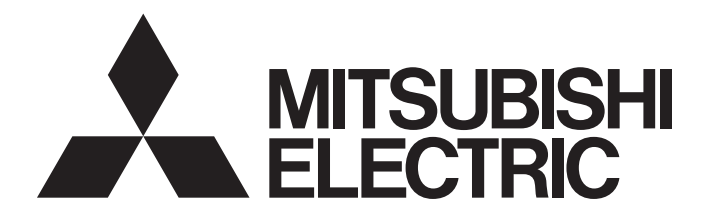

# Programmable Controller

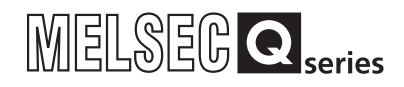

# High Speed Data Logger Module User's Manual

-QD81DL96 -SW1DNN-DLUTL-E (High Speed Data Logger Module Tool)

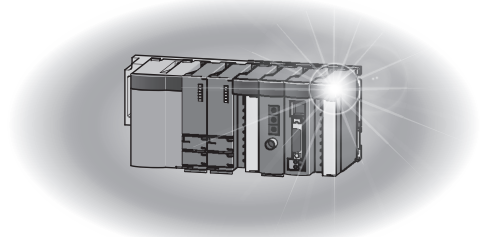

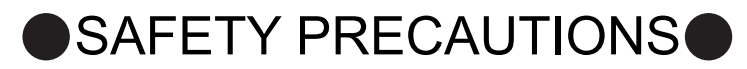

(Always read these precautions before using this equipment)

<span id="page-2-0"></span>Before using this product, please read this manual and the relevant manuals introduced in this manual carefully and pay full attention to safety to handle the product correctly. If products are used in a different way from that specified by manufacturers, the protection function of the products may not work properly. The precautions given in this manual are concerned with this product only.For the safety precautions of the programmable controller system, refer to the User's Manual for the CPU module used.

In this manual, the safety precautions are classified into two levels: " $\bigwedge$  WARNING" and " $\bigwedge$  CAUTION".

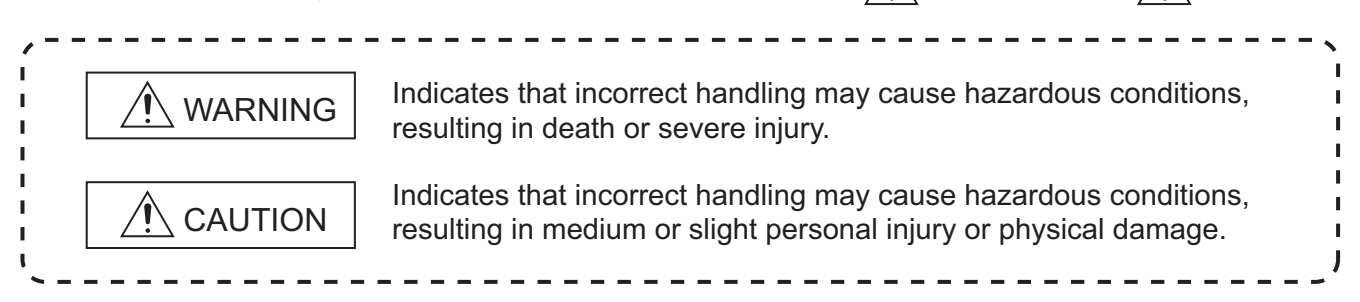

Note that the  $\bigwedge$  CAUTION level may lead to a serious consequence according to the circumstances. Always follow the instructions of both levels because they are important to personal safety.

Please save this manual to make it accessible when required and always forward it to the end user.

# **[Design precautions]**

# **WARNING**

- Configure safety circuits external to the programmable controller to ensure that the entire system operates safely even when a fault occurs in the external power supply or the programmable controller. Failure to do so may result in an accident due to an incorrect output or malfunction.
- For the operating status of each station after a communication failure, refer to relevant manuals for the network. Erroneous outputs and malfunctions may lead to accidents. Not doing so can cause an accident due to false output or malfunction.

# **[Design precautions]**

# **WARNING**

When changing data of the running programmable controller from a peripheral connected to the CPU module or from a personal computer connected to an intelligent function module or special function module, configure an interlock circuit in the sequence program to ensure that the entire system will always operate safely. For program modification and operating status change, read relevant manuals carefully and ensure the safety before operation.

Especially in the above mentioned control operations that are performed from an external device to a remote programmable controller, any problems on the programmable controller side may not be dealt with promptly due to abnormal data communication. To prevent this, configure an interlock circuit in the sequence program, and determine corrective actions to be taken between the external device and CPU module in case of a communication failure.

Do not write any data in the "system area" of the buffer memory in the intelligent function module. Also, do not use any "use prohibited" signals as an output signal from the programmable controller CPU to the intelligent function module.

Doing so may cause malfunction of the programmable controller system.

# **[Design precautions]**

# **CAUTION**

- Do not bundle the control wires and the communication cables with the main circuit and the power wires, and do not install them close to each other. They should be installed at least 100 mm (3.94 in.) away from each other. Failure to do so may generate noise that may cause malfunctions.
- During registering each setting, do not power OFF the mounted module or reset the programmable controller CPU.

Otherwise, data in the CompactFlash card will be undefined. Therefore, resetting and re-registering data are required.

This may also cause a module failure or malfunctions.

# **[Security Precautions]**

# **WARNING**

To maintain the security (confidentiality, integrity, and availability) of the programmable controller and the system against unauthorized access, denial-of-service (DoS) attacks, computer viruses, and other cyberattacks from external devices via the network, take appropriate measures such as firewalls, virtual private networks (VPNs), and antivirus solutions.

# **[Installation precautions]**

# $\land$  CAUTION

- Use the programmable controller in an environment that meets the general specifications in the user's manual for the CPU module used. Using the programmable controller in any other operating environments may cause electric shocks, fires or malfunctions, or may damage or degrade the module.
- While pressing the installation lever located at the bottom of module, insert the module fixing tab into the fixing hole in the base unit until it stops. Then, securely mount the module with the fixing hole as a supporting point.

If the module is not installed properly, it may cause the module to malfunction, fail or fall off.

Secure the module with screws especially when it is used in an environment where constant vibrations may occur.

Be sure to tighten the screws using the specified torque. If the screws loose, it may cause the module to short-circuit, malfunction or fall off. If the screws are tightened excessively, it may damage the screws and cause the module to short-circuit, malfunction or fall off.

● Before mounting/dismounting the module, be sure to shut off all phases of external power supply used by the system.

Failure to do so may cause product damage.

- $\bullet$  Do not directly touch any conductive part or electronic component of the module. This may cause the module to malfunction or fail.
- Push the CompactFlash card into the CompactFlash card slot and install it securely. After installing the CompactFlash card, check that it is inserted securely. Failure to do so may cause malfunctions due to poor contact.

# **[Wiring precautions]**

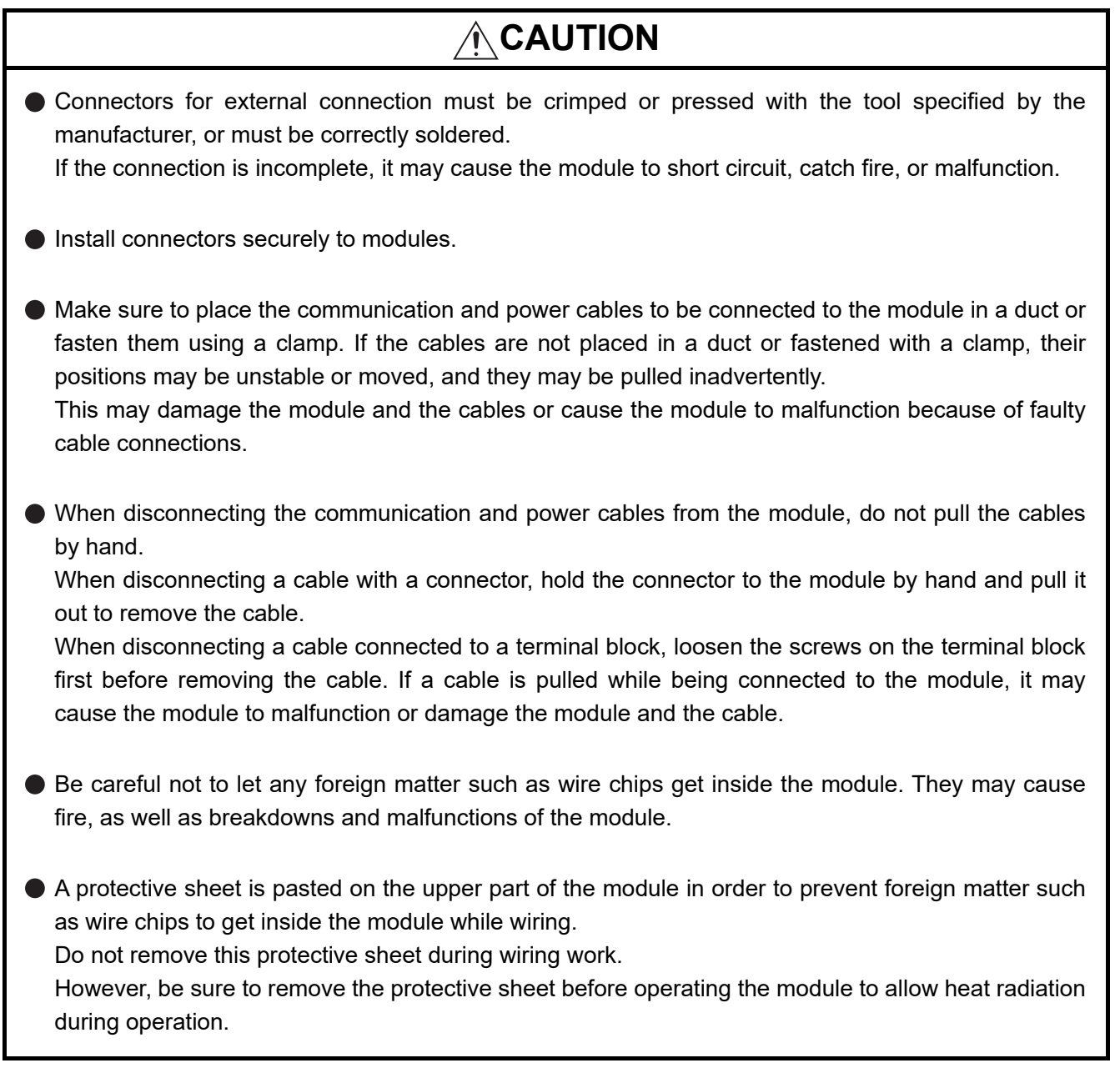

# **[Startup and maintenance precautions]**

# **WARNING**

- Do not touch any terminal during power distribution. Doing so may cause malfunctions.
- Always switch OFF the external supply power used by the system in all phases before cleaning or retightening terminal screws. Failure to do so may cause a failure or malfunction of the module. If the screws loose, it may cause the module to short-circuit, malfunction or fall off. If the screws are tightened excessively, it may damage the screws and cause the module to short-

**CAUTION**

- Do not disassemble or transform the module. Doing so may cause a failure, malfunctions, personal injuries, and/or a fire.
- Before mounting/dismounting the module, be sure to shut off all phases of external power supply used by the system.

Failure to do so may cause product damage.

- Do not install/remove the module to/from the base unit more than 50 times after the first use of the product. (IEC 61131-2 compliant) Failure to do so may cause malfunction.
- Before handling a module, touch a grounded metal object to discharge the static electricity from your body.

Failure to do so may cause a failure or malfunction of the module.

# **[Operating precautions]**

circuit, malfunction or fall off.

# **WARNING**

- Ensure safety before controlling a running programmable controller (e.g. data modification).
- Do not write any data in the "system area" of the buffer memory in the intelligent function module. Also, do not use any "use prohibited" signals as an output signal from the programmable controller CPU to the intelligent function module. Doing so may cause malfunction of the programmable controller system.

# **[Disposal precautions]**

# **CAUTION**

● Dispose of this product as an industrial waste.

# <span id="page-7-0"></span>OCONDITIONS OF USE FOR THE PRODUCTO

(1) MELSEC programmable controller ("the PRODUCT") shall be used in conditions;

i) where any problem, fault or failure occurring in the PRODUCT, if any, shall not lead to any major or serious accident; and

ii) where the backup and fail-safe function are systematically or automatically provided outside of the PRODUCT for the case of any problem, fault or failure occurring in the PRODUCT.

(2) The PRODUCT has been designed and manufactured for the purpose of being used in general industries. MITSUBISHI ELECTRIC SHALL HAVE NO RESPONSIBILITY OR LIABILITY (INCLUDING, BUT NOT LIMITED TO ANY AND ALL RESPONSIBILITY OR LIABILITY BASED ON CONTRACT, WARRANTY, TORT, PRODUCT LIABILITY) FOR ANY INJURY OR DEATH TO PERSONS OR LOSS OR DAMAGE TO PROPERTY CAUSED BY the PRODUCT THAT ARE OPERATED OR USED IN APPLICATION NOT INTENDED OR EXCLUDED BY INSTRUCTIONS, PRECAUTIONS, OR WARNING CONTAINED IN MITSUBISHI ELECTRIC USER'S, INSTRUCTION AND/OR SAFETY MANUALS, TECHNICAL BULLETINS AND GUIDELINES FOR the PRODUCT. ("Prohibited Application")

Prohibited Applications include, but not limited to, the use of the PRODUCT in;

- Nuclear Power Plants and any other power plants operated by Power companies, and/or any other cases in which the public could be affected if any problem or fault occurs in the PRODUCT.
- Railway companies or Public service purposes, and/or any other cases in which establishment of a special quality assurance system is required by the Purchaser or End User.
- Aircraft or Aerospace, Medical applications, Train equipment, transport equipment such as Elevator and Escalator, Incineration and Fuel devices, Vehicles, Manned transportation, Equipment for Recreation and Amusement, and Safety devices, handling of Nuclear or Hazardous Materials or Chemicals, Mining and Drilling, and/or other applications where there is a significant risk of injury to the public or property.

Notwithstanding the above restrictions, Mitsubishi Electric may in its sole discretion, authorize use of the PRODUCT in one or more of the Prohibited Applications, provided that the usage of the PRODUCT is limited only for the specific applications agreed to by Mitsubishi Electric and provided further that no special quality assurance or fail-safe, redundant or other safety features which exceed the general specifications of the PRODUCTs are required. For details, please contact the Mitsubishi Electric representative in your region.

(3) Mitsubishi Electric shall have no responsibility or liability for any problems involving programmable controller trouble and system trouble caused by DoS attacks, unauthorized access, computer viruses, and other cyberattacks.

\*The manual number is given on the bottom left of the back cover.

<span id="page-8-0"></span>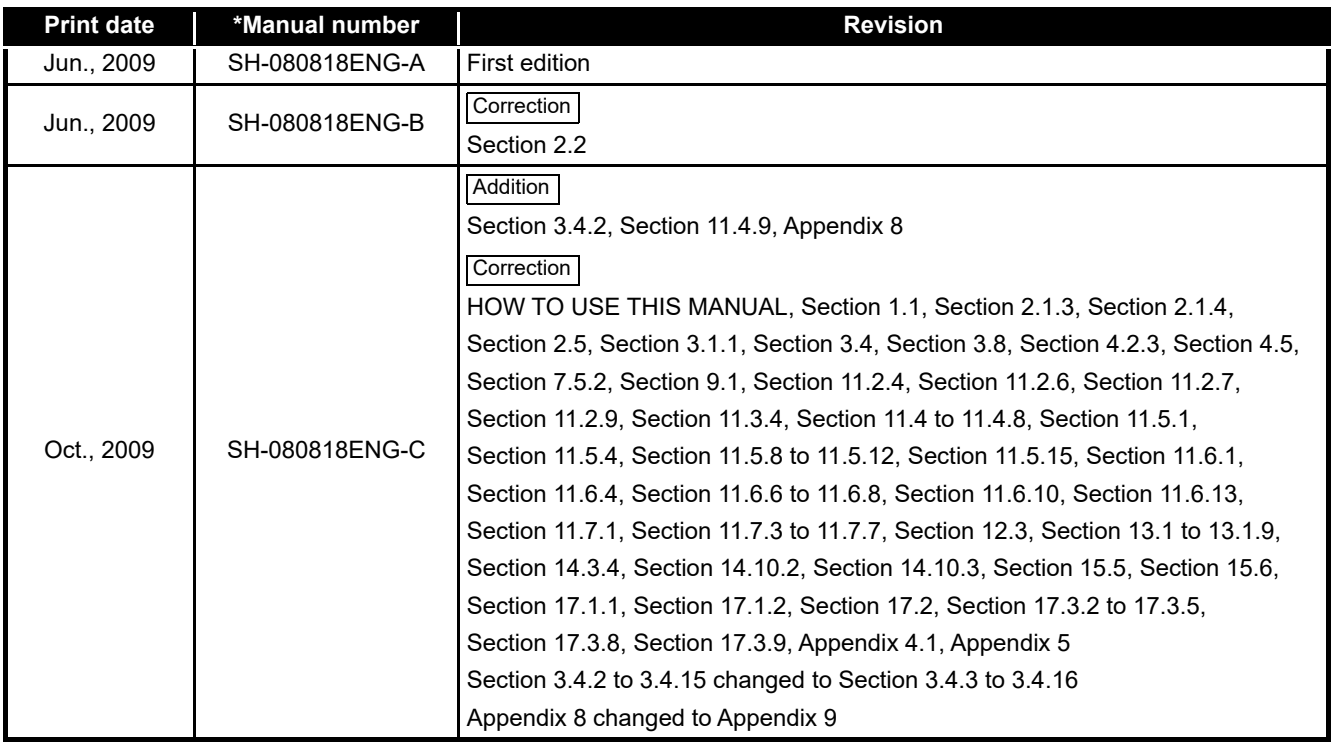

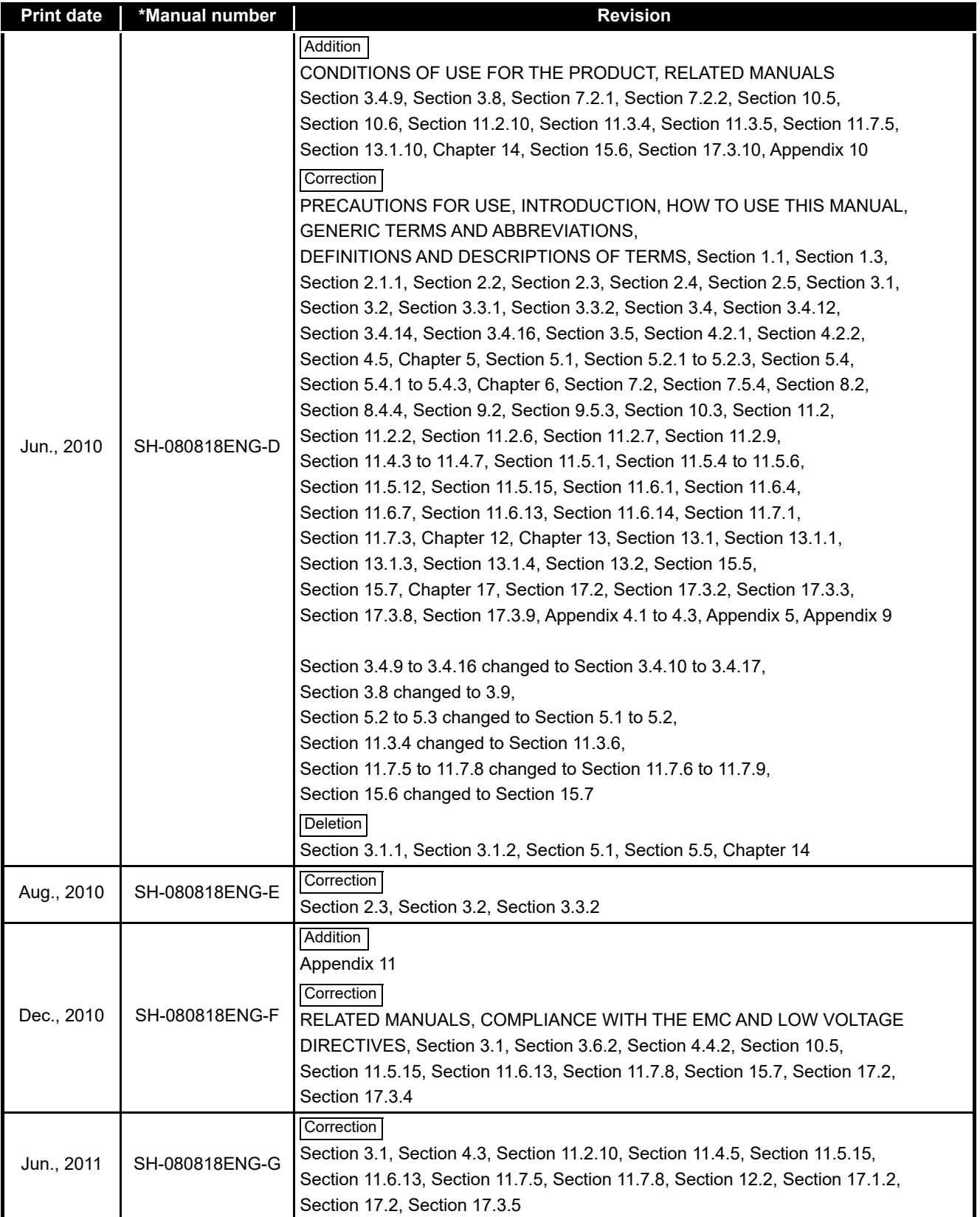

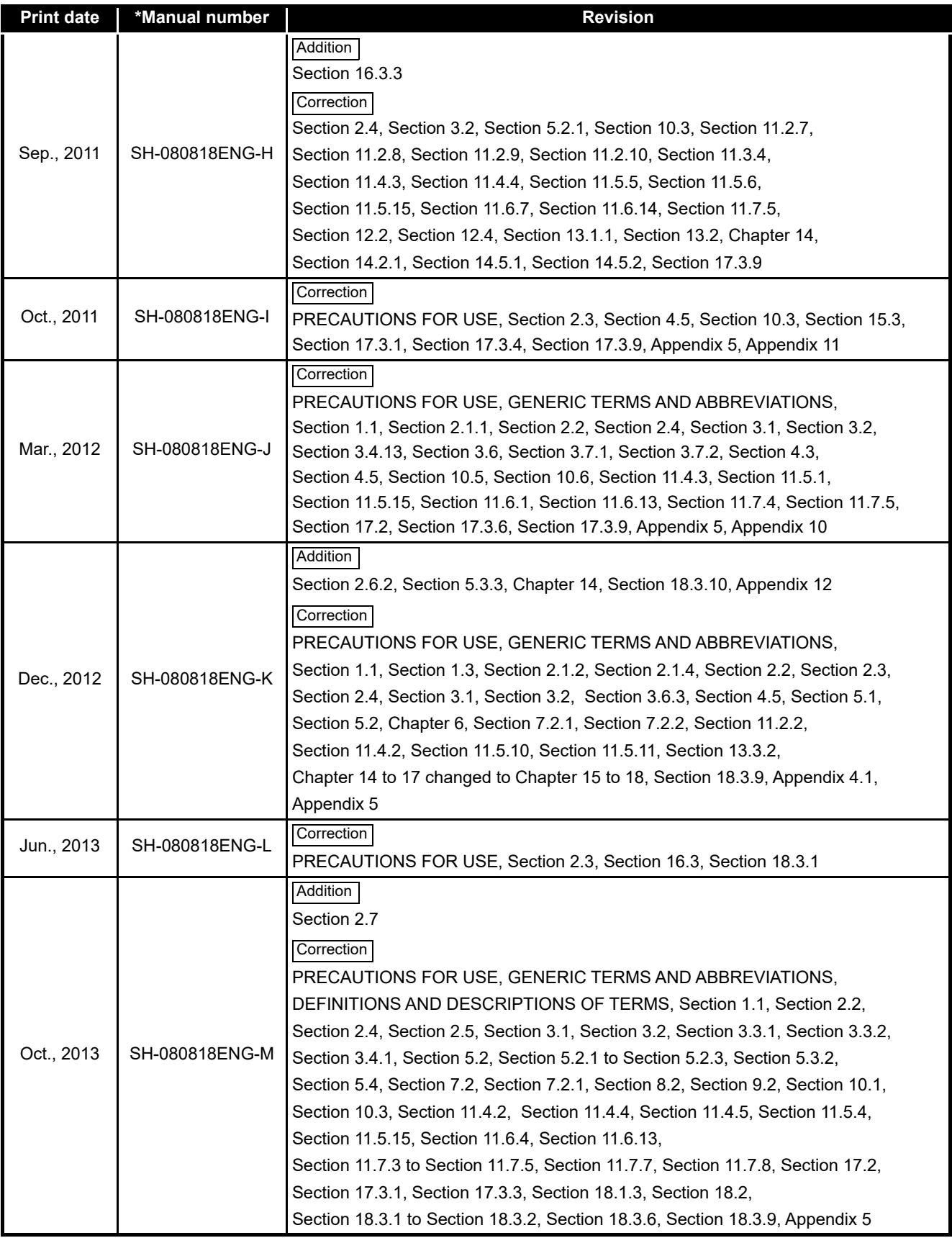

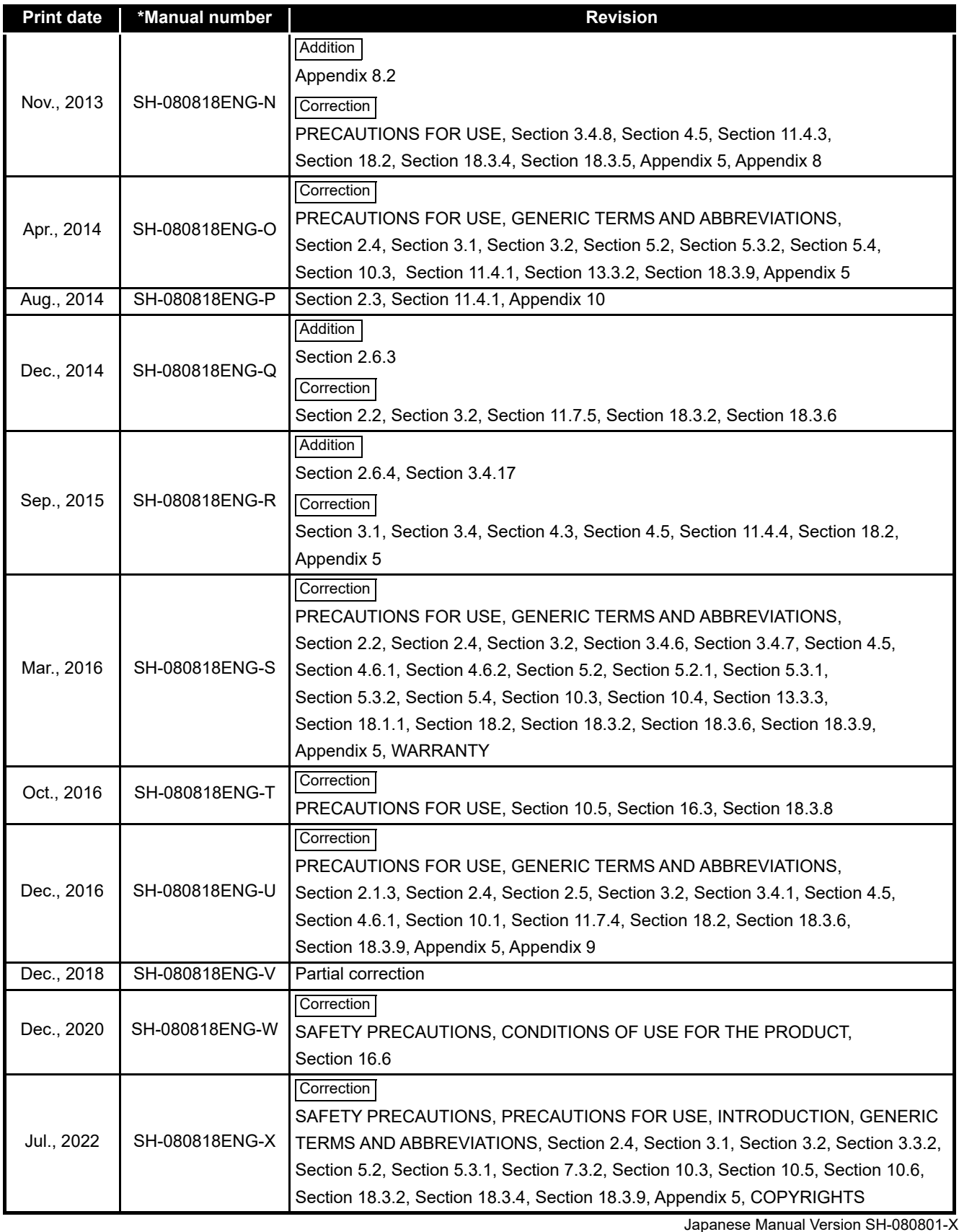

This manual confers no industrial property rights or any rights of any other kind, nor does it confer any patent licenses. Mitsubishi Electric Corporation cannot be held responsible for any problems involving industrial property rights which may occur as a result of using the contents noted in this manual.

© 2009 MITSUBISHI ELECTRIC CORPORATION

#### <span id="page-12-0"></span>PRECAUTIONS FOR USE

This section explains the precautions in the order listed below.

- Network connection precautions
- Performance/specification precautions
- Data logging, event logging, and report functions precautions
- Other function precautions
- Precautions when accessing the high speed data logger module
- **6** Security precautions
- CompactFlash card precautions
- Precautions when using a redundant system
- **9** Recipe function precautions
- Precautions when using Logging File Conversion Tool

#### **Network connection precautions**

#### **(1) Mail server and FTP server connections**

When immediately turning the power ON after turning the power OFF, connections to mail servers or FTP servers may fail. Turn the programmable controller OFF, wait several minutes then turn it ON.

#### **Performance/specification precautions**

#### **(1) Programmable controller CPU sequence scan time**

When using the high speed data logger module, the programmable controller CPU sequence scan time may increase. Design your system and programs keeping in mind this increase in sequence scan time.

**CHAPTER 17 PROCESSING TIME** 

#### **(2) Network connection using Ethernet**

When connecting to Ethernet network, basically configure the communication route to the access target via Ethernet (twisted pair) cables and hubs. Note that when accessing via wireless LAN (Wi-Fi) or router, an error such as timeout or missing data occurs, and cannot be communicated properly depending on the status of the equipment (wireless LAN (Wi-Fi) or router) on the network or the access route.

#### **(3) Time handled on the high speed data logger module**

Two types of times handled on the high speed data logger module are available. Programmable controller CPU time

Time obtained by the SNTP server function

For errors and the timing of setting the time, refer to the following sections.

- Section 3.1 Performance Specifications
- $\sqrt{3}$  [Section 11.4.2 Time synchronization setting](#page-288-0)

#### **(4) High speed data sampling**

The high speed data sampling function is not compatible with other stations' CPUs routing the network.

#### **(1) Data logging, event logging, and report functions**

- (a) The data logging, event logging, and report functions of the high speed data logger module are the best effort functions. Since module processing time changes according to the settings and status of other devices, it may not operate with the set data sampling interval. Run the system by fully verifying the processing time of each function when constructing it. For processing time, refer to the following chapter. **[CHAPTER 17 PROCESSING TIME](#page-558-0)**
- (b) If data logging, event logging, or report functions are used, they have an affect on the sequence scan time of the access target CPU. Run the system by fully verifying the affect to the sequence scan time when constructing it. For the affect to the sequence scan time, refer to the following section. [Section 17.3 Effect on Sequence Scanning Time](#page-568-0)
- (c) If exponential format is selected for the data output format with the data logging, event logging, or report setting, rounding errors will occur in the range of the number of digits that exceed the number of digits set for the decimal part.
- (d) If the result of the linear function transformation with the scaling function exceeds the maximum or minimum range of the specified output format, the maximum or minimum value is output in binary format. Therefore, when outputting in the binary format, errors may occur in the output values.
- (e) E-mail transmissions/file transfers via the saved file transfer function may take a few seconds to tens of seconds depending on the network line/transmission size. Target files may be deleted before e-mail transmission/file transfer completes depending on the settings. Review the file switching timing and the number of files saved setting and lengthen the time until the file is deleted.
- (f) When CSV files are opened with Excel, the date column's format is displayed in Excel's default setting. Set the cell format as necessary.
- (g) Since general data sampling specified data and report current value data are sampled asynchronously with the sequence scan, data separation may occur. If data separation must be prevented, set the number of device points sampled at one time to less than the access units, or set the module to use high speed data sampling.
- (h) When CSV files are opened with Microsoft<sup>®</sup> Excel<sup>®</sup> 2003, all the data may not be displayed depending on the number of the data setting or number of file switching lines.

In this case, open the CSV files with Microsoft<sup>®</sup> Excel<sup>®</sup> 2007 or later, or text editor.

#### **(2) Data logging function**

(a) To log the device values of when a trigger occurs as one data row, the number of device points that can be sampled at once should be less than the access units or high speed sampling should be used. For the access units, refer to the following section.

[Section 3.2 \(6\) Access units](#page-87-0)

- (b) Immediately after switching the programmable controller system ON, if a trigger occurs before sampling the number of lines of data before the trigger, the data before the trigger may be a few lines less than the specified amount.
- (c) When triggers continuously occur with the trigger logging function, triggers may be discarded or the number of lines of data specified before the trigger may not be output. For operation when triggers continuously occur, refer to the following section.

 $\sqrt{3}$  [Section 7.3.2 Trigger logging](#page-200-0)

#### **(3) Report function**

- (a) Immediately after switching the programmable controller system ON, if a creation trigger occurs when data does not exist in the data logging file, an error occurs in the high speed data logger module. Configure and construct the system so that the creation trigger occurs after data are saved in the data logging file.
- (b) Report output takes time. Therefore, according to the data logging save setting, the data logging file, including the data when the creation trigger occurs, may be deleted before outputting the report has completed. In this situation, the data for the specified number of records are not output, and an error occurs in the high speed data logger module. Verify the points listed in the following section when configuring and creating the system. Section 9.3 Creation Trigger
- (c) When creation triggers continuously occur, they may be discarded. For operation when the creation trigger continuously occurs, refer to the following section. Section 9.3 Creation Trigger
- (d) When using Microsoft® Excel® 2003, Microsoft® Excel® 2007, Microsoft® Excel® 2010 (32-bit version), Microsoft® Excel® 2013 (32-bit version), or Microsoft® Excel® 2016 (32-bit version), install Visual Basic® for Applications (abbreviated as VBA below). If VBA is not installed, the error message below is displayed when the layout setting screen is started, and the layout settings cannot be configured.

"This workbook has lost its VBA Project, ActiveX Controls and any other programmability-related features."

(e) The save format of the report file output by the report function is the xls format. Some functions added from Microsoft® Excel® 2007 and later cannot be used.

- (f) One of the following operating systems is required with installing Microsoft® Excel® 2010 (32-bit version).
	- Windows® XP Service Pack 3
	- Windows Vista® Service Pack 1 or later
	- Windows® 7 or later

Note that Microsoft® Excel® 2010 (64-bit version) is not supported.

- (g) The following operating system is required with installing Microsoft® Excel® 2013 (32-bit version).
	- Windows<sup>®</sup> 7 or later

Note that Microsoft® Excel® 2013 (64-bit version) is not supported.

- (h) One of the following operating systems is required with installing Microsoft® Excel® 2016 (32-bit version)
	- Windows® 7 Service Pack 1
	- Windows® 8 or later

Note that Microsoft® Excel® 2016 (64-bit version) is not supported.

#### **(1) Access target CPU setting ( [Section 11.4.3](#page-294-0))**

- (a) When rewriting the Configuration Tool settings, power OFF to ON, or resetting the CPU module, the high speed logger module prepares to communicate with the access target CPU. Therefore, if a large number of access target CPUs are set, several minutes are required for this preparation.
- (b) The following conditions may affect the general sampling, FTP transfer function, and e-mail function: when the CPU which does not exist in the access target CPU is set, or the high speed data logger cannot communicate with the access target CPU temporary because of the power interruption of access target CPU or network failure.

Use high speed data logger modules with the status that can communicate with the CPU set as access target CPU.

( $\sqrt{2}$  [Section 3.4.8 General data sampling delay time area \(address: 800 to 805\)](#page-101-0)  $\Box$  [Appendix 8.2 Processing time of FTP transfer function and e-mail function](#page-640-0))

#### **(2) Time synchronization function ( [Section 10.1](#page-234-0))**

- (a) If implementing synchronization with the programmable controller CPU or SNTP server time, the high speed data logger module's time is changed. When the programmable controller CPU's time is changed or when restored after communicating with the SNTP server fails, the high speed data logger module's time may be greatly changed.
- (b) Since there is inaccuracy in the clock element in the programmable controller CPU and high speed data logger module, the time may be moved slightly forward or backward when the time is synchronized.

Since changing the high speed logger unit's time affects the data logging, event logging, and report cycles, the determination of time, and the time stamp, configure the module to synchronize its time as little as possible.

#### **(1) Web browser operations, settings**

In the local area network (LAN) setting of the Web browser, do not set a proxy server for the local address. ( $\sqrt{3}$  [Section 5.3.1](#page-181-0))

#### **(2) FTP server function**

(a) Because of FTP client side application restrictions, if the user name or password is input incorrectly, end the FTP operation and redo the FTP connection from the beginning.

FTP may not operate correctly by reentering the correct user name or password with the 'user' FTP command.

(b) The maximum number of simultaneous connections to the FTP server is 10. However, depending on the FTP client, it may make multiple simultaneous connections, so an FTP client may not be able to login even if 10 clients are not connected.

In this situation, shutdown all the FTP clients, then restart and connect them.

(c) If transferring many files at once with FTP, a 426 (Data connection error) may occur.

In this situation, split the files up over multiple transfers and retransfer them.

- (d) When a web browser is used for FTP access, the user authentication screen may not be displayed due to the specification of the web browser. To enable the high speed data logger module's access authentication function, enter the address in the following format. ftp://<user name>:<password>@<high speed data logger module's address or hostname>/
- (e) When a web browser is used for FTP access, Data logging files, Event logging files, Report files, and Recipe files may not be opened directly due to the specification of the web browser. Open those files after saving them to a personal computer.
- (f) When a web browser is used for FTP access, due to the specification of the web browser, errors may not be displayed even if the transfer failed when files are transferred to the CompactFlash card which does not have enough free space. Update the display and check if the files are transferred normally.

#### **(3) Replacing old version module with new one**

When a high speed data logger module is replaced, make sure to delete the temporary Internet files of Web browser (cache) before accessing the high speed data logger module.  $(\Box \rightarrow$  [Section 5.3.1](#page-181-0))

#### **(4) Connecting GX LogViewer**

The maximum number of connections for GX LogViewer to access high speed data logger modules simultaneously is 2.

#### **Security precautions**

Although the high speed data logger module supports basic authentication (account setting) using user names and passwords, it does not completely protect the system from illegal access.

Avoid accounts (user name, password) consisting of simple alphanumeric characters only, and include some non-alphanumeric characters (\$, &, ?) to create a complicated user name and password.

#### **CompactFlash card precautions**

#### **(1) CompactFlash card file/directory names**

(a) Do not create files<sup>\*1</sup> or folders on the CompactFlash card with a personal computer.

If files or folders are created on the CompactFlash card with a personal computer, they may be deleted.

\*1: Excluding module operating files and recipe files

(b) Do not store files with file name containing unusable characters to CompactFlash card.

For usable characters in file names, refer to the following section.

 $\mathbb{F}$  [Appendix 4.2 Characters usable in file names, folder \(directory\) names](#page-630-0)

#### **(2) CompactFlash card to be used**

Use CompactFlash cards listed in [Section 2.3](#page-60-0).

[Section 2.3 Connection System Equipment](#page-60-0)

If any other CompactFlash cards are used, a failure such as a data corruption on a CompactFlash card or a system shutdown (SP.UNIT DOWN occurs in the programmable controller CPU) may occur during an operation.

#### **(3) When turning OFF or resetting programmable controller CPU**

When a programmable controller CPU is turned OFF or reset while writing data to a CompactFlash card, the processing to write data to a CompactFlash card may not be completed. It may cause a loss of logging data during the processing, corruption of data in the CompactFlash card that is being accessed, or occurrence of a file system error. The file is automatically repaired when the high speed data logger module is turned ON again, but it will not succeed in some cases.

The operation, turning OFF or resetting the high speed data logger module after stopping file access, should be considered. For the important data, create backups by performing a backup operation such as saving data to other media.

 $\sqrt{3}$  [Section 16.6 \(1\) Stopping file access](#page-550-0)

#### **(4) When ejecting or replacing the CompactFlash card**

- (a) Be sure to stop file access before ejecting or replacing the CompactFlash card. [Section 16.5 Operations for Ejecting and Reinserting CompactFlash Card](#page-546-0)
- (b) Not following the procedure shown in [Section 16.5](#page-546-0) may cause a loss of logging data during processing, corruption of data on the CompactFlash card while accessing, or a file system error.
- (c) If an error occurs on the CompactFlash card, refer to the following section. Section 18.3.8 Troubleshooting related to data management, CompactFlash [cards](#page-612-0)
- (d) High speed data logger module settings are saved to the CompactFlash card. Therefore, the high speed logger module's IP address returns to the initial status (192.168.3.3) without a CompactFlash card inserted in the module or when turning the power OFF/ON or resetting the programmable controller CPU without the settings written to the CompactFlash card. When necessary, read the current settings before ejecting the CompactFlash card and after replacing the card, promptly write those settings to the new card.

#### **(5) CompactFlash card capacity**

- (a) Access speed to the CompactFlash card is affected by the amount of saved files. In particular, access speed becomes extremely slow when saving files up to the capacity limit of the CompactFlash card. Use the CompactFlash card maintaining 10% or more free space on the card.
- (b) A minimum size of the occupied file on the hard disk varies depending on the CompactFlash card capacity. Therefore, the actual file size and the occupied file size on the hard disk may differ.

#### **(6) CompactFlash card diagnostic time**

- (a) The high speed data logger module performs a diagnostics (file recovery, etc.) of the inserted CompactFlash card contents at the times listed below.
	- When power OFF to ON, resetting the CPU module
	- Inserting a CompactFlash card when powered ON
- (b) The CompactFlash card diagnostic time takes longer when there are more files on the card.

100 files takes approximately 5 seconds, 1000 files takes approximately 10 seconds.

- (c) When many files are saved on the CompactFlash card, the following operations require longer time. Delete unnecessary files.
	- CompactFlash card status (X1) startup time
	- Time before the high speed data logger module can start processing (Module READY (X0) and module operating status (X5) startup time)

#### **(7) CompactFlash card format**

- (a) To format a CompactFlash card, use the high speed data logger module format function.  $\sqrt{3}$  Section 13.1.6 Compact Flash card diagnostics
- (b) Do not format a CompactFlash card using the Windows<sup>®</sup> format function.
- (c) Do not reset the control CPU or turn the power OFF when formatting a CompactFlash card.
- (d) High speed data logger module settings are saved to the CompactFlash card. Therefore, all settings are lost when formatting a card. When necessary, read the current settings before formatting and promptly write those settings after formatting. The high speed logger module's IP address returns to the initial status (192.168.3.3) when turning the power OFF/ON or resetting the programmable controller CPU without writing the settings to the CompactFlash card.

#### **(8) CompactFlash card life duration (a limit for writing data)**

The CompactFlash card has a life duration (a limit for writing data). For details, refer to the following section.

Section 16.7 CompactFlash Card Life Duration

#### **(9) About RECIPE folder**

- (a) A maximum number of recipe files that can be stored in the RECIPE folder is 256. Storing large number of files in the RECIPE folder causes a longer processing time for following operations. Delete unnecessary files.
	- Displaying or operating the file browser
	- Displaying a file list of recipe execution operation
	- Recipe execution operation
- (b) Do not store files other than recipe files in the RECIPE folder.

#### **Precautions when using a redundant system**

#### **(1) Mountable base unit**

When using the high speed data logger module in a redundant system, be sure to mount the module to the extension base unit for CPU/redundant power supply. The high speed data logger module cannot be mounted to the main base unit in a redundant system.

#### **(2) "Access target CPU setting"**

- (a) When the high speed data logger module is mounted to the Redundant CPU, it can only access the own station CPU. It cannot access CPUs of other stations.
- (b) When the high speed data logger module is mounted to a unit other than the Redundant CPU, it cannot access the Redundant CPU of other stations.

#### **(3) Dedicated instructions**

When the high speed data logger module is mounted to the Redundant CPU, the dedicated instructions cannot be used. If any of those instructions are used, an "OPERATION ERROR" occurs in the Redundant CPU.

#### **(1) Recipe files**

- (a) When a recipe file to which 253 or more records are set is opened in Microsoft<sup>®</sup> Excel<sup>®</sup> 2003, the entire file cannot be displayed. Edit the data using Microsoft<sup>®</sup> Excel® 2007 or later, text editor or recipe editor.
- (b) For recipe file names, use the characters usable in file names and folder (directory) names only.  $(\mathbb{F}^{\mathbb{F}^n})$  [Appendix 4.2](#page-630-0))

#### **(2) Recipe execution operation**

(a) Before performing the recipe execution operation, write the high speed data logger module settings using the Configuration Tool, and set the module operating status to "In operation".

The module operating status can be checked on the <<Module diagnostics>> tab of the "Diagnostics" screen.

 $\Box$  [Section 13.1.1 Module diagnostics](#page-492-0)

- (b) The recipe execution operation is performed to an own station CPU only. It cannot be performed to other stations' CPUs.
- (c) Do not power OFF or reset the programmable controller CPU during the recipe execution operation. The recipe file being edited may be damaged. Power OFF or reset the programmable controller CPU after confirming the completion of the recipe execution operation.

#### **Precautions when using Logging File Conversion Tool**

#### **(1) Logging files that can be converted**

The Logging File Conversion Tool can convert only binary format logging files created by high speed data logger module to CSV format logging files. Other binary files cannot be converted.

#### **(2) Conversion processing of float type**

When the binary output format is [Float (single precision)] or [Float (double precision)], the following error may occur between CSV file data values that are created in the Conversion Tool and the high speed data logger module.

- Float (single precision):
- Significant figures of 7th and later digits (the last digit for 7 significant figures)
- Float (double precision): Significant figures of 15th and later digits (the last digit for less than 15 significant figures)

#### INTRODUCTION

<span id="page-22-0"></span>Thank you for purchasing the Mitsubishi MELSEC-Q series/MELSEC-L series general purpose programmable controllers.

Before using the product, please read this manual and the relevant manuals carefully and develop familiarity with the functions and performance of the programmable controller to handle the product correctly. Note that the menu names and operating procedures may differ depending on an operating system in use and its version. When reading this manual, replace the names and procedures with the applicable ones as necessary.

#### RELATED MANUALS

<span id="page-22-1"></span>The manuals related to this product are shown below. Refer to the following tables when ordering required manuals.

#### (1) CPU module user's manual

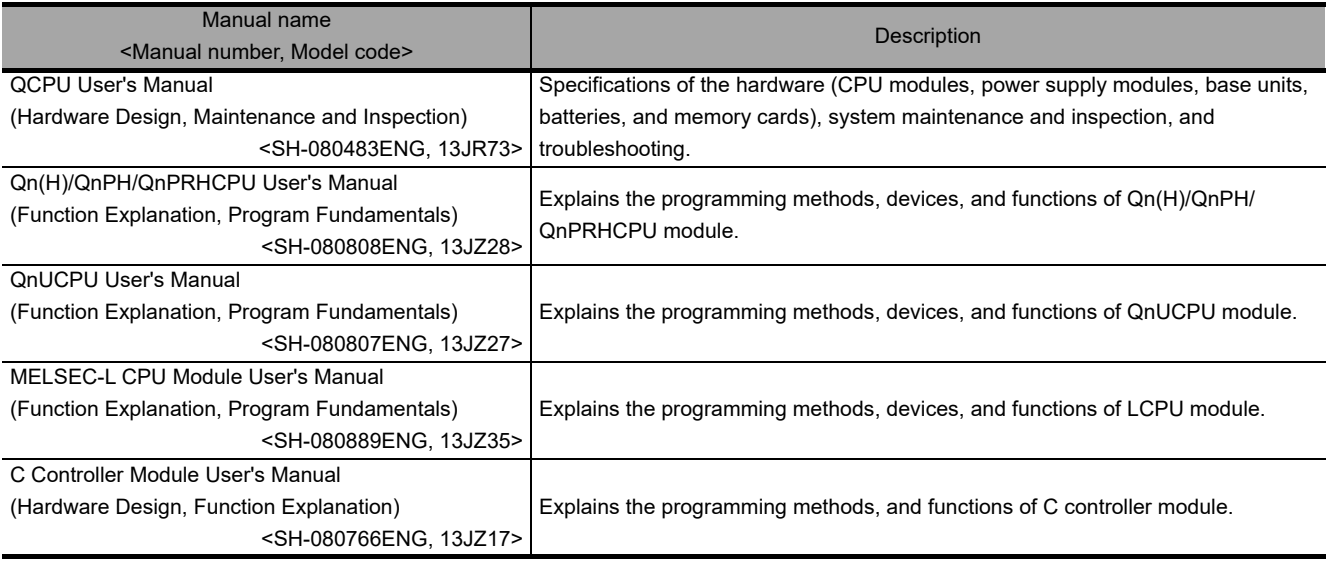

#### (2) Operating manual

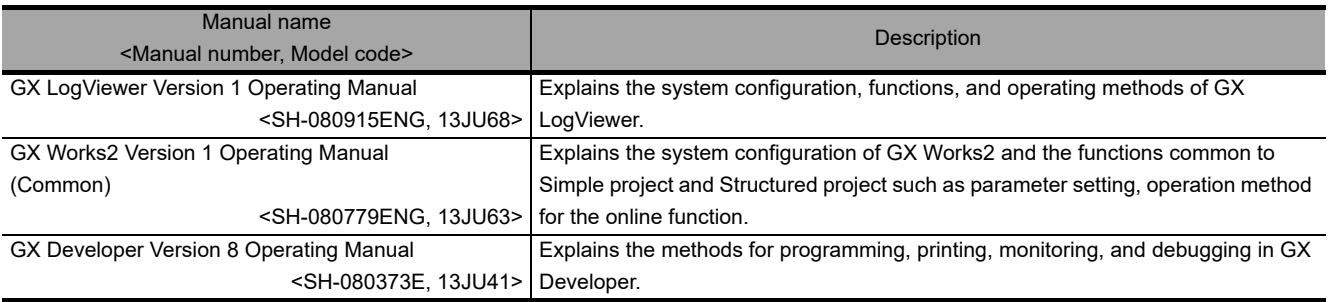

#### (3) Programming manual

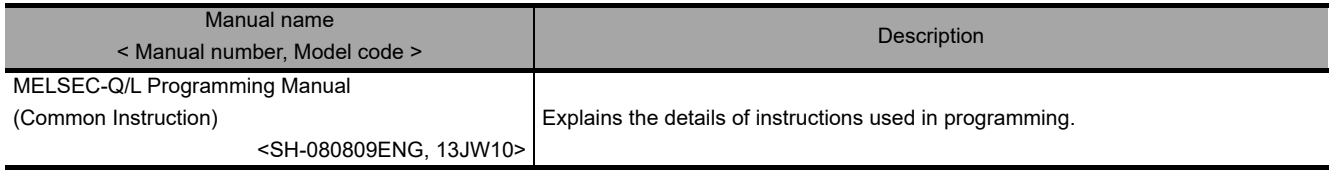

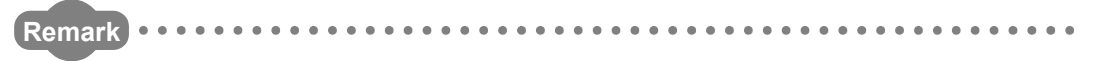

Manuals in printed form are sold separately for single purchase. Order a manual by quoting the manual number (model code) listed in the table above.

#### **CONTENTS**

<span id="page-24-0"></span>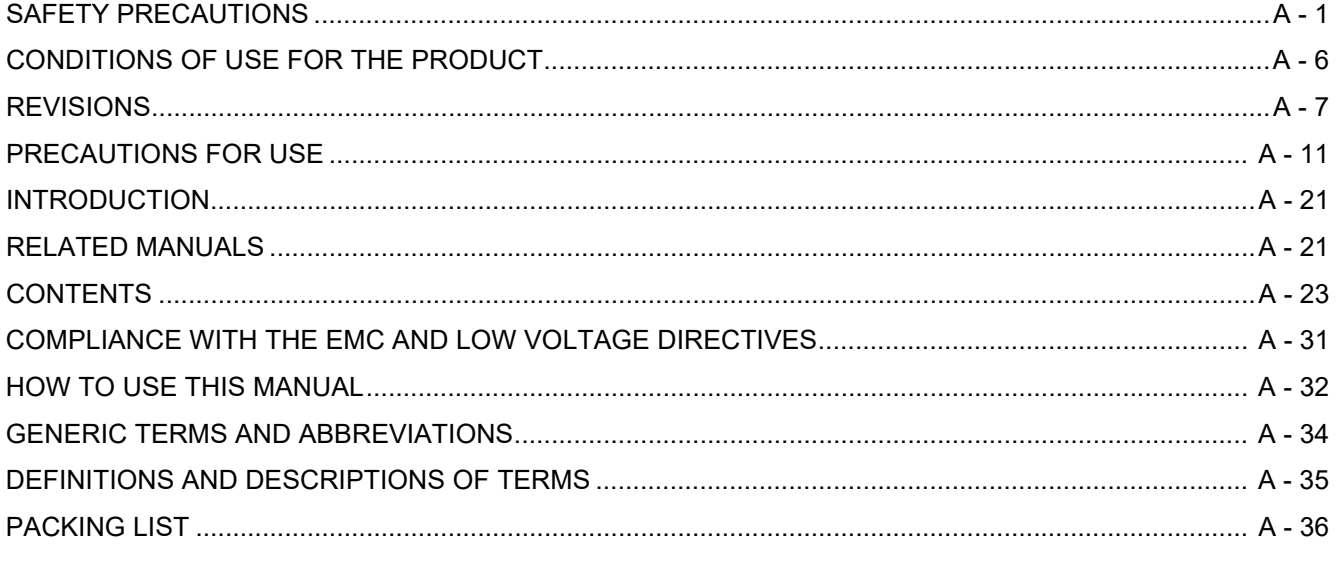

#### **CHAPTER 1 OVERVIEW**

#### $1.1$  $1.2$  $1.3$

#### **CHAPTER 2 SYSTEM CONFIGURATION**

#### 2 - 1 to 2 - 18

 $1 - 1$  to  $1 - 14$ 

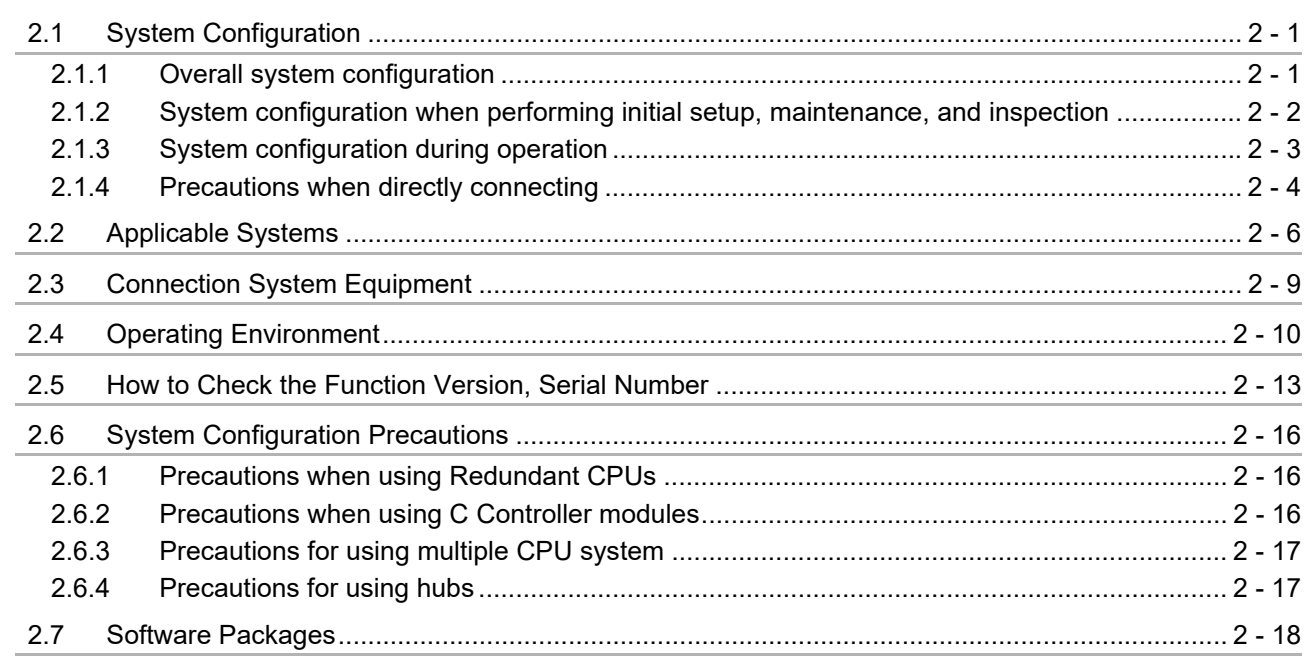

#### **CHAPTER 3 SPECIFICATIONS** 3 - 1 to 3 - 78  $3.1$  $3.2$  $3.3$

## $A - 23$

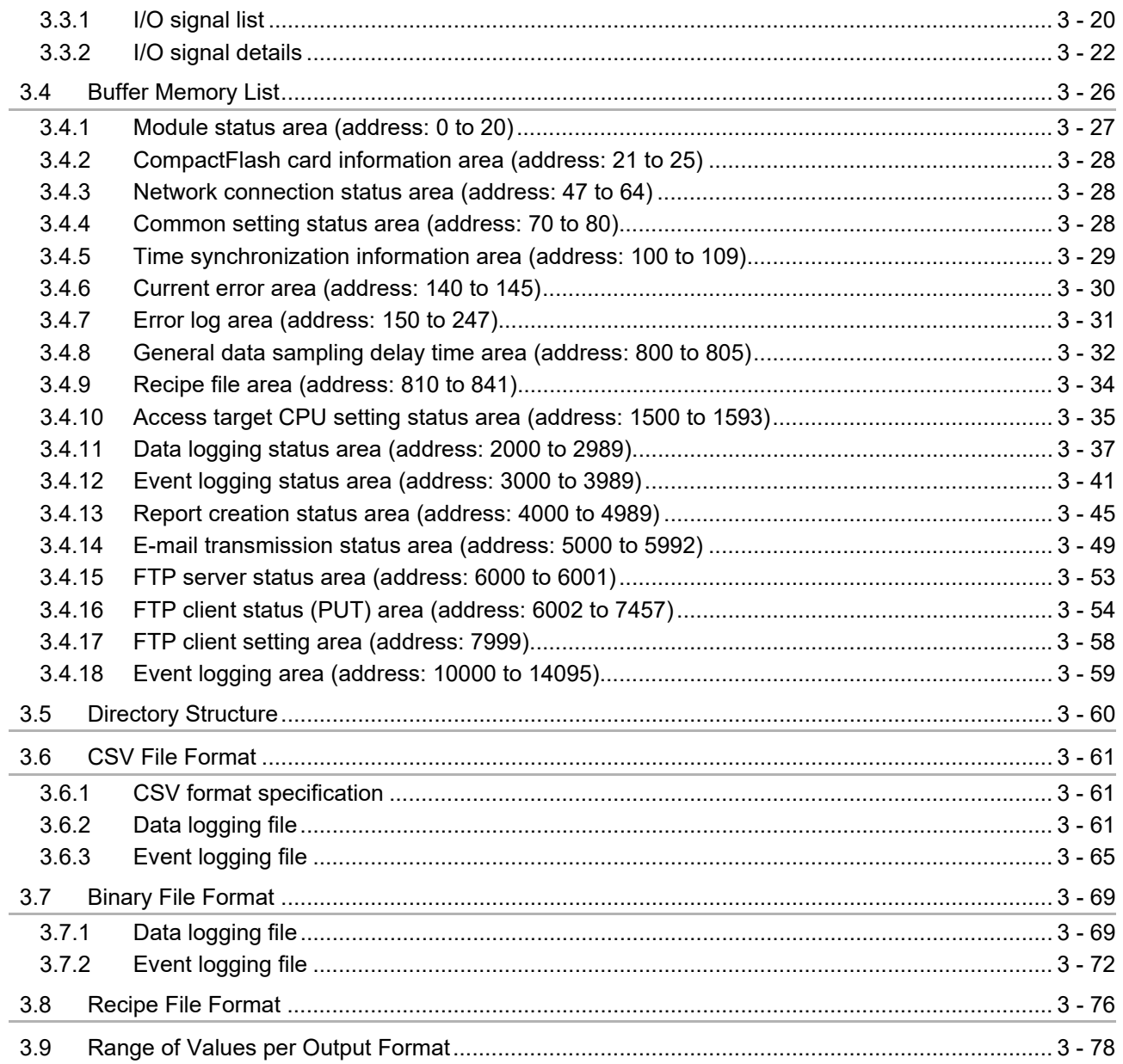

#### $4 - 1$  to  $4 - 21$ **CHAPTER 4 SETTINGS AND PROCEDURES UP TO OPERATION**

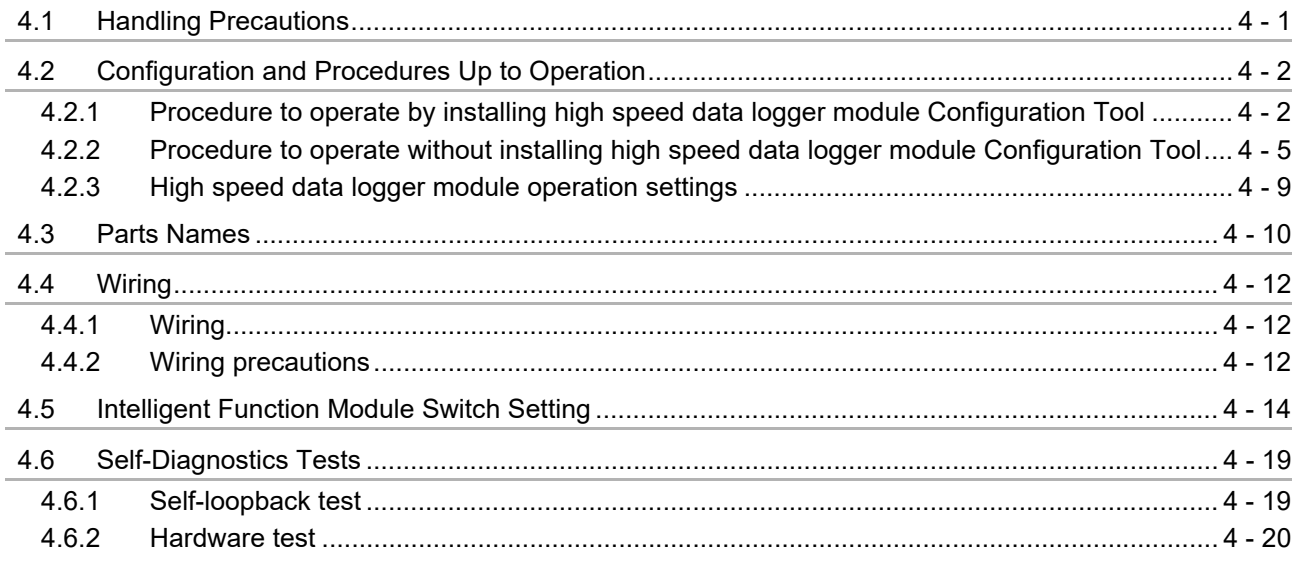

 $8 - 1$  to  $8 - 12$ 

#### 4.7 Operations to Return the High Speed Data Logger Module to the Factory Default Status .......... 4 - 21

#### CHAPTER 5 HIGH SPEED DATA LOGGER MODULE TOOL STARTUP  $5 - 1$  to  $5 - 20$

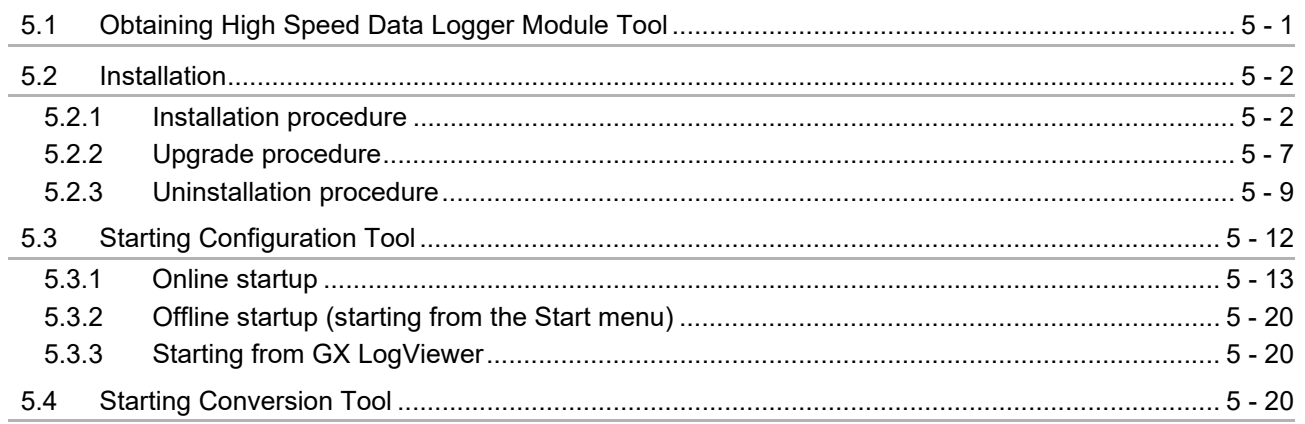

#### **CHAPTER 6 FUNCTION LIST**

#### **CHAPTER 7 DATA LOGGING FUNCTION**

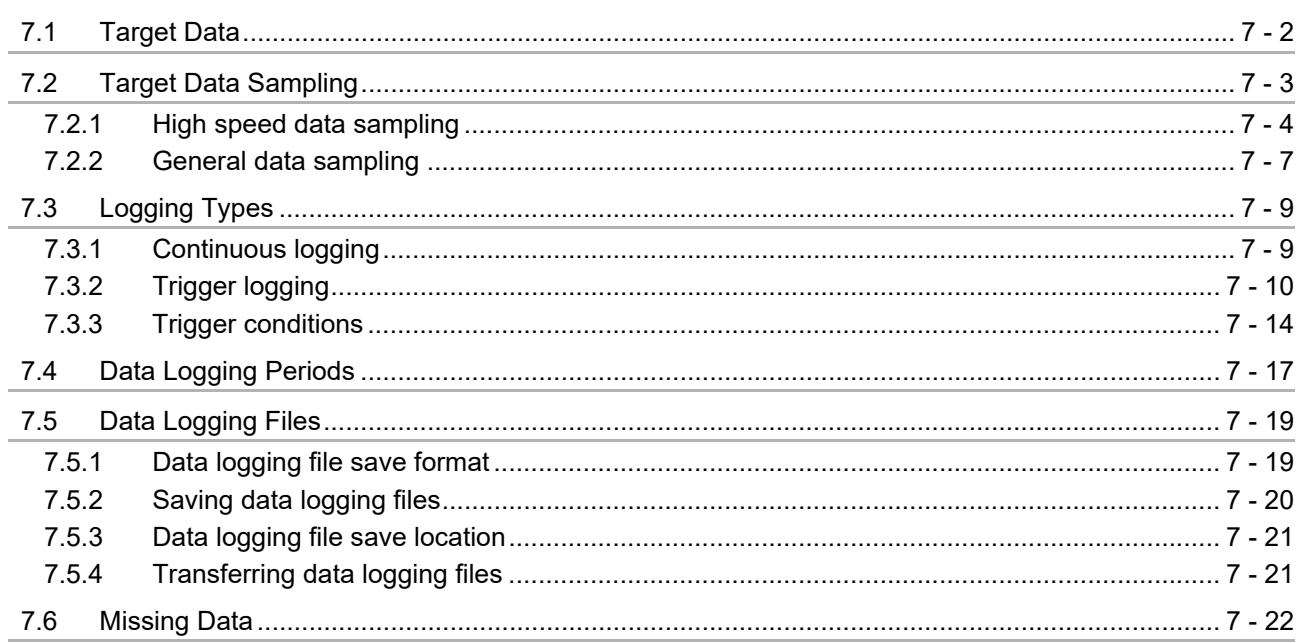

### **CHAPTER 8 EVENT LOGGING FUNCTION**

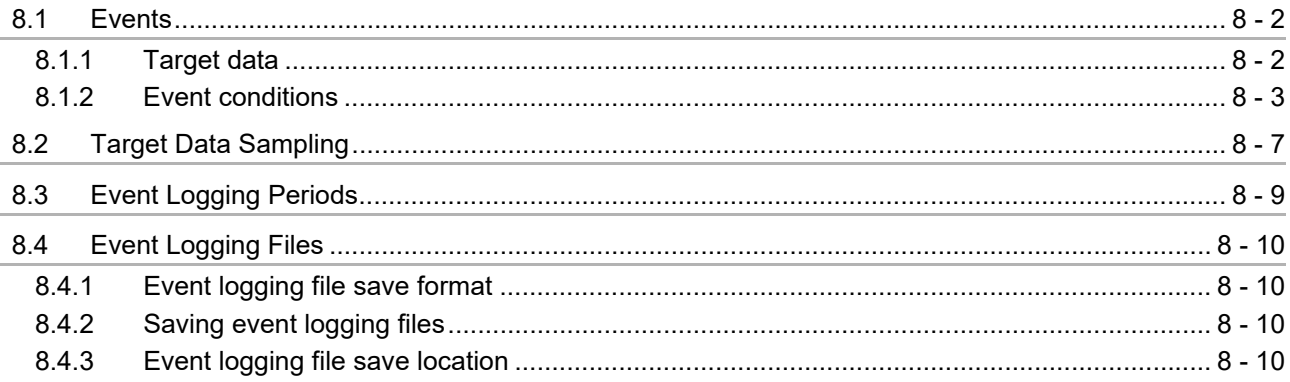

#### $6 - 1$  to  $6 - 2$

#### 7 - 1 to 7 - 22

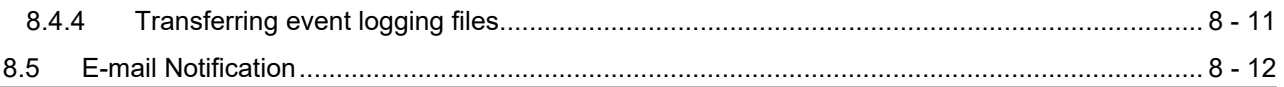

# **CHAPTER 9 REPORT FUNCTION**

## $9 - 1$  to  $9 - 9$

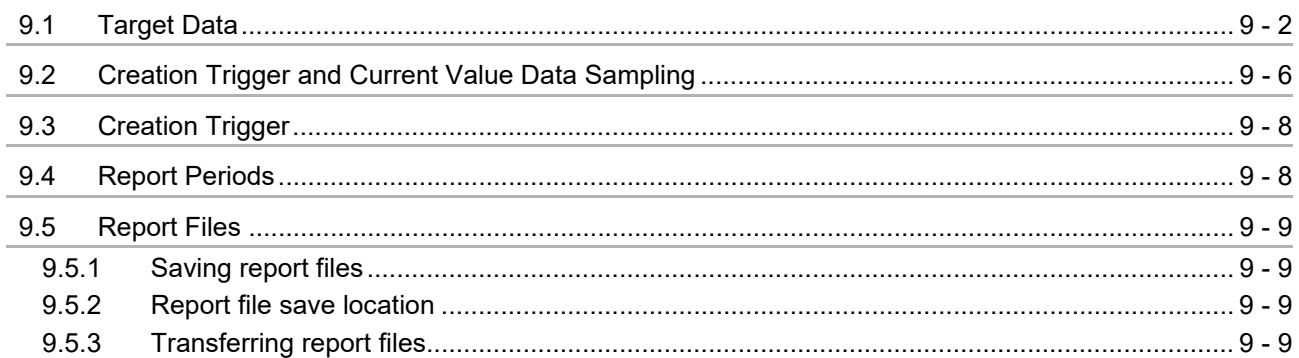

### **CHAPTER 10 OTHER FUNCTIONS**

## 10 - 1 to 10 - 15

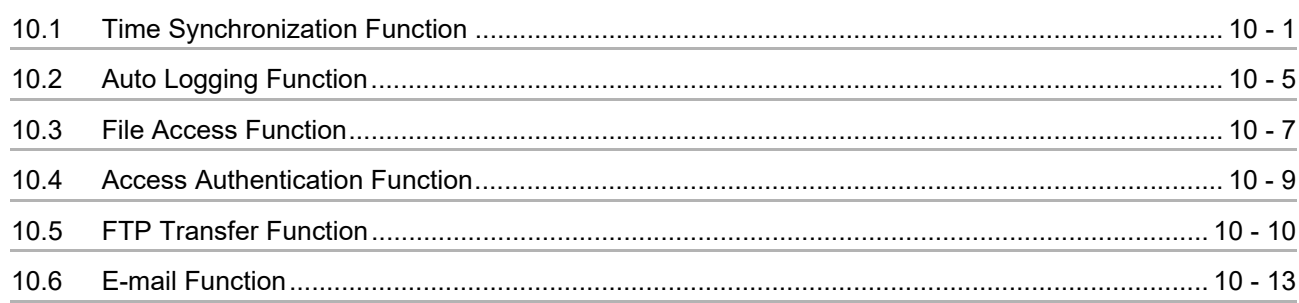

### CHAPTER 11 FUNCTIONS OF CONFIGURATION TOOL (MODULE SETTINGS) 11 - 1 to 11 - 238

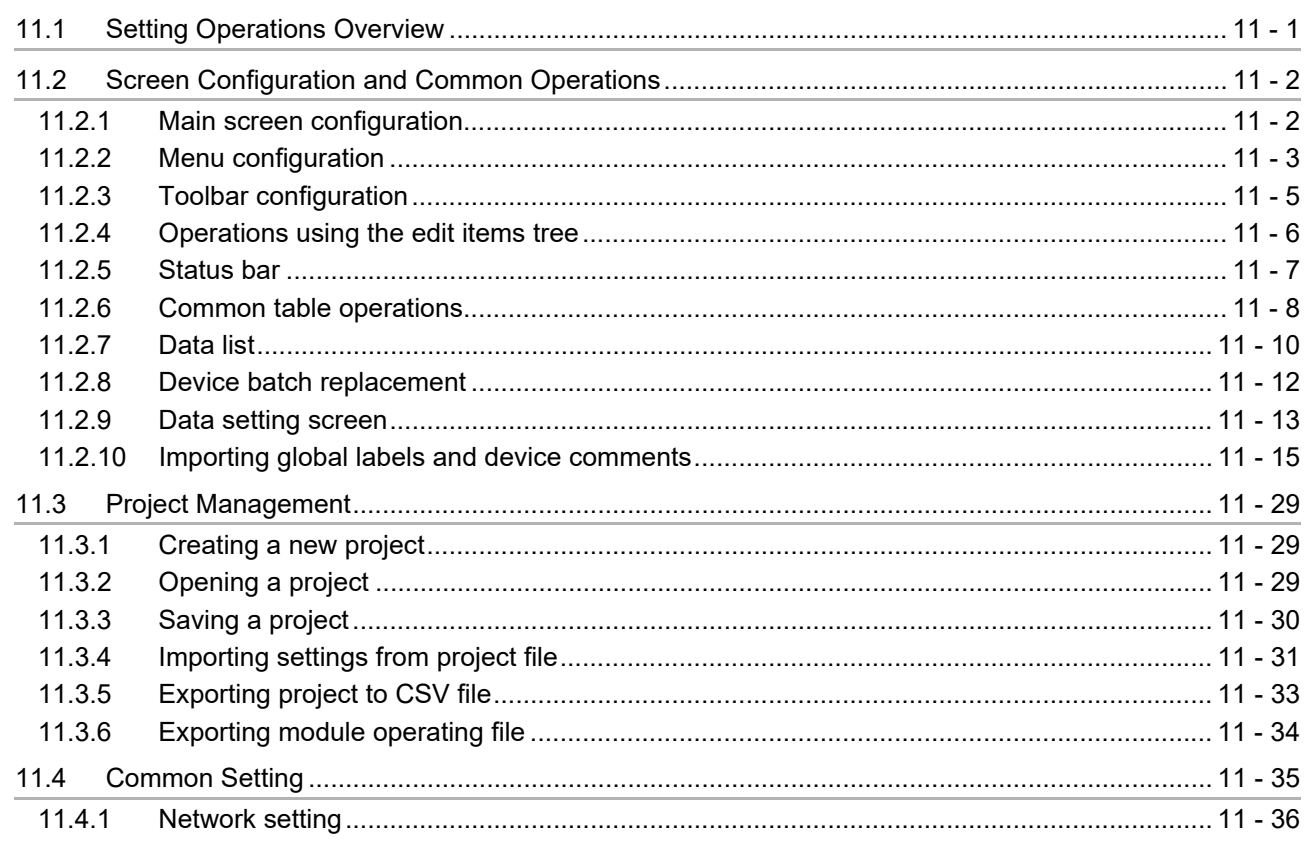

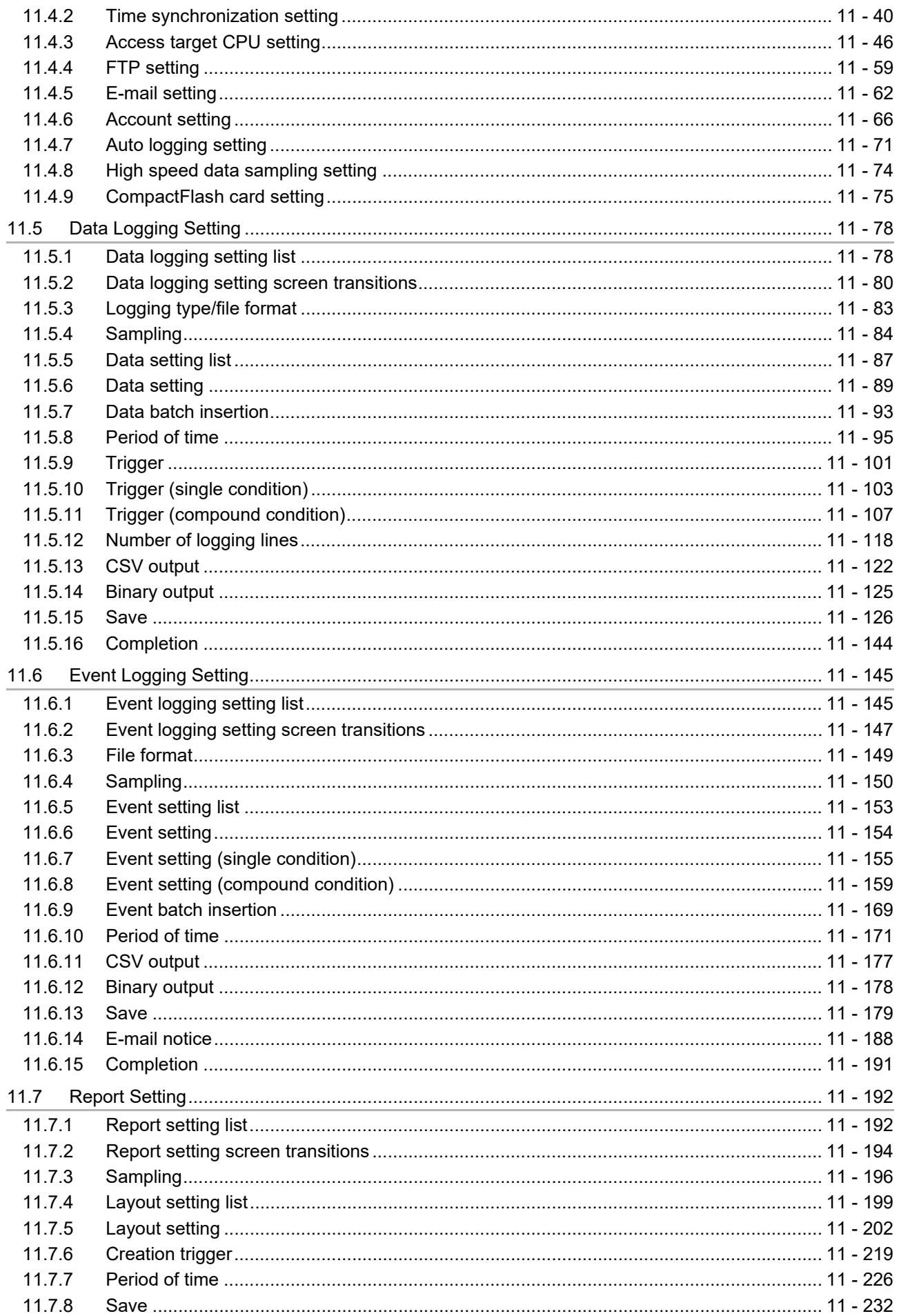

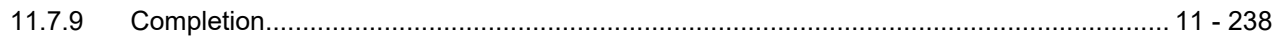

### CHAPTER 12 FUNCTIONS OF CONFIGURATION TOOL (WRITING/READING/VERIFYING DATA) 12 - 1 to 12 - 4

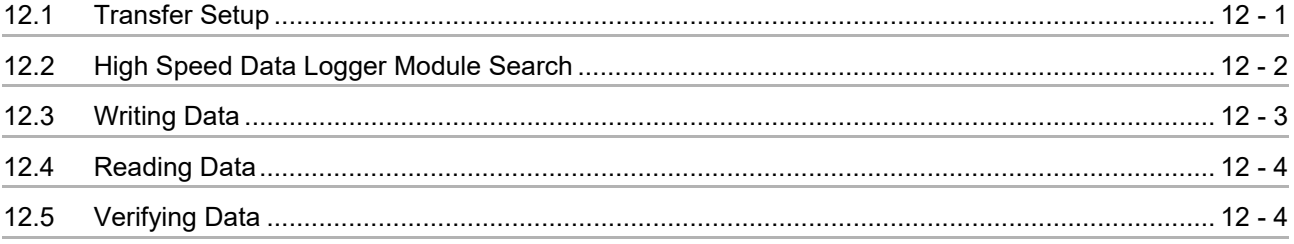

#### CHAPTER 13 FUNCTIONS OF CONFIGURATION TOOL (CONFIRMING MODULE OPERATION) 13 - 1 to 13 - 19

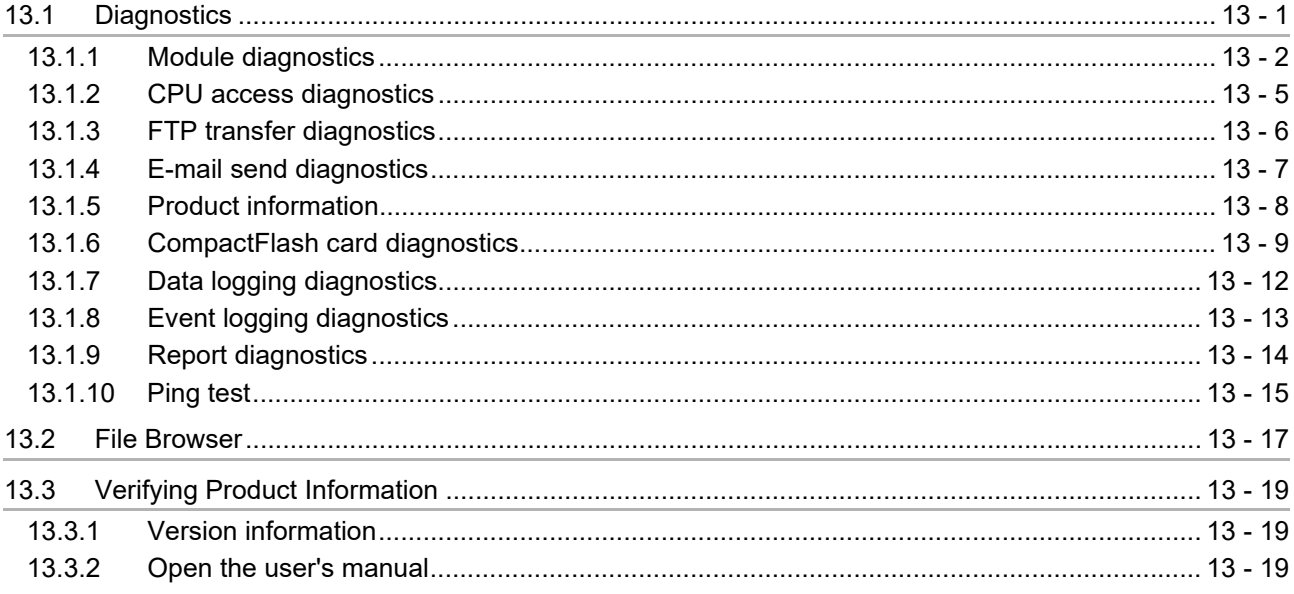

#### CHAPTER 14 FUNCTIONS OF LOGGING FILE CONVERSION TOOL  $14 - 1$  to  $14 - 6$

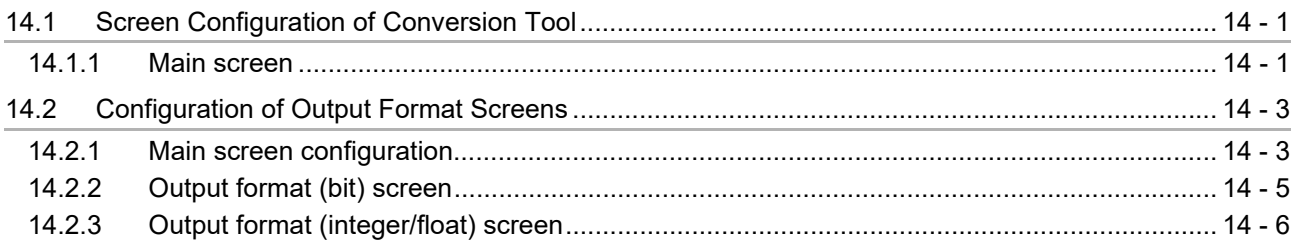

### **CHAPTER 15 RECIPE FUNCTION**

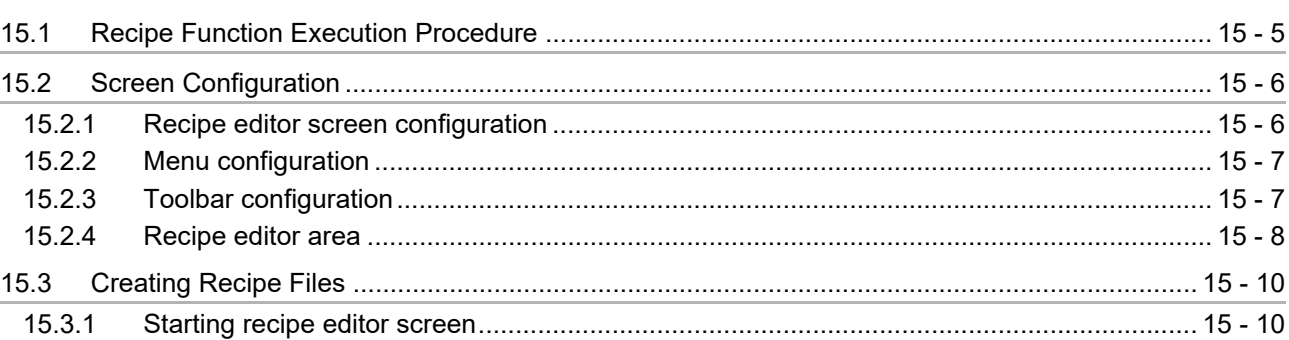

15 - 1 to 15 - 25

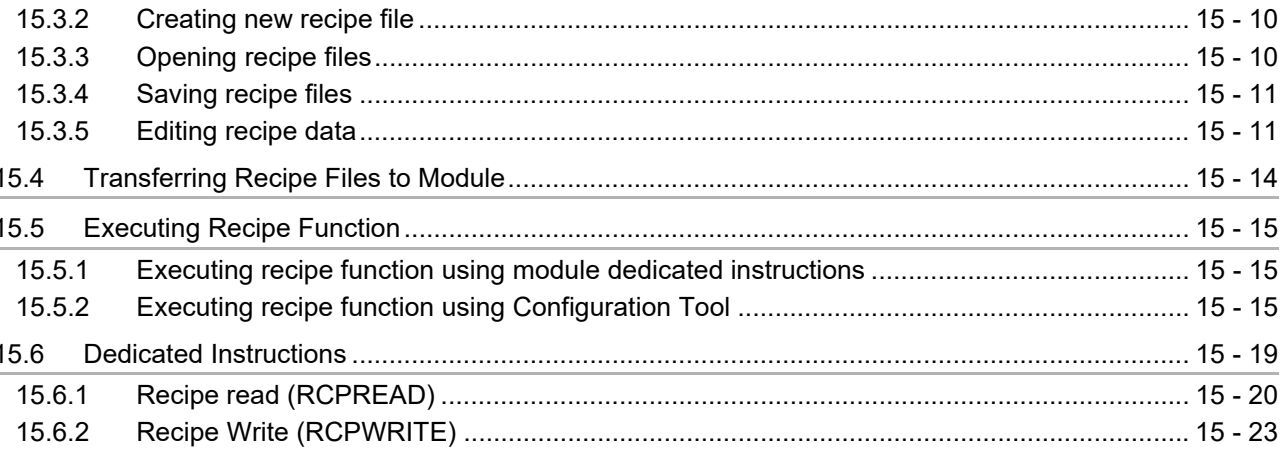

#### **CHAPTER 16 CompactFlash CARD**

 $16.1$ 

16.2

16.3

16.4

16.5

16.6

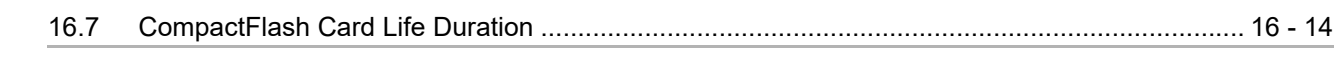

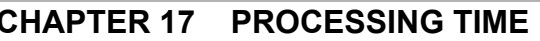

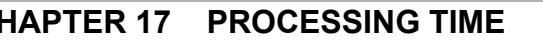

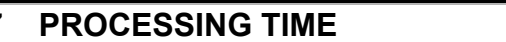

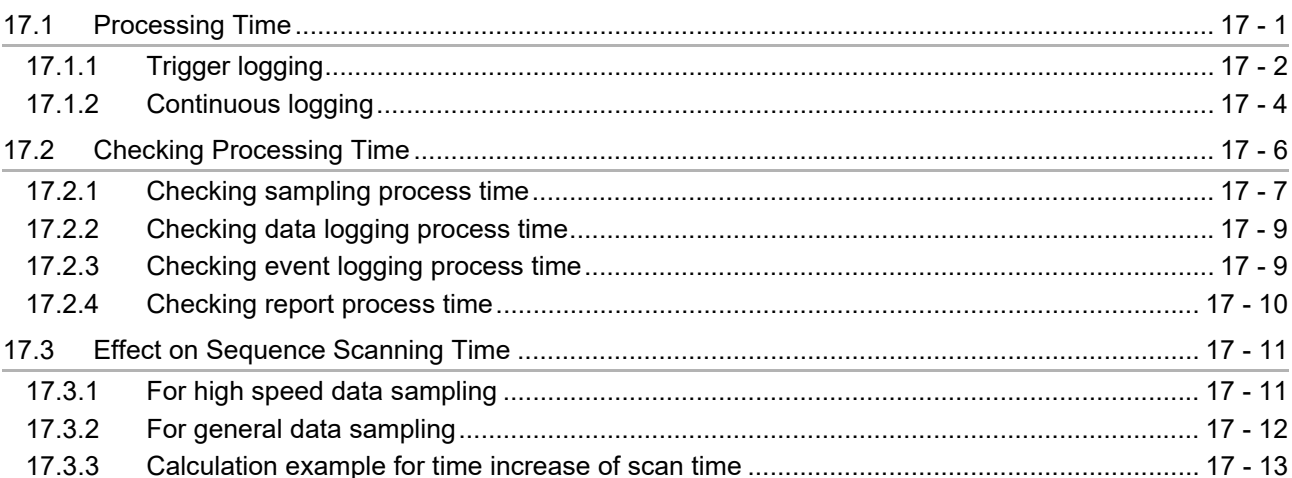

#### **TROUBLESHOOTING CHAPTER 18**

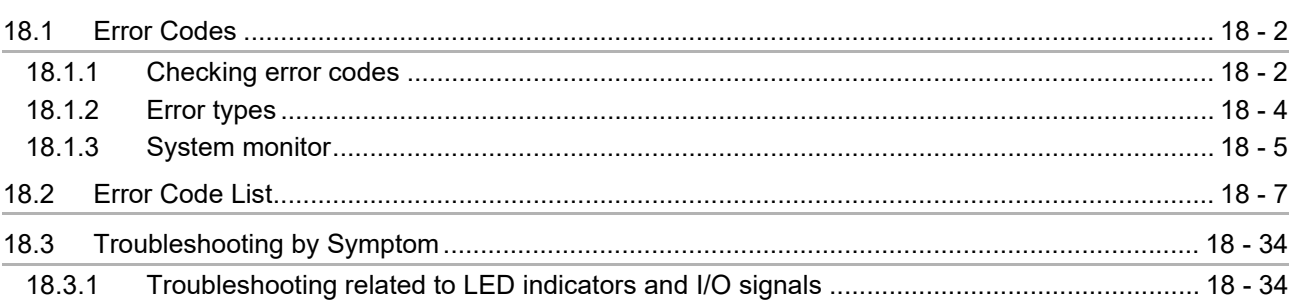

# 17 - 1 to 17 - 13

## 16 - 1 to 16 - 17

18 - 1 to 18 - 50

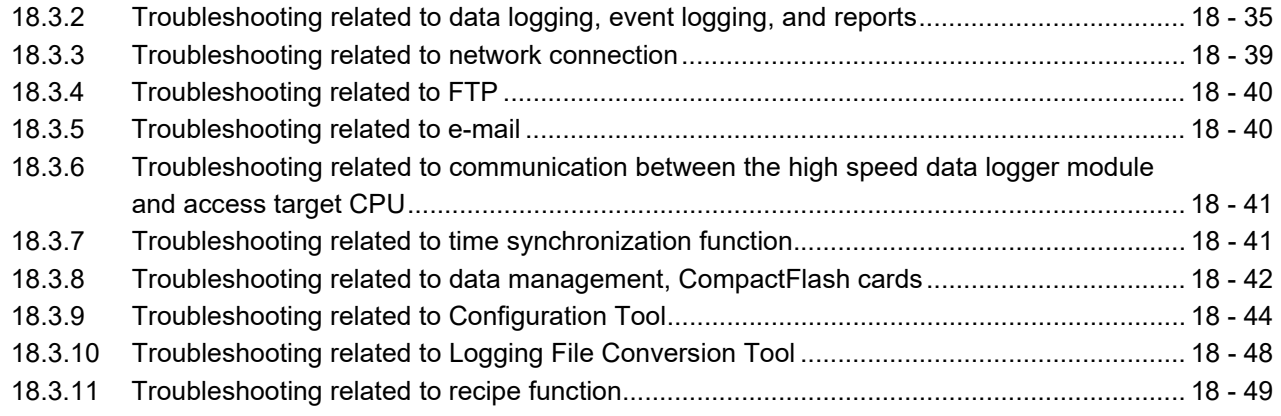

# **APPENDIX [App - 1 to App - 69](#page-621-0)**

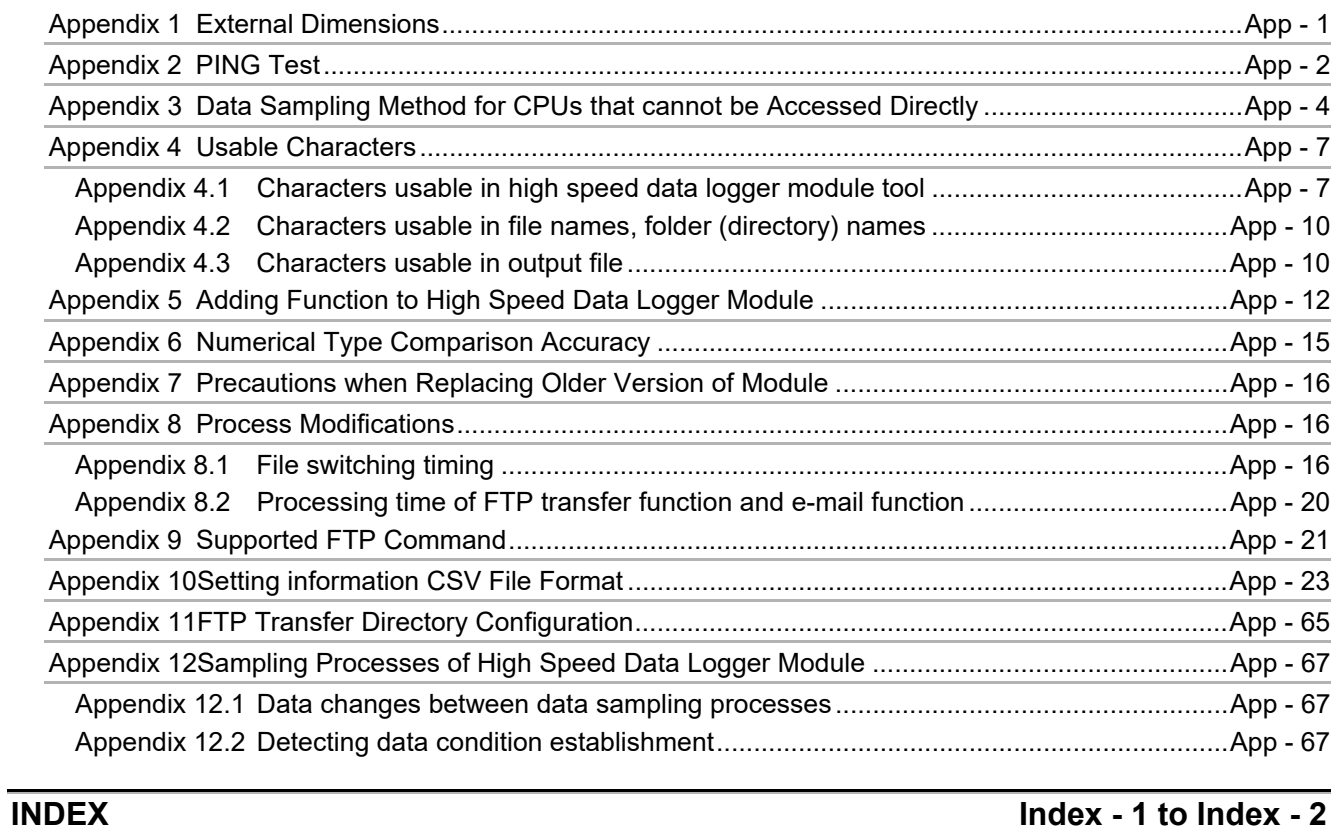

#### [WARRANTY](#page-692-0)

#### [TRADEMARKS](#page-693-0)

**[COPYRIGHTS](#page-693-1)** 

#### <span id="page-32-0"></span>COMPLIANCE WITH THE EMC AND LOW VOLTAGE DIRECTIVES

#### **(1) Method of ensuring compliance**

To ensure that Mitsubishi Electric programmable controllers maintain the EMC and Low Voltage Directives or other regulations when incorporated into other machinery or equipment, certain measures may be necessary. Please refer to one of the following manuals.

- QCPU User's Manual(Hardware Design, Maintenance and Inspection) (SH-080483ENG)
- Safety Guidelines (IB-0800423)

Certification marks on the side of the programmable controller indicate compliance with the relevant regulations.

#### **(2) Additional measures**

To ensure that this product maintains the EMC and Low Voltage Directives or other regulations, please refer to one of the manuals shown in (1).

#### <span id="page-33-0"></span>HOW TO USE THIS MANUAL

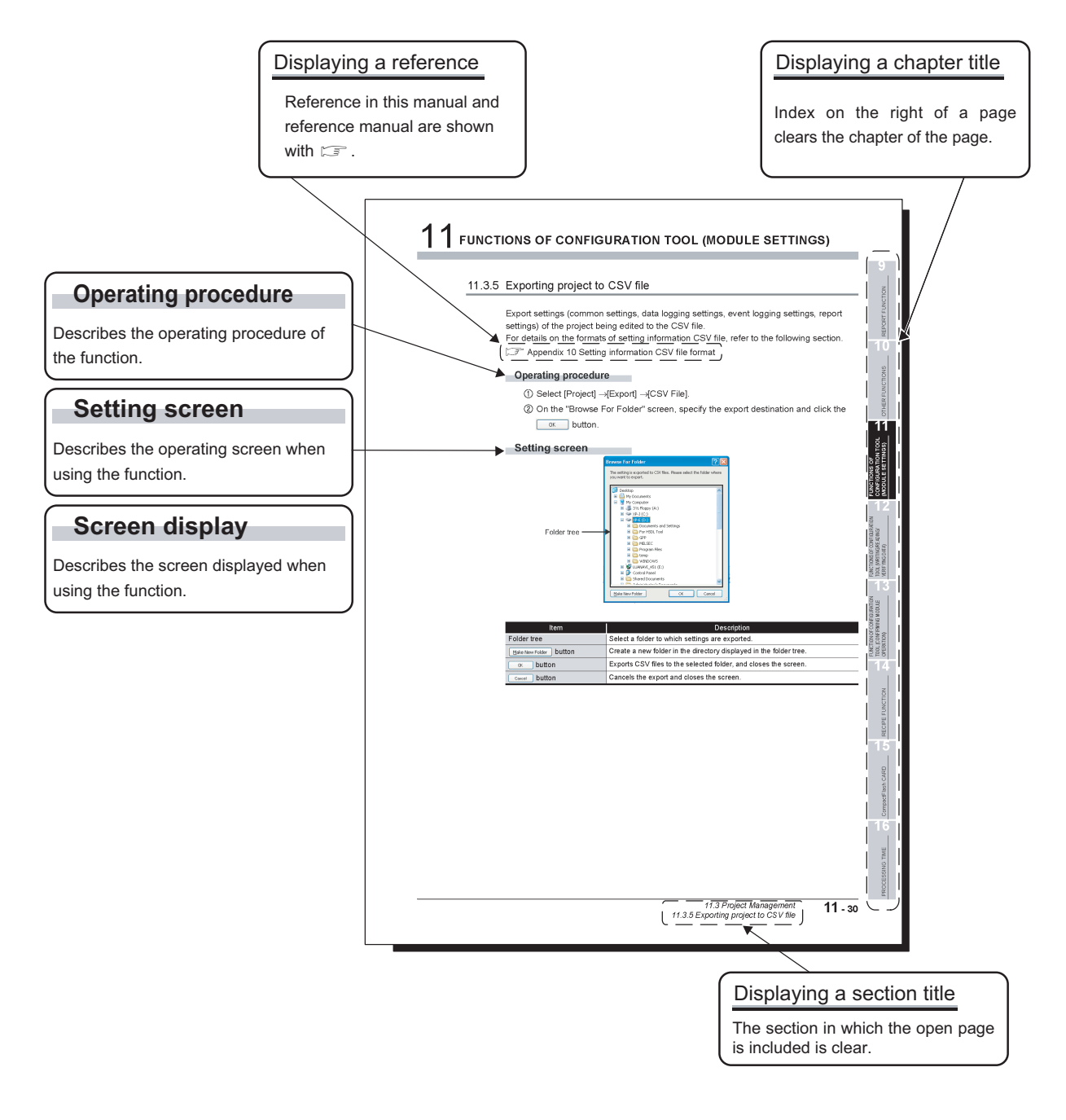

The above is different from the actual page as it is provided for explanation only. In addition, this manual provides the following explanations.

#### **POINT**

Explains matters to be made particularly aware of, functions or other information related to the description on that page.

**Remark** Provides references related to the description on that page and convenient information.  $\bullet\bullet\bullet$ . . . . . Additionally, lists, like the one below, which explain operation methods indicate that any of the operations can be performed.

(Example)

Operation method

- [Event]  $\rightarrow$  [Event Properties]
- Right click on the event list and select [Event Properties].

The following table shows the definitions and descriptions of the terms used in this manual.

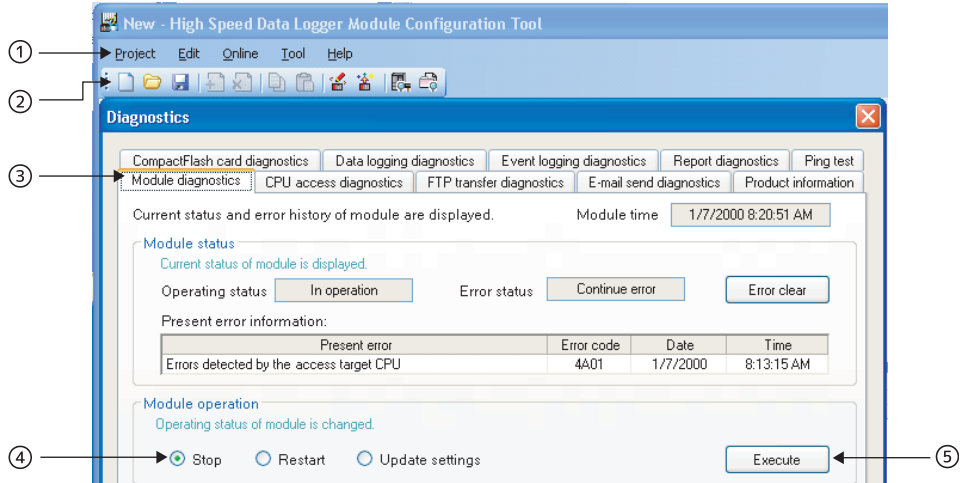

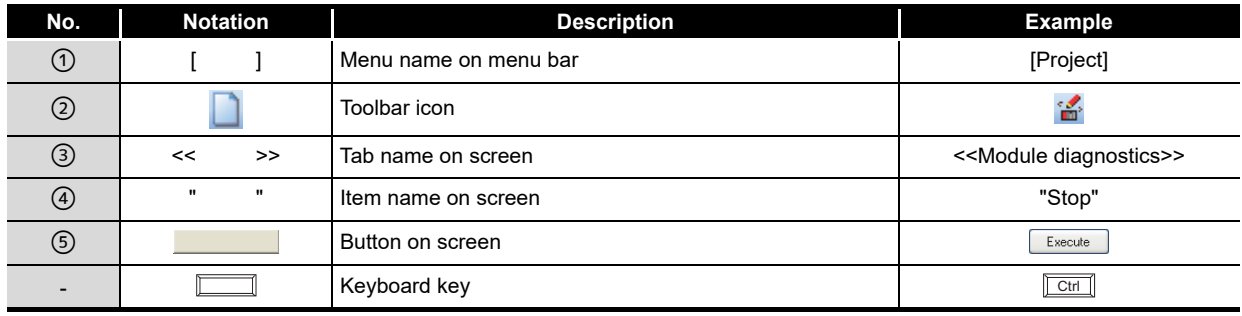

#### <span id="page-35-0"></span>GENERIC TERMS AND ABBREVIATIONS

Unless otherwise specified, this manual uses the following generic terms and abbreviations to explain the QD81DL96 high speed data logger module and high speed data logger module tool (SW1DNN-DLUTL-E).

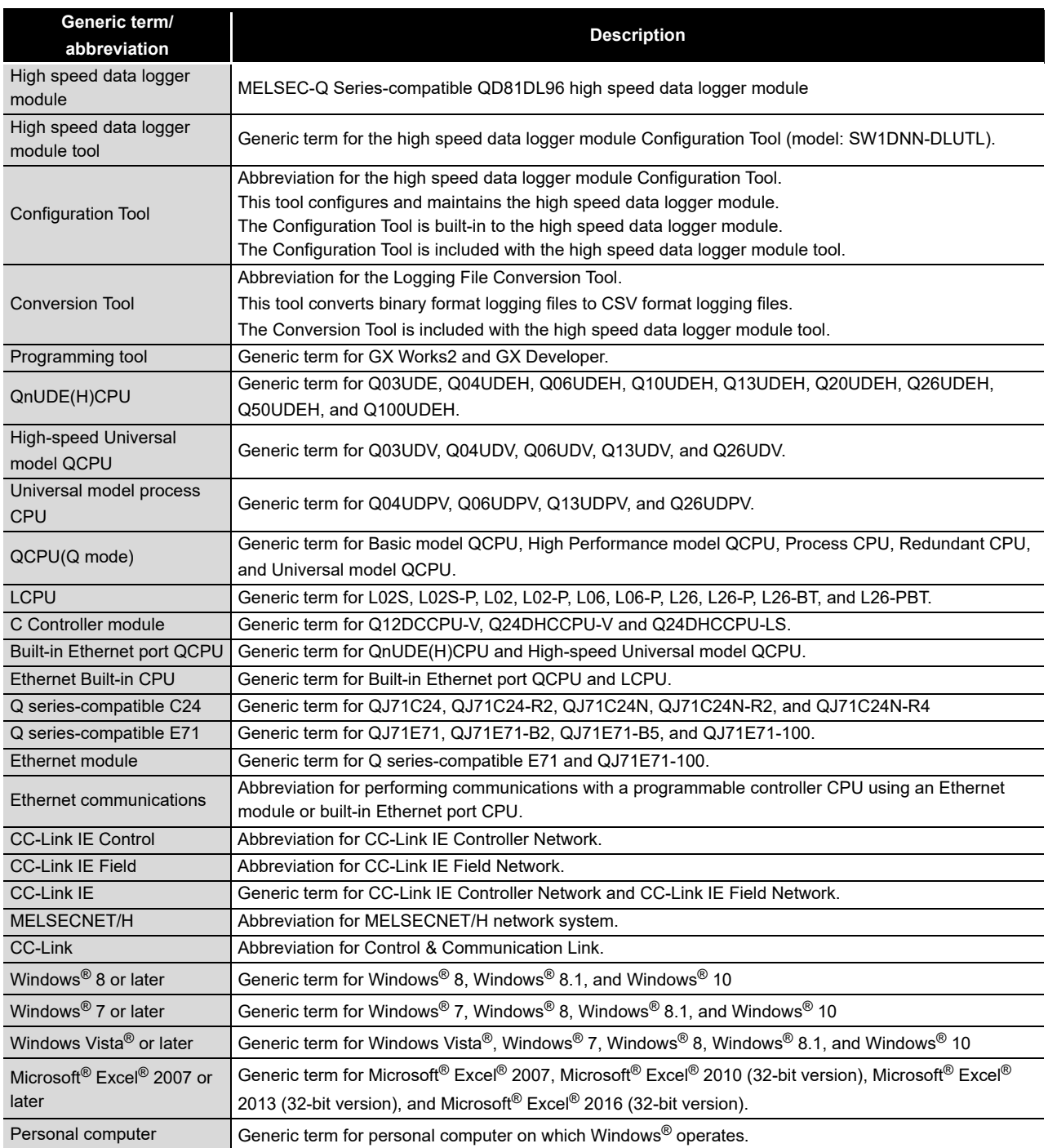
#### DEFINITIONS AND DESCRIPTIONS OF TERMS

The following table shows the definitions and descriptions of the terms used in this manual.

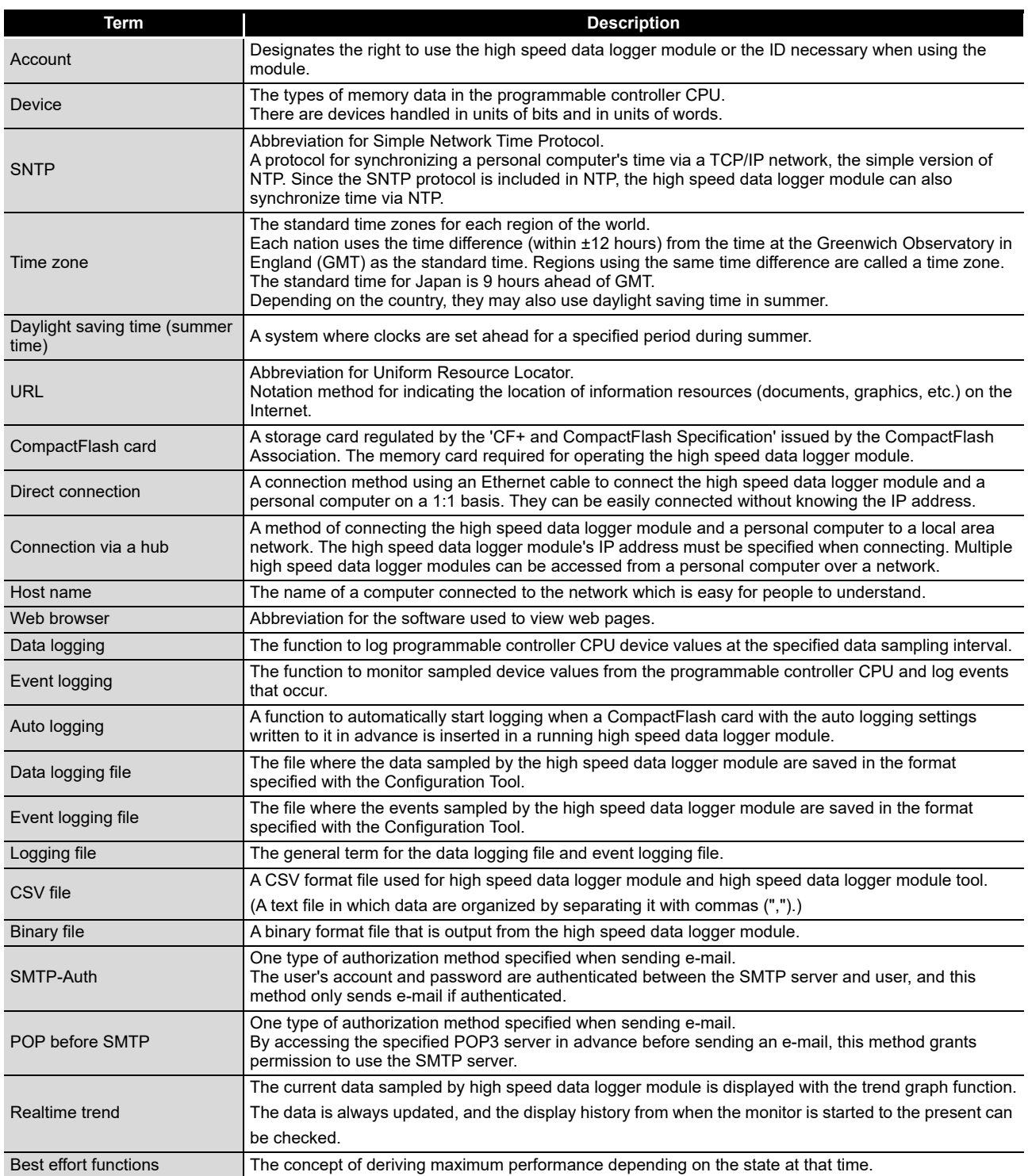

### PACKING LIST

The following table shows the product included to the QD81DL96 high speed data logger module.

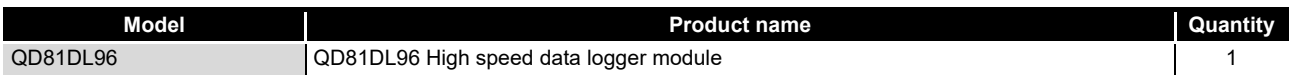

# CHAPTER 1 OVERVIEW

This manual explains the specifications procedures up to operation, functions, and troubleshooting of the high speed data logger module.

When applying the example programs introduced in this manual to an actual system, make sure to examine the applicability and confirm that it will not cause system control problems.

By easily configuring the high speed data logger module, it can save sampled programmable controller device data in the optimal file format to a CompactFlash card (sold separately, required) inserted in the module.

## 1.1 Features

This section explains the features of the high speed data logger module.

**(1) Programmable controller device data can be easily logged without a personal computer**

The high speed data logger module can log programmable controller devices without using a personal computer.

This can reduce costs, as well as provide peace of mind since you won't worry about personal computer down-time or connection cables disconnecting.

By easily configuring the module, sampled data can be saved in the optimal file format to a CompactFlash card.

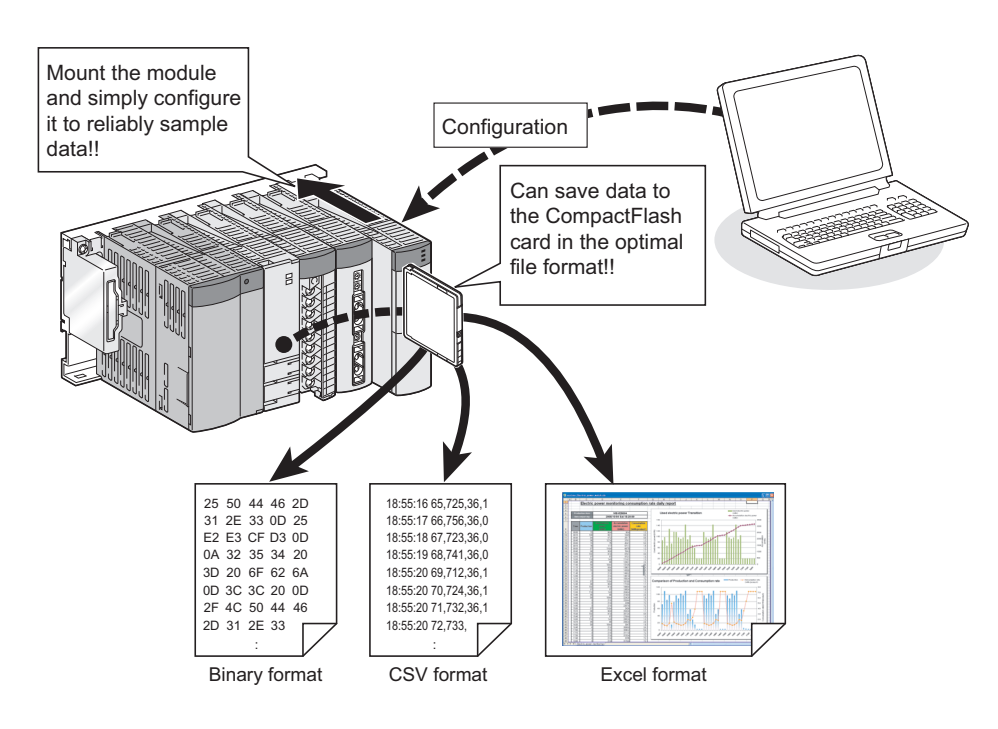

## **POINT**

Binary format logging files can be converted to CSV format logging files using the Conversion Tool.

EVENT LOGGING<br>FUNCTION

**1**

**OVERVIEW**

**OVERVIEW** 

**2**

SYSTEM<br>CONFIGURATION

**3**

SPECIFICATIONS

**SPECIFICATIONS** 

**4**

SETTINGS AND PROCEDURES UP TO OPERATION

HIGH SPEED DATA LOGGER MODULE TOOL STARTUP

**1 SPEED DATA**<br>GER MODULE STARTL **TOOL** 

**5**

**6**

FUNCTION LIST

FUNCTION LIST

**(2) Control data changes can be logged without misses (** $\Xi$  **[Section 7.3.1\)](#page-199-0)** 

The high speed data logger module can perform data logging per scan/in millisecond intervals.

Since the module is logging changes in the specified control data without misses, it demonstrates its effectiveness in determining the cause of problems when they occur. Since it can also perform high speed logging, you can perform high-precision equipment analysis.

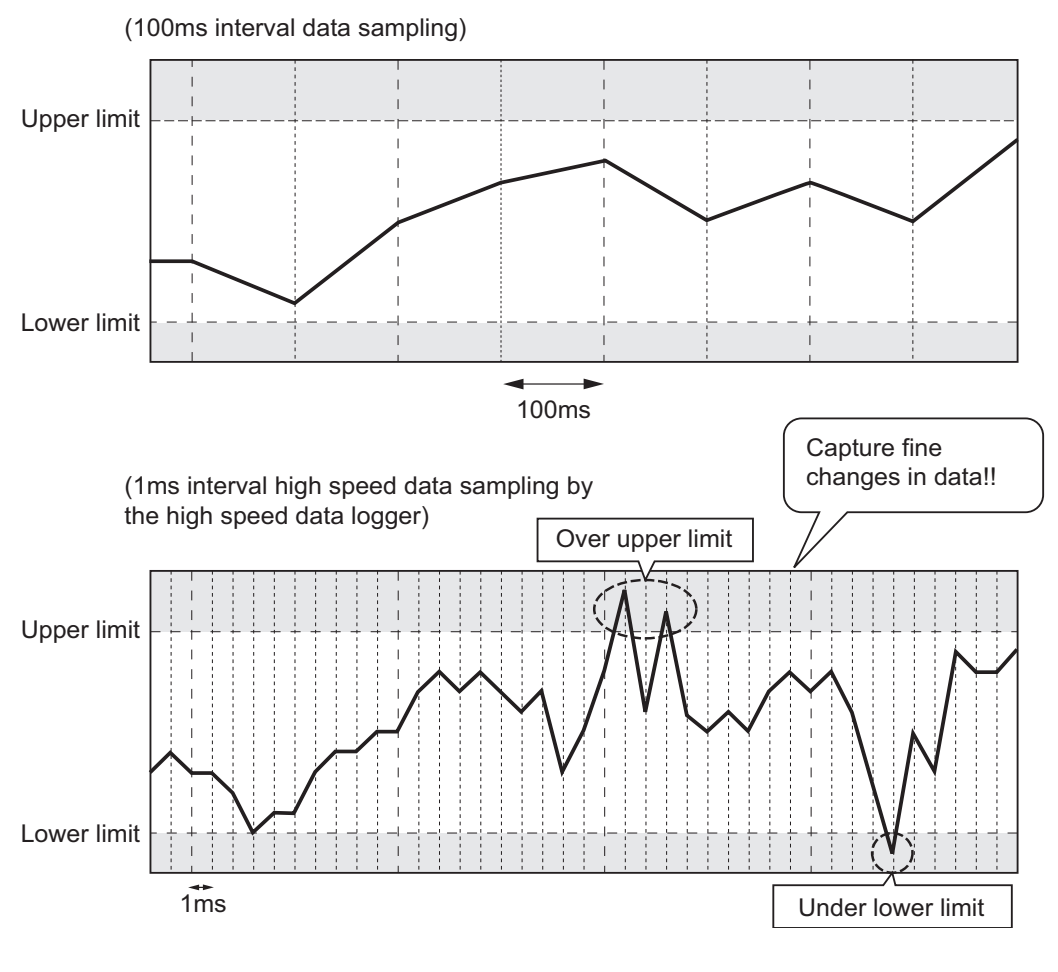

## **POINT**

- (1) In order to perform logging per scan/in millisecond intervals, a programmable controller CPU which supports the high speed data sampling function is required.
	- $\widehat{\mathbb{S}}$  [Section 2.2 Applicable Systems](#page-57-0)
- (2) The data logging, event logging, and report functions of the high speed data logger module are the best effort functions. Since module processing time changes according to the settings and status of other devices, it may not operate with the set data sampling interval. Run the system by fully verifying the processing time of each function when constructing it.
	- For processing time, refer to the following chapter.
	- **Chapter 17 PROCESSING TIME**

**(3) Accelerate problem analysis when problems occur (trigger logging function) ( [Section 7.3.2](#page-200-0))**

With data status/change triggers, the high speed data logger module can save the data before and after the trigger.

Since only the data before and after trouble occurs can be saved, you can quickly identify the data which is the cause of the problem and save file space.

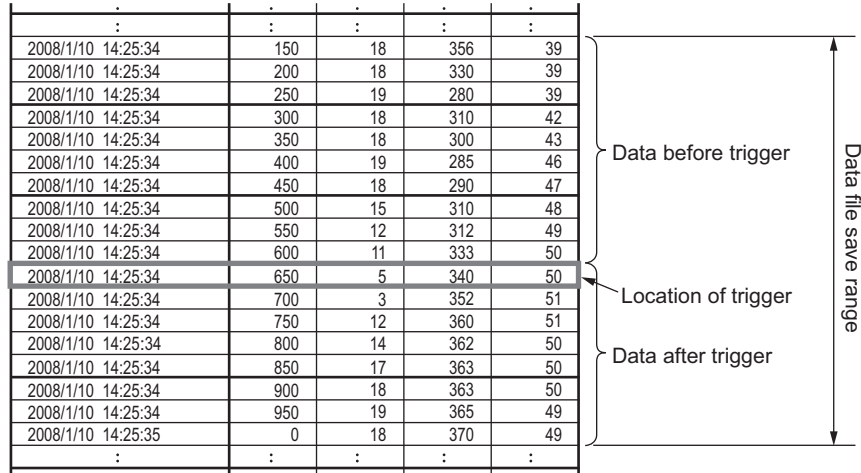

### **(4) Create lists/reports (report function) ( [Chapter 9](#page-225-0))**

By setting an Excel file template, such as layouts, graphs, and calculation formulas, in advance, the high speed data logger module can save data in list format or report format to the inserted CompactFlash card.

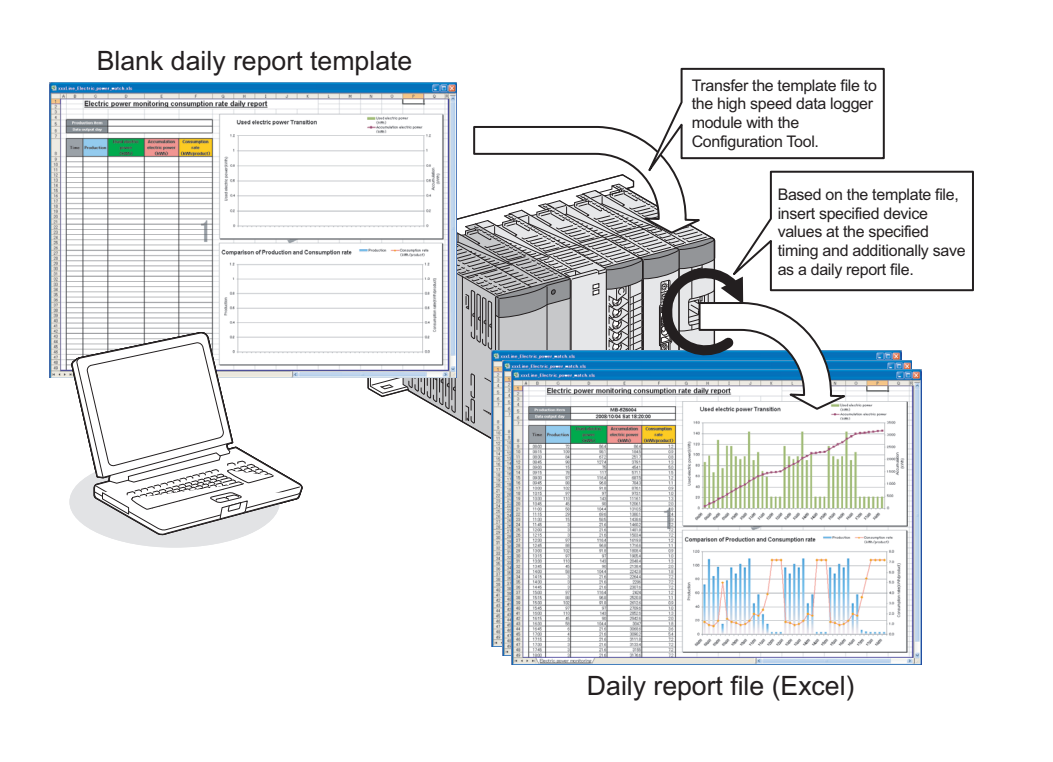

**1**

**OVERVIEW**

OVERVIEW

**2**

SYSTEM<br>CONFIGURATION

**3**

SPECIFICATIONS

**SPECIFICATIONS** 

**4**

SETTINGS AND PROCEDURES UP TO OPERATION

HIGH SPEED DATA LOGGER MODULE TOOL STARTUP

HIGH SPEED DATA<br>-OGGER MODULE **STARTUP** 

**5**

**6**

**TOOL** 

FUNCTION LIST

FUNCTION LIST

**7**

DATA LOGGING<br>FUNCTION

**(5) Equipment error detection and failure prediction are possible (event logging function) ( [Chapter 8](#page-213-0))**

By setting monitoring target data and monitoring conditions, the high speed data logger module can log changes (events) for those conditions. This can be utilized for equipment error detection and failure prediction.

Not only data values can be set as monitoring conditions, the variation time and order of changes for each data can also be set.

A detected event occurrence can be notified with an e-mail.

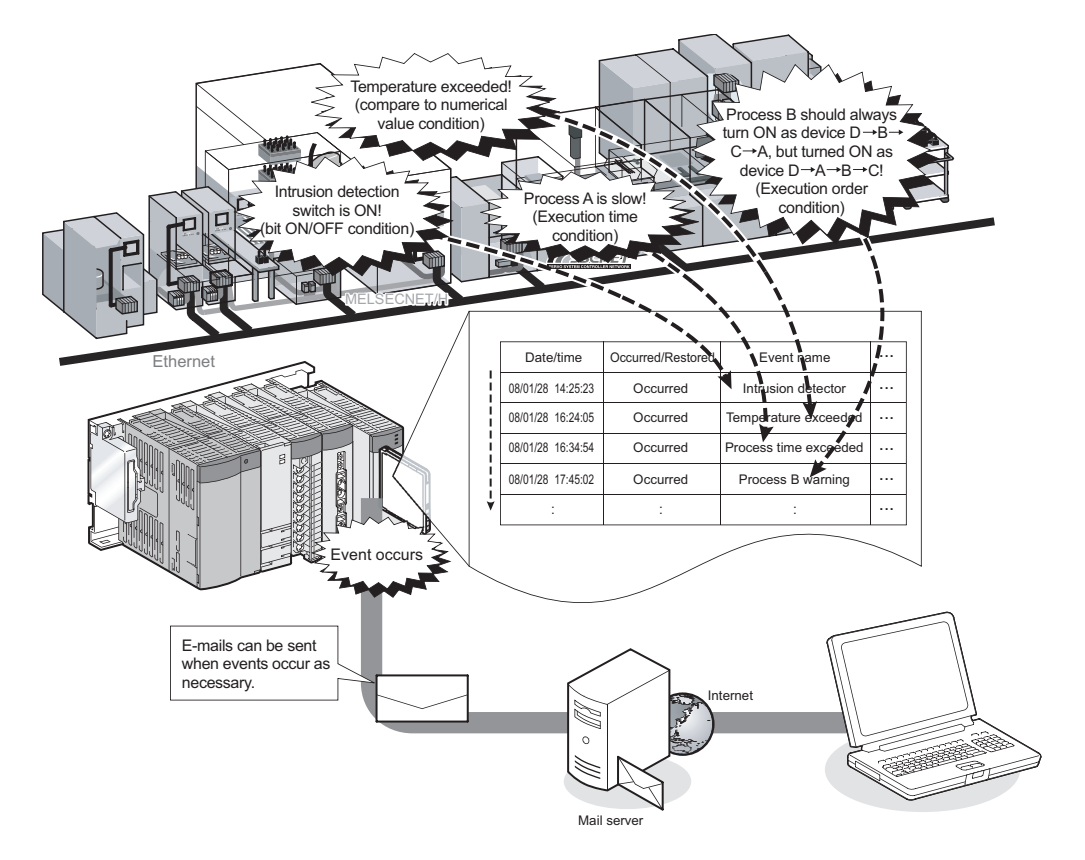

### **(6) Accessible over the network hierarchy**

The high speed data logger module can access programmable controller CPUs hierarchically connected with networks such as CC-Link IE, MELSECNET/H, CC-Link, and Ethernet, and perform data logging.

A single high speed data logger module can access up to a maximum of 64 programmable controller CPUs.

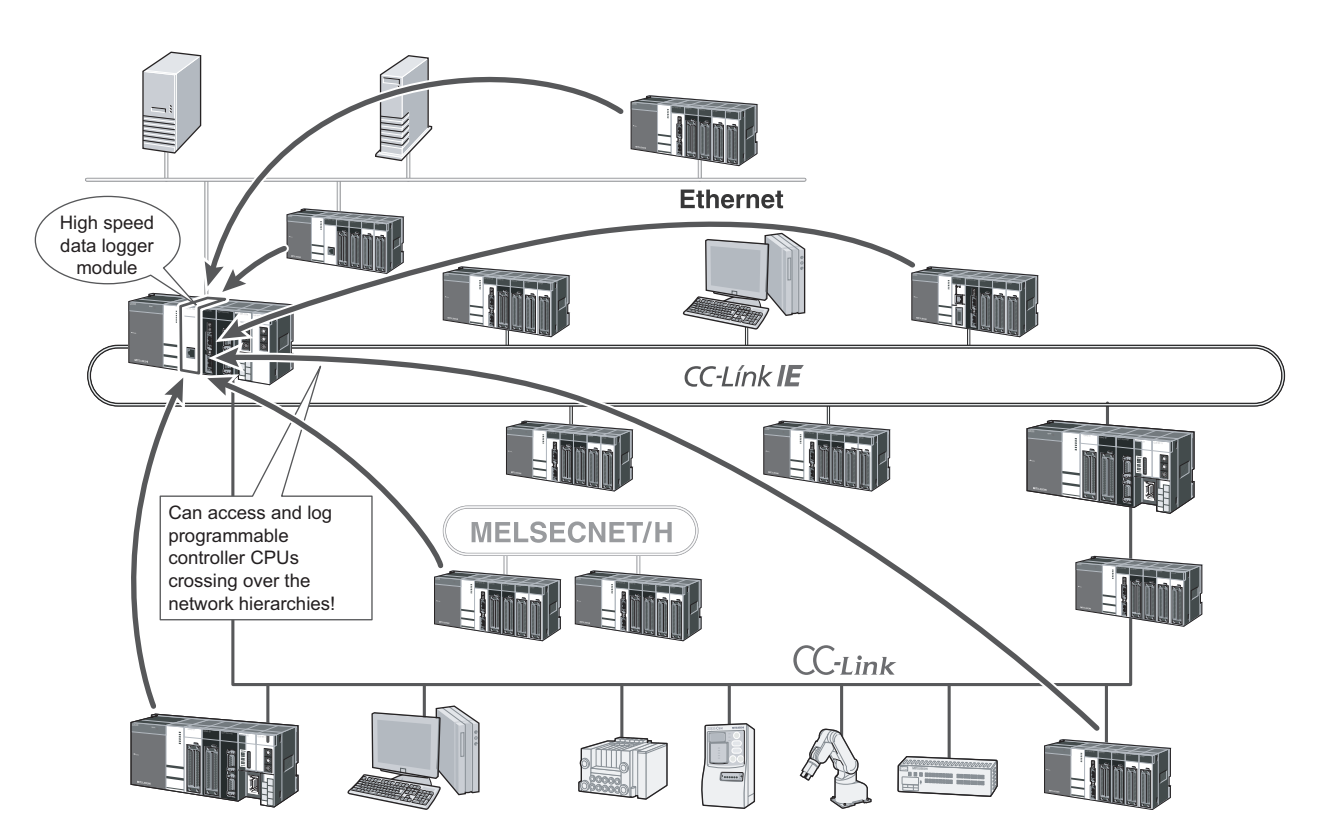

EVENT LOGGING<br>FUNCTION

For Ethernet connections, since the high speed data logger module can access other station's programmable controller CPUs using its Ethernet port, it

s not necessary to add a network module to the module mounting station.

If the access target station is also a built-in Ethernet port CPU or C Controller module, it's not necessary to add a network unit to the access target station. This function can reduce costs.

High speed data logger module Built-in **Ethernet port QCPU** LCPU LCPU C Controller module Does not require adding a network module Logging file Ethernet

### **(7) Logging is possible with simple configuration**

Logging settings can be easily configured with wizard format settings. Since the Configuration Tool is built-in to the high speed data logger module, settings can be easily changed on-site by simply connecting a personal computer.

Wizard format settings

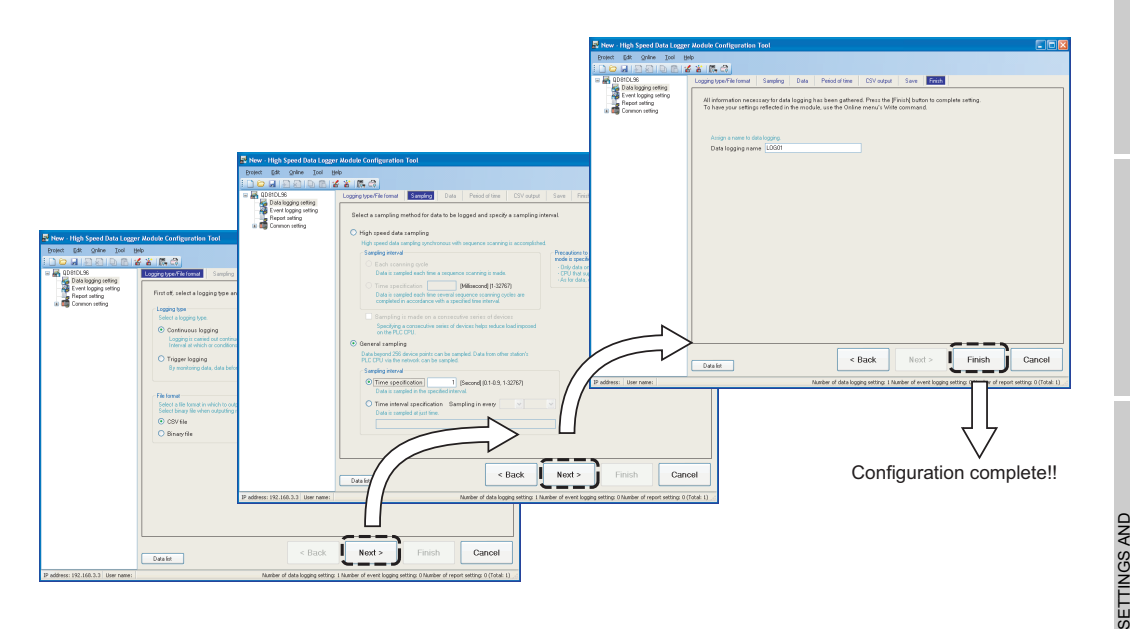

Setting data are easily changed on-site

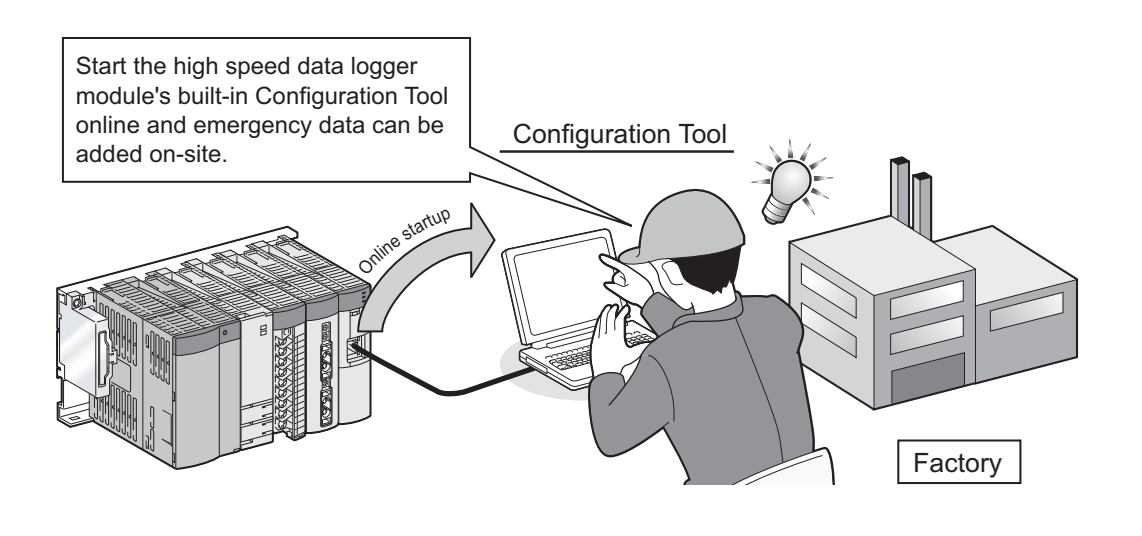

HIGH SPEED DATA

**8**

EVENT LOGGING<br>FUNCTION

### **(8) Created data can be utilized as programming assets**

(a) Utilize project data of programming tool ( $\mathbb{F}$  [Section 11.2.10\)](#page-263-0) Global labels and device comments created in the programming tool can be imported to the Configuration Tool.

Imported global labels are synchronized with the changes of global labels in the import source, and they can be updated easily.

Since global labels and device comments that can be imported are specified from the list displayed on the screen, input errors and work hours can be reduced.

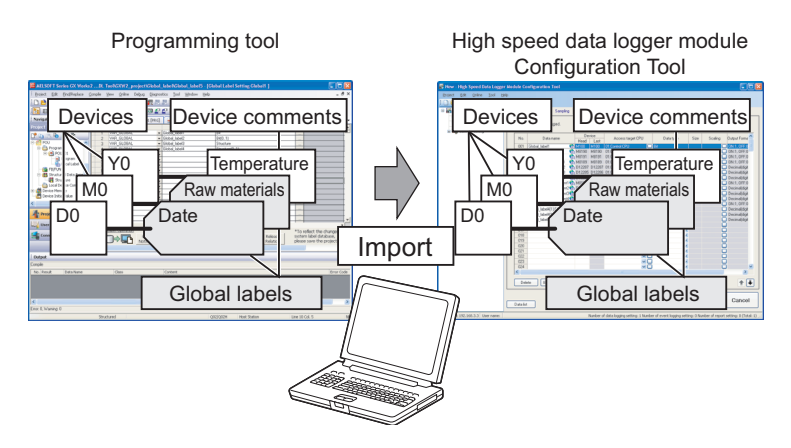

(b) Utilize existing project data in Configuration Tool ( $\sqrt{3}$  [Section 11.3.4\)](#page-279-0) Settings of existing project data in the Configuration Tool can be specified and imported.

This function reduces the setting work hours.

(c) Utilize tabular format data

A list of large-volume data created using Excel can be copied and pasted to the data list of Configuration Tool.

Create large-volume data on Excel. Large-volume data are pasted as they are.

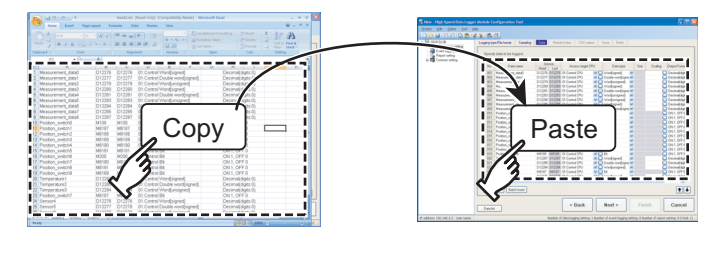

### **(9) Large-volume logging files can be saved**

Since the high speed data logger module can use high-capacity CompactFlash cards up to a maximum of 8 GB, logging over long periods is possible. Since the logging files saved on the CompactFlash card can also be transferred to a server, logging which exceeds the capacity of the CompactFlash card is possible. In addition, using the function which automatically deletes old files saved on the CompactFlash card according to the specified number of files or free capacity, logging can be continued without replacement of the CompactFlash card. Even when the network is disconnected, logging files can be resent automatically.

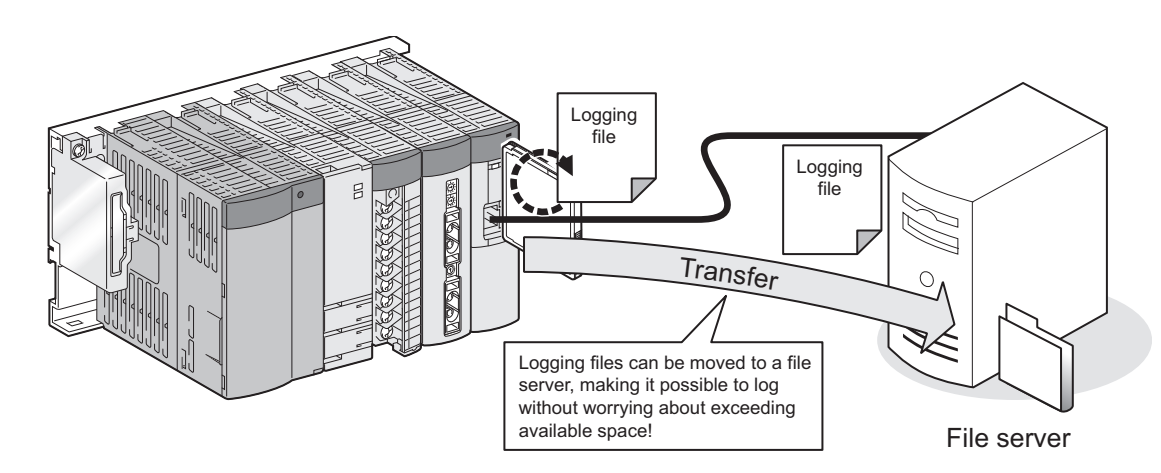

### **(10)Simple data sampling instructions for troubleshooting ( [Section 10.2](#page-238-0))**

Logging can be automatically started simply by installing a CompactFlash card. By only sending a CompactFlash card with the settings stored on it to the site and having a worker insert it in the high speed data logger module, the module can sample the necessary data.

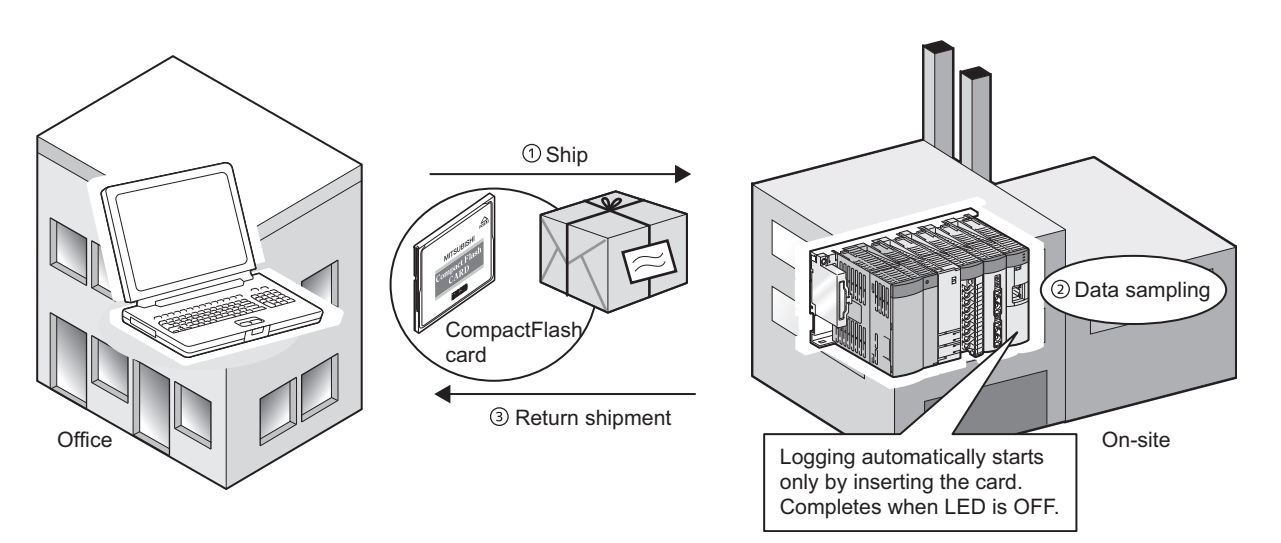

EVENT LOGGING<br>FUNCTION

**1**

**OVERVIEW**

OVERVIEW

**2**

SYSTEM<br>CONFIGURATION

**3**

SPECIFICATIONS

**SPECIFICATIONS** 

**4**

SETTINGS AND PROCEDURES UP TO OPERATION

HIGH SPEED DATA LOGGER MODULE TOOL STARTUP

HIGH SPEED DATA<br>LOGGER MODULE<br>TOOL STARTUP

**5**

### **(11)Time synchronization using SNTP ( [Section 10.1](#page-234-0))**

The time between a high speed data logger module and a programmable controller CPU can be set through communication with an SNTP server computer. This enables synchronizing the time for the entire system.

### **(12)Displaying data and events matched to application**

Using GX LogViewer, sampled data can be displayed as graphs and occurred/ restored events can be displayed in a list.

( $\sqrt{G}$  GX LogViewer Version 1 Operating Manual)

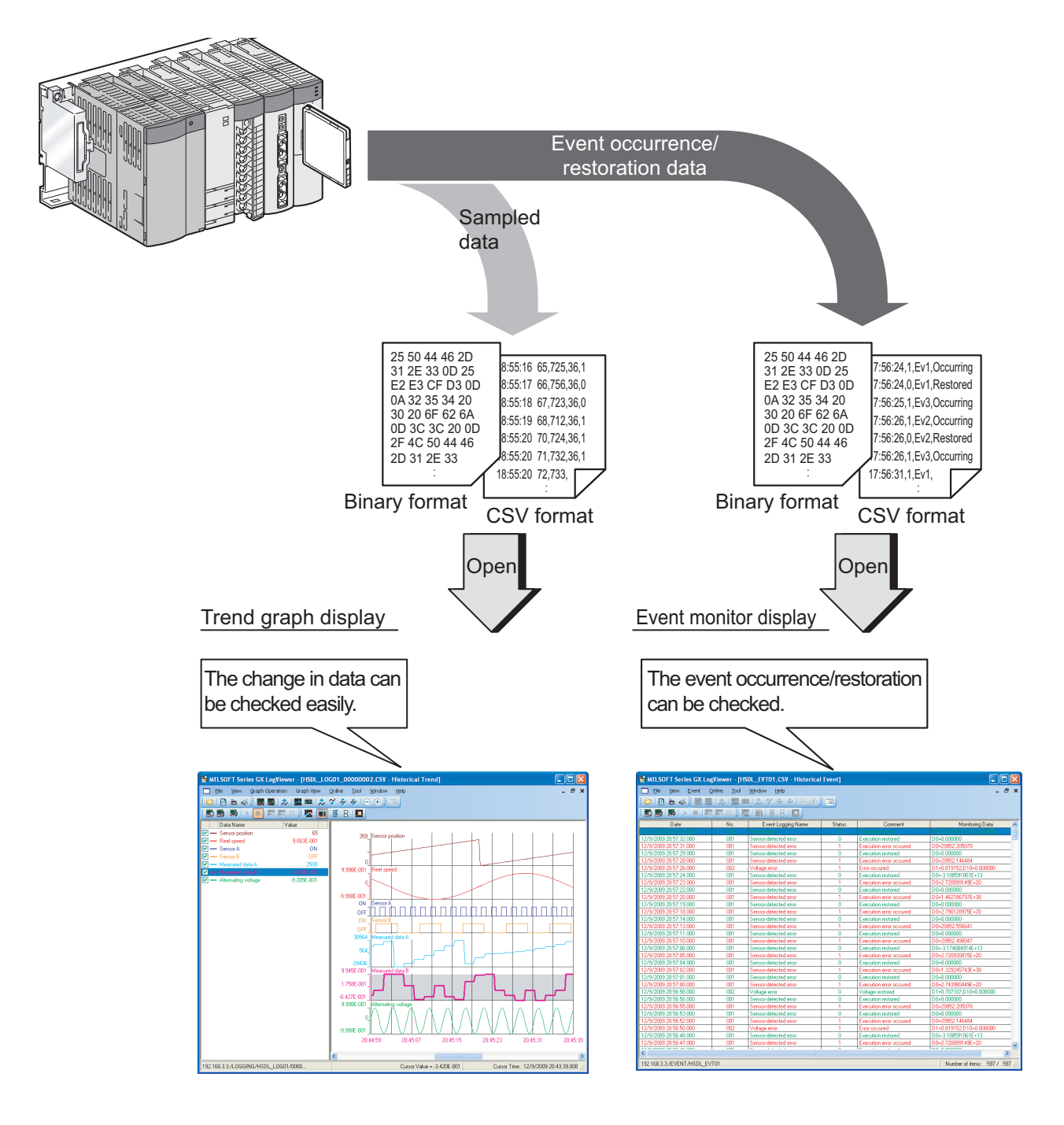

### **(13)Data can be managed on a batch (lot) basis**

By designating the programmable controller data which indicate the end of batches (lots) as the file switching timing, files can be created in units of batches (lots). In addition, attaching the batch (lot) number to the file name of the logging and report makes the batch-based (lot-based) data management easier.

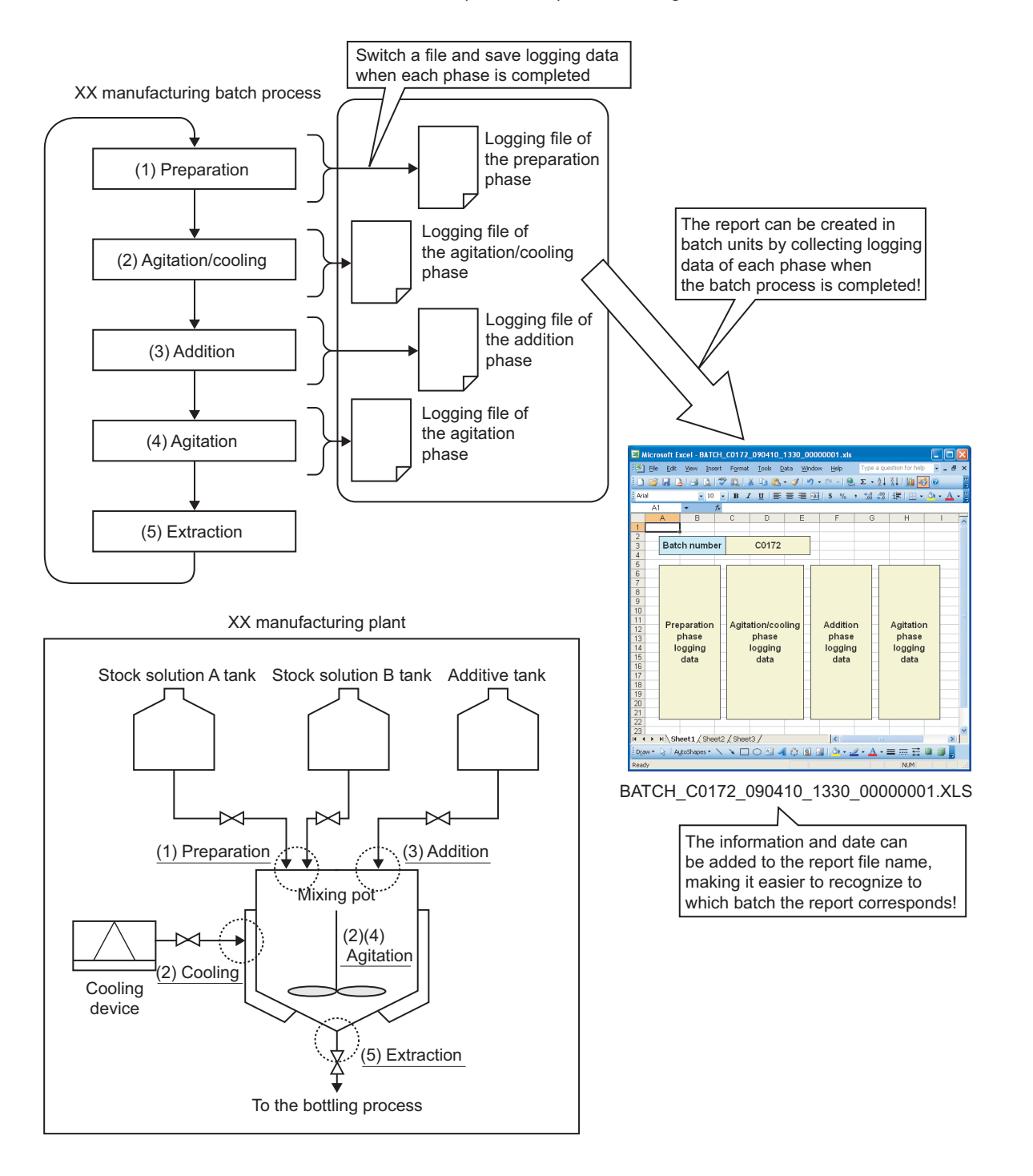

**1**

**OVERVIEW**

OVERVIEW

**2**

SYSTEM<br>CONFIGURATION

**3**

SPECIFICATIONS

SPECIFICATIONS

**4**

SETTINGS AND PROCEDURES UP TO OPERATION

HIGH SPEED DATA

### **(14) Manufacturing data (device values) stored in programmable controller CPU can be changed**

**(Recipe function:** [Chapter 15](#page-516-0)**)**

Device values can be transferred (read) from the recipe files (created in the Configuration Tool and stored) stored in the CompactFlash card to the programmable controller CPU at the specified time.

Furthermore, adjusted manufacturing data can be transferred (written) to recipe files and utilized.

Transferring (reading/writing) manufacturing data can be executed from ladder program using the dedicated instructions or from the Configuration Tool.

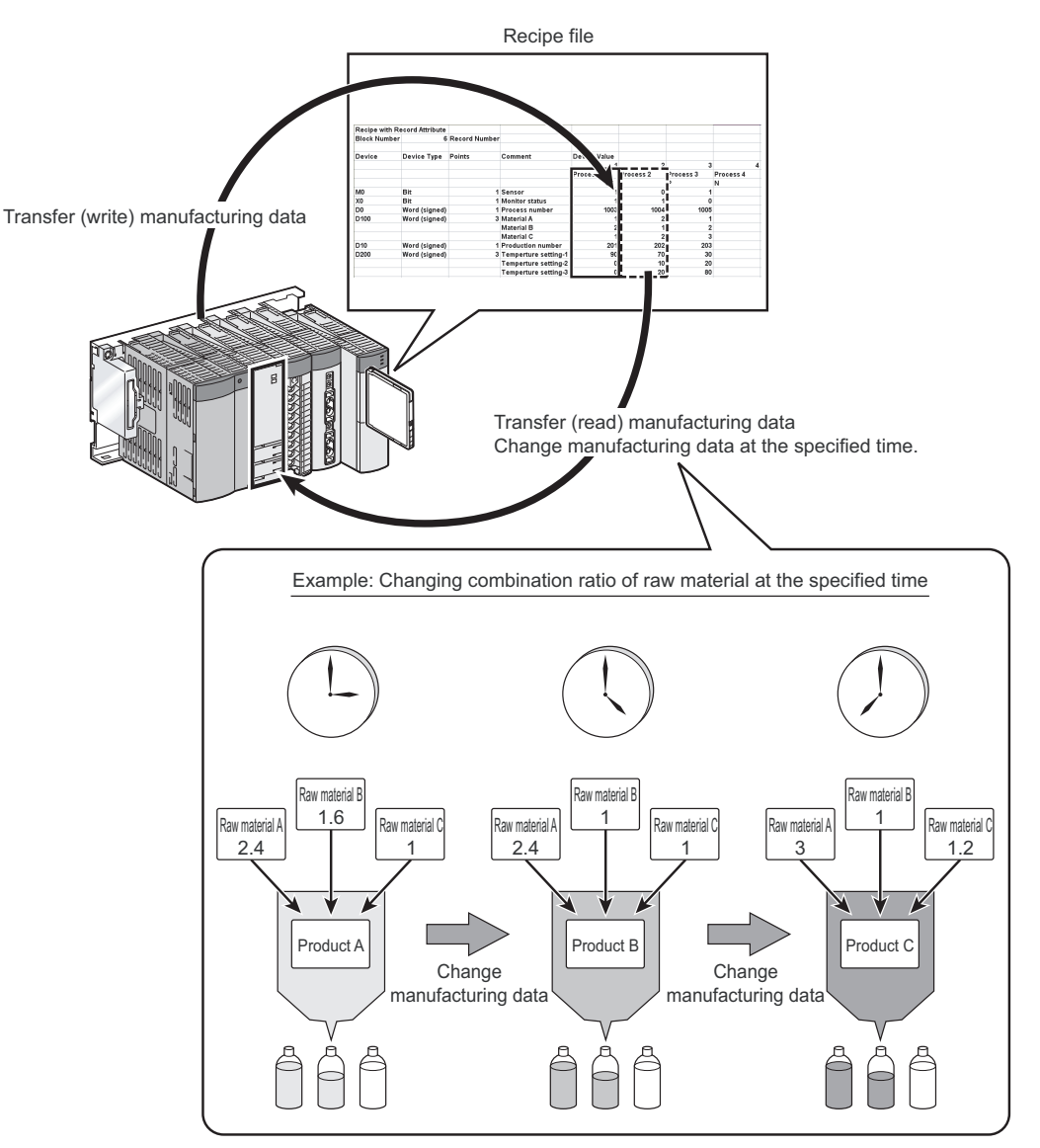

## 1.2 Processing Overview

The high speed data logger module logs (records/saves) device data sampled from a programmable controller CPU as files on a CompactFlash card. Files which can be created are data logging files, event logging files, and report files.

In the data logging file, all the sampled data in the specified period can be saved. In this way, sampled data can be analyzed in depth.  $(\Box \Box \Box)$  [Chapter 7](#page-191-0)) In the event logging file, only the specified data correspond to the event condition can be saved. In this way, only necessary data can be identified. ( $\sqrt{F}$  [Chapter 8\)](#page-213-0) In the report file, data can be saved as an Excel file. In this way, by only configuring the settings in advance, a report with desired graphs and layouts can be created automatically.  $(\mathbb{C}\mathbb{F}^{\mathbb{C}})$  [Chapter 9\)](#page-225-0)

The overview up to creating a file is shown in the figure below.

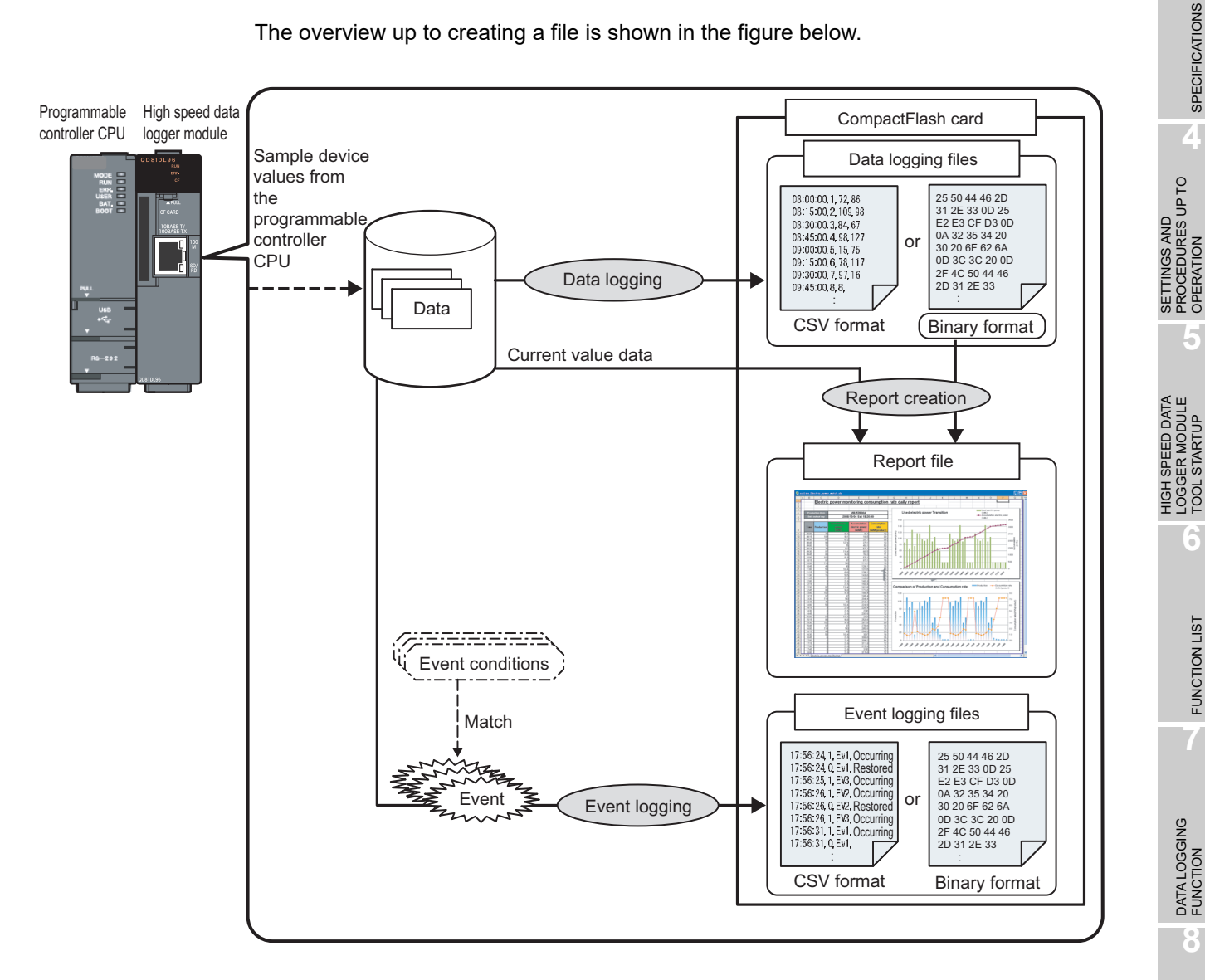

**1**

**OVERVIEW**

OVERVIEW

**2**

SYSTEM<br>CONFIGURATION

**3**

SPECIFICATIONS

OPERATION

TOOL STARTUP

FUNCTION LIST

EVENT LOGGING<br>FUNCTION

## 1.3 High Speed Data Logger Module Software Configuration

The high speed data logger module software configuration is shown in the table below.

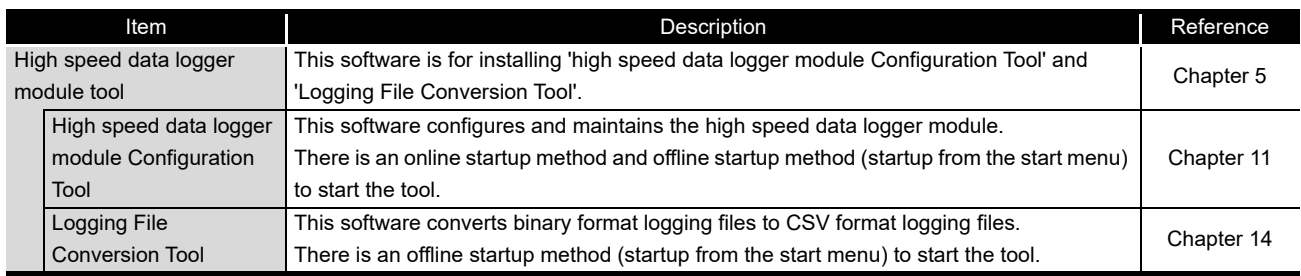

For the method for starting the high speed data logger module Configuration Tool and the Logging File Conversion Tool, refer to the following chapter.

CF [Chapter 5 HIGH SPEED DATA LOGGER MODULE TOOL STARTUP](#page-169-0)

# CHAPTER 2 SYSTEM CONFIGURATION

This chapter explains the system configuration of the high speed data logger module.

## 2.1 System Configuration

### 2.1.1 Overall system configuration

This section explains the overall system configuration when using the high speed data logger module.

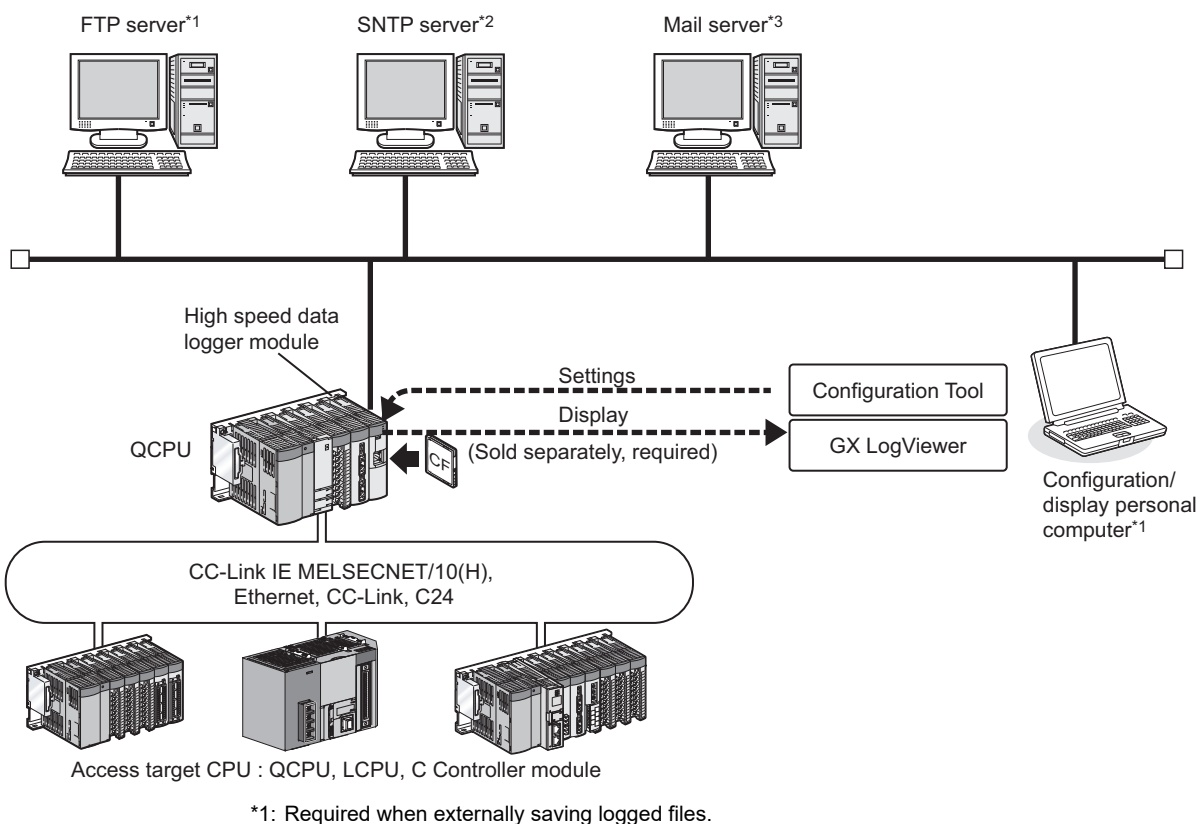

- 
- \*2: Required when synchronizing the high speed data logger module and programmable controller CPU time to a standard time.
- \*3: Required when sending e-mail.

**1**

OVERVIEW

OVERVIEW

**2**

**SYSTEM CONFIGURATION**

**3**

SPECIFICATIONS

**SPECIFICATIONS** 

**4**

SETTINGS AND PROCEDURES UP TO OPERATION

SETTINGS AND<br>PROCEDURES UP TO<br>OPERATION

HIGH SPEED DATA LOGGER MODULE TOOL STARTUP

HIGH SPEED DATA<br>-OGGER MODULE **TOOL STARTUP** 

**5**

**6**

FUNCTION LIST

FUNCTION LIST

**7**

DATA LOGGING<br>FUNCTION

**8**

EVENT LOGGING FUNCTION

### 2.1.2 System configuration when performing initial setup, maintenance, and inspection

Connect a high speed data logger module and a personal computer directly to perform an initial setup, maintenance, and inspection. For the direct connection, refer to [Section 2.1.3](#page-54-0)  [\(2\)](#page-54-0) and [Section 2.1.4](#page-55-0).

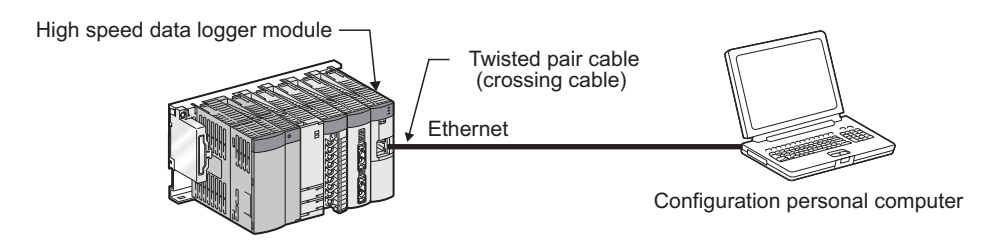

### 2.1.3 System configuration during operation

This section explains the system configuration when operating the high speed data logger module.

### **(1) For a connection via a hub**

In this method, the high speed data logger module and a personal computer are connected through a local area network via a hub.

The high speed data logger module's IP address must be specified when connecting via a hub.

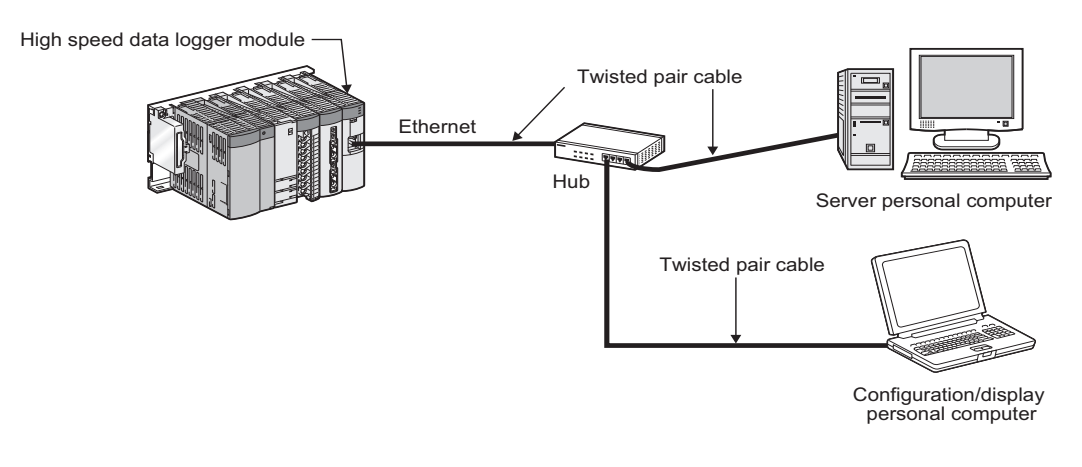

## **POINT**

The operation of a high speed data logger module with the following connection methods is not guaranteed.

Check the operation before using the module.

- Connection using Internet (general public line) (Internet-access service offered by an Internet service provider or a telecommunications carrier)
- Connection using a firewall device
- Connection using a broadband router
- Connection using a wireless LAN

### <span id="page-54-0"></span>**(2) For a direct connection**

In this method, the high speed data logger module and a configuration/display personal computer are directly connected on a 1:1 basis through an Ethernet cable (crossing cable) without a hub.

The high speed data logger module's IP address does not need to be specified to perform communication when directly connecting. (The broadcast is used to perform communication.)

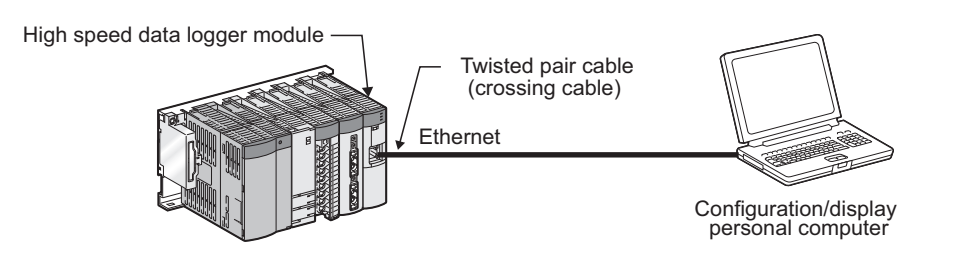

**1**

OVERVIEW

OVERVIEW

**2**

**SYSTEM CONFIGURATION**

**3**

SPECIFICATIONS

**SPECIFICATIONS** 

**4**

SETTINGS AND PROCEDURES UP TO OPERATION

HIGH SPEED DATA LOGGER MODULE TOOL STARTUP

**1 SPEED DATA**<br>GER MODULE STARTL **TOOL** 

**5**

**6**

FUNCTION LIST

FUNCTION LIST

**7**

DATA LOGGING<br>FUNCTION

**8**

EVENT LOGGING<br>FUNCTION

### <span id="page-55-0"></span>2.1.4 Precautions when directly connecting

This section explains precautions when directly connecting a configuration/display personal computer to the high speed data logger module.

#### **(1) Connecting to a LAN line**

Do not connect to a LAN line and communicate over a direct connection. By communicating over a direct connection, a load is placed on the line and it can affect the communication of other devices.

#### **(2) Connections which are not direct connections**

Direct connection setup cannot be performed in a configuration where a single high speed data logger module and a single configuration/display personal computer are connected to a hub as shown in the following figure.

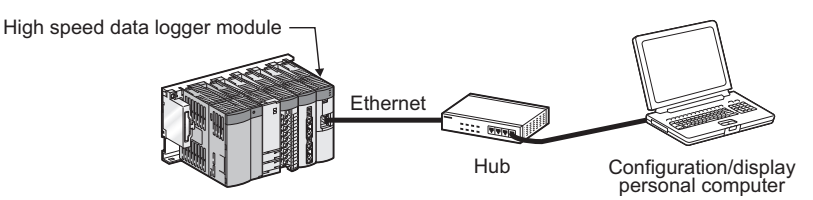

### **(3) Conditions where communication cannot be accomplished with a direct connection**

If the conditions below match, communications cannot be performed with a direct connection.

If communications cannot be performed, review the high speed data logger module or configuration/display personal computer settings.

(a) For each bit of the high speed data logger module's IP address, the bits corresponding to the configuration/display personal computer's subnet mask 0 portion are all ON or OFF Example)

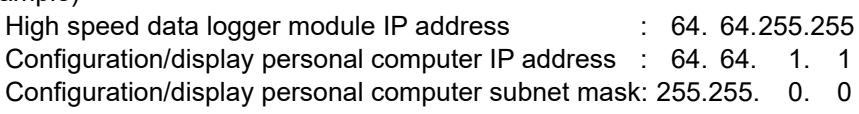

(b) For each bit of the high speed data logger module's IP address, the bits that correspond to the host address of each class for the configuration/display personal computer's IP address are all ON or OFF Example)

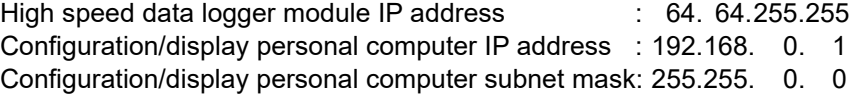

(c) The high speed data logger module's IP address is obtained automatically by DHCP

**Remark** 

- The IP address of each class is listed below. Class A: 0.x.x.x to 127.x.x.x, Class B: 128.x.x.x to 191.x.x.x Class C: 192.x.x.x to 223.x.x.x
- The host address of each class is the 0 portion below. Class A: 255.0.0.0, Class B: 255.255.0.0 Class C: 255.255.255.0

. . . . . . . . . . . . . .

**2 - 4** *2.1 System Configuration*

### **(4) Other precautions**

- (a) When the Windows firewall is ON Disable the Windows firewall.
- (b) When multiple IP addresses are enabled at the same time Direct connection setup cannot be performed in a configuration where multiple IP addresses are enabled at the same time as shown below.
	- IP addresses are assigned to each of multiple Ethernet ports (network devices) of a configuration/display personal computer.
	- Aside from the Ethernet port of a configuration/display personal computer, a wireless LAN setting is enabled.
	- Multiple IP addresses are assigned to a single Ethernet port of a configuration/display personal computer.

**1**

OVERVIEW

OVERVIEW

**2**

**SYSTEM CONFIGURATION**

**3**

SPECIFICATIONS

**SPECIFICATIONS** 

**4**

SETTINGS AND PROCEDURES UP TO OPERATION

SETTINGS AND<br>PROCEDURES UP TO<br>OPERATION

HIGH SPEED DATA LOGGER MODULE TOOL STARTUP

**HIGH SPEED DATA**<br>-OGGER MODULE STARTL **TOOL** 

**5**

## <span id="page-57-0"></span>2.2 Applicable Systems

### **(1) Mountable modules, mountable base units, and number of mountable modules**

(a) When mounted to a CPU module

The following table shows mountable CPU modules and base units applicable to the high speed data logger module and the number of mountable modules. Depending on the combination with other mounted modules or the number of mounted modules, power supply capacity may be insufficient. When mounting modules, always take the power supply capacity into consideration.

If the power supply capacity is insufficient, review the combination of mounted modules.

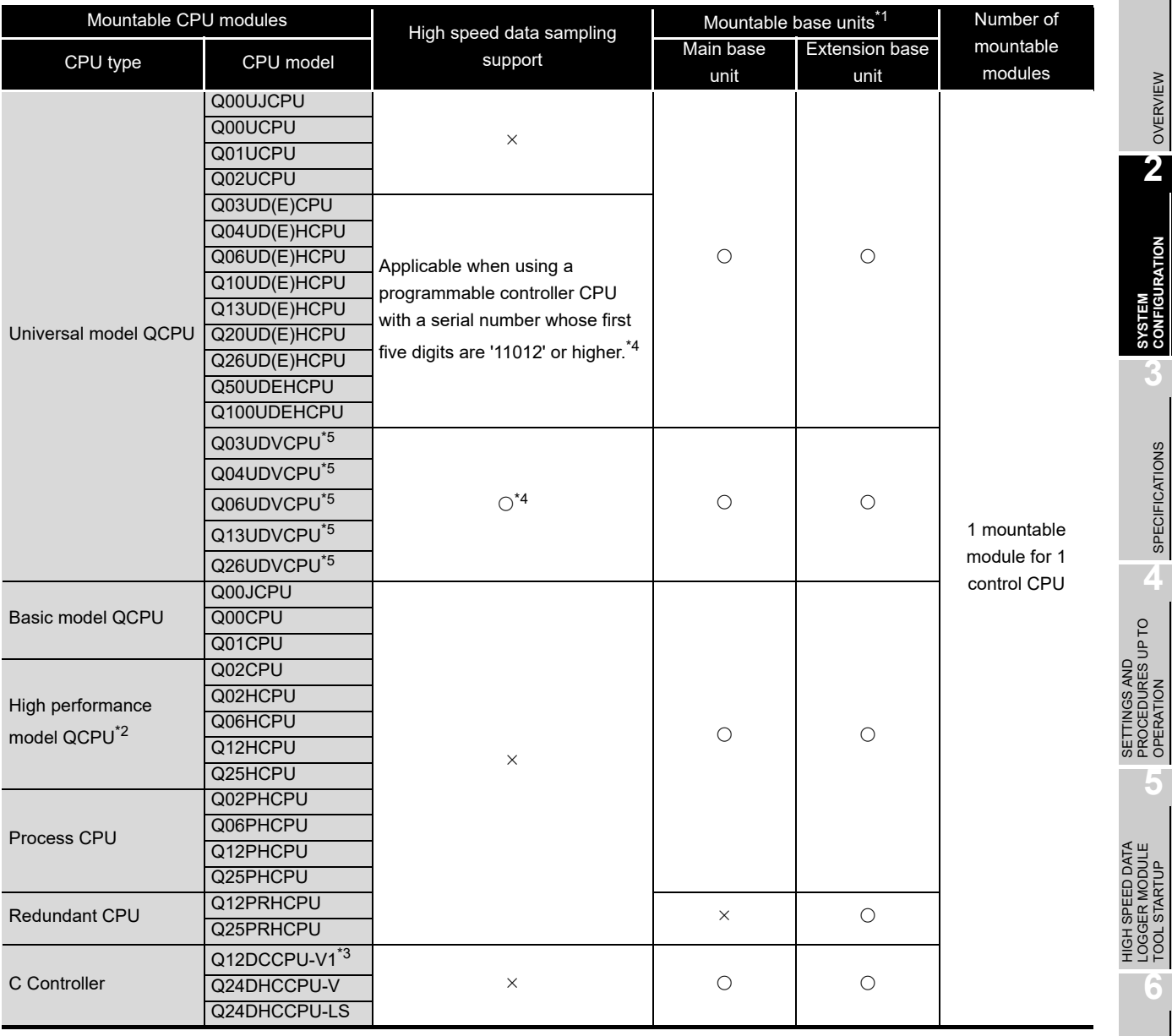

 $\bigcirc$ : Mountable,  $\times$ : Not mountable

\*1: Can be mounted to any I/O slot of a mountable base unit.

\*2: Can be mounted to the base unit with High performance model QCPU function version B or later only.

\*3: Applicable when using Q12DCCPU-V with a serial number whose first five digits are '12042' or higher.

\*4: The number of intelligent function module in which the high speed data sampling can be performed for one control CPU is one.

\*5: Applicable when using QD81DL96 with a serial number whose first five digits are '14122' or higher.

**1**

OVERVIEW

OVERVIEW

**3**

SPECIFICATIONS

**SPECIFICATIONS** 

OPERATION

TOOL STARTUP

**6**

FUNCTION LIST **FUNCTION LIST**  (b) When mounting to a MELSECNET/H remote I/O station The high speed data logger module cannot be mounted to a MELSECNET/H remote I/O station.

Mount the high speed data logger module to a master station.

### **(2) Support for multiple CPU systems**

- (a) The high speed data logger module supports multiple CPU systems.
- (b) The high speed data logger module can only perform high speed data sampling for the CPU controlling it.

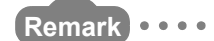

When using the high speed data logger module in a multiple CPU system, refer to the following manual.

**IS QCPU User's Manual(Multiple CPU System)** 

. . . . . . . . . . . . . . . . . . . .

## 2.3 Connection System Equipment

This section explains the equipment that can be connected to the high speed data logger module.

#### **(1) CompactFlash card (sold separately, required)**

The high speed data logger module requires one CompactFlash card. Use one of the following CompactFlash cards manufactured by Mitsubishi. If a CompactFlash card other than the following is used, a failure such as a data corruption on a CompactFlash card or a system shutdown (SP.UNIT DOWN occurs in the programmable controller CPU) may occur during an operation.

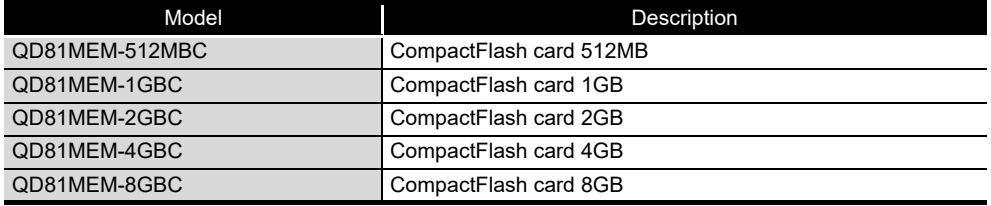

### **POINT**

CompactFlash cards have a life span measured by writes.

For details about CompactFlash cards, refer to the following chapter.

[Chapter 16 CompactFlash CARD](#page-541-0)

### **(2) Ethernet (twisted pair) cable (sold separately)**

Twisted pair cables which meet the IEEE802.3 10BASE-T/100BASE-TX standard can be used.

- (a) For 100Mbps
	- (Unshielded twisted pair cable (UTP) or shielded twisted pair cable (STP))
		- Straight cable: Category 5 or higher
		- Crossing cable: Category 5 or 5e
- (b) For 10Mbps

(Unshielded twisted pair cable (UTP) or shielded twisted pair cable (STP))

- Straight cable: Category 3 or higher
- Crossing cable: Category 3 to 5e

### **POINT**

For precautions when wiring twisted pair cables, refer to the following section.  $\mathbb{S}$  [Section 4.4.2 Wiring precautions](#page-159-0)

EVENT LOGGING<br>FUNCTION

**1**

OVERVIEW

OVERVIEW

**2**

**SYSTEM CONFIGURATION**

**3**

SPECIFICATIONS

**SPECIFICATIONS** 

**4**

SETTINGS AND PROCEDURES UP TO OPERATION

SETTINGS AND<br>PROCEDURES UP TO<br>OPERATION

HIGH SPEED DATA LOGGER MODULE TOOL STARTUP

**H SPEED DATA**<br>GER MODULE **STARTUP** 

**5**

**6**

LOO'

FUNCTION LIST

FUNCTION LIST

## 2.4 Operating Environment

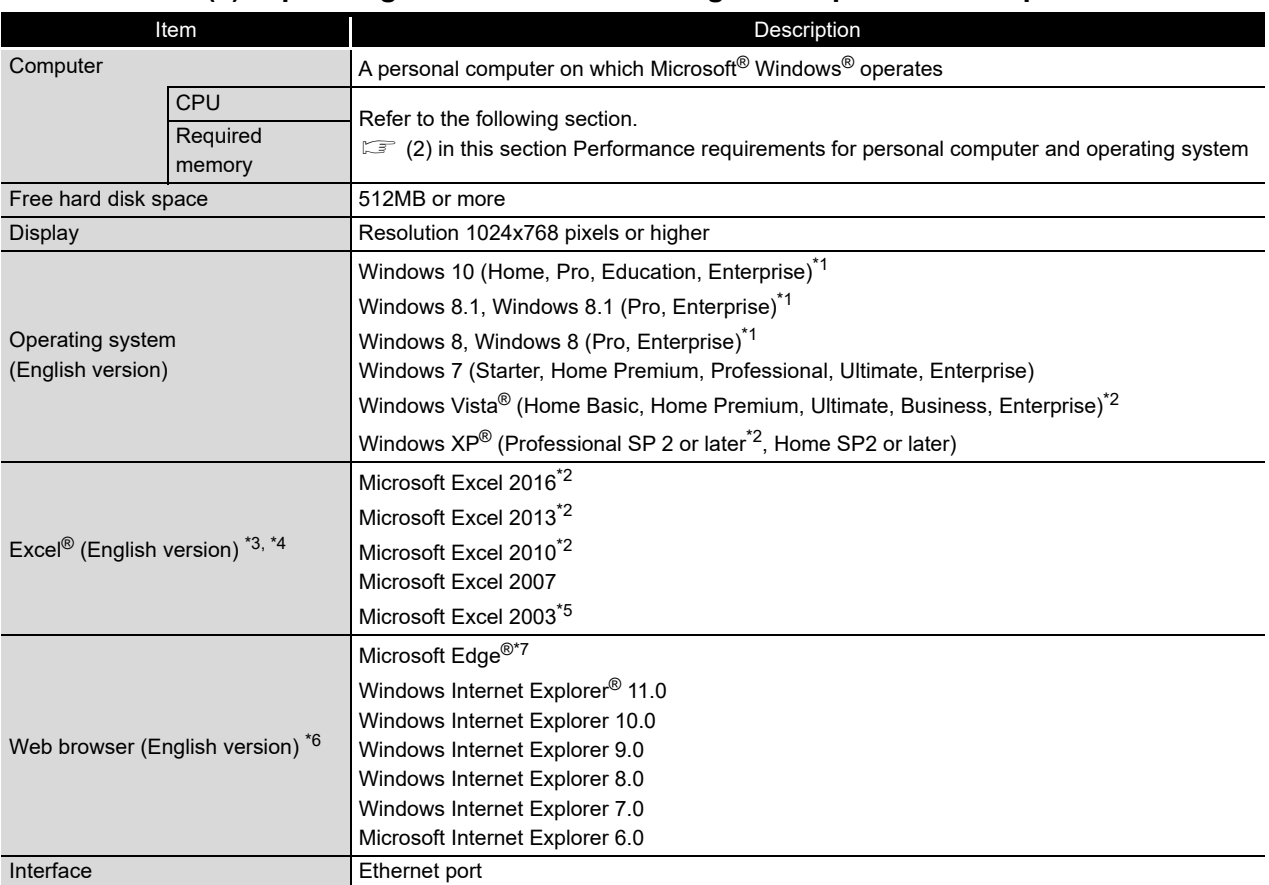

#### **(1) Operating environment for configuration personal computer**

\*1: Select "Don't do anything (turn off Windows SmartScreen)" on the Control Panel.

\*2: 32-bit version only

\*3: Required when using the report function.

The save format of the report file output with the report function is the xls format.

Some functions added from Microsoft Excel 2007 or later cannot be used.

- \*4: One of the following operating environments is required:
	- Excel 2016: Windows 7 Service Pack 1 or Windows 8 or later
	- Excel 2013: Windows 7 or later
	- Excel 2010: Windows XP Service Pack 3, Windows Vista Service Pack 1 or later, or Windows 7 or later
- \*5: Microsoft Office 2003 Service Pack 3 or later is required when using the Windows 7 operating system.
- \*6: Required when using the online startup function.
- \*7: Use Internet Explorer mode. Note that when using Microsoft Edge in Internet Explorer mode, it may take time to display the main page.

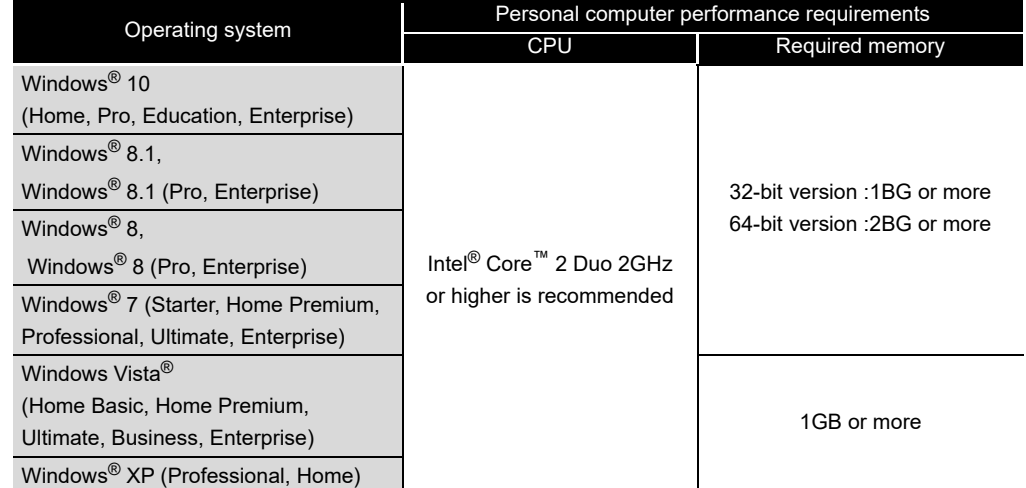

#### <span id="page-62-0"></span>**(2) Performance requirements for personal computer and operating system**

#### **(3) Considerations for using operating systems**

(a) User authority

Cannot be used if the user is logged in with Guest authority. Cannot be used if the user is logged on with parental controls enabled.

(b) Functions that cannot be used

When the following functions are used, this product may not operate properly.

- Application start-up in Windows compatibility mode
- Fast user switching
- Remote desktop
- Windows XP Mode
- Windows Touch or Touch
- Modern UI
- Virtual environment such as Client Hyper-V
- Tablet mode
- Virtual Desktops
- Unified Write Filter

In the following cases, the screen of this product may not work properly.

- The size of the text and other items in the screen is other than 100% (96 DPI, 9 pt etc.).
- The resolution of the screen is changed in operation.
- The Windows theme is changed in operation.
- The multi-display is set.

**1**

OVERVIEW

OVERVIEW

**2**

**SYSTEM CONFIGURATION**

**3**

SPECIFICATIONS

SPECIFICATIONS

**4**

SETTINGS AND PROCEDURES UP TO OPERATION

HIGH SPEED DATA LOGGER MODULE TOOL STARTUP

**5**

**6**

**boc** 

FUNCTION LIST

FUNCTION LIST

- (c) .NET Framework
	- 1) For Windows 8 or later
		- ".NET Framework 3.5 (includes .NET 2.0 and 3.0)" needs to be enabled in "Turn Windows features on or off" on the Control Panel.
	- 2) For Windows XP
		- One of the following applications is required to be installed.
			- .NET Framework 2.0 English Language Pack
			- .NET Framework 3.5 English Language Pack
			- GX Works2
- (d) Firewall

If the Windows firewall setting is enabled, the "Find High Speed Data Logger Module function" and "Direct connection function" may not operate correctly. Disable the Windows firewall setting.

## 2.5 How to Check the Function Version, Serial Number

This section explains the method for checking the function version and serial number of the high speed data logger module.

**(1) Checking 'SERIAL on the rating plate' on the side of the high speed data logger module**

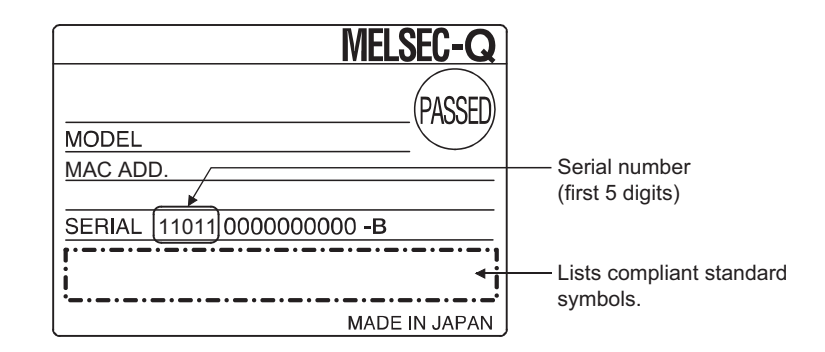

### **(2) Checking on the front of the module**

The serial number is indicated on the serial number display on the front of the module (at the bottom).

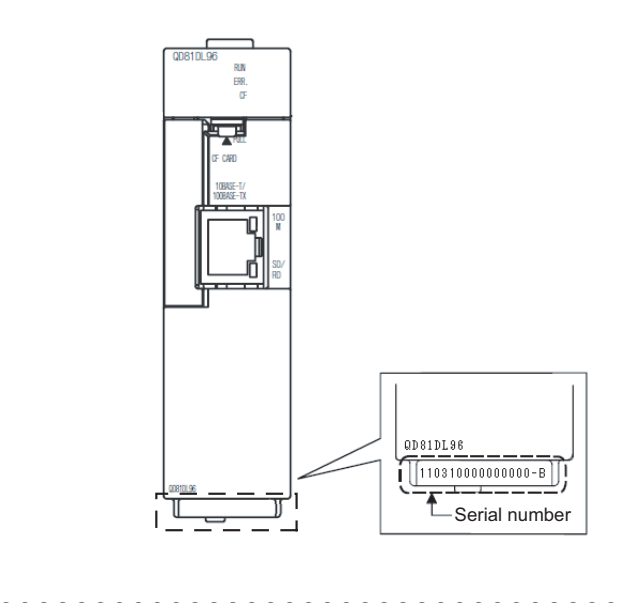

**Remark** Serial number has been labeled on to the front of the module since March 2009. Note that, however, this labeling may not apply to some of modules manufactured around the time of modification.

EVENT LOGGING FUNCTION

**1**

OVERVIEW

OVERVIEW

**2**

**SYSTEM CONFIGURATION**

**3**

SPECIFICATIONS

**SPECIFICATIONS** 

**4**

SETTINGS AND PROCEDURES UP TO OPERATION

SETTINGS AND<br>PROCEDURES UP TO<br>OPERATION

HIGH SPEED DATA

#### **(3) Checking with GX Developer**

The function version and serial number can be checked with "Product Information List" or "Module's Detailed Information" in GX Developer.

The following explains the method for checking them with "Product Information List". For "Module Detail Information", refer to the following section.

[Section 18.1.3 System monitor](#page-575-0)

#### **Operating procedure**

- $\textcircled{1}$  Click [Diagnostics]  $\rightarrow$  [System monitor]  $\rightarrow$  **Product Inf. List...** button.
- The [Product Information List] screen is displayed.

#### **Screen display**

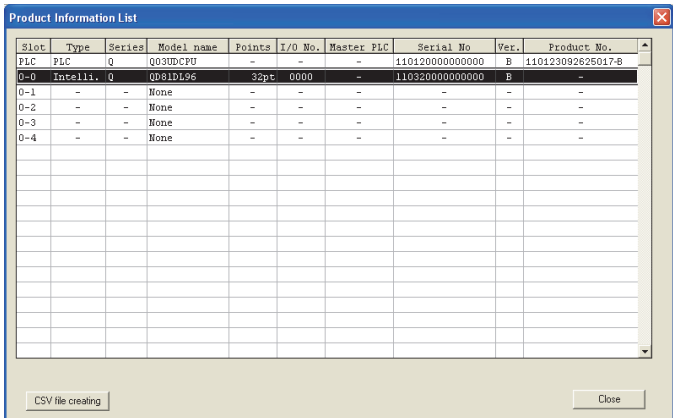

#### **(4) Checking with GX Works2**

The function version and serial number can be checked with "Product Information List" or "Module's Detailed Information" in GX Works2.

The following explains the method for checking them with "Product Information List".

### **Operating procedure**

- $\bigcirc$  Click [Diagnostics]  $\rightarrow$  [System Monitor]  $\rightarrow$  Product Information List | button.
- The [Product Information List] screen is displayed.

#### **Screen display**

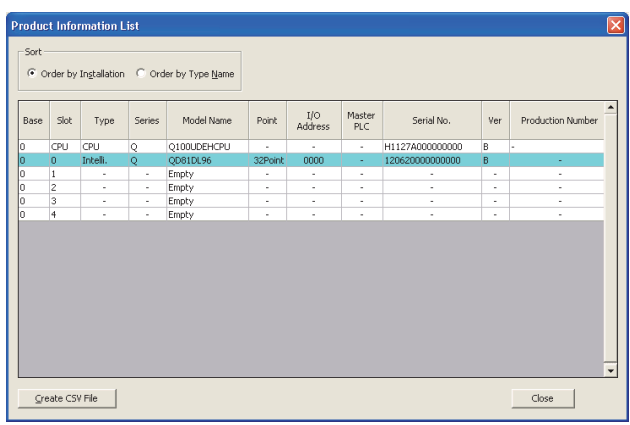

## **POINT**

- (1) The serial number displayed in Programming tool or Setting's product information may be different from the one on the rating plate.
	- The serial number on the rating plate indicates the management information of the product.
	- The serial number displayed in Programming tool or Setting's product information indicates the function information of the product. The function information of the product is updated when functions are added.
- (2) The "Product No." column is displayed only when the CPU module is a Universal model QCPU.

### **(5) Checking with the Configuration Tool**

The product information can be checked with "Product information" in the Configuration Tool.

### **Operating procedure**

Click [Online]  $\rightarrow$  [Diagnostics]  $\rightarrow$  <<Product information>> tab.

### **Screen display**

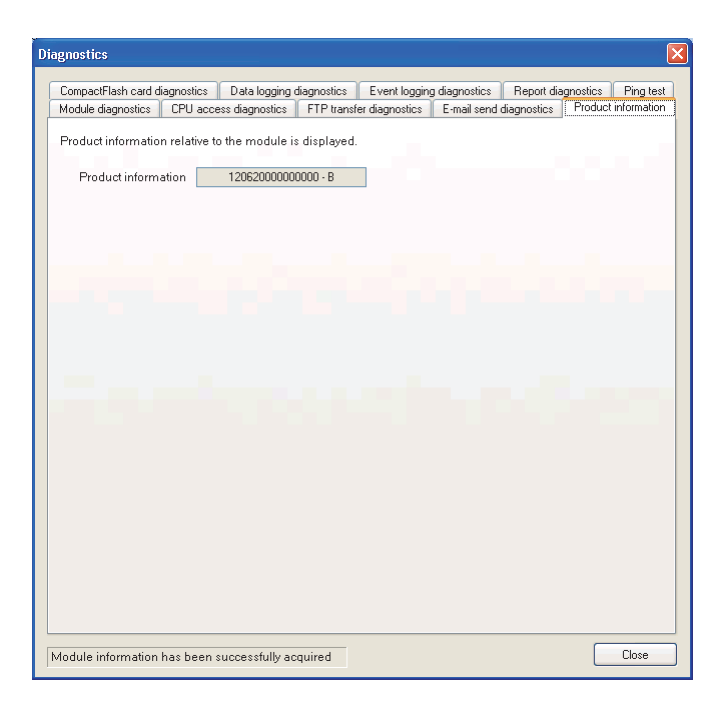

**1**

OVERVIEW

OVERVIEW

**2**

**SYSTEM CONFIGURATION**

**3**

SPECIFICATIONS

**SPECIFICATIONS** 

**4**

SETTINGS AND PROCEDURES UP TO OPERATION

SETTINGS AND<br>PROCEDURES UP TO<br>OPERATION

HIGH SPEED DATA LOGGER MODULE TOOL STARTUP

**5**

**6**

## 2.6 System Configuration Precautions

This section describes the system configuration precautions.

### 2.6.1 Precautions when using Redundant CPUs

The following describes precautions when using Redundant CPUs.

### **(1) Mountable base unit**

When using the high speed data logger module in a redundant system, be sure to mount the module to the extension base unit for CPU/redundant power supply. The high speed data logger module cannot be mounted to the main base unit in a redundant system.

### **(2) "Access target CPU setting"**

- When the high speed data logger module is mounted to the Redundant CPU, it can only access the own station CPU.
	- It cannot access CPUs of other stations.
- The high speed data logger module cannot access Redundant CPUs of other stations.

### 2.6.2 Precautions when using C Controller modules

The following describes precautions when using C Controller modules.

### **(1) "Access target CPU setting"**

 • When the high speed data logger module is mounted to the C Controller module, it can only access the own station CPU.

It cannot access CPUs of other stations.

 • When the control CPU of the access target network module is a C Controller module, only the control CPU of the network module can be accessed.

### **(2) Network communication route**

 • When the network module is mounted to the C Controller module, the network module cannot be used as a relay station.

### 2.6.3 Precautions for using multiple CPU system

The following describes the precautions for using the multiple CPU system.

#### **(1) Access to each CPU module at start-up of multiple CPU system**

In the system in which a high speed data logger module is mounted in the multiple CPU system, an error may occur when accessing other CPU from the high speed data logger module or accessing the other station via a network module controlled by other CPU from the high speed data logger module due to the difference of start-up time of each CPU module. In this case, clear the error in the high speed data logger module after starting up other CPU.

 $\Box$  [Section 18.1.2](#page-574-0)

The start-up of other CPUs can be checked with the special relays, SM220 to SM223. For the special relays, refer to the user's manual for the CPU module used.

### 2.6.4 Precautions for using hubs

The following describes the precautions for using the hub.

#### **(1) IEEE802.3x flow control in full-duplex communication**

The high speed data logger module does not support the IEEE802.3x flow control. Therefore, when the load of an Ethernet line is high in the connection with the hub supporting IEEE802.3x, the data to be sent to the module may be lost. If the above mentioned phenomenon occurs, add the hubs and reduce the load on the Ethernet line applied on single hub.

**H SPEED DATA**<br>GER MODULE

**1**

OVERVIEW

OVERVIEW

**2**

**SYSTEM CONFIGURATION**

**3**

SPECIFICATIONS

**SPECIFICATIONS** 

**4**

SETTINGS AND PROCEDURES UP TO OPERATION

**5**

## 2.7 Software Packages

The following software packages can be used for the High speed data logger module.

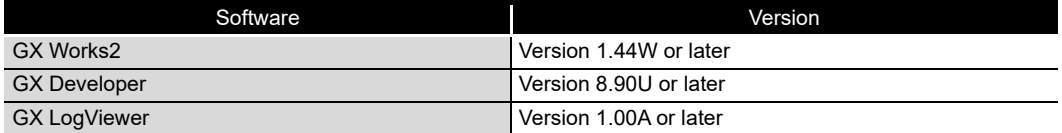

# CHAPTER 3 SPECIFICATIONS

This chapter explains the specifications of the high speed data logger module. For the general specifications of the high speed data logger module, refer to the following manual.

**CF** QCPU User's Manual(Hardware Design, Maintenance and Inspection)

## 3.1 Performance Specifications

This section explains the performance specifications of the high speed data logger module.

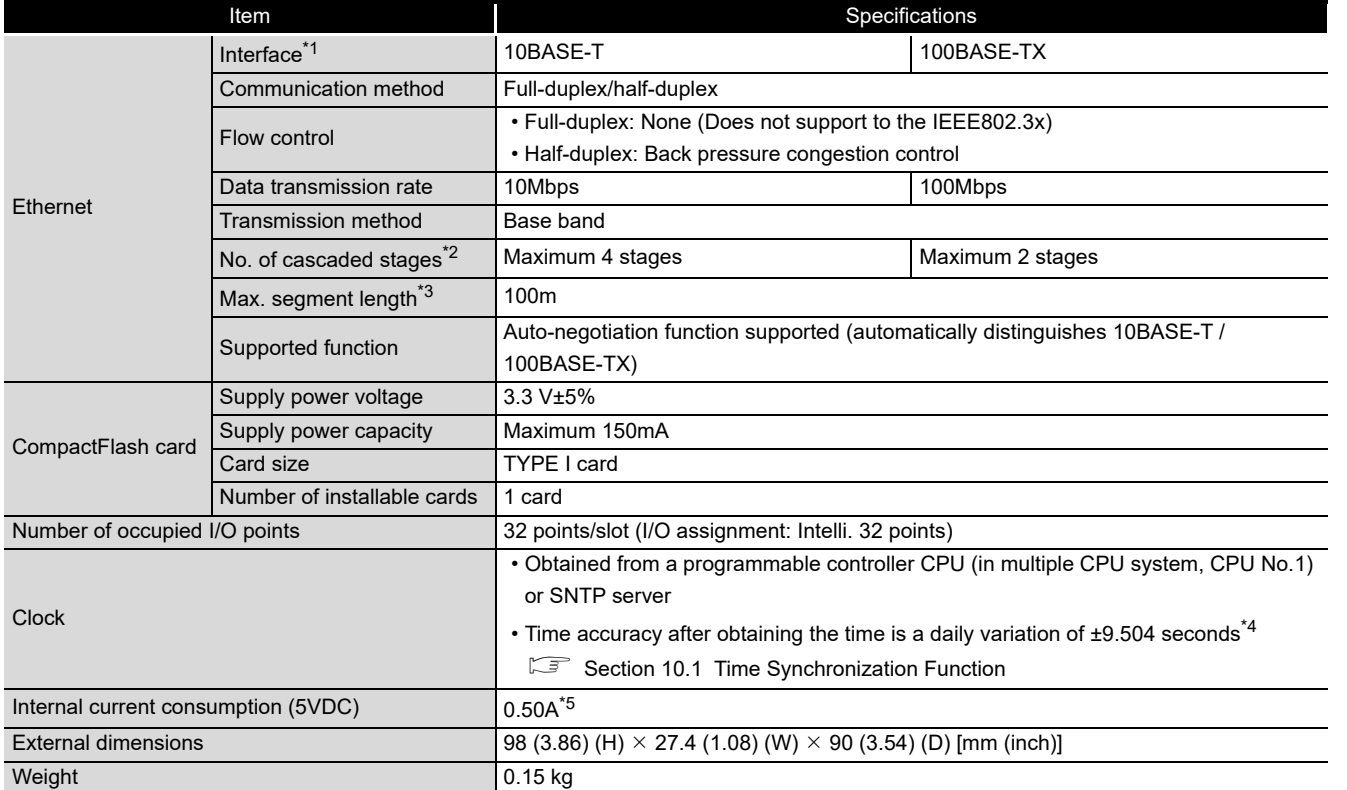

### **(1) Transmission and interface specifications**

\*1: The high speed data logger module distinguishes 10BASE-T from 100BASE-TX according to the external device.

For connection to a hub without an auto-negotiation function, set the hub to half-duplex communications mode.

\*2: This item indicates the number of connectable stages for a repeater hub.

For the number of connectable stages for a switching hub, check with the manufacturer of the switching hub to be used.

- \*3: Distance between a hub and node.
- \*4: For programmable controller CPU, everyday (once in 24 hours); for SNTP server, re-obtains the time at the user specified interval.
- \*5: The internal current consumption with a CompactFlash card inserted to the module.

**1**

OVERVIEW

OVERVIEW

**2**

SYSTEM<br>CONFIGURATION

**3**

**SPECIFICATIONS**

**SPECIFICATIONS** 

**4**

**5**

**6**

FUNCTION LIST

FUNCTION LIST

**7**

DATA LOGGING<br>FUNCTION

**8**

SETTINGS AND PROCEDURES UP TO OPERATION

HIGH SPEED DATA LOGGER MODULE TOOL STARTUP

HIGH SPEED DATA<br>LOGGER MODULE<br>TOOL STARTUP

### **(2) Function specifications**

#### (a) Data sampling performance specifications

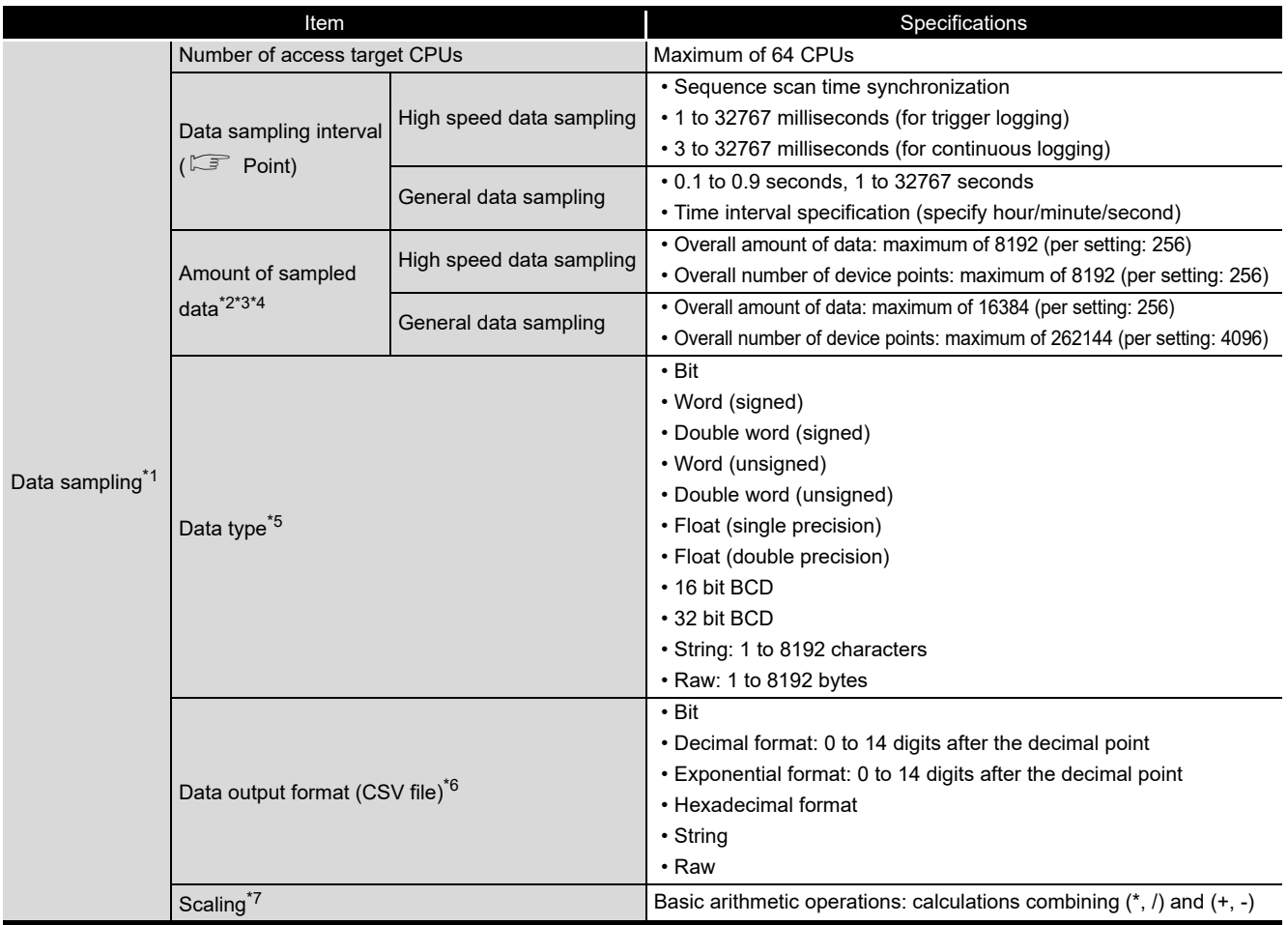

- \*1: The specification for target data sampling with the data logging function, event logging function, and report function.
- \*2: The number of device points available for 1 piece of data depends on the data type.
- \*3: The total number of data logging, event logging, and report data.
	- Data logging : logging target data, trigger condition data, period condition data,
	- file switching condition data, saved file name data, e-mail transmission data • Event logging: monitoring data, period condition data, file switching condition data,
		- saved file name data, e-mail transmission data
	- Report : current value data, creation trigger condition data, period condition data, saved file name data, e-mail transmission data
- \*4: The amount of sampled data per single setting is as follows only when the creation trigger and current value data are not synchronized with the report setting.

Amount of data (per single setting): maximum of 65535, number of device points (per single setting): maximum of 65535.

However, note that, number of device points per setting of data excluding current value data is as follows.

- High speed data sampling: maximum of 256, General data sampling: maximum of 4096
- \*5: The data type when reading data from the programmable controller CPU's device memory. \*6: The format when outputting data to a CSV file with data logging or event logging.
	- Binary files are output in the binary format.
	- Reports are output in Excel cell format.
- \*7: A function to perform data scaling and offset calculations.
# **POINT**

The data logging, event logging, and report functions of the high speed data logger module are the best effort functions.

Since module processing time changes according to the settings and status of other devices, it may not operate with the set data sampling interval. Run the system by fully verifying the processing time of each function when constructing it.

For processing time, refer to the following chapter.

**[Chapter 17 PROCESSING TIME](#page-558-0)** 

#### (b) Data logging performance specifications

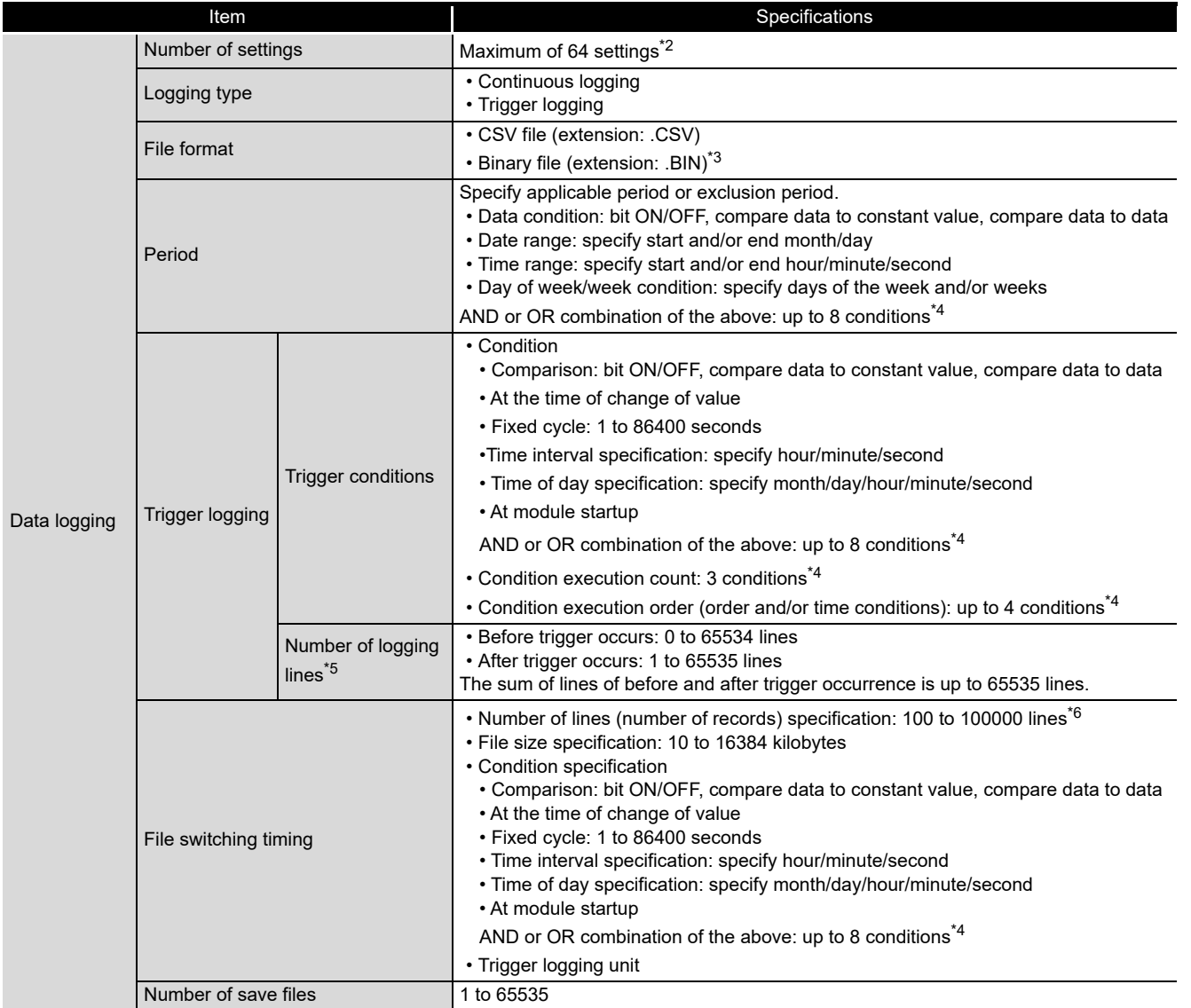

(Continued on the next page)

**1**

OVERVIEW

OVERVIEW

**2**

SYSTEM<br>CONFIGURATION

**3**

**SPECIFICATIONS**

**SPECIFICATIONS** 

**4**

**5**

**6**

FUNCTION LIST

FUNCTION LIST

**7**

DATA LOGGING<br>FUNCTION

**8**

SETTINGS AND PROCEDURES UP TO OPERATION

HIGH SPEED DATA LOGGER MODULE TOOL STARTUP

HIGH SPEED DATA<br>LOGGER MODULE<br>TOOL STARTUP

(From the previous page)

- \*2: Up to 64 settings can be configured for data logging, event logging, and report function combined. Of these, up to 32 settings can be configured for data logging, event logging, and report function when high speed data sampling is specified.
- \*3: By using the report function, data can be re-output in the Excel file format.
- \*4: When high speed data sampling is specified, period, trigger conditions, and file switching condition combined up to 5 conditions.
	- When general data sampling is specified, period, trigger conditions, and file switching condition combined up to 10 conditions.
- \*5: The number of logging lines setting is affected by the amount of memory (trigger buffer) where sampled data are temporarily saved. Since the amount of trigger buffer has an upper limit, there may be situations where the listed number of logging lines cannot be set.  $\Box$  [Section 11.5.12 \(3\) Trigger buffer usage amount](#page-369-0)
- \*6: When using a high speed data logger module with a serial number whose first five digits are '14041' or lower, the range of records is from 100 to 65535.

#### (c) Event logging performance specifications

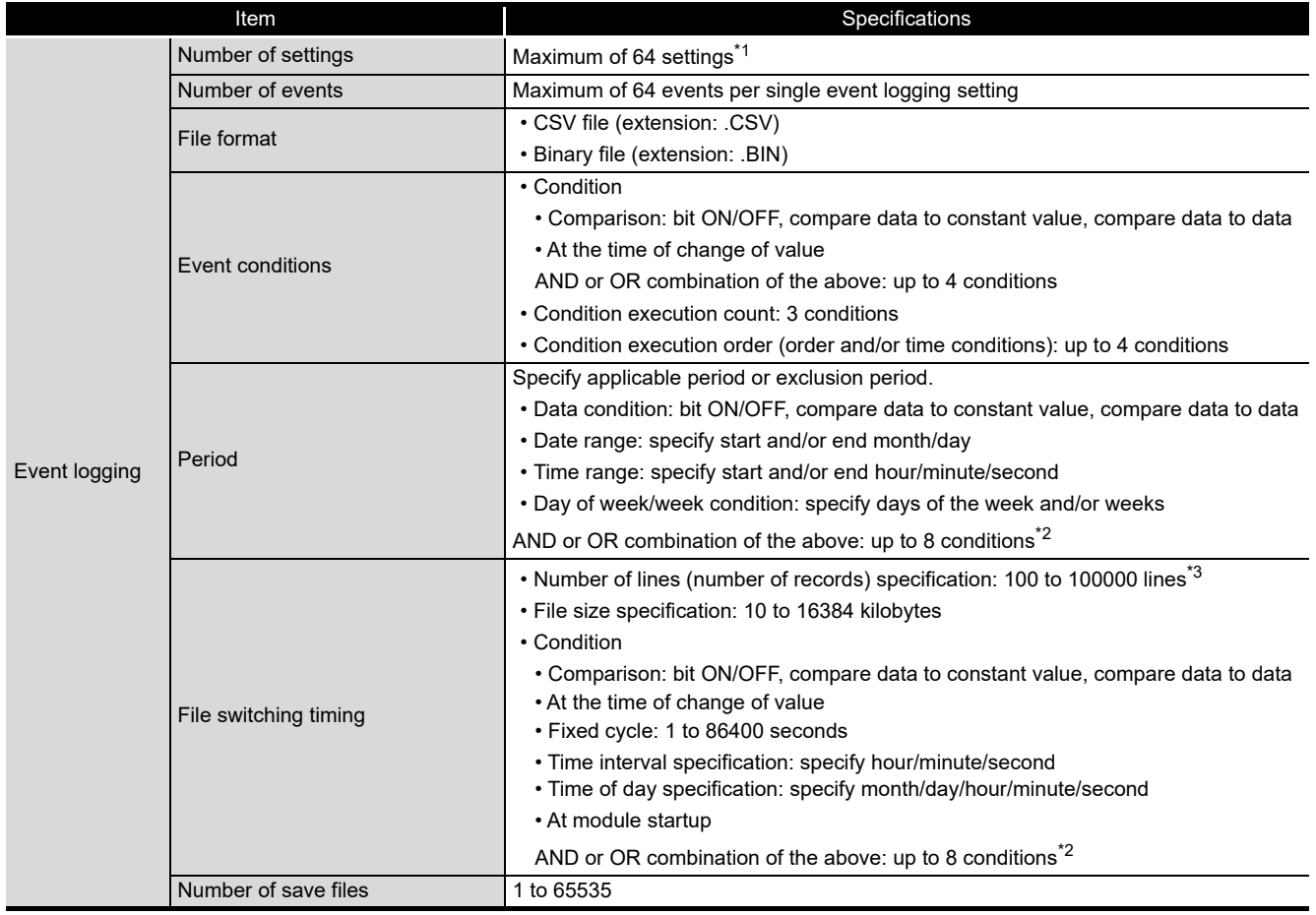

\*1: Up to 64 settings can be configured for data logging, event logging, and report function combined. Of these, up to 32 settings can be configured for data logging, event logging, and report function when high speed data sampling is specified.

\*2: When high speed data sampling is specified, period and file switching condition combined up to 5 conditions.

When general data sampling is specified, period and file switching condition combined up to 10 conditions.

\*3: When using a high speed data logger module with a serial number whose first five digits are '14041' or lower, the range of records is from 100 to 65535.

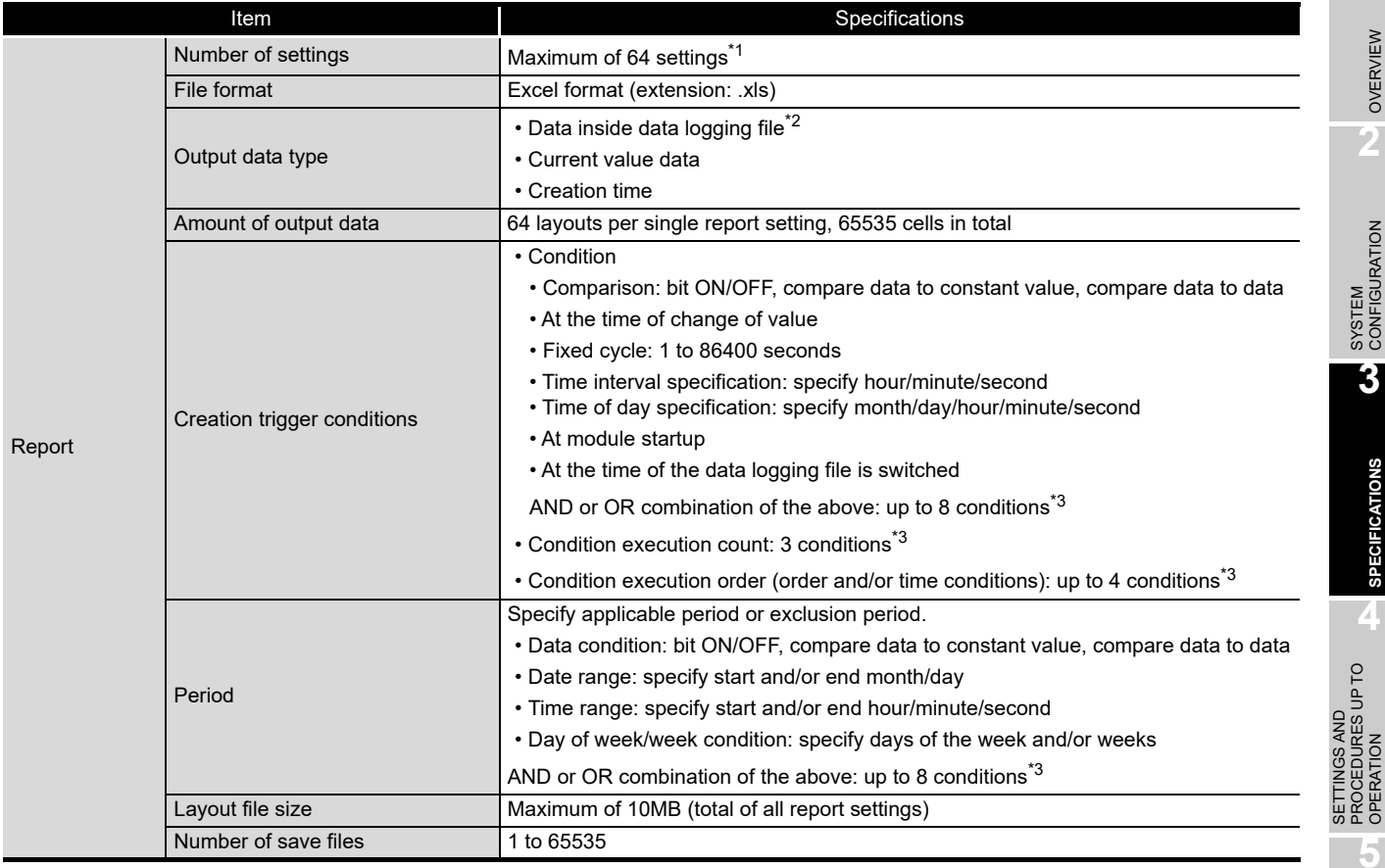

#### (d) Report function performance specifications

\*1: Up to 64 settings can be configured for data logging, event logging, and report function combined. Of these, up to 32 settings can be configured for data logging, event logging, and report function when high speed data sampling is specified.

- \*2: Only binary format data logging can be output to report function.
- \*3: When high speed data sampling is specified, period and creation trigger conditions combined up to 5 conditions.

When general data sampling is specified, period and creation trigger conditions combined up to 10 conditions.

**1**

OVERVIEW

OVERVIEW

**2**

SYSTEM<br>CONFIGURATION

**3**

**SPECIFICATIONS**

**SPECIFICATIONS** 

**4**

PROCEDURES UP TO OPERATION

**5**

HIGH SPEED DATA LOGGER MODULE TOOL STARTUP HIGH SPEED DATA<br>LOGGER MODULE<br>TOOL STARTUP

EVENT LOGGING<br>FUNCTION

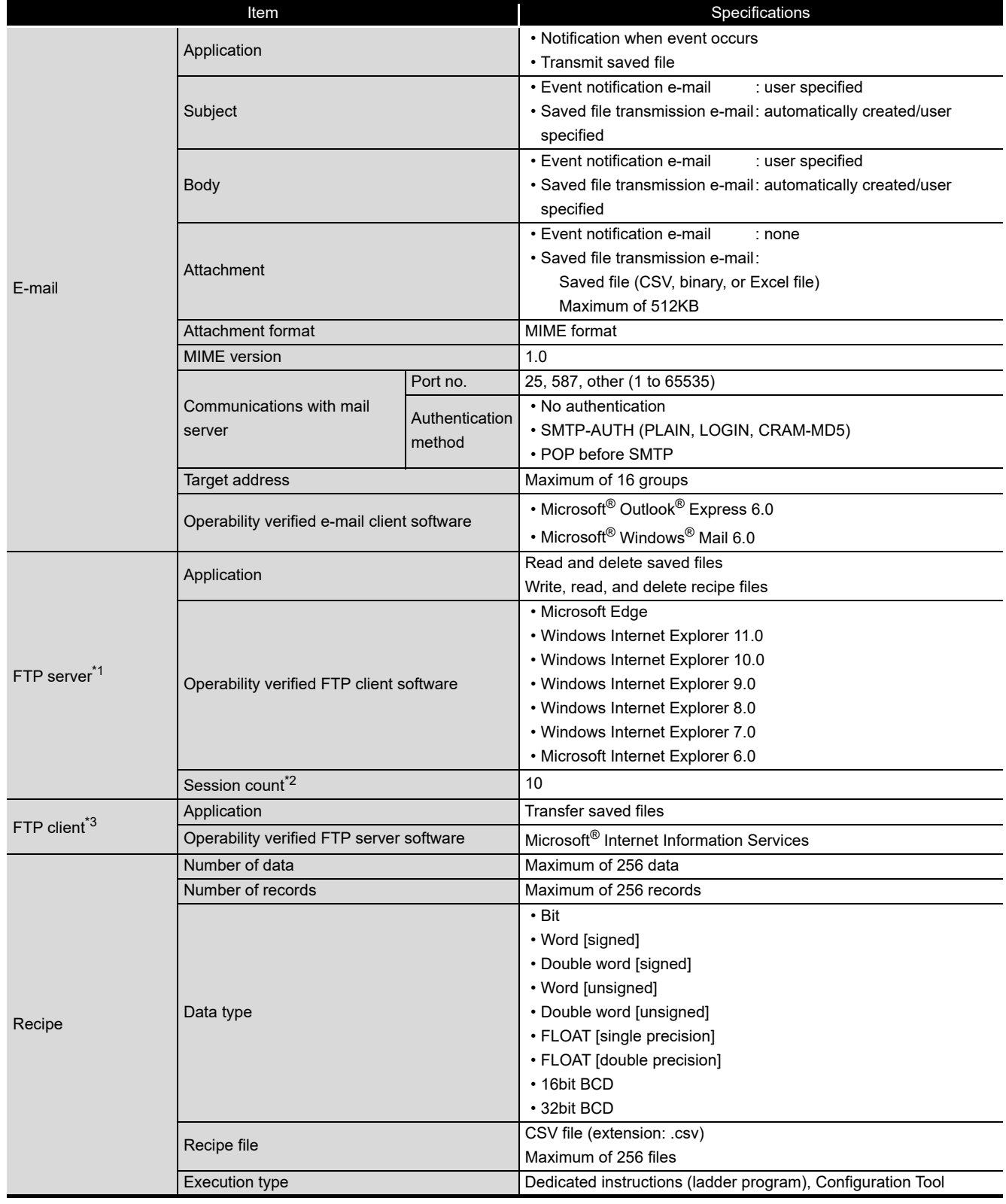

#### (e) Other performance specifications

\*1: A function to access the high speed data logger module (FTP server) from a personal computer's FTP client software. For details of supported FTP commands, refer to [Appendix 9.](#page-641-0)

\*2: The upper limit of the number of simultaneous connections to the high speed data logger module from FTP client software.

FTP client software may use multiple connections per single access session.

\*3: A function to access a personal computer's FTP server software from the high speed data logger module (FTP client).

# 3.2 Accessible Routes and Devices

This section explains accessible routes and devices.

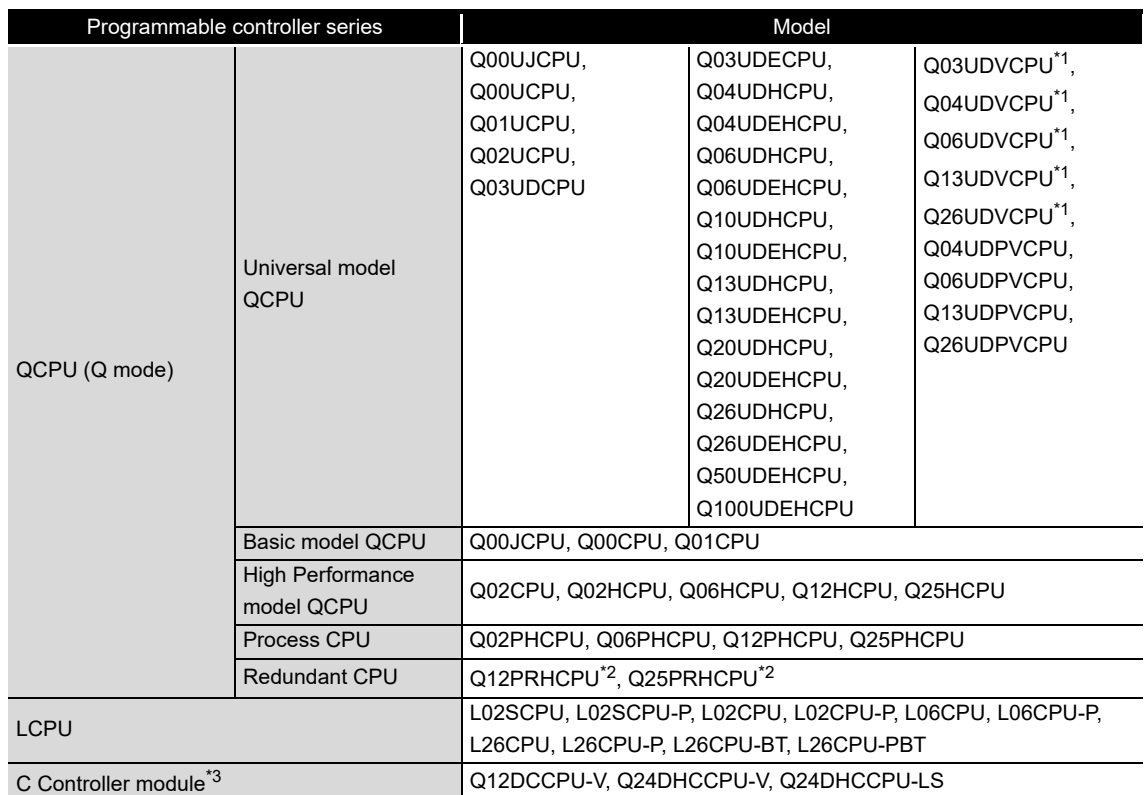

### **(1) Accessible programmable controller CPUs**

\*1: Applicable when using QD81DL96 with a serial number whose first five digits are '14122' or higher.

\*2: Only the own station can be accessed. ( $\sqrt{2}$  Section 2.6.1 Precautions when using Redundant [CPUs\)](#page-67-0)

\*3: Applicable when using a Q12DCCPU-V with a serial number whose first five digits are '12042' or higher.

FUNCTION LIST

FUNCTION LIST

**7**

**1**

OVERVIEW

OVERVIEW

**2**

SYSTEM<br>CONFIGURATION

**3**

**SPECIFICATIONS**

**SPECIFICATIONS** 

**4**

UP<sub>TO</sub>

**5**

SETTINGS AND PROCEDURES UP TO OPERATION

SETTI ă

INGS AND<br>CEDURES L  $\overline{6}$ 

HIGH SPEED DATA LOGGER MODULE TOOL STARTUP HIGH SPEED DATA<br>LOGGER MODULE<br>COL STARTUP

### **(2) Accessible routes**

#### (a) Single network

This section explains single network accessible routes.

For CC-Link IE, MELSECNET/10(H), Ethernet

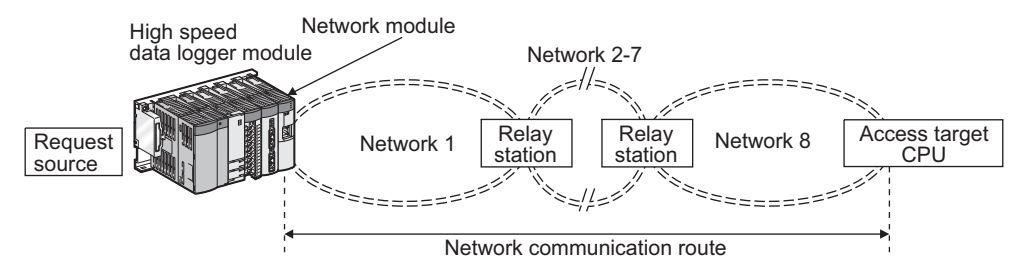

The following shows the CPU modules that can be accessed on the network communication routes.

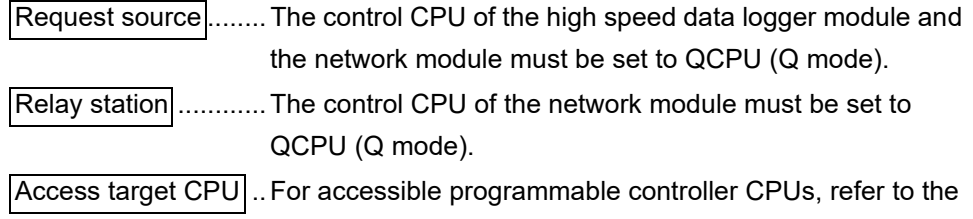

following table.

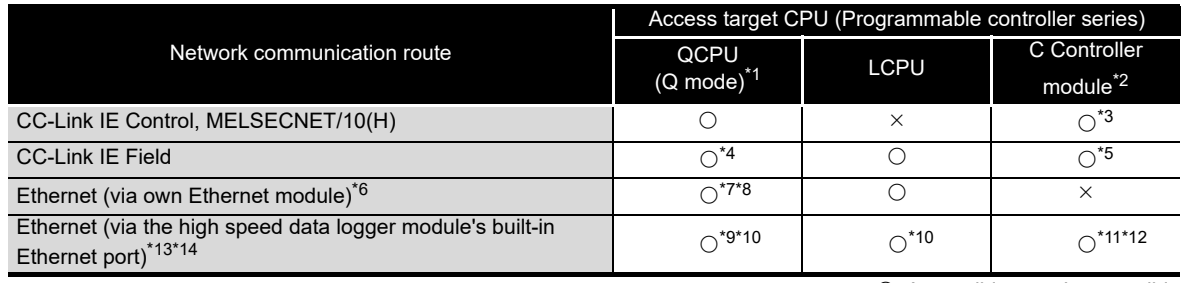

 $\bigcirc$ : Accessible  $\times$ : Inaccessible

- \*1: The control CPU of the access target network module must be set to QCPU (Q mode).
- \*2: When the control CPU of the access target network module is a C Controller module, only the control CPU of the network module can be accessed.
- \*3: Cannot be accessed when the last network route (Network 8) is a CC-Link IE Field or an Ethernet.
- \*4: Use Universal model QCPU with a serial number whose first five digits are '12012' or higher.
- \*5: Cannot be accessed when the access target CPU is Q12DCCPU-V.
- \*6: When accessing a programmable controller CPU via Ethernet, use an Ethernet module. The Ethernet port of a built-in Ethernet port programmable controller CPU cannot be used.
- \*7: For the network number and station number, set them to the parameter setting of the Q seriescompatible E71 on the access target CPU side.

Also, set 'Station No. <-> IP information' in the parameter settings of the Q series-compatible E71. For 'Station No. <-> IP information system', specify the IP address computation system, Table exchange system, or both.

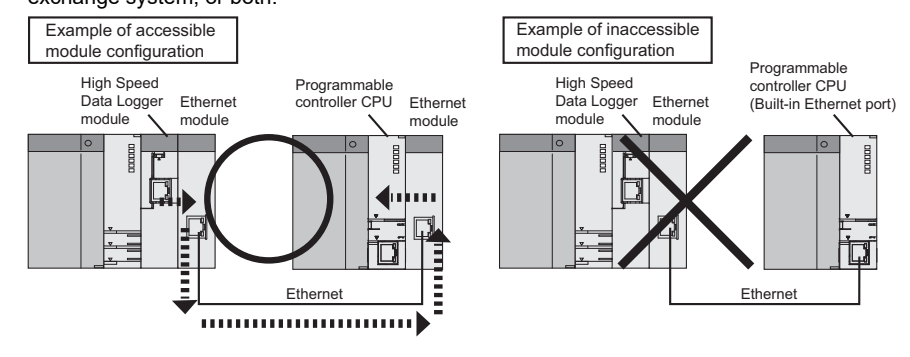

- \*8: The Ethernet port of a built-in Ethernet port QCPU cannot be accessed.
- \*9: The Ethernet port of a built-in Ethernet port QCPU and an Ethernet module can be accessed.
- \*10: UDP (MELSOFT Connection) must be added to the open setting of a built-in Ethernet port for the access target CPU.
- \*11: For Q24DHCCPU-V, the system Ethernet port (S CH1) can be accessed.
- \*12: For Q12DCCPU-V, setting to allow MELSOFT Connection in the open setting of the built-in Ethernet port is required.
- \*13: The Ethernet mounted station, built-in Ethernet CPU, or C controller module can be accessed. The access via a relay station cannot be performed.
- \*14: If network load is high, data will not be processed on the device on the access route (including access target CPU) and an error such as a timeout may occur. Do not use a high speed data logger module in the overloaded network conditions.
- For CC-Link, C24

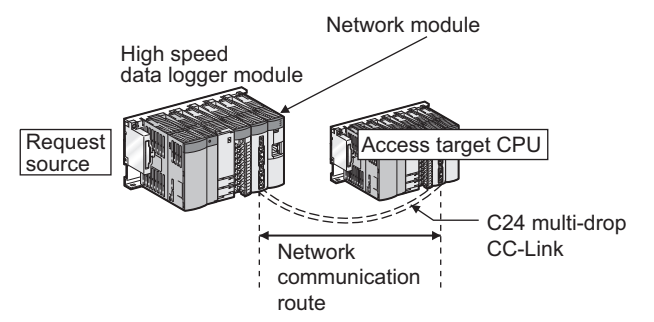

The following shows the CPU modules that can be accessed on the network communication routes.

Request source $[.......$  The control CPU of the high speed data logger module and the network module must be set to QCPU (Q mode).

Access target CPU|.. For accessible programmable controller CPUs, refer to the following table.

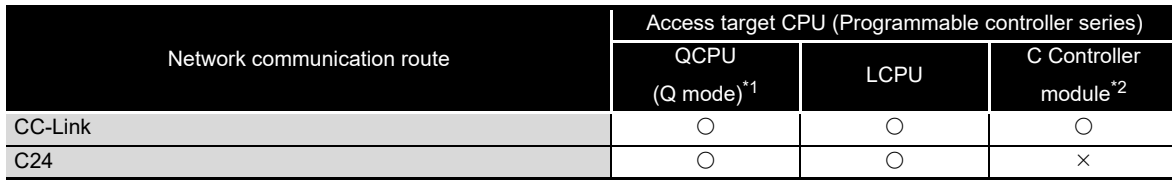

 $\bigcirc$ : Accessible  $\times$ : Inaccessible

- \*1: The control CPU of the access target network module must be set to QCPU (Q mode).
- \*2: When the control CPU of the access target network module is a C Controller module, only the control CPU of the network module can be accessed.

**1**

OVERVIEW

OVERVIEW

**2**

SYSTEM<br>CONFIGURATION

**3**

**SPECIFICATIONS**

**SPECIFICATIONS** 

**4**

**5**

**6**

FUNCTION LIST

FUNCTION LIST

**7**

SETTINGS AND PROCEDURES UP TO OPERATION

HIGH SPEED DATA LOGGER MODULE TOOL STARTUP

**SPEED DATA** 

#### (b) Co-existence network

This section explains co-existence network accessible routes.

For CC-Link IE , MELSECNET/10(H), Ethernet

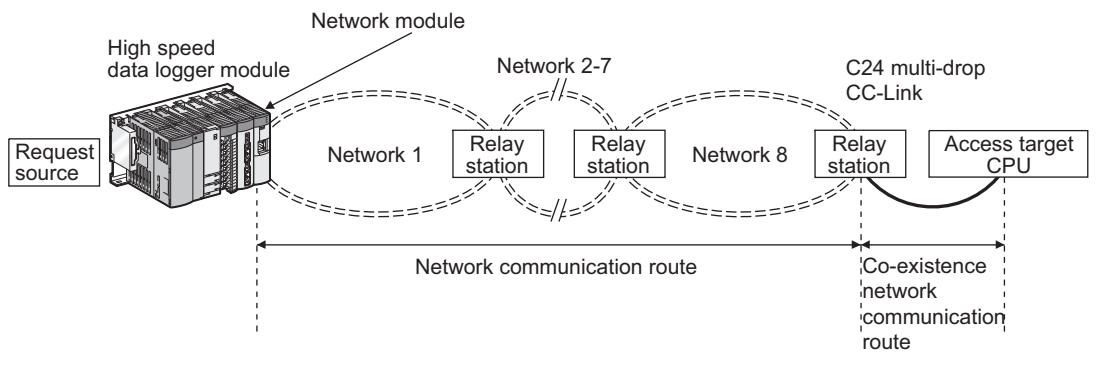

The following shows the CPU modules that can be accessed on the network communication routes and co-existence network communication routes.

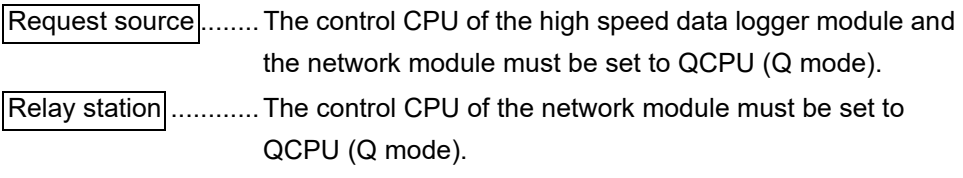

Access target CPU $|$  . For accessible programmable controller CPUs, refer to the following table.

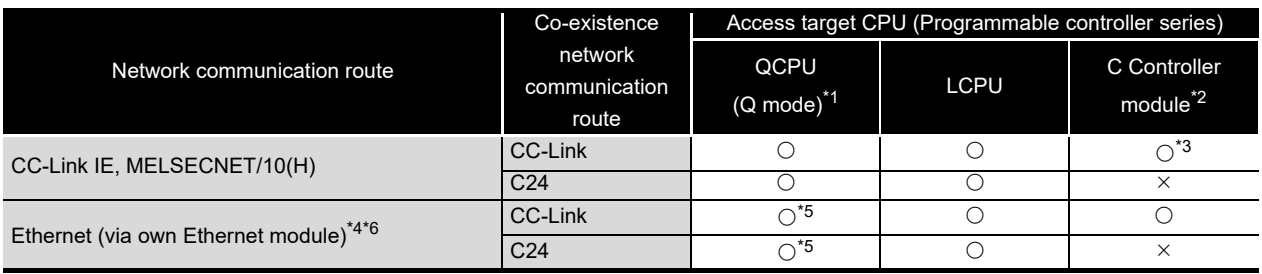

 $\bigcirc$ : Accessible  $\times$ : Inaccessible

- \*1: The control CPU of the access target network module must be set to QCPU (Q mode).
- \*2: When the control CPU of the access target network module is a C Controller module, only the control CPU of the network module can be accessed.
- \*3: Cannot be accessed when the last network route (Network 8) is a CC-Link IE Field or an Ethernet.

\*4: When accessing a programmable controller CPU via Ethernet, use an Ethernet module.

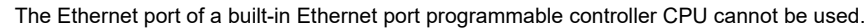

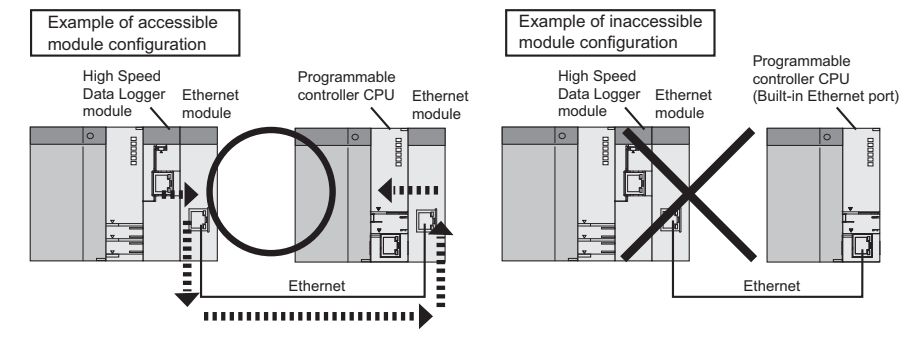

\*5: For the network number and station number, set them to the parameter setting of the Q seriescompatible E71 on the access target CPU side.

Also, set 'Station No. <-> IP information' in the parameter settings of the Q series-compatible E71. For 'Station No. <-> IP information system', specify the IP address computation system, Table exchange system, or both.

\*6: If network load is high, data will not be processed on the device on the access route (including access target CPU) and a timeout error may occur and data sampling may fail. If a timeout error occurs, adjust the network load.

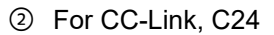

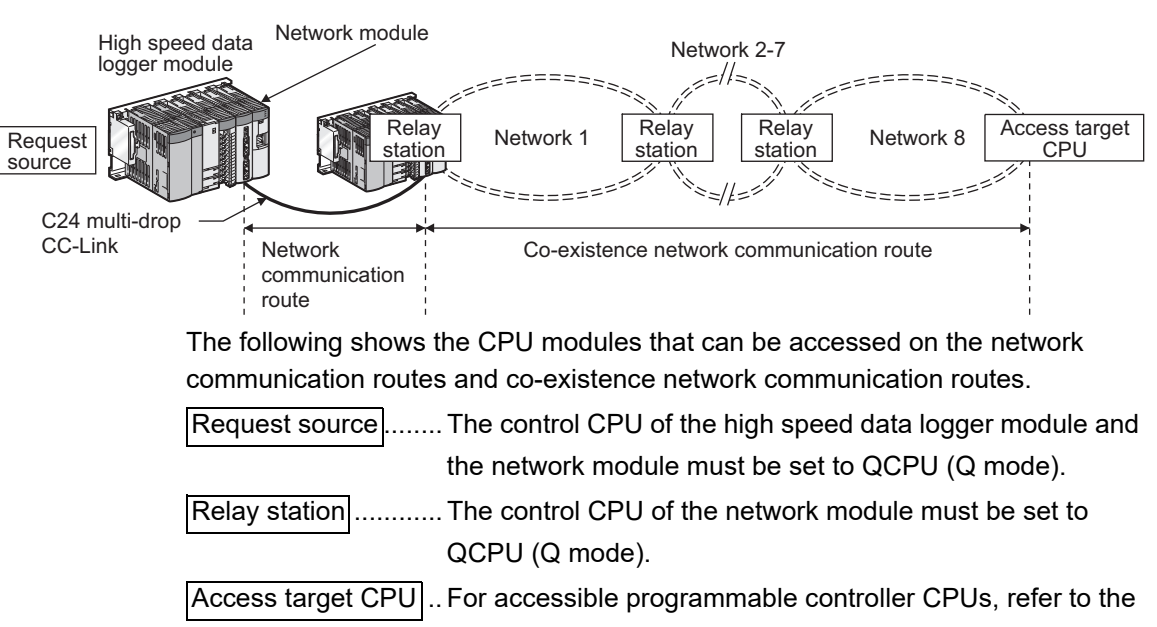

following table.

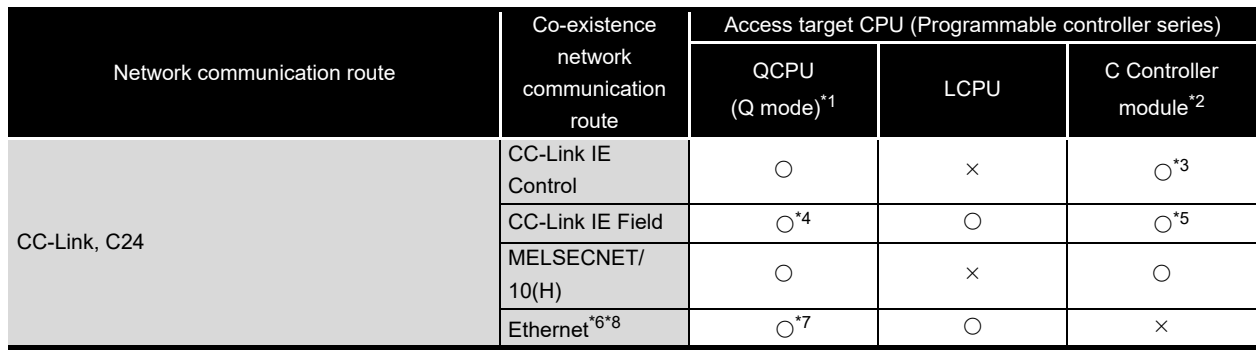

 $\bigcirc$ : Accessible  $\times$ : Inaccessible

**1**

OVERVIEW

OVERVIEW

**2**

SYSTEM<br>CONFIGURATION

**3**

**SPECIFICATIONS**

**SPECIFICATIONS** 

**4**

**5**

**6**

FUNCTION LIST

FUNCTION LIST

**7**

DATA LOGGING<br>FUNCTION

**8**

EVENT LOGGING FUNCTION

SETTINGS AND PROCEDURES UP TO OPERATION

HIGH SPEED DATA LOGGER MODULE TOOL STARTUP

HIGH SPEED DATA<br>LOGGER MODULE<br>TOOL STARTUP

- \*1: The control CPU of the access target network module must be set to QCPU (Q mode).
- \*2: When the control CPU of the access target network module is a C Controller module, only the control CPU of the network module can be accessed.
- \*3: Cannot be accessed when the last network route (Network 8) is a CC-Link IE Field or an Ethernet.

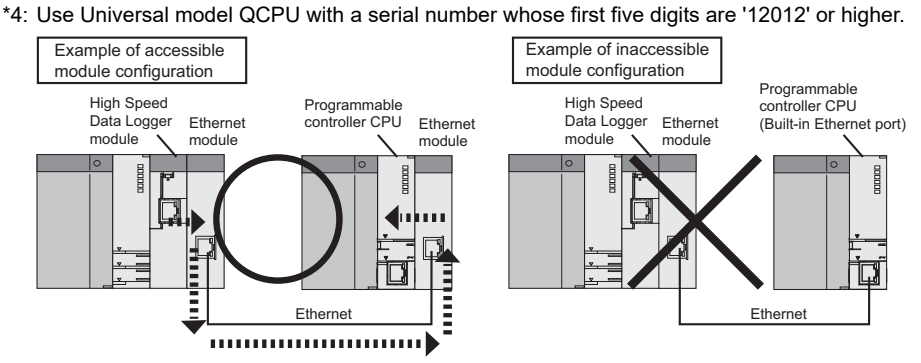

- \*5: Cannot be accessed when the access target CPU is Q12DCCPU-V.
- \*6: When accessing a programmable controller CPU via Ethernet, use an Ethernet module. The Ethernet port of a built-in Ethernet port programmable controller CPU cannot be used.

\*7: For the network number and station number, set them to the parameter setting of the Q seriescompatible E71 on the access target CPU side.

Also, set 'Station No. <-> IP information' in the parameter settings of the Q series-compatible E71. For 'Station No. <-> IP information system', specify the IP address computation system, Table exchange system, or both.

\*8: If network load is high, data will not be processed on the device on the access route (including access target CPU) and a timeout error may occur and data sampling may fail. If a timeout error occurs, adjust the network load.

### **(3) Accessible devices**

For details of each device, refer to the following manuals.

- **CF** QnUCPU User's Manual (Function Explanation, Program Fundamentals)
- MELSEC-L CPU Module User's Manual (Function Explanation, Program Fundamentals)

#### (a) QCPU (Q mode)

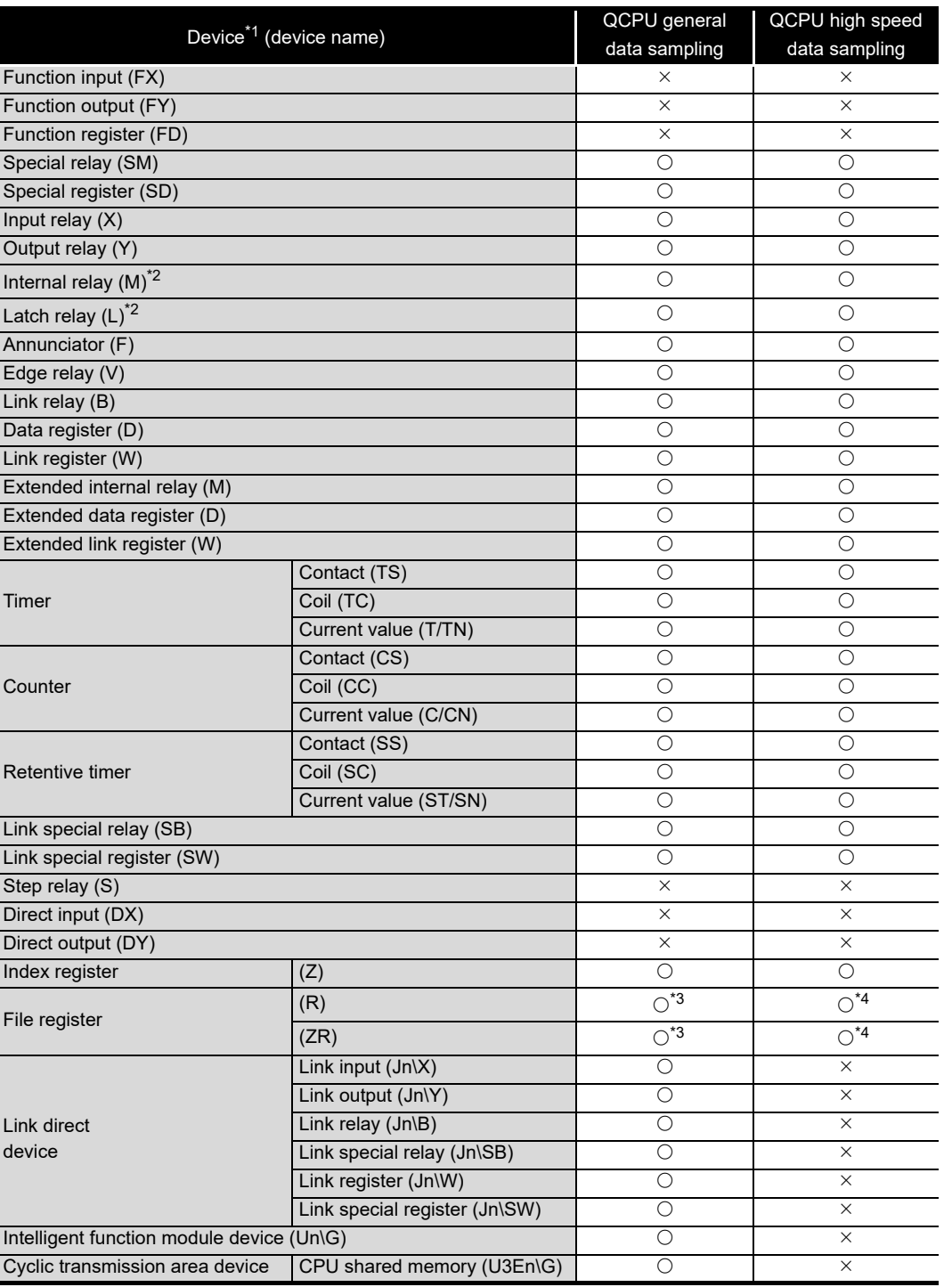

**1**

OVERVIEW

OVERVIEW

**2**

SYSTEM<br>CONFIGURATION

**3**

**SPECIFICATIONS**

**SPECIFICATIONS** 

**4**

SETTINGS AND PROCEDURES UP TO OPERATION

HIGH SPEED DATA LOGGER MODULE TOOL STARTUP HIGH SPEED DATA<br>LOGGER MODULE<br>TOOL STARTUP

**5**

FUNCTION LIST

FUNCTION LIST

**7**

DATA LOGGING<br>FUNCTION

**8**

- \*1: The local devices of the Q series programmable controller CPUs and file registers for individual programs cannot be accessed by specifying the program name. Do not use local devices and file registers for individual programs since they may not be read/ written correctly.
- \*2: M and L devices are in the same region, regardless of the parameter device setting.
- \*3: When using Q00JCPU, Q00UJCPU, access is not possible.
- \*4: When accessed outside the range of the file register (ZR) region, the sampled value is -1 (FFFFH).

#### (b) LCPU

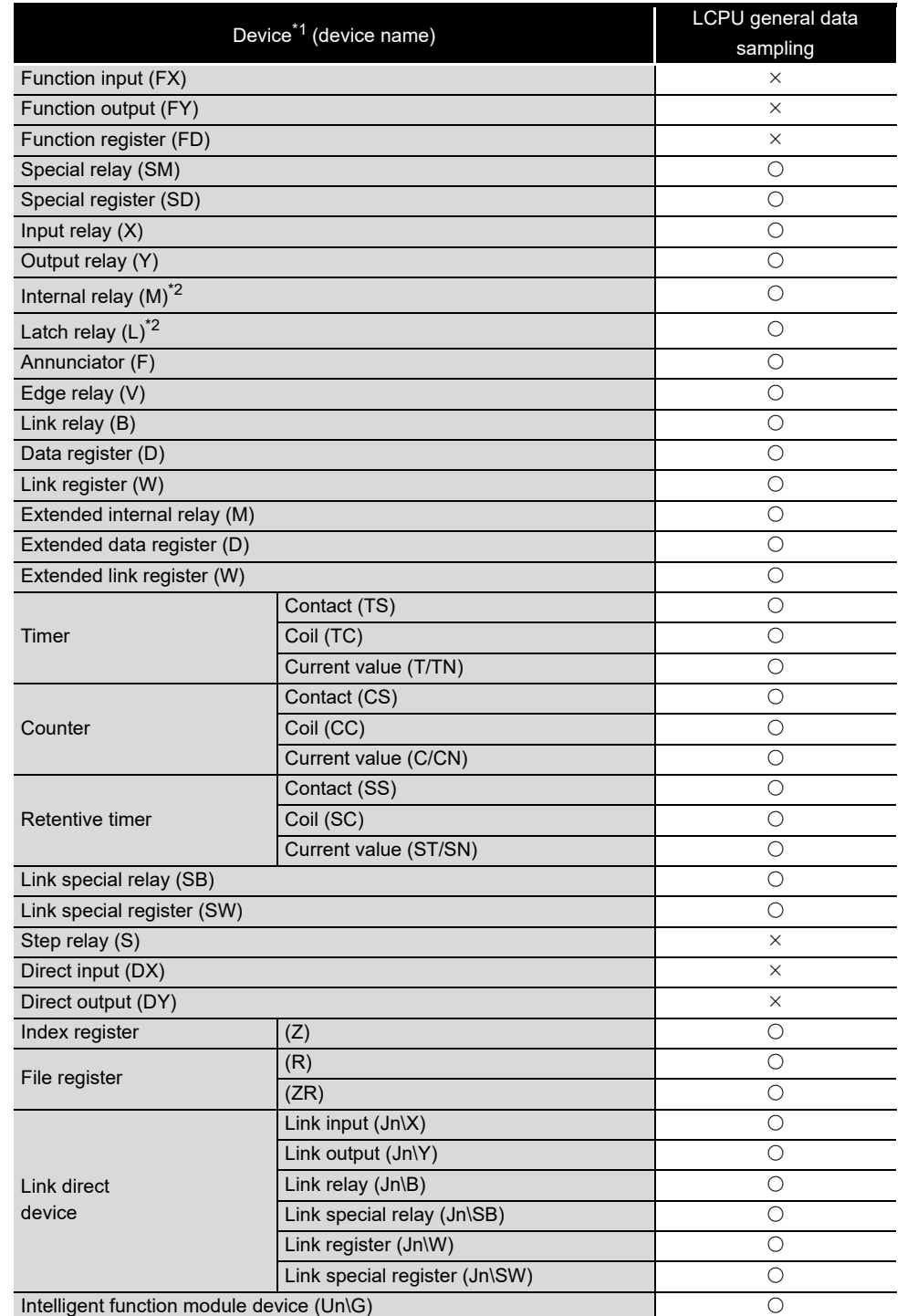

 $\bigcirc$ : Accessible  $\times$ : Inaccessible

\*1: The local devices of the L series programmable controller CPUs and file registers for individual programs cannot be accessed by specifying the program name.

Do not use local devices and file registers for individual programs since they may not be read/ written correctly.

\*2: M and L devices are in the same region, regardless of the parameter device setting.

**1**

OVERVIEW

OVERVIEW

**2**

SYSTEM<br>CONFIGURATION

**3**

**SPECIFICATIONS**

**SPECIFICATIONS** 

**4**

SETTINGS AND PROCEDURES UP TO OPERATION

HIGH SPEED DATA LOGGER MODULE TOOL STARTUP

HIGH SPEED DATA<br>LOGGER MODULE<br>TOOL STARTUP

**5**

**6**

FUNCTION LIST

FUNCTION LIST

**7**

#### (c) C Controller module

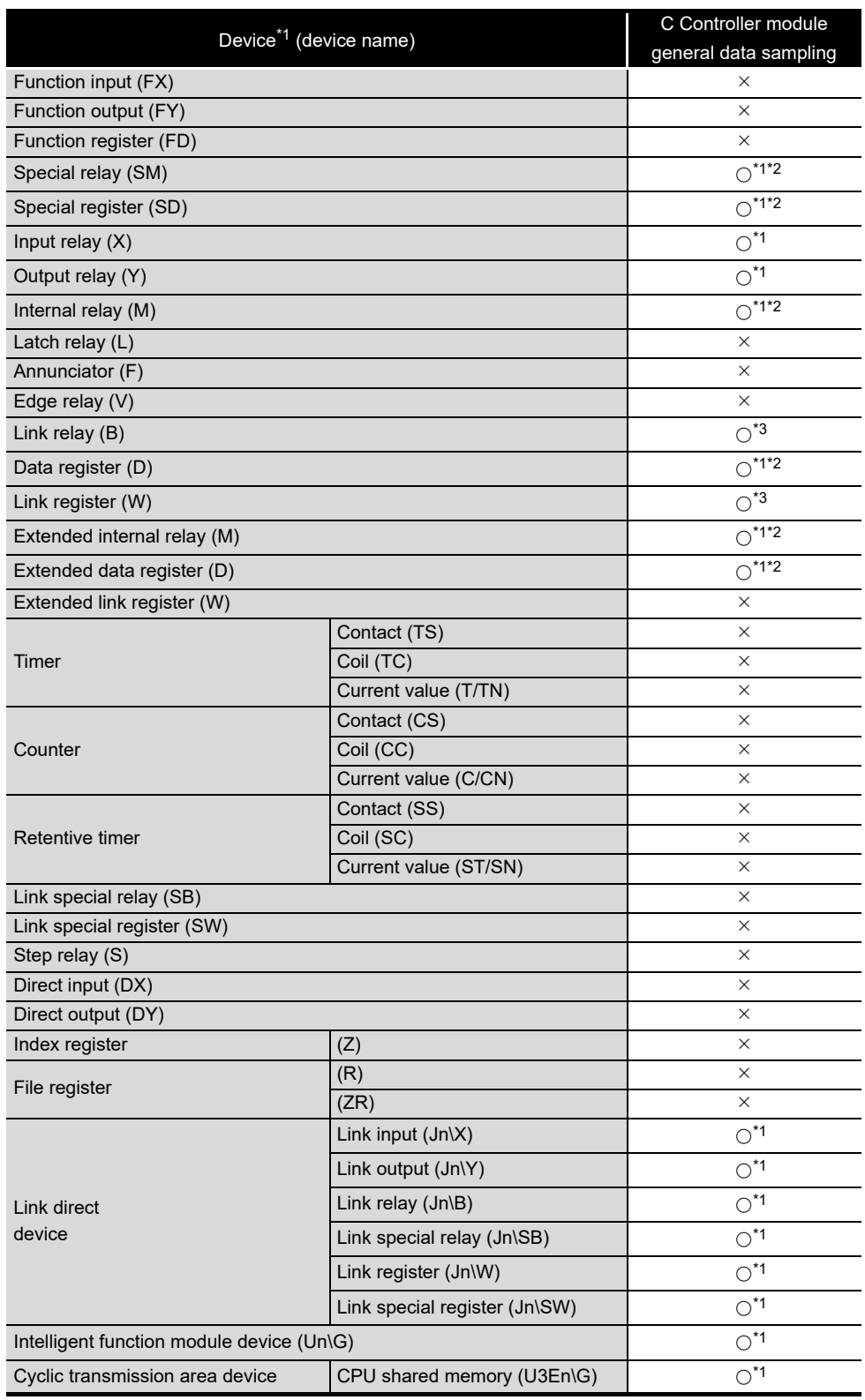

 $\bigcirc$ : Accessible  $\times$ : Inaccessible

\*1: For Q12DCCPU-V, only modules with a serial number whose first five digits are '12042' or higher are accessible.

\*2: For Q12DCCPU-V, specify "Use device function" on C Controller module.

\*3: For Q12DCCPU-V, use Q12DCCPU-V (Extended mode).

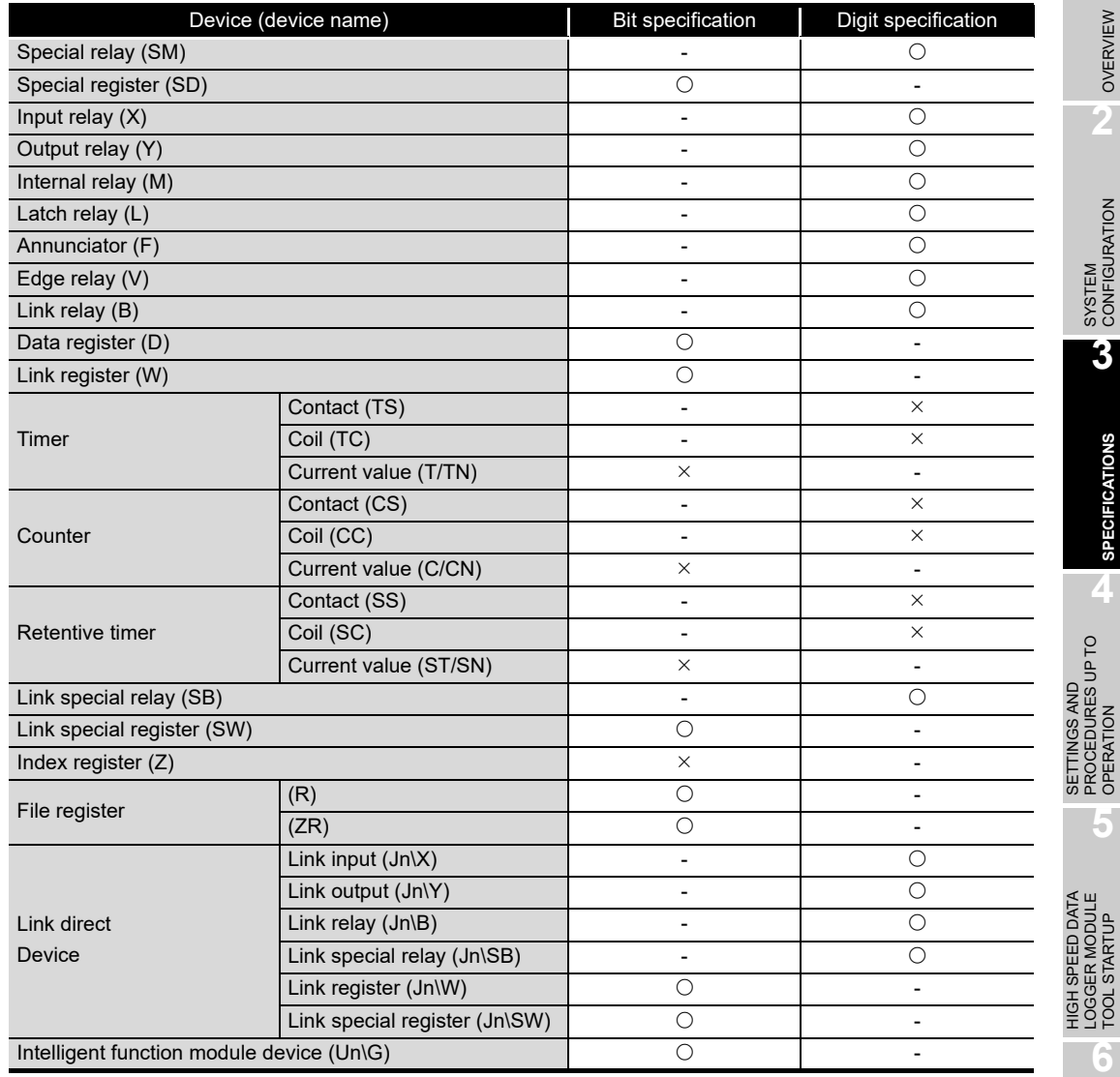

### **(4) Device bit specification/digit specification**

 $\bigcirc$ : Specifiable  $\times$ : Not specifiable (CPU restriction)  $-$ : Not specifiable (device type restriction)

## **POINT**

- (1) When using the high speed data sampling function, bit specified/digit specified devices cannot be used.
- (2) Bit specified/digit specified devices cannot be used in current value data for reports.
- (3) When using the recipe function, bit specified/digit specified devices cannot be used.

*3.2 Accessible Routes and Devices*

**1**

OVERVIEW

OVERVIEW

**2**

SYSTEM<br>CONFIGURATION

**3**

**SPECIFICATIONS**

**SPECIFICATIONS** 

**4**

SETTINGS AND PROCEDURES UP TO OPERATION

HIGH SPEED DATA LOGGER MODULE TOOL STARTUP

**5**

**6**

FUNCTION LIST

EVENT LOGGING<br>FUNCTION

### **(5) Device specification with labels/comments**

A device can be specified with a label or a comment by importing global labels (including module labels) set with a GX Works2 to a project of the configuration tool. For details on importing labels, refer to the following manual.

( $\sqrt{s}$  [Section 11.2.10 Importing global labels and device comments\)](#page-263-0)

#### **(6) Access units**

The following table explains the number of device points (access units) that can be accessed in a single process when sampling a programmable controller CPU's device values.

When the access units are lower than the number of sampled device points, the module sampled the device values in the same sequence scan.

When the access units exceed the number of sampled device points, device values are sampled over multiple sequence scans, so there is a possibility of data separation (the mixture of the current device value and the old device value) occurrence. If data separation must be prevented, set the number of devices sampled at one time to less than the access units, or set the module to use high speed data sampling. For the operation when the number of device points sampled by the trigger logging function exceeds the access units and general sampling is specified for the data sampling method, refer to the following section.

[Section 7.3.2 Trigger logging](#page-200-0)

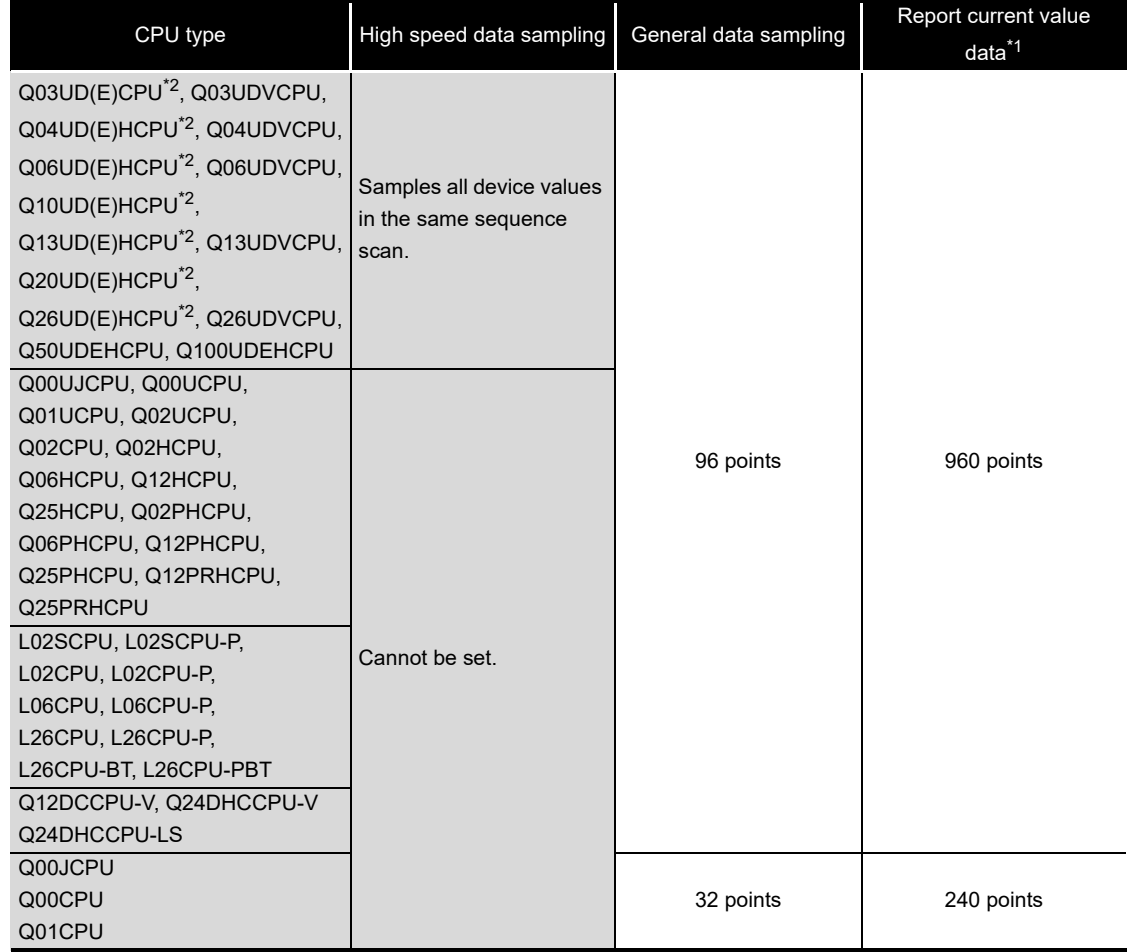

- \*1: Current value data when "Synchronize create trigger and current value data" is not checked. When checked, refer to the access units for the specified data sampling method (high speed or general data sampling).
- \*2: The high speed data sampling function can be used only when using a programmable controller with a serial number whose first five digits are '11012' or higher.

**1**

# 3.3 I/O Signals for the Programmable Controller CPU

## 3.3.1 I/O signal list

The following table shows the list of high speed data logger module I/O signals for the programmable controller CPU.

The I/O signal allocation is shown for when the high speed data logger module is mounted on the 0 slot of the main base unit.

If the high speed data logger module is mounted on a slot other than slot 0, use by substituting the I/O signals of the slot on which the module is mounted.

Device X indicates an input signal from the high speed data logger module to the programmable controller CPU and device Y indicates an output signal from the programmable controller CPU to the high speed data logger module.

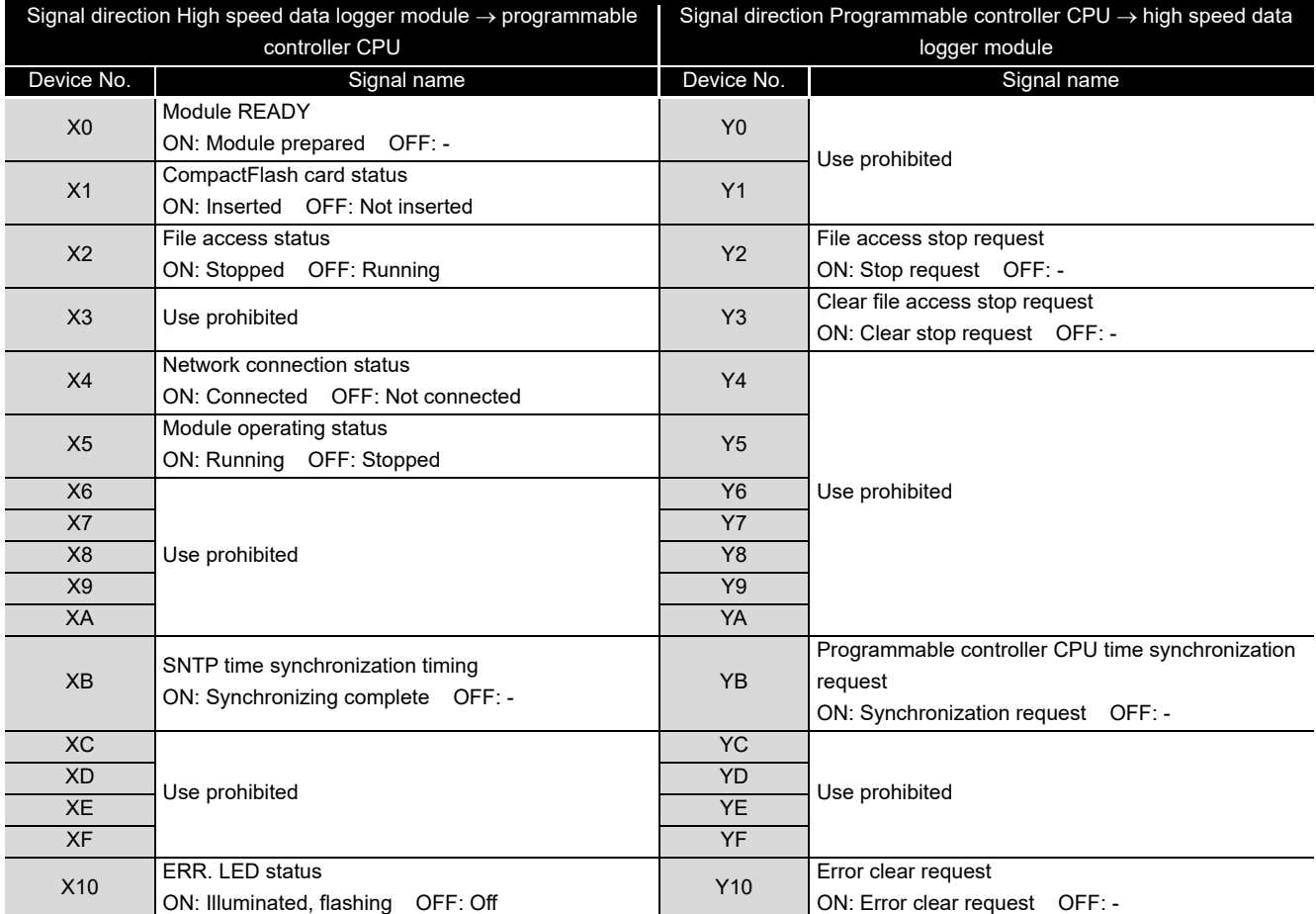

(Continued on the next page)

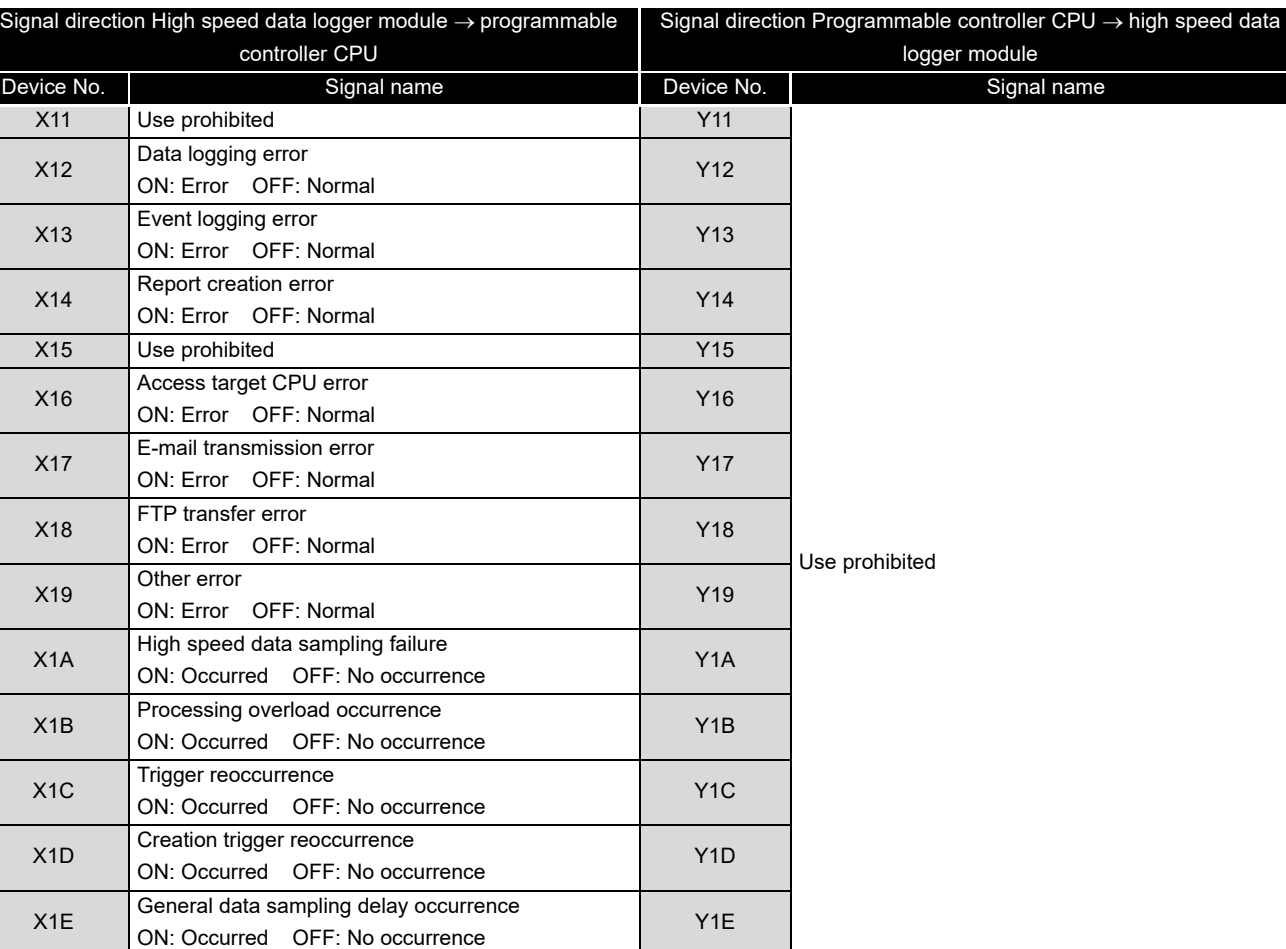

**POINT**

X1F Watchdog timer error

ON: Error OFF: Normal

For I/O signals for the programmable controller CPU, do not output (ON) a 'Use prohibited' signal.

Doing so may cause the programmable controller system to malfunction.

Y1F

**1**

(From the previous page)

OVERVIEW

OVERVIEW

**2**

SYSTEM<br>CONFIGURATION

**3**

**SPECIFICATIONS**

**SPECIFICATIONS** 

**4**

**5**

SETTINGS AND PROCEDURES UP TO OPERATION

HIGH SPEED DATA LOGGER MODULE TOOL STARTUP HIGH SPEED DATA<br>LOGGER MODULE<br>TOOL STARTUP

# 3.3.2 I/O signal details

This section explains details about the I/O signals for the high speed data logger module.

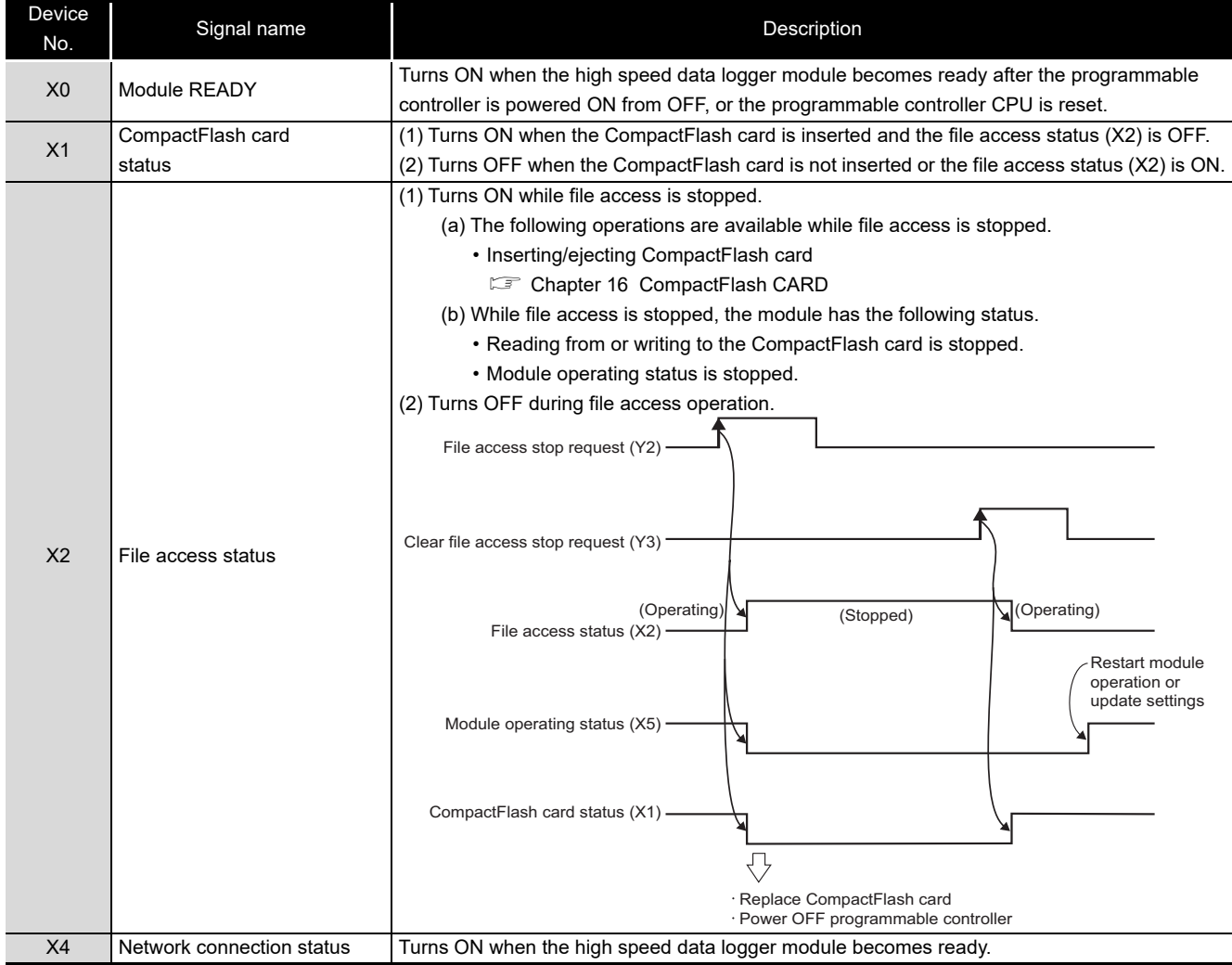

## **(1) Input signal details**

(Continued on the next page)

(From the previous page)

**1**

OVERVIEW

**SPECIFICATIONS**

**SPECIFICATIONS** 

OPERATION

TOOL STARTUP

FUNCTION LIST

EVENT LOGGING<br>FUNCTION

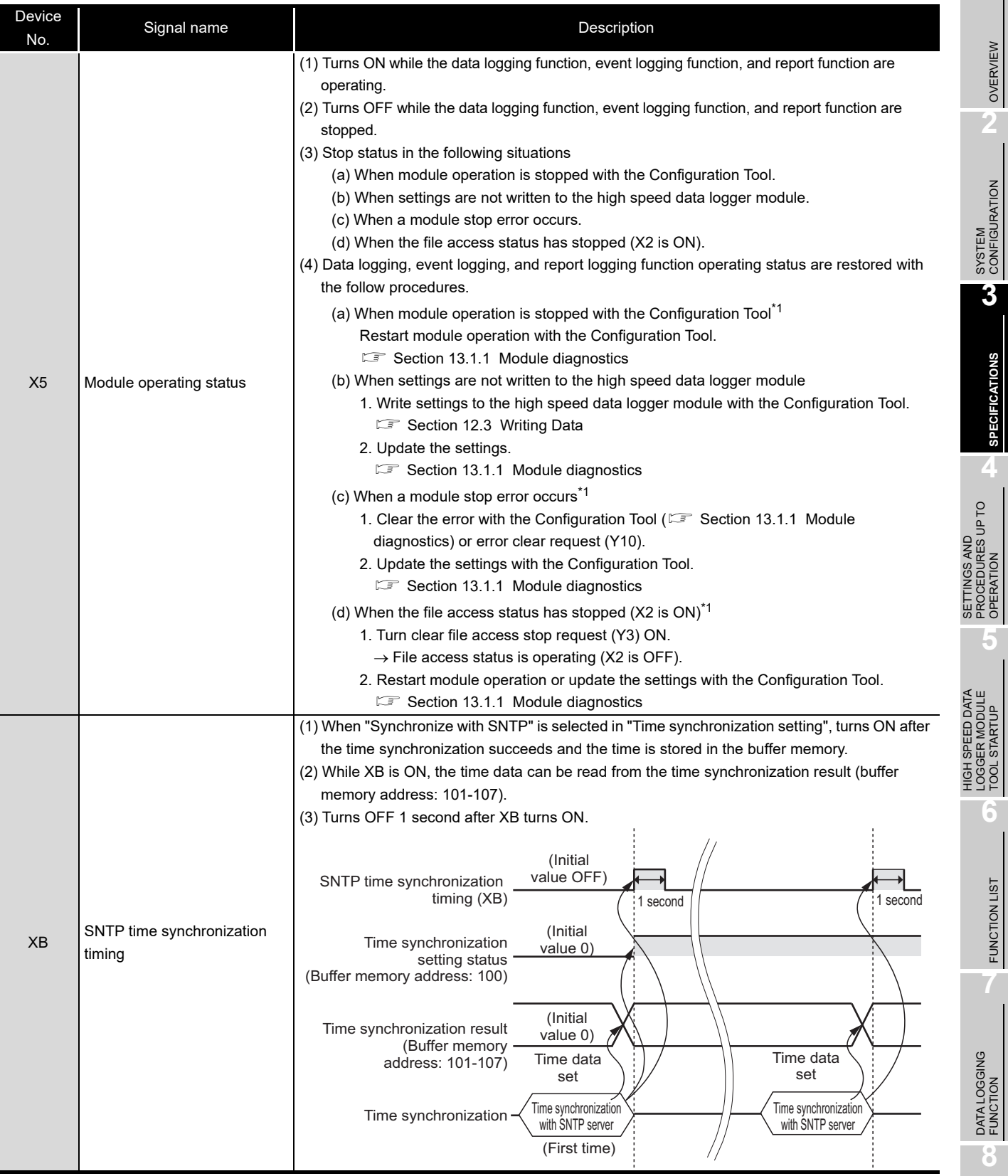

\*1: The operating status can also be restored by power OFF to ON or by resetting the CPU module. (Continued on the next page)

(From the previous page)

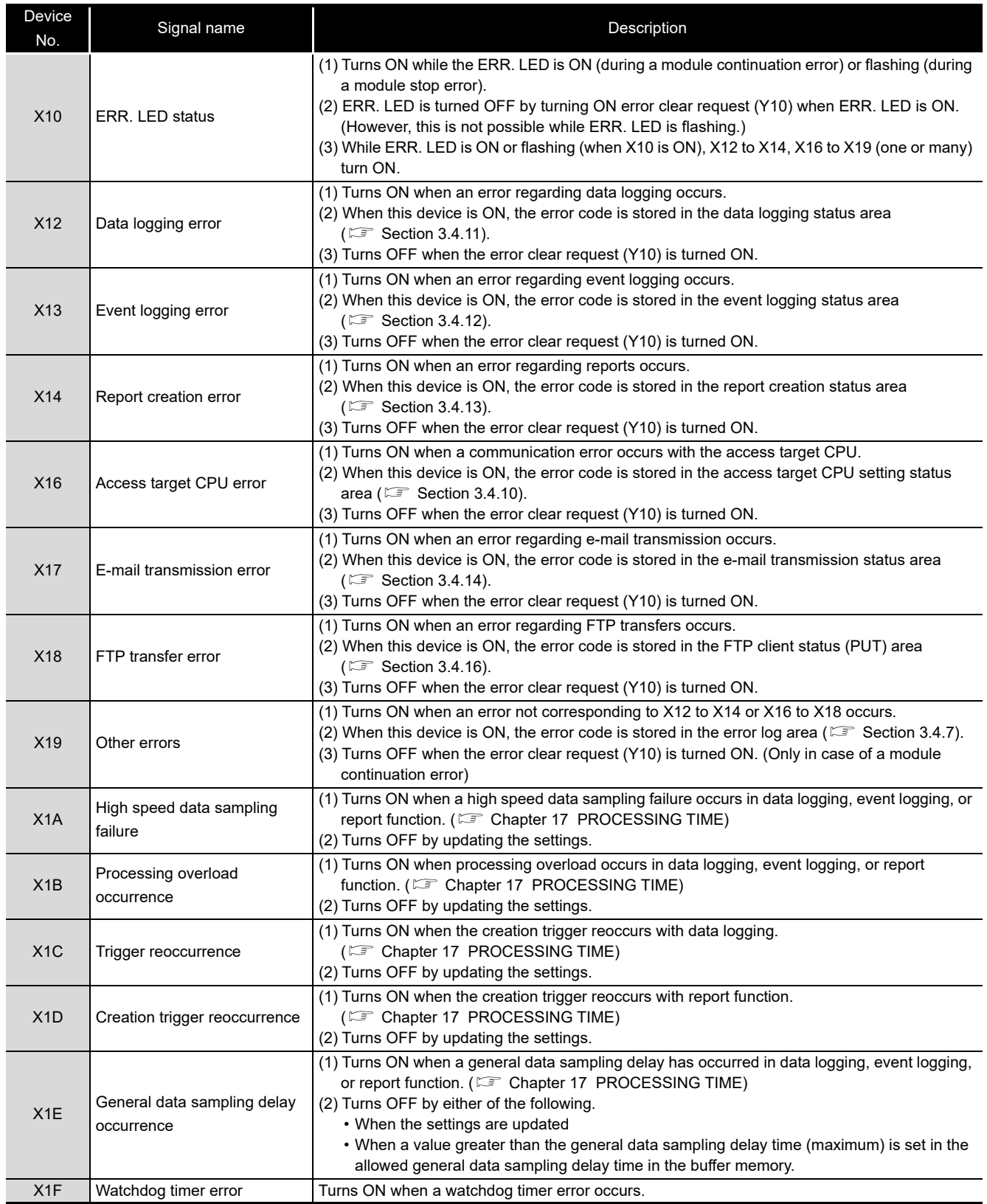

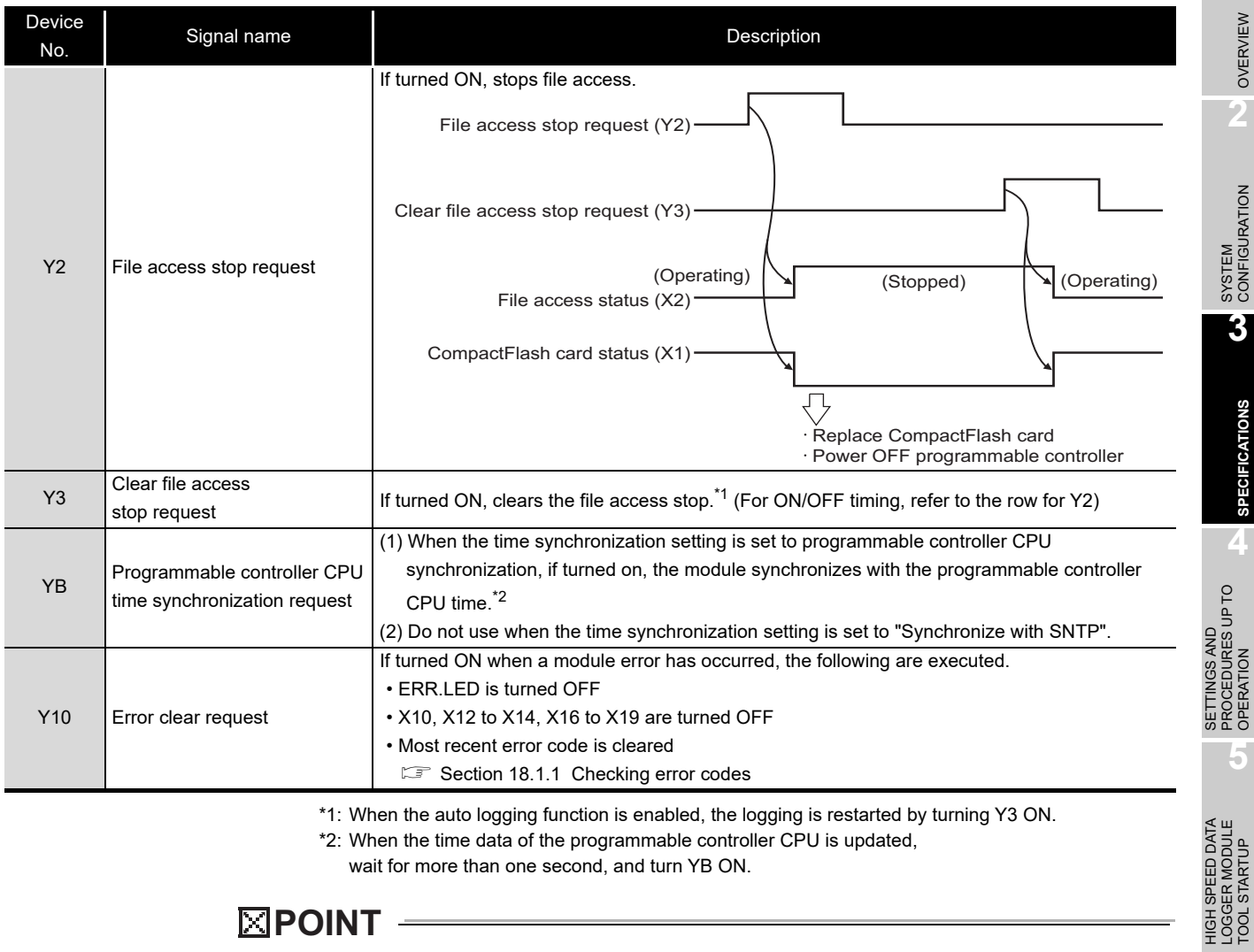

### **(2) Output signal details**

\*1: When the auto logging function is enabled, the logging is restarted by turning Y3 ON.

\*2: When the time data of the programmable controller CPU is updated,

wait for more than one second, and turn YB ON.

# **EXPOINT**

Output signal is enabled when the signal is changed from OFF to ON. When enabling the output signal again, turn the signal OFF from ON or vice versa. **1**

OVERVIEW

OVERVIEW

**SPECIFICATIONS**

**SPECIFICATIONS** 

OPERATION

HIGH SPEED DATA LOGGER MODULE TOOL STARTUP

**6**

# 3.4 Buffer Memory List

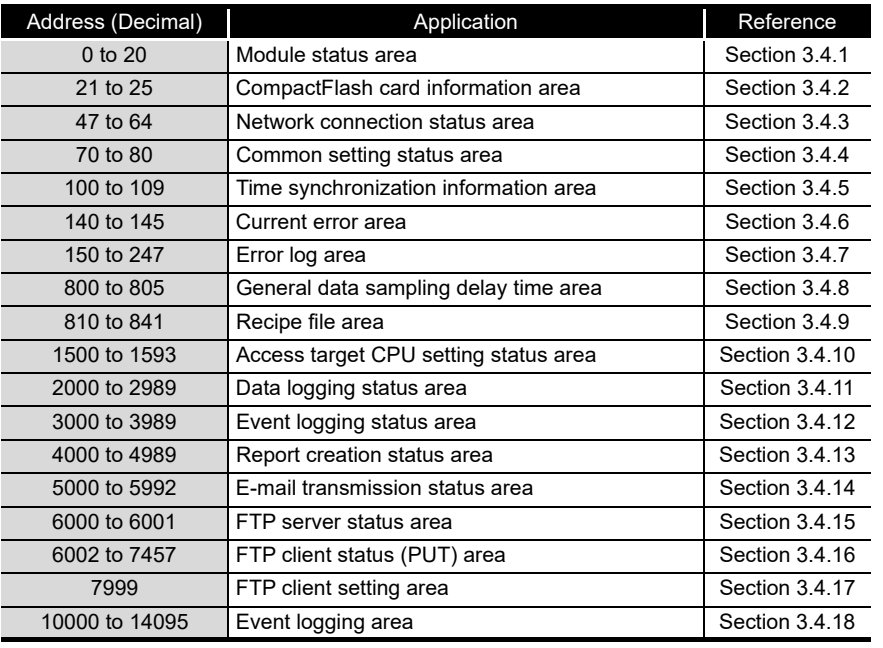

The following table shows the buffer memory list.

# $\boxtimes$ **POINT** -

- (1) Addresses not listed in the table above are areas used by the system.
- Do not use these areas as there is a risk of malfunction when writing to them. (2) The values stored in the buffer memory are cleared when the programmable controller is powered ON from OFF, or the programmable controller CPU is

reset.

# 3.4.1 Module status area (address: 0 to 20)

<span id="page-96-0"></span>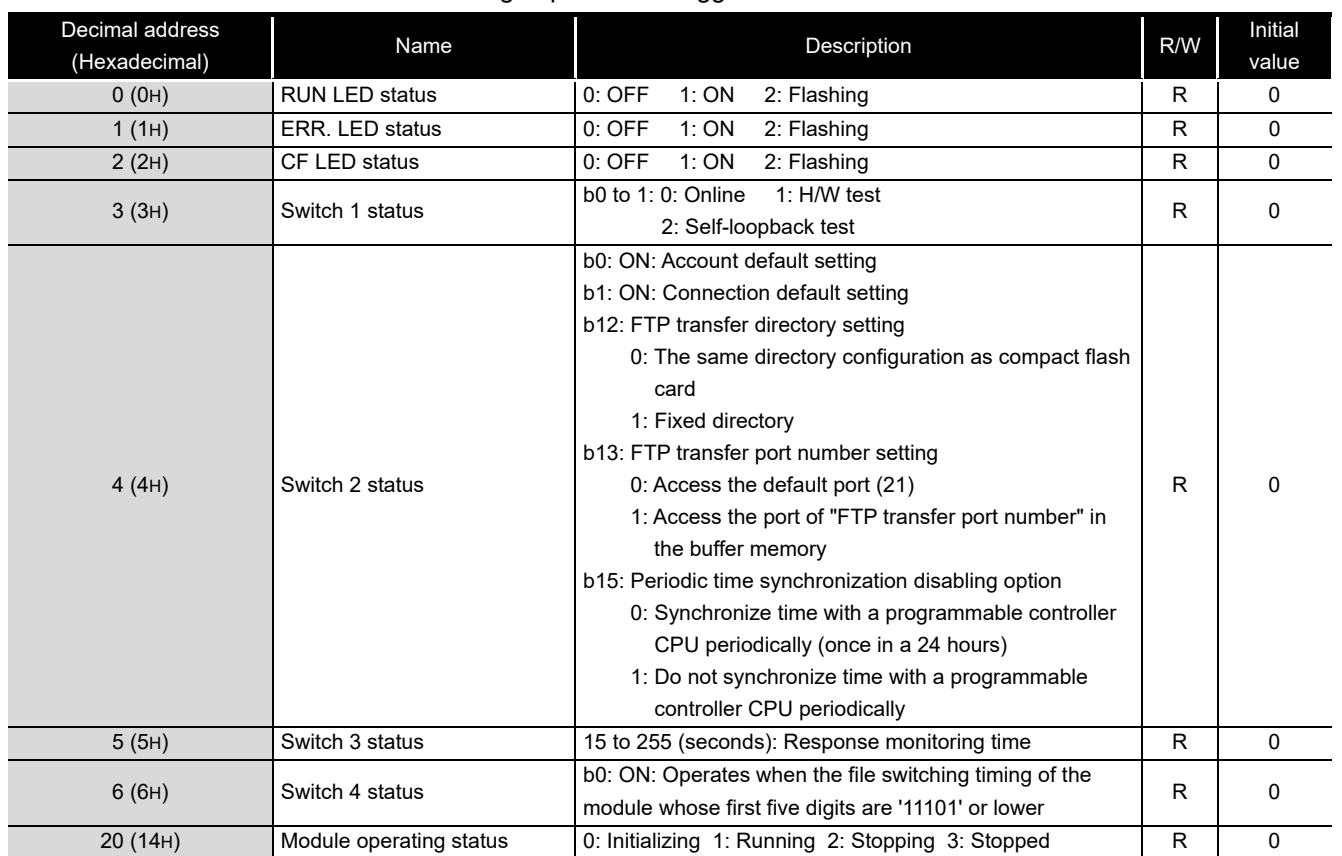

The status of the high speed data logger module can be checked in this area.

R: Read-only

FUNCTION LIST **FUNCTION LIST** 

**1**

OVERVIEW

OVERVIEW

**2**

SYSTEM<br>CONFIGURATION

**3**

**SPECIFICATIONS**

**SPECIFICATIONS** 

**4**

SETTINGS AND PROCEDURES UP TO OPERATION **SETTINGS AND<br>PROCEDURES UP TO<br>J DPERATION** 

HIGH SPEED DATA LOGGER MODULE TOOL STARTUP HIGH SPEED DATA<br>LOGGER MODULE<br>TOOL STARTUP

# <span id="page-97-2"></span>3.4.2 CompactFlash card information area (address: 21 to 25)

The free capacity and usage rate of the CompactFlash card installed on the high speed data logger module can be output to an HMI and checked.

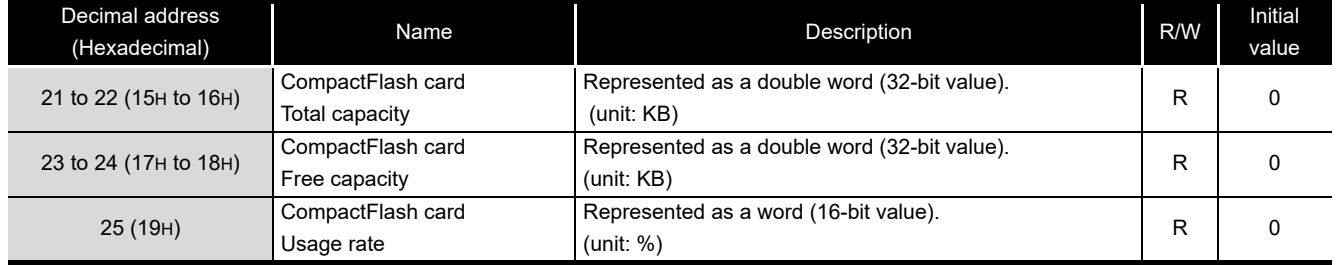

R: Read-only

## <span id="page-97-0"></span>3.4.3 Network connection status area (address: 47 to 64)

### The status of the high speed data logger module's connection to a network can be checked in this area.

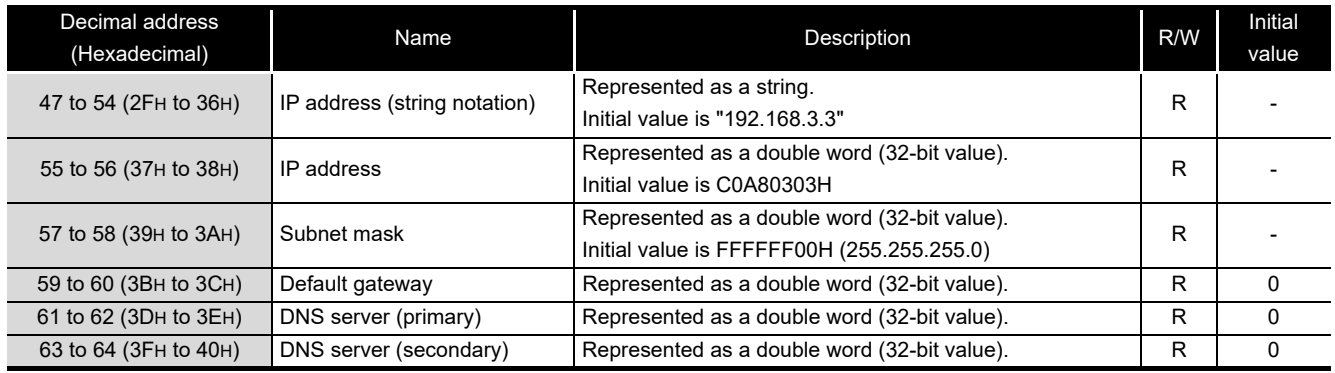

R: Read-only

## <span id="page-97-1"></span>3.4.4 Common setting status area (address: 70 to 80)

The status of the network setting ( $\mathbb{S}^3$  [Section 11.4.1\)](#page-284-0) for the common setting can be checked in this area.

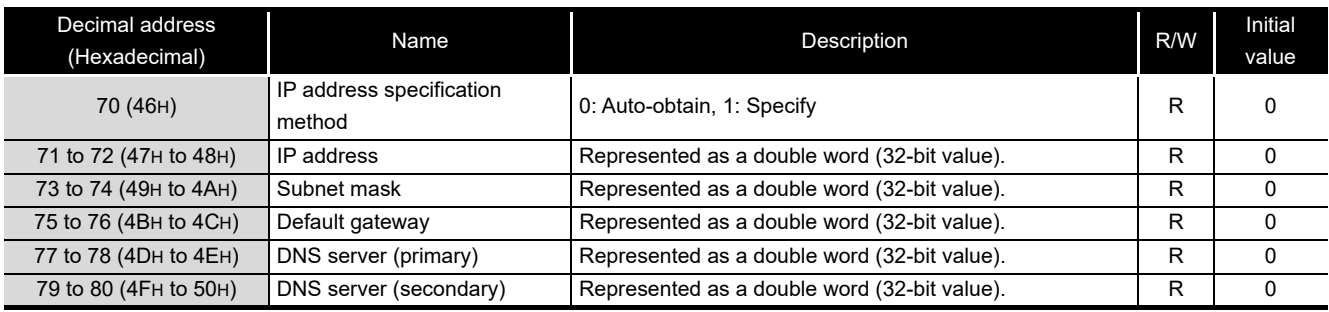

R: Read-only

# 3.4.5 Time synchronization information area (address: 100 to 109)

<span id="page-98-0"></span>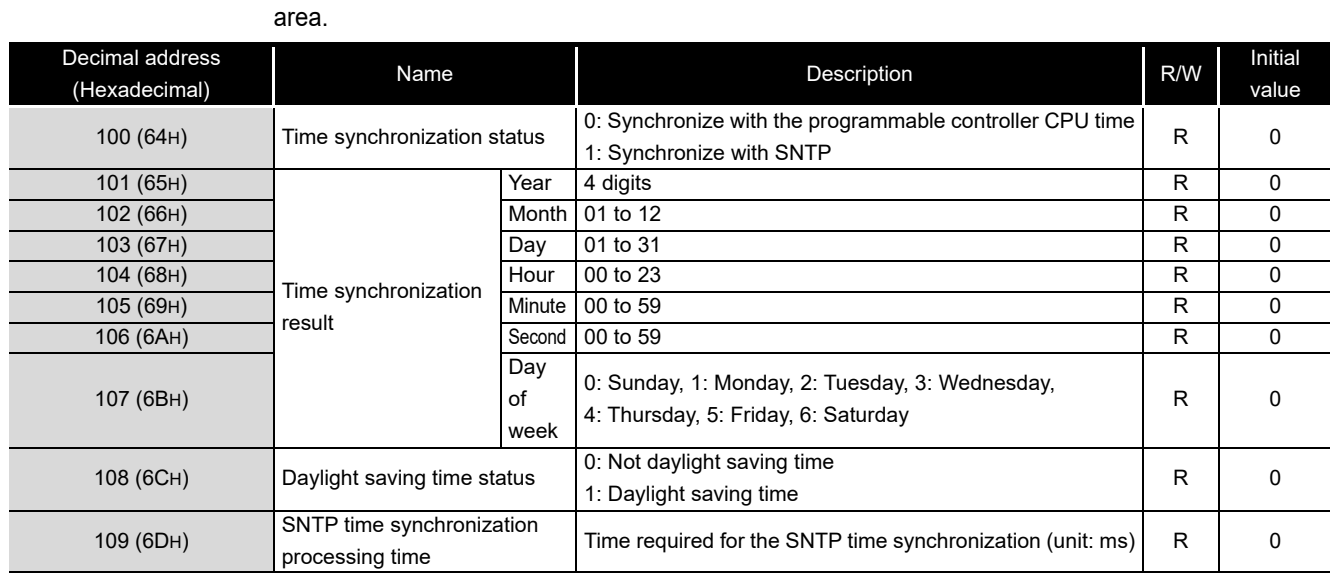

Information related to the time synchronization function ( $\mathbb{F}$  [Section 10.1\)](#page-234-0) can be checked in this

#### R: Read-only

**1**

OVERVIEW

OVERVIEW

**2**

SYSTEM<br>CONFIGURATION

**3**

**SPECIFICATIONS**

**SPECIFICATIONS** 

**4**

UP<sub>TO</sub>

**5**

**6**

**boc** 

FUNCTION LIST

FUNCTION LIST

**7**

DATA LOGGING<br>FUNCTION

**8**

EVENT LOGGING<br>FUNCTION

SETTINGS AND PROCEDURES UP TO OPERATION

TTINGS AND<br>OCEDURES L

없음

HIGH SPEED DATA LOGGER MODULE TOOL STARTUP

SPEED DATA

### **(1) Time synchronization status (address: 100)**

The operating status of the time synchronization setting ( $\sqrt{s}$  [Section 11.4.2](#page-288-0)) is stored.

The following table shows the relationship of the value stored in the time synchronization status to the time synchronization setting.

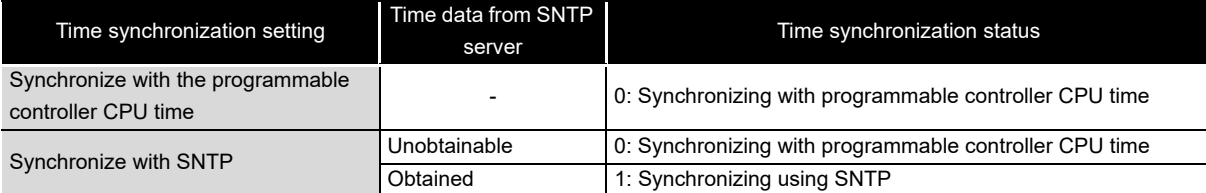

## **(2) Time synchronization result (address: 101 to 107)**

When "Synchronize with SNTP" is selected with the "Time synchronization setting", the time information obtained from the SNTP server is stored.

When "Enable daylight saving" is selected, the time stored is the time after adjusting for daylight saving time during the daylight saving time period.

When "PLC CPU synchronization" is selected in "Time synchronization setting", the time information obtained from the programmable controller CPU is stored.

## **(3) Daylight saving time status (address: 108)**

Information on whether or not the time synchronization result time is daylight savings time is stored.

When the time synchronization status is '0: Synchronize with programmable controller CPU time', '0: Not daylight saving time' is always stored.

## **(4) SNTP time synchronization processing time (address: 109)**

The time required for SNTP time synchronization is stored. (unit: ms) This area stores the time required for the last successful SNTP time synchronization. It indicates the maximum deviation for the obtained SNTP server time.

# 3.4.6 Current error area (address: 140 to 145)

<span id="page-99-0"></span>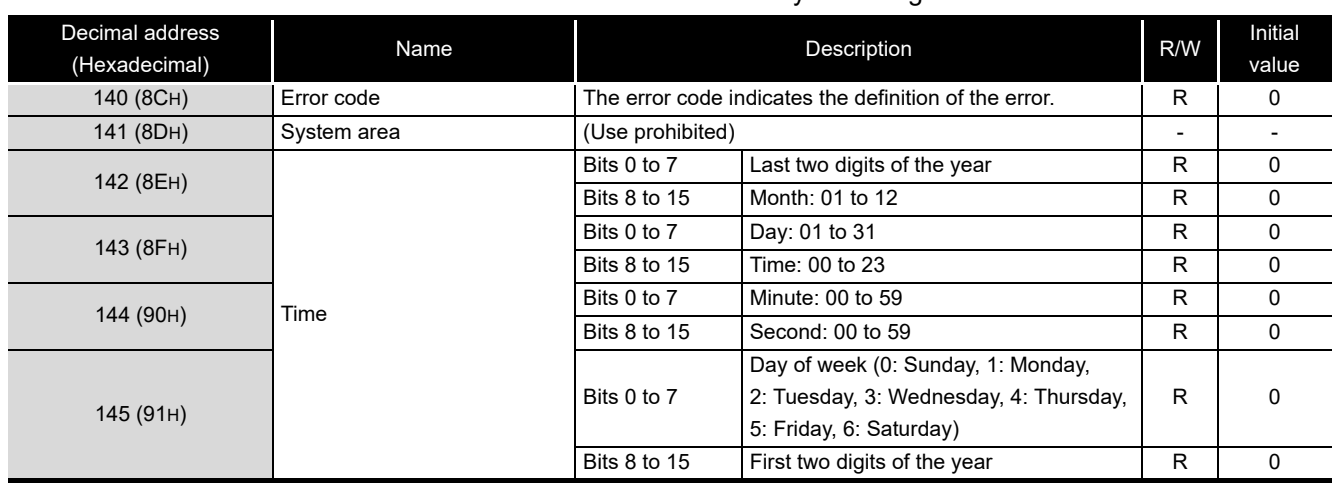

The most recent error code which is currently occurring can be checked in this area.

R: Read-only

### **(1) Error code (address: 140)**

The error code ( $\sqrt{3}$  [Section 18.2](#page-577-0)) which indicates the definition of the occurred error is stored.

#### **(2) Time (address: 142 to 145)**

The time the error occurred is stored in BCD code.

. . . . . . . . . . . .

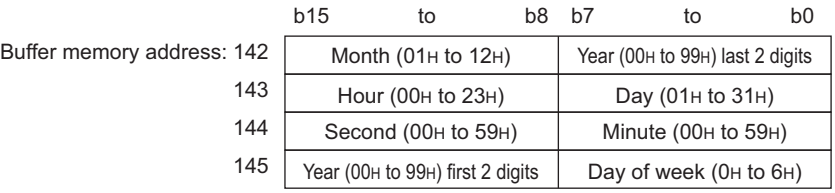

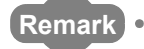

(1) The current error area information can be checked with the following diagnostics screens.

 • Configuration Tool: The <<Module diagnostics>> tab under [Online] - [Diagnostics]

- $\Box$  [Section 13.1.1](#page-492-0)
- GX Works2 or GX Developer: "Error Code" under [System monitor]  $\Box$  [Section 18.1.3](#page-575-0)
- (2) The current error information area can be cleared with the following methods.
	- Configuration Tool: With the **Ellicare and button on the <<Module**
	- diagnostics>> tab under [Online] [Diagnostics] ( $\mathbb{F}$  [Section 13.1.1\)](#page-492-0)

- Turn ON error clear request (Y10)
- Power ON from OFF or reset the CPU module

# <span id="page-100-1"></span><span id="page-100-0"></span>3.4.7 Error log area (address: 150 to 247)

The history of errors which have occurred on the high speed data logger module can be checked in this area.

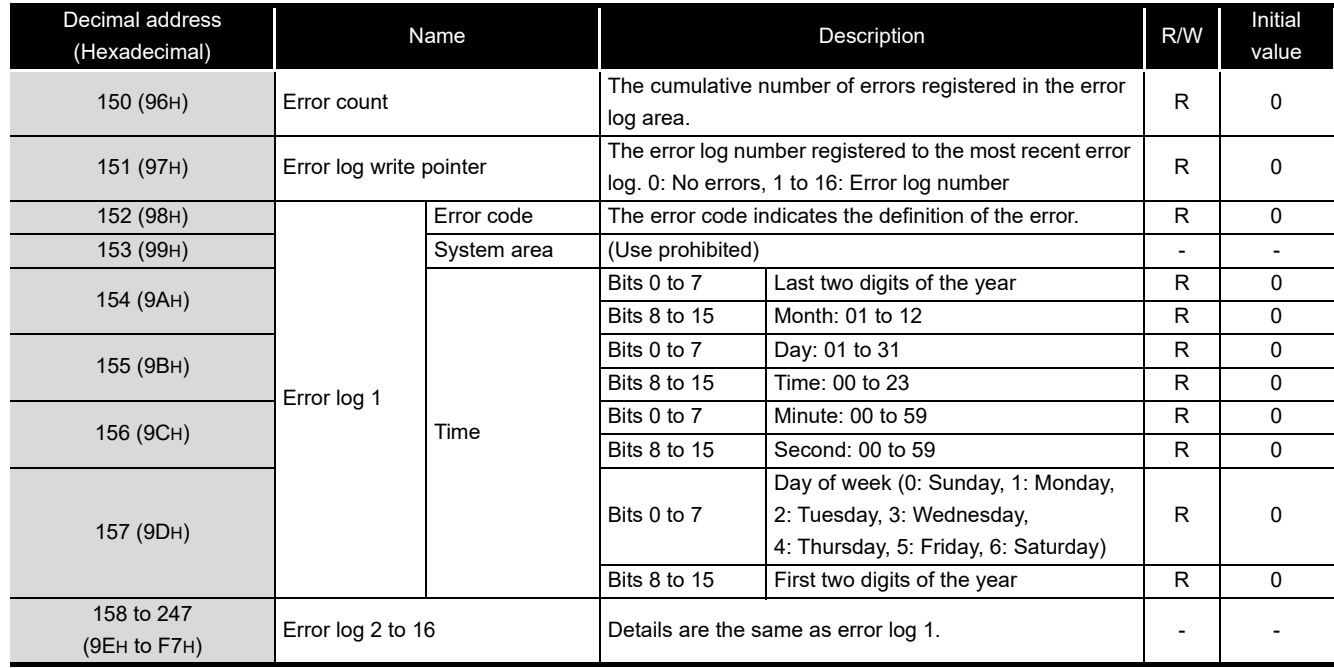

R: Read-only

## **(1) Error log write pointer (address: 151)**

The error log number registered to the most recent error log is stored. For example, when the value is '16', the most recent error log is registered to the area for error log 16.

### **(2) Error log 1 to 16 (address: 152 to 247)**

The history of occurred errors is stored.

It is comprised of 16 error logs with the same data configuration.

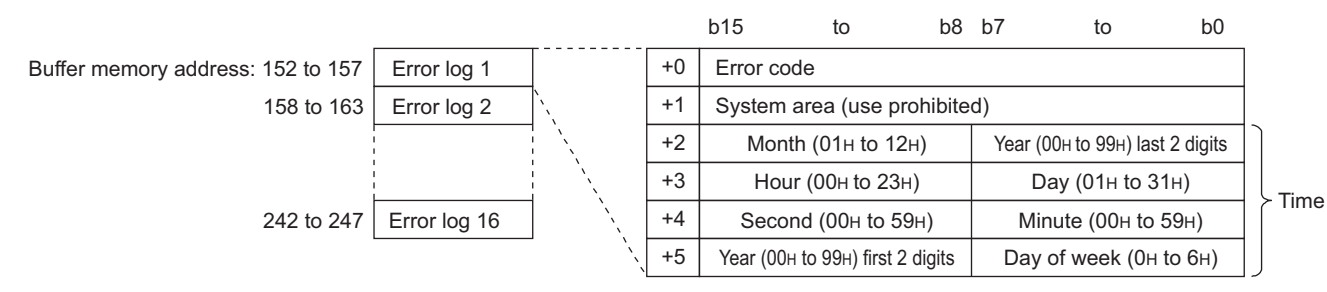

### (a) Error code

The error code ( $\sqrt{s}$  [Section 18.2](#page-577-0)) which indicates the definition of the occurred error is stored here.

(b) Time

The time the error occurred is stored in BCD code.

**1**

OVERVIEW

OVERVIEW

**2**

SYSTEM<br>CONFIGURATION

**3**

**SPECIFICATIONS**

**SPECIFICATIONS** 

**4**

**5**

**6**

FUNCTION LIST

FUNCTION LIST

**7**

DATA LOGGING<br>FUNCTION

SETTINGS AND PROCEDURES UP TO OPERATION

SETTINGS AND<br>PROCEDURES UP TO<br>OPERATION

HIGH SPEED DATA LOGGER MODULE TOOL STARTUP

HIGH SPEED DATA<br>LOGGER MODULE<br>TOOL STARTUP

## **POINT**

- (1) The error log area information can be checked with the following diagnostics screens.
	- Configuration Tool: With "Error log" on the <<Module diagnostics>> tab under [Online] - [Diagnostics] ( $\sqrt{3}$  [Section 13.1.1\)](#page-492-0)
	- GX Works2 or GX Developer: "Error History" under [System monitor]  $(\Box \widehat{\mathbb{F}}$  [Section 18.1.3\)](#page-575-0)
- (2) The error log area can be cleared with the following methods.
	- Configuration Tool: With the **History clear** button on the <<Module
		- diagnostics>> tab under [Online] [Diagnostics] ( $\sqrt{3}$  [Section 13.1.1\)](#page-492-0)
	- Power ON from OFF or reset the CPU module
- (3) When 17 or more errors occur, errors are registered again from error log 1.
- (4) When an error that is already registered occurs, that error is not registered.

## <span id="page-101-0"></span>3.4.8 General data sampling delay time area (address: 800 to 805)

The data sampling monitoring interval actually operating on the high speed data logger module can be checked with this area.

The data sampling delay time of data logging, event logging, and report function in the operation of general data sampling can be checked with this area.

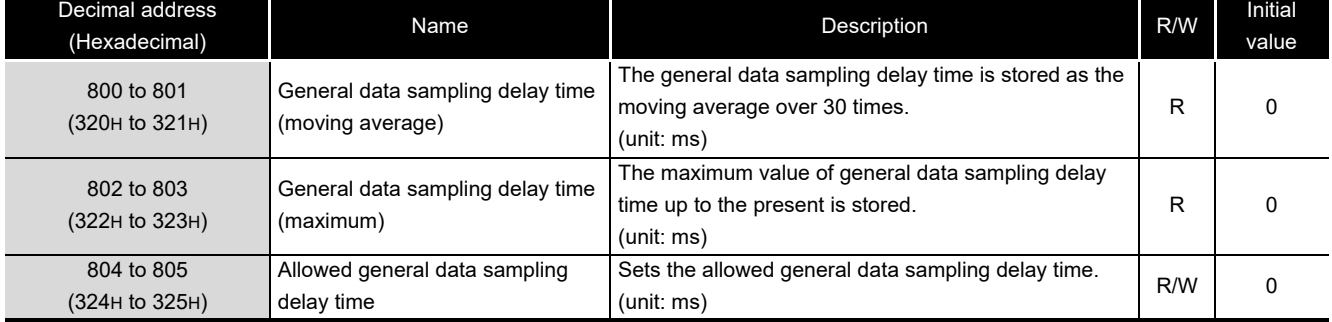

R: Read-only R/W: Readable/Writable

- **(1) Allowed general data sampling delay time (address: 804 to 805)** Sets the allowed general data sampling delay time.
	- 0 : Of the data sampling time for data logging, event logging, and report function when general data sampling is specified, the allowed time is half of the shortest data sampling time.

Example: If the data sampling time is 0.1 second: Allowed time = 50 ms. Other than 0: The specified value is the allowed time. (unit: ms)

When general data sampling delay time (max) exceeds the allowed time, general data sampling delay (X1E) turns ON.

**Remark**

About general data sampling delay time:

- The high speed data logger module executes general data sampling of data logging, event logging, and report functions every 100ms. If the data sampling interval is set to 0.2s or higher, elapsed time is checked every 100ms and general data sampling executes as necessary.
- If there are many general data sampling settings or much data, data sampling takes time, and there may be cases where sampling each 0.1s or checking the elapsed time cannot be done. In this case, the general data sampling delay time is set as 100ms subtracted from the actual data sampling time.
- When a general data sampling delay occurs, at maximum, there is the possibility that a data sampling delay occurred of the amount of the general data sampling delay time in data logging, event logging, or report function. In this case, refer to the following section and take action.  $\sqrt{3}$  [Section 17.2 Checking Processing Time](#page-563-0)

When access target CPU error (the power interruption or network failure) is detected, the sampling time is extended by maximum of the response monitoring time ( $\sqrt{s}$  Section 4.5 (3) Response monitoring time setting [\(Switch 3 \(lower byte\)\)\)](#page-164-0) at detection.

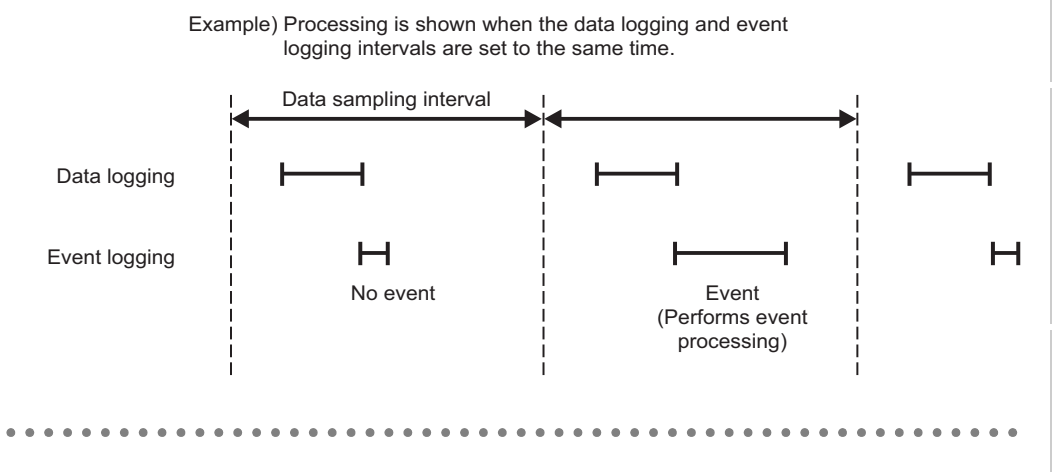

DATA LOGGING **8**

**1**

OVERVIEW

OVERVIEW

**2**

SYSTEM<br>CONFIGURATION

**3**

**SPECIFICATIONS**

**SPECIFICATIONS** 

**4**

**5**

**6**

FUNCTION LIST

FUNCTION LIST

**7**

SETTINGS AND PROCEDURES UP TO OPERATION

HIGH SPEED DATA LOGGER MODULE TOOL STARTUP

HIGH SPEED DATA<br>LOGGER MODULE<br>TOOL STARTUP

# 3.4.9 Recipe file area (address: 810 to 841)

<span id="page-103-0"></span>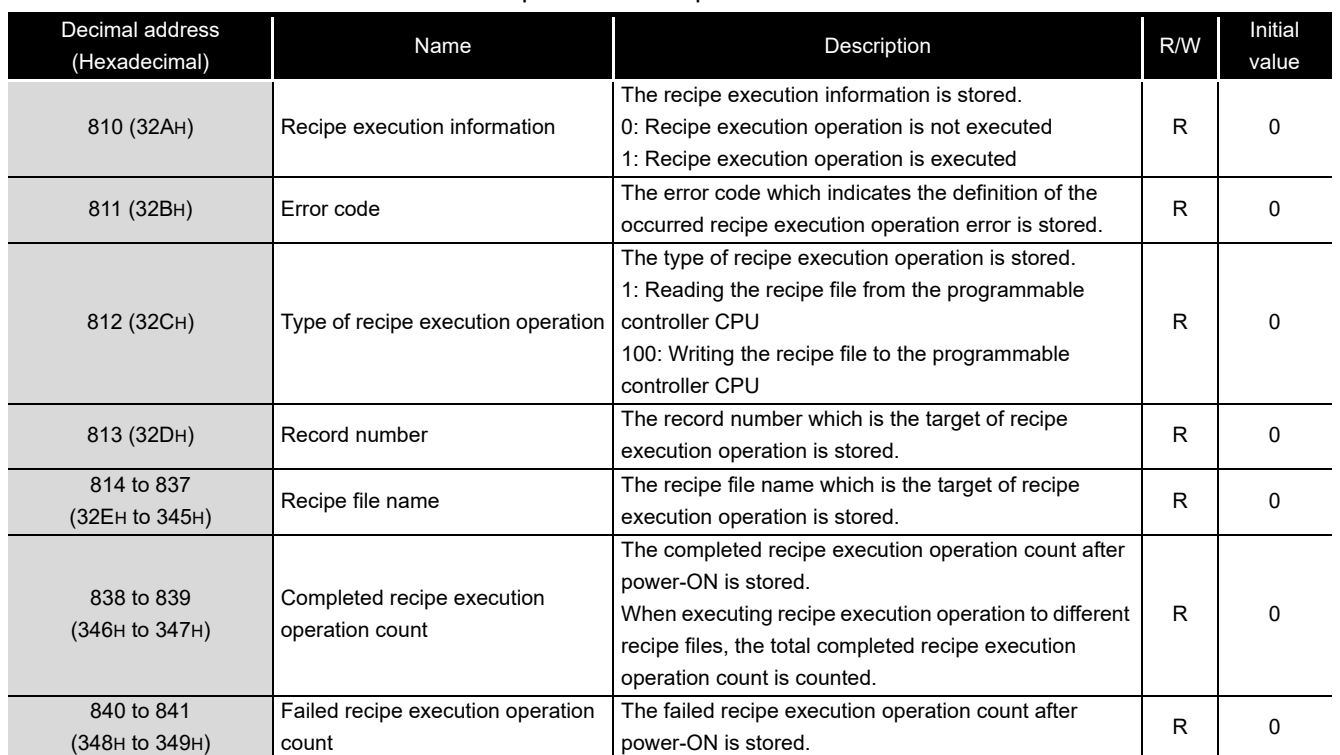

#### The status of the recipe execution operation can be checked with this area.

## 3.4.10 Access target CPU setting status area (address: 1500 to 1593)

<span id="page-104-1"></span>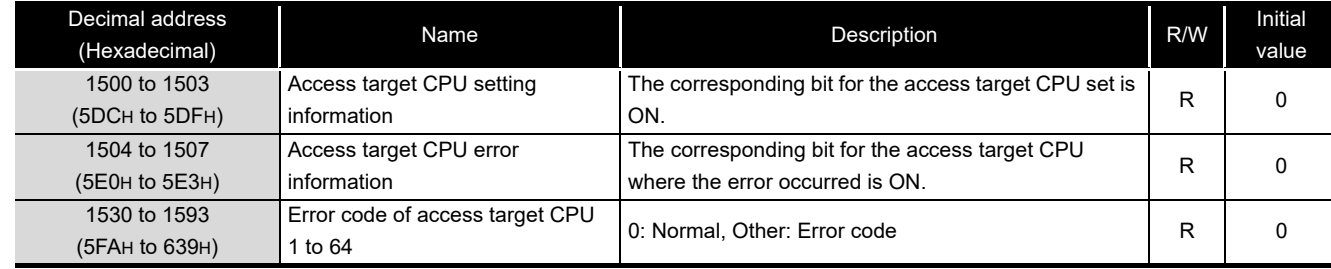

<span id="page-104-0"></span>The status of the access target CPU can be checked with this area.

R: Read-only

**1**

OVERVIEW

OVERVIEW

**2**

SYSTEM<br>CONFIGURATION

**3**

**SPECIFICATIONS**

**SPECIFICATIONS** 

**4**

**5**

**6**

**TOOL POC** 

FUNCTION LIST

FUNCTION LIST

**7**

SETTINGS AND PROCEDURES UP TO OPERATION

HIGH SPEED DATA LOGGER MODULE TOOL STARTUP

**H SPEED DATA**<br>GER MODULE **STARTUP** 

### **(1) Access target CPU setting information (address: 1500 to 1503)**

The presence of an access target CPU setting is stored in the bit corresponding to the number of the access target CPU setting ( $\mathbb{F}$  [Section 11.4.3](#page-294-0)).

0: Not set

1: Set

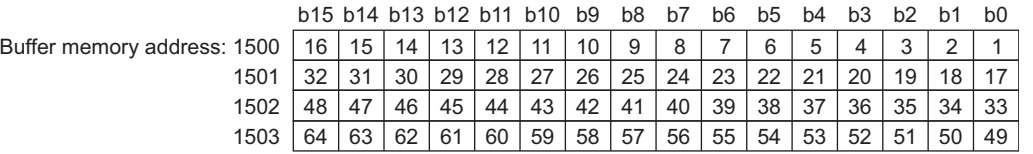

## **(2) Access target CPU error information (address: 1504 to 1507)**

Access target CPU error information is stored in the bit corresponding to the number of the access target CPU setting.

0: No access target CPU error

1: Access target CPU error

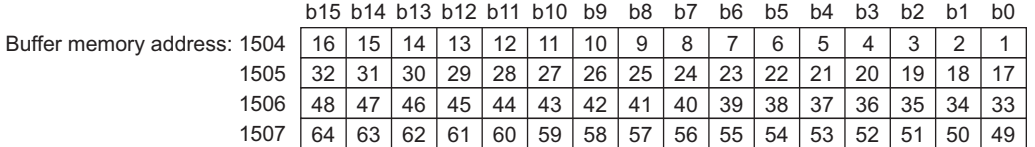

**(3) Error code of access target CPU 1 to 64 (address 1530 to 1593)**

The error code ( $\sqrt{3}$  [Section 18.2](#page-577-0)) which indicates the definition of the occurred error is stored in the area corresponding to the access target CPU where the error has occurred.

# **POINT** -

The following occur when an access target CPU error occurs. (Example) When an error occurred in the access target CPU for access target CPU setting No. 16.

- Access target CPU error (X16) turns ON.
- Bit 15 in the access target CPU error information area (address: 1504) in the buffer memory turns ON.
- The error code is stored in access target CPU 16 error code area (address: 1545) in the buffer memory.

## 3.4.11 Data logging status area (address: 2000 to 2989)

<span id="page-106-1"></span>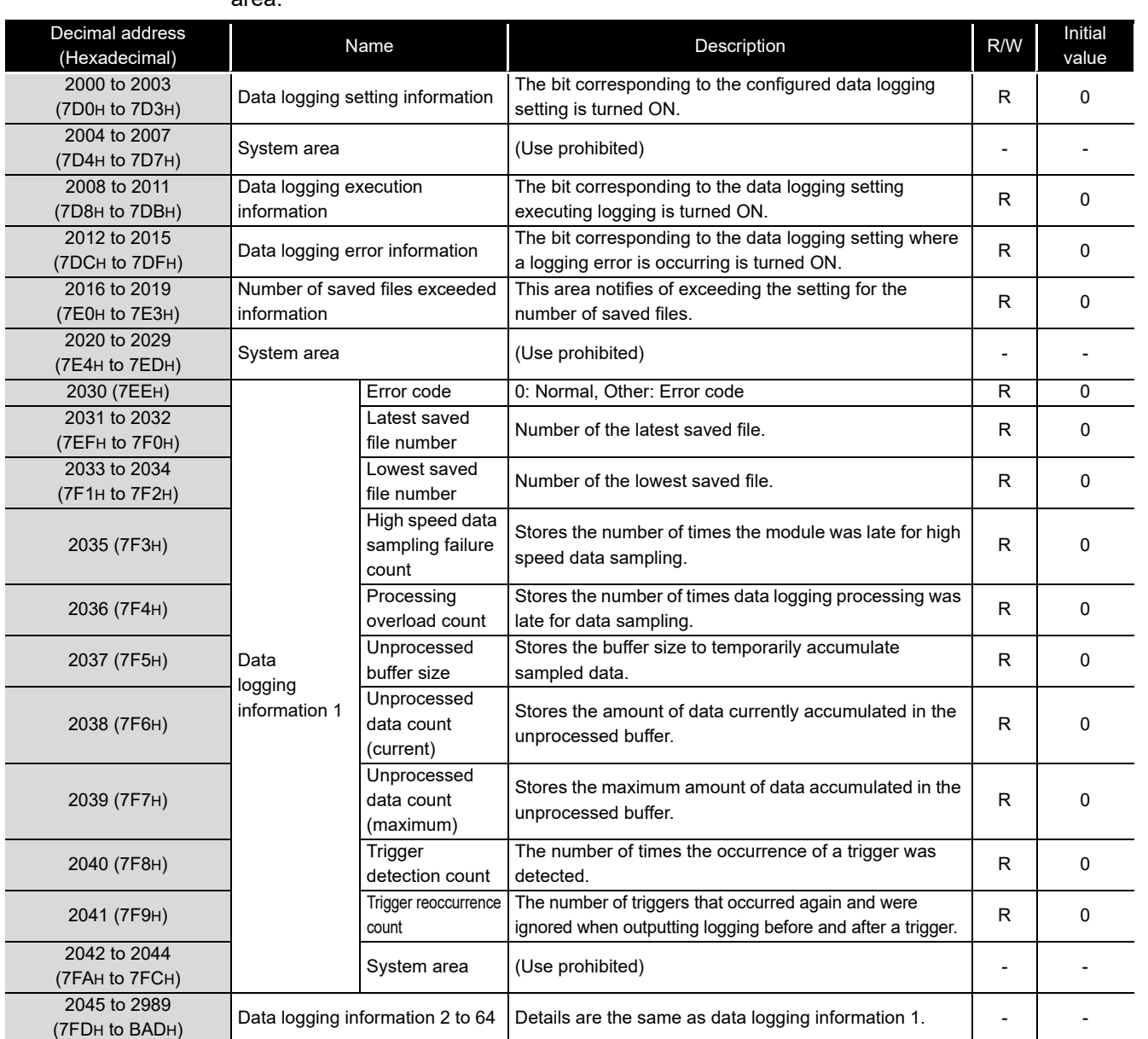

<span id="page-106-0"></span>The status related to the data logging function ( $\mathbb{E}$ ) [Chapter 7](#page-191-0)) can be checked with this area.

R: Read-only

## **(1) Data logging setting information (address: 2000 to 2003)**

The presence of a data logging setting is stored in the bit corresponding to the number of the data logging setting ( $\widehat{\mathbb{F}}$  [Section 11.5](#page-326-0)).

- 0: No setting
- 1: Setting

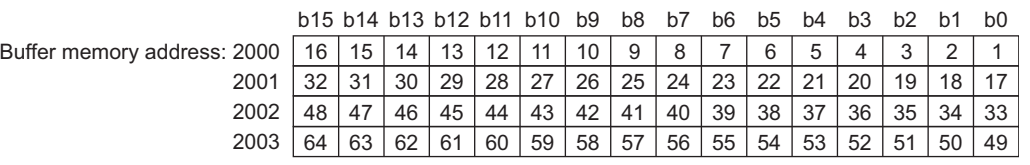

**1**

OVERVIEW

OVERVIEW

**2**

SYSTEM<br>CONFIGURATION

**3**

**SPECIFICATIONS**

**SPECIFICATIONS** 

**4**

SETTINGS AND PROCEDURES UP TO OPERATION

HIGH SPEED DATA LOGGER MODULE TOOL STARTUP

HIGH SPEED DATA<br>LOGGER MODULE<br>TOOL STARTUP

**5**

**6**

FUNCTION LIST

FUNCTION LIST

**7**

DATA LOGGING<br>FUNCTION

**8**

EVENT LOGGING FUNCTION

**Buffer** 

#### **(2) Data logging execution information (address: 2008 to 2011)**

The logging execution status is stored in the bit corresponding to the number of the data logging setting.

0: Logging is not executed.

1: Logging is executed.

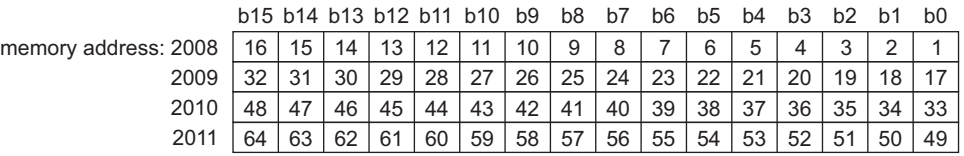

The following is the timing for data logging to be executed.

(a) If the logging type is 'continuous'.

The corresponding bit is turned ON during logging (if the period is specified, during the set period).

(b) If the logging type is 'trigger'.

The corresponding bit is turned ON from when the trigger occurs up to completion of file output.

#### **(3) Data logging error information (address: 2012 to 2015)**

The data logging error information is stored in the bit corresponding to the number of the data logging setting.

- 0: No error
- 1: Logging error

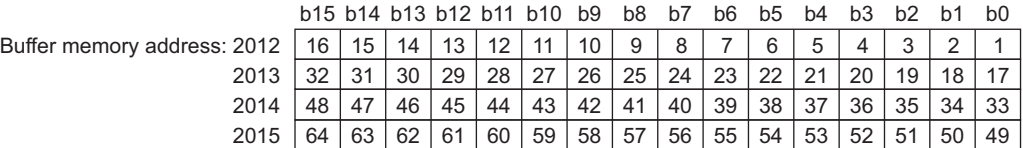

## **POINT** -

The following occur when a logging error occurs.

(Example) When an error occurs in logging execution of logging setting number 16

- Data logging error (X12) turns ON.
- Bit 15 in the data logging error information area (address: 2012) in the buffer memory turns ON.
- Error code is stored in data logging information 16 error code area (address: 2255) in the buffer memory.
**(4) Number of saved files exceeded information (address: 2016 to 2019)**

A status whether the number of saved files was exceeded or not is stored in the bit corresponding to the data logging setting number if operation is set to "Stop" when the number of saved files is exceeded.

- 0: Within setting range
- 1: Exceeded setting

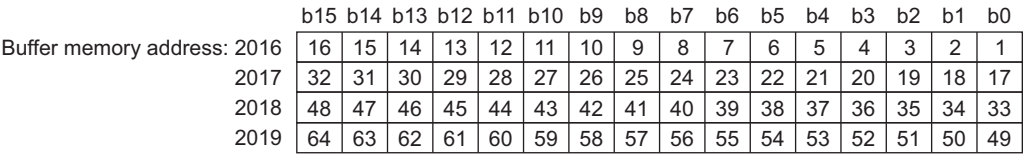

Delete saved files in order to continue logging.

### **(5)** D**ata logging information 1 to 64 (address: 2030 to 2989)**

Information about the error which occurred in the data logging function is stored. It is comprised of 64 pieces of data logging information with the same data configuration.

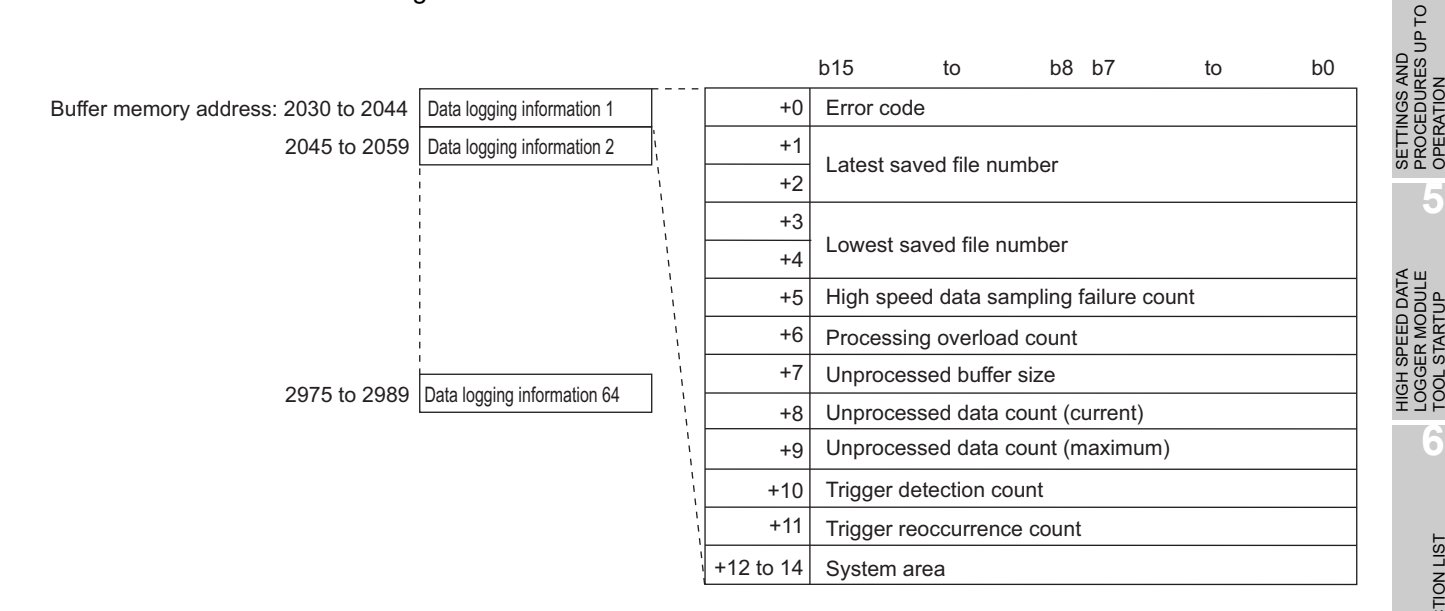

(a) Error code

Stores the error code ( $\sqrt{3}$  [Section 18.2\)](#page-577-0) which indicates the definition of the occurred data logging error.

- (b) Latest saved file number Stores the latest saved file number.
- (c) Lowest saved file number Stores the lowest saved file number.

**1**

OVERVIEW

OVERVIEW

**2**

SYSTEM<br>CONFIGURATION

**3**

**SPECIFICATIONS**

**SPECIFICATIONS** 

**4**

OPERATION

TOOL STARTUP

**TOOL** 

**STARTUP** 

FUNCTION LIST

FUNCTION LIST

(d) High speed data sampling failure count

If high speed data sampling is selected with the data sampling setting, the cumulative number of times data was missed is stored when the high speed data logger module's data sampling speed misses the sequence scan or specified time interval.

When high speed data sampling fails, the following items occur.

- Data misses inside the data logging file.
- When setting trigger logging, a trigger execution may not be detected.
- When setting the period as a data condition, a data condition establishment may not be detected.
- Misses in data displayed with GX LogViewer.

For details, refer to the following section and take action.

 $\sqrt{3}$  [Section 17.2 Checking Processing Time](#page-563-0)

(e) Processing overload count

Stores the cumulative number of data misses when data logging processing is late for the data sampling processing speed. When processing overload occurs, the following items occur.

- Data misses inside the data logging file.
- When setting trigger logging, a trigger execution may not be detected.
- When setting the period as a data condition, a data condition establishment may not be detected.
- Misses in data displayed with GX LogViewer.

For details, refer to the following section and take action.

[Section 17.2 Checking Processing Time](#page-563-0)

(f) Unprocessed buffer size

Stores the size of the unprocessed buffer (internal memory), which temporarily accumulates sampled data from the programmable controller CPU. (If the size is 20, the buffer can accumulate 20 times worth of data sampling processing.) The accumulated data are processed by the data logging processing. For details on the unprocessed buffer, refer to the following section.

[Section 17.2 Checking Processing Time](#page-563-0)

(g) Unprocessed data count

Stores the amount of data accumulated in the unprocessed data buffer. Current : Stores the newest unprocessed data count. Maximum: Stores the maximum value of the unprocessed data count.

If the unprocessed data count reaches the unprocessed buffer size, processing overload count occurs during the next data sampling process. When the unprocessed data count tends to increase, processing overload count may occur from the elapsed time.

For details, refer to the following section and take action. [Section 17.2 Checking Processing Time](#page-563-0)

(h) Trigger detection count

Stores the number of trigger occurrences detected. The trigger reoccurrence count is not included.

(i) Trigger reoccurrence count

After a trigger occurs, stores the number of triggers that were ignored because the trigger occurred again during sampling data for the amount of lines after the trigger.

For details, refer to the following section and take action. [Section 17.2 Checking Processing Time](#page-563-0)

For operation when triggers continuously occur, refer to the following section. [Section 7.3.2 Trigger logging](#page-200-0)

## 3.4.12 Event logging status area (address: 3000 to 3989)

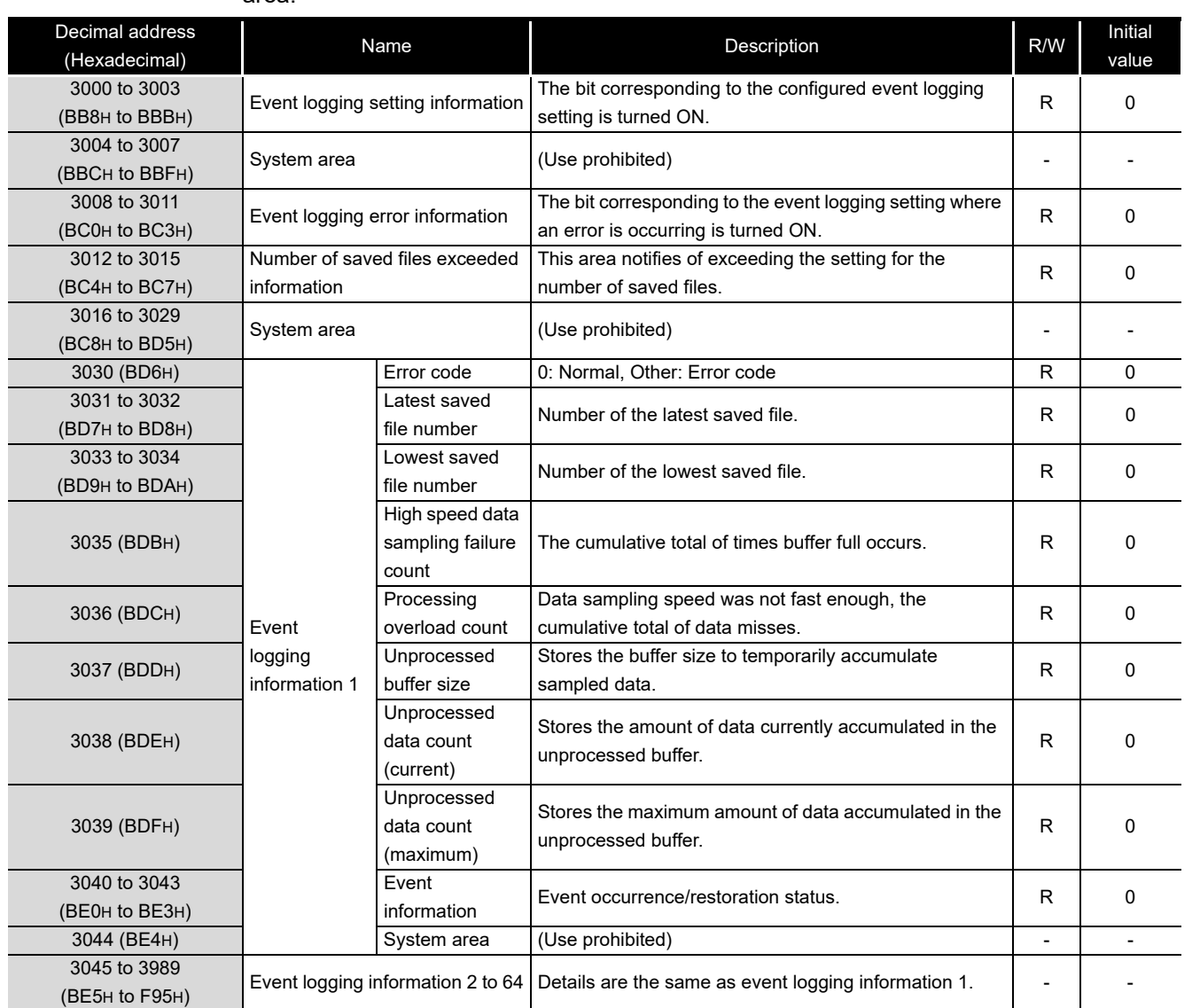

The status related to the event logging function ( $\sqrt{s}$  [Chapter 8](#page-213-0)) can be checked with this area.

R: Read-only

## **(1) Event logging setting information (address: 3000 to 3003)**

The presence of a event logging setting is stored in the bit corresponding to the number of the event logging setting ( $\sqrt{s}$  [Section 11.6](#page-393-0)).

- 0: No setting
- 1: Setting

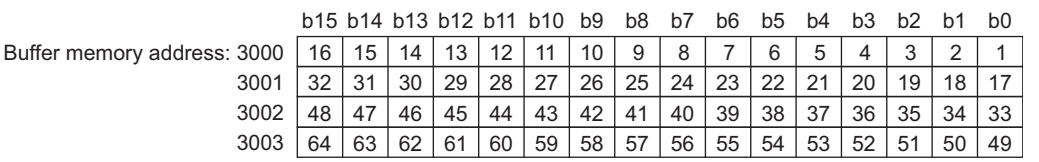

EVENT LOGGING<br>FUNCTION

**1**

OVERVIEW

OVERVIEW

**2**

SYSTEM<br>CONFIGURATION

**3**

**SPECIFICATIONS**

**SPECIFICATIONS** 

**4**

SETTINGS AND PROCEDURES UP TO OPERATION

HIGH SPEED DATA LOGGER MODULE TOOL STARTUP

HIGH SPEED DATA<br>LOGGER MODULE<br>TOOL STARTUP

**5**

**6**

FUNCTION LIST

FUNCTION LIST

**7**

DATA LOGGING<br>FUNCTION

### **(2) Event logging error information (address: 3008 to 3011)**

The event logging error information is stored in the bit corresponding to the number of the event logging setting.

0: No error

1: Error

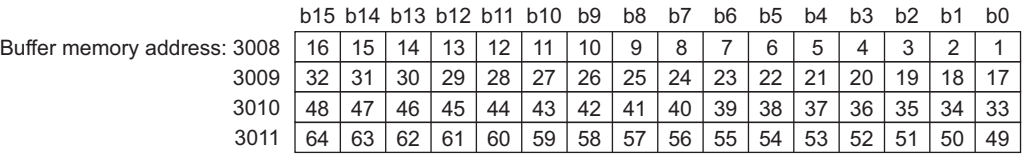

**(3) Number of saved files exceeded information (address: 3012 to 3015)** A status whether the number of saved files was exceeded or not is stored in the bit corresponding to the event logging setting number if operation is set to "Stop" when

the number of saved files is exceeded

- 0: Within setting range
- 1: Exceeded setting

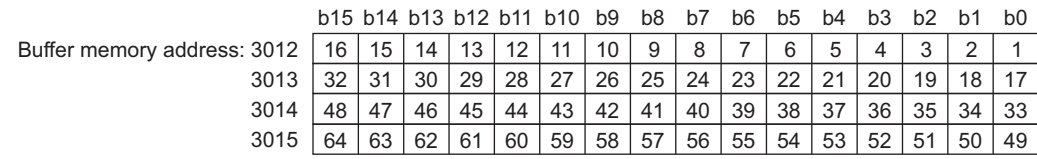

Delete saved files in order to continue logging.

### **(4) Event logging information 1 to 64 (address: 3030 to 3989)**

Information about the error which occurred in the event logging function is stored. It is comprised of 64 pieces of event logging information with the same data configuration.

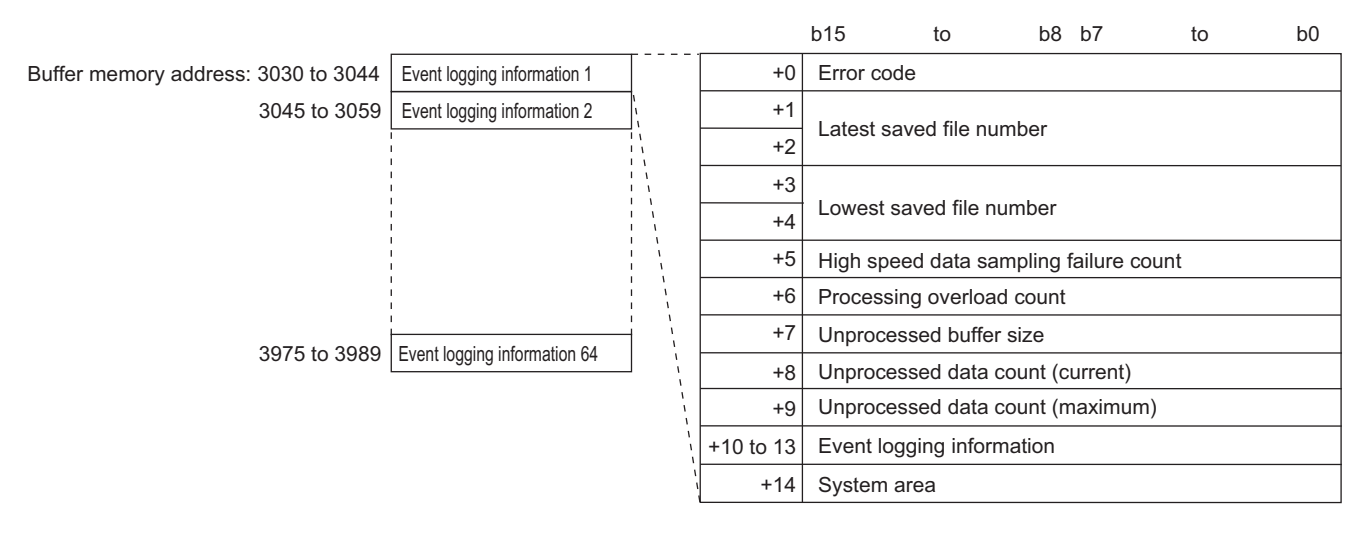

(a) Error code

Stores the error code ( $\mathbb{S}^3$  [Section 18.2](#page-577-0)) which indicates the definition of the occurred event logging error.

- (b) Latest saved file number Stores the latest saved file number.
- (c) Lowest saved file number Stores the lowest saved file number.
- (d) High speed data sampling failure count

If high speed data sampling is selected with the data sampling setting, the cumulative number of times data was missed is stored when the high speed data logger module's data sampling speed misses the sequence scan or specified time interval.

When high speed data sampling fails, the following items occur.

- A event condition establishment may not be detected.
- When setting the period as a data condition, a data condition establishment may not be detected.
- Misses in events displayed with GX LogViewer.
- For details, refer to the following section and take action.
- [Section 17.2 Checking Processing Time](#page-563-0)
- (e) Processing overload count

Stores the cumulative number of data misses when event logging processing is late for the data sampling processing speed. When processing overload occurs, the following items occur.

- A event condition establishment may not be detected.
- When setting the period as a data condition, a data condition establishment may not be detected.
- Misses in events displayed with GX LogViewer.

For details, refer to the following section and take action.

- [Section 17.2 Checking Processing Time](#page-563-0)
- (f) Unprocessed buffer size

Stores the size of the unprocessed buffer (internal memory), which temporarily accumulates sampled data from the programmable controller CPU. (If the size is 20, the buffer can accumulate 20 times worth of data sampling processing.) The accumulated data are processed by the event logging processing. For details on the unprocessed buffer, refer to the following section.

[Section 17.2 Checking Processing Time](#page-563-0)

(g) Unprocessed data count

Stores the amount of data accumulated in the unprocessed data buffer. Current : Stores the newest unprocessed data count.

Maximum: Stores the maximum value of the unprocessed data count.

IF the unprocessed data count reaches the unprocessed buffer size, processing overload count occurs during the next data sampling process. When the unprocessed data count tends to increase, processing overload count may occur from the elapsed time.

For details, refer to the following section and take action.

[Section 17.2 Checking Processing Time](#page-563-0)

**1**

OVERVIEW

OVERVIEW

**2**

SYSTEM<br>CONFIGURATION

**3**

**SPECIFICATIONS**

**SPECIFICATIONS** 

**4**

**5**

**6**

FUNCTION LIST

FUNCTION LIST

**7**

DATA LOGGING<br>FUNCTION

**8**

EVENT LOGGING<br>FUNCTION

SETTINGS AND PROCEDURES UP TO OPERATION

HIGH SPEED DATA LOGGER MODULE TOOL STARTUP

HIGH SPEED DATA<br>- OGGER MODULE **TOOL STARTUP** 

#### (h) Event information

The bit corresponding to the event number occurring turns ON. If the monitoring condition is "Value changes", "Number of times", "Order", the bit is always OFF. 0: Event restored

1: Event occurred

Buffer memory address: 3

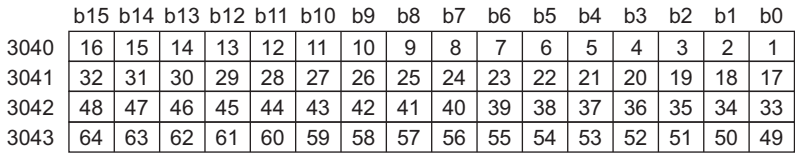

## 3.4.13 Report creation status area (address: 4000 to 4989)

#### Decimal address (Hexadecimal) Name R/W Rescription Description Initial value 4000 to 4003 4000 to 4003 Report setting information The bit corresponding to the configured report setting is<br>(FA0H to FA3H) Report setting information turned ON. turned ON.  $R \mid 0$ 4004 to 4007 The Correlation of the System area of the Use prohibited) and the correlation of the System area of the System area of the System area of the System area of the System area of the System area of the System area of the Syst 4008 to 4011 (FA8H to FABH) Report creation execution information The bit corresponding to the report executing create is turned ON.  $R$  0 4012 to 4015 4012 to 4015 Report creation error information The bit corresponding to the report where an error is<br>
(FACH to FAFH) occurring is turned ON.  $R \cup 0$ 4016 to 4019 (FB0H to FB3H) Number of saved files exceeded information This area notifies of exceeding the setting for the number of saved files. R 0 4020 to 4029 (FB4H to FBDH) System area (Use prohibited) - - 4030(FBEH) Report creation information 1 Error code 0: Normal, Other: Error code R 0 4031 to 4032 (FBFH to FC0H) Latest saved file number Number of the latest saved file.  $\begin{array}{ccc} R & | & 0 \\ \hline \end{array}$ 4033 to 4034 (FC1H to FC2H) Lowest saved file number Number of the lowest saved file.  $\overline{R}$   $\overline{R}$   $\overline{0}$ 4035 (FC3H) High speed data sampling failure count The cumulative total of times buffer full occurs.  $\begin{array}{ccc} \mid & R & \mid & 0 \end{array}$ 4036 (FC4H) Processing overload count Data sampling speed was not fast enough, the cumulative total of data misses.  $R \mid 0$ 4037 (FC5H) Unprocessed buffer size Stores the buffer size to temporarily accumulate sampled data.  $R$  0 4038 (FC6H) Unprocessed data count (current) Stores the amount of data currently being accumulated in the unprocessed buffer. R 0 4039 (FC7H) Unprocessed data count (maximum) Stores the maximum amount of data accumulated in the unprocessed buffer.  $R \mid 0$ 4040 (FC8H) Creation trigger detection count Stores the number of creation trigger occurrences detected.  $R$  0 4041 (FC9H) Creation trigger reoccurrence count After a creation trigger, stores the number of creation triggers that occur again during report creation. (The number of creation triggers is not stored when "At the time of the data logging file is switched" is set to the condition of the creation trigger.) R 0 4042 (FCAH) Report creation<br>time (newest) Stores the time required to create a report in seconds.  $\begin{vmatrix} R & | \end{vmatrix} = 0$ 4043 (FCBH) Report creation<br>time (maximum) Stores the time required to create a report in seconds.  $\begin{array}{|c|c|c|c|c|c|} \hline \text{R} & \text{O} \end{array}$ 4044 (FCCH) System area (Use prohibited) - - -4045 to 4989 (FCDH to 137DH) Report creation information Preport creation information<br>2 to 64

### The status related to the report function ( $\mathbb{E}$  [Chapter 9\)](#page-225-0) can be checked with this area.

R: Read-only

**1**

OVERVIEW

OVERVIEW

**2**

SYSTEM<br>CONFIGURATION

**3**

**SPECIFICATIONS**

**SPECIFICATIONS** 

**4**

**5**

**6**

LOO'

FUNCTION LIST

FUNCTION LIST

**7**

DATA LOGGING<br>FUNCTION

**8**

SETTINGS AND PROCEDURES UP TO OPERATION

SETTING<br>PROCED<br>OPERATI

TTINGS AND<br>OCEDURES UP TO

HIGH SPEED DATA LOGGER MODULE TOOL STARTUP

**H SPEED DATA**<br>GER MODULE **STARTUP** 

### **(1) Report setting information (address: 4000 to 4003)**

Stores the presence of a report setting in the bit corresponding to the number of the report setting ( $\widehat{\mathbb{F}}$  [Section 11.7](#page-440-0)).

0: No setting

1: Setting

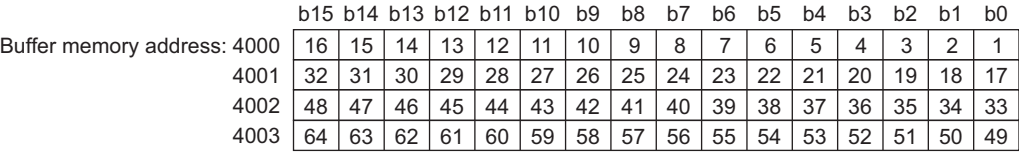

#### **(2) Report creation execution information (address: 4008 to 4011)**

The report creation execution status is stored in the bit corresponding to the number of the report setting. After the report creation trigger occurs, the corresponding bit is turned ON from report save complete until the next monitoring cycle.

- 0: Report creation is not executed.
- 1: Report creation is executed.

Buffer memory address: 4

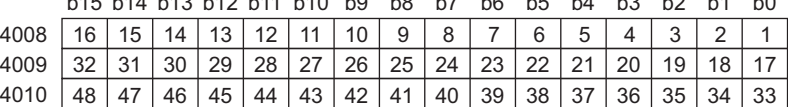

4011 | 64 | 63 | 62 | 61 | 60 | 59 | 58 | 57 | 56 | 55 | 54 | 53 | 52 | 51 | 50 | 49

b15 b14 b11 b13 b12 b10 b9 b8 b7 b6 b5 b4 b3 b2 b1 b0

#### **(3) Report creation error information (address: 4012 to 4015)**

The report creation error information is stored in the bit corresponding to the number of the report setting.

0: No error

1: Error

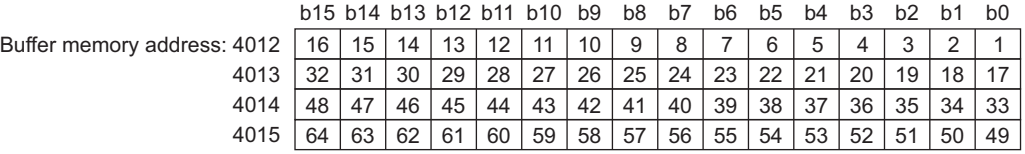

## **POINT**

The following occur when a report creation error occurs.

(Example) When an error occurs in report creation execution of report setting number 16

- Report creation error (X14) turns ON.
- Bit 15 in the report creation error information area (address: 4012) in the buffer memory turns ON.
- Error code is stored in report creation information 16 error code area (address: 4255) in the buffer memory.

**(4) Number of saved files exceeded information (address: 4016 to 4019)** A status whether the number of saved files was exceeded or not is stored in the bit corresponding to the report setting number if operation is set to "Stop" when the

number of saved files is exceeded.

- 0: Within setting range
- 1: Exceeded setting

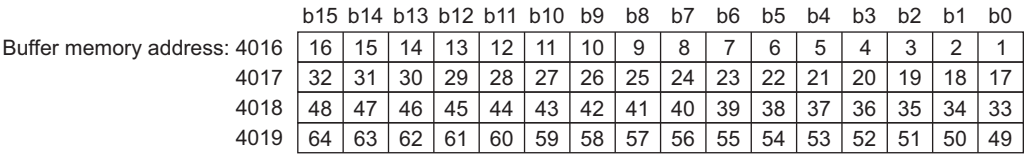

Delete saved files in order to continue report creation.

### **(5) Report creation information 1 to 64 (address: 4030 to 4989)**

Information about the error which occurred in the report creation function is stored. It is comprised of 64 pieces of report creation information with the same data configuration.

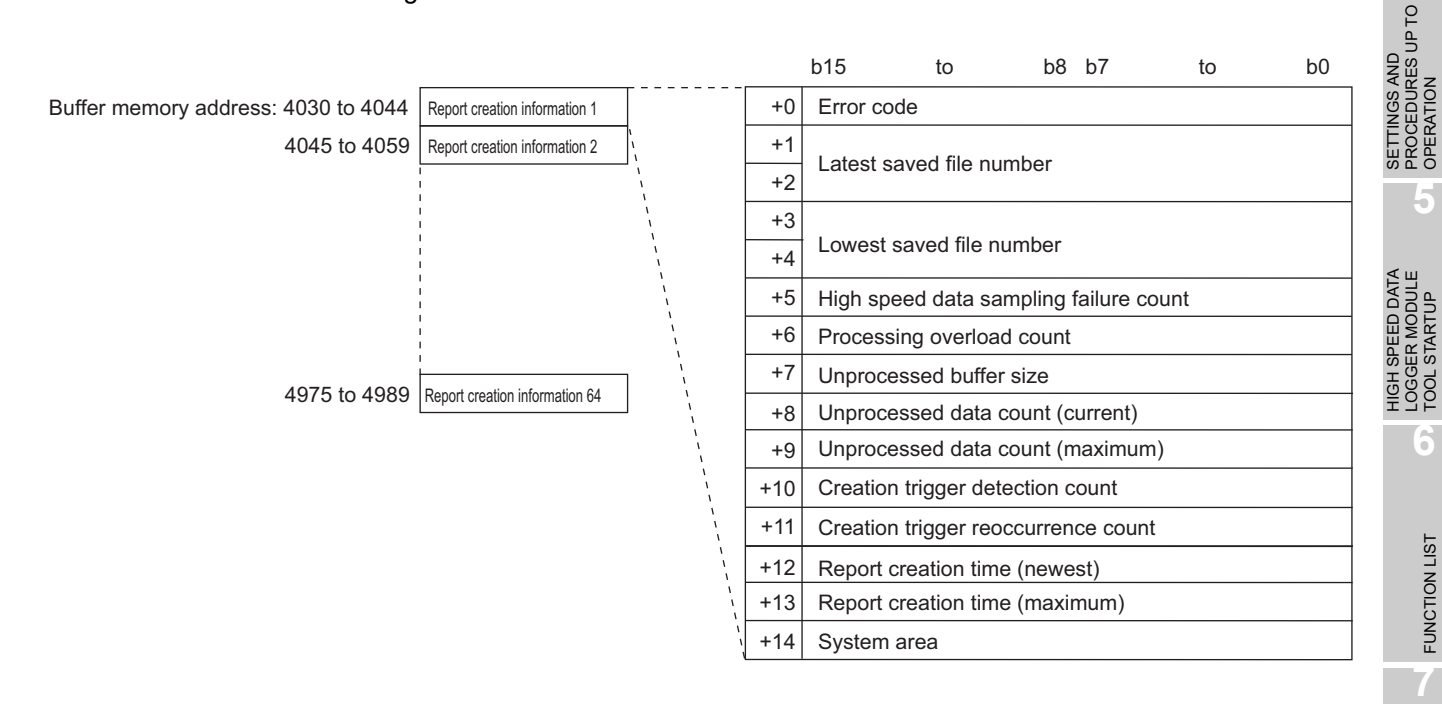

(a) Error code

Stores the error code ( $\sqrt{s}$  [Section 18.2\)](#page-577-0) which indicates the definition of the occurred report information error.

- (b) Latest saved file number Stores the latest saved file number.
- (c) Lowest saved file number Stores the lowest saved file number.

**1**

OVERVIEW

OVERVIEW

**2**

SYSTEM<br>CONFIGURATION

**3**

**SPECIFICATIONS**

**SPECIFICATIONS** 

**4**

OPERATION

TOOL STARTUP

FUNCTION LIST

- (d) High speed data sampling failure count
	- If high speed data sampling is selected with the data sampling setting, the cumulative number of times data was missed is stored when the high speed data logger module's data sampling speed misses the sequence scan or specified time interval.

When high speed data sampling fails, the following items occur.

- A creation trigger execution may not be detected.
- When setting the period as a data condition, a data condition establishment may not be detected.

For details, refer to the following section and take action.

[Section 17.2 Checking Processing Time](#page-563-0)

(e) Processing overload count

Stores the cumulative number of data misses when report processing is late for the data sampling processing speed. When processing overload happens, the following items occur.

- A creation trigger execution may not be detected.
- When setting the period as a data condition, a data condition establishment may not be detected.

For details, refer to the following section and take action.

 $\sqrt{3}$  [Section 17.2 Checking Processing Time](#page-563-0)

(f) Unprocessed buffer size

Stores the size of the unprocessed buffer (internal memory), which temporarily accumulates sampled data from the programmable controller CPU. (If the size is 20, the buffer can accumulate 20 times worth of data sampling processing.) The accumulated data are processed by the report processing.

For details on the unprocessed buffer, refer to the following section.

- [Section 17.2 Checking Processing Time](#page-563-0)
- (g) Unprocessed data count

Stores the amount of data accumulated in the unprocessed data buffer. Current : Stores the newest unprocessed data count.

Maximum: Stores the maximum value of the unprocessed data count. If the unprocessed data count reaches the unprocessed buffer size, processing overload count occurs during the next data sampling process. When the unprocessed data count tends to increase, processing overload count may occur from the elapsed time.

For details, refer to the following section and take action.

[Section 17.2 Checking Processing Time](#page-563-0)

(h) Creation trigger detection count Stores the number of creation trigger occurrences detected.

The number of creation trigger recurrences is not included.

(i) Creation trigger reoccurrence count

After a creation trigger, stores the number of creation triggers that were ignored because the creation trigger occurred again during report creation. (The number of creation triggers is not stored when "At the time of the data logging file is switched" is set to the condition of the creation trigger.)

For details, refer to the following section and take action.

[Section 17.2 Checking Processing Time](#page-563-0)

For operation when the creation trigger continuously occurs, refer to the following section.

[Section 9.3 Creation Trigger](#page-232-0)

(j) Report creation time

Stores the time required to create a report in seconds.

Newest : The time required to create the newest report

Maximum: The maximum value of time required to create a report up to the present

## 3.4.14 E-mail transmission status area (address: 5000 to 5992)

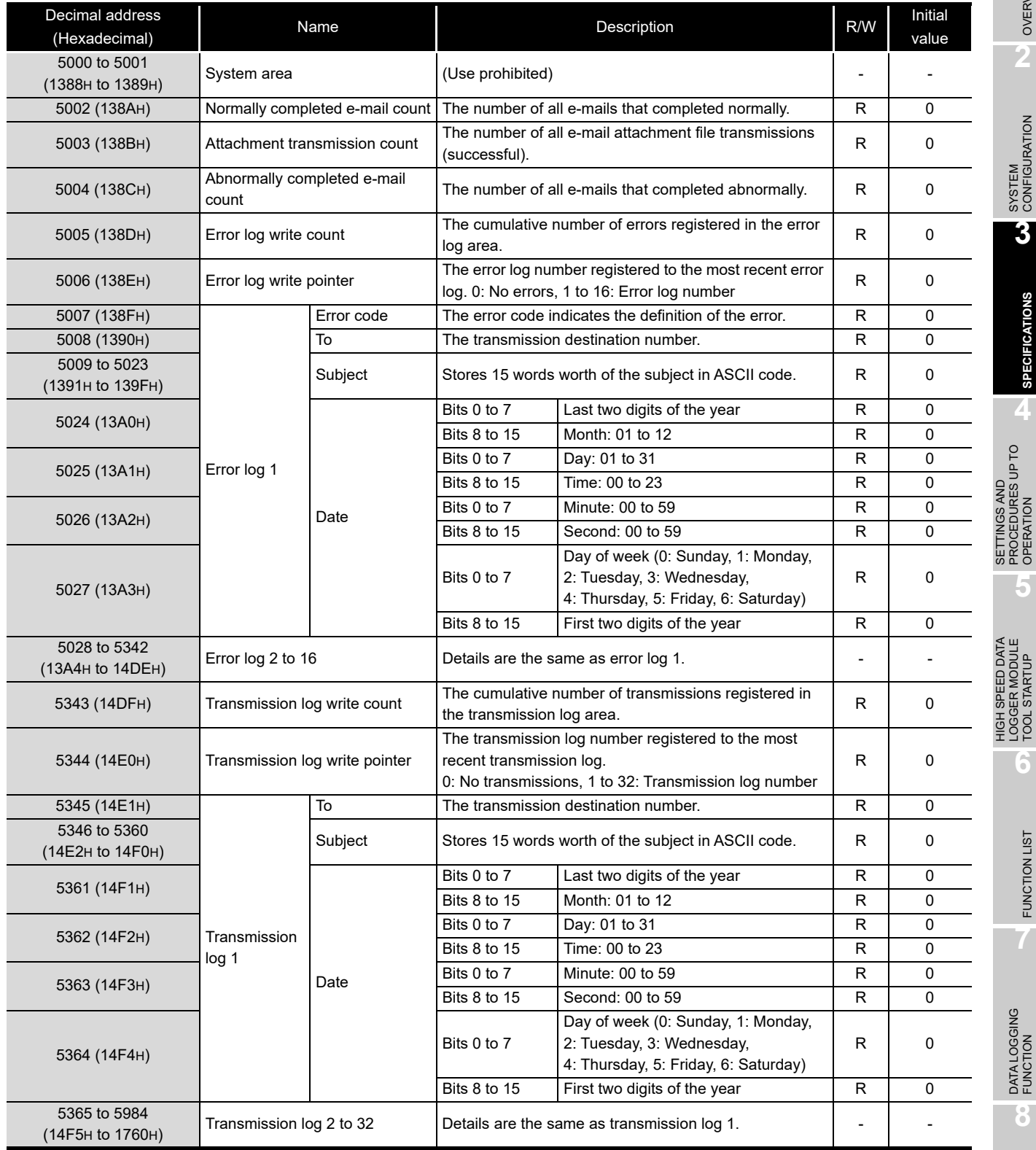

The e-mail transmission result can be checked with this area.

R: Read-only (Continued on the next page) **1**

OVERVIEW

OVERVIEW

**2**

SYSTEM<br>CONFIGURATION

**3**

**SPECIFICATIONS**

**SPECIFICATIONS** 

**4**

SETTINGS AND PROCEDURES UP TO OPERATION

HIGH SPEED DATA LOGGER MODULE TOOL STARTUP

**6**

FUNCTION LIST

FUNCTION LIST

**7**

DATA LOGGING<br>FUNCTION

**8**

EVENT LOGGING FUNCTION

(From the previous page)

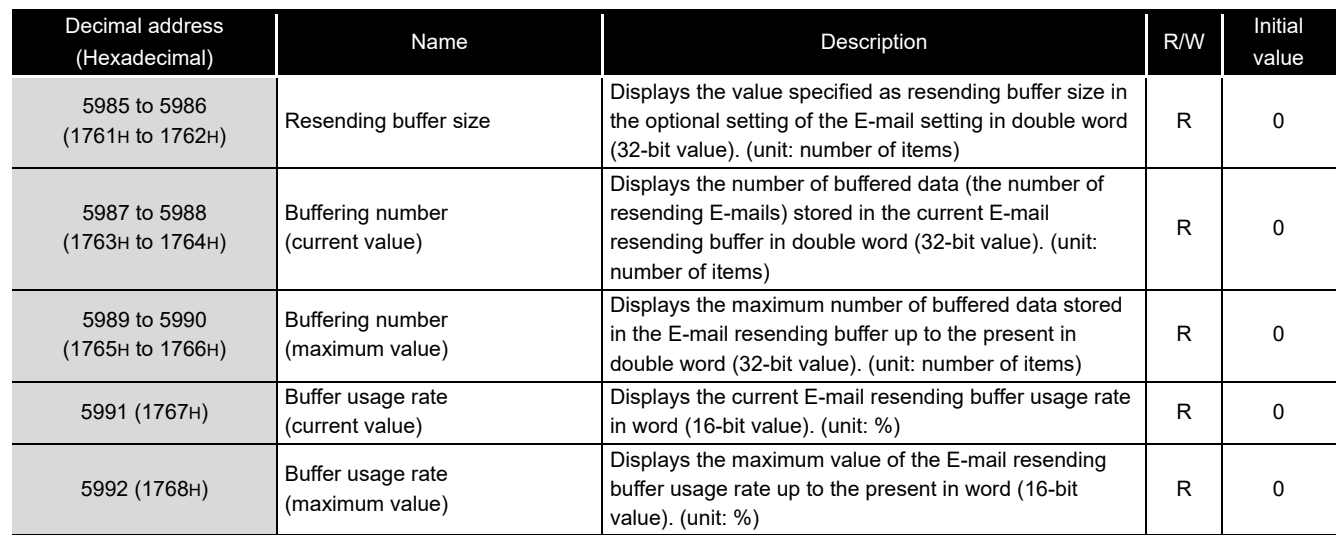

R: Read-only

### **(1) Normally completed e-mail count (address: 5002)**

Stores the cumulative number of times the high speed data logger module sends an e-mail to the mail server.

#### **(2) Attachment transmission count (address: 5003)**

Stores the cumulative number of times the high speed data logger module sends an e-mail with a file attachment.

#### **(3) Abnormally completed e-mail count (address: 5004)**

Stores the cumulative number of communication error occurrences returned when the e-mail send was requested to the mail server by the high speed data logger module.

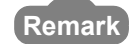

**Remark** 

#### About e-mail counts

- When e-mails are sent to all valid addresses
	- $\rightarrow$  Transmission count is added up and stored in 'normally completed e-mail count'.
- When e-mails are sent to a portion of invalid addresses
	- $\rightarrow$  Transmission count is added up and stored in 'abnormally completed e-mail count'.
- When e-mails are sent to all invalid addresses
	- $\rightarrow$  Transmission count is added up and stored in 'abnormally completed e-mail count'.

However, depending on the mail server specifications, there may be situations where the transmission count is not added to 'abnormally completed e-mail count' even if an e-mail is sent to an invalid address.

#### **(4) Error log write count (address: 5005)**

Stores the cumulative number of times e-mail transmission completes abnormally and a error log is registered.

The error is registered to the error log when the e-mail transmission error (X17) is ON.

### **(5) Error log write pointer (address: 5006)**

Stores the error log number registered to the most recent error log. For example, when the value is '16', the most recent error log is registered to the area for error log 16.

### **(6) Error log 1-16 (address: 5007-5342)**

Stores the history of errors which occur when e-mail transmission completes abnormally.

It is comprised of 16 error logs with the same data configuration.

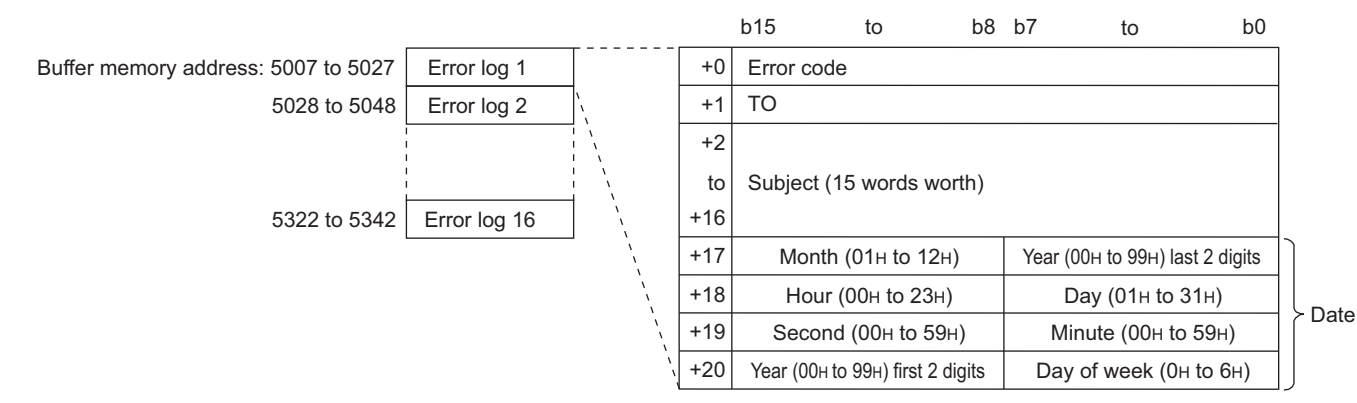

(a) Error code

Stores the error code ( $\sqrt{s}$  [Section 18.2\)](#page-577-0) which indicates the definition of the occurred error.

(b) To (destination)

Stores the destination address number of an e-mail that had an error in communications with the mail server. The destination address number is set with the e-mail setting's "Target e-mail address setting".

(c) Subject

Stores 15 words worth of the e-mail subject from the beginning.

(d) Date (time)

Stores the time the e-mail was sent in BCD code.

## **POINT**

When 17 or more errors occur, errors are registered again from error log 1.

### **(7) Transmission log write count (address: 5343)**

Stores the cumulative number of times e-mail transmission completes normally and a transmission log is registered.

### **(8) Transmission log write pointer (address: 5344)**

Stores the transmission log number registered to the most recent transmission log. For example, when the value is '16', the most recent transmission log is registered to the area for transmission log 16.

**1**

OVERVIEW

OVERVIEW

**2**

SYSTEM<br>CONFIGURATION

**3**

**SPECIFICATIONS**

**SPECIFICATIONS** 

**4**

**5**

**6**

LOO'

FUNCTION LIST

FUNCTION LIST

**7**

DATA LOGGING<br>FUNCTION

SETTINGS AND PROCEDURES UP TO OPERATION

SETTINGS AND<br>PROCEDURES UP TO<br>OPERATION

HIGH SPEED DATA LOGGER MODULE TOOL STARTUP

**H SPEED DATA**<br>GER MODULE **STARTUP** 

### **(9) Transmission log 1 to 32 (address: 5345 to 5984)**

Stores the transmission history when e-mail transmission completes normally. It is comprised of 32 transmission logs with the same data configuration.

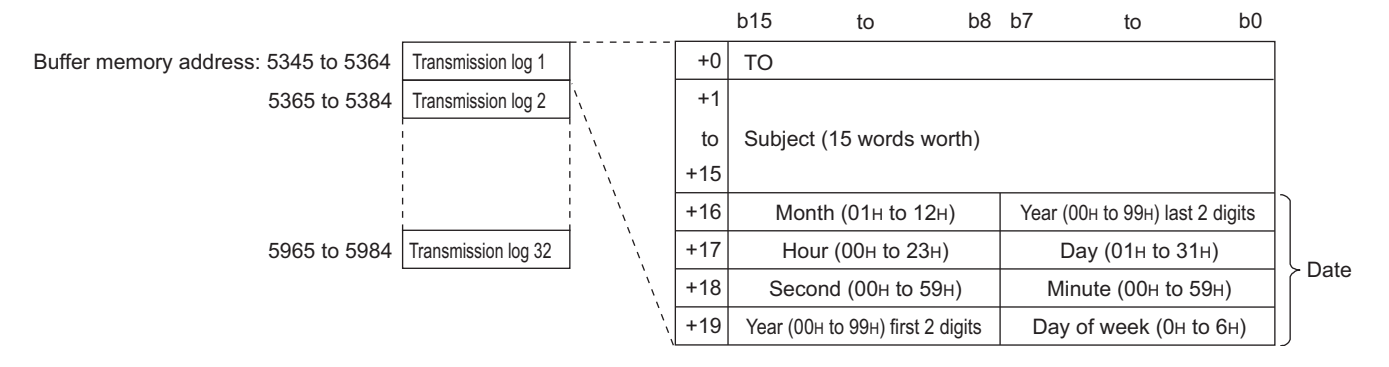

(a) To (destination)

Stores the destination address number of normally completed e-mails. The destination address number is set with the e-mail setting's "Target e-mail address setting".

(b) Subject

Stores 15 words worth of the e-mail subject from the beginning.

(c) Date (time)

Stores the time when the e-mail was sent in BCD code.

## **POINT**

When 33 or more transmission logs occur, transmission logs are registered again from 1.

## 3.4.15 FTP server status area (address: 6000 to 6001)

### The connection status to a FTP server can be checked with this area.

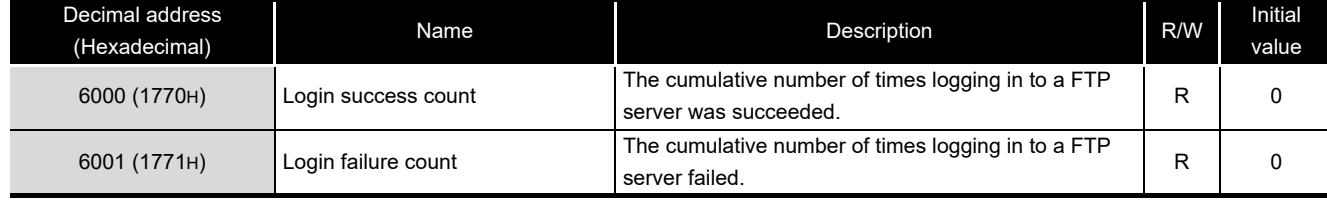

R: Read-only

**1**

OVERVIEW

OVERVIEW

## 3.4.16 FTP client status (PUT) area (address: 6002 to 7457)

The result of file transfers to a FTP server can be checked with this area. If the file transfer completes normally, transfer contents are written to the 'transfer log', if it completes abnormally, transfer contents are written to the 'error log'.

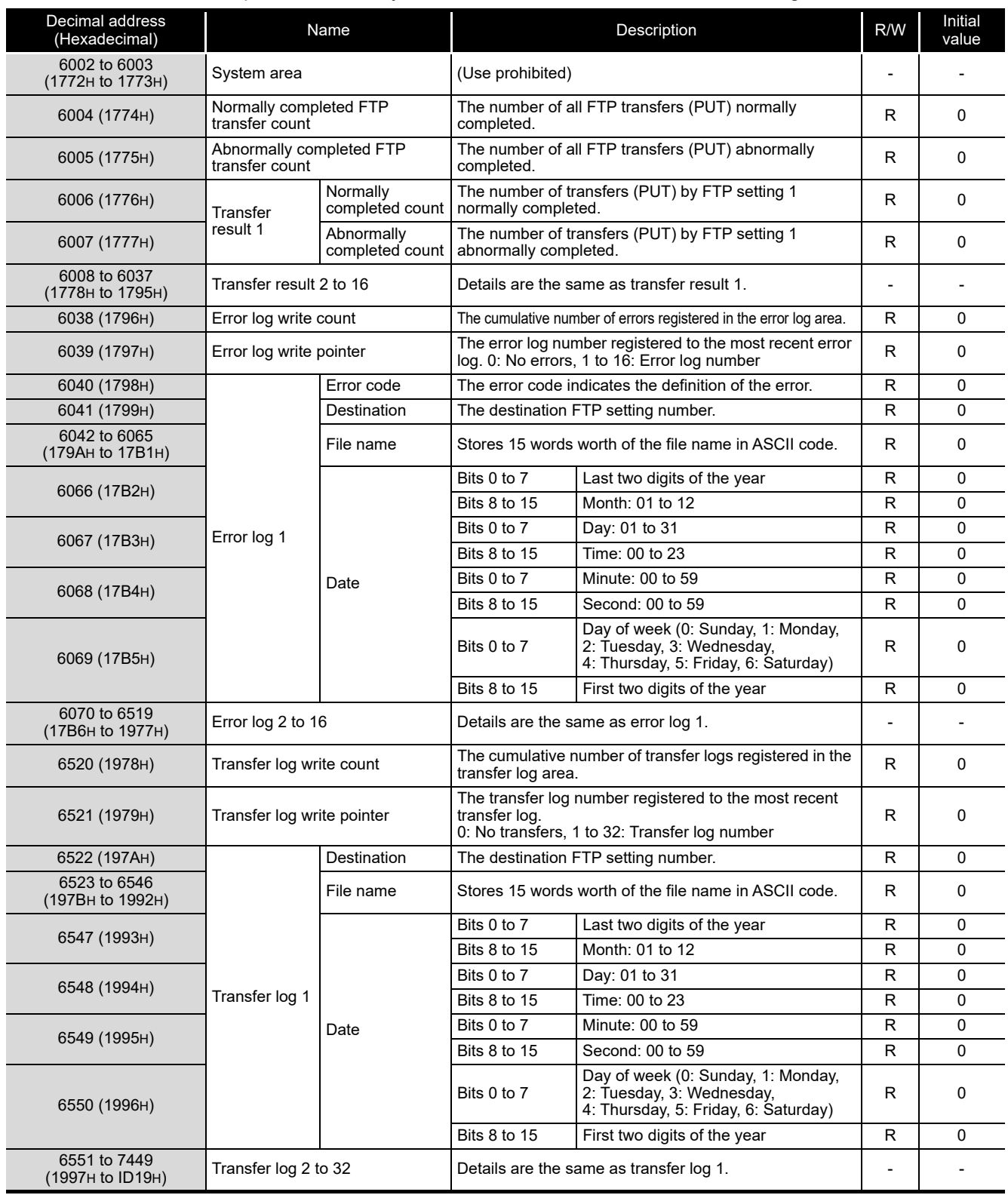

R: Read-only

(Continued on the next page)

(From the previous page)

**1**

OVERVIEW

OVERVIEW

**2**

SYSTEM<br>CONFIGURATION

**3**

**SPECIFICATIONS**

**SPECIFICATIONS** 

**4**

**5**

**6**

FUNCTION LIST

FUNCTION LIST

**7**

SETTINGS AND PROCEDURES UP TO OPERATION

HIGH SPEED DATA LOGGER MODULE TOOL STARTUP

HIGH SPEED DATA<br>LOGGER MODULE<br>TOOL STARTUP

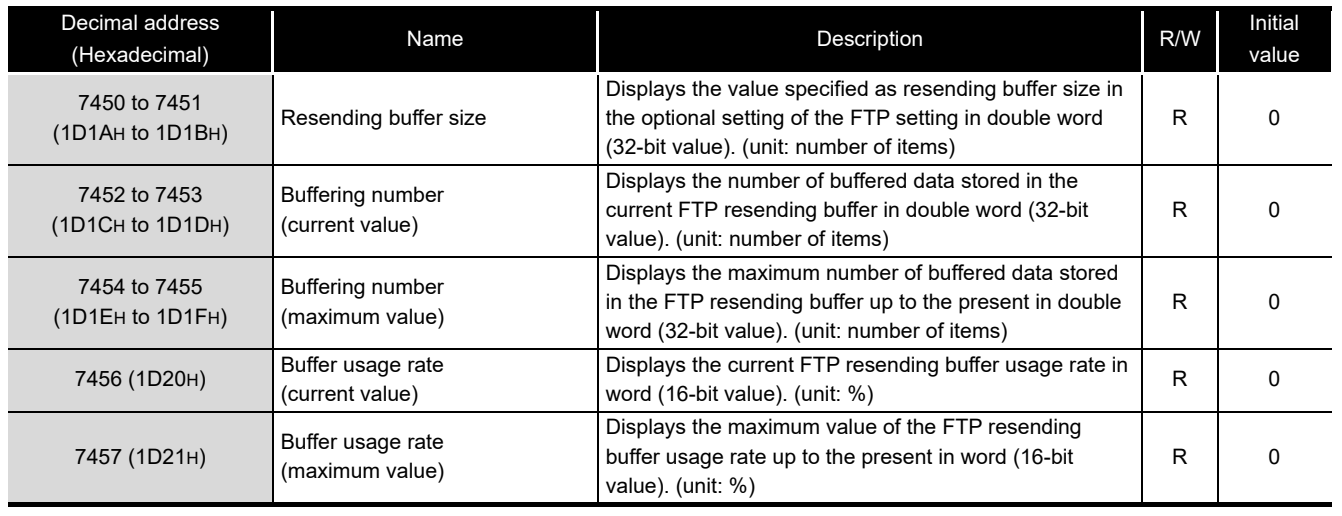

R: Read-only

### **(1) Normally completed FTP transfer count (address: 6004)**

Stores the cumulative number of times the high speed data logger module transfers (PUT) a file to the FTP server.

#### **(2) Abnormally completed FTP transfer count (address: 6005)**

Stores the cumulative number of communication error occurrences returned when the file transfer was requested to the FTP server by the high speed data logger module.

#### **(3) FTP 1 to 16 transfer result (address: 6006 to 6037)**

Stores the cumulative number of transfer (PUT) results per FTP setting number.

#### **(4) Error log write count (address: 6038)**

Stores the cumulative number of times FTP transfers complete abnormally and an error log is registered.

Error logs are registered when FTP transfer error (X18) is ON.

#### **(5) Error log write pointer (address: 6039)**

Stores the error log number registered to the most recent error log is stored here. For example, when the value is '16', the most recent error log is registered to the area for error log 16.

### **(6) Error log 1 to 16 (address: 6040 to 6519)**

Stores the history of errors which occur when FTP transfers complete abnormally. It is comprised of 16 error logs with the same data configuration.

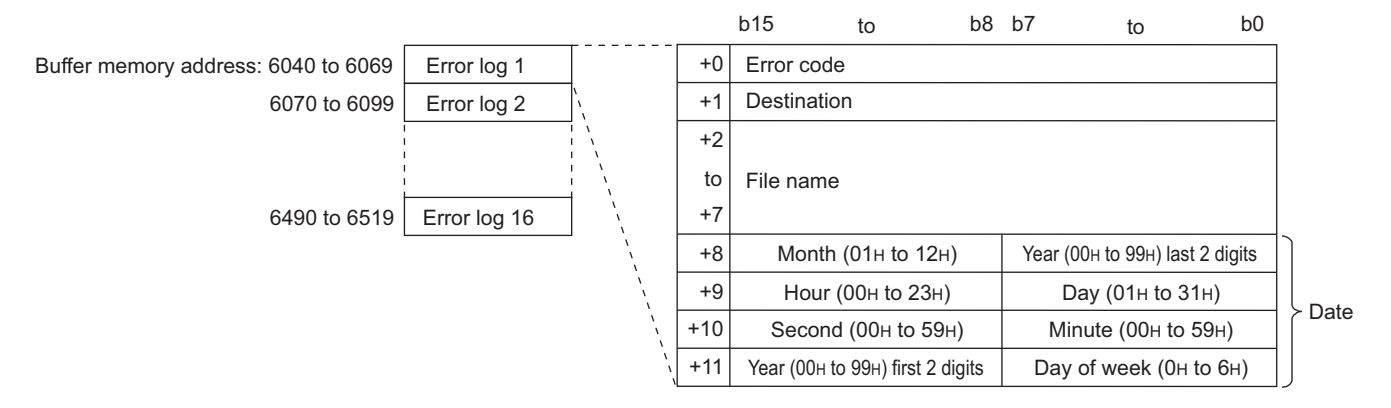

(a) Error code

Stores the error code ( $\mathbb{CP}$  [Section 18.2\)](#page-577-0) which indicates the definition of the error which occurred.

(b) Destination

Stores the destination FTP server number when a communications error occurs. Destination FTP server numbers are set with the FTP server setting.

(c) File name

Stores the file name in ASCII code.

(d) Date (time)

Stores the time when the file was transferred in BCD code.

## **RIPOINT**

When 17 or more errors occur, errors are registered again from error log 1.

#### **(7) Transfer log write count (address: 6520)**

Stores the cumulative number of times file transfers complete normally and a transfer log is registered.

#### **(8) Transfer log write pointer (address: 6521)**

Stores the transfer log number registered to the most recent transfer log. For example, when the value is '16', the most recent transfer log is registered to the area for transfer log 16.

### **(9) Transfer log 1 to 32 (address: 6522 to 7449)**

Stores the transfer history when FTP transfer completes normally. It is comprised of 32 transfer logs with the same data configuration.

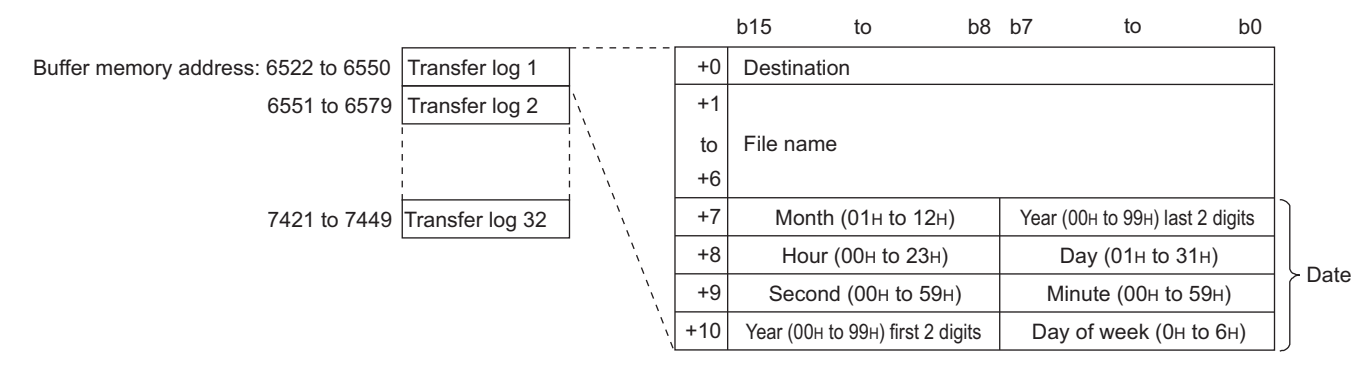

(a) Destination

Stores the destination FTP server number when a communications error occurs. Destination FTP server numbers are set with the FTP server setting.

(b) File name

Stores the file name in ASCII code.

(c) Date (time)

Stores the time when the file was transferred in BCD code.

## **POINT**

When 33 or more transfer logs occur, transfer logs are registered again from 1.

**1**

OVERVIEW

OVERVIEW

**2**

SYSTEM<br>CONFIGURATION

**3**

**SPECIFICATIONS**

**SPECIFICATIONS** 

**4**

SETTINGS AND PROCEDURES UP TO OPERATION

HIGH SPEED DATA LOGGER MODULE TOOL STARTUP

HIGH SPEED DATA<br>LOGGER MODULE<br>TOOL STARTUP

**5**

**6**

FUNCTION LIST

FUNCTION LIST

## 3.4.17 FTP client setting area (address: 7999)

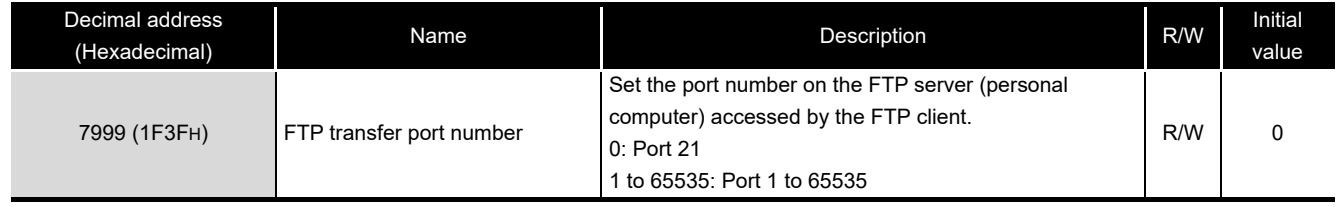

The setting of FTP client can be checked with this area.

R/W: Readable/Writable

## **(1) FTP transfer port number (address: 7999)**

When FTP transfer port number is set to 1 by using the default operation setting ( $\sqrt{s}$  [Section 4.5 \(2\)\)](#page-163-0) of the intelligent function module switch setting, the FTP transfer port number set in this area will be enabled.

Set the FTP transfer port number by the sequence program when the module READY(X0) of the high speed data logger module turns ON from OFF Example) A program to set the port number to 2000 (When I/O number of high speed data logger module: X/Y00 to X/Y1F)

X0  $\overline{U}$ -l†l  $F_{\text{MOV}}$   $K2000$ G7999

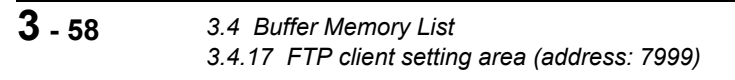

## 3.4.18 Event logging area (address: 10000 to 14095)

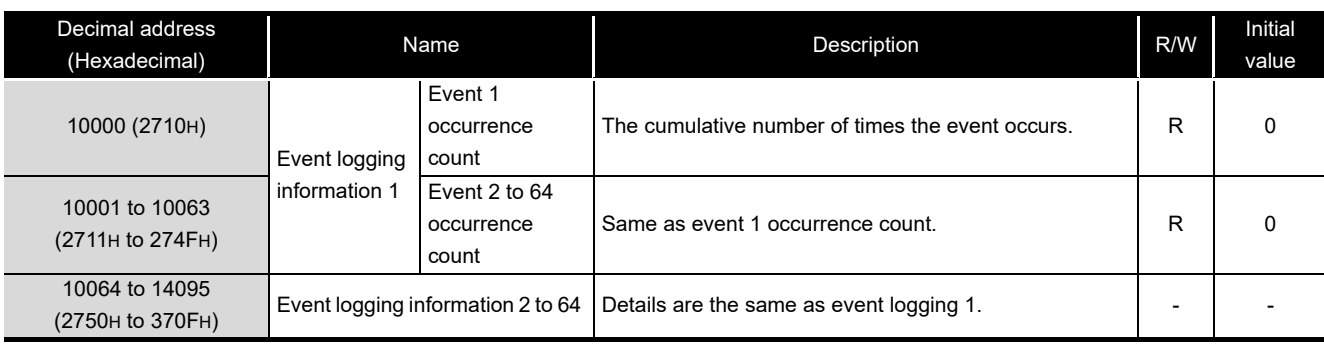

The number of events which occurred can be checked with this area.

R: Read-only

**1**

OVERVIEW

OVERVIEW

**2**

SYSTEM<br>CONFIGURATION

**3**

**SPECIFICATIONS**

**SPECIFICATIONS** 

**4**

**6**

FUNCTION LIST

FUNCTION LIST

**7**

DATA LOGGING<br>FUNCTION

**8**

EVENT LOGGING FUNCTION

# **(1) Event logging information 1 to 64 (address: 10000 to 14095)**

Stores the number of times events occurs.

It is comprised of 64 pieces of event logging information with the same data configuration.

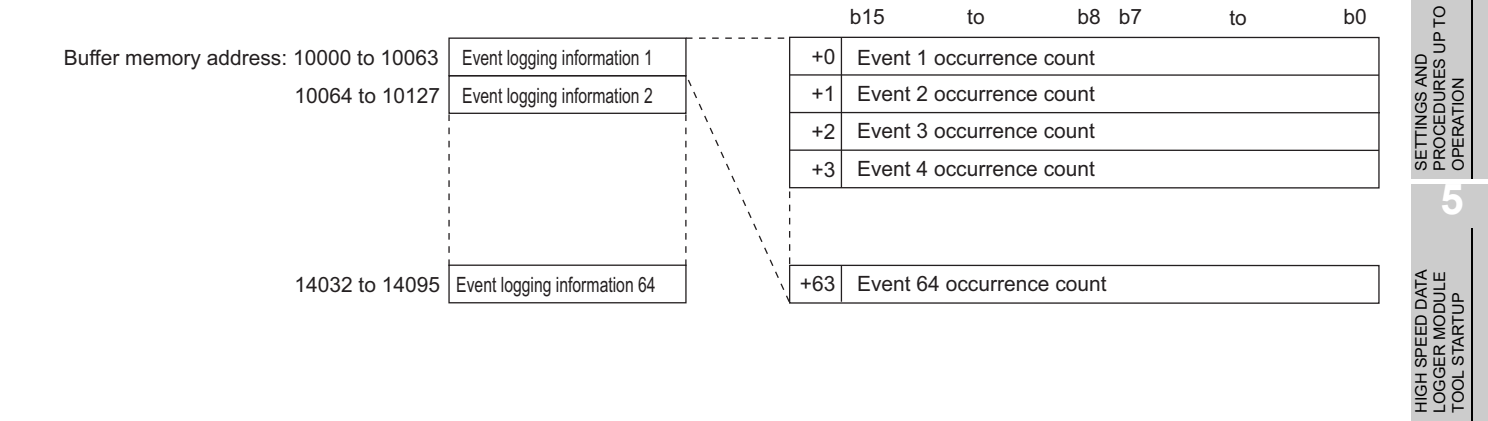

## 3.5 Directory Structure

The following figure shows the directory structure of the CompactFlash card inserted in the high speed data logger module.

When accessed with the FTP function, below '/' is the CompactFlash card root directory.

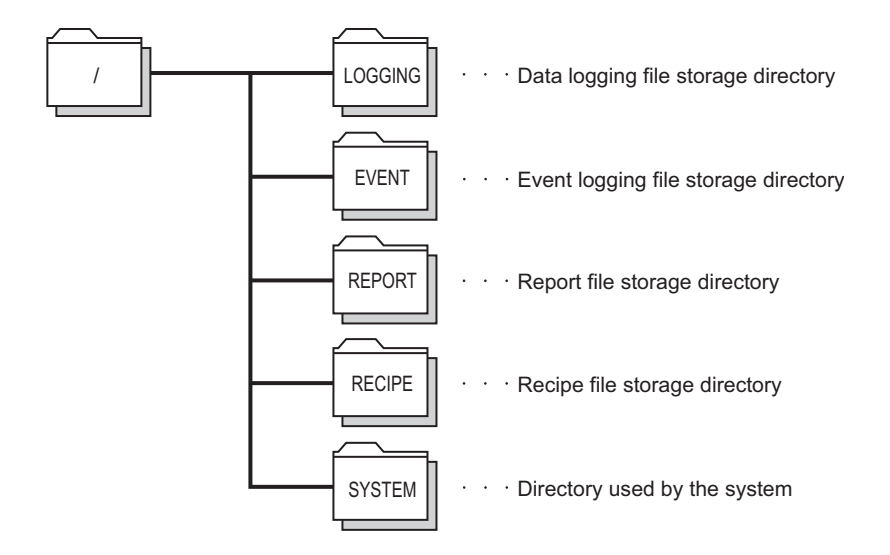

For the file access authority, refer to the following section.

 $\Box$  [Section 11.4.6 \(2\) \(a\) File access authority \(when using file browser or FTP\)](#page-316-0)

## 3.6 CSV File Format

## 3.6.1 CSV format specification

The CSV file format specification of data logging, event logging is listed below.

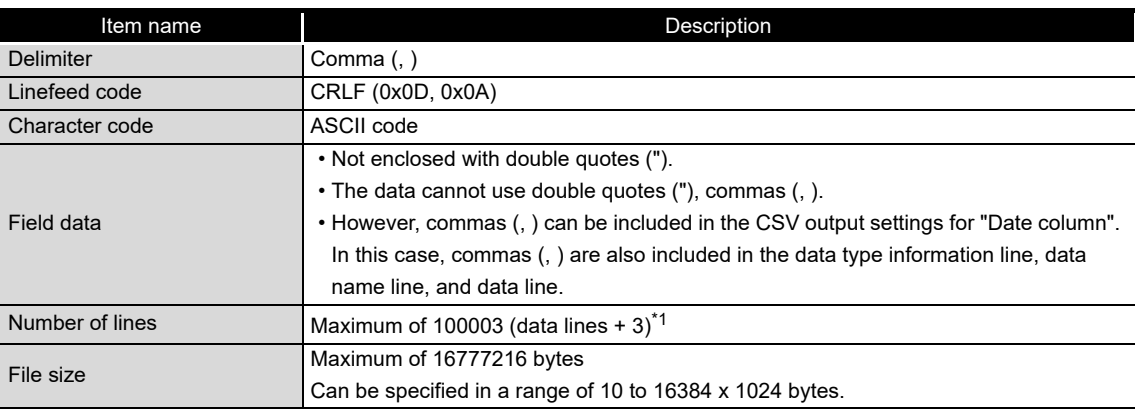

\*1: When using a high speed data logger module with a serial number whose first five digits are '14041' or lower, the maximum number of lines is 65538 (data lines + 3).

**Remark** For the CSV file format of the setting information CSV file, refer to the following chapter. **[Appendix 10 Setting information CSV File Format](#page-643-0)** 

## 3.6.2 Data logging file

## **(1) Format overview**

The following diagram shows the format of the data logging file. The date, index, and trigger information column (shaded portions) can be specified not to be output. If they are not output, items are left aligned.

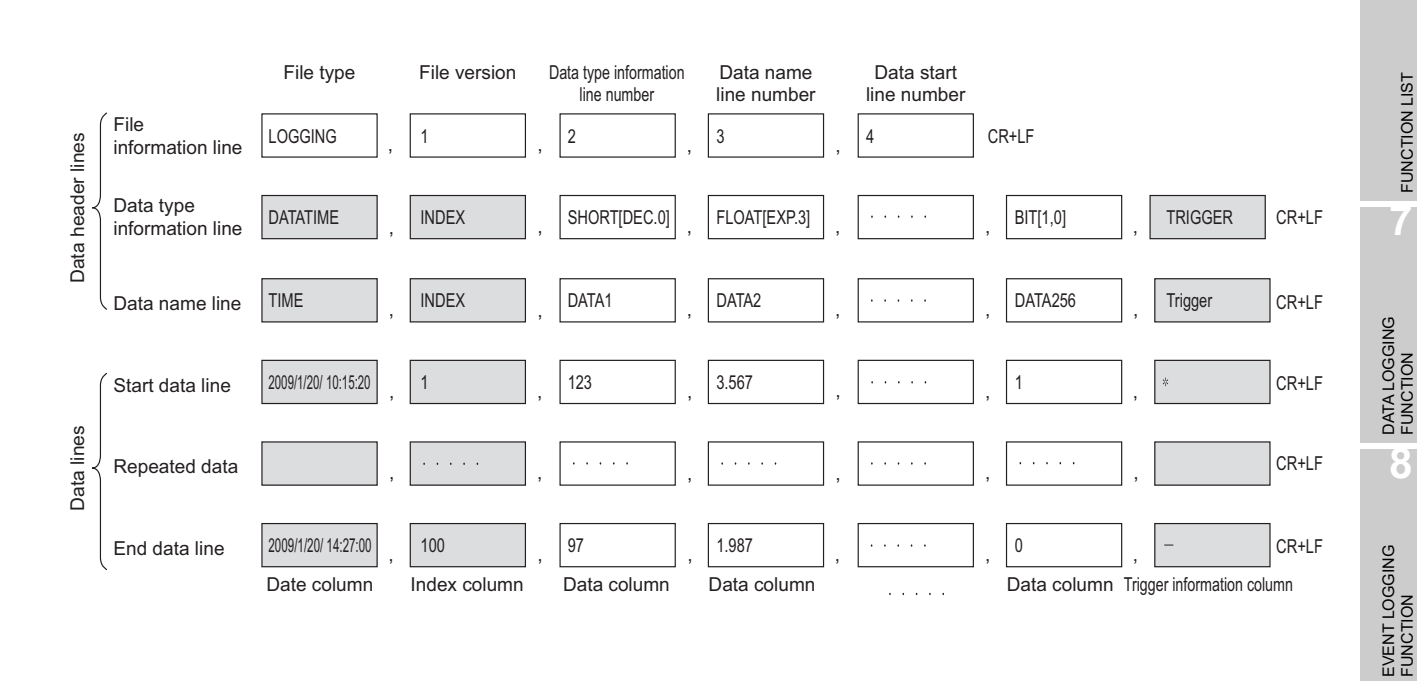

**1**

OVERVIEW

OVERVIEW

**2**

SYSTEM<br>CONFIGURATION

**3**

**SPECIFICATIONS**

**SPECIFICATIONS** 

**4**

**5**

**6**

FUNCTION LIST

SETTINGS AND PROCEDURES UP TO OPERATION

HIGH SPEED DATA LOGGER MODULE TOOL STARTUP

HIGH SPEED DATA<br>LOGGER MODULE<br>TOOL STARTUP

## **(2) Item descriptions**

#### (a) File information line

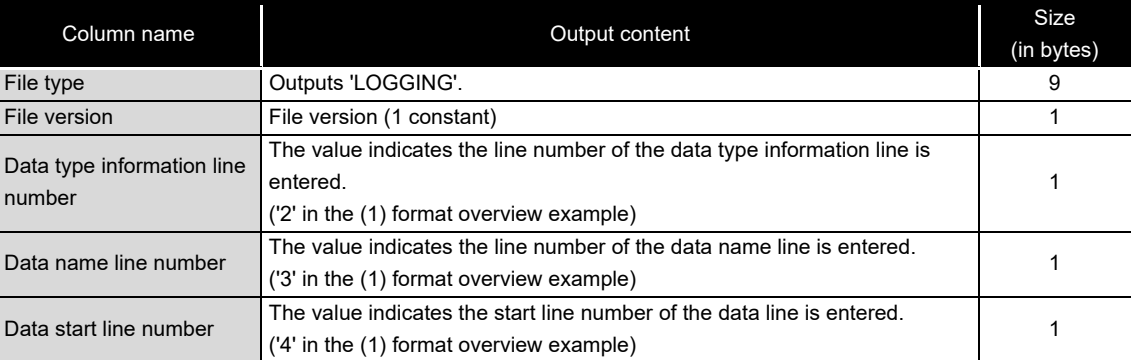

The total size of the file information line is shown below.

File information line size= 9 [file type] + 1 [file version] +

1 [data type information line number] + 1 [data name line number] +

1 [data start line number] + 4 [number of commas] + 2 [CR+LF]

= 19 [bytes]

(b) Data type information line

Outputs in the format of (data type)[(additional information)].

#### Data type

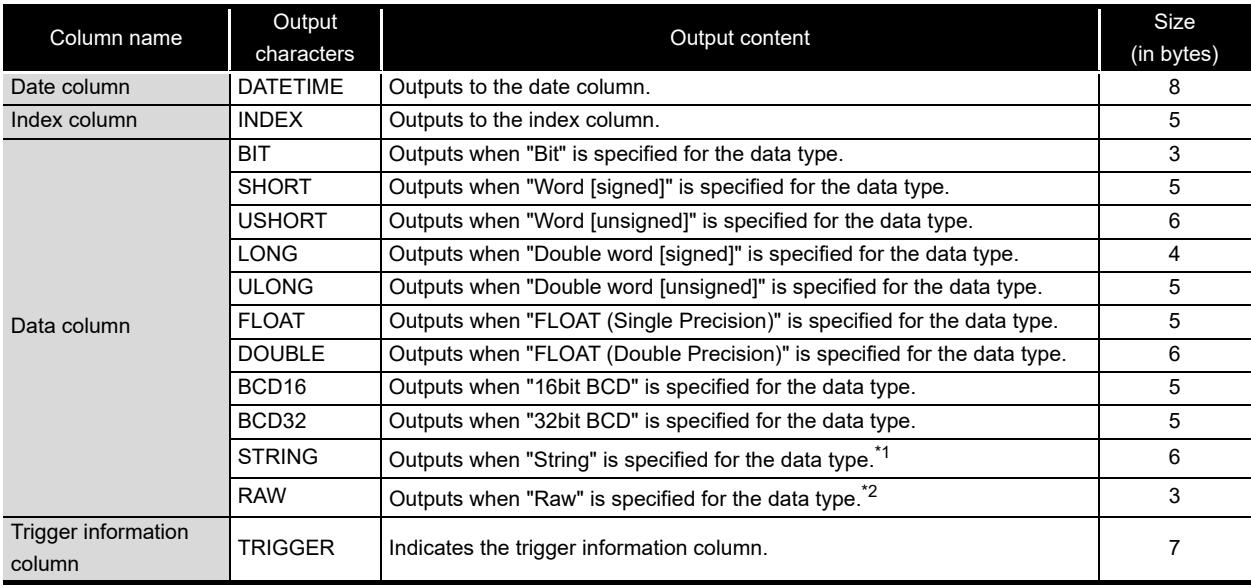

\*1: Characters outside the ASCII range, double quotes ("), commas (,), and semicolons (;) are substituted with periods (.).

\*2: Hexadecimal expressions are converted by byte to a string, packed, and output.

Example) For starting device D0, 4-byte raw type  $D0:0x8A6B$ ,  $D1:0x41C2 \rightarrow "6B8AC241"$ 

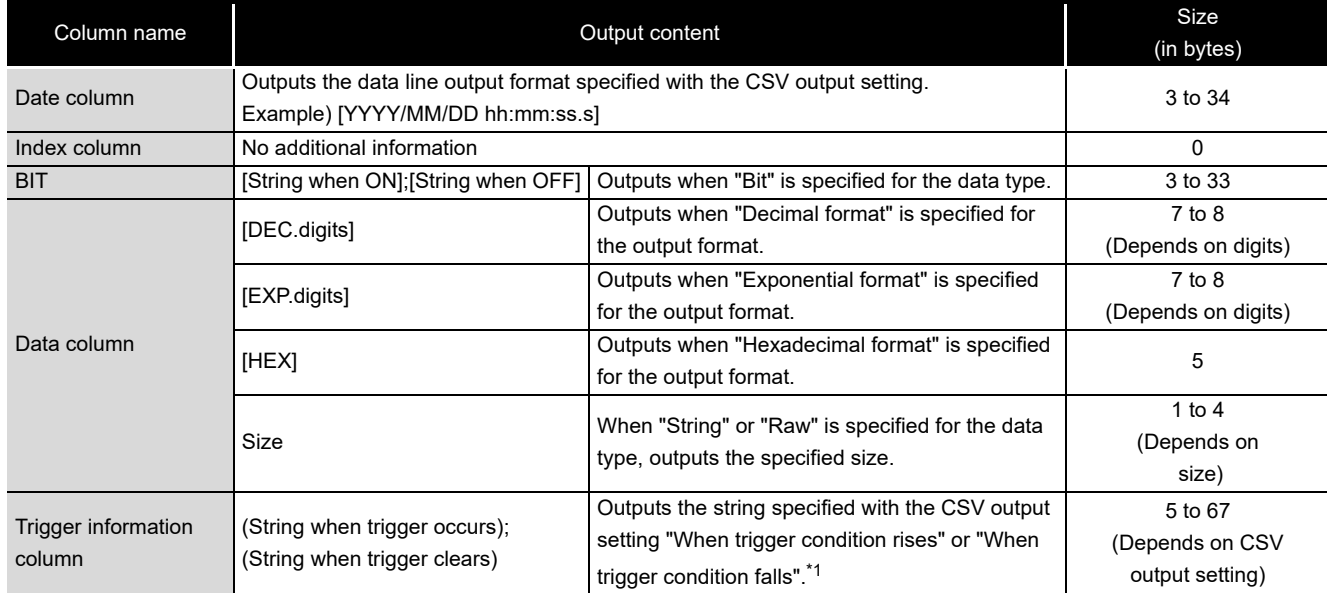

#### Additional information

\*1: Semicolons (;), double quotes ("), and commas (,) cannot be used in the string when trigger occurs/ string when trigger clears.

The size of the data type information line is calculated as shown below. Example) For 256 points of signed 16-bit integer, decimal format (0 digits) data (Date column YYYY/MM/DD hh:mm:ss.s, index column output)

Data type information line size =  $(8+23)$  [date column] + 5 [index column] +

(5+7) x 256 [data column] + 257 [number of commas] + 2 [CR+LF] = 3367 [bytes]

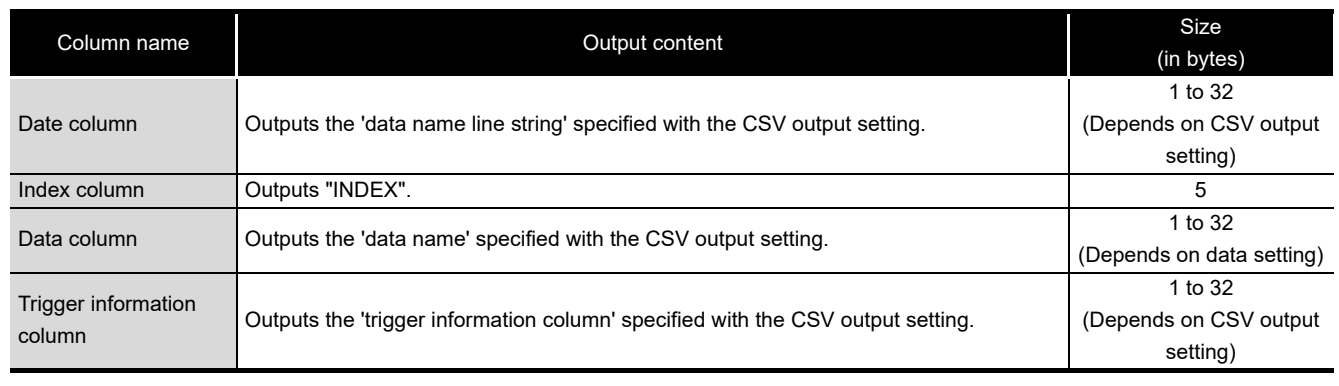

#### (c) Data name line

The size of the data name line is calculated as shown below.

Example) For 256 points worth of data with a data name length of 10

(Date column YYYY/MM/DD hh:mm:ss.s, index column output)

Data name line size = 21 [date column] + 5 [index column] + 10 x 256 [data column] +

257 [number of commas] + 2 [CR+LF]

= 2845 [bytes]

## SETTINGS AND<br>PROCEDURES UP TO<br>OPERATION PROCEDURES UP TO OPERATION **5 I SPEED DATA**<br>GER MODULE LOGGER MODULE **STARTUP** TOOL STARTUP **TOOL**

**1**

OVERVIEW

OVERVIEW

**2**

SYSTEM<br>CONFIGURATION

**3**

**SPECIFICATIONS**

**SPECIFICATIONS** 

**4**

SETTINGS AND

HIGH SPEED DATA

#### (d) Data line

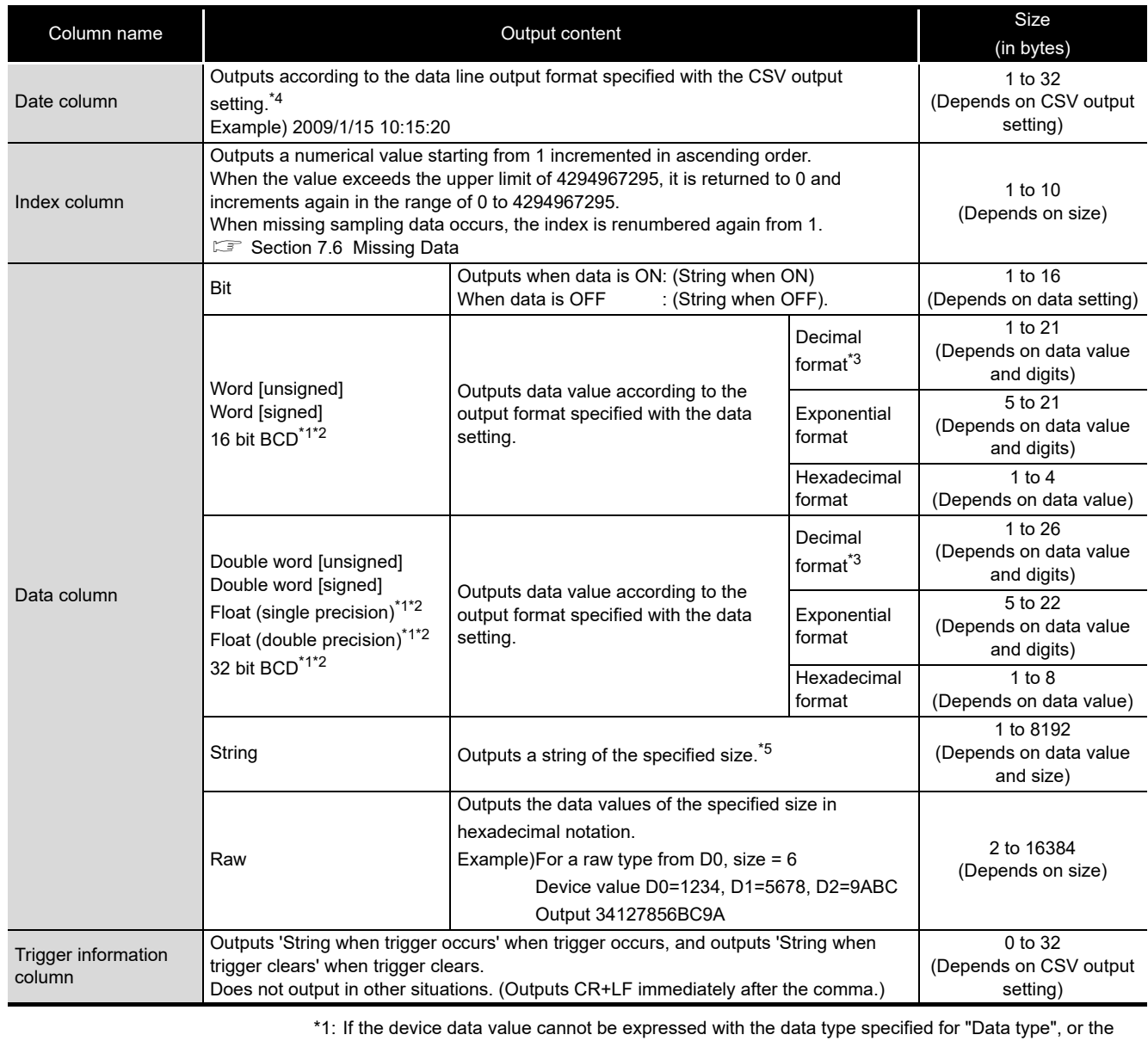

operation result cannot be expressed with the specified data type, 'NaN' is output to the data line.

- \*2: For arithmetic processing specified with scaling, all values are calculated as double precision floating point numbers, and the result is output in the format specified with output format. If the result of the linear function transformation with the scaling function exceeds the double precision floating point type upper limit value, 'Inf' is output. If the value is lower than the lower limit value, '-Inf' is output.
- \*3: When output numerical values are outside the range of -2147483648.0 to 2147483647.0, they are expressed in a format same as 'exponential format and 9 digits in the decimal part'.

\*4: When CSV files are opened with Excel, the date column format is displayed in Excel's default setting. Set the cell format as necessary.

Example)To display year, month, date, hour, minute, second, millisecond information Specify the user defined display format below.

m/d/yyyy hh:mm:ss.000

\*5: If there is a string terminator (0) halfway in the data, the data after it are not output.

The (maximum) size of the data line is calculated as shown below.

Example) For 256 points worth of word [unsigned] decimal format 0 digit data (date column YYYY/MM/DD hh:mm:ss.s, index column output)

Data line size = 21 [date column] + 10 [index column] + 6 x 256 [data column] +

257 [number of commas] + 2 [CR+LF]

=1826 [bytes]

## 3.6.3 Event logging file

### **(1) Format overview**

The following diagram shows the format of event data logging file. The date column (shaded portion) can be specified not to be output. If they are not output, items are left aligned.

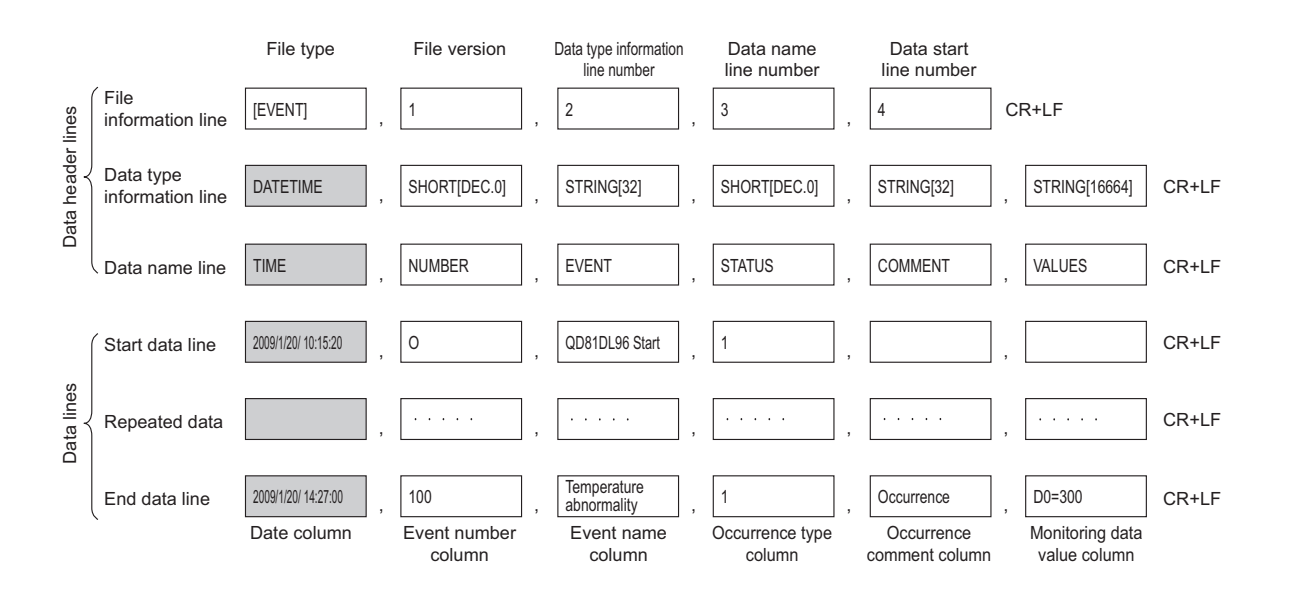

## **(2) Item descriptions**

#### (a) File information line

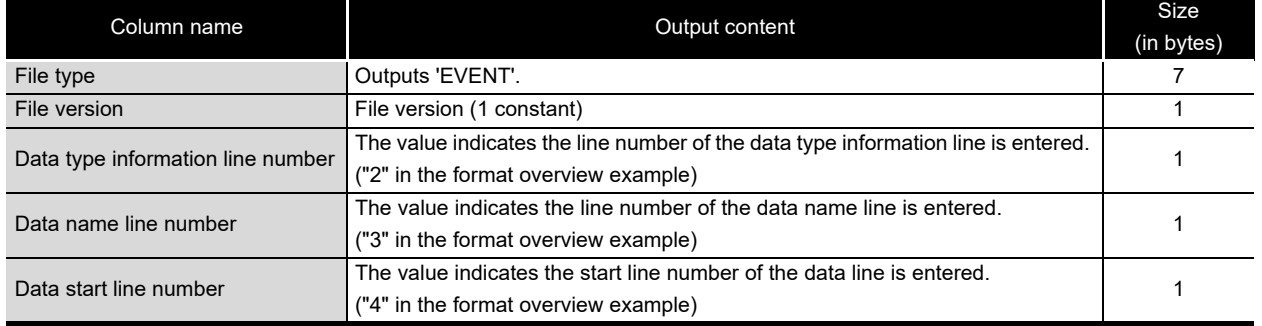

The total size of the file information line is shown below.

File information line size = 7 [file type] + 1 [file version] +

- 1 [data type information line number] + 1 [data name line number] +
- 1 [data start line number] + 4 [number of commas] + 2 [CR+LF]
- $= 17$  [bytes]

**1**

OVERVIEW

OVERVIEW

**2**

SYSTEM<br>CONFIGURATION

**3**

**SPECIFICATIONS**

**SPECIFICATIONS** 

**4**

SETTINGS AND PROCEDURES UP TO OPERATION

HIGH SPEED DATA LOGGER MODULE TOOL STARTUP

HIGH SPEED DATA<br>LOGGER MODULE<br>TOOL STARTUP

**5**

**6**

FUNCTION LIST

FUNCTION LIST

(b) Data type information line

Outputs in the format of (data type)[(additional information)].

#### Data type

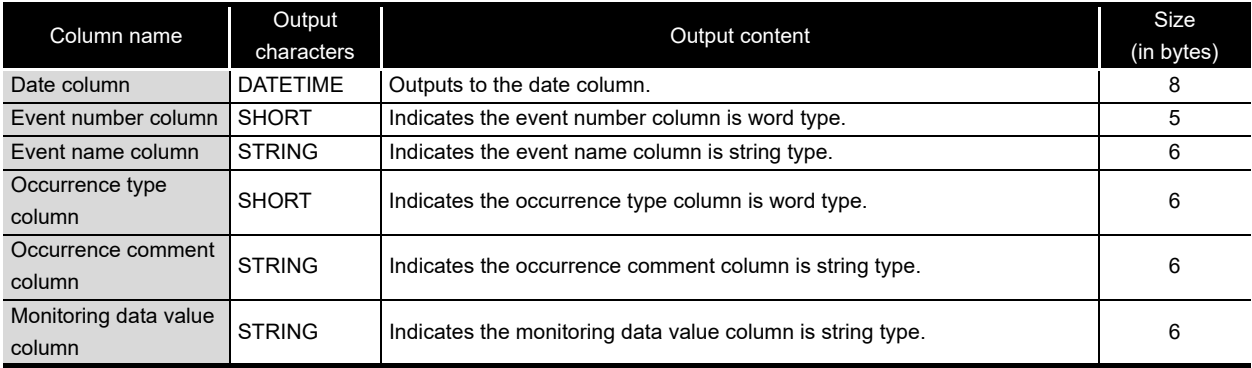

#### Additional information

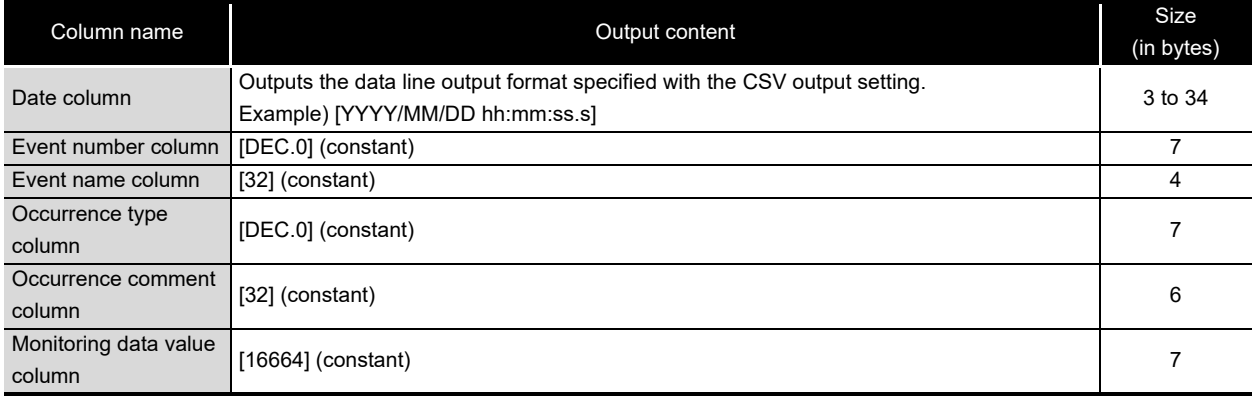

### The size of the data type information line is calculated as shown below.

### Example) For date column [YYYY/MM/DD hh:mm:ss.s]

Data type information line size =  $(8+23)$  [date column] +  $(5+7)$  [event number column] +

 $(6+4)$  [event name column] +  $(6+7)$  [occurrence type column] +

(6+6) [occurrence comment column] +

(6+7) [monitoring data value column] +

5 [number of commas] + 2 [CR+LF]

= 98 [bytes]

#### (c) Data name line

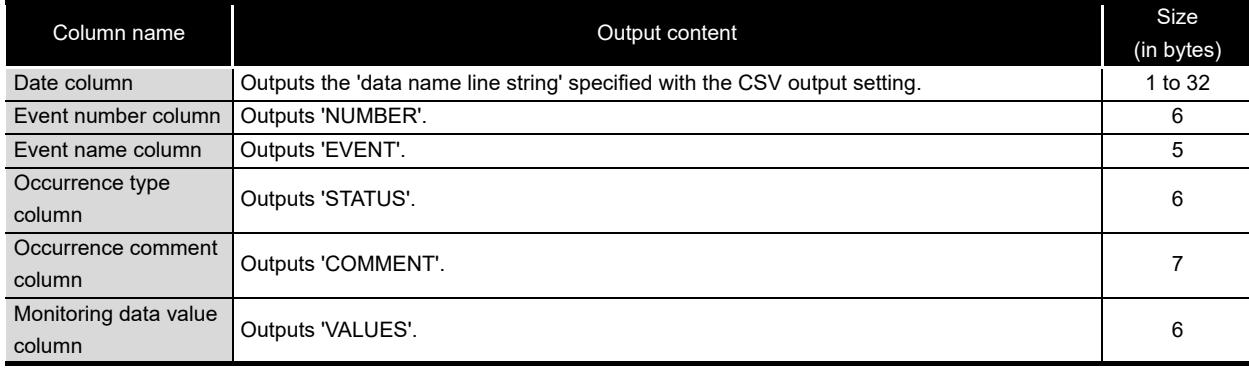

The size of the data name line is calculated as shown below. Example) If the title string for the date column is "TIME"

Data name line size = 4 [date column] + 6 [event number column] + 5 [event name column] +

6 [occurrence type column] + 7 [occurrence comment column] +

6 [monitoring data value column] + 5 [number of commas] + 2 [CR+LF]

 $= 41$  [bytes]

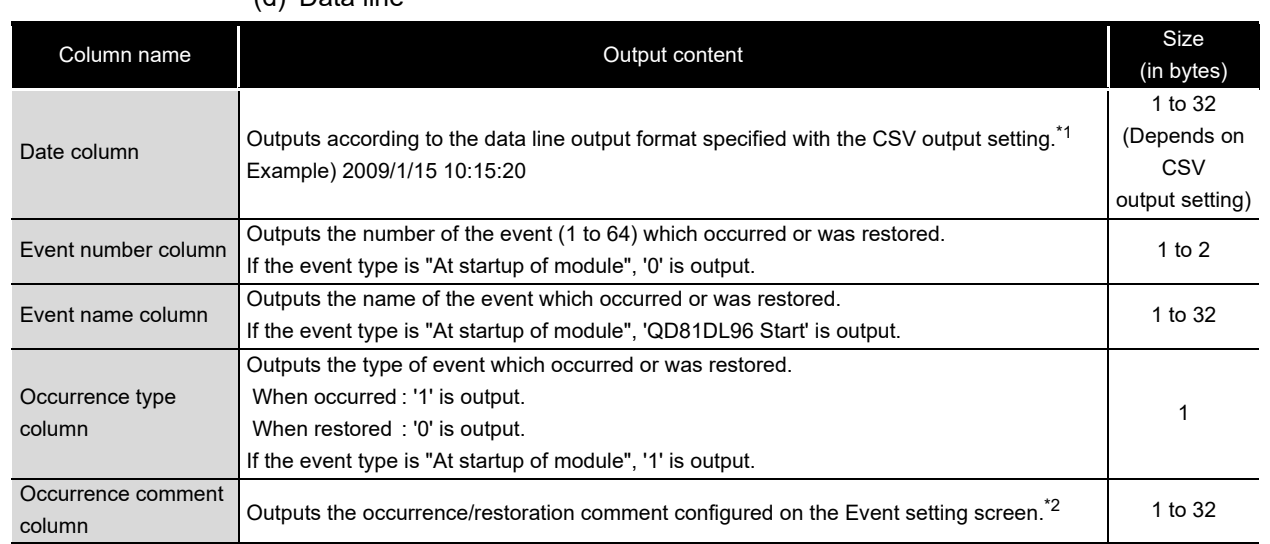

 $(d)$  Data line

\*1: If the device data value specified with monitoring data cannot be expressed with the type specified for "Data type", 'NaN' is output in the data line.

\*2: Outputs a blank when the high speed data logger module is restarted. Does not output when the event type is "At startup of module".

(After the comma, the next comma is immediately output.)

(Continued on the next page)

**8**

**1**

OVERVIEW

OVERVIEW

**2**

SYSTEM<br>CONFIGURATION

**3**

**SPECIFICATIONS**

**SPECIFICATIONS** 

**4**

SETTINGS AND PROCEDURES UP TO OPERATION

HIGH SPEED DATA LOGGER MODULE TOOL STARTUP

HIGH SPEED DATA<br>LOGGER MODULE<br>TOOL STARTUP

**5**

#### (From the previous page)

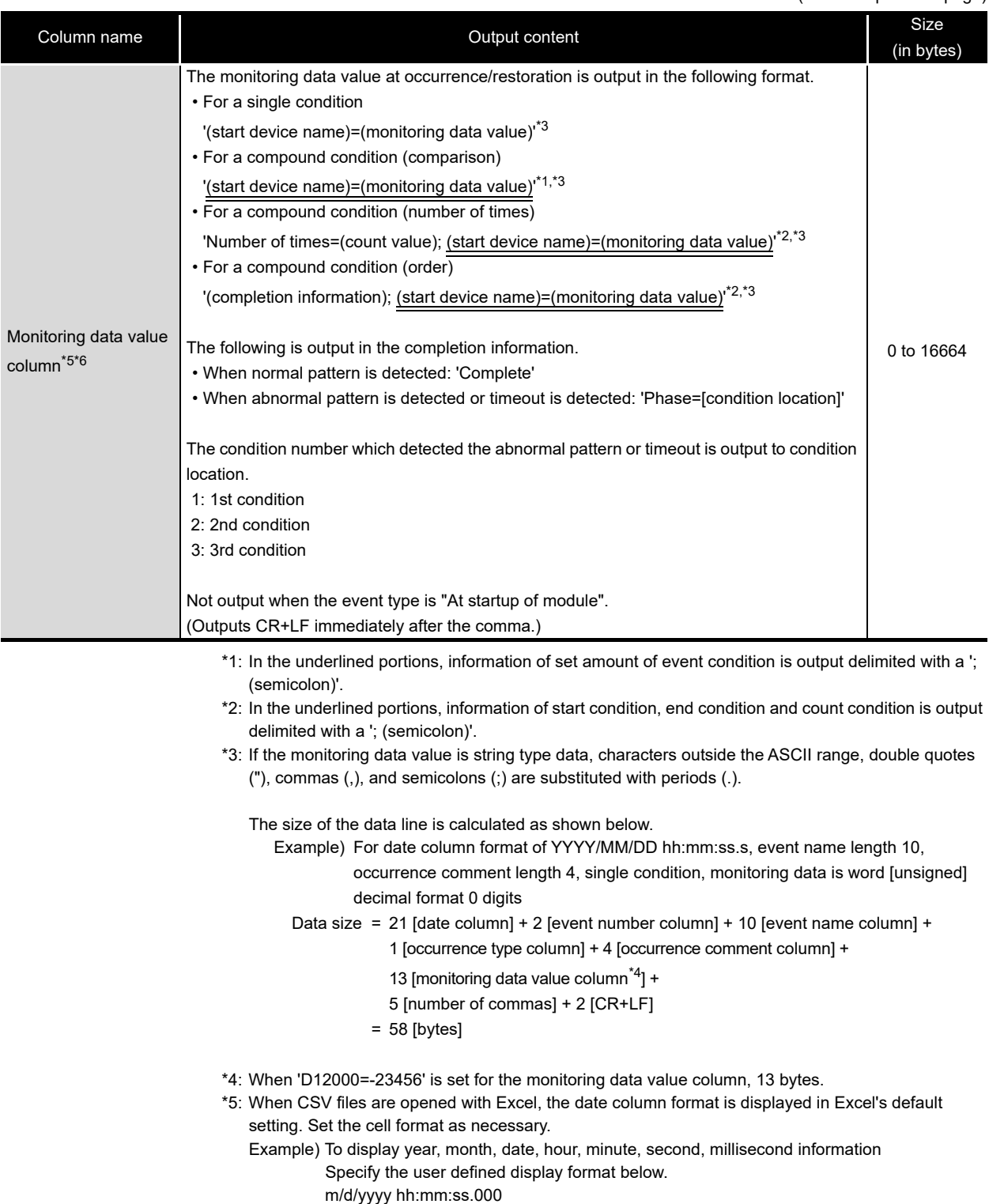

\*6: Not output when the data count is 0.

## 3.7 Binary File Format

This section explains about the binary data format of the data logging file and event logging file.

## 3.7.1 Data logging file

**(1) Binary format configuration diagram**

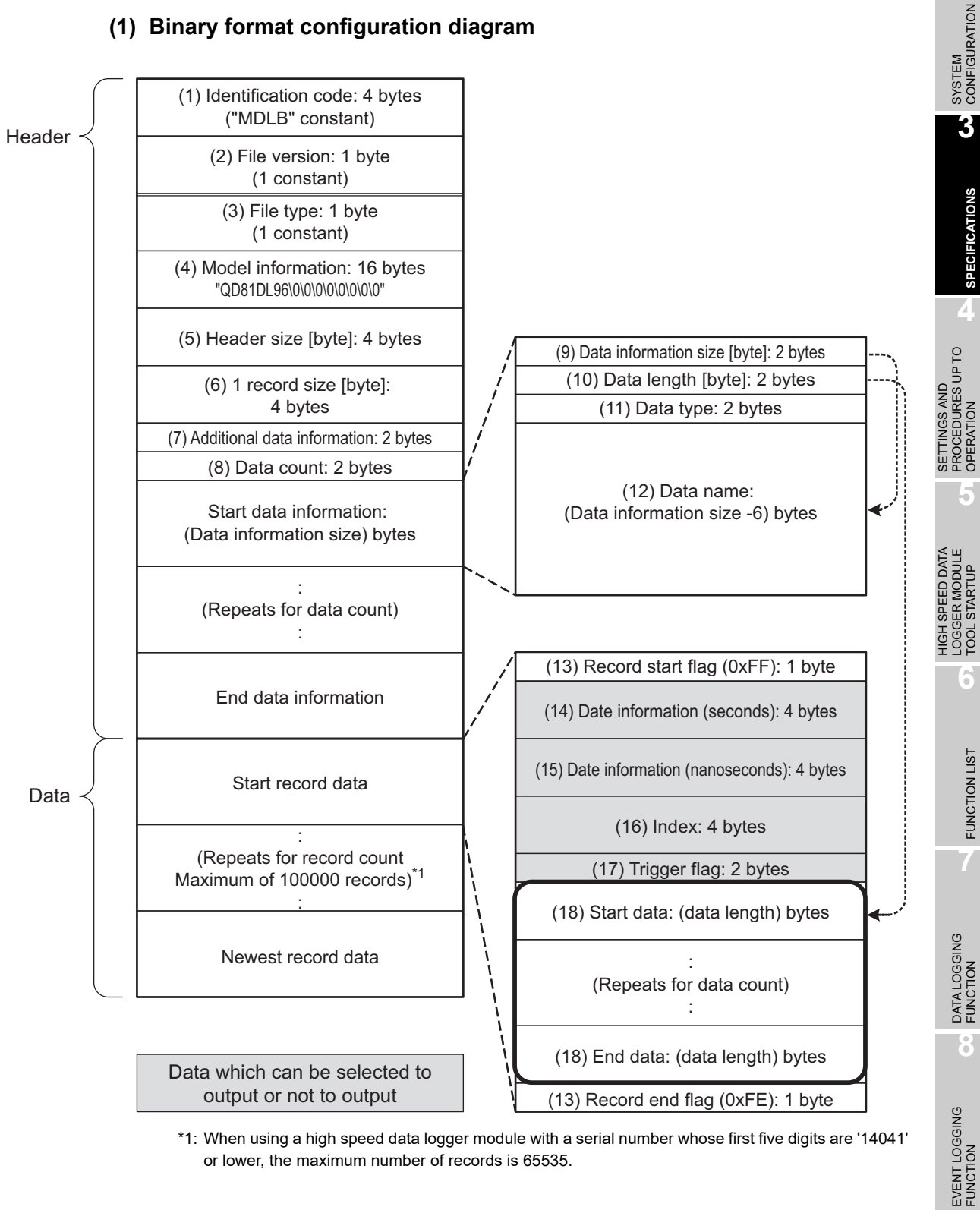

\*1: When using a high speed data logger module with a serial number whose first five digits are '14041' or lower, the maximum number of records is 65535.

**1**

OVERVIEW

OVERVIEW

**2**

**SPECIFICATIONS**

OPERATION

TOOL STARTUP

FUNCTION LIST

## **(2) Binary format details**

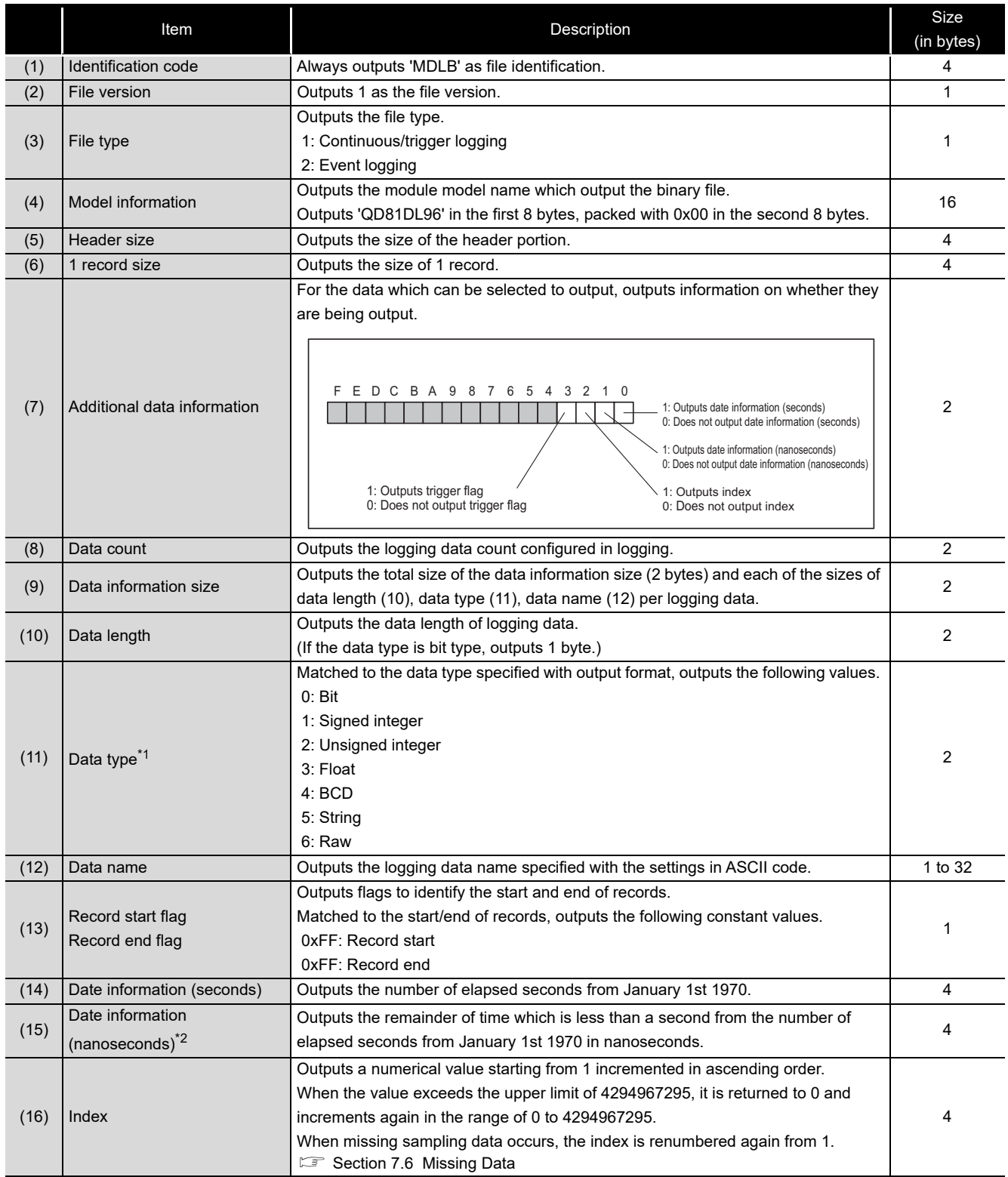

(Continued on the next page)

(From the previous page)

**1**

OVERVIEW

OVERVIEW

**2**

SYSTEM<br>CONFIGURATION

**3**

**SPECIFICATIONS**

**SPECIFICATIONS** 

**4**

**5**

TOOL STARTUP

**6**

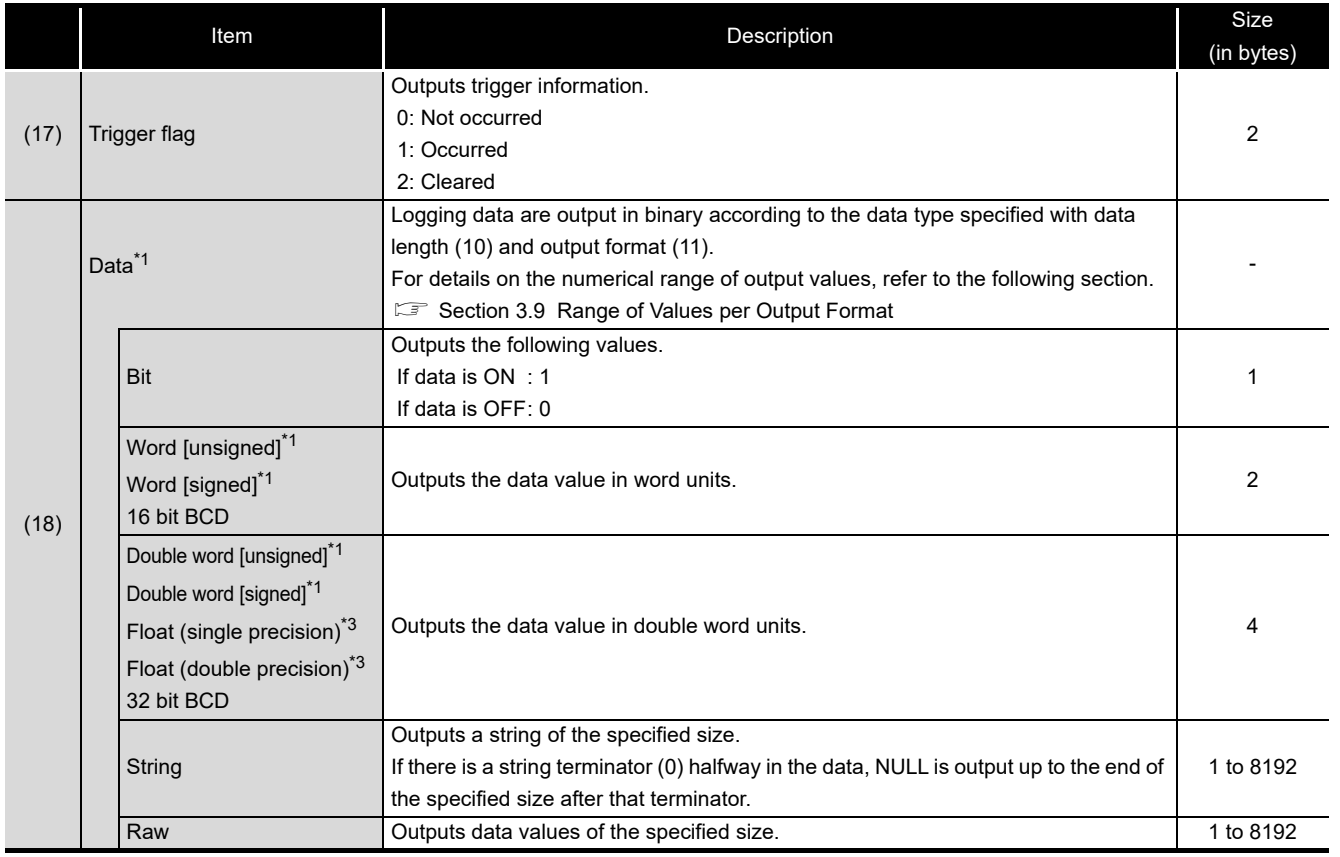

\*1: If a value which cannot be correctly expressed in the specified data type is stored in the device's data value, '0' is output.

\*2: Data value is rounded off to 0.1 millisecond unit when the high speed data sampling is specified, and to 100 millisecond unit when the general data sampling is specified.

\*3: When the device data value output format is '16 bit BCD' or '32 bit BCD', if a value which cannot be correctly expressed in the BCD type is stored in the device's data value, the NaN value is output.

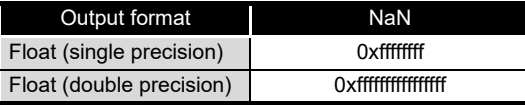

The size of the data logging binary file is calculated as shown below.

Example) For 256 points worth of word [unsigned] decimal format 0 digit data

(data name length: 10, date information: output in nanosecond units, index column: output)

File size (maximum) = 4 [identification code] + 1 [file version] + 1 [file type] +

16 [model information] + 4 [header size] + 4 [1 record size] +

- 2 [additional data information] + 2 [data count] + (2 [data information size] +
- 2 [data length] + 2 [data type] + 10 [data name]) x 256 [data count] +
- 1 [record start flag] + 4 [date information (seconds)] +
- 4 [date information (nanoseconds)]
- 4 [index] + (2 [data] x 256 [data count]) +
- 1 [record end flag]
- = 4656 [bytes]

HIGH SPEED DATA<br>LOGGER MODULE<br>TOOL STARTUP HIGH SPEED DATA LOGGER MODULE

SETTINGS AND PROCEDURES UP TO OPERATION

**8**

## 3.7.2 Event logging file

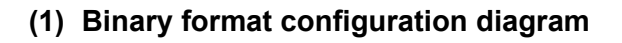

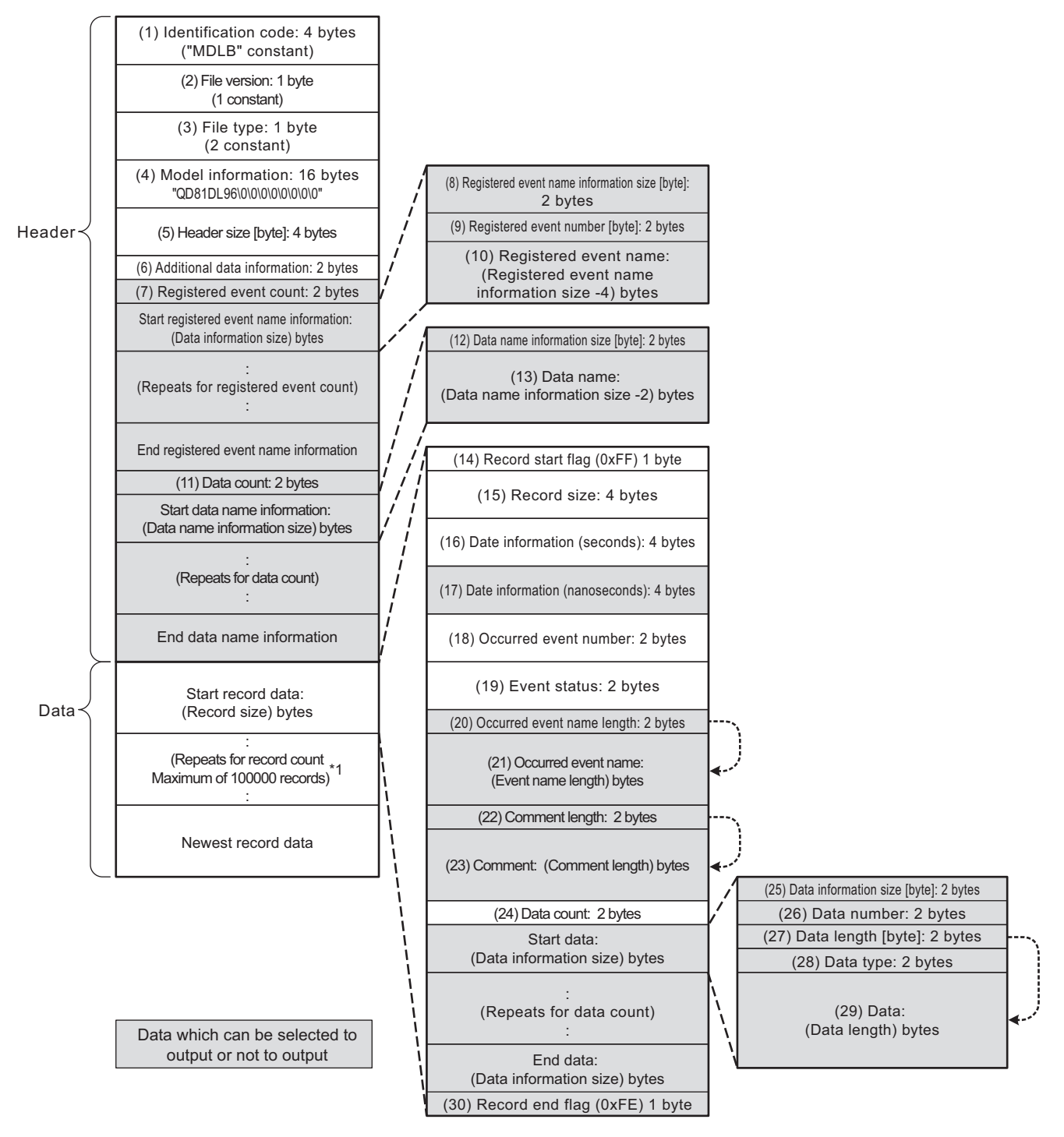

\*1: When using a high speed data logger module with a serial number whose first five digits are '14041' or lower, the maximum number of records is 65535.

## **(2) Binary format details**

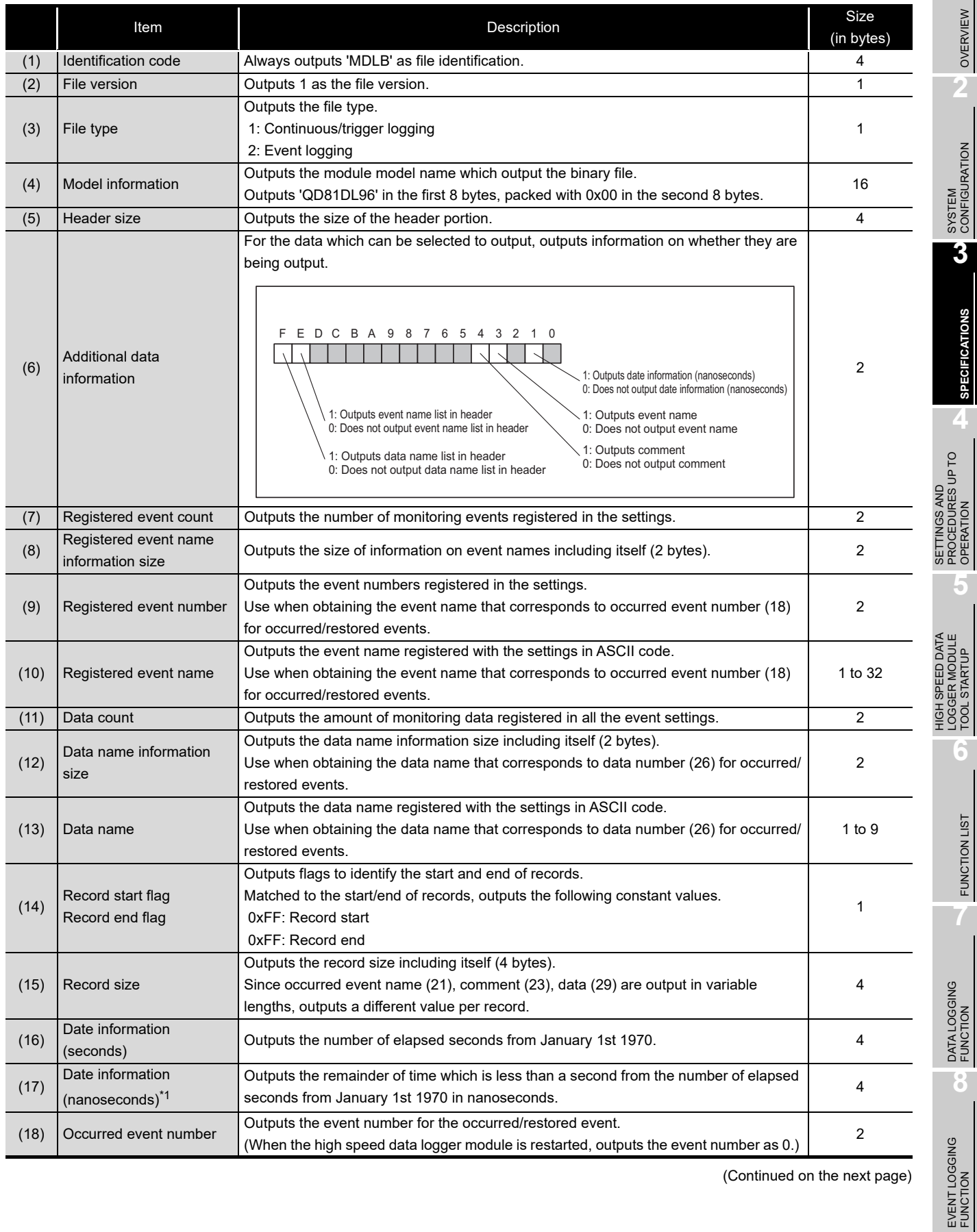

(Continued on the next page)

**1**

OVERVIEW

OVERVIEW

**SPECIFICATIONS**

**SPECIFICATIONS** 

**4**

OPERATION

TOOL STARTUP

**6**

FUNCTION LIST

**7**

(From the previous page)

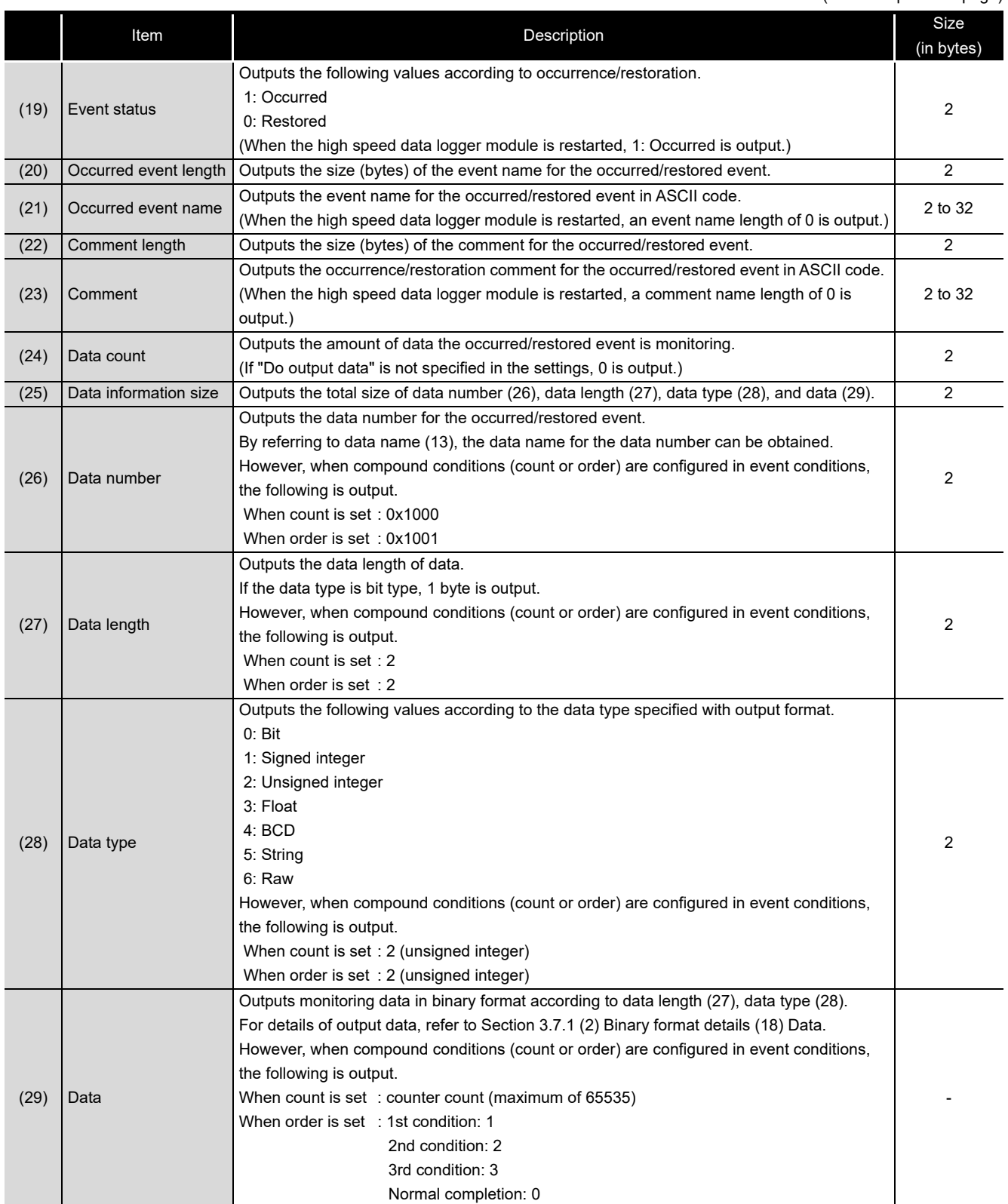

\*1: Data value is rounded off to 0.1 millisecond unit when the high speed data sampling is specified, and to 100 millisecond unit when the general data sampling is specified.
The size of the event logging binary file is calculated as shown below. Example) For monitoring word [unsigned] decimal format 0 digit data with single conditions (Event name length: 10, data name length: 2, "Event names are outputted into record data.": checked, "Comment is outputted into record data.": checked, comment length: 10, data length: 2)

File size (maximum) = 4 [identification code] + 1 [file version] + 1 [file type] +

- 16 [model information] + 4 [header size] + 2 [additional data information] +
- 2 [registered event count] + (2 [registered event name information size] +
- 2 [register event number] + 10 [registered event name]) x 1 [registered event count] +
- (2 [data count] + 2 [data name information size] + 2 [data name]) x
	- 1 [data count] + 1 [record start flag] +
- 4 [record size] + 4 [date information (seconds)] +
- 4 [date information (nanoseconds)] + 2 [occurred event number] +
- 2 [event status] + 2 [occurred event name length] +
- 10 [occurred event name] + 2 [comment length] + 10 [comment] +
- 2 [data count] + (2 [data information size] +
- 2 [data number] + 2 [data length] + 2 [data type] +
- 2 [data]) x 1 [data count] + 1 [record end flag]
- $= 104$  [bytes]

**1**

OVERVIEW

OVERVIEW

**2**

SYSTEM<br>CONFIGURATION

**3**

**SPECIFICATIONS**

**SPECIFICATIONS** 

**4**

**5**

**6**

FUNCTION LIST

FUNCTION LIST

**7**

SETTINGS AND PROCEDURES UP TO OPERATION

HIGH SPEED DATA LOGGER MODULE TOOL STARTUP

HIGH SPEED DATA<br>LOGGER MODULE<br>TOOL STARTUP

# 3.8 Recipe File Format

#### **(1) Format overview**

The following figure shows the format of the recipe file.

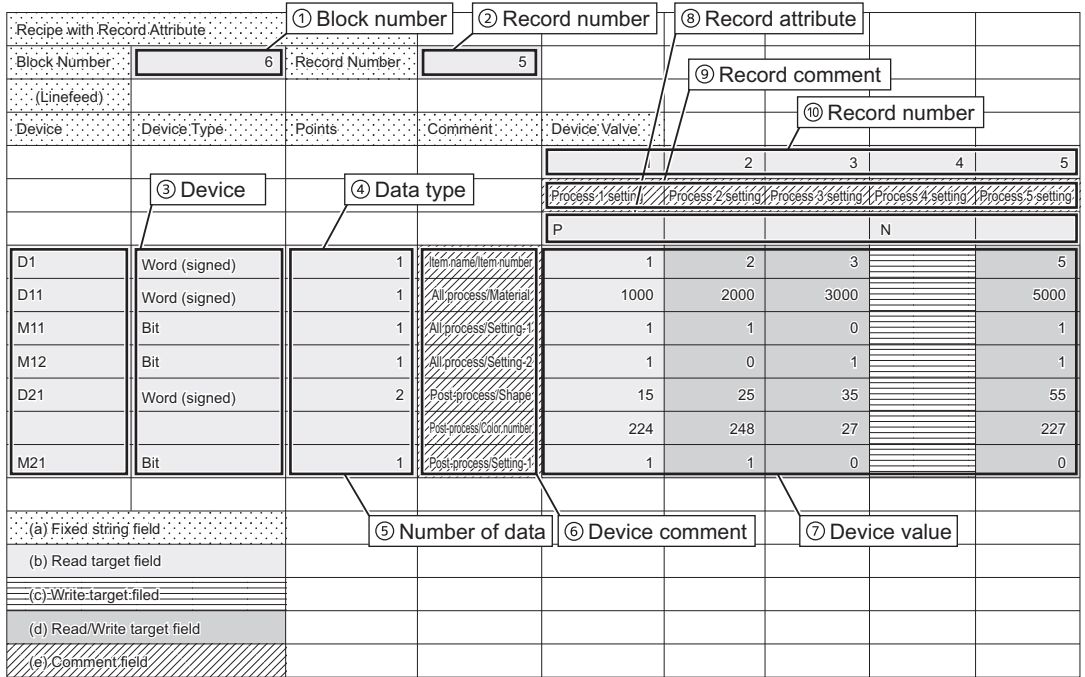

(a) Fixed string field

Fixed strings for the recipe function. Editing the strings causes the malfunction of the recipe execution operation.

(b) Read target field

Data are read to the programmable controller CPU when the data read function is executed. Data do not change even when the data write function is executed.

(c) Write target filed

Device values are written from the programmable controller CPU when the data write function is executed. Records with N attribute are the write target field. The record attribute becomes no attribute and the field becomes the Read/Write target field after the data write function is executed.

(d) Read/Write target field

Device values are read to the programmable controller CPU when the data read function is executed, and device values from the programmable controller CPU are written to these fields when the data write function is executed.

(e) Comment field

Data are not read to the programmable controller CPU even when the data read function is executed. Fields can be left blank. Specify comments to determine the usage of devices and record files within the recipe file.

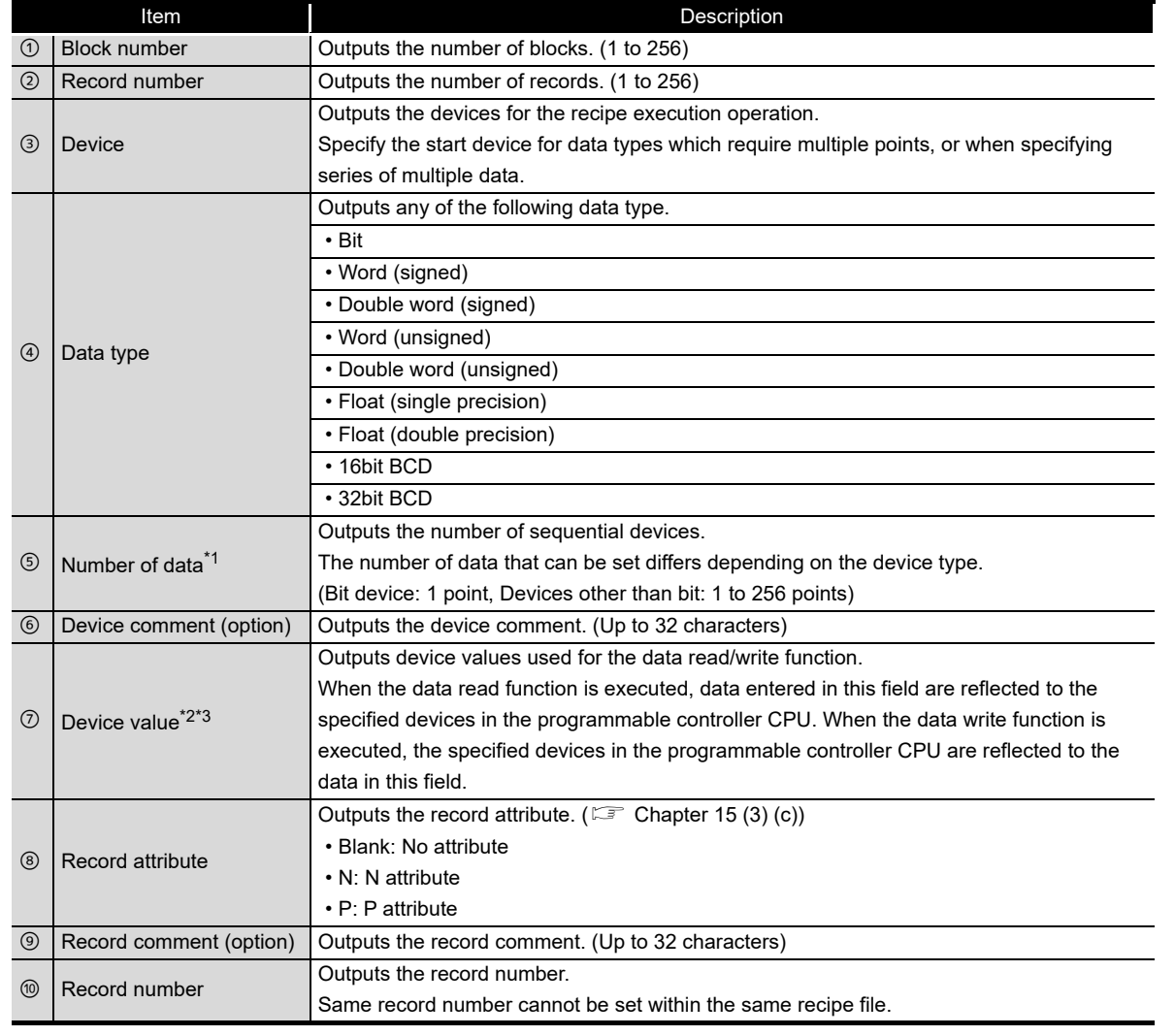

#### **(2) Item descriptions**

\*1: The total number of data in a single recipe file is 256.

\*2: Fields of device values cannot be left blank except when N is specified for the record attribute.

\*3: Set the device value in decimal notation.

. . . . . . . . . . . . . . .

**Remark**

(1) The items described above can be edited.

(2) Set a recipe file name within 32 characters.

 $\bullet$ 

For recipe file names, use the characters usable in file names and folder (directory) names only.  $(\mathbb{F}^{\mathbb{F}^n})$  [Appendix 4.2\)](#page-630-0)

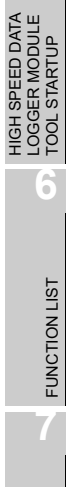

**1**

OVERVIEW

OVERVIEW

**2**

SYSTEM<br>CONFIGURATION

**3**

**SPECIFICATIONS**

**SPECIFICATIONS** 

**4**

SETTINGS AND PROCEDURES UP TO OPERATION

**5**

EVENT LOGGING<br>FUNCTION

*3.8 Recipe File Format*

# 3.9 Range of Values per Output Format

This section explains the range of values that can be output for each output format.

#### **(1) Integer type**

The following table shows the range of values that can be expressed with each integer type.

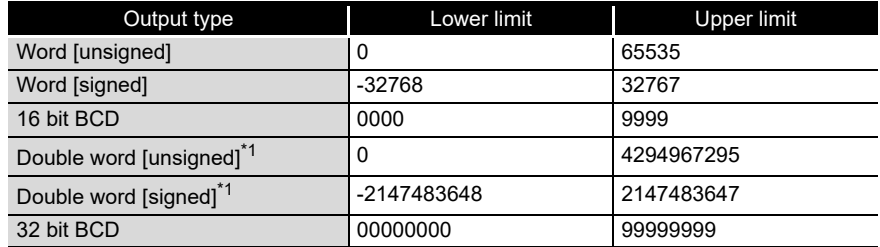

\*1: When using a high speed data logger module with a serial number whose first five digits are '11101' or lower, the range of values that can be expressed for report output is as follows:

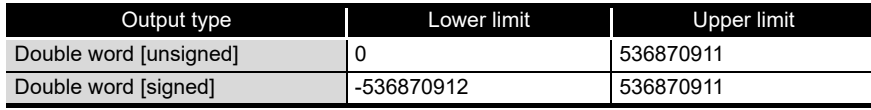

### **POINT**

If device data values or values after scaling exceed the value range, they are rounded to within the range.

- If the value exceeds the upper limit value, the upper limit value is output.
- If the value is lower than the lower limit value, the lower limit value is output.

#### **(2) Float type**

The following table shows the range of values that can be expressed with each float type.

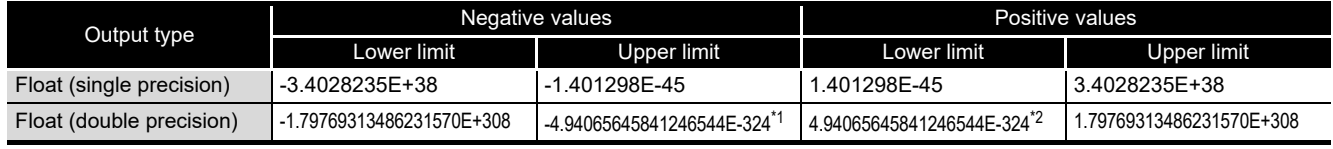

\*1: -1.79769313486231570E-308 with the report function.

\*2: 1.79769313486231570E-308 with the report function.

# **POINT**

If device data values or values after scaling exceed the value range, the following is output.

- If the value exceeds the upper limit value of positive value, '+Inf' is output.
- If the value is lower than the lower limit value of negative value, '-Inf' is output.
- For values in a range between the upper limit value of negative value and the lower limit value of positive value, '0' is output.

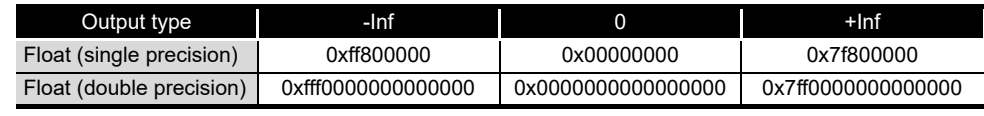

# CHAPTER 4 SETTINGS AND PROCEDURES UP TO **OPERATION**

This chapter explains the configuration and the procedures up to operating the high speed data logger module in a system.

# **POINT**

- (1) Read the safety precautions in this manual when using the high speed data logger module.
- (2) The mounting and installation environment of the high speed data logger module is the same as that of the programmable controller CPU. For the mounting and installation environment of the high speed data logger module, refer to the following manual.
	- **CF QCPU Module User's Manual (Hardware Design, Maintenance and** Inspection)

# 4.1 Handling Precautions

This section explains the precautions for handling the high speed data logger module itself.

- **(1) Do not drop or apply severe shock to the high speed data logger module case.**
- **(2) Tighten the module fixing screws within the following range.**

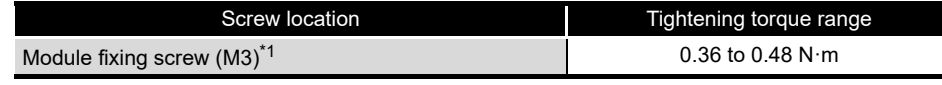

\*1: The module can be easily fixed onto the base unit by using the hook at its top. However, it is recommended to secure the module with the module fixing screw if the module is subject to significant vibrations.

**1**

OVERVIEW

OVERVIEW

**2**

SYSTEM<br>CONFIGURATION

**3**

SPECIFICATIONS

**SPECIFICATIONS** 

**4**

UP TO

**SETTINGS AND PROCEDURES UP TO OPERATION**

HIGH SPEED DATA LOGGER MODULE TOOL STARTUP

EED DATA<br>MODULE

**5**

**6**

**TOO** 

FUNCTION LIST

FUNCTION LIST

**7**

DATA LOGGING<br>FUNCTION

**8**

EVENT LOGGING<br>FUNCTION

# 4.2 Configuration and Procedures Up to Operation

<span id="page-149-0"></span>This section explains the procedures for the high speed data logger module up to operation.

### 4.2.1 Procedure to operate by installing high speed data logger module Configuration Tool

This section explains the procedure for using the high speed data logger module with installing the high speed data logger module Configuration Tool.

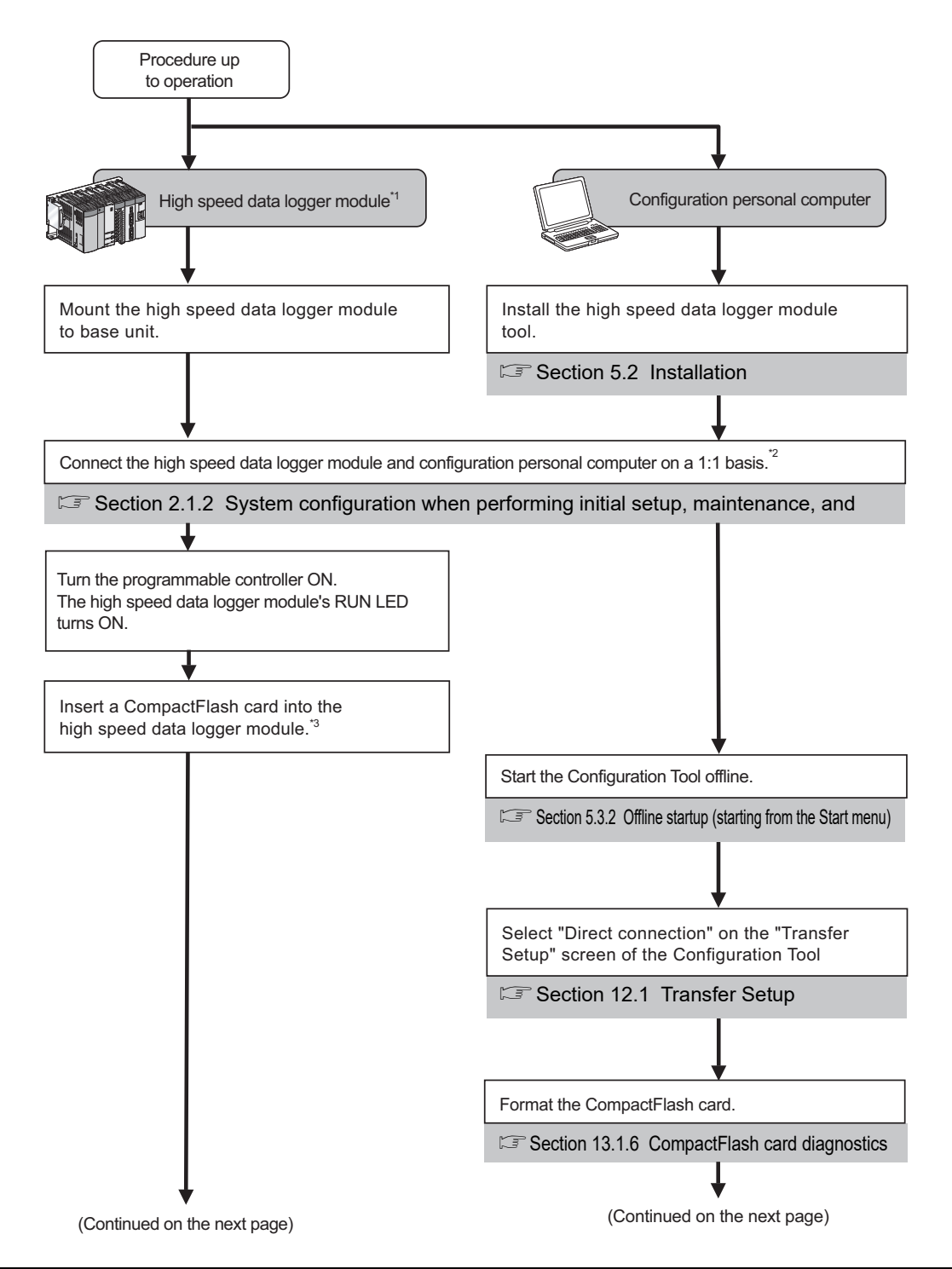

# **SETTINGS AND PROCEDURES UP TO OPERATION**

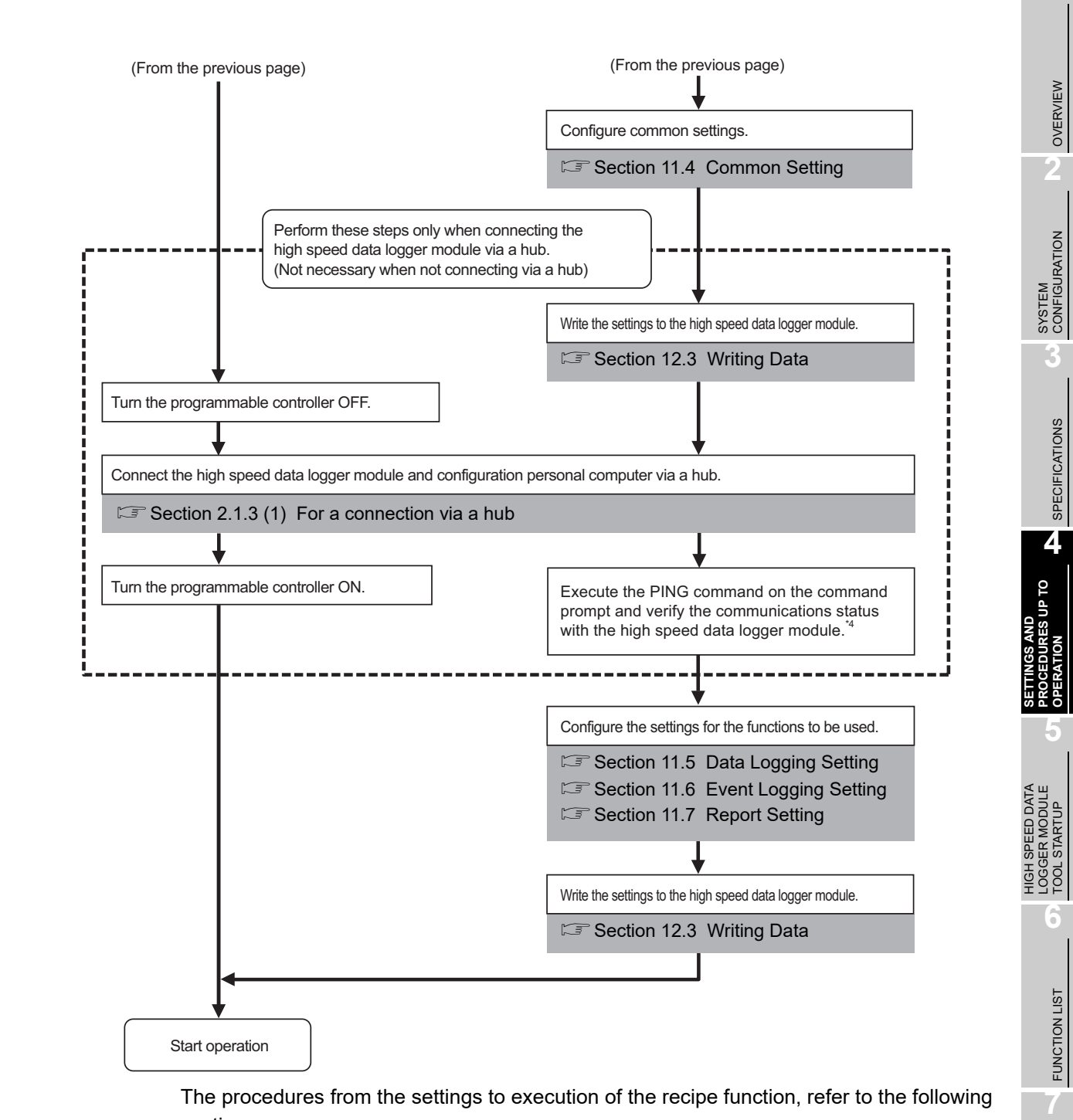

section.

Section 15.1 Recipe Function Execution Procedure

DATA LOGGING<br>FUNCTION

**8**

EVENT LOGGING FUNCTION

\*1: To check the high speed data logger module hardware, perform a self-diagnostics test as necessary.

Section 4.6 Self-Diagnostics Tests

- \*2: If you forget your account or cannot log in to the high speed data logger module, eject the CompactFlash card from the high speed data logger module, and continue the following steps. For the method for ejecting the CompactFlash card, refer to the following section. Section 16.5 Operations for Ejecting and Reinserting CompactFlash Card
- \*3: For precautions when using a CompactFlash card and the method for inserting it, refer to the following sections.
	- Section 16.3 Precautions when Using CompactFlash Card
	- [Section 16.4 Operations for Inserting CompactFlash Card](#page-545-0)
- \*4: When the settings are completed abnormally, check the following and execute the PING command again.
	- **Example 2 PING Test** 
		- Network settings for the high speed data logger module and configuration personal computer
		- Connection status for the high speed data logger module and configuration personal computer

### **POINT**

To check the logging results with graphs and lists, use GX LogViewer. For the procedure of using GX LogViewer, refer to the following manual.

**GX LogViewer Version 1 Operating Manual** 

### 4.2.2 Procedure to operate without installing high speed data logger module Configuration Tool

This section explains the procedure for using the high speed data logger module without installing the high speed data logger module Configuration Tool.

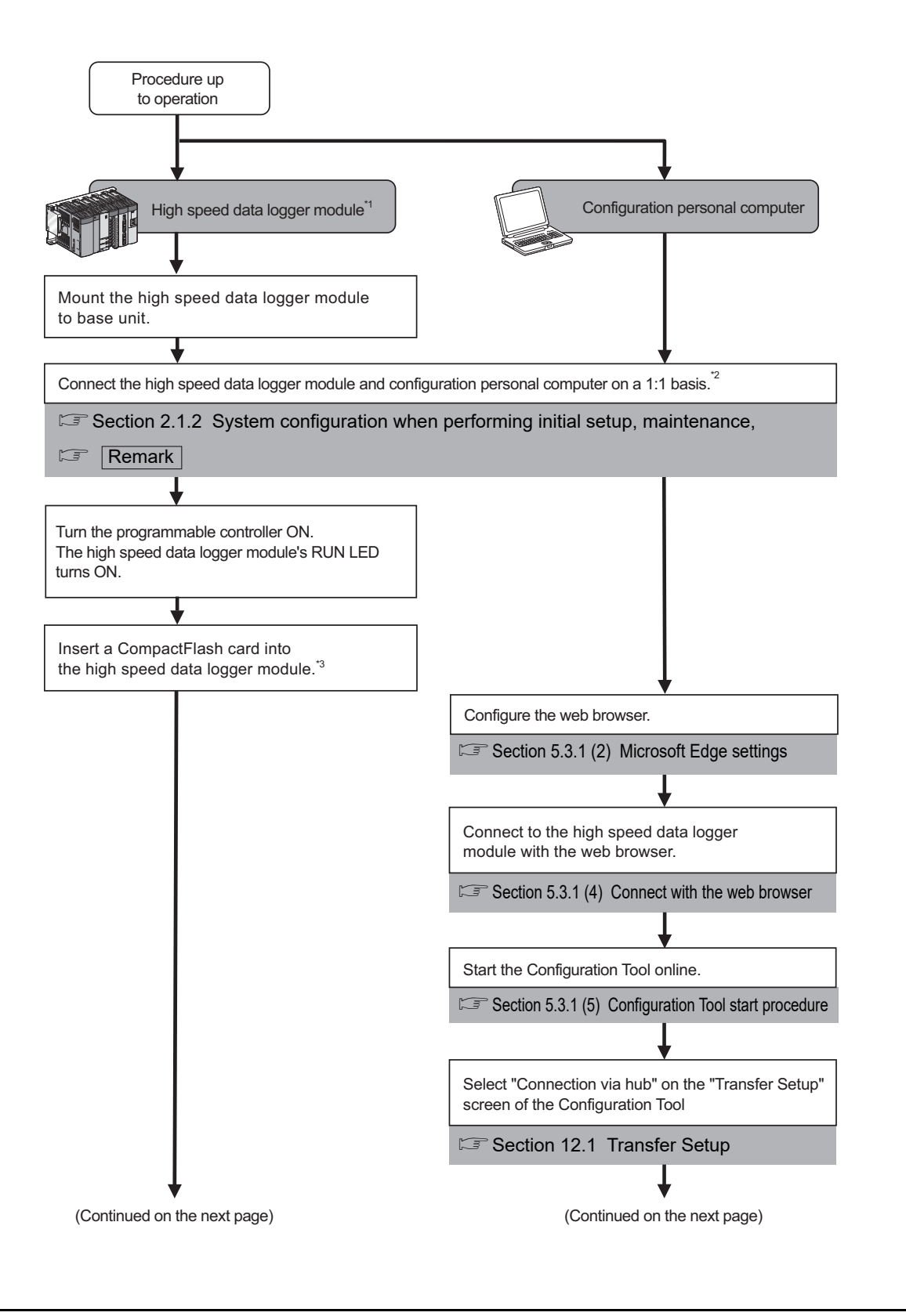

**1**

OVERVIEW

OVERVIEW

**2**

SYSTEM<br>CONFIGURATION

**3**

SPECIFICATIONS

**SPECIFICATIONS** 

**4**

**OL dn** 

**SETTINGS AND PROCEDURES UP TO OPERATION**

HIGH SPEED DATA LOGGER MODULE TOOL STARTUP

**5**

**6**

FUNCTION LIST

FUNCTION LIST

**7**

DATA LOGGING<br>FUNCTION

**8**

EVENT LOGGING<br>FUNCTION

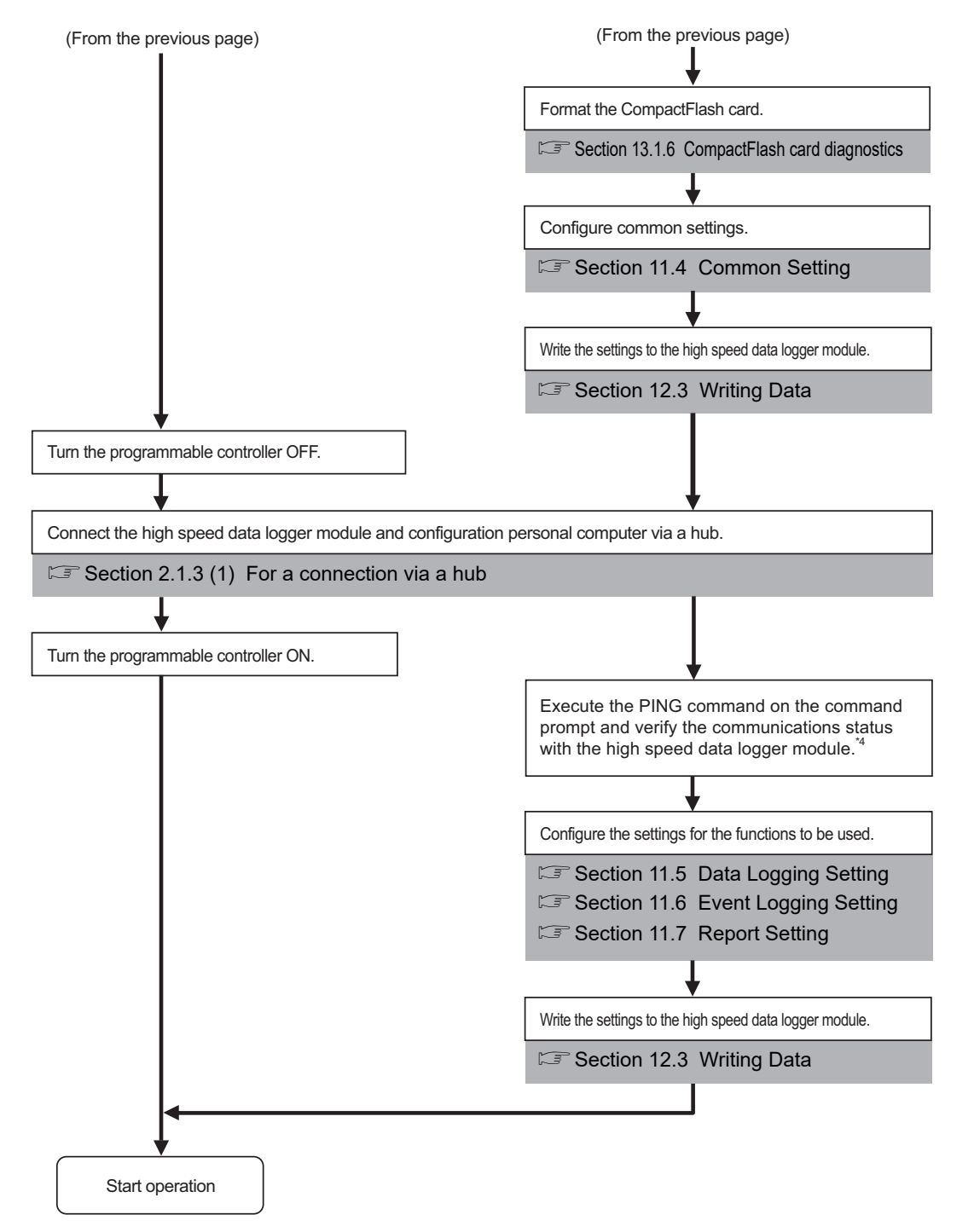

The procedures from the settings to execution of the recipe function, refer to the following section.

[Section 15.1 Recipe Function Execution Procedure](#page-520-0)

\*1: To check the high speed data logger module hardware, perform a self-diagnostics test as necessary.

Section 4.6 Self-Diagnostics Tests

- \*2: If you forget your account or cannot log in to the high speed data logger module, eject the CompactFlash card from the high speed data logger module, and continue the following steps. For the method for ejecting the CompactFlash card, refer to the following section. Section 16.5 Operations for Ejecting and Reinserting CompactFlash Card
- \*3: For precautions when using a CompactFlash card and the method for inserting it, refer to the following sections.
	- Section 16.3 Precautions when Using CompactFlash Card
	- Section 16.4 Operations for Inserting CompactFlash Card
- \*4: When the settings are completed abnormally, check the following and execute the PING command again.
	- **Appendix 2 PING Test**
	- Network settings for the high speed data logger module and configuration personal computer
	- Connection status for the high speed data logger module and configuration personal computer

**Remark**

The following explains the network settings of the configuration personal computer when connecting it to the high speed data logger module on a 1:1 basis.

(1) Configure the personal computer's network address to be the same as the high speed data logger module's.

<span id="page-154-0"></span>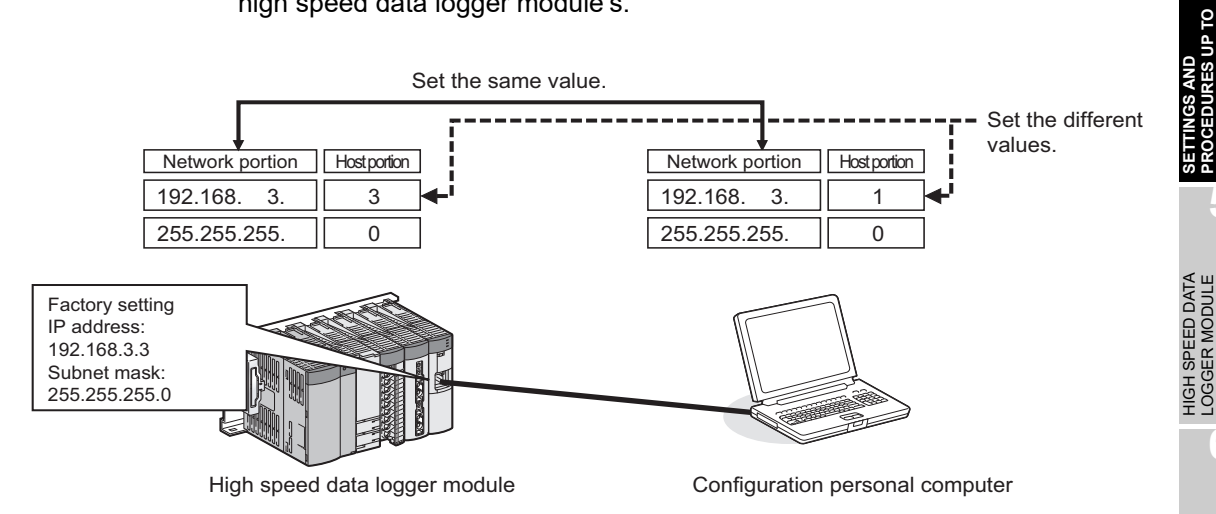

**1**

OVERVIEW

OVERVIEW

**2**

SYSTEM<br>CONFIGURATION

**3**

SPECIFICATIONS

**SPECIFICATIONS** 

**4**

**PROCEDURES UP TO OPERATION**

**5**

LOGGER MODULE TOOL STARTUP

STARTUP

**boc** 

**6**

FUNCTION LIST

FUNCTION LIST

(2) Make the network settings for the personal computer on the "Internet Protocol (TCP/IP) Properties" screen.

(Example) Network configuration procedure for Microsoft<sup>®</sup> Windows Vista<sup>®</sup> Business Operating System

- ① Select [Control Panel]  $\rightarrow$  [View network status and tasks]  $\rightarrow$ [Manage network connections].
- Select "Local Area Connection" and click [Properties] on the right click menu.
- On the "Local Area Connection Properties" screen, select "Internet Protocol Version 4 (TCP/IPv4)" and click the  $\boxed{\phantom{a}$  Properties  $\phantom{a}$  button.
- The "Internet Protocol Version 4 (TCP/IPv4) Properties" screen is displayed.

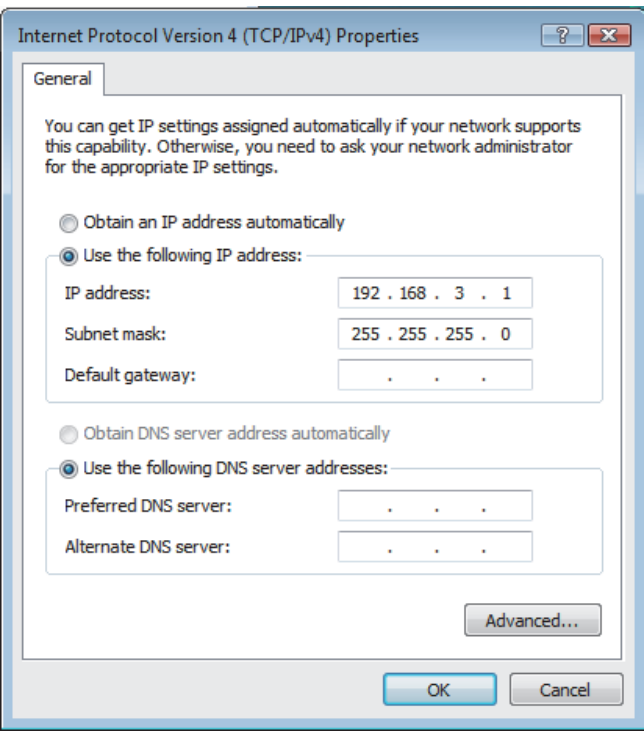

(3) Restart the personal computer to enable the network settings.

### 4.2.3 High speed data logger module operation settings

High speed data logger module operation settings are configured with the Configuration Tool. The following diagram shows a configuration operation overview of Configuration Tool.

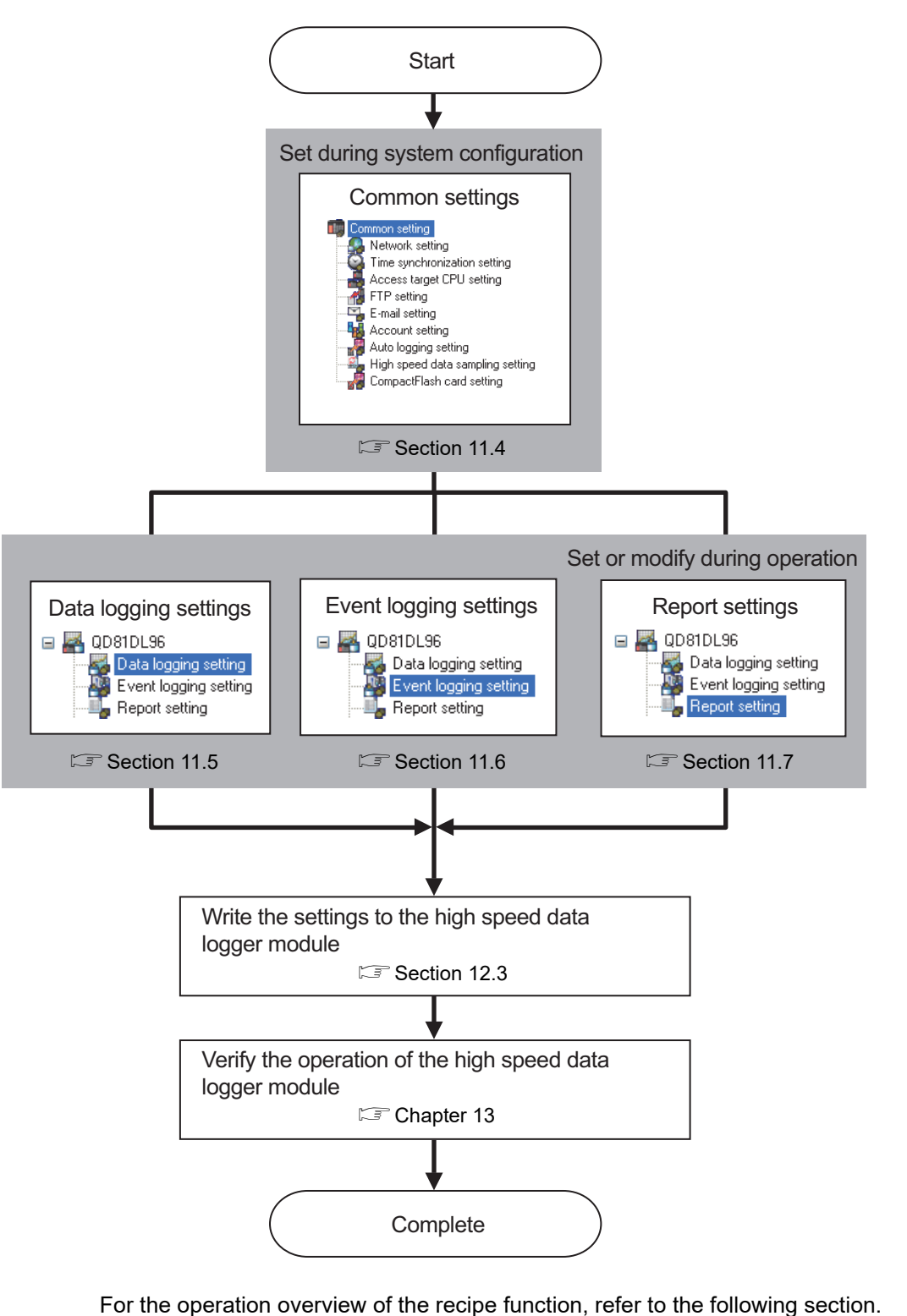

Section 15.1 Recipe Function Execution Procedure

**1**

OVERVIEW

OVERVIEW

**2**

SYSTEM<br>CONFIGURATION

**3**

SPECIFICATIONS

**SPECIFICATIONS** 

**4**

UP TO

**SETTINGS AND PROCEDURES UP TO OPERATION**

HIGH SPEED DATA LOGGER MODULE TOOL STARTUP

HIGH SPEED DATA<br>LOGGER MODULE<br>TOOL STARTUP

**5**

**6**

FUNCTION LIST

FUNCTION LIST

**7**

DATA LOGGING<br>FUNCTION

**8**

EVENT LOGGING FUNCTION

# 4.3 Parts Names

This section explains the parts of the high speed data logger module.

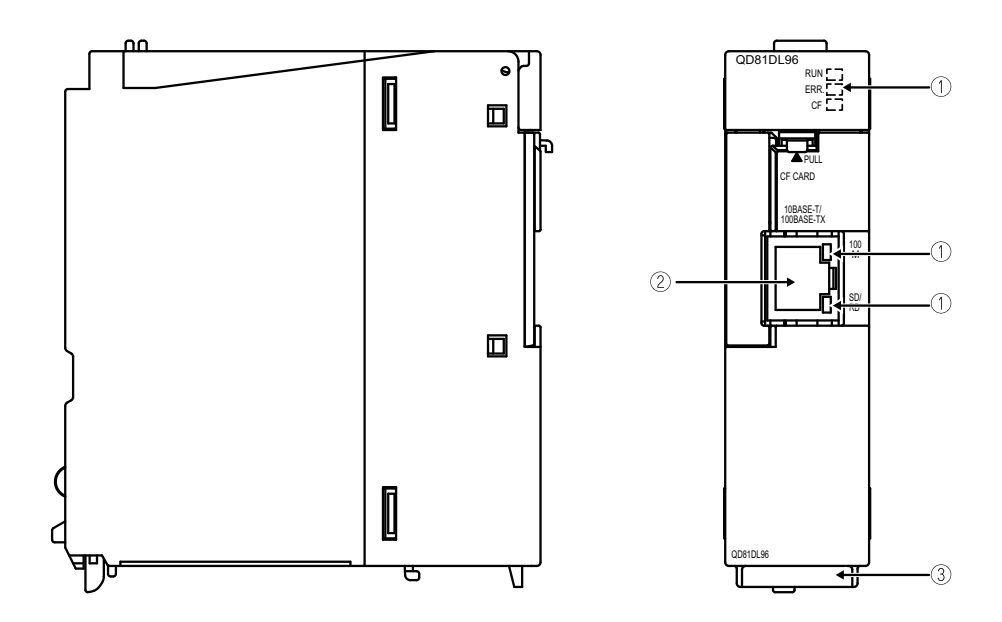

**(1) With the LED cover closed**

**(2) With the LED cover open**

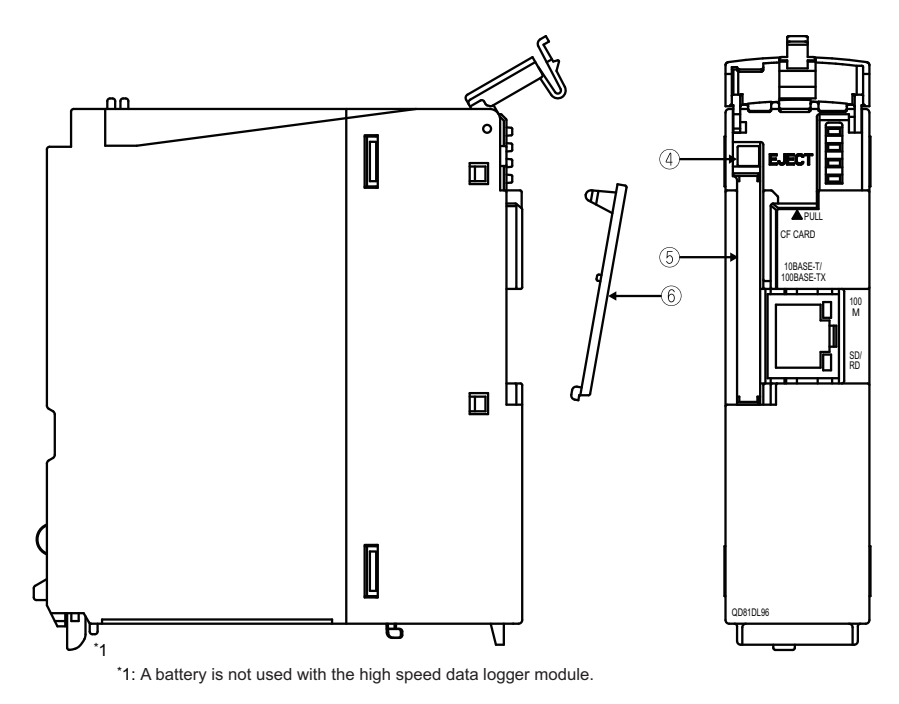

Parts names are shown on the next page.

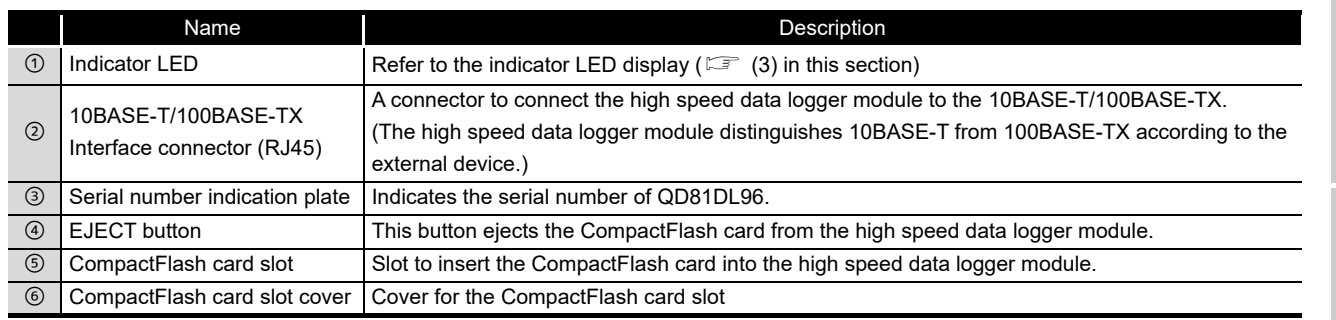

\*1: A battery is not used with the high speed data logger module.

### <span id="page-158-0"></span>**(3) Indicator LED display**

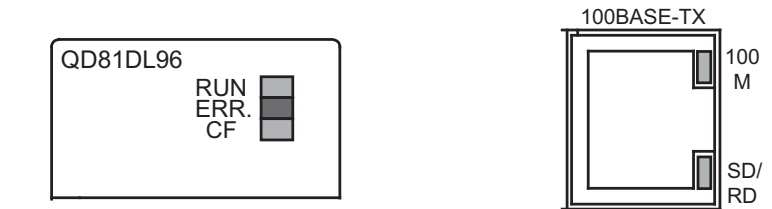

10BASE-T/

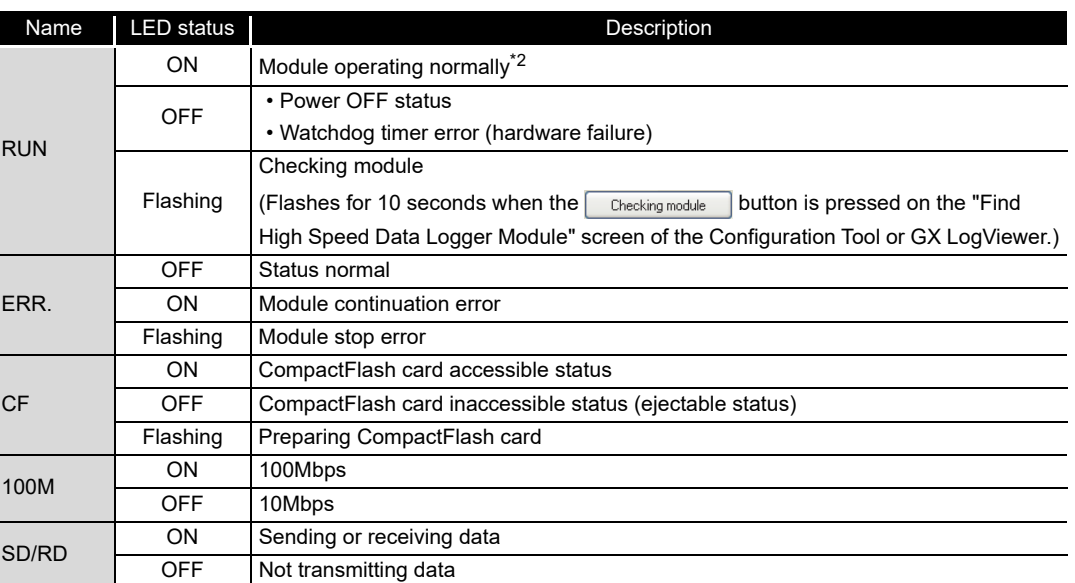

\*2: Since the module performs a diagnostics of the CompactFlash card at startup, it may take some time until the CF LED illuminates. ( $\sqrt{s}$  [Section 16.3 \(6\) CompactFlash card diagnostic time](#page-543-0))

**1**

OVERVIEW

OVERVIEW

**2**

SYSTEM<br>CONFIGURATION

**3**

SPECIFICATIONS

**SPECIFICATIONS** 

**4**

UP TO

**SETTINGS AND PROCEDURES UP TO OPERATION**

HIGH SPEED DATA LOGGER MODULE TOOL STARTUP

HIGH SPEED DATA<br>LOGGER MODULE<br>TOOL STARTUP

**5**

**6**

FUNCTION LIST

FUNCTION LIST

## 4.4 Wiring

### 4.4.1 Wiring

This section explains the method for connecting cables to the high speed data logger module.

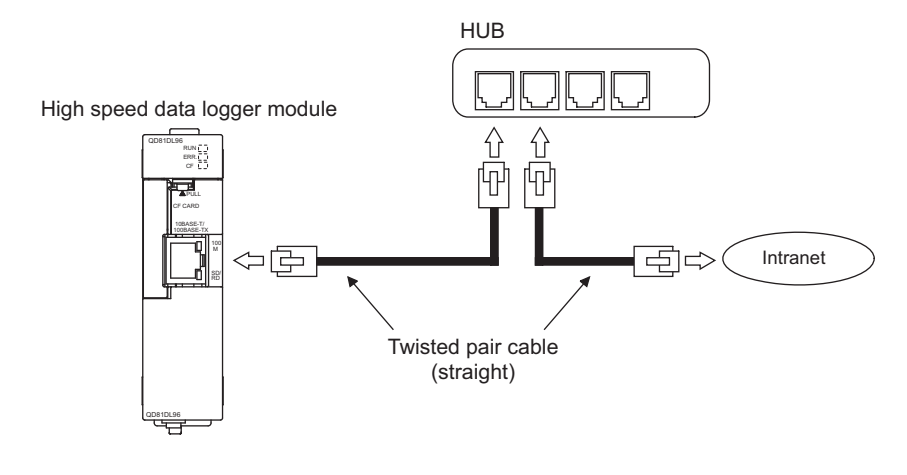

## **POINT**

For the equipment required for a 10BASE-T/100BASE-TX connection and system configuration examples, refer to the following sections.

- $\sqrt{3}$  [Section 2.1.3 System configuration during operation](#page-54-1)
- [Section 2.3 Connection System Equipment](#page-60-0)

### 4.4.2 Wiring precautions

To establish a reliable system and fully utilize the high speed data logger module functions, a wiring that does not easily receive the effects of noise is required.

- **(1) Sufficient safety measures must be taken when constructing the 100BASE-TX and 10BASE-T networks. Consult a specialist when handling connection cable terminals, installing trunk cables, etc.**
- **(2) Use a 10BASE-T/100BASE-TX connection cable compliant with the following standards.**

[Section 2.3 Connection System Equipment](#page-60-0)

- **(3) The bending radius near the connector should be at least four times longer than the cable's outside diameter.**
- **(4) Connect the external device according to its specifications.**

# **POINT**

During high speed data communication (100 Mbps) via 100BASE-TX connection, communication errors may occur due to the effect of high frequency noise generated from the equipment other than programmable controller, depending on the installation environment.

Take the following countermeasures on the high speed data logger module side to eliminate the effect of high frequency noise when constructing the network system.

(1) Wiring

- Do not install the twisted pair cables together with the main circuit or power lines, or bring them close to each other.
- Make sure to place the twisted pair cable in a duct.
- (2) Cable
	- In the environment where the cable is susceptible to noise, use the shielded twisted pair cable (STP cable).
- (3) 10 Mbps communication
	- Connect the 10 Mbps-compatible equipment with the high speed data logger module and transmit the data to the equipment at a transmission speed of 10 Mbps.

**1**

OVERVIEW

OVERVIEW

**2**

SYSTEM<br>CONFIGURATION

**3**

SPECIFICATIONS

**SPECIFICATIONS** 

**4**

UP TO

**SETTINGS AND PROCEDURES UP TO OPERATION**

HIGH SPEED DATA LOGGER MODULE TOOL STARTUP

**5**

**6**

FUNCTION LIST

FUNCTION LIST

**7**

DATA LOGGING<br>FUNCTION

**8**

EVENT LOGGING FUNCTION

# 4.5 Intelligent Function Module Switch Setting

With the GX Works2 or GX Developer intelligent function module switch setting, configure the mode setting, default operation setting, response monitoring time setting, and compatibility setting.

### **POINT**

After writing data to a personal computer, the contents of the intelligent function module switch settings are enabled by powering ON from OFF or by resetting the programmable controller CPU.

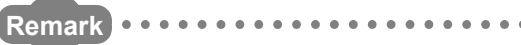

For the GX Works2 operation method, refer to the following manual. GX Works2 Version 1 Operating Manual (Common) For the GX Developer operation method, refer to the following manual.

GX Developer Version 8 Operating Manual

#### **Operating procedure**

- In the project view of GX works2 or in the project data list of GX Developer, select [Parameter]  $\rightarrow$  [PLC parameter]  $\rightarrow$  <<I/O assignment>> tab.
- On the slot where the high speed data logger module is mounted, set the items in the table below and click the Switch setting button.

#### **Setting screen**

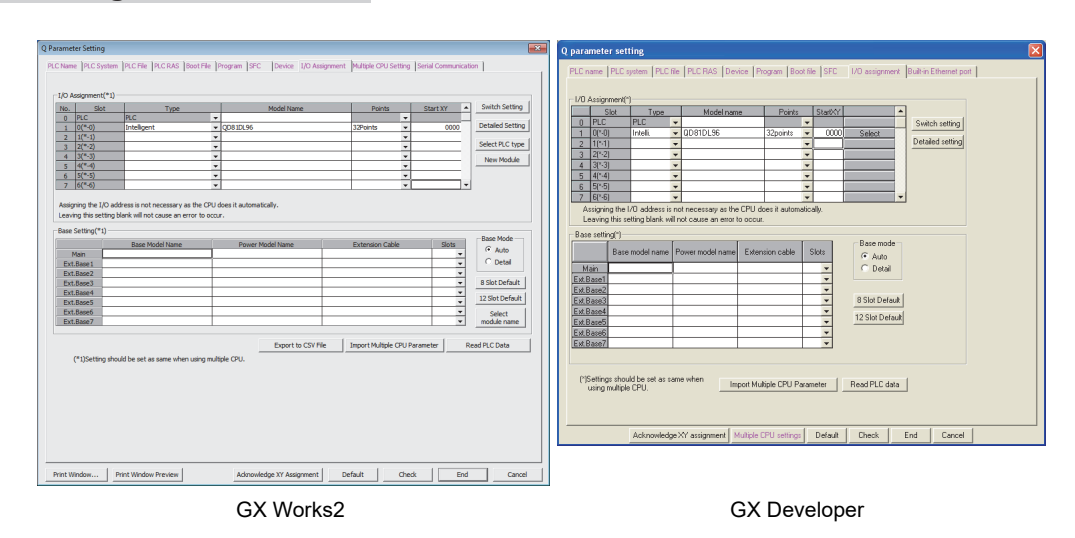

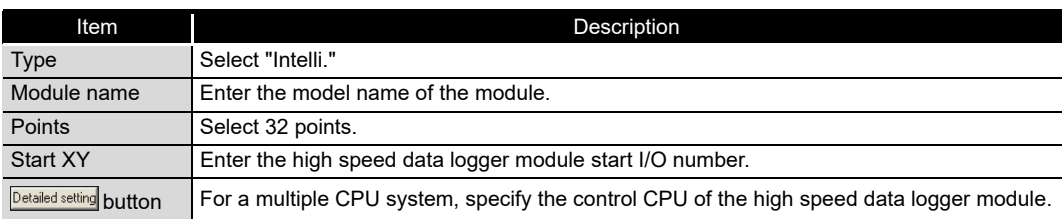

 Configure switches with the "Switch setting for I/O and intelligent function module" setting.

Configure switch 1 to 4 shown in the table below.

They can be easily entered by switching the input format.

After configuring, click the  $E_{\text{nd}}$  button.

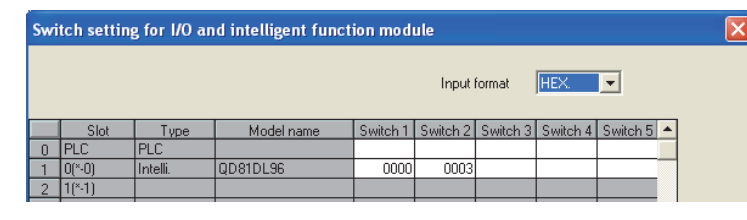

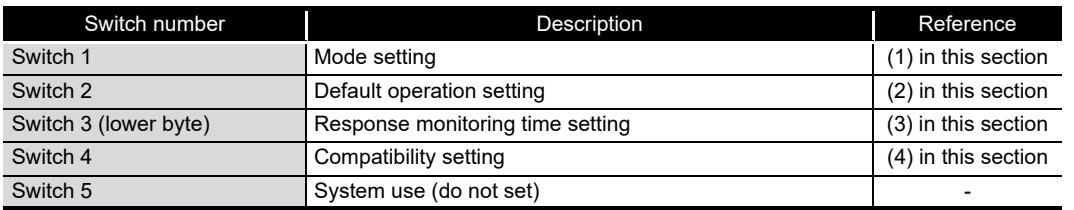

#### <span id="page-162-0"></span>**(1) Mode setting (Switch 1)**

Select the high speed data logger module operation mode.

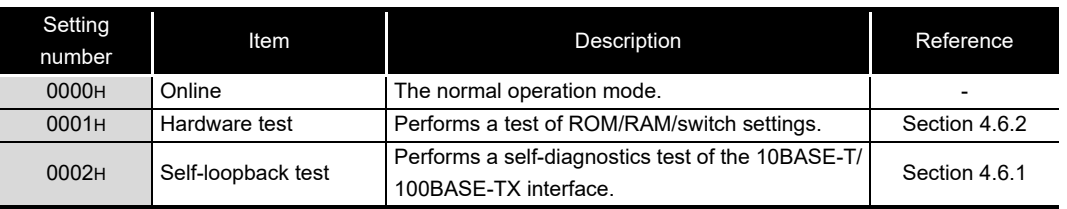

**5**

**1**

OVERVIEW

OVERVIEW

**2**

SYSTEM<br>CONFIGURATION

**3**

SPECIFICATIONS

**SPECIFICATIONS** 

**4**

UP TO

**SETTINGS AND PROCEDURES UP TO OPERATION**

**7**

EVENT LOGGING<br>FUNCTION

#### <span id="page-163-0"></span>**(2) Default operation setting (Switch 2)**

Set to temporarily operate the module with the default settings for the account setting and network setting. Moreover, set the port number and destination directory of the FTP transfer function.

For details of FTP transfer, refer to the following section.

- $\Box$  [Section 3.4.17 \(1\) FTP transfer port number \(address: 7999\)](#page-127-0)
- **EXP** Appendix 11 FTP Transfer Directory Configuration

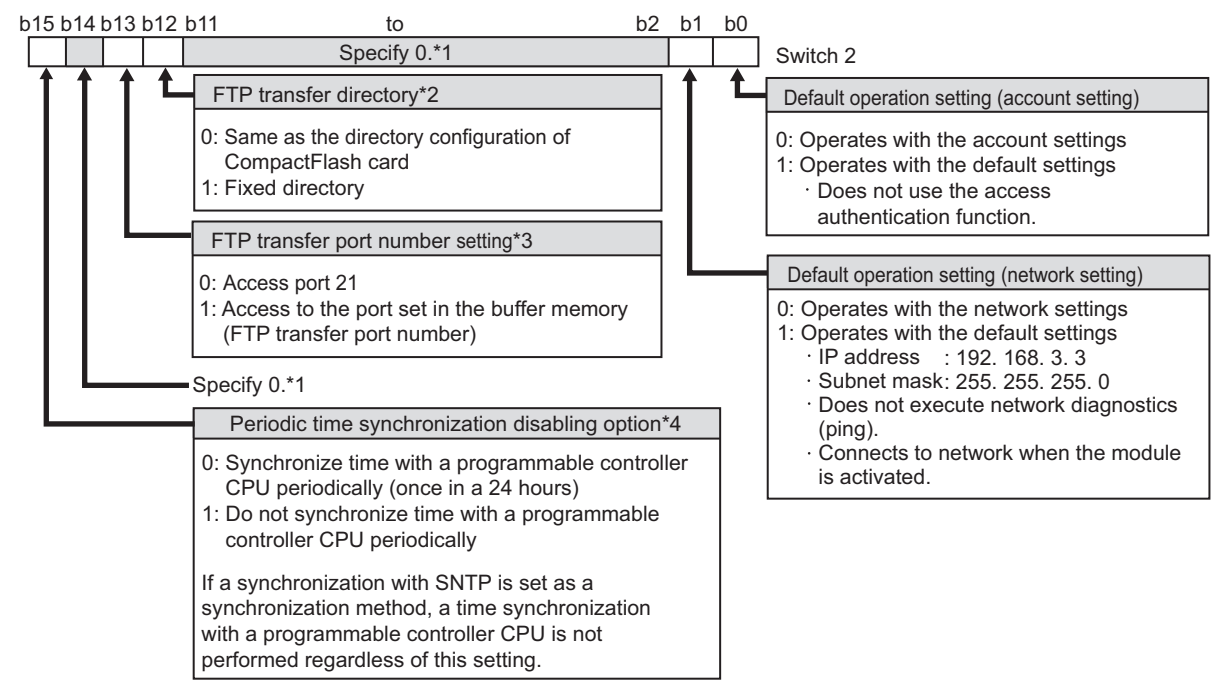

\*1: If this area is other than 0, the switch setting error (0180H) occurs during hardware testing.

\*2: You can specify 1 only for the modules whose first 5 digits of the serial number are "13092" or higher. Specify 0 for the other modules.

\*3: You can specify 1 only for the modules whose first 5 digits of the serial number are "17092" or higher. Specify 0 for the other modules.

\*4: You can specify 1 only for the modules whose first 5 digits of the serial number are "18122" or higher. Specify 0 for the other modules.

### **POINT**

The default operation setting is used to change the settings of the high speed data logger module connected to the configuration personal computer on a 1:1 basis.

#### **(3) Response monitoring time setting (Switch 3 (lower byte))**

Set the timeout time (seconds) from when the high speed data logger module sends a request to the access target CPU until it receives a reply.

A response timeout error (0002H) occurs if the access target CPU does not respond within the response monitoring time.

<span id="page-164-0"></span>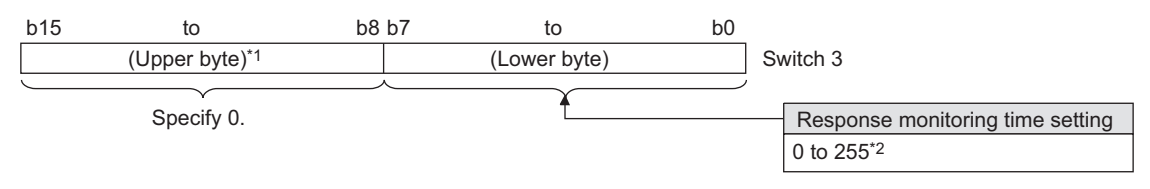

- \*1: Basically, the information of upper byte is ignored, however, when upper byte is other than '0', the switch setting error (0180H) occurs at hardware test.
- \*2: When 1 to 14 is specified as response monitoring time, the response monitoring time will differ depending on the network communication route.

#### The following table shows the response monitoring time.

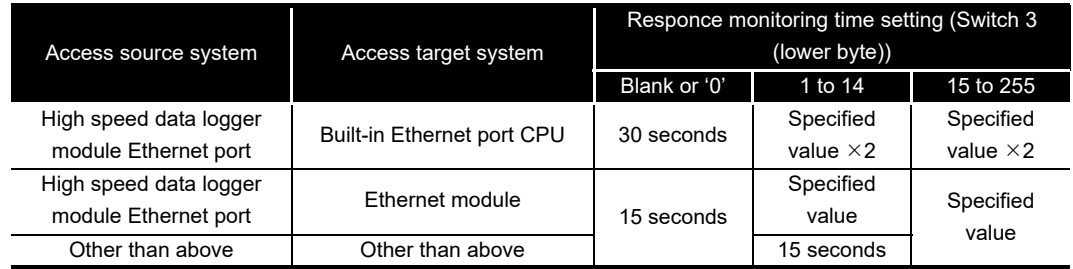

\*3: Set [Access target CPU setting] - << Network route>> tab ( $\mathbb{CP}$  [Section 11.4.3\)](#page-294-0) of the common settings.

**1**

OVERVIEW

OVERVIEW

**2**

SYSTEM<br>CONFIGURATION

**3**

SPECIFICATIONS

**SPECIFICATIONS** 

**4**

**OL df** 

**SETTINGS AND PROCEDURES UP TO OPERATION**

**5**

**7**

EVENT LOGGING FUNCTION

#### <span id="page-165-0"></span>**(4) Compatibility setting (Switch 4)**

Set this switch to make the process, which may differ depending on a function version (the first five digits of the serial number), the same as that on another function version (the first five digits of the serial number).

For details of functions whose operations differ, refer to the following section.

**[Appendix 8 Process Modifications](#page-636-0)** 

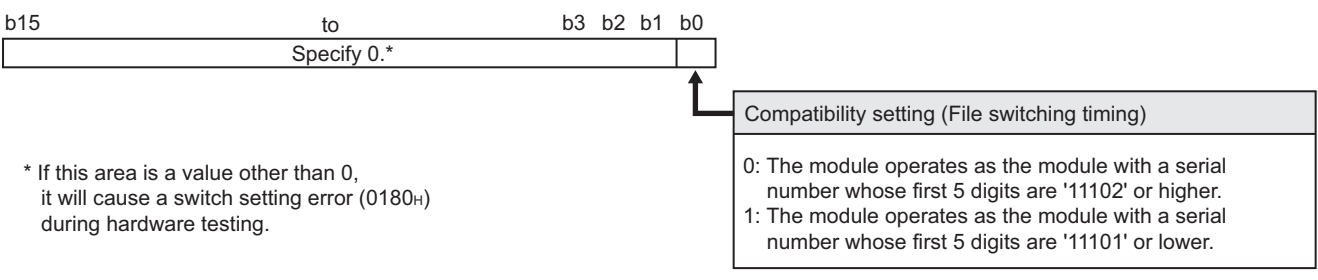

# <span id="page-166-0"></span>4.6 Self-Diagnostics Tests

This section explains the self-diagnostics tests designed for checking the high speed data logger module communication function and hardware.

### <span id="page-166-1"></span>4.6.1 Self-loopback test

By performing a hardware check of the high speed data logger module which includes the communications function of the 10BASE-T/100BASE-TX interface, the function of whether the module can send or receive data internally is checked.

#### **(1) High speed data logger module operation mode setting**

- On the "Switch setting for I/O and intelligent function module" screen of GX Works2 or GX Developer, set the mode setting to 'self-loopback test'. (Switch 1: 0002H)
- For other intelligent function module switch settings, match them to the settings used.

#### **(2) Execute self-loopback test**

- If a cable is connected to the 10BASE-T/100BASE-TX interface, disconnect it.
- Set the programmable controller CPU to STOP status.
- Reset the programmable controller CPU.
- After resetting the programmable controller CPU, the self-loopback test is executed automatically. During the test, the ERR. LED flashes.

#### **(3) Confirm the self-loopback test result**

Check the self-loopback test result by the ERR. LED status.

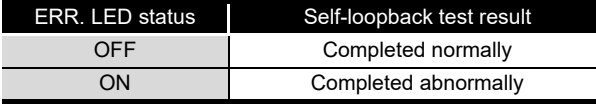

- When the test completes normally, set the mode setting to 'online' on the "Switch setting for I/O and intelligent function module" screen of GX Works2 or GX Developer and reset the programmable controller CPU. (Switch 1: 0000H)
- When the test completes abnormally, perform the self-loopback test again. If the switch setting is not set correctly, a switch setting error (0180H) is stored to the current error area (0140H) in the buffer memory.

If the test fails again, consult your local Mitsubishi representative, and provide them a detailed description of the problem.

**SETTINGS AND** 

HIGH SPEED DATA

**1**

OVERVIEW

OVERVIEW

**2**

SYSTEM<br>CONFIGURATION

**3**

SPECIFICATIONS

**SPECIFICATIONS** 

**4**

### <span id="page-167-0"></span>4.6.2 Hardware test

The hardware test performs testing related to the high speed data logger module ROM/ RAM/intelligent function module switch settings.

#### **(1) High speed data logger module operation mode setting**

- On the "Switch setting for I/O and intelligent function module" screen of GX Works2 or GX Developer, set the mode setting to 'hardware test'. (Switch 1: 0001H)
- For the other intelligent function module switch settings, match them to the settings used.

#### **(2) Execute hardware test**

- Set the programmable controller CPU to STOP status.
- Reset the programmable controller CPU.
- After the programmable controller CPU is reset, the following hardware tests are executed automatically. During the test, the ERR. LED flashes.
	- 1) ROM check

Reads the ROM data and checks the sum.

- 2) RAM check Reads the test data written to the RAM and checks the consistency.
- 3) Switch setting check Checks that the intelligent function module switch settings are set within the

allowable range. However, the Switch 1 mode setting is not tested.

#### **(3) Confirm the hardware test result**

Check the hardware test result by the ERR. LED status.

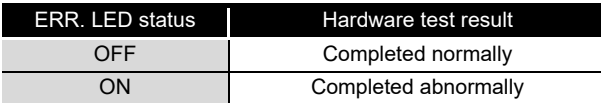

- When the test completes normally, set the mode setting to 'online' on the "Switch setting for I/O and intelligent function module" screen of GX Works2 or GX Developer and reset the programmable controller CPU. (Switch 1: 0000H)
- When the test completes abnormally, check if the switch setting is correctly set and perform the hardware test again.

If the test fails again, consult your local Mitsubishi representative, and provide them a detailed description of the problem.

# 4.7 Operations to Return the High Speed Data Logger Module to the Factory Default Status

The high speed data logger module saves and manages setting information, data logging files, event logging files, report files, and recipe files on a CompactFlash card. The status of high speed data logger module can be returned to its factory default status by performing any of the following operations.

- Eject the CompactFlash card and replace it with another one Section 16.4 Operations for Inserting CompactFlash Card
- Format the CompactFlash card
	- $\sqrt{3}$  [Section 13.1.6 CompactFlash card diagnostics](#page-499-0)

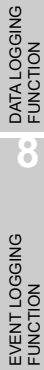

**1**

OVERVIEW

OVERVIEW

**2**

SYSTEM<br>CONFIGURATION

**3**

SPECIFICATIONS

**SPECIFICATIONS** 

**4**

**OL dn** 

**SETTINGS AND PROCEDURES UP TO OPERATION**

HIGH SPEED DATA LOGGER MODULE TOOL STARTUP

**5**

**6**

FUNCTION LIST

FUNCTION LIST

# CHAPTER 5 HIGH SPEED DATA LOGGER MODULE TOOL **STARTUP**

Configuration Tool and Conversion Tool are included in high speed data logger module tool.

# 5.1 Obtaining High Speed Data Logger Module Tool

For the acquisition of the high speed data logger module tool, contact your local Mitsubishi representative.

### **POINT**

There is a method to start the Configuration Tool directly from the high speed data logger module. In this case, it is not necessary to obtain the high speed data logger module tool.

For the method for starting the Configuration Tool, refer to the following section.  $\Box$  [Section 5.3.1 Online startup](#page-181-0)

# <span id="page-170-0"></span>5.2 Installation

This section explains the procedures to install, upgrade, and uninstall the Configuration Tool.

The Configuration Tool can be used by installing the obtained high speed data logger module installation files.

# **POINT**

- (1) Before installing the Configuration Tool, close any other applications running on Windows®.
- (2) The installer may not work normally because of the operating system's or other companies' update programs, such as Windows® Update or the Java update program, start automatically. Install the Configuration Tool after configuring those update programs not to start automatically.
- (3) When installing the Configuration Tool, log on as a user with the Administrator authority.
- (4) When using Windows<sup>®</sup> 8 or later
	- ".NET Framework 3.5 (includes .NET 2.0 and 3.0)" needs to be enabled in "Turn Windows features on or off" on the Control Panel.
	- Select "Don't do anything (turn off Windows SmartScreen)" on the Control Panel.

### 5.2.1 Installation procedure

The following explains the installation operating procedure.

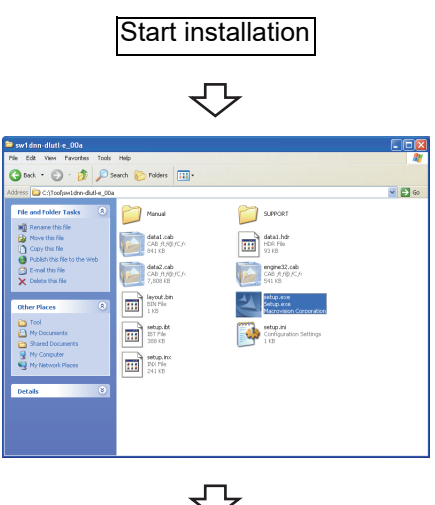

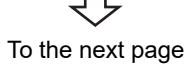

 Double click on "setup.exe" inside the extracted folder to start the installer.

**LOGGER MODULE TOOL STARTUP 6**FUNCTION LIST FUNCTION LIST **7**

**1**

OVERVIEW

OVERVIEW

**2**

SYSTEM<br>CONFIGURATION

**3**

SPECIFICATIONS

**SPECIFICATIONS** 

**4**

SETTINGS AND PROCEDURES UP TO OPERATION

**HIGH SPEED DATA** 

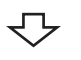

<Windows Vista®>

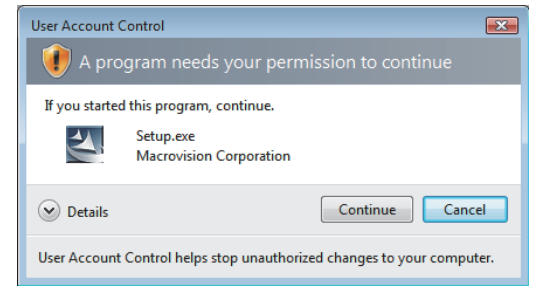

#### <Windows® 7 or later>

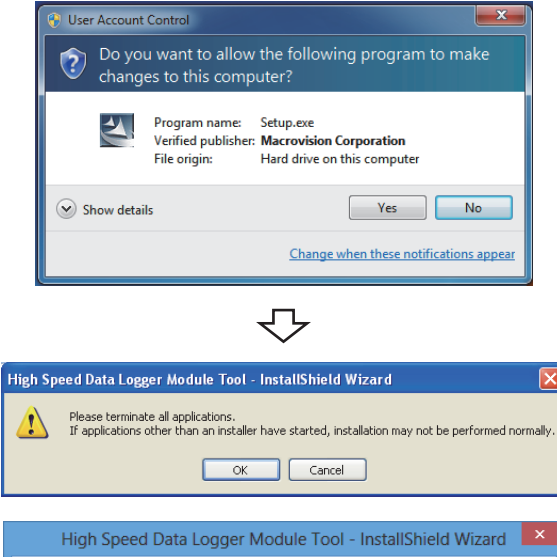

High Speed Data Logger Module Tool could not be installed because<br>.NET Framework 3.5 is not installed.<br>After turning on ".NET Framework 3.5 (includes .NET 2.0 and 3.0)" at O Alter Lammy on Take The Discover of the Inchesters and Take Take Install High Speed<br>Data Logger Module Tool again.<br>\* You need to download files from Windows Update.  $\overline{\mathsf{OK}}$ ᠽ᠊ᡗᢋ

ligh Speed Data Logger Module Tool Customer Information Please enter information User Name Mitsubishi Company Name MITSUBISHI ELECTRONIC Co 

To the next page

For Windows Vista® or later, the screen at left may be displayed.

 $\circled{2}$  Click the  $\circled{2}$  continue or  $\circled{2}$  button.

- Check that no other applications are running.
- $\circled{4}$  Click the  $\circled{6}$  button.

<When using Windows® 8 or later> If .NET Framework 3.5 is disabled, the error message at left is displayed.

 $\circled{S}$  Enter the user information and click the  $\circled{R}_{\text{next}}$ button.

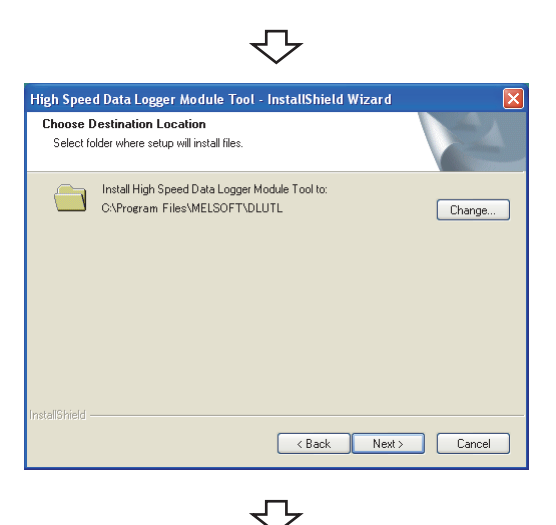

.<br>High Speed Data Logger Module Tool - InstallShield Wizard

Current communion:<br>User Name:Mitsubishi<br>User Name:Mitsubishi<br>Installation Folder: C:\Program Files\MELSOFT\DLUTL<br>Installation Folder: C:\Program Files\MELSOFT\DLUTL

High Speed Data Logger Module Tool - InstallShield Wizard

 $\overline{\mathbf{z}}$ 

Setup has enough information to start copying the program files. If you want to review or<br>change any settings, click Back. If you are satisfied with the settings, click Next to begin<br>copying files.

д

InstallShield Wizard Complete

The InstallShield Wizard has successfully installed High Speed<br>Data Logger Module Tool. Click Finish to exit the wizard.

<Back Next> Cancel

**Start Copying Files** Review settings before copying files

Current Settings:

tallShie

 Select the installation target folder and click the Next> button.

 Verify "Current Settings" during installation and click the  $\sqrt{\frac{N_{\text{ext}}}{N_{\text{ext}}}}$  button.

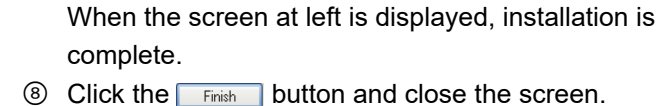

When the following screen is displayed, select "Yes, I want to restart my computer now.".

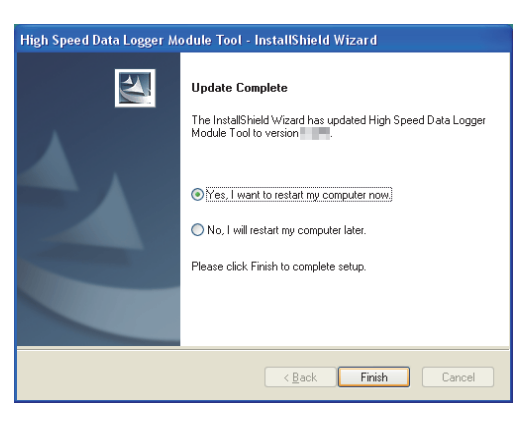

Finish Cancel  $\langle$  Back

To the next page

**1**

OVERVIEW

OVERVIEW

**2**

SYSTEM<br>CONFIGURATION

**3**

SPECIFICATIONS

**SPECIFICATIONS** 

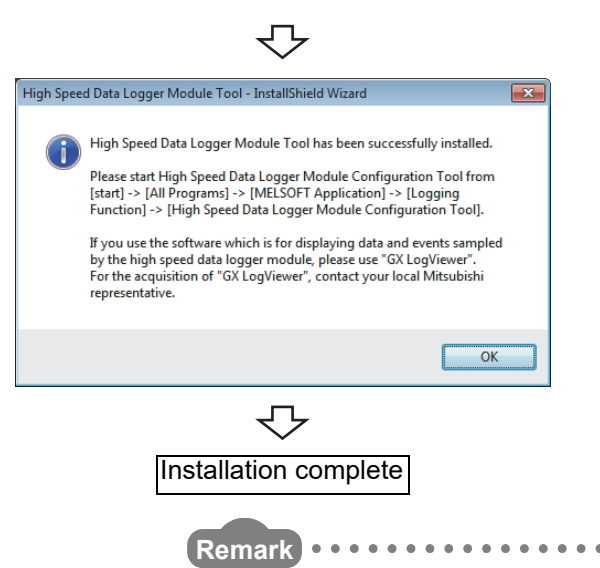

 A screen for the startup method for High Speed Data Logger Module Configuration Tool and guidance to GX LogViewer appears. When Click the  $\Box$  button, installation is complete.

For the required personal computer operating environment when installing the high speed data logger module tool, refer to the following section. [Section 2.4 Operating Environment](#page-61-0)

# <span id="page-174-0"></span>**POINT**

Program Compatibility Assistant screen

When using Windows Vista® or later**,** the Program Compatibility Assistant screen may be displayed after the installation completion. Follow the procedure to finish the installation. (The following screen images are from Windows Vista<sup>®</sup>.)

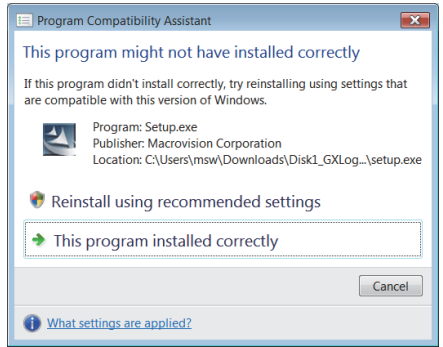

- **1. Select "This program installed correctly".**
- **2. Restart the Windows® operating system.**

If "Reinstall using recommended settings" is selected by mistake, the 'Windows XP SP2 compatibility mode' is automatically set. Disable the 'Windows XP SP2 compatibility mode' by following the procedure described below, and install the product again.

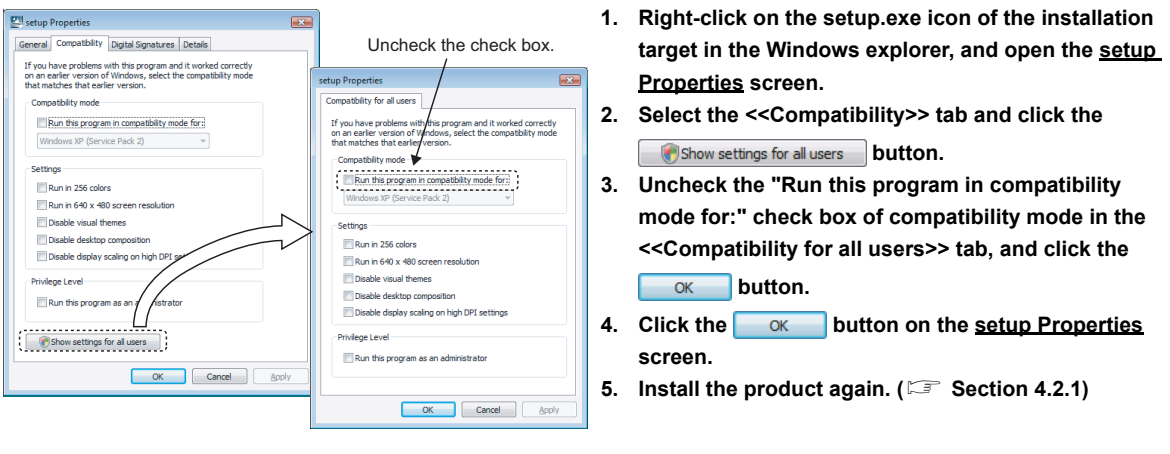

**1**

OVERVIEW

OVERVIEW

**2**

SYSTEM<br>CONFIGURATION

**3**

SPECIFICATIONS

**SPECIFICATIONS** 

**4**

SETTINGS AND PROCEDURES UP TO OPERATION

SETTINGS AND<br>PROCEDURES UP TO<br>OPERATION

**HIGH SPEED DATA LOGGER MODULE TOOL STARTUP**

**5**

**6**

FUNCTION LIST

FUNCTION LIST

### 5.2.2 Upgrade procedure

The following explains the upgrade operating procedure.

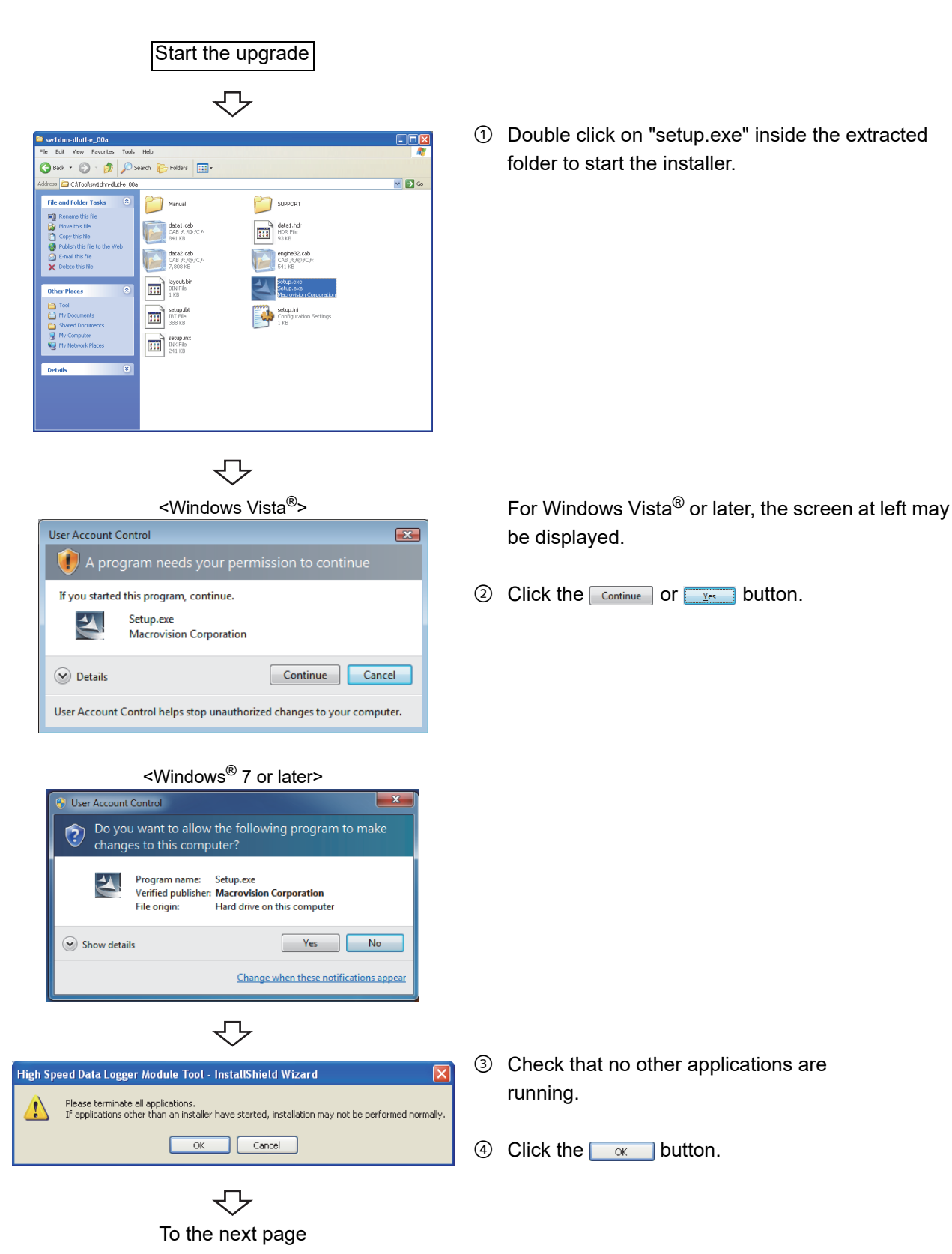

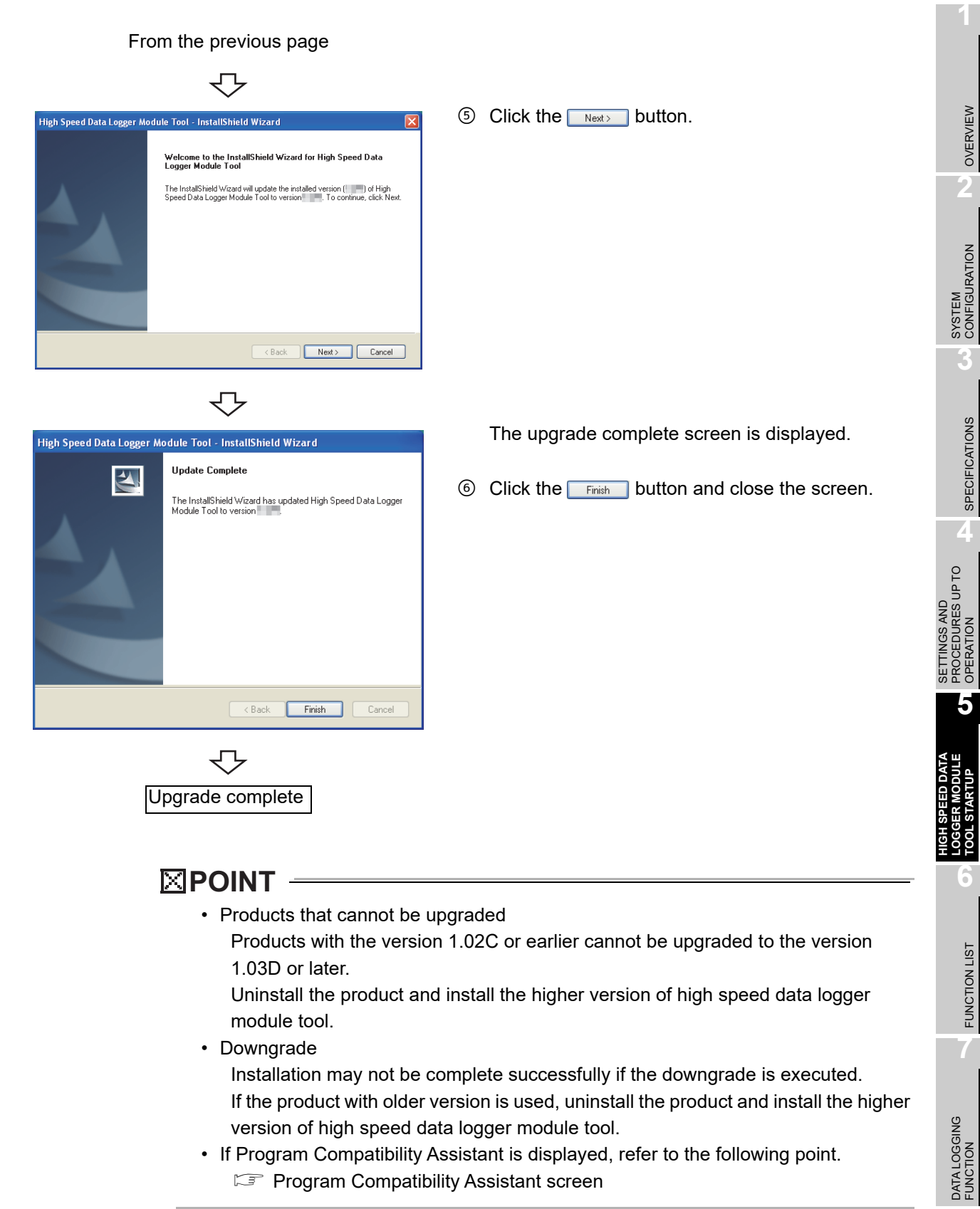

**Formally** Assistant screen

**8**

EVENT LOGGING FUNCTION

The following explains the uninstallation operating procedure.

### 5.2.3 Uninstallation procedure

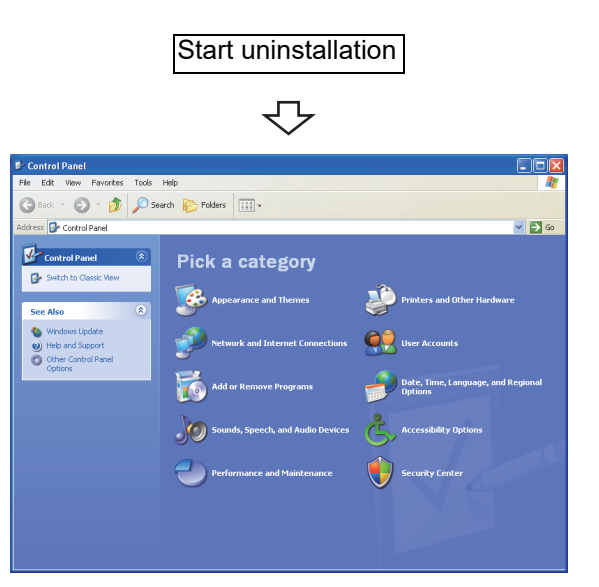

 $\textcircled{1}$  Select [Control Panel]  $\rightarrow$  "Add or Remove Programs".

<When using Windows Vista® or later> Select [Control Panel] → "Uninstall a program"

マン こうきょう こうきょう

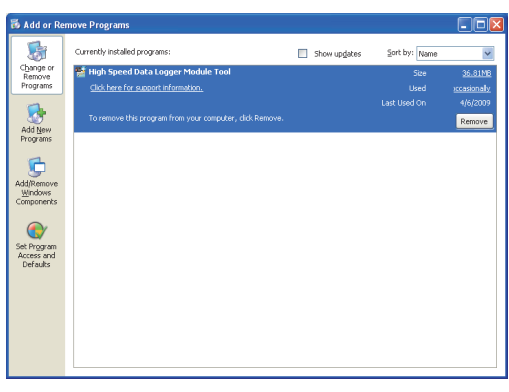

マ To the next page

 Select "High Speed Data Logger Module Tool" from list of programs and click the  $F_{\text{Remove}}$  button.

<When using Windows Vista® or later> Select "High Speed Data Logger Module Tool" from the programs and click "Uninstall/Change".

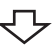

<Windows Vista®>

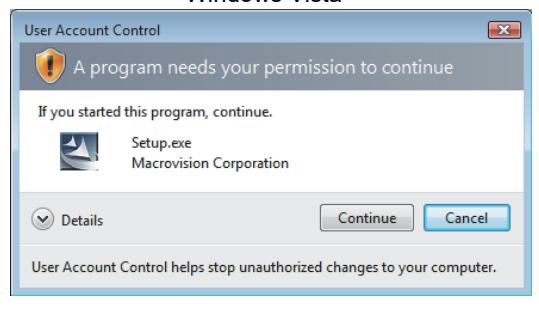

#### <Windows® 7 or later>

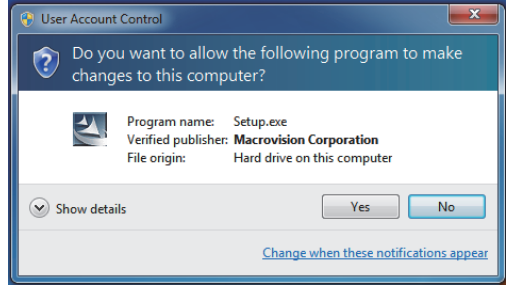

₹Ъ To the next page For Windows Vista® or later, the screen at left may be displayed.

3 Click the Continue or res button.

**HIGH SPEED DATA** 

SETTINGS AND

**1**

OVERVIEW

OVERVIEW

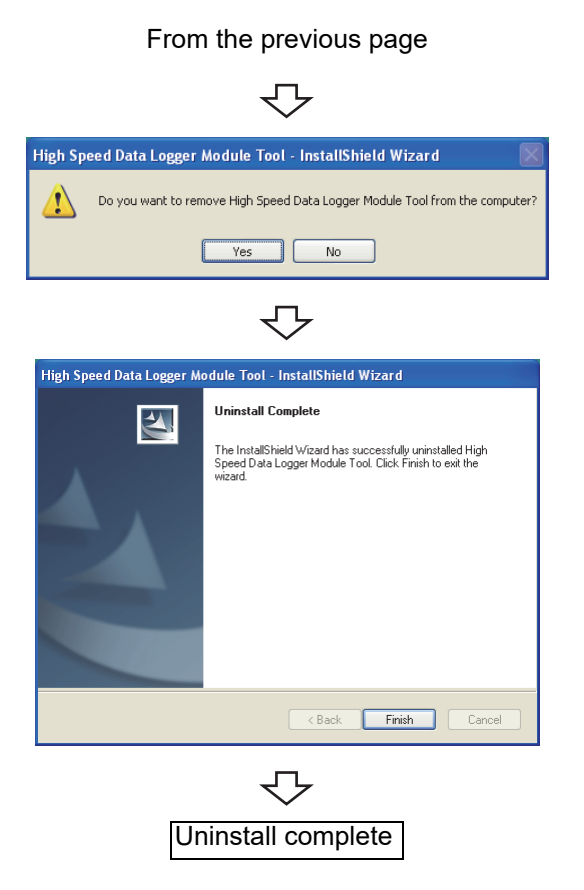

 $\circled{4}$  Click the  $\circled{$  res button.

When the screen at left is displayed, uninstall is complete.

 $\circled{S}$  Click the  $\overline{\phantom{S}}$  Finish button and close the screen.
## 5.3 Starting Configuration Tool

There are two methods to start the Configuration Tool; 'online startup' and 'offline startup'.

#### **(1) Online startup**

A method to start the Configuration Tool directly from the high speed data logger module.

#### **(2) Offline startup**

A method to start the Configuration Tool from the high speed data logger module tool installed on a personal computer.

The following table shows the features of these methods.

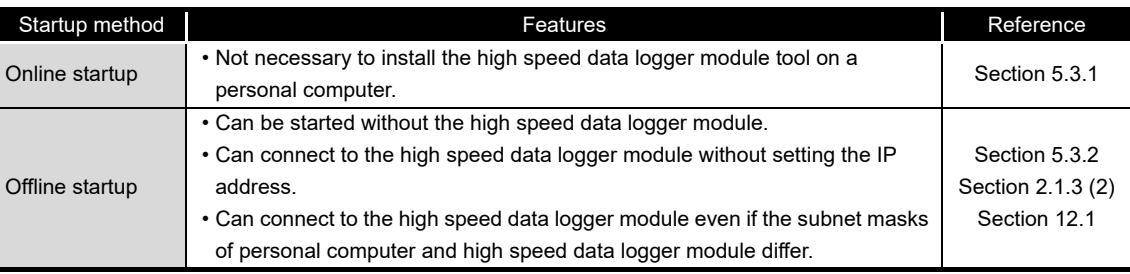

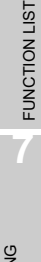

**1**

OVERVIEW

OVERVIEW

**2**

SYSTEM<br>CONFIGURATION

**3**

SPECIFICATIONS

**SPECIFICATIONS** 

**4**

SETTINGS AND PROCEDURES UP TO OPERATION

INGS AND<br>CEDURES UP TO

**HIGH SPEED DATA LOGGER MODULE TOOL STARTUP**

**5**

없疾을

### <span id="page-181-1"></span><span id="page-181-0"></span>5.3.1 Online startup

This section explains the method for invoking the Configuration Tool from the high speed data logger module and starting it online.

#### **(1) Operating procedure up to online startup**

The following figure shows the operating procedure up to starting the Configuration Tool online.

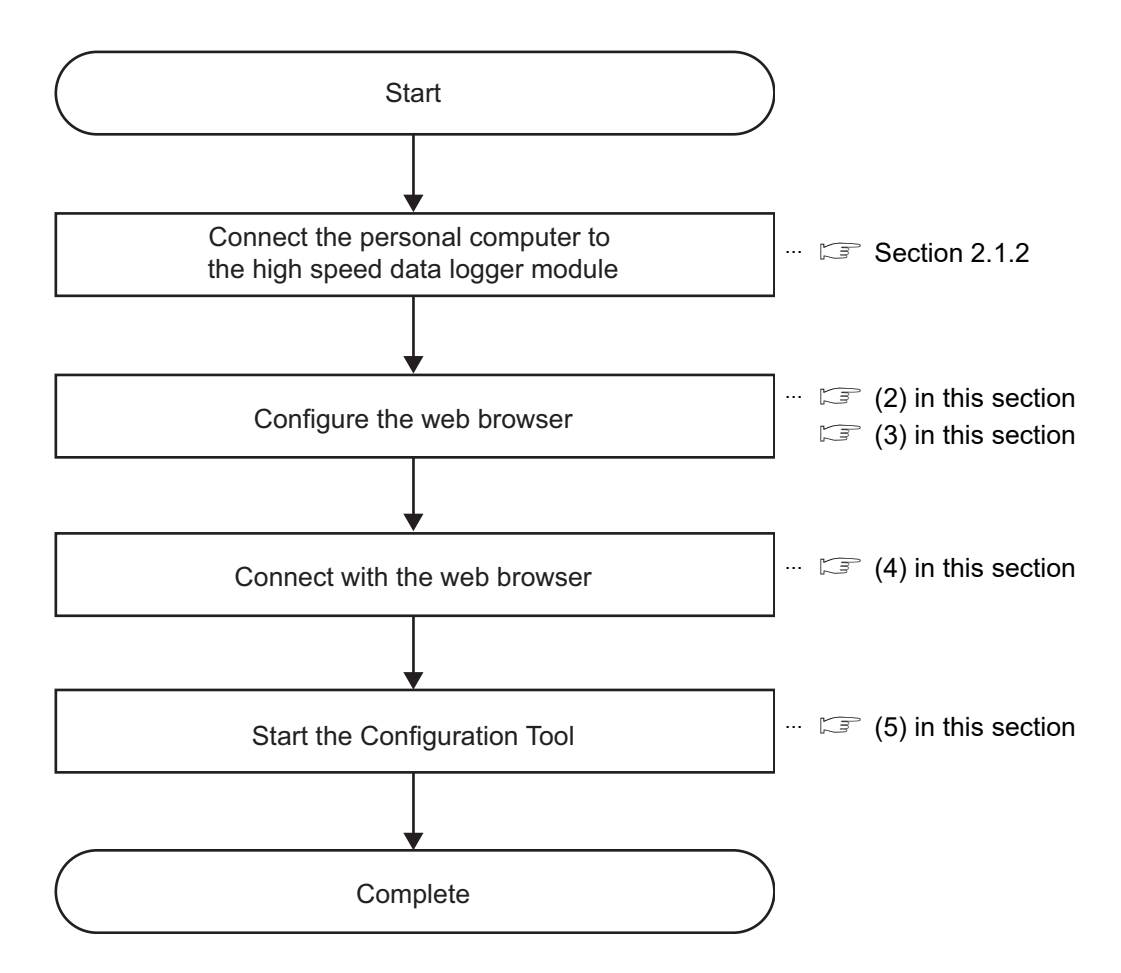

#### <span id="page-182-0"></span>**(2) Microsoft Edge settings**

The following shows the procedures for setting Microsoft Edge. The setting procedure and the name for each setting item may differ depending on its version.

For details, contact Microsoft Corporation.

- (a) Setting proxy setup
	- 1. Click [...] (Settings and more) in the upper-right corner of Microsoft Edge.
	- 2. Select [Settings]  $\rightarrow$  [System and performance]  $\rightarrow$  [Open your computer's proxy settings].
	- 3. Set the following to 'Off.'
		- "Automatically detect settings" under "Automatic proxy setup"
		- "Use setup script" under "Automatic proxy setup"
		- "Use a proxy server" under "Manual proxy setup"
- (b) Deleting temporary internet files
	- 1. Click [...] (Settings and more) in the upper-right corner of Microsoft Edge.
	- 2. Select [History]  $\rightarrow$  [Clear browsing data].
	- 3. Select the checkbox of "Browsing history."
	- 4. Click the [Clear now] button.
- (c) Disabling SmartScreen
	- 1. Click [...] (Settings and more) in the upper-right corner of Microsoft Edge.
	- 2. Select [Settings]  $\rightarrow$  [Privacy, search, and services].
	- 3. Turn off "Microsoft Defender SmartScreen" under "Security."
- (d) Enabling ClickOnce
	- 1. Enter the following in the address bar of Microsoft Edge. "edge://flags/#edge-click-once"
	- 2. Set "ClickOnce Support" to "Enabled."
	- 3. Restart Microsoft Edge to apply the settings.
- (e) Setting Internet Explorer mode
	- 1. Click [...] (Settings and more) in the upper-right corner of Microsoft Edge.
	- 2. Select [Settings]  $\rightarrow$  [Default browser].
	- 3. Set "Allow sites to be reloaded in Internet Explorer mode" under "Internet Explorer compatibility" to "Allow."
	- 4. If a URL is added for "Internet Explorer mode pages," the set page is opened in Internet Explorer mode.

### **POINT**

Even if a URL is not added for "Internet Explorer mode pages," the screen displayed on Microsoft Edge can be opened in Internet Explorer mode by the following operation.

Right-click a tab of a screen, and select [Reload tab in Internet Explorer mode] from the shortcut menu.

**1**

OVERVIEW

OVERVIEW

**2**

SYSTEM<br>CONFIGURATION

**3**

SPECIFICATIONS

**SPECIFICATIONS** 

**4**

SETTINGS AND PROCEDURES UP TO OPERATION

SETTINGS AND<br>PROCEDURES UP TO<br>OPERATION

**HIGH SPEED DATA LOGGER MODULE TOOL STARTUP**

**5**

**6**

FUNCTION LIST

FUNCTION LIST

**7**

DATA LOGGING<br>FUNCTION

#### <span id="page-183-0"></span>**(3) Internet Explorer settings**

- (a) Setting a local area network (LAN) Uncheck the "Automatically detect settings", "Use automatic configuration script", and "Use a proxy server for your LAN" setting on the Internet Explorer "Local Area Network (LAN) Settings" screen.
- (Example) For Microsoft Windows Vista Business, Internet Explorer 7.0
	- On the  $\leq$ Connections>> tab under [Tools]  $\rightarrow$  [Internet Options], click the [LAN settings] button to display the "Local Area Network (LAN) Settings" screen

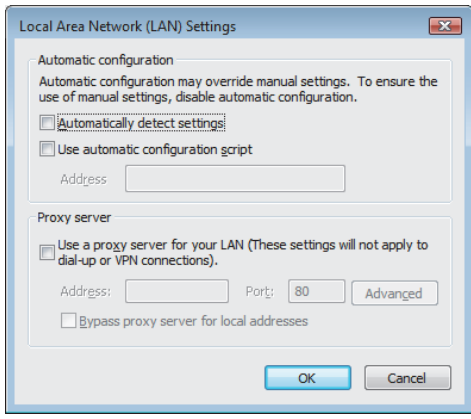

- (b) Setting temporary internet files
	- Configure the setting for "Check for newer versions of stored pages".
	- For Microsoft Internet Explorer 6.0
	- 1. Select  $[Tools] \rightarrow [Internet Options] \rightarrow \leq \leq General \geq \leq \leq \leq$  hand click the [Settings] button under "Temporary Internet files".
	- 2. Select "Every visit to the page".
	- For Windows Internet Explorer
	- 1. Select  $[Tools] \rightarrow [Internet Options] \rightarrow \leq \leq General \geq \leq \leq \leq$  hand click the [Settings] button under "Browsing history".
	- 2. Select "Every time I visit the webpage".
- (c) Deleting temporary internet files Delete temporary Internet files.
	- For Microsoft Internet Explorer 6.0
	- 1. Select  $[Tools] \rightarrow [Internet Options] \rightarrow \ll$ General>> tab, and click the [Delete files] button under "Temporary Internet files".
	- 2. Check "Delete all offline content".
	- For Windows Internet Explorer 7.0
	- 1. Select [Tools]  $\rightarrow$  [Internet Options]  $\rightarrow$  <<General>> tab, and click the [Delete] button under "Browsing history".
	- 2 Click the [Delete files] button.
	- For Windows Internet Explorer 8.0, Windows Internet Explorer 9.0, Windows Internet Explorer 10.0, and Windows Internet Explorer 11.0
	- 1. Select  $[Tools] \rightarrow [Internet Options] \rightarrow \ll$ General>> tab, and click the  $[Delete]$ button under "Browsing history".
	- 2. Check "Temporary Internet Files".
	- 3. Click the [Delete] button.

**1**

OVERVIEW

OVERVIEW

**2**

SYSTEM<br>CONFIGURATION

**3**

SPECIFICATIONS

**SPECIFICATIONS** 

**4**

SETTINGS AND PROCEDURES UP TO OPERATION **SETTINGS AND<br>PROCEDURES UP TO<br>• DERATION** 

> **HIGH SPEED DATA LOGGER MODULE TOOL STARTUP**

> > **6**

ğ

FUNCTION LIST

FUNCTION LIST

**7**

DATA LOGGING<br>FUNCTION

**8**

EVENT LOGGING<br>FUNCTION

(d) Setting security

Set the "Security level for this zone" of Internet Explorer to 'Medium' or lower.

(Example) For Microsoft Windows Vista Business, Internet Explorer 7.0

 $[Tools] \rightarrow [Internet Options] \rightarrow \ll\text{Security}$ > tab

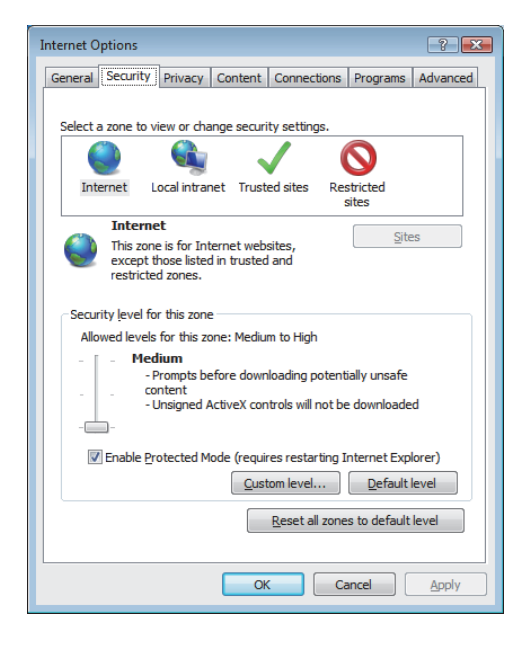

(e) Disabling SmartScreen

For Windows 8, Windows 8.1, and Windows 10, disable SmartScreen according to the following procedures.

- Windows 8, Windows 8.1
	- 1. Select [Control Panel]  $\rightarrow$  [System and Security].
	- 2. Select "Action Center" on the "System and Security" screen.
	- 3. Select "Change Windows SmartScreen settings" on "Action Center" screen.
	- 4. Select "Don't do anything (turn off Windows SmartScreen)".
- Windows 10
	- 1. Select [Control Panel]  $\rightarrow$  [System and Security].
	- 2. Select "Security and Maintenance" on the "System and Security" screen.
	- 3. Select "Change Windows SmartScreen settings" on "Security and Maintenance" screen.
	- 4. Select "Don't do anything (turn off Windows SmartScreen)".

#### <span id="page-186-0"></span>**(4) Connect with the web browser**

Start the web browser on the personal computer and enter the high speed data logger module address. http://192.168.3.3/

For the IP address setting, refer to the following section. Section 11.4.1 Network setting

If the module is connected normally, the main page is displayed.

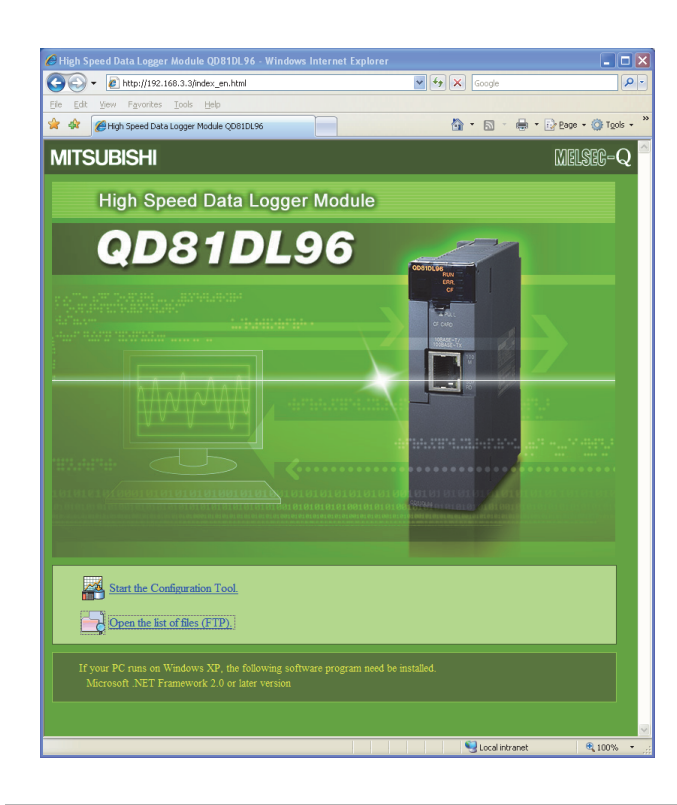

## **POINT**

- If the personal computer cannot be connected to the high speed data logger module normally, issue the PING command from the personal computer to the high speed data logger module to verify the connection.
- For the method for issuing the PING command, refer to  $(\Box \Box)$  [Appendix 2\)](#page-622-0).
- For Microsoft Edge, use Internet Explorer mode.
- When using Microsoft Edge in Internet Explorer mode, it may take time to display the main page.

EVENT LOGGING FUNCTION

### **(5) Configuration Tool start procedure**

<span id="page-187-0"></span>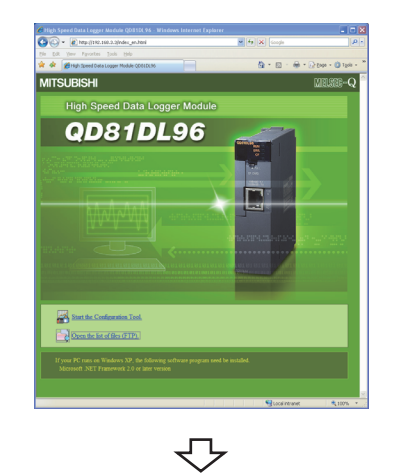

tion Run - Security Warn Do you want to run this application?

192.168.3.3 Publisher: MITSUBISHI ELECTRIC CORPORATION

Name From **1** Click "**Start the Configuration Tool"** on the main page.

 $\circled{2}$  Click the  $\overline{\phantom{2}$   $\overline{\phantom{2}$   $\phantom{2}$   $\overline{\phantom{2}}}$  button.

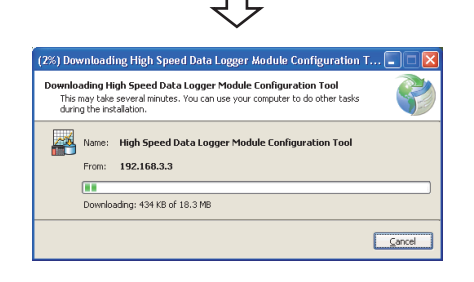

High Speed Data Logger Module Configuration Tool

While applications from the Internet can be useful, they can potentially harm your<br>computer. If you do not trust the source, do not run this software. More Information

Run Don't Run

While downloading files, the dialog box at left is displayed.

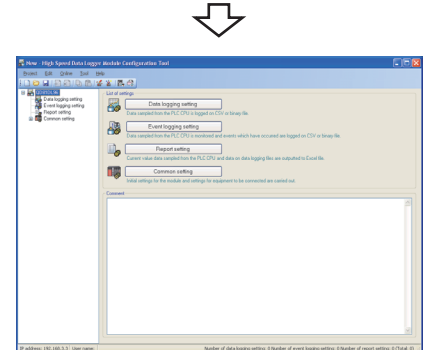

After the download completes, the Configuration Tool starts.

### <span id="page-188-0"></span>5.3.2 Offline startup (starting from the Start menu)

After installing the high speed data logger module tool, it can be started with the operation below.

Start High Speed Data Logger Module Configuration Tool from "MELSOFT Application" in Windows Start.

### 5.3.3 Starting from GX LogViewer

The Configuration Tool can also be started from GX LogViewer. **GX LogViewer Version 1 Operating Manual** 

## 5.4 Starting Conversion Tool

The Logging File Conversion Tool can be started by selecting the following menus after installing the high speed data logger module tool.

Start Logging File Conversion Tool from "MELSOFT Application" in Windows Start.

EVENT LOGGING FUNCTION

**1**

OVERVIEW

OVERVIEW

**2**

SYSTEM<br>CONFIGURATION

**3**

SPECIFICATIONS

**SPECIFICATIONS** 

**4**

SETTINGS AND PROCEDURES UP TO OPERATION

SETTINGS AND<br>PROCEDURES UP TO<br>OPERATION

**HIGH SPEED DATA LOGGER MODULE TOOL STARTUP**

**5**

**6**

FUNCTION LIST

FUNCTION LIST

# CHAPTER 6 FUNCTION LIST

The following tables show the list of major functions of the high speed data logger module. For details on the functions, check the reference.

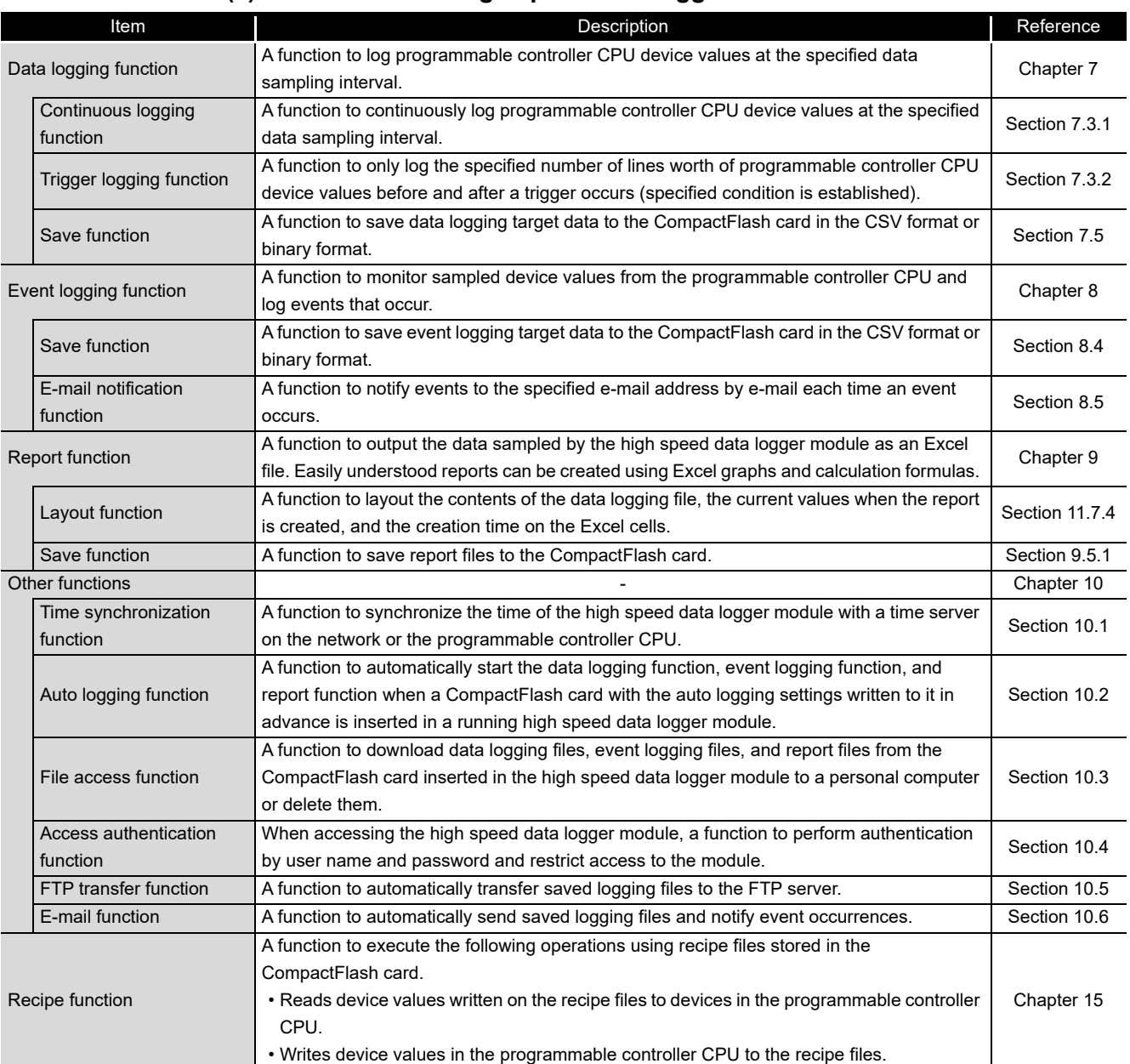

#### **(1) Function list of high speed data logger module**

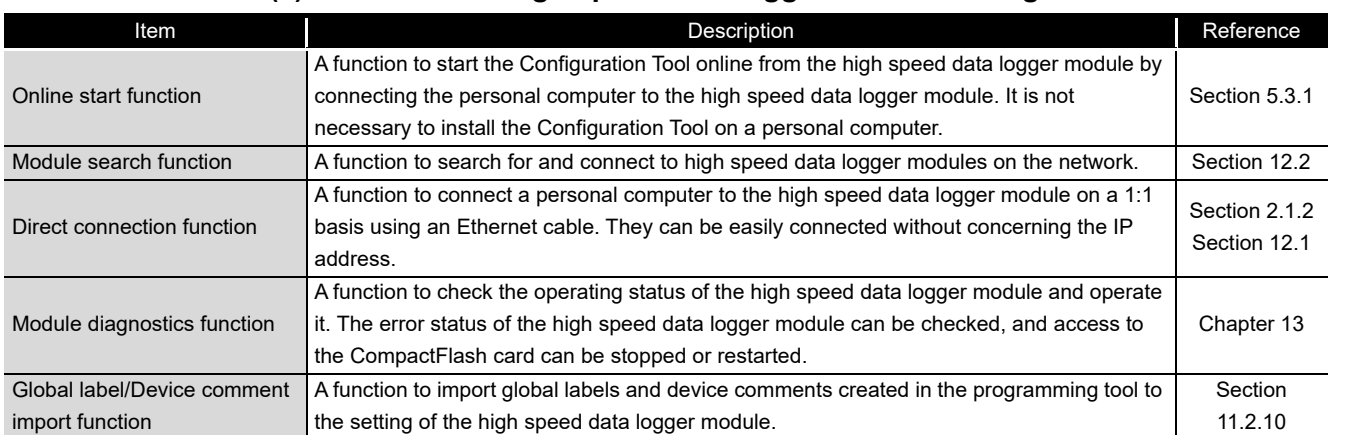

### **(2) Functions of high speed data logger module Configuration Tool**

### **(3) Function of Logging File Conversion Tool**

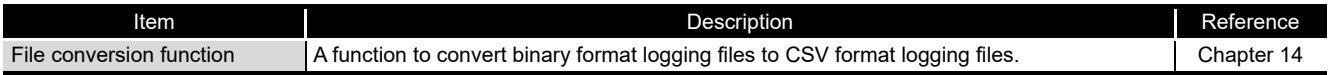

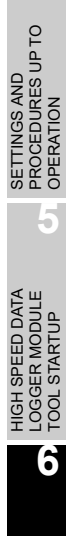

**1**

OVERVIEW

OVERVIEW

**2**

SYSTEM<br>CONFIGURATION

**3**

SPECIFICATIONS

**SPECIFICATIONS** 

# CHAPTER 7 DATA LOGGING FUNCTION

<span id="page-191-0"></span>Data logging is a function to log programmable controller CPU device values at the specified data sampling interval.

The logged 'target data' is saved to the CompactFlash card inserted in the high speed data logger module.

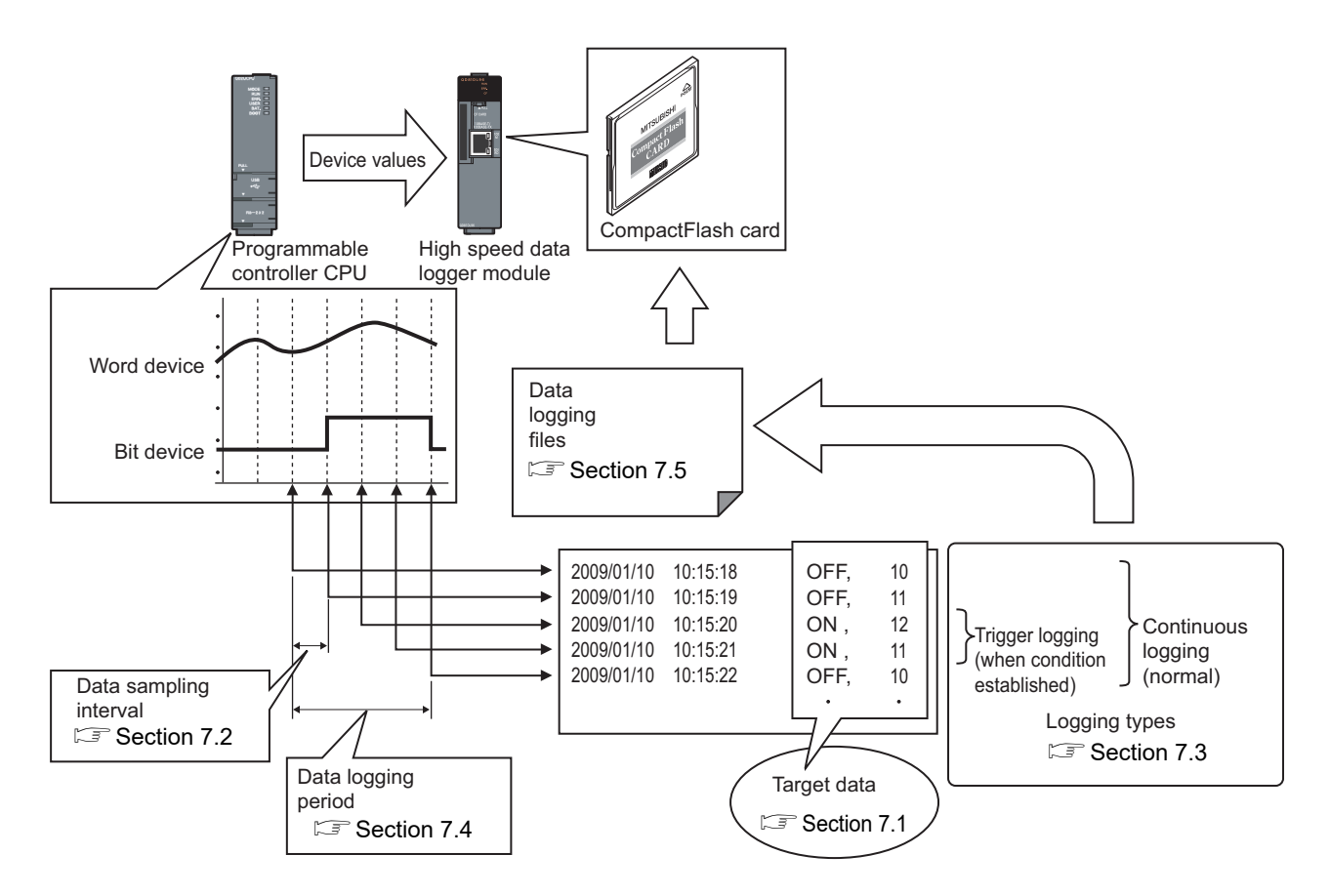

The group of target data sampled with the same 'data sampling interval' and 'logging type' configuration is called a 'data logging setting'.

The number of data logging settings which can be configured overall for the data logging function is a maximum of 64.

For data logging function settings, refer to the following section.

Section 11.5 Data Logging Setting

## <span id="page-192-0"></span>7.1 Target Data

'Target data' are the contents of the programmable controller CPU's device memory saved to the CompactFlash card along with a time stamp.

#### **(1) Device memory subject to data logging**

Data logging can be performed for the device memory below.

- Control CPU devices X/Y/M/T/C/D/R/B/W and others
- The device memory of other CPUs when multiple CPU configurations
- The device memory of other stations' CPUs that was transmitted via the network

For details, refer to the following section.

 $\sqrt{3}$  [Section 3.2 \(3\) Accessible devices](#page-82-0)

### **(2) Data type**

Device memory subject to data logging can be logged as the data types shown in the table below.

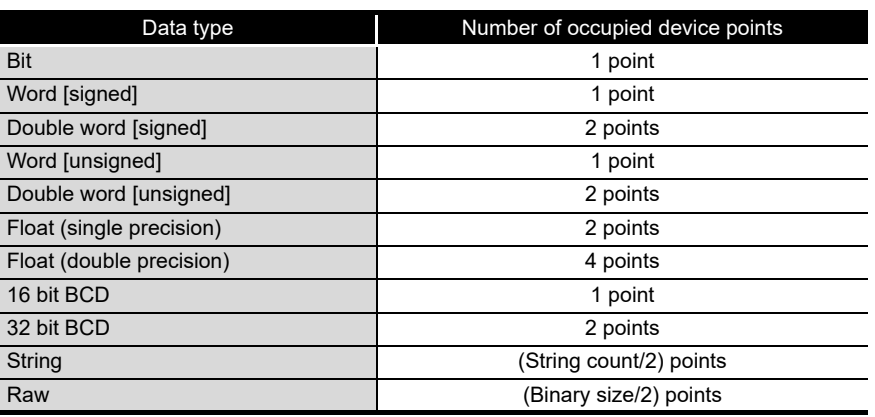

#### **(3) Number of target data settings**

Up to 256 pieces of 'target data' can be set for a single 'data logging setting'.

**1**

OVERVIEW

OVERVIEW

**2**

SYSTEM<br>CONFIGURATION

**3**

SPECIFICATIONS

**SPECIFICATIONS** 

**4**

**OLdn** 

SETTINGS AND PROCEDURES UP TO OPERATION

HIGH SPEED DATA LOGGER MODULE TOOL STARTUP

**5**

**6**

FUNCTION LIST

FUNCTION LIST

## <span id="page-193-0"></span>7.2 Target Data Sampling

'Sampling' is a function performed with specifying the data sampling method and data sampling interval for the target data.

The following table shows data sampling methods.

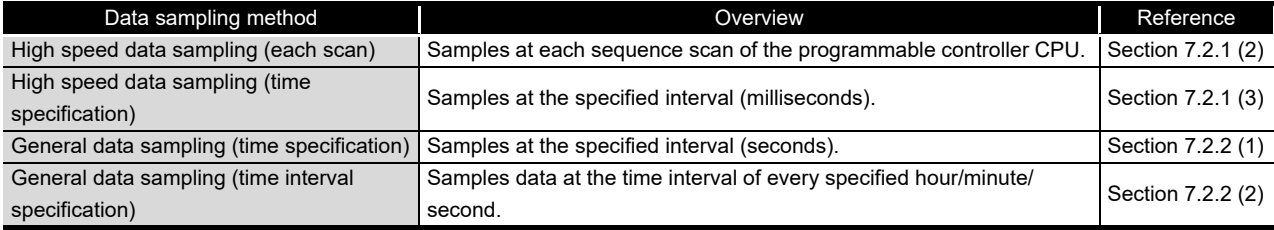

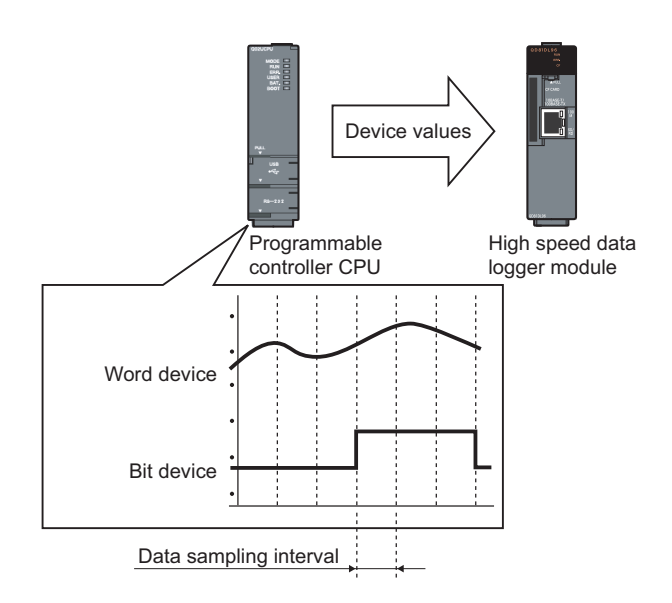

## **POINT**

- (1) In order to perform high speed data sampling, a programmable controller CPU which supports the high speed data sampling function is required. Section 2.2 Applicable Systems
- (2) The data logging, event logging, and report functions of the high speed data logger module are best effort functions. Since module processing time changes according to the settings and status of other devices, it may not operate with the set data sampling interval. Run the system by fully verifying the processing time of each function when

constructing it.

For processing time, refer to the following chapter. **Chapter 17 PROCESSING TIME** 

- (3) The total number of settings is 32 for each of the functions below when 'data sampling method' is specified as 'high speed data sampling'.
	- Data logging function
	- Event logging function
	- Report function
- (4) For a single 'data logging setting', device values that can be logged are up to 256 points in 'high speed data sampling' and up to 4096 points in 'general data sampling'.

### 7.2.1 High speed data sampling

This section is common to the 'high speed data sampling' for the event logging function and report function.

**(1) System configurations compatible with high speed data sampling**

High speed data sampling is only compatible with the following types of programmable controller CPUs, product information, and system configurations.

- Programmable controller CPUs (high speed data sampling function-compatible) described in [Section 2.2 Applicable Systems](#page-57-0)
- Programmable controller CPU with a serial number whose first five digits are '11012' or higher.
- The high speed data logger module control CPU in a multiple CPU configuration
- Own station CPU (Other stations routing the network are not compatible)

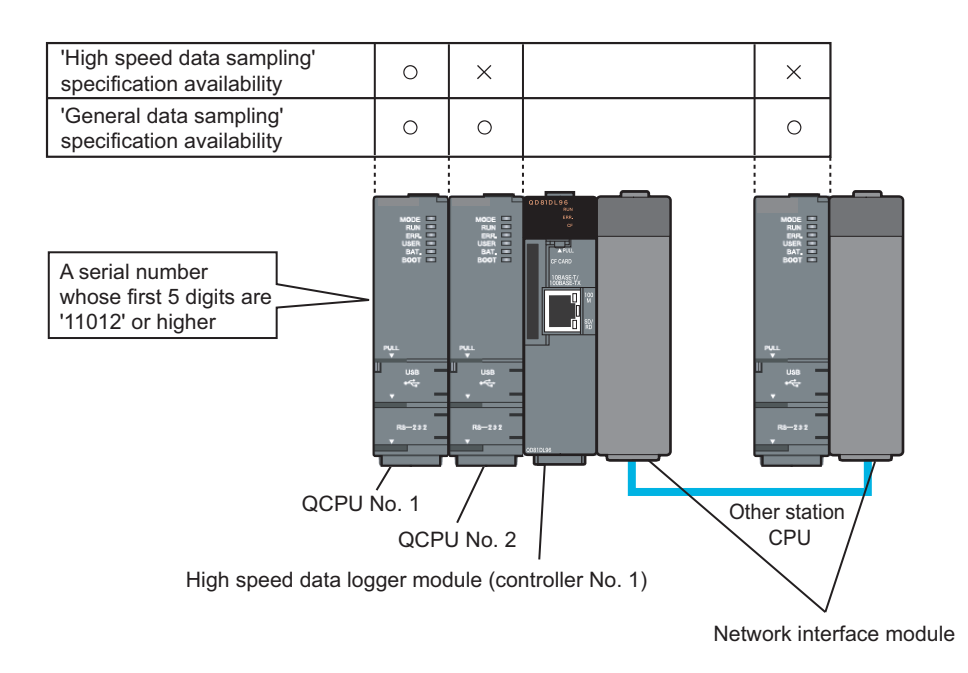

### **POINT**

For devices which can be specified during high speed data sampling, refer to the following section.

 $\mathbb{S}$  [Section 3.2 \(3\) Accessible devices](#page-82-0)

**1**

OVERVIEW

OVERVIEW

**2**

SYSTEM<br>CONFIGURATION

**3**

SPECIFICATIONS

**SPECIFICATIONS** 

**4**

SETTINGS AND PROCEDURES UP TO OPERATION

**TTINGS AND<br>OCEDURES UP TO** 

HIGH SPEED DATA LOGGER MODULE TOOL STARTUP

SPEED DATA<br>JER MODULE **STARTI boc** 

**5**

**6**

FUNCTION LIST

FUNCTION LIST

#### **(2) Timing of data sampling when "Each scanning cycle" is specified** Data sampling is executed at each sequence scan of the programmable controller CPU.\*1

<span id="page-195-0"></span>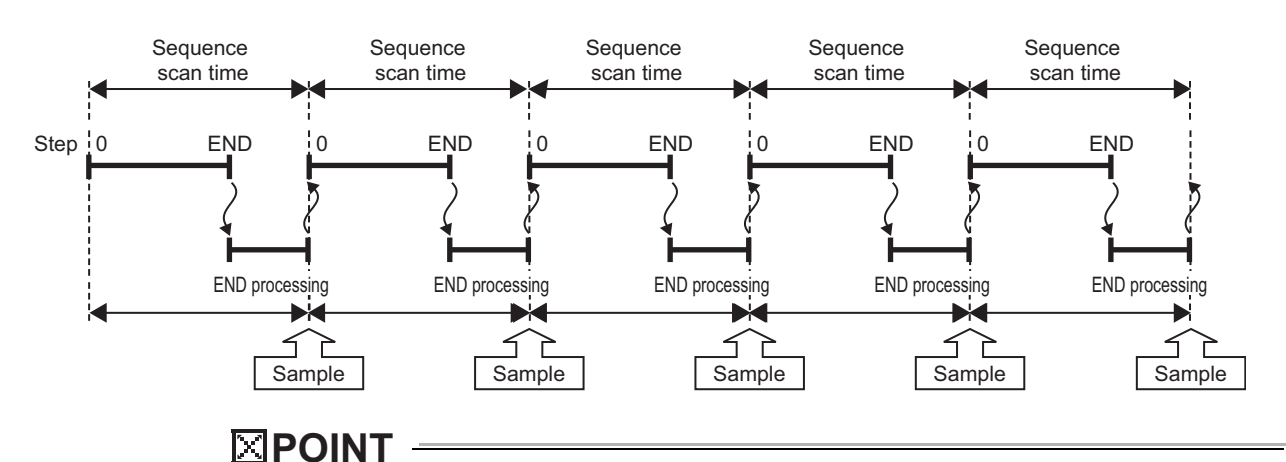

When "Each scanning cycle" is specified, scan time increases because of the data transfer from the programmable controller CPU to the high speed data logger module.

The sequence scan time delay can be adjusted with the high speed data sampling setting.

For details on delay time, refer to the following sections.

[Section 17.3 Effect on Sequence Scanning Time](#page-568-0)

 $\sqrt{3}$  [Section 11.4.8 High speed data sampling setting](#page-322-0)

#### <span id="page-195-1"></span>**(3) Timing of processing when "Time specification" is specified**

Processing is performed after the first sequence scan of the programmable controller CPU for which the specified time has elapsed.

(a) When the sequence scan time is shorter than the specified interval Processing is performed after the first sequence scan of the programmable controller CPU for which the specified time has elapsed.<sup>\*1</sup>

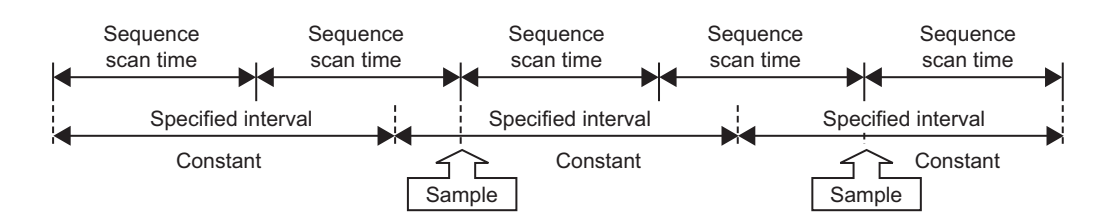

(b) When the sequence scan time is longer than the specified interval Processing is executed at each sequence scan time.\*1

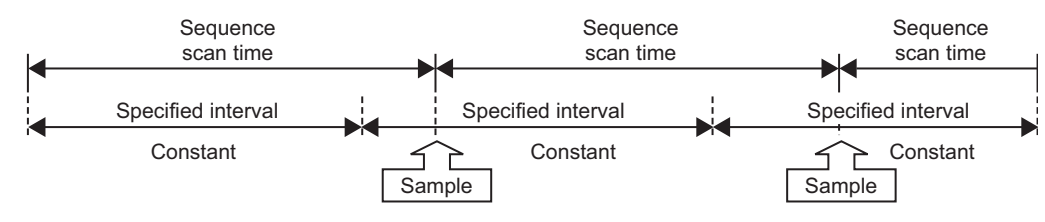

- \*1: When the following conditional expression is true, execute the data sampling, not with a sequence scan time (ST), but with a sampling interval (ST').
	- (Conditional expression):  $\alpha$  > 1
		- $\alpha$  = (the numbers after the decimal point are rounded up) = (0.4  $\times$  a number of specified high speed data sampling settings<sup>\*2</sup> - 0.2) / ST
	- ST' =  $ST \times \alpha$
- Example) When a number of specified high speed data sampling settings is 20, and sequence scan time (ST) is 3ms
	- $\alpha$  = (0.4 × 20 0.2)/3 = 3 (the value after the decimal point of 2.6 is rounded up)

Since  $\alpha$  >1, ST' = 3  $\times$  3 = 9

- Execute the data sampling, not with a sequence scan time (3ms), but with the sampling interval (9ms).
- \*2: Total number of data logging, event logging, and report settings in which high speed data sampling is specified. When the split data sampling mode is selected on the high speed data sampling setting, calculate as 1.

## **POINT**

Data changes occurred between the data sampling processes are not sampled because a high speed data logger module only samples data from a programmable controller CPU at the specified data sampling intervals.

**E** [Appendix 12 Sampling Processes of High Speed Data Logger Module](#page-687-0)

**1**

OVERVIEW

OVERVIEW

**2**

SYSTEM<br>CONFIGURATION

**3**

SPECIFICATIONS

**SPECIFICATIONS** 

**4**

SETTINGS AND PROCEDURES UP TO OPERATION

HIGH SPEED DATA

### <span id="page-197-0"></span>7.2.2 General data sampling

This section is common to the 'general data sampling' for the event logging function and report function.

#### **(1) Timing of processing when "Time specification" is specified**

Processing is performed at the specified interval or at the time required to obtain data.

- (a) Processing is possible for other CPUs and CPUs in other stations.
- (b) More data points can be processed than 'high speed data sampling'.
- (c) If the time required to obtain data is longer than the specified interval, data are sampled at the time interval required to obtain data.

The buffer memory can be checked for the actual time required to obtain data.  $\Box$  [Section 3.4.8 General data sampling delay time area \(address: 800 to 805\)](#page-101-0)

If the time required to obtain data is longer than the specified interval, the time interval required to obtain data is the timing of processing as shown in the figure below.

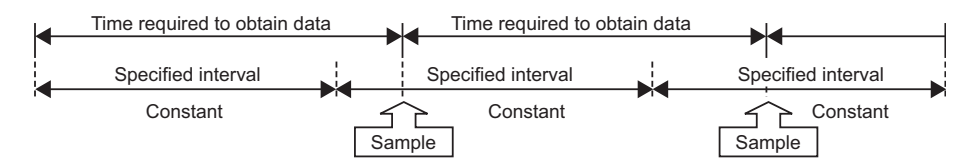

#### <span id="page-197-1"></span>**(2) Timing of processing when "Time interval specification" is specified**

Samples data at the time interval of every specified hour/minute/second.\*1

- \*1: Depending on the amount of sampled data and the other settings of logging/report function, the specified sampling time may be delayed.
- (a) Available unit that can be specified Hour: 1, 2, 3, 4, 6, 8, 12, 24 Minute: 1, 2, 3, 4, 5, 6, 10, 12, 15, 20, 30, 60 Second: 1, 2, 3, 4, 5, 6, 10, 12, 15, 20, 30, 60
- (b) Example of data sampling timing Samples every half hour from the top of the hour. Example: The time interval of half hour is specified and the power is turned ON at 10:15.

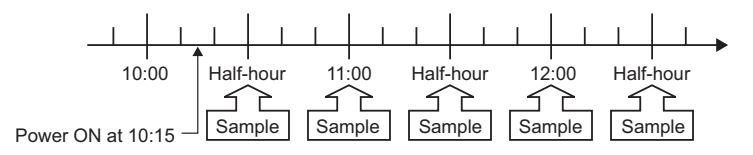

## **POINT**

(1) Since general data sampling is not synchronized with the control CPU's sequence scan, data separation may occur.  $\Box$  [Section 3.2 \(6\) Access units](#page-87-0)

To perform data sampling synchronized to the sequence scan, use high speed data sampling.

(2) Data changes occurred between the data sampling processes are not sampled because a high speed data logger module only samples data from a programmable controller CPU at the specified data sampling intervals.

**[Appendix 12 Sampling Processes of High Speed Data Logger Module](#page-687-0)** 

**6**

**TOOL** 

**1**

OVERVIEW

OVERVIEW

**2**

SYSTEM<br>CONFIGURATION

**3**

SPECIFICATIONS

**SPECIFICATIONS** 

**4**

SETTINGS AND PROCEDURES UP TO OPERATION

HIGH SPEED DATA LOGGER MODULE TOOL STARTUP

HIGH SPEED DATA<br>-OGGER MODULE **STARTUP** 

## <span id="page-199-1"></span>7.3 Logging Types

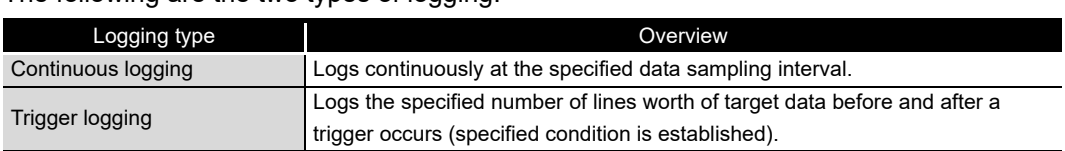

The following are the two types of logging.

### <span id="page-199-0"></span>7.3.1 Continuous logging

This function continuously logs programmable CPU module device values at the specified data sampling interval.

[Save target data in the specified interval]

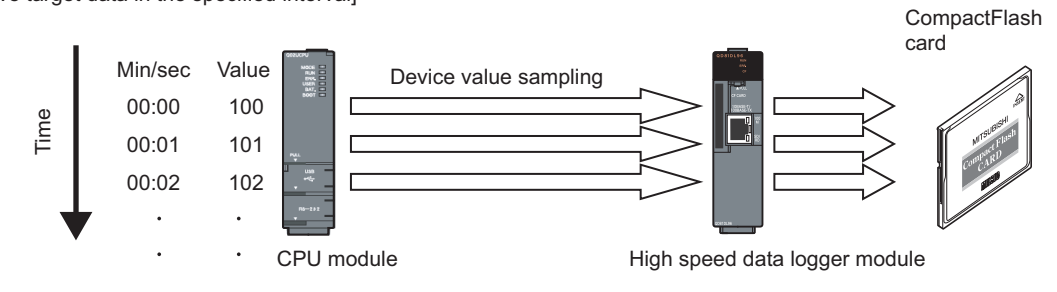

### <span id="page-200-0"></span>7.3.2 Trigger logging

This function logs only the specified number of lines worth of CPU module device values before and after a trigger occurs (specified condition is established).

For trigger logging conditions, refer to the following section.  $\mathbb{S}^*$  [Section 7.3.3 Trigger conditions](#page-204-0)

[Save target data when trigger occurs]

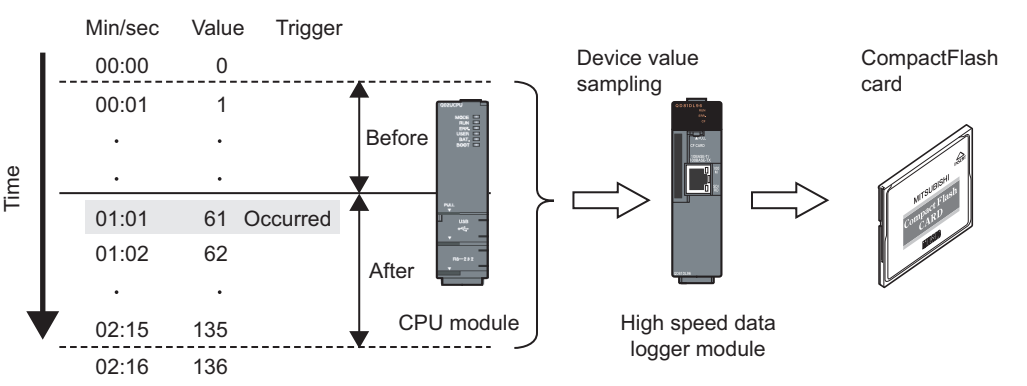

### **POINT**

When the number of device points to be sampled exceeds the access units and general sampling is specified for the data sampling method, device values are sampled over multiple sequence scans, and the values are logged as one data row.

Therefore, device values sampled in another sequence scan as the one where the trigger occurred may be included in one data row.

To avoid this, the number of device points that can be sampled at once should be less than the access units or high speed sampling should be used.

For the access units, refer to the following section.

 $\widehat{\mathbb{F}}$  [Section 3.2 \(6\) Access units](#page-87-0)

**1**

OVERVIEW

OVERVIEW

**2**

SYSTEM<br>CONFIGURATION

**3**

SPECIFICATIONS

**SPECIFICATIONS** 

**4**

SETTINGS AND PROCEDURES UP TO OPERATION

HIGH SPEED DATA LOGGER MODULE TOOL STARTUP

HIGH SPEED DATA<br>LOGGER MODULE<br>TOOL STARTUP

**5**

**6**

FUNCTION LIST

FUNCTION LIST

The following are the two methods for specifying the number of lines in trigger logging.

**(1) Logging the device values before and after the trigger condition rise** Specify the number of lines before and after the trigger condition rise.

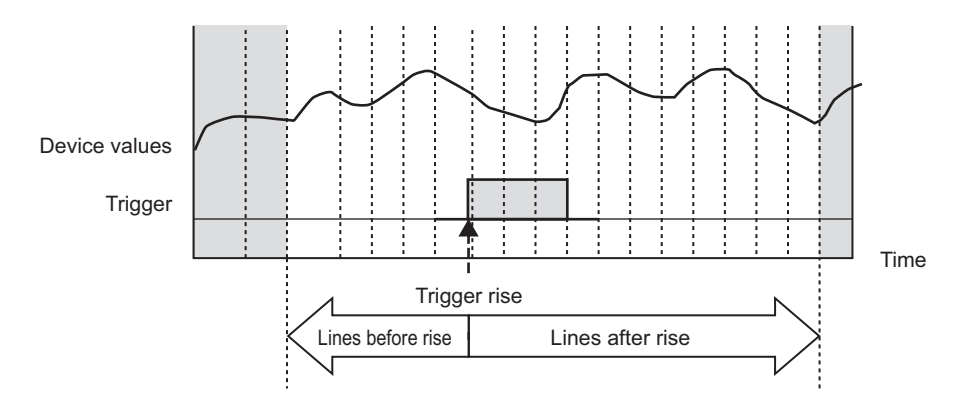

### **(2) Logging the data before the trigger condition rise, while trigger condition is established, and after the trigger condition fall**

Specify the number of lines before the trigger condition rise and after the trigger condition fall, and the total number of lines.

The total number of lines is the maximum number of lines to be logged under this condition.

Specify the value more than the total of lines before the trigger condition rise and after the trigger condition fall.

The lines exceeding the total of lines before the trigger condition rise and after the trigger condition fall are assigned to the logging lines on which the trigger condition is established.

With this setting, the logging range differs according to the length of time that the trigger condition is established.

(a) When the time that the trigger condition is established is long Logs the total number of lines worth of data.

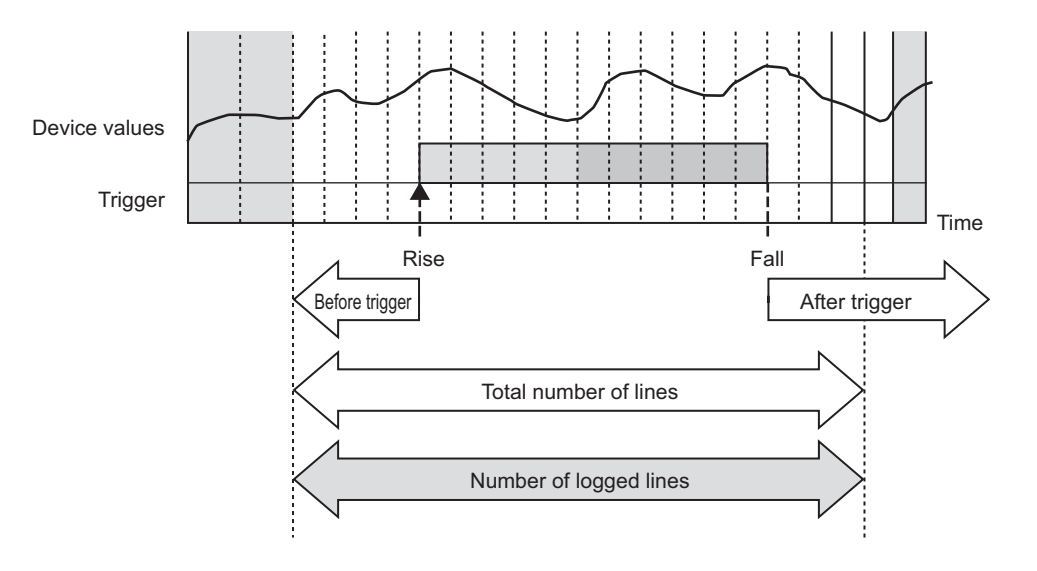

- Device values **Trigger** Rise Fall Time Before trigger | After trigger Total number of lines Number of logged lines
- (b) When the time that the trigger condition is established is short Logs the specified number of lines after the trigger.

## **POINT**

- (1) Immediately after switching the programmable controller system ON, if a trigger occurs before sampling the number of lines worth of data before the trigger, the data sampled before the trigger is less than the specified lines.
- (2) The following are the operations when triggers continuously occur.
	- After a trigger occurs, if the next trigger occurs before sampling the number of lines worth of data after the trigger, the next trigger is not detected (The trigger is ignored).

By checking the trigger reoccurrence count in 'data logging information 1 to 64' ( $\sqrt{s}$  [Section 3.4.11 \(5\)\)](#page-108-0) in the buffer memory, the number of times that triggers were ignored can be checked.

Example) For data sampling interval: 10ms, number of lines after the trigger: 100 lines

> Triggers which occur again within 1000ms after the trigger are not processed.

> > (Continued on the next page)

**1**

OVERVIEW

OVERVIEW

**2**

SYSTEM<br>CONFIGURATION

**3**

SPECIFICATIONS

**SPECIFICATIONS** 

**4**

SETTINGS AND PROCEDURES UP TO OPERATION

HIGH SPEED DATA LOGGER MODULE TOOL STARTUP

HIGH SPEED DATA<br>LOGGER MODULE<br>TOOL STARTUP

**5**

**6**

FUNCTION LIST

FUNCTION LIST

(From the previous page)

 • After the first trigger occurs, triggers which occur after the number of lines worth of data after the trigger are sampled, are detected. However, if the data in the lines after the first trigger overlaps with the data in the lines before the second trigger, the data at the time output by the first trigger is not detected with the second trigger. Therefore, the number of lines before the second trigger may be shortened.

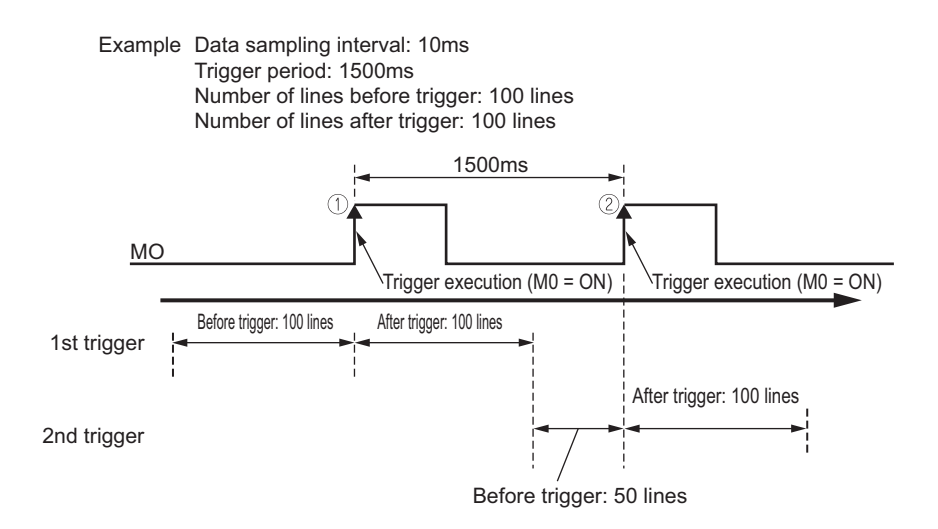

 • After the trigger occurs, triggers which occur again within the period up until the file output completion, are processed only once. Trigger determination processing is not performed for two triggers in the period the file is output. Therefore, triggers are not detected which occur after that (after the third trigger counting from the first trigger). For this period, since later processing is not in time for the speed of processing data sampling, a processing overload error occurs. The processing overload count can be checked with the trigger reoccurrence count in 'data logging information 1 to 64' ( $\sqrt{3}$  [Section 3.4.11 \(5\)\)](#page-108-0) in the buffer memory. The period when data are being saved to a file can be checked with 'data logging execution information' ( $\sqrt{s}$  [Section 3.4.11 \(2\)\)](#page-107-0) in the buffer memory.

For a guide to time required to save data to a file, refer to  $(\Box \equiv$  [Section 17.1\)](#page-558-1).

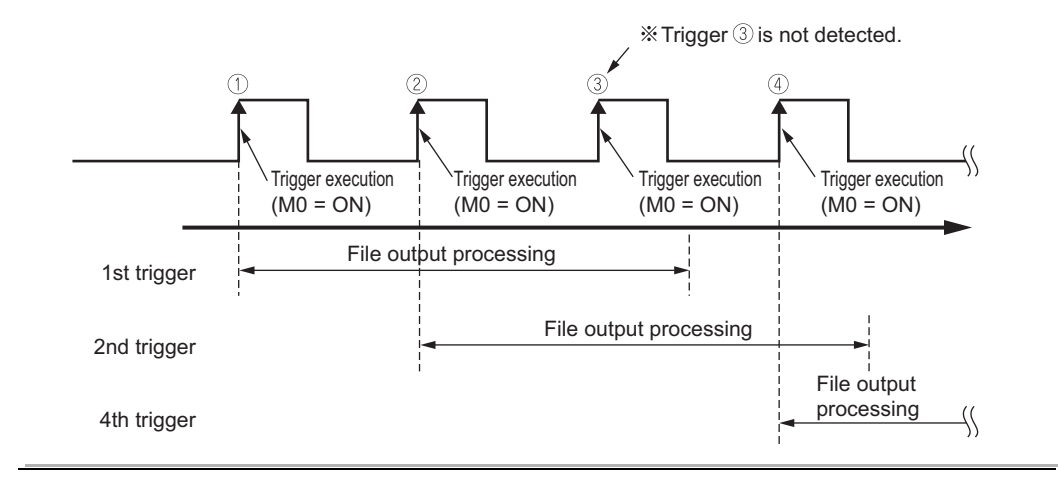

## <span id="page-204-0"></span>7.3.3 Trigger conditions

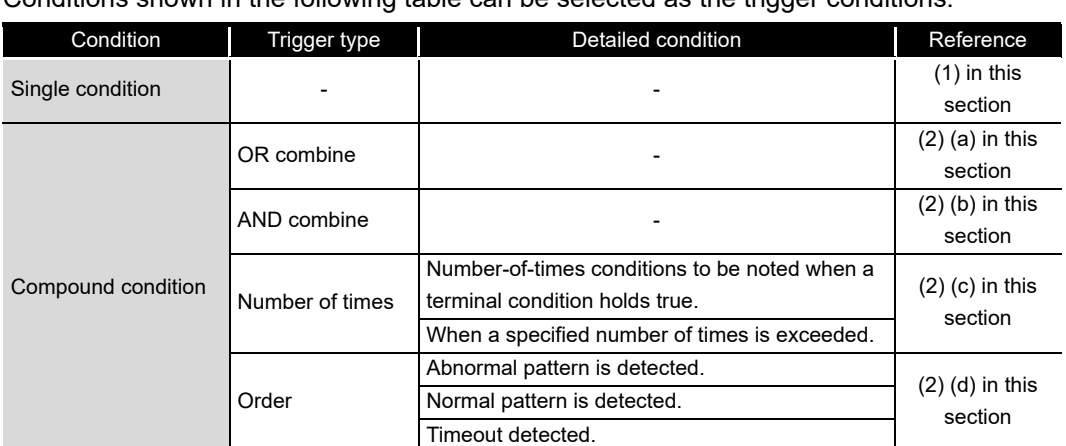

Conditions shown in the following table can be selected as the trigger conditions.

#### <span id="page-204-1"></span>**(1) Single condition**

For single conditions, triggers occur by establishing a single condition. Select one condition from the conditions shown in the table below.

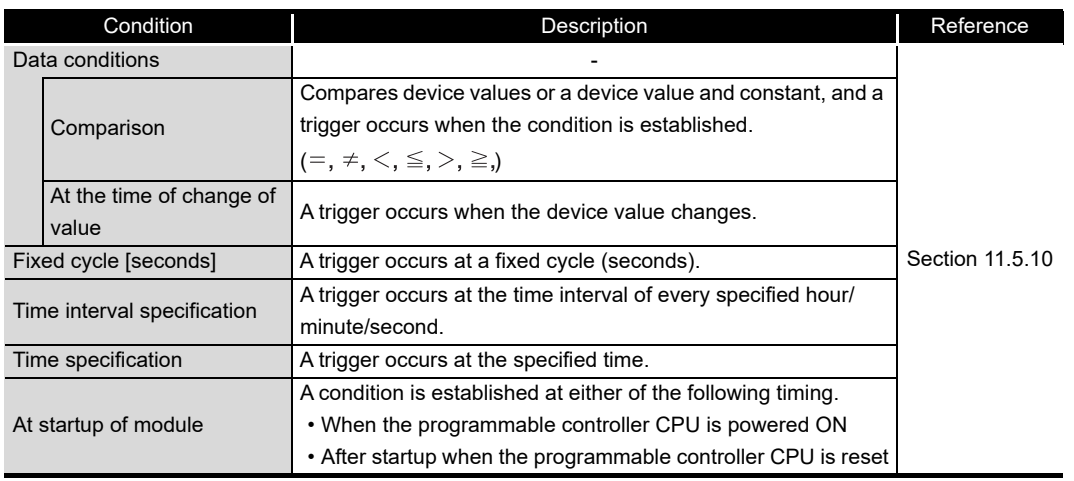

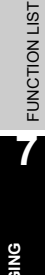

**1**

OVERVIEW

OVERVIEW

**2**

SYSTEM<br>CONFIGURATION

**3**

SPECIFICATIONS

**SPECIFICATIONS** 

**4**

SETTINGS AND PROCEDURES UP TO OPERATION

SETTINGS AND<br>PROCEDURES UP TO<br>OPERATION

HIGH SPEED DATA LOGGER MODULE TOOL STARTUP

HIGH SPEED DATA<br>LOGGER MODULE<br>TOOL STARTUP

**5**

**6**

**7 - 14**

- M0 Trigger **Trigger** Trigger occurrence  $MO = ON$ Trigger occurrence condition Legend
- (a) Comparison of a bit device value set as a condition

(b) Comparison of a word device value set as a condition

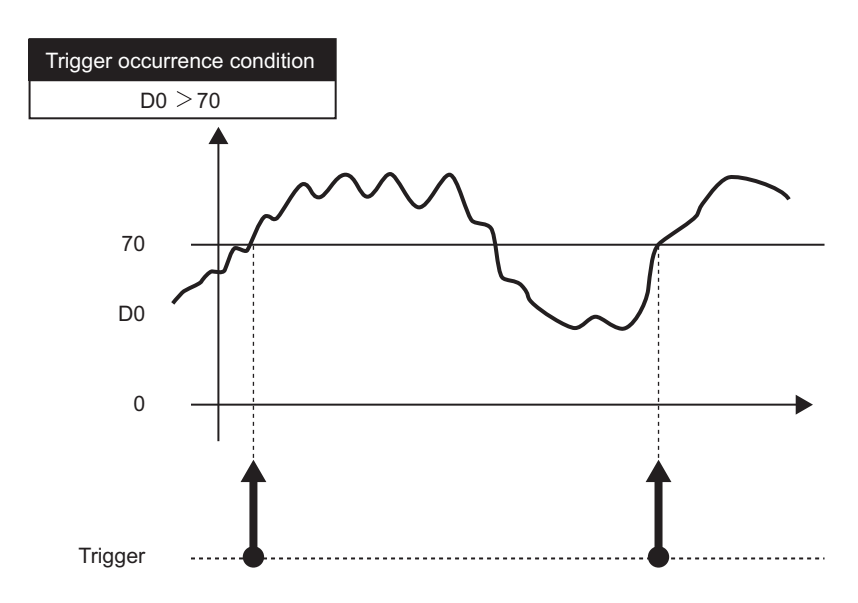

(c) Word device value change set as a condition

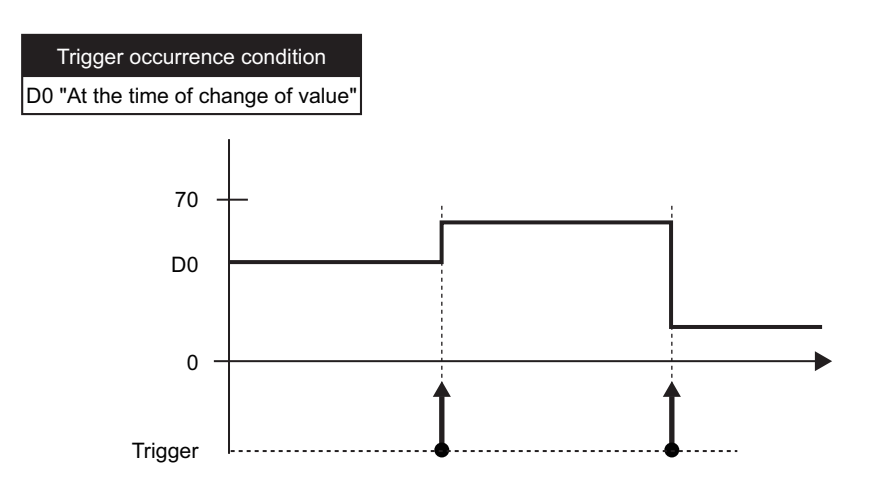

#### <span id="page-206-0"></span>**(2) Compound conditions**

For compound conditions, triggers occur by establishing multiple conditions. The conditions which compose compound conditions are the same as the conditions which can be specified with single conditions.

(a) OR combine

Triggers occur by establishing any of the set conditions.

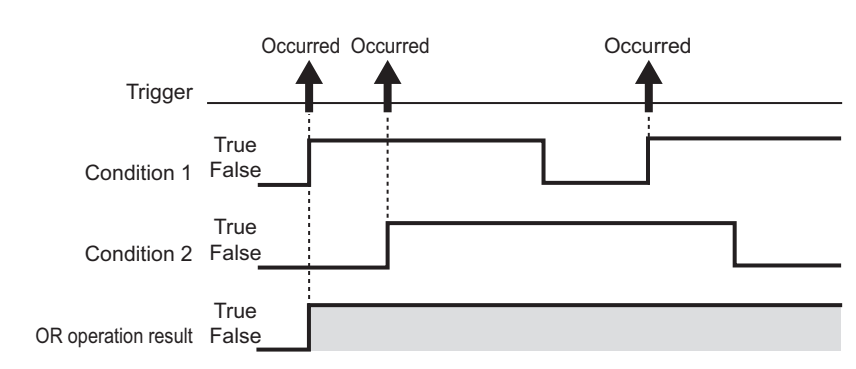

#### <span id="page-206-1"></span>(b) AND combine

Triggers occur by establishing all of the set conditions.

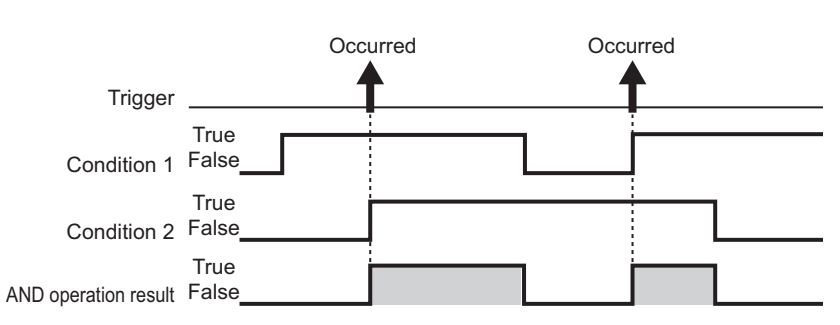

<span id="page-206-2"></span>(c) Number of times

The number of times the condition is established (established counts) is compared with the specified counts and a trigger occurs.

The timing of the comparison of the established counts to the specified counts can be selected from the options below.

- Number-of-times conditions to be noted when a terminal condition holds true.
- When a specified number of times is exceeded.
- For details on counts, refer to the following section.

 $\sqrt{3}$  [Section 11.5.11 Trigger \(compound condition\)\(3\) Number of times](#page-359-0)

<span id="page-206-3"></span>(d) Order

Monitors the order of multiple conditions being established, a trigger occurs when the order is normal, when out of order, or when a timeout is detected.

For details on order, refer to the following section. Section 11.5.11 Trigger (compound condition)(4) Order

### **POINT**

OR and AND combines cannot be combined for the trigger conditions.

**1**

OVERVIEW

OVERVIEW

**2**

SYSTEM<br>CONFIGURATION

**3**

SPECIFICATIONS

**SPECIFICATIONS** 

**4**

SETTINGS AND PROCEDURES UP TO OPERATION

TTINGS AND<br>OCEDURES UP TO

HIGH SPEED DATA LOGGER MODULE TOOL STARTUP

**1 SPEED DATA**<br>GER MODULE **STARTUP** 

**5**

**6**

**TOOL** 

FUNCTION LIST

FUNCTION LIST

**7**

**DATA LOGGING FUNCTION**

**8**

EVENT LOGGING<br>FUNCTION

## <span id="page-207-0"></span>7.4 Data Logging Periods

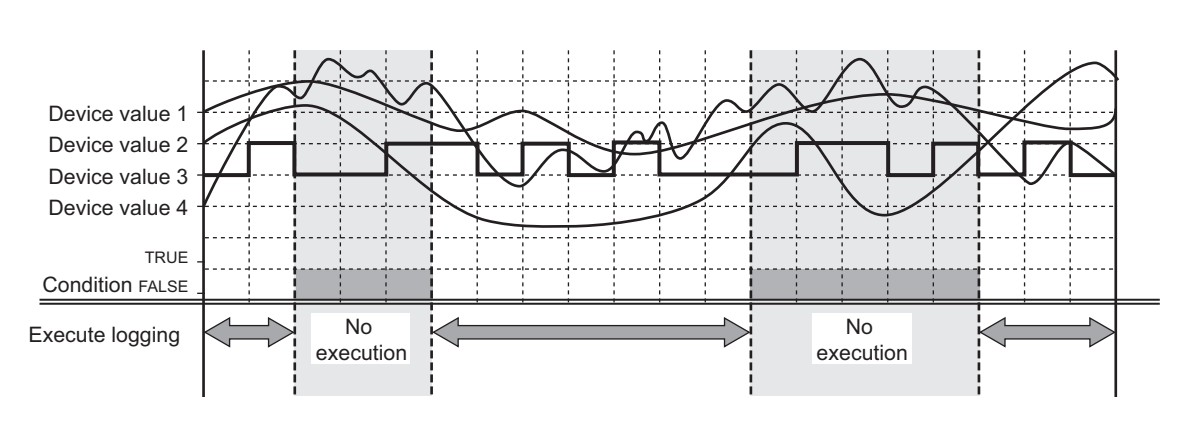

The periods to execute logging and the periods not to execute logging can be specified.

The following table shows the types of periods which can be specified. Periods  $\odot$  to  $\odot$  can be specified in combinations of up to a maximum of 8 conditions. All periods can be combined with OR or AND combinations.

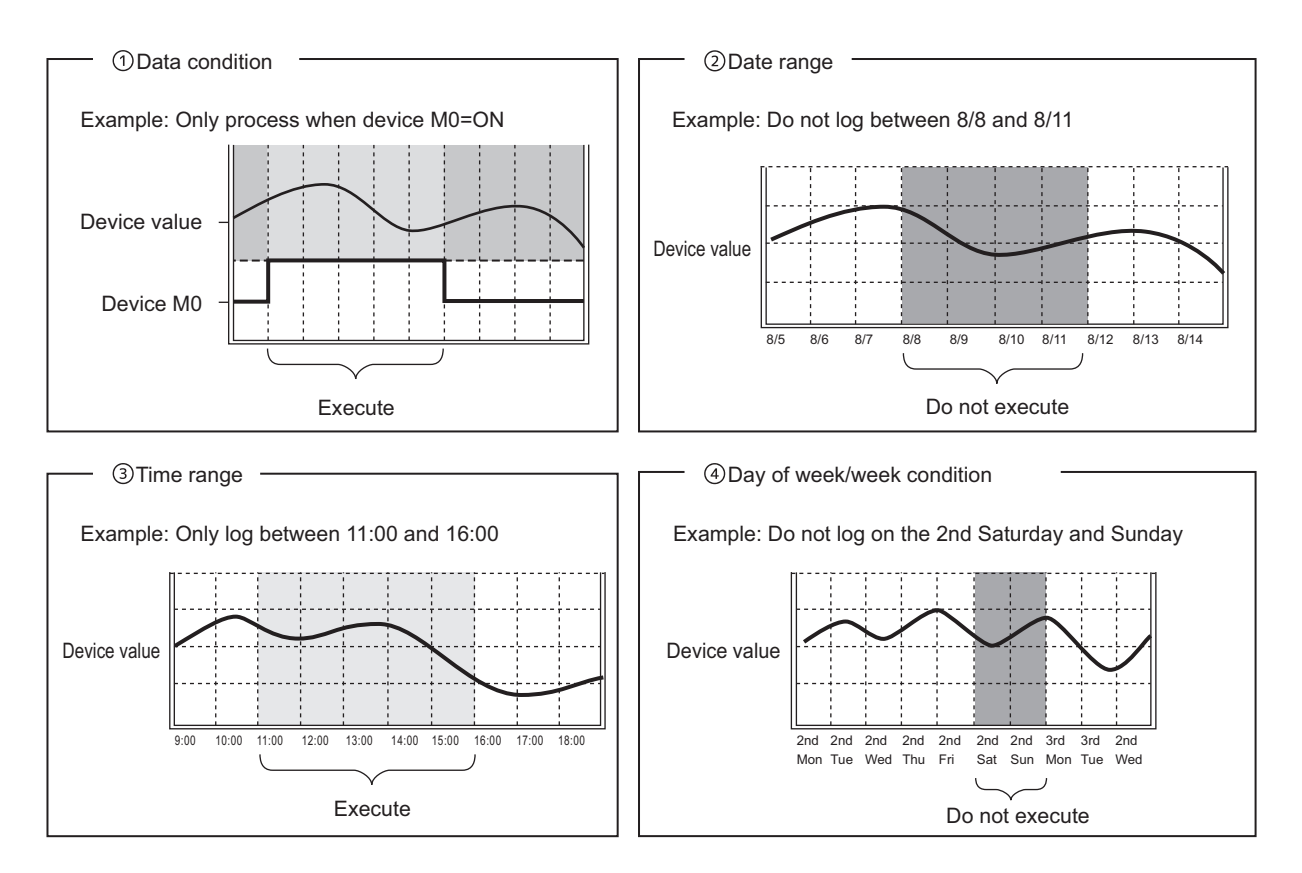

Periods  $\odot$  to  $\odot$  can be combined up to a maximum of 8 types.

### **(1) When all periods are combined with OR**

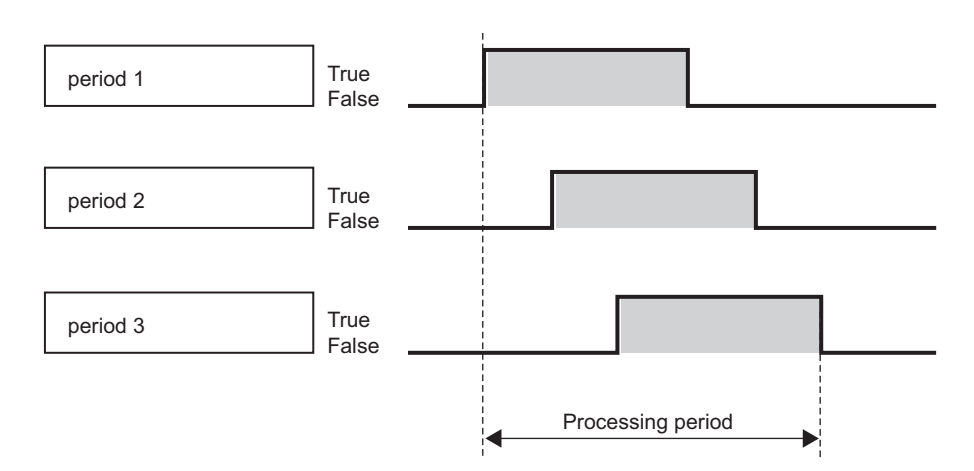

### **(2) When all periods are combined with AND**

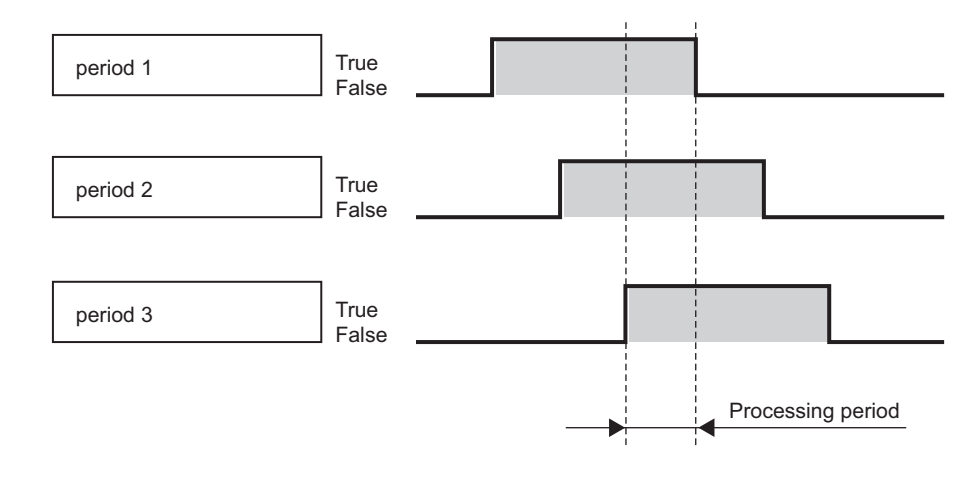

## **POINT**

- (1) If the data sampling interval is high speed data sampling, a maximum of 4 types of periods can be combined.
- (2) When specifying combinations of periods, a combination of AND and OR cannot be specified.

**1**

OVERVIEW

OVERVIEW

**2**

SYSTEM<br>CONFIGURATION

**3**

SPECIFICATIONS

**SPECIFICATIONS** 

**4**

SETTINGS AND PROCEDURES UP TO OPERATION

HIGH SPEED DATA LOGGER MODULE TOOL STARTUP

HIGH SPEED DATA<br>LOGGER MODULE<br>TOOL STARTUP

**5**

**6**

FUNCTION LIST

## <span id="page-209-0"></span>7.5 Data Logging Files

Data logging target data are saved in the data logging file.

### 7.5.1 Data logging file save format

Data logging files can be saved in the two types of file formats below.

- CSV file format (extension: '.CSV')
- Binary file format (extension: '.BIN')

#### **(1) CSV file format**

This file format can be opened by normal applications such as Excel and Notepad. It can also be viewed with GX LogViewer.

For the CSV file format, refer to the following section.

 $\sqrt{3}$  [Section 3.6.2 Data logging file](#page-130-0)

#### **(2) Binary file format**

High-speed file access is possible with this format because it is smaller in size than the CSV file format. It can also be viewed with GX LogViewer.

For the binary file format, refer to the following section.

 $\sqrt{3}$  [Section 3.7.1 Data logging file](#page-138-0)

### 7.5.2 Saving data logging files

The high speed data logger module temporarily saves sampled data logging target data to the 'storing file' on the inserted CompactFlash card.

Since the size of the 'storing file' becomes larger with time, 'file switching' is performed at the specified conditions.

'File switching' is giving the 'storing file' a name to change it to a 'saved file'. (A new 'storing file' is created after the file name is changed.)

In addition to an eight-digit hexadecimal serial number, the specified information can be attached to the file name.

'Saved files' have a serial number added to the file name up to the specified number of files, and they are saved on the CompactFlash card.

When the specified number of 'saved files' is surpassed, old files are deleted in order. For conditions to specify, refer to the following section.

 $\mathbb{F}$  [Section 11.5.15 Save](#page-374-0)

Example) Saving data logging files when the file count after the switch is set to an upper limit of 3

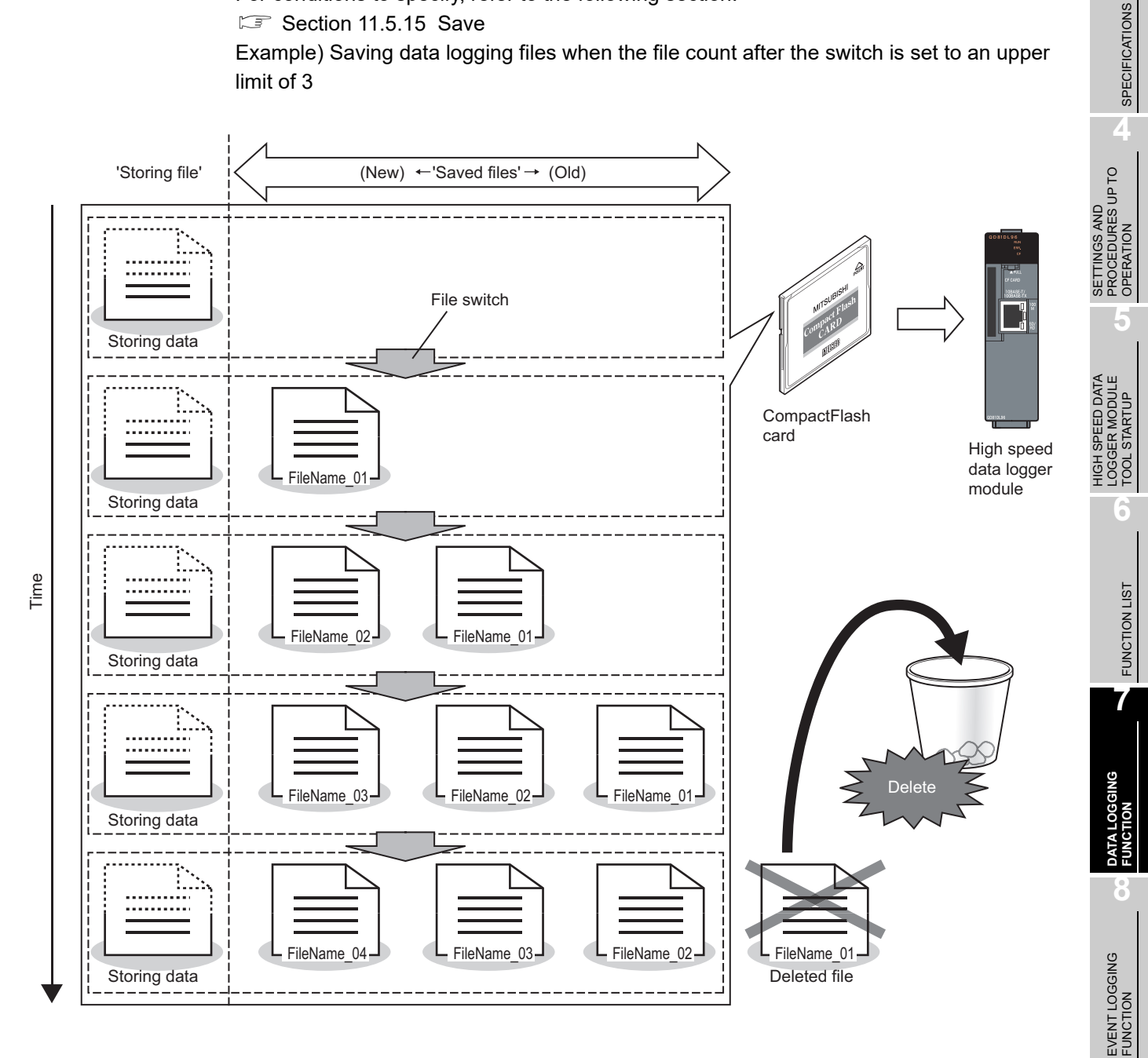

**1**

OVERVIEW

OVERVIEW

**2**

SYSTEM<br>CONFIGURATION

### 7.5.3 Data logging file save location

Data logging files are saved on the CompactFlash card. For the CompactFlash card directory structure, refer to the following section. [Section 3.5 Directory Structure](#page-129-0)

### 7.5.4 Transferring data logging files

Data logging files can be automatically transferred to an FTP server or mail server. There are two methods for transferring data logging files.

### **(1) Transfer using FTP**

For details, refer to the following sections.

- Function explanation: [Section 10.5 FTP Transfer Function](#page-243-0)
- Setting method: [Section 11.4.4 FTP setting](#page-307-0)

### **(2) Transfer using e-mail transmission**

For details, refer to the following sections.

- Function explanation: [Section 10.6 E-mail Function](#page-246-0)
- Setting method: [Section 11.4.5 E-mail setting](#page-310-0)

## 7.6 Missing Data

When sampled data are missing or data are not continuous, this is referred to as a data miss.

The occurrence of a data miss can be checked by the items below.

- Data logging file index information ( $\mathbb{F}$  [Section 3.6.2](#page-130-0),  $\mathbb{F}$  [Section 3.7.1\)](#page-138-0)
- Two vertical dashed-dotted lines displayed in the trend window of GX LogViewer ( $\sqrt{2\pi}$  GX LogViewer Version 1 Operating Manual)

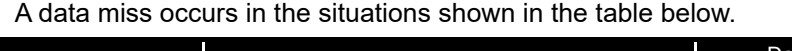

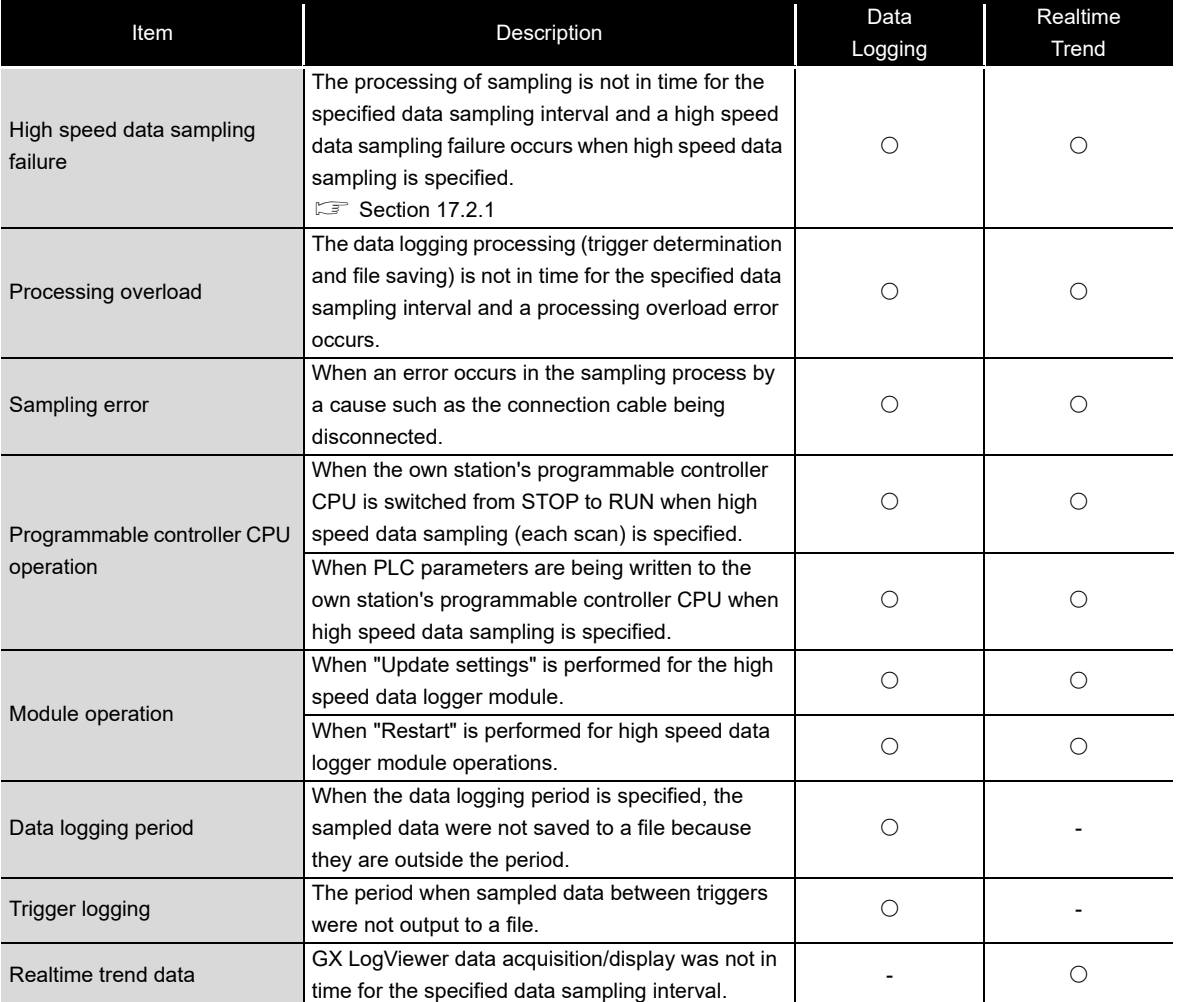

O: Occurs, -: Does not occur

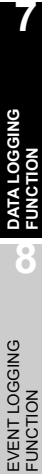

**1**

OVERVIEW

OVERVIEW

**2**

SYSTEM<br>CONFIGURATION

**3**

SPECIFICATIONS

**SPECIFICATIONS** 

**4**

SETTINGS AND PROCEDURES UP TO OPERATION

TINGS AND<br>OCEDURES UP TO **ATION SETTII**<br>PROCI<br>OPFR.

> HIGH SPEED DATA LOGGER MODULE TOOL STARTUP

**5**

**6**

START **boc** 

FUNCTION LIST

FUNCTION LIST

# CHAPTER 8 EVENT LOGGING FUNCTION

<span id="page-213-0"></span>Event logging is a function to monitor device values sampled by the programmable controller CPU and logs events that occur.

The logged 'target' data are saved to the CompactFlash card inserted in the high speed data logger module.

Occurred events can be notified by e-mail.

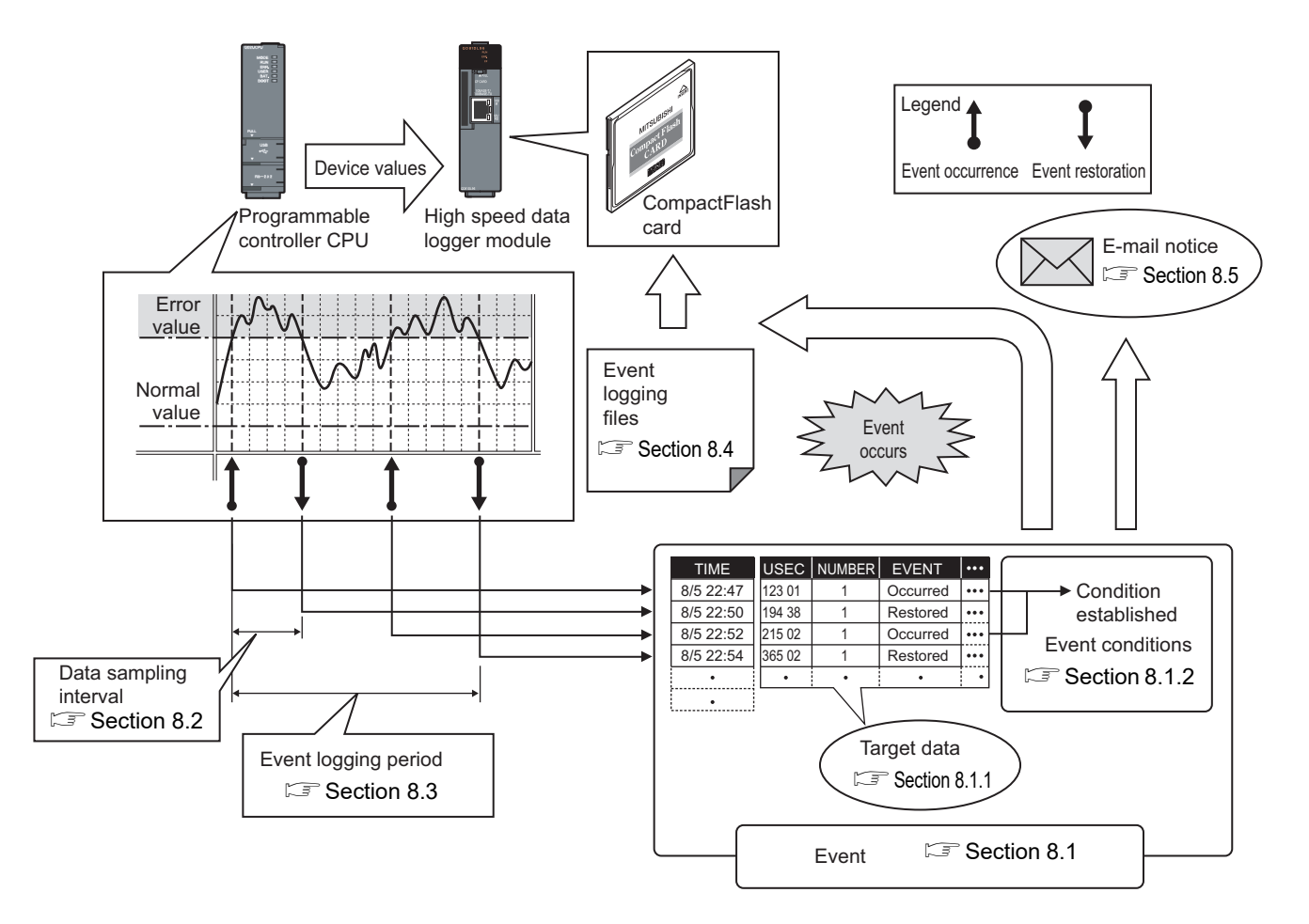

The group of target data sampled with the same 'data sampling interval' and 'monitoring conditions' configuration is called an 'event logging setting'.

The number of event logging settings which can be configured overall for the event logging function is a maximum of 64.

For event logging function settings, refer to the following section.

 $\sqrt{3}$  [Section 11.6 Event Logging Setting](#page-393-0)

### <span id="page-214-1"></span>8.1 Events

'Events' are the combination of 'target data' ( $\sqrt{3}$  [Section 8.1.1](#page-214-0)) and 'event conditions'  $(\Box \equiv$  [Section 8.1.2\)](#page-215-0).

### <span id="page-214-0"></span>8.1.1 Target data

'Target data' are data saved to the CompactFlash card along with a time stamp when the programmable controller CPU's device values are compared to 'event conditions' ( $\sqrt{3}$  [Section 8.1.2\)](#page-215-0) and those conditions are established.

#### **(1) Device memory subject to event logging**

Event logging can be performed for the device memory below.

- Control CPU devices X/Y/M/T/C/D/R/B/W and others
- The device memory of other CPUs when multiple CPU configurations
- The device memory of other stations' CPUs that was transmitted via the network

For details, refer to the following section.

 $\sqrt{3}$  [Section 3.2 \(3\) Accessible devices](#page-82-0)

#### **(2) Data type**

Device memory subject to event logging can be logged as the data types shown in the table below.

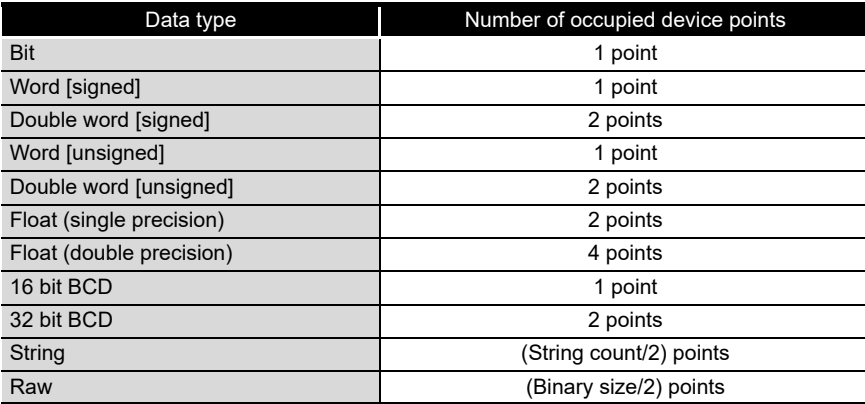

#### **(3) Number of target data settings**

Up to 64 pieces of 'target data' can be set for a single 'event logging setting'.

**1**

OVERVIEW

OVERVIEW

**2**

SYSTEM<br>CONFIGURATION

**3**

SPECIFICATIONS

**SPECIFICATIONS** 

**4**

SETTINGS AND PROCEDURES UP TO OPERATION

**TINGS AND<br>OCEDURES UP TO ATION** 

> HIGH SPEED DATA LOGGER MODULE TOOL STARTUP

**5**

**6**

FUNCTION LIST

FUNCTION LIST

### <span id="page-215-0"></span>8.1.2 Event conditions

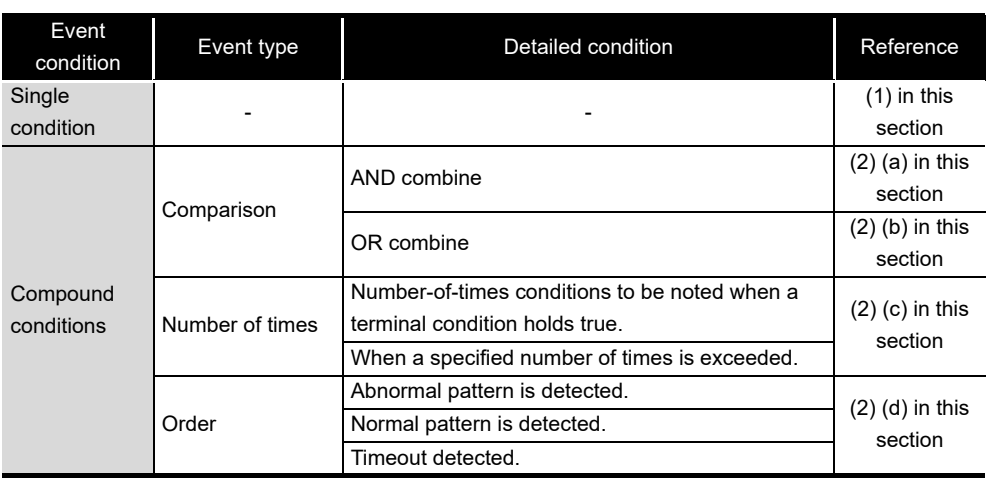

'Event conditions' are selected from the conditions shown in the table below.

#### <span id="page-215-1"></span>**(1) Single condition**

A single condition compares monitoring data and the trigger value (limited to constant values) with the monitoring condition.

When the condition changes from not being established to being established, the event occurs.

When the condition also changes from being established to not being established, the event is restored.

(a) Comparison of a bit device value set as an event condition

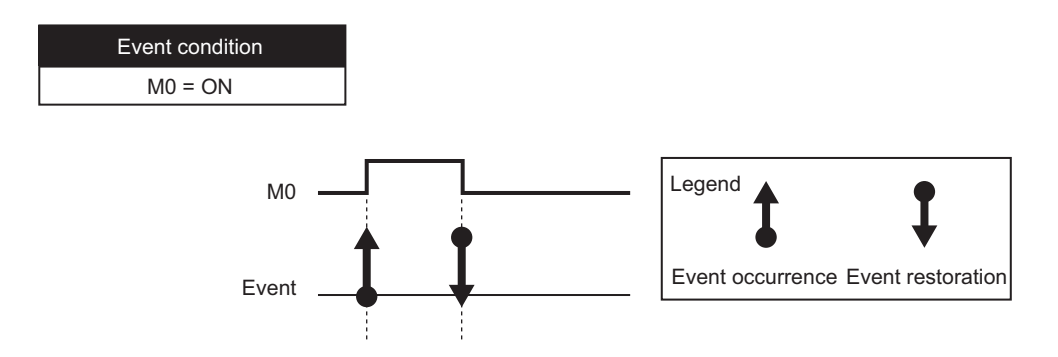
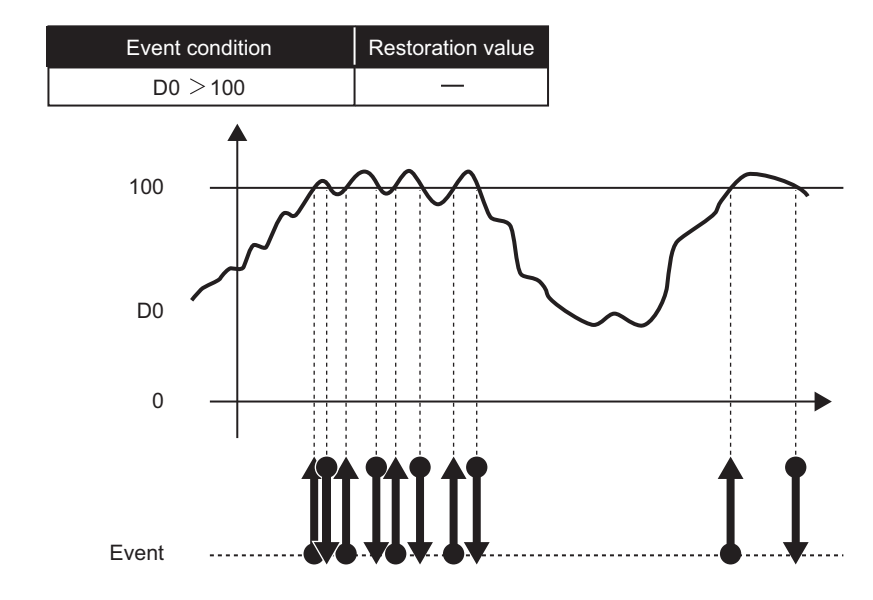

(b) Comparison of a word device value (restoration value not specified) set as an event condition

(c) Comparison of a word device value (restoration value specified) set as an event condition

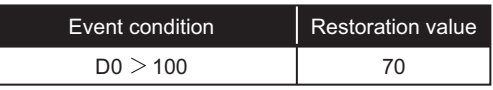

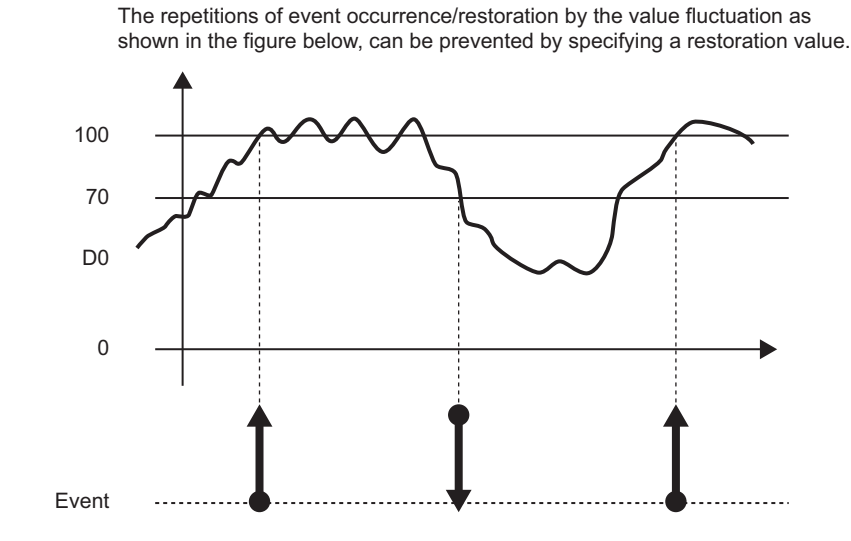

**1**

**EVENT LOGGING FUNCTION**

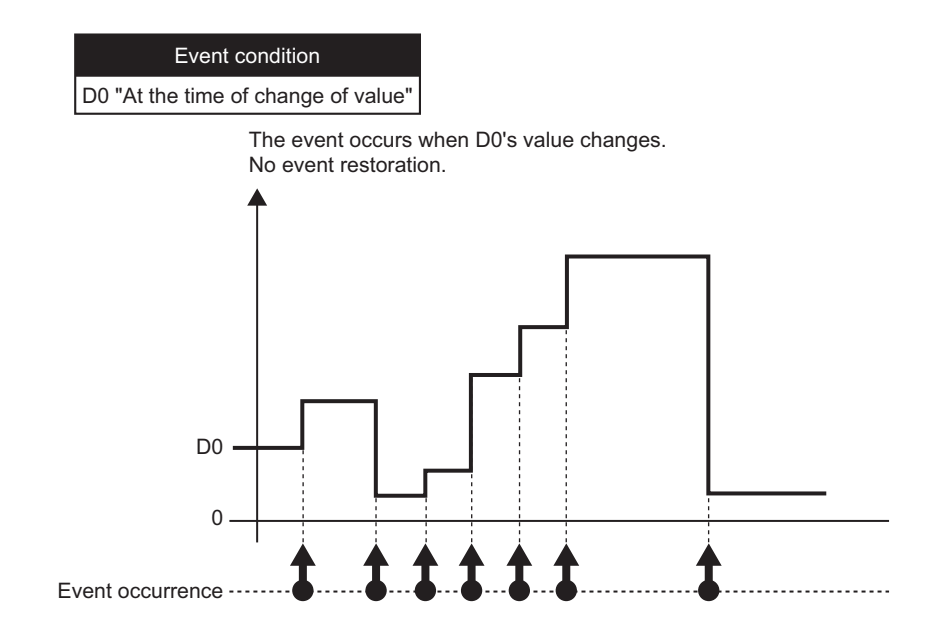

(d) Word device value change set as a condition

#### **(2) Compound conditions**

#### (a) AND combine

Events occur by establishing all of the set event conditions. A maximum of 4 single conditions can be combined.

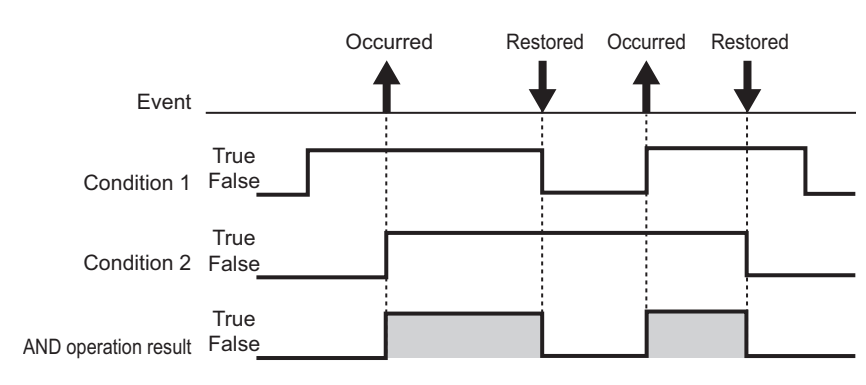

#### (b) OR combine

Events occur by establishing any of the set event conditions. A maximum of 4 single conditions can be combined.

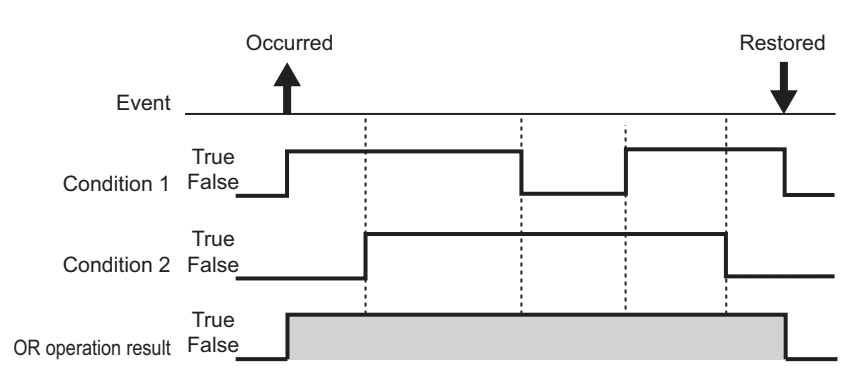

(c) Number of times

The number of times the condition is established (established counts) is compared with the specified counts and an event occurs.

The timing of the comparison of the established counts to the specified counts can be selected from the options below.

- Number-of-times conditions to be noted when a terminal condition holds true.
- When a specified number of times is exceeded.

For details on counts, refer to the following section.

- $\sqrt{3}$  [Section 11.5.11 Trigger \(compound condition\)\(3\) Number of times](#page-359-0)
- (d) Order

Monitors the order of multiple conditions being established, an event occurs when the order is normal, when out of order, or when a timeout is detected.

For details on order, refer to the following section. Section 11.5.11 Trigger (compound condition)(4) Order

#### **POINT**

OR and AND combines cannot be combined for event conditions.

**1**

OVERVIEW

OVERVIEW

**2**

SYSTEM<br>CONFIGURATION

**3**

SPECIFICATIONS

**SPECIFICATIONS** 

**4**

SETTINGS AND PROCEDURES UP TO OPERATION

**TINGS AND<br>OCEDURES UP TO** 

HIGH SPEED DATA LOGGER MODULE TOOL STARTUP

SPEED DATA<br>JER MODULE **STARTI TOOL** 

**5**

**6**

FUNCTION LIST

FUNCTION LIST

**7**

DATA LOGGING<br>FUNCTION

**8**

## 8.2 Target Data Sampling

'Sampling' is a function performed with specifying the data sampling method and data sampling interval for the target data.

The following table shows data sampling methods.

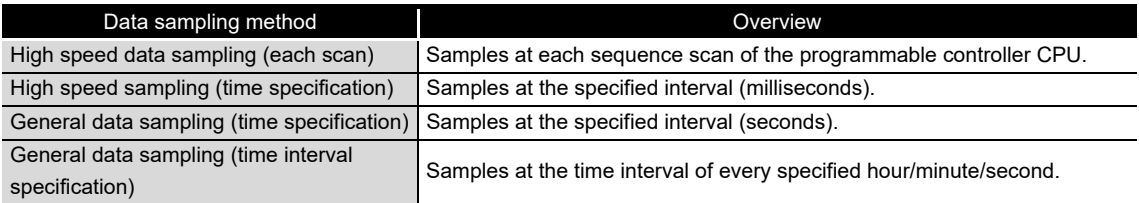

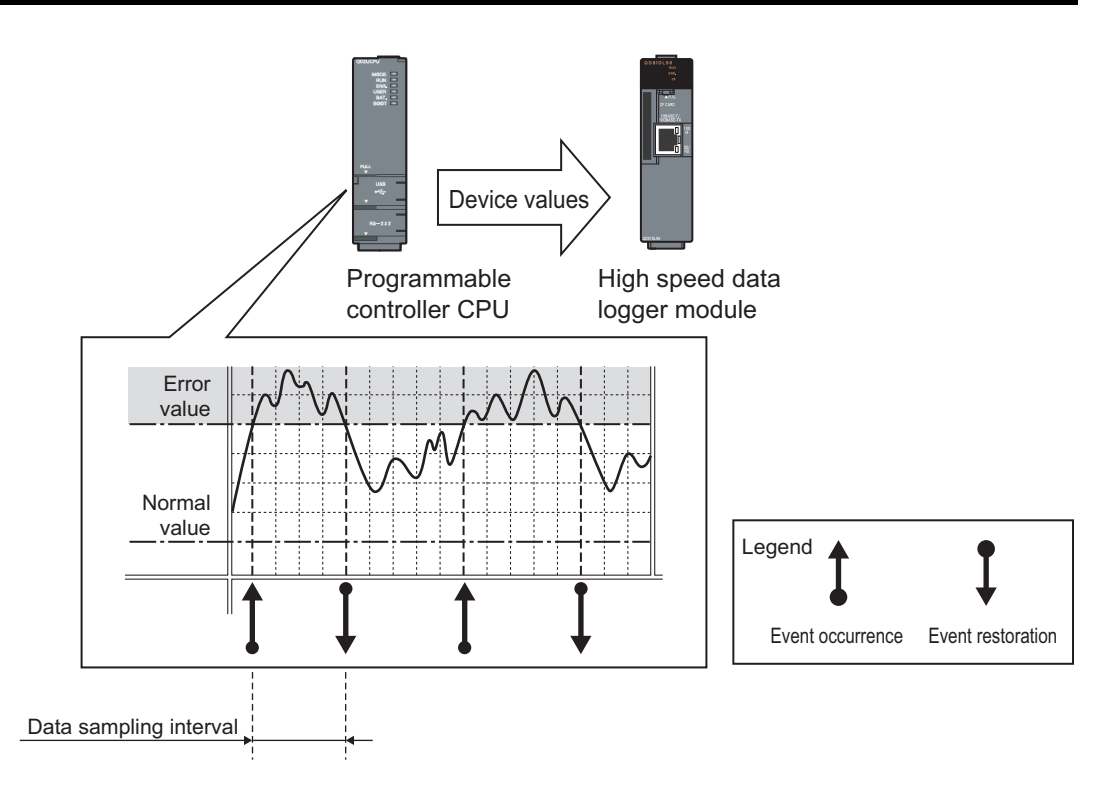

The system configuration and the process timing by the 'data sampling method' is the same as those of the data logging 'data sampling method'. [Section 7.2 Target Data Sampling](#page-193-0)

## **POINT**

- (1) In order to perform high speed data sampling, a programmable controller CPU which supports the high speed data sampling function is required. Section 2.2 Applicable Systems
- (2) The data logging, event logging, and report functions of the high speed data logger module are best effort functions. Since module processing time changes according to the settings and status of other devices, it may not operate with the set data sampling interval. Run the system by fully verifying the processing time of each function when constructing it. For processing time, refer to the following chapter.

Chapter 17 PROCESSING TIME

- (3) The total number of settings is 32 for each of the functions below when 'data sampling method' is specified as 'high speed data sampling'.
	- Data logging function
	- Event logging function
	- Report function

HIGH SPEED DATA

**1**

OVERVIEW

OVERVIEW

**2**

SYSTEM<br>CONFIGURATION

**3**

SPECIFICATIONS

**SPECIFICATIONS** 

**4**

SETTINGS AND PROCEDURES UP TO OPERATION

SETTINGS AND<br>PROCEDURES UP TO<br>OPERATION

**EVENT LOGGING FUNCTION**

## 8.3 Event Logging Periods

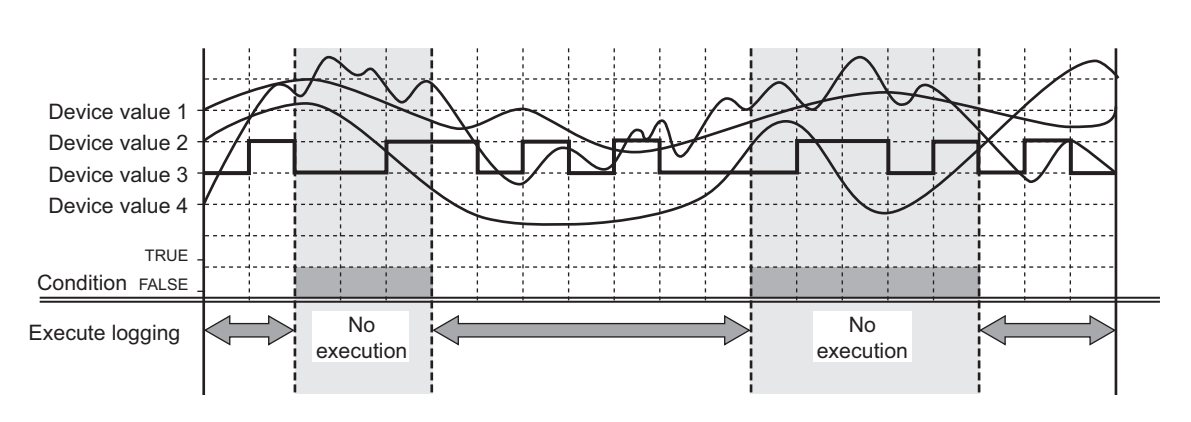

The periods to execute logging and the periods not to execute logging can be specified.

Conditions to specify the event logging period can be selected from the items below.

- Data condition
- 2 Date range
- Time range
- Day of week/week condition

For details, refer to the following section.

[Section 7.4 Data Logging Periods](#page-207-0)

## 8.4 Event Logging Files

Event logging target data are saved in the event logging file.

#### 8.4.1 Event logging file save format

Event logging files can be saved in the two types of file formats below.

- CSV file format
- Binary file format

#### **(1) CSV file format**

This file format can be opened by normal applications such as Excel and Notepad. It can also be viewed with GX LogViewer.

For the CSV file format, refer to the following section.

Section 3.6.3 Event logging file

#### **(2) Binary file format**

High speed file access is possible with this format because it is smaller in size than the CSV file format.

It can also be viewed with GX LogViewer.

For the binary file format, refer to the following section.

[Section 3.7.2 Event logging file](#page-141-0)

#### 8.4.2 Saving event logging files

The high speed data logger module temporarily saves events which occurred to the 'storing file' on the inserted CompactFlash card.

Since the size of the 'storing file' becomes larger with time, 'file switching' is performed at the specified conditions.

'File switching' and the method for saving files are the same as that of the data logging file. For details, refer to the following section.

 $\sqrt{3}$  [Section 7.5.2 Saving data logging files](#page-210-0)

#### 8.4.3 Event logging file save location

Event logging files are saved on the CompactFlash card.

For the CompactFlash card directory structure, refer to the following section.

Section 3.5 Directory Structure

**1**

OVERVIEW

OVERVIEW

**2**

SYSTEM<br>CONFIGURATION

**3**

SPECIFICATIONS

**SPECIFICATIONS** 

**4**

SETTINGS AND PROCEDURES UP TO OPERATION

SETTINGS AND<br>PROCEDURES UP TO<br>OPERATION

HIGH SPEED DATA LOGGER MODULE TOOL STARTUP

HIGH SPEED DATA<br>LOGGER MODULE<br>TOOL STARTUP

**5**

**6**

FUNCTION LIST

FUNCTION LIST

**7**

DATA LOGGING<br>FUNCTION

**8**

**EVENT LOGGING FUNCTION**

#### 8.4.4 Transferring event logging files

Event logging files can be automatically transferred to an FTP server or mail server. There are two methods for transferring data logging files.

#### **(1) Transfer using FTP**

For details, refer to the following sections.

- Function explanation: [Section 10.5 FTP Transfer Function](#page-243-0)
- Setting method: [Section 11.4.4 FTP setting](#page-307-0)

#### **(2) Transfer using e-mail transmission**

For details, refer to the following sections.

- Function explanation: [Section 10.6 E-mail Function](#page-246-0)
- Setting method: [Section 11.4.5 E-mail setting](#page-310-0)

## 8.5 E-mail Notification

This function sends a notification of an event occurrence to the specified e-mail address using e-mail. It can be resent automatically when the e-mail send failed.

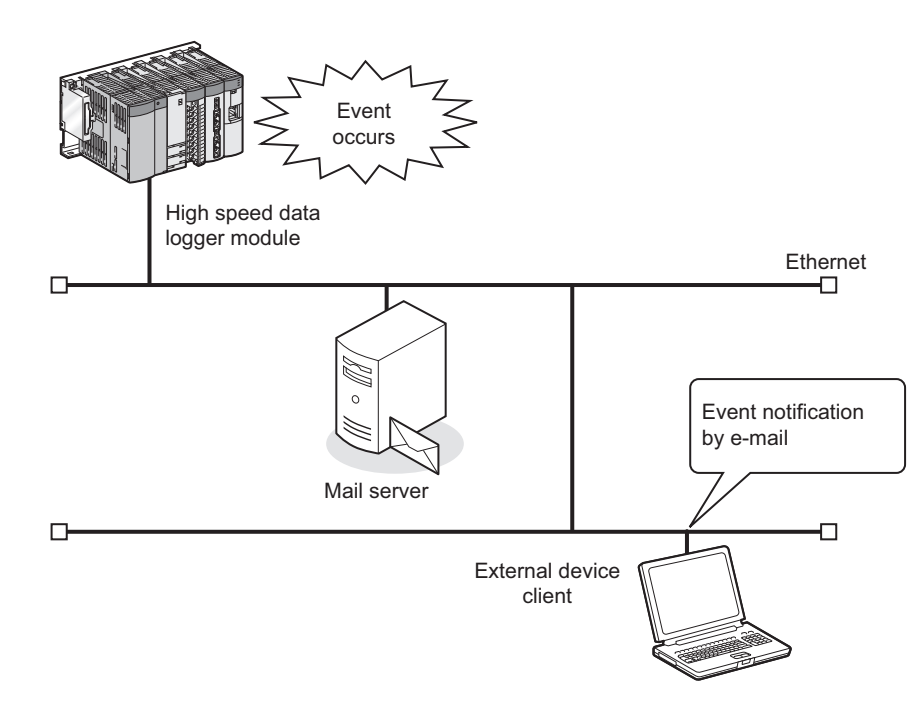

#### Sent e-mail example

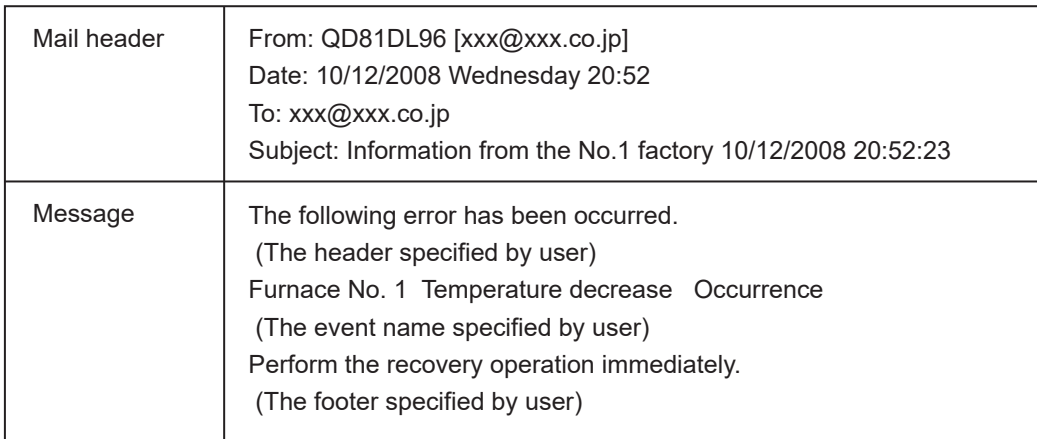

**1**

OVERVIEW

OVERVIEW

**2**

SYSTEM<br>CONFIGURATION

**3**

SPECIFICATIONS

**SPECIFICATIONS** 

**4**

SETTINGS AND PROCEDURES UP TO OPERATION

SETTINGS AND<br>PROCEDURES UP TO<br>OPERATION

HIGH SPEED DATA LOGGER MODULE TOOL STARTUP

SPEED DATA<br>ER MODILE **STARTI boc** 

**5**

**6**

FUNCTION LIST

## CHAPTER 9 REPORT FUNCTION

The report function outputs reports laid out with graphs and calculation formulas as Excel files.

Set the Excel file layout in advance and create reports with values and graphs from data logging files and current value data sampled by the programmable controller CPU. Combined with graphs, the changes in data can be summarized in an easy-to-understand manner.

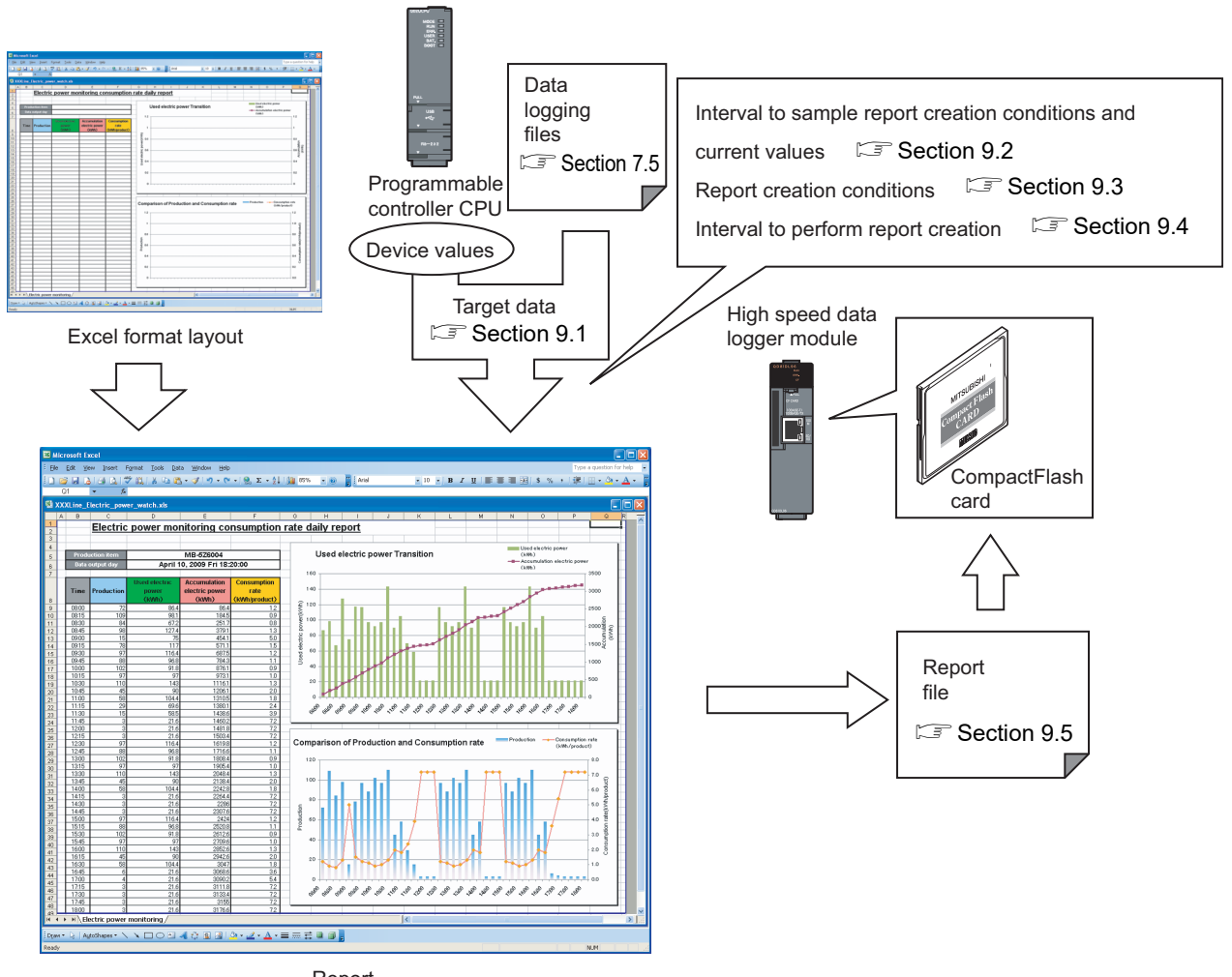

Report

For report setting, refer to the following section. Section 11.7 Report Setting

## <span id="page-226-0"></span>9.1 Target Data

'Target data' are data which can be laid out on a report.

#### **(1) Target data types**

The following table shows the types of target data.

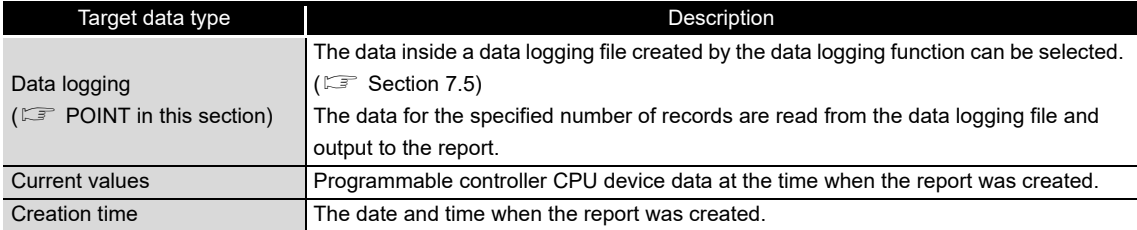

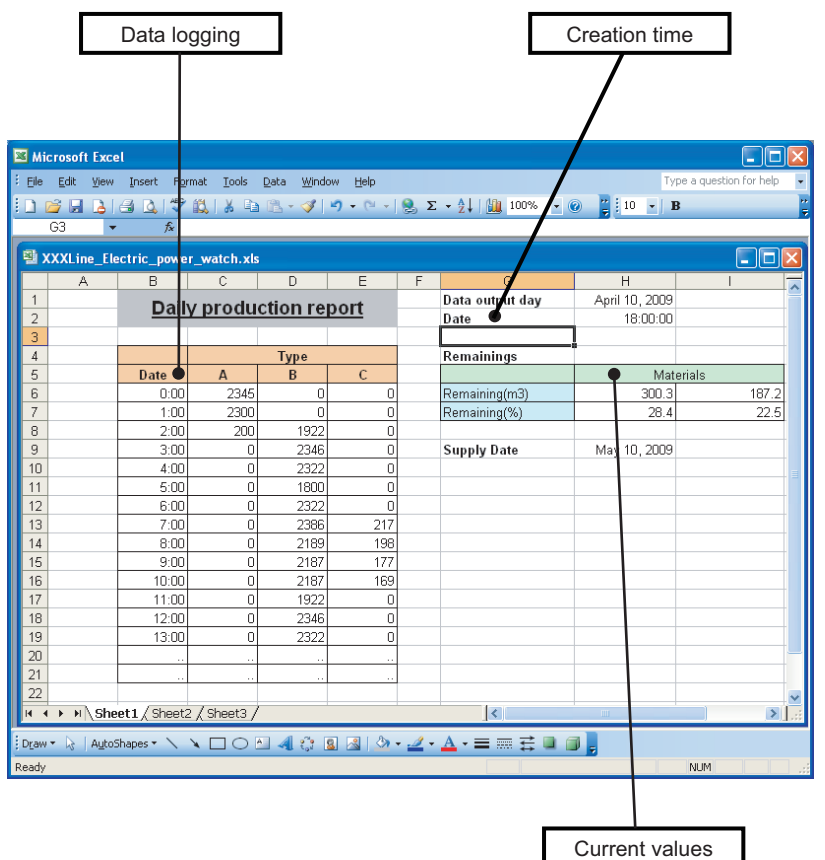

**9**

**REPORT FUNCTION**

### <span id="page-227-0"></span>**POINT**

Be aware of the following points when laying out logged data in a report.

- (1) The data logging file format must be binary file.
- (2) If the total number of records in the source data logging files is not enough for the specified number of records, only the records that exist in the source files are output.
- (3) Immediately after switching the programmable controller system ON, if a creation trigger occurs when data does not exist in the data logging file, an error occurs in the high speed data logger module. Configure and construct the system so that the creation trigger occurs after

data are saved in the data logging file.

(4) Report output requires time.

According to the data logging save setting, the data logging file, including the data when the creation trigger occurs, may be deleted before output to the report is completed.

The data for the specified number of records are not output and an error occurs in the high speed data logger module. Configure the high speed data logger module and construct the system as shown below.

- (a) Set the file switch timing in the data logging save settings to output a large number of lines (number of records) to the report.
- (b) Let the system run, and after reports have been generated a number of times, check the report creation time in the buffer memory. Report creation time (maximum) ( $\sqrt{3}$  [Section 3.4.13 \(5\)](#page-116-0))
- (c) Set the file switch timing so that the time from the data logging file switch to the next file switch is much larger than the report creation time (Two times or more).

Example) When the report creation time is 2 seconds, data logging sampling interval is 5 milliseconds.

 $(2000$  [ms] x 2) / 5 [ms] = 800 [lines]

Set the file switch timing to 800 lines or more.

#### **(2) Output direction and order**

(a) For data logging

When the target data are data logging, output direction and output order can be combined to output in 4 types of sequences.

 $\odot$  When output direction is "Vertical (top  $\rightarrow$  bottom)", and output order is "Chronological order (old  $\rightarrow$  new)"

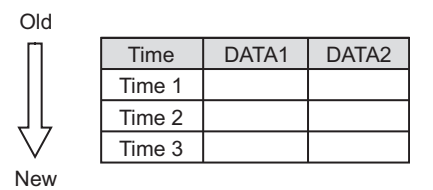

 $\odot$  When output direction is "Vertical (top  $\rightarrow$  bottom)", and output order is "Reverse chronological order (new  $\rightarrow$  old)"

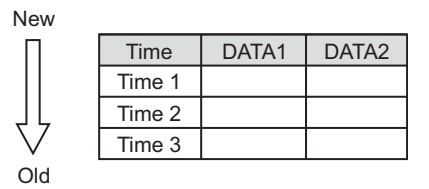

 $\circled{3}$  When output direction is "Horizontal (left  $\rightarrow$  right)", and output order is "Chronological order (old  $\rightarrow$  new)"

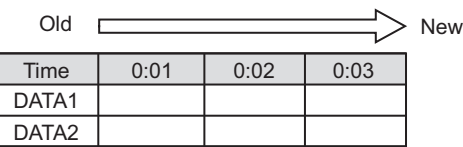

 $\circled{4}$  When output direction is "Horizontal (left  $\rightarrow$  right)", and output order is "Reverse chronological order (new  $\rightarrow$  old)"

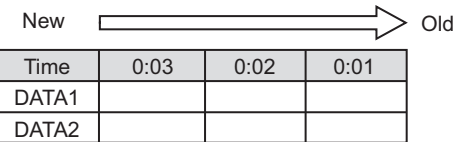

FUNCTIONS OF

FUNCTIONS OF CONFIGURATION

FUNCTIONS OF CONFIGURATION TOOL (CONFIRMING MODULE FUNCTIONS OF CONFIGURATION<br>TOOL (CONFIRMING MODULE<br>OPERATION)

**14**

FUNCTIONS OF LOGGING FILE CONVERSION TOOL FUNCTIONS OF<br>LOGGING FILE<br>CONVERSION TOOL

RECIPE FUNCTION

RECIPE FUNCTION

**16**

CompactFlash CARD

CompactFlash CARD

**9**

(b) For current values

When the target data are current values, the values can be output with two types of orders according to the output directions.

 $\odot$  When output direction is "Horizontal (left  $\rightarrow$  right)"

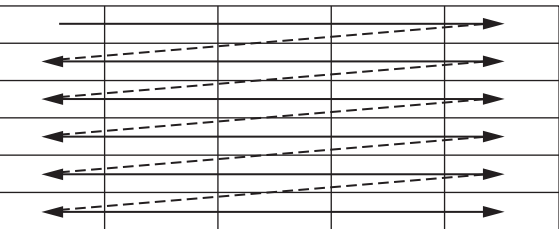

 $\odot$  When output direction is "Vertical (top  $\rightarrow$  bottom)"

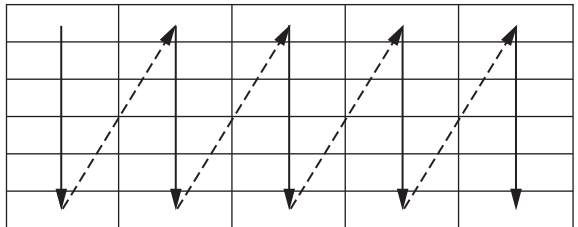

## <span id="page-230-0"></span>9.2 Creation Trigger and Current Value Data Sampling

'Sampling' in report creation is a function performed with specifying the data sampling method for creation trigger and current value, and data sampling interval. The following table shows the data sampling methods.

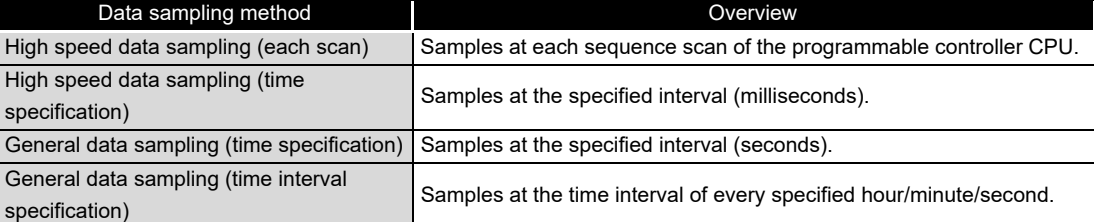

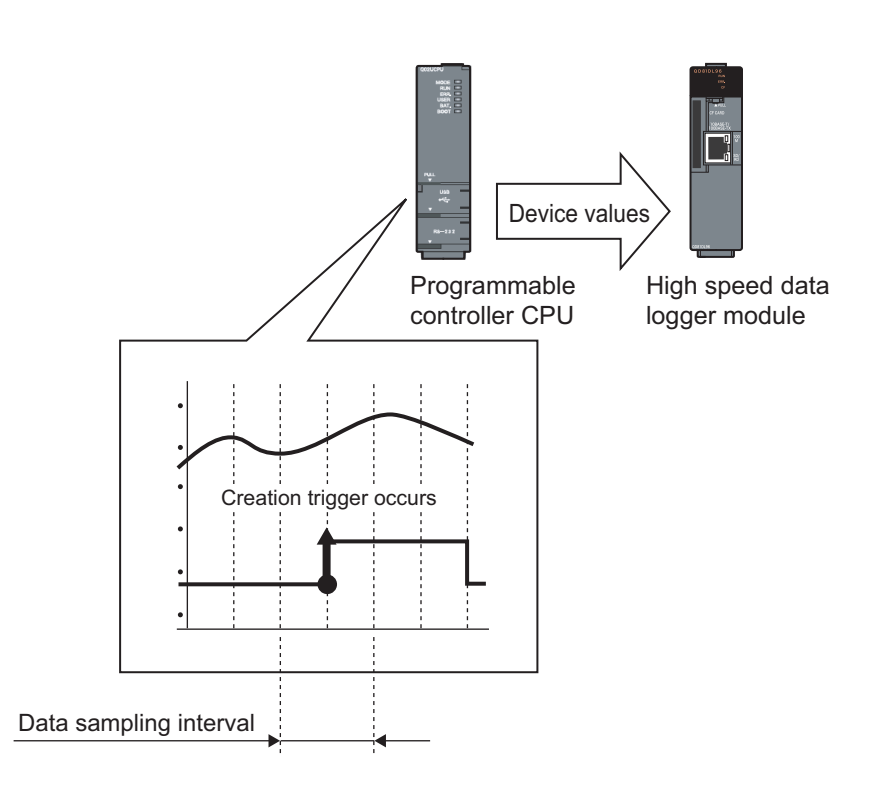

The system configuration and the process timing by the 'data sampling method' is the same as those of the data logging 'data sampling method'.

Section 7.2 Target Data Sampling

FUNCTIONS OF

**9**

**REPORT FUNCTION**

**REPORT FUNCTION** 

**10**

OTHER FUNCTIONS

OTHER FUNCTIONS

FUNCTIONS OF<br>CONFIGURATION TOOL<br>(MODULE SETTINGS)

FUNCTIONS OF CONFIGURATION TOOL (MODULE SETTINGS)

FUNCTIONS OF CONFIGURATION

FUNCTIONS OF CONFIGURATION

## **POINT**

- (1) In order to perform high speed data sampling, a programmable controller CPU which supports the high speed data sampling function is required.  $\sqrt{3}$  [Section 2.2 Applicable Systems](#page-57-0)
- (2) The data logging, event logging, and report functions of the high speed data logger module are best effort functions.

Since module processing time changes according to the settings and status of other devices, it may not operate with the set data sampling interval. Run the system by fully verifying the processing time of each function when constructing it.

For processing time, refer to the following chapter.

**Chapter 17 PROCESSING TIME** 

- (3) The total number of settings is 32 for each of the functions below when 'data sampling method' is specified as 'high speed data sampling'.
	- Data logging function
	- Event logging function
	- Report function

## <span id="page-232-0"></span>9.3 Creation Trigger

This function specifies the conditions to create the report.

The method for specifying the creation trigger is the same as that of the trigger conditions of the data logging function.

 $\sqrt{3}$  [Section 7.3.3 Trigger conditions](#page-204-0)

## **POINT**

(1) The following are the operations when creation triggers continuously occur. After the creation trigger occurs, if the next creation trigger occurs while the report file is being created, report creation processing is not performed (the creation trigger is ignored). By checking the trigger reoccurrence count in 'report creation information 1 to 64' ( $\sqrt{3}$  [Section 3.4.13 \(5\)](#page-116-0)) in the buffer memory, the number of times the creation triggers were ignored can be checked.

The period when the report is being created can be checked with 'report creation execution information' ( $\mathbb{S}^3$  [Section 3.4.13 \(2\)\)](#page-115-0) in the buffer memory. The time required to create the report can also be checked with report creation time in 'report creation information 1 to 64' in the buffer memory.

(2) If "At startup of module" is selected for a creation trigger, data logging files output before the power was turned OFF or before the settings were updated can be output to a report depending on the data logging output setting. However, when configuring this setting when there are no data logging files, an error occurs because no output target data exists at module startup.

## <span id="page-232-1"></span>9.4 Report Periods

The periods to monitor the creation triggers can be specified.

Conditions to specify the report creation periods can be selected from the items below.

- Data condition
- Date range
- Time range

Day of week/week condition

For details, refer to the following section.

 $\Box$  [Section 7.4 Data Logging Periods](#page-207-0)

**12**

**11**

**14**

**16**

**9 - 8**

### <span id="page-233-0"></span>9.5 Report Files

The created reports are saved to the report files in Excel format.

#### 9.5.1 Saving report files

The report files are saved on the CompactFlash card up to the specified number of files. When the number of report files exceeds the specified number of files, the operation to either; delete files from the oldest first or stop the module, can be selected.

#### 9.5.2 Report file save location

Report files are saved on the CompactFlash card. For the CompactFlash card directory structure, refer to the following section. [Section 3.5 Directory Structure](#page-129-0)

#### 9.5.3 Transferring report files

Report files can be automatically transferred to an FTP server or mail server. There are two methods for transferring data logging files.

#### **(1) Transfer using FTP**

For details, refer to the following sections.

- Function explanation: [Section 10.5 FTP Transfer Function](#page-243-0)
- Setting method: [Section 11.4.4 FTP setting](#page-307-0)

#### **(2) Transfer using e-mail transmission**

For details, refer to the following sections.

- Function explanation: [Section 10.6 E-mail Function](#page-246-0)
- Setting method: [Section 11.4.5 E-mail setting](#page-310-0)

## CHAPTER 10 OTHER FUNCTIONS

This chapter explains functions other than the data logging function, event logging function, and report function.

## 10.1 Time Synchronization Function

The time synchronization function synchronizes the time of the high speed data logger module to that of a programmable controller CPU or SNTP server computer on the network.

Time information is used for the logging data time stamp, time of event occurrence/ restoration, and report creation time.

#### **(1) To synchronize with the programmable controller CPU time**

The time is set to the time of the programmable controller CPU (in a multiple CPU system, CPU No.1).

The time is set to the time of the programmable controller CPU once in 24 hours.<sup>1</sup>

\*1: By using the periodic time synchronization disabling option of the default operation setting (switch 2) in the intelligent function switch setting, the availability of time synchronization can be selected.( $\sqrt{s}$  [Section 4.5](#page-161-0))

Additionally, the time is also synchronized at the timings below.

- When the programmable controller system is powered ON
- When the programmable controller CPU is reset
- When the auto logging function starts
- When settings are updated ( $\sqrt{3}$  [Section 13.1.1](#page-492-0))
- When YB (programmable controller CPU time synchronization request) turns  $OFF \rightarrow ON$

Programmable controller CPU High speed data logger module

*10.1 Time Synchronization Function*

**9**

REPORT FUNCTION

REPORT FUNCTION

**10**

**OTHER FUNCTIONS**

OTHER FUNCTIONS

**11**

(MODULE SETTINGS)

TOOL (C<br>TOOL (C<br>OPERAT

**15**

RECIPE FUNCTION

RECIPE FUNCTION

**16**

CompactFlash CARD

CompactFlash CARD

**14** CONVERSION TOOL FUNCTIONS OF LOGGING FILE CONVERSION

#### **(2) To synchronize with the SNTP server time**

The time is set to the time of the SNTP server computer on the network at the timing of the user specified 'fixed cycle (minutes)' or 'fixed time (time, day of week)'. Additionally, the time is also synchronized at the timings below.

- When the programmable controller CPU is powered ON from OFF
- When the programmable controller CPU is reset
- When the auto logging function starts
- When settings are updated ( $\sqrt{3}$  [Section 13.1.1](#page-492-0))

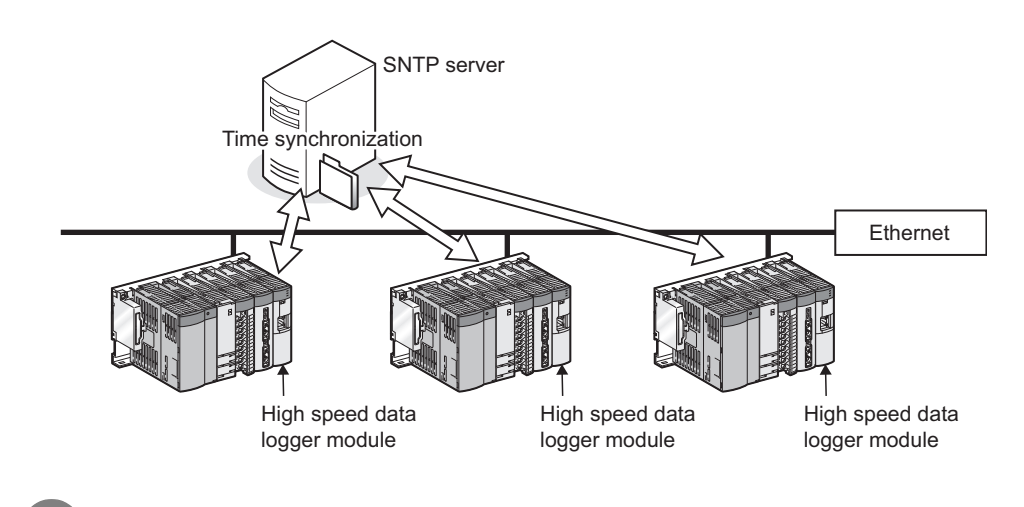

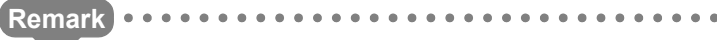

The time data can be written to the programmable controller CPU after synchronizing with the SNTP server.

For details, refer to the following section.

 $\Box$  Section 11.4.2 (6) How to write the time data to the programmable controller [CPU after synchronizing with SNTP](#page-293-0)

#### **(3) Precautions for time handled on the high speed data logger module**

- (a) Before using the high speed data logger module, set the time data of CPU No. 1. For the time data settings, refer to the user's manual of the CPU module used.
- (b) There is a deviation in the time data of CPU No. 1 used by the high speed data logger module.

For the time data accuracy, refer to the user's manual of the CPU module used.

(c) When the high speed data logger module obtains the time data of CPU No. 1, a maximum of 1 second of delay occurs as the transfer time. Therefore, there may be rare situations where a 1-second deviation occurs in logging data time when setting the time. (Example) Logging data time deviation

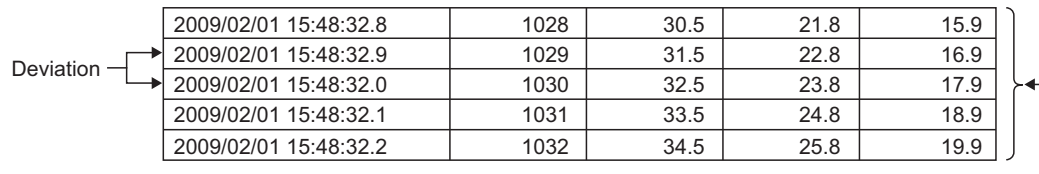

Data are normally sampled in 100ms intervals.

(d) The time data of CPU No. 1 is obtained by the high speed data logger module at the timings shown in (1).

When the time data of a running CPU No. 1 is updated, turn ON the programmable controller CPU time synchronization request (YB).

**9**

REPORT FUNCTION

REPORT FUNCTION

**10**

**OTHER FUNCTIONS**

**OTHER FUNCTIONS** 

**11**

**JOOL** NOI

CONFIGURATION TOC<br>MODULE SETTINGS)

FUNCTIONS OF CONFIGURATION TOOL (MODULE SETTINGS)

FUNCTIONS OF CONFIGURATION TOOL (WRITING/READING/ VERIFYING DATA)

FUNCTIONS OF CONFIGURATION<br>TOOL (WRITING/READING/<br>VERIFYING DATA)

FUNCTIONS OF CONFIGURATION TOOL (CONFIRMING MODULE

FUNCTIONS OF CONFIGURATION<br>TOOL (CONFIRMING MODULE

OOL<br>OOL<br>DERA **14**

**12**

**13**

#### **(4) Daylight saving time function**

The daylight saving time function adjusts the time of the high speed data logger module to daylight saving time using the time of the SNTP server computer. For daylight saving time function settings, refer to the following section.  $\widehat{\mathbb{F}}$  [Section 11.4.2 Time synchronization setting](#page-288-0)

(a) About the daylight saving time function

When "Daylight saving setting" is set, one hour is added to the time at the start of daylight saving time, and one hour is subtracted from the time at the end of daylight saving time.

The following is an example of the start and end of daylight saving time.

(Example) When daylight saving time starts at 02:00 on the second Sunday in March and ends at 02:00 on the first Sunday in November

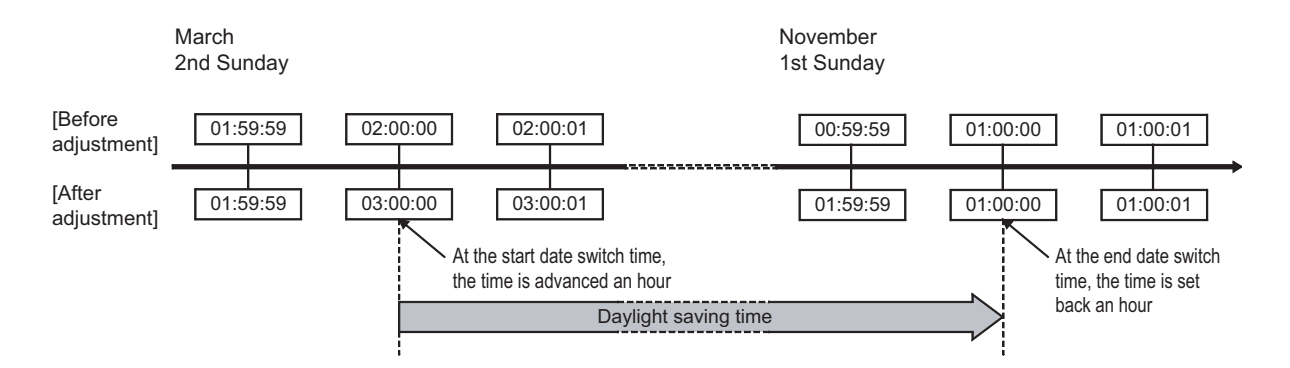

(b) Precautions

When specifying the time before and after the start or end time of daylight saving time with the data logging setting, event logging setting, or report setting, there may be situations where the correct time cannot be determined.

## 10.2 Auto Logging Function

The auto logging function can automatically start logging when a CompactFlash card with the auto logging settings written to it in advance is inserted in a running high speed data logger module.

The time to perform logging can also be specified to automatically stop logging.

For example, write the auto logging settings to a CompactFlash card at the office, send that CompactFlash card to the factory and by inserting it in the high speed data logger module on-site, logging can be started automatically.

After logging is finished, return the CompactFlash card to the office so the logging data can be analyzed.

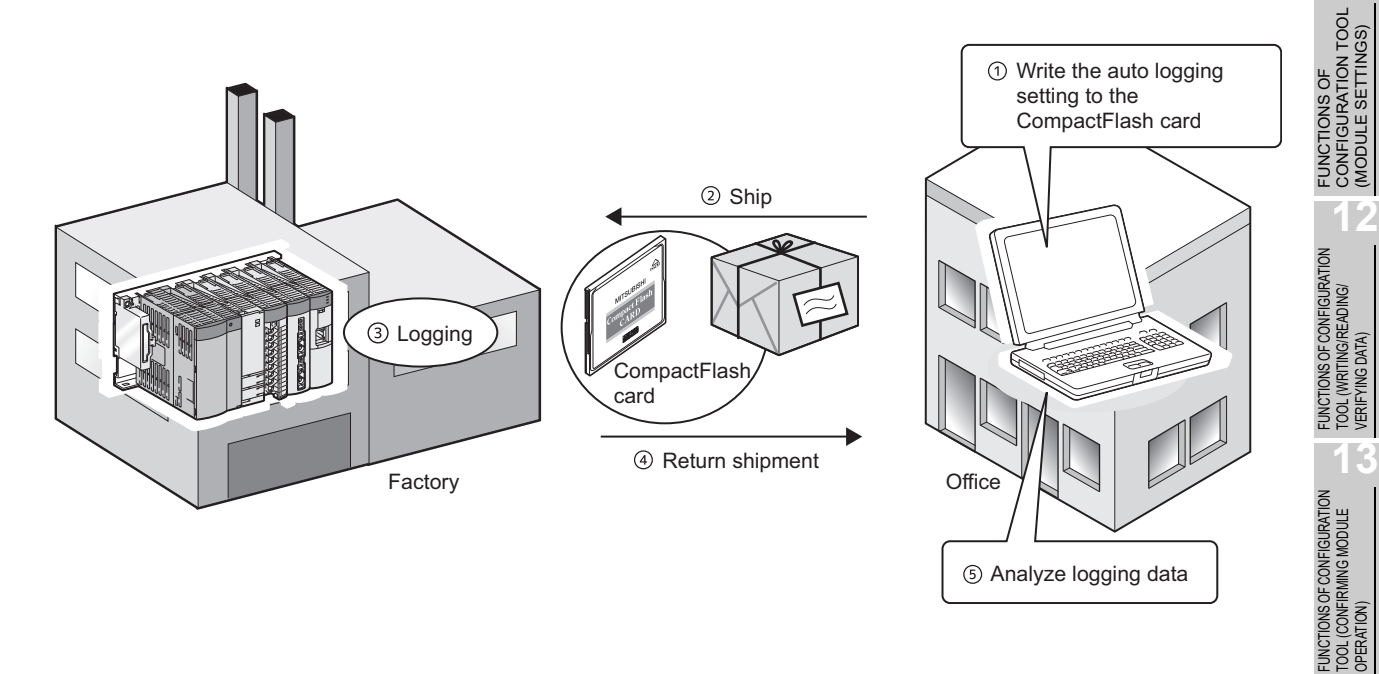

**9**

REPORT FUNCTION

REPORT FUNCTION

**10**

**OTHER FUNCTIONS**

OTHER FUNCTIONS

**11**

CONFIGURATION TOOL (MODULE SETTINGS)

TOOL (WRITING/READING/ VERIFYING DATA)

TOOL (CONFIRMING MODULE

Analyze logging data

The following figure shows the procedure for using the auto logging function. Before executing the auto logging function, refer to [Section 11.4.7](#page-319-0) and configure the auto logging settings using the Configuration Tool.

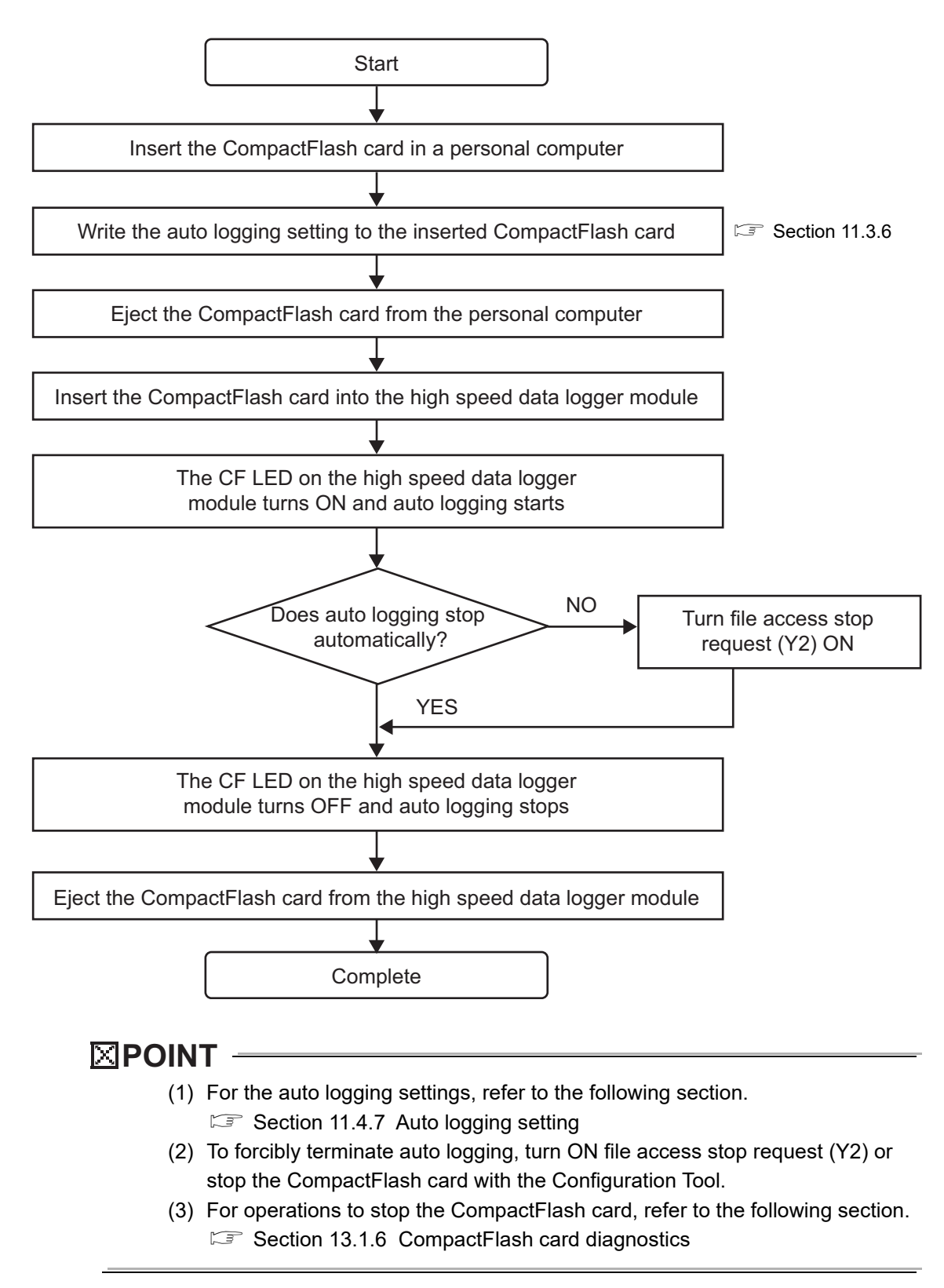

## 10.3 File Access Function

The file access function is used to access data logging files, event logging files, and report files stored in the CompactFlash card installed in the high speed data logger module to delete files, transfer files to modules<sup> $*1$ </sup>, or save files to a personal computer. \*1: Recipe files only

The following explains the access methods.

#### **(1) File browser function ( [Section 13.2 File Browser](#page-507-0))**

Delete files, transfer files to modules<sup> $2$ </sup>, or save files to a personal computer using the screen below.

\*2: Recipe files only

This function can be used when the connection method is either a direct connection or a connection via a hub.

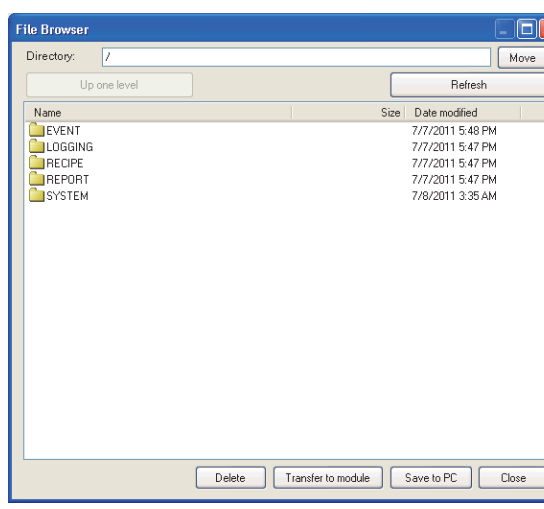

#### **(2) FTP server function**

Connect to a web browser in the same manner as when executing online startup  $(\Box$  [Section 5.3.1\)](#page-181-0).

Perform file operations in the web browser screen displayed by clicking "Open the list of files (FTP)" of the main page.

This function can only be used when the connection method is a connection via a hub.

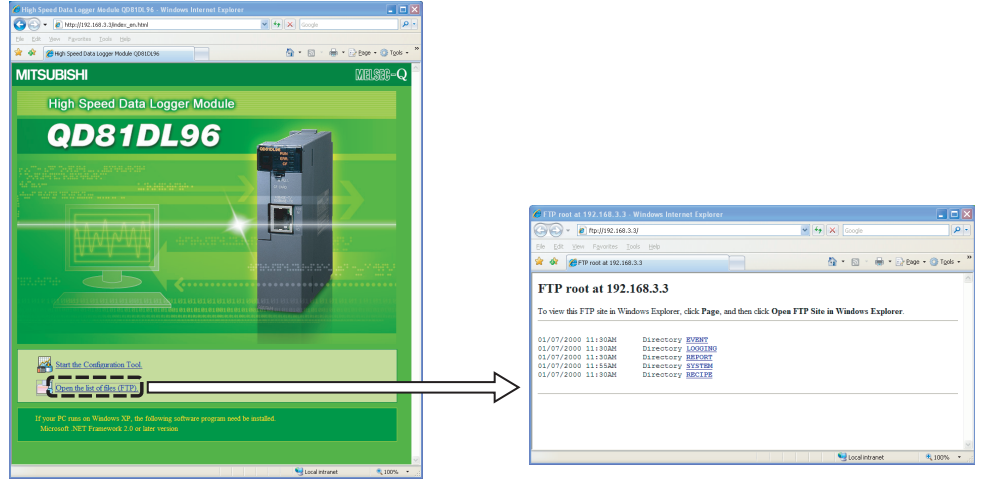

**9**

REPORT FUNCTION

REPORT FUNCTION

**10**

**OTHER FUNCTIONS**

OTHER FUNCTIONS

FUNCTIONS OF<br>CONFIGURATION TOOL<br>(MODULE SETTINGS) FUNCTIONS OF CONFIGURATION TOOL (MODULE SETTINGS)

**12**

**13**

g

**14**

**15**

RECIPE FUNCTION

RECIPE FUNCTION

**16**

CompactFlash CARD

CompactFlash CARD

FUNCTIONS OF CONFIGURATION TOOL (WRITING/READING/ VERIFYING DATA)

DNS OF CONFIGURATION<br>FRITING/READING/

FUNCTIONS OF CONFIGURATION TOOL (CONFIRMING MODULE FUNCTIONS OF CONFIGURATION<br>TOOL (CONFIRMING MODULE<br>OPERATION)

> FUNCTIONS OF LOGGING FILE CONVERSION TOOL

#### **POINT**

For Microsoft Edge, use Internet Explorer mode.

When using Microsoft Edge in Internet Explorer mode, it may take time to display the main page.

(a) Display format for file list (FTP)

Windows Internet Explorer displays the high speed data logger module files in text format.

Since some functions cannot be used when files are displayed in text format, open the FTP site in Explorer format by selecting the following menu.

- For Windows Internet Explorer 7.0 and Windows Internet Explorer 8.0  $[Page] \rightarrow [Open FTP Site in File Explorer]$
- For Windows Internet Explorer 9.0, Windows Internet Explorer 10.0, and Windows Internet Explorer 11.0

[View]  $\rightarrow$  [Open FTP Site in File Explorer]<sup>\*1</sup>

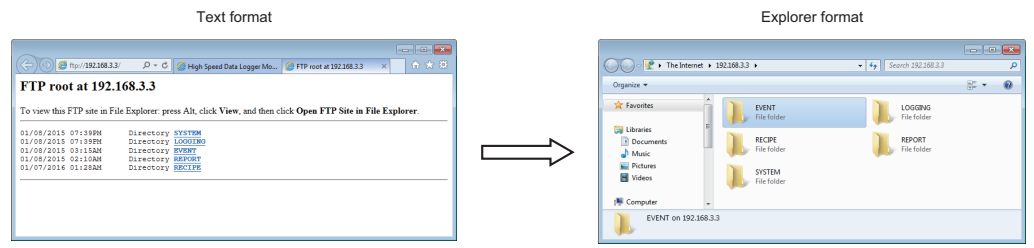

(b) RECIPE folder

A file with the '.TMP' extension may be displayed when the RECIPE folder is displayed during the 'Write' process of the recipe function. This TMP file is deleted at the completion of the 'Write' process.

For details on the 'Write' process of the recipe function, refer to the following chapter.

**[Chapter 15 RECIPE FUNCTION](#page-516-0)** 

\*1: When using Windows® 10, the site may not open in Explorer format. In this case, start Explorer, and enter the address "ftp://192.168.3.3"\*1 of the high speed data logger module.

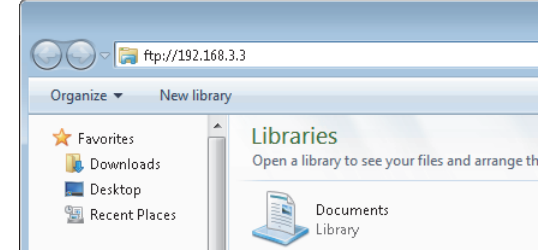

If the IP address has been changed, specify the IP address set in the network settings. (<a>Section 11.4.1<br/>
Network setting)

## 10.4 Access Authentication Function

A function to perform authentication by user name and password when accessing the high speed data logger module.

To perform access authentication, configure the account setting ( $\sqrt{s}$  [Section 11.4.6](#page-314-0)). Access authority can be selected from 3 levels (Administrator, Maintenance user, Normal user) as shown in the following figure.

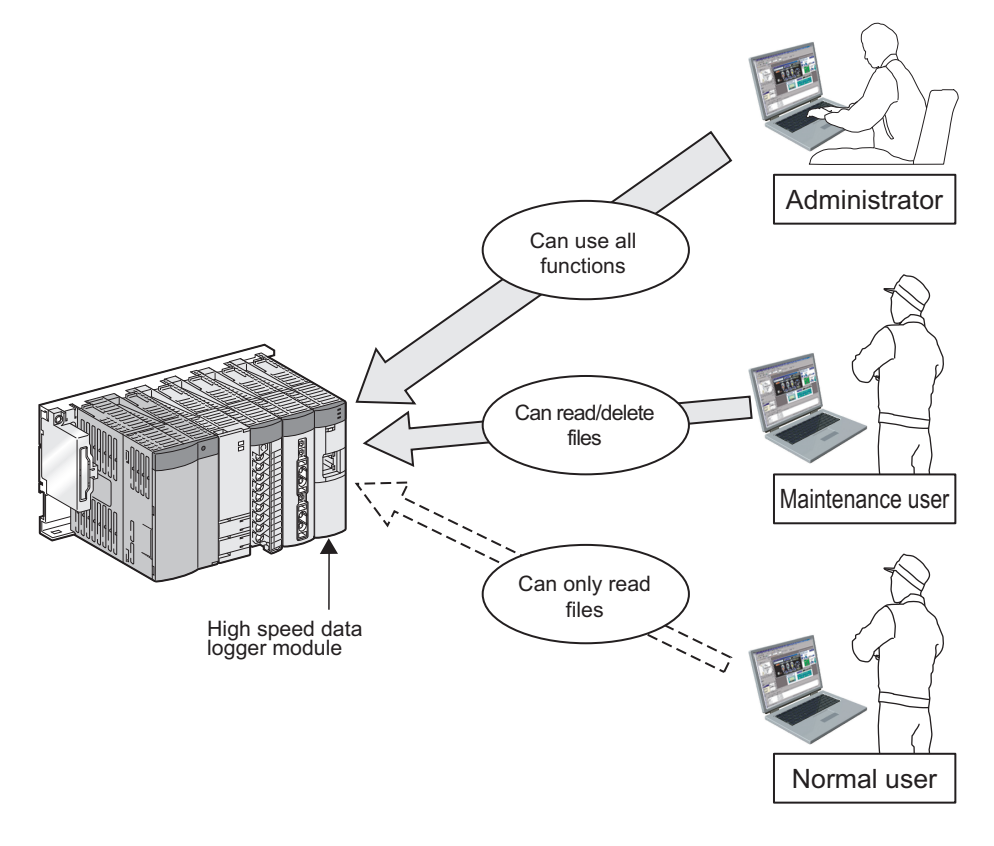

## **POINT**

The access authentication function is one of the methods for preventing illegal access (such as program or data corruption) from an external device. However, this function does not prevent illegal access completely.

Incorporate measures other than this function if the programmable controller system's safety must be maintained against illegal access from an external device. Mitsubishi Electric Corporation cannot be held responsible for any system problems that may occur from illegal access.

Examples of measures for illegal access are shown below.

- Install a firewall.
- Install a personal computer as a relay station, and control the relay of send/receive data with an application program.
- Install an external device for which the access rights can be controlled as a relay station. (For details on the external devices for which access rights can be controlled, consult the network provider or equipment dealer.)

**9**

REPORT FUNCTION

REPORT FUNCTION

**10**

**OTHER FUNCTIONS**

OTHER FUNCTIONS

**11**

**TOOL** NOI TINGS)

**12**

**13**

**SOI** 

FUNCTIONS OF CONFIGURATION TOOL (MODULE SETTINGS)

FUNCTIONS OF CONFIGURATION TOOL (WRITING/READING/ VERIFYING DATA)

FUNCTIONS OF CONFIGURATION<br>TOOL (WRITING/READING/ DATA)

> FUNCTIONS OF CONFIGURATION TOOL (CONFIRMING MODULE

FUNCTIONS OF CONFIGURATION<br>TOOL (CONFIRMING MODULE

FUNCTIONS OF LOGGING FILE CONVERSION TOOL

FUNCTIONS OF<br>LOGGING FILE<br>CONVERSION TOOL

**15**

**COLA 14**

## <span id="page-243-0"></span>10.5 FTP Transfer Function

A function to transfer logging files to the FTP server.

The following are the three functions of the FTP transfer.

- Transfer function: Transfers logging files to the specified FTP server automatically.
- Resend function: Resends logging files when the FTP transfer failed.
- Transfer completion notification function: Notifies the server when the transfer completed.

#### **(1) Transfer function**

The most recent 'saved file' is transferred to the FTP server using the FTP protocol.

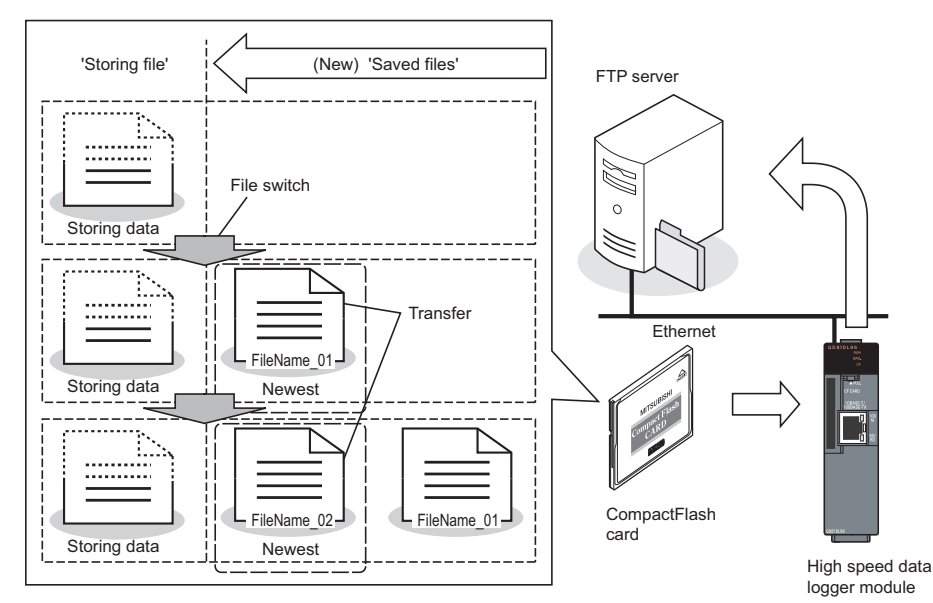

#### **(2) Resend function**

A file resend is attempted every 10 seconds when a module cannot access the FTP server and the FTP transfer failed due to a network failure.

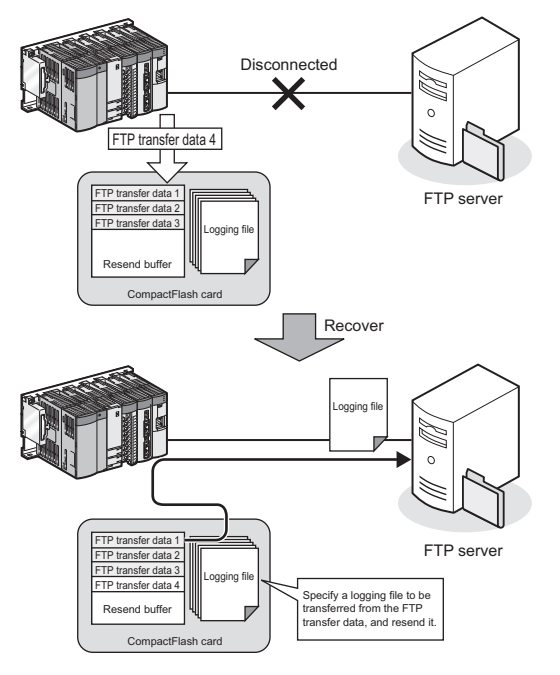

## **POINT**

(1) When the resend function is enabled, 'FTP file transfer error (0B03H)' is not detected even if a module cannot access the FTP server and the transfer failed.

However, 'FTP file transfer error (0B03H)' is detected even if the resend function is enabled when an FTP server processing error occurs and data cannot be transferred due to an error such as incorrect password settings or high load on the FTP server.

- (2) The transfer files which exceed the number of resending buffer specified with the FTP setting are not applicable to the resend function. Specify the sufficient send buffer size.
- (3) Buffer usage rate check and buffer clear can be executed by the FTP transfer diagnostics ( $\widehat{\mathbb{F}}$  [Section 13.1.3](#page-496-0)). After writing the FTP setting, the buffer clear can also be executed by the reset of the programmable controller CPU or the update of the settings.
- (4) 'File transfer test' is not applicable to the resend function.
- (5) When the high speed data logger module is powered OFF during network disconnection with the FTP server, a file resend is attempted after the high speed data logger module is powered ON and the access to the FTP server is restored.
- (6) A file transfer by the transfer function may be executed during a file resend.

**9**

FUNCTIONS OF LOGGING FILE CONVERSION TOOL

**15**

RECIPE FUNCTION

RECIPE FUNCTION

**16**

CompactFlash CARD

CompactFlash CARD

#### **(3) Transfer completion notification function**

When the logging file transfer completed, the transfer completion notification file which indicates the transfer completion is written to the same directory as the logging file destination directory.

Depending on the FTP server specification, files in the middle of transfer process may be referenced. The transfer completion can be determined by checking the stored status of the transfer completion notification file.

This function is used to detect the transfer completion of the logging file at the server side and process automatically after the logging file was transferred to the server.

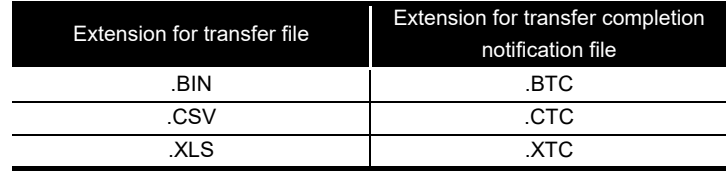

The following table shows the extensions correspond to each file.

**Remark**

- For FTP settings, refer to the following section.
- $\sqrt{3}$  [Section 11.4.4 FTP setting](#page-307-0)
- For the settings of the transfer, resend, and transfer completion notification, refer to the following sections.

- Data logging: [Section 11.5.15 Save](#page-374-0)
- Event logging: [Section 11.6.13 Save](#page-427-0)
- Report: [Section 11.7.8 Save](#page-480-0)

. . . . . . . . . . . . . . . . . .  $\begin{array}{cccccccccccccc} \bullet & \bullet & \bullet & \bullet & \bullet & \bullet & \bullet \end{array}$ 

## <span id="page-246-0"></span>10.6 E-mail Function

A function to send logging files and notify event occurrences by e-mail. The following are the three functions of e-mail.

- Transmission function: Sends logging files automatically.
- Resend function: Resends logging files when e-mail transmission failed.
- Notification function: Notifies event occurrences to the specified e-mail address.

#### **(1) Transmission function**

With the e-mail transmission function, e-mail with the most recent 'saved file' attached is sent to the mail server.

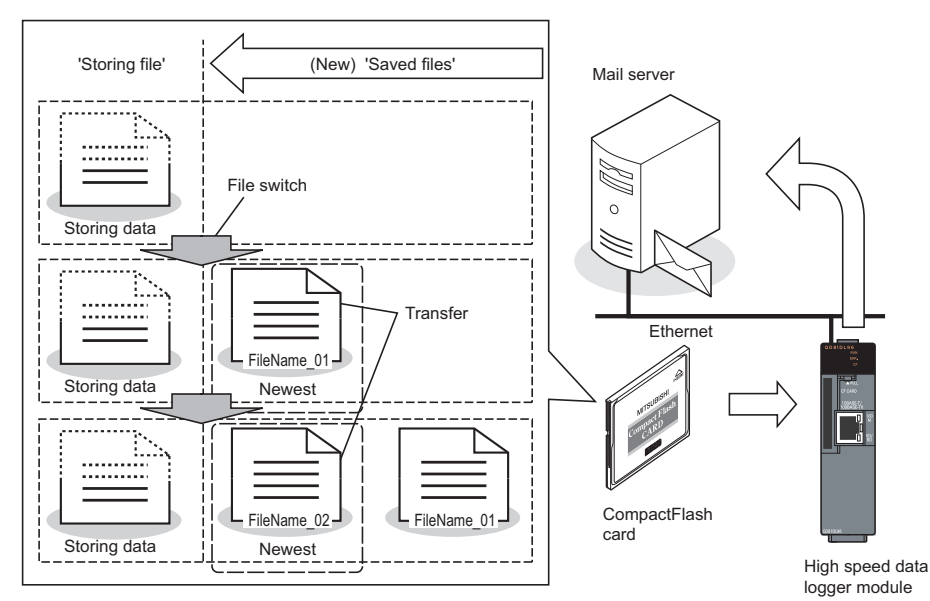

#### The following table shows the example of sent e-mail.

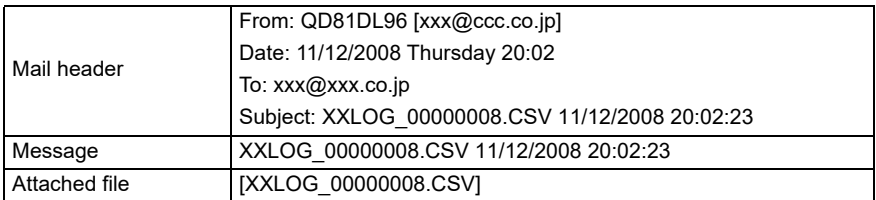

**9**

REPORT FUNCTION

REPORT FUNCTION

**10**

**OTHER FUNCTIONS**

**OTHER FUNCTIONS** 

**11**

FUNCTIONS OF CONFIGURATION TOOL (MODULE SETTINGS)

FUNCTIONS OF<br>CONFIGURATION TOOL<br>(MODULE SETTINGS)

FUNCTIONS OF CONFIGURATION TOOL (WRITING/READING/ VERIFYING DATA)

FUNCTIONS OF CONFIGURATION<br>TOOL (WRITING/READING/<br>VERIFYING DATA)

FUNCTIONS OF CONFIGURATION TOOL (CONFIRMING MODULE FUNCTIONS OF CONFIGURATION<br>TOOL (CONFIRMING MODULE<br>OPERATION)

**12**

**13**

**14**

#### **(2) Resend function**

An e-mail resend is attempted every 10 seconds when a module cannot access the mail server and the e-mail transmission failed due to a network failure.

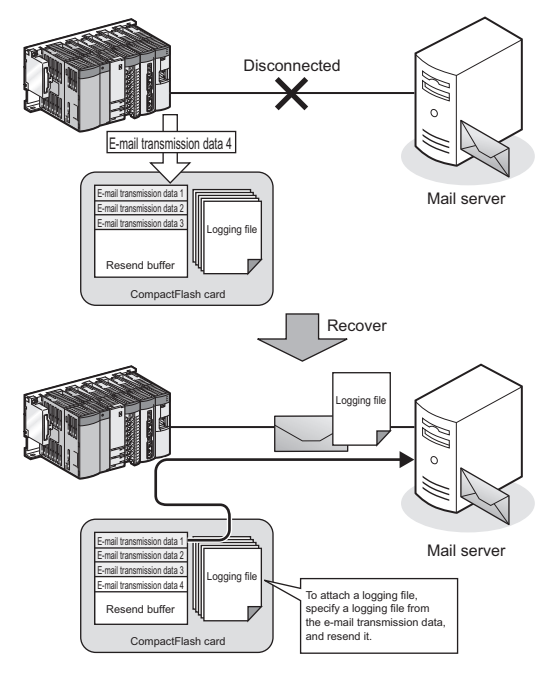

## **POINT**

(1) When the resend function is enabled, 'E-mail transmission error (0B13H)' is not detected even if a module cannot access the mail server and the e-mail transmission failed.

However, 'E-mail transmission error (0B13H)' is detected even if the resend function is enabled when a mail server processing error occurs and data cannot be transferred due to an error such as incorrect password settings or high load on the mail server.

- (2) The transmission files which exceed the number of resending buffer specified with the e-mail setting are not applicable to the resend function. Specify the sufficient send buffer size.
- (3) Buffer usage rate check and buffer clear can be executed by the E-mail send diagnostics ( $\subset \mathbb{F}$  [Section 13.1.4](#page-497-0)). After writing the e-mail setting, the buffer clear can also be executed by the reset of the programmable controller CPU or the update of the settings.
- (4) 'E-mail transmission test' is not applicable to the resend function.
- (5) When the high speed data logger module is powered OFF during network disconnection with the mail server, a file resend is attempted after the high speed data logger module is powered ON and the access to the mail server is restored.
- (6) An e-mail transfer by the transfer function may be executed during an e-mail resend.

#### **(3) Notification function**

For the notification function, refer to the following section. Section 11.6.14 E-mail notice

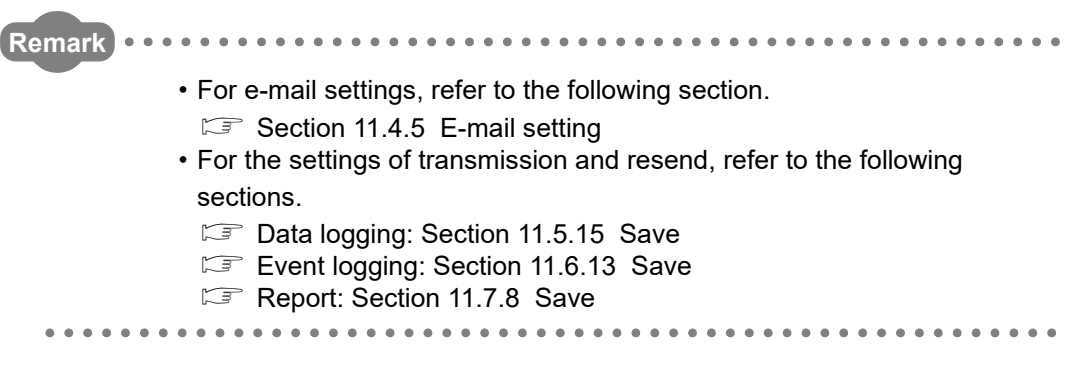

**9**

REPORT FUNCTION

REPORT FUNCTION

**10**

**OTHER FUNCTIONS**

OTHER FUNCTIONS

## CHAPTER 11 FUNCTIONS OF CONFIGURATION TOOL (MODULE SETTINGS)

This chapter explains the setting procedures and operations for the high speed data logger module.

## 11.1 Setting Operations Overview

The following figure shows the overview of configuration for the high speed data logger module.

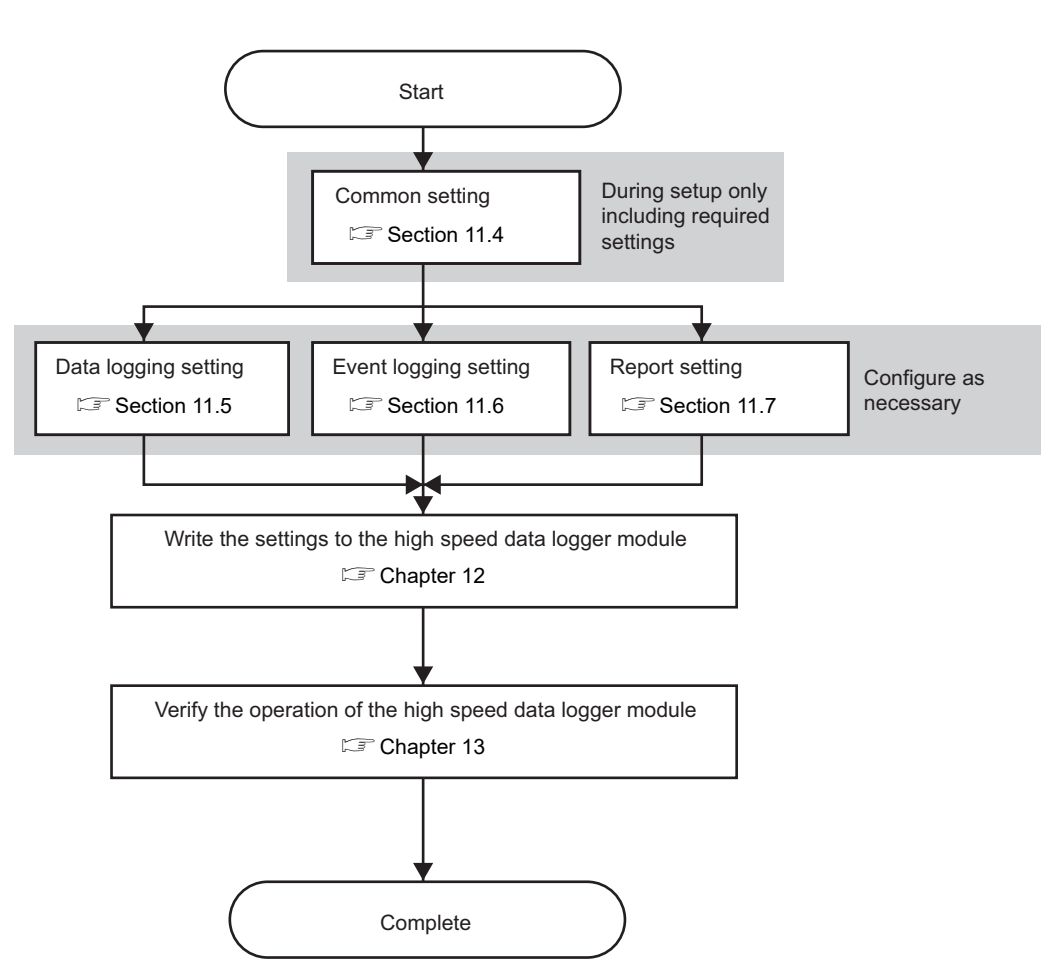

# **FUNCTIONS OF CONFIGURATION TOOL (MODULE SETTINGS)**

## 11.2 Screen Configuration and Common Operations

#### 11.2.1 Main screen configuration

The following figure shows the main screen configuration of the Configuration Tool.

#### **Screen display**

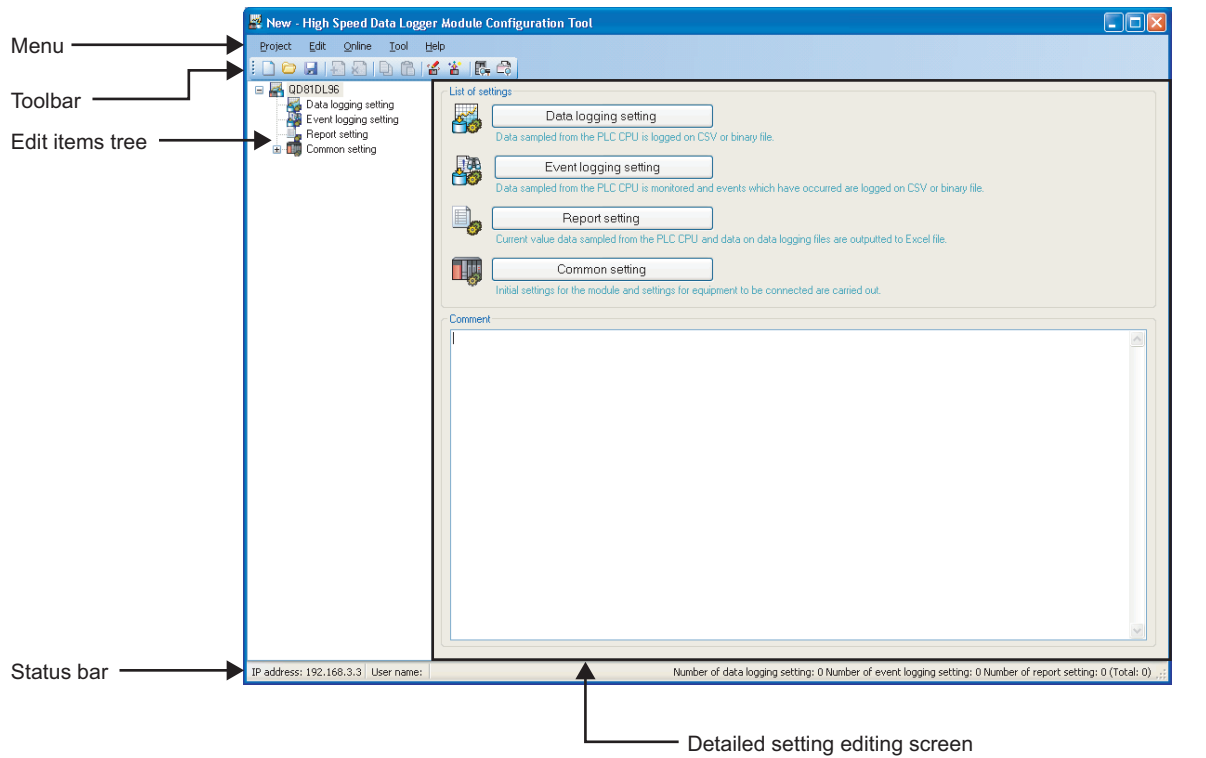

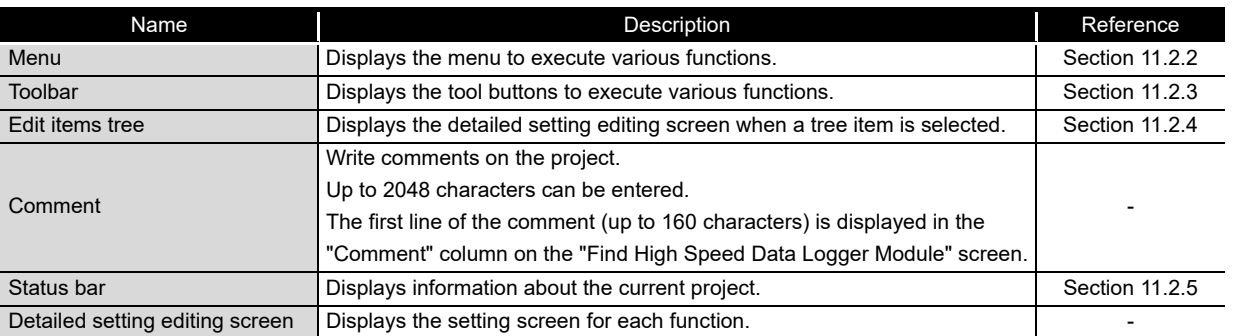

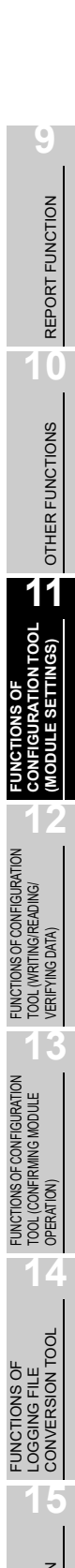

#### <span id="page-251-0"></span>11.2.2 Menu configuration

The following table shows the menu configuration of the Configuration Tool.

#### **(1) Project**

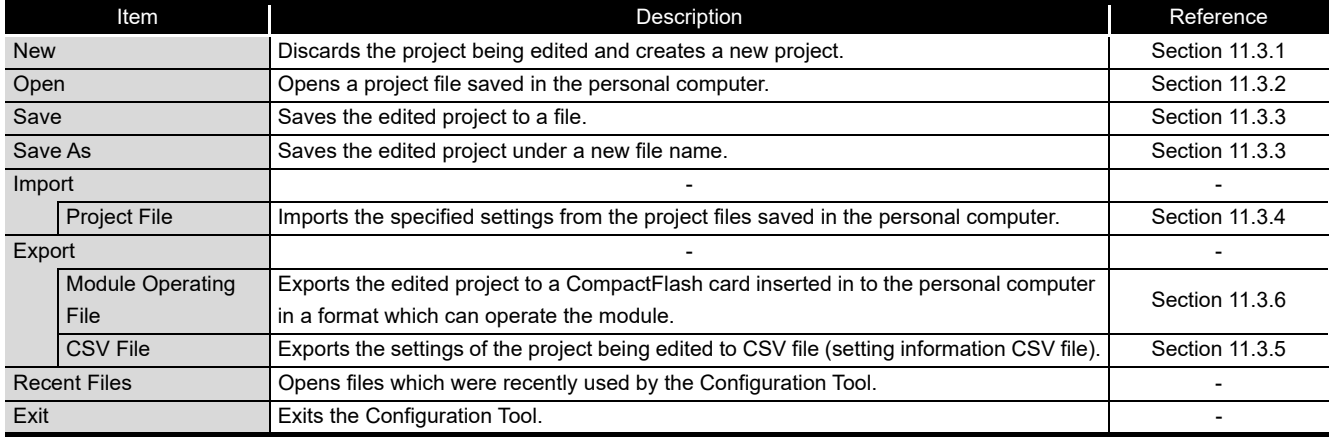

#### **(2) Edit**

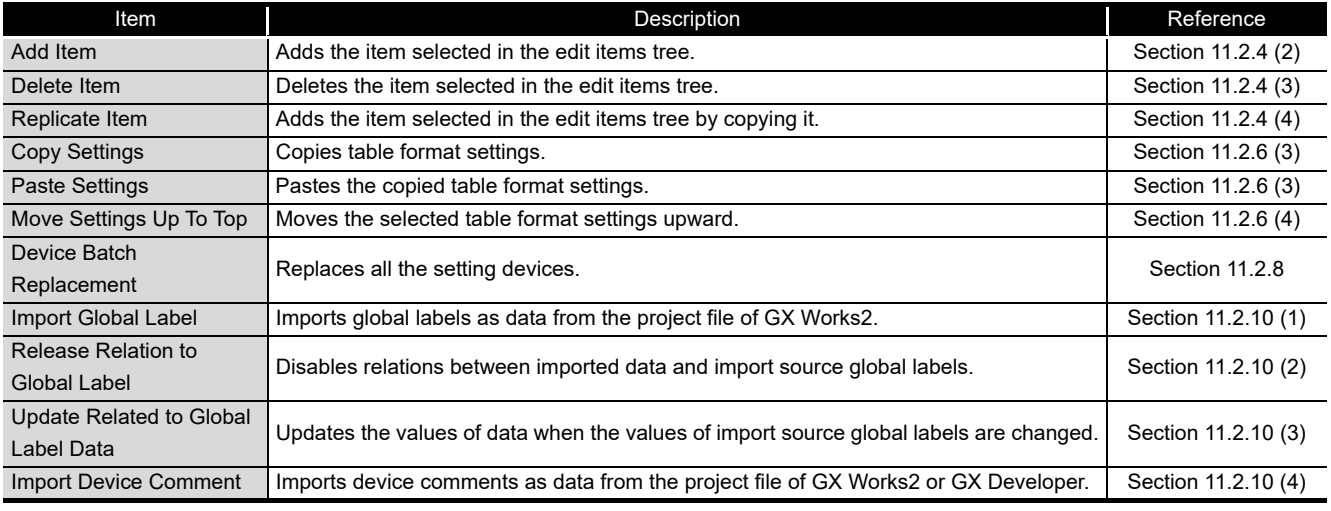

#### **(3) Online**

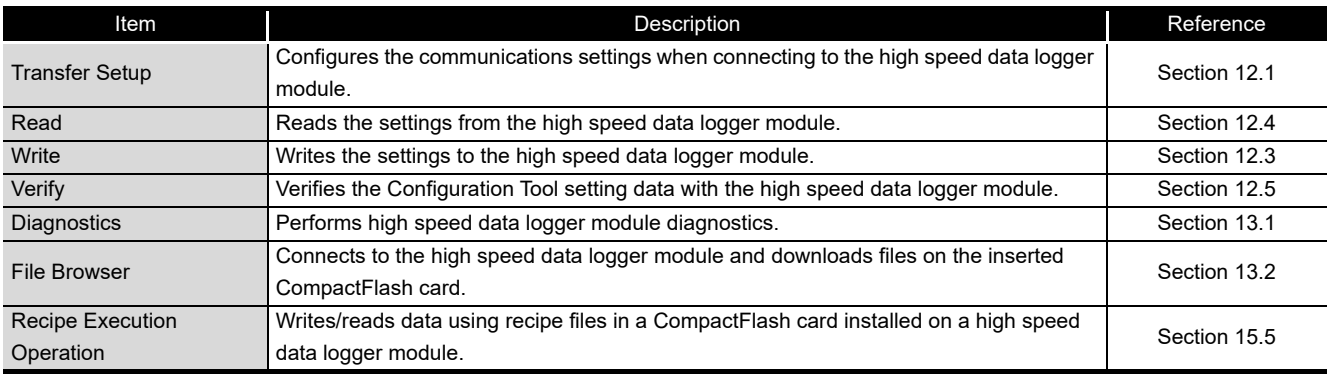
# **FUNCTIONS OF CONFIGURATION TOOL (MODULE SETTINGS)**

# **(4) Tool**

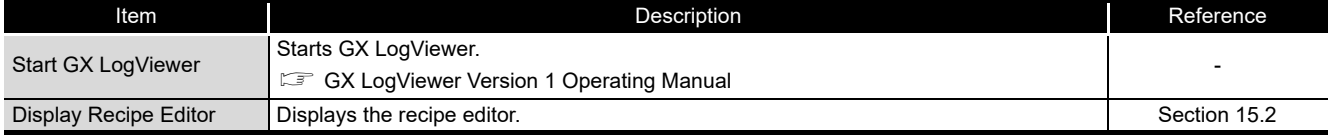

## **(5) Help**

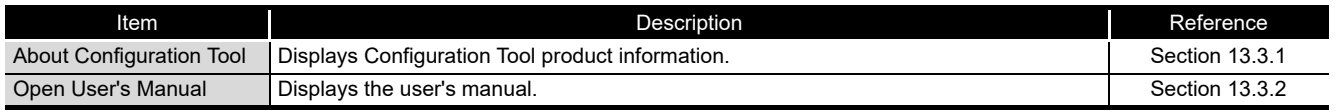

**9**

REPORT FUNCTION

REPORT FUNCTION

**10**

OTHER FUNCTIONS

# 11.2.3 Toolbar configuration

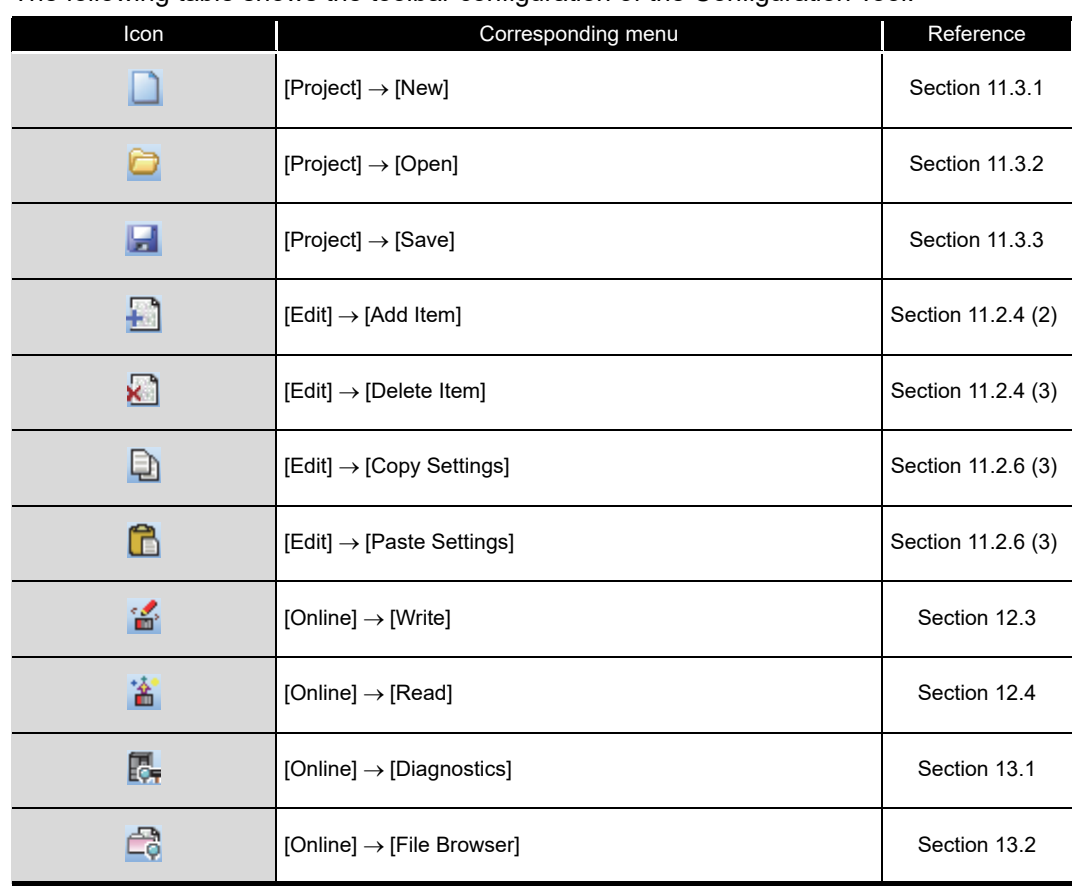

The following table shows the toolbar configuration of the Configuration Tool.

# 11.2.4 Operations using the edit items tree

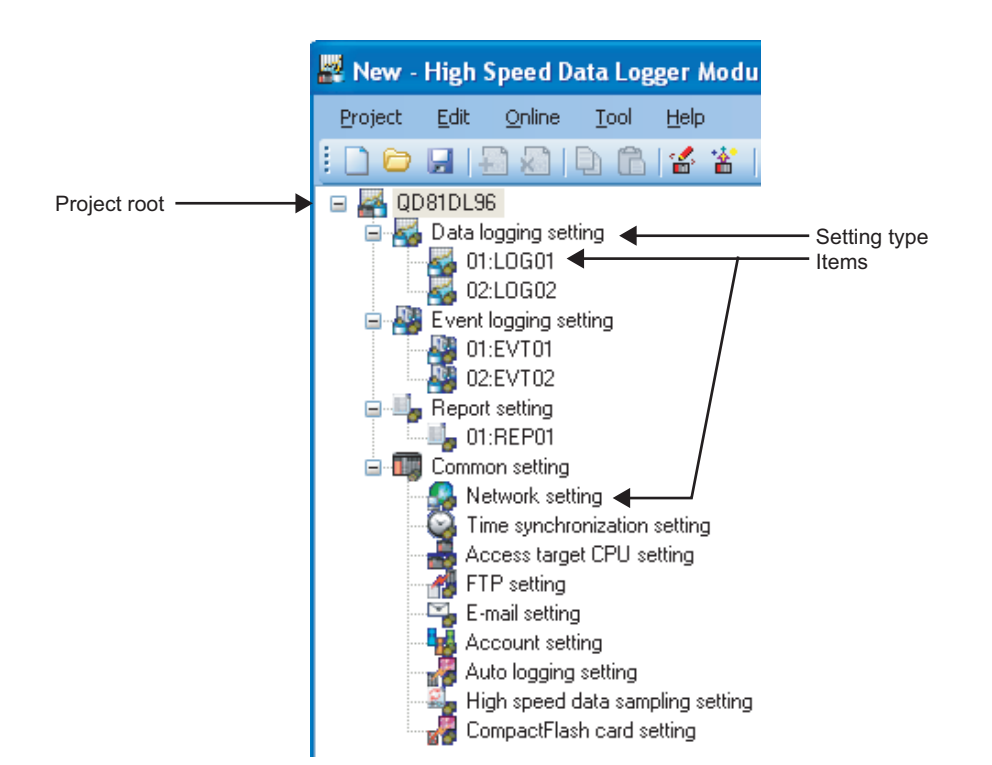

The edit items tree shows the overall project settings in a tree display. This section explains operations using the edit items tree.

The following operations can be performed with the edit items tree of the Configuration Tool.

#### **(1) Item selection**

- Items are displayed by double clicking each setting type.
- When the displayed item is selected, the editing screen for the selected item is displayed in the detailed setting editing screen.

#### <span id="page-254-0"></span>**(2) Add item**

- ① Select the setting type, and select  $[Edit] \rightarrow [Add Item]$  ( $\Box$ ) to add the item.
- When the item is added normally, it is automatically selected and the editing screen switches to the one for the added item.

#### <span id="page-254-1"></span>**(3) Delete item**

Select the item to be deleted, and select  $[Edit] \rightarrow [Delete Item]$  ( $\Box$ ) to delete the item.

**9**

REPORT FUNCTION

REPORT FUNCTION

**10**

OTHER FUNCTIONS

OTHER FUNCTIONS

**11**

**FUNCTIONS OF CONFIGURATION TOOL (MODULE SETTINGS)**

FUNCTIONS OF CONFIGURATION TOOL (WRITING/READING/ VERIFYING DATA)

FUNCTIONS OF CONFIGURATION<br>TOOL (WRITING/READING/<br>VERIFYING DATA)

**12**

#### **(4) Replicating item**

- $\odot$  Select the item to copy, and select [Edit]  $\rightarrow$  [Replicate Item] to add a copy of the item.
- When the item is added normally, it is automatically selected and the editing screen switches to the one for the added item.

#### 11.2.5 Status bar

This section explains the items displayed on the status bar of the Configuration Tool.

#### **Screen display**

IP address: 192.168.3.3 User name: UserName Number of data logging setting: 2 Number of event logging setting: 2 Number of report setting: 1 (Total: 5)  $\frac{1}{\sqrt{2}}$ 

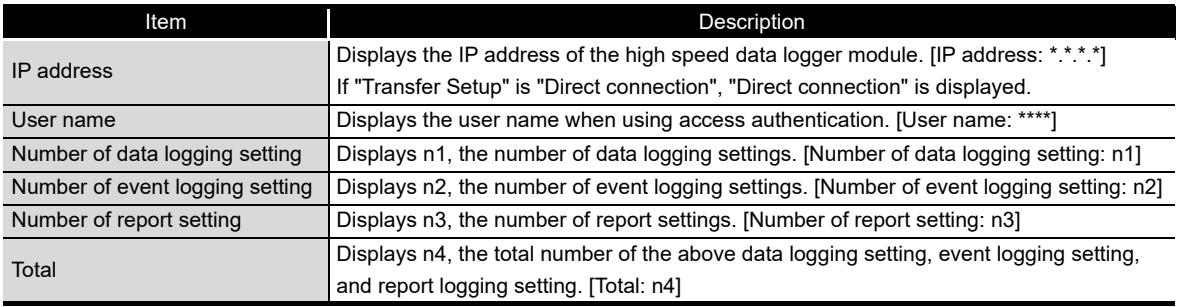

# 11.2.6 Common table operations

#### **(1) Adjust column width**

The column width can be adjusted in the table format on the detailed setting editing screen of the Configuration Tool.

Drag the right-side border of the column as shown in the following figure.

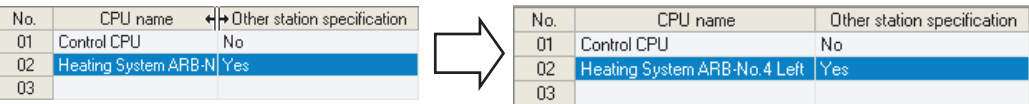

# **(2) Tooltip display**

If the mouse is placed on an item in a cell in the table format on the detailed setting editing screen of the Configuration Tool, the entire item name is displayed in a tooltip as shown in the following figure.

Use tooltips to verify item names when they are too long and cannot be entirely displayed.

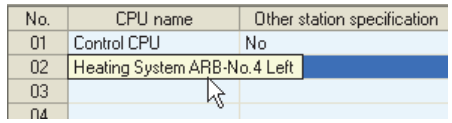

### <span id="page-256-0"></span>**(3) Copy/paste/clear/delete settings**

Cells and rows can be copied, pasted, cleared or deleted in the table format on the detailed setting editing screen of the Configuration Tool.

#### (a) Copy/paste/clear settings in cell units

To copy/paste/clear cells, select Copy Settings/Paste Settings/Clear on the rightclick menu while selecting the cells as shown in the following figure.

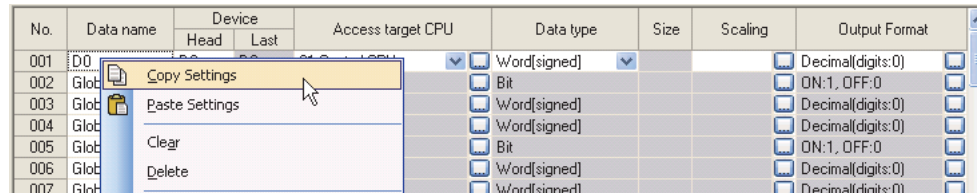

(b) Copy/paste/clear/delete settings in row units

To copy/paste/clear rows, select Copy Settings/Paste Settings/Clear on the rightclick menu while selecting the entire rows as shown in the following figure. To delete row(s), select cell(s), and select Delete on the right-click menu.

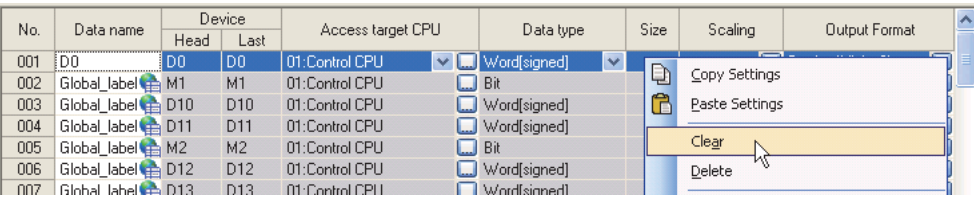

**9**

REPORT FUNCTION

REPORT FUNCTION

**10**

OTHER FUNCTIONS

OTHER FUNCTIONS

**11**

TOOL TINGS)

**12**

**13**

**14**

**S** 

**FUNCTIONS OF CONFIGURATION TOOL (MODULE SETTINGS)**

FUNCTIONS OF CONFIGURATION TOOL (WRITING/READING/ VERIFYING DATA)

FUNCTIONS OF CONFIGURATION<br>TOOL (WRITING/READING/<br>VERIFYING DATA)

FUNCTIONS OF CONFIGURATION TOOL (CONFIRMING MODULE OPERATION)

FUNCTIONS OF CONFIGURATION<br>TOOL (CONFIRMING MODULE

FUNCTIONS OF LOGGING FILE CONVERSION TOOL

LOGGING FILE<br>CONVERSION T

# **POINT**

- (1) Settings can also be copied/pasted by selecting [Edit]  $\rightarrow$  [Copy Settings]/[Edit]  $\rightarrow$  [Paste Settings].
- (2) The following are setting items that can be copied/pasted/deleted in cell units. They can be copied/pasted in the table or among other applications.
	- [Data logging setting]  $\rightarrow$  [data]
	- [Common setting]  $\rightarrow$  [FTP setting]
	- [Common setting]  $\rightarrow$  [E-mail setting]
	- [Edit]  $\rightarrow$  [Device Batch Replacement]
	- [Tool]  $\rightarrow$  [Display Recipe Editor]
- (3) Only a password copied from another application can be pasted to "Password" in the FTP setting.

#### **(4) Move settings upward**

Empty rows with no settings can be deleted and settings moved upward in the table format on the detailed setting editing screen of the Configuration Tool.

To move settings upward, select [Edit]  $\rightarrow$  [Move Settings Up To Top] as shown in the following figure.

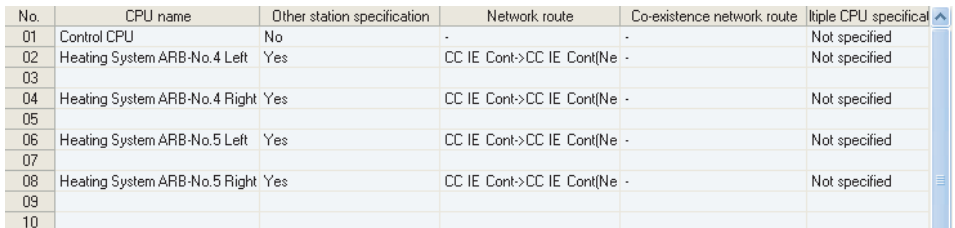

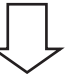

Select [Edit]  $\rightarrow$  [Move Settings Up To Top]

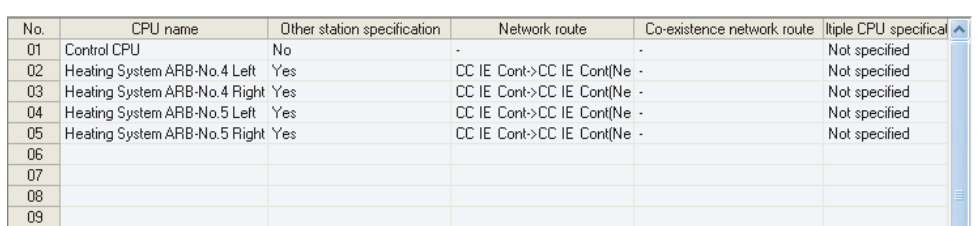

### 11.2.7 Data list

The data list displays a list of data used by the setting being edited.

#### **Operating procedure** ×

Click the  $\Box$  button displayed in the lower left of the detailed setting editing screen for "Data logging setting", "Event logging setting", or "Report setting" selected on the edit items tree of the Configuration Tool.

# **Screen display**

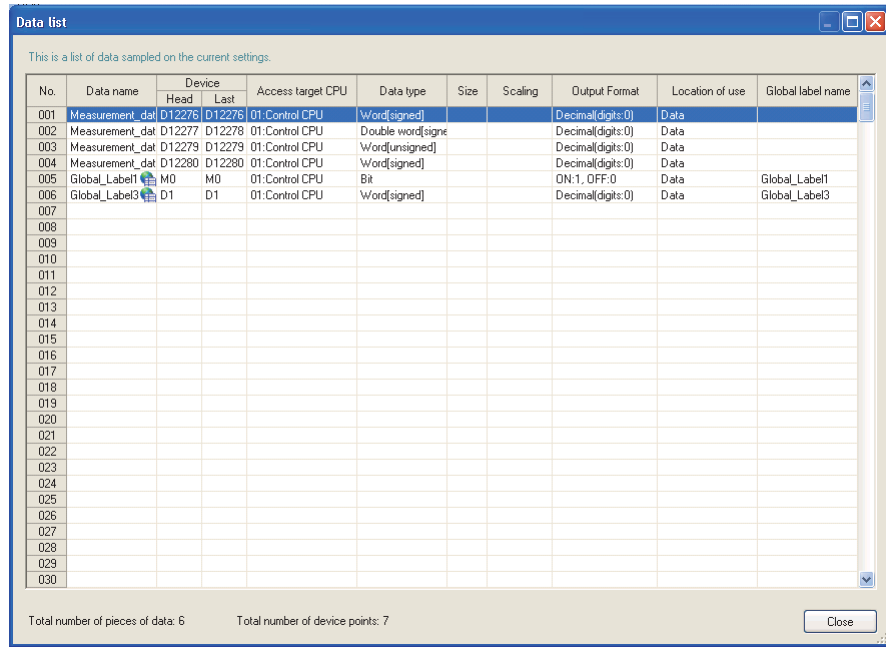

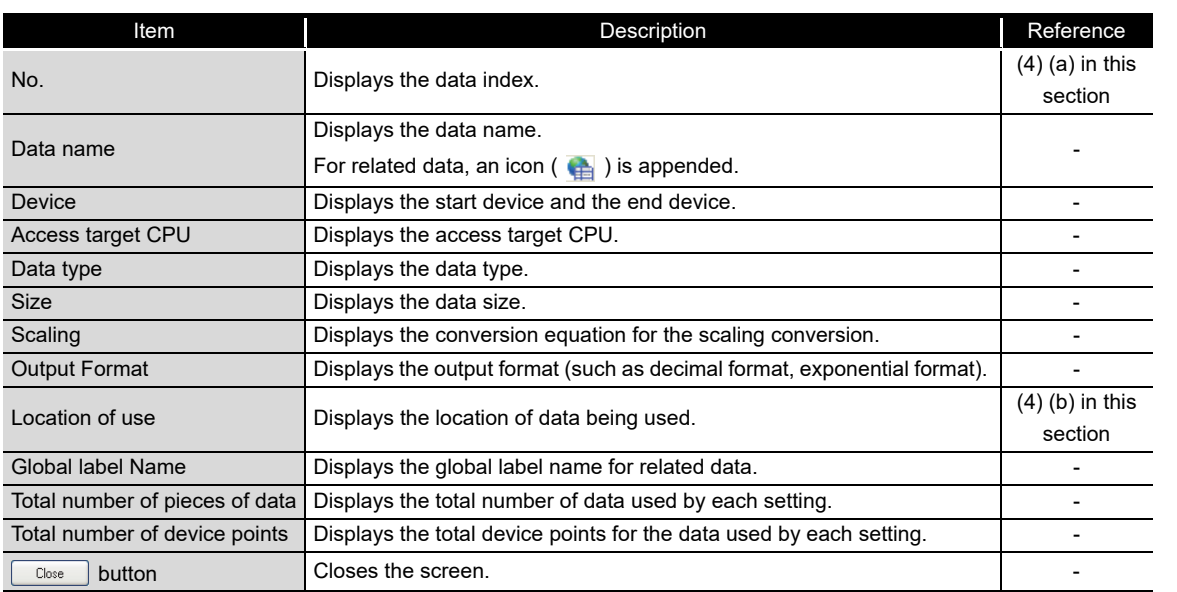

**9**

REPORT FUNCTION

REPORT FUNCTION

**10**<br>OTHER FUNCTIONS OTHER FUNCTIONS

**11**

**12**

**13**

TOOL<br>VERIE

**14**

**15**

**FUNCTIONS OF CONFIGURATION TOOL (MODULE SETTINGS)**

FUNCTIONS OF CONFIGURATION TOOL (WRITING/READING/ VERIFYING DATA)

FUNCTIONS OF CONFIGURATION<br>TOOL (WRITING/READING/ DATA)

FUNCTIONS OF CONFIGURATION TOOL (CONFIRMING MODULE FUNCTIONS OF CONFIGURATION<br>TOOL (CONFIRMING MODULE<br>OPERATION)

> FUNCTIONS OF LOGGING FILE CONVERSION TOOL

FUNCTIONS OF<br>LOGGING FILE<br>CONVERSION TOOL

#### <span id="page-259-0"></span>(a) No. (Index)

Displays data index in the formats below according to the data type.

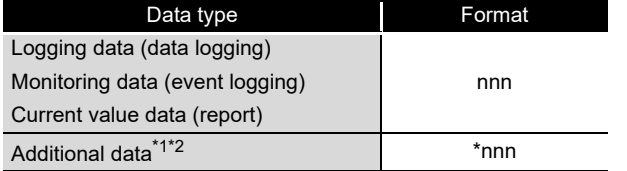

\*1: Data that are added by selecting "(Add)" from the list box and clicking the **button**.

\*2: Data added in the saved file name setting are only available for the saved file name setting.

#### <span id="page-259-1"></span>(b) Location of use display

Displays the location of device data being used.

When multiple locations are specified, they are displayed with a delimiter ','. The following figure shows an example display of the location of use.

#### Example) When D0 is specified for "Trigger" and D1 is specified for "Period of time" in the trigger logging

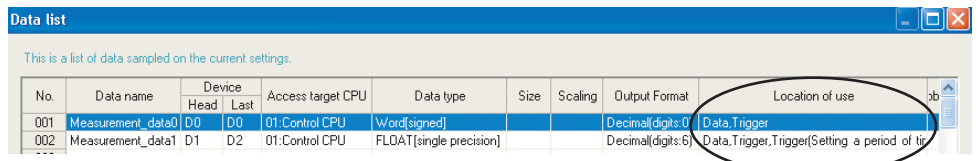

# 11.2.8 Device batch replacement

This function batch replaces devices used by data logging setting, event logging setting, and report setting of the Configuration Tool.

#### **Operating procedure**

Select  $[Edit] \rightarrow [Device Batch Replacement].$ 

#### **Setting screen**

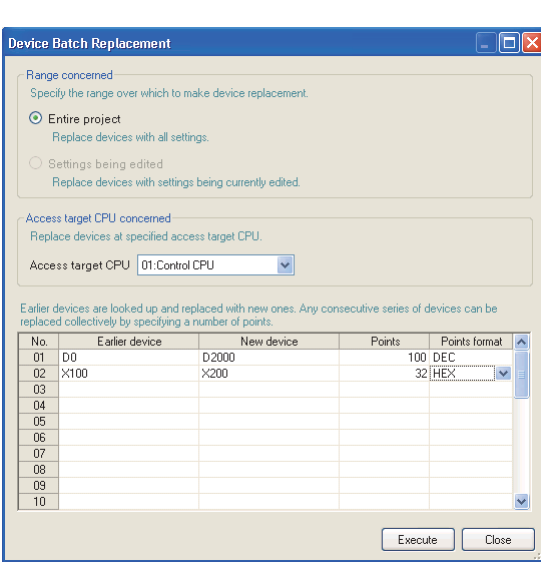

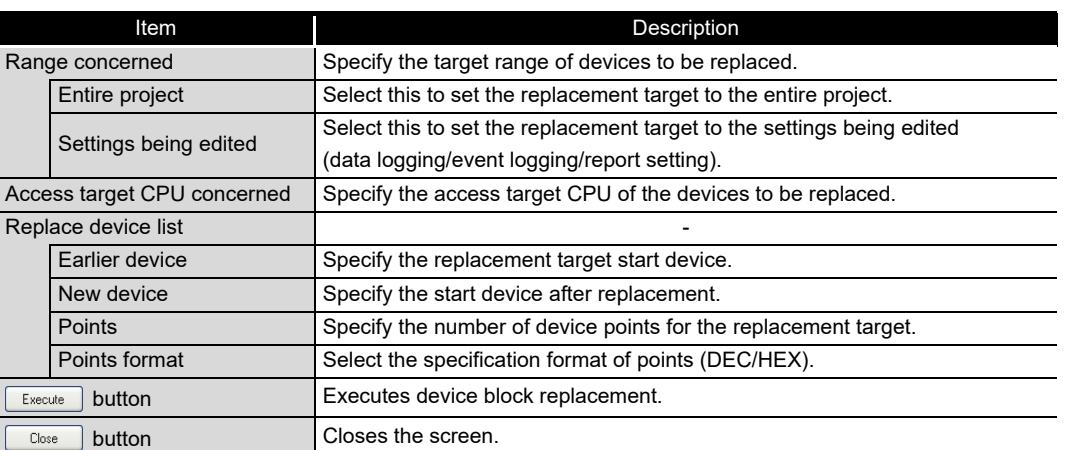

**FUNCTIONS OF** 

**15**

# 11.2.9 Data setting screen

This screen is displayed when setting programmable controller CPU data. It is a common screen called from various screens when setting programmable controller CPU data.

#### **Operating procedure**

Select "(Add)" on the calling screen and click  $\left[\frac{1}{n}\right]$ .

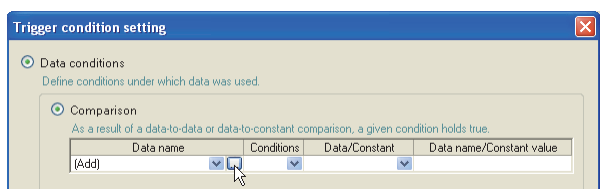

### **Setting screen**

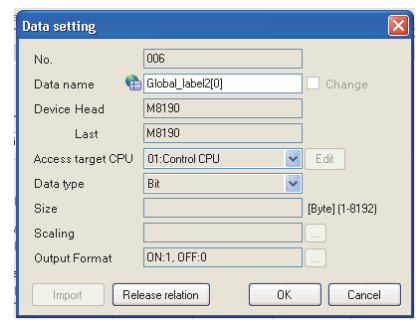

The setting details are described on the next page.

# **FUNCTIONS OF CONFIGURATION TOOL (MODULE SETTINGS)**

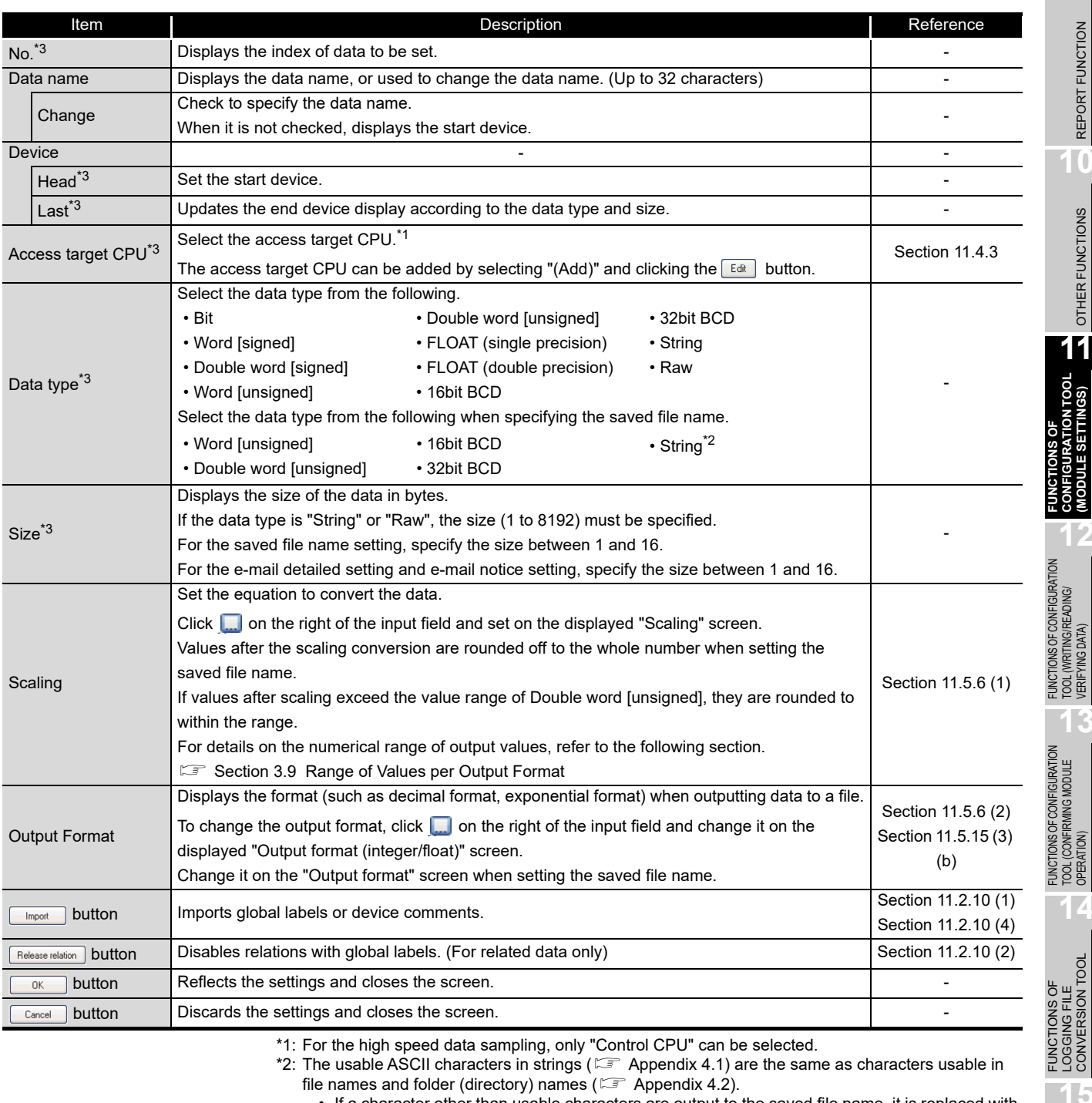

\*1: For the high speed data sampling, only "Control CPU" can be selected.

- $*2$ : The usable ASCII characters in strings ( $\square$  [Appendix 4.1\)](#page-627-0) are the same as characters usable in
	- file names and folder (directory) names ( $\mathbb{F}$  [Appendix 4.2\)](#page-630-0).
		- If a character other than usable characters are output to the saved file name, it is replaced with "\_" (under bar).
	- If there is a string terminator (0) halfway in the data, the data after it are replaced with "\_" (under bar).<br>• When using a high speed data logger module with a serial number whose first five digits are
		- When using a high speed data logger module with a serial number whose first five digits are '12061' or lower, "[", "]", and "+" are replaced with "\_" (under bar).
- \*3: These items cannot be edited for related data.
- \*4: For the Digit specified devices, the data types which can be selected are as follows.
	- K1 to K4: Word [signed], Word [unsigned], 16bit BCD
	- K5 to K8: Double word [signed], Double word [unsigned], 32bit BCD

**POINT**

Depending on the settings on the calling screen, inputs and selections may be restricted.

**9**

REPORT FUNCTION

REPORT FUNCTION

**10**

OTHER FUNCTIONS

OTHER FUNCTIONS

**11**

TINGS)

**CONFIGURATION TOOL (MODULE SETTINGS)**

**12**

TOOL (WRITING/READING/ VERIFYING DATA)

**13**

TOOL (CONFIRMING MODULE

**14**

LOGGING FILE CONVERSION TOOL

RECIPE FUNCTION

RECIPE FUNCTION

**16**

CompactFlash CARD

CompactFlash CARD

# 11.2.10 Importing global labels and device comments

Global labels and device comments set in GX Works2 and device comments set in GX Developer are imported to the logging setting and recipe setting of high speed data logger module.

Data imported from global labels in GX Works2 are called 'related data'. Related devices can be updated corresponding to the changes of global labels in the GX Works2 project.

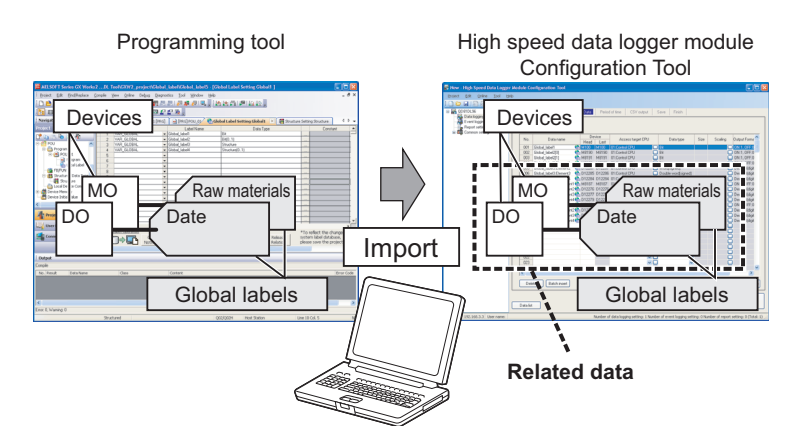

For details of global labels and device comments in GX Works2, refer to the following manuals.

GX Works2 Version 1 Operating Manual Simple Project

GX Works2 Version 1 Operating Manual Structured Project

For details of device comments in GX Developer, refer to the following manual.

**GX Developer Version 8 Operating Manual** 

< Applicable data >

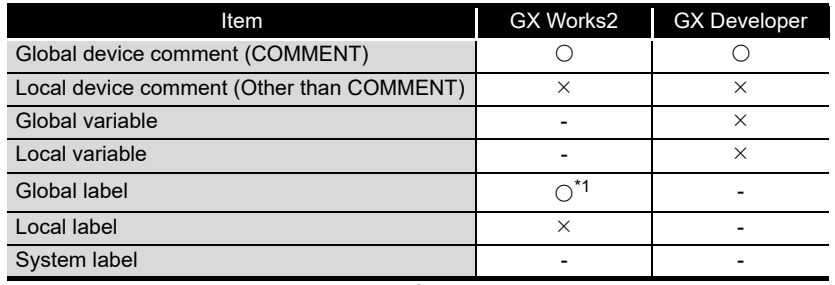

 $\bigcirc$ : Applicable  $\times$ : Not applicable -: No data

\*1: Data need to be converted/compiled in GX Works2 before importing them.

# **POINT**

- (1) Importing global label
	- GX Works2 must be installed to import global labels or update related data.
	- Global labels of the projects which are configured the user authentication setting in GX Works2 are not applicable.
	- Global labels of devices (data types) which cannot be set in the Configuration Tool are not applicable. (Even though they are displayed in the list of global labels/device comments to be imported.)
	- When the global labels are set 32769 or more in 1 project, the global labels which exceed 32769 are not displayed in the list of global labels to be imported.
	- Do not import global labels during the save process of GX Works2 project. If attempted, the GX Works2 project may not be stored normally.
- (2) Importing device comment
	- GX Works2 or GX Developer must be installed to import device comments.
	- Device comments of the projects which are configured the user authentication setting in GX Works2 are not applicable.
	- When the device comments are set 32769 or more in 1 project, the device comments which exceed 32769 are not displayed in the list of device comments to be imported.
	- Device comments which are set in the link direct devices (Jn\), module access devices (Un\) are not applicable.
	- Not supported by the extension of the device comments (word device bit specification).
	- Do not import device comments during the save process of GX Works2 or GX Developer project. If attempted, the GX Works2 or GX Developer project may not be stored normally.

**FUNCTIONS OF** 

FUNCTIONS OF CONFIGURATION TOOL (WRITING/READING/ VERIFYING DATA)

FUNCTIONS OF CONFIGURATION<br>TOOL (WRITING/READING/

**12**

**9**

FUNCTIONS OF LOGGING FILE CONVERSION TOOL

**15**

**13**

**DOL**<br>VERIE

**11 - 16**

#### <span id="page-265-0"></span>**(1) Importing global labels**

Global labels set in GX Works2 are imported as data.

#### **Operating procedure**

- Open the "Import Global Label" screen or "Import" screen by one of the following methods.
	- Select [Edit]  $\rightarrow$  [Import Global Label].<sup>\*1</sup>
	- Click the  $\sqrt{p_{\text{top}}+p_{\text{opt}}}$  button<sup>\*2</sup> on each screen.
		- \*1: The menu is valid in the following conditions only.
			- When the "Data" screen of Data logging setting is displayed.
			- When the "Recipe Editor" screen is displayed.
		- \*2: This button can be found on the following screens.
			- "Data setting" screen displayed from "Data name" on the "Trigger condition setting" screen, "OR combine" screen, "AND combine" screen, "Number of times" screen, "Order" screen, "Setting a period of time" screen, "File switching condition setting" screen, "Save file name setting" screen, "E-mail content setting" screen, and "E-mail notice" screen
			- Event setting screen
			- "Current value layout" screen
- $\odot$  Select a global label import source project<sup>3</sup> on the "Import Global Label"

screen or "Import" screen, and click the  $\boxed{\phantom{a}$  ok  $\phantom{a}$  button.

- $\mathbb{F}$  [\(1\) \(a\) in this section Import Global Label screen](#page-266-0)
	- \*3: When "(no setting)" is selected, the "Global label import setting" screen is displayed. ([\(1\)](#page-267-0)  [\(b\) in this section Global label import setting screen\)](#page-267-0). Select a global label import source project.
- Select global labels on the "Import Global Label" screen, and click the

 $\overline{\mathsf{b}}$  button.

 $\mathbb{F}$  [\(1\) \(c\) in this section Import global label screen](#page-267-1)

(a) Import Global Label screen

<span id="page-266-0"></span>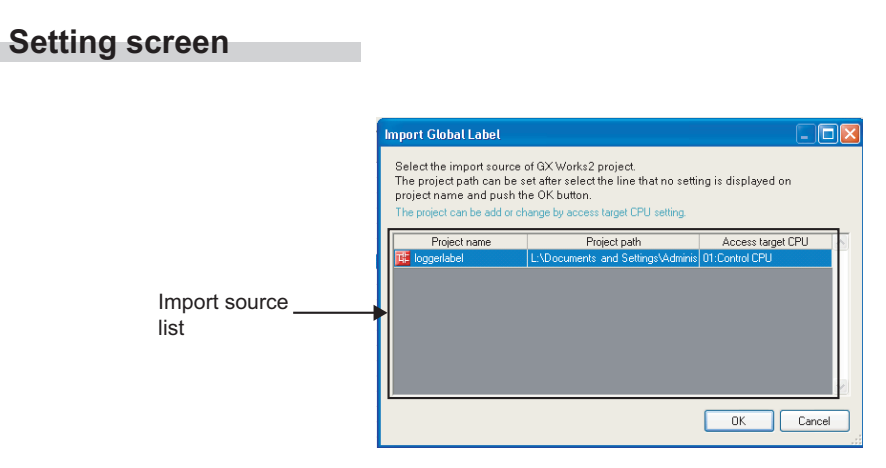

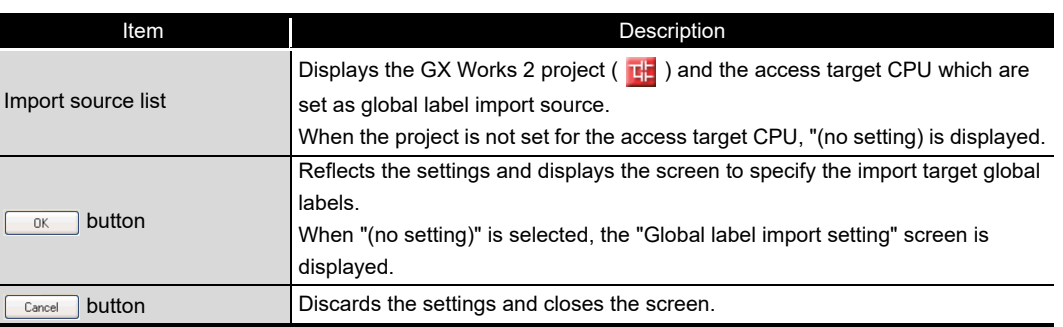

**14**

**9**

REPORT FUNCTION

REPORT FUNCTION

**10**

OTHER FUNCTIONS

OTHER FUNCTIONS

**11**

TOOL

CompactFlash CARD

CompactFlash CARD

(b) Global label import setting screen

#### <span id="page-267-0"></span>**Setting screen**

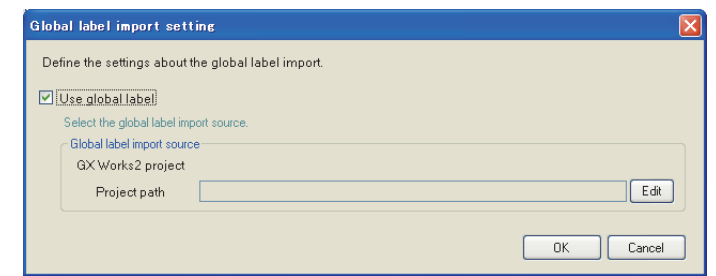

For the setting items, refer to the following section.

[Section 11.4.3 \(6\)](#page-304-0) [Global label/Device comment import setting](#page-304-0)

(c) Import global label screen

#### <span id="page-267-1"></span>**Setting screen**

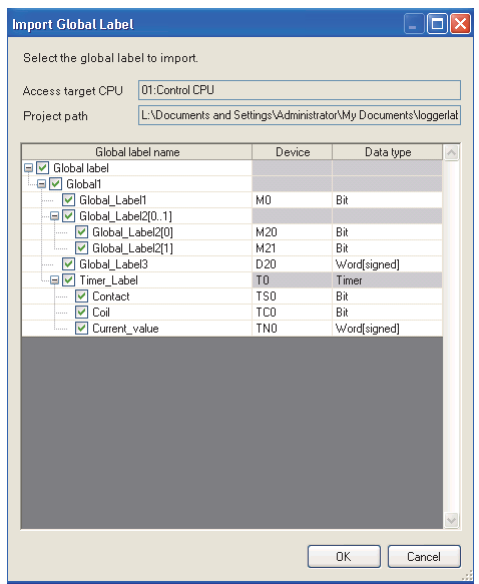

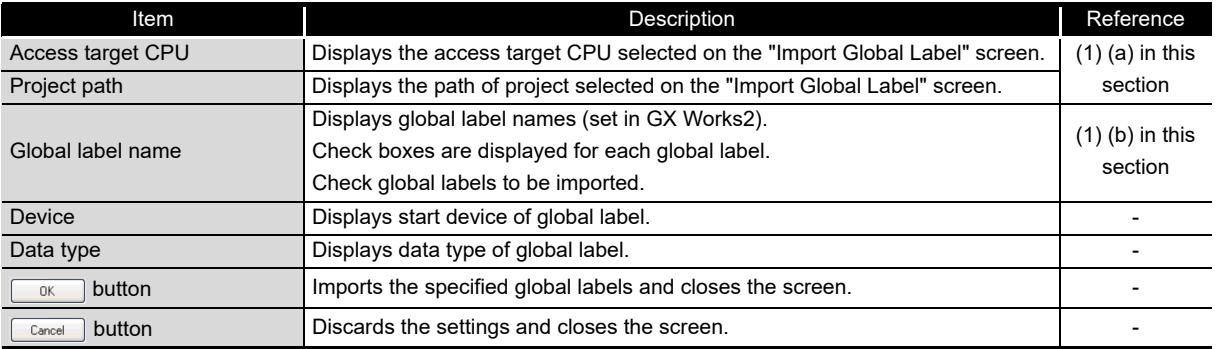

#### (d) Global label name

Elementary data

The following table shows the display example when a global label is an elementary data and the data name example when importing the data.

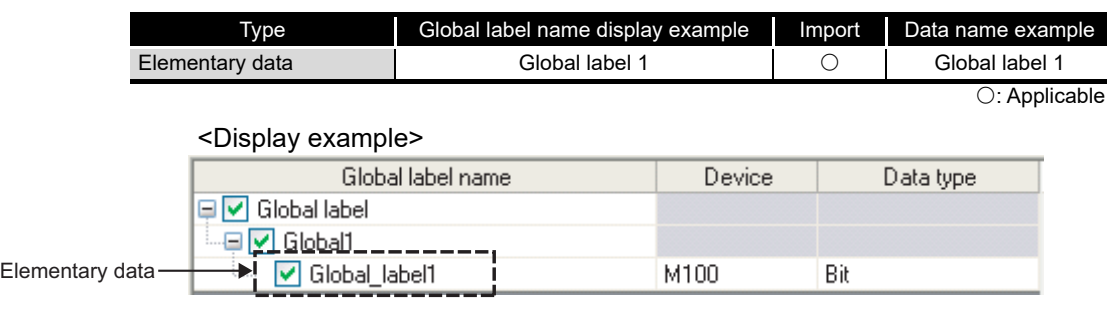

Array

The following table shows the display example when a global label is an array and the data name example when importing the data.

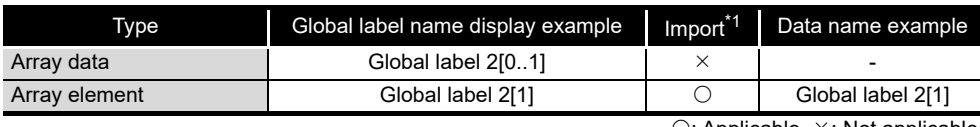

 $\circ$ : Applicable  $\times$ : Not applica

\*1: If the number of characters in the data name exceeds 32, the numbers beyond 32 are deleted from the beginning to match the number to 32.

#### <Display example>

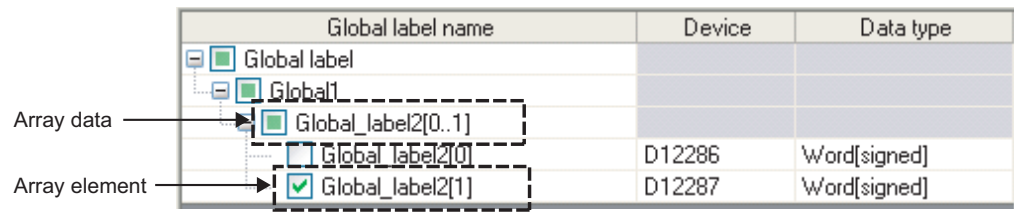

**9**

REPORT FUNCTION

REPORT FUNCTION

**10**

OTHER FUNCTIONS

OTHER FUNCTIONS

**11**

SETTINGS)

**AODULE** 

**FUNCTIONS OF CONFIGURATION TOOL (MODULE SETTINGS)**

FUNCTIONS OF CONFIGURATION TOOL (WRITING/READING/ VERIFYING DATA)

IONS OF CONFIGURATION<br>WRITING/READING/ DATA) T SNI **TIBM** TOOL<br>VERIE

> FUNCTIONS OF CONFIGURATION TOOL (CONFIRMING MODULE

FUNCTIONS OF CONFIGURATION<br>TOOL (CONFIRMING MODULE

OPERA<br>OPERA **14**

**12**

**13**

CompactFlash CARD

CompactFlash CARD

#### 3 Structure

The following table shows the display example when a global label is a structure and the data name example when importing the data.

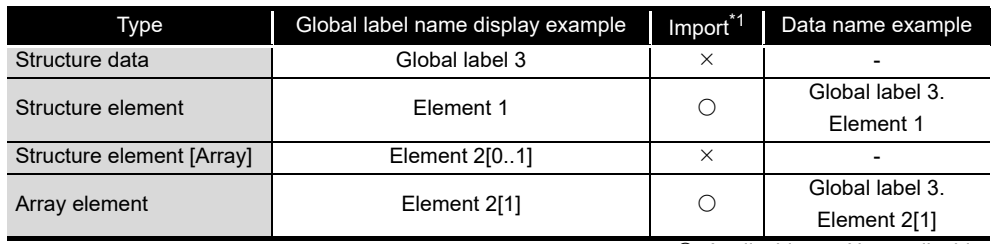

 $\bigcirc$ : Applicable  $\times$ : Not applicable

\*1: If the number of characters in the data name exceeds 32, the numbers beyond 32 are deleted from the beginning to match the number to 32.

<Display example>

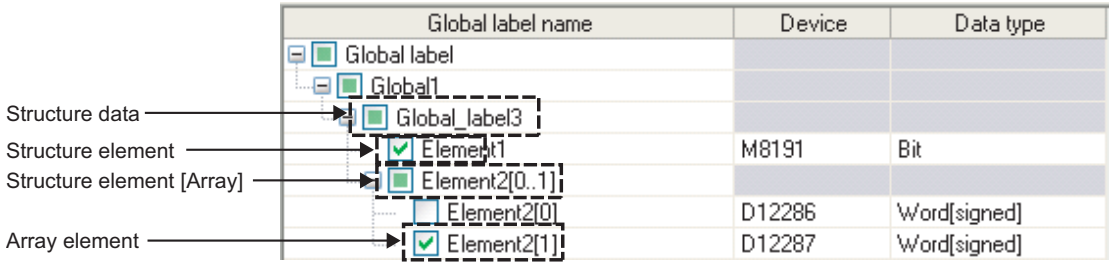

Structured array

The following table shows the display example when a global label is a structured array and the data name example when importing the data.

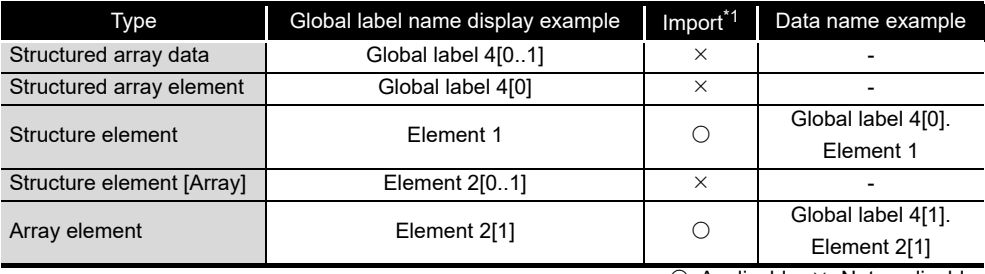

 $\bigcirc$ : Applicable  $\times$ : Not applicable

\*1: If the number of characters in the data name exceeds 32, the numbers beyond 32 are deleted from the beginning to match the number to 32.

If the number of characters in the data with an expanded structure exceeds 32, the element name is used as the data name.

If the number of characters in the element name exceeds 32, the numbers beyond 32 are deleted from the beginning to match the number to 32.

<Display example>

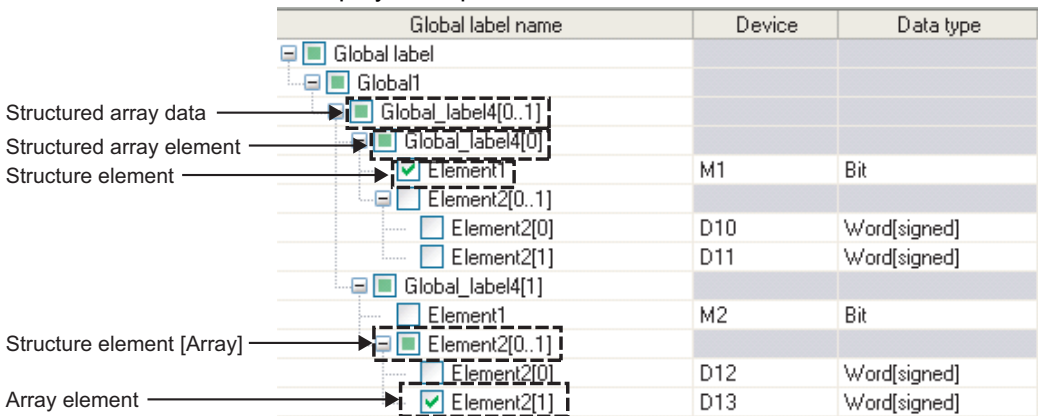

#### Timer/Counter/Retentive timer

The following shows a display example when the global label is timer/counter/ retentive timer and the data name example at the time of importing.

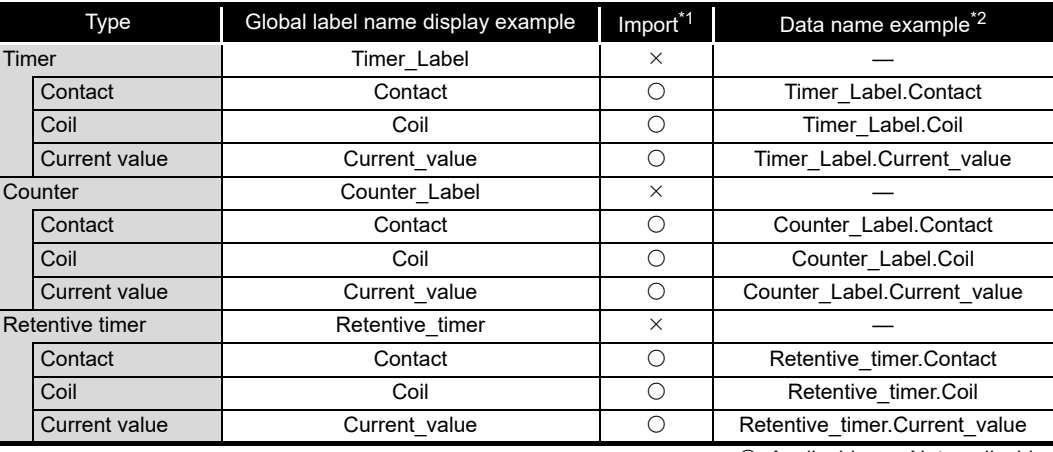

 $\bigcirc$ : Applicable  $\times$ : Not applicable

\*1: Importing to the global data name and data type is possible when both of them are applicable.

\*2: If the number of characters in the label name exceeds 32, the numbers beyond 32 are deleted from the beginning to match the number to 32.

If the number of characters in the data (contacts, coils, current values) with an expanded timer/ counter/retentive timer exceeds 32, the element name is used as the label name.

#### <Display example>

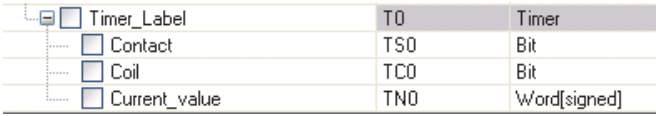

**9**

**FUNCTIONS OF** 

 $\vec{6}$ 

**13**

FUNCTIONS OF LOGGING FILE

**15**

(e) Import applicability of global labels according to data type The following table shows the import applicability of global labels according to the data types of GX Works2.

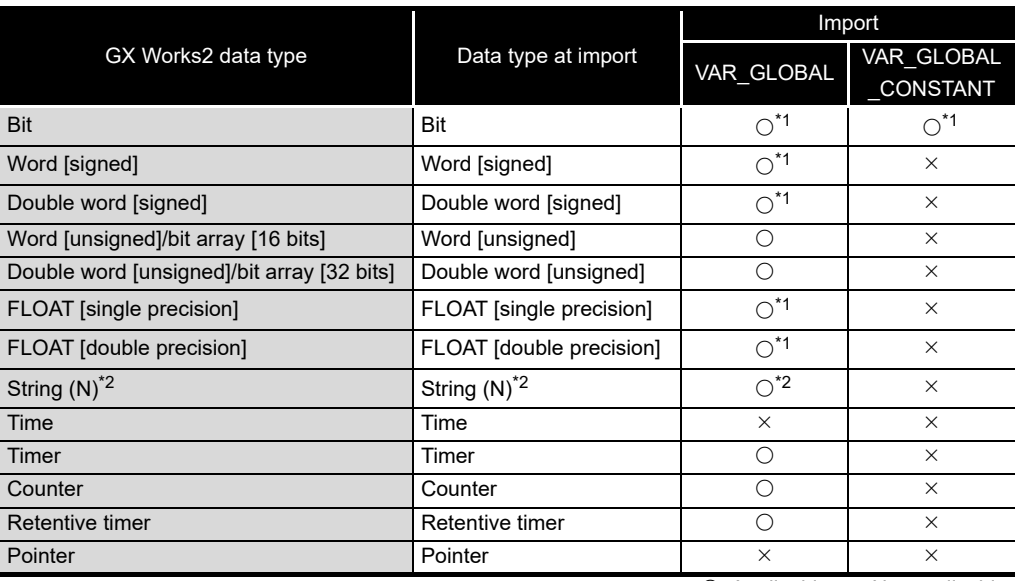

 $\bigcirc$ : Applicable  $\times$ : Not applicable

\*1: Not applicable when importing global labels to the saved file name data.

\*2: N indicates the number of characters. Importing global labels to the saved filed name data is applicable only when N is specified between 1 and 16.

# **EXPOINT**

The following table shows the data types and their corresponding devices when VAR\_GLOBAL\_CONSTANT is specified for the class in GX Works2.

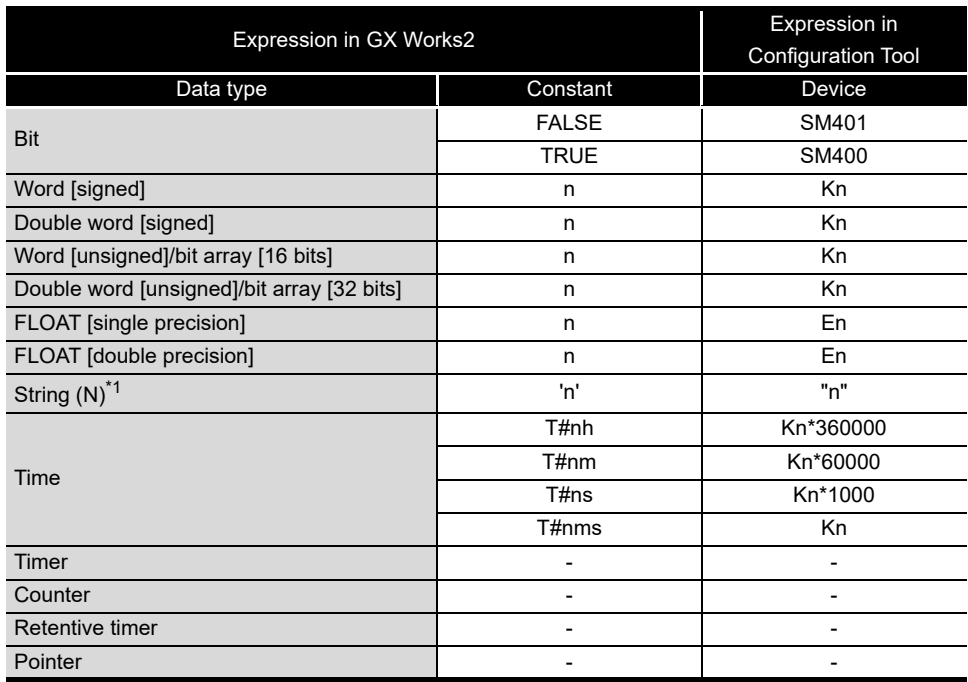

n: A value entered to each data type -: Not applicable in GX Works2

\*1: N indicates the number of characters.

#### <span id="page-272-0"></span>**(2) Disabling relations with global labels**

#### **Operating procedure**

Select the related data, and disable the relation by one of the following methods.

- Select [Edit]  $\rightarrow$  [Release Relation to Global Label].<sup>\*1</sup>
- Click the  $\sqrt{\frac{B}{B}$  Release relation  $\sqrt{2}$  on each screen.
- \*1: The menu is valid in the following condition only.
	- When the "Data" screen of Data logging setting is displayed.
- \*2: This button can be found on the following screens.
	- "Data setting" screen displayed from "Data name" on the "Trigger condition setting" screen, "OR combine" screen, "AND combine" screen, "Number of times" screen, "Order" screen, "Setting a period of time" screen, "File switching condition setting" screen, "Save file name setting" screen, "E-mail content setting" screen, and "E-mail notice" screen
	- Event setting screen
	- "Current value layout" screen

#### **(3) Updating related data of global labels**

Updates values of data related to global labels of GX Works2 project. If data cannot be updated, the relation is disabled.

#### **Operating procedure**

- $\odot$  Select [Edit]  $\rightarrow$  [Update Related to Global Label Data].
- Select a project on the "Update Related to Global Label Data" screen, and click the  $\begin{bmatrix} 0 & \cdots & 0 \\ 0 & 0 & \cdots \end{bmatrix}$  button.
	- $\mathbb{F}$  [\(3\) \(a\) in this section Update Related to Global Label Data screen](#page-272-1)
- Select global labels to be updated on the "Update data" screen.  $\mathbb{F}$  [\(3\) \(b\) in this section Update data screen](#page-273-0)
- (a) Update Related to Global Label Data screen

#### <span id="page-272-1"></span>**Setting screen**

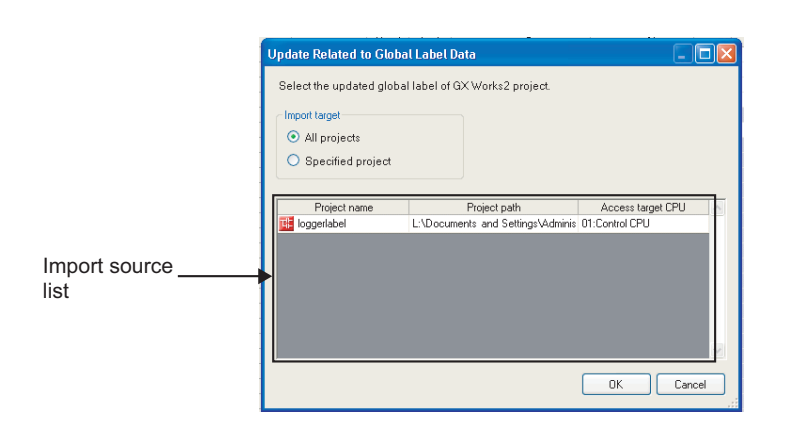

**9**

REPORT FUNCTION

REPORT FUNCTION

**10**

OTHER FUNCTIONS

OTHER FUNCTIONS

**11**

TINGS)

**12**

**FUNCTIONS OF CONFIGURATION TOOL (MODULE SETTINGS)**

FUNCTIONS OF CONFIGURATION TOOL (WRITING/READING/ VERIFYING DATA)

FUNCTIONS OF CONFIGURATION<br>TOOL (WRITING/READING/<br>VERIFYING DATA)

**13**

FUNCTIONS OF CONFIGURATION TOOL (CONFIRMING MODULE FUNCTIONS OF CONFIGURATION<br>TOOL (CONFIRMING MODULE<br>OPERATION)

> FUNCTIONS OF LOGGING FILE CONVERSION TOOL

**14**

**15**

CONVERSION

RECIPE FUNCTION

RECIPE FUNCTION

**16**

CompactFlash CARD

CompactFlash CARD

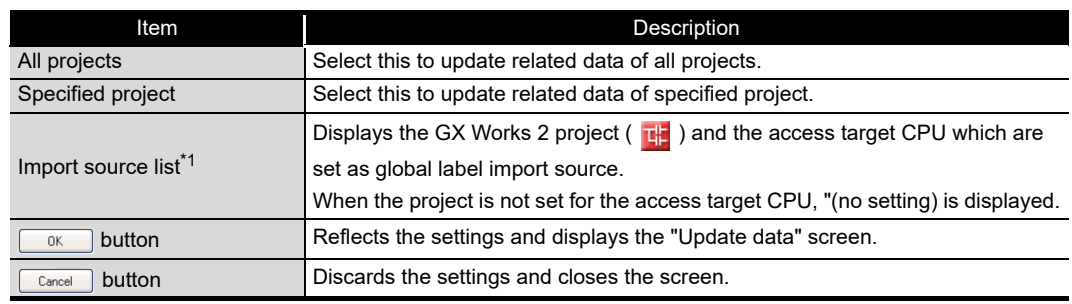

\*1: A project can be selected only when "Specified project" is selected.

(b) Update data screen

#### <span id="page-273-0"></span>**Setting screen**

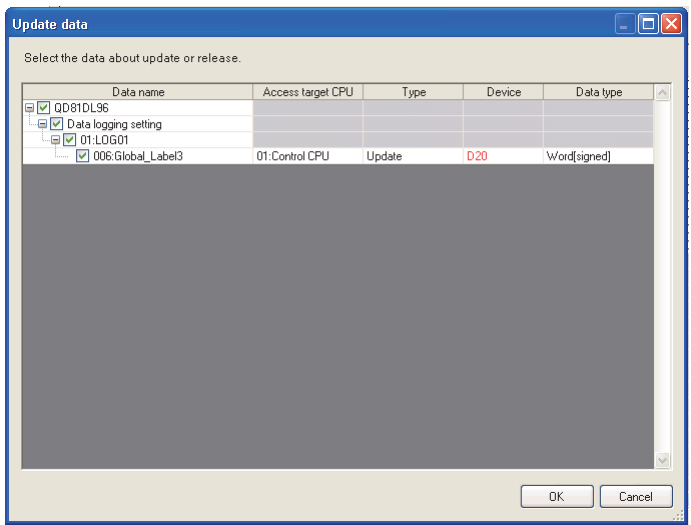

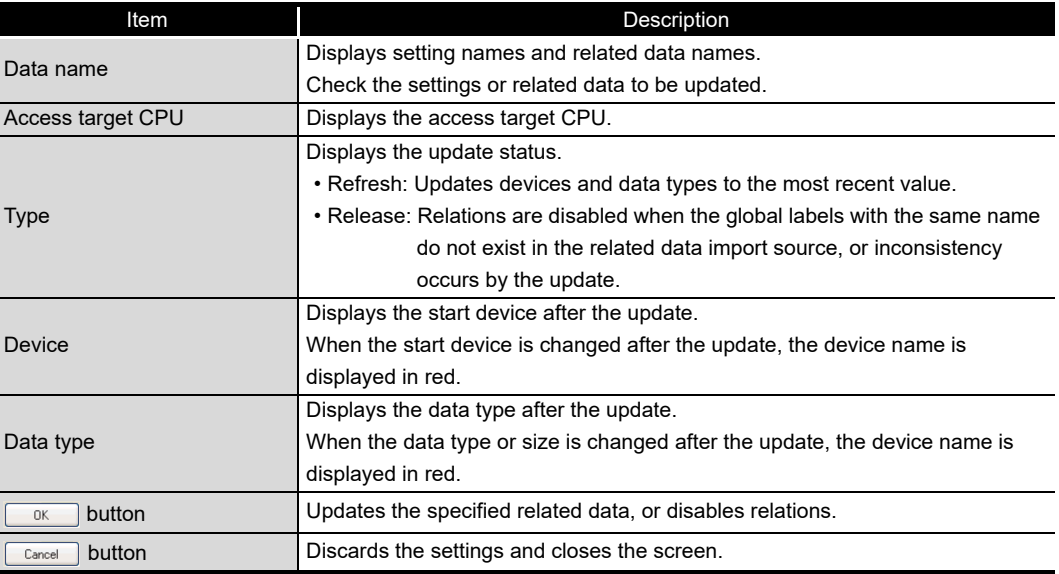

#### <span id="page-274-0"></span>**(4) Importing device comments**

#### **Operating procedure**

- Open the "Import Device Comment" screen or "Import" screen by one of the following methods.
	- Select [Edit]  $\rightarrow$  [Import Device Comment].<sup>\*1</sup>
	- Click the  $\Box$  button<sup>\*2</sup> on each screen.
		- \*1: The menu is valid in the following conditions only.
			- When the "Data" screen of Data logging setting is displayed.
			- When the "Recipe Editor" screen is displayed.
		- \*2: This button can be found on the following screens.
			- "Data setting" screen displayed from "Data name" on the "Trigger condition setting" screen, "OR combine" screen, "AND combine" screen, "Number of times" screen, "Order" screen, "Setting a period of time" screen, "File switching condition setting" screen, "Save file name setting" screen, "E-mail content setting" screen, and "E-mail notice" screen
			- Event setting screen
			- "Current value layout" screen
- $\odot$  Select a device comment import source project<sup>3</sup> on the "Import Device"

Comment" screen or "Import" screen, and click the  $\boxed{\phantom{a}$  ok  $\phantom{a}$  button.

- $\mathbb{F}$  [\(4\) \(a\) in this section Import Device Comment screen](#page-275-0)
	- \*3: When "(no setting)" is selected, the "Global label import setting" screen is displayed. ([\(4\)](#page-276-0)  [\(b\) in this section Device comment import setting screen](#page-276-0)). Select a device comment import source project.
- Select device comments to be imported on the "Import Device Comment"

screen, and click the button.

 $\mathbb{F}$  [\(4\) \(c\) in this section Import Device Comment screen](#page-276-1)

**9**

REPORT FUNCTION

REPORT FUNCTION

**10**

OTHER FUNCTIONS

OTHER FUNCTIONS

**11**

TOOL TINGS) 隔

**12**

**MODULE** 

**FUNCTIONS OF CONFIGURATION TOOL (MODULE SETTINGS)**

FUNCTIONS OF CONFIGURATION TOOL (WRITING/READING/ VERIFYING DATA)

**13**

FUNCTIONS OF CONFIGURATION TOOL (CONFIRMING MODULE

FUNCTIONS OF CONFIGURATION<br>TOOL (CONFIRMING MODULE

FUNCTIONS OF LOGGING FILE CONVERSION TOOL

**15**

CONVERSION **DGGING** 

**TOOL 14**

#### (a) Import Device Comment screen

<span id="page-275-0"></span>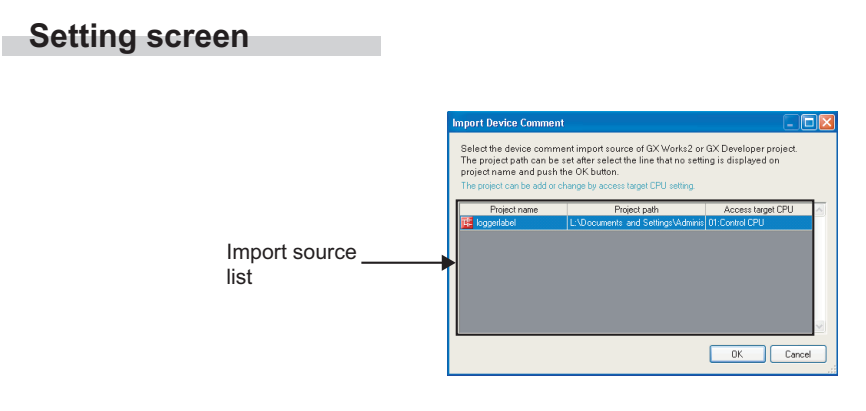

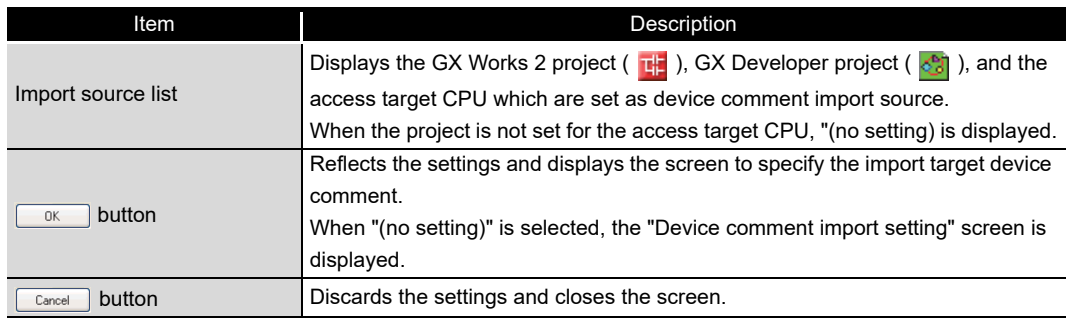

(b) Device comment import setting screen

#### <span id="page-276-0"></span>**Setting screen**

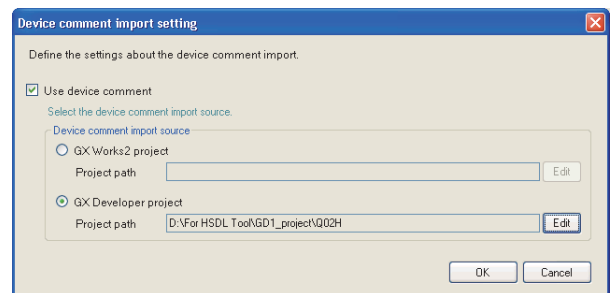

For the setting items, refer to the following section.

[Section 11.4.3 \(6\)](#page-304-0) [Global label/Device comment import setting](#page-304-0)

(c) Import Device Comment screen

#### <span id="page-276-1"></span>**Setting screen**

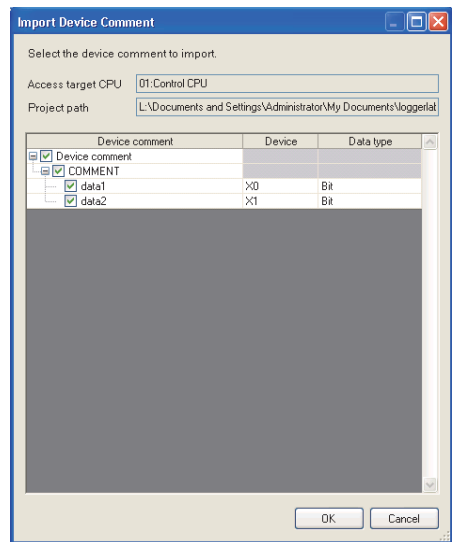

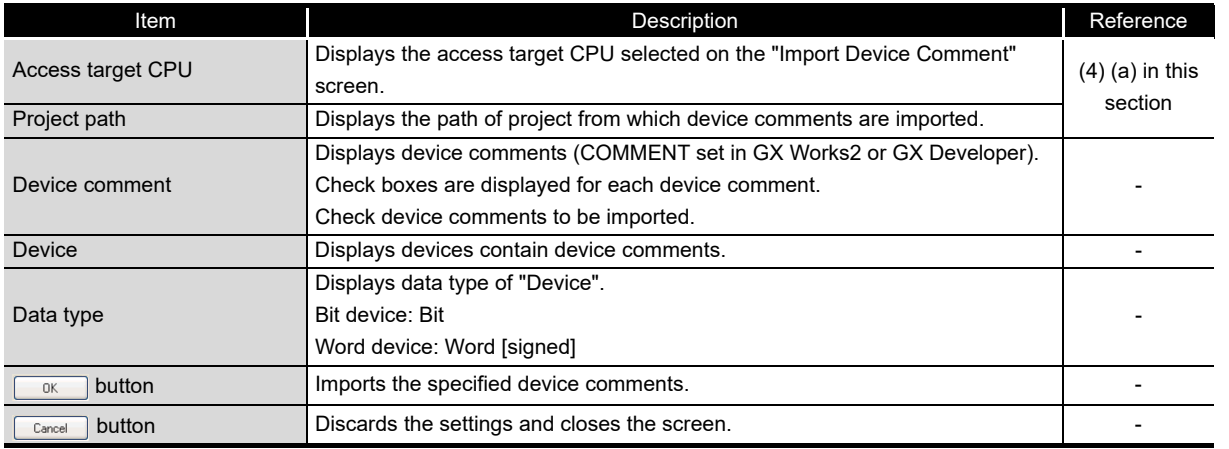

**9**

REPORT FUNCTION

REPORT FUNCTION

**10**

OTHER FUNCTIONS

OTHER FUNCTIONS

**11**

pol TINGS) 딣

**FUNCTIONS OF CONFIGURATION TOOL (MODULE SETTINGS)**

FUNCTIONS OF CONFIGURATION TOOL (WRITING/READING/ VERIFYING DATA)

FUNCTIONS OF CONFIGURATION<br>TOOL (WRITING/READING/<br>VERIFYING DATA)

FUNCTIONS OF CONFIGURATION TOOL (CONFIRMING MODULE FUNCTIONS OF CONFIGURATION<br>TOOL (CONFIRMING MODULE<br>OPERATION)

> FUNCTIONS OF LOGGING FILE CONVERSION TOOL

**12**

**13**

**14**

**15**

RECIPE FUNCTION **RECIPE FUNCTION** 

CompactFlash CARD

CompactFlash CARD

# <span id="page-277-0"></span>11.3 Project Management

# 11.3.1 Creating a new project

This function creates a new project. The project being edited is discarded.

## **Operating procedure**

Select [Project]  $\rightarrow$  [New] ( $\Box$ ).

# <span id="page-277-1"></span>11.3.2 Opening a project

This function reads a saved project.

### **Operating procedure**

- $\textcircled{1}$  Select [Project]  $\rightarrow$  [Open] ( $\textcircled{2}$ ).
- On the displayed "Open" screen, specify the project file to be read and click the **Open** button.

### **Setting screen**

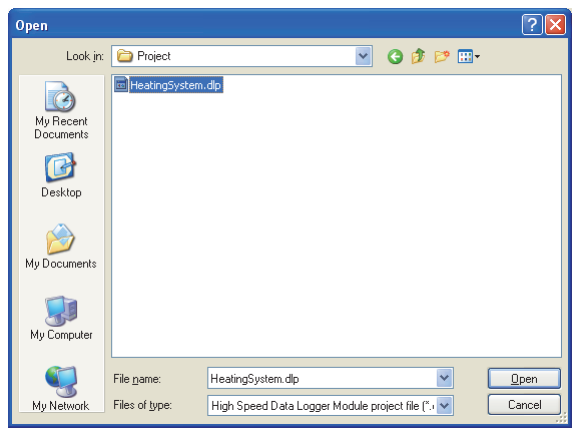

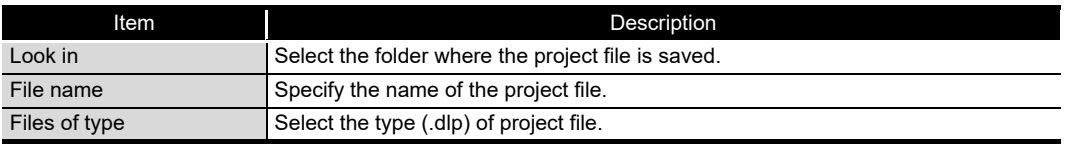

# <span id="page-278-0"></span>11.3.3 Saving a project

This function saves the settings being edited to a project file.

#### **Operating procedure** ×

(a) To save

Select [Project]  $\rightarrow$  [Save] ( $\Box$ ).

- (b) To save the project with a new file name
	- $\circled{1}$  Select [Project]  $\rightarrow$  [Save As].
	- On the displayed "Save As" screen, specify the save location and file name and click the  $\frac{S_{\text{ave}}}{S_{\text{ave}}}$  button.

### **Setting screen**

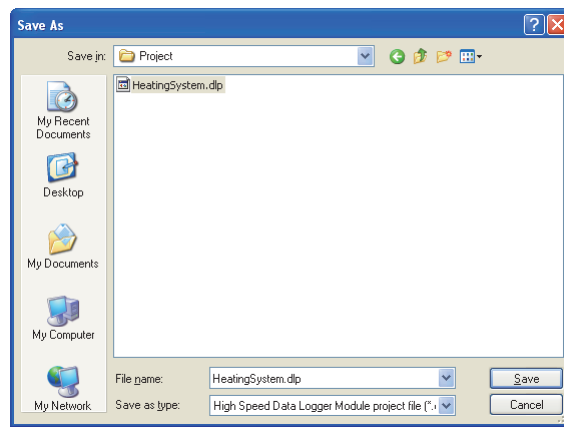

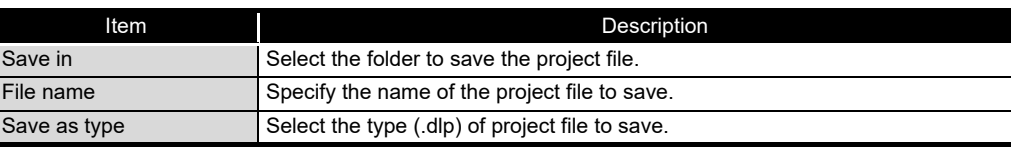

**9**

REPORT FUNCTION

REPORT FUNCTION

**10**

OTHER FUNCTIONS

OTHER FUNCTIONS

**11**

**FUNCTIONS OF CONFIGURATION TOOL (MODULE SETTINGS)**

FUNCTIONS OF CONFIGURATION TOOL (WRITING/READING/ VERIFYING DATA)

pol

CONFIGURATION

**12**

# 11.3.4 Importing settings from project file

<span id="page-279-0"></span>Specify settings (common settings, data logging settings, event logging settings, report settings) from the saved project and utilize them in the project being edited.

#### **Operating procedure**

- $\textcircled{1}$  Select [Project]  $\rightarrow$  [Import]  $\rightarrow$  [Project File].
- $\odot$  On the "Open" screen ( $\subset \mathbb{F}$  [Section 11.3.2](#page-277-1)), specify the project file (.dlp) to be read and click the  $\Box_{\text{pen}}$  button.
- Check settings to be imported from "Import source" on the "Import from project file" screen and click  $\blacktriangleright$  in the center. (Click  $\blacktriangleleft$  to cancel the import.)
- $\circled{4}$  Click the  $\lceil \frac{Import}{Import} \rceil$  button to execute the import.

#### **Setting screen**

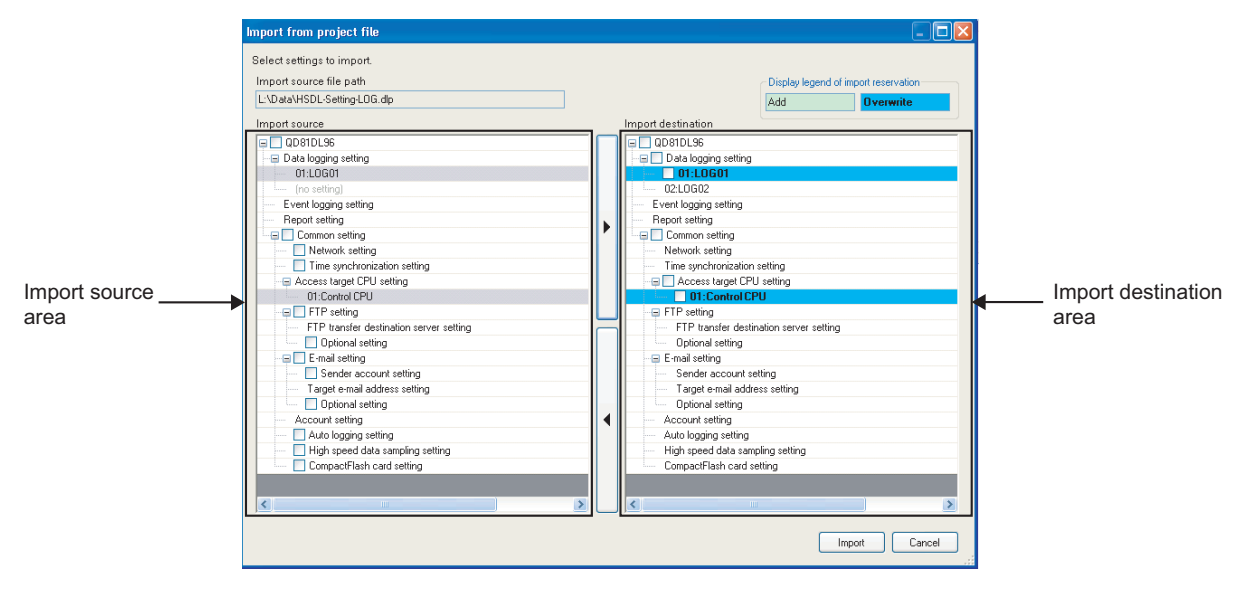

**Setting screen**

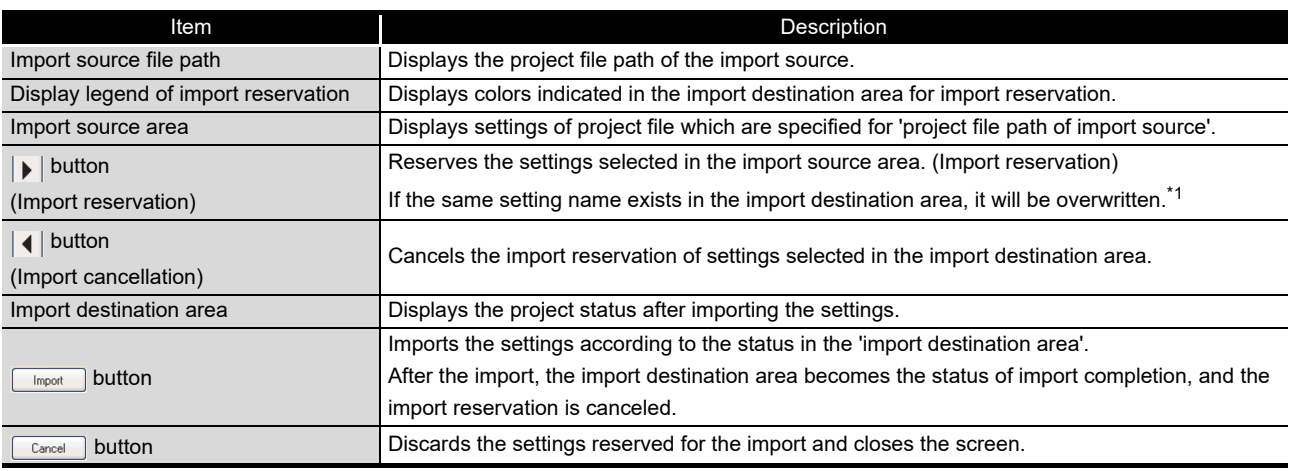

\*1: Access target CPUs are not included.

# **POINT**

- (1) Importing referenced settings Some settings in the high speed data logger module are referenced. Example
	- Data logging setting: Access target CPUs are referenced from data
	- Event logging setting: FTP transfer destination server settings are referenced from the transfer settings of "Save" screen.
	- Report setting: Data logging settings are referenced from the layout settings

When a referenced setting is checked in the import source area, the settings related to the referenced setting are also checked.

To avoid importing the referenced settings, uncheck them.

(2) Note on same access target CPU names

The same access target CPU names can be assigned to the multiple settings in a single project. However, in such a case, the import function cannot be performed.

When using the import function, do not use the same access target CPU name in the projects of import source and import destination.

- (3) The No. 01 item of the access target CPU (Default name: Control CPU) cannot be overwritten with the item other than the No. 01 item of the import source.
- (4) Importing "FTP transfer destination server setting" of FTP setting
	- FTP transfer destination server settings cannot be selected and imported individually.
	- All settings are imported additionally when the total number of settings after the import is 16 or less.
	- Only the referenced settings are imported additionally when the total number of settings after the import is 17 or more.
	- Settings cannot be imported when only the referenced settings are imported and the total number of settings after the import is 17 or more.

**TOOL**<br>OPER

**9**

REPORT FUNCTION

REPORT FUNCTION

**10**

OTHER FUNCTIONS

OTHER FUNCTIONS

**11**

**FUNCTIONS OF CONFIGURATION TOOL (MODULE SETTINGS)**

FUNCTIONS OF CONFIGURATION TOOL (WRITING/READING/ VERIFYING DATA)

FUNCTIONS OF CONFIGURATION<br>TOOL (WRITING/READING/<br>VERIFYING DATA)

FUNCTIONS OF CONFIGURATION TOOL (CONFIRMING MODULE

FUNCTIONS OF CONFIGURATION<br>TOOL (CONFIRMING MODULE

**12**

**MODULE SETTINGS)** 

**13**

# 11.3.5 Exporting project to CSV file

Export settings (common settings, data logging settings, event logging settings, report settings) of the project being edited to the CSV file.

For details on the formats of setting information CSV file, refer to the following section. **[Appendix 10 Setting information CSV File Format](#page-643-0)** 

#### **Operating procedure**

- $\textcircled{1}$  Select [Project]  $\rightarrow$  [Export]  $\rightarrow$  [CSV File].
- On the "Browse For Folder" screen, specify the export destination and click the  $\Box$  button.  $0K$

#### **Setting screen**

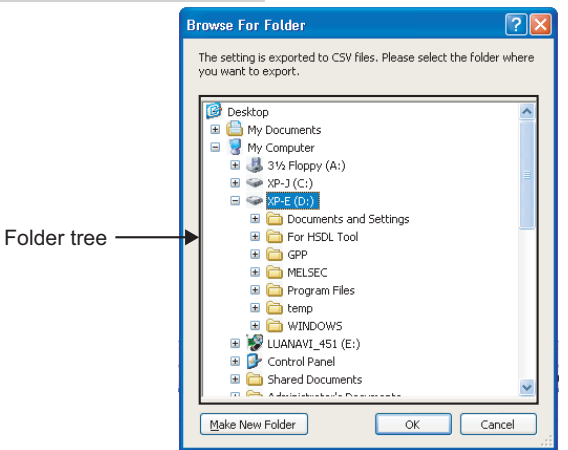

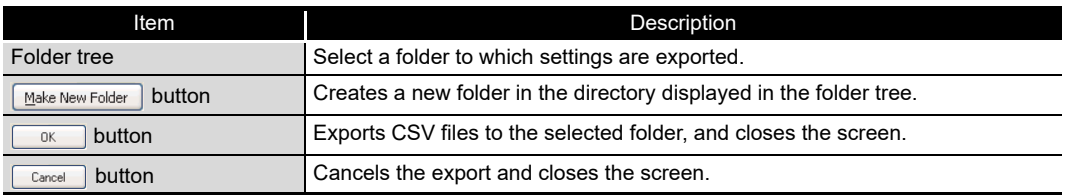

# 11.3.6 Exporting module operating file

This function exports the project being edited in a format which allows data to be operated on the module.

The project is exported to a CompactFlash card inserted in the personal computer and data can be used on the module as it is.

#### **Operating procedure**

- $\textcircled{1}$  Select [Project]  $\rightarrow$  [Export]  $\rightarrow$  [Module Operating File].
- The following screen is displayed.

Select the export destination drive and click the  $\left[ \begin{array}{cc} E_{\text{spot}} \\ E_{\text{spot}} \end{array} \right]$  button.

### **Setting screen**

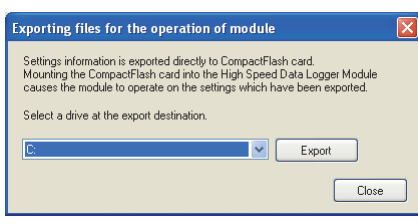

# **POINT**

The auto logging function ( $\sqrt{s}$  [Section 10.2\)](#page-238-0) can be executed by exporting setting data with the auto logging function set to be enabled ( $\mathbb{S}^3$  [Section 11.4.7\)](#page-319-0) and inserting that CompactFlash card in the high speed data logger module.

**9**

REPORT FUNCTION

REPORT FUNCTION

**10**

OTHER FUNCTIONS

OTHER FUNCTIONS

**11**

**FUNCTIONS OF CONFIGURATION TOOL (MODULE SETTINGS)**

FUNCTIONS OF CONFIGURATION TOOL (WRITING/READING/ VERIFYING DATA)

FUNCTIONS OF CONFIGURATION<br>TOOL (WRITING/READING/<br>VERIFYING DATA)

**13**

FUNCTIONS OF CONFIGURATION TOOL (CONFIRMING MODULE FUNCTIONS OF CONFIGURATION<br>TOOL (CONFIRMING MODULE<br>OPERATION)

**14**

**12**

# 11.4 Common Setting

This section explains the initial settings in order to use the high speed data logger module. Click "Common setting" on the edit items tree of the Configuration Tool to display the Common setting screen.

#### **Setting screen**

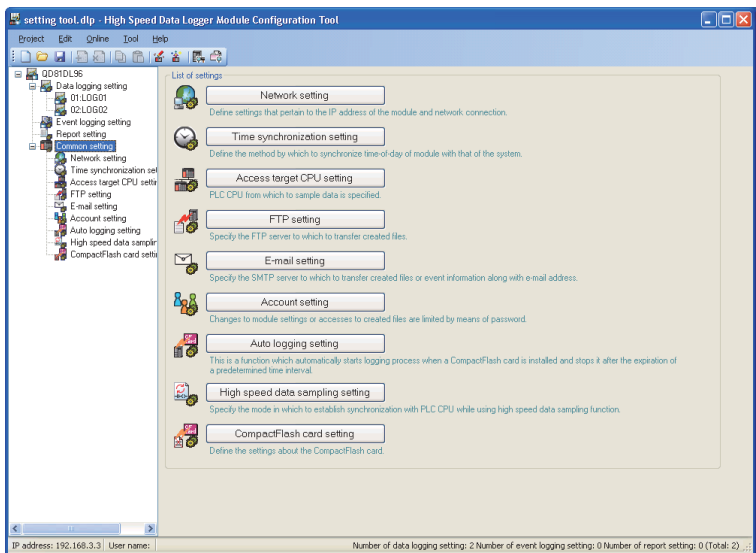

#### The following table shows the contents of the Common setting items.

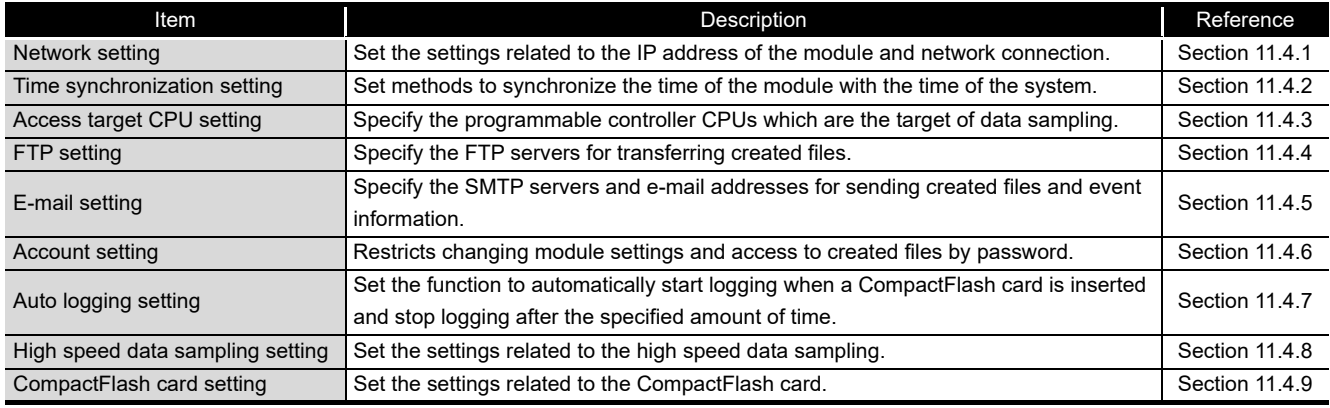

**Remark**

The existing common setting data can be utilized by using "Import from project file" ( $\sqrt{3}$  [Section 11.3.4](#page-279-0)) function.

The setting time can be reduced by utilizing the existing settings.

# <span id="page-284-0"></span>11.4.1 Network setting

This section explains the settings required for high speed data logger module to establish network connections.

#### **Operating procedure**

Click "Common setting" on the edit items tree of the Configuration Tool,

 $\frac{1}{2}$  then click the  $\begin{bmatrix} 1 & 1 \\ 1 & 1 \end{bmatrix}$  Network setting  $\begin{bmatrix} 1 & 1 \\ 1 & 1 \end{bmatrix}$  button.

#### **Setting screen**

**Remark**

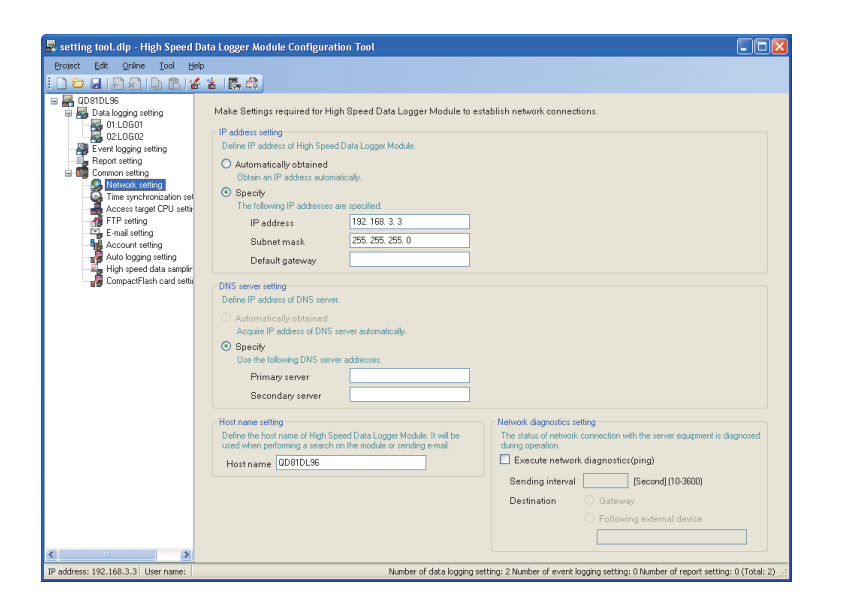

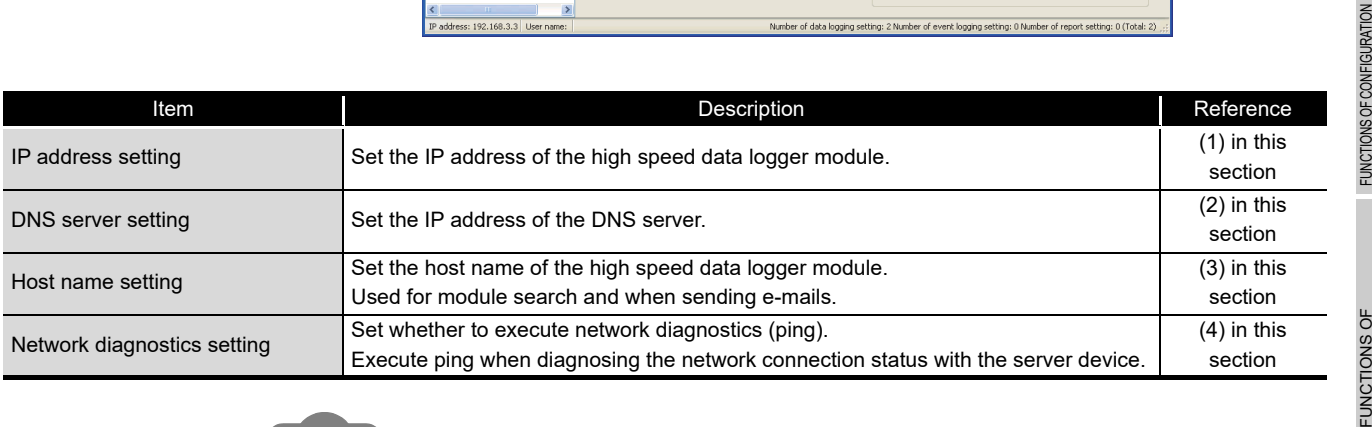

When changing the network settings, they are enabled by resetting the programmable controller CPU.

. . . . . . . . . . . . .

 $\bullet$  $\mathbf{a} \cdot \mathbf{a} \cdot \mathbf{a} \cdot \mathbf{a}$  $\bullet$  OPERATION)

**14**

LOGGING FILE CONVERSION TOOL

**SMU=** 

LOGGING FILE<br>CONVERSION TOOL

**15**

RECIPE FUNCTION

RECIPE FUNCTION

**16**

CompactFlash CARD

CompactFlash CARD

**11 - 36**

#### <span id="page-285-0"></span>**(1) IP address setting**

Set the IP address necessary for the high speed data logger module network connection.

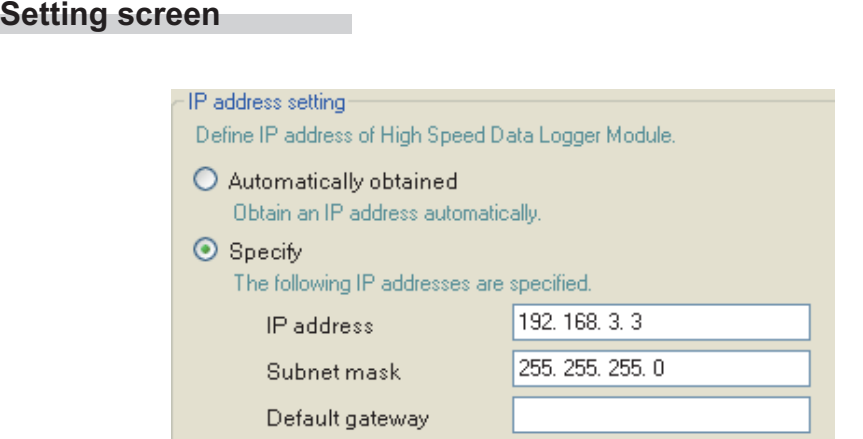

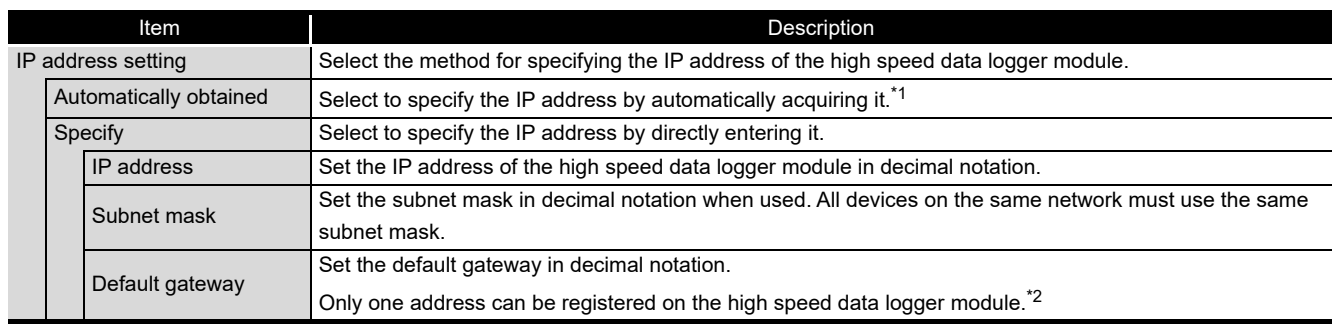

- \*1: "Automatically obtained" cannot be selected in [Common Setting] [Access target CPU setting] when "Other station" is specified to the Access target CPU setting and "High Speed Data Logger Module Ethernet Port" is selected in ÅsNetwork routeÅt tab from [Access source system] - [Module type].
- \*2: Can be omitted if only accessing the same network.

# **POINT**

High speed data logger module settings are saved on the CompactFlash card. Therefore, the IP address of the high speed data logger module returns to the initial status (192.168.3.3) when turning the power OFF/ON or resetting the programmable controller CPU without a CompactFlash card inserted in the module or without the settings written to the CompactFlash card. When replacing or formatting the CompactFlash card, read the current settings as necessary and write them after replacing or formatting the card.

#### <span id="page-286-0"></span>**(2) DNS server setting**

**Setting** 

Set the IP address of the DNS server.

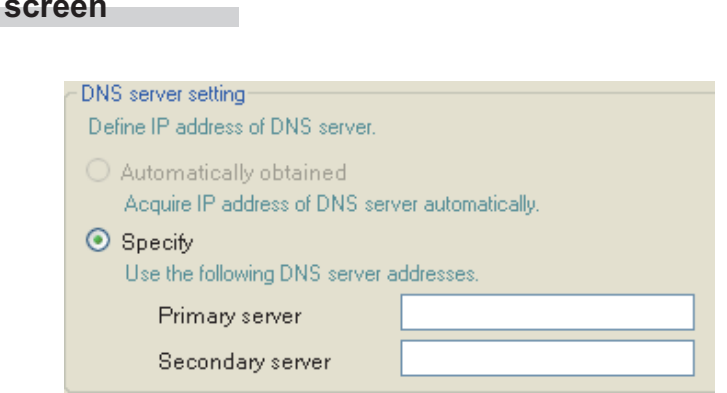

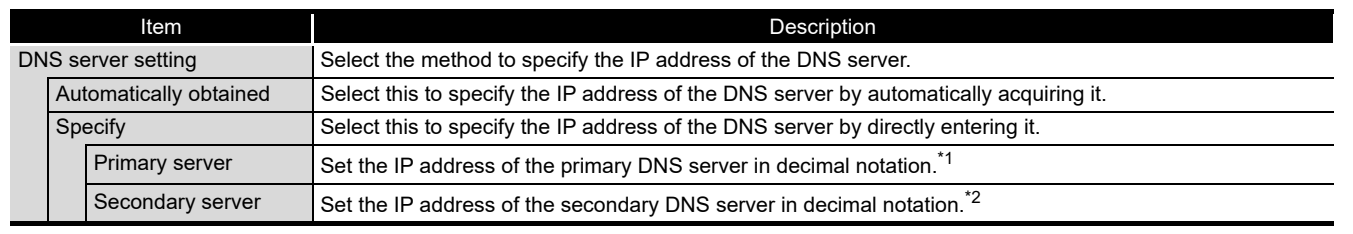

\*1: When acquiring an IP address from a domain name, the IP address is searched in order from the DNS server specified as the primary DNS server.

\*2: When acquiring an IP address from a domain name, if the IP address cannot be acquired from the primary DNS server, the IP address is searched from the DNS server specified as the secondary DNS server.

#### <span id="page-286-1"></span>**(3) Host name settings**

Set the host name of high speed data logger module.

#### **Setting screen**

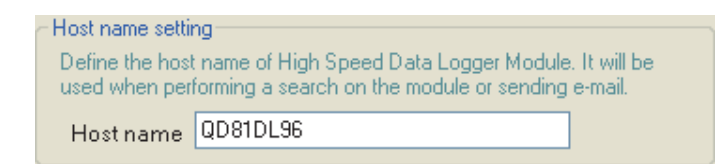

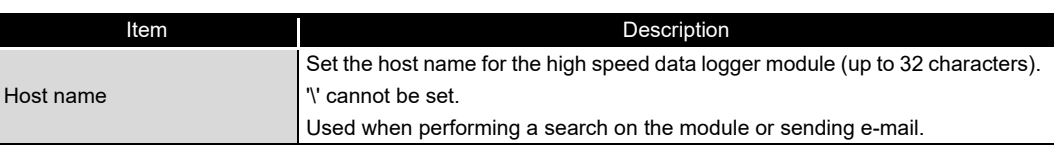

FUNCTIONS OF CONFIGURATION

FUNCTIONS OF

**9**

REPORT FUNCTION

REPORT FUNCTION

**10**

OTHER FUNCTIONS

OTHER FUNCTIONS

**11**

TOOL TINGS)

**FUNCTIONS OF CONFIGURATION TOOL (MODULE SETTINGS)**

FUNCTIONS OF CONFIGURATION<br>TOOL (WRITING/READING/<br>VERIFYING DATA) FUNCTIONS OF CONFIGURATION TOOL (WRITING/READING/ VERIFYING DATA)

**11 - 38**

#### <span id="page-287-0"></span>**(4) Network diagnostics setting**

Set the network diagnostics (ping) settings to diagnose the network connection status with the server device.

#### **Setting screen**

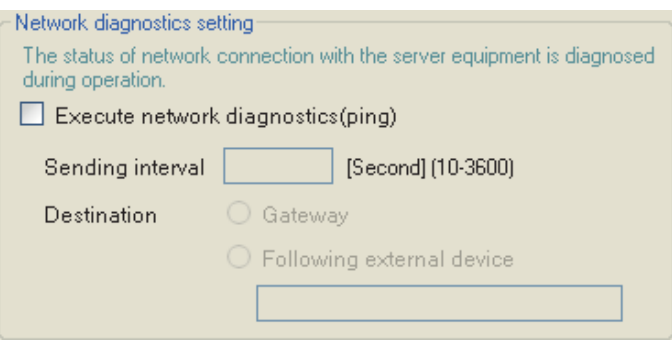

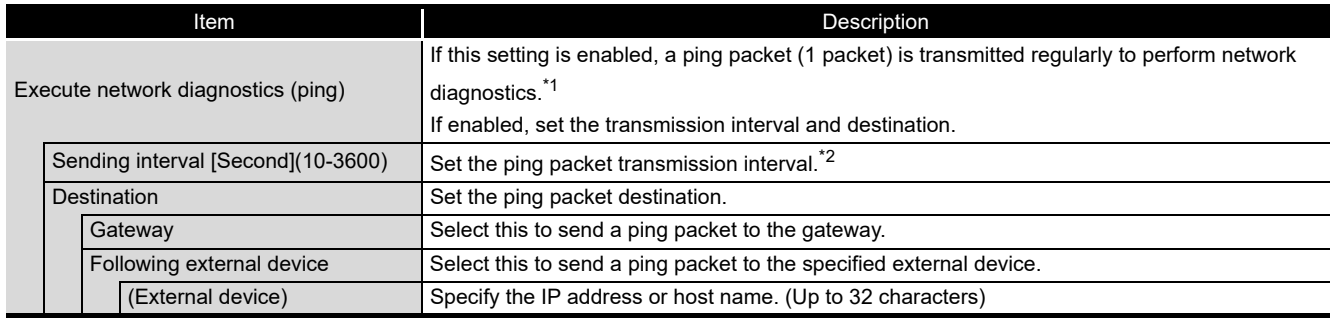

\*1: When there is no response from the destination within 5 seconds, retries once. If there is still no response after that, the module error occurs.

\*2: Set the transmission interval considering the load on the network.
# 11.4.2 Time synchronization setting

This section explains the settings for synchronizing the time used by the high speed data logger module to a SNTP server computer on the network or the programmable controller CPU (CPU No. 1 in a multiple CPU system).

#### **Operating procedure**

Click "Common setting" on the edit items tree of the Configuration Tool,

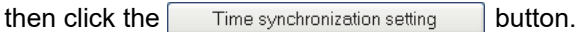

### **Setting screen**

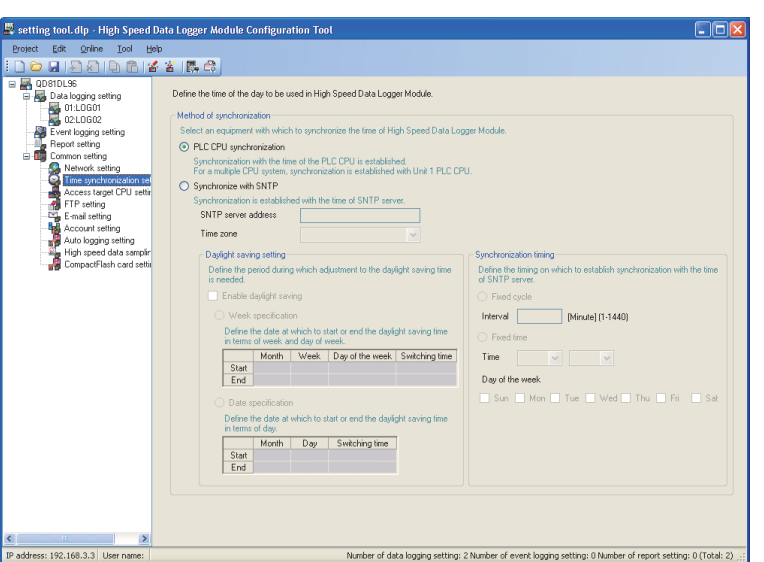

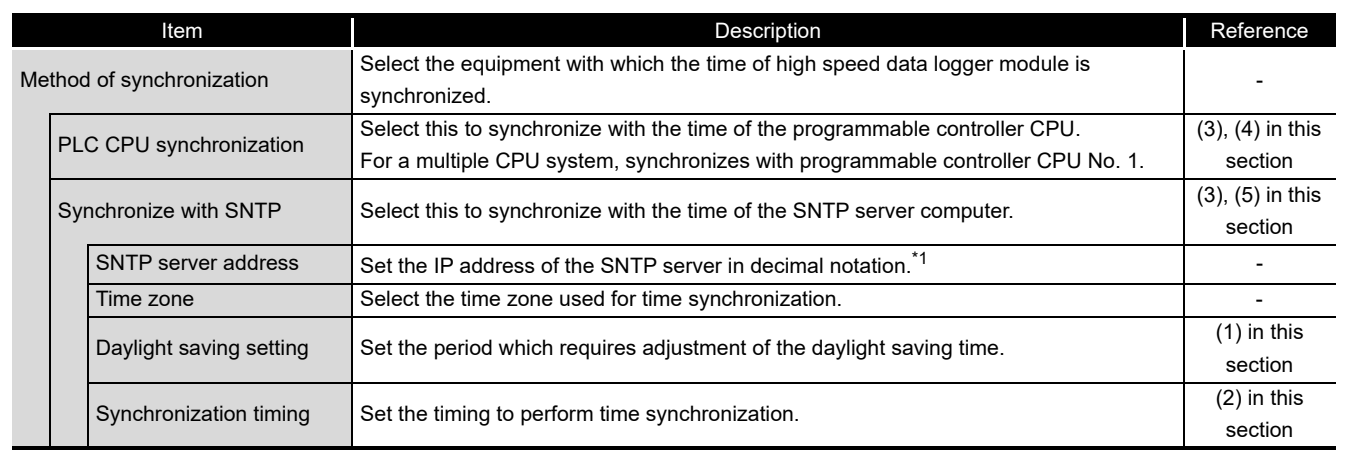

\*1: NTP servers can also be used.

**9**

REPORT FUNCTION

REPORT FUNCTION

**10**

OTHER FUNCTIONS

OTHER FUNCTIONS

**11**

**FUNCTIONS OF CONFIGURATION TOOL (MODULE SETTINGS)**

FUNCTIONS OF CONFIGURATION TOOL (WRITING/READING/ VERIFYING DATA)

FUNCTIONS OF CONFIGURATION<br>TOOL (WRITING/READING/<br>VERIFYING DATA)

FUNCTIONS OF CONFIGURATION TOOL (CONFIRMING MODULE FUNCTIONS OF CONFIGURATION<br>TOOL (CONFIRMING MODULE<br>OPERATION)

> FUNCTIONS OF LOGGING FILE CONVERSION TOOL

**12**

**13**

**14**

**15**

: CONVERSION TOOL<br>CONVERSION TOOL **UNCTIONS O** 

RECIPE FUNCTION

RECIPE FUNCTION

**16**

CompactFlash CARD

CompactFlash CARD

#### <span id="page-289-0"></span>**(1) Daylight saving setting**

Set the settings to use daylight saving time (summer time).

#### **Setting screen**

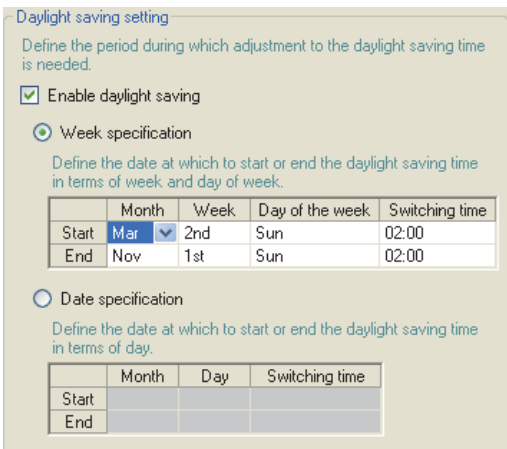

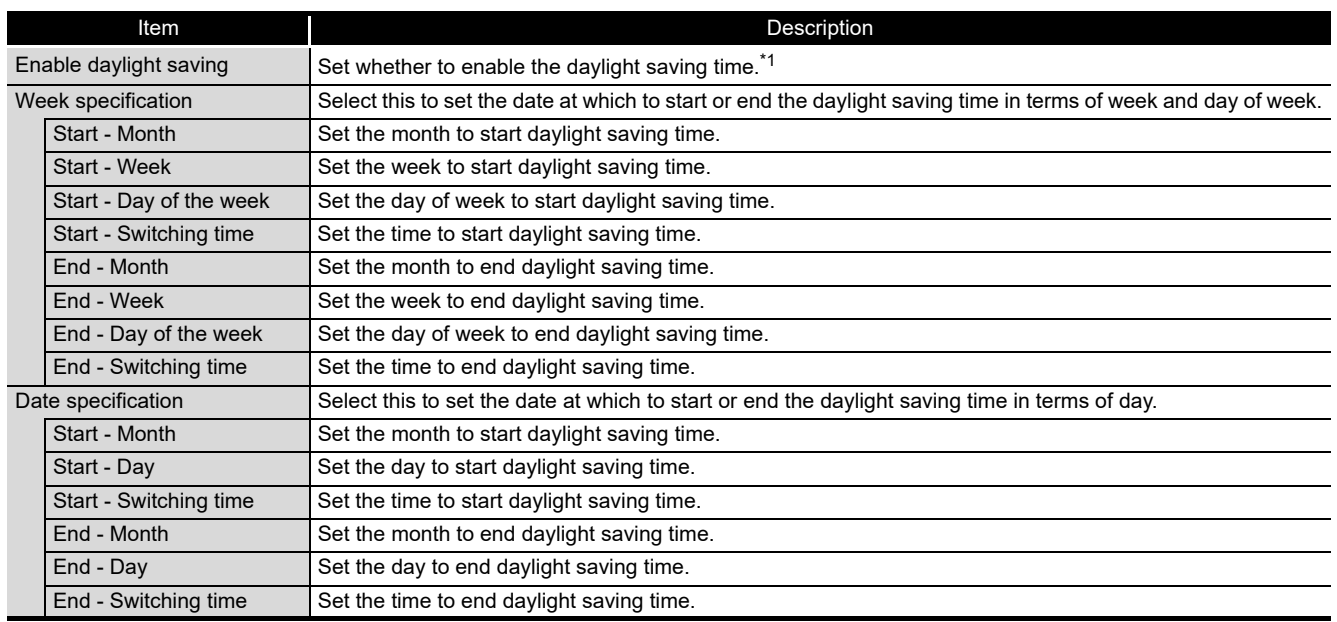

\*1: When daylight saving time is enabled, the period of time from the specified start date/time to the end date/time is defined as daylight saving time, and that period's start time and end time are moved forward 1 hour.

# **POINT**

- Before or after the start time/end time of daylight saving time, the data logging function, event logging function, and report function may not start with time as the condition. (When "Time interval specification" of general data sampling is specified, the data are not sampled because the time cannot be identified correctly while the time is adjusted one hour backward at the end of the daylight saving time.)
- February 29 cannot be directly set. To specify February 29, select 'last day of February'.

#### <span id="page-290-0"></span>**(2) Synchronization timing**

Set the timing to perform synchronization of the time used by the high speed data logger module.

# **Setting screen**

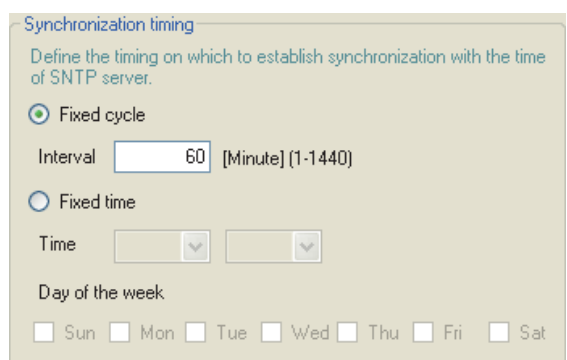

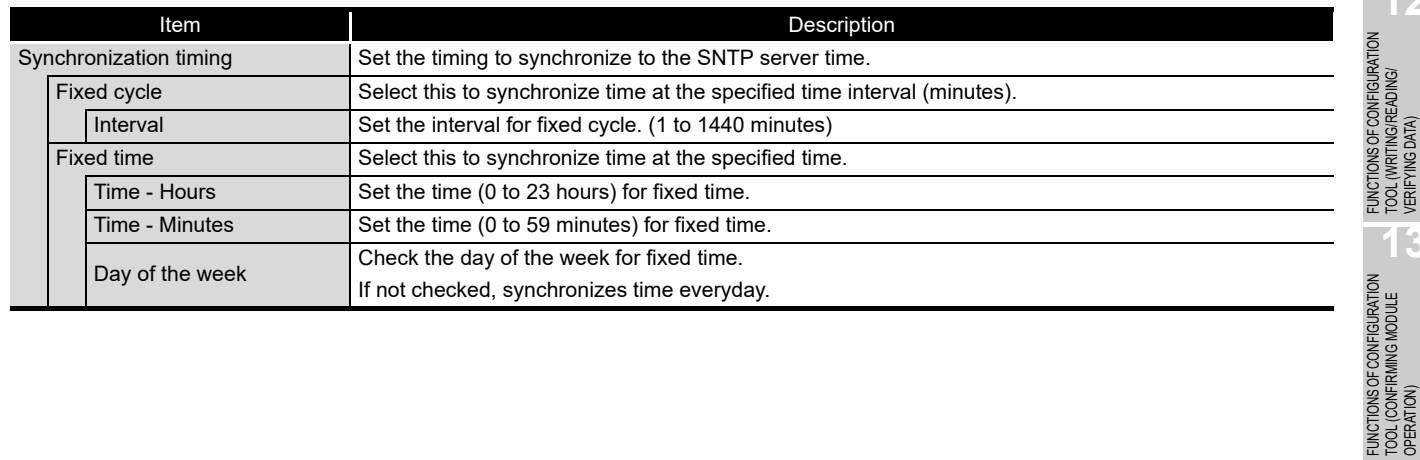

**12**

TOOL (WRITING/READING/ VERIFYING DATA)

**13**

TOOL (CONFIRMING MODULE

**14**

FUNCTIONS OF

#### <span id="page-291-0"></span>**(3) Common precautions on synchronization with programmable controller CPU and SNTP**

When synchronizing with the time of the programmable controller CPU or SNTP server, the time of the high speed data logger module is changed. Especially when the time of the programmable controller CPU is changed or when the synchronization with the SNTP is succeeded after the communications with the SNTP server fails, the time of the high speed data logger module may be greatly changed.

Since changing the time of the high speed logger module affects cycles, time determination, and time stamp of the data logging, event logging, and report functions, configure the module to synchronize its time as little as possible.

- (a) When the time of the high speed data logger module is set forward by time synchronization
	- Cycle determination

Sampling and condition establishment time may be shorter than the specified cycle.

- Time determination Conditions may be established immediately after the time updates.
- (b) When the time of the high speed data logger module is set back by time synchronization
	- Cycle determination

Sampling and condition establishment time may be longer than the specified cycle.

• Time determination

Established condition may be established again.

(c) Effect on time stamps

When the time is set, there is a rare possibility that a deviation may occur in the time information of the data logging file, event logging file, or report file.

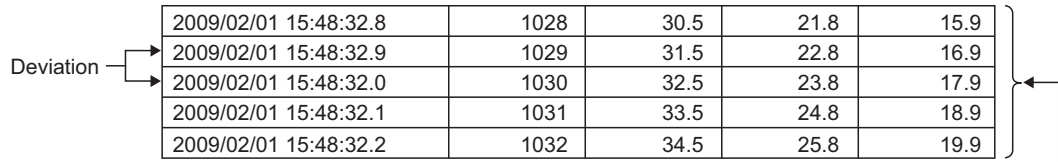

Data are normally sampled in 100ms intervals.

#### <span id="page-292-1"></span>**(4) Precautions on synchronization with programmable controller CPU**

- (a) Before using the high speed data logger module, set the time data of CPU No. 1. For the time data settings, refer to the user's manual of the CPU module used.
- (b) There is a deviation in the time data of CPU No. 1 used by the high speed data logger module. For the time data accuracy, refer to the user's manual of the CPU module used.
- (c) When the high speed data logger module obtains the time data of CPU No. 1, a maximum of 1 second of delay occurs as the transfer time. Therefore, there may be rare situations where a 1-second deviation occurs in logging data time when setting the time.
- (d) The time data of CPU No. 1 is obtained by the high speed data logger module once each 24 hours. When the time data of a running CPU No. 1 is updated, turn ON the programmable controller CPU time synchronization request (YB). \*1 \*1: After updating the time data, wait for more than one second, and turn YB ON.

#### <span id="page-292-0"></span>**(5) Precautions on synchronization with SNTP**

When the high speed data logger module cannot obtain time information from the SNTP server computer due to a network failure or time synchronization server failure, the module performs the operations as follows:

- (a) When time information cannot be obtained when the programmable controller CPU is powered ON from OFF, when the programmable controller CPU is reset, or when settings are updated
	- Synchronizes to the time of the programmable controller CPU (synchronized to the time of CPU No. 1). If the "Daylight saving setting" are configured, the daylight saving time function is enabled.
	- Outputs the error code 0B30H to the error log.
	- Executes a time query to the SNTP server again one minute later.
	- $\circled{4}$  Repeats the operation  $\circled{3}$  until the time query succeeds.
- (b) If time information cannot be obtained
	- $\odot$  Continues to operate based on the time information when the time query succeeded.
	- $\odot$  If the previous time query succeeded, outputs the error code 0B31 $H$  to the error log.
	- Executes the time query at the next synchronization timing (refer to [\(2\)](#page-290-0)  [Synchronization timing](#page-290-0)).

**9**

**13**

**12**

**FUNCTIONS OF** 

**14**

**16**

CompactFlash CARD

CompactFlash CARD

#### **(6) How to write the time data to the programmable controller CPU after synchronizing with SNTP**

The correct time data after synchronizing with SNTP can be written to the programmable controller CPU with the program shown in the following figure.

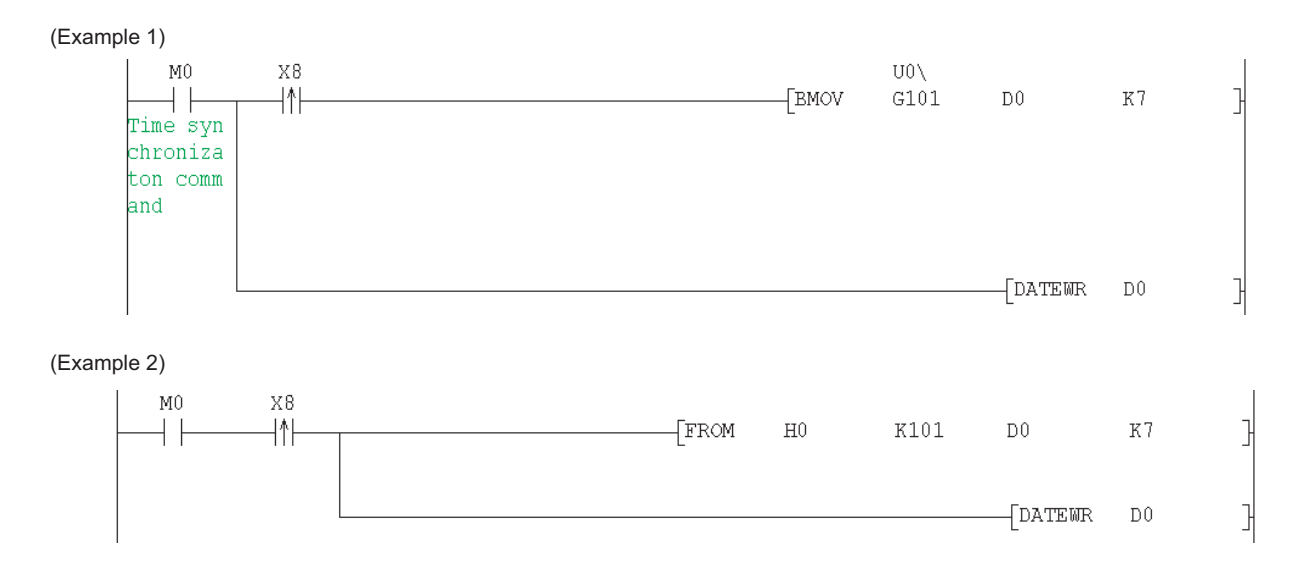

[Program explanation]

- 1. Set the start I/O address of the high speed data logger module to 0H.
- 2. X0B is 'SNTP time synchronization timing'.

[Section 3.3.2 I/O signal details](#page-91-0)

- 3. The time writing delay in these programs is a maximum of 2 scan times.
- 4. D0 to D6 are used as the work area.

# 11.4.3 Access target CPU setting

This section explains the settings for specifying the programmable controller CPUs which are the target of data sampling by the high speed data logger module. Up to 64 access target CPUs can be configured.

#### **Operating procedure**

Click "Common setting" on the edit items tree of the Configuration Tool,

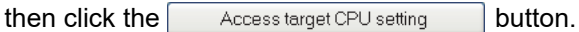

#### **Setting screen**

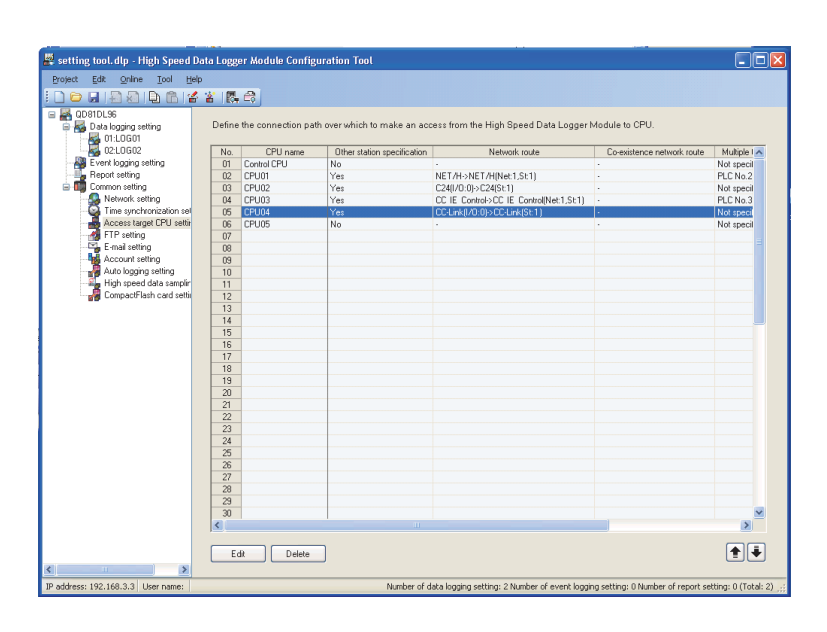

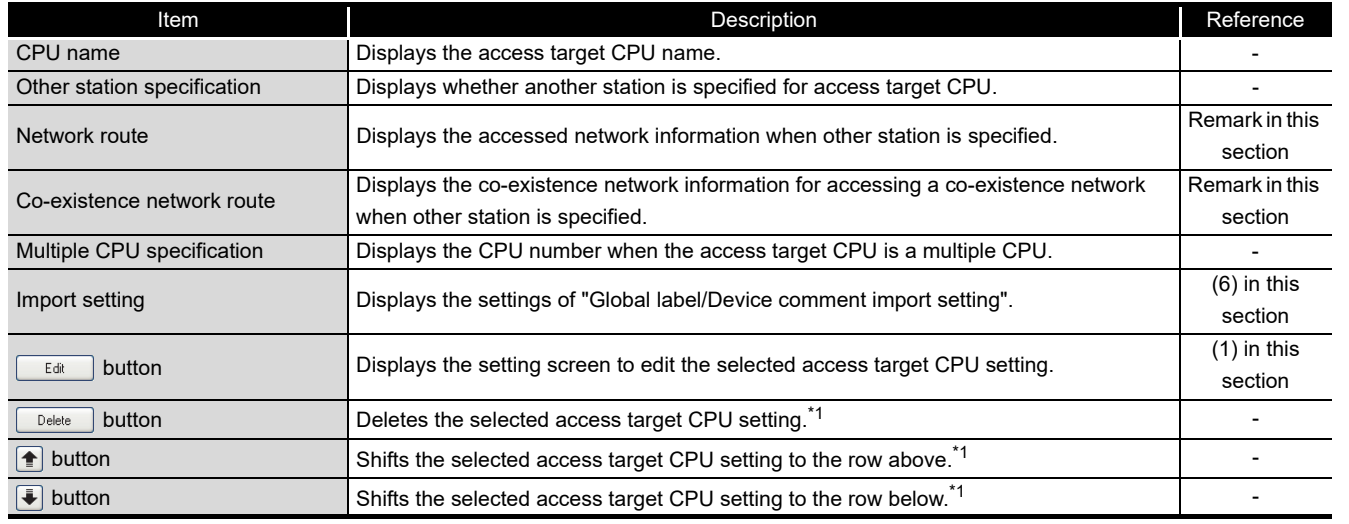

\*1: Not valid when "Control CPU" is selected.

**9**

REPORT FUNCTION

REPORT FUNCTION

**10**

OTHER FUNCTIONS

OTHER FUNCTIONS

**11**

**FUNCTIONS OF CONFIGURATION TOOL (MODULE SETTINGS)**

FUNCTIONS OF CONFIGURATION TOOL (WRITING/READING/ VERIFYING DATA)

FUNCTIONS OF CONFIGURATION<br>TOOL (WRITING/READING/

FUNCTIONS OF CONFIGURATION TOOL (CONFIRMING MODULE FUNCTIONS OF CONFIGURATION<br>TOOL (CONFIRMING MODULE<br>OPERATION)

> FUNCTIONS OF LOGGING FILE CONVERSION TOOL

**12**

**13**

**ING DATA POLIT** 

**14**

**15**

CONVERSION TOOL FUNCTIONS OF<br>LOGGING FILE

<span id="page-295-0"></span>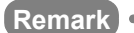

The contents of the network route and co-existence network route settings are displayed in the format below.

Displayed format

'Access source system format contents'  $\rightarrow$  'Access target (intervening) system format contents'

Access source system format contents

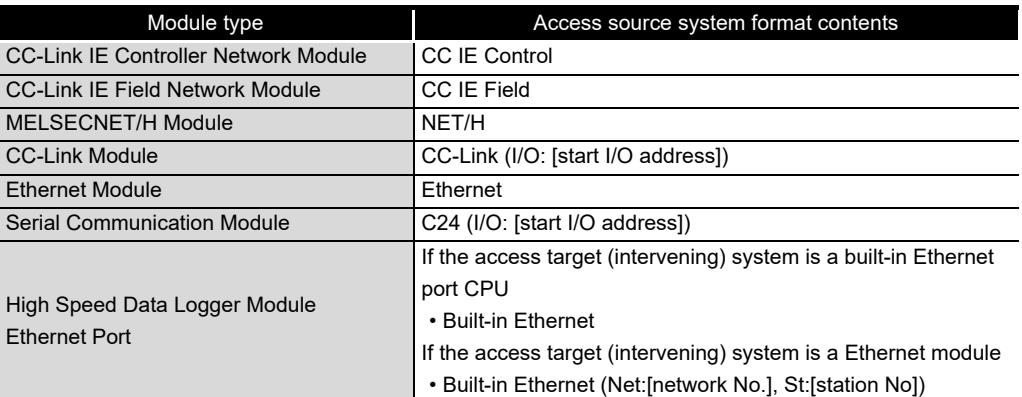

#### Access target (intervening) system format contents

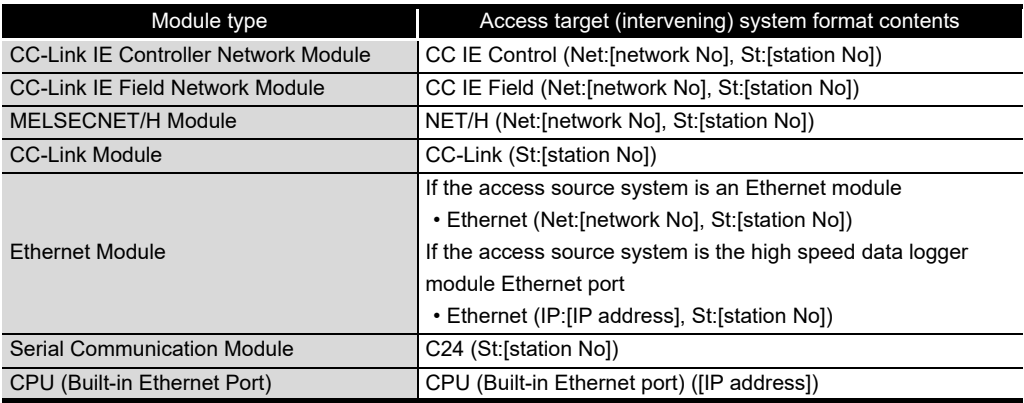

# **EXPOINT** -

The following conditions may affect the general sampling, FTP transfer function, and e-mail function: when the CPU which does not exist in the access target CPU is set, or the high speed data logger cannot communicate with the access target CPU temporary because of the power interruption of access target CPU or network failure.

Use high speed data logger modules with the status that can communicate with the CPU set as access target CPU.

 $\Box$  [Section 3.4.8 General data sampling delay time area \(address: 800 to 805\)](#page-101-0)

 $\square$  [Appendix 8.2 Processing time of FTP transfer function and e-mail function](#page-640-0)

<span id="page-296-0"></span>**(1) Access target CPU setting screen (<<Other station specification>> tab)** In the connection route setting from the high speed data logger module to the CPU to be accessed, set the CPU to be accessed and specify whether the access target CPU is own station or other station.

#### **Operating procedure**

With the screen for "Access target CPU setting" under "Common setting" on the edit items tree of the Configuration Tool is displayed, click the  $\sqrt{\frac{E_{\text{diff}}}{E_{\text{diff}}}}$  button.

The  $\sqrt{\frac{E_{\text{diff}}}{E_{\text{diff}}}}$  button is enabled when "CPU name" or "Other station specification" is set for the selected row.

The <<Other station specification>> tab is displayed as the initial screen.

### **Setting screen**

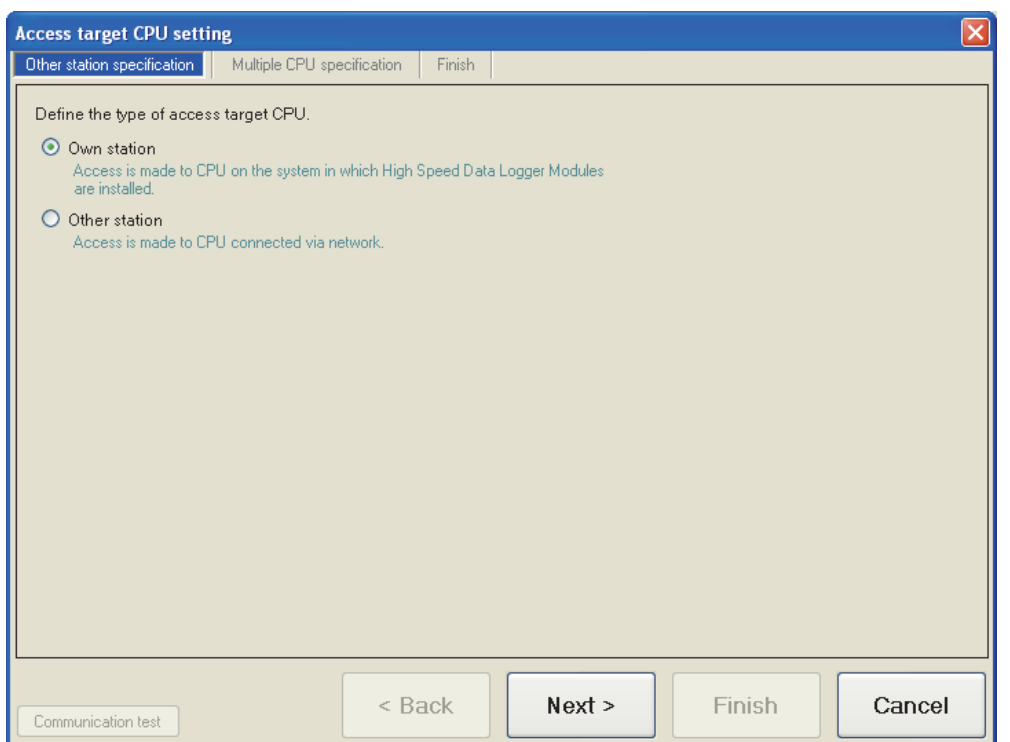

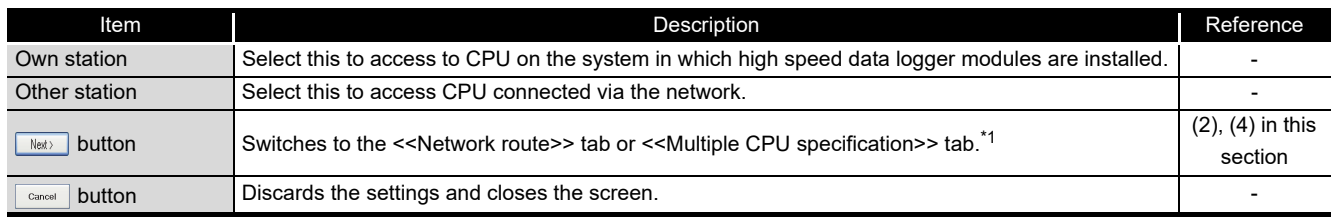

\*1: Switches to the <<Multiple CPU specification>> tab when the access target CPU type is set to "Own station", switches to the <<Network route>> tab when set to "Other station".

**9**

REPORT FUNCTION

REPORT FUNCTION

**10**

OTHER FUNCTIONS

OTHER FUNCTIONS

**11**

ဖိ

**FUNCTIONS OF CONFIGURATION TOOL (MODULE SETTINGS)**

FUNCTIONS OF CONFIGURATION TOOL (WRITING/READING/ VERIFYING DATA)

FUNCTIONS OF CONFIGURATION<br>TOOL (WRITING/READING/<br>VERIFYING DATA)

FUNCTIONS OF CONFIGURATION TOOL (CONFIRMING MODULE

FUNCTIONS OF CONFIGURATION<br>TOOL (CONFIRMING MODULE

FUNCTIONS OF LOGGING FILE CONVERSION TOOL

FUNCTIONS OF<br>LOGGING FILE<br>CONVERSION TOOL

**15**

OPERATION)<br>TOOL ((<br>OPERAT **14**

**12**

**Remark**

Wizard overview when "Own station" is selected on the << Other station specification>> tab

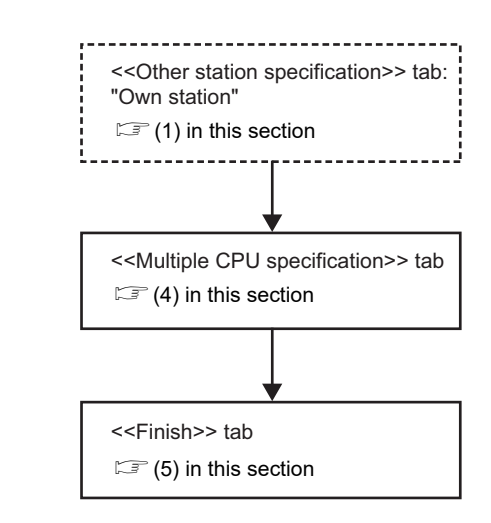

Wizard overview when "Other station" is selected on the << Other station specification>> tab

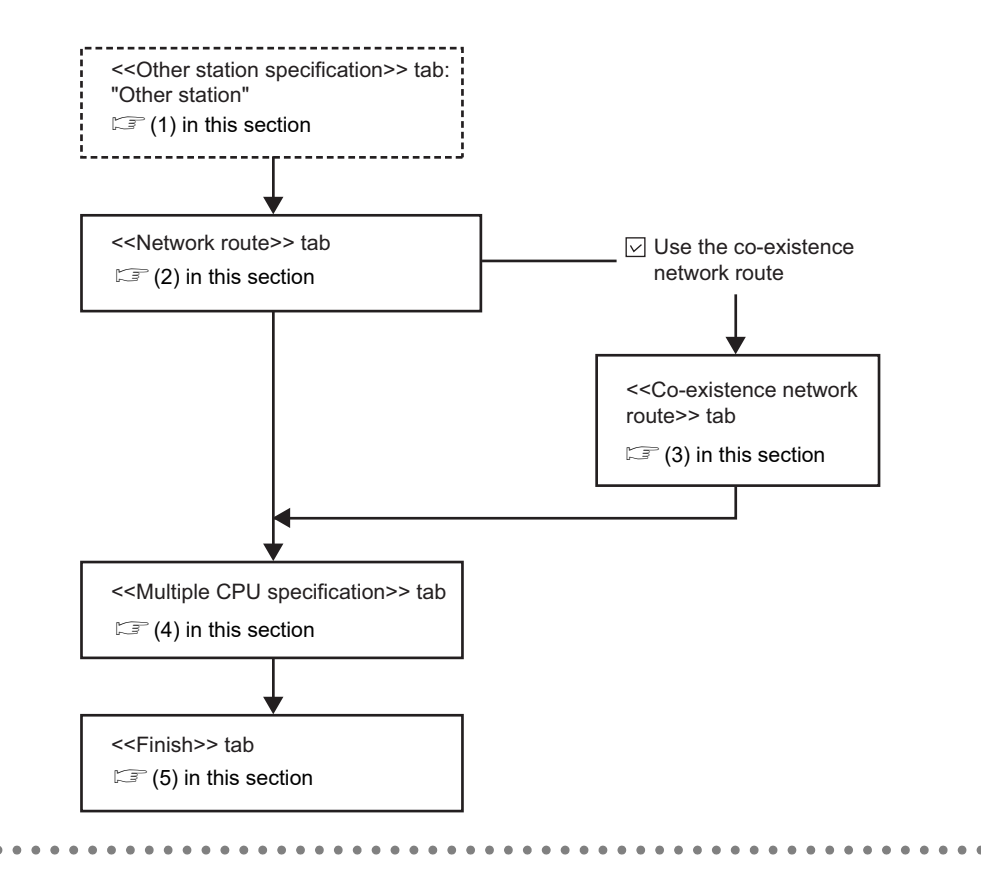

#### <span id="page-298-0"></span>**(2) Access target CPU setting screen (<<Network route>> tab)**

In the connection route setting from the high speed data logger module to the CPU to be accessed, set the network route.

#### **Operating procedure**

With the screen for "Access target CPU setting" under "Common setting" on the edit items tree of the Configuration Tool is displayed, click the <<Network route>> tab.

#### **Setting screen**

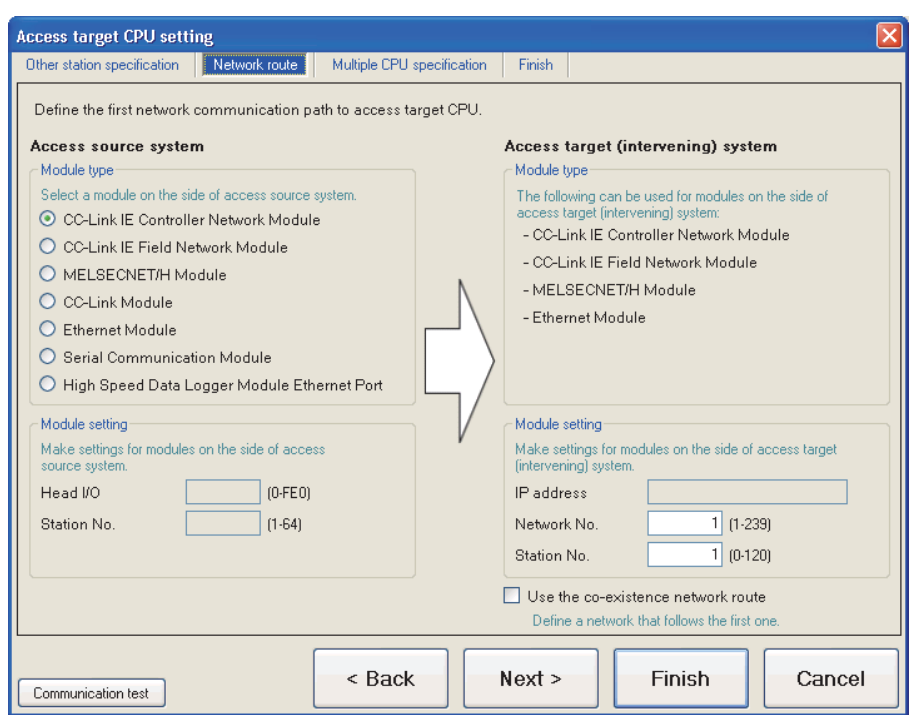

The setting details are described on the next page.

**9**

REPORT FUNCTION

REPORT FUNCTION

**10**

OTHER FUNCTIONS

OTHER FUNCTIONS

# **FUNCTIONS OF CONFIGURATION TOOL (MODULE SETTINGS)**

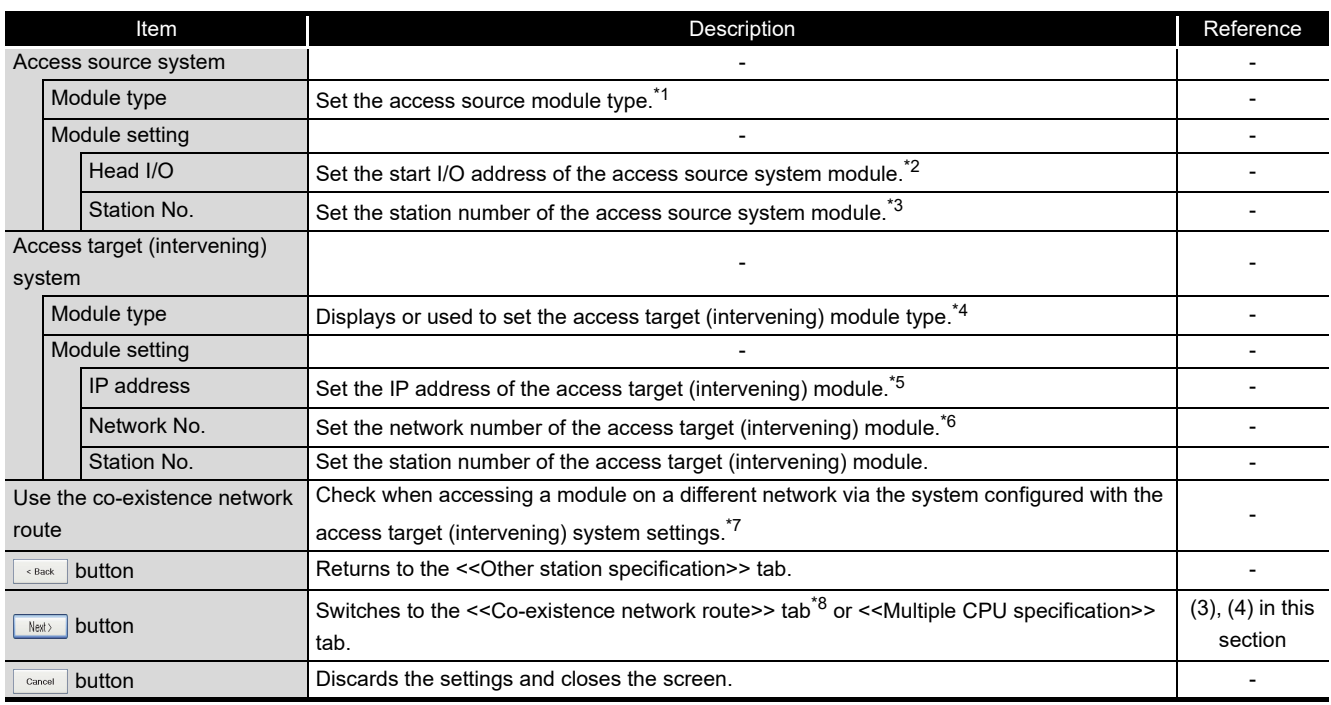

\*1: If "Automatically obtained" is selected for "IP address setting" on the "Network setting" screen of "Common setting", "High Speed Data Logger Module Ethernet Port" cannot be selected.

\*2: Set if the own station system module type is "CC-Link Module" or "Serial Communication Module". \*3: When accessing an Ethernet module using the high speed data logger module Ethernet port, set the station number of the high speed data logger module Ethernet port.

\*4: If the access source system module type is "High Speed Data Logger Module Ethernet Port", select either "CPU (Built-in Ethernet Port)" or "Ethernet Module".

When selecting "CPU (Built-in Ethernet Port)", UDP (MELSOFT Connection) must be added to the open setting of a built-in Ethernet port for the access target CPU.

\*5: When accessing an Ethernet module using the high speed data logger module Ethernet port, specify the IP address of the module specified for access target (intervening) system module type.

- \*6: Set the network No. in the following cases.
	- The access source system module type is "CC-Link IE Controller Network Module", "CC-Link IE Field Network Module", "MELSECNET/H Module", or "Ethernet Module".
	- The access source system module type is "High Speed Data Logger Module Ethernet Port", and the access target (intervening) system module type is "Ethernet Module".

\*7: If "High Speed Data Logger Module Ethernet Port" is selected for access source system module type, "Use the co-existence network route" cannot be selected.

\*8: Switches to the <<Co-existence network route>> tab only when "Use the co-existence network route" is selected.

<span id="page-300-0"></span>**(3) Access target CPU setting screen (<<Co-existence network route>> tab)** In the connection route setting from the high speed data logger module to the CPU to be accessed, set the co-existence network route.

#### **Operating procedure** ÷

With the screen for "Access target CPU setting" under "Common setting" on the edit items tree of the Configuration Tool is displayed, click the <<Co-existence network route>> tab.

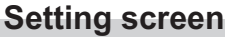

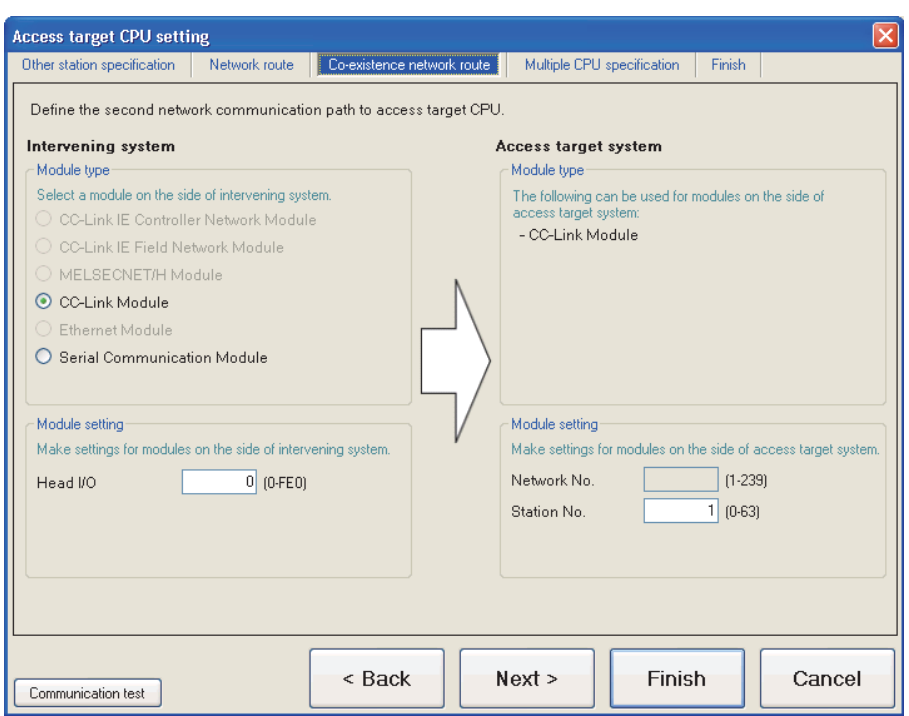

The setting details are described on the next page.

# **FUNCTIONS OF CONFIGURATION TOOL (MODULE SETTINGS)**

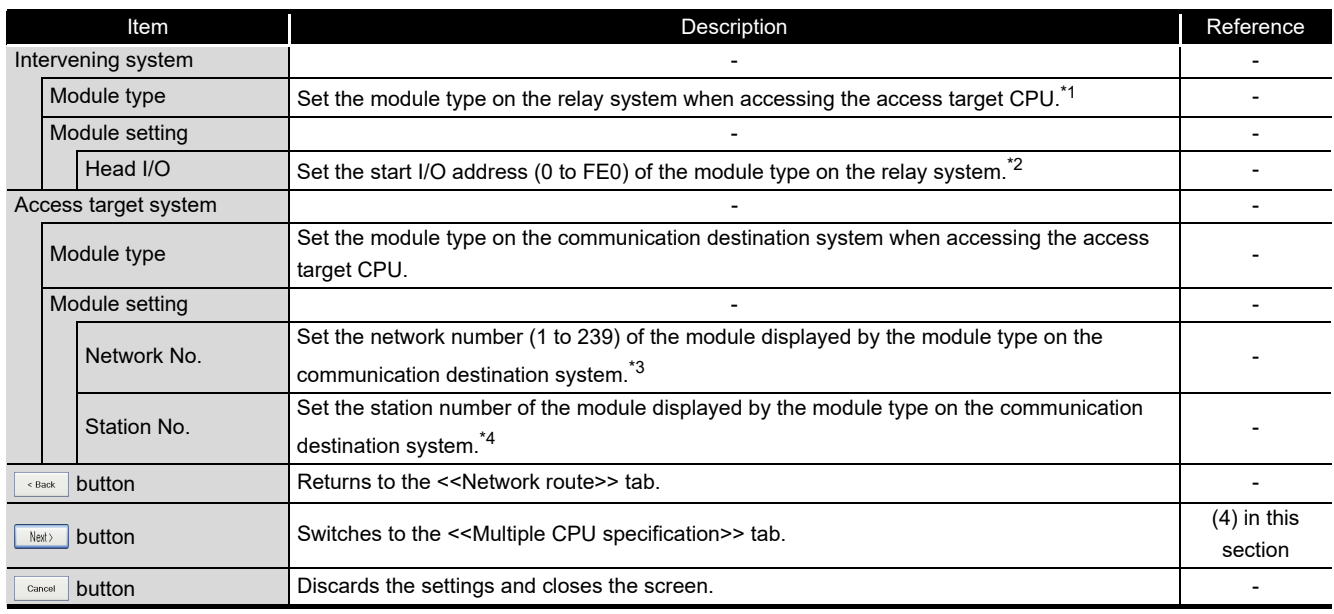

\*1: Module types which can be set are shown below according to the access source system module type on the <<Network route>> tab.

- For "CC-Link IE Controller Network Module", "CC-Link IE Field Network Module",
- "MELSECNET/H Module", "Ethernet Module"

Can be set when the access source system module type is other than "CC-Link IE Controller Network Module", "CC-Link IE Field Network Module", "MELSECNET/H Module", or "Ethernet Module".

- For "CC-Link Module", "Serial Communication Module"
- Can be set when the access source system module type is other than "CC-Link Module" or "Serial Communication Module".
- \*2: Set if the access source module type is "CC-Link Module" or "Serial Communication Module".
- \*3: Set if the access source module type is in the following cases.
	- "CC-Link IE Controller Network Module"
	- "CC-Link IE Field Network Module"
	- "MELSECNET/H Module"
	- "Ethernet Module"
- \*4: The setting range of each module type is shown below.

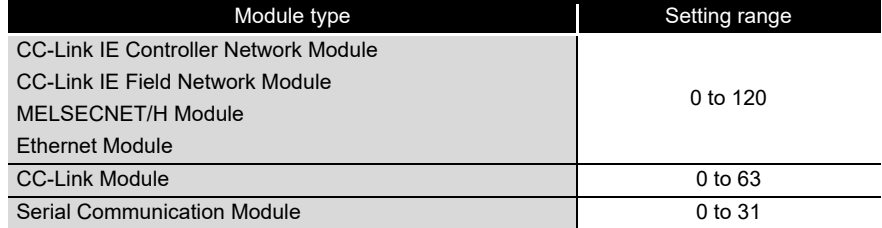

<span id="page-302-0"></span>**(4) Access target CPU setting screen (<<Multiple CPU specification>> tab)** In the connection route setting from the high speed data logger module to the CPU to be accessed, set the multiple CPU specification.

#### **Operating procedure**

With the screen for "Access target CPU setting" under "Common setting" on the edit items tree of the Configuration Tool is displayed, click the << Multiple CPU specification>> tab.

#### **Setting screen**

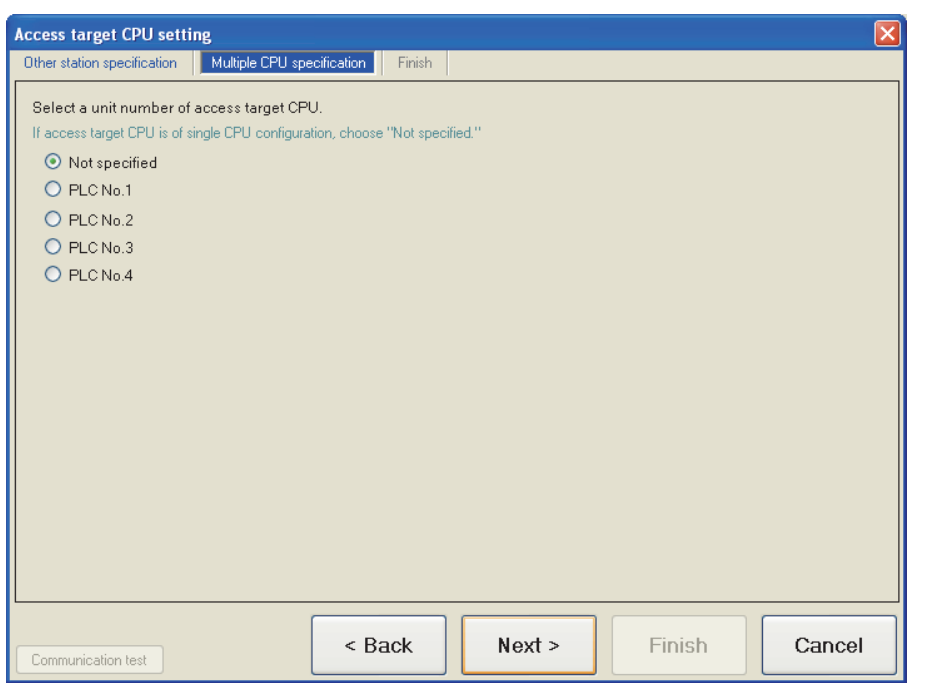

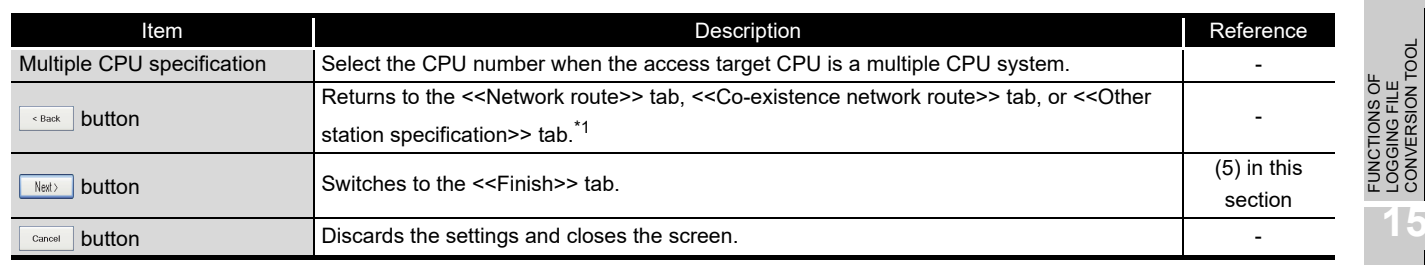

\*1: Returns to the <<Other station specification>> tab when "Own station" is set for the access target CPU type on the <<Other station specification>> tab.

Returns to the <<Network route>> tab when "Other station" is selected on the <<Other station specification>> tab.

Returns to the <<Co-existence network route>> tab only when "Other station" is selected and "Use the co-existence network route" is checked.

**9**

REPORT FUNCTION

REPORT FUNCTION

**10**

OTHER FUNCTIONS

OTHER FUNCTIONS

**11**

**FUNCTIONS OF CONFIGURATION TOOL (MODULE SETTINGS)**

FUNCTIONS OF CONFIGURATION TOOL (WRITING/READING/ VERIFYING DATA)

**13**

FUNCTIONS OF CONFIGURATION TOOL (CONFIRMING MODULE FUNCTIONS OF CONFIGURATION<br>TOOL (CONFIRMING MODULE<br>OPERATION)

**14**

LOGGING FILE CONVERSION TOOL

#### <span id="page-303-0"></span>**(5) Access target CPU setting screen (<<Finish>> tab)**

Gives the access target CPU a name and completes the access target CPU setting.

#### **Operating procedure**

With the screen for "Access target CPU setting" under "Common setting" on the edit items tree of the Configuration Tool is displayed, click the <<Finish>> tab.

#### **Setting screen**

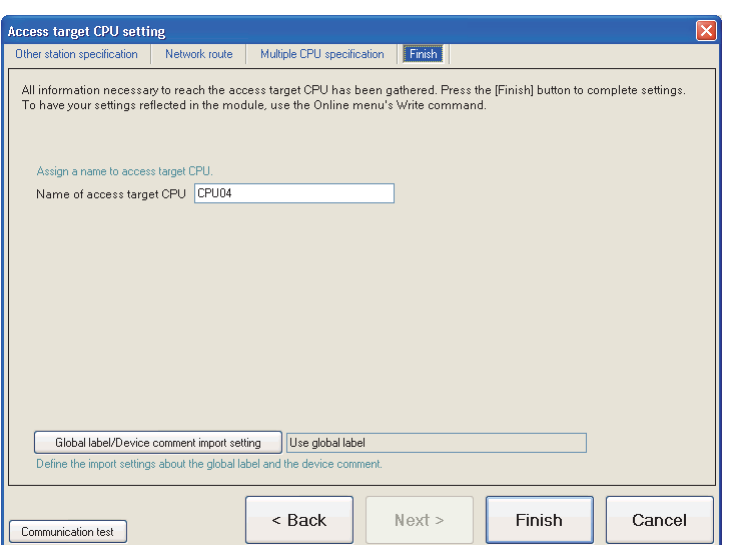

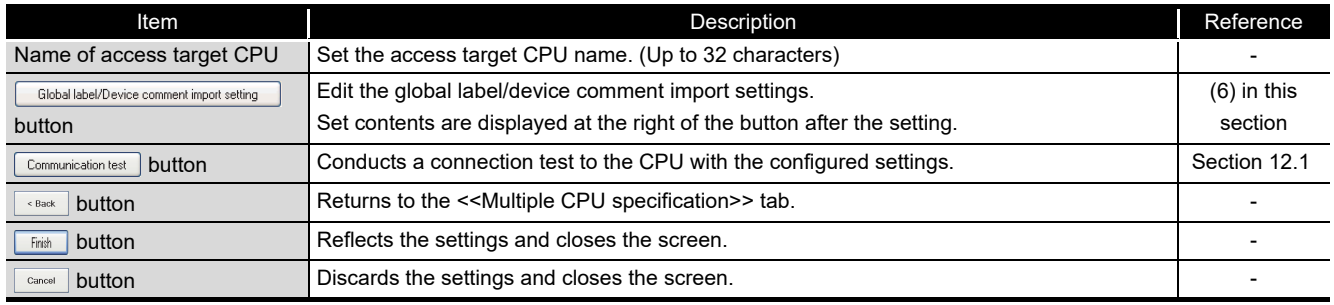

#### <span id="page-304-0"></span>**(6) Global label/Device comment import setting**

Configure the settings related to global labels and device comments which are imported as data.

#### **Operating procedure**

Click the **buthable of the superfully** button on the <<Finish>> tab of the "Access target CPU setting" screen.

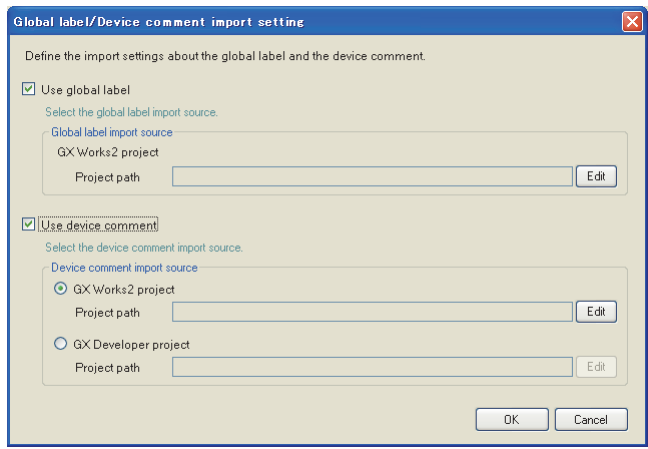

# **Setting screen**

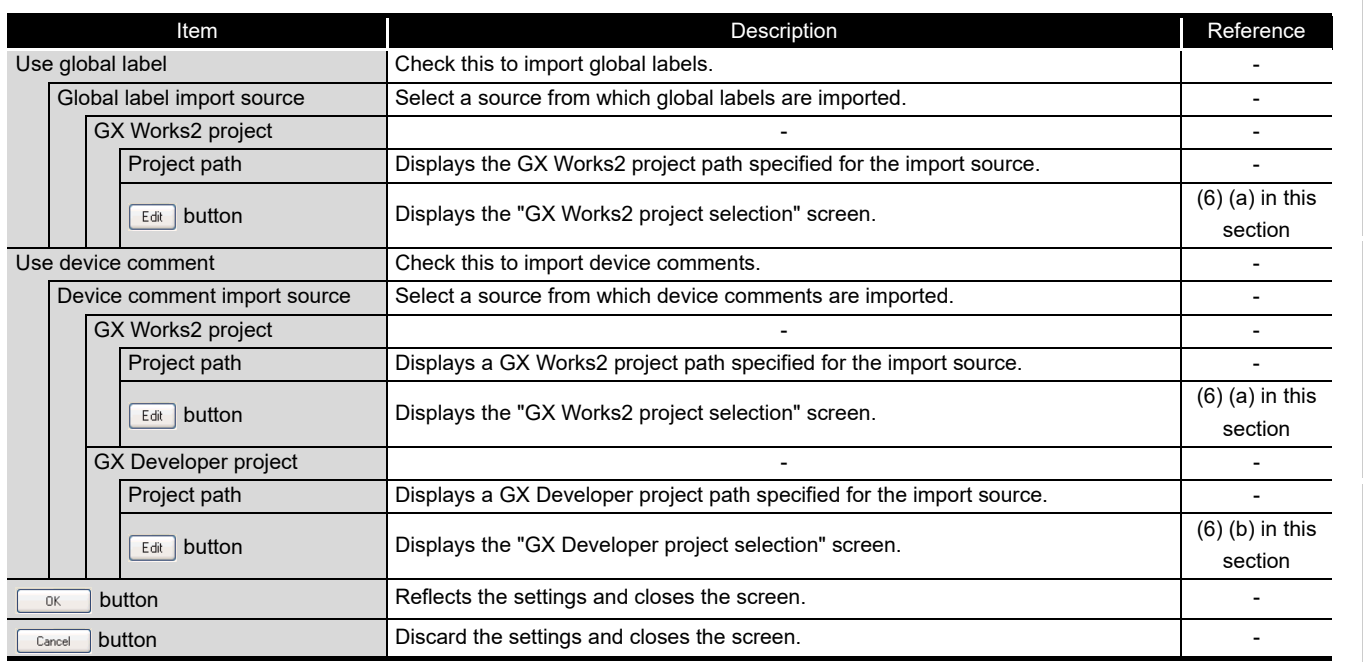

RECIPE FUNCTION **RECIPE FUNCTION** 

FUNCTIONS OF

**9**

REPORT FUNCTION

REPORT FUNCTION

**10**

OTHER FUNCTIONS

OTHER FUNCTIONS

**11**

**FUNCTIONS OF CONFIGURATION TOOL (MODULE SETTINGS)**

FUNCTIONS OF CONFIGURATION TOOL (WRITING/READING/ VERIFYING DATA)

FUNCTIONS OF CONFIGURATION<br>TOOL (WRITING/READING/<br>VERIFYING DATA)

FUNCTIONS OF CONFIGURATION

**12**

(a) GX Works2 project selection screen

#### <span id="page-305-0"></span>**Setting screen**

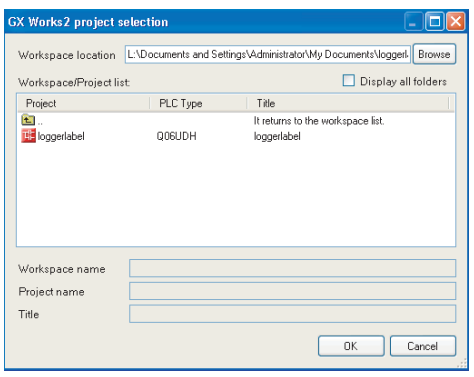

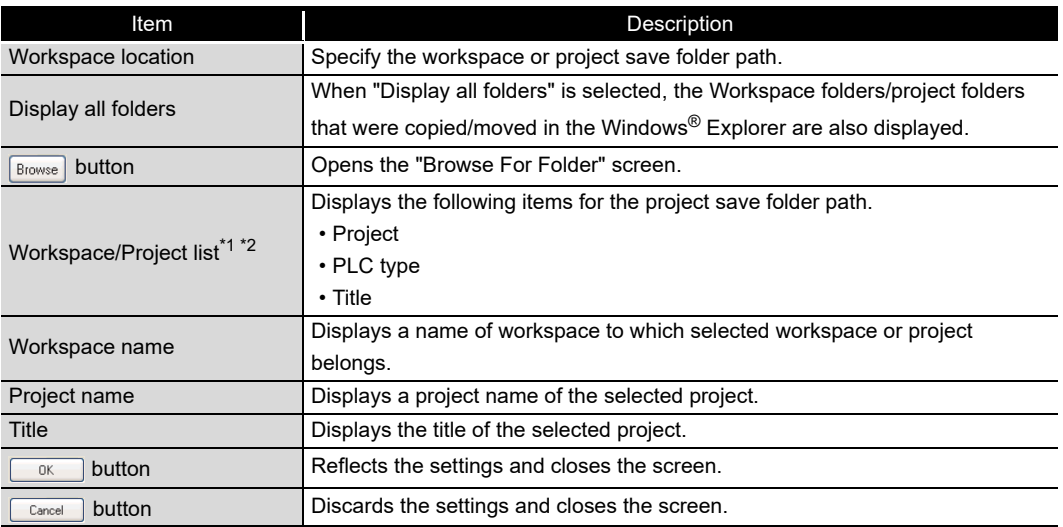

\*1: As this is not supported for GX Works2 project files (\*.gxw) that were saved in a format using "Save as a Single File Format Project", this will not be displayed in the Workspace/Project list . \*2: When check the "Display all folders", the title is displayed "Folder list".

For details of GX Works2 projects, refer to the following manual. GX Works2 Version 1 Operating Manual (Common)

(b) GX Developer project selection screen

# <span id="page-306-0"></span>**Setting screen**

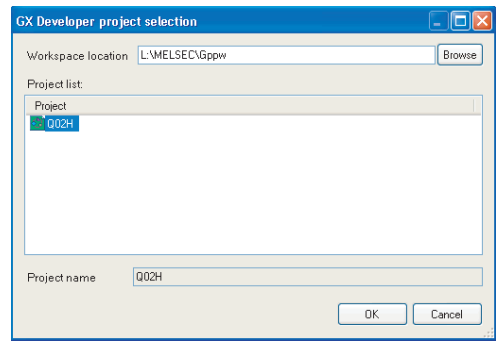

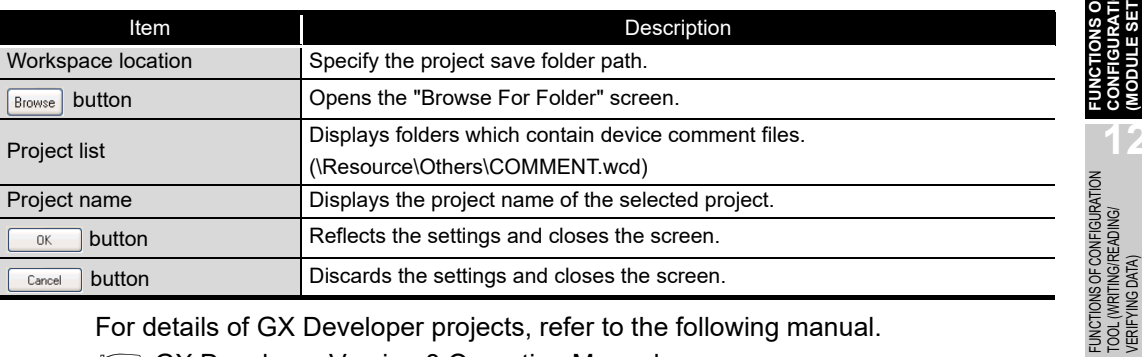

For details of GX Developer projects, refer to the following manual.

GX Developer Version 8 Operating Manual

**9**

REPORT FUNCTION

REPORT FUNCTION

**10**

OTHER FUNCTIONS

OTHER FUNCTIONS

**11**

Ñ<br>Son 딣

**FUNCTIONS OF CONFIGURATION TOOL (MODULE SETTINGS)**

FUNCTIONS OF CONFIGURATION TOOL (WRITING/READING/ VERIFYING DATA)

FUNCTIONS OF CONFIGURATION TOOL (CONFIRMING MODULE FUNCTIONS OF CONFIGURATION<br>TOOL (CONFIRMING MODULE<br>OPERATION)

**12**

**13**

# 11.4.4 FTP setting

This section explains the settings necessary for the high speed data logger module to access FTP servers.

#### **Operating procedure**

Click "Common setting" on the edit items tree of the Configuration Tool,

then click the  $FIP$  setting button.

#### **Screen display**

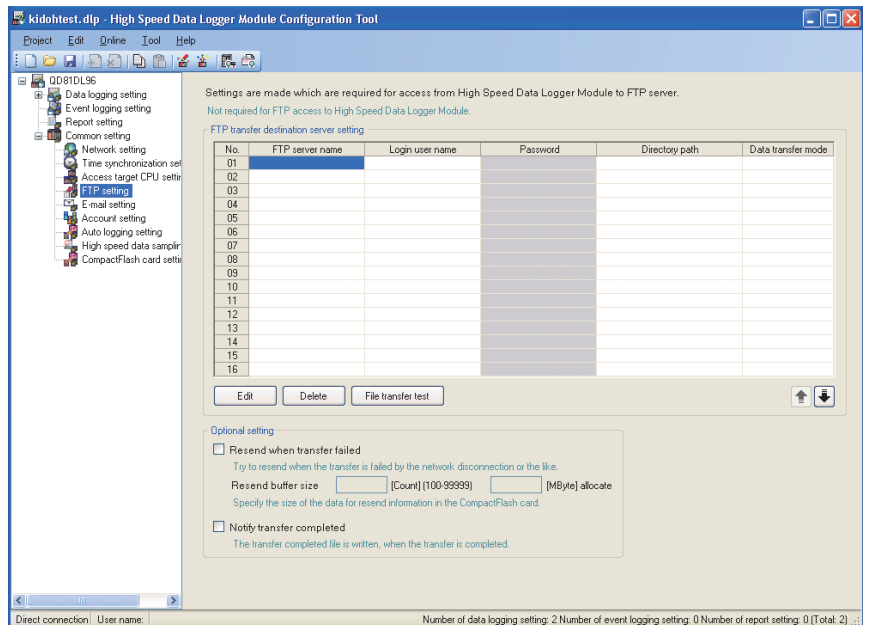

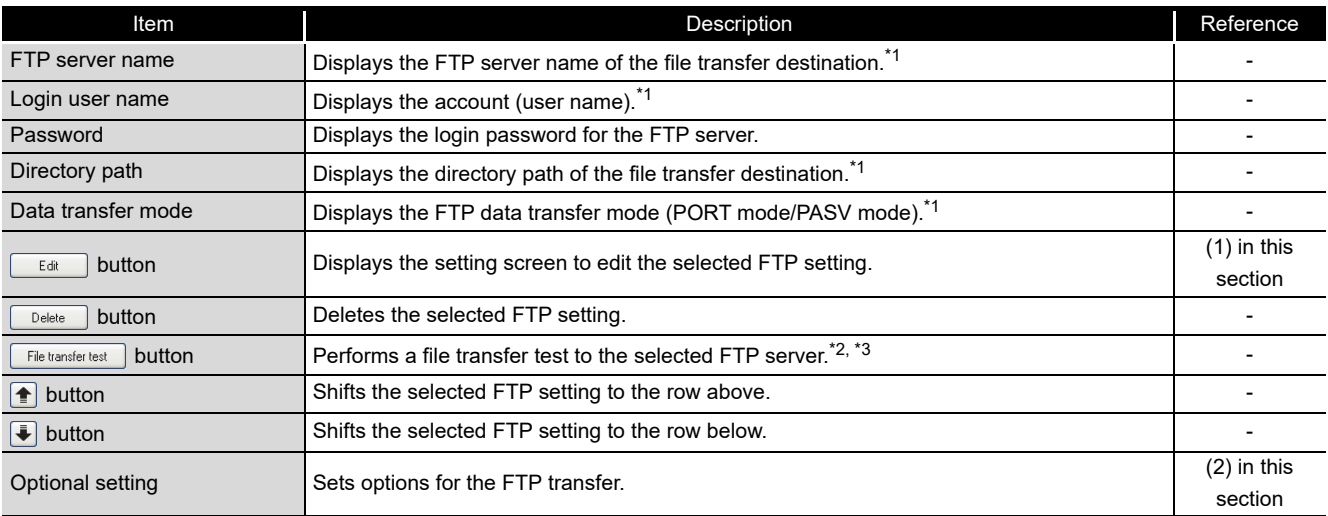

\*1: The content of the selected cell can be directly edited by double clicking (or pressing F2).

\*2: The results of the file transfer test are not reflected to the buffer memory or FTP transfer diagnostics screen.

\*3: If the network setting is changed, reset the programmable controller CPU after writing the settings, and then perform the file transfer test.

#### <span id="page-308-0"></span>**(1) FTP setting screen**

#### **Setting screen**

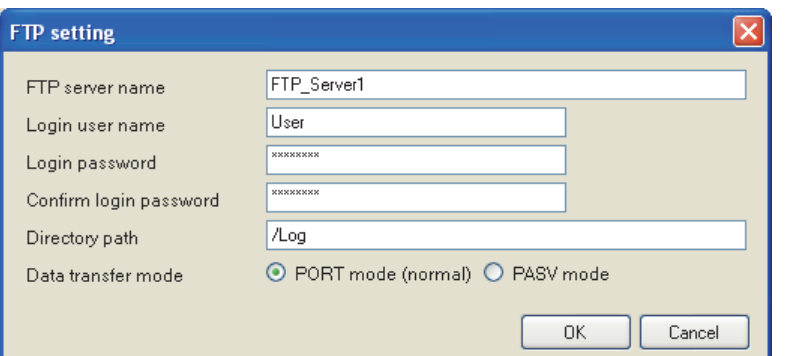

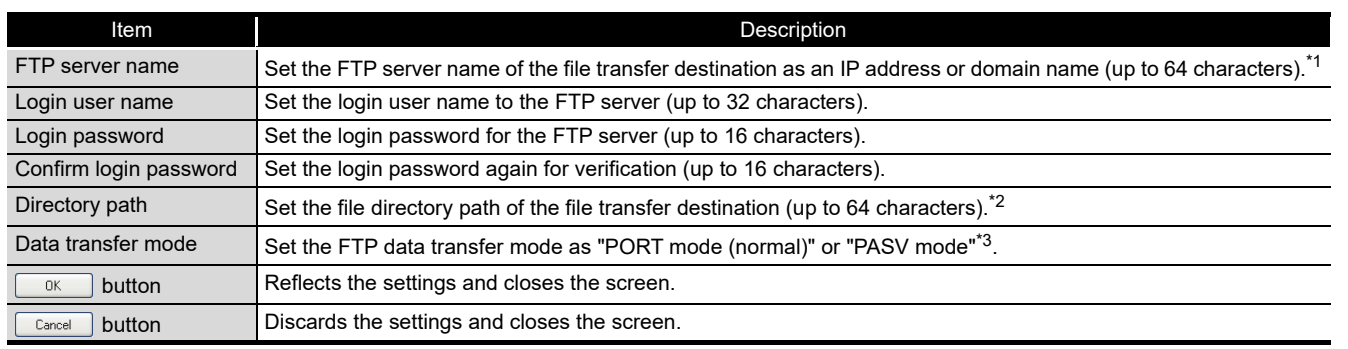

\*1: When the SMTP server name is set with a domain name, the DNS server needs to be set in "DNS server setting" on the Network settings screen (Form [Section 11.4.1\)](#page-284-0).

\*2: Use '/' or '\' as the delimiter between directories.

\*3: Normally specify "PORT mode". Specify "PASV mode" when communications with the FTP server are only allowed in "PASV mode" by Windows firewall or other firewalls.

# **POINT**

Access port 21 of the FTP server.

You can change the port number based on the intelligent function module switch setting and buffer memory.

- Section 4.5 Intelligent Function Module Switch Setting
- Section 3.4.17 (1) FTP transfer port number (address: 7999)

**9**

REPORT FUNCTION

REPORT FUNCTION

**10**

OTHER FUNCTIONS

OTHER FUNCTIONS

**11**

**FUNCTIONS OF CONFIGURATION TOOL (MODULE SETTINGS)**

FUNCTIONS OF CONFIGURATION TOOL (WRITING/READING/ VERIFYING DATA)

FUNCTIONS OF CONFIGURATION<br>TOOL (WRITING/READING/<br>VERIFYING DATA)

**13**

FUNCTIONS OF CONFIGURATION TOOL (CONFIRMING MODULE OPERATION)

FUNCTIONS OF LOGGING FILE CONVERSION TOOL

**14**

#### <span id="page-309-0"></span>**(2) Optional setting**

Set options for the FTP transfer.

"Resend when transfer failed" and "Notify transfer completed" are the two potions.

#### **Setting screen**

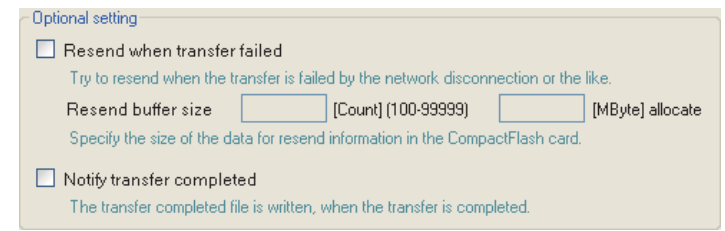

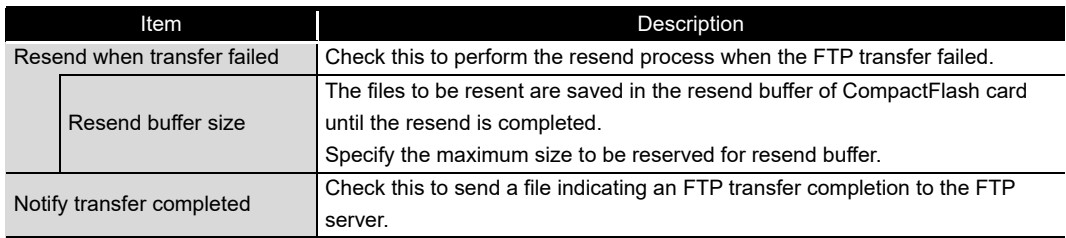

# **POINT** -

- (1) Calculating resend buffer size Calculate the resend buffer size using the following formula. Usage area [MB] = (8 [KB]  $\times$  Number of files) / 1024
- (2) Extension for transfer completion notification file Transfer completion notification files are stored in the same folder as the transfer files with a different extension. The following table shows the extensions correspond to each file.

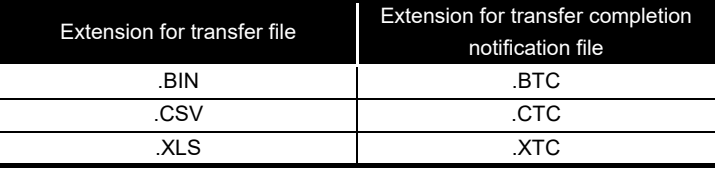

(3) Based on the specified maximum size for resend buffer, spaces in the CompactFlash card are occupied according to the number of buffered data.

(4) Setting resend buffer size Depending on the size of free space in the CompactFlash card, the specified size for resend buffer may not be reserved in the CompactFlash card.

# 11.4.5 E-mail setting

This section explains the settings of the mail servers and account that are used for sending e-mails.

#### **Operating procedure**

Click "Common setting" on the edit items tree of the Configuration Tool,

then click the  $E_{\text{mail setting}}$  button.

### **Setting screen**

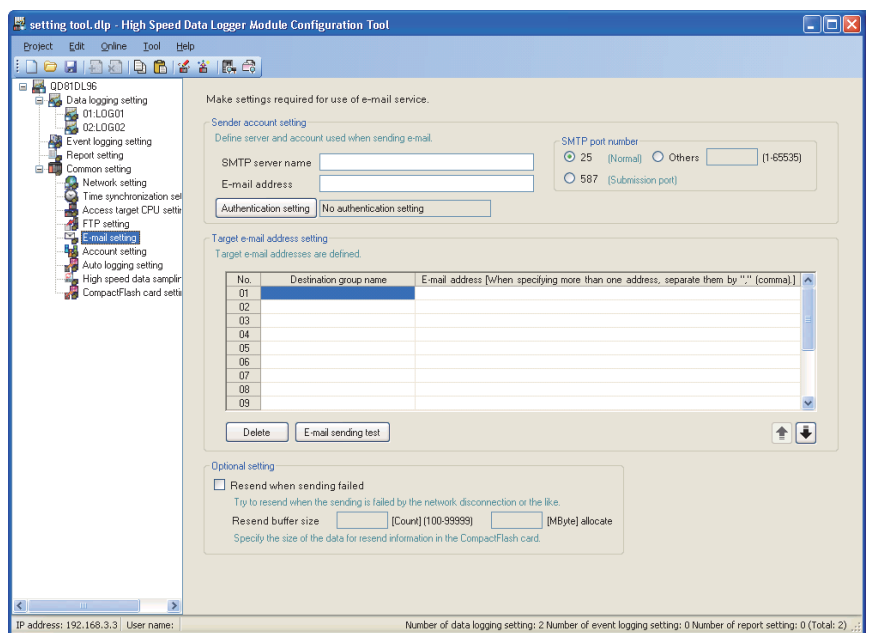

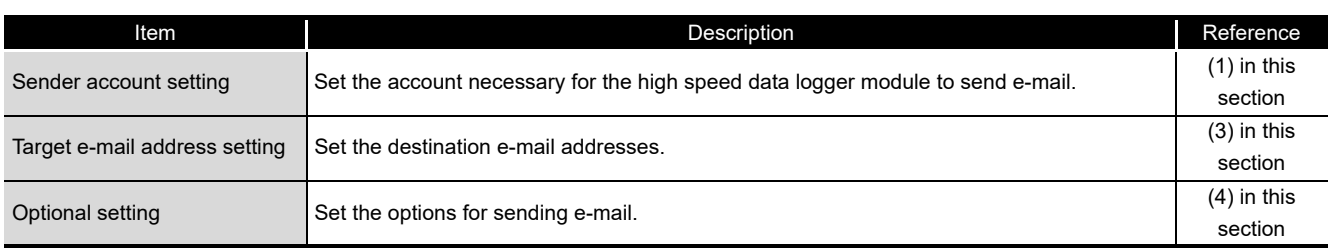

**9**

REPORT FUNCTION

REPORT FUNCTION

**10**

OTHER FUNCTIONS

OTHER FUNCTIONS

**11**

**FUNCTIONS OF CONFIGURATION TOOL (MODULE SETTINGS)**

FUNCTIONS OF CONFIGURATION TOOL (WRITING/READING/ VERIFYING DATA)

FUNCTIONS OF CONFIGURATION<br>TOOL (WRITING/READING/<br>VERIFYING DATA)

**13**

FUNCTIONS OF CONFIGURATION TOOL (CONFIRMING MODULE OPERATION)

FUNCTIONS OF LOGGING FILE CONVERSION TOOL

FUNCTIONS OF<br>LOGGING FILE<br>CONVERSION TOOL

**14**

**15**

**12**

**11 - 62**

#### <span id="page-311-0"></span>**(1) Sender account settings**

Set the account necessary for the high speed data logger module to send e-mails.

#### **Setting screen**

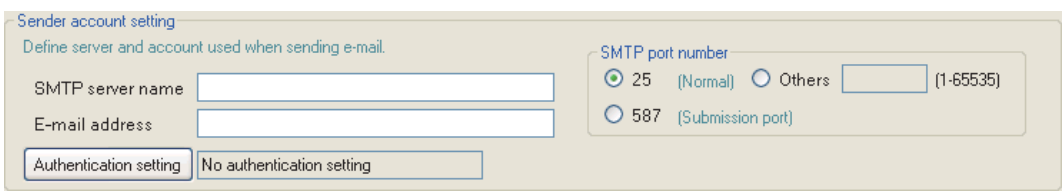

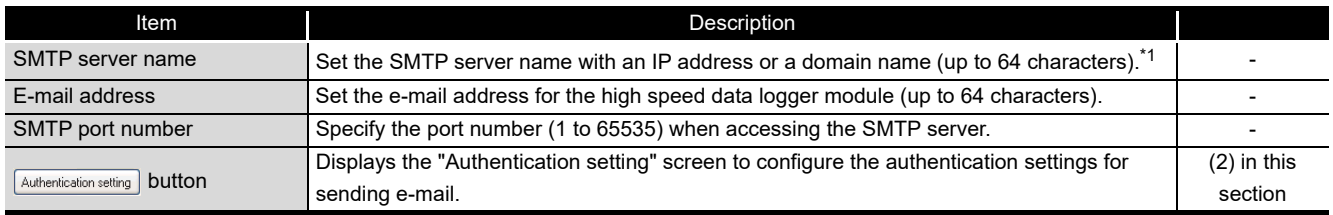

\*1: When the SMTP server name is set with a domain name, the DNS server needs to be set in "DNS server setting" on the Network settings screen [\(Section 11.4.1 \(2\)\)](#page-286-0).

#### <span id="page-311-1"></span>**(2) Authentication setting screen**

#### **Setting screen**

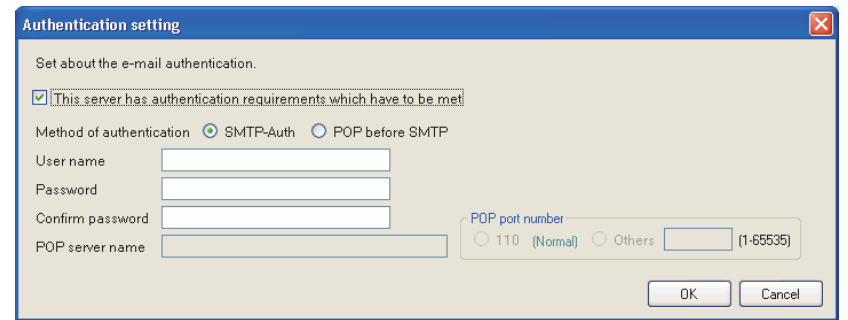

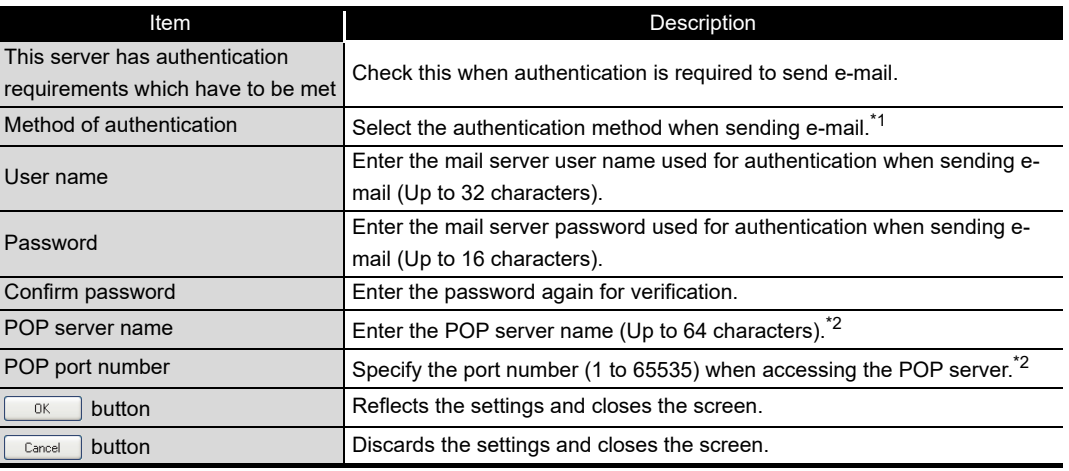

\*1: Select the authentication method when sending e-mail. Specify according to the mail server.

\*2: Required when the authentication method is set to "POP before SMTP".

#### <span id="page-312-0"></span>**(3) Target e-mail address setting**

Set the destination addresses to send e-mail from the high speed data logger module.

**9**

REPORT FUNCTION

REPORT FUNCTION

**10**

OTHER FUNCTIONS

OTHER FUNCTIONS

**11**

TOOL TINGS) 딣

**FUNCTIONS OF CONFIGURATION TOOL (MODULE SETTINGS)**

FUNCTIONS OF CONFIGURATION TOOL (WRITING/READING/ VERIFYING DATA)

**13**

FUNCTIONS OF CONFIGURATION TOOL (CONFIRMING MODULE OPERATION)

FUNCTIONS OF LOGGING FILE CONVERSION TOOL

FUNCTIONS OF<br>LOGGING FILE<br>CONVERSION TOOL

**14**

**15**

RECIPE FUNCTION

RECIPE FUNCTION

**16**

CompactFlash CARD

CompactFlash CARD

**12**

#### **Setting screen**

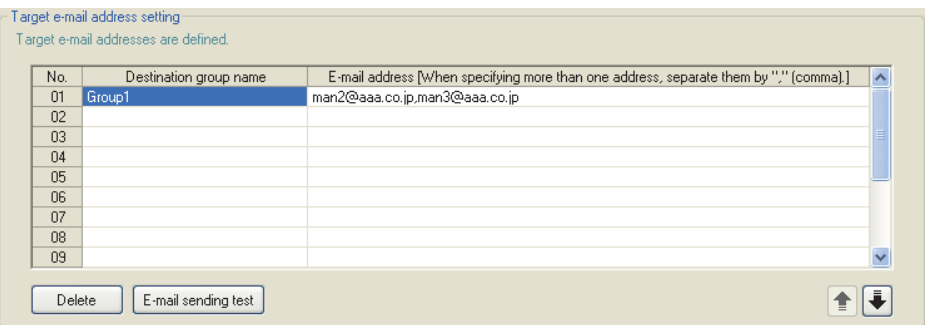

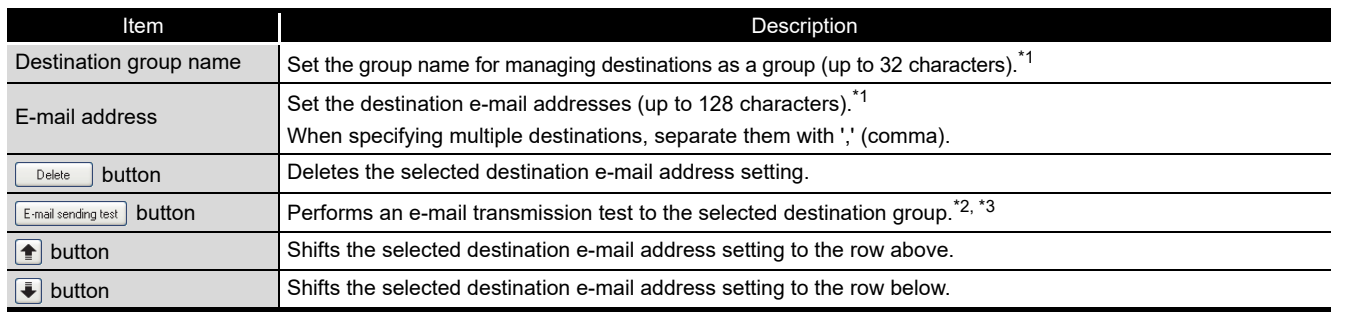

\*1: The content of the selected cell can be directly edited by double clicking (or pressing F2).

\*2: The results of the e-mail transmission test are not reflected in the buffer memory or e-mail transmission diagnostics screen.

\*3: If the network setting is changed, reset the programmable controller CPU after writing the settings, and then perform the e-mail transmission test.

#### <span id="page-313-0"></span>**(4) Optional setting**

Configure the resend setting when e-mail send failed.

#### **Setting screen**

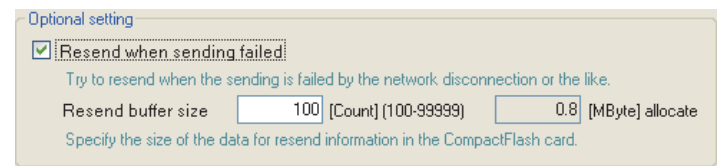

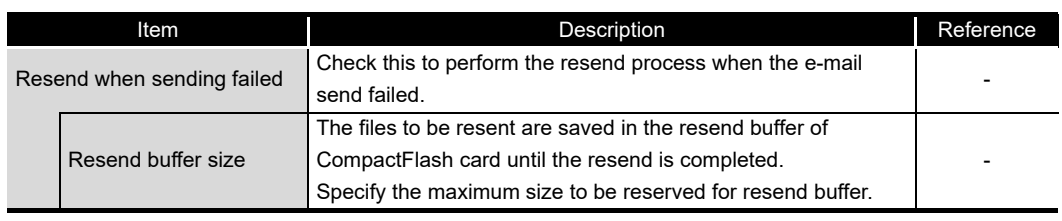

# **POINT**

- (1) Calculating resend buffer size Calculate the resend buffer size using the following formula. Usage area [MB] = (8 [KB]  $\times$  Number of files) / 1024
- (2) Based on the specified maximum size for resend buffer, spaces in the CompactFlash card are occupied according to the number of buffered data.
- (3) Setting resend buffer size Depending on the size of free space in the CompactFlash card, the specified size for resend buffer may not be reserved in the CompactFlash card.
- (4) The SMTP server name needs to be set with an IP address when using the resend function.

# 11.4.6 Account setting

This section explains the settings of user authentication accounts used for accessing the high speed data logger module.

Up to 16 account settings can be configured.

#### **Operating procedure**

Click "Common setting" on the edit items tree of the Configuration Tool,

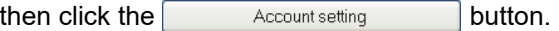

#### **Setting screen**

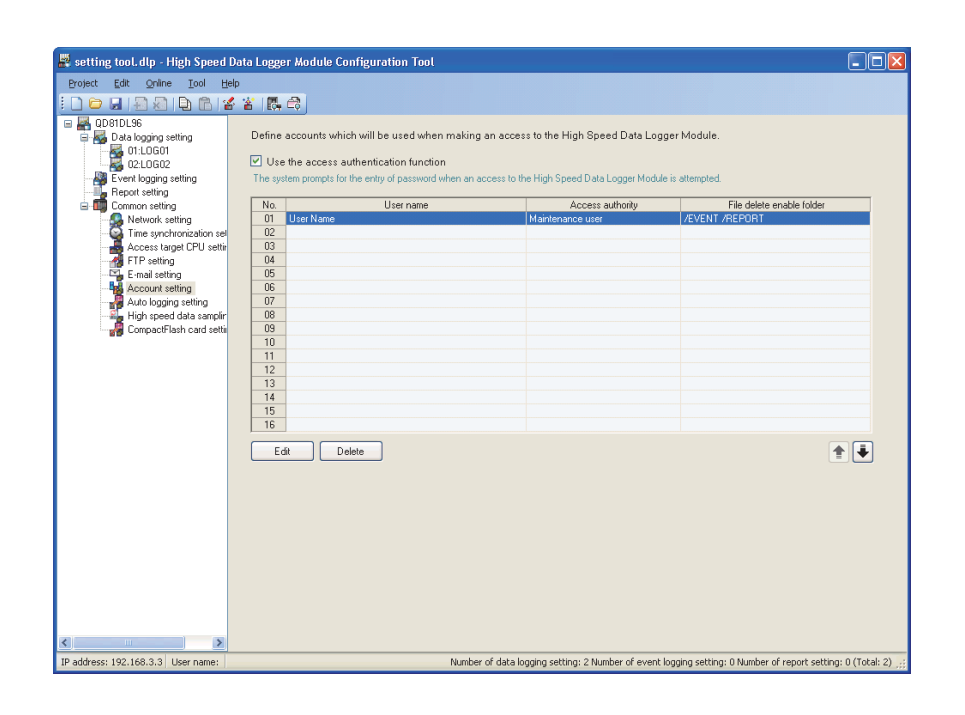

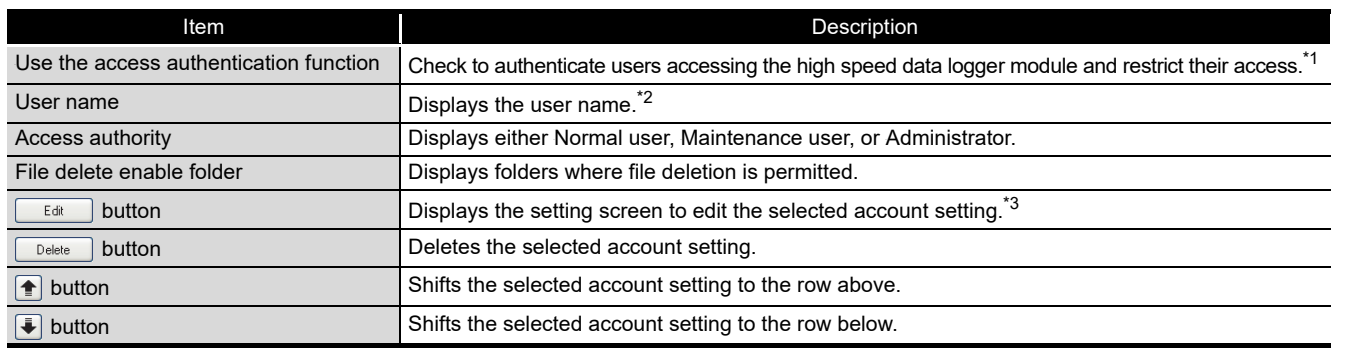

\*1: When using the access authentication function, configure one or more users with administrator's access authority.

\*2: Displayed user name is case-sensitive.

\*3: For details on the setting screen, refer to [\(1\) in this section.](#page-315-0)

**9**

REPORT FUNCTION

REPORT FUNCTION

**10**

OTHER FUNCTIONS

**OTHER FUNCTIONS** 

**11**

**SETTINGS)** 

**MODULE** 

TOOL

**FUNCTIONS OF CONFIGURATION TOOL (MODULE SETTINGS)**

FUNCTIONS OF CONFIGURATION TOOL (WRITING/READING/ VERIFYING DATA)

FUNCTIONS OF CONFIGURATION<br>TOOL (WRITING/READING/<br>VERIFYING DATA)

FUNCTIONS OF CONFIGURATION TOOL (CONFIRMING MODULE FUNCTIONS OF CONFIGURATION<br>TOOL (CONFIRMING MODULE<br>OPERATION)

> FUNCTIONS OF LOGGING FILE CONVERSION TOOL

FUNCTIONS OF<br>LOGGING FILE<br>CONVERSION TOOL

**12**

**13**

**14**

**15**

RECIPE FUNCTION

RECIPE FUNCTION

**16**

CompactFlash CARD

CompactFlash CARD

#### <span id="page-315-0"></span>**(1) Account setting screen**

#### **Setting screen**

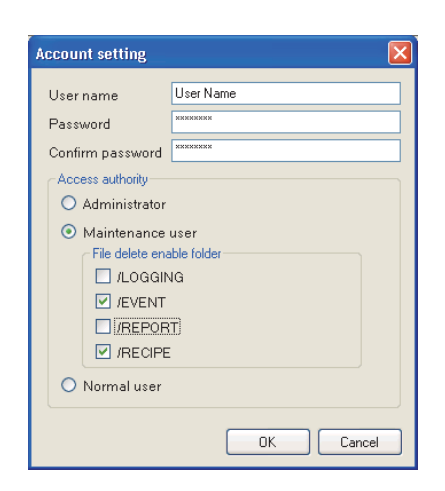

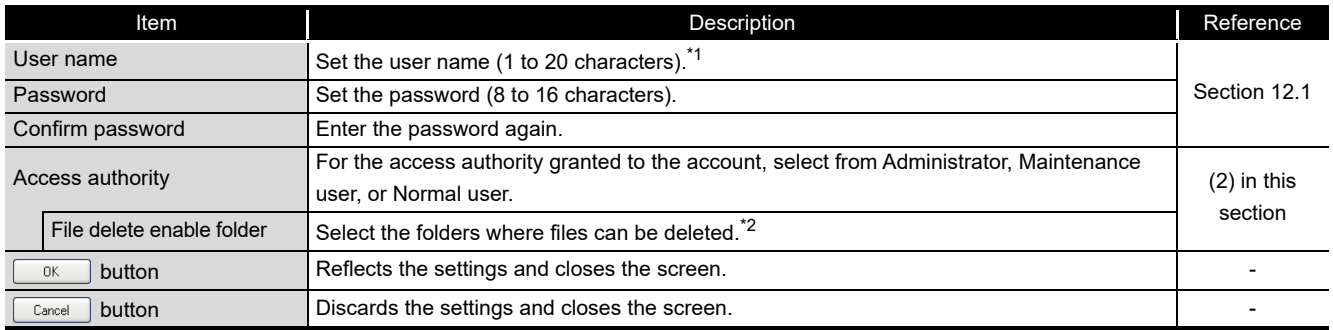

\*1: User name is case-sensitive.

\*2: Can be selected when "Maintenance user" is selected for access authority.

#### **(2) Access authority**

The following tables in (a) and (b) show the access authority of the administrator/ maintenance user/normal user.

<span id="page-316-0"></span>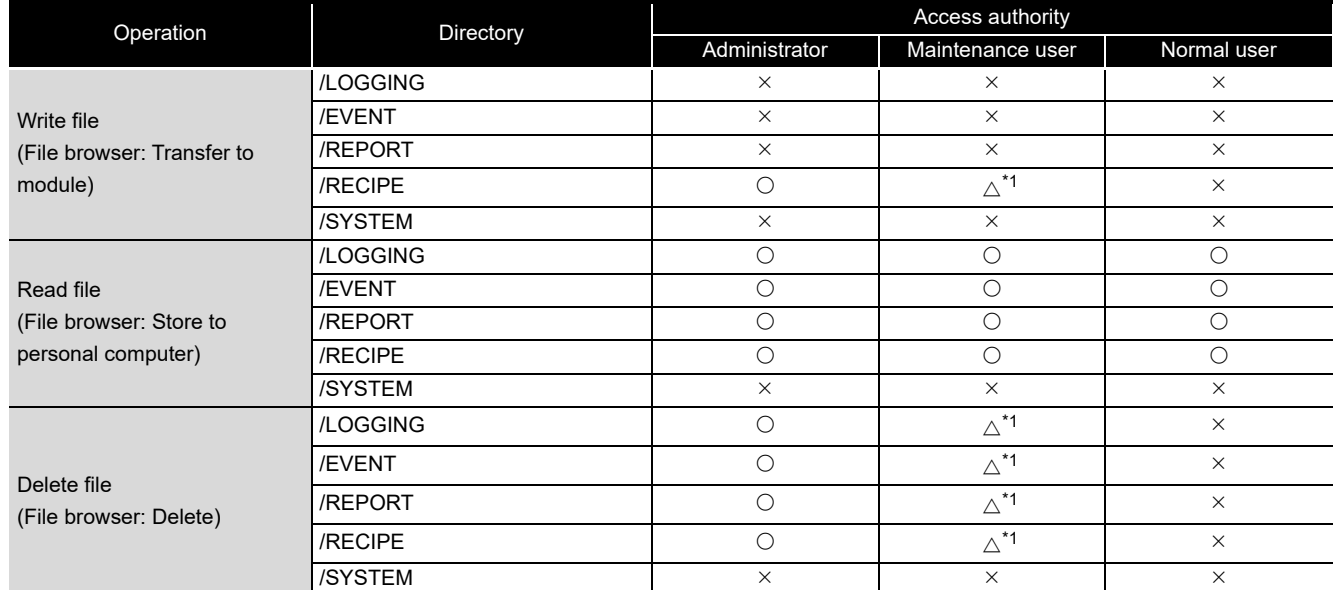

#### (a) File access authority (when using file browser or FTP)

 $\bigcirc$ : Authorized,  $\bigtriangleup$ : Can be changed on the account setting screen,  $\times$ : Not authorized

\*1: Enable/disable this access authority on the setting screen of [\(1\) in this section.](#page-315-0)

**9**

**11**

**12**

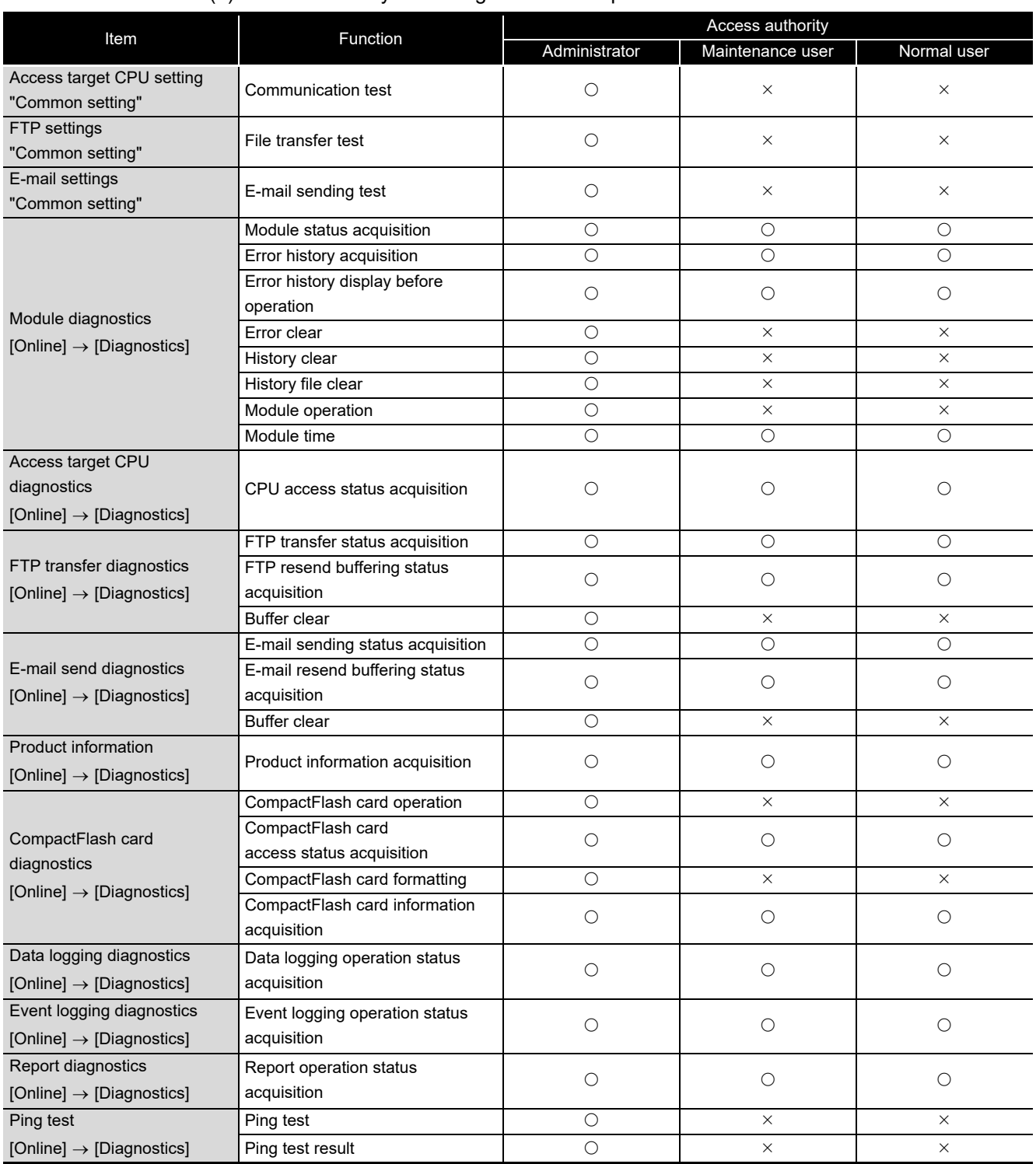

#### (b) Access authority for Configuration Tool operation

 $\bigcirc$ : Authorized,  $\times$ : Not authorized (Continued on the next page)

# **FUNCTIONS OF CONFIGURATION TOOL (MODULE SETTINGS)**

(From the previous page)

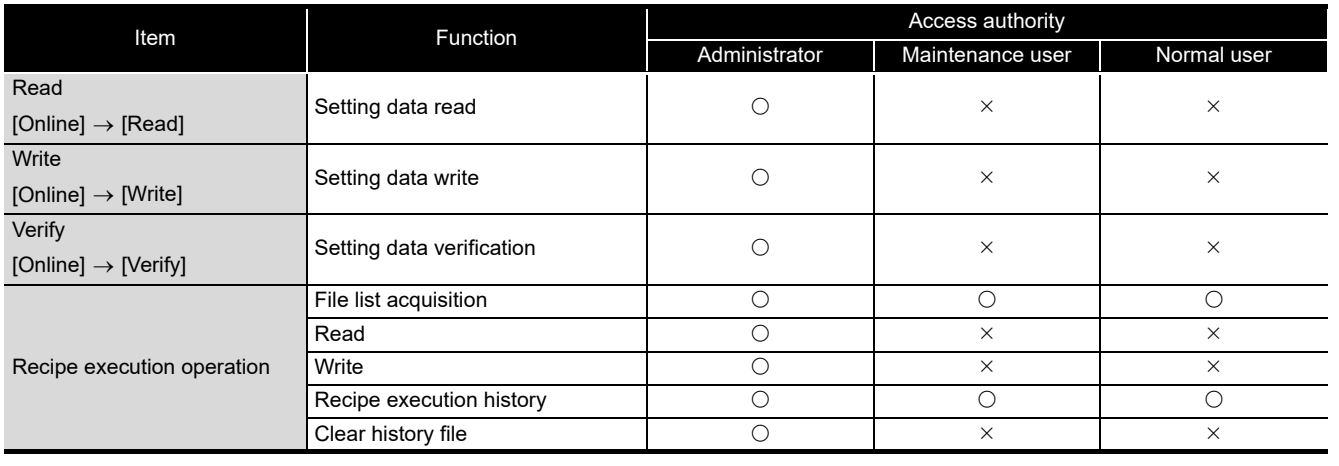

 $\bigcirc$ : Authorized,  $\times$ : Not authorized

FUNCTIONS OF LOGGING FILE

> RECIPE FUNCTION **RECIPE FUNCTION**

> > CompactFlash CARD

CompactFlash CARD

**9**

REPORT FUNCTION

REPORT FUNCTION

# 11.4.7 Auto logging setting

This section explains the settings of auto logging function ( $\mathbb{S}^3$  [Section 10.2](#page-238-0)) to start logging automatically and stop logging after the specified amount of time when a CompactFlash card is inserted.

#### **Operating procedure**

Click "Common setting" on the edit items tree of the Configuration Tool,

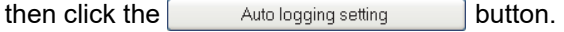

#### **Setting screen** ÷

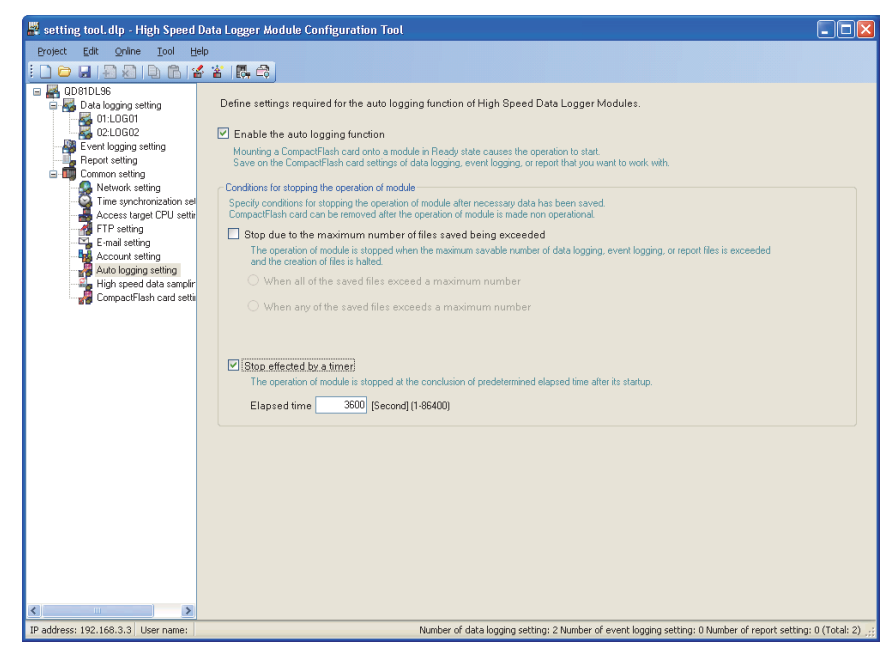

The setting details are described on the next page.

# **FUNCTIONS OF CONFIGURATION TOOL (MODULE SETTINGS)**

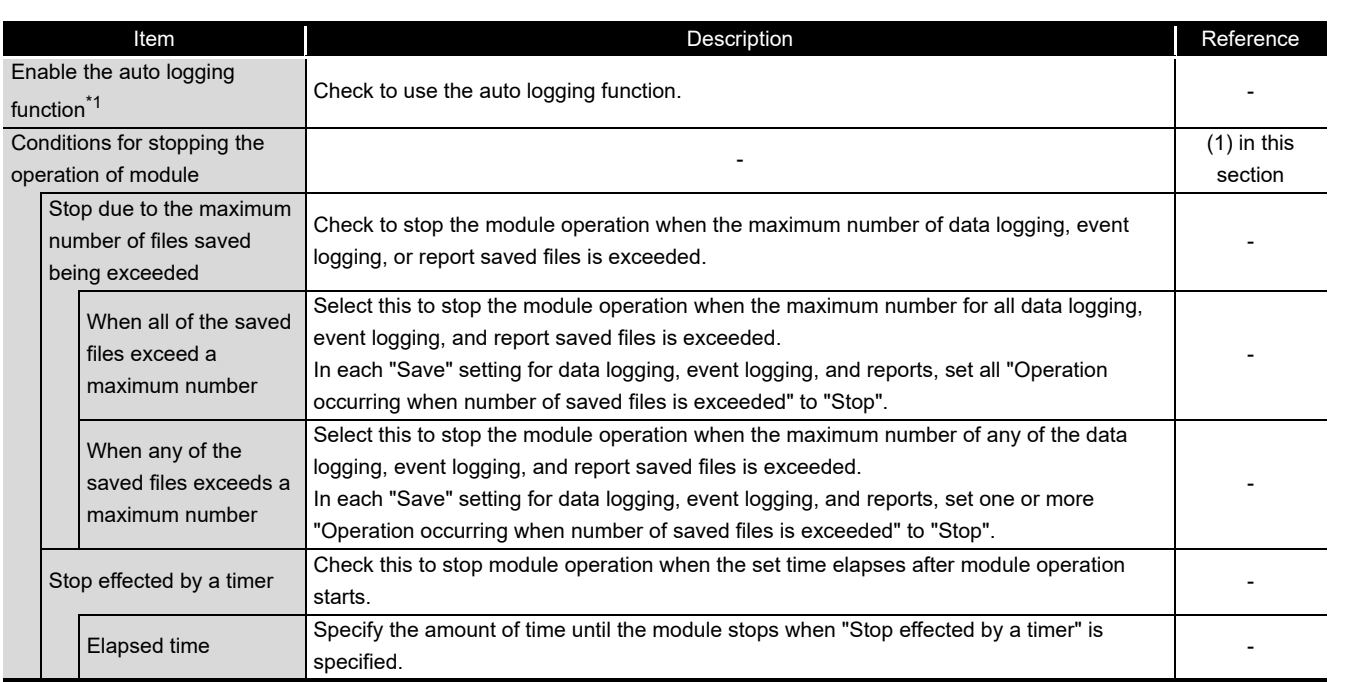

\*1: By exporting setting data ( $\epsilon \equiv$  [Section 11.3.6\)](#page-282-0) with the auto logging function set to be enabled to the CompactFlash card, logging can be started without updating settings when the CompactFlash card is replaced.

#### <span id="page-320-0"></span>**(1) Details on conditions for stopping the operation of module**

(a) Stop due to the maximum number of files saved being exceeded Specify to stop module operation when the maximum number of data logging, event logging, or report saved files is exceeded and put the module in a state where the CompactFlash card can be ejected.

Select the stop condition from the following.

- When the maximum number of all data logging, event logging, and report saved files is exceeded
- When the maximum number of any of the data logging, event logging, or report saved files is exceeded
- (b) Stop effected by a timer

Specify when you wish to stop module operation after the set amount of time elapses from the X5 (module operating status) ON state and put the module in a state where the CompactFlash card can be ejected.

The elapsed time can be set in seconds from 1 to 86400 seconds (24 hours).

**9**

REPORT FUNCTION

REPORT FUNCTION

**10**

OTHER FUNCTIONS

OTHER FUNCTIONS

**11**

**FUNCTIONS OF CONFIGURATION TOOL (MODULE SETTINGS)**

FUNCTIONS OF CONFIGURATION TOOL (WRITING/READING/ VERIFYING DATA)

**13**

FUNCTIONS OF CONFIGURATION TOOL (CONFIRMING MODULE FUNCTIONS OF CONFIGURATION<br>TOOL (CONFIRMING MODULE<br>OPERATION)

> FUNCTIONS OF LOGGING FILE CONVERSION TOOL

**14**

**15**

LOGGING FILE<br>CONVERSION TOOL FUNCTIONS OF

# **POINT**

- (1) CF LED turns OFF when the CompactFlash card is ready to be ejected.
- (2) Be aware of the following points when starting (power ON or resetting the programmable controller CPU) the high speed data logger module without an inserted CompactFlash card in order to use the auto logging function.
	- Do not connect the high speed data logger module to a LAN line.
	- In the data logging setting, event logging setting, and report setting, do not configure them to perform FTP transfers or e-mail transmissions.
	- The high speed data logger module operates with the factory default IP address (192.168.3.3).
- (3) To connect the Configuration Tool using the auto logging function, follow the instructions below.
- Section 2.1.2 System configuration when performing initial setup, [maintenance, and inspection](#page-53-0)
- (4) When specifying "Stop effected by a timer" of the auto logging setting, set the elapsed time more than five seconds longer than the period of logging time. When module operation stops, unprocessed data ( $\mathbb{F}$  [Section 3.4.11 \(5\) \(g\)\)](#page-109-0) are not logged.

# 11.4.8 High speed data sampling setting

This section explains the settings to adjust the effect that the high speed data logger module has on the programmable controller CPU sequence scan time. Normally select "Batch data sampling mode". If the increase in sequence scan time becomes a problem, consider changing to "Split data sampling mode".

# **POINT**

This setting configures the sampling timing when high speed data sampling is specified with the data logging setting, event logging setting, or report setting. If general data sampling is specified, neither setting has an effect.

# **Operating procedure**

Click "Common setting" on the edit items tree of the Configuration Tool,

then click the  $\boxed{\phantom{a}$  High speed data sampling setting  $\boxed{\phantom{a}}$  button.

# **Setting screen**

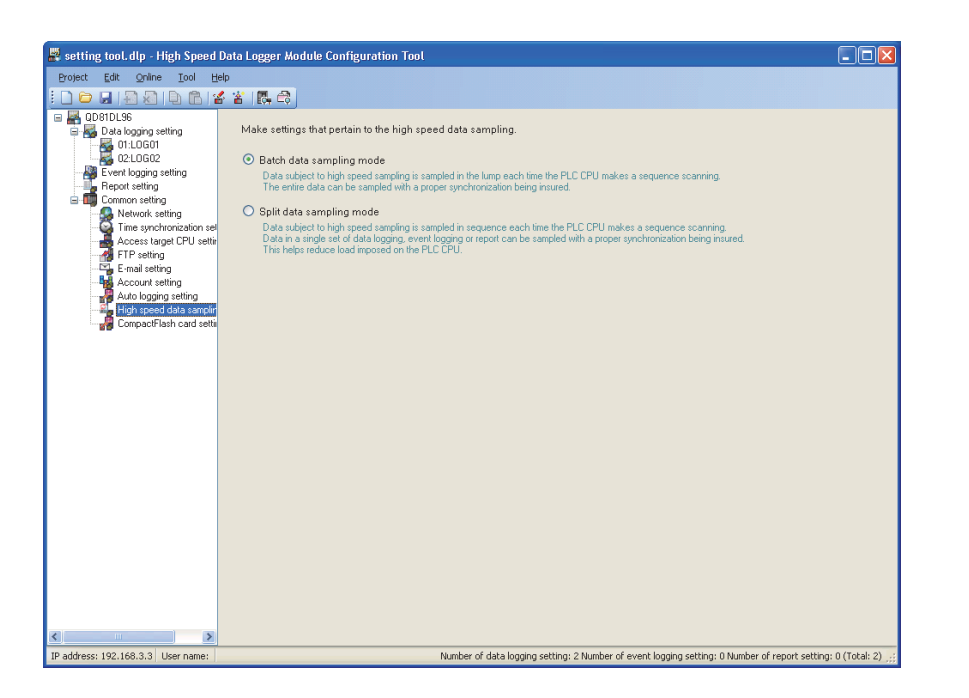

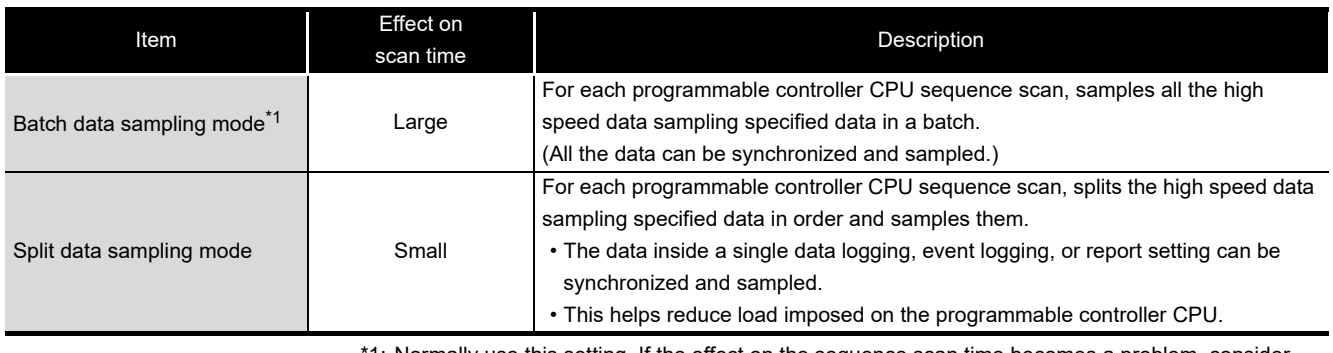

1: Normally use this setting. If the effect on the sequence scan time becomes a problem, consider changing to "Split data sampling mode".

**9**

REPORT FUNCTION

REPORT FUNCTION

**10**

OTHER FUNCTIONS

OTHER FUNCTIONS

**11**

TOOL TINGS) 딣

**12**

**13**

**14**

**15**

RECIPE FUNCTION

RECIPE FUNCTION

**16**

CompactFlash CARD

CompactFlash CARD

**FUNCTIONS OF CONFIGURATION TOOL (MODULE SETTINGS)**

FUNCTIONS OF CONFIGURATION TOOL (WRITING/READING/ VERIFYING DATA)

FUNCTIONS OF CONFIGURATION<br>TOOL (WRITING/READING/<br>VERIFYING DATA)

FUNCTIONS OF CONFIGURATION TOOL (CONFIRMING MODULE FUNCTIONS OF CONFIGURATION<br>TOOL (CONFIRMING MODULE<br>OPERATION)

> FUNCTIONS OF LOGGING FILE CONVERSION TOOL

**UNCTIONS OF** CONVERSION **DGGING** 

# 11.4.9 CompactFlash card setting

This section explains the settings to delete old saved files automatically to ensure the free capacity in the CompactFlash card.

Set the settings to prevent a logging stop due to the capacity shortage in the CompactFlash card.

#### **Operating procedure**

Click "Common setting" on the edit items tree of the Configuration Tool,

then click the  $\boxed{\phantom{a}$  CompactFlash card setting  $\phantom{a}$  button.

#### **Setting screen**

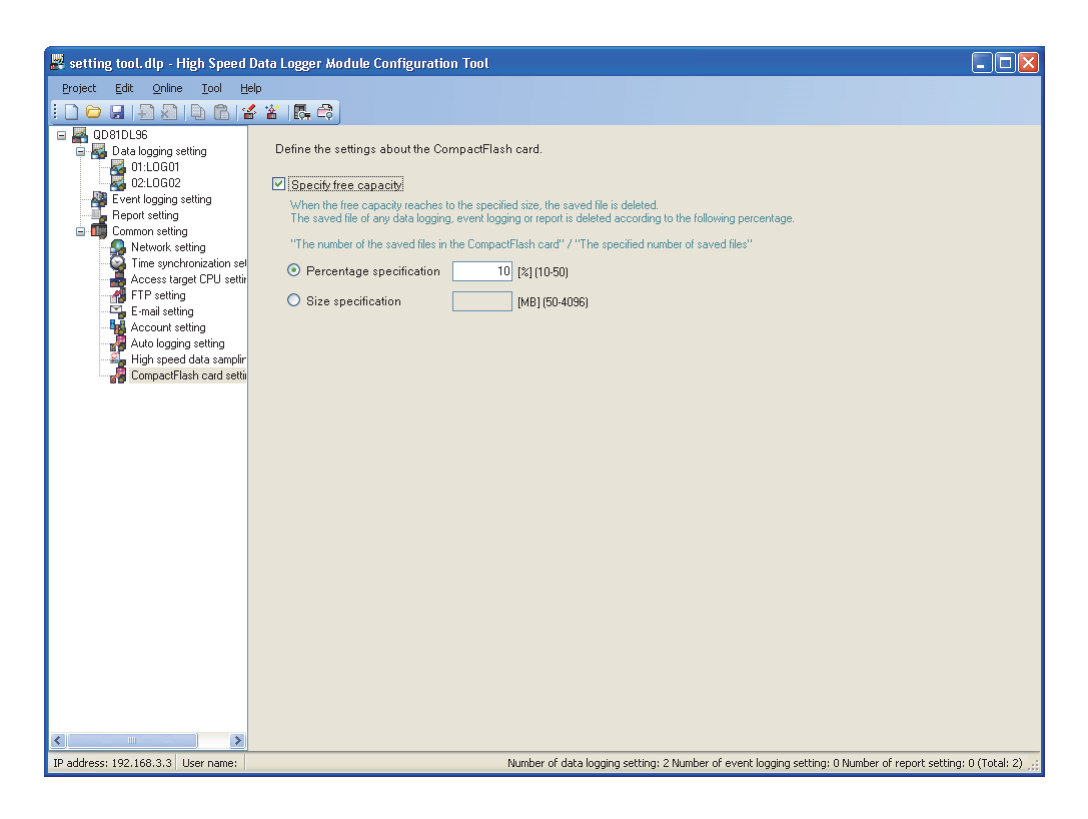

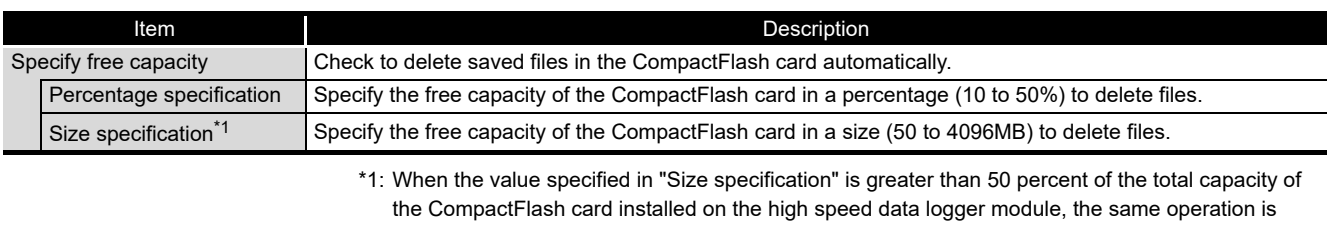

performed as when '50%' is specified in "Percentage specification". Example: When installing a 512MB CompactFlash card and specifying '400MB' in "Size specification", saved files are deleted as the free capacity of the CompactFlash card
# **POINT**

- (1) The following processing is performed when the free capacity is specified in the CompactFlash card setting.
	- Checks the free capacity of the CompactFlash card in 10-second periods.
	- Deletes saved files of any of the data logging, event logging or report which takes the greatest share in the following rate. (Number of saved files on the CompactFlash card)/(Specified number of saved files)

If the rates are the same, deletes saved files of any of the data logging, event logging or report of which the specified number of saved files is the greatest. If the specified numbers of saved files are the same, deletes the saved files of the data logging, event logging and report in that order from the smallest setting number.

- (2) The objects of deletion are saved files created by the data logging, event logging or report function operated on the high speed data logger module. The following files are not the objects of deletion. When the total size of these files is larger than the specified size of free capacity, files are not deleted and the specified size of free capacity cannot be ensured.
	- Storing file
	- Latest saved file
	- Saved files of the data logging/event logging/report whose "Operation occurring when number of saved files is exceeded" setting is set to 'Stop'
	- Saved files created by the data logging, event logging or report not registered on the high speed data logger module
	- Recipe file

**9**

TOOL (CONFIRMING MODULE

**TOOL** 

**FUNCTIONS OF** 

**12**

Example) Order of deletion of saved files under the free capacity setting

Under the settings described in  $\mathbb O$ , saved files are deleted in the order shown in ②.

Setting example and number of saved files on CompactFlash card

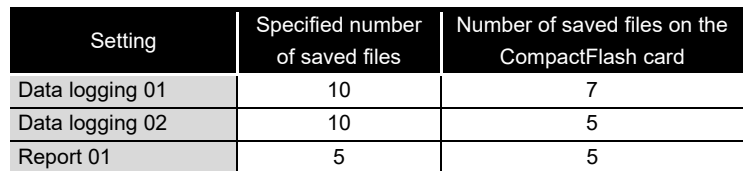

Saved file deletion order based on setting example

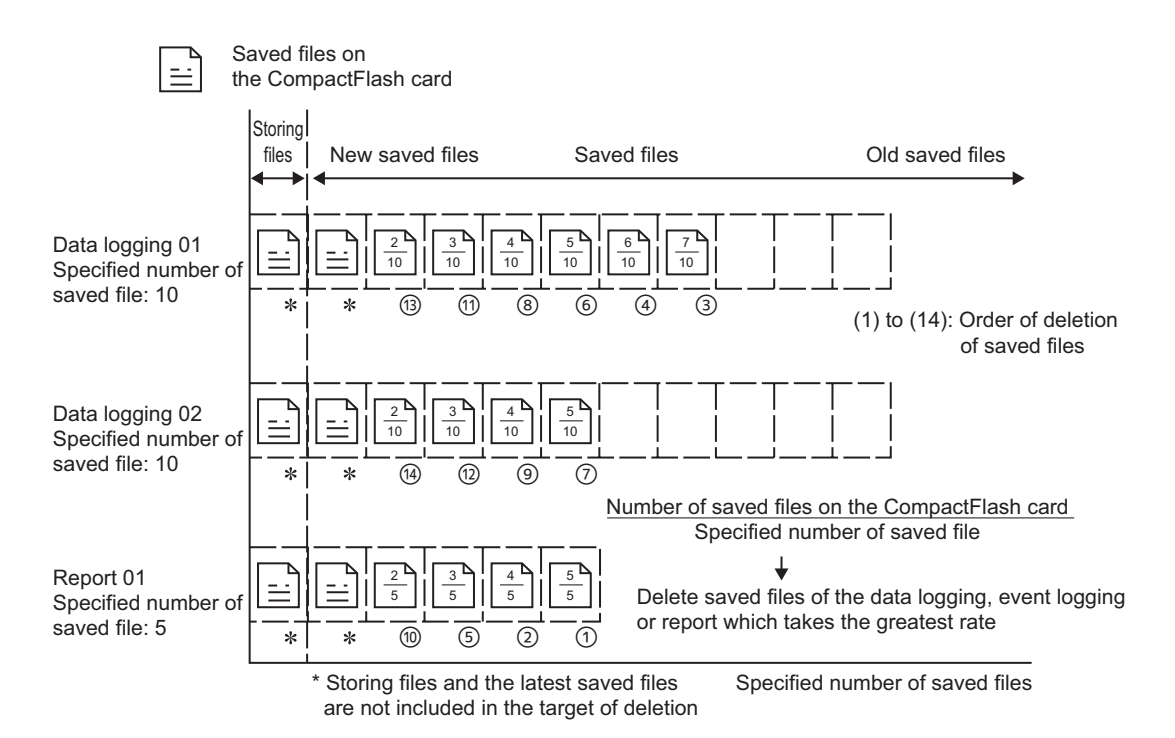

# 11.5 Data Logging Setting

This section explains the settings for the data logging function. For an overview of the data logging function, refer to the following chapter. **Chapter 7 DATA LOGGING FUNCTION** 

# 11.5.1 Data logging setting list

This section explains the items on the data logging setting list screen.

#### **Operating procedure**

Click "Data logging setting" on the edit items tree.

# **Setting screen**

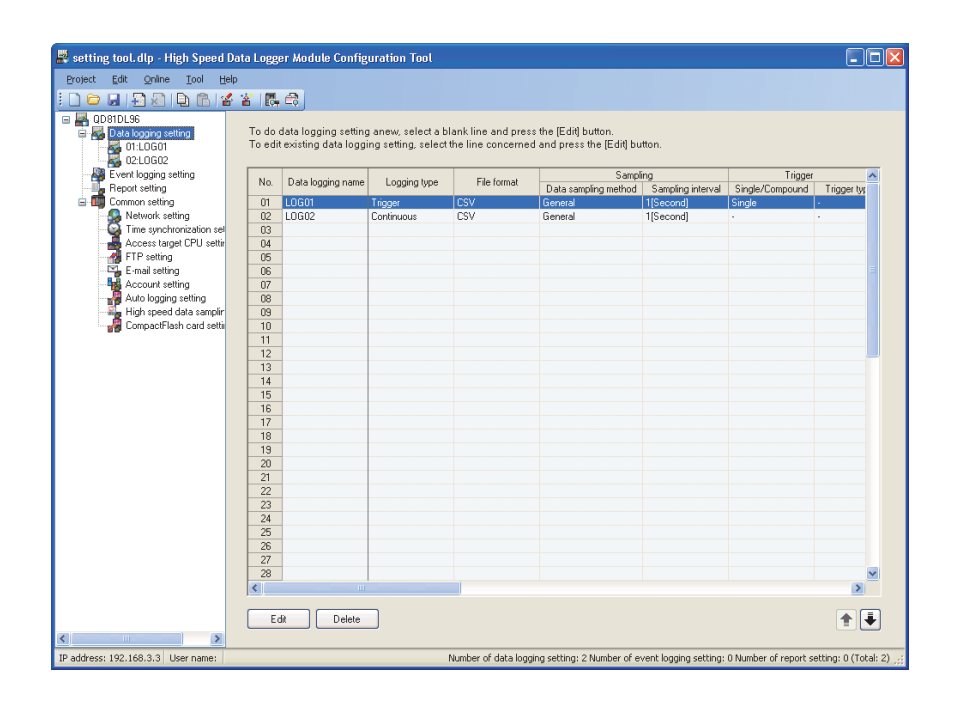

The setting details are described on the next page.

**Remark** The existing data logging settings can be utilized by using "Import from project file" ( $\sqrt{3}$  [Section 11.3.4\)](#page-279-0) function. The setting time can be reduced by utilizing the existing settings.

**9**

REPORT FUNCTION

REPORT FUNCTION

**10**

OTHER FUNCTIONS

OTHER FUNCTIONS

**11**

**FUNCTIONS OF CONFIGURATION TOOL (MODULE SETTINGS)**

FUNCTIONS OF CONFIGURATION TOOL (WRITING/READING/ VERIFYING DATA)

FUNCTIONS OF CONFIGURATION<br>TOOL (WRITING/READING/<br>VERIFYING DATA)

FUNCTIONS OF CONFIGURATION TOOL (CONFIRMING MODULE

FUNCTIONS OF CONFIGURATION<br>TOOL (CONFIRMING MODULE

FUNCTIONS OF LOGGING FILE CONVERSION TOOL

FUNCTIONS OF<br>LOGGING FILE<br>CONVERSION TOOL

**OPER 14**

**12**

**13**

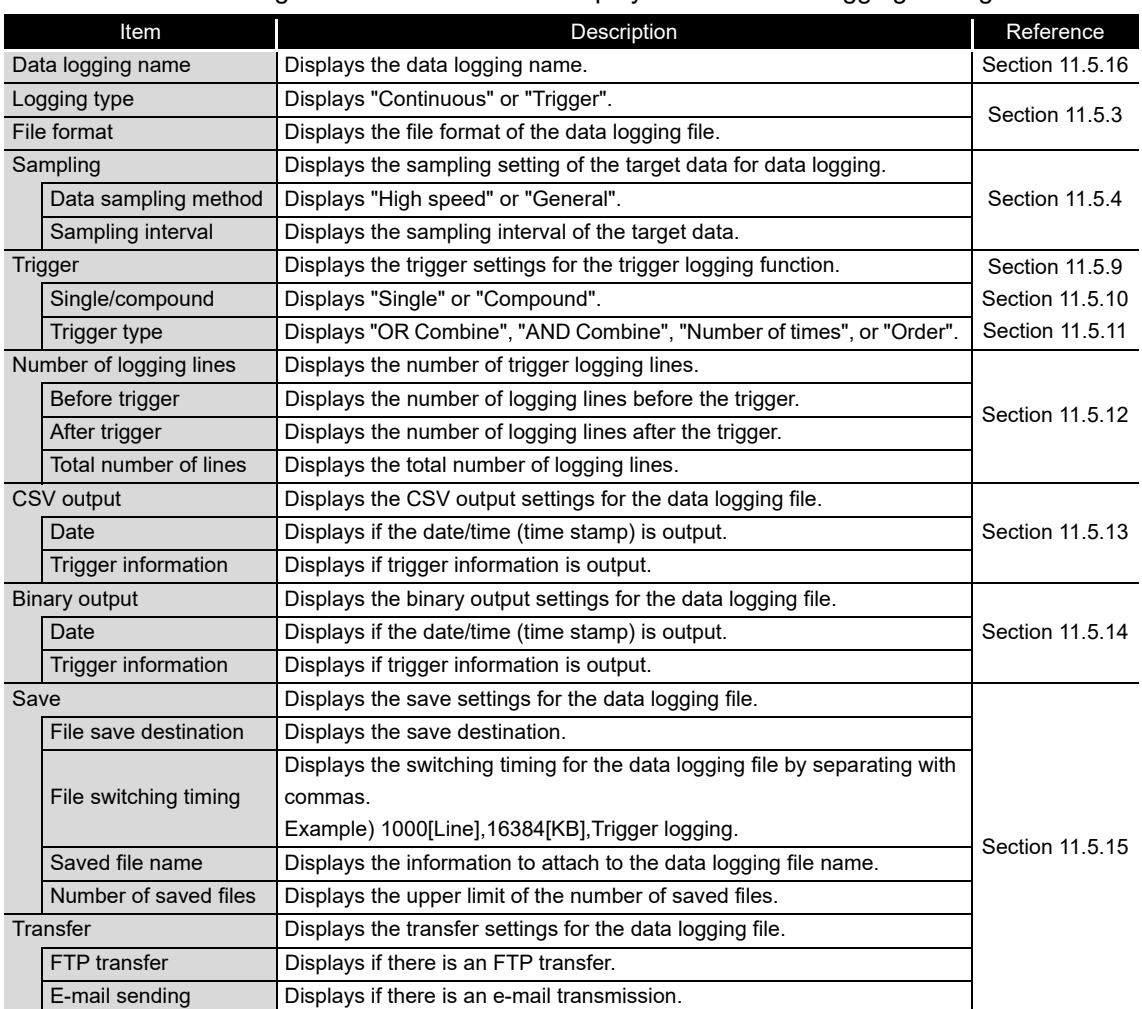

The following table shows the items displayed on the data logging setting list.

#### The following table shows the buttons for operating the data logging setting list.

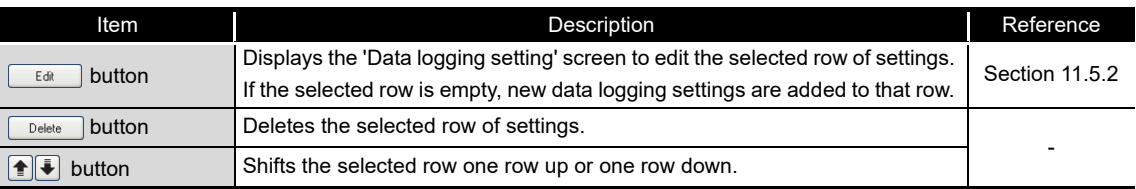

# **POINT**

- There is no difference in operation according to the order of the data logging settings.
- Multiple rows can be selected and deleted or moved in batch by clicking

on them while pressing the  $\boxed{\textsf{\small CutI}}$  key or  $\boxed{\textsf{\small Shift}}$  key.

# <span id="page-328-0"></span>11.5.2 Data logging setting screen transitions

Data logging settings are configured in a wizard format.

The title of each wizard screen is displayed in the 'edit item bar' in the upper portion of the detailed setting screen. Setting operations are performed in order from the items to the left in the 'edit item bar' to those in the right.

### **Screen display**

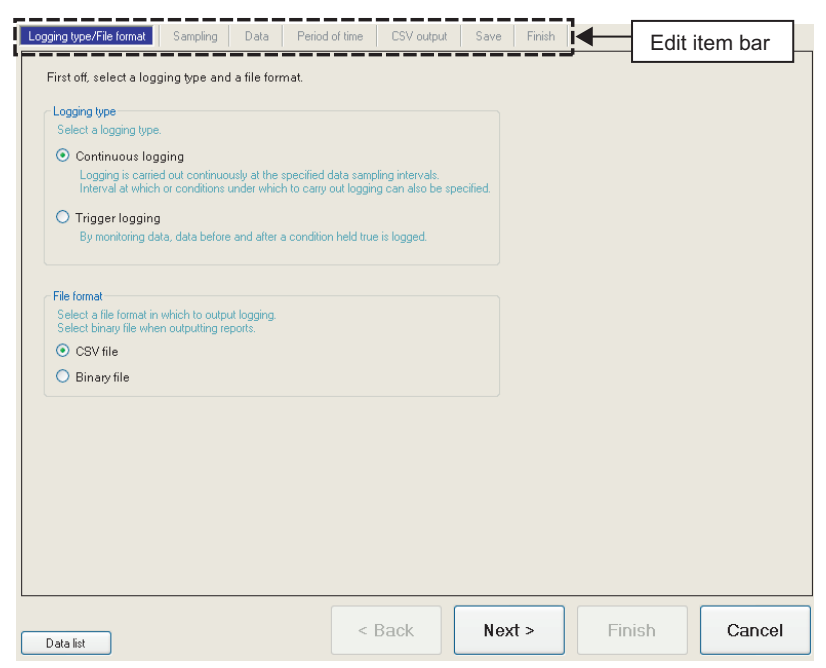

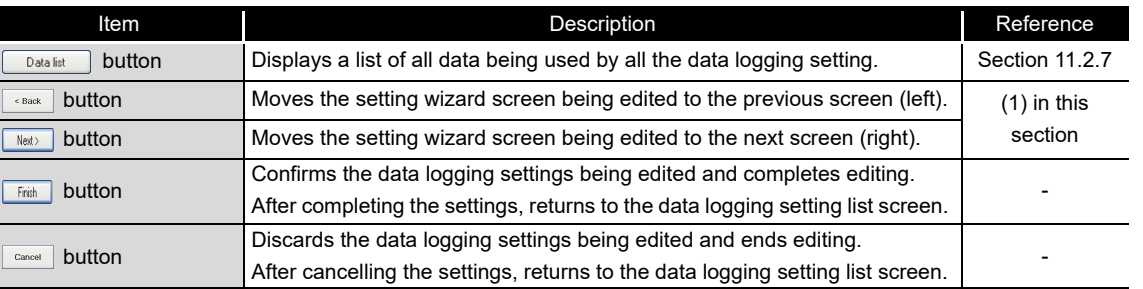

**9**

REPORT FUNCTION **REPORT FUNCTION** 

OTHER FUNCTIONS

OTHER FUNCTIONS

**11**

**FUNCTIONS OF** 

FUNCTIONS OF CONFIGURATION

FUNCTIONS OF CONFIGURATION

FUNCTIONS OF

CompactFlash CARD

CompactFlash CARD

#### <span id="page-329-0"></span>**(1) Wizard display and operations**

(a) Edit item status

The setting status of the wizards on the edit item bar can be checked by color.

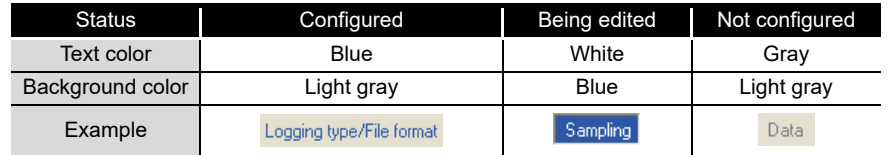

(b) Screen transitions with the  $\frac{1}{\sqrt{N_{\text{B}}}}$  buttons Move between edit item screens with the  $\frac{1}{\sqrt{2}}$  buttons.

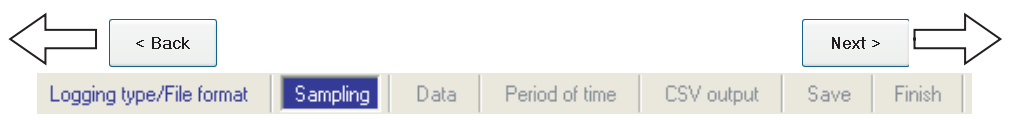

(c) Screen transitions by mouse

The setting screen for configured items can be moved directly by clicking the 'edit item bar'.

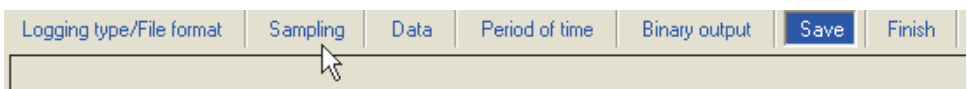

#### (d) Editing items of data logging setting

Editing items of data logging setting are made up of the following types. For continuous logging

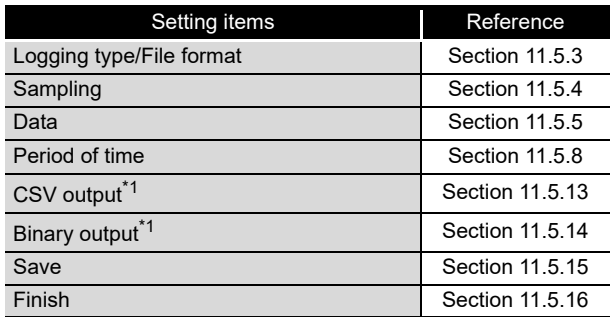

#### For trigger logging

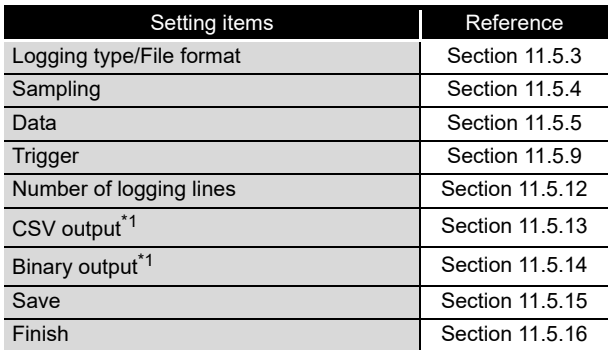

\*1: Configures the output format setting selected in "Logging type/File format".

**9**

REPORT FUNCTION

CompactFlash CARD

**14**

# <span id="page-331-0"></span>11.5.3 Logging type/file format

This section explains the settings for specifying the data logging type and the file format for saving the logging data.

For details on processes of each logging type, refer to the following section.  $\widehat{\mathbb{S}}$  [Section 7.3 Logging Types](#page-199-0)

#### **Setting screen**

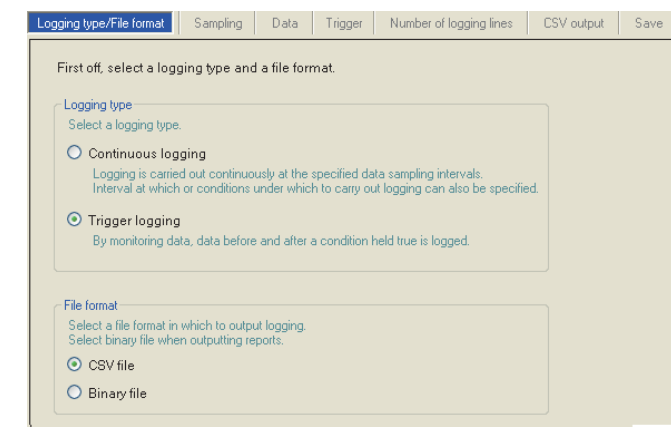

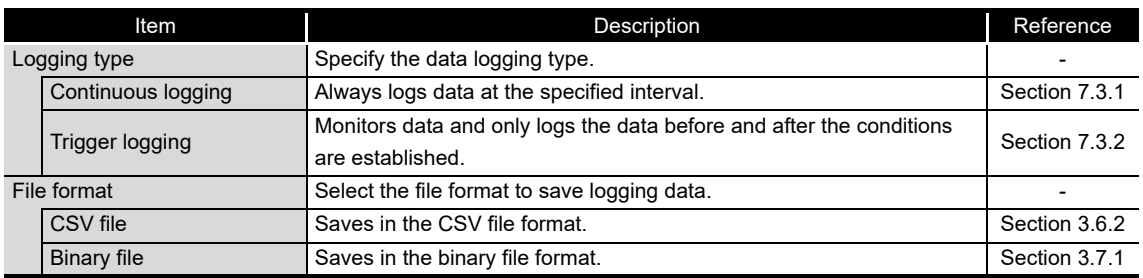

# <span id="page-332-0"></span>11.5.4 Sampling

This section explains the settings for selecting the data sampling method for data logging target data and specifying the data sampling interval.

For details on processes of each sampling method, refer to the following section. Section 7.2 Target Data Sampling

#### **Setting screen**

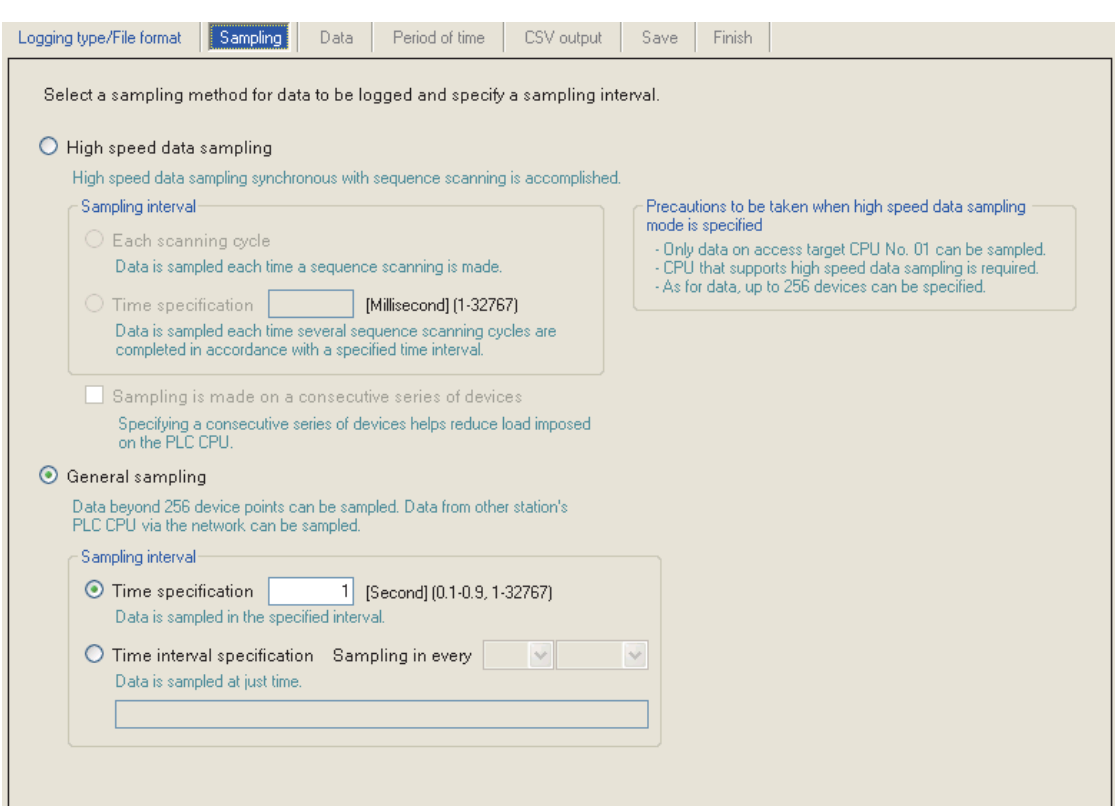

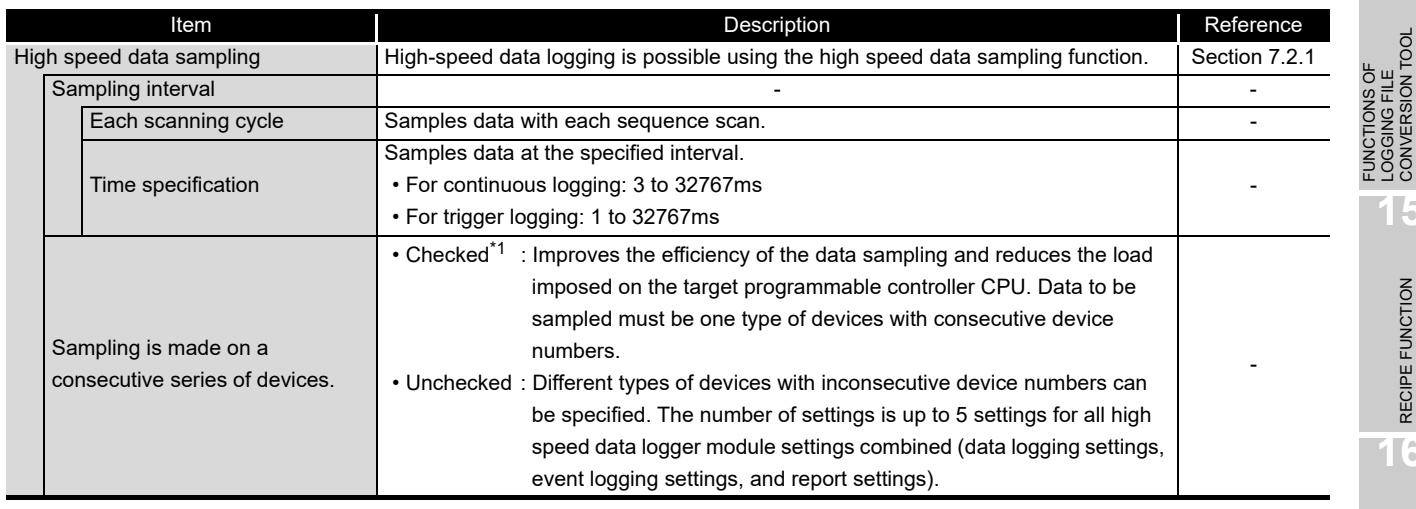

(Continued on the next page)

**9**

REPORT FUNCTION

REPORT FUNCTION

**10**

OTHER FUNCTIONS

OTHER FUNCTIONS

**11**

**FUNCTIONS OF CONFIGURATION TOOL (MODULE SETTINGS)**

FUNCTIONS OF CONFIGURATION TOOL (WRITING/READING/ VERIFYING DATA)

FUNCTIONS OF CONFIGURATION<br>TOOL (WRITING/READING/<br>VERIFYING DATA)

FUNCTIONS OF CONFIGURATION TOOL (CONFIRMING MODULE FUNCTIONS OF CONFIGURATION<br>TOOL (CONFIRMING MODULE<br>OPERATION)

> FUNCTIONS OF LOGGING FILE CONVERSION TOOL

**12**

**13**

**14**

**15**

RECIPE FUNCTION **RECIPE FUNCTION** 

CompactFlash CARD

CompactFlash CARD

# **FUNCTIONS OF CONFIGURATION TOOL (MODULE SETTINGS)**

(From the previous page)

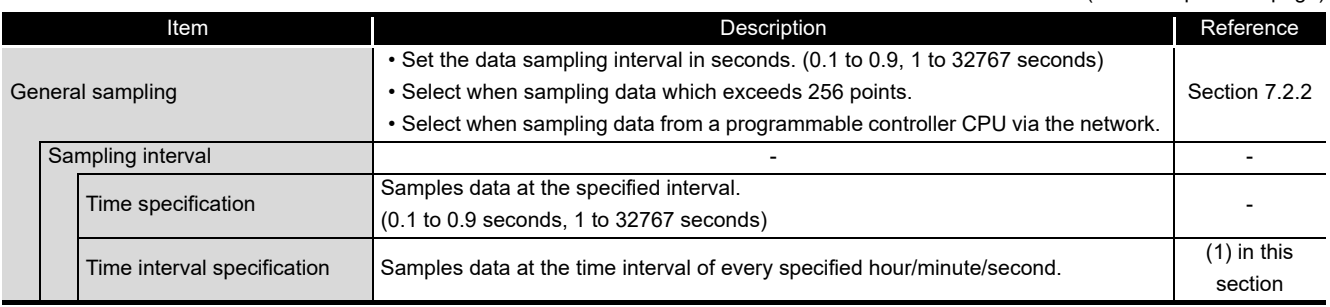

\*1: When checked, there are the following restrictions.

- The trigger condition which can be set with the "Trigger" setting can only be a single condition.  $(\Box$  [Section 11.5.9](#page-349-0))
- Only the data set with the "Data" can be set as the data conditions in the "Trigger" setting.  $(\Box$  [Section 11.5.10\)](#page-351-0)

 • Only the data set with the "Data" can be set as the data conditions in the "Period of time" setting.  $(\Box \Box \Box)$  [Section 11.5.8](#page-343-0))

 • Only the data set with the "Data" can be set as the data conditions in the file switching condition setting of the "Save" setting. ( $\sqrt{2}$  [Section 11.5.15\)](#page-374-0)

 • Information cannot be attached to the saved file name in the "Save" setting.  $(\Box$  [Section 11.5.15\)](#page-374-0)

#### <span id="page-333-0"></span>**(1) Available time intervals**

The following shows the time units and their intervals which can be specified for sampling interval.

Hour: 1, 2, 3, 4, 6, 8, 12, 24 Minute: 1, 2, 3, 4, 5, 6, 10, 12, 15, 20, 30, 60 Second: 1, 2, 3, 4, 5, 6, 10, 12, 15, 20, 30, 60

# **POINT**

(1) For the types of programmable controller CPUs, product information, and system configurations of high speed data sampling, refer to the following section.

 $\sqrt{3}$  Section 7.2.1 (1) System configurations compatible with high speed [data sampling](#page-194-1)

(2) For devices which can be specified during high speed data sampling, refer to the following section.

 $\Box$  [Section 3.2 \(3\) Accessible devices](#page-82-0)

- (3) The total number of data logging, event logging, and report settings in which high speed data sampling is set, is a maximum of 32 settings.
- (4) When high speed data sampling is specified, there is an effect on the sequence scan time because of the data transfer from the programmable controller CPU to the high speed data logger module. The sequence scan time delay can be adjusted with the high speed data sampling setting. For the effect on the sequence scan time, refer to the following sections. Section 17.3 Effect on Sequence Scanning Time
	- $\sqrt{3}$  [Section 11.4.8 High speed data sampling setting](#page-322-0)
- (5) Since general data sampling is not synchronized with the control CPU's sequence scan, data separation may occur.  $\mathbb{S}$  [Section 3.2 \(6\) Access units](#page-87-0)

To perform data sampling synchronized to the sequence scan, use high speed data sampling.

**9**

REPORT FUNCTION

REPORT FUNCTION

**13**

FUNCTIONS OF CONFIGURATION TOOL (CONFIRMING MODULE

FUNCTIONS OF CONFIGURATION<br>TOOL (CONFIRMING MODULE

**OPER** 

**12**

隔

**FUNCTIONS OF** 

**15**

# <span id="page-335-0"></span>11.5.5 Data setting list

This section explains the list of data set with data logging.

## **Screen display**

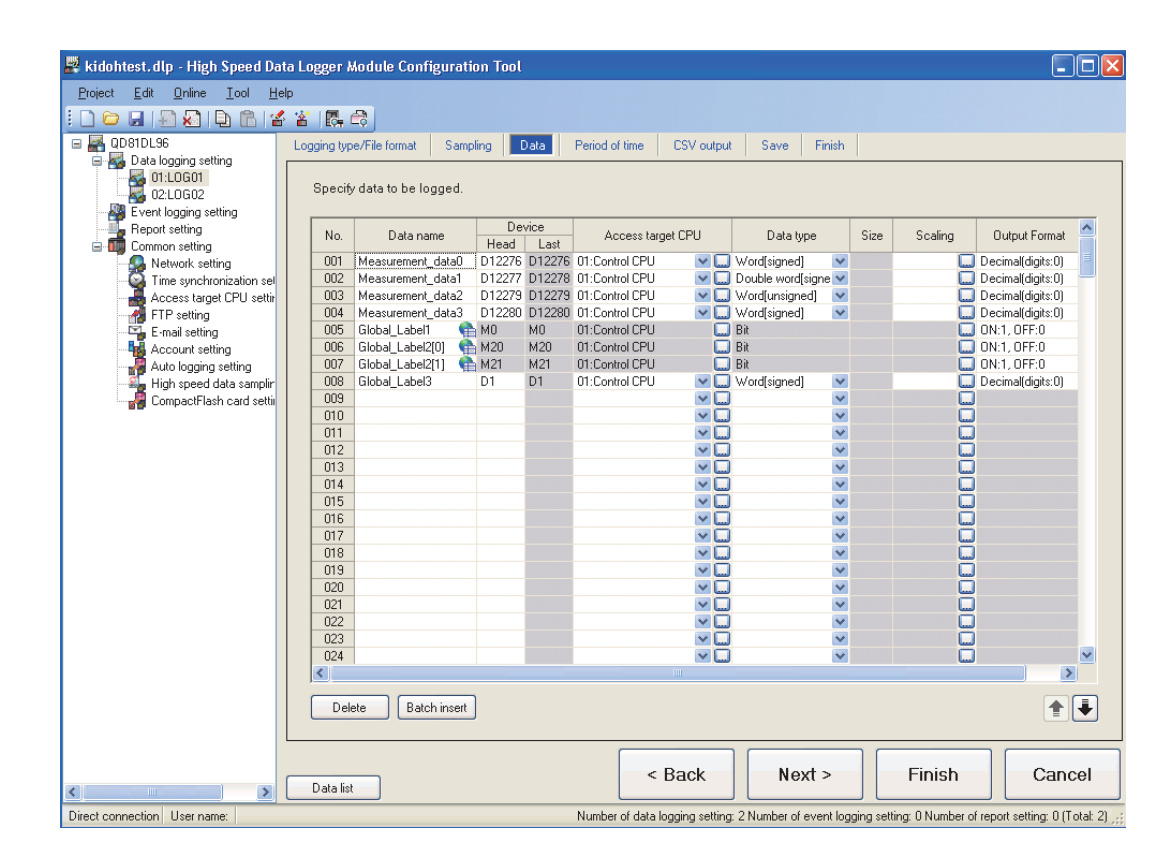

#### The following table shows the items displayed on the data list.

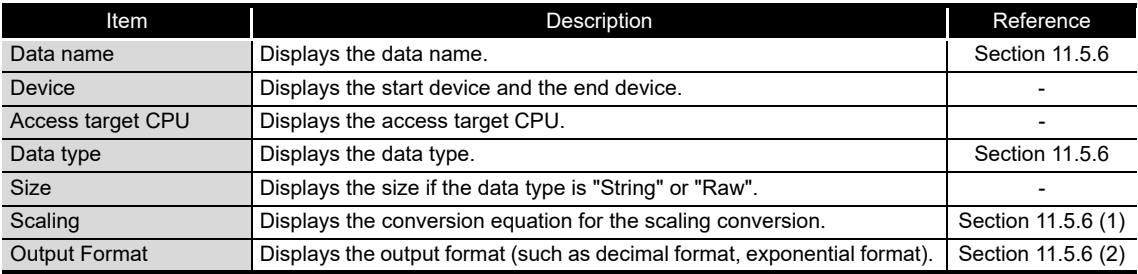

#### The following table shows the buttons for operating the data list.

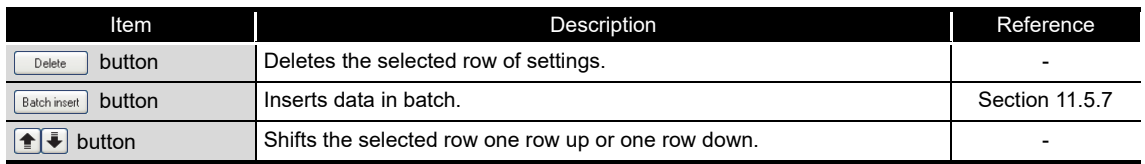

# **POINT**

The data configured in each row of data settings are saved to the data logging file in the order shown below.

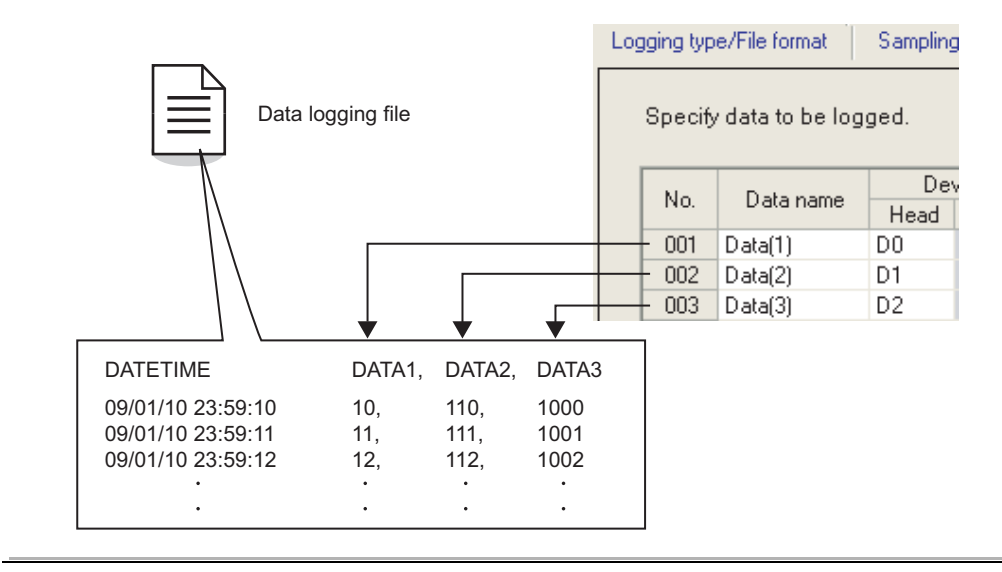

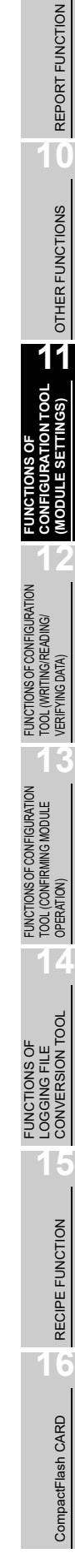

**9**

## <span id="page-337-0"></span>11.5.6 Data setting

This section explains the settings for devices that performs data logging.

#### **Operating procedure**

Select a cell on the data logging setting list screen ( $\subset \subset \subset$  [Section 11.5.5\)](#page-335-0) and enter data directly or select an item from the list box.

#### **Setting screen**

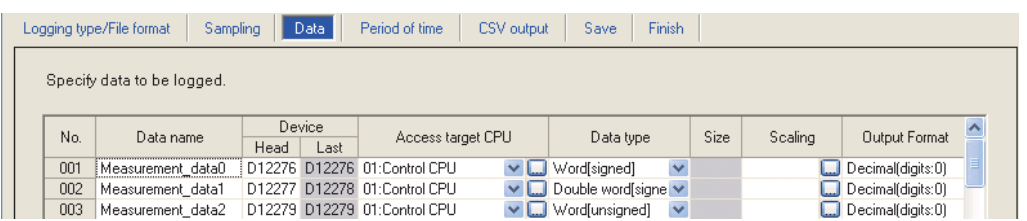

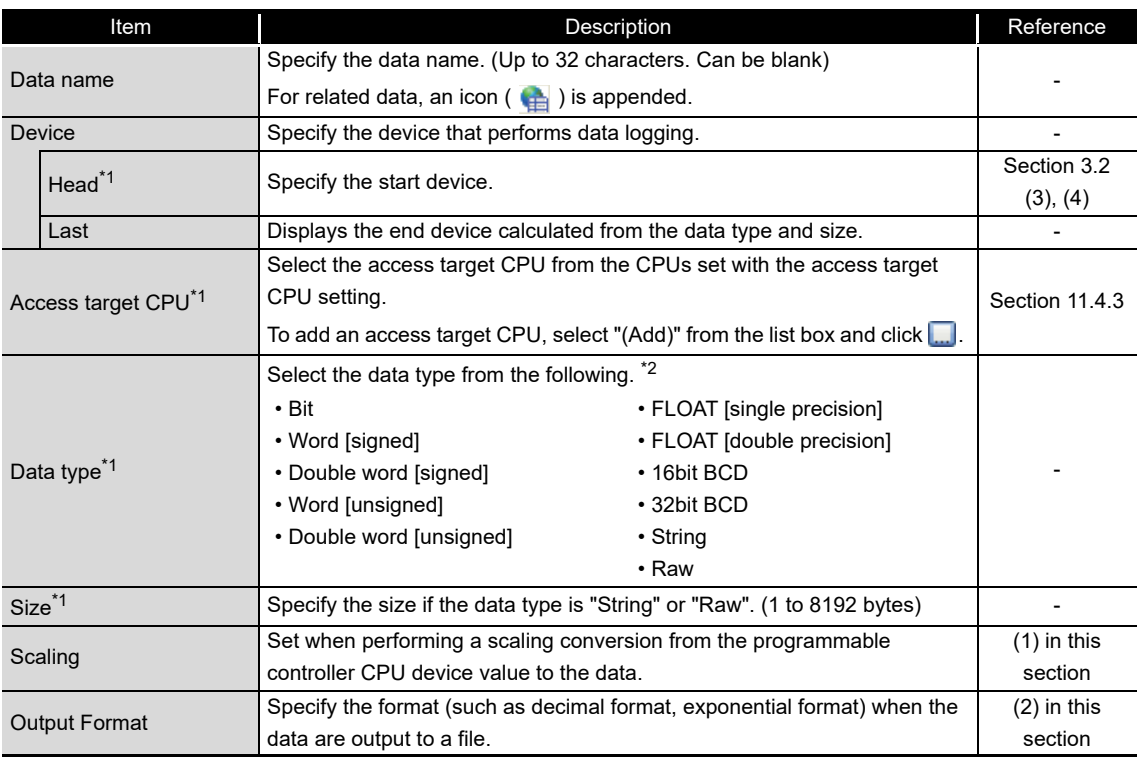

\*1: Related data cannot be edited.

\*2: Match to the data type with the one used for writing device values using a sequence program or HMI.

#### <span id="page-338-0"></span>**(1) Scaling**

Configure when setting a device value read from the programmable controller CPU as data calculated with a conversion equation. There are two methods to enter data for scaling.

- Enter the conversion equation directly in the cell.
- Click and specify on the "Scaling" screen.
- Example) To scale the floating point value stored in device D0 with the following equation  $(D0 \times 10.4) + 0.1$ 
	- < Example of conversion
		- equation direct input > < Example of data input on the "Scaling" screen >

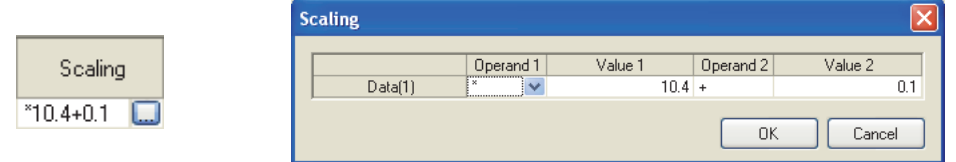

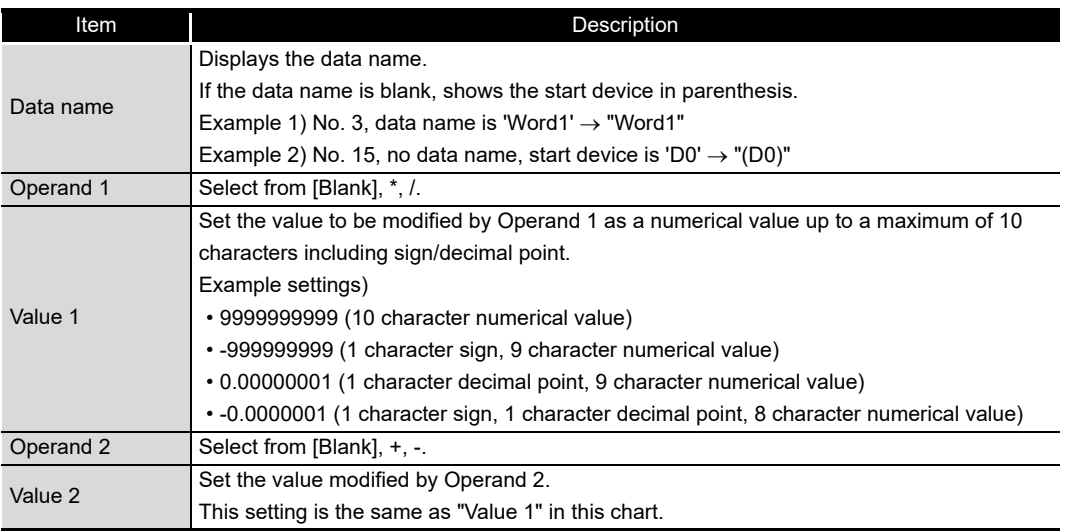

# **POINT**

- (1) Scaling cannot be performed if the data type is bit, string, or raw string.
- (2) If the 'data name' set with scaling is specified by other settings, those settings handle the value after the scaling conversion.
- (3) For operation processing specified with scaling, all values are calculated as double precision floating point numbers. The result is output in the format specified with output format.
- (4) The data output when the calculation result is over the maximum value for the specified output format range or when under the minimum value differs according to file format. For details, refer to the following sections.

For the CSV format :  $\sqrt{3}$  [Section 3.6.2 \(2\)\(d\) Data line](#page-133-0)

For the binary format :  $\mathbb{S}^3$  [Section 3.7.1 Data logging file](#page-138-0)

**9**

REPORT FUNCTION

REPORT FUNCTION

**10**

OTHER FUNCTIONS

OTHER FUNCTIONS

**11**

TOOL TINGS)

**12**

**13**

**14**

**FUNCTIONS OF CONFIGURATION TOOL (MODULE SETTINGS)**

FUNCTIONS OF CONFIGURATION TOOL (WRITING/READING/ VERIFYING DATA)

FUNCTIONS OF CONFIGURATION TOOL (CONFIRMING MODULE FUNCTIONS OF CONFIGURATION<br>TOOL (CONFIRMING MODULE<br>OPERATION)

FUNCTIONS OF LOGGING FILE CONVERSION TOOL FUNCTIONS OF<br>LOGGING FILE<br>CONVERSION TOOL

#### **(2) Output format**

Specify the format when the data are output to a file.

The settings below can be configured for the output format according to the data type and file format.

<span id="page-339-0"></span>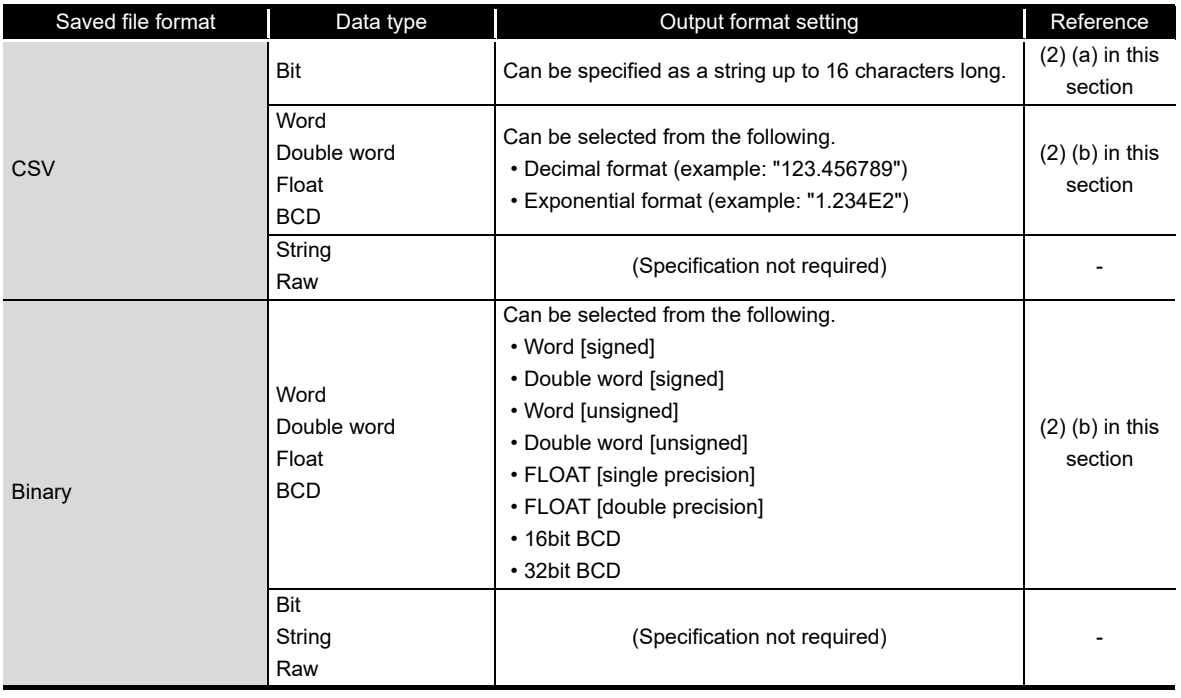

(a) When the data type is a bit

#### <span id="page-339-1"></span>**Setting screen**

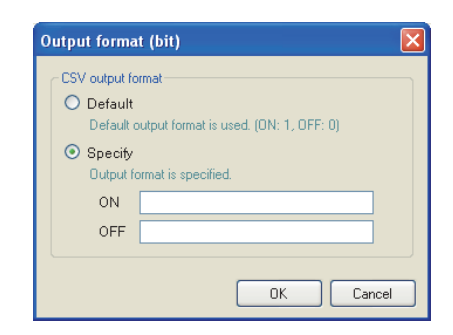

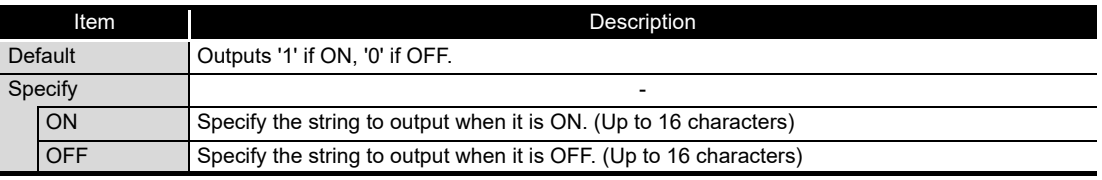

(b) When the data type is an integer or float

#### <span id="page-340-0"></span>**Setting screen**

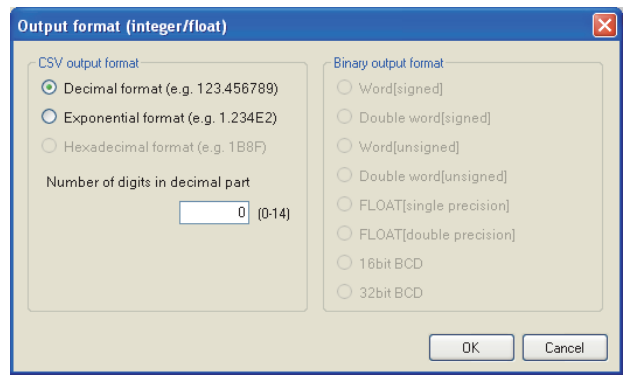

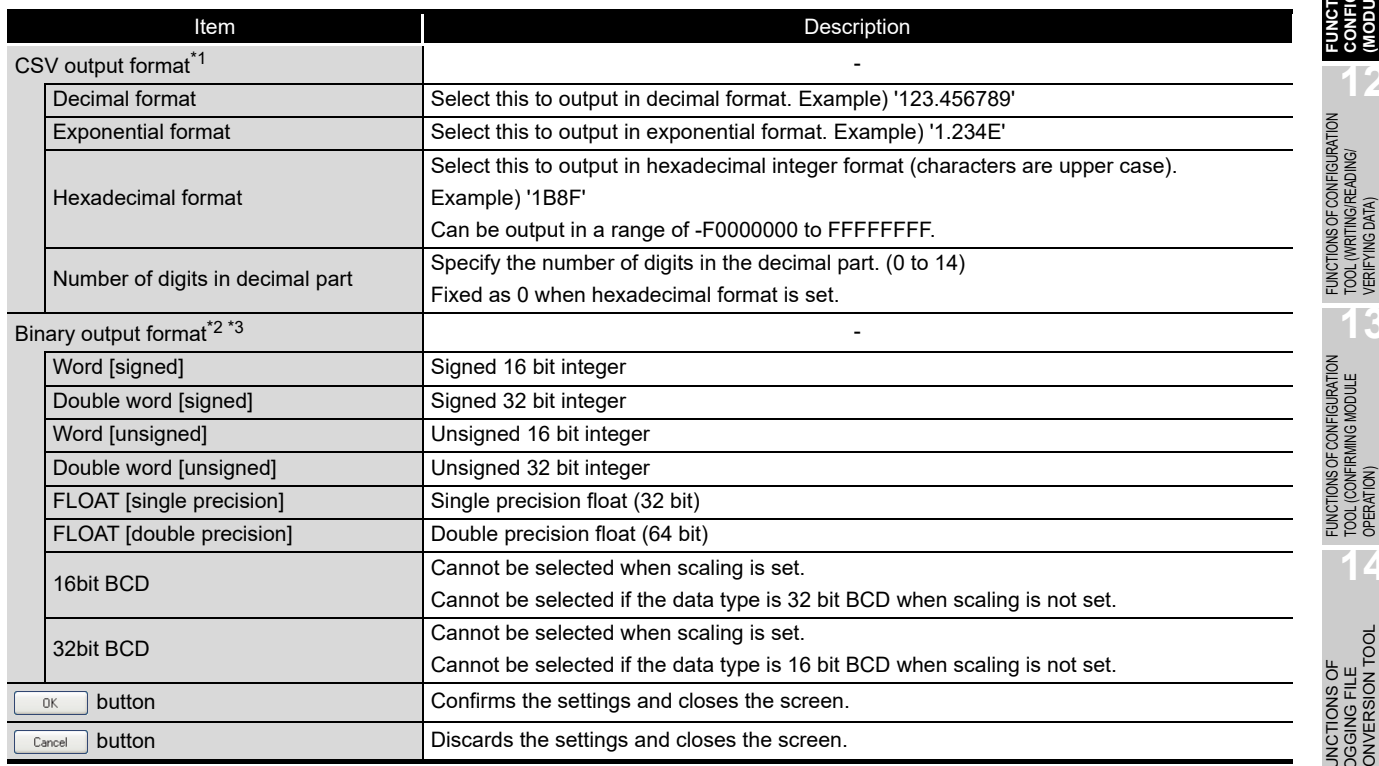

\*1: Can be set when CSV is selected for the output file format.

\*2: Can be set when binary is selected for the output file format.

\*3: For the range of values that can be output for each output format, refer to [Section 3.9.](#page-147-0)

CompactFlash CARD

CompactFlash CARD

FUNCTIONS OF

**9**

REPORT FUNCTION

REPORT FUNCTION

**10**

OTHER FUNCTIONS

OTHER FUNCTIONS

**11**

**MODULE SETTINGS)** 

TOOL

**FUNCTIONS OF CONFIGURATION TOOL (MODULE SETTINGS)**

FUNCTIONS OF CONFIGURATION TOOL (WRITING/READING/ VERIFYING DATA)

**13**

FUNCTIONS OF CONFIGURATION TOOL (CONFIRMING MODULE

# <span id="page-341-0"></span>11.5.7 Data batch insertion

This section explains the method for inserting data in the data list in batch.

#### **Operating procedure** r.

Click the Batch insett button on the "Data" screen ( $\mathbb{CP}$  [Section 11.5.5](#page-335-0)).

#### **Setting screen**

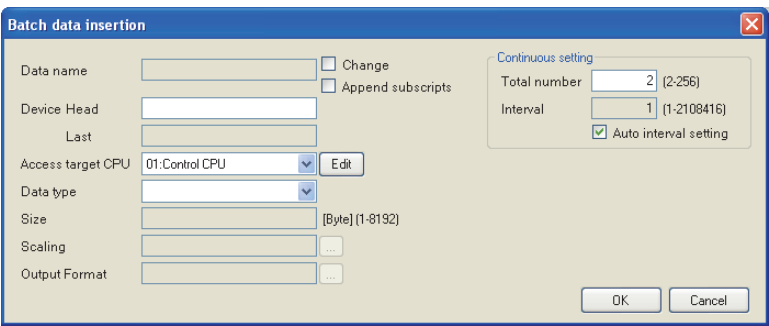

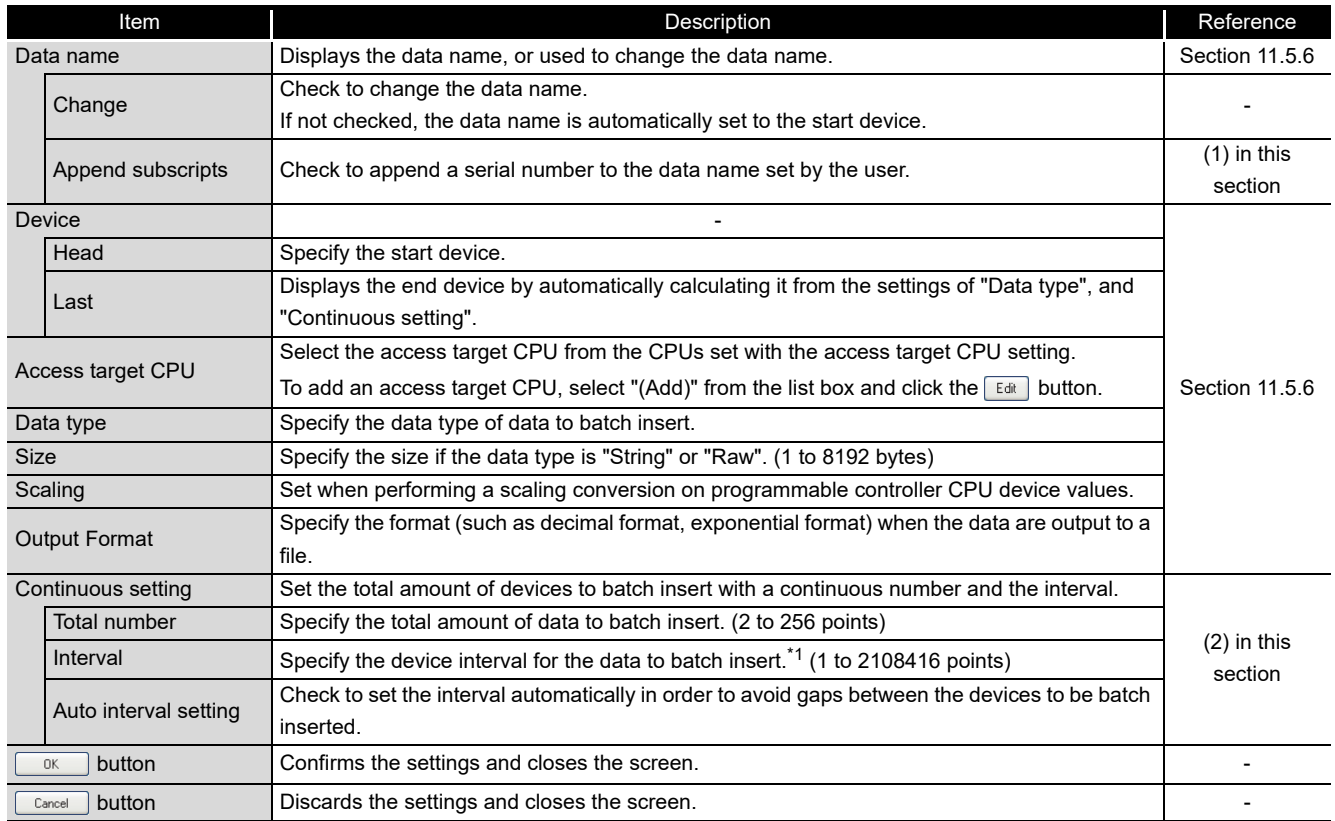

\*1: Cannot be specified when "Sampling is made on a consecutive series of devices." is checked on the "Sampling" screen.

#### <span id="page-342-0"></span>**(1) Data names and subscripts in the continuous setting**

The following shows how the data name is set by the "Change" and "Append subscripts" check boxes.

Example settings) Data name = LOGGINGNAME Start device = D0 Continuous setting total number = 3 Continuous setting interval = 1

#### For the above example settings, the data names are set as shown below.

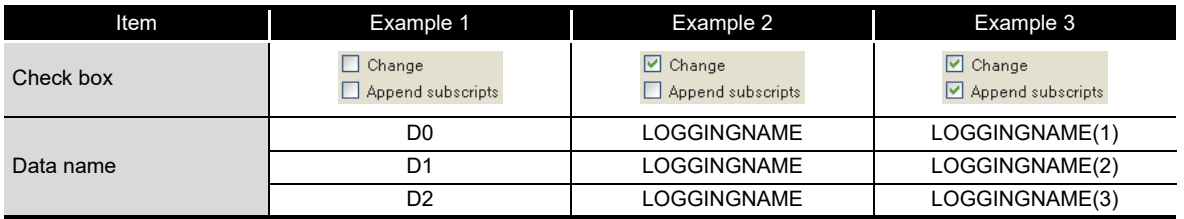

### <span id="page-342-1"></span>**(2) Total number and interval in the continuous setting**

Configure when setting devices by leaving a fixed interval.

Example settings) Data name = DATA Continuous setting total number = 3 Continuous setting interval = 10 Start device = D0

For the above settings, devices are set as shown below.

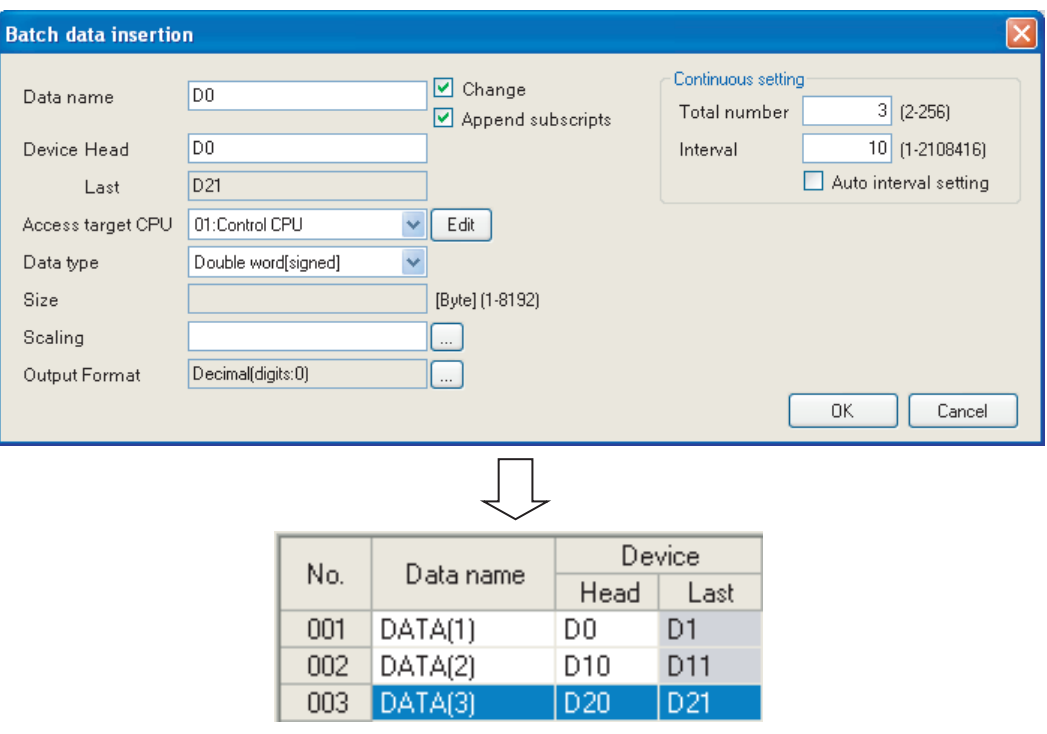

**9**

REPORT FUNCTION

REPORT FUNCTION

**10**

OTHER FUNCTIONS

OTHER FUNCTIONS

**11**

**FUNCTIONS OF CONFIGURATION TOOL (MODULE SETTINGS)**

FUNCTIONS OF CONFIGURATION TOOL (WRITING/READING/ VERIFYING DATA)

FUNCTIONS OF CONFIGURATION<br>TOOL (WRITING/READING/<br>VERIFYING DATA)

FUNCTIONS OF CONFIGURATION TOOL (CONFIRMING MODULE FUNCTIONS OF CONFIGURATION<br>TOOL (CONFIRMING MODULE<br>OPERATION)

> FUNCTIONS OF LOGGING FILE CONVERSION TOOL

FUNCTIONS OF<br>LOGGING FILE<br>CONVERSION TOOL

**12**

**13**

**14**

**15**

RECIPE FUNCTION

RECIPE FUNCTION

**16**

CompactFlash CARD

CompactFlash CARD

# <span id="page-343-0"></span>11.5.8 Period of time

Specify the period to execute data logging.

It is not necessary to configure these settings if always performing data logging. For details on processes of each period condition, refer to the following section. Section 7.4 Data Logging Periods

If the logging type is trigger logging, this sets the trigger monitoring period.

#### **Setting screen**

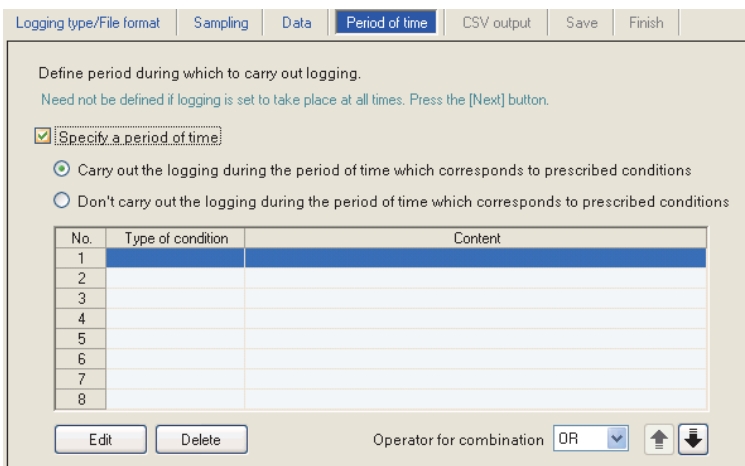

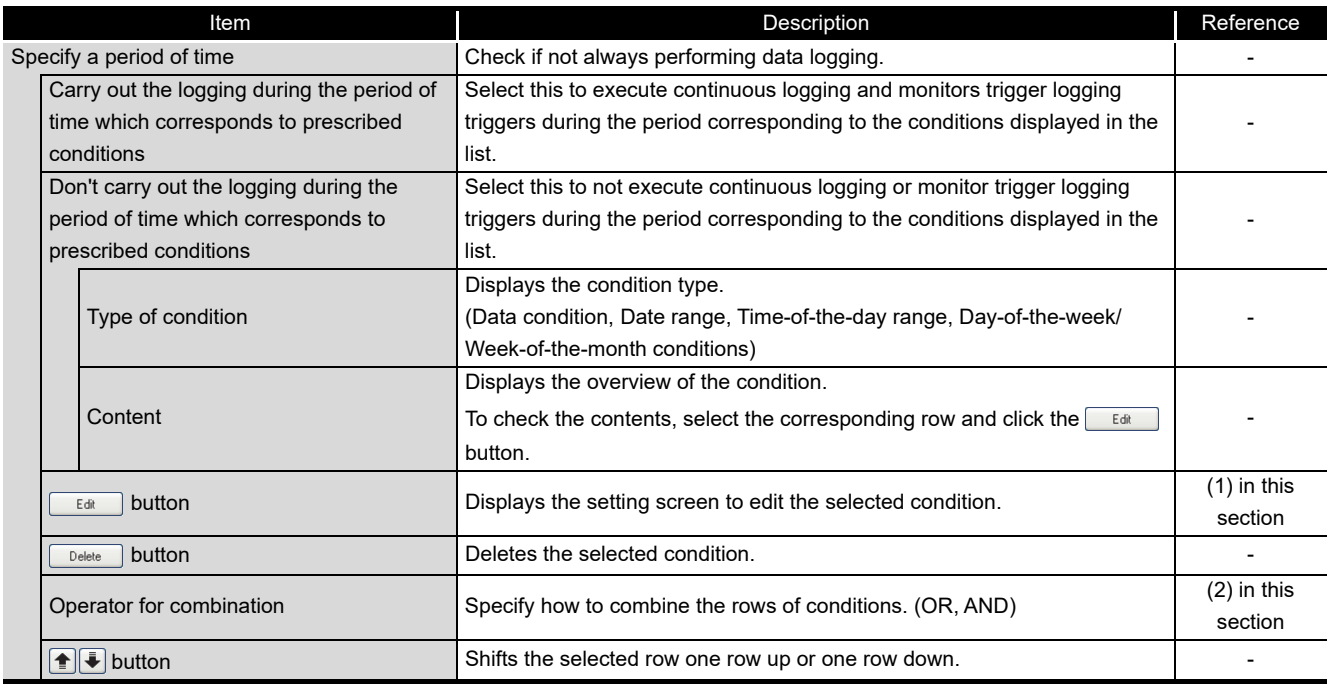

#### <span id="page-344-0"></span>**(1) Setting a period of time screen**

Specify the condition to define the period.

#### **Setting screen**

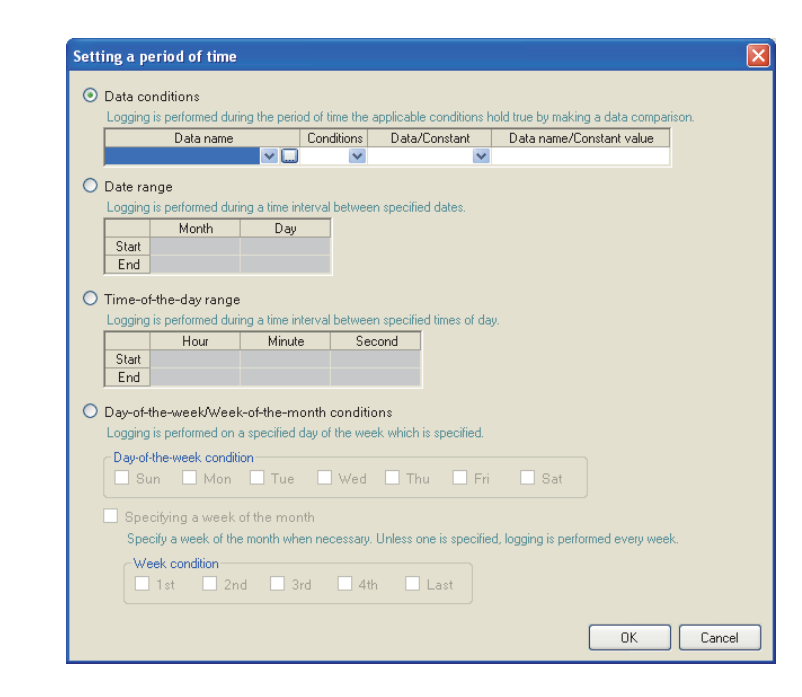

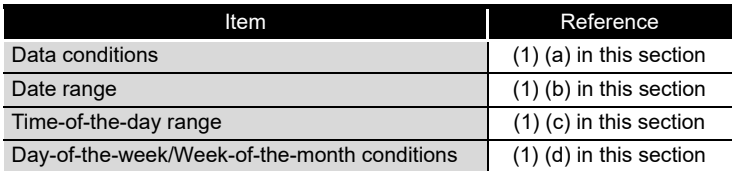

(a) Data conditions

Compares data and executes data logging during the period when the condition is established.

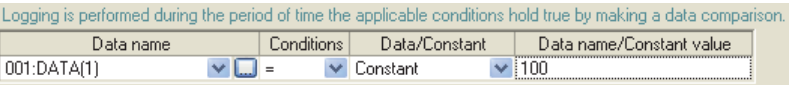

<span id="page-344-1"></span>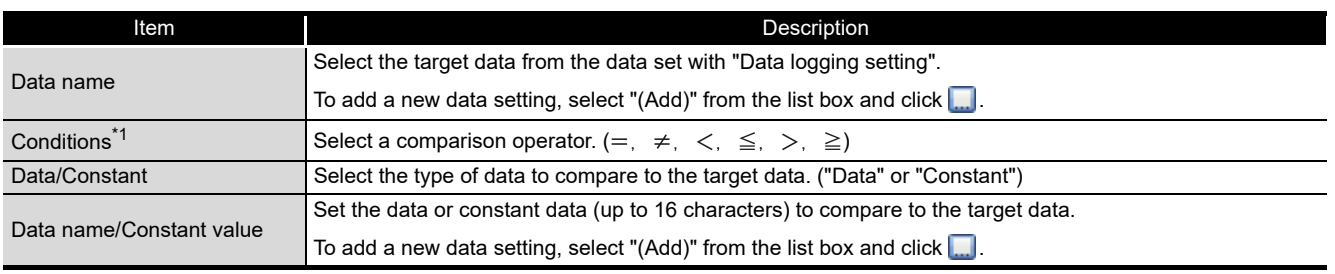

\*1: When data of different data types are compared, the condition may not be established because of the difference in internal representations.

**14**

FUNCTIONS OF LOGGING FILE CONVERSION TOOL FUNCTIONS OF<br>LOGGING FILE<br>CONVERSION TOOL

RECIPE FUNCTION

RECIPE FUNCTION

**16**

CompactFlash CARD

CompactFlash CARD

**9**

REPORT FUNCTION

REPORT FUNCTION

<span id="page-345-0"></span>(b) Date range

Performs data logging during the specified date<sup>\*1</sup> period.

Example settings) For the date range specified below

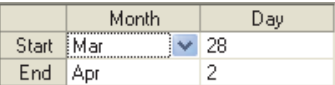

For the above example settings, data logging is executed as shown in the table below.

<span id="page-345-1"></span>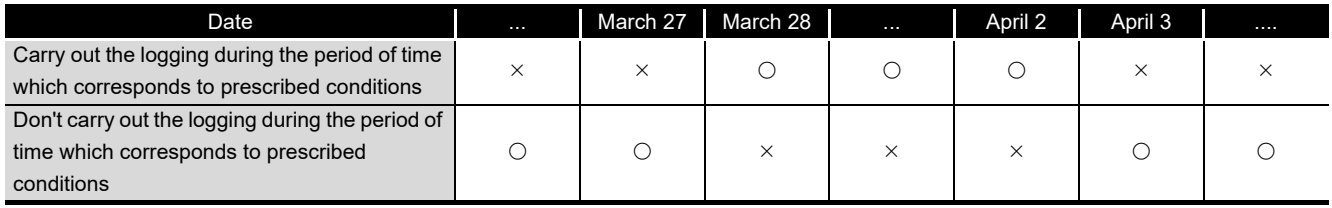

 $\bigcirc$ : Executed  $\times$ : Not executed

\*1: February 29 cannot be directly set. To specify February 29, select 'last day of February'.

#### (c) Time-of-the-day range

Executes data logging during the specified time period.

Example settings) For the time range specified below

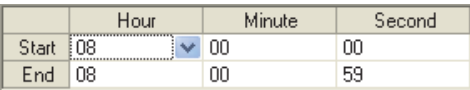

For the above example settings, data logging is executed as shown in the table below.

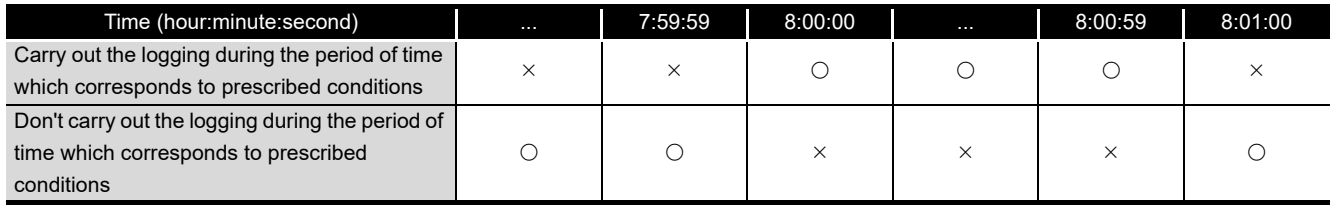

 $\bigcirc$ : Executed  $\times$ : Not executed

- <span id="page-346-0"></span>(d) Day-of-the-week/Week-of-the-month conditions Performs data logging for the specified day of the week or week. The period can be specified by combining the day of the week and week.
	- To perform data logging on the specified day of the week each week Uncheck "Specifying a week of the month".

Example settings) For the day of the week condition specified below

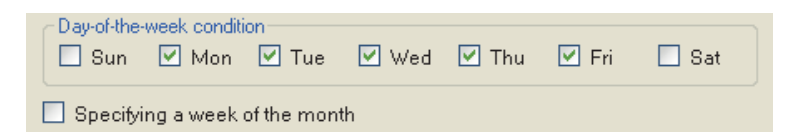

For the above example settings, data logging is executed as shown in the table below.

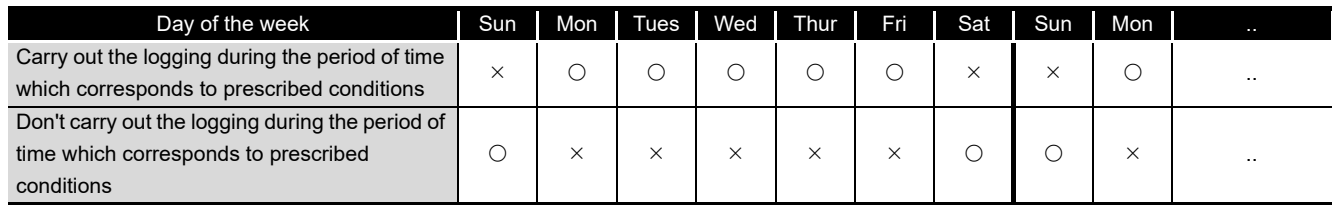

 $\bigcirc$ : Executed  $\times$ : Not executed

**9**

REPORT FUNCTION

REPORT FUNCTION

**10**

OTHER FUNCTIONS

OTHER FUNCTIONS

**11**

**MODULE SETTINGS)** 

TOOL

**FUNCTIONS OF CONFIGURATION TOOL (MODULE SETTINGS)**  To perform data logging combining the week and day of the week Check "Specifying a week of the month".

#### The following table shows the week conditions.

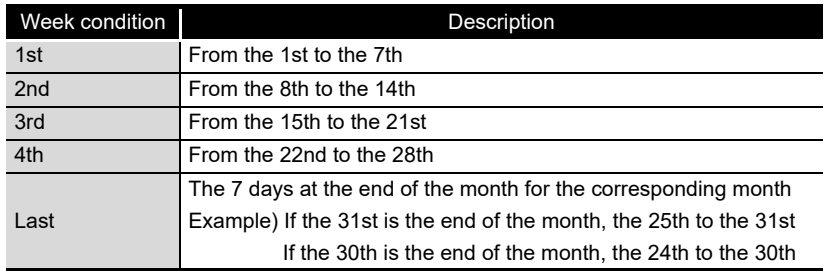

Example settings) For the day of the week conditions and week conditions specified below, with the period specified as "Carry out the logging during the period of time which corresponds to prescribed conditions"

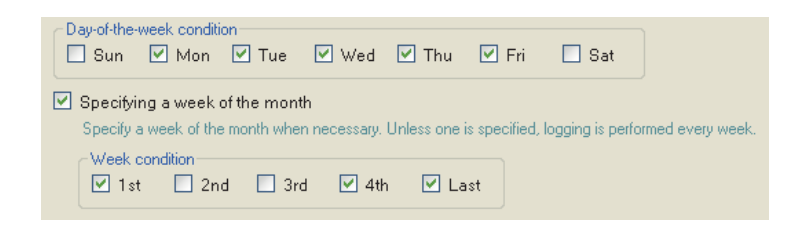

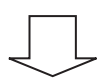

Data logging is executed on the shaded portions.

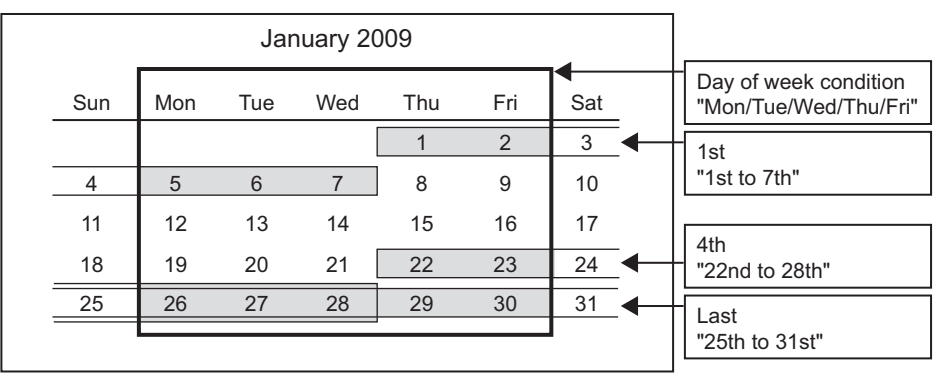

#### <span id="page-348-0"></span>**(2) Condition for combination**

Multiple specified conditions can be combined.

"OR" or "AND" can be selected as the combine condition.

The combine condition is applied to all the conditions. "AND" and "OR" cannot be mixed.

(a) For OR combine

When "Carry out the logging during the period of time which corresponds to prescribed conditions" is selected for the period

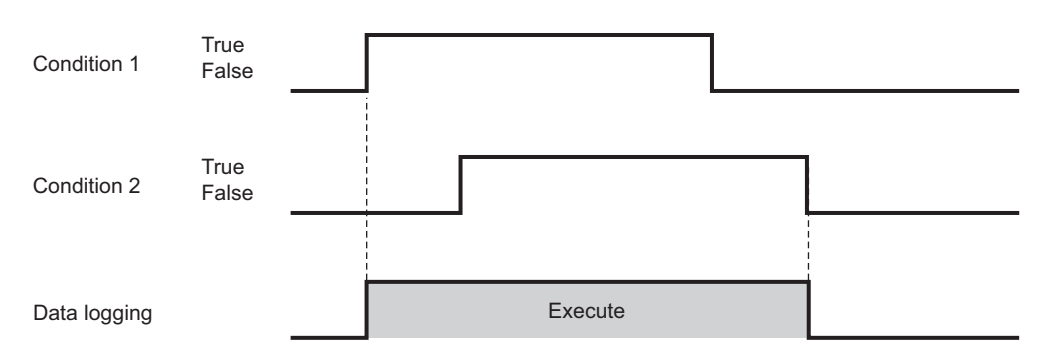

#### (b) For AND combine

When "Carry out the logging during the period of time which corresponds to prescribed conditions" is selected for the period

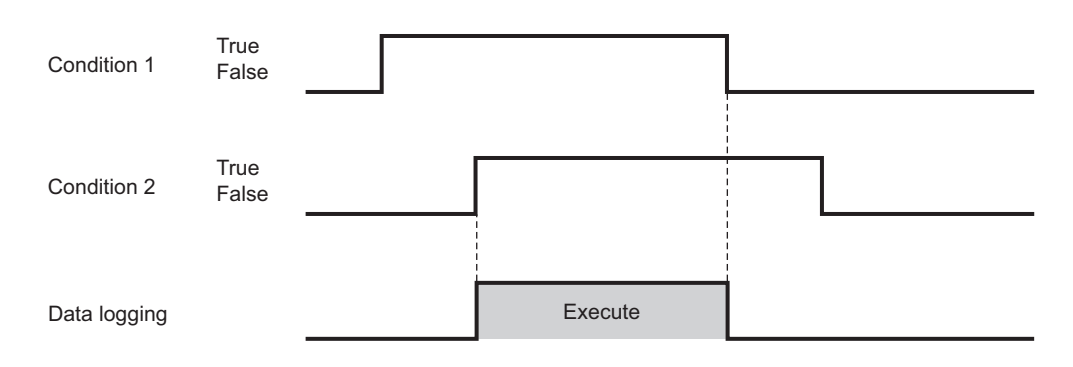

# **POINT**

If high speed data sampling is selected in the data sampling method, the number of conditions which can be combined is up to 4.

**9**

REPORT FUNCTION

REPORT FUNCTION

**10**

OTHER FUNCTIONS

OTHER FUNCTIONS

**11**

**12**

**13**

**FUNCTIONS OF CONFIGURATION TOOL (MODULE SETTINGS)**

FUNCTIONS OF CONFIGURATION TOOL (WRITING/READING/ VERIFYING DATA)

FUNCTIONS OF CONFIGURATION<br>TOOL (WRITING/READING/<br>VERIFYING DATA)

FUNCTIONS OF CONFIGURATION TOOL (CONFIRMING MODULE

FUNCTIONS OF CONFIGURATION<br>TOOL (CONFIRMING MODULE

FUNCTIONS OF

**OPER** 

# <span id="page-349-0"></span>11.5.9 Trigger

This section explains the settings for specifying the trigger occurrence condition when the logging type is selected as "Trigger logging".

There are the two types of trigger occurrence conditions below depending on the number of conditions combined.

- Single condition (if the number of conditions is 1)
- Compound condition (if multiple conditions are combined)

For details on processes of each trigger condition, refer to the following section. [Section 7.3.2 Trigger logging](#page-200-0)

**(1) To select a single condition**

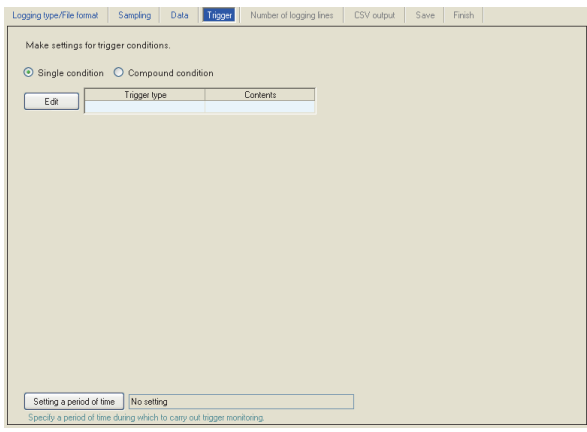

For the operations/settings after selecting a single condition, refer to the following section.

 $\sqrt{3}$  [Section 11.5.10 Trigger \(single condition\)](#page-351-0)

#### **(2) To select a compound condition**

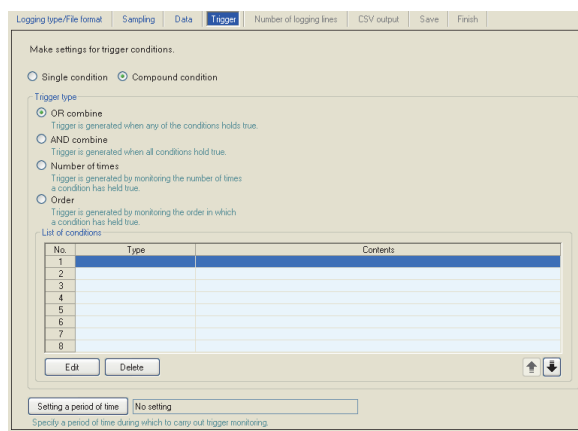

For the operations/settings after selecting a compound condition, refer to the following section.

Section 11.5.11 Trigger (compound condition)

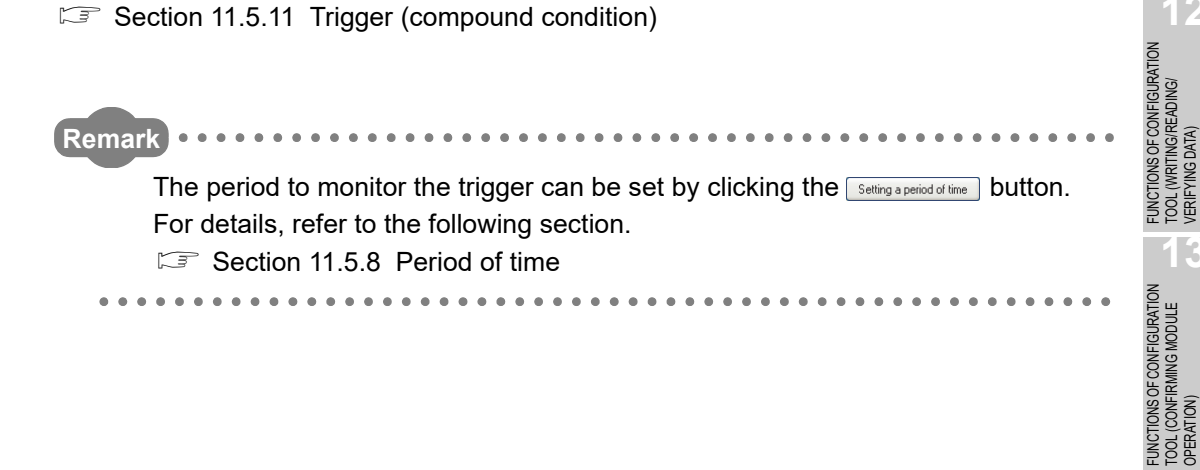

**9**

REPORT FUNCTION

REPORT FUNCTION

**10**

OTHER FUNCTIONS

OTHER FUNCTIONS

**11**

TOOL TINGS) 瑞 **MODULE:** 

VERIFYING DATA)

**14**

**15**

RECIPE FUNCTION

RECIPE FUNCTION

**16**

CompactFlash CARD

CompactFlash CARD

FUNCTIONS OF LOGGING FILE CONVERSION TOOL

FUNCTIONS OF<br>LOGGING FILE<br>CONVERSION TOOL

**FUNCTIONS OF CONFIGURATION TOOL (MODULE SETTINGS)**

# <span id="page-351-0"></span>11.5.10 Trigger (single condition)

This section explains the method for configuring a single trigger condition when the logging type is set to "Trigger logging".

For details on processes of each trigger (single condition), refer to the following section.  $\sqrt{3}$  [Section 7.3.3 \(1\) Single condition](#page-204-0)

#### **Operating procedure**

Select "Single condition".

**Setting screen**

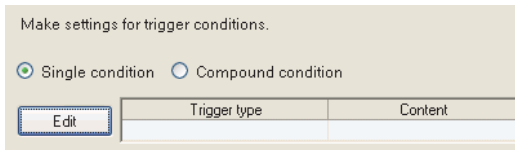

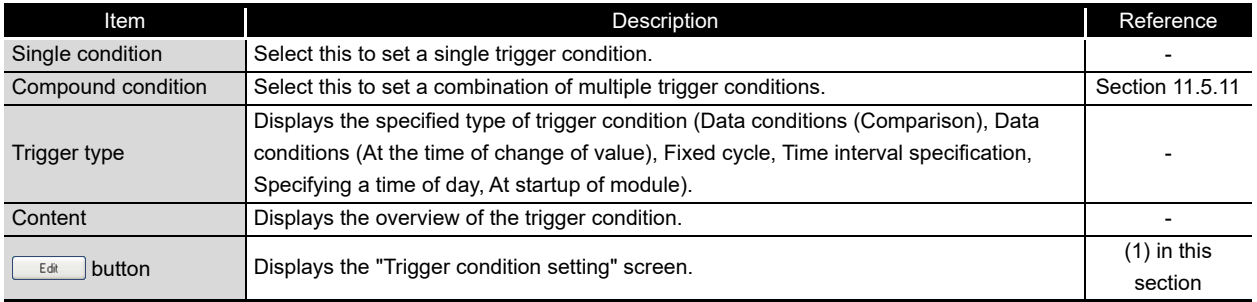

#### <span id="page-352-0"></span>**(1) Trigger condition setting screen**

One type of trigger condition can be specified on the screen below.

#### **Setting screen** Î.

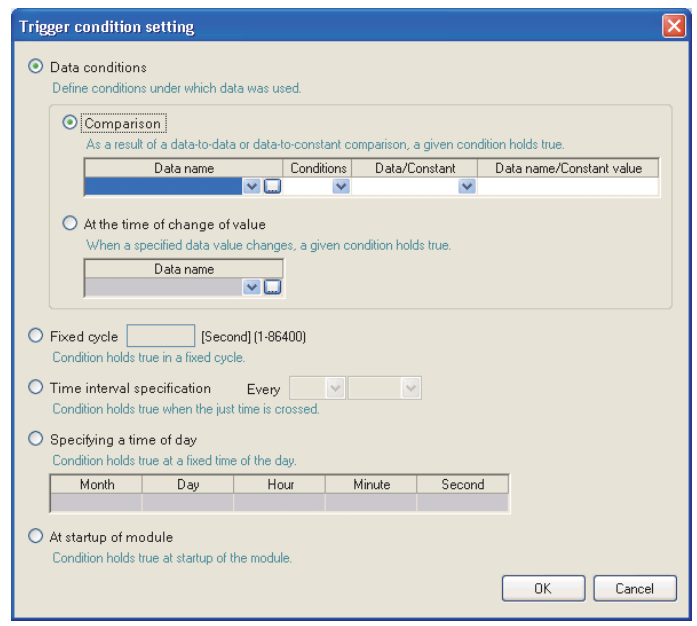

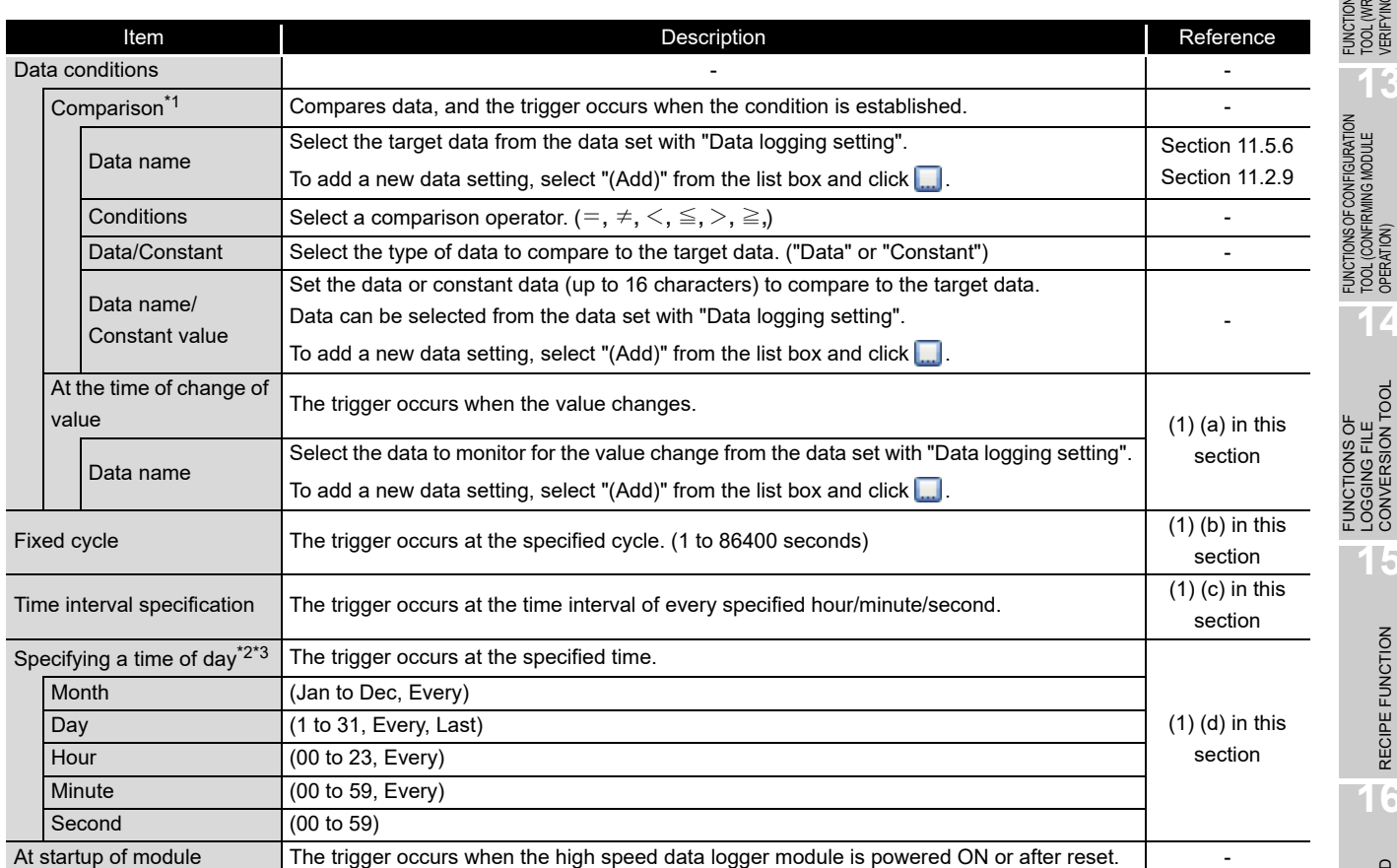

CompactFlash CARD CompactFlash CARD

RECIPE FUNCTION **RECIPE FUNCTION** 

**9**

REPORT FUNCTION

REPORT FUNCTION

**10**

OTHER FUNCTIONS

OTHER FUNCTIONS

**11**

TOOL **SETTINGS)** 

**FUNCTIONS OF CONFIGURATION TOOL (MODULE SETTINGS)**

FUNCTIONS OF CONFIGURATION TOOL (WRITING/READING/ VERIFYING DATA)

FUNCTIONS OF CONFIGURATION TOOL (CONFIRMING MODULE

FUNCTIONS OF LOGGING FILE CONVERSION TOOL

**12**

**MODULE** 

**13**

**14**

## **POINT**

Since the determination of the data condition is executed with the data sampled at the specified data sampling interval, it is not detected if the condition is not established at the data sampling.

**[Appendix 12 Sampling Processes of High Speed Data Logger Module](#page-687-0)** 

<span id="page-353-0"></span>(a) Value changes

The following shows the timing of the trigger occurrences when value change is specified as the condition.

For a bit device:

The trigger occurs when it changes from ON to OFF and from OFF to ON.

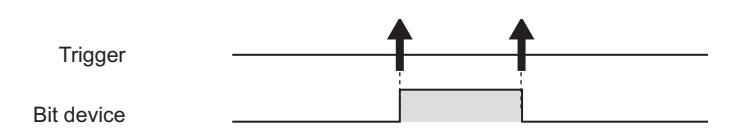

#### For a word device:

The trigger occurs with each change of the value.

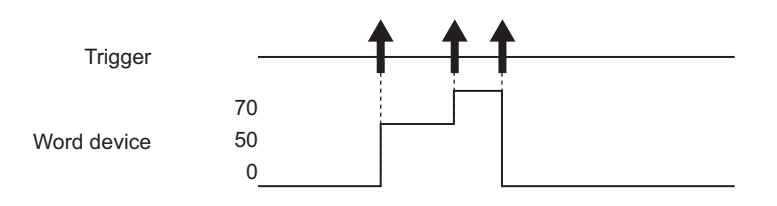

<span id="page-353-1"></span>(b) Fixed cycle

The trigger occurs at the specified interval after power-ON or the settings are updated. However, the trigger does not occur at the first sampling. When the specified interval for the fixed cycle and the timing of sampling don't match, the trigger occurs at the first sampling after the specified fixed cycle interval elapses.

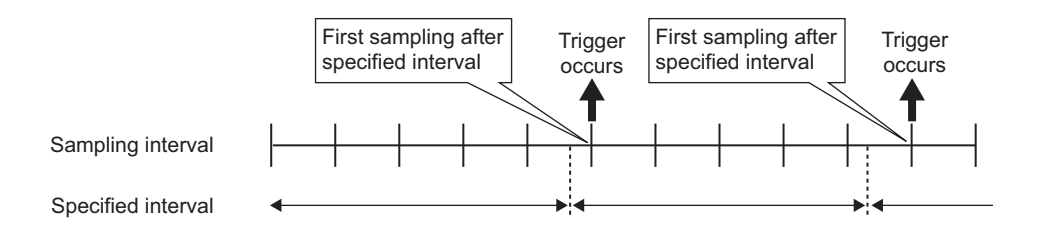

When the fixed cycle specified interval is shorter than the sampling interval, the trigger operates at the sampling interval.

# **FUNCTIONS OF CONFIGURATION TOOL (MODULE SETTINGS)**

<span id="page-354-0"></span>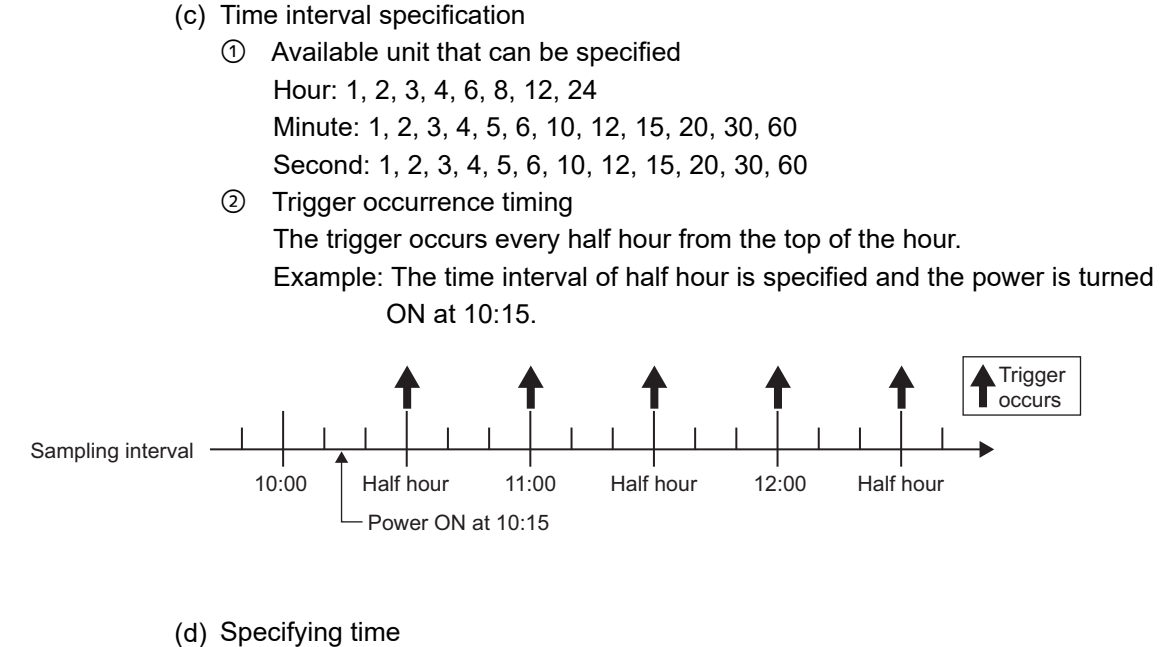

The trigger occurs at the specified time.

However, when the specified time and the timing of sampling don't match, the trigger occurs at the first sampling after the specified time elapses.

<span id="page-354-1"></span>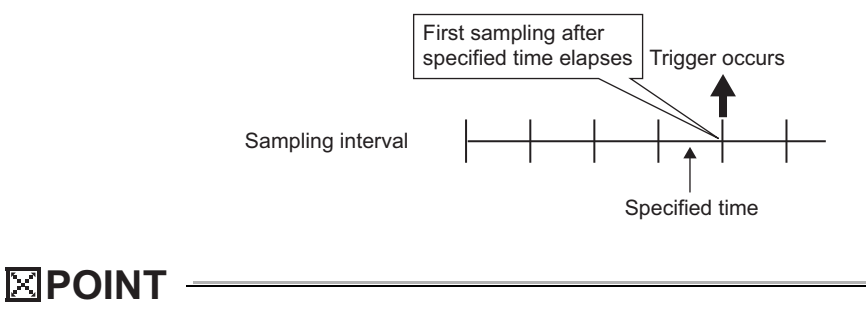

- For trigger logging conditions, refer to the following section.
- $\sqrt{3}$  [Section 7.3.3 Trigger conditions](#page-204-1)

**9**

REPORT FUNCTION

REPORT FUNCTION

**10**

OTHER FUNCTIONS

OTHER FUNCTIONS

**11**

**12**

**13**

**14**

**15**

RECIPE FUNCTION

RECIPE FUNCTION

**16**

CompactFlash CARD

CompactFlash CARD

**FUNCTIONS OF CONFIGURATION TOOL (MODULE SETTINGS)**

FUNCTIONS OF CONFIGURATION TOOL (WRITING/READING/ VERIFYING DATA)

FUNCTIONS OF CONFIGURATION TOOL (CONFIRMING MODULE FUNCTIONS OF CONFIGURATION<br>TOOL (CONFIRMING MODULE<br>OPERATION)

> FUNCTIONS OF LOGGING FILE CONVERSION TOOL

FUNCTIONS OF<br>LOGGING FILE<br>CONVERSION TOOL

# <span id="page-355-0"></span>11.5.11 Trigger (compound condition)

This section explains the method for specifying a combination of multiple trigger conditions when the logging type is specified as "Trigger logging".

For details on processes of each trigger (compound condition), refer to the following section.

 $\sqrt{3}$  [Section 7.3.3 \(2\) Compound conditions](#page-206-0)

#### **Operating procedure**

Select "Compound condition".

#### **Setting screen**

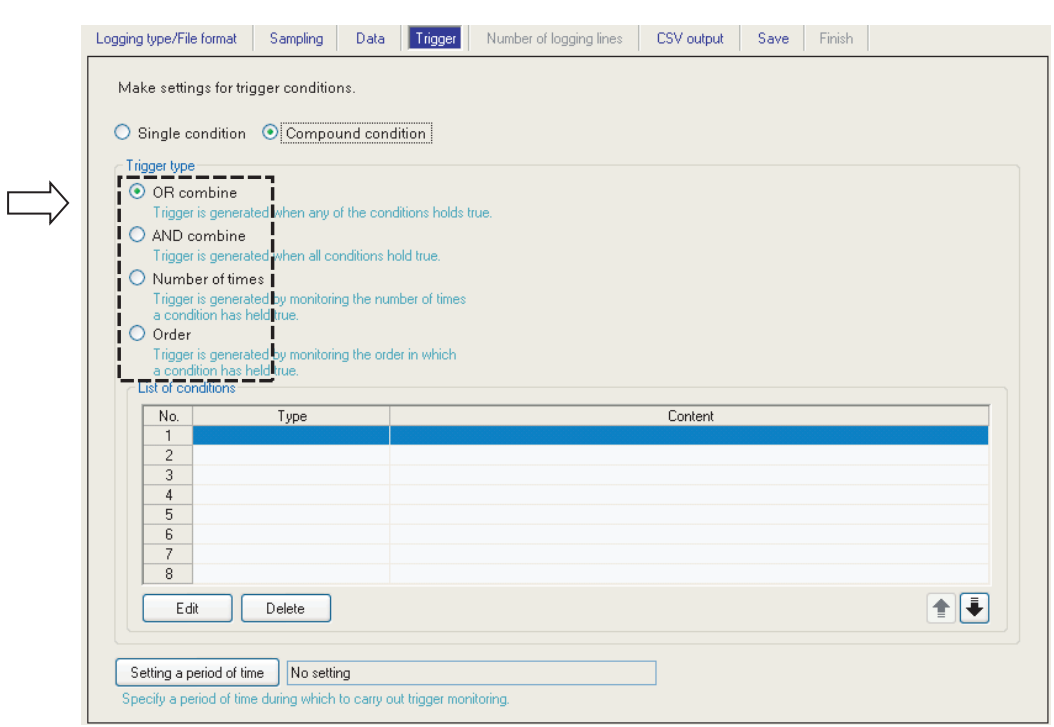

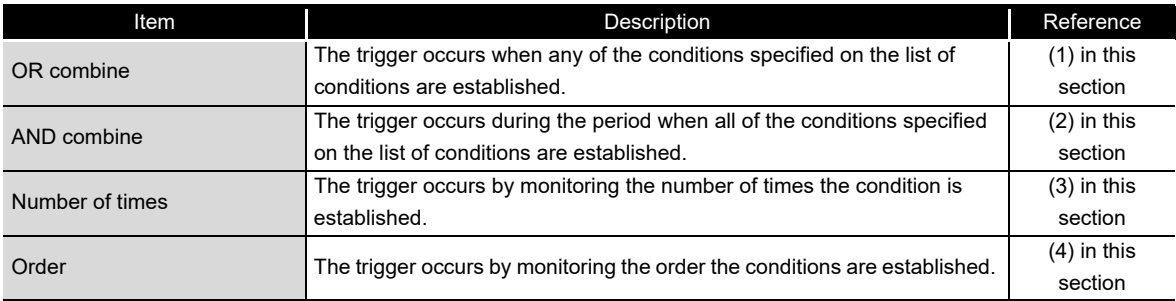

(Continued on the next page)

# **FUNCTIONS OF CONFIGURATION TOOL (MODULE SETTINGS)**

(From the previous page)

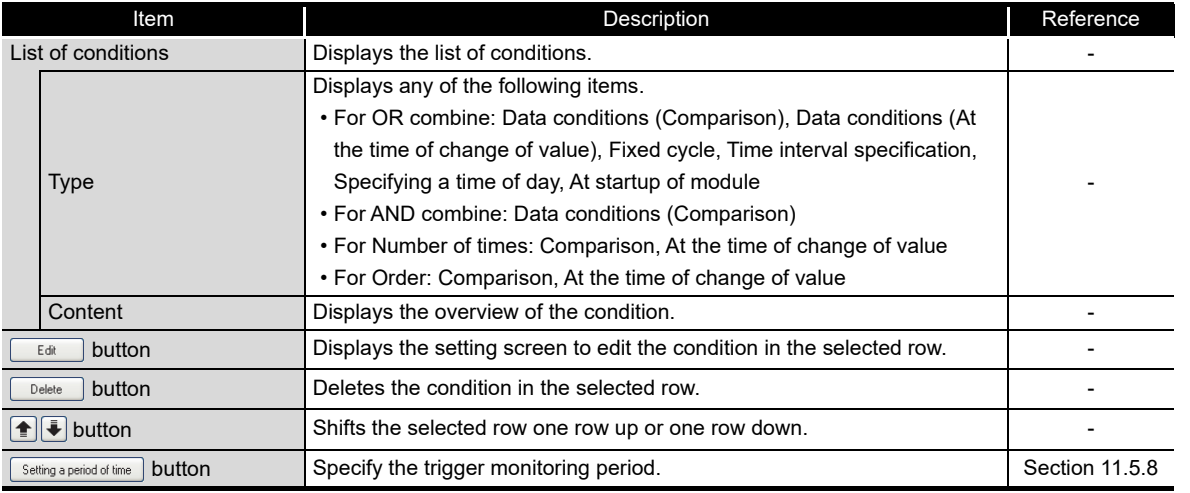

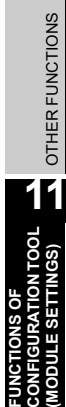

**9**

REPORT FUNCTION

REPORT FUNCTION

**10**

**13**

**12**

#### <span id="page-357-0"></span>**(1) OR combine**

The trigger occurs when any of the conditions specified on the list of conditions are established.

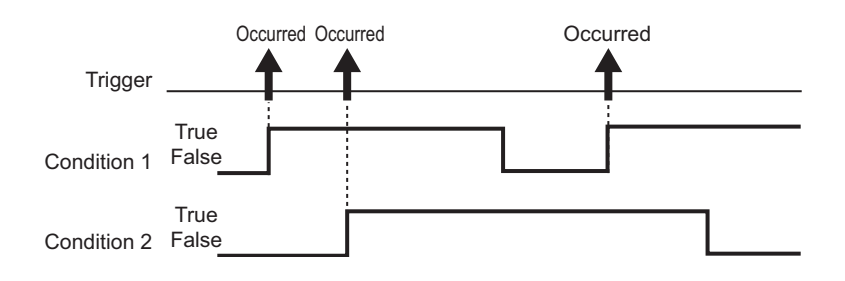

#### **Setting screen**

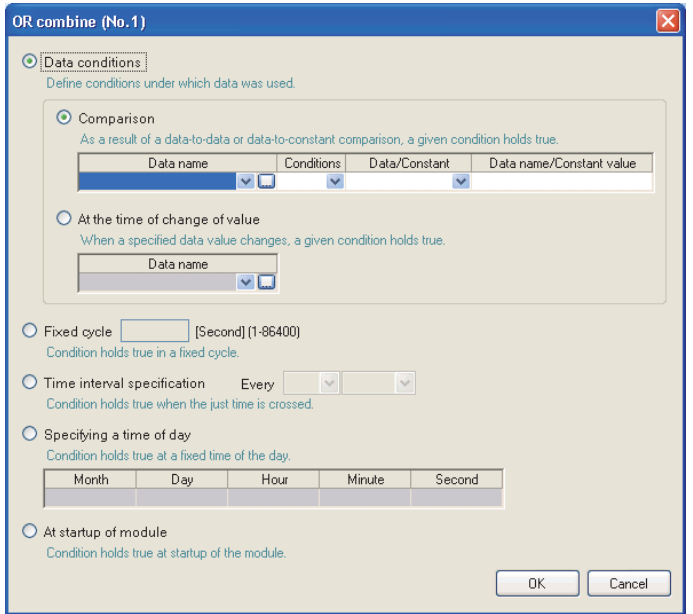

The items are the same as those of Single condition. Refer to the following section.

[Section 11.5.10 \(1\) Trigger condition setting screen](#page-352-0)

#### <span id="page-358-0"></span>**(2) AND combine**

The trigger occurs during the period when all of the conditions specified on the list of conditions are established.

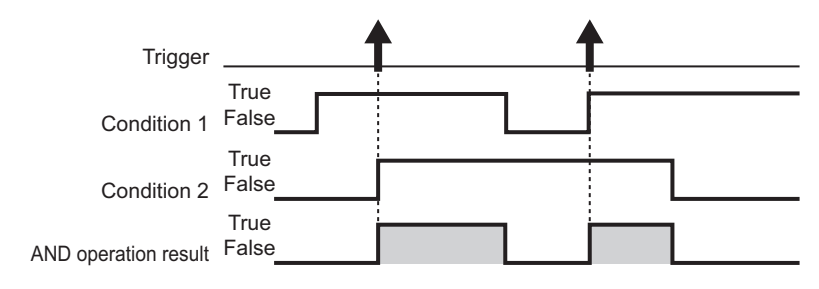

# **Setting screen**

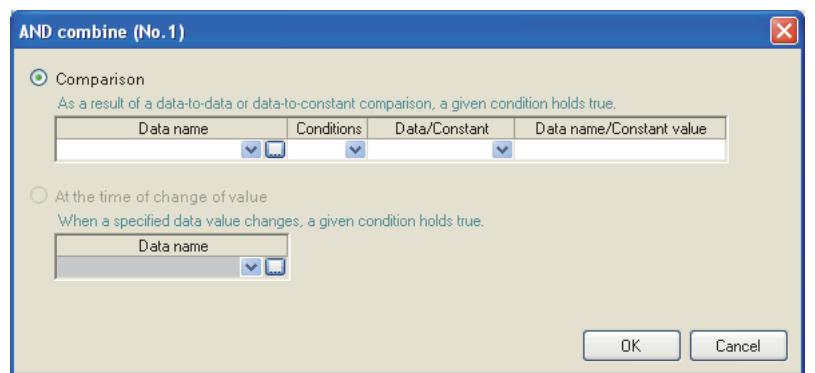

The items are the same as those of "Data conditions" of Single condition. Refer to the following section.

Section 11.5.10 (1) Trigger condition setting screen

# **POINT**

If high speed data sampling is selected in the data sampling method, the number of conditions which can be combined is up to 4.

**9**

REPORT FUNCTION

#### <span id="page-359-0"></span>**(3) Number of times**

Compares the number of times the count condition is established with the specified count and the trigger occurs.

#### **Setting screen**

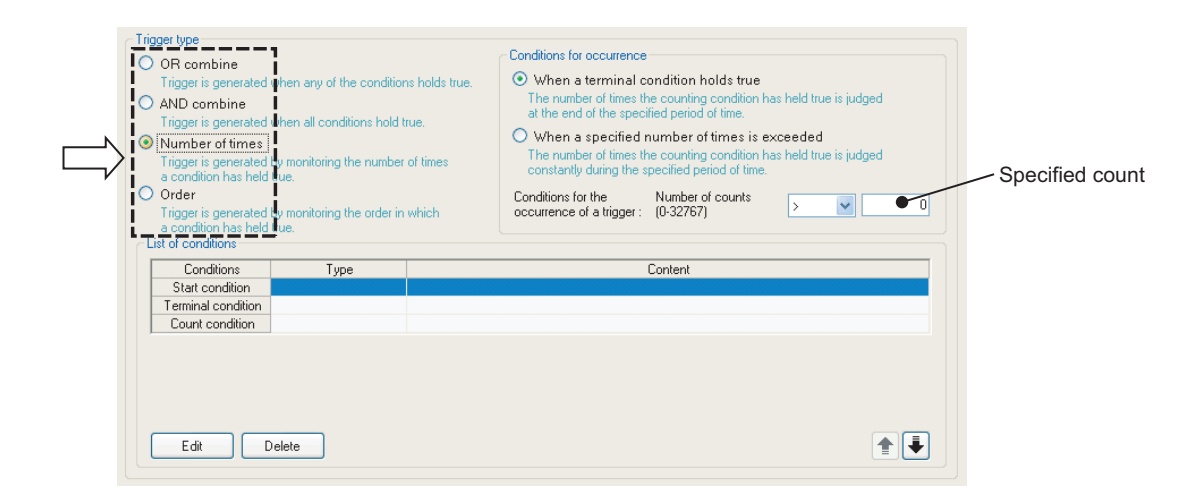

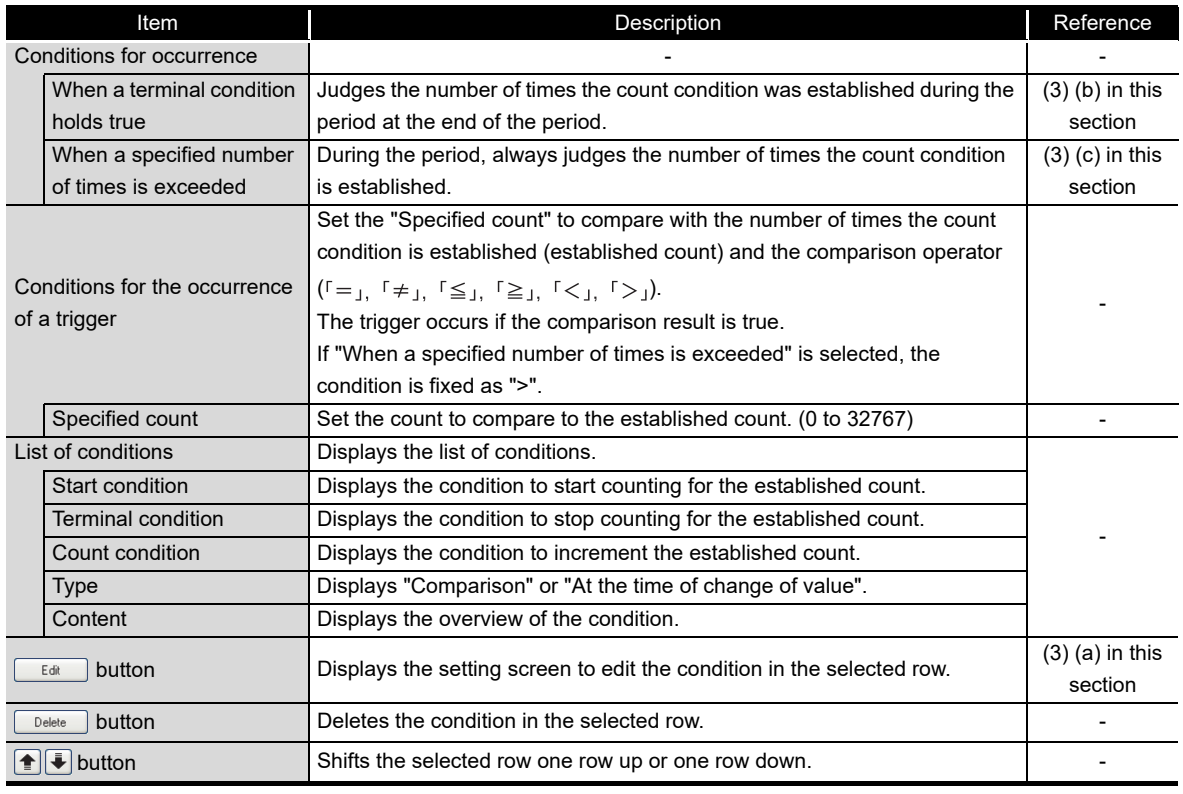

# **POINT**

Since the determination of the number of times is executed with the data sampled at the specified data sampling interval, it is not detected if the condition is not established at the data sampling.

**E** [Appendix 12 Sampling Processes of High Speed Data Logger Module](#page-687-0)
(a) Editing the count conditions Editing of the count conditions is performed on the "Number of times" screen. The settings on the "Number of times" screen are the same as those of the "AND combine" screen. For details, refer to the following section.  $\Box$  Section 11.5.11 (2) AND combine

**9**

REPORT FUNCTION

REPORT FUNCTION

**10**

OTHER FUNCTIONS

OTHER FUNCTIONS

**11**

**FUNCTIONS OF CONFIGURATION TOOL (MODULE SETTINGS)**

FUNCTIONS OF CONFIGURATION TOOL (WRITING/READING/ VERIFYING DATA)

FUNCTIONS OF CONFIGURATION<br>TOOL (WRITING/READING/<br>VERIFYING DATA)

FUNCTIONS OF CONFIGURATION TOOL (CONFIRMING MODULE FUNCTIONS OF CONFIGURATION<br>TOOL (CONFIRMING MODULE<br>OPERATION)

> FUNCTIONS OF LOGGING FILE CONVERSION TOOL

**12**

**CONFIGURATION TOOL**<br>MODULE SETTINGS)

**13**

**14**

**15**

CONVERSION **DGGING** 

RECIPE FUNCTION

RECIPE FUNCTION

**16**

CompactFlash CARD

CompactFlash CARD

(b) Count condition when terminal condition is established

Counts the number of times the count condition was established from when the start condition is established until the terminal condition is established (count period).

The trigger occurrence condition is evaluated when the terminal condition is established and a trigger occurs if true.

After that, the established count is reset when the terminal condition is established and the next count starts.

The start, terminal, and count conditions are judged on the rise of the condition establishment.

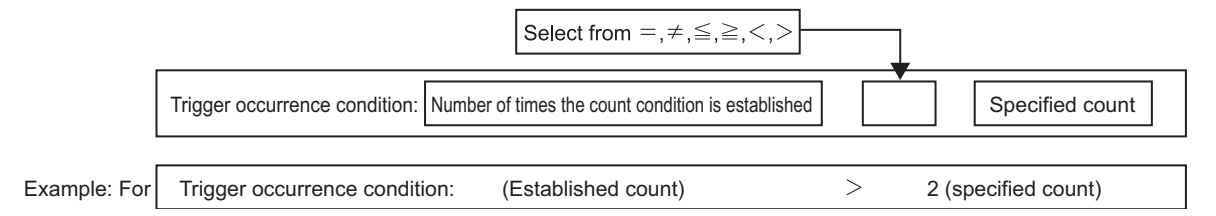

In the diagram below, the established count is 3 when the terminal condition is established, fulfilling the occurrence condition.

The trigger occurs when the terminal condition is established.

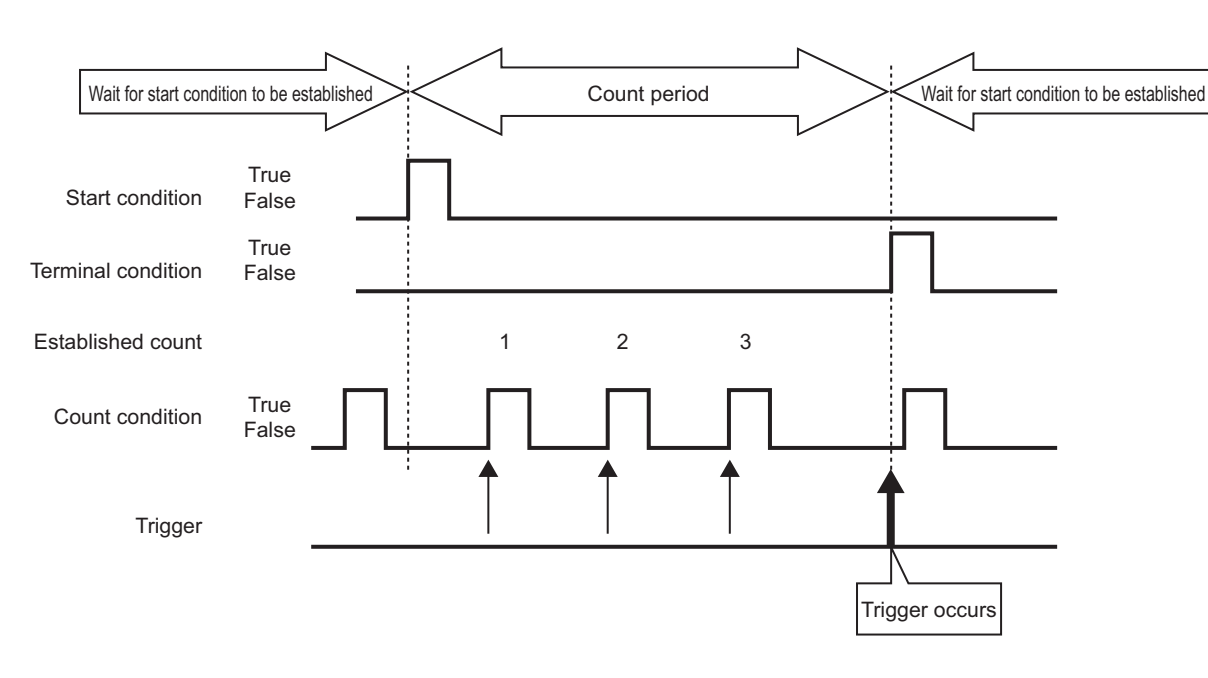

(c) When specified count is exceeded Counts the number of times the count condition was established from when the start condition is established until the terminal condition is established (count period).

During the count period, the trigger occurrence condition is always evaluated and a trigger occurs immediately if true.

After that, the established count is reset when the terminal condition is established and the next count starts.

The start, terminal, and count conditions are judged on the rise of the condition establishment.

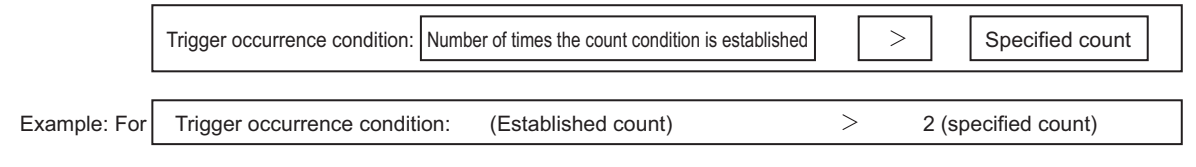

The trigger occurs when the trigger occurrence condition is fulfilled as shown below.

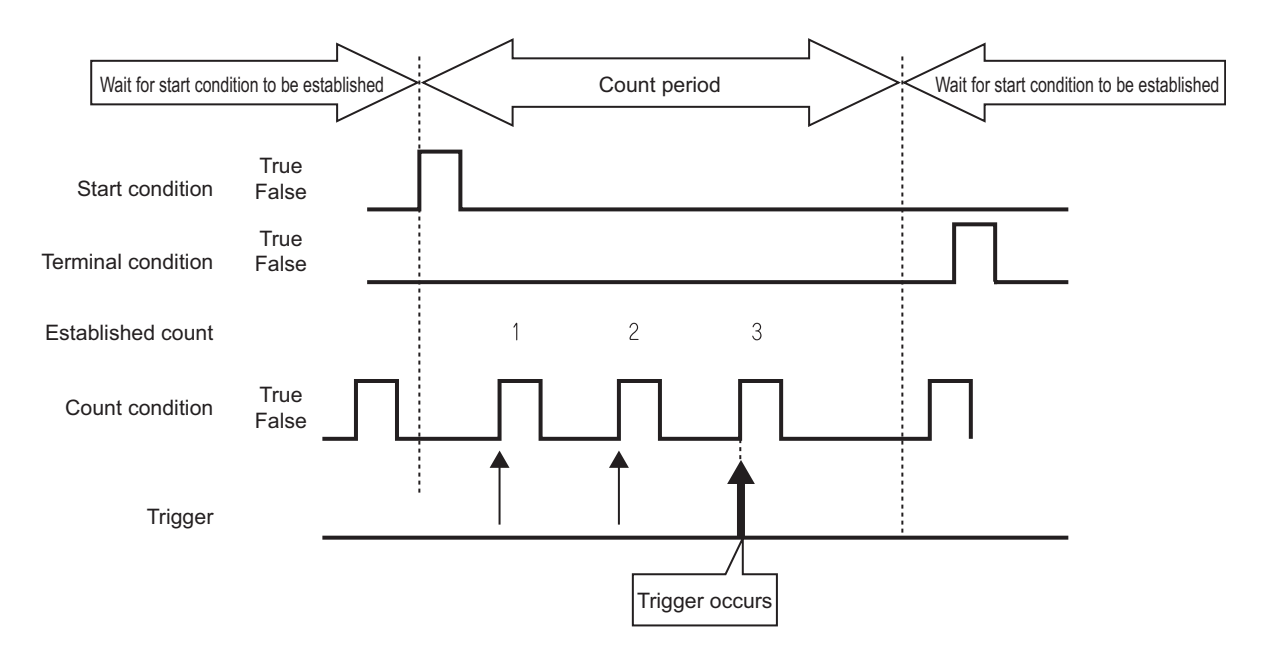

#### <span id="page-362-0"></span>**(4) Order**

Monitors the order that multiple conditions are established and the trigger occurs if they are out of order (when abnormal pattern is detected) or if in order (when normal pattern is detected).

## **Setting screen**

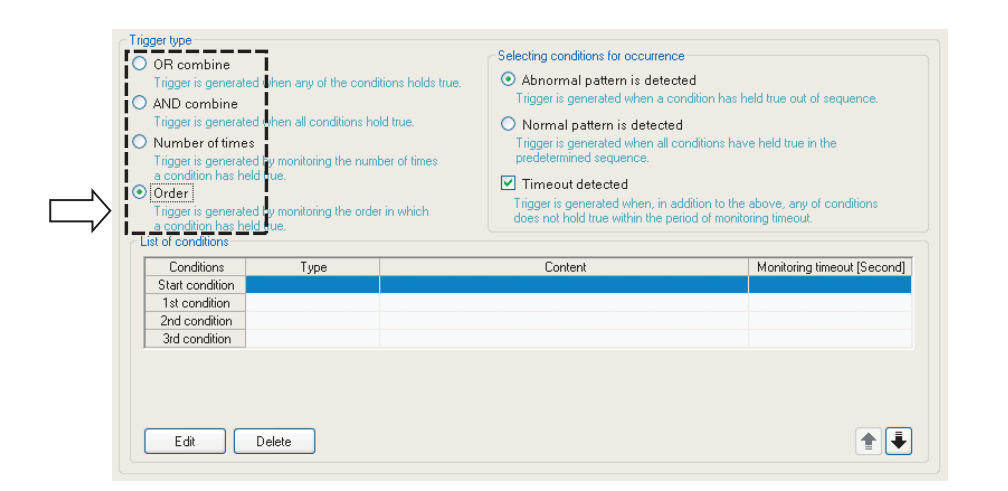

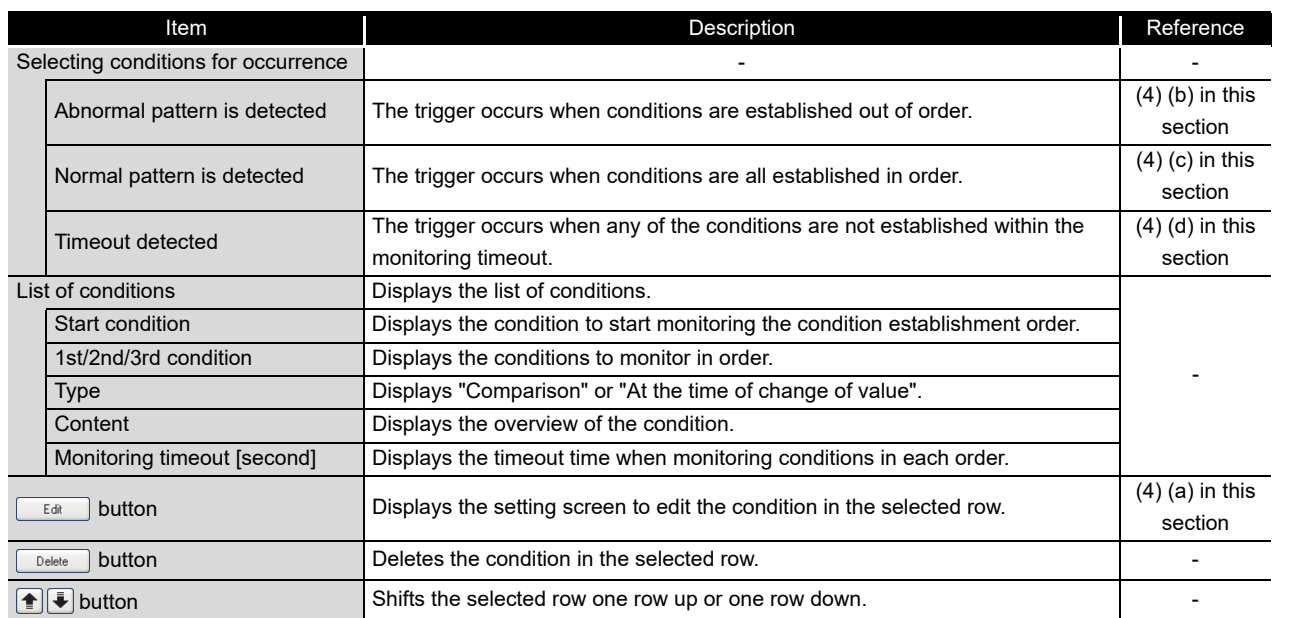

## **POINT**

Since the determination of the order is executed with the data sampled at the specified data sampling interval, it is not detected if the condition is not established at the data sampling.

**E** [Appendix 12 Sampling Processes of High Speed Data Logger Module](#page-687-0)

**9**

REPORT FUNCTION

REPORT FUNCTION

**10**

OTHER FUNCTIONS

OTHER FUNCTIONS

**11**

**SETTINGS)** 

**MODULE** 

TOOL

ā

**FUNCTIONS OF CONFIGURATION TOOL (MODULE SETTINGS)**

FUNCTIONS OF CONFIGURATION TOOL (WRITING/READING/ VERIFYING DATA)

FUNCTIONS OF CONFIGURATION<br>TOOL (WRITING/READING/<br>VERIFYING DATA)

**13**

FUNCTIONS OF CONFIGURATION TOOL (CONFIRMING MODULE FUNCTIONS OF CONFIGURATION<br>TOOL (CONFIRMING MODULE<br>OPERATION)

> FUNCTIONS OF LOGGING FILE CONVERSION TOOL

FUNCTIONS OF<br>LOGGING FILE<br>CONVERSION TOOL

**14**

**15**

RECIPE FUNCTION

RECIPE FUNCTION

**16**

(a) Editing the order conditions

Editing of the order conditions is performed on the "Order" screen.

### <span id="page-363-0"></span>**Setting screen**

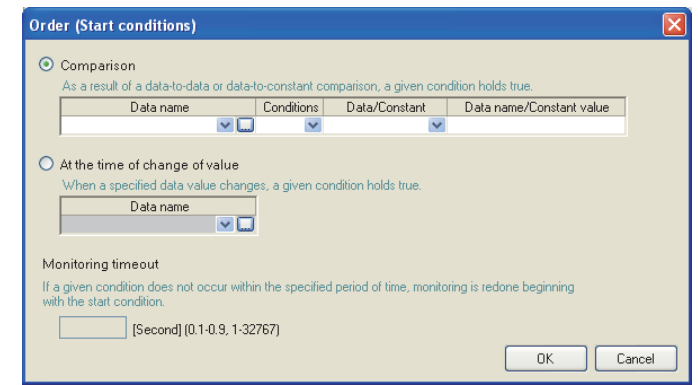

The items of "Comparison" and "At the time of change of value" are the same as those of "Data conditions" of Single condition.

For details, refer to the following section.

[Section 11.5.10 \(1\) Trigger condition setting screen](#page-352-0)

For "Monitoring timeout", refer to the following section.  $\Box$  [\(4\) \(d\) in this section](#page-365-0)

<span id="page-364-0"></span>(b) Detecting abnormal pattern Starts monitoring the order from when the start condition is established, and detects a pattern of conditions established in an order which differs from the 1st condition, 2nd condition, 3rd condition order. The trigger occurs when the conditions are established in an order which differs

**9**

REPORT FUNCTION

REPORT FUNCTION

**10**

OTHER FUNCTIONS

OTHER FUNCTIONS

**11**

**12**

**FUNCTIONS OF CONFIGURATION TOOL (MODULE SETTINGS)**

FUNCTIONS OF CONFIGURATION TOOL (WRITING/READING/ VERIFYING DATA)

FUNCTIONS OF CONFIGURATION<br>TOOL (WRITING/READING/<br>VERIFYING DATA)

**13**

FUNCTIONS OF CONFIGURATION TOOL (CONFIRMING MODULE

FUNCTIONS OF LOGGING FILE CONVERSION TOOL

FUNCTIONS OF<br>LOGGING FILE CONVERSION

**15**

RECIPE FUNCTION

RECIPE FUNCTION

**16**

CompactFlash CARD

CompactFlash CARD

**TOOL 14**

from the specified order. Start condition **Trigger True** False True 1st condition False 2nd condition **True** False True<br>False 3rd condition Order monitoring period  $\sum_{i=1}^{N}$  Since the 3rd condition was established before the 2nd, the trigger occurs and the order monitoring period ends.

(c) Detecting normal pattern

Starts monitoring the order from when the start condition is established, and detects the pattern of conditions established in 1st condition, 2nd condition, 3rd condition order.

The trigger occurs when the conditions are established in the specified order.

<span id="page-364-1"></span>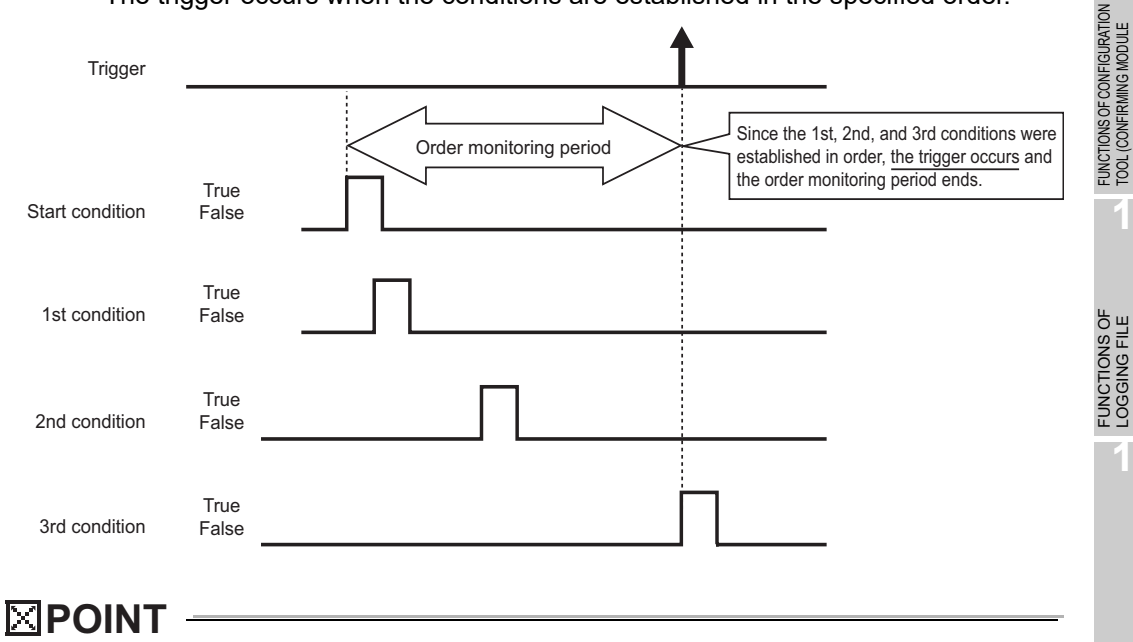

- (1) If the start condition is established again during the order monitoring period, monitoring returns to the 1st condition establishment wait state and order monitoring continues.
- (2) If two or more conditions are established simultaneously, the conditions are considered to have been established in the specified order, so the trigger will not occur when detecting an abnormal pattern.

<span id="page-365-0"></span>(d) Monitoring timeout

After one condition is established, monitors the condition until the next condition is established.

If the specified monitoring timeout time elapses and the next condition is not established, this is considered as a timeout and order monitoring ends, and it again waits for the order start condition to be established.

For the diagram below, after the 1st condition is established, because the 2nd condition was not established within the monitoring timeout time, this is a monitoring timeout.

If "Timeout detected" is checked on the "Order" list screen ( $\mathbb{F}$  (4) in this [section](#page-362-0)), a trigger occurs at the same time the timeout occurs.

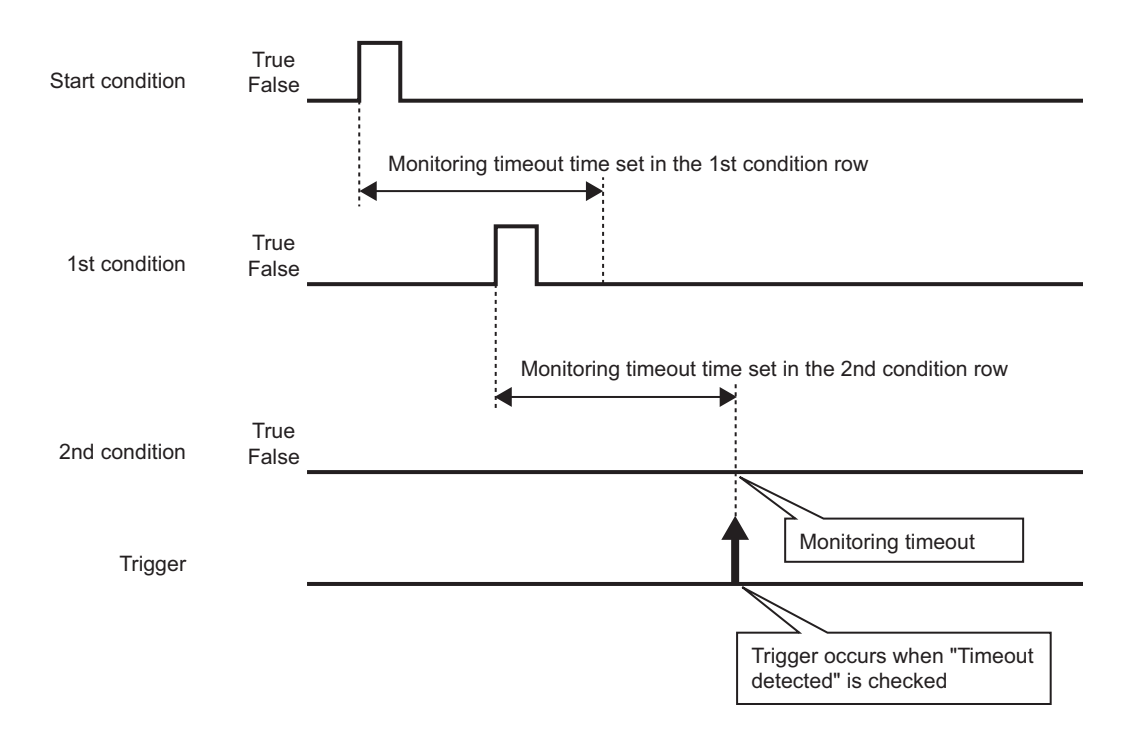

Set "Monitoring timeout" time on the "Order" screen.

 $\mathbb{F}$  [\(4\) \(a\) in this section](#page-363-0) [Editing the order conditions](#page-363-0)

The setting range is shown below.

0.1 to 0.9, 1 to 32767 seconds

When the setting value of "Monitoring timeout" is smaller than that of the sampling interval, a timeout occurs. When "Timeout detected" is checked, a trigger occurs.

## 11.5.12 Number of logging lines

The number of logging lines is set when "Logging type" is specified as "Trigger logging" on the "Logging type/File format" screen.

Specify the number of lines of data output before and after the trigger occurs with this setting.

## **Setting screen**

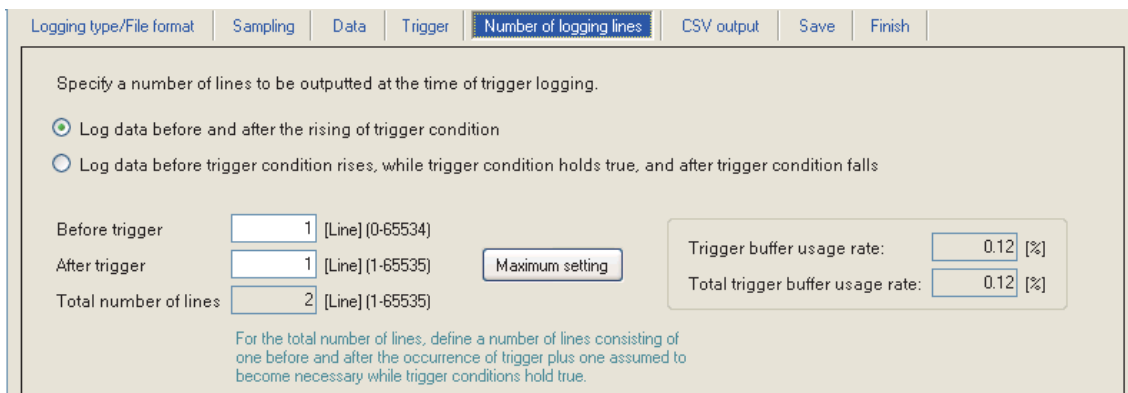

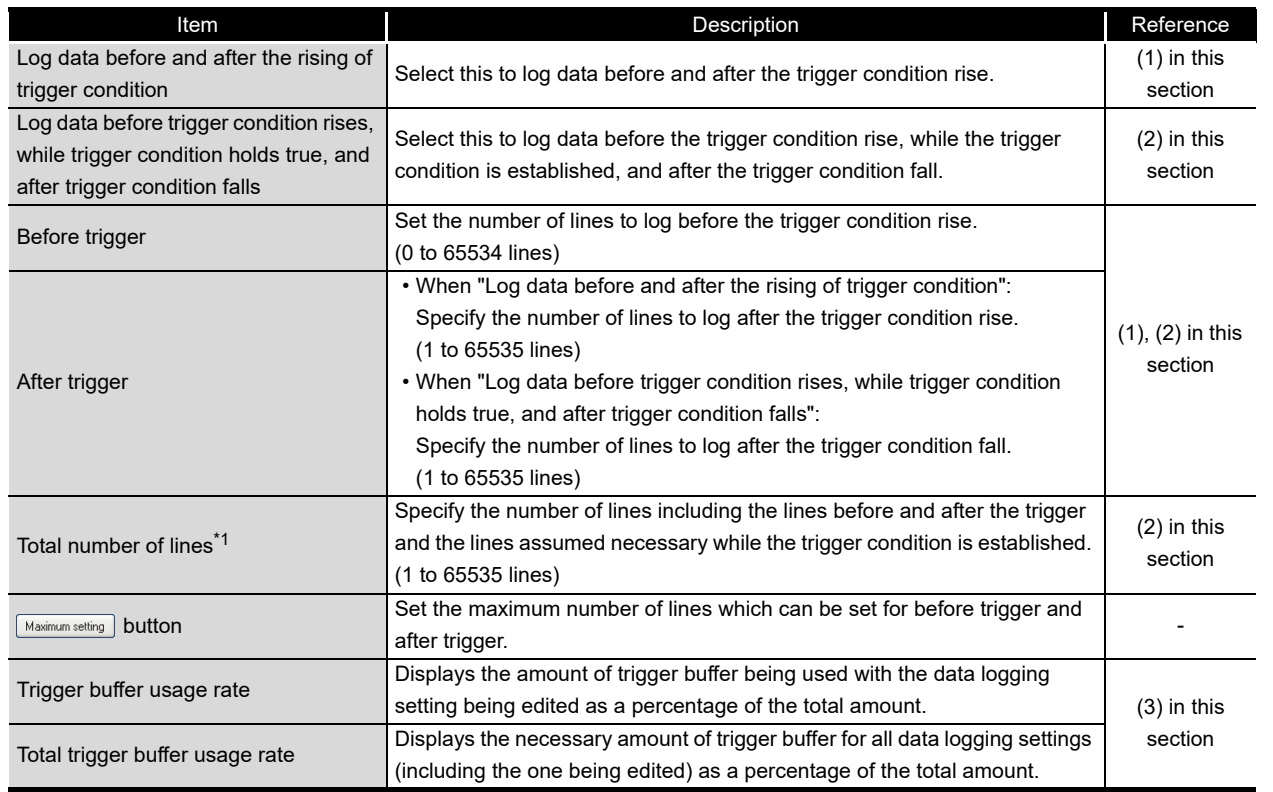

\*1: Can be specified only when "Log data before trigger condition rises, while trigger condition holds true, and after trigger condition falls" is set.

**9**

REPORT FUNCTION **10**

OTHER FUNCTIONS

OTHER FUNCTIONS

**11**

**12**

**FUNCTIONS OF CONFIGURATION TOOL (MODULE SETTINGS)**

FUNCTIONS OF CONFIGURATION TOOL (WRITING/READING/ VERIFYING DATA)

**13**

FUNCTIONS OF CONFIGURATION TOOL (CONFIRMING MODULE FUNCTIONS OF CONFIGURATION<br>TOOL (CONFIRMING MODULE<br>OPERATION)

> FUNCTIONS OF LOGGING FILE CONVERSION TOOL

FUNCTIONS OF<br>LOGGING FILE<br>CONVERSION TOOL

**14**

## <span id="page-367-0"></span>**(1) When logging data before and after the trigger condition rise**

Specify the number of lines to log before the trigger condition rise (before trigger) and after the fall (after trigger).

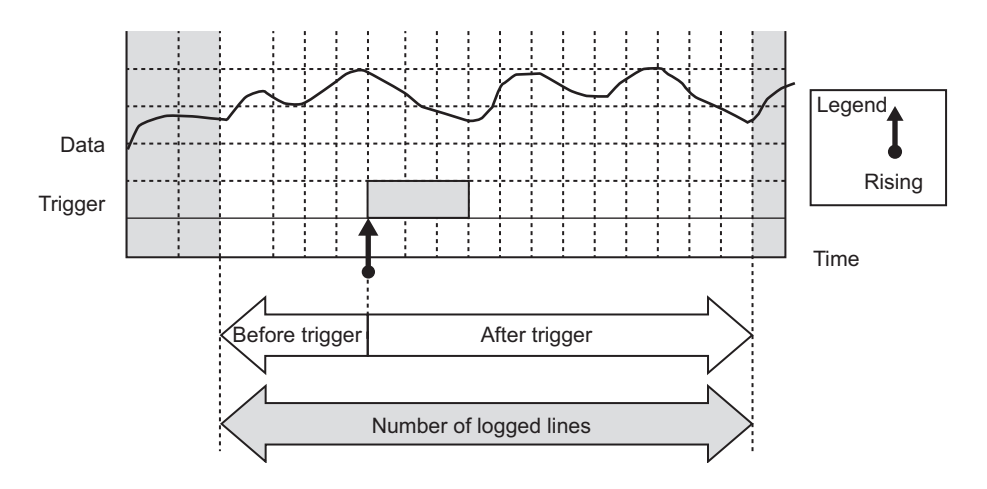

<span id="page-367-1"></span>**(2) When logging data before the trigger condition rise, while the trigger condition is established, and after the trigger condition fall**

Specify the number of lines before the trigger condition rise (before trigger) and after the fall (after trigger), and the total number of lines.

With this setting, the logging range differs according to the length of time the trigger conditions are established.

Refer to [\(c\)](#page-368-0) and [\(d\).](#page-368-1)

(a) Total number of lines

Set "Total number of lines" to more than the total of the number of lines for "Before trigger" and "After trigger".

The number of lines which exceeds the total of "Before trigger" and "After trigger" is allocated to 'Number of logged lines' while the trigger condition is established.

(b) Specified conditions

This setting can be specified in the following situations.

- When "Single conditions" is selected with trigger, and "Comparison" is selected for the data condition
- When "Compound conditions" is selected with trigger, and "AND combine" is selected for the trigger type

(c) Number of lines logged when the time of the trigger condition establishment is long

Logs the total number of lines worth of data.

<span id="page-368-0"></span>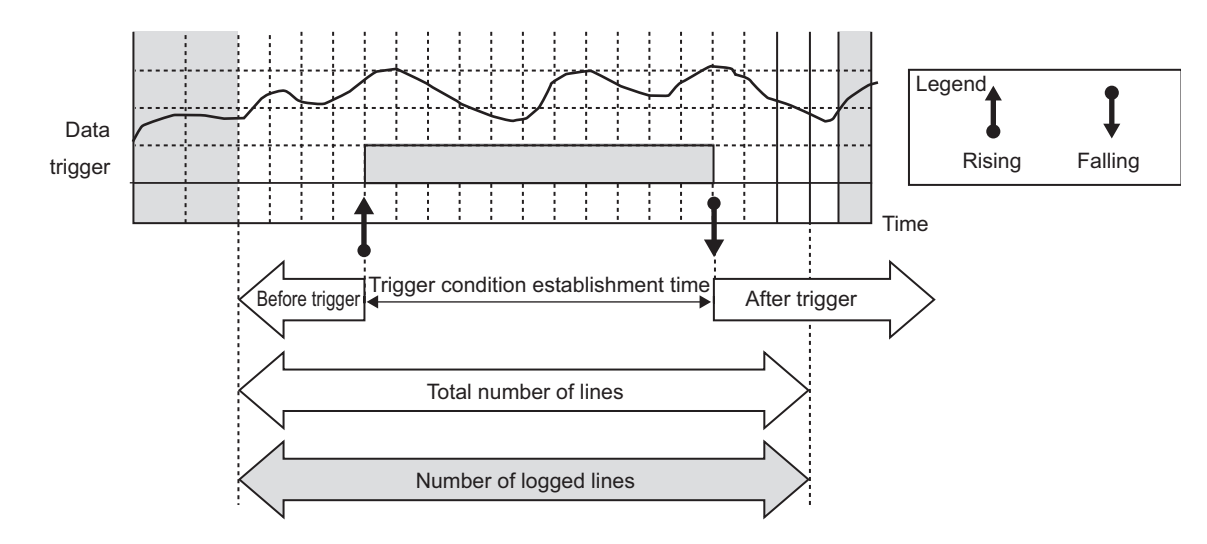

(d) Number of lines logged when the time of the trigger condition establishment is short

Logs the number of lines in "Before trigger" and "After trigger" and while the trigger condition is established.

<span id="page-368-1"></span>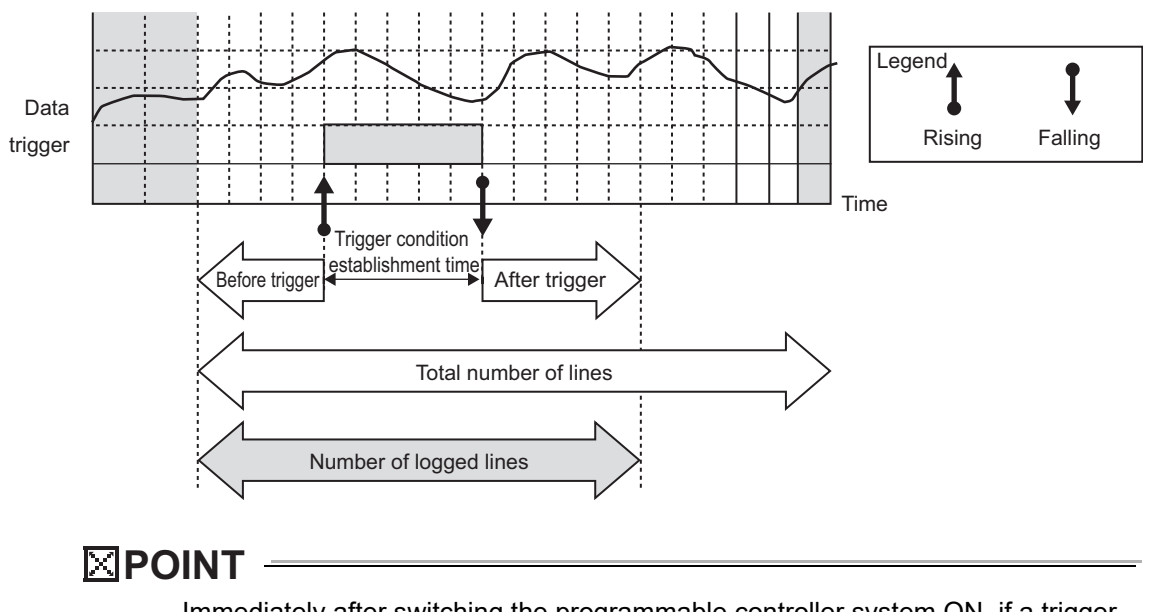

Immediately after switching the programmable controller system ON, if a trigger occurs before sampling the number of lines of data before the trigger, the data before the trigger become less than the specified number of lines.

**9**

REPORT FUNCTION

REPORT FUNCTION

**10**

OTHER FUNCTIONS

OTHER FUNCTIONS

**11**

**FUNCTIONS OF CONFIGURATION TOOL (MODULE SETTINGS)**

FUNCTIONS OF CONFIGURATION TOOL (WRITING/READING/ VERIFYING DATA)

FUNCTIONS OF CONFIGURATION<br>TOOL (WRITING/READING/<br>VERIFYING DATA)

FUNCTIONS OF CONFIGURATION TOOL (CONFIRMING MODULE FUNCTIONS OF CONFIGURATION<br>TOOL (CONFIRMING MODULE<br>OPERATION)

> FUNCTIONS OF LOGGING FILE CONVERSION TOOL

**UNCTIONS OF** CONVERSION **DGGING** 

**12**

**13**

**14**

### <span id="page-369-0"></span>**(3) Trigger buffer usage amount**

Settings cannot be configured which exceed the overall trigger buffer usage amount on the high speed data logger module.

The overall trigger buffer usage amount is 8 megabytes (8388608 bytes).

The trigger buffer amount to be used can be found with the calculation formula below. Trigger buffer usage amount per single logging = ((device count  $\times$  2+40)  $\times$  (number of lines  $+1$ ))  $\times$  2

#### (a) Device points

The following table shows the device points of data types per single logging.

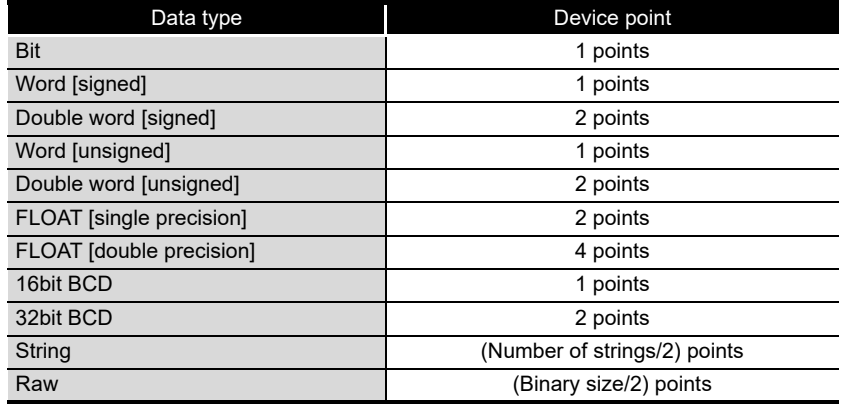

(b) Number of lines

The number of lines per single logging differs depending on the specification method of the number of logging lines.

However, they are logged 100 lines or more for high speed data sampling and 30 lines or more for general data sampling.

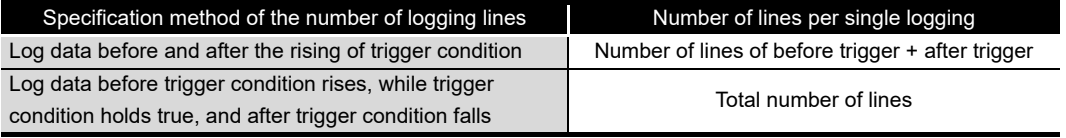

Example) When "Log data before trigger condition rises, while trigger condition holds true, and after trigger condition falls" is selected, for trigger logging with high speed data sampling with the conditions below

(Conditions)

- Device: All 64 components are word [signed]
- Buffer size: 100 lines

(Trigger buffer usage amount and trigger buffer usage rate per single logging)

- Trigger buffer usage amount per single logging:
- $((64 \times 1 \times 2 + 40) \times (100 + 1)) \times 2 = 33936$  bytes
- Trigger buffer usage rate:
- $33936 / 8388608 = 0.4\%$

## 11.5.13 CSV output

This section explains the settings related to CSV file output content. The "CSV output" screen is only displayed when CSV file is selected on the "Logging type/ File format" screen.

## **POINT**

For details on the CSV file format, refer to the following section. [Section 3.6 CSV File Format](#page-130-0)

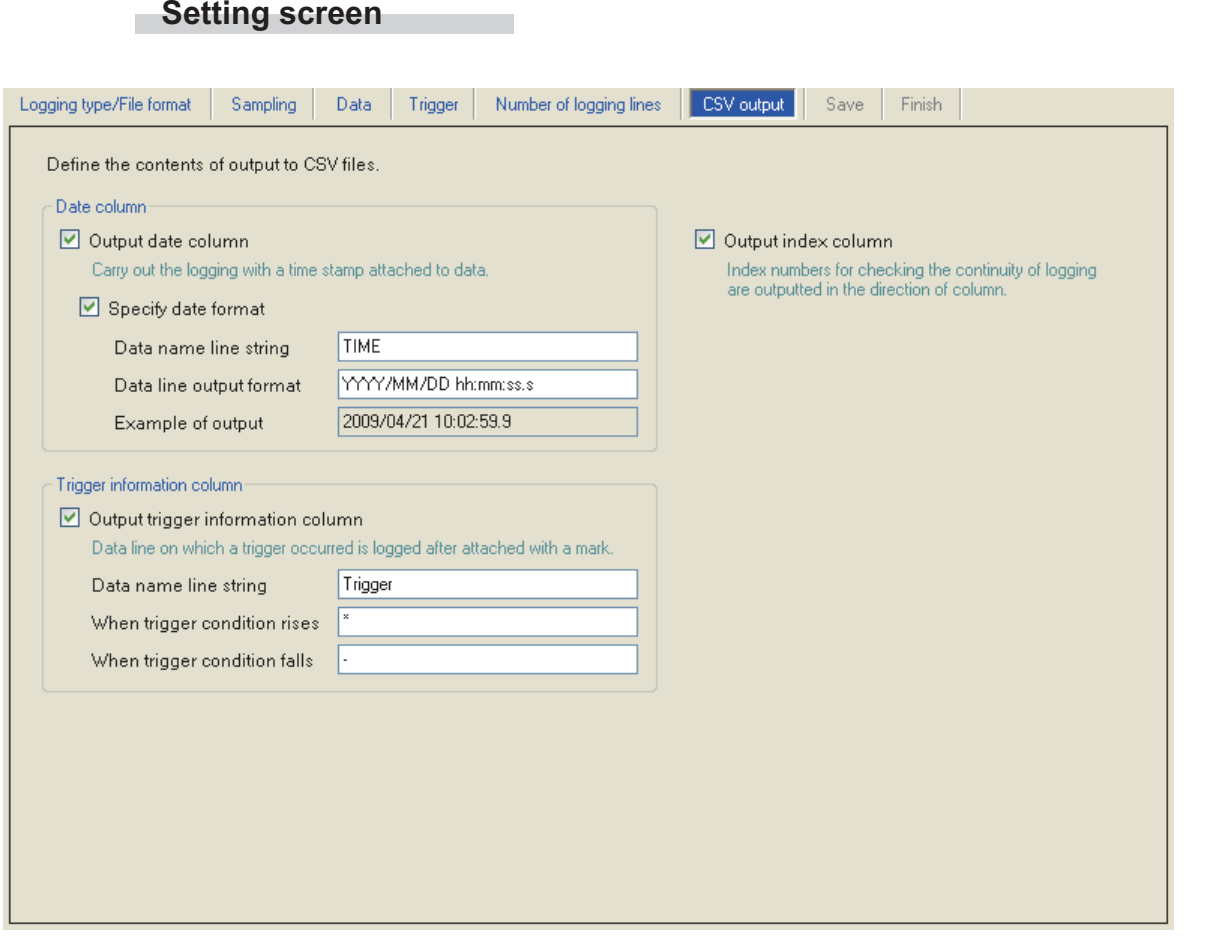

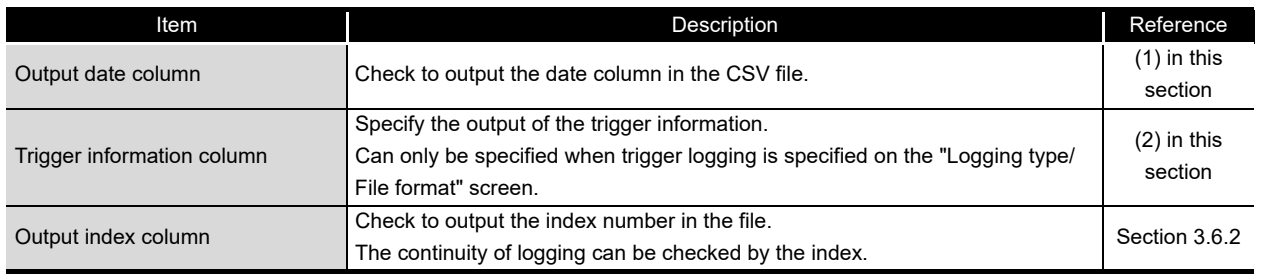

**RECIPE FUNCTION** CompactFlash CARD CompactFlash CARD

**9**

REPORT FUNCTION

REPORT FUNCTION

**10**

OTHER FUNCTIONS

OTHER FUNCTIONS

**11**

**FUNCTIONS OF CONFIGURATION TOOL (MODULE SETTINGS)**

FUNCTIONS OF CONFIGURATION TOOL (WRITING/READING/ VERIFYING DATA)

FUNCTIONS OF CONFIGURATION<br>TOOL (WRITING/READING/<br>VERIFYING DATA)

FUNCTIONS OF CONFIGURATION TOOL (CONFIRMING MODULE FUNCTIONS OF CONFIGURATION<br>TOOL (CONFIRMING MODULE<br>OPERATION)

> FUNCTIONS OF LOGGING FILE CONVERSION TOOL

FUNCTIONS OF<br>LOGGING FILE<br>CONVERSION TOOL

**12**

**13**

**14**

**15**

RECIPE FUNCTION

## <span id="page-371-0"></span>**(1) Date column**

#### **Setting screen**

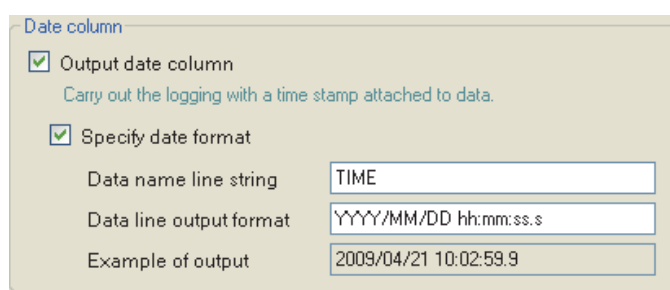

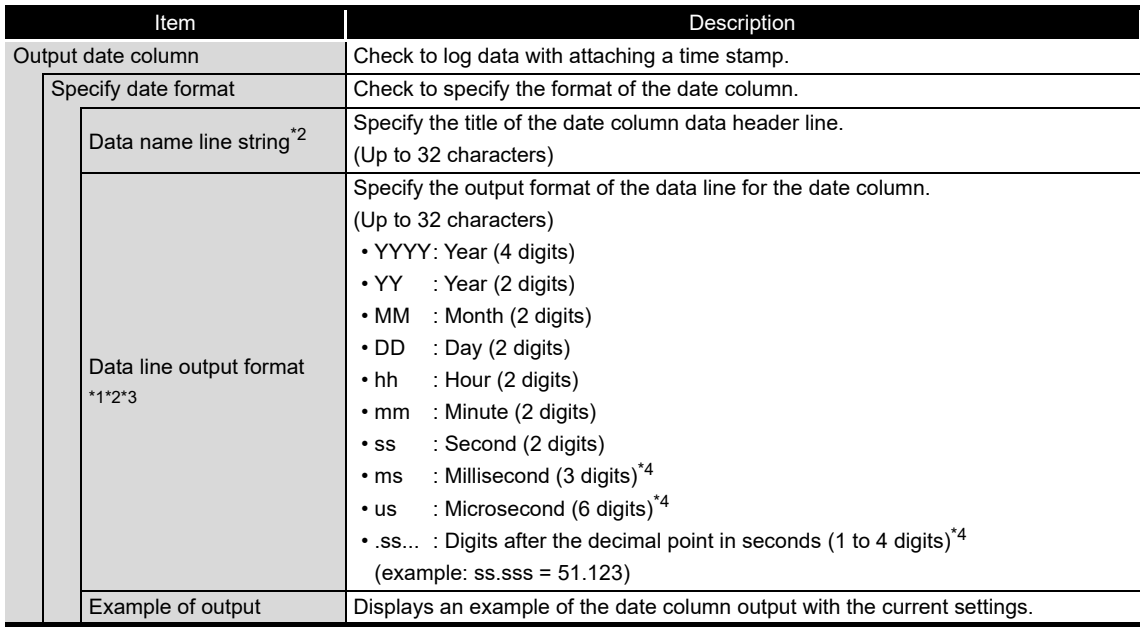

\*1: The date units must be consecutively specified.

For example, you cannot specify 'year/day' with the month omitted. You must specify it as 'year/ month/date'.

- \*2: The date column can be split into multiple strings with commas.
	- In this case, enter the same number of commas in "Data name line string" and "Data line output format".
- \*3: When CSV files are opened with Excel, the date column format is displayed in Excel's default setting.

Set the cell format as necessary.

- Example: To display year, month, date, hour, minute, second, millisecond information Specify the user defined display format below.
	- m/d/yyyy hh:mm:ss.000
- \*4: Data value is rounded off to 0.1 millisecond unit when the high speed data sampling is specified, and to 100 millisecond unit when the general data sampling is specified.

## <span id="page-372-0"></span>**(2) Trigger information column**

#### **Setting screen** ×

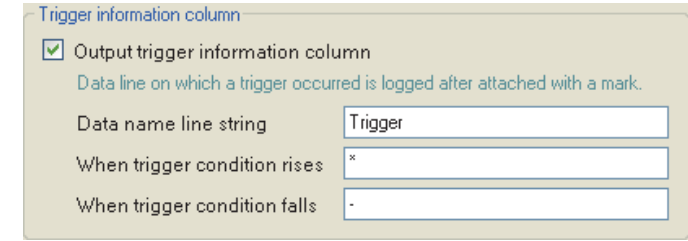

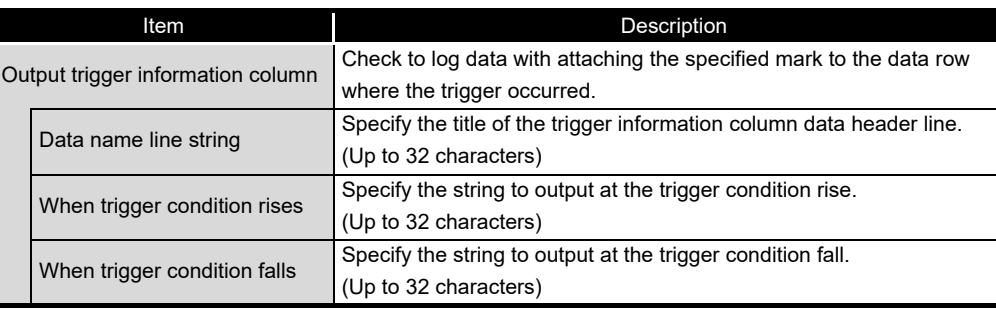

CompactFlash CARD

CompactFlash CARD

**9**

REPORT FUNCTION

REPORT FUNCTION

**10**

OTHER FUNCTIONS

OTHER FUNCTIONS

**11**

ga **SETTINGS)** 

**FUNCTIONS OF CONFIGURATION TOOL (MODULE SETTINGS)**

FUNCTIONS OF CONFIGURATION TOOL (WRITING/READING/ VERIFYING DATA)

FUNCTIONS OF CONFIGURATION<br>TOOL (WRITING/READING/<br>VERIFYING DATA)

**12**

**MODULE** 

## 11.5.14 Binary output

This section explains the settings related to binary file output content. The "Binary output" screen is only displayed when binary file is selected on the "Logging type/File format" screen.

## **POINT**

For details on the binary file format, refer to the following section. [Section 3.7 Binary File Format](#page-138-0)

### **Setting screen**

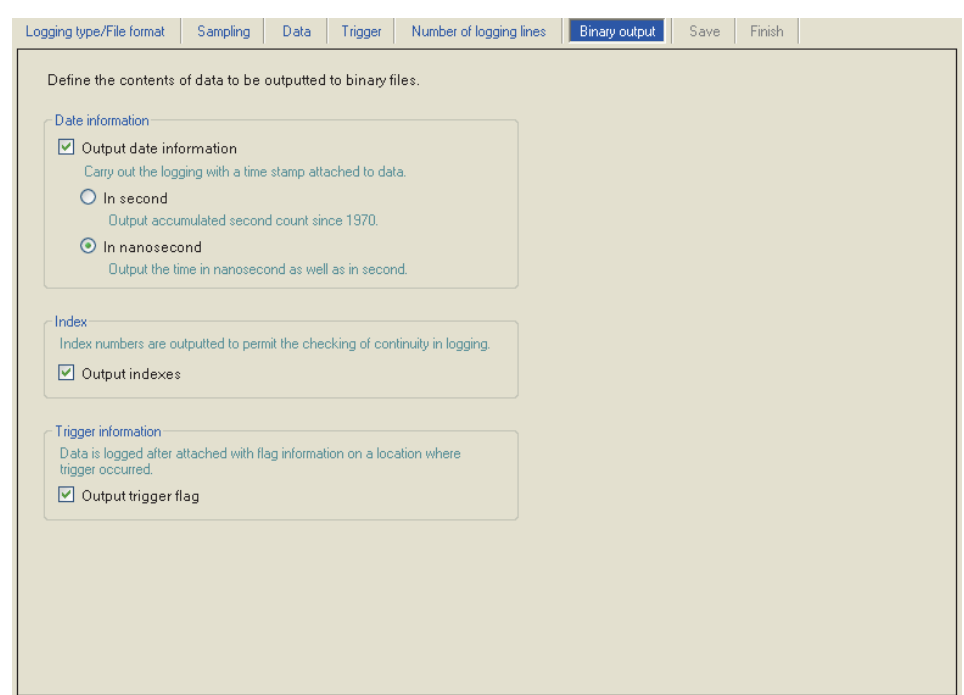

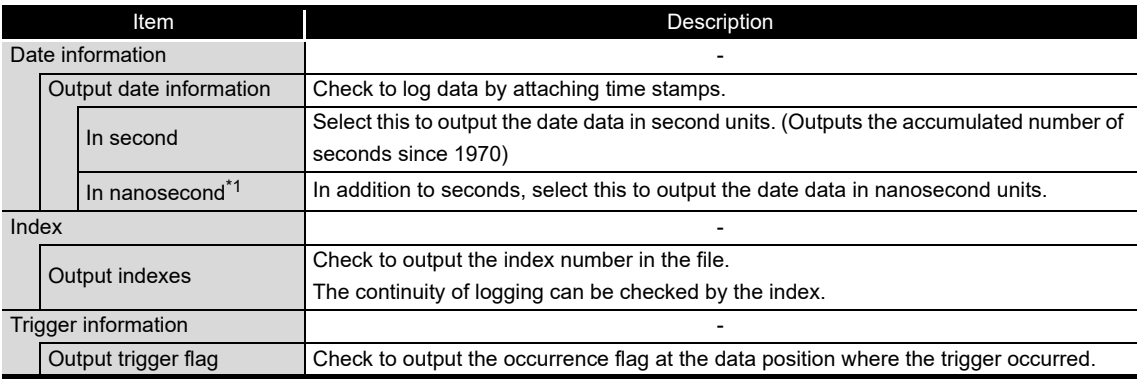

\*1: Data value is rounded off to 0.1 millisecond unit when the high speed data sampling is specified, and to 100 millisecond unit when the general data sampling is specified.

## 11.5.15 Save

This section explains the method for setting the data logging file save destination and the saved file switching.

This setting is applied to both the "CSV file" and "Binary file" formats. For details on processes of saving settings, refer to the following section.

 $\sqrt{3}$  [Section 7.5.2 Saving data logging files](#page-210-0)

## **Setting screen**

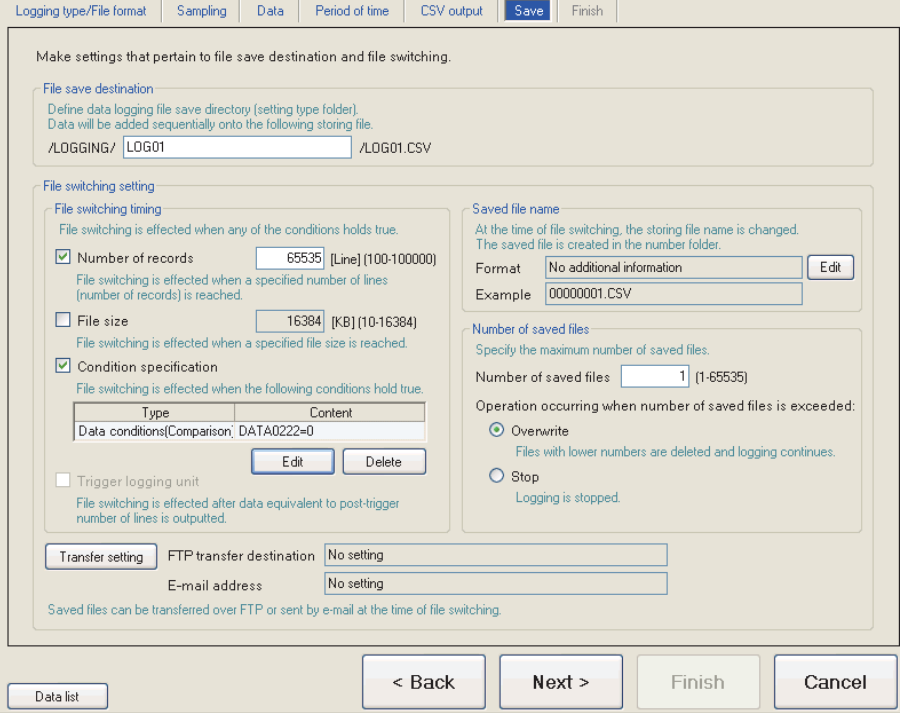

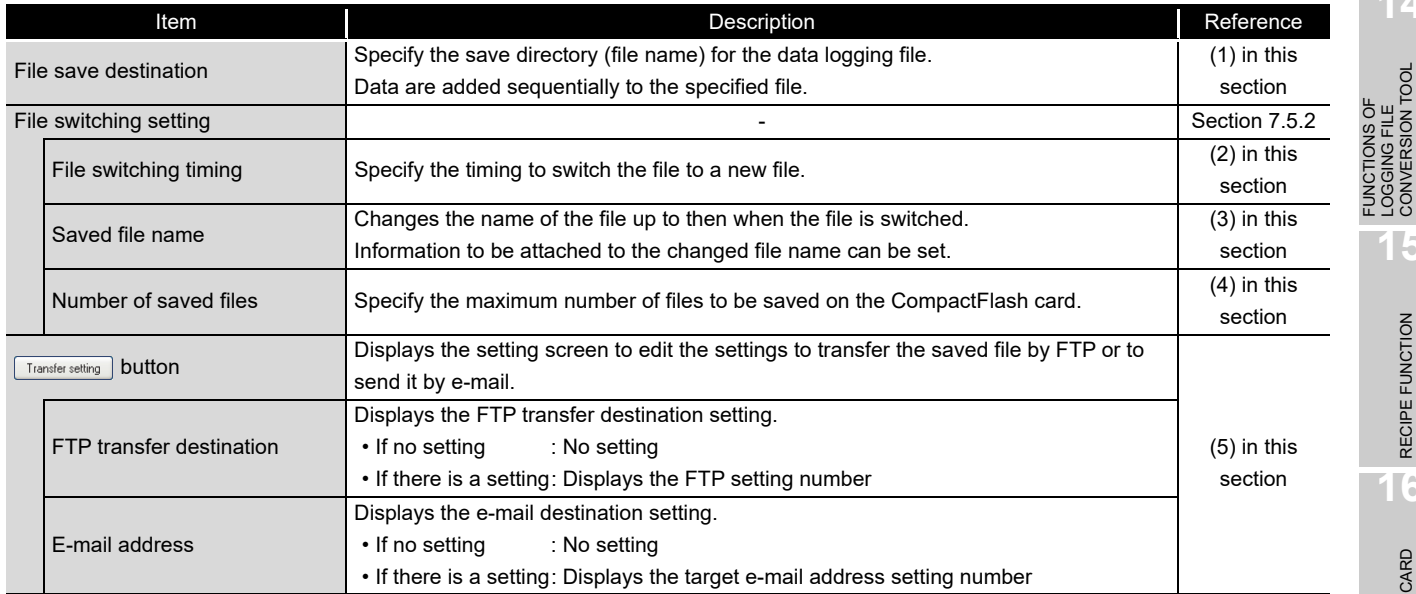

**FUNCTIONS OF** 

**9**

**14**

LOGGING FILE CONVERSION TOOL

**15**

RECIPE FUNCTION **RECIPE FUNCTION** 

CompactFlash CARD

CompactFlash CARD

## <span id="page-375-0"></span>**(1) File save destination**

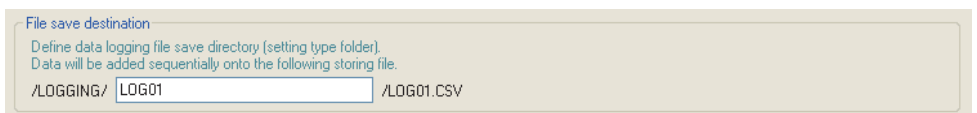

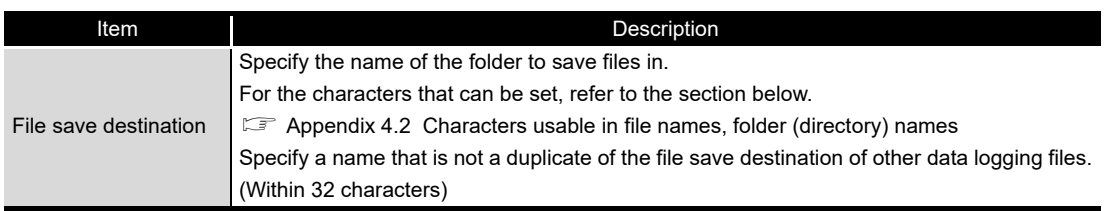

256 data logging files are saved in a folder of the specified "File save destination". The files with low numbers which are deleted by the setting of "Number of saved files" are included in these files.

The 257th file is saved in a new folder.

The following table shows the saved file name when the save folder and additional information are not set.

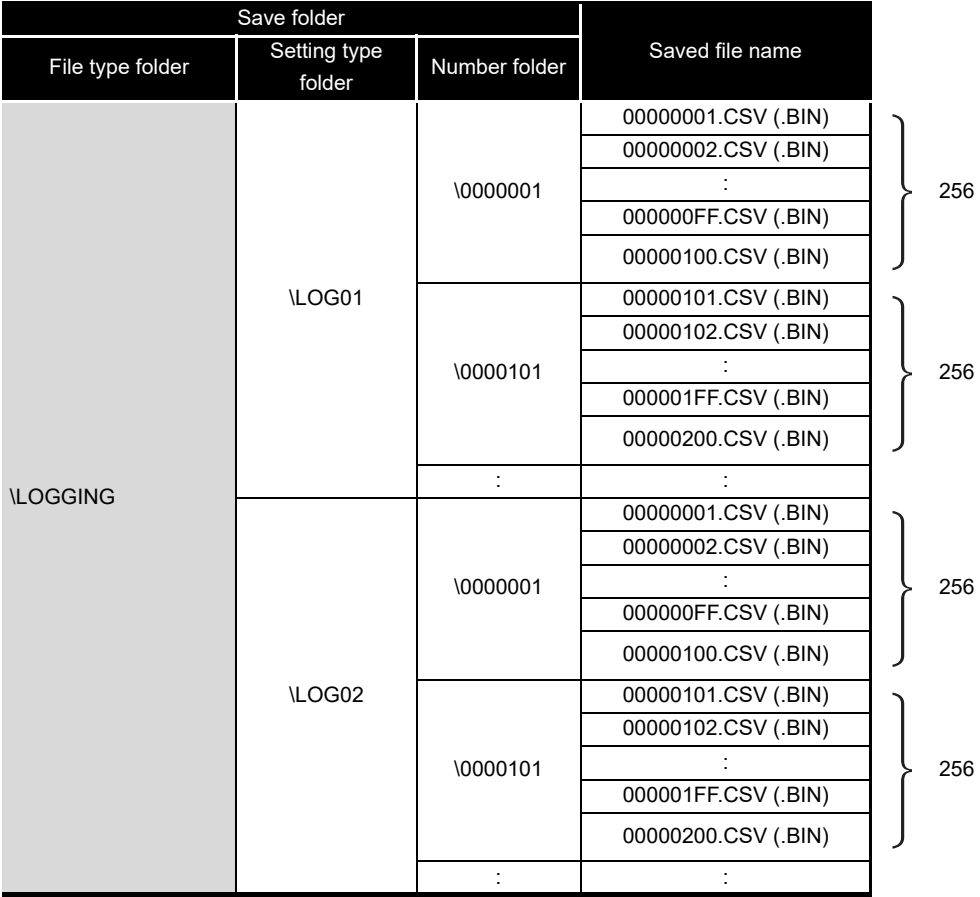

# **FUNCTIONS OF CONFIGURATION TOOL (MODULE SETTINGS)**

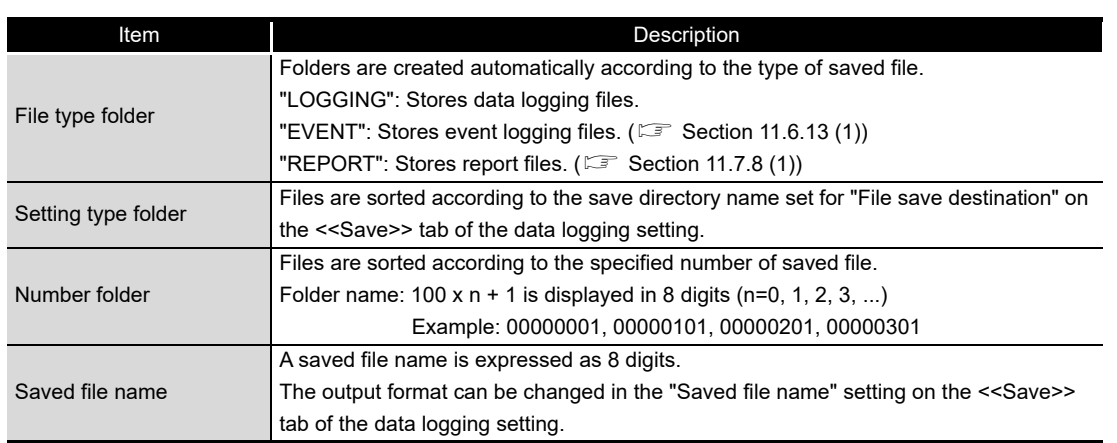

**14**

**9**

REPORT FUNCTION

REPORT FUNCTION

**10**

OTHER FUNCTIONS

OTHER FUNCTIONS

#### <span id="page-377-0"></span>**(2) File switching timing**

Specify the timing to switch the file to a new file.

If the condition specified with file switching timing is fulfilled, the file where data are being stored (storing file) is saved in the save folder/with the saved file name  $(\mathbb{F}^{(1)})$  in this section) as the data logging file.

#### **Setting screen**

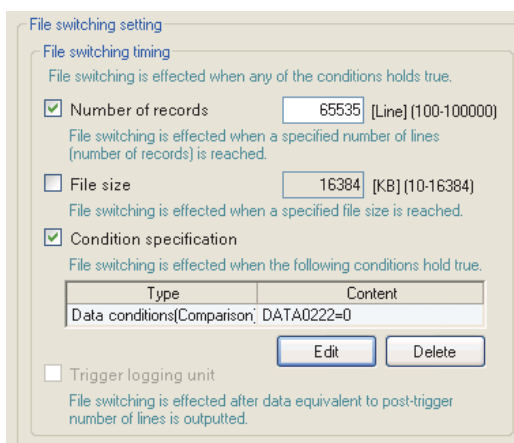

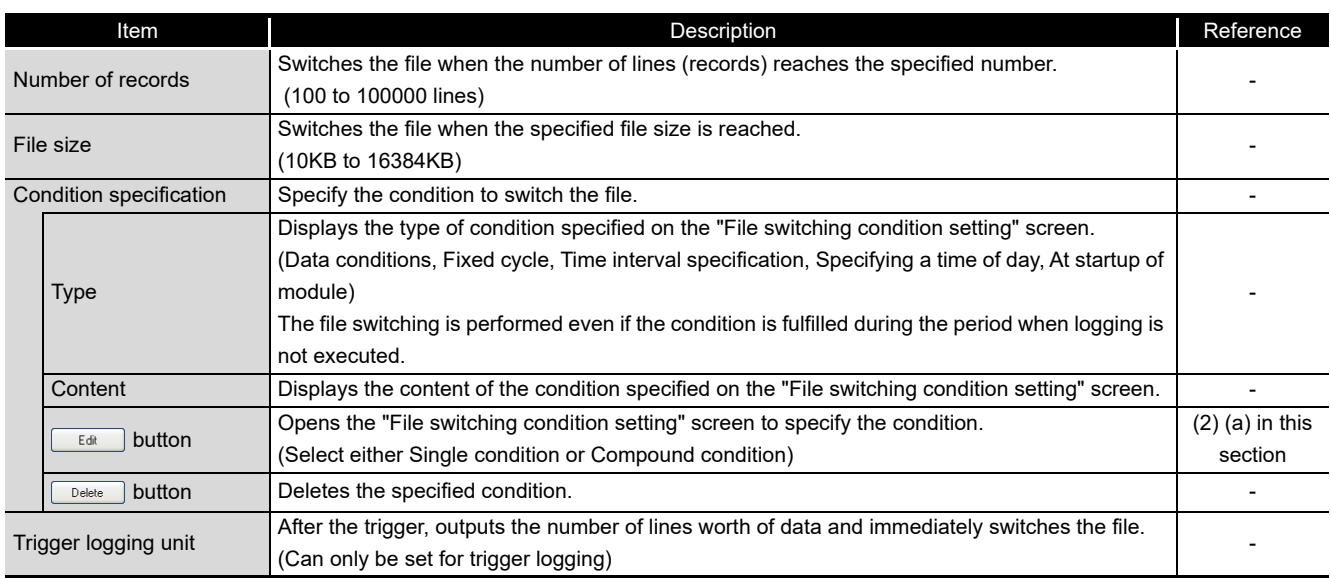

Even when the above file switching condition is not established, the file is switched in the following situations regardless of the set timing.

- When the number of lines (number of records for binary) reaches 65535 in case "Number of records" is not checked.
- When there is no e-mail destination setting and the file size reaches 16MB in case "File size" is not checked.
- When there is an e-mail destination setting and the file size reaches 512KB in case "File size" is not checked.

## **POINT**

(1) [When "Fixed cycle" or "Specify a time of day" is selected for "Condition specification]

The file switching is performed at power on when the specified cycle elapses or the specified time comes during the period from power OFF to power ON.

- (2) By setting the following settings, only trigger logging data before and after the rising of trigger condition can be output to a report.
	- [Data logging setting]  $\rightarrow$  [save]  $\rightarrow$  "File switching timing"  $\rightarrow$  "Trigger logging unit" ( $\sqrt{3}$  [\(2\) in this section](#page-377-0))
	- [Report setting]  $\rightarrow$  [Layout]  $\rightarrow$  "Data logging layout"  $\rightarrow$  "Source file"  $\rightarrow$ "Saved file" ( $\sqrt{3}$  [Section 11.7.5 \(1\)](#page-452-0))
	- [Report setting]  $\rightarrow$  [Creation trigger]  $\rightarrow$  "At the time of the data logging file is switched" ( $\sqrt{3}$  [Section 11.7.6\)](#page-467-0)

**9**

REPORT FUNCTION

REPORT FUNCTION

**10**

FUNCTIONS OF CONFIGURATION TOOL (CONFIRMING MODULE

FUNCTIONS OF CONFIGURATION<br>TOOL (CONFIRMING MODULE

TOOL ( **14**

**12**

CompactFlash CARD

CompactFlash CARD

(a) File switching condition setting screen

#### <span id="page-379-0"></span>**Setting screen**

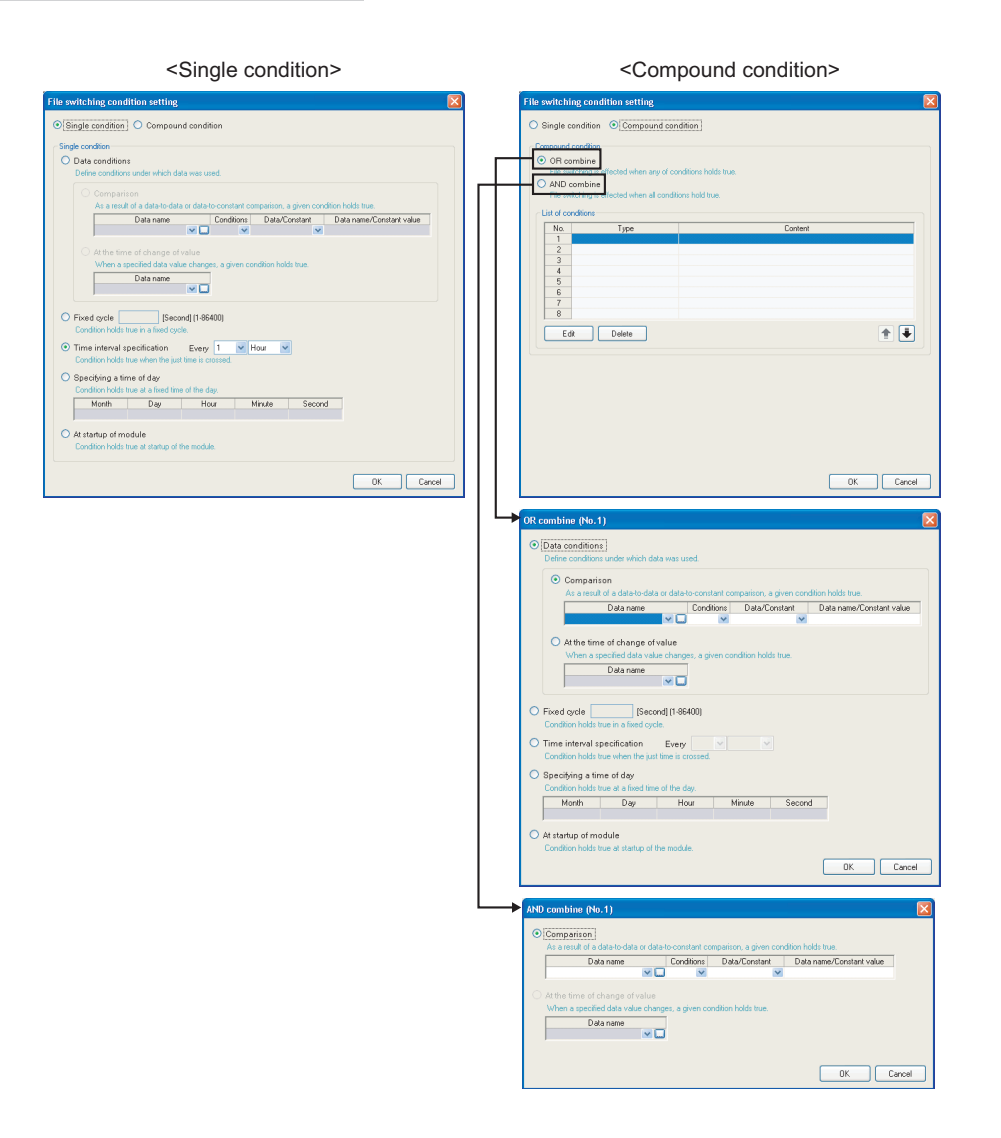

Single condition

Switches files when the specified conditions are established. The items of Single condition are the same as those of "Trigger condition setting" screen of the trigger (single condition). For details, refer to the following section.

 $\sqrt{3}$  [Section 11.5.10 \(1\) Trigger condition setting screen](#page-352-0)

Compound condition

Switches files when either specified condition is established for "OR combine", and when all the conditions are established for "AND combine". The items of Compound condition are the same as those of "OR combine" or "AND combine" of the trigger (compound condition). For details, refer to the following sections. For OR combine:  $\sqrt{3}$  [Section 11.5.11 \(1\) OR combine](#page-357-0) For AND combine:  $\sqrt{s}$  [Section 11.5.11 \(2\) AND combine](#page-358-0)

(b) Operation example

The following show operation examples of the file switching under each setting. The file switching (processing described below) is performed at the timing of "\* File switching" in each operation example.

- Create a saved file
- Delete data in the storing file (The storing file becomes to a header-only file)
- Transfer the saved file to the FTP server or mail server (When the transfer setting is set)

The file switching timing may differ with the high speed data logger module with a serial number whose first five digits are '11101' or lower.

- $\sqrt{a^2}$  Appendix 8.1 (1) When the first five digits of a serial number are '11101' or [lower](#page-636-0)
- Number of lines (number of records) specification Example)"Number of records": 1000 lines

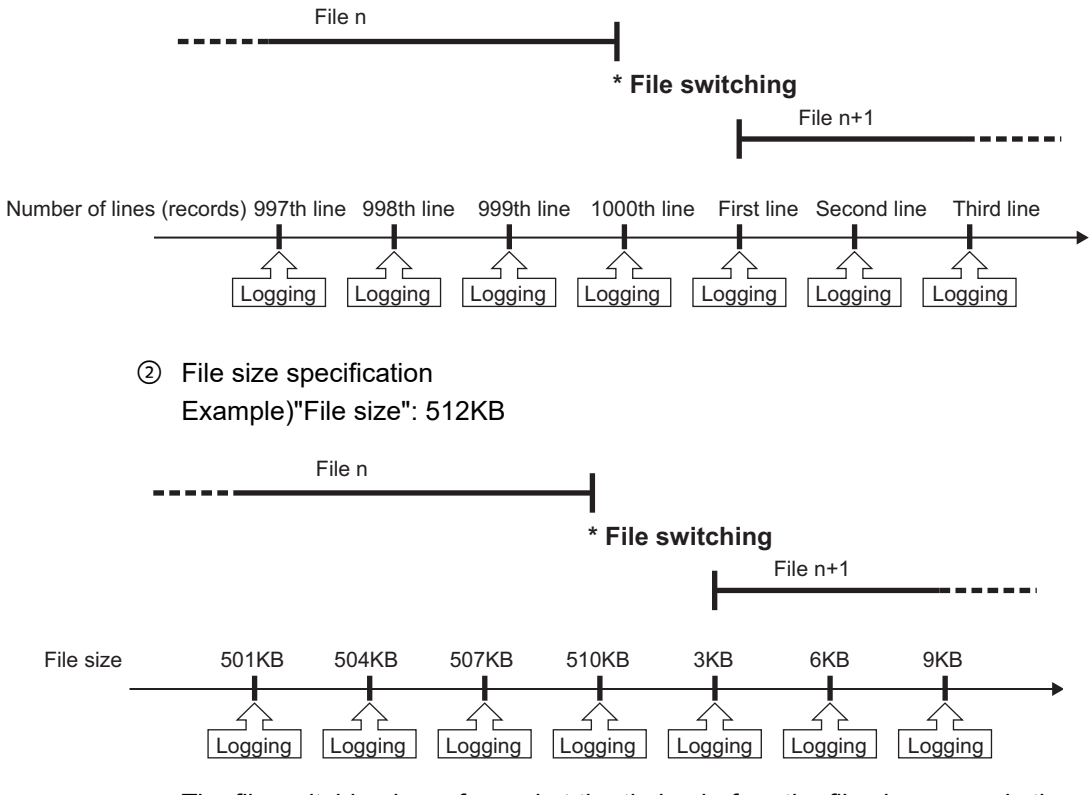

The file switching is performed at the timing before the file size exceeds the specified size.

Since the output size of one line (record) may vary depending on the data value when the file format is CSV file, the file switching timing is determined by predicting the next output size on the basis of the present output time.

**9**

REPORT FUNCTION

REPORT FUNCTION

**10**

OTHER FUNCTIONS

OTHER FUNCTIONS

**11**

**12**

**13**

**FUNCTIONS OF CONFIGURATION TOOL (MODULE SETTINGS)**

FUNCTIONS OF CONFIGURATION TOOL (WRITING/READING/ VERIFYING DATA)

FUNCTIONS OF CONFIGURATION<br>TOOL (WRITING/READING/<br>VERIFYING DATA)

FUNCTIONS OF CONFIGURATION TOOL (CONFIRMING MODULE

FUNCTIONS OF CONFIGURATION<br>TOOL (CONFIRMING MODULE

FUNCTIONS OF LOGGING FILE CONVERSION TOOL

**15**

LOGGING FILE<br>CONVERSION TOOL **FUNCTIONS OF** 

RECIPE FUNCTION

RECIPE FUNCTION

**16**

CompactFlash CARD

CompactFlash CARD

**TOOL 14**

# **FUNCTIONS OF CONFIGURATION TOOL (MODULE SETTINGS)**

 Condition specification (Data conditions) Example)"Data condition": M0=ON

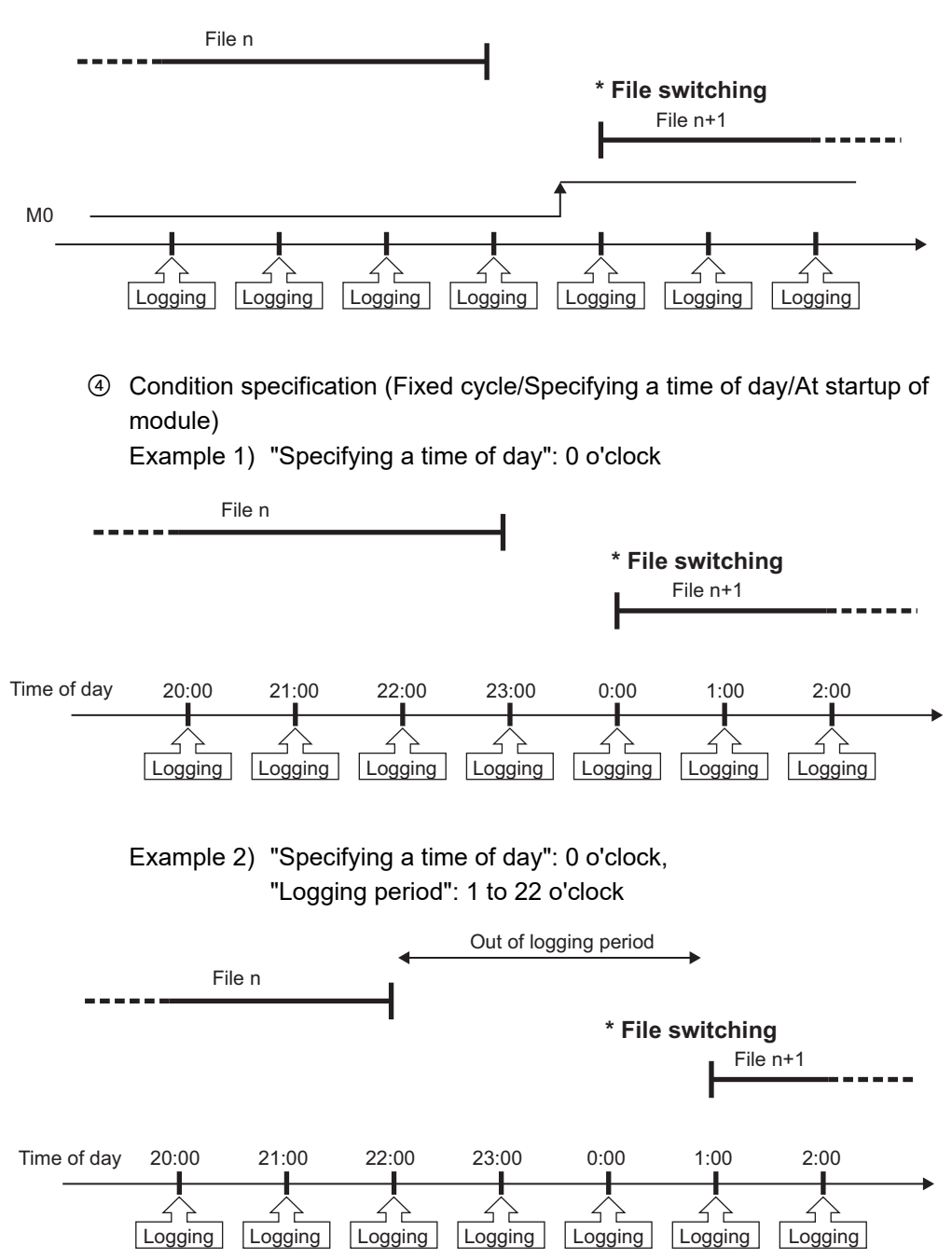

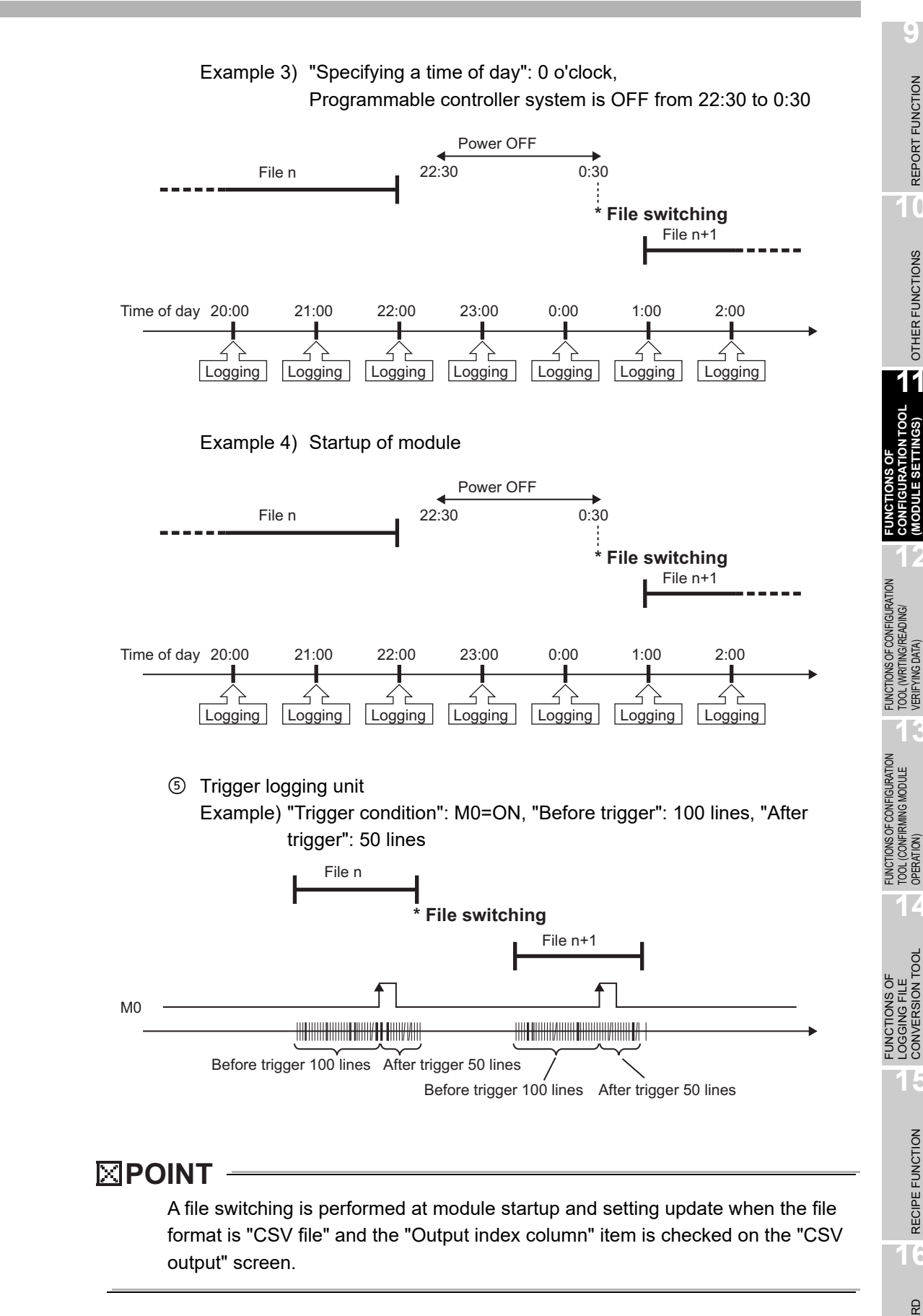

**9**

REPORT FUNCTION

REPORT FUNCTION

**10**

OTHER FUNCTIONS

OTHER FUNCTIONS

**11**

**CONFIGURATION TOOL (MODULE SETTINGS)**

**12**

TOOL (WRITING/READING/ VERIFYING DATA)

TOOL (CONFIRMING MODULE

**14**

LOGGING FILE CONVERSION TOOL

LOGGING FILE<br>CONVERSION TOOL

#### <span id="page-383-0"></span>**(3) Saved file name**

Set the information which is to be attached to the saved file name.

#### **Setting screen**

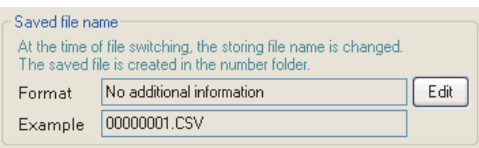

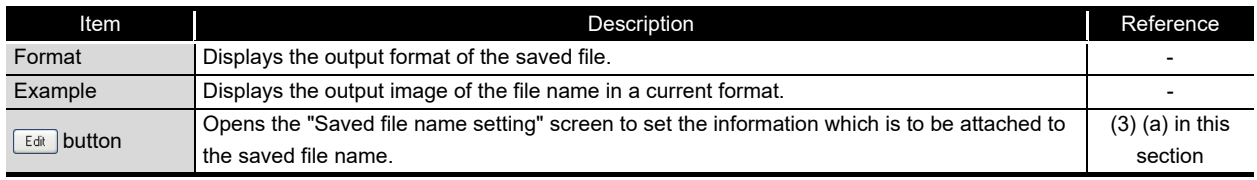

## **POINT**

The saved file number (00000001 to FFFFFFFF) to identify saved files is always attached to the saved file name.

Example of a saved file name: LOG01\_20090410\_00000001.CSV (Name and date are attached)

Name (optional) Date (optional) Saved file number (required)

(a) Saved file name setting screen

#### <span id="page-384-0"></span>**Setting screen**

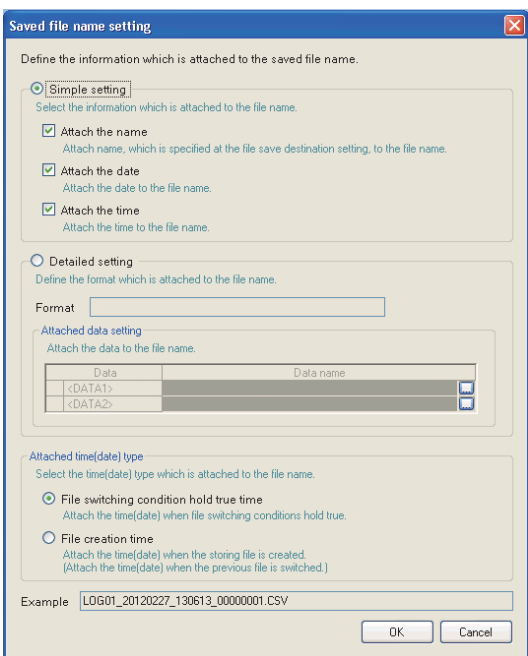

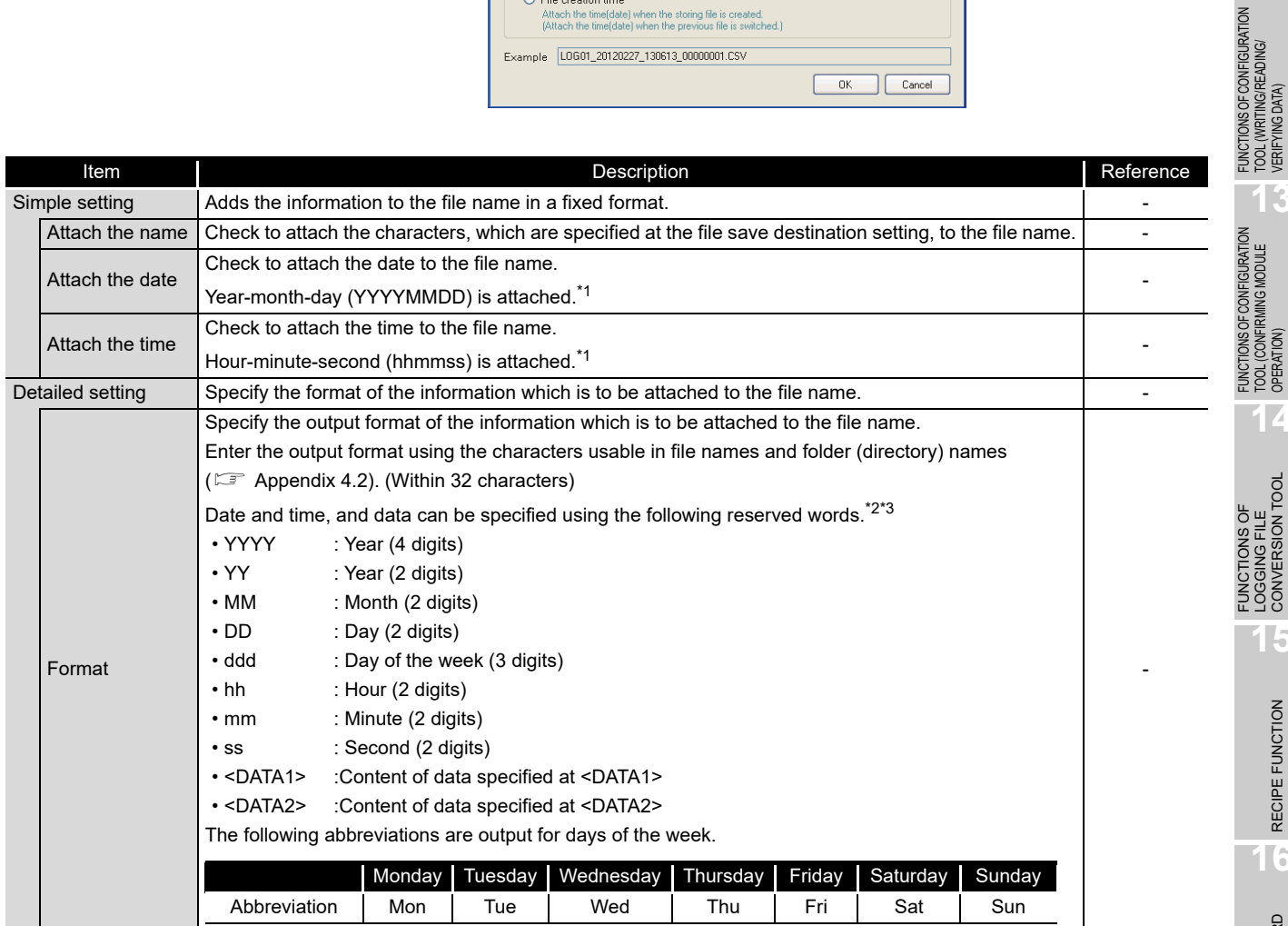

(Continued on the next page)

**9**

REPORT FUNCTION

REPORT FUNCTION

**10**

OTHER FUNCTIONS

OTHER FUNCTIONS

**11**

TOOL

**FUNCTIONS OF CONFIGURATION TOOL (MODULE SETTINGS)**

FUNCTIONS OF CONFIGURATION TOOL (WRITING/READING/ VERIFYING DATA)

FUNCTIONS OF CONFIGURATION TOOL (CONFIRMING MODULE

FUNCTIONS OF LOGGING FILE CONVERSION TOOL

**12**

**MODULE SETTINGS)** 

**13**

**14**

RECIPE FUNCTION **RECIPE FUNCTION** 

CompactFlash CARD

CompactFlash CARD

## **FUNCTIONS OF CONFIGURATION TOOL (MODULE SETTINGS)**

(From the previous page)

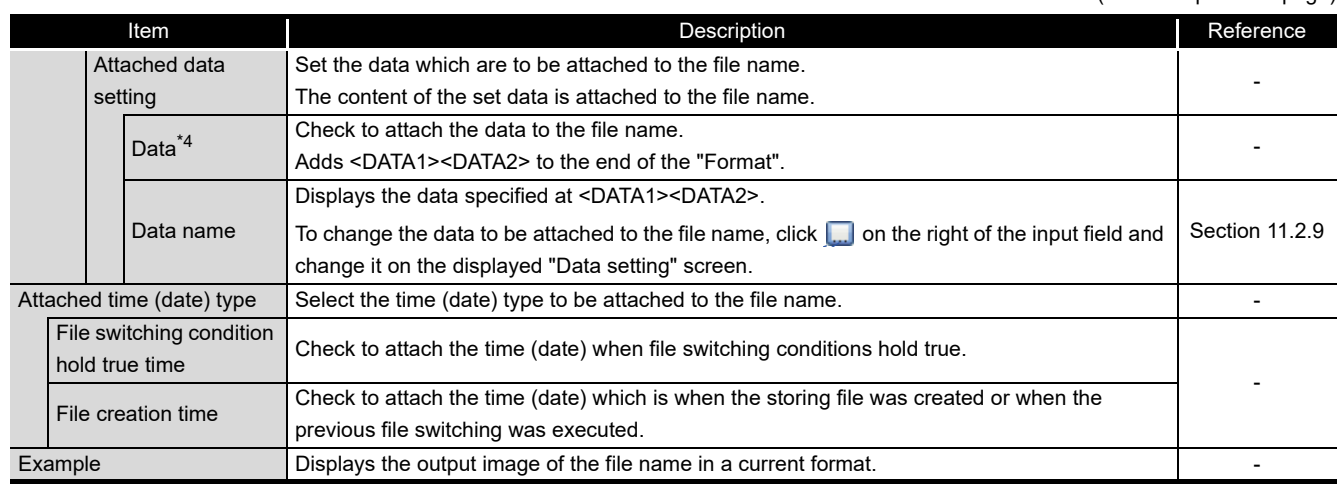

\*1: When both of time and date are to be attached, the format is fixed as [YYYYMMDD\_hhmmss]. Time cannot be attached before date.

- \*2: The number of "<DATA1>""<DATA2>" that can be set in the format is one each.
- \*3: A reserved word quoted with double quotes (") is attached as a string to the file name. A double quote (") itself is not attached as a string to the file name. The reserved word <DATA1><DATA2> cannot be attached to the file name.

Example: When "Format" is ["HDD" LOTNo <DATA1> YYYYMMDD] and settings of <DATA1> are "Device Head": D0, Word[signed], Zero padding, and "Number of total digits": 4.

- HDD\_LOTNo\_0000\_20090630\_00000001.CSV
	- ↑String **Reserved word**
- \*4: When data cannot be sampled at the time of file switching, "NODATA" (fixed string) is added to the saved file name.

## **POINT**

- (1) Regardless of selection of the simple setting or detailed setting, the saved file number is always attached to the saved file name.
- (2) Depending on the settings, the file switching process may take time. In this case, a newer time than the time stamp of the first record in the logging file is attached even if "File creation time" is checked.
- (3) In the following cases, when "File creation time" is checked, the different time from the time stamp of the first record in the logging file may be attached to the file name depending on the length of file switching processing time or the timing of executing file switching.
	- "Trigger logging unit" is checked on "File switching timing".
	- File switching is executed while logging is not executed.
- (4) When "File creation time" is checked, the even number of seconds are attached to the file name. The odd number of seconds is rounded down to the even number of seconds.

(b) Output format screen

Specify the output format of data which are to be attached to the file name.

## **Setting screen**

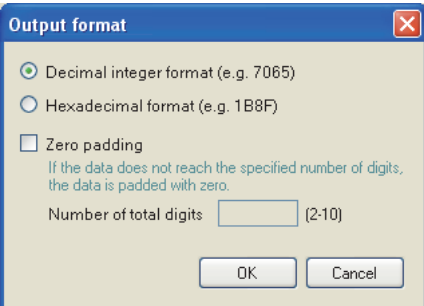

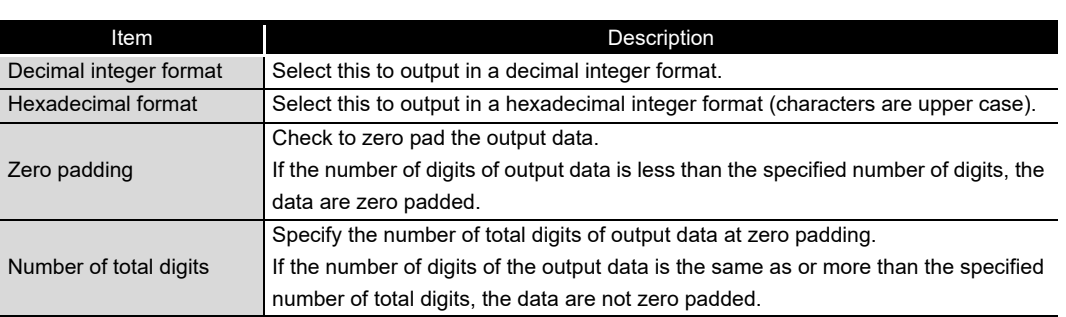

## **POINT**

When "Zero padding" is checked, '0' is appended to the saved file name according to the specified number of total digits.

Example) When 'BAT<DATA1>\_YYYYMMDD\_ddd\_hhmmss' is set as the format, and the start device D0 for <DATA1>, Word [Unsigned], 4 for the number of the total digits are specified

- For D0=12
	- BAT0012\_20090410\_Fri\_154030\_00000001.CSV

 $\uparrow$  '0' is appended to the value of D0 because the number of digits is less than the specified number of total digits.

- For D0=32768
	- BAT32768\_20090410\_Fri\_154030\_00000001.CSV
		- $\uparrow$  Only the value of D0 itself is output because the number of digits is the same or more than the specified number of total digits.

FUNCTIONS OF

**9**

REPORT FUNCTION

REPORT FUNCTION

**10**

OTHER FUNCTIONS

OTHER FUNCTIONS

**11**

**12**

**13**

i g e

**FUNCTIONS OF CONFIGURATION TOOL (MODULE SETTINGS)**

FUNCTIONS OF CONFIGURATION TOOL (WRITING/READING/ VERIFYING DATA)

FUNCTIONS OF CONFIGURATION<br>TOOL (WRITING/READING/ DATA

FUNCTIONS OF CONFIGURATION

#### <span id="page-387-0"></span>**(4) Number of saved files**

Set the maximum number of saved files and the operation when the maximum number is exceeded.

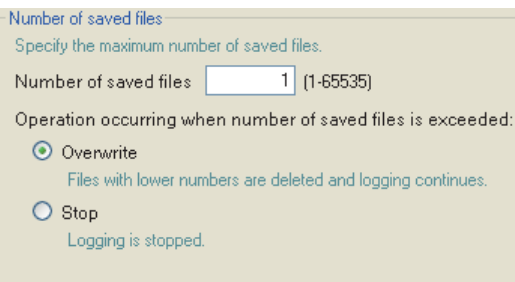

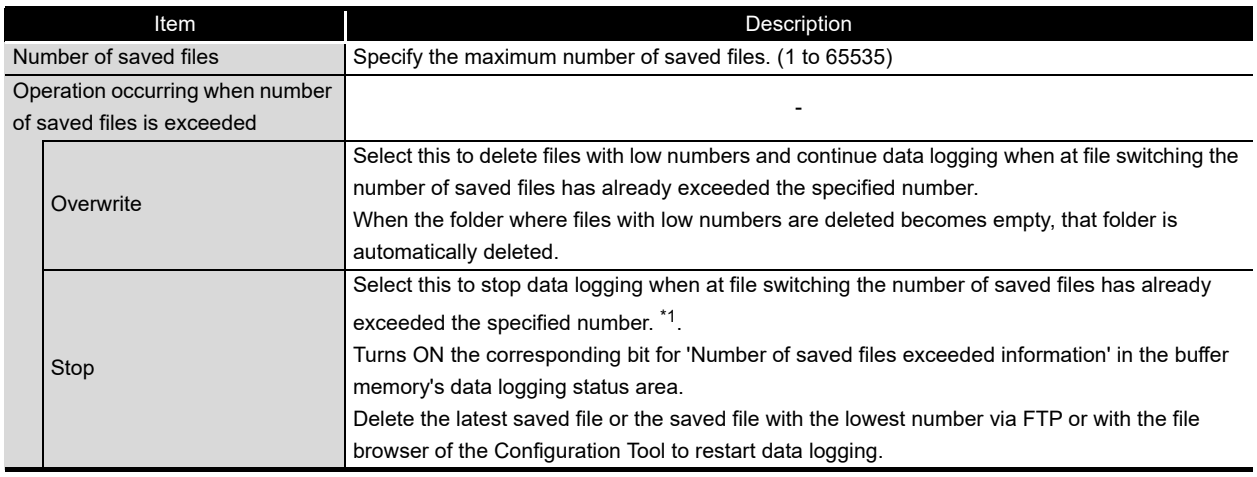

\*1: The storing file and the specified number of saved files are saved on the CompactFlash card.

## **POINT** 2008

The number of saved files is calculated by the saved file number as shown below. Latest saved file number - Lowest saved file number + 1

## <span id="page-388-0"></span>**(5) Transfer setting screen**

Transfers the latest saved file when the file is switched.

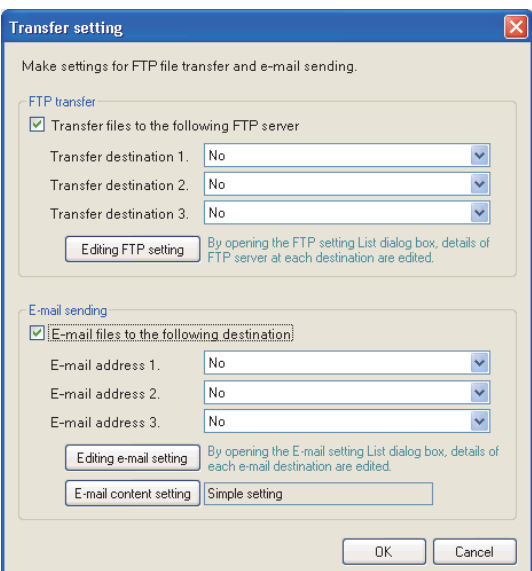

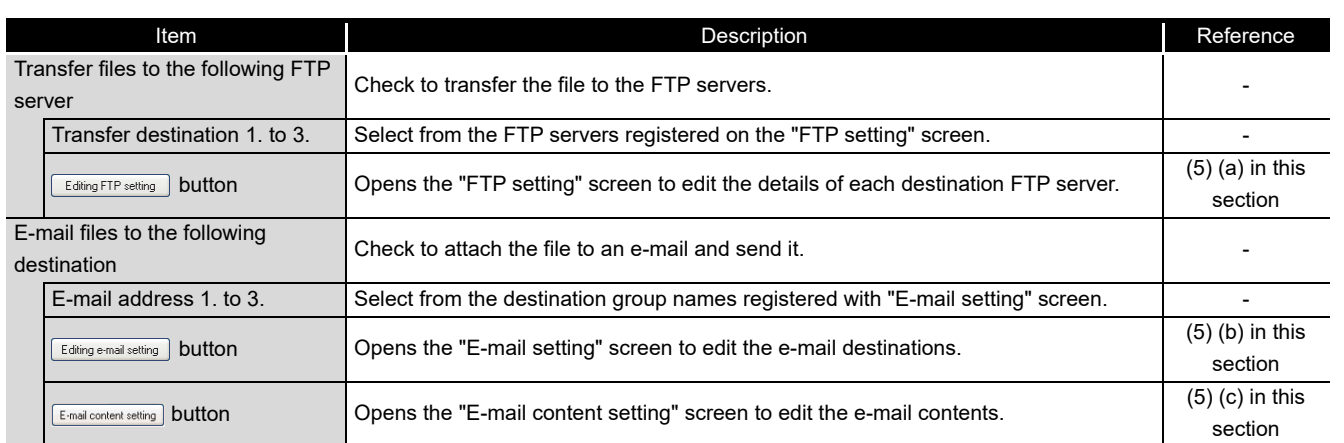

## **POINT**

(1) E-mail transmissions/file transfers by the saved file transfer function may take a few seconds to tens of seconds depending on the network line/transmission size.

Target files may be deleted before e-mail transmission/file transfer completes depending on the settings.

- Review the file switching timing ( $\sqrt{s}$  [\(2\) in this section](#page-377-0)) and the number of saved files ( $\sqrt{s}$  [\(4\) in this section](#page-387-0)) setting and lengthen the time until the file is deleted.
- (2) Do not configure the transfer settings when performing data logging using the auto logging function ( $\widehat{\mathbb{F}}$  [Section 10.2](#page-238-0)). When using the auto logging function, the high speed data logger module cannot connect to the LAN line, therefore FTP transfers and e-mail transmissions cannot be performed.

**9**

REPORT FUNCTION

REPORT FUNCTION

**10**

OTHER FUNCTIONS

OTHER FUNCTIONS

**11**

**12**

**13**

**14**

**FUNCTIONS OF CONFIGURATION TOOL (MODULE SETTINGS)**

FUNCTIONS OF CONFIGURATION TOOL (WRITING/READING/ VERIFYING DATA)

FUNCTIONS OF CONFIGURATION<br>TOOL (WRITING/READING/<br>VERIFYING DATA)

FUNCTIONS OF CONFIGURATION TOOL (CONFIRMING MODULE FUNCTIONS OF CONFIGURATION<br>TOOL (CONFIRMING MODULE<br>OPERATION)

FUNCTIONS OF LOGGING FILE CONVERSION TOOL FUNCTIONS OF<br>LOGGING FILE<br>CONVERSION TOOL (a) FTP setting screen

#### <span id="page-389-0"></span>**Setting screen**

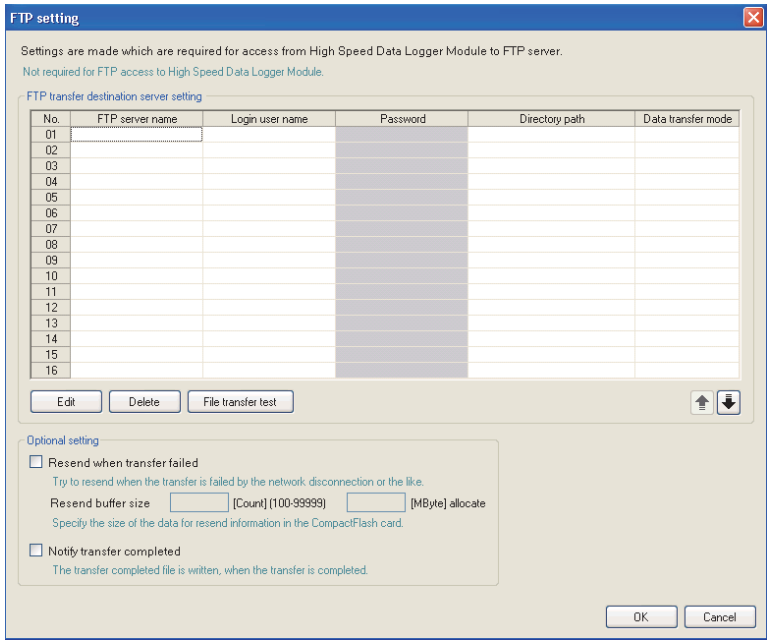

The items are the same as those of "FTP setting" screen of Common setting. For details, refer to the following section.

- [Section 11.4.4 FTP setting](#page-307-0)
- (b) E-mail setting screen

#### <span id="page-389-1"></span>**Setting screen**

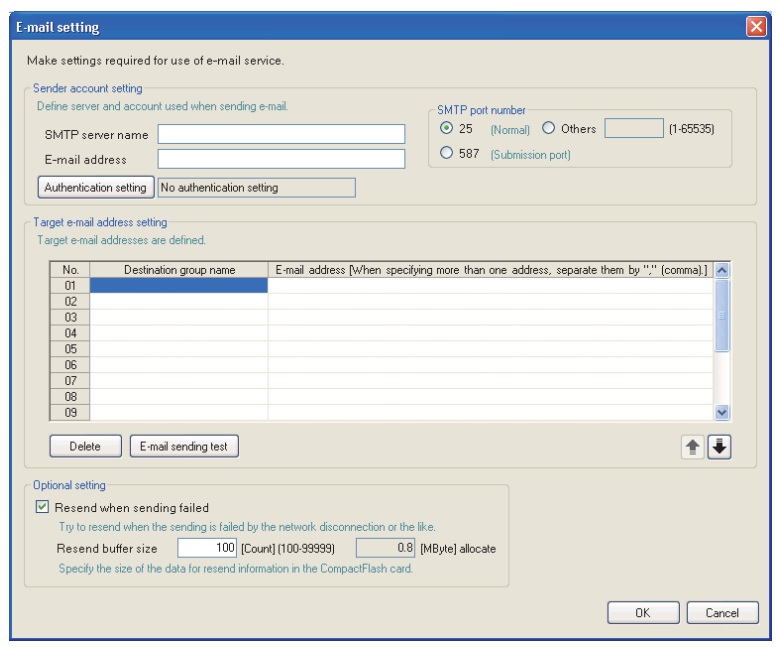

The items are the same as those of "E-mail setting" screen of Common setting. For details, refer to the following section.  $\sqrt{3}$  [Section 11.4.5 E-mail setting](#page-310-0)

(c) E-mail content setting screen

#### <span id="page-390-0"></span>**Setting screen**

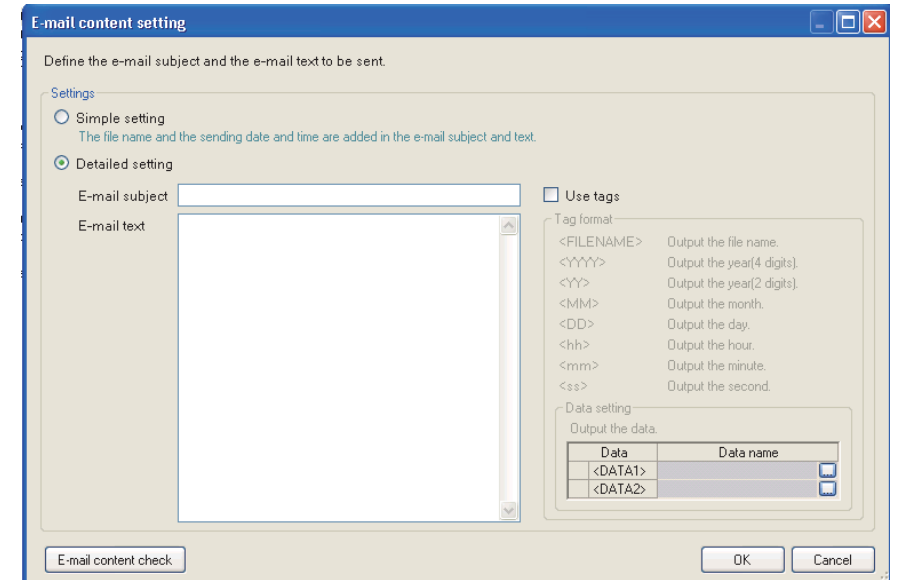

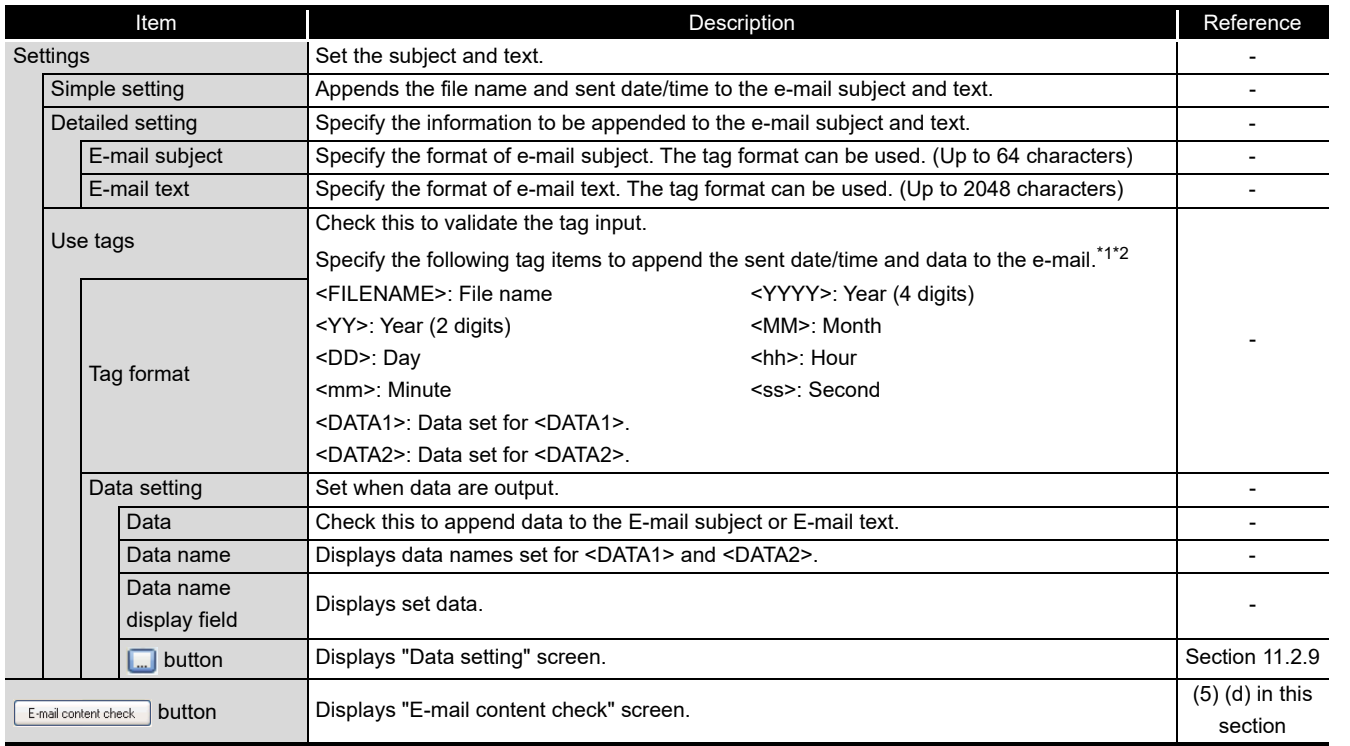

\*1: Total of 16 tags can be set for E-mail subject and E-mail text.

\*2: Tags can be invalidated by adding another brackets.

(The item enclosed with outer brackets can be handled as a string.

Example: "<FILENAME>" is handled as a string by describing it as <<FILENAME>>.

**9**

REPORT FUNCTION

REPORT FUNCTION

**10**

OTHER FUNCTIONS

OTHER FUNCTIONS

**11**

TOOL TINGS) 딣 **MODULE** 

**FUNCTIONS OF CONFIGURATION TOOL (MODULE SETTINGS)**

FUNCTIONS OF CONFIGURATION TOOL (WRITING/READING/ VERIFYING DATA)

FUNCTIONS OF CONFIGURATION<br>TOOL (WRITING/READING/<br>VERIFYING DATA)

**13**

FUNCTIONS OF CONFIGURATION TOOL (CONFIRMING MODULE FUNCTIONS OF CONFIGURATION<br>TOOL (CONFIRMING MODULE<br>OPERATION)

> FUNCTIONS OF LOGGING FILE CONVERSION TOOL

**14**

**15**

RECIPE FUNCTION

RECIPE FUNCTION

**16**

CompactFlash CARD

CompactFlash CARD

(d) E-mail content check screen

#### <span id="page-391-0"></span>**Setting screen**

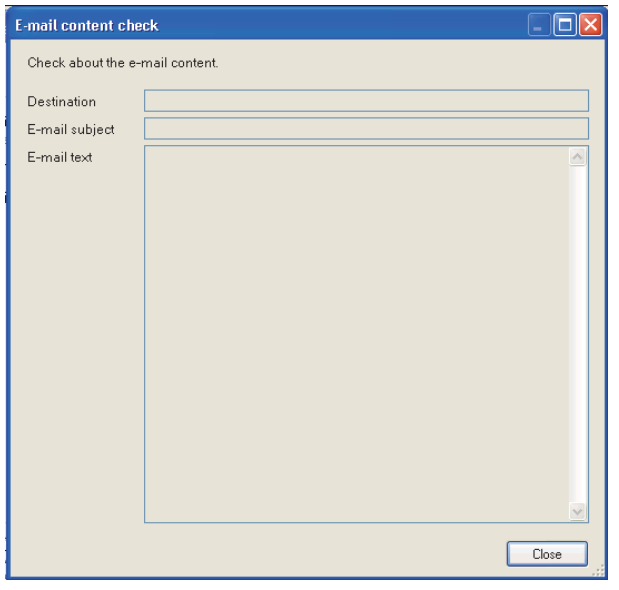

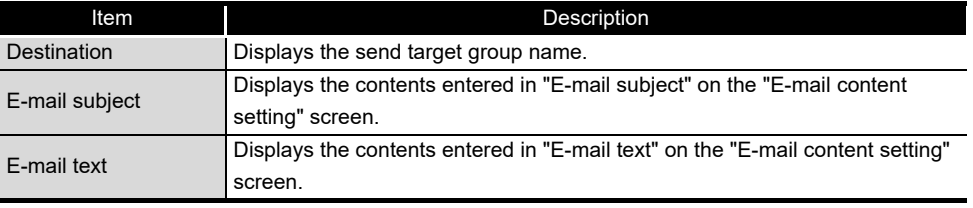

## **POINT**

When the data tag (<DATA1>, <DATA2>) is used on the "E-mail content setting" screen, the following character is displayed on the "E-mail content check" screen.

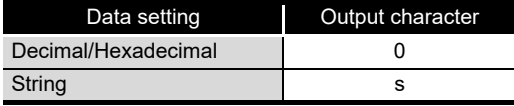

The displayed value changes depending on the specified size or the number of digits specified for zero padding. As an output example, "ssssssss" is displayed when the specified size is 8, and "0000000000000000" is displayed when the number of digits specified for zero padding is 16 (size 8). (When the number of digits for zero padding is not specified, 0 is displayed.)

#### Display example

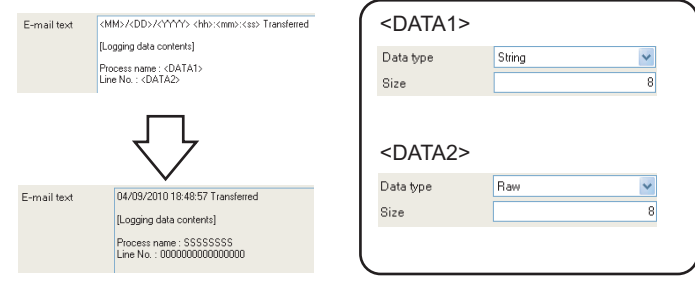

## 11.5.16 Completion

Gives a name to the data logging and completes the settings.

#### **Setting screen** r.

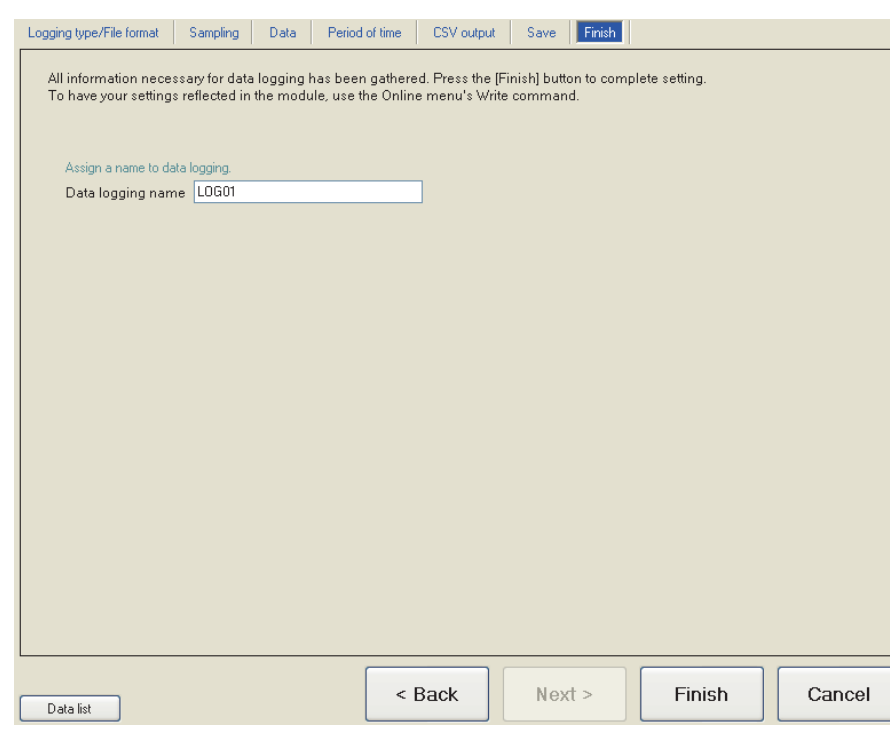

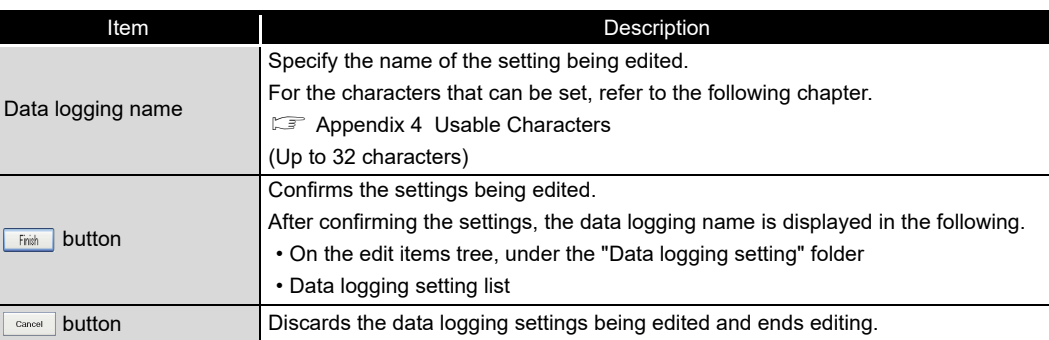

**9**

REPORT FUNCTION

REPORT FUNCTION

**10**

OTHER FUNCTIONS

OTHER FUNCTIONS

**11**

ဖြစ်

딣

**FUNCTIONS OF CONFIGURATION TOOL (MODULE SETTINGS)**

FUNCTIONS OF CONFIGURATION TOOL (WRITING/READING/ VERIFYING DATA)

FUNCTIONS OF CONFIGURATION<br>TOOL (WRITING/READING/ **ING DATA)** TOOL<br>VERIE

> FUNCTIONS OF CONFIGURATION TOOL (CONFIRMING MODULE

FUNCTIONS OF CONFIGURATION<br>TOOL (CONFIRMING MODULE

TOOL ( **14**

**12**

## 11.6 Event Logging Setting

This section explains the settings for the event logging function. For an overview of the event logging function, refer to the following chapter. **CF** [Chapter 8 EVENT LOGGING FUNCTION](#page-213-0)

## 11.6.1 Event logging setting list

This section explains the items on the event logging setting list screen.

### **Operating procedure**

Click "Event logging setting" on the edit items tree.

## **Screen display**

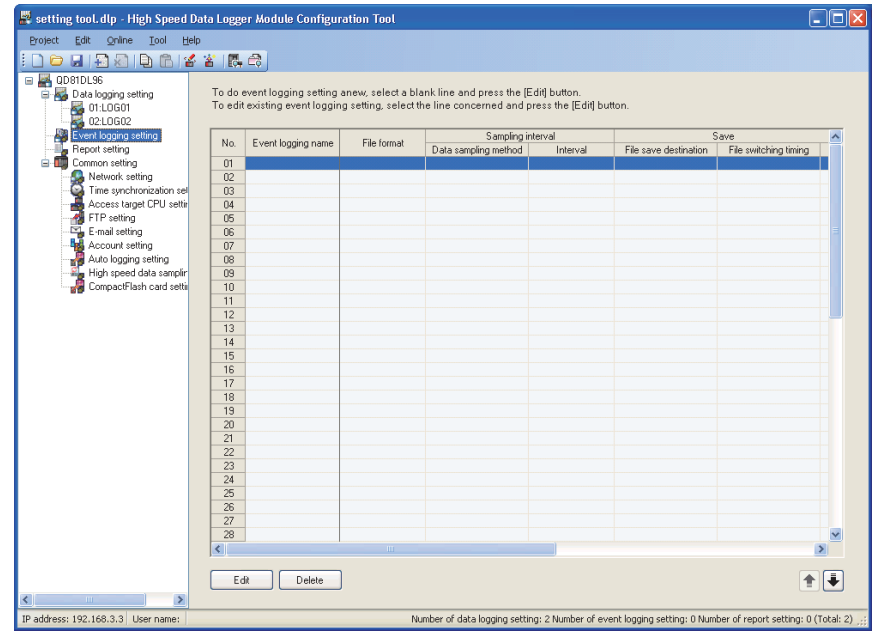

The setting details are described on the next page.

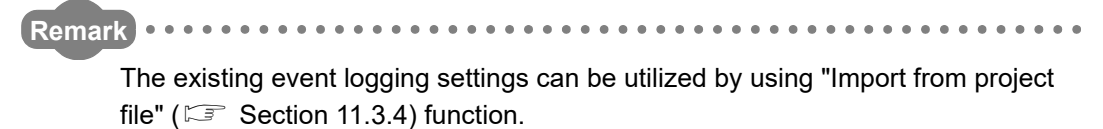

The setting time can be reduced by utilizing the existing settings.

. . . . . . . . . . . . . . .

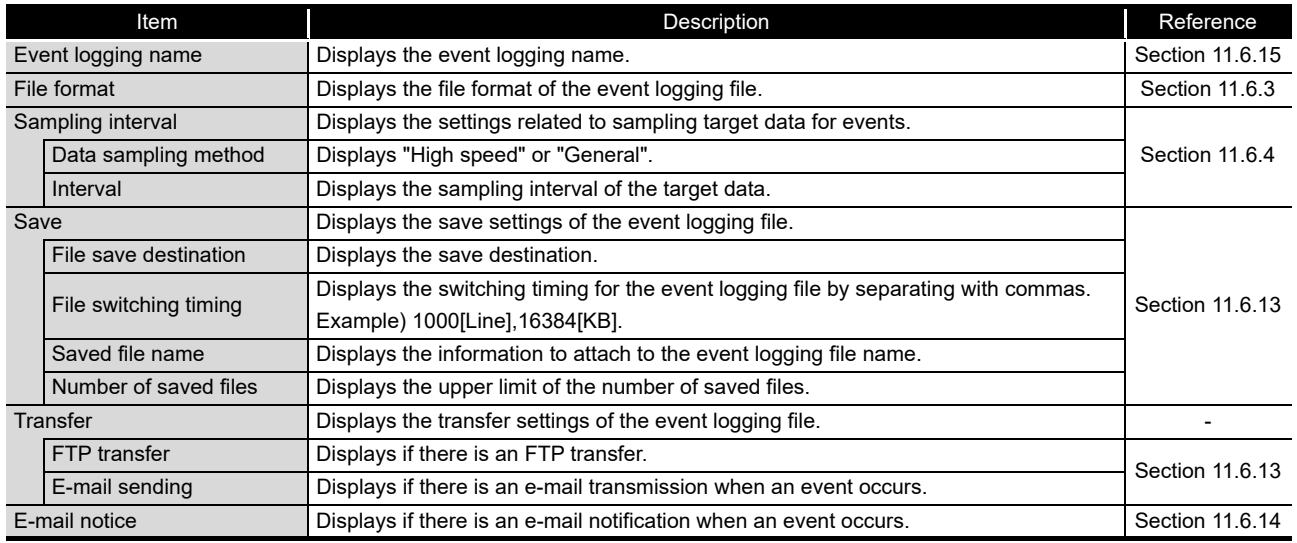

The following table shows the items displayed on the event logging setting list.

The following table shows the buttons for operating the event logging setting list.

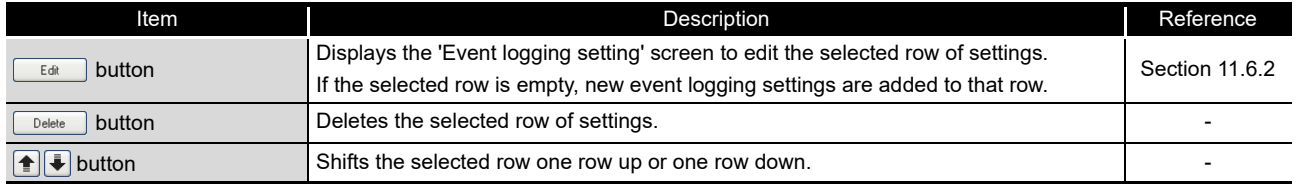

**POINT**

Multiple rows can be selected and deleted or moved in batch by clicking on them while pressing the  $\boxed{\text{Ctrl}}$  key or  $\boxed{\text{Shift}}$  key.

**9**

REPORT FUNCTION

REPORT FUNCTION

**10**

OTHER FUNCTIONS

OTHER FUNCTIONS

**14**

CompactFlash CARD

CompactFlash CARD

## <span id="page-395-0"></span>11.6.2 Event logging setting screen transitions

Event logging settings are configured in a wizard format.

The title of each wizard screen is displayed in the 'edit item bar' in the upper portion of the detailed setting screen. Setting operations are performed in order from the items to the left in the 'edit item bar' to those in the right.

#### **Setting screen**

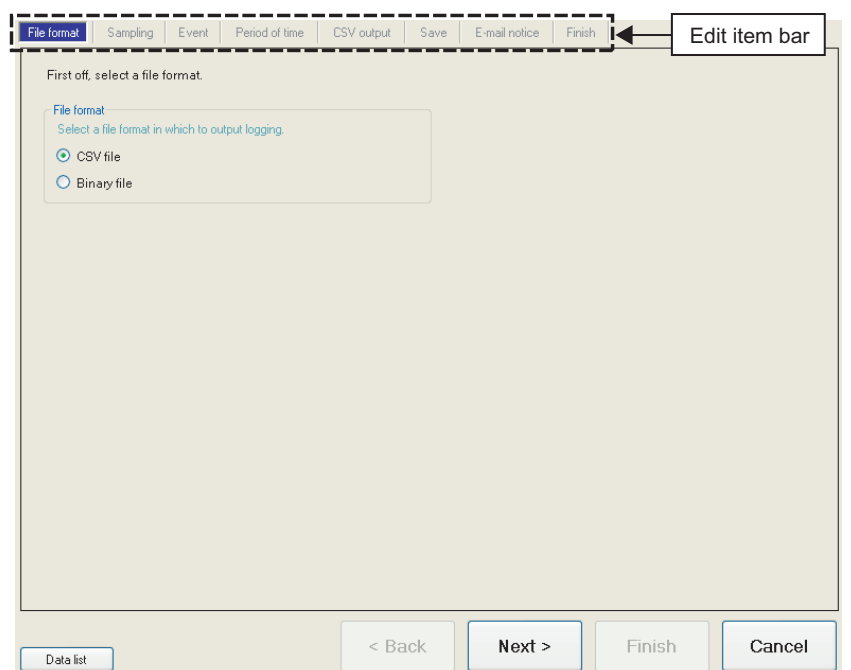

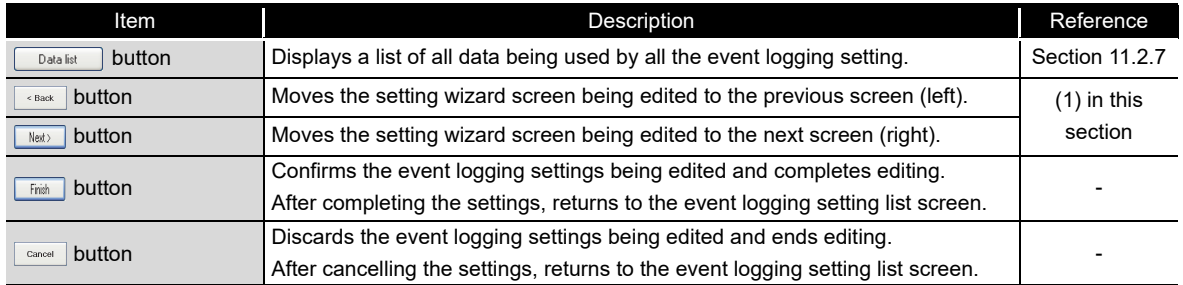
## **(1) Wizard display and operations**

- (a) Edit item status
	- The setting status of the wizards on the edit item bar can be checked by color.

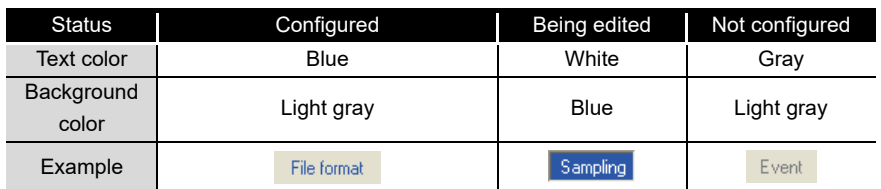

(b) Screen transitions with the  $\frac{1}{\sqrt{2}}$  buttons

Move between edit item screens with the  $\sqrt{\frac{N\text{ det }\lambda}{N\text{ det }\lambda}}$  buttons.

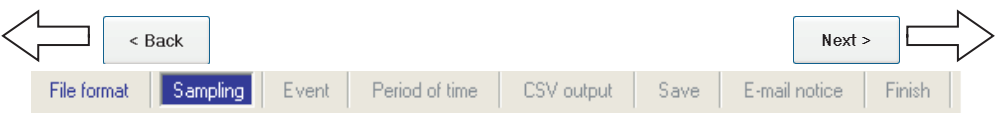

(c) Screen transitions by mouse

The setting screen for configured items can be moved directly by clicking the 'edit item bar'.

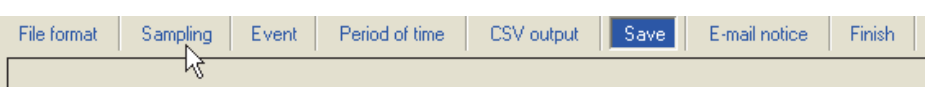

(d) Editing items of event logging settings

Editing items of event logging settings are made up of the following types.

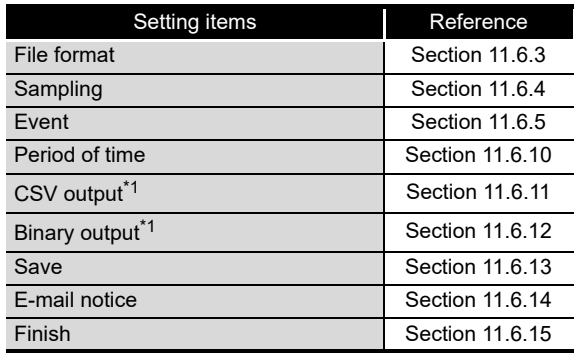

\*1: Configures the output format setting selected in "File format".

**9**

REPORT FUNCTION

REPORT FUNCTION

**10**

OTHER FUNCTIONS

OTHER FUNCTIONS

**11**

隔

**FUNCTIONS OF CONFIGURATION TOOL (MODULE SETTINGS)**

FUNCTIONS OF CONFIGURATION<br>TOOL (WRITING/READING/<br>VERIFYING DATA) FUNCTIONS OF CONFIGURATION TOOL (WRITING/READING/ VERIFYING DATA)

**13**

FUNCTIONS OF CONFIGURATION TOOL (CONFIRMING MODULE FUNCTIONS OF CONFIGURATION<br>TOOL (CONFIRMING MODULE<br>OPERATION)

> FUNCTIONS OF LOGGING FILE CONVERSION TOOL

FUNCTIONS OF<br>LOGGING FILE<br>CONVERSION TOOL

**14**

**15**

RECIPE FUNCTION

RECIPE FUNCTION

**16**

CompactFlash CARD

CompactFlash CARD

## <span id="page-397-0"></span>11.6.3 File format

This section explains the settings for specifying the file format for saving events.

## **Setting screen**

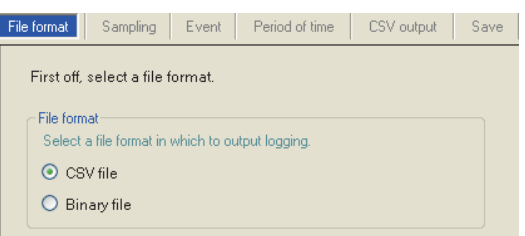

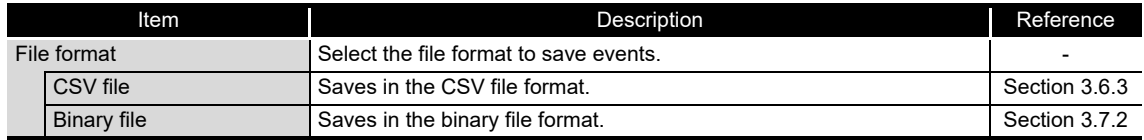

## <span id="page-398-0"></span>11.6.4 Sampling

This section explains the settings for selecting the data sampling method for event target data and specifying the data sampling interval.

For details on processes of each sampling method, refer to the following section. Section 8.2 Target Data Sampling

## **Setting screen**

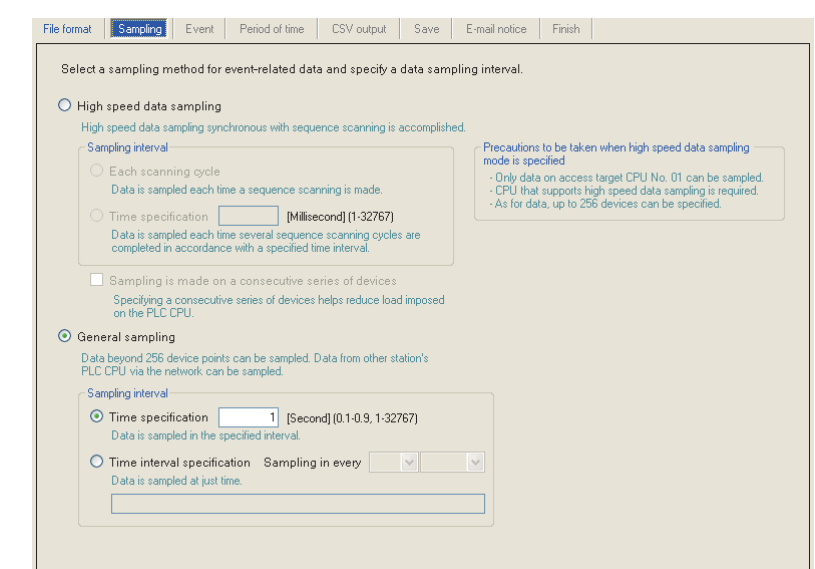

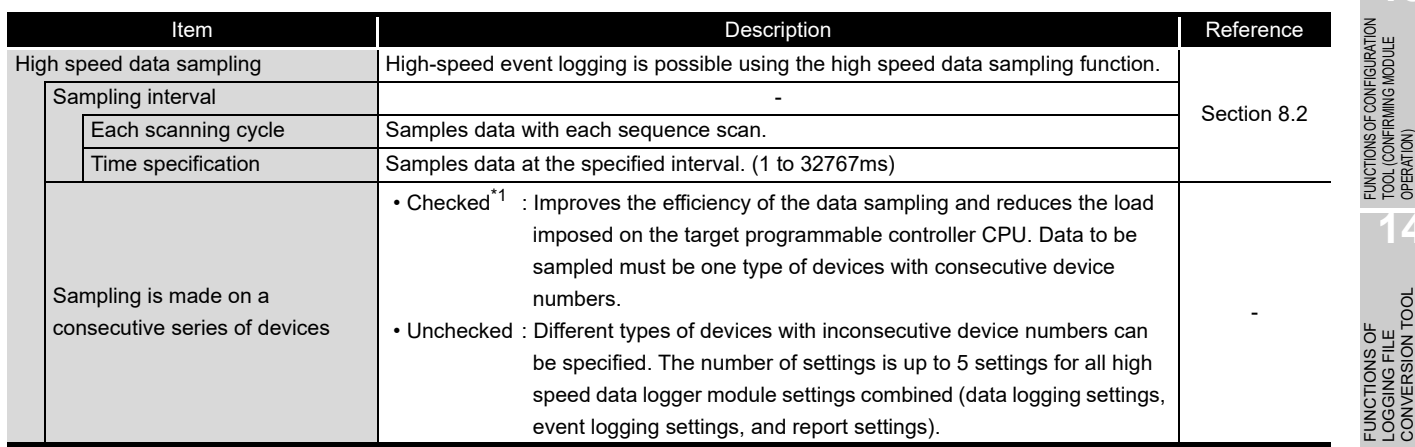

(Continued on the next page)

**9**

REPORT FUNCTION

REPORT FUNCTION

**10**

OTHER FUNCTIONS

OTHER FUNCTIONS

**11**

**FUNCTIONS OF CONFIGURATION TOOL (MODULE SETTINGS)**

FUNCTIONS OF CONFIGURATION TOOL (WRITING/READING/ VERIFYING DATA)

FUNCTIONS OF CONFIGURATION<br>TOOL (WRITING/READING/<br>VERIFYING DATA)

FUNCTIONS OF CONFIGURATION TOOL (CONFIRMING MODULE

FUNCTIONS OF LOGGING FILE CONVERSION TOOL

**12**

**13**

**14**

## **FUNCTIONS OF CONFIGURATION TOOL (MODULE SETTINGS)**

(From the previous page)

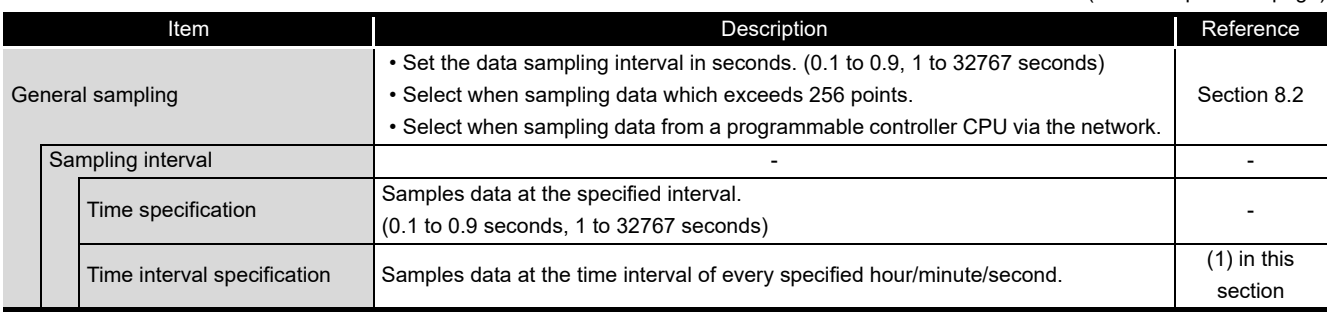

\*1: When checked, there are the following restrictions.

- The trigger condition which can be set with the "Event" setting can only be a single condition.  $(\Box$  [Section 11.6.6](#page-402-0))
- Only the data set with the "Event" can be set as the data conditions in the "Period of time" setting. ( $\sqrt{3}$  [Section 11.6.10\)](#page-419-0)
- Only the data set with the "Event" can be set as the data conditions in the file switching condition setting of the "Save" setting.  $(\Box \Box)$  [Section 11.6.13\)](#page-427-0)
- Information cannot be attached to the saved file name in the "Save" setting.  $(\Box$  [Section 11.6.13\)](#page-427-0)

## <span id="page-399-0"></span>**(1) Available time intervals**

The following shows the time units and their intervals which can be specified for sampling interval.

Hour: 1, 2, 3, 4, 6, 8, 12, 24 Minute: 1, 2, 3, 4, 5, 6, 10, 12, 15, 20, 30, 60 Second: 1, 2, 3, 4, 5, 6, 10, 12, 15, 20, 30, 60

## **POINT**

(1) For the types of programmable controller CPUs, product information, and system configurations of high speed data sampling, refer to the following section.

 $\sqrt{3}$  Section 7.2.1 (1) System configurations compatible with high speed [data sampling](#page-194-0)

(2) For devices which can be specified during high speed data sampling, refer to the following section.

 $\Box$  [Section 3.2 \(3\) Accessible devices](#page-82-0)

- (3) The total number of data logging, event logging, and report settings in which high speed data sampling is set, is a maximum of 32 settings.
- (4) When high speed data sampling is specified, there is an effect on the sequence scan time because of the data transfer from the programmable controller CPU to the high speed data logger module. The sequence scan time delay can be adjusted with the high speed data sampling setting. For the effect on the sequence scan time, refer to the following sections. Section 17.3 Effect on Sequence Scanning Time  $\sqrt{3}$  [Section 11.4.8 High speed data sampling setting](#page-322-0) (5) Since general data sampling is not synchronized with the control CPU's
- sequence scan, data separation may occur.  $\Box$  [Section 3.2 \(6\) Access units](#page-87-0) To perform data sampling synchronized to the sequence scan, use high speed data sampling.

**13** FUNCTIONS OF CONFIGURATION<br>TOOL (CONFIRMING MODULE FUNCTIONS OF CONFIGURATION TOOL (CONFIRMING MODULE

**OPER 14**

FUNCTIONS OF LOGGING FILE CONVERSION TOOL

**9**

REPORT FUNCTION

REPORT FUNCTION

**10**

OTHER FUNCTIONS

OTHER FUNCTIONS

**11**

TINGS) 盯

**FUNCTIONS OF CONFIGURATION TOOL (MODULE SETTINGS)**

FUNCTIONS OF CONFIGURATION TOOL (WRITING/READING/ VERIFYING DATA)

FUNCTIONS OF CONFIGURATION<br>TOOL (WRITING/READING/<br>VERIFYING DATA)

**12**

CompactFlash CARD

CompactFlash CARD

## <span id="page-401-0"></span>11.6.5 Event setting list

This section explains the list of events set with event logging.

#### **Screen display** i.

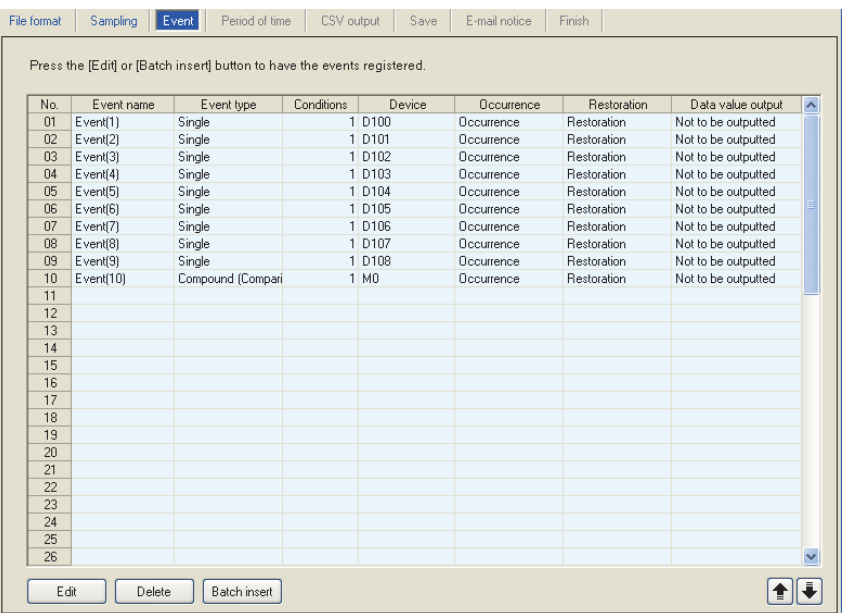

#### The following table shows the items displayed on the event list.

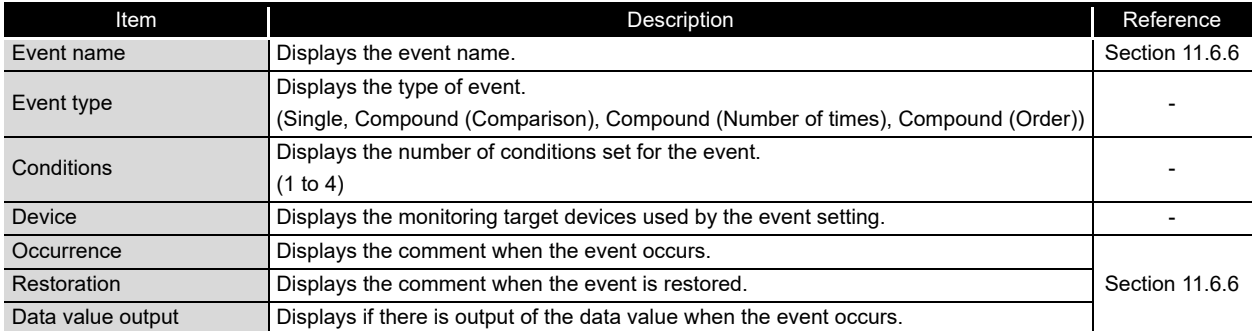

#### The following table shows the buttons for operating the event list.

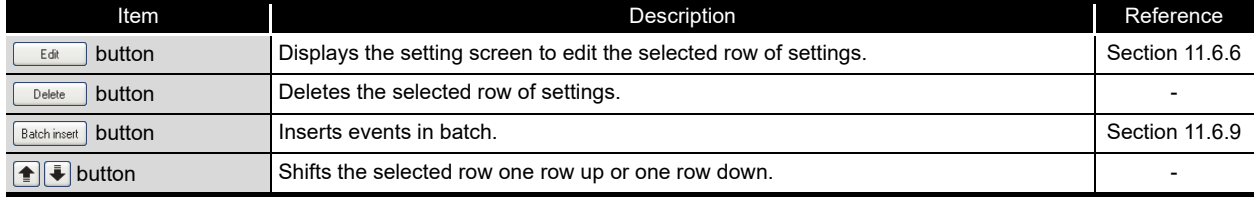

## <span id="page-402-0"></span>11.6.6 Event setting

This section explains the settings of event occurrence conditions and the information to output to the event logging at the event occurrence/restoration.

For details on processes of each event occurrence condition, refer to the following section.  $\mathbb{S}$  [Section 8.1.2 Event conditions](#page-215-0)

## **Setting screen**

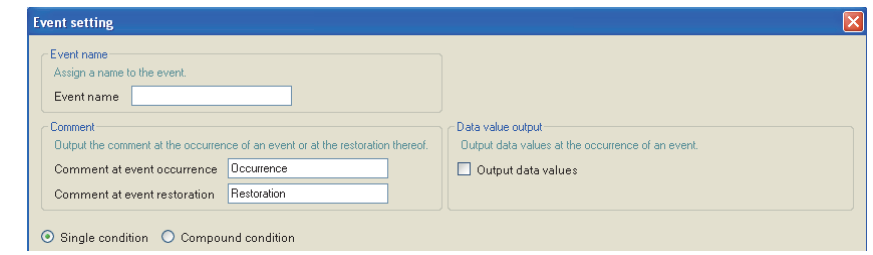

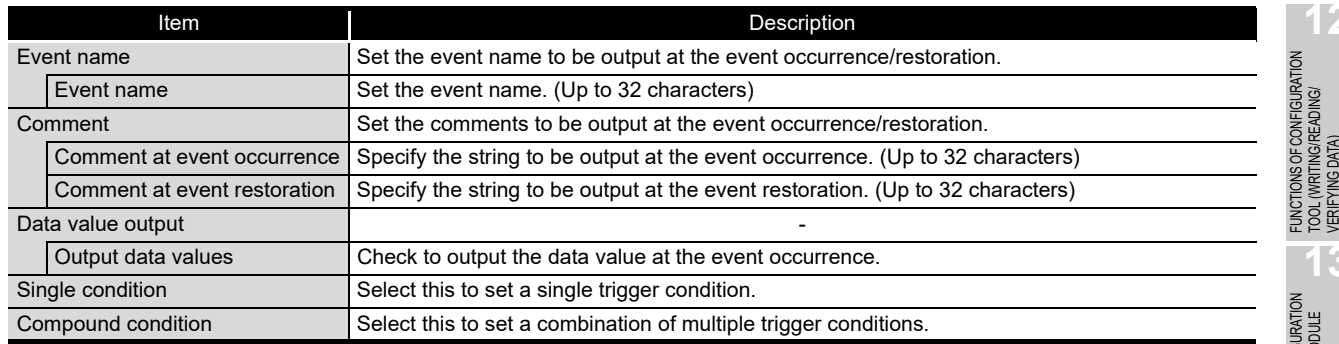

**POINT**

Compound condition cannot be selected when "Sampling is made on a consecutive series of devices" is checked in the sampling settings.

**9**

REPORT FUNCTION **10**

OTHER FUNCTIONS

OTHER FUNCTIONS

**11**

**FUNCTIONS OF CONFIGURATION TOOL (MODULE SETTINGS)**

FUNCTIONS OF CONFIGURATION TOOL (WRITING/READING/ VERIFYING DATA)

**12**

**13**

## <span id="page-403-0"></span>11.6.7 Event setting (single condition)

This section explains the event setting with a single event occurrence condition. For details on processes of each single condition, refer to the following section.  $\sqrt{3}$  [Section 8.1.2 \(1\) Single condition](#page-215-1)

One type of event condition can be specified on the screen below.

## **Setting screen**

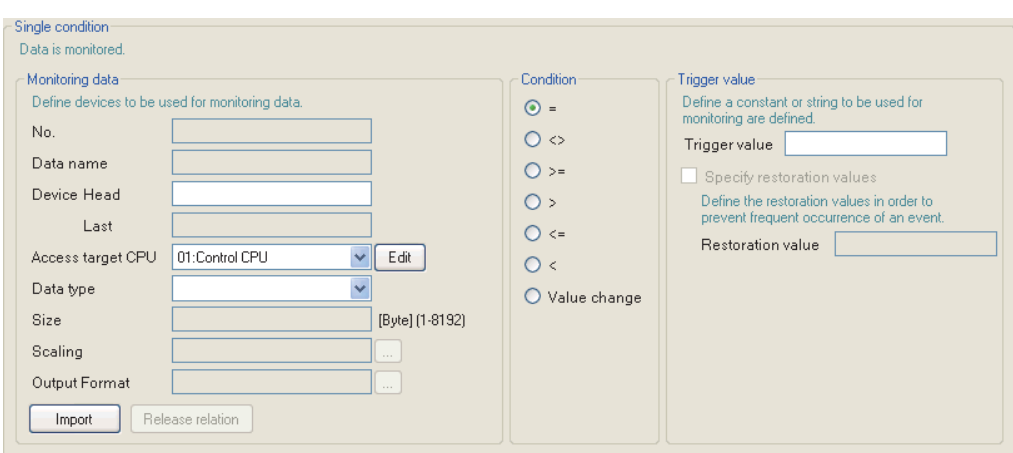

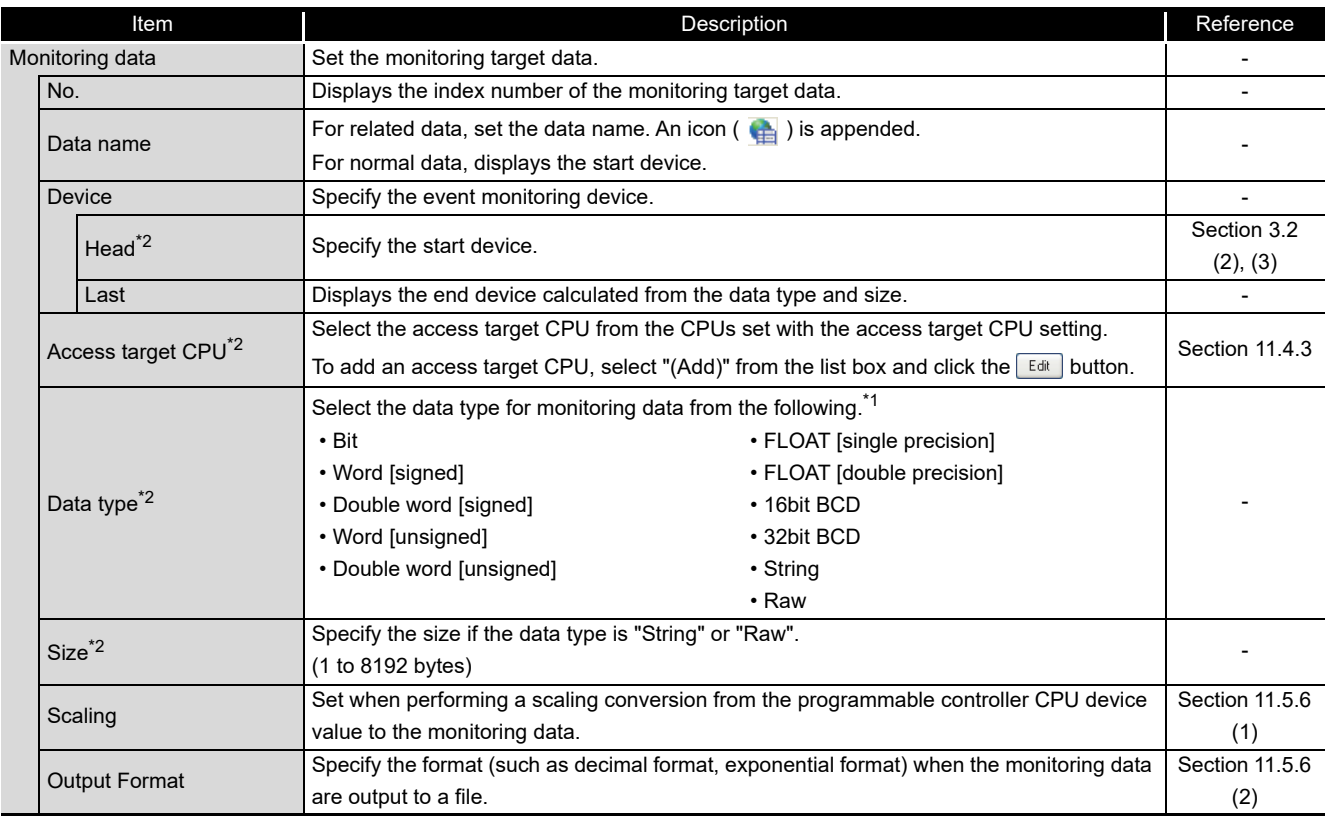

(Continued on the next page)

## **FUNCTIONS OF CONFIGURATION TOOL (MODULE SETTINGS)**

(From the previous page)

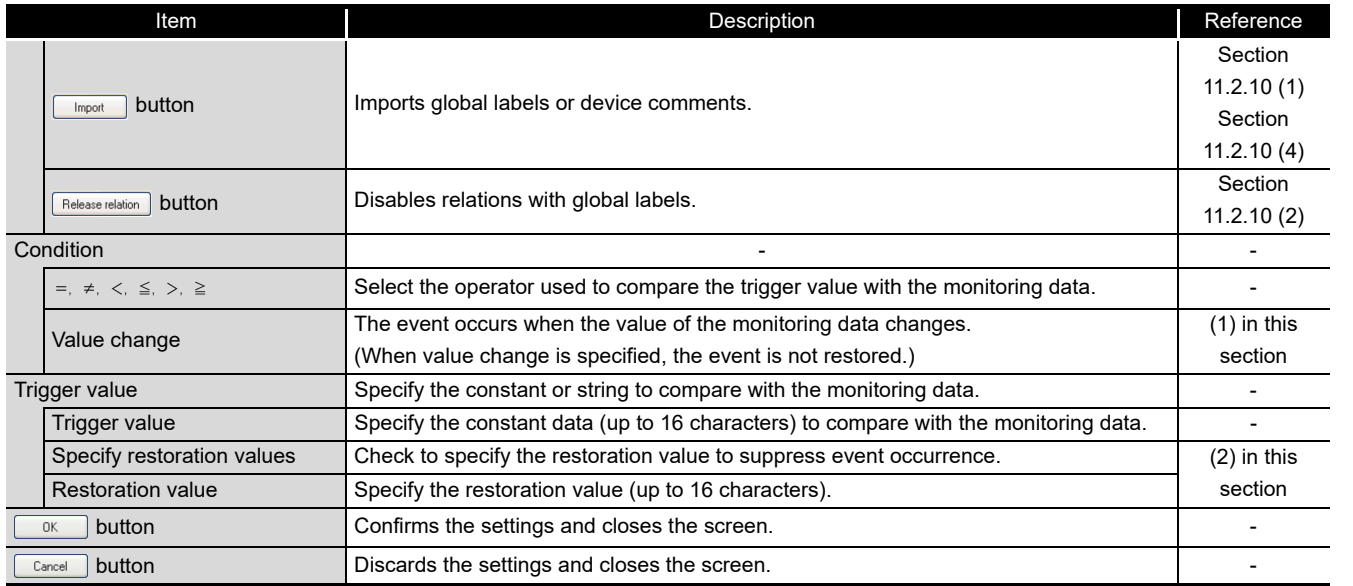

\*1: Match to the data type with the one used for writing device values using a sequence program or HMI.

\*2: Related data cannot be edited.

#### <span id="page-404-0"></span>**(1) Value change**

The following shows the timing of the event occurrence when value change is specified as the condition.

#### For a bit device:

The event occurs when it changes from ON to OFF and from OFF to ON.

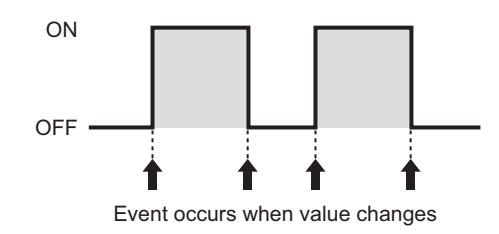

For a word device:

The event occurs with each change of the value.

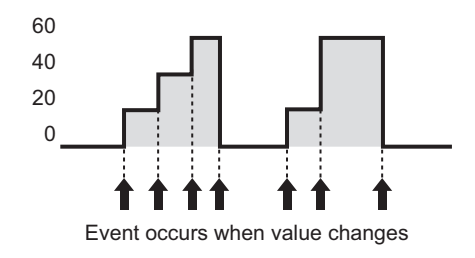

**OTHER FUNCTIONS** OTHER FUNCTIONS

**10**

**CONFIGURATION TOOL (MODULE SETTINGS) FUNCTIONS OF**  딣

**MODULE** ខ្លីខ្លី

**11**

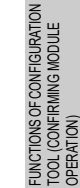

**15**

**DGGING** 

RECIPE FUNCTION

RECIPE FUNCTION

**16**

CompactFlash CARD

CompactFlash CARD

### <span id="page-405-0"></span>**(2) About restoration values**

- Set the restoration value from the monitoring conditions.
- 2 Can be set when the monitoring condition is  $\geq$ ,  $\geq$ ,  $\leq$ , or  $\leq$
- The event is restored in the situations below.

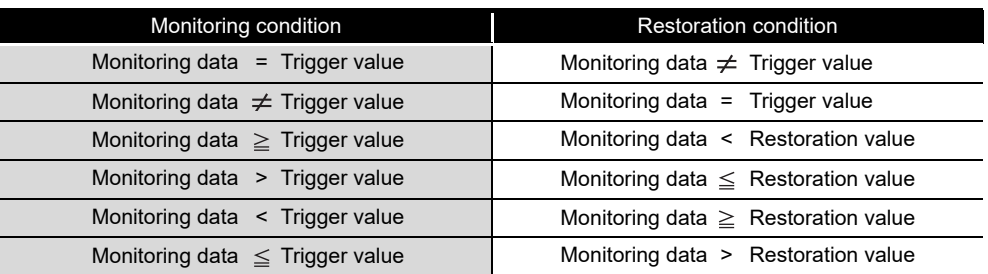

#### Example 1) When a restoration value is not specified

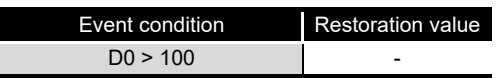

When D0 > 100, the event occurs and the event is restored when D0  $\leq$  100. The event occurs frequently.

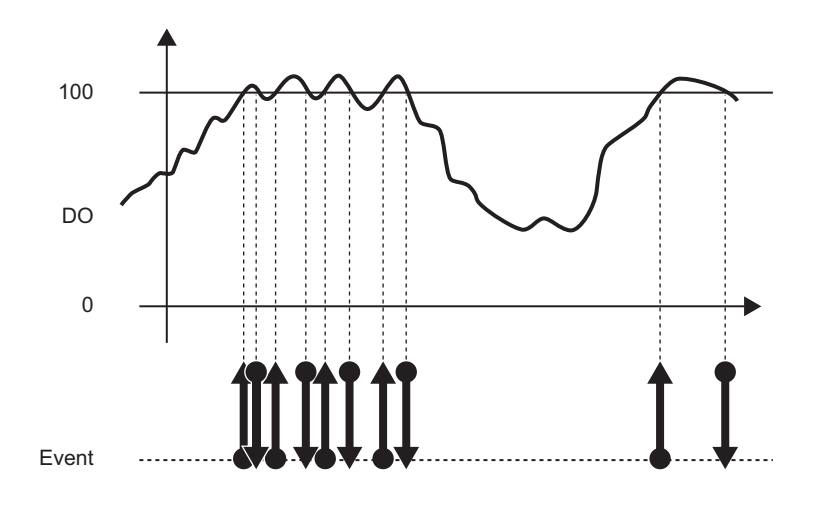

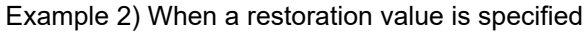

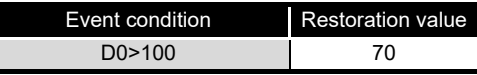

When D0 > 100, the event occurs and the event is restored when D0  $\leq$  70. Frequent occurrence of the event is suppressed by specifying a restoration value.

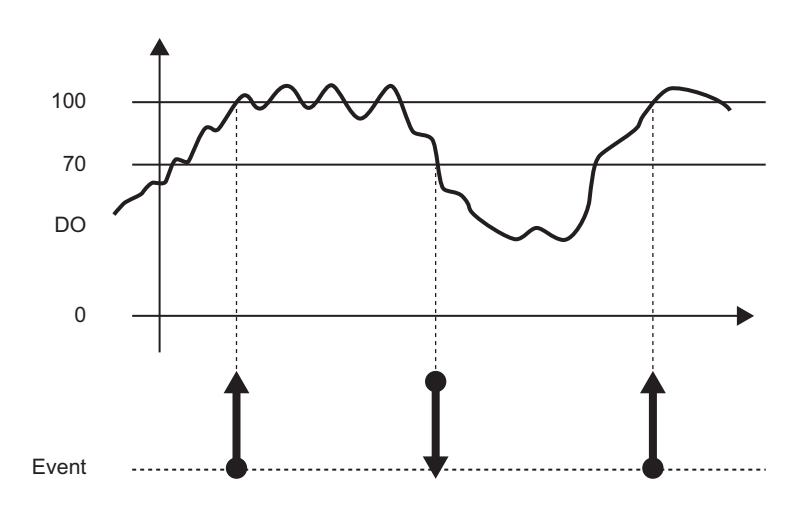

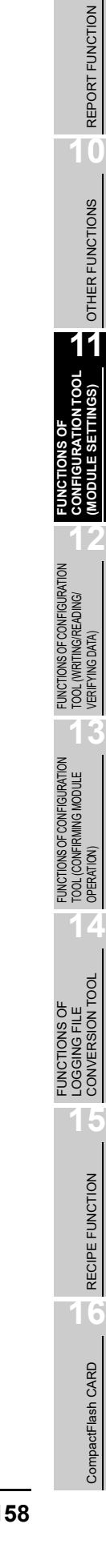

**9**

## <span id="page-407-2"></span>11.6.8 Event setting (compound condition)

This section explains the method for specifying a combination of multiple event occurrence conditions.

For details on processes of compound condition, refer to the following section.  $\mathbb{S}$  [Section 8.1.2 \(2\) Compound conditions](#page-218-0)

## <span id="page-407-1"></span>**(1) Comparison**

### **Setting screen**

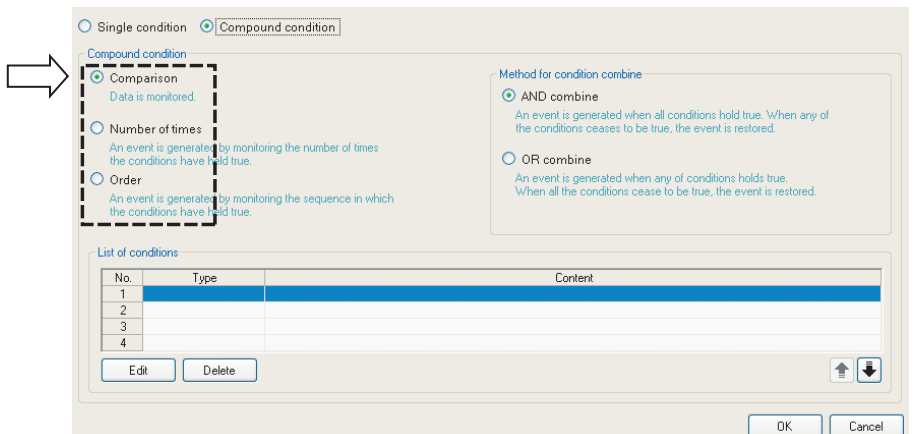

<span id="page-407-0"></span>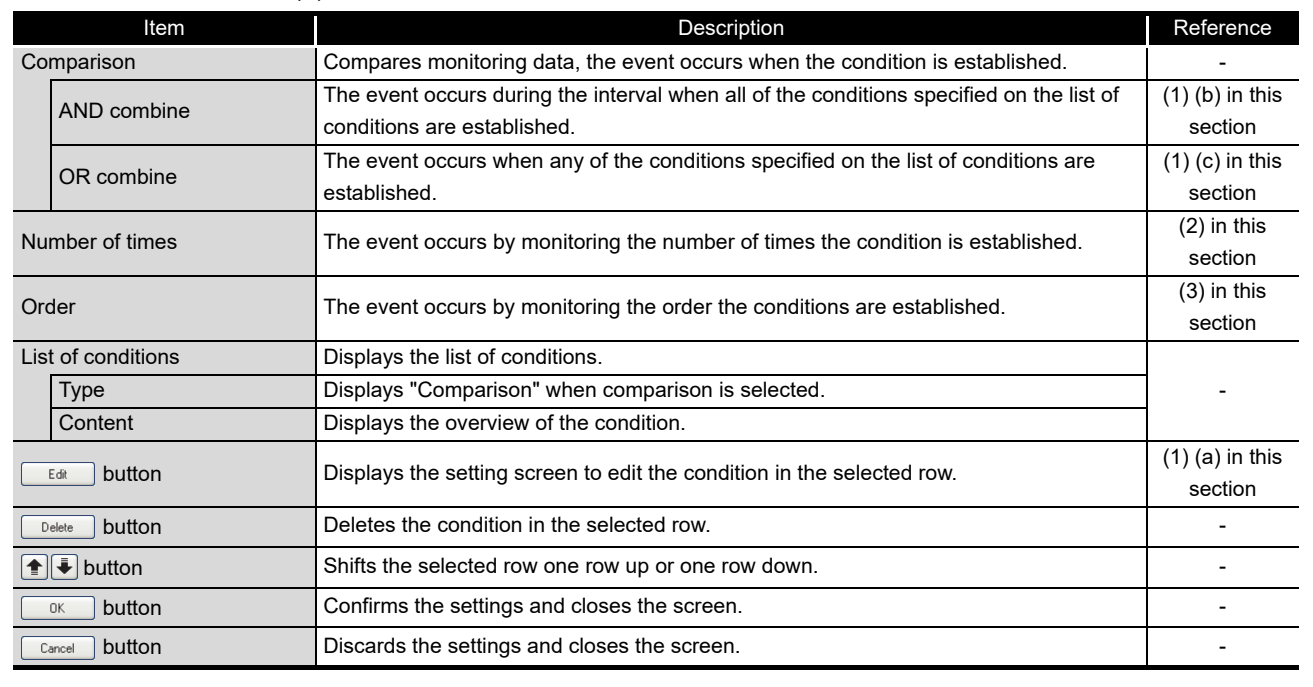

#### (a) List items

(b) Editing the comparison condition Editing of the comparison condition is performed on the "Comparison" screen.

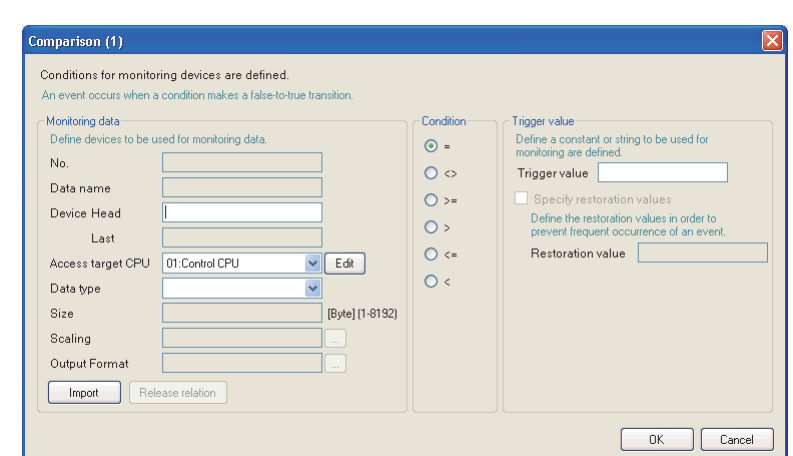

The items are the same as those of Single condition. Refer to the following section.

Section 11.6.7 Event setting (single condition)

<span id="page-408-1"></span>(c) For AND combine

<span id="page-408-0"></span>**Setting screen**

The event occurs during the interval when all of the conditions specified on the list of conditions are established.

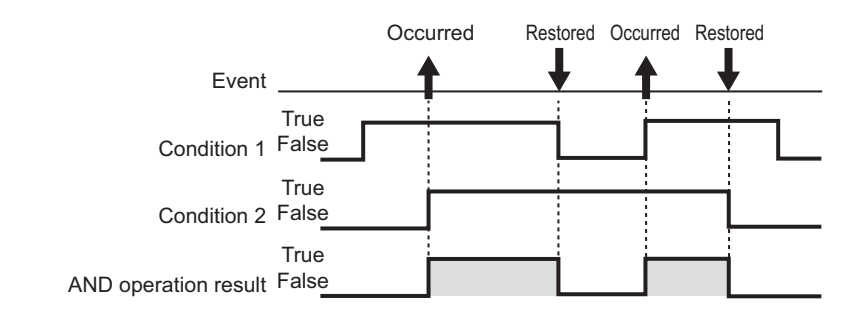

(d) For OR combine

The event occurs when any of the conditions specified on the list of conditions are established.

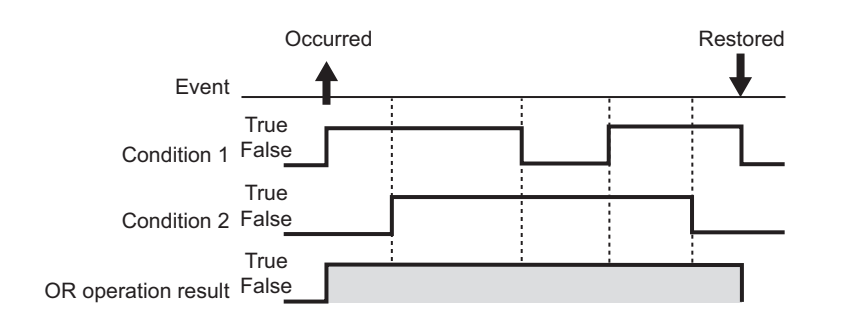

**9**

REPORT FUNCTION

REPORT FUNCTION

**10**

OTHER FUNCTIONS

OTHER FUNCTIONS

**11**

**FUNCTIONS OF** 

FUNCTIONS OF CONFIGURATION

FUNCTIONS OF CONFIGURATION

FUNCTIONS OF

#### <span id="page-409-0"></span>**(2) Number of times**

Compares the number of times the count condition established with the specified count and the event occurs.

## **Setting screen**

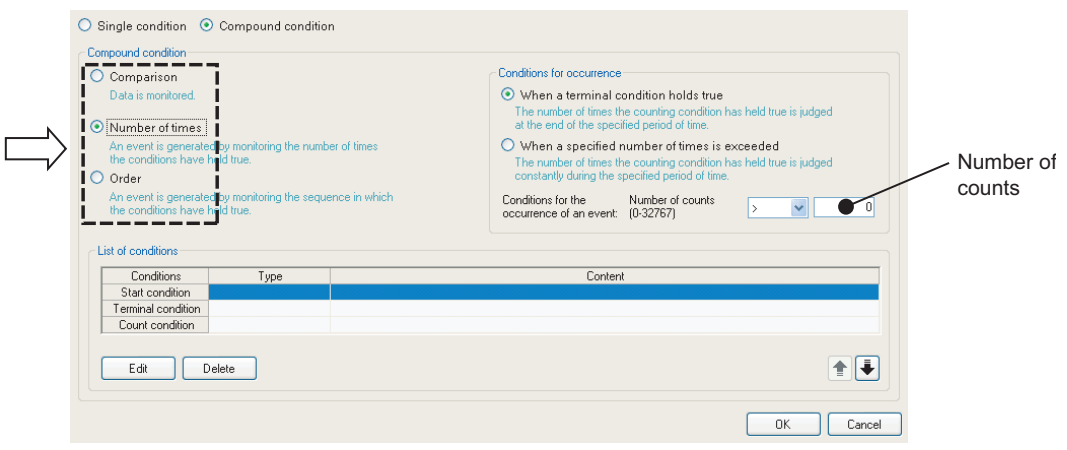

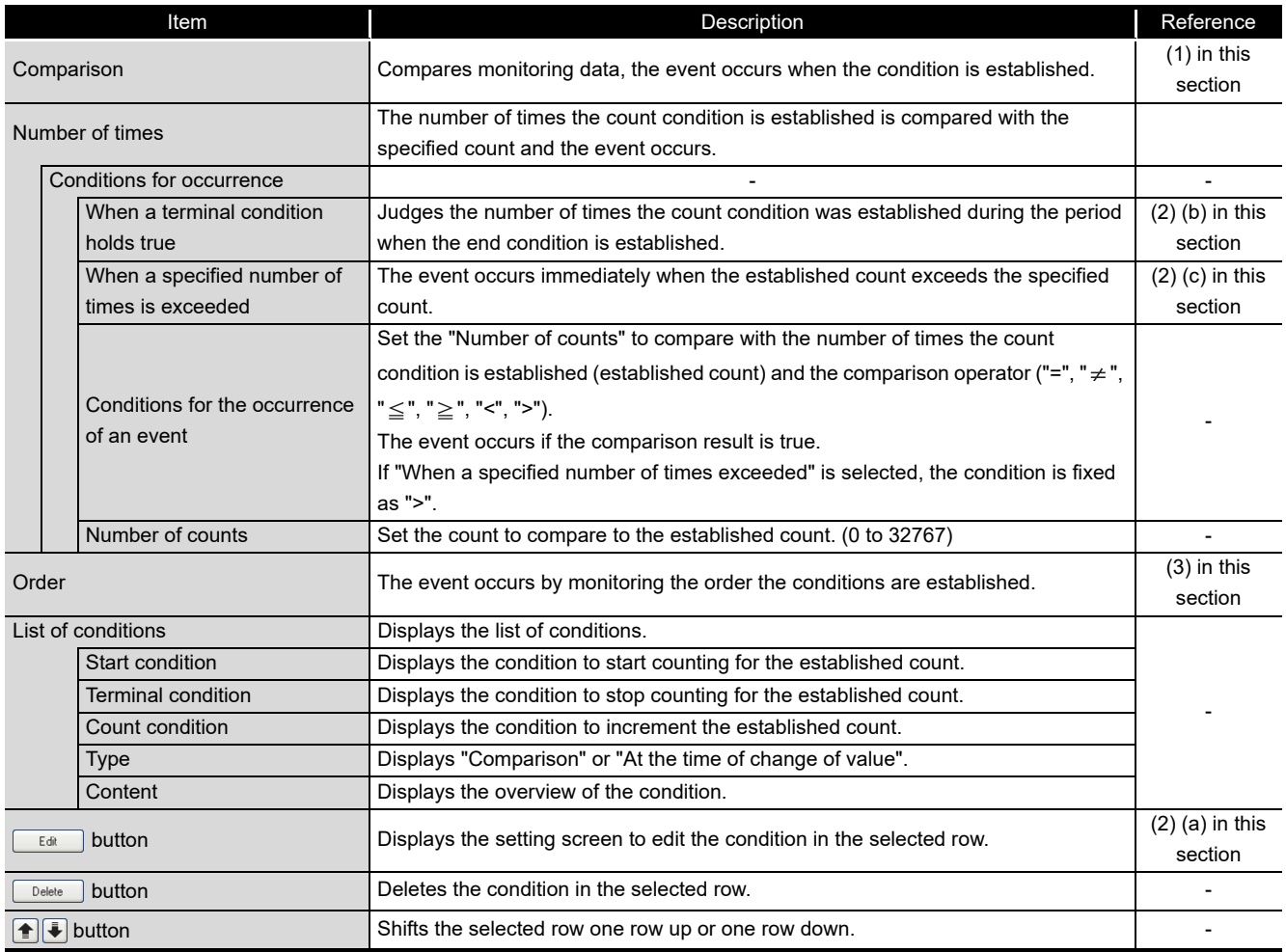

(a) Editing the conditions for number of times Editing of the conditions for number of times is performed on the "Number of times" screen.

## <span id="page-410-0"></span>**Setting screen**

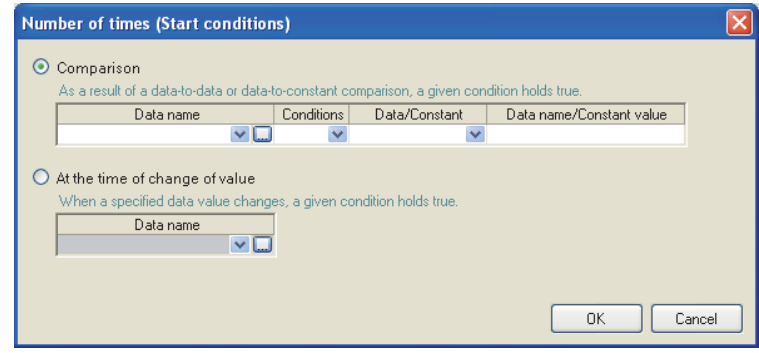

The items on the "Number of times" screen are the same as those of "Data conditions" of the trigger (single condition) in Data logging setting. For details, refer to the following section.

Section 11.5.10 (1) Trigger condition setting screen

**9**

REPORT FUNCTION

REPORT FUNCTION

**10**

OTHER FUNCTIONS

OTHER FUNCTIONS

**11**

ᇽ

TOOL

**FUNCTIONS OF CONFIGURATION TOOL (MODULE SETTINGS)** <span id="page-411-0"></span>(b) Count condition when terminal condition is established

Counts the number of times the count condition was established from when the start condition is established until the terminal condition is established (count period).

The event occurrence condition is evaluated when the terminal condition is established and the event occurs if true.

After that, the established count is reset when the terminal condition is established and the next count starts.

The start, terminal, and count conditions are judged on the rise of the condition establishment.

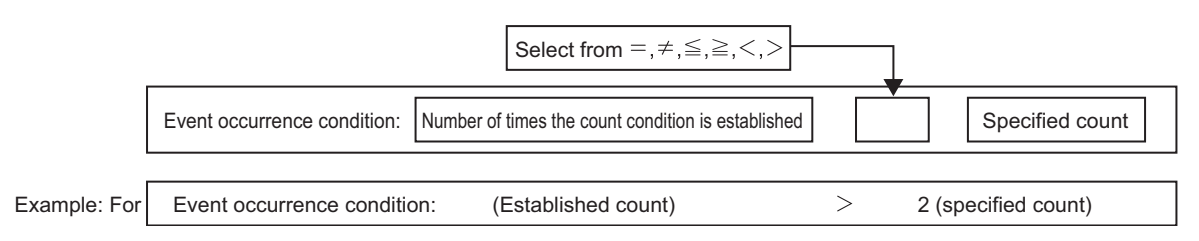

In the diagram below, the established count is 3 when the terminal condition is established, fulfilling the occurrence condition.

The event occurs when the terminal condition is established.

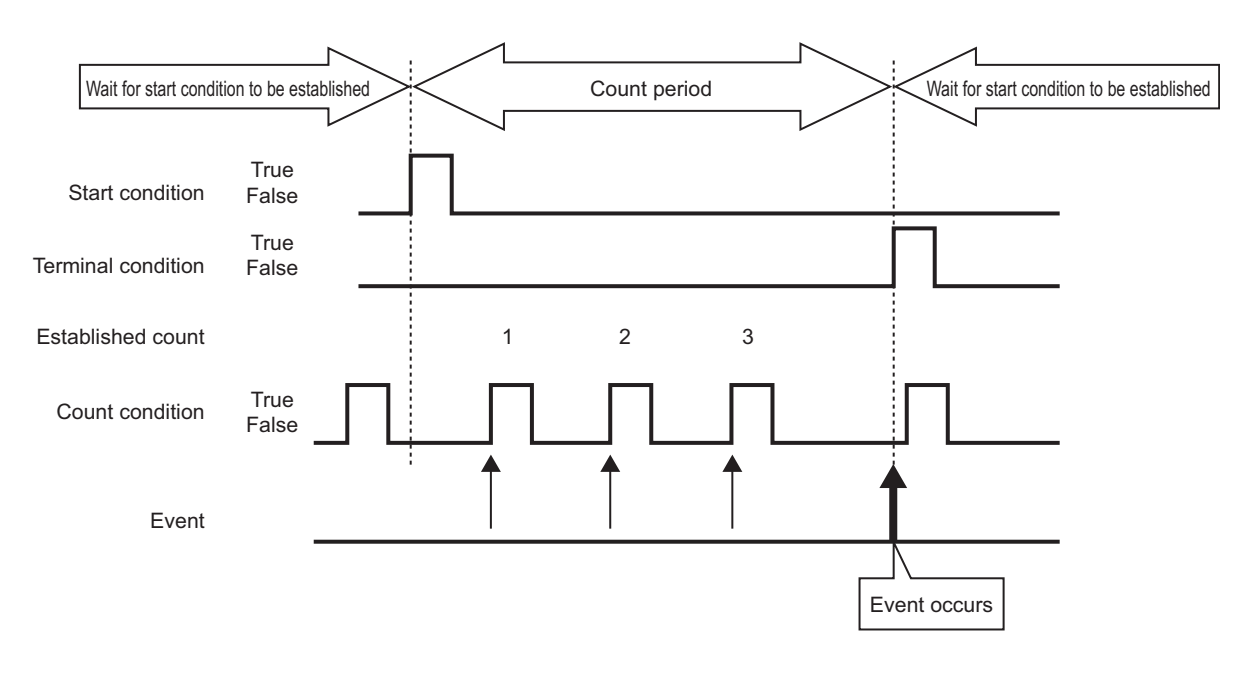

<span id="page-412-0"></span>(c) When specified count is exceeded Counts the number of times the count condition was established from when the start condition is established until the terminal condition is established (count period). During the count period, the event occurrence condition is always evaluated and the event occurs immediately if true.

After that, the established count is reset when the terminal condition is established and the next count starts.

The start, terminal, and count conditions are judged on the rise of the condition establishment.

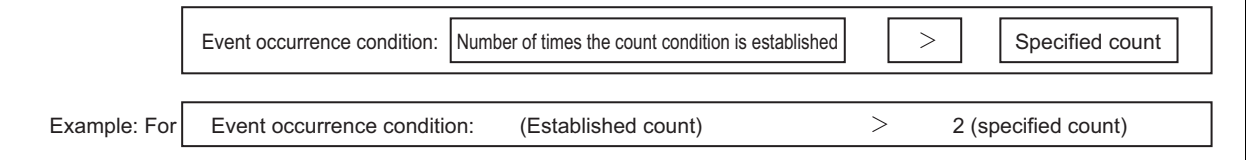

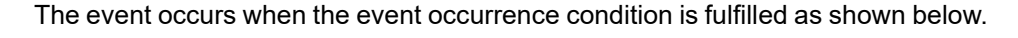

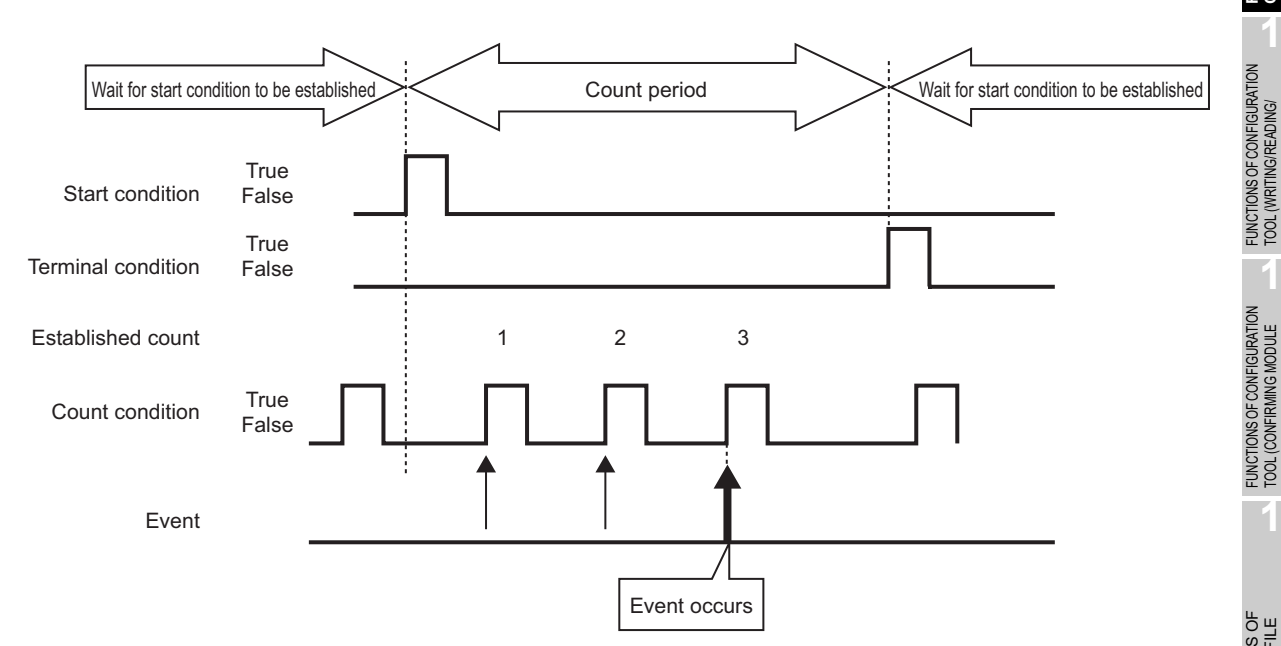

**9**

REPORT FUNCTION

REPORT FUNCTION

**10**

OTHER FUNCTIONS

OTHER FUNCTIONS

**11**

**CONFIGURATION TOOL**<br>MODULE SETTINGS)

**FUNCTIONS OF CONFIGURATION TOOL (MODULE SETTINGS)**

FUNCTIONS OF CONFIGURATION TOOL (WRITING/READING/ VERIFYING DATA)

**13**

FUNCTIONS OF CONFIGURATION TOOL (CONFIRMING MODULE

TOOL (C<br>OPERAT **14**

**12**

#### <span id="page-413-0"></span>**(3) Order**

Monitors the order that multiple conditions are established and the event occurs if they are out of order (when abnormal pattern is detected) or if in order (when normal pattern is detected).

#### **Setting screen**

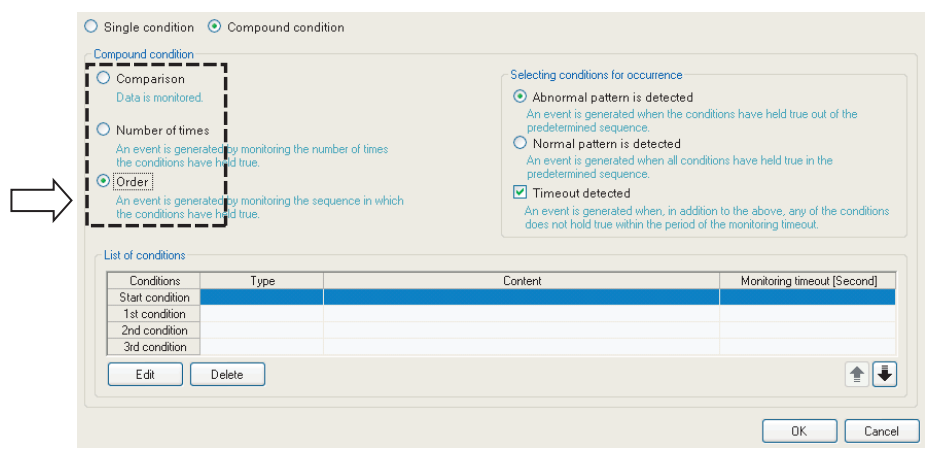

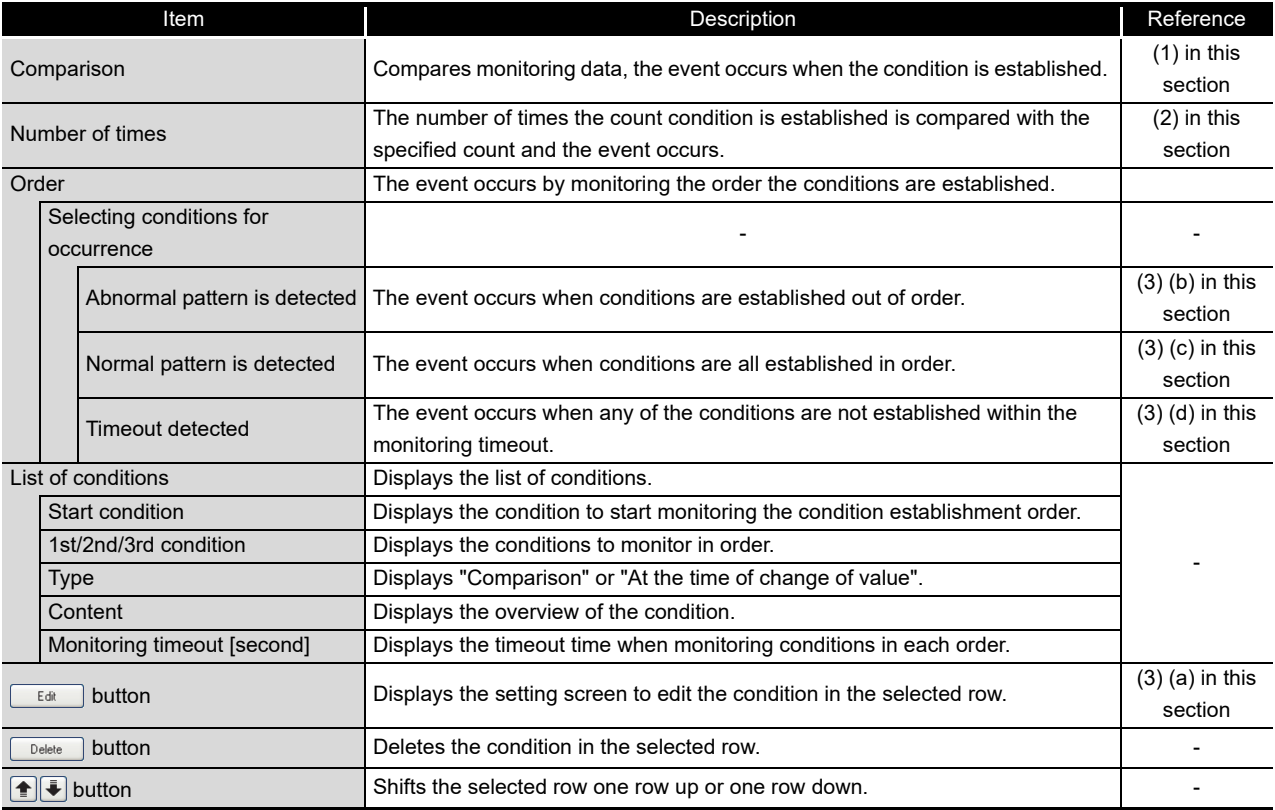

(a) Editing the order conditions

Editing of the order conditions is performed on the "Order" screen.

## <span id="page-414-0"></span>**Setting screen**

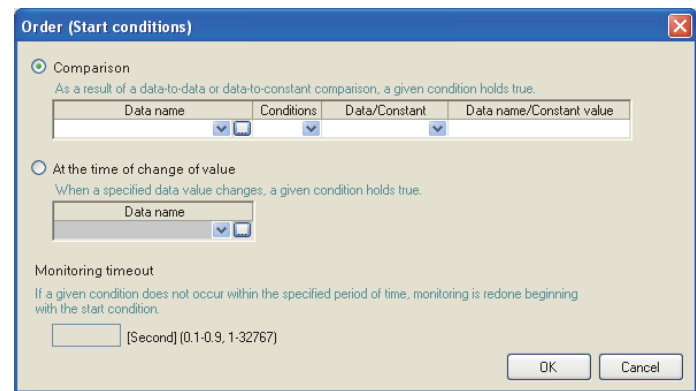

The items of "Comparison" and "At the time of change of value" are the same as those of "Data conditions" of the trigger (single condition) in Data logging setting.

- For details, refer to the following section.
- Section 11.5.10 (1) Trigger condition setting screen
- For "Monitoring timeout", refer to the following section.
- $\mathbb{F}$  [\(3\) \(d\) in this section Monitoring timeout](#page-416-0)

**9**

REPORT FUNCTION

REPORT FUNCTION

**10**

OTHER FUNCTIONS

OTHER FUNCTIONS

**11**

**FUNCTIONS OF CONFIGURATION TOOL (MODULE SETTINGS)**

FUNCTIONS OF CONFIGURATION TOOL (WRITING/READING/ VERIFYING DATA)

FUNCTIONS OF CONFIGURATION<br>TOOL (WRITING/READING/<br>VERIFYING DATA)

FUNCTIONS OF CONFIGURATION TOOL (CONFIRMING MODULE FUNCTIONS OF CONFIGURATION<br>TOOL (CONFIRMING MODULE<br>OPERATION)

> FUNCTIONS OF LOGGING FILE CONVERSION TOOL

FUNCTIONS OF<br>LOGGING FILE<br>CONVERSION TO

**12**

**13**

**14**

**15**

RECIPE FUNCTION

RECIPE FUNCTION

**16**

CompactFlash CARD

CompactFlash CARD

#### (b) Detecting abnormal pattern

Starts monitoring the order from when the start condition is established, and detects a pattern of conditions established in an order which differs from the 1st condition, 2nd condition, 3rd condition order.

The event occurs when the conditions are established in an order which differs from the specified order.

<span id="page-415-0"></span>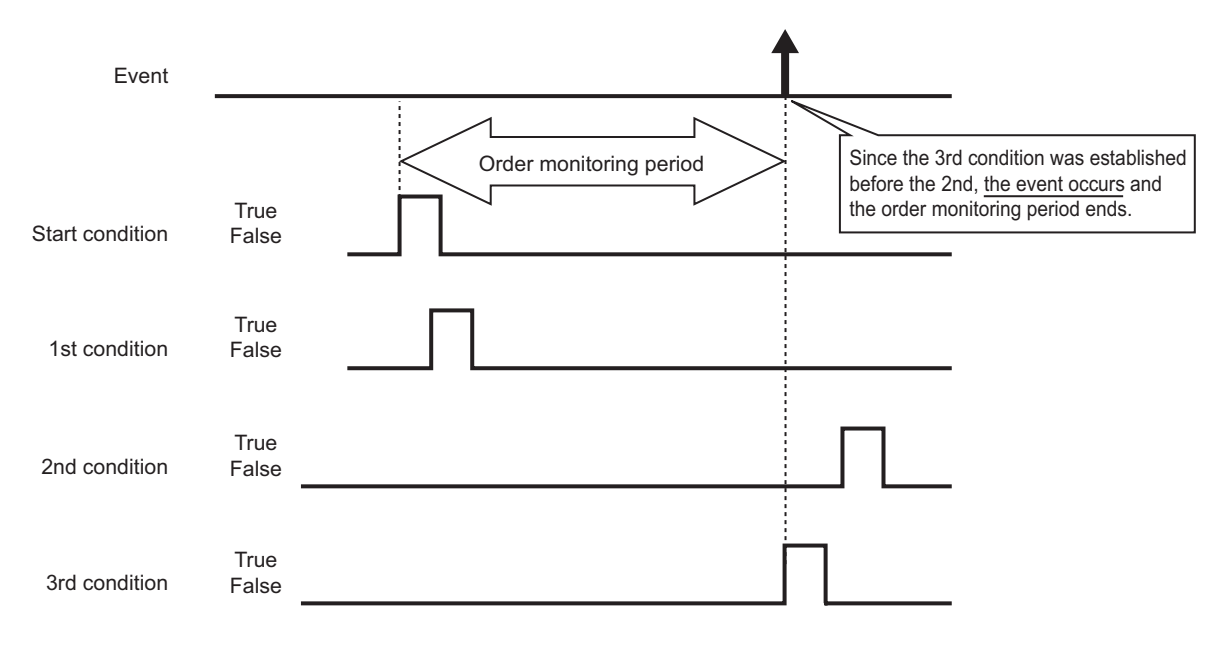

(c) Detecting normal pattern

Starts monitoring the order from when the start condition is established, and detects the pattern of conditions established in 1st condition, 2nd condition, 3rd condition order.

The event occurs when the conditions are established in the specified order.

<span id="page-415-1"></span>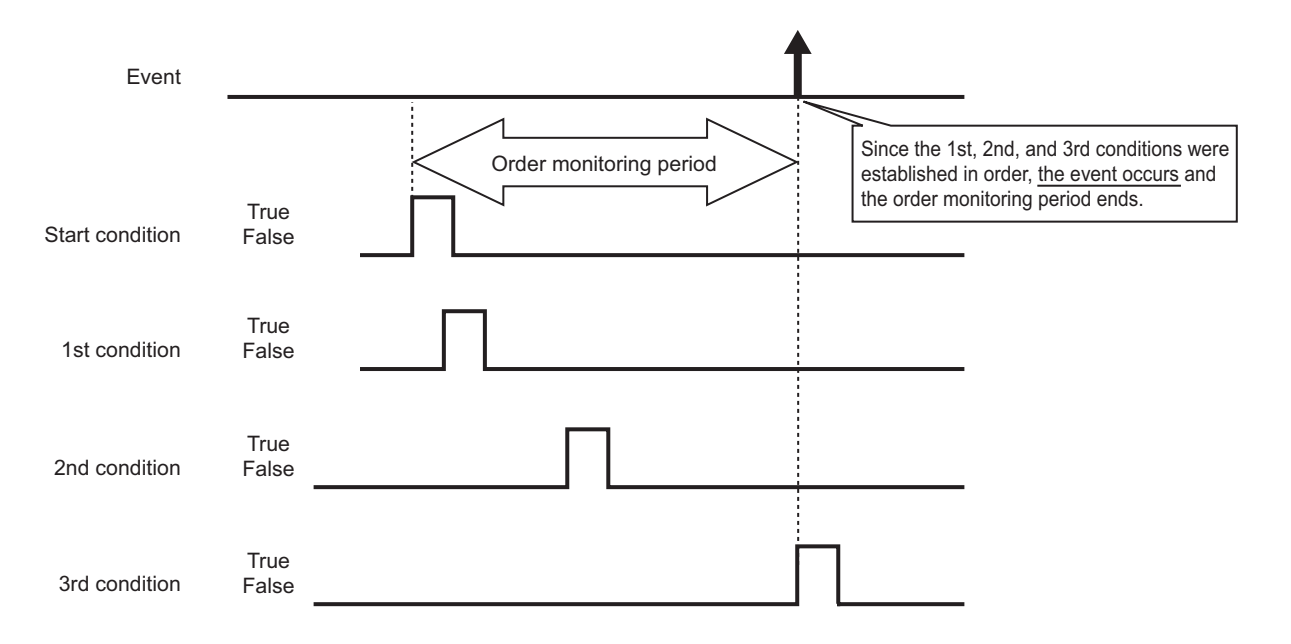

## **POINT**

(1) If the start condition is established again during the order monitoring period, monitoring returns to the 1st condition establishment wait state and order monitoring continues.

**9**

REPORT FUNCTION

REPORT FUNCTION

**10**

OTHER FUNCTIONS

OTHER FUNCTIONS

**11**

TINGS) 隔

**FUNCTIONS OF CONFIGURATION TOOL (MODULE SETTINGS)**

**12**

TOOL (WRITING/READING/ VERIFYING DATA)

**13**

TOOL (CONFIRMING MODULE

**14**

LOGGING FILE CONVERSION TOOL

CONVERSION

**15**

RECIPE FUNCTION

RECIPE FUNCTION

**16**

CompactFlash CARD

CompactFlash CARD

- (2) If two or more conditions are established simultaneously, the conditions are considered to have been established in the specified order, so the event will not occur when detecting an abnormal pattern.
- <span id="page-416-0"></span>(d) Monitoring timeout

After one condition is established, monitors the condition until the next condition is established.

If the specified monitoring timeout time elapses and the next condition is not established, this is considered as a timeout and order monitoring ends, and it again waits for the order start condition to be established.

For the diagram below, after the 1st condition is established, because the 2nd condition was not established within the monitoring timeout time, this is a monitoring timeout.

If "Timeout detected" is checked on the "Order" list screen ( $\sqrt{s}$  (3) in this [section](#page-413-0)), the event occurs at the same time the timeout occurs.

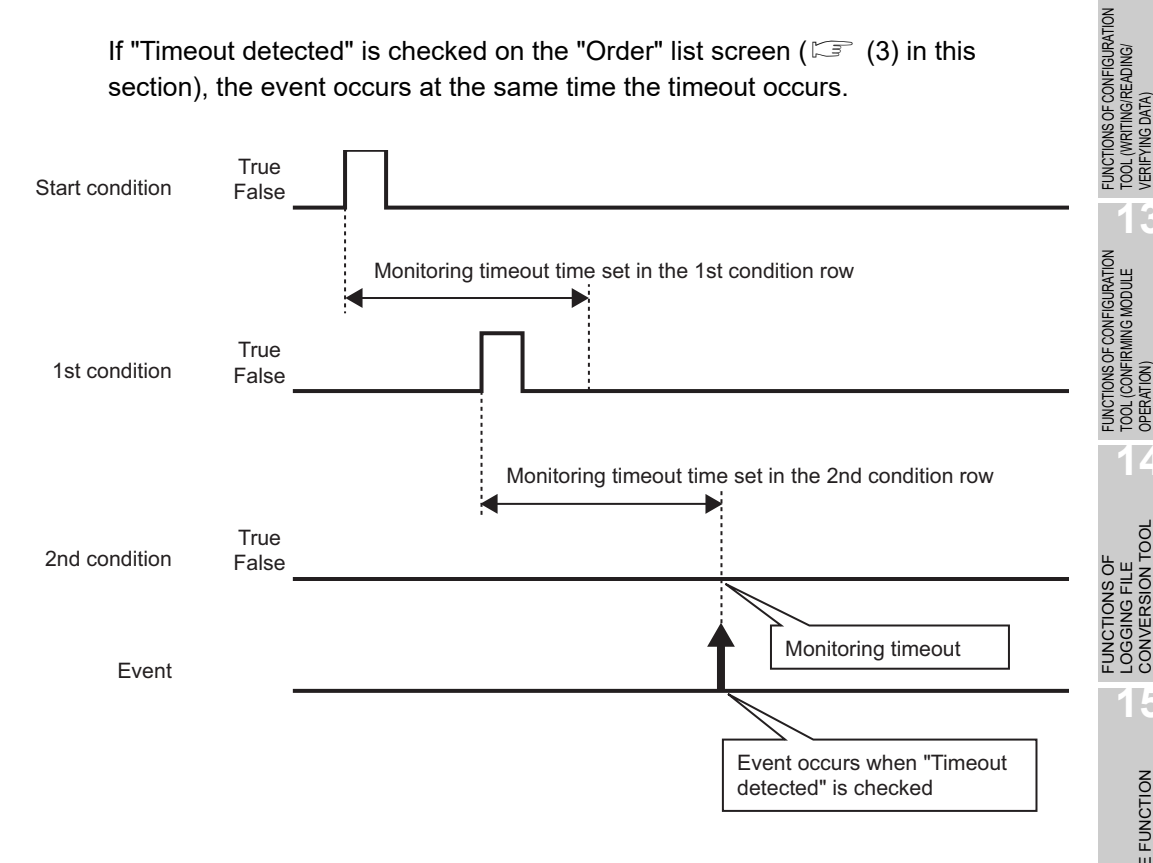

Set "Monitoring timeout" time on the "Order" screen.

 $\mathbb{F}$  [\(3\) \(a\) in this section Editing the order conditions](#page-414-0)

The setting range is shown below.

0.1 to 0.9, 1 to 32767 seconds

When the setting value of "Monitoring timeout" is smaller than that of the sampling interval, a timeout occurs. When "Timeout detected" is checked, an event occurs.

## <span id="page-417-0"></span>11.6.9 Event batch insertion

This section explains the method for inserting events to the event logging setting list in batch.

#### **Operating procedure**

Click the **Batch inset!** button on the "Event" screen ( $\widehat{\mathbb{S}^*}$  [Section 11.6.5](#page-401-0)).

#### **Setting screen**

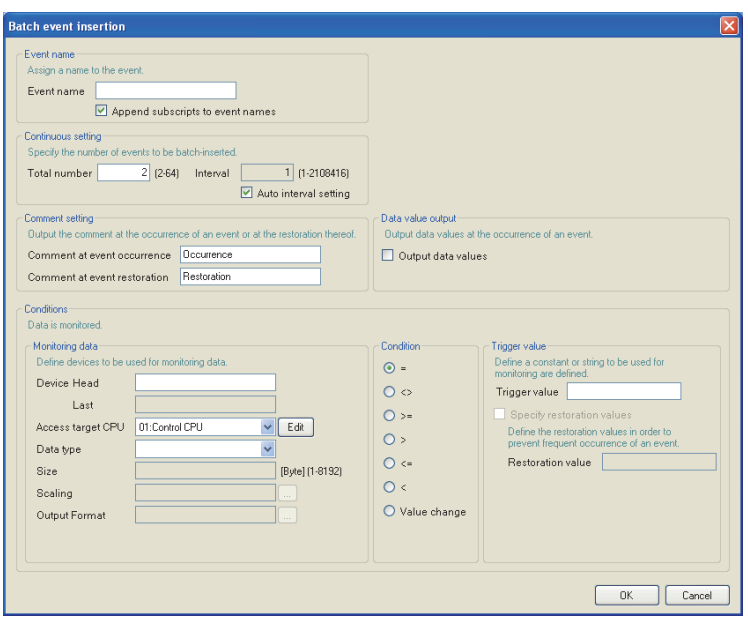

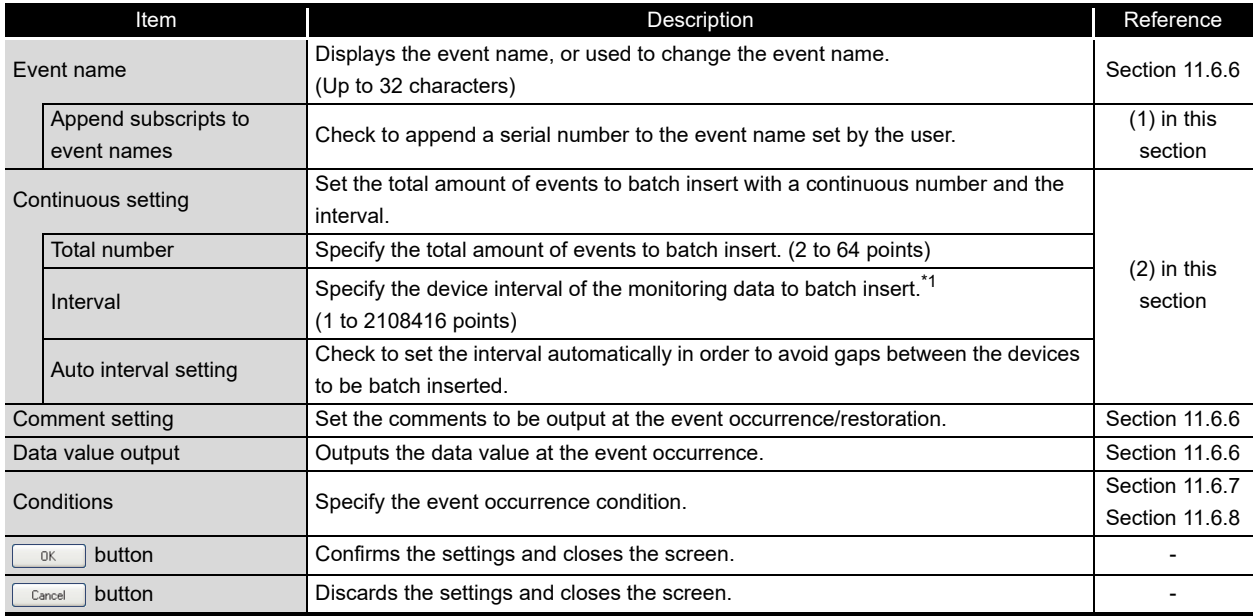

\*1: Cannot be specified when "Sampling is made on a consecutive series of devices" is checked on the "Sampling" screen.

#### <span id="page-418-0"></span>**(1) Event names and subscripts in the continuous setting**

The following shows how the event name is set by the "Append subscripts to event names" check box.

Example settings) Event name = Event Continuous setting total number = 3 Continuous setting interval = 1

For the above example settings, the data names are set as shown below.

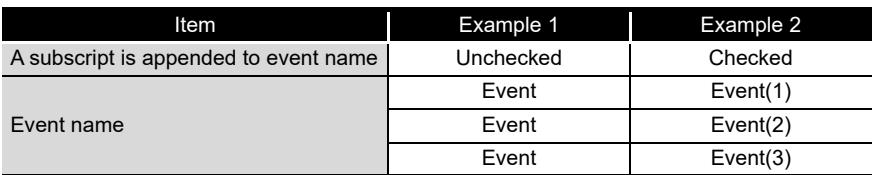

#### <span id="page-418-1"></span>**(2) Total number and interval in the continuous setting**

Configure when setting devices by leaving a fixed interval.

Example settings) Event name = Event Continuous setting total number = 3 Continuous setting interval = 10 Start device = D100

#### For the above settings, devices are set as shown below.

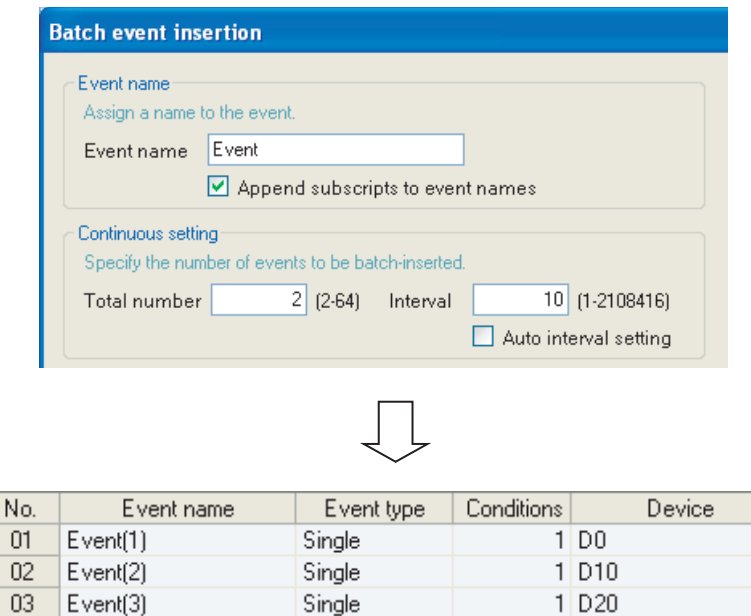

**9**

REPORT FUNCTION

REPORT FUNCTION

**10**

OTHER FUNCTIONS

OTHER FUNCTIONS

**11**

**12**

**13**

i g e

**FUNCTIONS OF CONFIGURATION TOOL (MODULE SETTINGS)**

FUNCTIONS OF CONFIGURATION TOOL (WRITING/READING/ VERIFYING DATA)

FUNCTIONS OF CONFIGURATION<br>TOOL (WRITING/READING/ DATA)

> FUNCTIONS OF CONFIGURATION TOOL (CONFIRMING MODULE

FUNCTIONS OF CONFIGURATION<br>TOOL (CONFIRMING MODULE

FUNCTIONS OF LOGGING FILE CONVERSION TOOL

**15**

CONVERSION

RECIPE FUNCTION

RECIPE FUNCTION

**16**

CompactFlash CARD

CompactFlash CARD

TOOL<br>TOOL<br>OPERA **14**

## <span id="page-419-0"></span>11.6.10 Period of time

Specify the period for monitoring the event occurrence.

It is not necessary to configure these settings if always performing event logging. Processes of period condition are the same as those of Data logging setting. Refer to the following section.

Section 7.4 Data Logging Periods

## **Setting screen**

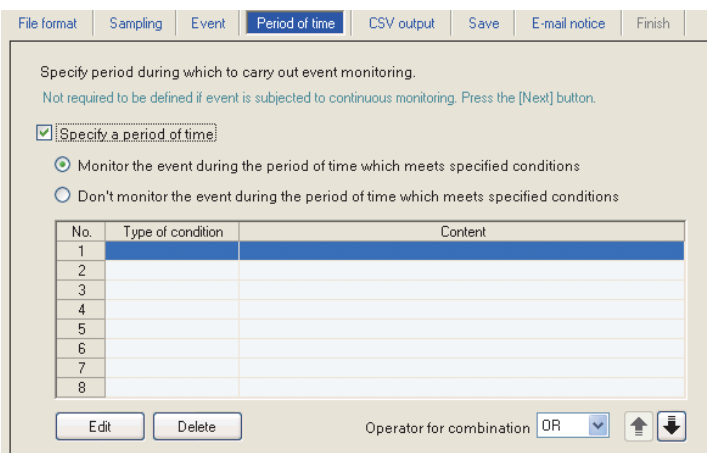

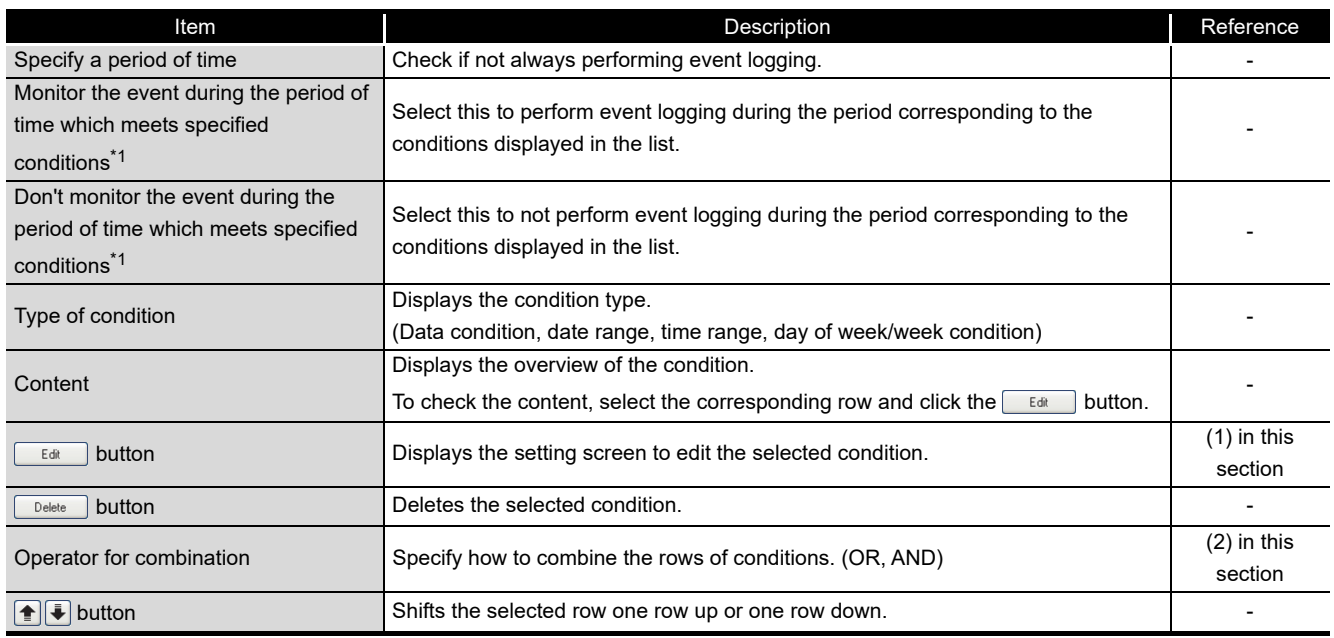

\*1: Restoration of already occurred events can be monitored even outside the event monitoring period. If an event is restored outside the monitoring period, a restoration comment is output to the logging file.

#### <span id="page-420-0"></span>**(1) Setting a period of time screen**

Specify the condition to define the period.

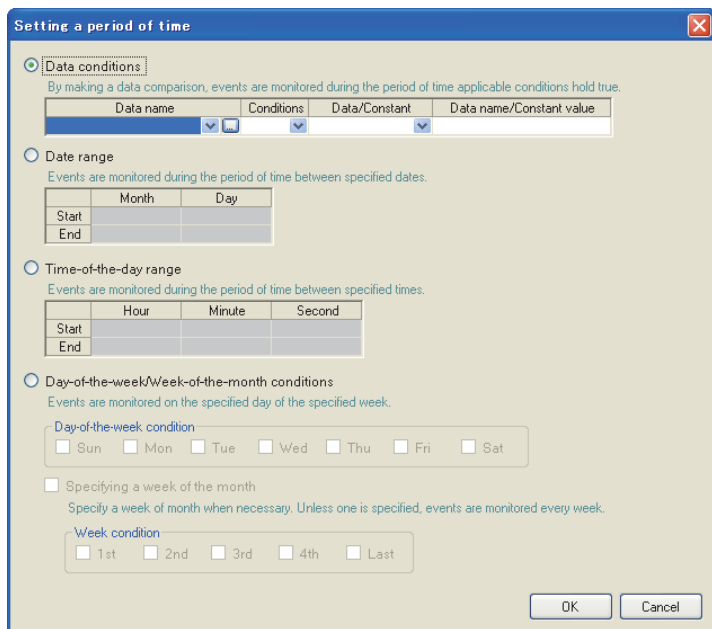

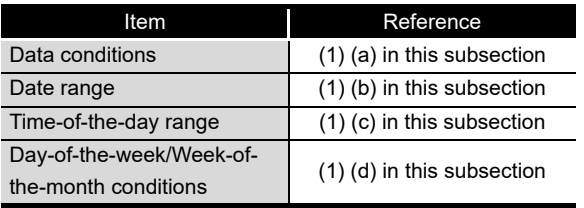

(a) Data conditions

Compares data and executes event logging during the period when the condition is established.

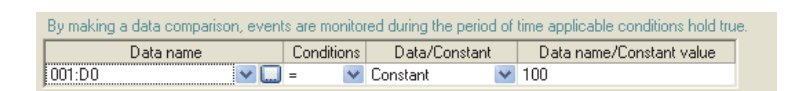

<span id="page-420-1"></span>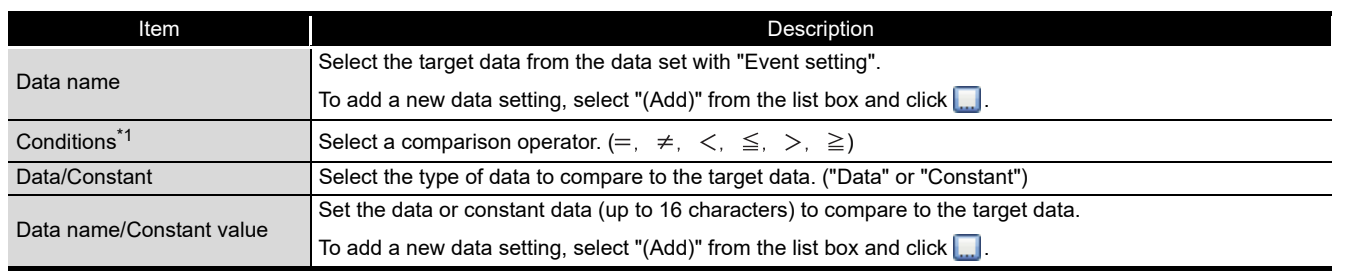

\*1: When data of different data types are compared, the condition may not be established because of the difference in internal representations.

**9**

REPORT FUNCTION

REPORT FUNCTION

**10**

OTHER FUNCTIONS

OTHER FUNCTIONS

**11**

INGS)

**FUNCTIONS OF CONFIGURATION TOOL (MODULE SETTINGS)**

FUNCTIONS OF CONFIGURATION TOOL (WRITING/READING/ VERIFYING DATA)

**13**

FUNCTIONS OF CONFIGURATION TOOL (CONFIRMING MODULE

FUNCTIONS OF

**12**

<span id="page-421-0"></span>(b) Date range

Performs event logging during the specified date<sup>\*1</sup> period.

Example settings) For the date range specified below

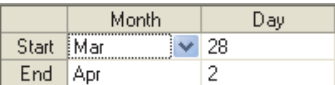

For the above example settings, event logging is executed as shown in the table below.

<span id="page-421-1"></span>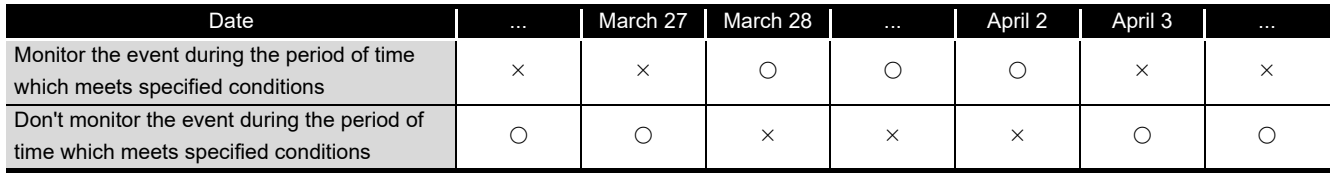

 $\bigcirc$ : Executed  $\times$ : Not executed

\*1: February 29 cannot be directly set. To specify February 29, select 'last day of February'.

#### (c) Time-of-the-day range

Executes event logging during the specified time period.

Example settings) For the time range specified below

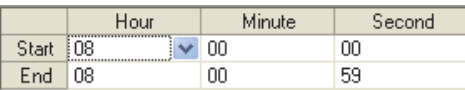

For the above example settings, event logging is executed as shown in the table below.

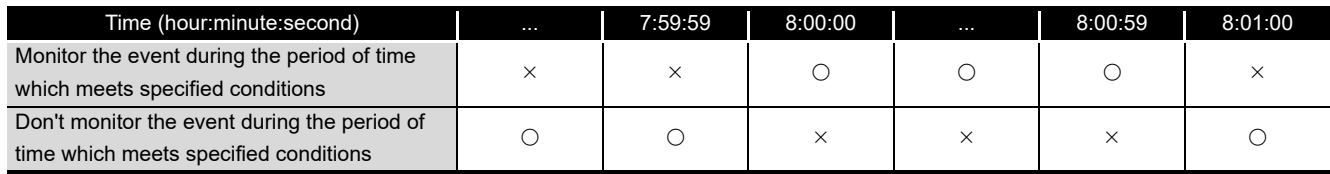

 $\bigcirc$ : Executed  $\times$ : Not executed

- <span id="page-422-0"></span>(d) Day-of-the-week/Week-of-the-month conditions Performs event logging for the specified day of the week or week. The period can be specified by combining the day of the week and week.
	- To perform event logging on the specified day of the week each week Uncheck "Specifying a week of the month".

Example settings) Specify every Monday through Friday

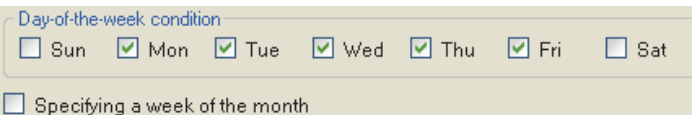

For the above example settings, event logging is executed as shown in the table below.

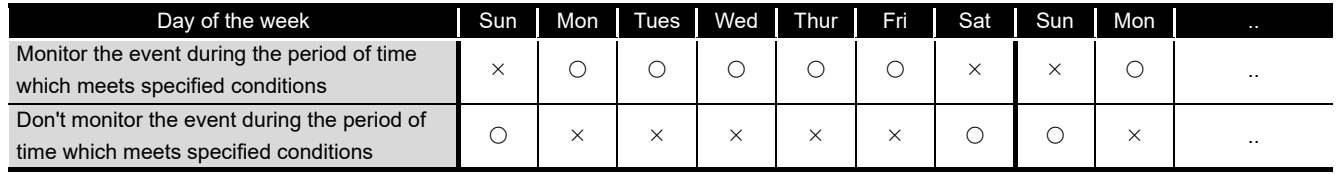

 $\bigcirc$ : Executed  $\times$ : Not executed

**9**

REPORT FUNCTION

REPORT FUNCTION

**10**

OTHER FUNCTIONS

OTHER FUNCTIONS

**11**

TOOL **SETTINGS)** 

**12**

**MODULE:** 

**13**

**14**

**FUNCTIONS OF CONFIGURATION TOOL (MODULE SETTINGS)**

FUNCTIONS OF CONFIGURATION TOOL (WRITING/READING/ VERIFYING DATA)

FUNCTIONS OF CONFIGURATION<br>TOOL (WRITING/READING/<br>VERIFYING DATA)

FUNCTIONS OF CONFIGURATION TOOL (CONFIRMING MODULE FUNCTIONS OF CONFIGURATION<br>TOOL (CONFIRMING MODULE<br>OPERATION)  To perform event logging combining the week and day of the week Check "Specifying a week of the month".

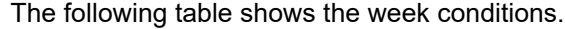

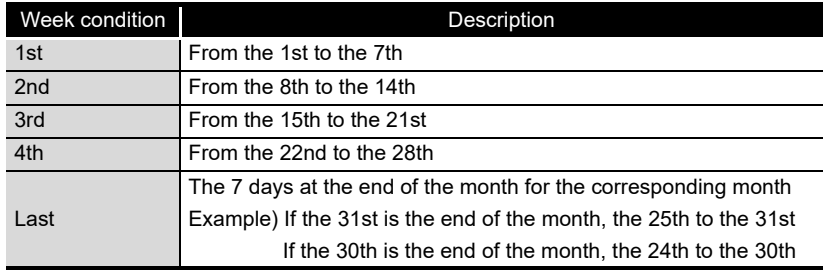

Example settings) For the day of the week conditions and week conditions specified below, with the period specified as "Monitor the event during the period of time which meets specified conditions"

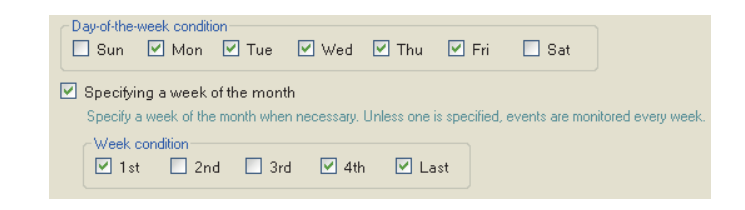

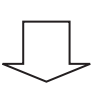

Event logging is executed on the shaded portions.

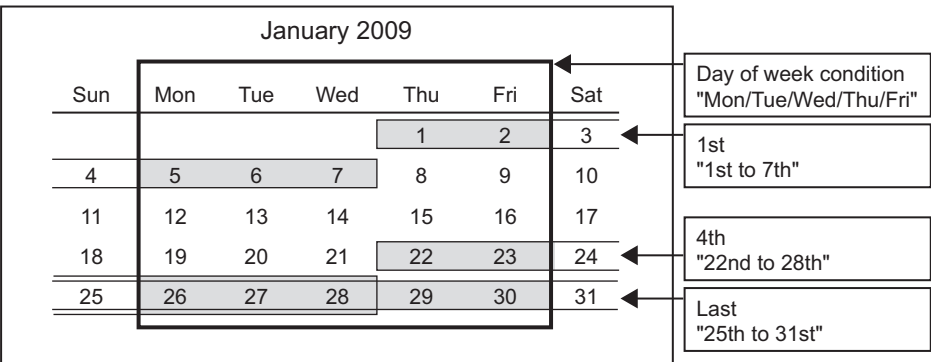

## <span id="page-424-0"></span>**(2) Condition for combination**

Multiple specified conditions can be combined.

"OR" or "AND" can be selected as the combine condition.

The combine condition is applied to all the conditions. "AND" and "OR" cannot be mixed.

**9**

REPORT FUNCTION

REPORT FUNCTION

**10**

OTHER FUNCTIONS

OTHER FUNCTIONS

**11**

**12**

**13**

**14**

**15**

RECIPE FUNCTION

RECIPE FUNCTION

**16**

CompactFlash CARD

CompactFlash CARD

**FUNCTIONS OF CONFIGURATION TOOL (MODULE SETTINGS)**

FUNCTIONS OF CONFIGURATION TOOL (WRITING/READING/ VERIFYING DATA)

FUNCTIONS OF CONFIGURATION<br>TOOL (WRITING/READING/<br>VERIFYING DATA)

FUNCTIONS OF CONFIGURATION TOOL (CONFIRMING MODULE FUNCTIONS OF CONFIGURATION<br>TOOL (CONFIRMING MODULE<br>OPERATION)

> FUNCTIONS OF LOGGING FILE CONVERSION TOOL

#### (a) For OR combine

When "Monitor the event during the period of time which meets specified conditions" is selected for the period

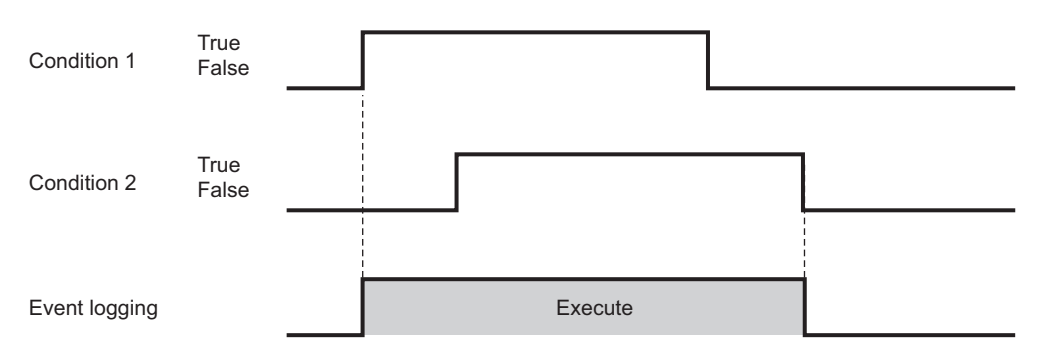

#### (b) For AND combine

When "Monitor the event during the period of time which meets specified conditions" is selected for the period

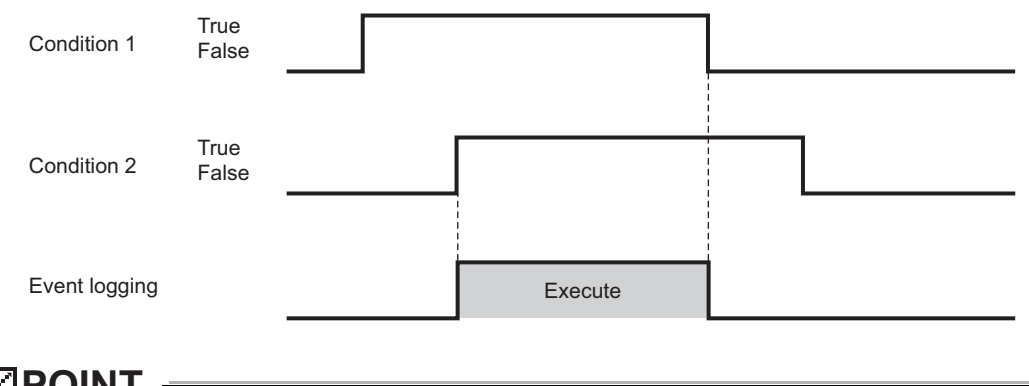

## **POINT**

If high speed data sampling is selected in the data sampling method, the number of conditions which can be combined is up to 4.

## <span id="page-425-0"></span>11.6.11 CSV output

This section explains the settings related to CSV file output content. The "CSV output" screen is only displayed when CSV file is selected on the "File format" screen.

**POINT**

For details on the CSV file format, refer to the following section. [Section 3.6 CSV File Format](#page-130-0)

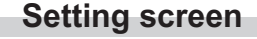

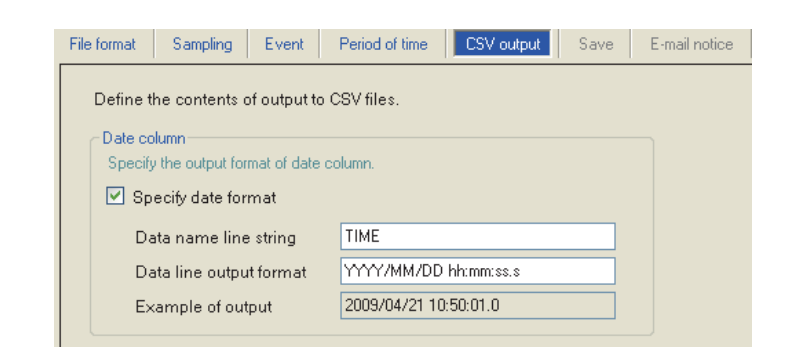

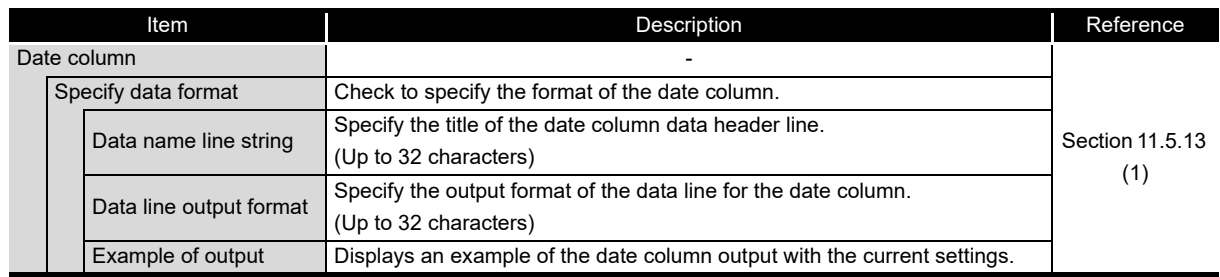

## **POINT**

When CSV files are opened with Excel, the date column format is displayed in Excel's default setting.

Set the cell format as necessary.

- Example) To display year, month, date, hour, minute, second, millisecond information
	- Specify the user defined display format below.

m/d/yyyy hh:mm:ss.000

## <span id="page-426-0"></span>11.6.12 Binary output

This section explains the settings related to binary file output content. The "Binary output" screen is only displayed when binary file is selected on the "File format" screen.

## **POINT**

For details on the binary file format, refer to the following section. Section 3.7 Binary File Format

## **Setting screen**

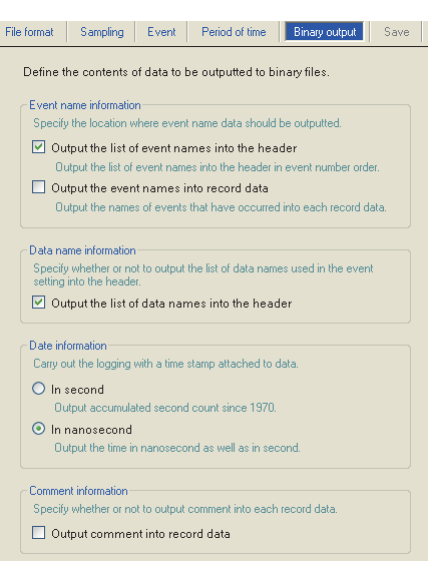

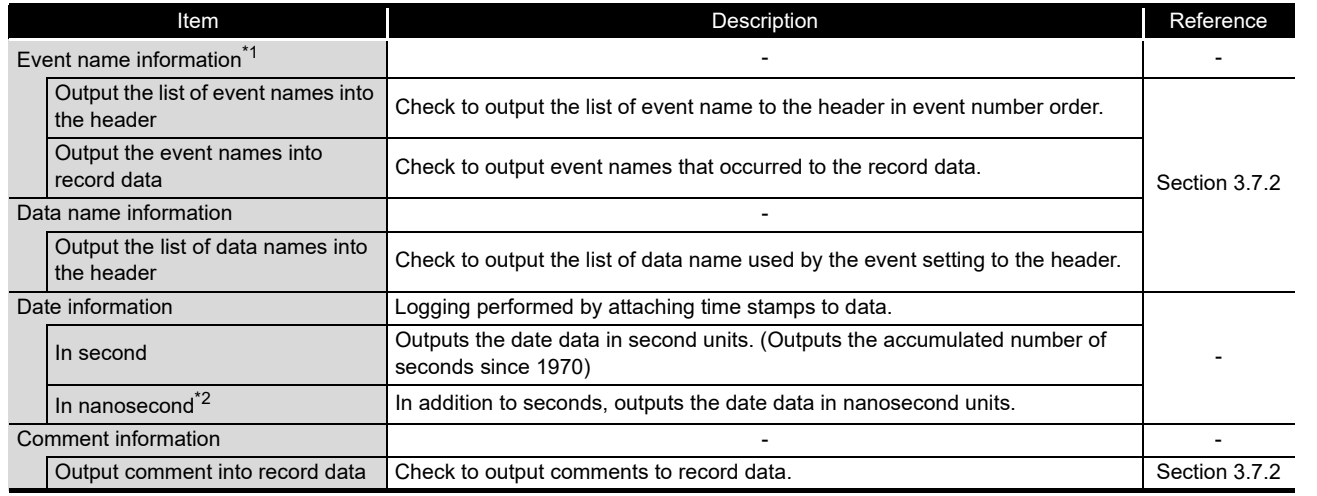

\*1: File space can be saved by setting to only output the event name to the header and not to the record. In this case, the event name output to the header can be referred from the event number in the record data.

\*2: Data value is rounded off to 0.1 millisecond unit when the high speed data sampling is specified, and to 100 millisecond unit when the general data sampling is specified.

## **11 - 178**

**9**

REPORT FUNCTION

REPORT FUNCTION

**10**

OTHER FUNCTIONS

OTHER FUNCTIONS

**11**

**FUNCTIONS OF CONFIGURATION TOOL (MODULE SETTINGS)**

FUNCTIONS OF CONFIGURATION TOOL (WRITING/READING/ VERIFYING DATA)

**13**

FUNCTIONS OF CONFIGURATION TOOL (CONFIRMING MODULE FUNCTIONS OF CONFIGURATION<br>TOOL (CONFIRMING MODULE<br>OPERATION)

> FUNCTIONS OF LOGGING FILE CONVERSION TOOL

FUNCTIONS OF<br>LOGGING FILE<br>CONVERSION TOOL

**14**

**15**

RECIPE FUNCTION **RECIPE FUNCTION** 

CompactFlash CARD

CompactFlash CARD

**12**

## <span id="page-427-0"></span>11.6.13 Save

This section explains the method for setting the event logging file save destination and saved file switching.

This setting is applied to both the "CSV file" and "Binary file" formats.

Processes of saving settings are the same as those of Data logging setting. Refer to the following section.

 $\sqrt{3}$  [Section 7.5.2 Saving data logging files](#page-210-0)

### **Setting screen**

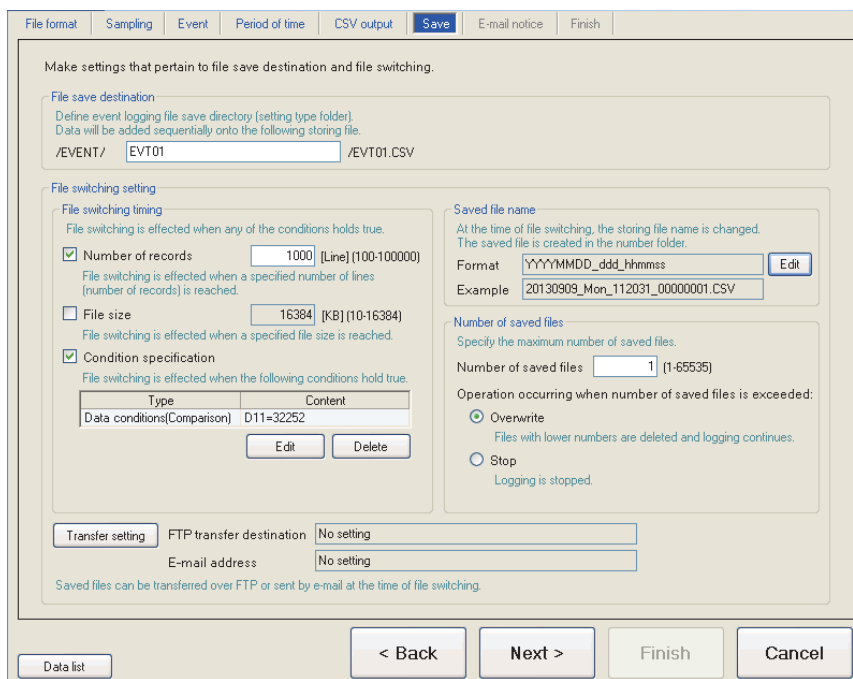

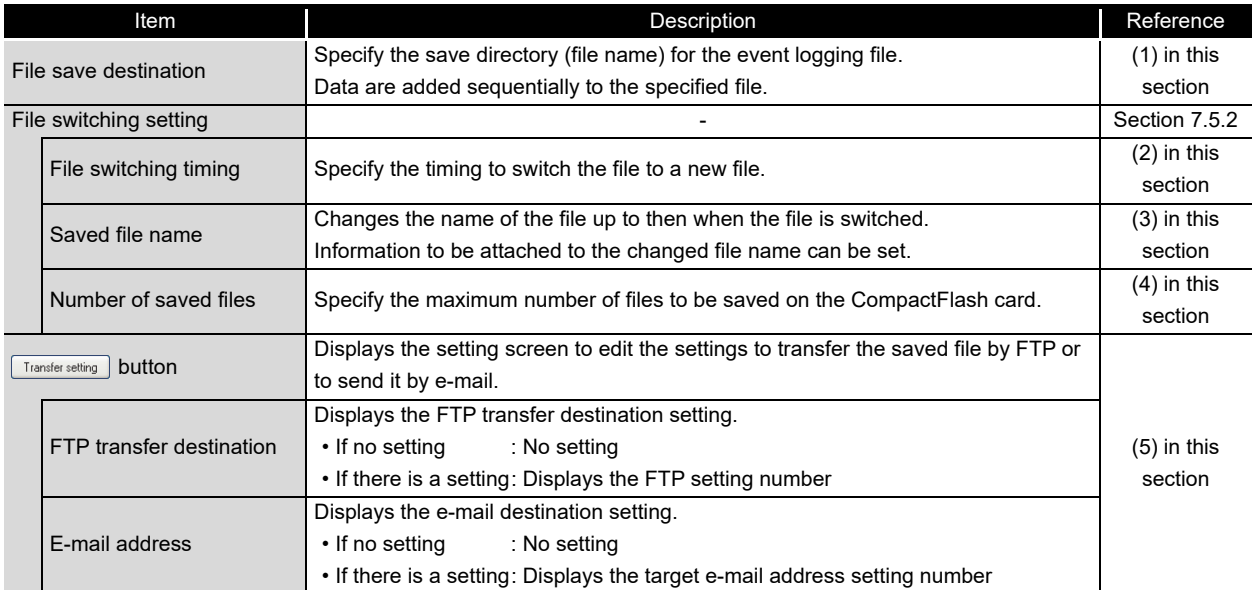

## <span id="page-428-0"></span>**(1) File save destination**

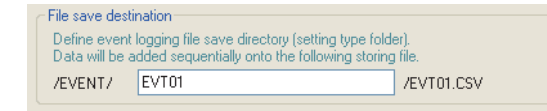

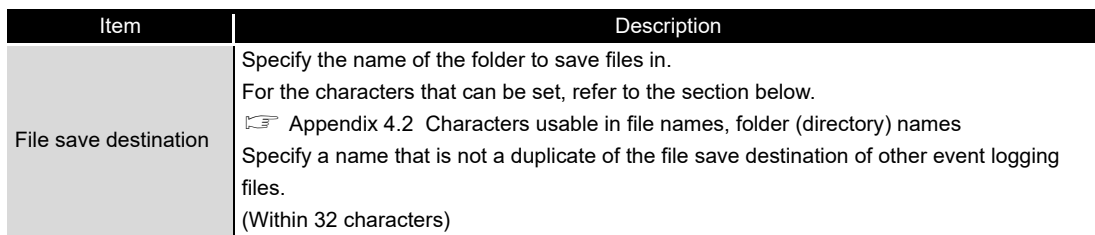

256 event logging files are saved in a folder of the specified "File save destination". The files with low numbers which are deleted by the setting of "Number of saved files" are included in these files.

The 257th file is saved in a new folder.

The following table shows the saved file name when the save folder and additional information are not set.

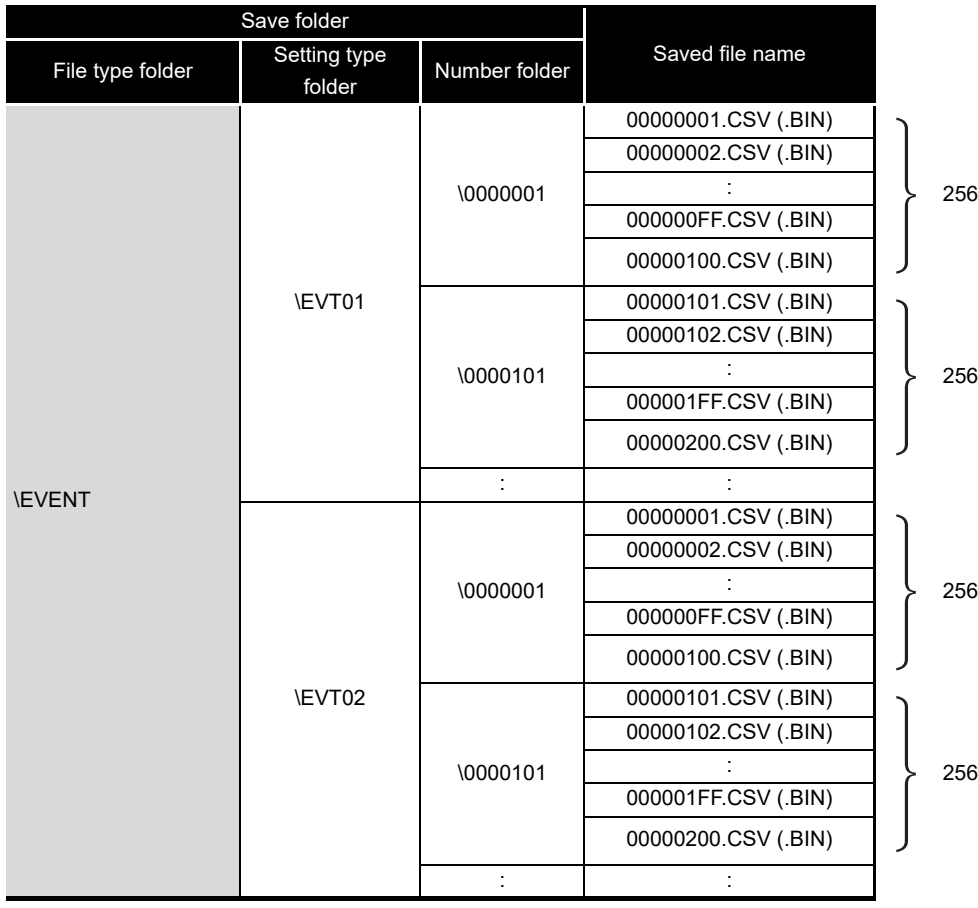

**9**

REPORT FUNCTION

REPORT FUNCTION

**10**

OTHER FUNCTIONS

OTHER FUNCTIONS

**11**

TOOL

**FUNCTIONS OF CONFIGURATION TOOL (MODULE SETTINGS)**

FUNCTIONS OF CONFIGURATION<br>TOOL (WRITNG/READING) **CONFIGURATION TOOL**<br>VERFYING DATA)

FUNCTIONS OF CONFIGURATION TOOL (WRITING/READING/ VERIFYING DATA)

FUNCTIONS OF CONFIGURATION TOOL (CONFIRMING MODULE FUNCTIONS OF CONFIGURATION<br>TOOL (CONFIRMING MODULE<br>OPERATION)

> FUNCTIONS OF LOGGING FILE CONVERSION TOOL

**UNCTIONS OF** LOGGING FILE<br>CONVERSION

**13**

**14**

**15**

RECIPE FUNCTION

RECIPE FUNCTION

**16**

CompactFlash CARD

CompactFlash CARD

# 11 **FUNCTIONS OF CONFIGURATION TOOL (MODULE SETTINGS)**

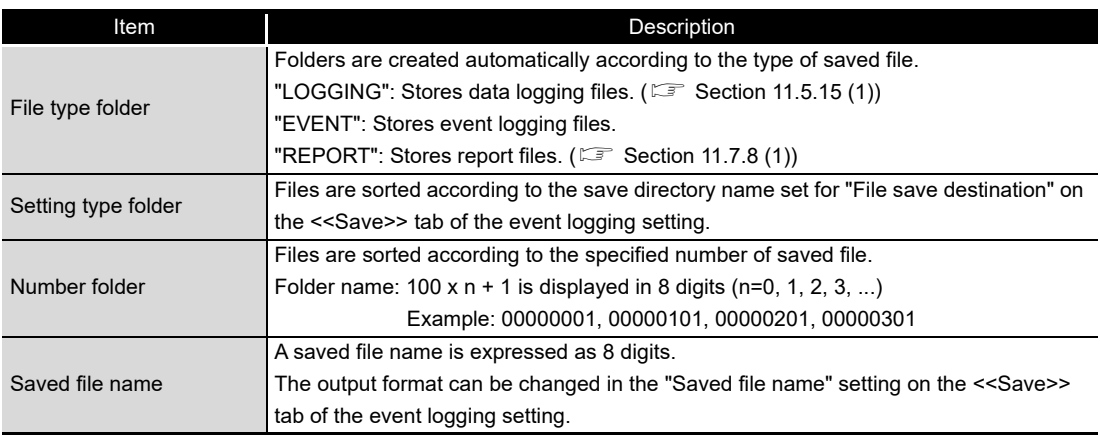

### <span id="page-430-0"></span>**(2) File switching timing**

Specify the timing to switch the file to a new file.

If the condition specified with file switching timing is fulfilled, the file where data are being stored (storing file) is saved in the save folder/with the saved file name  $(\Box \widehat{\mathbb{F}}(1))$  in this section) as the event logging file.

### **Setting screen**

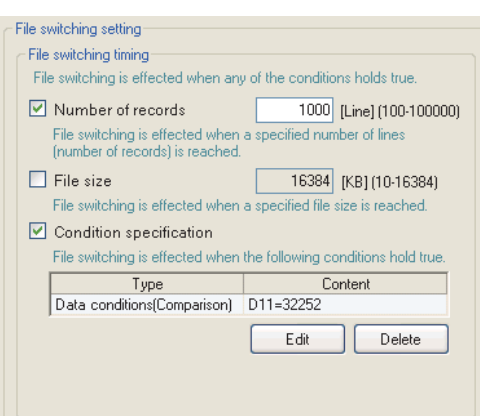

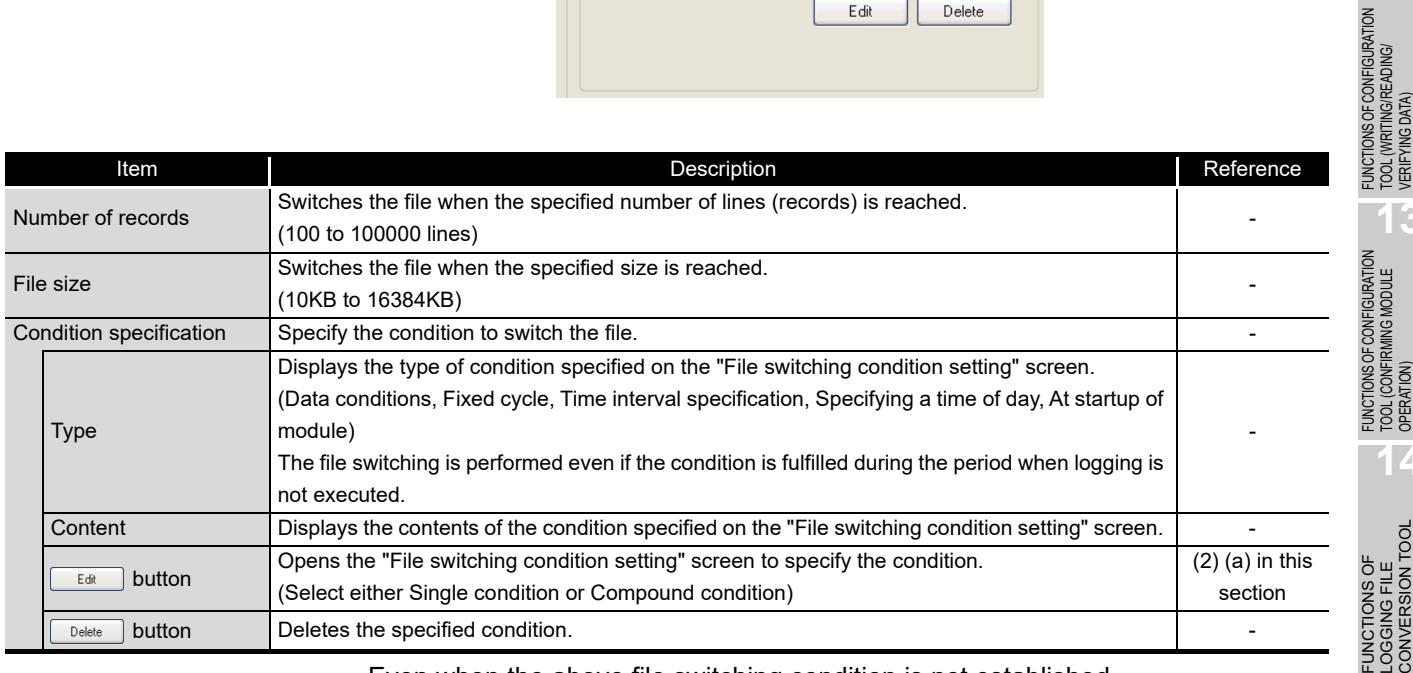

Even when the above file switching condition is not established,

the file is switched in the following situations regardless of the set timing.

- When the number of lines (number of records for binary) reaches 65535 in case "Number of records" is not checked.
- When there is no e-mail destination setting and the file size reaches 16MB in case "File size" is not checked.
- When there is an e-mail destination setting and the file size reaches 512KB in case "File size" is not checked.

**9**

REPORT FUNCTION

REPORT FUNCTION

**10**

OTHER FUNCTIONS

OTHER FUNCTIONS

**11**

**FUNCTIONS OF CONFIGURATION TOOL (MODULE SETTINGS)**

**12**

TOOL (WRITING/READING/ VERIFYING DATA)

**13**

TOOL (CONFIRMING MODULE

**14**

## **POINT**

[When "Fixed cycle" or "Specify a time of day" is selected for "Condition specification]

The file switching is performed at power on when the specified cycle elapses or the specified time comes during the period from power OFF to power ON.
(a) File switching condition setting screen

**Setting screen**

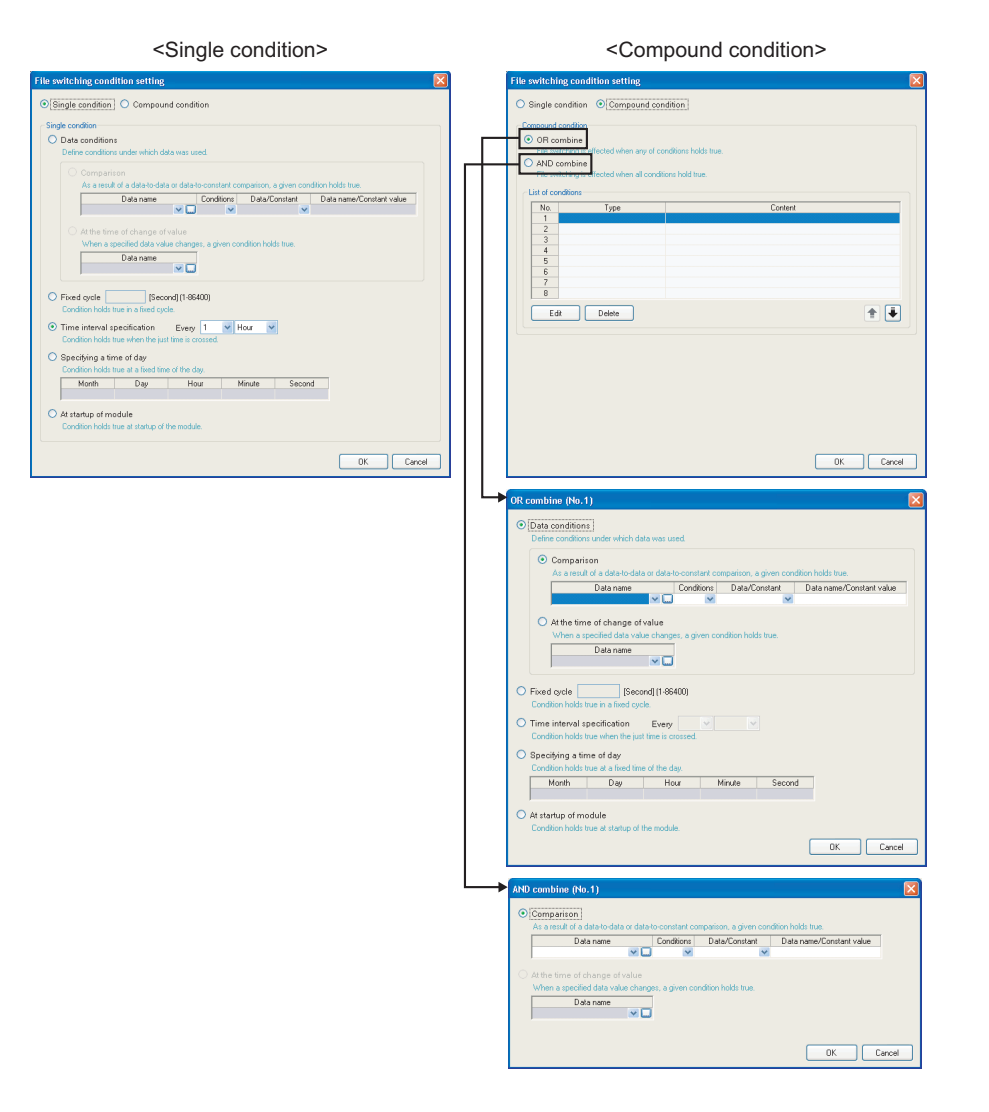

Single condition

Switches files when the specified conditions are established. The items of Single condition are the same as those of "Trigger condition setting" screen of the trigger (single condition). For details, refer to the following section.

- $\sqrt{3}$  [Section 11.5.10 \(1\) Trigger condition setting screen](#page-352-0)
- Compound condition

Switches files when either specified condition is established for "OR combine", and when all the conditions are established for "AND combine". The items of Compound condition are the same as those of "OR combine" or "AND combine" of the trigger (compound condition). For details, refer to the following sections. For OR combine:  $\sqrt{s}$  [Section 11.5.11 \(1\) OR combine](#page-357-0)

**9**

REPORT FUNCTION

REPORT FUNCTION

**10**

OTHER FUNCTIONS

OTHER FUNCTIONS

**11**

TOOL **SETTINGS)** 

**12**

**MODULE** 

**13**

**14**

RECIPE FUNCTION

RECIPE FUNCTION

**16**

CompactFlash CARD

CompactFlash CARD

**FUNCTIONS OF CONFIGURATION TOOL (MODULE SETTINGS)**

FUNCTIONS OF CONFIGURATION TOOL (WRITING/READING/ VERIFYING DATA)

FUNCTIONS OF CONFIGURATION<br>TOOL (WRITING/READING/<br>VERIFYING DATA)

FUNCTIONS OF CONFIGURATION TOOL (CONFIRMING MODULE FUNCTIONS OF CONFIGURATION<br>TOOL (CONFIRMING MODULE<br>OPERATION)

FUNCTIONS OF LOGGING FILE CONVERSION TOOL FUNCTIONS OF<br>LOGGING FILE<br>CONVERSION TOOL

## **(3) Saved file name**

Set the information which is to be attached to the saved file name.

## **Setting screen**

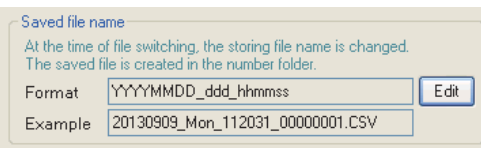

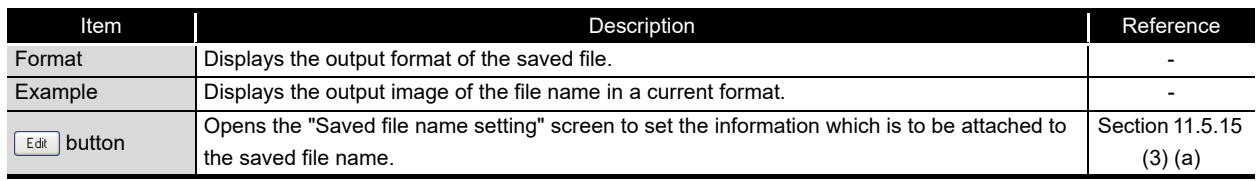

# **POINT**

The saved file number (00000001 to FFFFFFFF) to identify saved files is always attached to the saved file name.

Example of a saved file name: EVT01\_20090410\_00000001.CSV (Name and date are attached)

Name (optional) Date (optional) Saved file number (required)

## <span id="page-434-0"></span>**(4) Number of saved files**

Set the maximum number of saved files and the operation when the maximum number is exceeded.

## **Setting screen**

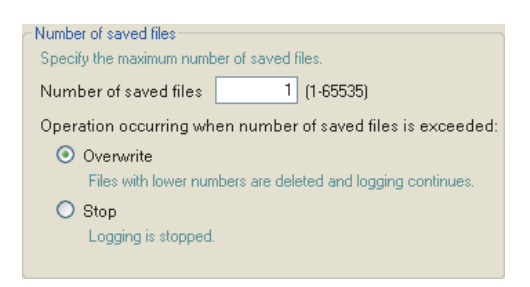

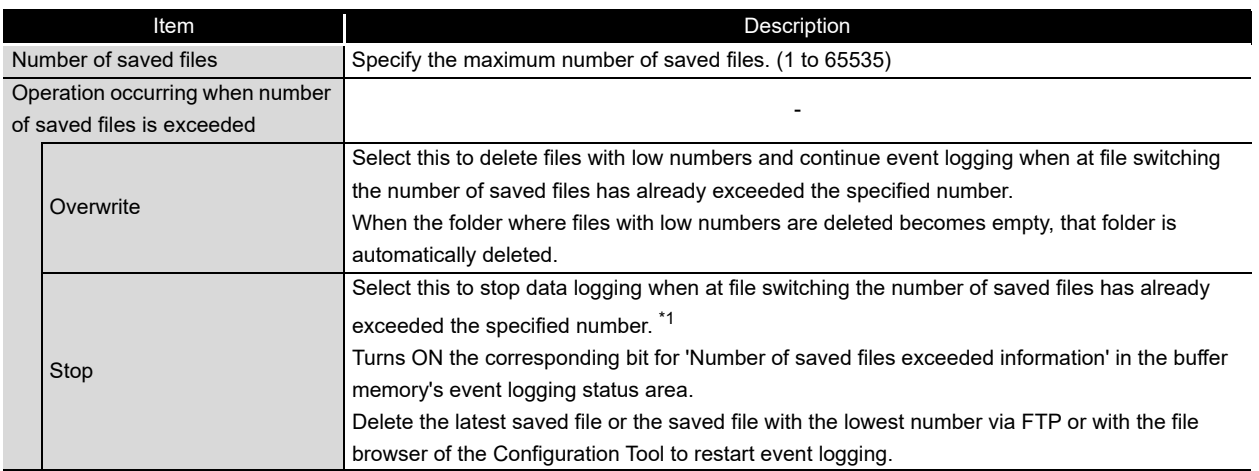

\*1: The storing file and the specified number of saved files are saved on the CompactFlash card.

# **POINT**

The number of saved files is calculated by the saved file number as shown below. Latest saved file number - Lowest saved file number + 1

CompactFlash CARD

CompactFlash CARD

**9**

REPORT FUNCTION

REPORT FUNCTION

**10**

OTHER FUNCTIONS

OTHER FUNCTIONS

**11**

TINGS) 隔

TOOL

**FUNCTIONS OF CONFIGURATION TOOL (MODULE SETTINGS)**

**12**

FUNCTIONS OF CONFIGURATION TOOL (WRITING/READING/ VERIFYING DATA)

FUNCTIONS OF CONFIGURATION<br>TOOL (WRITING/READING/<br>VERIFYING DATA)

**13**

FUNCTIONS OF CONFIGURATION TOOL (CONFIRMING MODULE FUNCTIONS OF CONFIGURATION<br>TOOL (CONFIRMING MODULE<br>OPERATION)

## **(5) Transfer setting screen**

Transfers the latest saved file when the file is switched.

## **Setting screen**

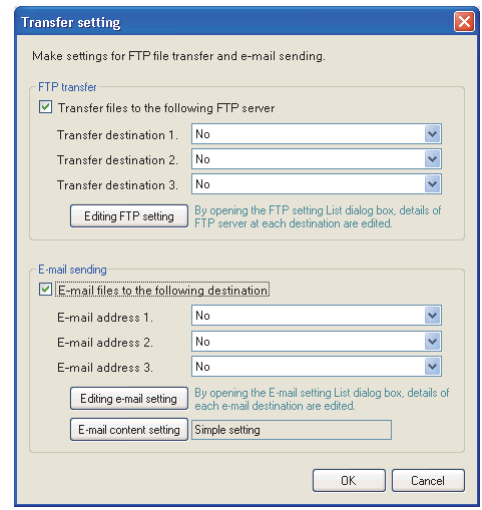

The items are the same as those of "Transfer setting" screen of Data logging setting.  $\sqrt{3}$  [Section 11.5.15 \(5\) Transfer setting screen](#page-388-0)

# **POINT**

(1) E-mail transmissions/file transfers by the saved file transfer function may take a few seconds to tens of seconds depending on the network line/transmission size.

Target files may be deleted before e-mail transmission/file transfer completes depending on the settings.

Review the file switching timing ( $\mathbb{F}$  [\(2\) in this section](#page-430-0)) and the number of saved files ( $\sqrt{3}$  [\(4\) in this section](#page-434-0)) setting and lengthen the time until the file is deleted.

(2) Do not configure the transfer settings when performing event logging using the auto logging function ( $\sqrt{3}$  [Section 10.2\)](#page-238-0). When using the auto logging function, the high speed data logger module cannot connect to the LAN line, therefore FTP transfers and e-mail transmissions cannot be performed.

# 11.6.14 E-mail notice

This section explains the settings to send notification when the event occurs by e-mail. It is not necessary to configure these settings if not sending e-mail notifications.

# **Setting screen**

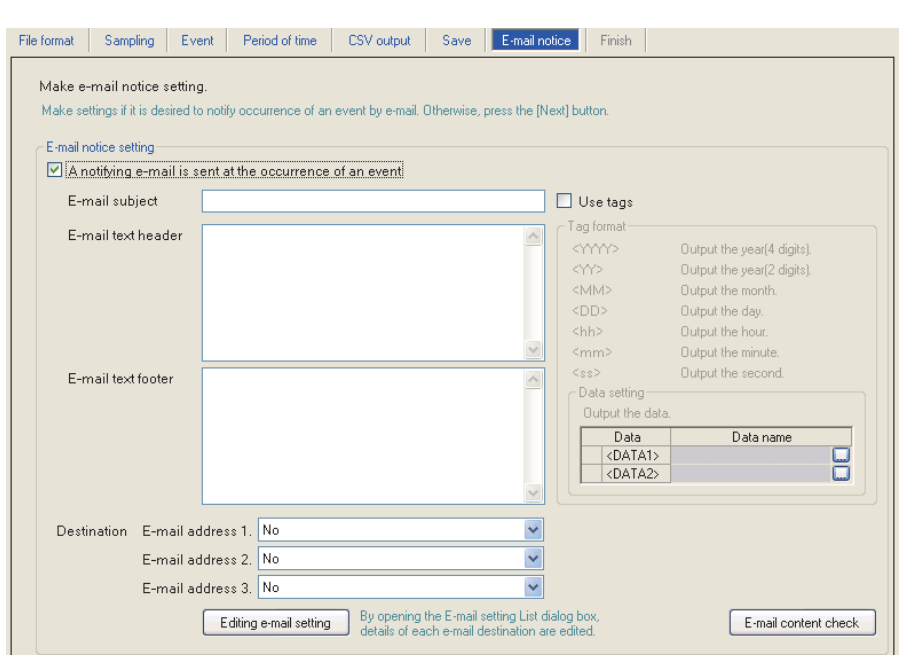

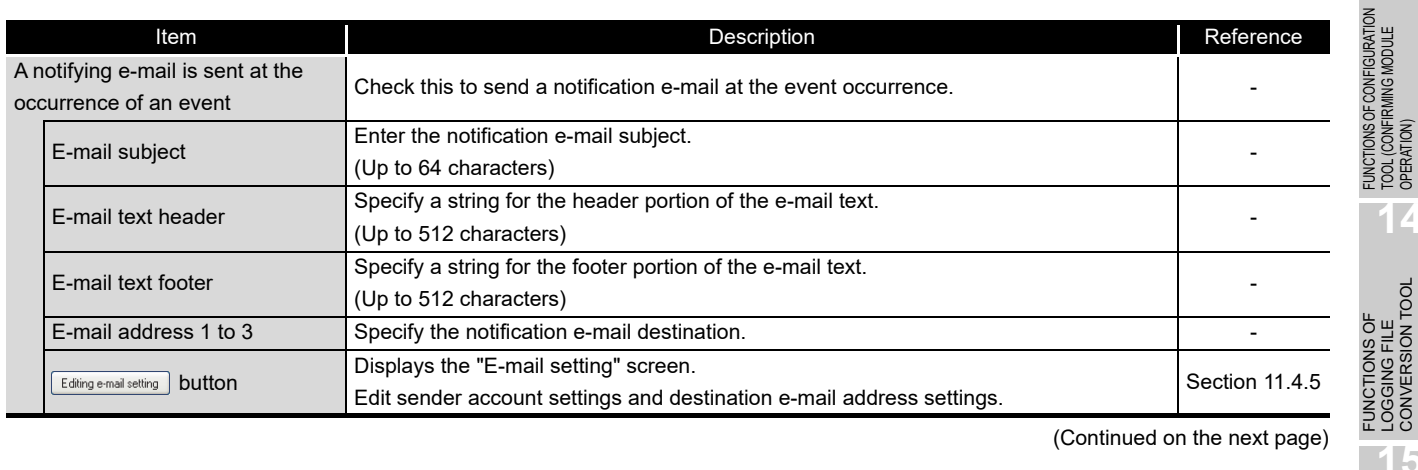

(Continued on the next page)

**9**

REPORT FUNCTION

REPORT FUNCTION

**10**

OTHER FUNCTIONS

OTHER FUNCTIONS

**11**

**FUNCTIONS OF CONFIGURATION TOOL (MODULE SETTINGS)**

FUNCTIONS OF CONFIGURATION TOOL (WRITING/READING/ VERIFYING DATA)

FUNCTIONS OF CONFIGURATION<br>TOOL (WRITING/READING/<br>VERIFYING DATA)

**13**

FUNCTIONS OF CONFIGURATION TOOL (CONFIRMING MODULE

FUNCTIONS OF LOGGING FILE CONVERSION TOOL

**14**

# **FUNCTIONS OF CONFIGURATION TOOL (MODULE SETTINGS)**

(From the previous page)

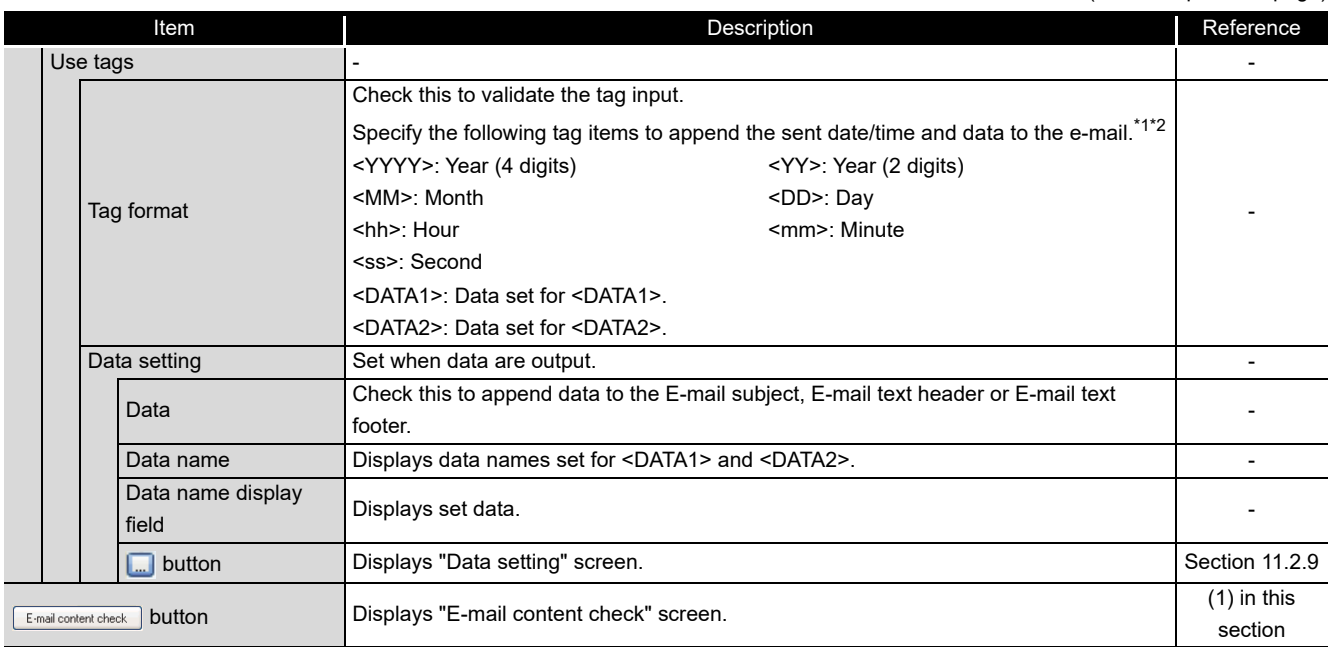

\*1: Total of 16 tags can be set for subject and text.

\*2: Tags can be invalidated by adding another brackets.

(The item enclosed with outer brackets can be handled as a string.)

## <span id="page-437-0"></span>**(1) E-mail content check screen**

# **Setting screen**

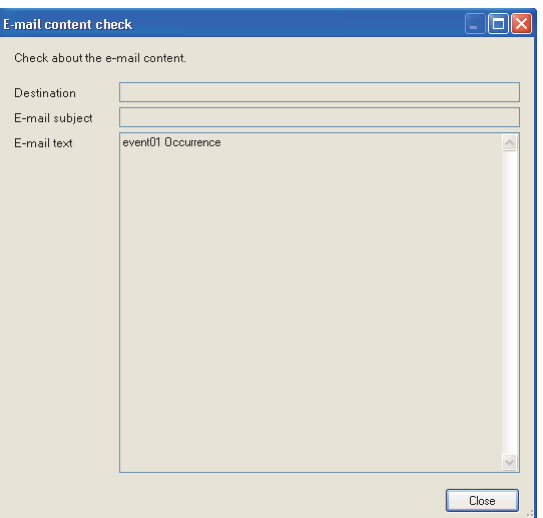

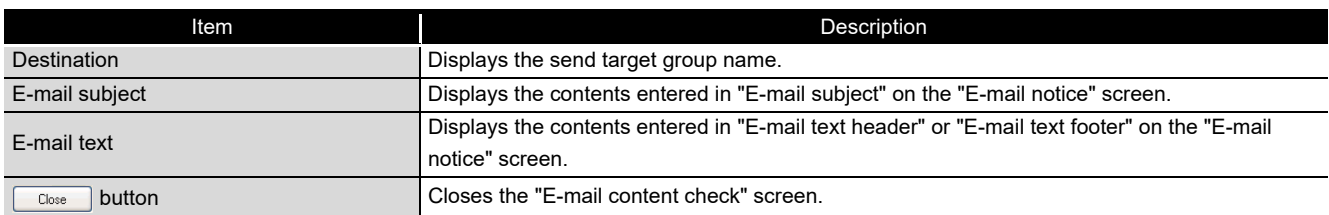

# **Example of e-mail transmission contents**

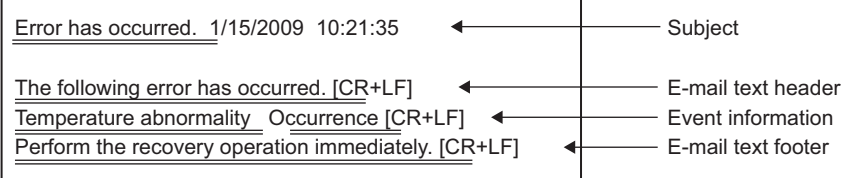

# **POINT**

When the data tag (<DATA1>, <DATA2>) is used for "E-mail text" on the "E-mail notice" screen, the following character is displayed on the "E-mail content check" screen.

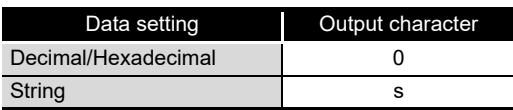

The displayed value changes depending on the specified size or the number of digits specified for zero padding. As an output example, "ssssssss" is displayed when the specified size is 8, and "000000000000000000" is displayed when the number of digits specified for zero padding is 16 (size 8). (When the number of digits for zero padding is not specified, 0 is displayed.)

## Display example

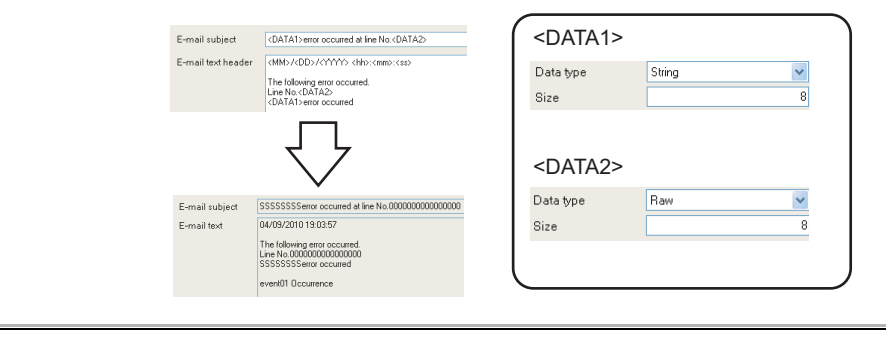

**9**

REPORT FUNCTION

REPORT FUNCTION

**10**

FUNCTIONS OF LOGGING FILE CONVERSION TOOL

FUNCTIONS OF<br>LOGGING FILE<br>CONVERSION TOOL

# 11.6.15 Completion

Gives a name to the event logging and completes the settings.

#### **Setting screen** Ē.

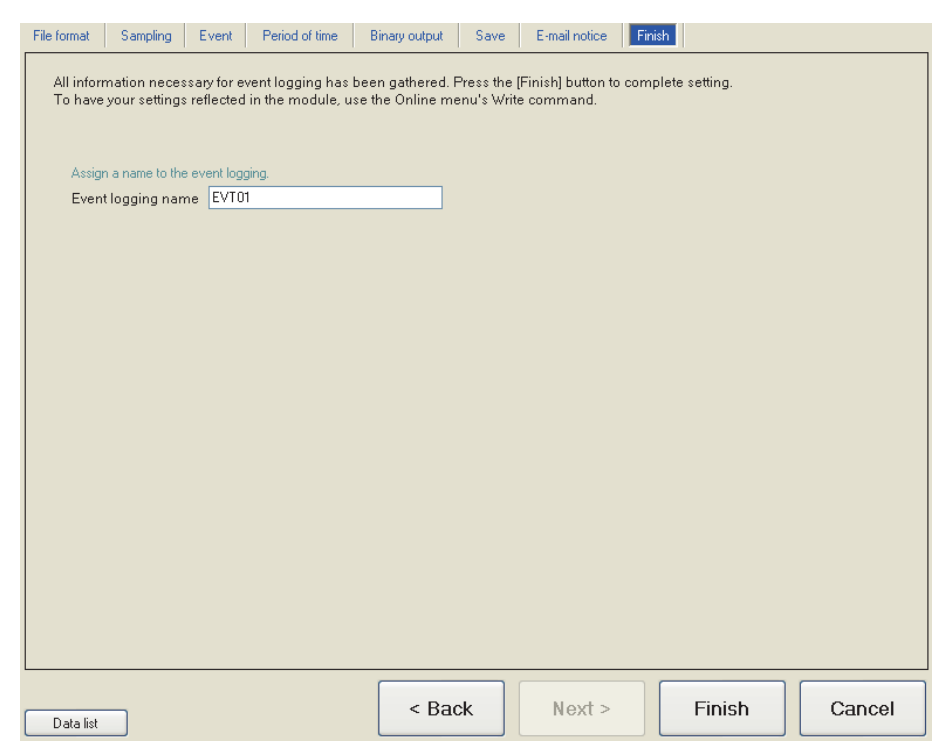

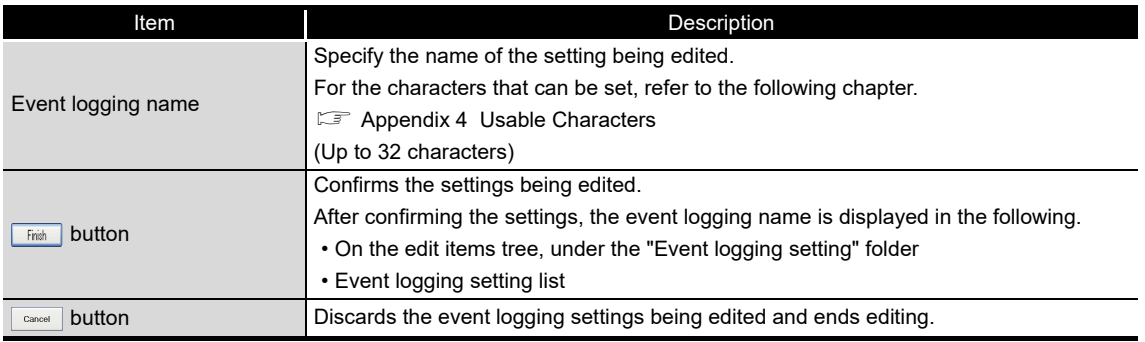

# 11.7 Report Setting

This section explains the settings for the report function. For an overview of the report function, refer to the following chapter. **CF** [Chapter 9 REPORT FUNCTION](#page-225-0)

# 11.7.1 Report setting list

This section explains the items on the report setting list screen.

# **Operating procedure**

Click "Report setting" on the edit items tree.

# **Setting screen**

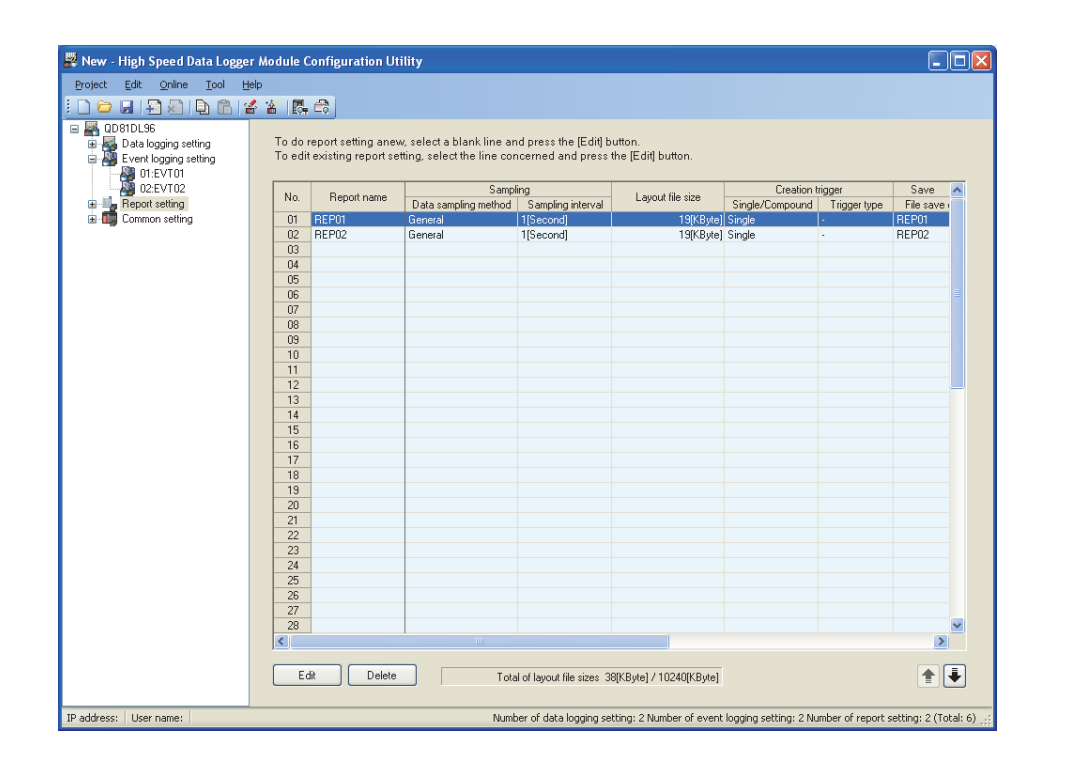

The setting details are described on the next page.

**Remark** . . . . . . . . . . . . . . . The existing report settings can be utilized by using "Import from project file" (IF [Section 11.3.4\)](#page-279-0) function. The setting time can be reduced by utilizing the existing settings.

**9**

REPORT FUNCTION

REPORT FUNCTION

**10**

OTHER FUNCTIONS

OTHER FUNCTIONS

**11**

**12**

**13**

TOOL<br>UERI

DATA

**FUNCTIONS OF CONFIGURATION TOOL (MODULE SETTINGS)**

FUNCTIONS OF CONFIGURATION TOOL (WRITING/READING/ VERIFYING DATA)

TIONS OF CONFIGURATION<br>WRITING/READING/

FUNCTIONS OF CONFIGURATION

FUNCTIONS OF

**UNCTIONS O** 

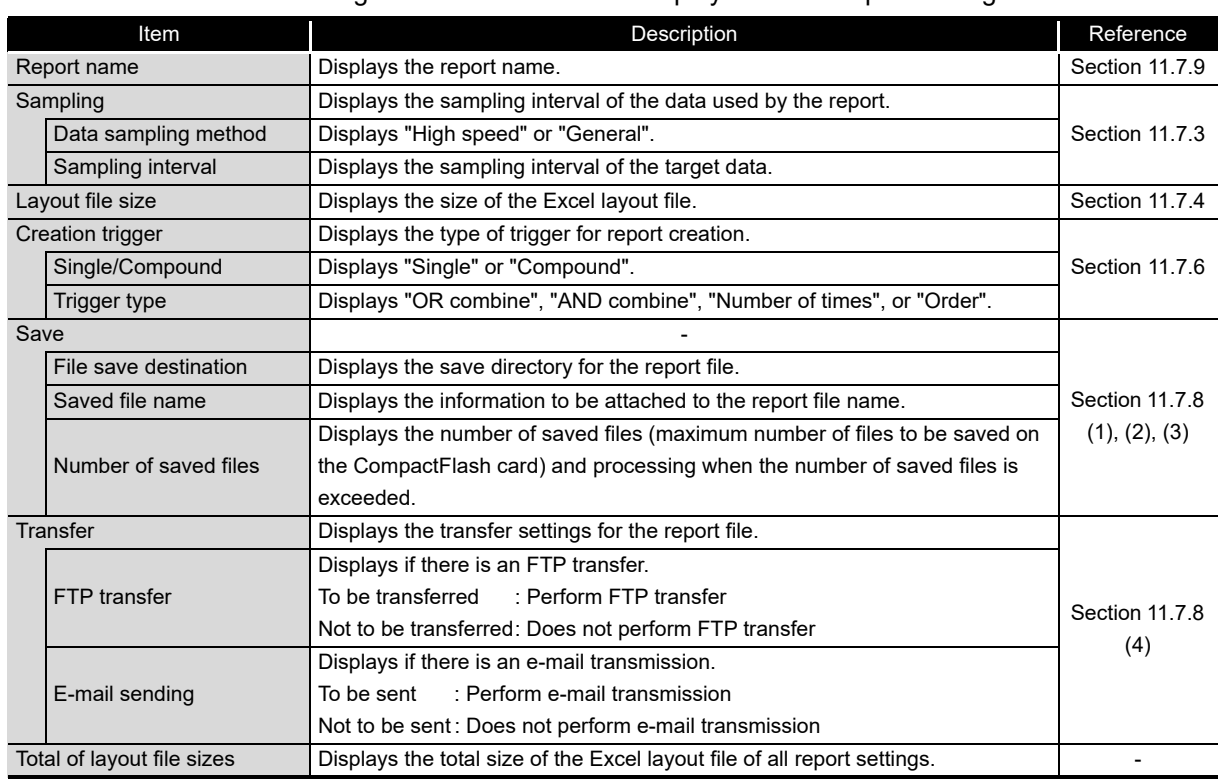

The following table shows the items displayed on the report setting list.

### The following table shows the buttons for operating the report setting list.

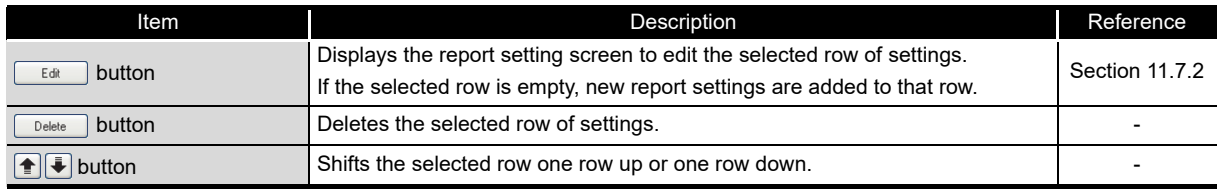

# **POINT**

Multiple rows can be selected and deleted or moved in batch by clicking on them

while pressing the  $\boxed{\text{Ctrl}}$  key or  $\boxed{\text{Shift}}$  key.

# <span id="page-442-0"></span>11.7.2 Report setting screen transitions

Report settings are configured in a wizard format.

The title of each wizard screen is displayed in the 'edit item bar' in the upper portion of the detailed setting screen. Setting operations are performed in order from the items to the left in the 'edit item bar' to those in the right.

# **Setting screen**

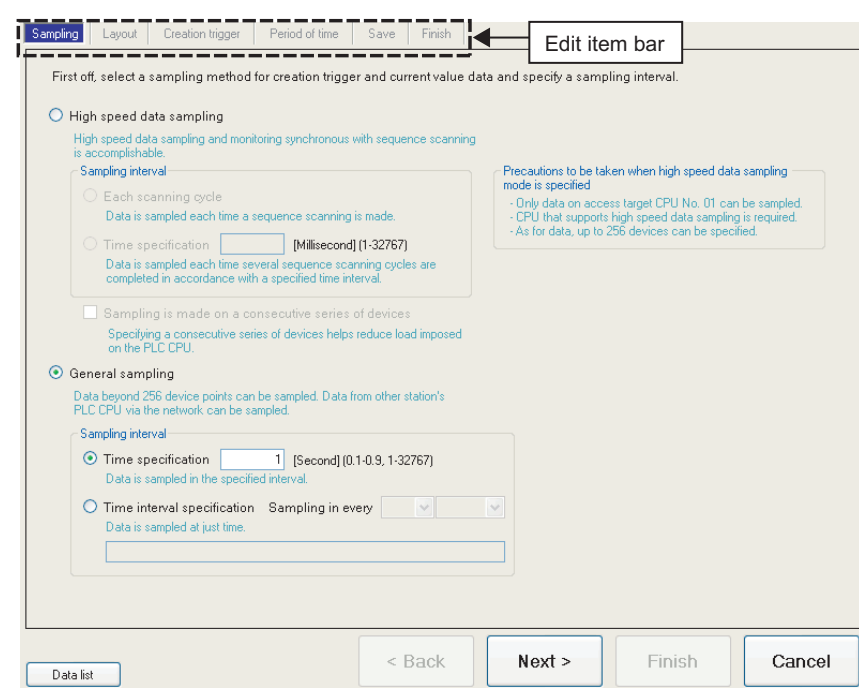

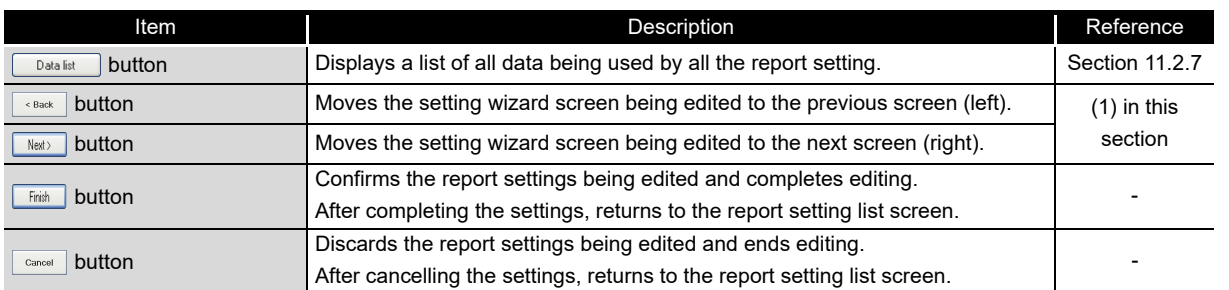

FUNCTIONS OF CONFIGURATION

FUNCTIONS OF

CompactFlash CARD

CompactFlash CARD

**FUNCTIONS OF** 

FUNCTIONS OF CONFIGURATION

**9**

REPORT FUNCTION **REPORT FUNCTION** 

# <span id="page-443-0"></span>**(1) Wizard display and operations**

(a) Edit item status

The setting status of the wizards on the edit item bar can be checked by color.

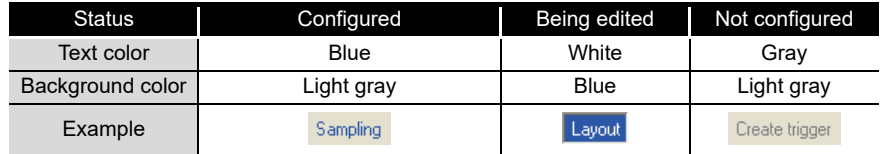

(b) Screen transitions with the  $\frac{1}{\sqrt{2}}$  buttons Move between edit item screens with the  $\sqrt{\frac{|\mathsf{Next}|}{|\mathsf{Next}|}}$  buttons.

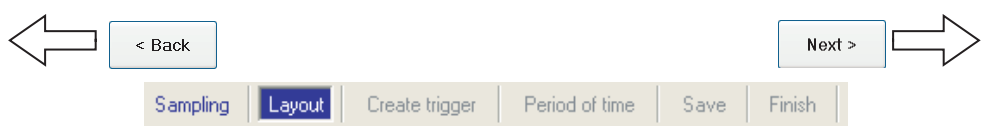

(c) Screen transitions by mouse

The setting screen for configured items can be moved directly by clicking the 'edit item bar'.

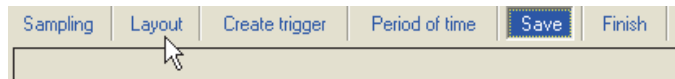

- (d) Editing items of report setting
	- Editing items of report setting are made up of the following types.

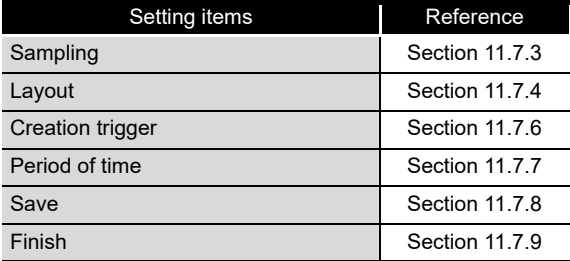

# <span id="page-444-0"></span>11.7.3 Sampling

This section explains the settings for selecting the data sampling method for creation trigger and current value data of the reports and specifying the data sampling interval. For details on processes of each sampling method, refer to the following section. Section 9.2 Creation Trigger and Current Value Data Sampling

# **Setting screen**

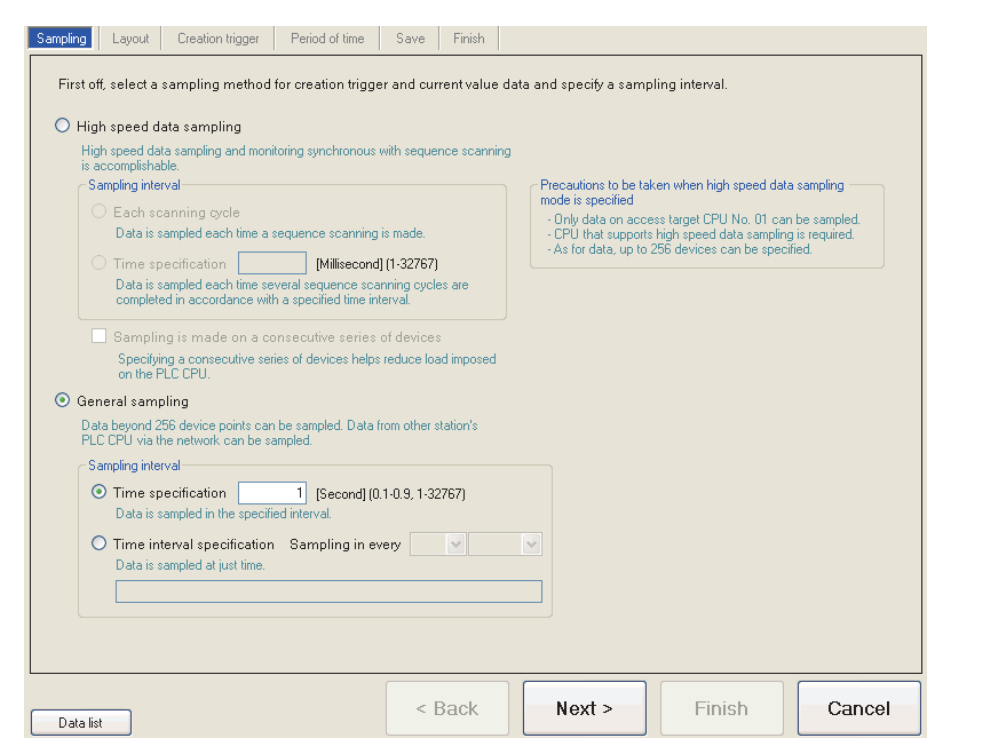

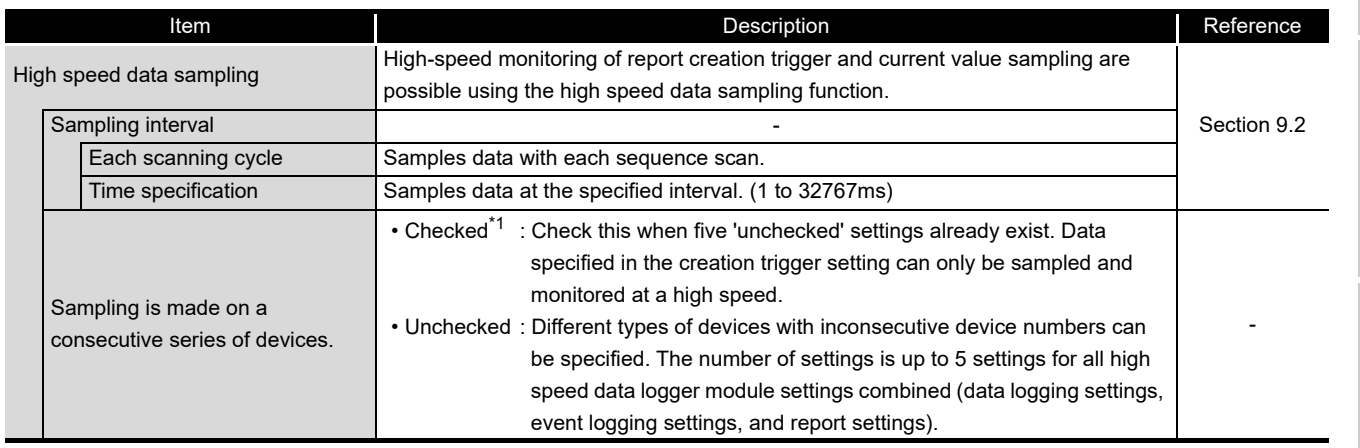

(Continued on the next page)

FUNCTIONS OF CONFIGURATION

FUNCTIONS OF

CompactFlash CARD

**9**

REPORT FUNCTION

REPORT FUNCTION

**10**

**FUNCTIONS OF** 

FUNCTIONS OF CONFIGURATION

# **FUNCTIONS OF CONFIGURATION TOOL (MODULE SETTINGS)**

(From the previous page)

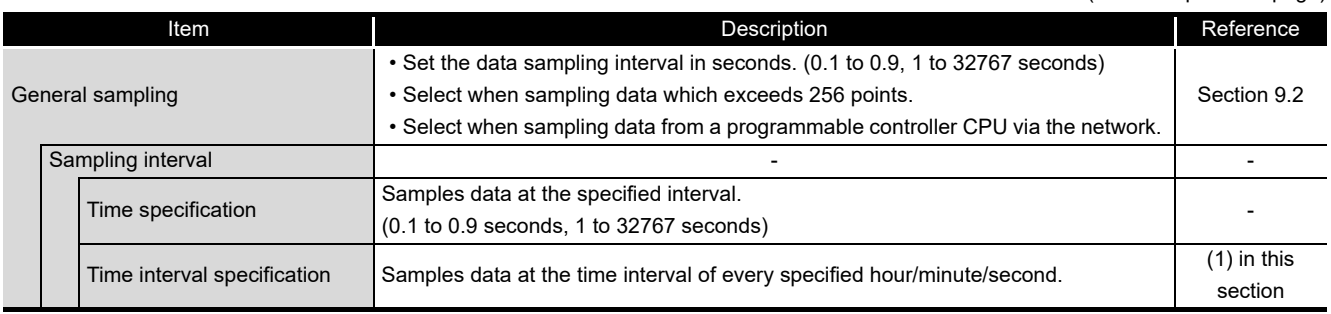

\*1: When checked, there are the following restrictions.

- The creation trigger condition which can be set with the "Creation trigger" setting can only be a single condition.  $(\sqrt{5} \cdot \sqrt{5})$  [Section 11.7.6](#page-467-0))
- "Synchronize creation trigger with current value data" on the "Creation trigger" setting cannot be checked. ( $\widehat{\mathbb{S}^*}$  [Section 11.7.6\)](#page-467-0)
- Device data cannot be specified for the data condition on the "Period of time" setting.  $(\Box$ <sup>S</sup> [Section 11.7.7\)](#page-474-0)
- Information cannot be attached to the saved file name in the "Save" setting.  $(\Box$  [Section 11.7.8\)](#page-480-0)

# <span id="page-445-0"></span>**(1) Available time intervals**

The following shows the time units and their intervals which can be specified for sampling interval.

Hour: 1, 2, 3, 4, 6, 8, 12, 24 Minute: 1, 2, 3, 4, 5, 6, 10, 12, 15, 20, 30, 60 Second: 1, 2, 3, 4, 5, 6, 10, 12, 15, 20, 30, 60

# **POINT**

(1) For the types of programmable controller CPUs, product information, and system configurations of high speed data sampling, refer to the following section.

 $\sqrt{3}$  Section 7.2.1 (1) System configurations compatible with high speed [data sampling](#page-194-0)

(2) For devices which can be specified during high speed data sampling, refer to the following section.

 $\Box$  [Section 3.2 \(3\) Accessible devices](#page-82-0)

- (3) The total number of data logging, event logging, and report settings in which high speed data sampling is set, is a maximum of 32 settings.
- (4) When high speed data sampling is specified, there is an effect on the sequence scan time because of the data transfer from the programmable controller CPU to the high speed data logger module. The sequence scan time delay can be adjusted with the high speed data sampling setting. For the effect on the sequence scan time, refer to the following sections. Section 17.3 Effect on Sequence Scanning Time
	- $\sqrt{3}$  [Section 11.4.8 High speed data sampling setting](#page-322-0)
- (5) Since general data sampling is not synchronized with the control CPU's sequence scan, data separation may occur.  $\mathbb{S}$  [Section 3.2 \(6\) Access units](#page-87-0)

To perform data sampling synchronized to the sequence scan, use high speed data sampling.

**11**

TINGS) 隔

**9**

**FUNCTIONS OF CONFIGURATION TOOL (MODULE SETTINGS)**

**PER 14**

**16**

CompactFlash CARD

CompactFlash CARD

# <span id="page-447-0"></span>11.7.4 Layout setting list

To create a report, an Excel format layout file must be created in advance. Layout the report's target data (data logging file, current values at the time the report was created or creation time) in the Excel format layout and save as the layout file.

# **Screen display**

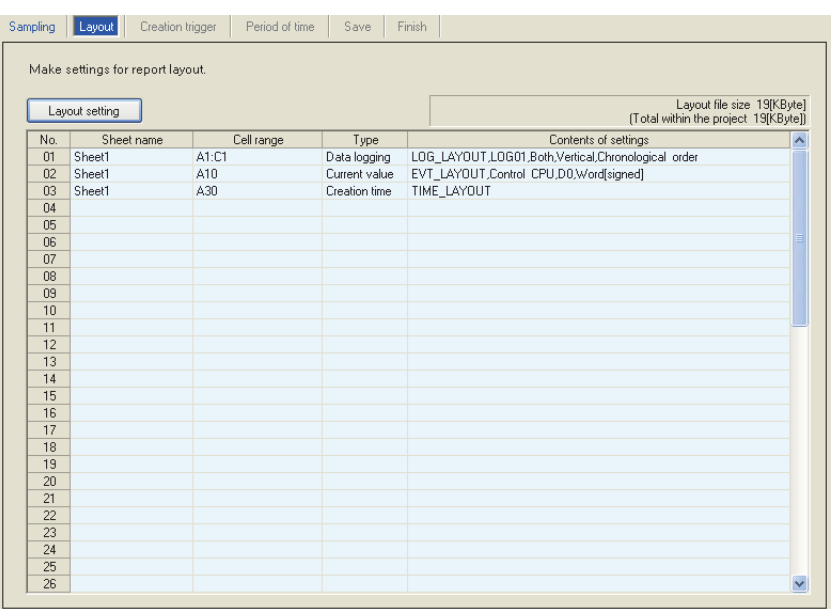

## The following table shows the items displayed on the layout setting list.

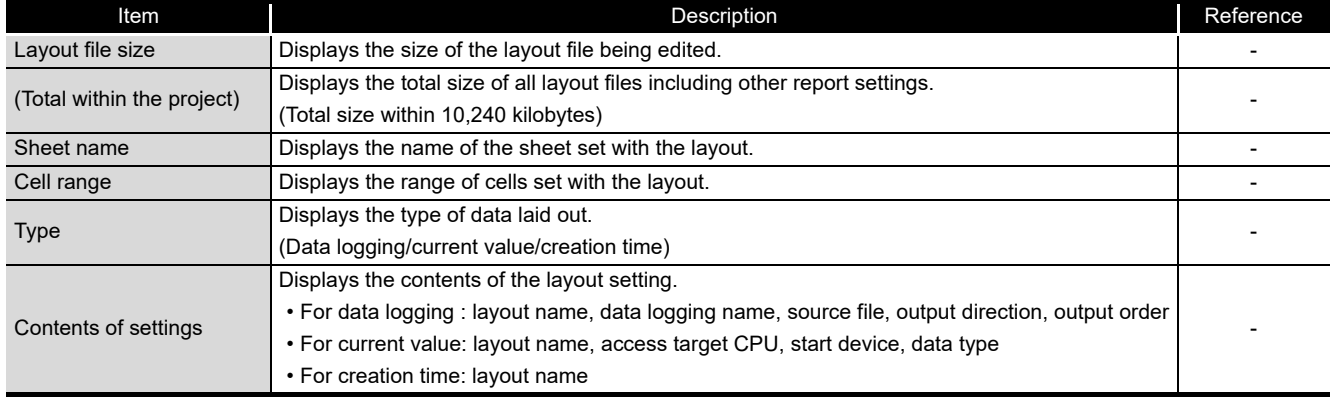

## The following table shows the button displayed on the layout setting list.

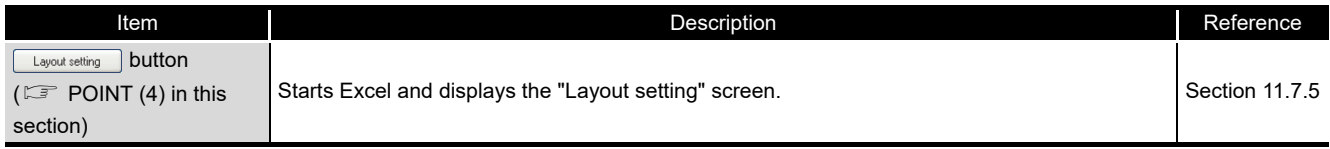

# **POINT**

- (1) An Excel macro must be executed to configure the layout settings. Configure layout settings after configuring Excel to execute macros.
- (2) Layout settings cannot be configured when the VBA function is not installed when installing Microsoft® Excel® 2003, Microsoft® Excel® 2007, Microsoft® Excel® 2010 (32-bit version), Microsoft® Excel® 2013 (32-bit version), and Microsoft® Excel® 2016 (32-bit version).
- <span id="page-448-0"></span>(3) Some functions added to Microsoft® Excel® 2007 and later cannot be used.
- (4) When activating the Layout setting screen by clicking the  $\Box$  Layout setting button, the "Security Warning" screen or "Microsoft Office Excel Security Notice" screen may be displayed.

In this situation, close the screen with the procedure below and set it not to be displayed the next time it is activated.

### (When using Microsoft Excel 2003)

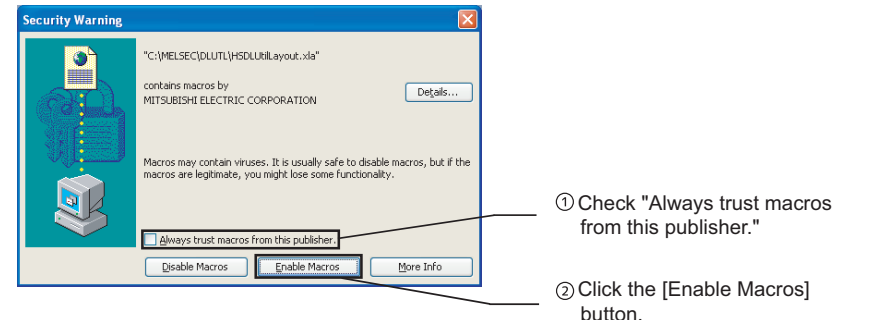

### (when using Microsoft Excel 2007, Microsoft Excel 2010 (32-bit version), Microsoft Excel 2013 (32-bit version), or

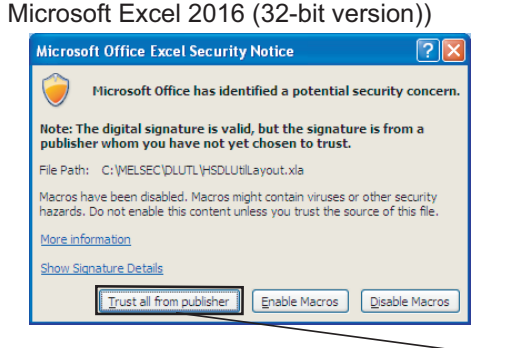

Click the [Trust all from publisher]

button.

Note that, perform the above procedure within 60 seconds. An error dialog is displayed when exceeding 60 seconds. In that case, activate the layout setting screen with the procedure below.

- $\circled{1}$  Close the error dialog with the  $\circled{1}$  ok button.
- Close the "Security Warning" screen or "Microsoft Office Excel Security Notice" screen following the procedure above.
- Follow the message in the displayed dialog and close Excel.
- $\circled{4}$  After Excel is closed, click the Layout setting button again to start the Layout setting screen.

**9**

REPORT FUNCTION

REPORT FUNCTION

**10**

OTHER FUNCTIONS

OTHER FUNCTIONS

**11**

TOOL **SETTINGS)** 

**FUNCTIONS OF CONFIGURATION TOOL (MODULE SETTINGS)**

FUNCTIONS OF CONFIGURATION TOOL (WRITING/READING/ VERIFYING DATA)

FUNCTIONS OF CONFIGURATION<br>TOOL (WRITING/READING/<br>VERIFYING DATA)

FUNCTIONS OF CONFIGURATION TOOL (CONFIRMING MODULE

FUNCTIONS OF CONFIGURATION<br>TOOL (CONFIRMING MODULE

FUNCTIONS OF LOGGING FILE CONVERSION TOOL

**COLA 14**

**12**

(5) When activating the "Layout setting" screen by clicking the  $\Box$  Layout setting button, the "Windows Security" screen may appear. In that case, change the setting with any of the following procedure and activate the "Layout setting" screen.

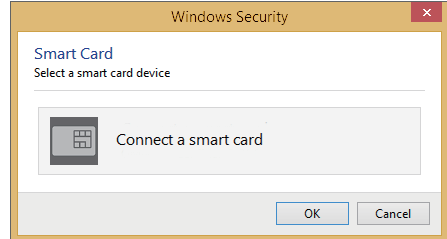

- Adding trusted locations
- $\odot$  Click the [Cancel] button on the "Windows Security" screen to close the window.
- $\odot$  Start Excel, and select [File]  $\Rightarrow$  [Options].
- Click the [Trust Center Settings] button on the [Trust Center] tab.
- Click the [Add new location] button in the [Trusted Locations] tab.
- Specify the path where the configuration tool is installed to "Path" on the "Microsoft Office Trusted Location" screen.
- $6$  Click the  $\sim$  ok button.
- $\circled{2}$  After closing Excel, click the  $\Box$  Layout setting button again to activate the "Layout setting" screen.
- Enabling all macros
- Click the [Cancel] button on the "Windows Security" screen to close the window.
- $\circled{2}$  Start Excel, and select [File]  $\Rightarrow$  [Options].
- Click the [Trust Center Settings] button on the [Trust Center] tab.
- Select "Enable all macros (not recommended; potentially dangerous code can run)" on the [Macro Settings] tab.
- $\circled{5}$  After closing Excel, click the Layout setting button again to activate the "Layout setting" screen.
- After completing the layout setting, return the setting of Excel to the original.
- (6) When Microsoft® Excel® 2010 (64-bit version)/Microsoft® Excel® 2013 (64-bit version)/Microsoft® Excel® 2016 (64-bit version) is installed on the personal computer, the layout setting cannot be performed. In this case, install Microsoft<sup>®</sup> Excel® 2003, Microsoft® Excel® 2007, Microsoft® Excel® 2010 (32-bit version), Microsoft® Excel® 2013 (32-bit version), or Microsoft® Excel® 2016 (32-bit version). (7) When the error message "Compile Error in Hidden Module: This Workbook."
- is displayed by clicking the  $\sqrt{L_{\text{dycot}}\sinh^2\theta}$  button, the layout settings cannot be executed.

In this case, apply "2007 Microsoft® Office Suite Service Pack 3 (SP3)" provided by Microsoft®.

# <span id="page-450-0"></span>11.7.5 Layout setting

The report layout is set by specifying data to be sampled and specifying cells of Excel.

#### **Setting screen** ×

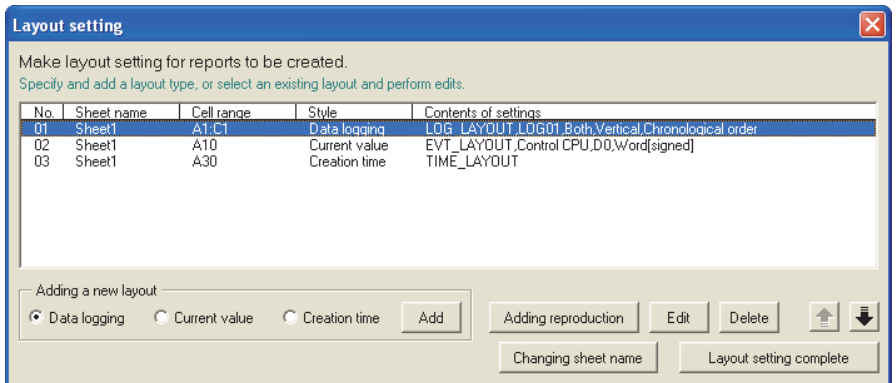

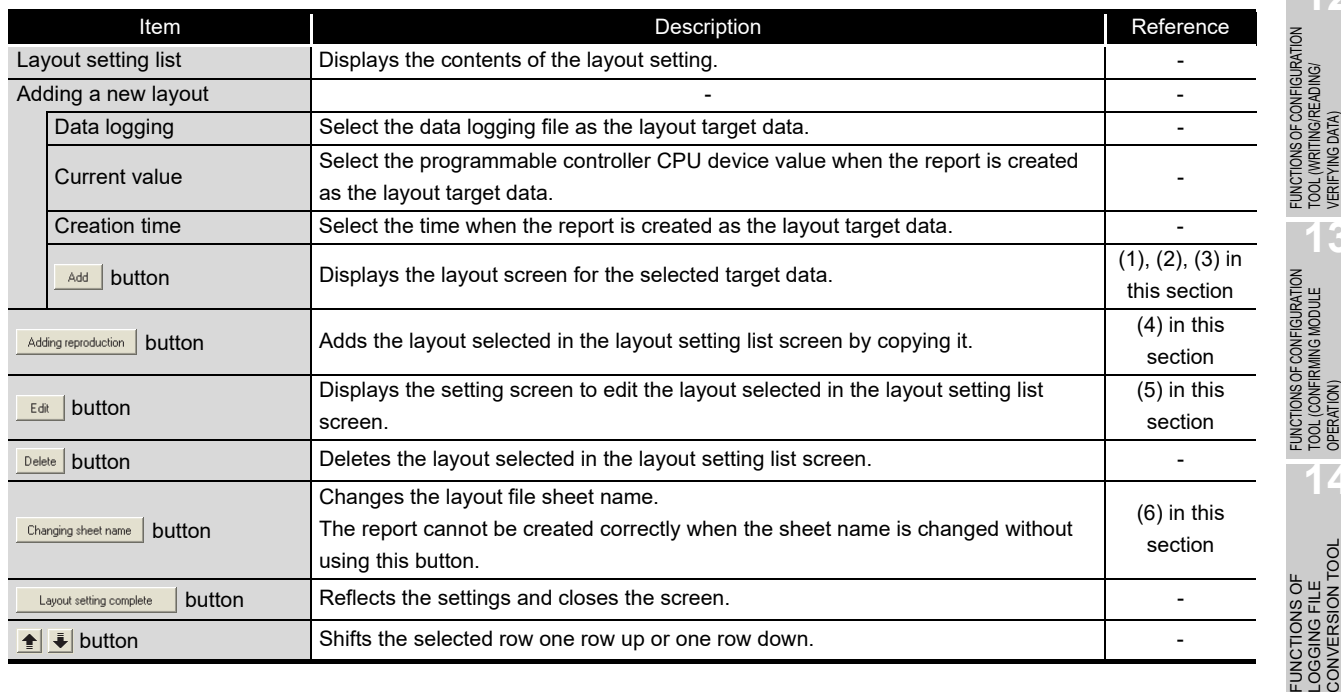

CompactFlash CARD

CompactFlash CARD

**9**

REPORT FUNCTION **REPORT FUNCTION** 

OTHER FUNCTIONS

OTHER FUNCTIONS

**11**

NGS)

**FUNCTIONS OF CONFIGURATION TOOL (MODULE SETTINGS)**

**12**

TOOL (WRITING/READING/ VERIFYING DATA)

# **POINT**

- (1) Configure fixed strings, format settings (font type, color, etc.), and graphs while the Layout setting screen is displayed.
- (2) The layout file size of reports sent by e-mail is up to 512KB.
- (3) The size of the layout file created by the layout settings depends on the version of Excel installed. Therefore, the upper limit of the layout file size may be exceeded by editing the project configured with the layout settings on a personal computer installed with a different version of Excel.
	- Plan the layout file with some allowance for its size.
- (4) In the merged cells, specify the upper left cell  $($ <sup>------</sup>) as a range.

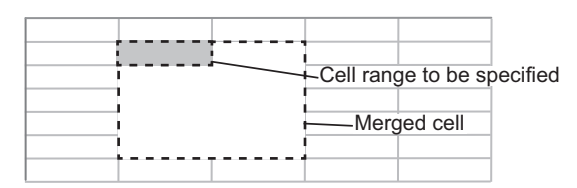

- (5) Do not specify the following types for the format of cells specified in the cell range. If specified, data may not be output normally.
	- Strings
	- User defined type contains @
- (6) Values in the cell range are cleared when the  $\Box$  ayout setting button is clicked.
- (7) Do not add the digital signature to the layout file.

The report files to which the digital signatures are added cannot be created.

(8) Do not use Import external data function of Excel (Get external data function for Microsoft<sup>®</sup> Excel 2007 and Microsoft<sup>®</sup> Excel 2010 (32-bit version)). The report files imported with Import external data function/Get external data function cannot be created.

# <span id="page-452-0"></span>**(1) Data logging layout screen**

Configures layout settings of the records in the data logging file to be output to the report.

# **Operating procedure**

Select "Data logging" for the layout type on the "Layout setting" screen and click the **Add** button.

# **Setting screen**

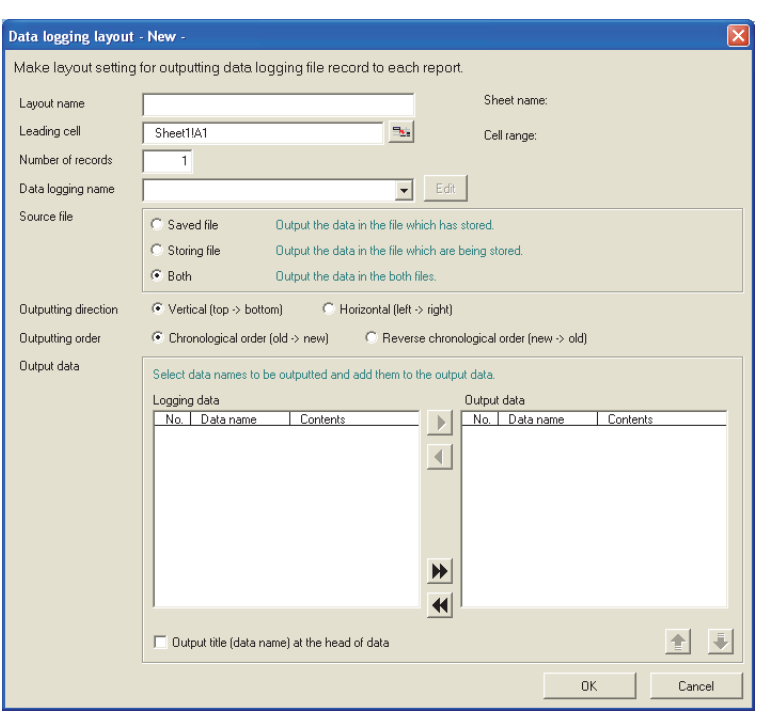

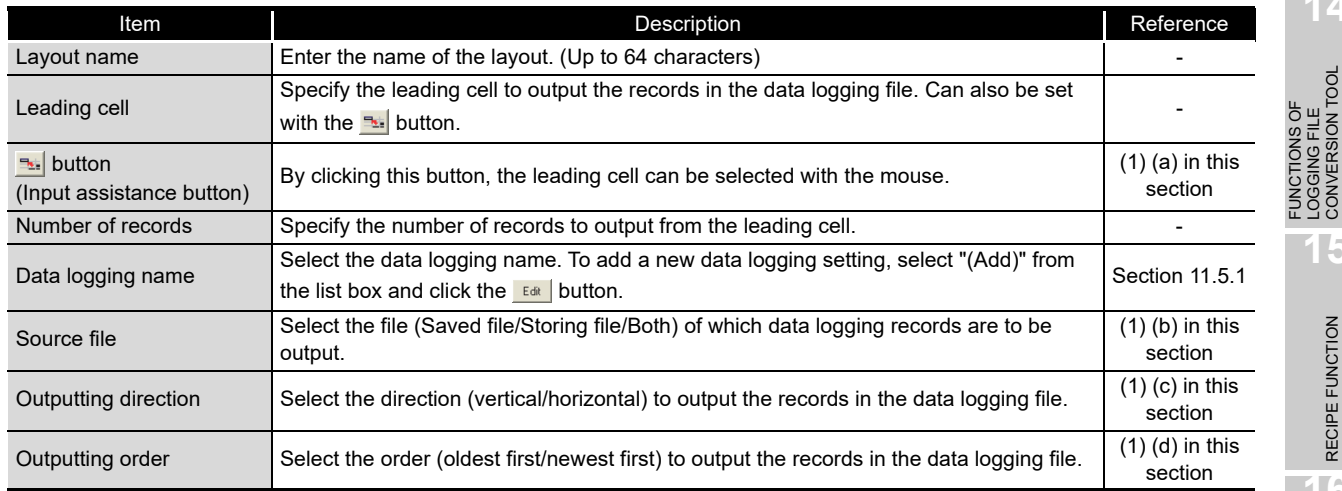

(Continued on the next page)

RECIPE FUNCTION

**9**

REPORT FUNCTION

**10**

OTHER FUNCTIONS

**11**

INGS) 딣 **MODULE** 

**FUNCTIONS OF CONFIGURATION TOOL (MODULE SETTINGS)**

FUNCTIONS OF CONFIGURATION TOOL (WRITING/READING/ VERIFYING DATA)

FUNCTIONS OF CONFIGURATION<br>TOOL (WRITING/READING/<br>VERIFYING DATA)

FUNCTIONS OF CONFIGURATION TOOL (CONFIRMING MODULE FUNCTIONS OF CONFIGURATION<br>TOOL (CONFIRMING MODULE<br>OPERATION)

> FUNCTIONS OF LOGGING FILE CONVERSION TOOL

**12**

**13**

(From the previous page)

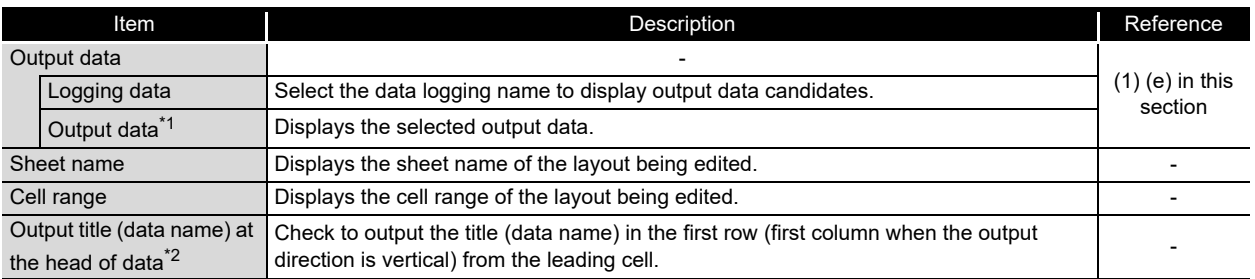

\*1: When the data type of the logging data is string, characters outside the ASCII range are substituted with periods (.).

\*2: For date information and index, character strings of "Logging output date" and "Index" are output respectively.

# **POINT**

- (1) When "Saved file" is selected as the source file, adjust processing so that the creation trigger occurs after the file switching is once performed.
- (2) By setting the following settings, report files corresponding to data logging files one-to-one basis can be created.
	- [Report setting]  $\rightarrow$  [Layout] $\rightarrow$  "Data logging layout" $\rightarrow$  "Source file" $\rightarrow$  "Saved file" ( $\sqrt{3}$  [\(1\) in this section\)](#page-452-0)
	- [Report setting]  $\rightarrow$  [Creation trigger]  $\rightarrow$  "At the time of the data logging file is switched."  $(\Box \Box)$  [Section 11.7.6 \(3\) \(a\)](#page-469-0))
- (3) By setting the following settings, only trigger logging data before and after the rising of trigger condition can be output to a report.
	- [Data logging setting]  $\rightarrow$  [save]  $\rightarrow$  "File switching timing"  $\rightarrow$  "Trigger logging unit" ( $\sqrt{3}$  [Section 11.5.15 \(2\)](#page-377-0))
	- [Report setting]  $\rightarrow$  [Layout] $\rightarrow$  "Data logging layout" $\rightarrow$  "Source file" $\rightarrow$  "Saved file" ( $\sqrt{3}$  [\(1\) in this section\)](#page-452-0)
	- [Report setting]  $\rightarrow$  [Creation trigger] $\rightarrow$  "At the time of the data logging file is switched" ( $\sqrt{3}$  [Section 11.7.6 \(3\) \(a\)](#page-469-0))
- <span id="page-453-0"></span>(a) Specifying the leading cell

By clicking the input assistance button ( $\leq$ ), the "Selection of leading cell" screen is displayed and the range of cells to layout data can be specified with the mouse. After specifying, click the  $\mathbb{R}$   $\mathbb{R}$  button.

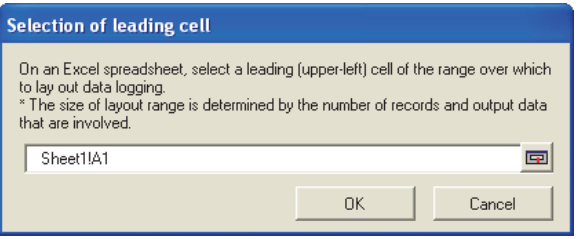

# **POINT**

While selecting the cell range, a screen with the title "RefEdit" may be displayed, but ignore it and continue to select the leading cell.

<span id="page-454-0"></span>(b) Source file

Select the file of which data logging records are to be output. Select from the "storing file" or "latest saved file" stored in the CompactFlash card.

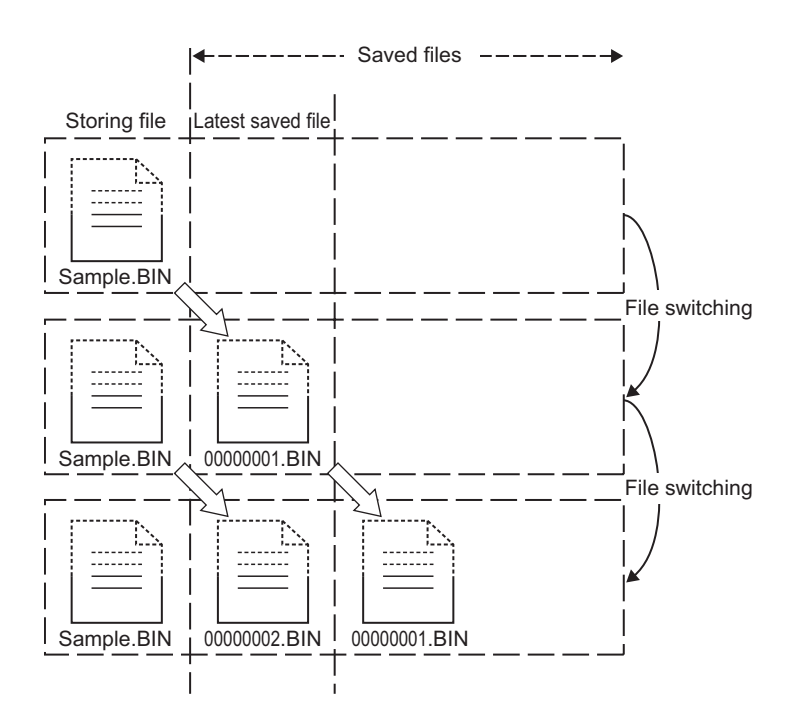

Saved file: Outputs the data that have completed to be stored.

A report is output from the latest file among the data logging files, which have completed to be stored every file switching. Reports can be created from the logging data divided according to the data condition or time, or from the logging data before and after the rising of trigger condition.

Reports can be output according to the number of records which may differ in each saved file.

Example) Create a per-batch (per-lot) report when the data logging file is switched at the timing of the end of a batch or lot.

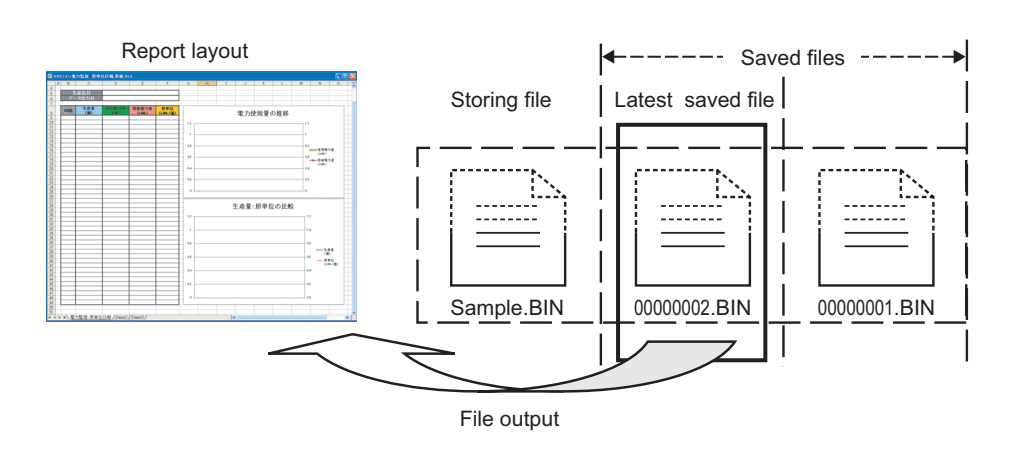

**9**

REPORT FUNCTION

REPORT FUNCTION

**10**

OTHER FUNCTIONS

OTHER FUNCTIONS

**11**

TOOL **SETTINGS)** 

**12**

**FUNCTIONS OF CONFIGURATION TOOL (MODULE SETTINGS)**

FUNCTIONS OF CONFIGURATION TOOL (WRITING/READING/ VERIFYING DATA)

FUNCTIONS OF CONFIGURATION<br>TOOL (WRITING/READING/<br>VERIFYING DATA)

**13**

FUNCTIONS OF CONFIGURATION TOOL (CONFIRMING MODULE FUNCTIONS OF CONFIGURATION<br>TOOL (CONFIRMING MODULE<br>OPERATION)

> FUNCTIONS OF LOGGING FILE CONVERSION TOOL

**14**

Storing file: Outputs the data that are being stored.

A report can be output from the data logging file which is being stored. The processing can be tracked by creating reports such as a daily report or perprocess report from the data being stored.

Example) Output the latest logging data which is being stored when the data logging file is switched at the timing of the end of a batch or lot.

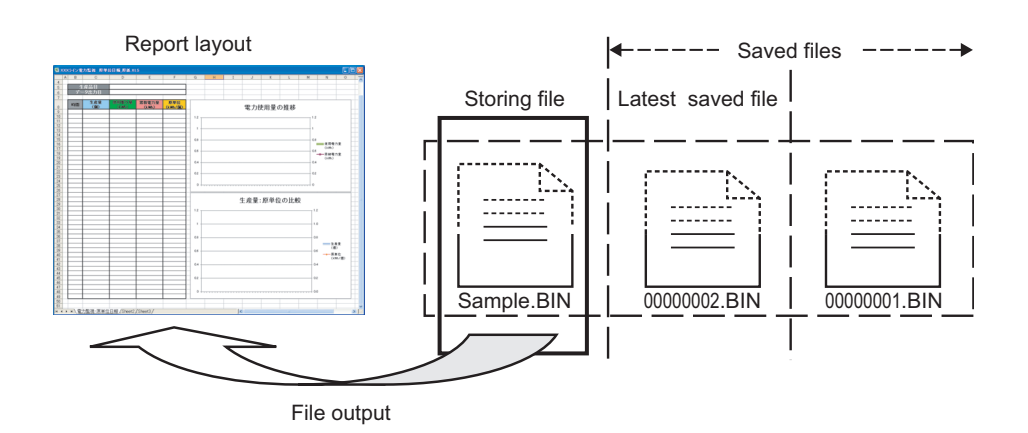

Both: Outputs the both data.

A report is created from the data of both the storing file and the latest saved file. Specifying the number of records, the latest logging data up to the timing of occurrence of the creation trigger can be output to a report.

In this case, specify the number of records of the file switching so that it is always greater than the number of records to be output to a report.

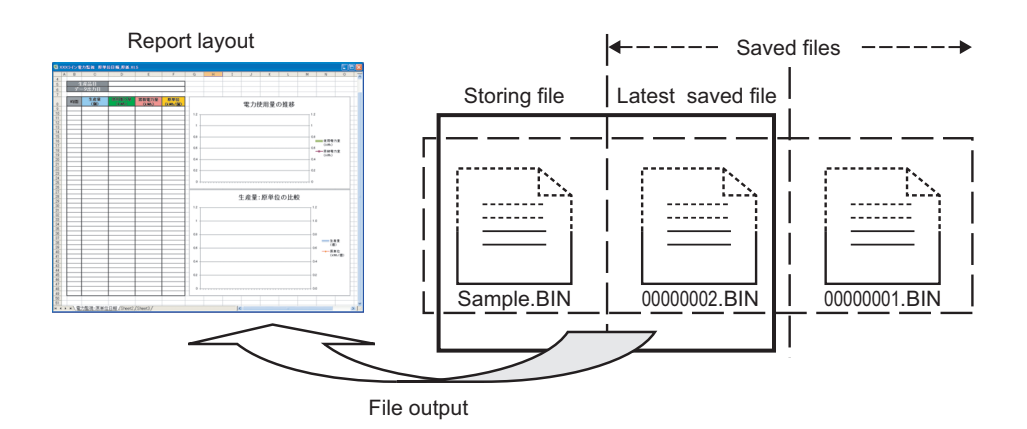

 • Difference of report operation due to difference of source files The following explains the report operation of each source file: 'Saved file', 'Storing file', and 'Both'. The following shows how data are output when '100' to "Number of records" and 'Chronological order (old -> new)' to "Outputting order" are set in the data logging layout setting and 50 records in the saved file and 30 records in the storing file exist at the creation trigger execution.

Operation when the source file is 'Saved file'

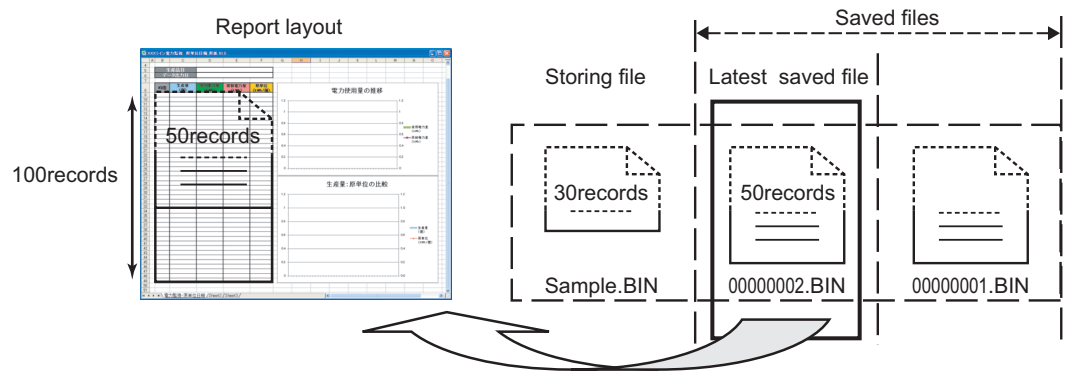

File output

When the source file is 'Saved file', 50 records worth of data are output to the report file from the latest saved file.

(Because the specified number of records is 100, the remaining 50 records become blank.)

Operation when the source file is 'Storing file'

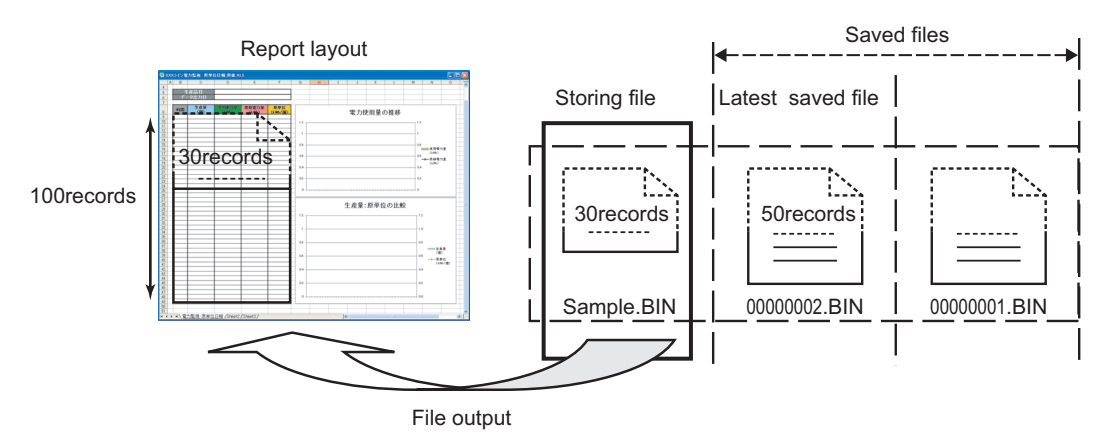

When the source file is 'Storing file', 30 records worth of data are output to the report file from the storing file.

(Because the specified number of records is 100, the remaining 70 records become blank.)

**9**

REPORT FUNCTION

REPORT FUNCTION

**10**

OTHER FUNCTIONS

OTHER FUNCTIONS

**11**

TINGS)

隔

**AODULE** 

**12**

**FUNCTIONS OF CONFIGURATION TOOL (MODULE SETTINGS)**

FUNCTIONS OF CONFIGURATION TOOL (WRITING/READING/ VERIFYING DATA)

FUNCTIONS OF CONFIGURATION<br>TOOL (WRITING/READING/<br>VERIFYING DATA)

**13**

FUNCTIONS OF CONFIGURATION TOOL (CONFIRMING MODULE FUNCTIONS OF CONFIGURATION<br>TOOL (CONFIRMING MODULE<br>OPERATION)

> FUNCTIONS OF LOGGING FILE CONVERSION TOOL

**14**

**15**

LOGGING FILE<br>CONVERSION TI **FUNCTIONS OF** 

RECIPE FUNCTION

RECIPE FUNCTION

**16**

CompactFlash CARD

CompactFlash CARD

Operation when the source file is 'Both'

The data for the specified number of records are read from the storing file and output to the report.

If the required number of records of data does not exist in the storing file, data are read from the latest saved file.

However, if data does not exist in the storing file, data are read from the latest saved file and the saved file one before the storing file.

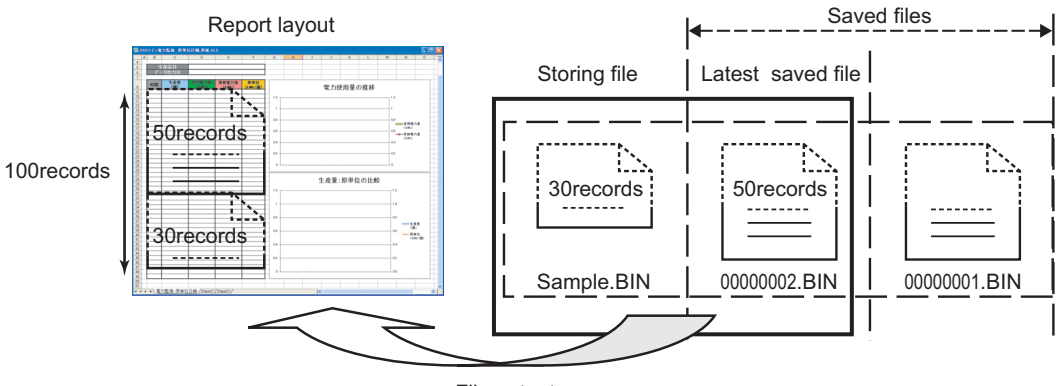

File output

When the source file is 'Both', a total of 80 records worth of data: 30 records worth of data from the storing file and 50 records worth of data from the latest saved file are output to the report file.

(Because the specified number of records is 100, the remaining 20 records become blank.)

[Number of records in layout is fewer than that in the source files]

When the specified number of records is 40, 30 records worth of data from the storing file and 10 records worth of data from the latest saved file are output to the report file.

(The remaining older 40 records worth of data in the latest saved file are not output.)

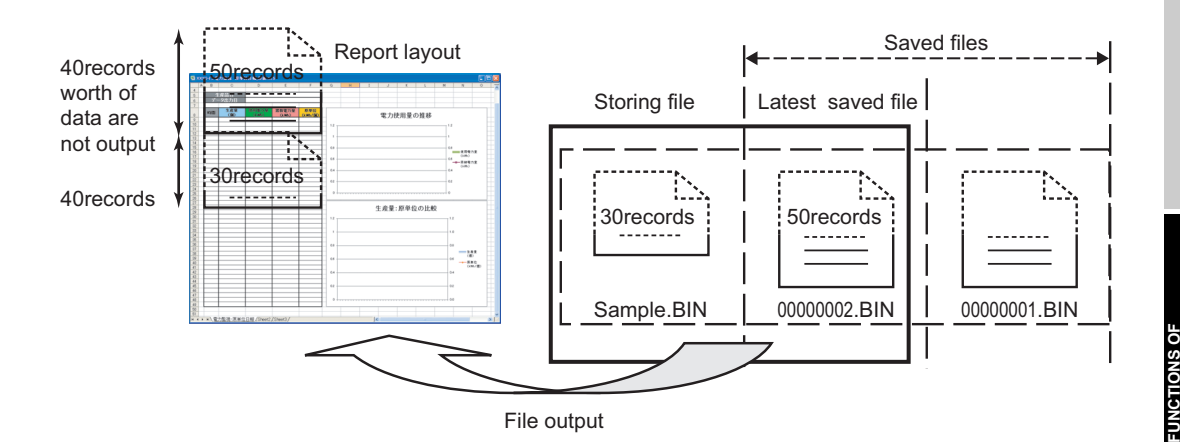

[When the creation trigger executes immediately after the output target data logging file is switched]

When the creation trigger executes immediately after the output target data logging file is switched, an unintended operation may occur due to the storing file which only has a header or too few number of records.

For example, when "At the time of the data logging file is switched" is selected as the creation trigger, only a header or one record worth of data may exist in the storing file. Therefore, no record or only one record may output when the source file is set to 'Storing file'.

Adjust the system so the creation trigger executes with the necessary number of records worth of data.

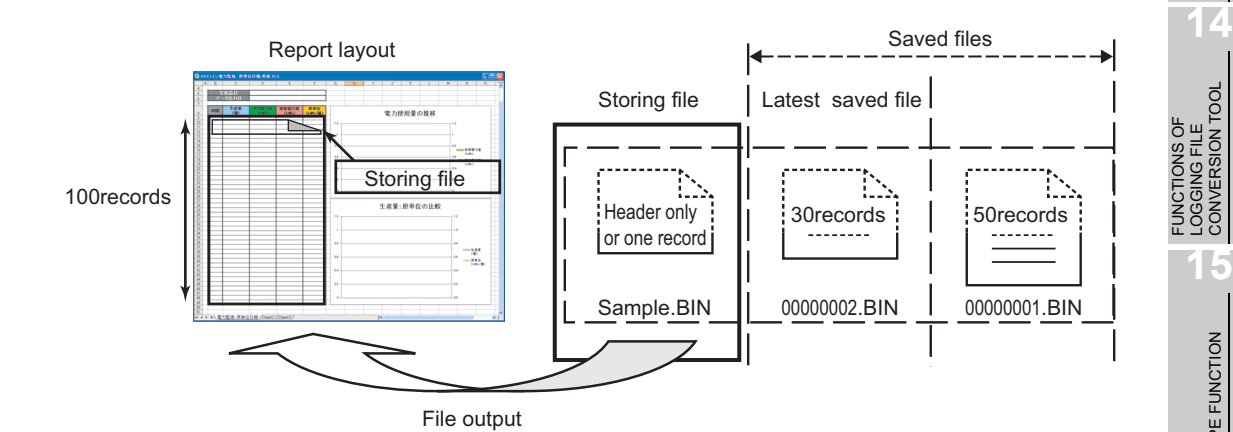

CONVERSION TOOL LOGGING FILE<br>CONVERSION TOOL LOGGING FILE **15**RECIPE FUNCTION RECIPE FUNCTION **16**CompactFlash CARD CompactFlash CARD

**9**

REPORT FUNCTION

REPORT FUNCTION

**10**

OTHER FUNCTIONS

OTHER FUNCTIONS

**11**

**CONFIGURATION TOOL (MODULE SETTINGS)**

ōo SETTINGS)

**12**

**MODULE** 

FUNCTIONS OF CONFIGURATION TOOL (WRITING/READING/ VERIFYING DATA)

FUNCTIONS OF CONFIGURATION<br>TOOL (WRITING/READING/<br>VERIFYING DATA)

**13**

FUNCTIONS OF CONFIGURATION TOOL (CONFIRMING MODULE FUNCTIONS OF CONFIGURATION<br>TOOL (CONFIRMING MODULE<br>OPERATION) (c) Select the direction (vertical/horizontal) to output the records in the data logging file.

<span id="page-459-0"></span>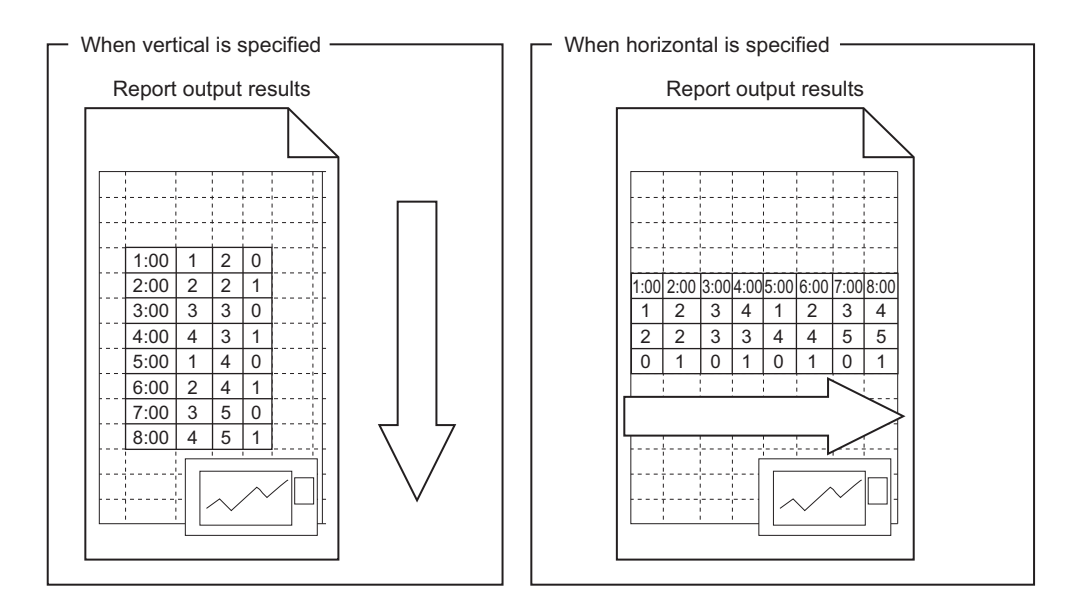

<span id="page-460-0"></span>(d) Output order

Select the order to output the records in the data logging file.

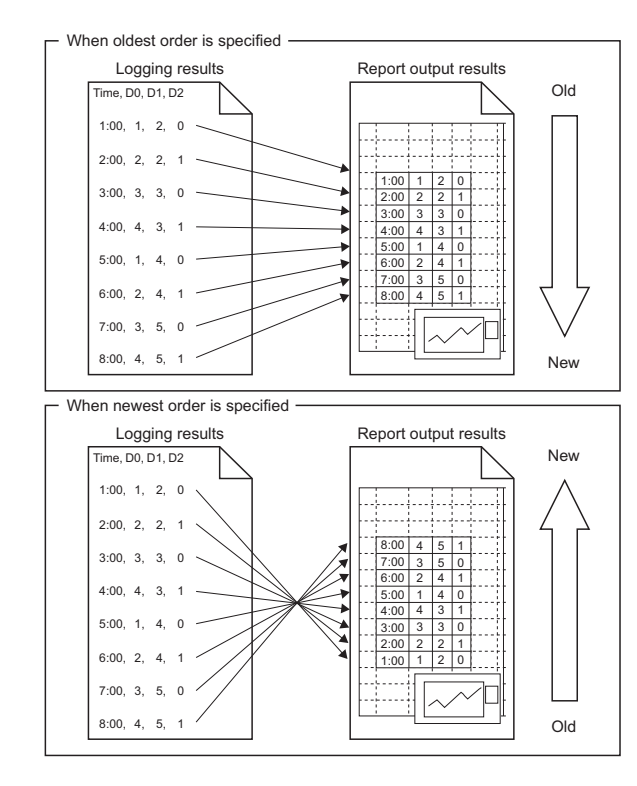

## (e) Output data

The following table shows the operation buttons to select the data to output from the records in the data logging file and to specify the order.

<span id="page-460-1"></span>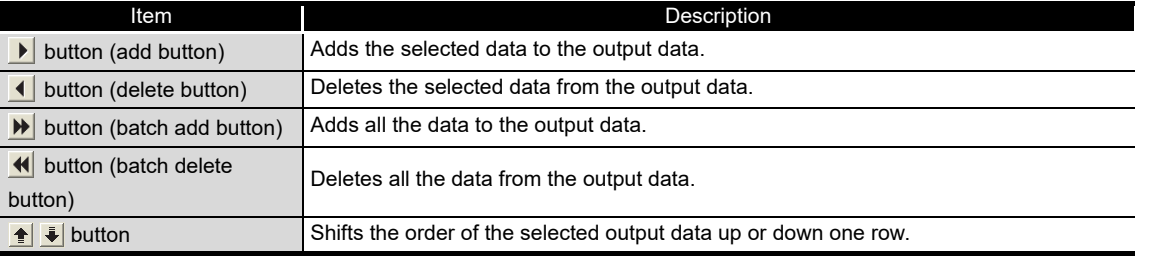

# **POINT**

The format below is automatically set in the cell where output date/time is set. yyyy/mm/dd ddd hh:mm:ss

To change the date/time display format, change the cell format setting in Excel. However, a display error  $(\pm 1)$  on the value of the last digit may occur due to a rounding error<sup>\*1</sup>.

- Example) To display year, month, date, hour, minute, second, millisecond information
	- Specify the user defined display format below.
	- m/d/yyyy hh:mm:ss.000
- \*1: A floating-point type approximate value including an error is stored as date data in Excel. Therefore the value of the last digit may be displayed shifting ±1 due to rounding calculation even if the display accuracy of date data in Excel is the same as that of date data in sampled CSV files or date data displayed by the GX LogViewer.

RECIPE FUNCTION RECIPE FUNCTION **16**CompactFlash CARD CompactFlash CARD

**9**

REPORT FUNCTION

REPORT FUNCTION

**10**

OTHER FUNCTIONS

OTHER FUNCTIONS

**11**

TOOL TINGS) 뎛

**12**

**FUNCTIONS OF CONFIGURATION TOOL (MODULE SETTINGS)**

FUNCTIONS OF CONFIGURATION TOOL (WRITING/READING/ VERIFYING DATA)

FUNCTIONS OF CONFIGURATION<br>TOOL (WRITING/READING/<br>VERIFYING DATA)

**13**

FUNCTIONS OF CONFIGURATION TOOL (CONFIRMING MODULE FUNCTIONS OF CONFIGURATION<br>TOOL (CONFIRMING MODULE<br>OPERATION)

> FUNCTIONS OF LOGGING FILE CONVERSION TOOL

FUNCTIONS OF<br>LOGGING FILE<br>CONVERSION TOOL

**14**

## <span id="page-461-0"></span>**(2) Current value layout screen**

Configures layout settings of the current value to be output to the report.

# **Operating procedure**

Select "Current value" for the layout type on the "Layout setting" screen and click the  $ad$  button.

## **Setting screen**

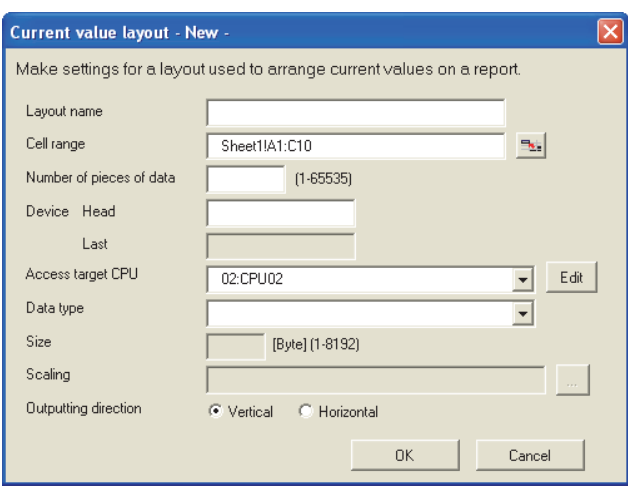

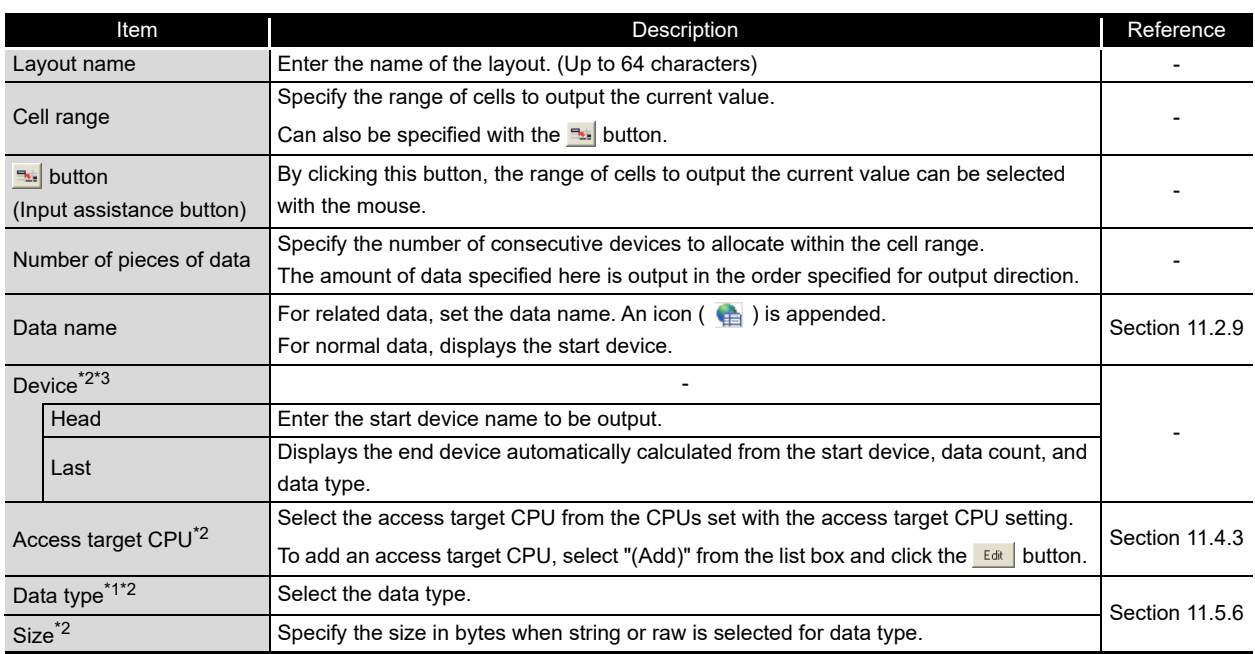

(Continued on the next page)

# **FUNCTIONS OF CONFIGURATION TOOL (MODULE SETTINGS)**

(From the previous page)

**9**

REPORT FUNCTION

REPORT FUNCTION

**10**

OTHER FUNCTIONS

OTHER FUNCTIONS

**11**

**FUNCTIONS OF CONFIGURATION TOOL (MODULE SETTINGS)**

**FUNCTIONS OF<br>CONFIGURATION TOOL<br>(MODULE SETTINGS)** 

FUNCTIONS OF CONFIGURATION<br>TOOL (WRITING/READING/<br>VERIFYING DATA) FUNCTIONS OF CONFIGURATION TOOL (WRITING/READING/ VERIFYING DATA)

**13**

FUNCTIONS OF CONFIGURATION

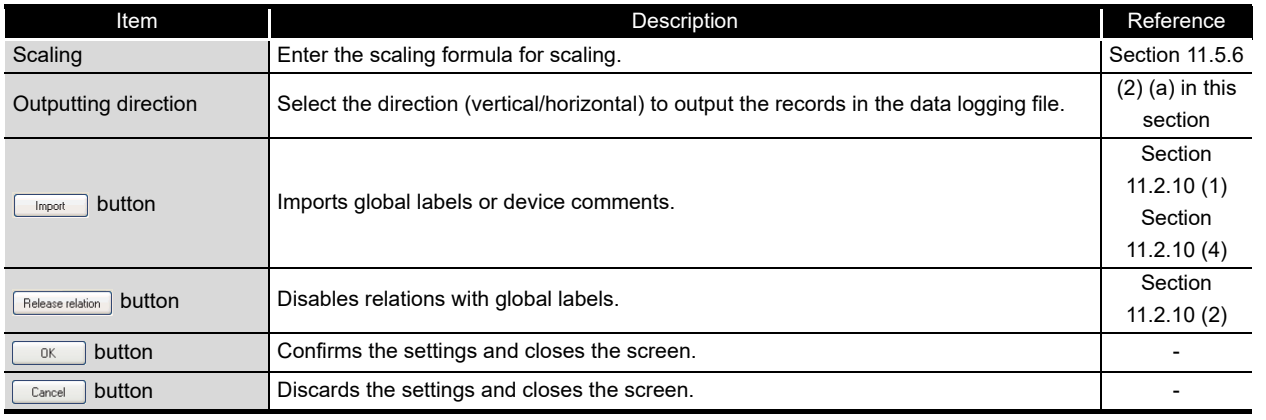

\*1: When the data type of the logging data is string, characters outside the ASCII range are substituted with periods (.).

\*2: Related data cannot be edited.

\*3: If acquiring the device of which device number is multiples of 65536 (D65536 or ZR131072, etc.) as a current value, set any of the following settings;

- Specify the device number as a start device. Example) Start device: D65536, Last device: D80000
- The remainder of the last device number and the start device number must be within 960. Example) Start device: D65500, Last device: D66460

<span id="page-462-0"></span>(a) Output direction

When the target data are current values, the values can be output in two types of output directions.

When output direction is "Horizontal" (left to right)

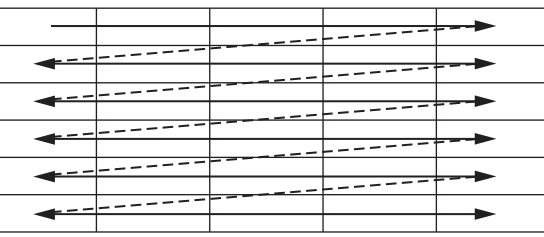

When output direction is "Vertical" (top to bottom)

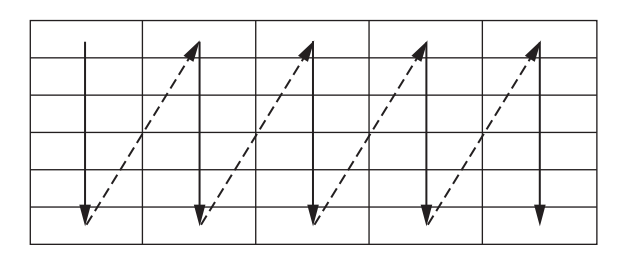

**16**

CompactFlash CARD

CompactFlash CARD

FUNCTIONS OF

## <span id="page-463-0"></span>**(3) Creation time layout screen**

Configures layout settings of the creation time to be output to the report.

# **Operating procedure**

Select "Creation time" for the layout type on the "Layout setting" screen and click the Add | button.

## **Setting screen**

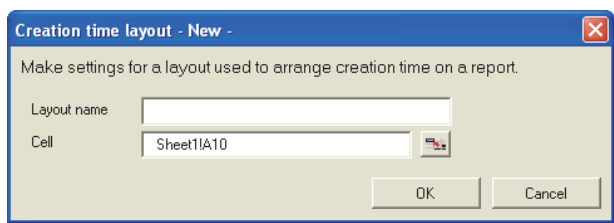

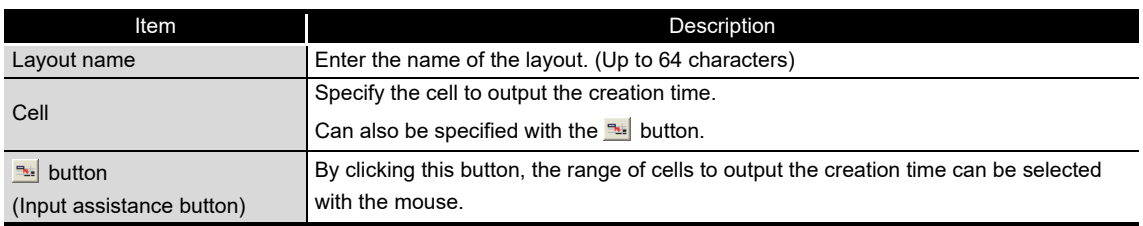

# **POINT** -

The format below is automatically set in the cell where output date/time is set. yyyy/mm/dd ddd hh:mm:ss

To change the date/time display format, change the cell format setting in Excel. However, a display error  $(\pm 1)$  on the value of the last digit may occur due to a rounding error.

Example) To display year, month, date, hour, minute, second, millisecond information

Specify the user defined display format below. m/d/yyyy hh:mm:ss.000

# <span id="page-464-0"></span>**(4) Adding reproduction**

Copy the layout settings selected on the "Layout setting" screen and use them to add a new layout.

## **Operating procedure**

Select the layout setting to be copied on the "Layout setting" screen and then click the **Adding reproduction** | button.

The copied layout setting screen is displayed according to the data type (data logging/current value/creation time).

Configure the blank setting items and click the  $\Box$ <sub>x</sub> | button.

# **Setting screen**

Example) For a data logging layout

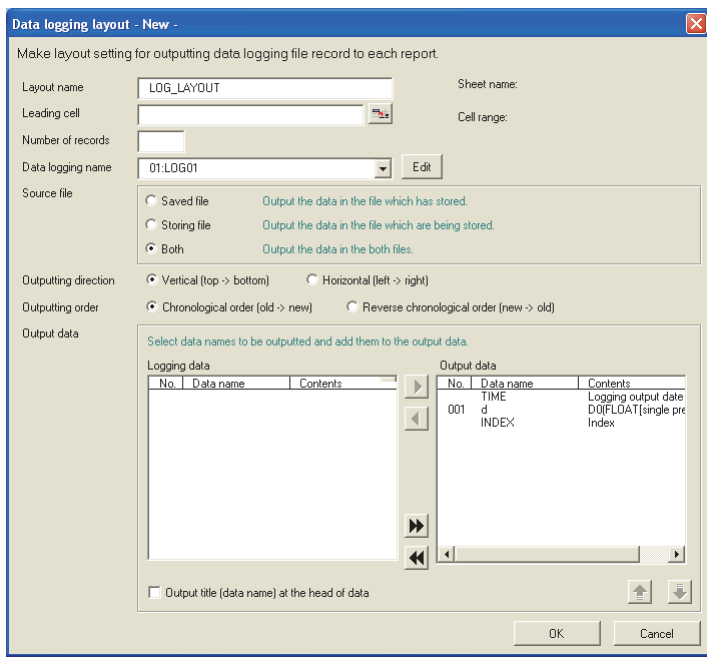

For the setting items on the "Layout setting" screen corresponding to the data type (data logging/current value/creation time), refer to the following sections.

- $\sqrt{a^2 + 4}$  [\(1\) in this section Data logging layout screen](#page-452-0)
- $\mathbb{F}$  [\(2\) in this section Current value layout screen](#page-461-0)
- $\mathbb{F}$  [\(3\) in this section Creation time layout screen](#page-463-0)

**9**

REPORT FUNCTION

REPORT FUNCTION

**10**

OTHER FUNCTIONS

OTHER FUNCTIONS

**11**

**FUNCTIONS OF CONFIGURATION TOOL (MODULE SETTINGS)**

FUNCTIONS OF CONFIGURATION TOOL (WRITING/READING/ VERIFYING DATA)

**FIONS OF CONFIGURATION**<br>(WRITING/READING/ DATA)

> FUNCTIONS OF CONFIGURATION TOOL (CONFIRMING MODULE

FUNCTIONS OF CONFIGURATION<br>TOOL (CONFIRMING MODULE

FUNCTIONS OF LOGGING FILE CONVERSION TOOL FUNCTIONS OF<br>LOGGING FILE<br>CONVERSION TOOL

RECIPE FUNCTION

RECIPE FUNCTION

**16**

CompactFlash CARD

CompactFlash CARD

**OPER 14**

**12**

**13**

i g e

## <span id="page-465-0"></span>**(5) Editing**

Edit the layout setting selected on the "Layout setting" screen.

## **Operating procedure**

Select the layout setting to be edited on the "Layout setting" screen and then click the  $\frac{1}{2}$  button.

The layout setting to be edited is displayed according to the data type (data logging/current value/creation time).

Change the necessary portions and click the  $\Box$ 

## **Setting screen**

Example) For a data logging layout

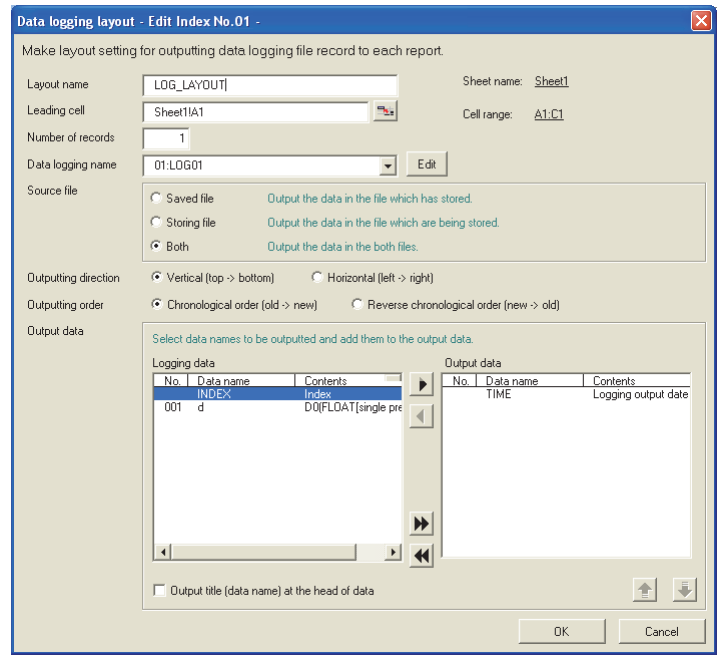

For the setting items on the "Layout setting" screen corresponding to the data type (data logging/current value/creation time), refer to the following sections.

 $\mathbb{F}$  [\(1\) in this section Data logging layout screen](#page-452-0)

 $\sqrt{a^2 + b^2}$  [\(2\) in this section Current value layout screen](#page-461-0)

 $\mathbb{F}$  [\(3\) in this section Creation time layout screen](#page-463-0)

## <span id="page-466-0"></span>**(6) Changing sheet name**

Change the Excel sheet name.

# **Operating procedure**

Click the Changing sheet name | button on the "Layout setting" screen.

## **Setting screen**

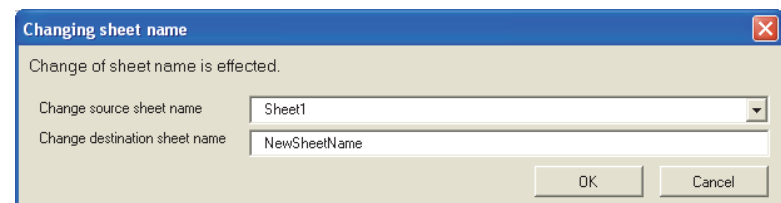

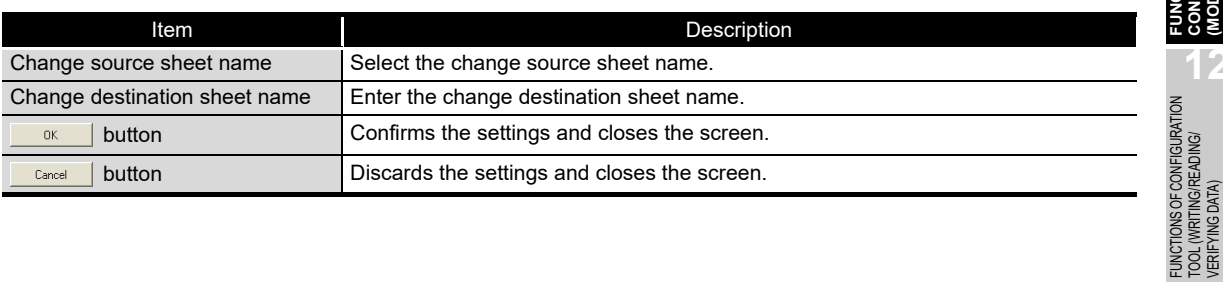

**9**

REPORT FUNCTION

REPORT FUNCTION

**10**

OTHER FUNCTIONS

OTHER FUNCTIONS

**11**

TOOL TINGS) 隔

**FUNCTIONS OF CONFIGURATION TOOL (MODULE SETTINGS)**

FUNCTIONS OF CONFIGURATION TOOL (WRITING/READING/ VERIFYING DATA)

**12**

**MODULE** 

# <span id="page-467-0"></span>11.7.6 Creation trigger

This section explains the method for specifying the timing of trigger occurrence for creating the report file.

There are the two types of creation triggers below depending on the number of conditions combined.

- Single condition (if the number of conditions is 1)
- Compound condition (if multiple conditions are combined)

For details on processes of each trigger condition, refer to the following section. [Section 9.3 Creation Trigger](#page-232-0)

# **(1) To select a single condition**

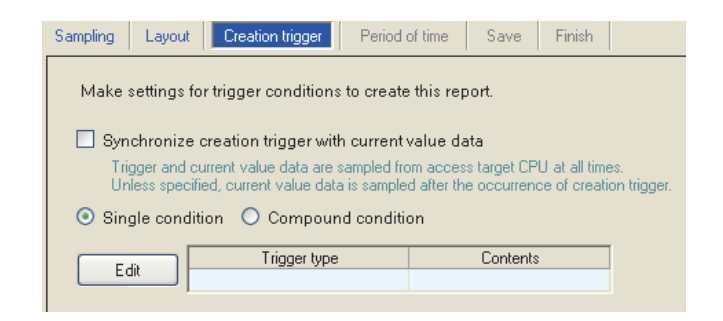

For the operations/settings after selecting a single condition, refer to the following section.

 $\mathbb{F}$  [\(3\) in this section](#page-468-0) [Creation trigger \(single condition\)](#page-468-0)

# **(2) To select a compound condition**

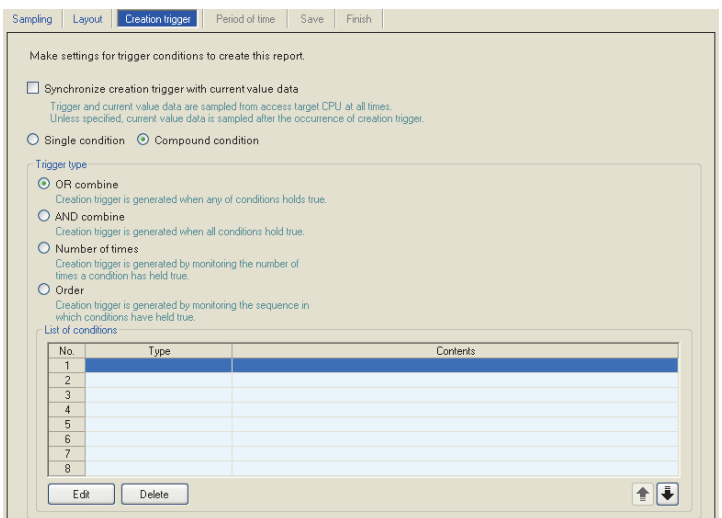

For the operations/settings after selecting a compound condition, refer to the following section.

 $\mathbb{F}$  [\(4\) in this section](#page-471-0) [Creation trigger \(compound condition\)](#page-471-0)
#### <span id="page-468-0"></span>**(3) Creation trigger (single condition)**

Specify the creation trigger as a single condition.

#### **Setting screen**

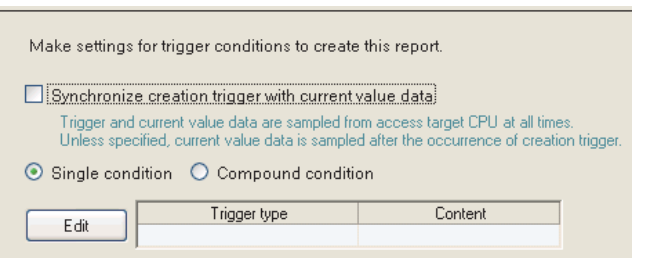

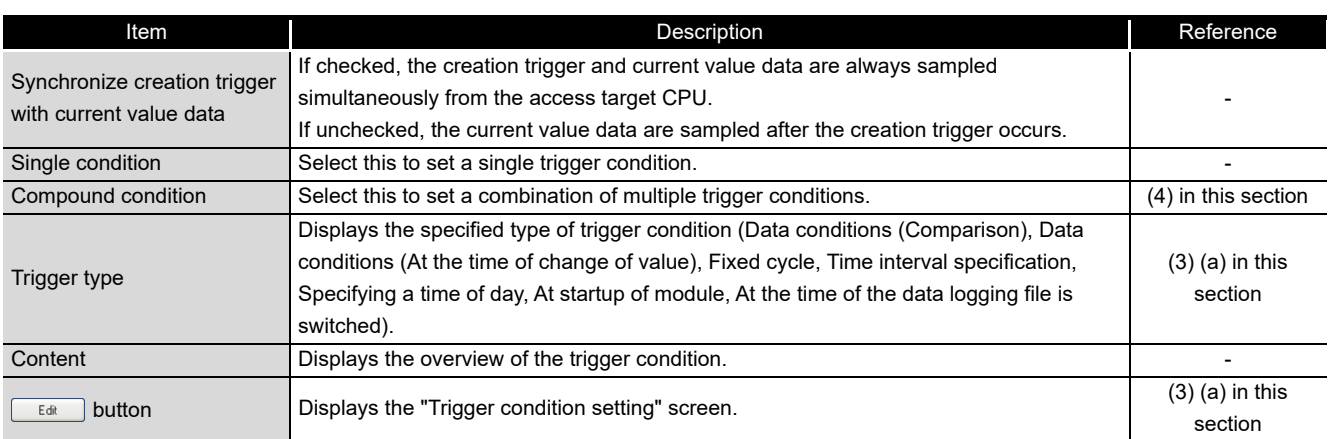

## **POINT**

(1) The following are the operations when creation triggers continuously occur. After the creation trigger occurs, if the next creation trigger occurs while the report file is being created, report creation processing is not performed (the creation trigger is ignored). By checking the trigger reoccurrence count in 'report creation information 1 to 64' ( $\sqrt{s}$  [Section 3.4.13 \(5\)](#page-116-0)) in the buffer memory, the number of times the creation triggers were ignored can be checked.

The period when the report is being created can be checked with 'report creation execution information'

( $\sqrt{3}$  [Section 3.4.13 \(2\)\)](#page-115-0) in the buffer memory. The time required to create the report can also be checked with report creation time in 'report creation information 1 to 64' in the buffer memory.

(2) If "At startup of module" is selected for a creation trigger, data logging files output before the power was turned OFF or before the settings were updated can be output to a report depending on the data logging output setting. However, when configuring this setting when there are no data logging files, an error occurs because no output target data exists at module startup.

**9**

REPORT FUNCTION

REPORT FUNCTION

**10**

OTHER FUNCTIONS

OTHER FUNCTIONS

**11**

**12**

**13**

i g e

**14**

**15**

**FUNCTIONS OF CONFIGURATION TOOL (MODULE SETTINGS)**

FUNCTIONS OF CONFIGURATION TOOL (WRITING/READING/ VERIFYING DATA)

FUNCTIONS OF CONFIGURATION<br>TOOL (WRITING/READING/

FUNCTIONS OF CONFIGURATION TOOL (CONFIRMING MODULE TOOL (CONFIL<br>TOOL (CONFIL<br>OPERATION)

FUNCTIONS OF CONFIGURATION<br>TOOL (CONFIRMING MODULE

FUNCTIONS OF LOGGING FILE CONVERSION TOOL

FUNCTIONS OF<br>LOGGING FILE<br>CONVERSION TOOL

(a) Trigger condition setting screen

#### <span id="page-469-0"></span>**Setting screen**

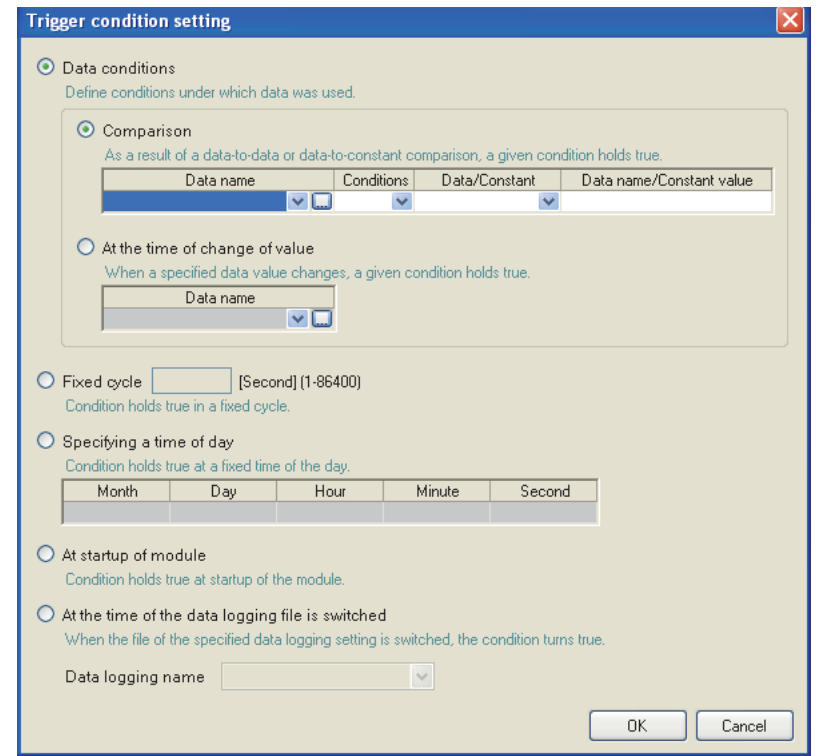

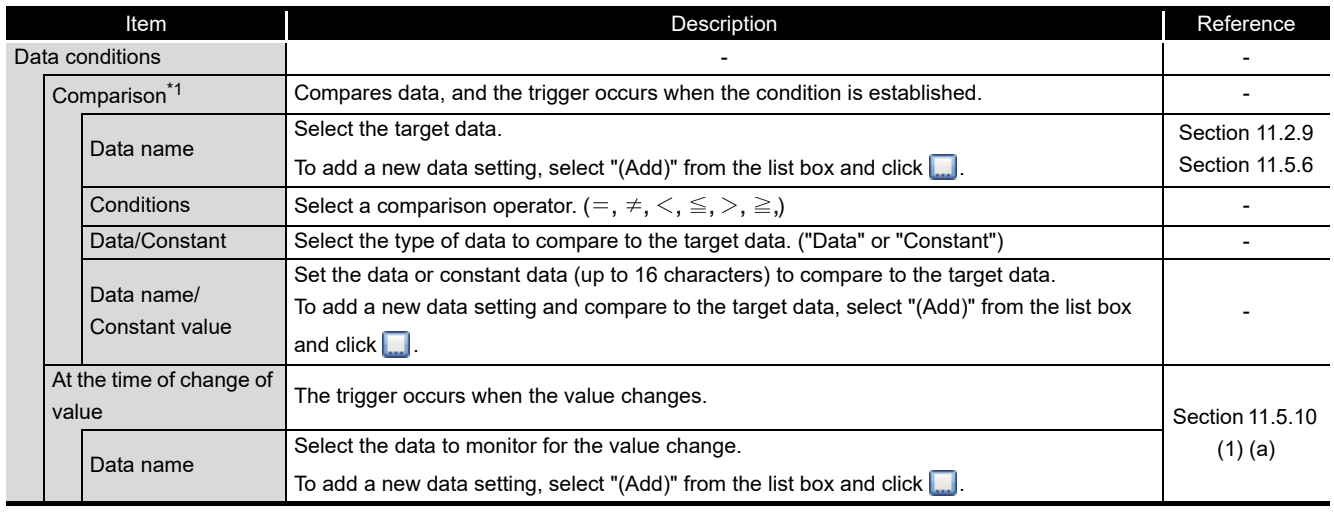

(Continued on the next page)

# **FUNCTIONS OF CONFIGURATION TOOL (MODULE SETTINGS)**

(From the previous page)

**9**

REPORT FUNCTION

REPORT FUNCTION

**10**

OTHER FUNCTIONS

OTHER FUNCTIONS

**11**

**12**

**MODULE SETTINGS)** 

**13**

**14**

**FUNCTIONS OF CONFIGURATION TOOL (MODULE SETTINGS)**

FUNCTIONS OF CONFIGURATION TOOL (WRITING/READING/ VERIFYING DATA)

FUNCTIONS OF CONFIGURATION<br>TOOL (WRITING/READING/<br>VERIFYING DATA)

FUNCTIONS OF CONFIGURATION TOOL (CONFIRMING MODULE FUNCTIONS OF CONFIGURATION<br>TOOL (CONFIRMING MODULE<br>OPERATION)

FUNCTIONS OF

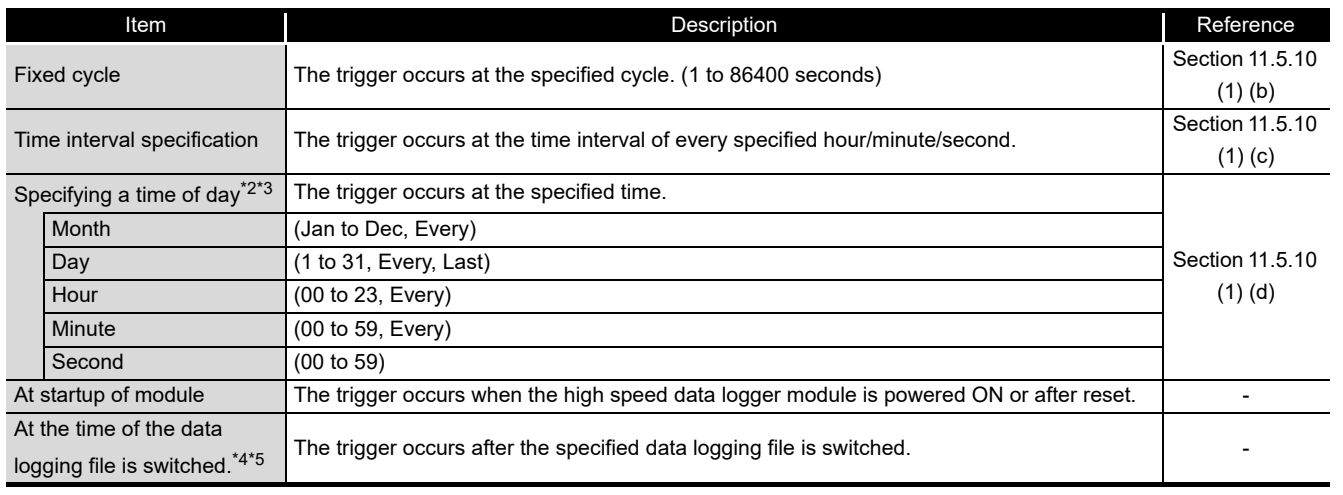

\*1: When data of different data types are compared, the condition may not be established because of the difference in internal representations.

\*2: February 29 cannot be directly set. To specify February 29, select 'last day of February'.

\*3: If "Every" is specified, "Every" needs to be set for all date/time items above it.

Example: If "Every" is set for "Hour", "Month" and "Day" are also set to "Every".

\*5: Cannot be specified when the data logging setting does not exist.

## **POINT**

(1) The following are the operations when creation triggers continuously occur. After the creation trigger occurs, if the next creation trigger occurs while the report file is being created, report creation processing is not performed (the creation trigger is ignored). By checking the trigger reoccurrence count in 'report creation information 1 to 64' ( $\sqrt{3}$  [Section 3.4.13 \(5\)](#page-116-0)) in the buffer memory, the number of times the creation triggers were ignored can be checked.

The period when the report is being created can be checked with 'report creation execution information'

( $\sqrt{s}$  [Section 3.4.13 \(2\)\)](#page-115-0) in the buffer memory. The time required to create the report can also be checked with report creation time in 'report creation information 1 to 64' in the buffer memory.

(2) If "At startup of module" is selected for a creation trigger, data logging files output before the power was turned OFF or before the settings were updated can be output to a report depending on the data logging output setting. However, when configuring this setting when there are no data logging files, an error occurs because no output target data exists at module startup.

<sup>\*4:</sup> Specify it from the specified data logging settings. If the data logging layout is configured in the layout setting, the data logging name specified at the head is displayed.

#### <span id="page-471-0"></span>**(4) Creation trigger (compound condition)**

Specify the creation trigger as a compound condition.

#### **Setting screen**

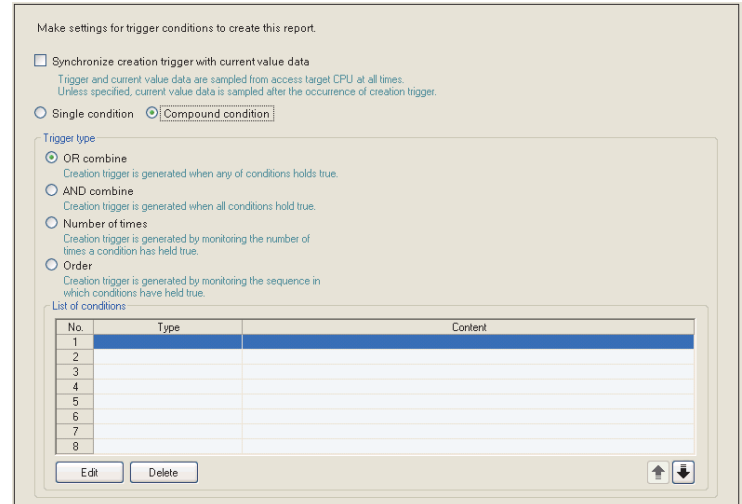

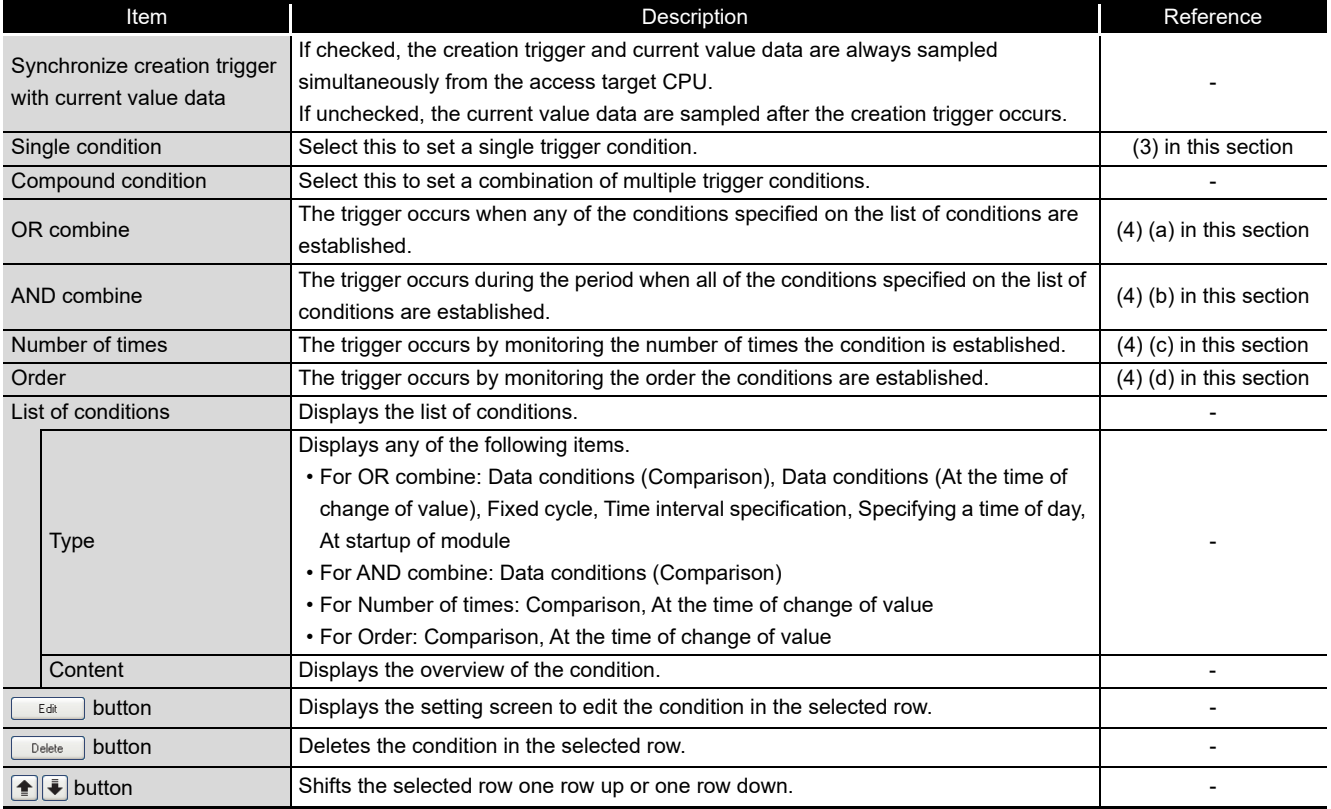

## **POINT**

- (1) When AND combine or OR combine are specified, the number of conditions that can be combined is up to 8 with "Period of time".
- (2) If high speed data sampling is selected in data sampling method, the number of conditions that can be combined is up to 4 with "Period of time".
- (a) OR combine

#### <span id="page-472-0"></span>**Setting screen**

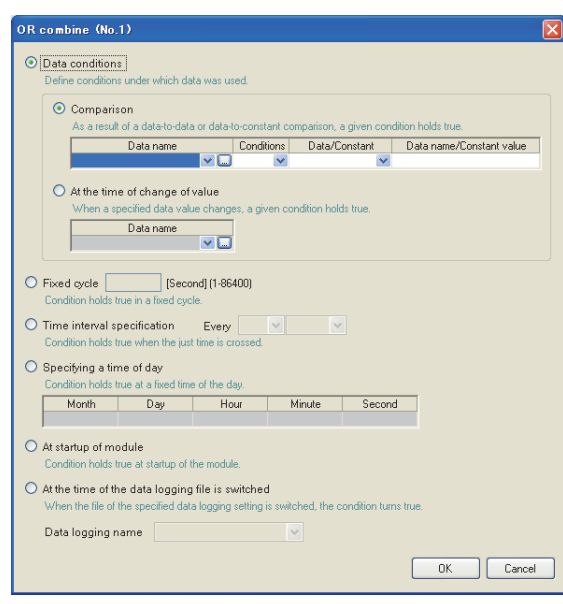

The items are the same as those of the creation trigger (single condition). Refer to the following section.

- $\sqrt{3}$  [Section 11.7.6 \(3\) Creation trigger \(single condition\)](#page-468-0)
- <span id="page-472-1"></span>(b) AND combine

The items are the same as those of "AND combine" of the trigger logging (compound condition). Refer to the following section.

- $\mathbb{S}$  [Section 11.5.11 \(2\) AND combine](#page-358-0)
- <span id="page-472-2"></span>(c) Number of times

The items are the same as those of "Number of times" of the trigger logging (compound condition). Refer to the following section.  $\sqrt{3}$  [Section 11.5.11 \(3\) Number of times](#page-359-0)

- 
- <span id="page-472-3"></span>(d) Order

The items are the same as those of "Order" of the trigger logging (compound condition). Refer to the following section.

 $\widehat{\mathbb{F}^*}$  [Section 11.5.11 \(4\) Order](#page-362-0)

**9**

REPORT FUNCTION

REPORT FUNCTION

**10**

OTHER FUNCTIONS

OTHER FUNCTIONS

**11**

**12**

**13**

g

**FUNCTIONS OF CONFIGURATION TOOL (MODULE SETTINGS)**

FUNCTIONS OF CONFIGURATION TOOL (WRITING/READING/ VERIFYING DATA)

DNS OF CONFIGURATION<br>FRITING/READING/

FUNCTIONS OF CONFIGURATION TOOL (CONFIRMING MODULE

FUNCTIONS OF CONFIGURATION<br>TOOL (CONFIRMING MODULE

FUNCTIONS OF LOGGING FILE CONVERSION TOOL

FUNCTIONS OF<br>LOGGING FILE<br>CONVERSION TOOL

**15**

RECIPE FUNCTION

RECIPE FUNCTION

**16**

CompactFlash CARD

CompactFlash CARD

**COLA 14**

## **POINT**

- (1) By setting the following settings, report files corresponding to data logging files one-to-one basis can be created.
	- [Report setting]  $\rightarrow$  [Layout] $\rightarrow$  "Data logging layout" $\rightarrow$  "Source file" $\rightarrow$  "Saved file" ( $\sqrt{3}$  [Section 11.7.5 \(1\)](#page-452-0))
	- [Report setting]  $\rightarrow$  [Creation trigger] $\rightarrow$  "At the time of the data logging file is switched"
- (2) By setting the following settings, only trigger logging data before and after the rising of trigger condition can be output to a report.
	- [Data logging setting]  $\rightarrow$  [save]  $\rightarrow$  "File switching timing"  $\rightarrow$  "Trigger logging unit" ( $\sqrt{3}$  [Section 11.5.15 \(2\)](#page-377-0))
	- [Report setting]  $\rightarrow$  [Layout] $\rightarrow$  "Data logging layout" $\rightarrow$  "Source file" $\rightarrow$  "Saved file" ( $\sqrt{3}$  [Section 11.7.5 \(1\)](#page-452-0))
	- [Report setting]  $\rightarrow$  [Creation trigger] $\rightarrow$  "At the time of the data logging file is switched"

## 11.7.7 Period of time

Specify the period for monitoring the report creation trigger.

Processes of period condition are the same as those of Data logging setting. Refer to the following section.

Section 7.4 Data Logging Periods

#### **Setting screen**

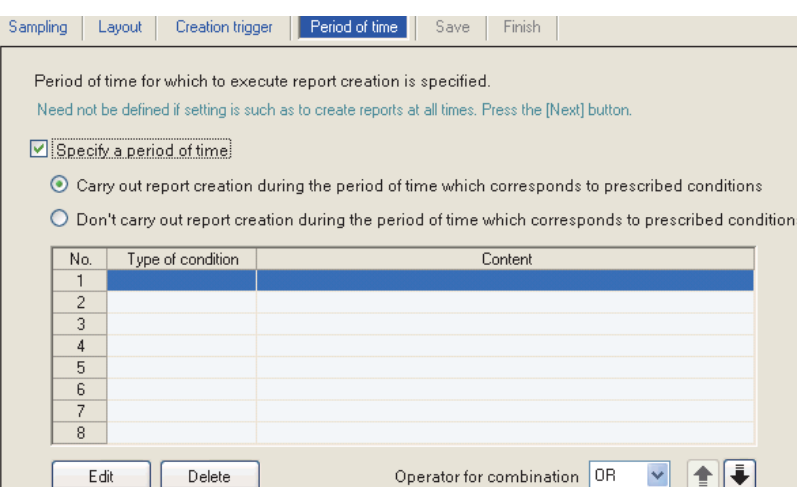

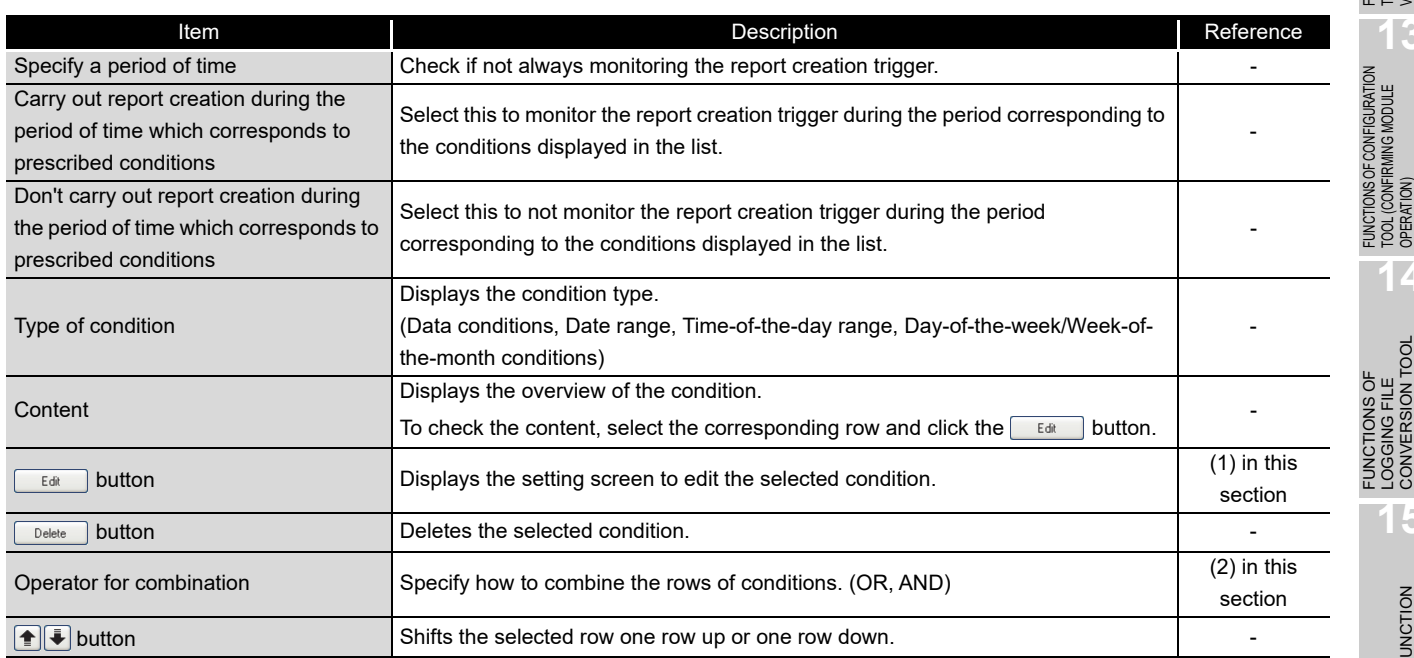

FUNCTIONS OF CONFIGURATION TOOL (CONFIRMING MODULE

FUNCTIONS OF LOGGING FILE CONVERSION TOOL

FUNCTIONS OF<br>LOGGING FILE<br>CONVERSION TOOL

**14**

**15**

RECIPE FUNCTION **166**<br>**166**<br>**166**<br>**166**<br>**166**<br>**166**<br>**166**<br>**166**<br>**166**<br>**166** 

CompactFlash CARD

CompactFlash CARD

**9**

REPORT FUNCTION

REPORT FUNCTION

**10**

OTHER FUNCTIONS

OTHER FUNCTIONS

#### <span id="page-475-0"></span>**(1) Specify a period of time**

Specify the condition to define the period.

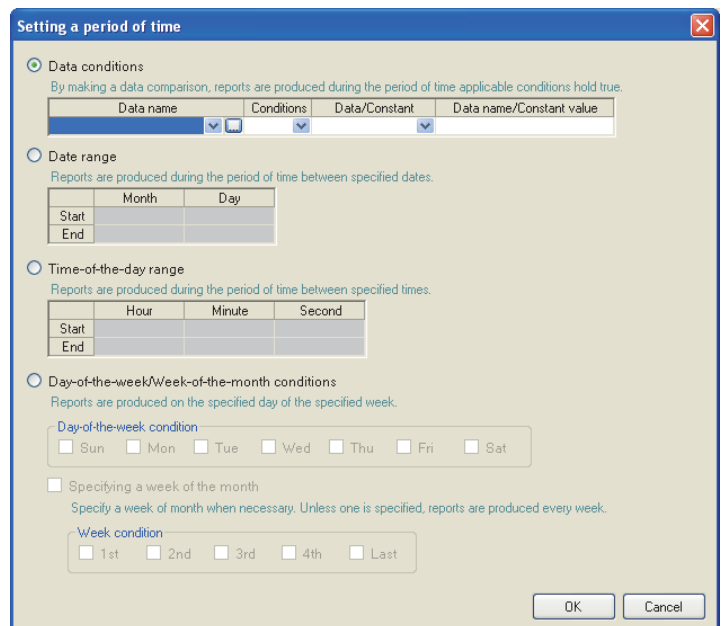

#### (a) Data conditions

Compares data, and monitors the report creation trigger during the period when the condition is established.

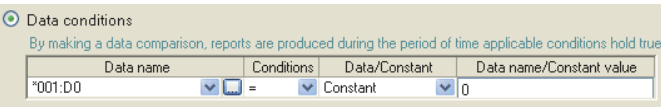

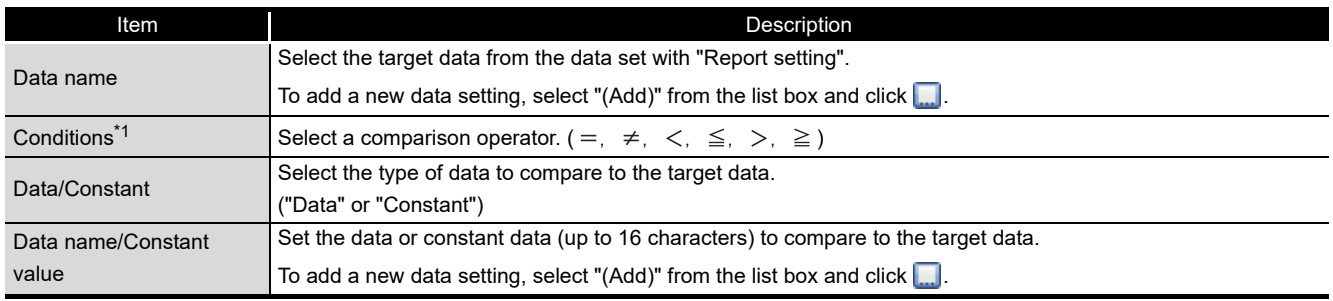

\*1: When data of different data types are compared, the condition may not be established because of the difference in internal representations.

(b) Date range

Monitors the report creation trigger during the period specified date<sup> $*1$ </sup>.

Example settings) For the date range specified below

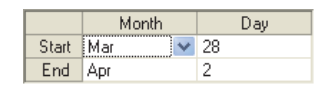

For the above example settings, monitors the report creation trigger as shown in the table below.

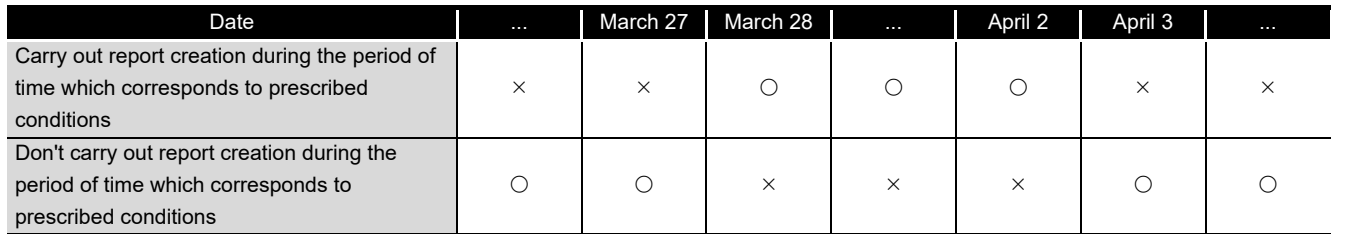

 $\bigcirc$ : Executed  $\times$ : Not executed

\*1: February 29 cannot be directly set. To specify February 29, select 'last day of February'.

#### (c) Time-of-the-day range

Monitors the report creation trigger during the specified time period.

#### Example settings) For the time range specified below

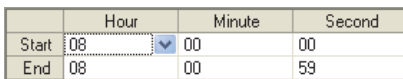

For the above example settings, monitors the report creation trigger as shown in the table below.

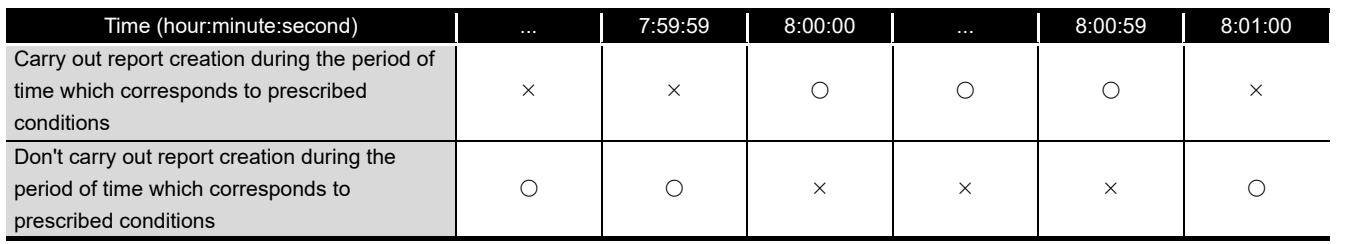

 $\bigcirc$ : Executed  $\times$ : Not executed

**9**

REPORT FUNCTION

REPORT FUNCTION

**10**

OTHER FUNCTIONS

OTHER FUNCTIONS

**11**

**FUNCTIONS OF CONFIGURATION TOOL (MODULE SETTINGS)**

FUNCTIONS OF CONFIGURATION<br>TOOL (WRITING/READING/<br>VERIFYING DATA) FUNCTIONS OF CONFIGURATION TOOL (WRITING/READING/ VERIFYING DATA)

**13**

**14**

FUNCTIONS OF CONFIGURATION TOOL (CONFIRMING MODULE FUNCTIONS OF CONFIGURATION<br>TOOL (CONFIRMING MODULE<br>OPERATION)

> FUNCTIONS OF LOGGING FILE CONVERSION TOOL

> > **15**

- (d) Day-of-the-week/Week-of-the-month conditions Monitors the report creation trigge during the specified day of the week or week. The period can be specified by combining the day of the week and week.
	- To perform report creation on the specified day of the week each week Uncheck "Specifying a week of the month".

Example settings) For the day of the week condition specified below

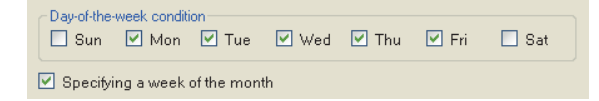

For the above example settings, monitors the report creation trigger as shown in the table below.

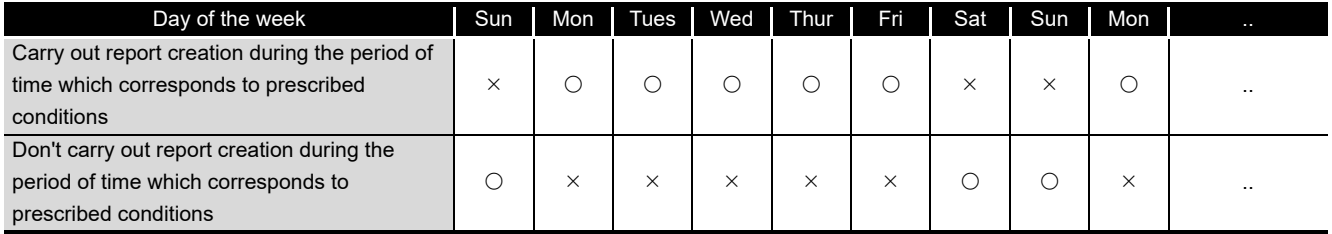

 $\bigcirc$ : Executed  $\times$ : Not executed

 To perform report creation combining the week and day of the week Check "Specifying a week of the month".

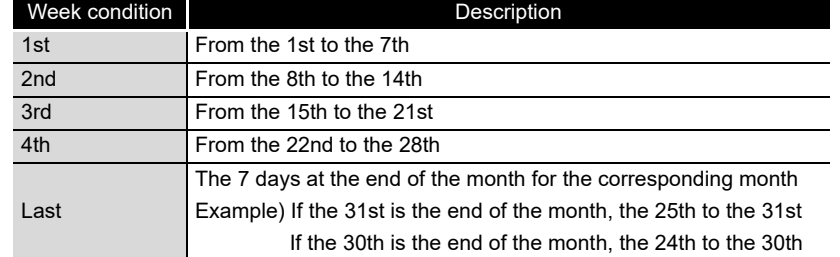

The following table shows the week conditions.

Example settings) For the day of the week conditions and week conditions specified below, with the period specified as "Monitors the report creation trigge during the period of time which corresponds to prescribed conditions"

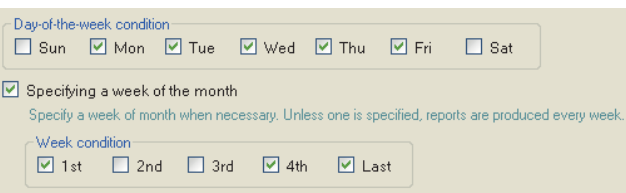

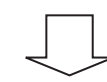

Monitors the report creation trigger on the shaded portions.

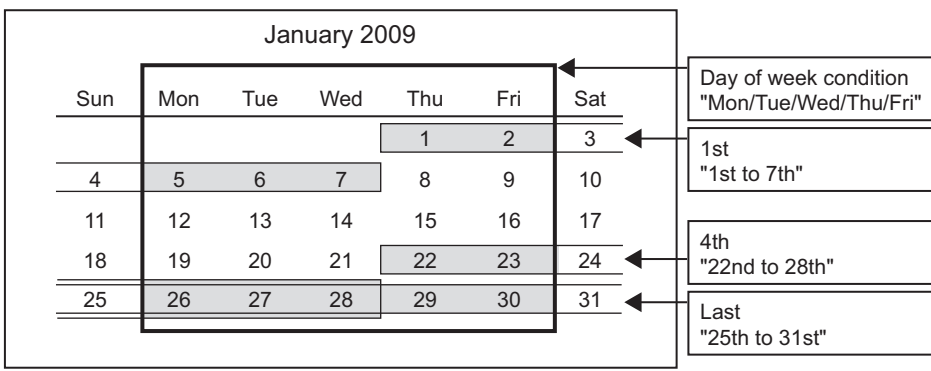

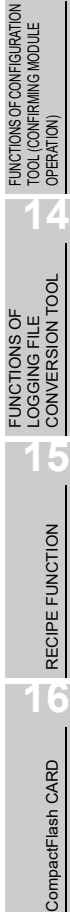

**9**

REPORT FUNCTION

REPORT FUNCTION

**10**

OTHER FUNCTIONS

OTHER FUNCTIONS

**11**

TOOL SETTINGS)

**FUNCTIONS OF CONFIGURATION TOOL (MODULE SETTINGS)**

FUNCTIONS OF CONFIGURATION TOOL (WRITING/READING/ VERIFYING DATA)

FUNCTIONS OF CONFIGURATION<br>TOOL (WRITING/READING/<br>VERIFYING DATA)

**12**

**MODULE:** 

**13**

#### <span id="page-479-0"></span>**(2) Condition for combination**

Multiple specified conditions in the 'condition table' can be combined. "OR" or "AND" can be selected as the combine condition.

The combine condition is applied to all the conditions. "AND" and "OR" cannot be mixed.

#### (a) For OR combine

When "Carry out report creation during the period of time which corresponds to prescribed conditions" is selected for the period

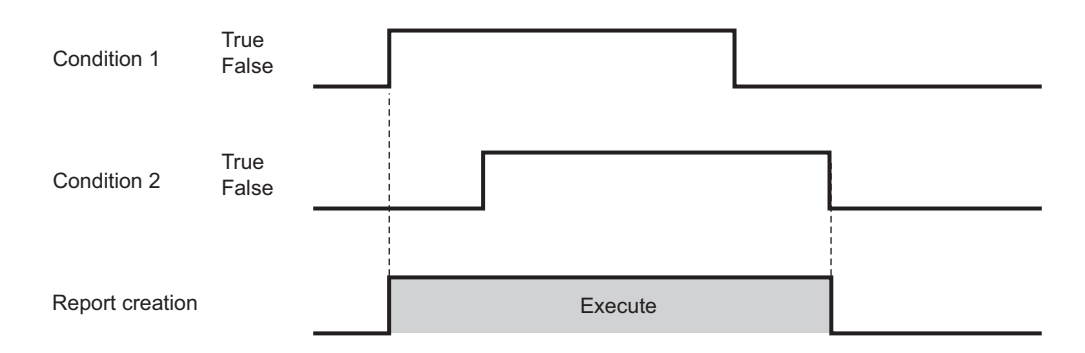

#### (b) For AND combine

When "Carry out report creation during the period of time which corresponds to prescribed conditions" is selected for the period

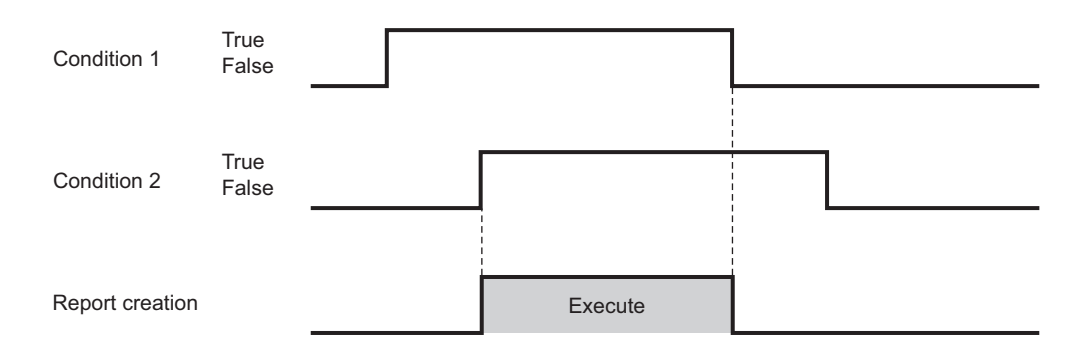

#### **POINT**

- (1) The number of conditions that can be combined is up to 8 with 'creation trigger condition (AND combine or OR combine)'.
- (2) If high speed data sampling is selected in data sampling method, the number of conditions that can be combined is up to 4 with "Period of time".

#### 11.7.8 Save

This section explains the method for setting the report file save destination and saved file switching.

Processes of saving settings are the same as those of Data logging setting. Refer to the following section.

 $\sqrt{3}$  [Section 7.5.2 Saving data logging files](#page-210-0)

#### **Setting screen** Ē.

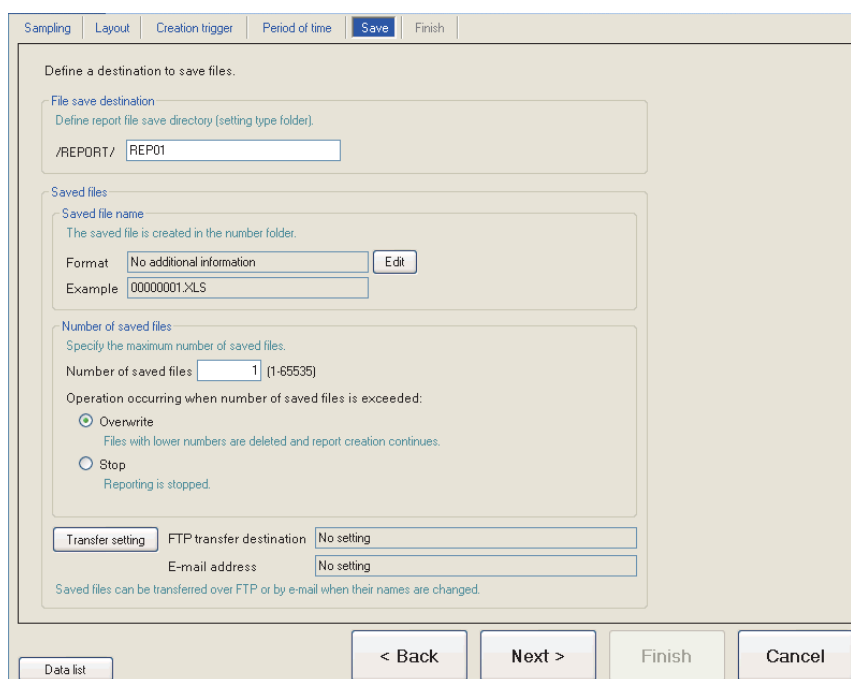

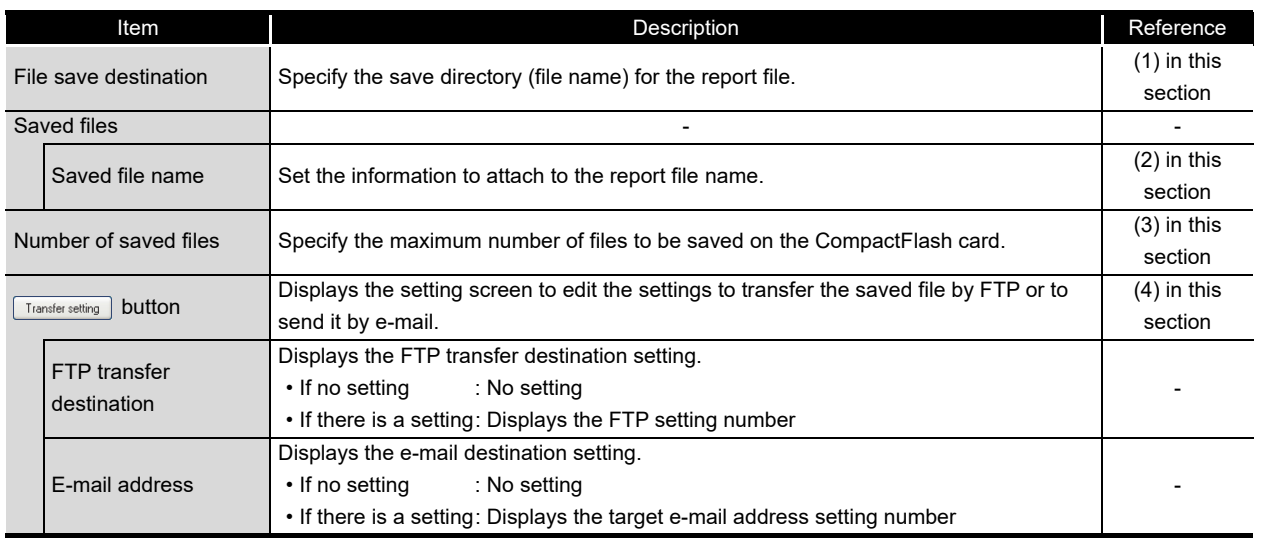

FUNCTIONS OF

**9**

REPORT FUNCTION **REPORT FUNCTION** 

OTHER FUNCTIONS

OTHER FUNCTIONS

**11**

69

**FUNCTIONS OF CONFIGURATION TOOL (MODULE SETTINGS)**

FUNCTIONS OF CONFIGURATION TOOL (WRITING/READING/ VERIFYING DATA)

FUNCTIONS OF CONFIGURATION<br>TOOL (WRITING/READING/<br>VERIFYING DATA)

FUNCTIONS OF CONFIGURATION

**12**

**13**

#### <span id="page-481-0"></span>**(1) File save destination**

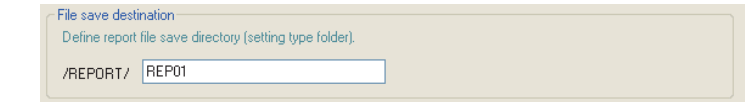

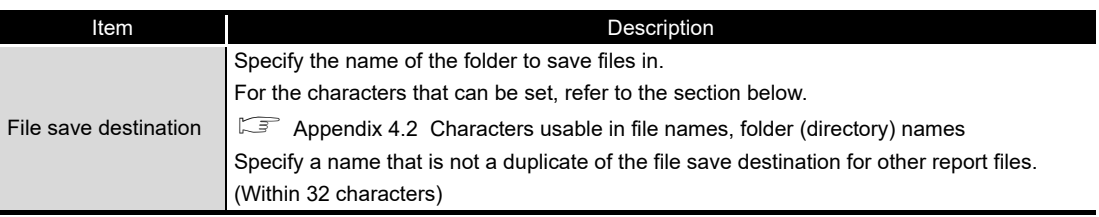

256 report files are saved in a folder of the specified "File save destination". The files with low numbers which are deleted by the setting of "Number of saved files" are included in these files.

The 257th file is saved in a new folder.

The following table shows the saved file name when the save folder and additional information are not set.

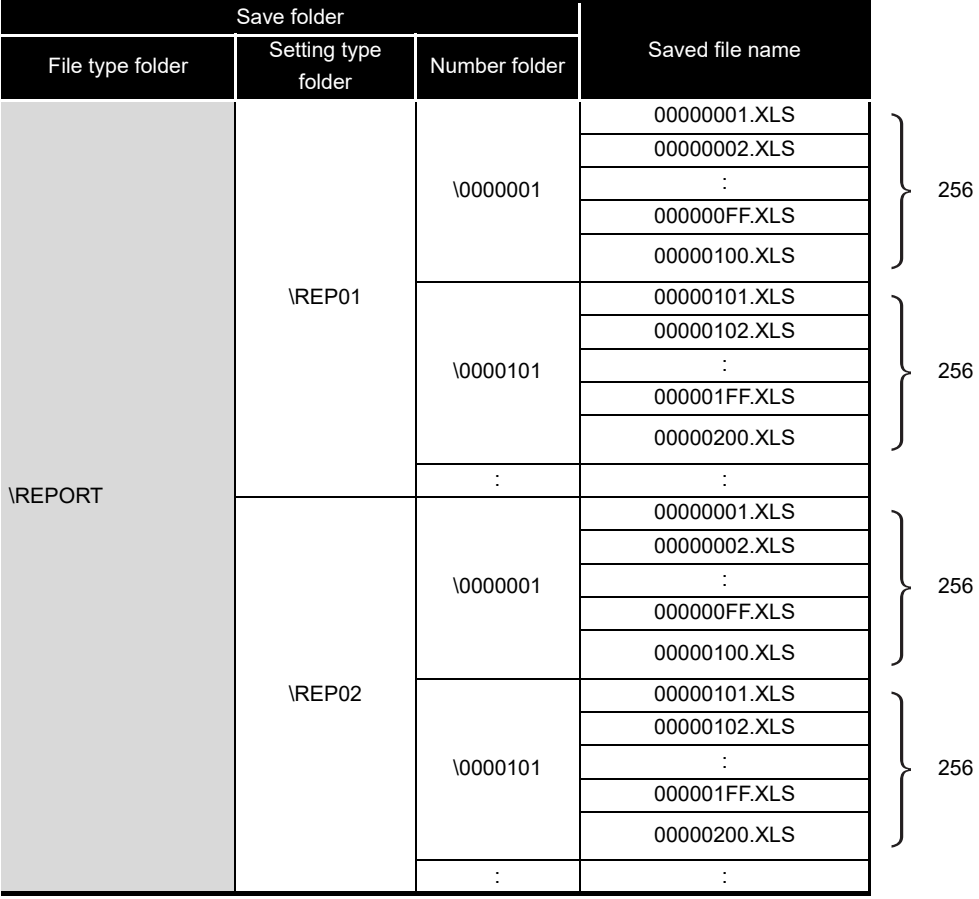

# **FUNCTIONS OF CONFIGURATION TOOL (MODULE SETTINGS)**

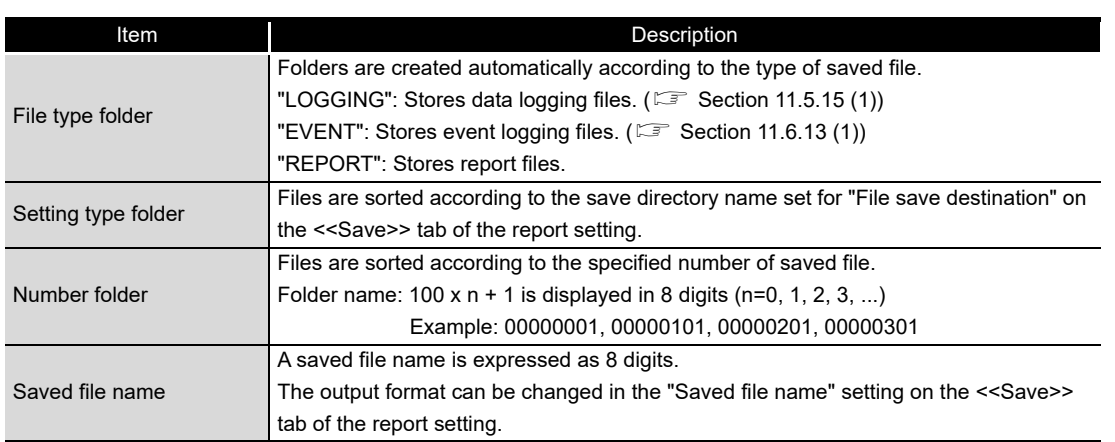

**9**

REPORT FUNCTION

REPORT FUNCTION

**10**

OTHER FUNCTIONS

OTHER FUNCTIONS

**11**

FUNCTIONS OF LOGGING FILE CONVERSION TOOL

#### <span id="page-483-0"></span>**(2) Saved file name**

Set the information which is to be attached to the saved file name.

#### **Setting screen**

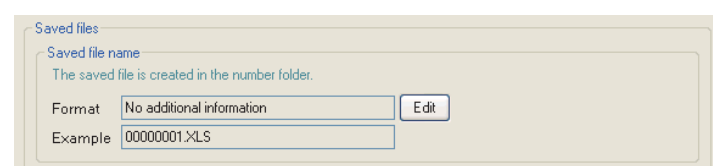

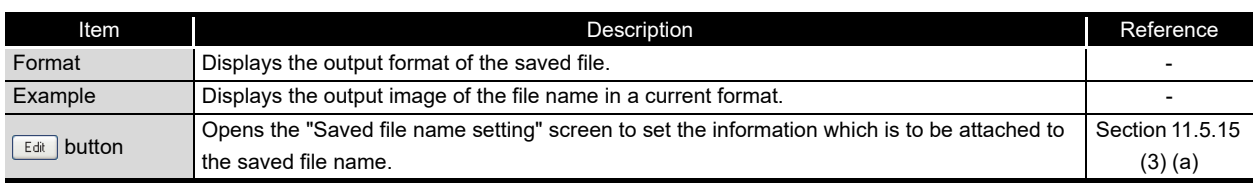

## **POINT**

The saved file number (00000001 to FFFFFFFF) to identify saved files is always attached to the saved file name.

<u> 1989 - Johann Barn, amerikansk politiker (</u>

Example of a saved file name: REP01\_20090410\_00000001.CSV (Name and date are attached)

Name (optional) Date (optional) Saved file number (required)

#### <span id="page-484-0"></span>**(3) Number of saved files**

Set the maximum number of saved files and the operation when the maximum number is exceeded.

#### **Setting screen**

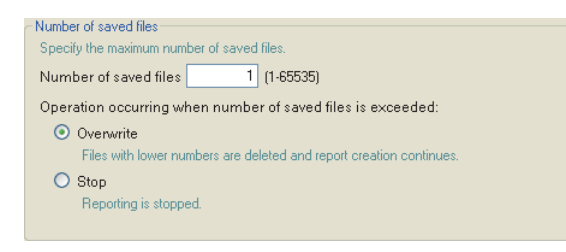

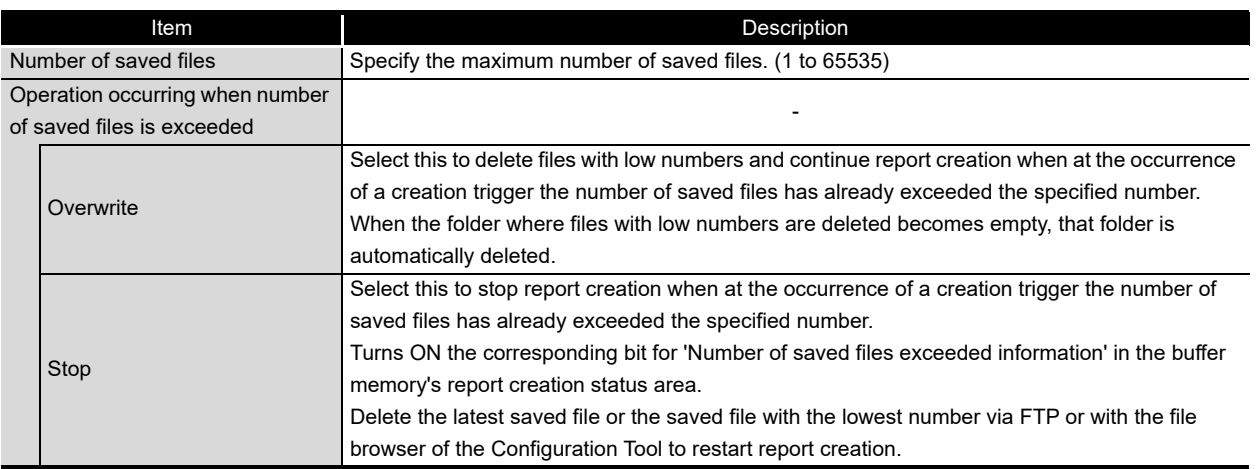

## **POINT**

The number of saved files is calculated by the saved file number as shown below. Latest saved file number - Lowest saved file number + 1

**14**

**9**

REPORT FUNCTION

REPORT FUNCTION

**10**

OTHER FUNCTIONS

OTHER FUNCTIONS

**11**

TOOL TINGS) 隔

**FUNCTIONS OF CONFIGURATION TOOL (MODULE SETTINGS)**

FUNCTIONS OF CONFIGURATION TOOL (WRITING/READING/ VERIFYING DATA)

FUNCTIONS OF CONFIGURATION<br>TOOL (WRITING/READING/<br>VERIFYING DATA)

**13**

FUNCTIONS OF CONFIGURATION TOOL (CONFIRMING MODULE FUNCTIONS OF CONFIGURATION<br>TOOL (CONFIRMING MODULE<br>OPERATION)

**12**

**MODULE** 

#### <span id="page-485-0"></span>**(4) Transfer setting screen**

When a report file is created, transfers that newest report file.

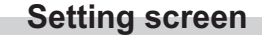

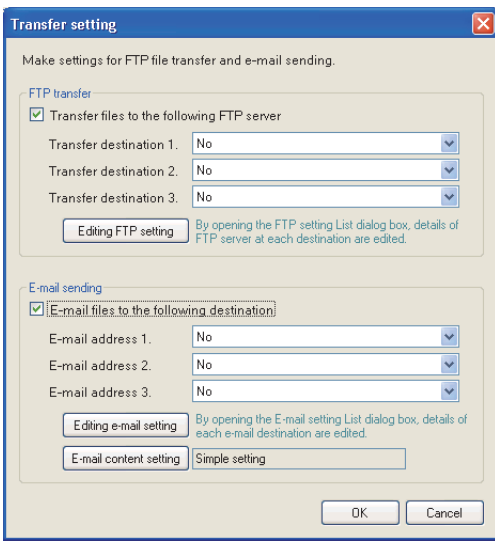

The items are the same as those of the "Transfer setting" screen of the Data logging setting.

 $\sqrt{3}$  [Section 11.5.15 \(5\) Transfer setting screen](#page-388-0)

## **POINT**

- (1) If report creation (creation trigger occurrence) and a data logging file switch occur at the same time, report creation has priority and the data logging file is switched after the report is created.
- (2) E-mail transmissions/file transfers by the saved file transfer function may take a few seconds to tens of seconds depending on the network line/transmission size.

Target files may be deleted before e-mail transmission/file transfer completes depending on the settings.

Review the number of saved files ( $\sqrt{s}$  [\(3\) in this section](#page-484-0)) setting and lengthen the time until the file is deleted.

(3) Do not configure the transfer settings when performing report creation using the auto logging function ( $\sqrt{s}$  [Section 10.2\)](#page-238-0). When using the auto logging function, the high speed data logger module cannot connect to the LAN line, therefore FTP transfers and e-mail transmissions cannot be performed.

## 11.7.9 Completion

×

Gives a name to the report and completes the settings.

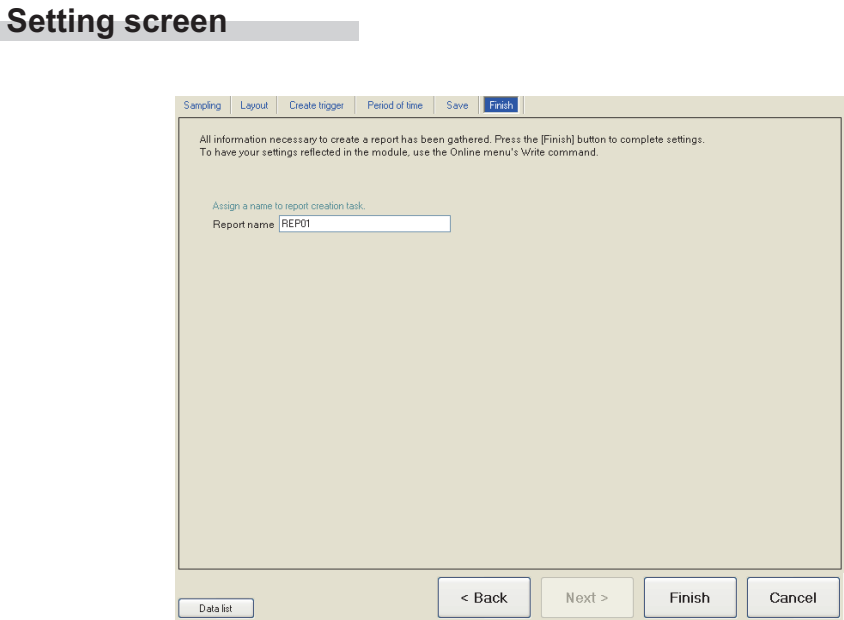

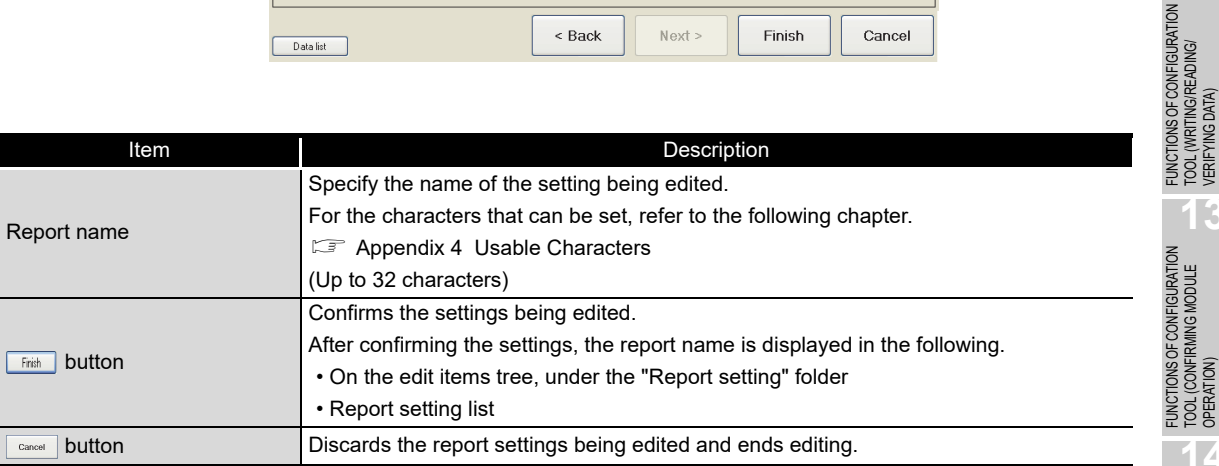

FUNCTIONS OF LOGGING FILE CONVERSION TOOL FUNCTIONS OF<br>LOGGING FILE<br>CONVERSION TOOL RECIPE FUNCTION **RECIPE FUNCTION** 

CompactFlash CARD

CompactFlash CARD

**9**

REPORT FUNCTION **REPORT FUNCTION** 

OTHER FUNCTIONS

OTHER FUNCTIONS

**11**

**DOCI** SETTINGS)

**FUNCTIONS OF CONFIGURATION TOOL (MODULE SETTINGS)**

**12**

**MODULE** 

TOOL (WRITING/READING/ VERIFYING DATA)

**13**

TOOL (CONFIRMING MODULE

**14**

## CHAPTER 12 FUNCTIONS OF CONFIGURATION TOOL (WRITING/READING/VERIFYING DATA)

## <span id="page-487-1"></span><span id="page-487-0"></span>12.1 Transfer Setup

After starting the Configuration Tool, configure before connecting with the high speed data logger module.

#### **Operating procedure**

Select [Online]  $\rightarrow$  [Transfer Setup].

#### **Setting screen**

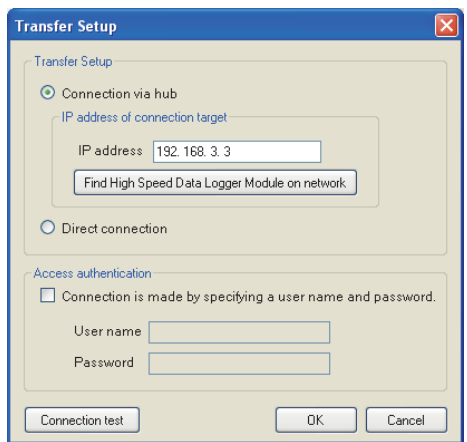

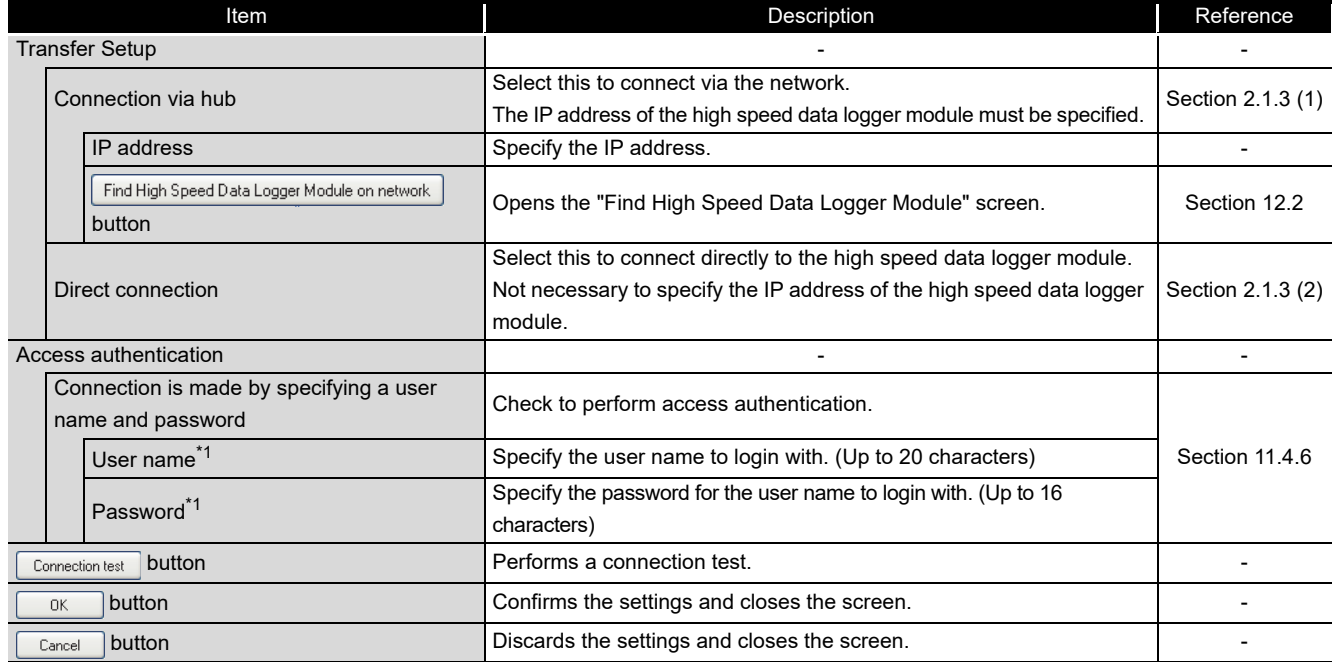

\*1: For the characters that can be used, refer to the following section.

**Appendix 4 Usable Characters** 

## <span id="page-488-0"></span>12.2 High Speed Data Logger Module Search

When the module is connected via a hub, the high speed data logger modules are searched on the same network as the configuration personal computer and the searched modules are displayed in a list.

#### **Operating procedure**

 $C$ lick the Find High Speed Data Logger Module on network | button on the "Transfer Setup" ( $\widehat{\hspace{1cm}}$  Section [12.1](#page-487-0)) screen.

High speed data logger modules which are connected via a router are not searched.

#### **Screen display**

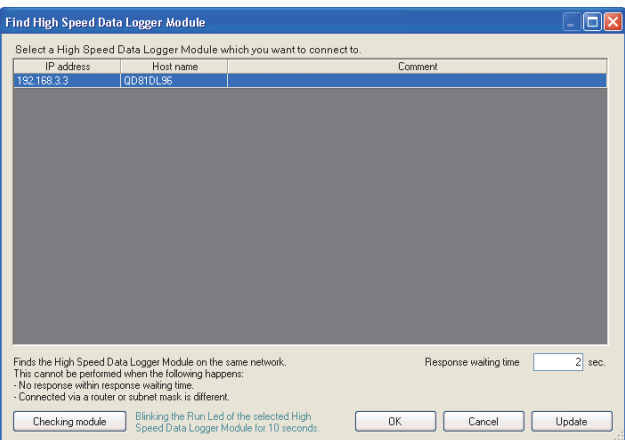

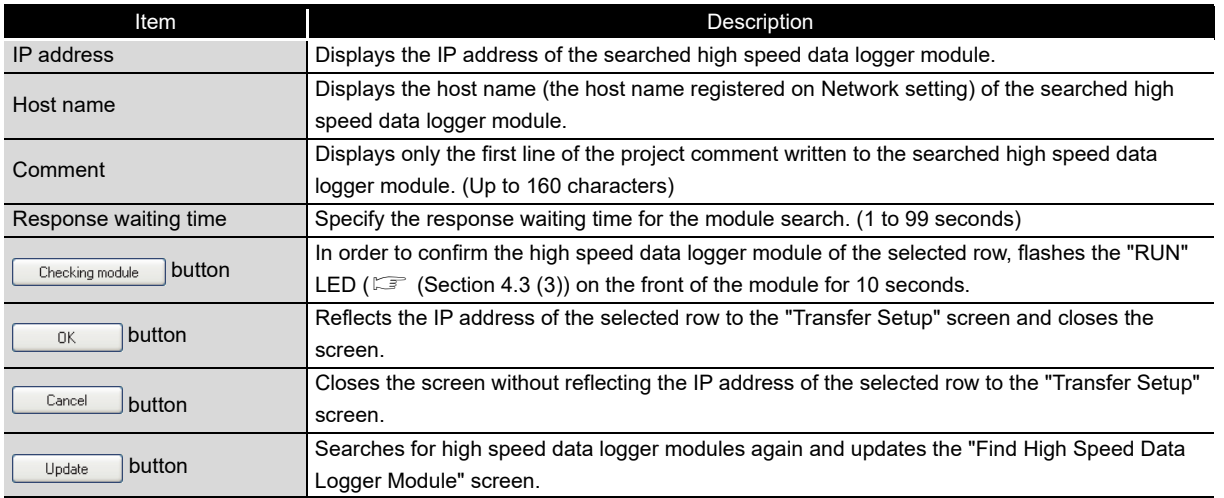

## **POINT**

High speed data logger modules may not be searched normally in a configuration where multiple IP addresses are enabled at the same time as shown below.

- IP addresses are assigned to each of multiple Ethernet ports (network devices) of a configuration/display personal computer.
- Aside from the Ethernet port of a configuration/display personal computer, a wireless LAN setting is enabled.
- Multiple IP addresses are assigned to a single Ethernet port of a configuration/display personal computer.

**OPER 14**

## 12.3 Writing Data

This function writes the settings to the CompactFlash card inserted in the high speed data logger module set with transfer setup ( $\mathbb{F}$  [Section 12.1\)](#page-487-0).

#### **Operating procedure**

- $\textcircled{1}$  Select [Online]  $\rightarrow$  [Write] ( $\frac{1}{2}$ ).
- $\circled{2}$  Click the  $\overline{\phantom{2}}$  ves button on the dialog box shown in the figure of < Confirmation of the write execution >.
- $\circled{3}$  Click the  $\circled{8}$  resctribution on the dialog box shown in the figure of < Confirmation of the setting reflection to the module operation >.

#### **Screen display**

< Confirmation of the write execution >

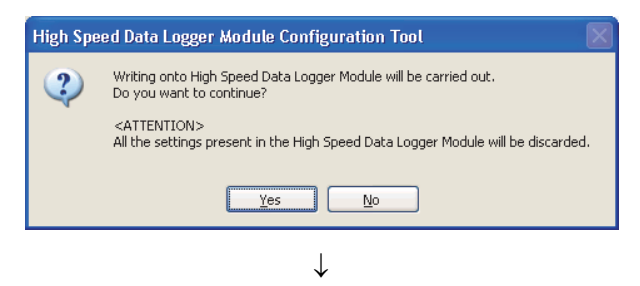

< Confirmation of the setting reflection to the module operation >

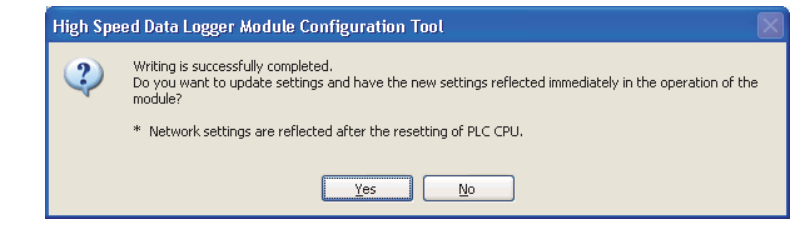

#### **POINT**

- (1) While the write (update settings) processing is being performed, all functions including the data logging function, event logging function, and report setting function stop.
- (2) Network settings cannot be reflected by only performing the data write. Update the settings by performing one of the following operations.
	- Reset the programmable controller CPU
	- Restore the power of the programmable controller CPU

## 12.4 Reading Data

This function reads the settings from the high speed data logger module set with transfer setup  $(\Box \equiv$  [Section 12.1\)](#page-487-0).

#### **Operating procedure**

Select [Online]  $\rightarrow$  [Read] ( $\leq$ ).

## 12.5 Verifying Data

This function compares the project settings currently opened in the Configuration Tool with the settings on the high speed data logger module set with transfer setup ( $\mathbb{F}$  Section [12.1](#page-487-0)) and displays the result.

#### **Operating procedure**

Select [Online]  $\rightarrow$  [Verify].

#### **Screen display**

<When there are no inconsistencies> Displays the screen as shown below.

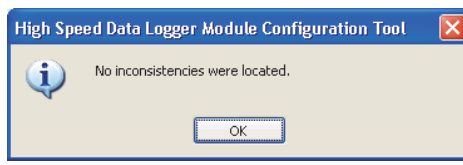

<When there are inconsistencies>

The inconsistencies are displayed in a list screen as shown below.

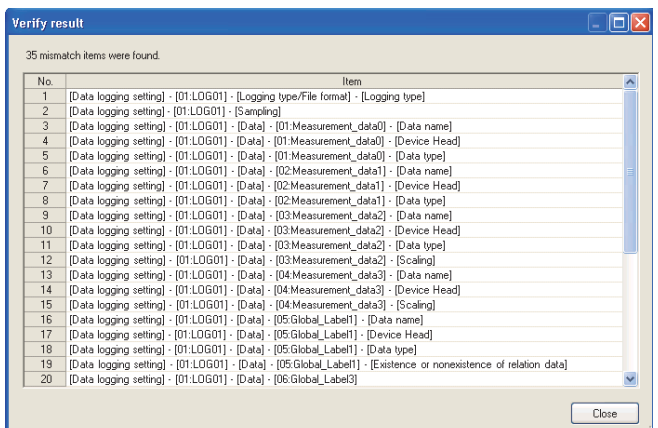

**9**

## CHAPTER 13 FUNCTIONS OF CONFIGURATION TOOL (CONFIRMING MODULE OPERATION)

This chapter explains the method for connecting to a running high speed data logger module, confirming the operating status of the module, and executing module operations.

## 13.1 Diagnostics

#### **Operating procedure**

- **10 Configure transfer setup.** ( $\sqrt{s}$  [Section 12.1 Transfer Setup\)](#page-487-1)
- $\circled{2}$  Select [Online]  $\rightarrow$  [Diagnostics].

#### **Screen display**

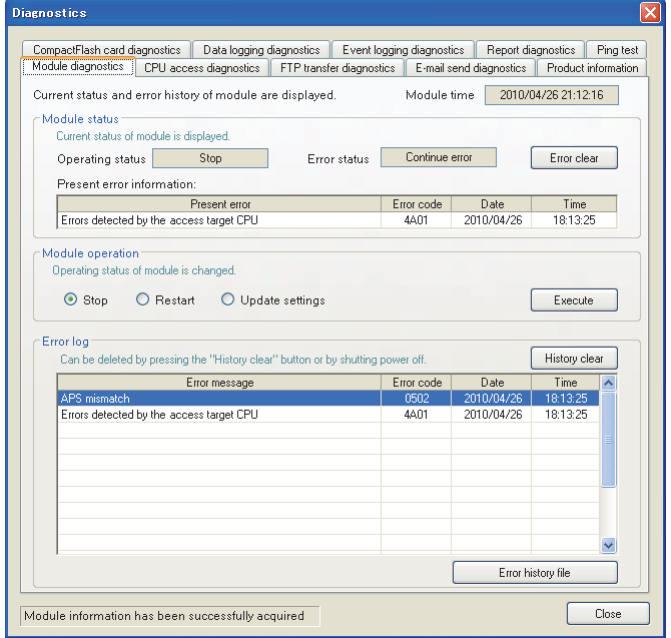

#### **(1) Tab list**

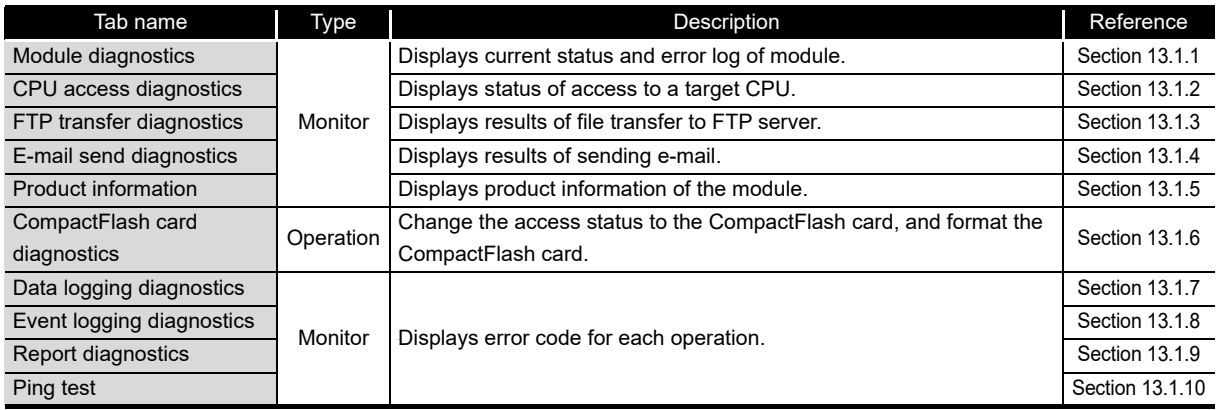

### <span id="page-492-0"></span>13.1.1 Module diagnostics

Changes the operating status, and displays the operating status and error log for the high speed data logger module.

#### **Operating procedure**

- $\textcircled{1}$  Select [Online]  $\rightarrow$  [Diagnostics].
- Select the <<Module diagnostics>> tab.

#### **Screen display**

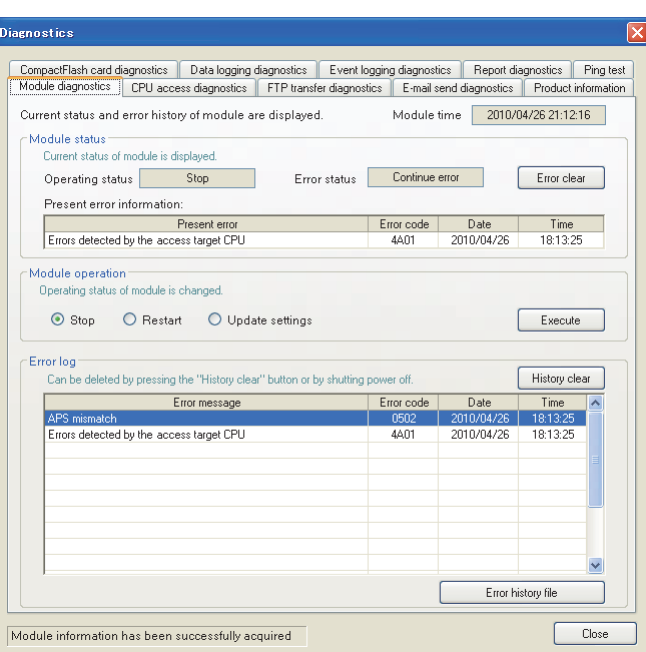

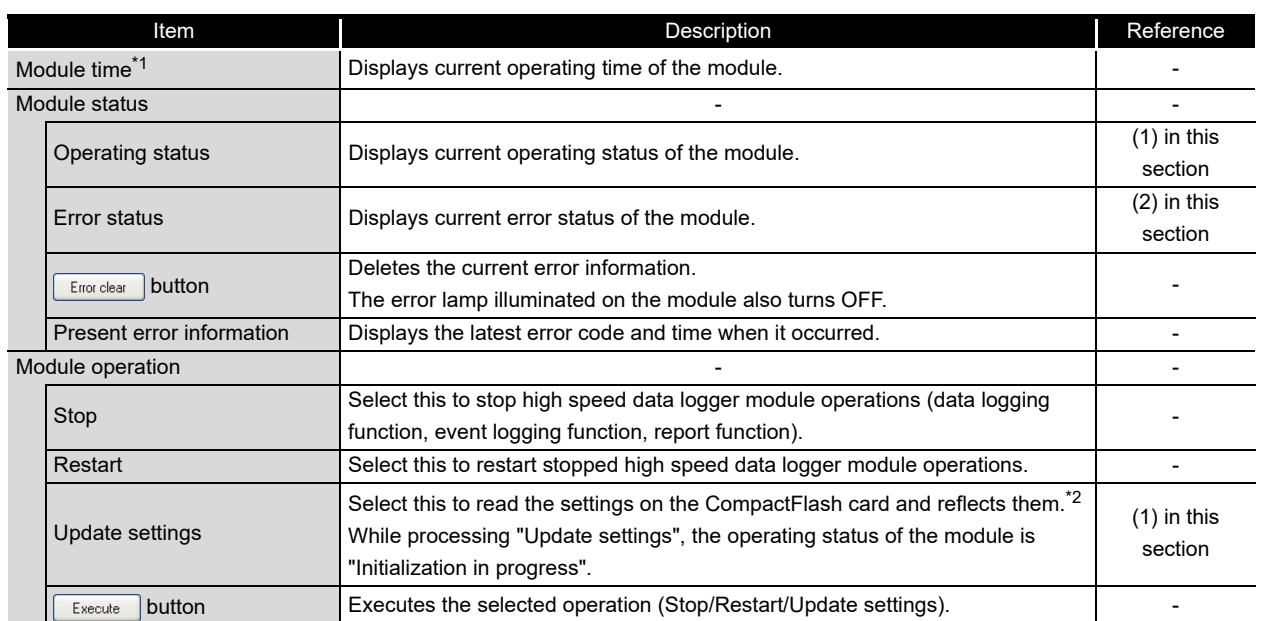

(Continued on the next page)

**9**

REPORT FUNCTION **REPORT FUNCTION** 

OTHER FUNCTIONS

OTHER FUNCTIONS

FUNCTIONS OF<br>CONFIGURATION TOOL<br>(MODULE SETTINGS)

**12**

**13**

**14**

**15**

RECIPE FUNCTION **RECIPE FUNCTION** 

CompactFlash CARD

CompactFlash CARD

FUNCTIONS OF CONFIGURATION TOOL (MODULE SETTINGS)

FUNCTIONS OF CONFIGURATION TOOL (WRITING/READING/ VERIFYING DATA)

FUNCTIONS OF CONFIGURATION<br>TOOL (WRITING/READING/ **ING DATA)** TOOL<br>VERIE

> **FUNCTIONS OF CONFIGURATION TOOL (CONFIRMING MODULE OPERATION)**

FUNCTIONS OF LOGGING FILE CONVERSION TOOL

FUNCTIONS OF<br>LOGGING FILE<br>CONVERSION TOOL

# 13 **FUNCTIONS OF CONFIGURATION TOOL (CONFIRMING MODULE OPERATION)**

(From the previous page)

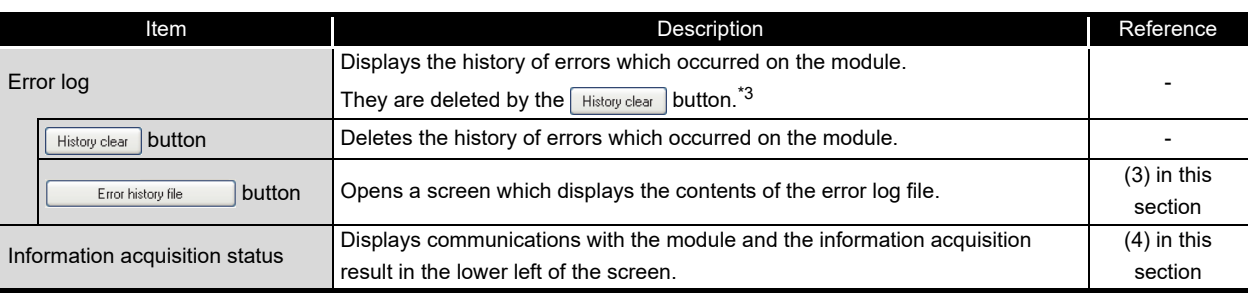

- \*1: This item is supported by the high speed data logger module with a serial number whose first five digits are '12062' or higher only.
- \*2: While an error is occurring, settings cannot be updated.
	- While an error is occurring, perform "Update settings" while the procedure below.
	- 1. Execute module operation "Stop".
	- 2. Click the  $\boxed{\text{Error clear}}$  button in the "Module status" to clear the error status.
	- 3. Execute module operation "Update settings".
- \*3: If the same error occurs multiple times, only displays the date and time of occurrence for the first error which occurred.

#### **(1) Operating status**

<span id="page-493-0"></span>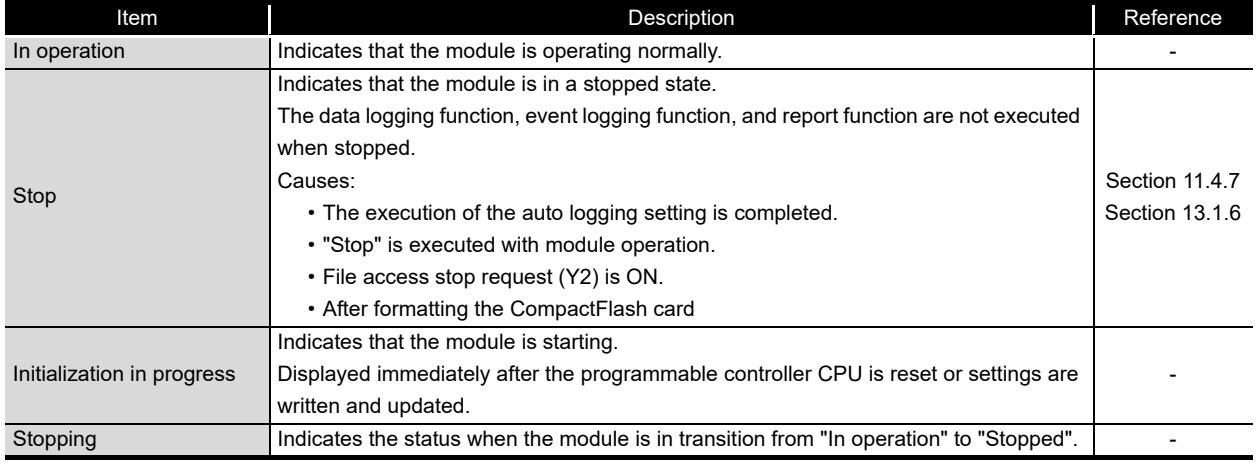

#### **(2) Error status**

<span id="page-493-1"></span>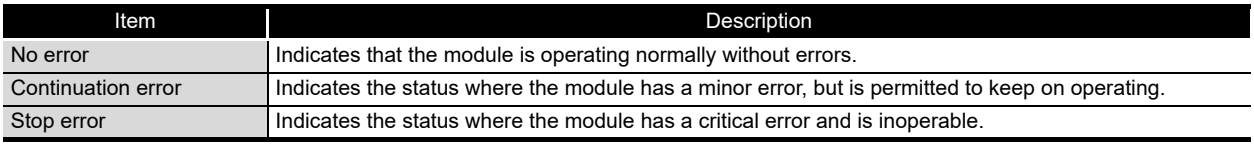

## **RIPOINT** -

While the "Update settings" process is being performed, all functions including the data logging function, event logging function, and report function stop.

#### <span id="page-494-0"></span>**(3) Error log file screen**

Displays the history of errors which occurred on the module as a list.

#### **Operating procedure**

Click the  $\Box$  Error history file button on the <<Module diagnostics>> tab.

#### **Screen display** ÷

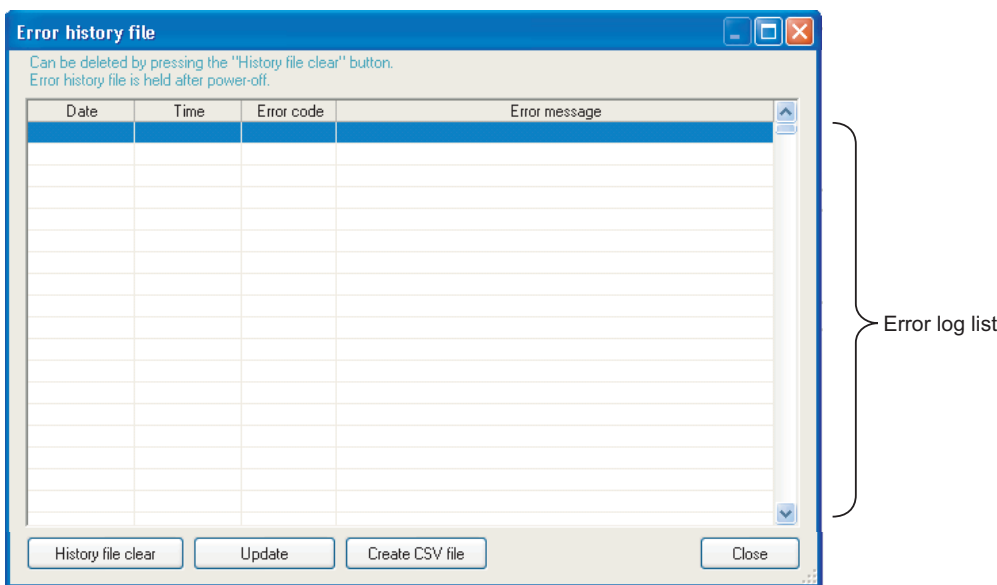

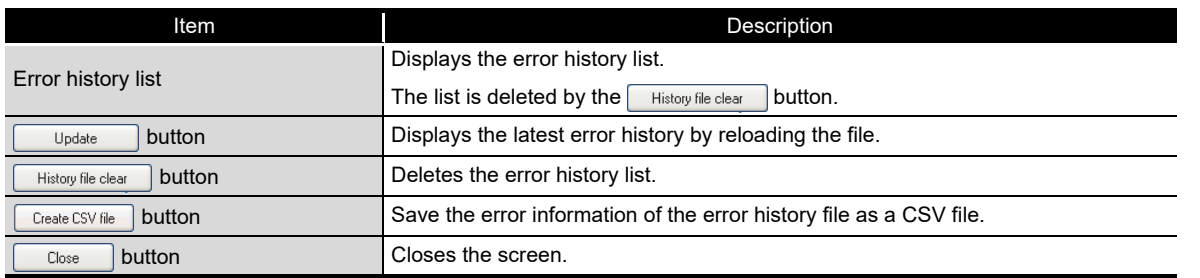

#### **(4) Information acquisition status**

Displays communications with the module and the information acquisition result.

<span id="page-494-1"></span>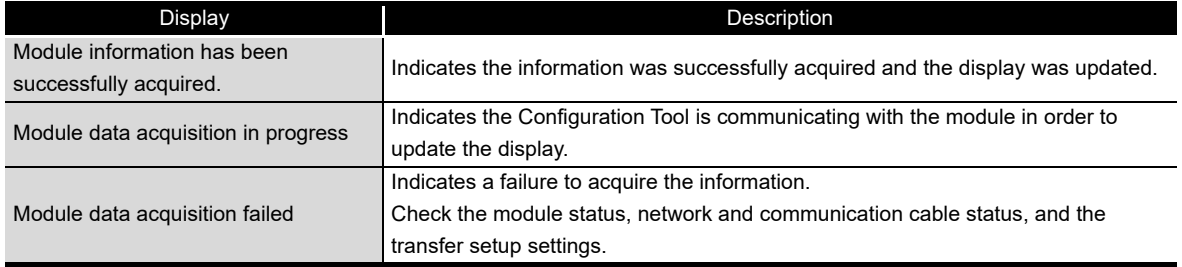

**9**

REPORT FUNCTION

REPORT FUNCTION

**10**

OTHER FUNCTIONS

OTHER FUNCTIONS

FUNCTIONS OF<br>CONFIGURATION TOOL<br>(MODULE SETTINGS)

**12**

**13**

**14**

FUNCTIONS OF CONFIGURATION TOOL (MODULE SETTINGS)

FUNCTIONS OF CONFIGURATION TOOL (WRITING/READING/ VERIFYING DATA)

FUNCTIONS OF CONFIGURATION<br>TOOL (WRITING/READING/<br>VERIFYING DATA)

**FUNCTIONS OF CONFIGURATION TOOL (CONFIRMING MODULE OPERATION)**

FUNCTIONS OF LOGGING FILE CONVERSION TOOL FUNCTIONS OF<br>LOGGING FILE<br>CONVERSION TOOL

#### <span id="page-495-0"></span>13.1.2 CPU access diagnostics

Monitors the status of the access target CPU.

#### **Operating procedure**

- $\textcircled{1}$  Select [Online]  $\rightarrow$  [Diagnostics].
- Select the <<CPU access diagnostics>> tab.

#### **Screen display**

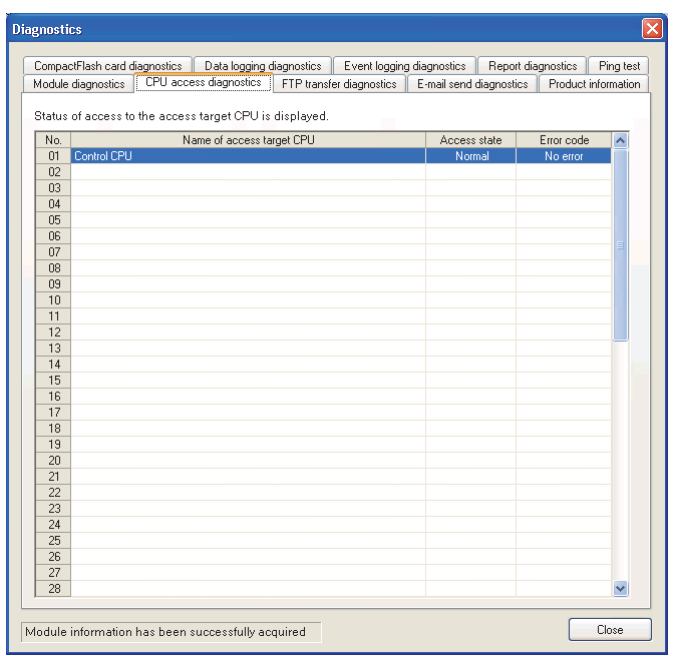

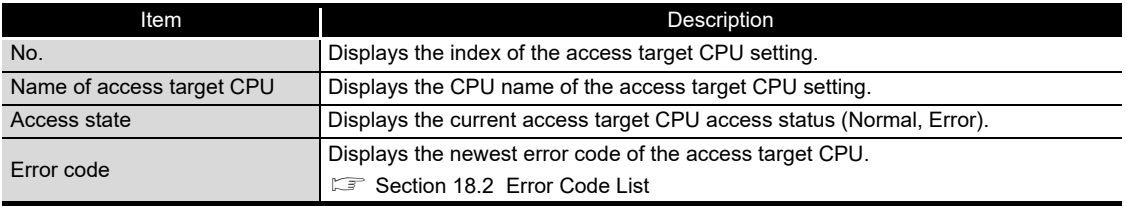

## <span id="page-496-0"></span>13.1.3 FTP transfer diagnostics

Monitors the results of file transfers to FTP servers.

#### **Operating procedure**

- $\textcircled{1}$  Select [Online]  $\rightarrow$  [Diagnostics].
- Select the <<FTP transfer diagnostics>> tab.

#### **Screen display**

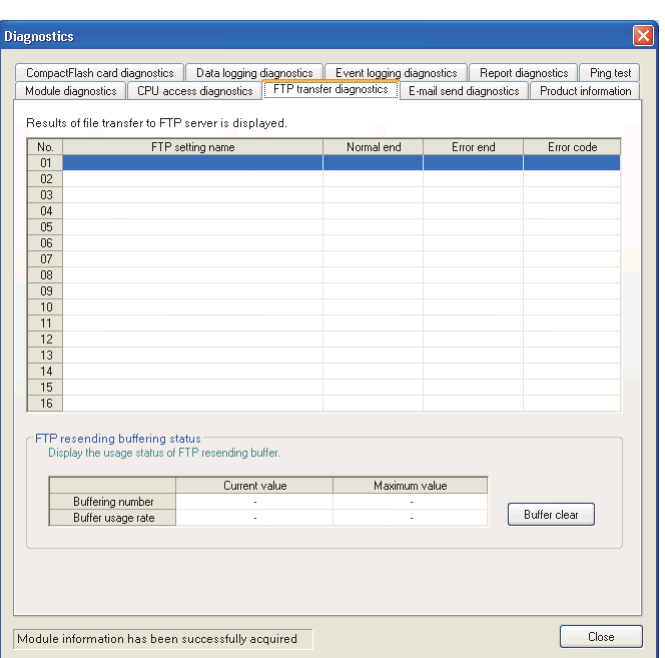

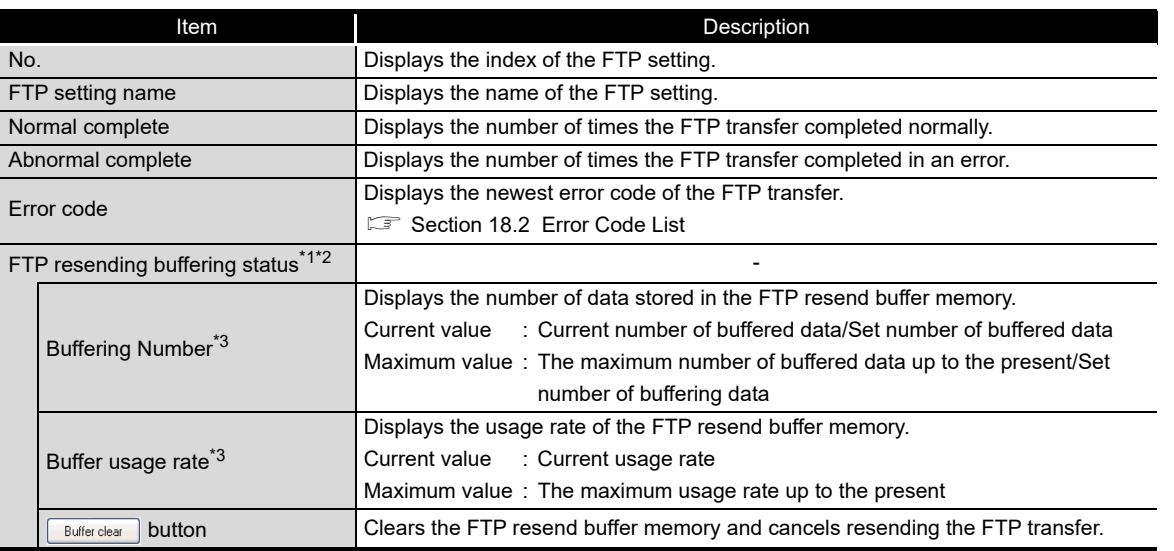

\*1: The FTP resend function is supported by the high speed data logger module with a serial number whose first five digits are '12062' or higher only. "-" is displayed for unsupported modules.

\*2: "-" is displayed when "Resend when transfer failed" is not set in the optional setting of the FTP setting.

\*3: The maximum value is cleared when the high speed data logger module is turned OFF.

**9**

REPORT FUNCTION

REPORT FUNCTION

**10**

OTHER FUNCTIONS

OTHER FUNCTIONS

FUNCTIONS OF<br>CONFIGURATION TOOL<br>(MODULE SETTINGS)

FUNCTIONS OF CONFIGURATION<br>TOOL (WRITING/READING/<br>VERIFYING DATA) FUNCTIONS OF CONFIGURATION TOOL (WRITING/READING/ VERIFYING DATA)

**13**

**14**

**15**

RECIPE FUNCTION **RECIPE FUNCTION** 

CompactFlash CARD

CompactFlash CARD

**FUNCTIONS OF CONFIGURATION TOOL (CONFIRMING MODULE OPERATION)**

FUNCTIONS OF LOGGING FILE CONVERSION TOOL

FUNCTIONS OF<br>LOGGING FILE<br>CONVERSION TOOL

FUNCTIONS OF CONFIGURATION TOOL (MODULE SETTINGS)

### <span id="page-497-0"></span>13.1.4 E-mail send diagnostics

Monitors the results of sending e-mails.

#### **Operating procedure**

- $\textcircled{1}$  Select [Online]  $\rightarrow$  [Diagnostics].
- Select the <<E-mail send diagnostics>> tab.

#### **Screen display**

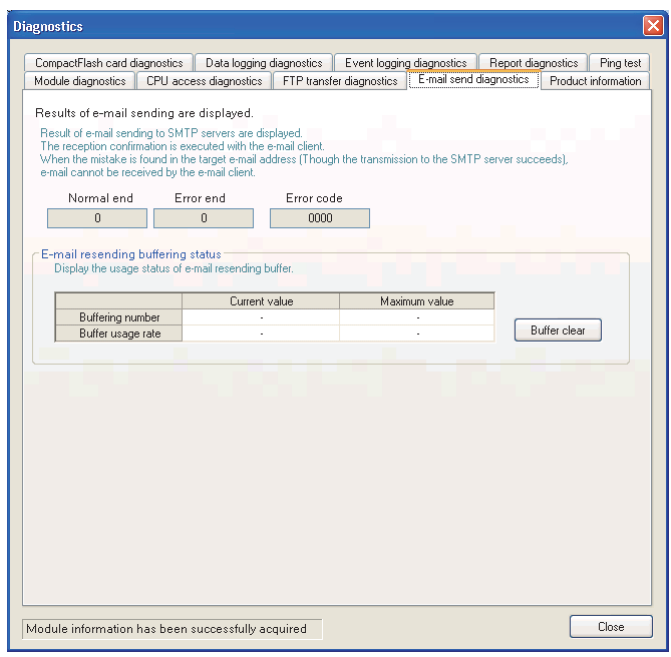

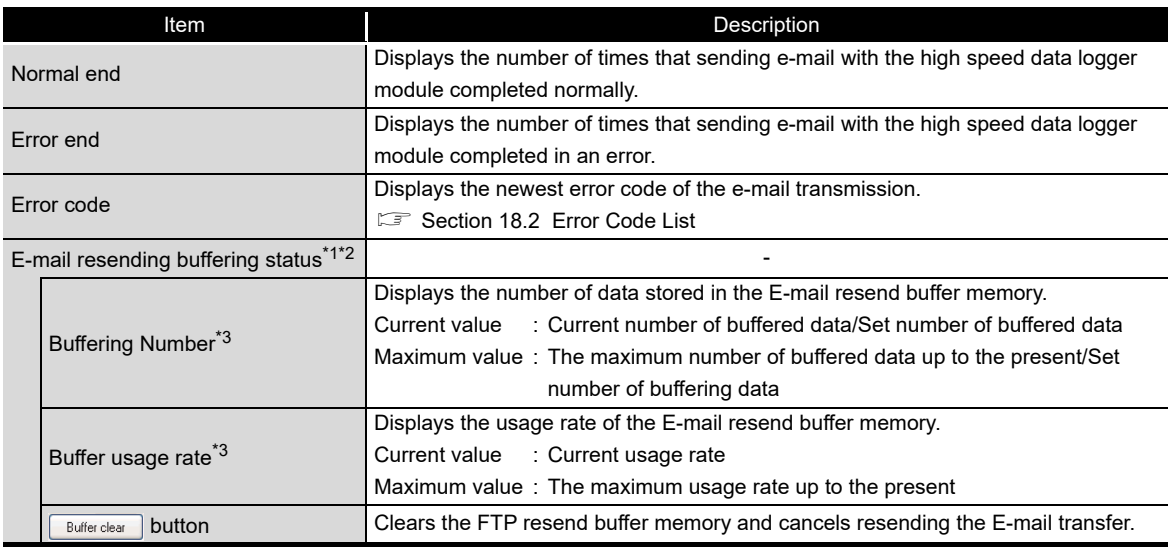

\*1: The FTP resend function is supported by the high speed data logger module with a serial number whose first five digits are '12062' or higher only. "-" is displayed for unsupported modules.

\*2: "-" is displayed when "Resend when sending failed" is not set in the optional setting of the E-mail setting.

\*3: The maximum value is cleared when the high speed data logger module is turned OFF.

## <span id="page-498-0"></span>13.1.5 Product information

Displays the version information of the high speed data logger module.

#### **Operating procedure** ×

- $\textcircled{1}$  Select [Online]  $\rightarrow$  [Diagnostics].
- Select the <<Product information>> tab.

#### **Screen display**

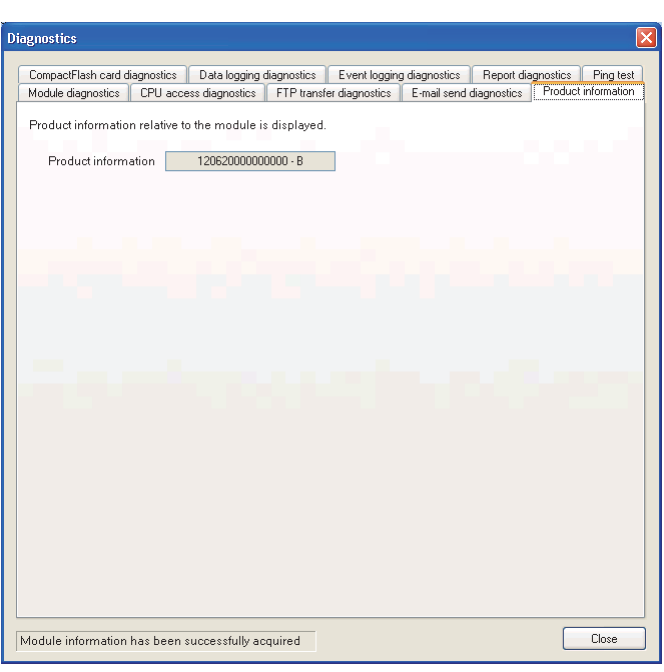

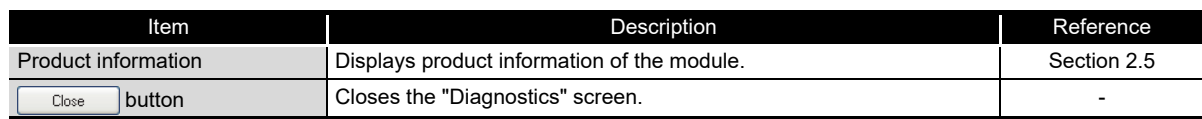

**9**

REPORT FUNCTION

REPORT FUNCTION

**10**

OTHER FUNCTIONS

OTHER FUNCTIONS

FUNCTIONS OF<br>CONFIGURATION TOOL<br>(MODULE SETTINGS)

**12**

**13**

FUNCTIONS OF CONFIGURATION TOOL (MODULE SETTINGS)

FUNCTIONS OF CONFIGURATION TOOL (WRITING/READING/ VERIFYING DATA)

FUNCTIONS OF CONFIGURATION<br>TOOL (WRITING/READING/ **ING DATA) TOOL** 

### <span id="page-499-0"></span>13.1.6 CompactFlash card diagnostics

Displays the access state and usage state of the CompactFlash card, changes the status of access to the CompactFlash card, and formats the CompactFlash card.

#### **Operating procedure**

- $\textcircled{1}$  Select [Online]  $\rightarrow$  [Diagnostics].
- Select the <<CompactFlash card diagnostics>> tab.

#### **Screen display**

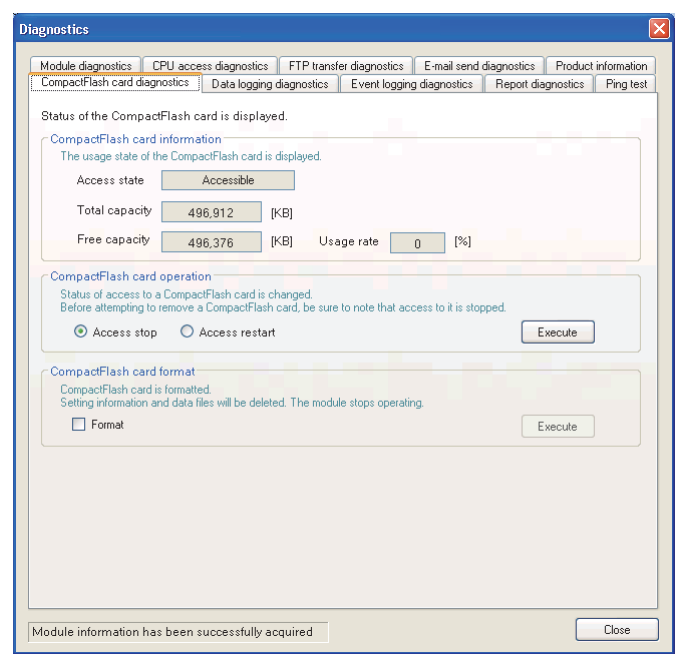

The setting details are described on the next page.

## **POINT**

Do not reset the programmable controller CPU or turn the power OFF when formatting the CompactFlash card.

# 13 **FUNCTIONS OF CONFIGURATION TOOL (CONFIRMING MODULE OPERATION)**

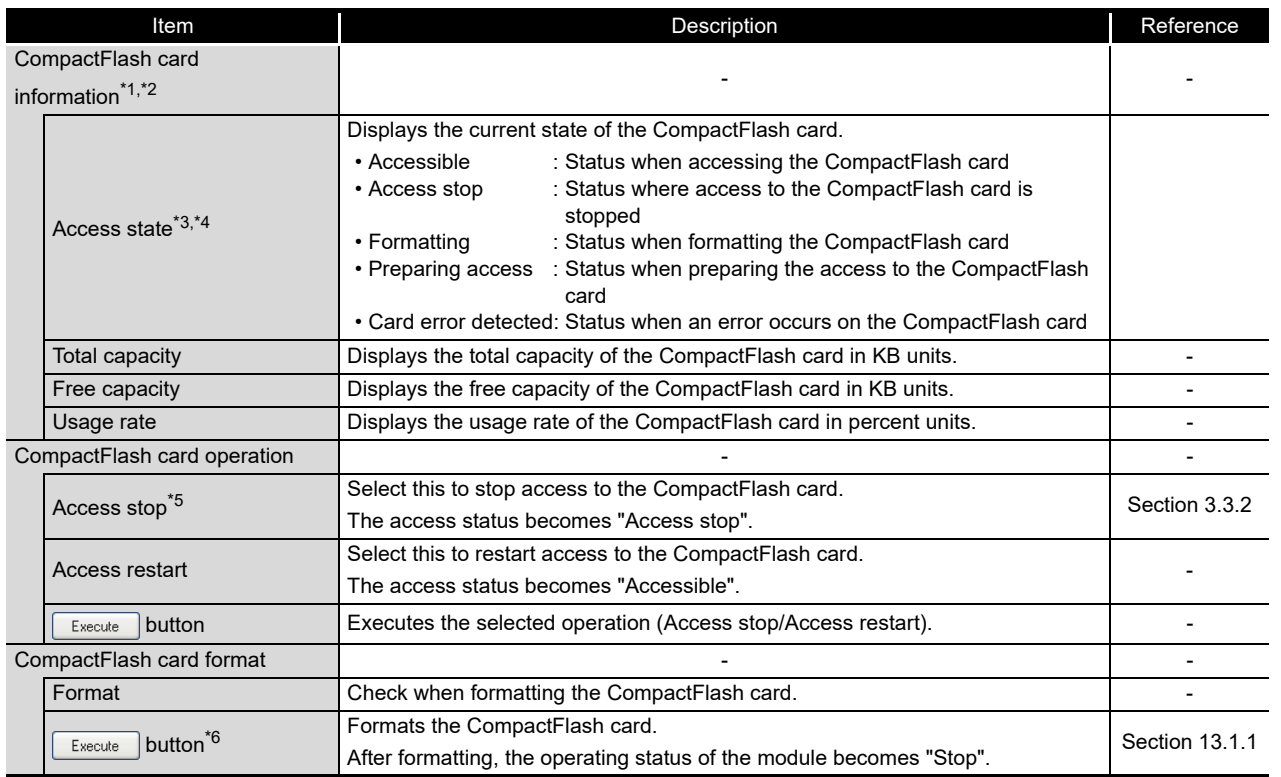

\*1: Displayed "Free capacity" and "Usage rate" include the size of the file system.

\*2: When the access state is other than 'Accessible', '-' is displayed instead of "Total capacity", "Free capacity", and "Usage rate".

When the high speed data logger module does not support the CompactFlash card information

function, "Total capacity", "Free capacity", and "Usage rate" are not displayed.( $\mathbb{F}$  [Appendix 5\)](#page-632-0)

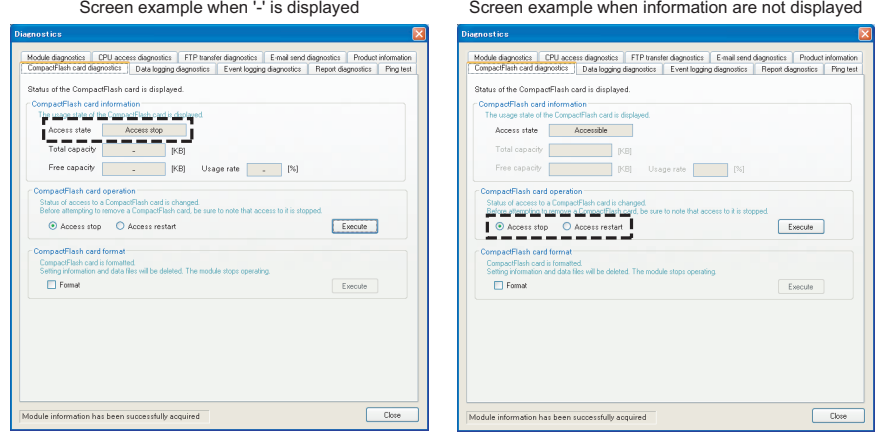

- \*3: Eject the CompactFlash card from the module when the access status is "Access stop".
- \*4: Can also be checked with the illumination status of the LEDs on the module ( $\Xi$  [Section 4.3 \(3\)](#page-158-0)) or file access status  $(X2)$  ( $\mathbb{F}$  [Section 3.3.2](#page-91-0)).
- \*5: Access can be stopped even when the file access stop request signal (Y2) is on.
- \*6: Formatting deletes all the data (common settings, data logging files, event logging files, report files) on the CompactFlash card.

**9**

REPORT FUNCTION

REPORT FUNCTION

**10**

OTHER FUNCTIONS

OTHER FUNCTIONS

FUNCTIONS OF<br>CONFIGURATION TOOL<br>(MODULE SETTINGS)

FUNCTIONS OF CONFIGURATION<br>TOOL (WRITING/READING/<br>VERIFYING DATA) FUNCTIONS OF CONFIGURATION TOOL (WRITING/READING/ VERIFYING DATA)

**13**

**14**

RECIPE FUNCTION

RECIPE FUNCTION

**16**

CompactFlash CARD

CompactFlash CARD

**FUNCTIONS OF CONFIGURATION TOOL (CONFIRMING MODULE OPERATION)**

CONFIGURATION<br>IING MODULE

FUNCTIONS OF LOGGING FILE CONVERSION TOOL FUNCTIONS OF<br>LOGGING FILE<br>CONVERSION TOOL

FUNCTIONS OF CONFIGURATION TOOL (MODULE SETTINGS)

## **POINT**

High speed data logger module settings are saved on the CompactFlash card. Therefore, the IP address of the high speed data logger module returns to the initial status (192.168.3.3) when turning the power OFF/ON or resetting the programmable controller CPU without a CompactFlash card inserted in the module or without the settings written to the CompactFlash card. When ejecting or replacing the CompactFlash card, read the current settings before ejecting the CompactFlash card and after replacing, promptly write those settings to the CompactFlash card as necessary.

## <span id="page-502-0"></span>13.1.7 Data logging diagnostics

Confirms each data logging error code.

#### **Operating procedure** ×

- $\textcircled{1}$  Select [Online]  $\rightarrow$  [Diagnostics].
- Select the <<Data logging diagnostics>> tab.

#### **Screen display**

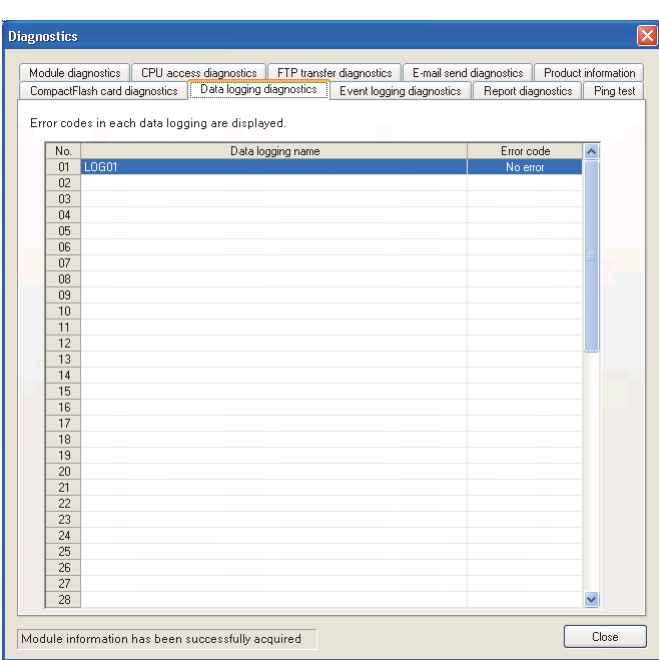

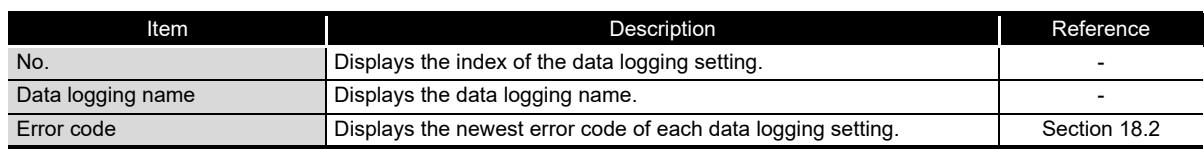

FUNCTIONS OF

FUNCTIONS OF CONFIGURATION

**FUNCTIONS OF CONFIGURATION** 

**9**

### <span id="page-503-0"></span>13.1.8 Event logging diagnostics

Confirms each event logging error code.

#### **Operating procedure**

- $\textcircled{1}$  Select [Online]  $\rightarrow$  [Diagnostics].
- Select the <<Event logging diagnostics>> tab.

۰

#### **Screen display**

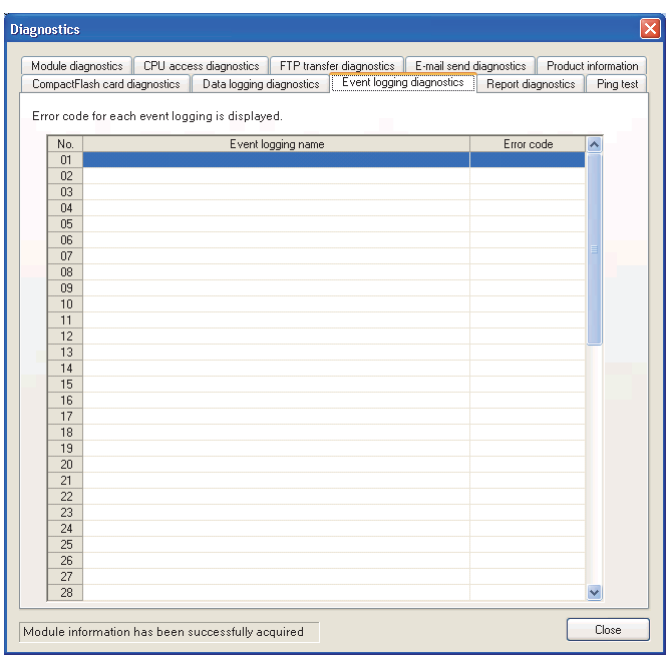

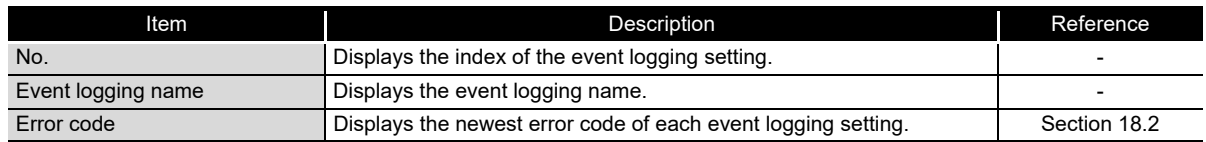
# 13.1.9 Report diagnostics

Confirms each report's error code.

#### **Operating procedure** ×

- $\textcircled{1}$  Select [Online]  $\rightarrow$  [Diagnostics].
- Select the <<Report diagnostics>> tab.

## **Screen display**

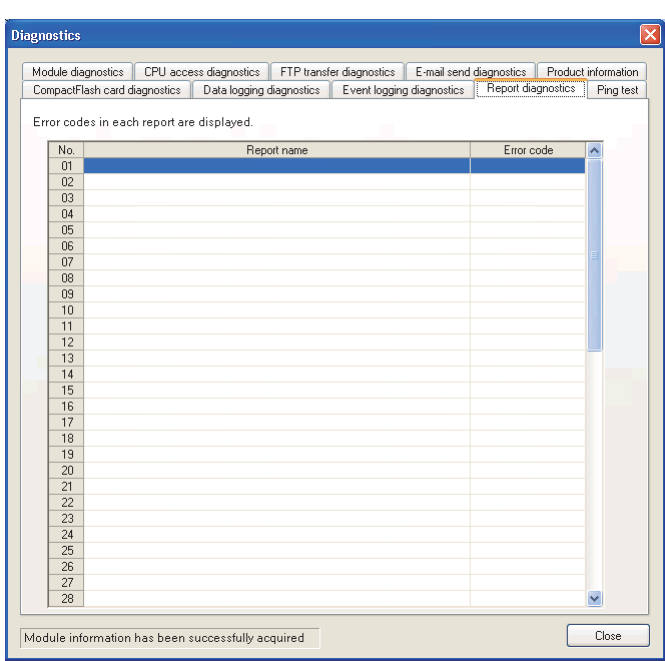

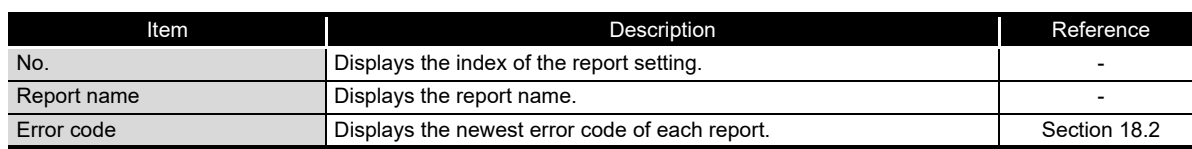

**9**

REPORT FUNCTION

REPORT FUNCTION

**10**

OTHER FUNCTIONS

OTHER FUNCTIONS

FUNCTIONS OF<br>CONFIGURATION TOOL<br>(MODULE SETTINGS)

**12**

**13**

FUNCTIONS OF CONFIGURATION TOOL (MODULE SETTINGS)

FUNCTIONS OF CONFIGURATION TOOL (WRITING/READING/ VERIFYING DATA)

IONS OF CONFIGURATION<br>WRITING/READING/ **ING DATA) TIBM** TOOL<br>VERIF

# 13.1.10 Ping test

Tests the network connection status of external devices (such as mail server and FTP server) specified by the high speed data logger module.

### **Operating procedure**

- $\textcircled{1}$  Select [Online]  $\rightarrow$  [Diagnostics].
- 2 Select the <<Ping test>> tab.

## **Screen display**

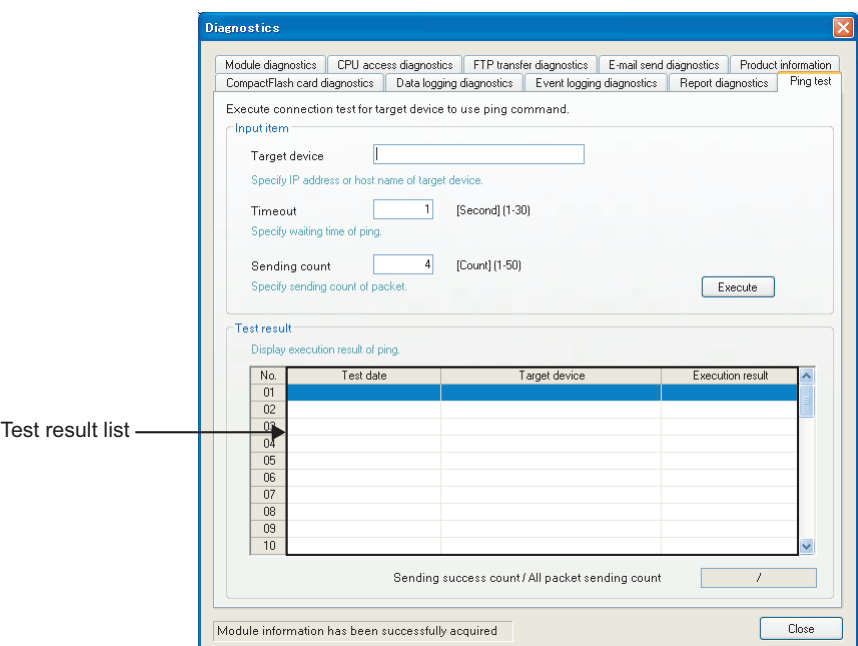

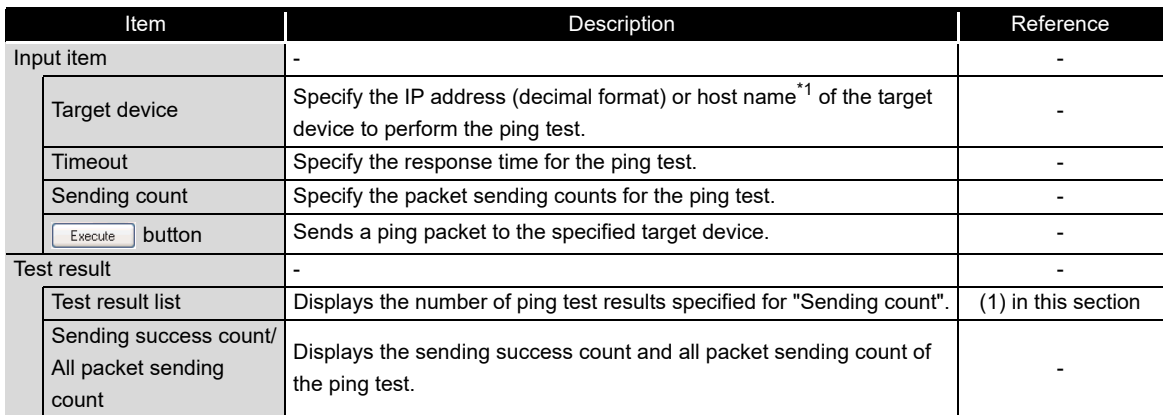

\*1: When specifying a host name, configure the DNS server setting of the network setting.

## <span id="page-506-0"></span>**(1) Test result list**

- (a) Test date Displays the time when the response from the target device is received.
- (b) Target device

Displays the IP address when an IP address is specified for the target device. Displays the host name [IP address] when a host name is specified for the target device.

Displays the tooltip by pointing the mouse cursor when all target devices are not displayed on the screen.

(c) Execution result

. . . . . . . . .

Displays the following execution results.

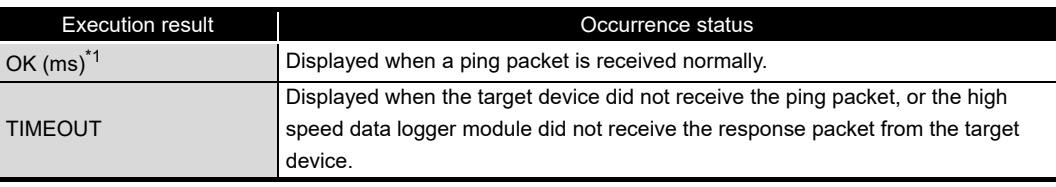

\*1: When the response time is less than 1ms, 1ms is displayed after "OK".

. . . . . . . . . .

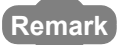

Perform the PING test ( $\sqrt{a}$  [Appendix 2 PING Test](#page-622-0)) when checking the high speed data logger module on the network from the personal computer.

CompactFlash CARD

CompactFlash CARD

**9**

REPORT FUNCTION

REPORT FUNCTION

**10**

OTHER FUNCTIONS

OTHER FUNCTIONS

**11**

FUNCTIONS OF CONFIGURATION TOOL (MODULE SETTINGS)

FUNCTIONS OF<br>CONFIGURATION TOOL<br>(MODULE SETTINGS)

FUNCTIONS OF CONFIGURATION TOOL (WRITING/READING/ VERIFYING DATA)

FUNCTIONS OF CONFIGURATION<br>TOOL (WRITING/READING/<br>VERIFYING DATA)

**FUNCTIONS OF CONFIGURATION TOOL (CONFIRMING MODULE OPERATION)**

FUNCTIONS OF

**12**

**13**

# <span id="page-507-0"></span>13.2 File Browser

Using the file browser, files on the CompactFlash card inserted in the high speed data logger module can be accessed.

This function is used to display/delete files, transfer files to module<sup>\*1</sup>, and save files to personal computer per directory.

\*1: For RECIPE folders only

### **Operating procedure**

- **10 Configure transfer setup.** ( $\sqrt{3}$  [Section 12.1](#page-487-0))
- $\textcircled{2}$  Select [Online]  $\rightarrow$  [File Browser].

## **Screen display**

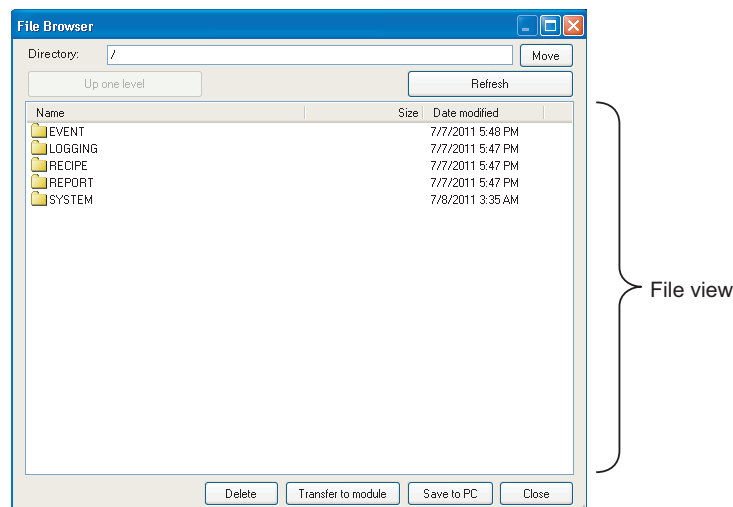

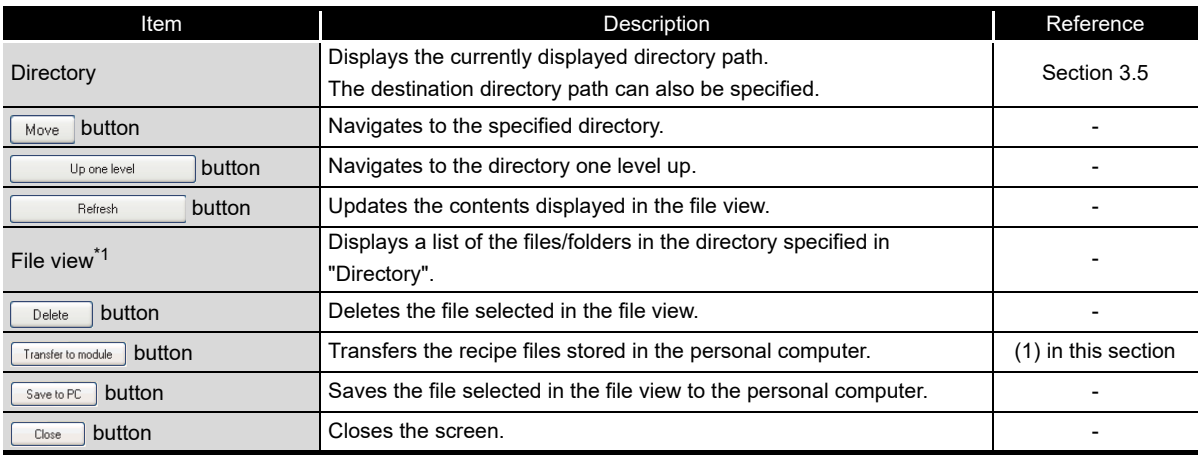

\*1: A file with the '.TMP' extension may be displayed when the RECIPE folder is displayed during the 'Write' process of the recipe function. This TMP file is deleted at the completion of the 'Write' process.

For details on the 'Write' process of the recipe function, refer to the following chapter.

Chapter 15 RECIPE FUNCTION

### <span id="page-508-0"></span>**(1) Transferring recipe files to module**

Transfers recipe files stored in a personal computer to the CompactFlash card installed on a high speed data logger module.

### **Operating procedure**

- Move the recipe file to the RECIPE folder.
- $\odot$  Click the Transfer to module button to display the "Transfer the file" screen.
- **3** Select a recipe file to be transferred<sup>\*1</sup>, and click the **Litansferrel button**.
	- \*1: Multiple files cannot be selected. Use the FTP transfer function  $(\Box \Box)$  Section 10.3 (2) FTP server [function\)](#page-240-0) to transfer multiple files to a module.

## **Setting screen**

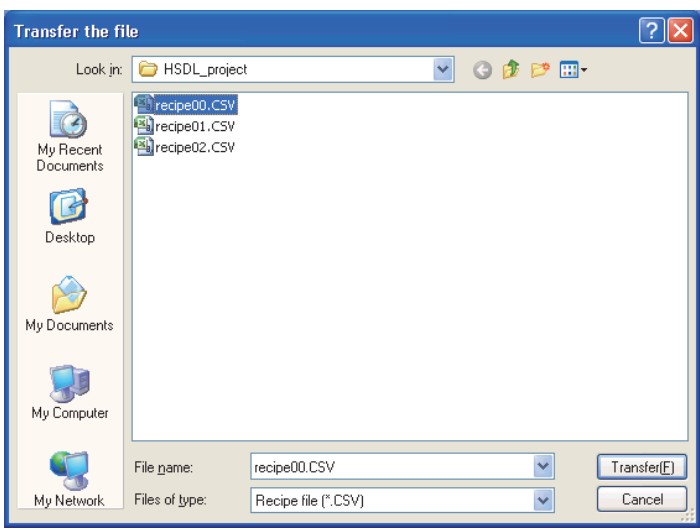

For details of the Recipe function, refer to the following chapter. **CF** [Chapter 15 RECIPE FUNCTION](#page-516-0)

# **POINT**

- (1) Access to files on the high speed data logger module is restricted by the access authority granted to a 'user' specified in "Transfer Setup". For details, refer to the following sections.
	- $\Box$  [Section 11.4.6 Account setting](#page-314-0)
	- Section 12.1 Transfer Setup
	- Section 3.5 Directory Structure
- (2) When the recipe file to which the recipe execution operation is being performed is overwritten or deleted, an error may occur. Set the operating status of the module to "Stop" and transfer the recipe file.

*13.2 File Browser*

 $\sqrt{3}$  [Section 13.1.1 Module diagnostics](#page-492-0)

**15**

**13 - 18**

**9**

**12**

**13**

TOOL<br>UERI

FUNCTIONS OF CONFIGURATION TOOL (WRITING/READING/ VERIFYING DATA)

ONS OF CONFIGURATION<br>VRITING/READING/

# 13.3 Verifying Product Information

# 13.3.1 Version information

The version information of the Configuration Tool can be checked.

# **Operating procedure**

Select  $[He|p] \rightarrow [About$  Configuration Tool].

# 13.3.2 Open the user's manual

Displays the user's manual for the high speed data logger module.

# **Operating procedure**

Select  $[He|p] \rightarrow [Open User's Manual].$ 

# **POINT**

For Windows® 8 or later, the user's manual cannot be opened with the Windows Reader. Adobe Reader is required.

Adobe Reader can be downloaded from the website of Adobe Systems Incorporated.

# CHAPTER 14 FUNCTIONS OF LOGGING FILE CONVERSION TOOL

The Logging File Conversion Tool is a tool to convert binary format logging files saved on a high speed data logger module to CSV format logging files.

The following operation can be performed with this tool.

• Convert binary format logging files to CSV format logging files.

This chapter explains the screen configuration after starting the Conversion Tool and the operation of the tool. For the method for starting the Conversion tool, refer to the following section.

Section 5.4 Starting Conversion Tool

# 14.1 Screen Configuration of Conversion Tool

This section explains the screen configuration of the Conversion Tool.

# 14.1.1 Main screen

**Setting screen**

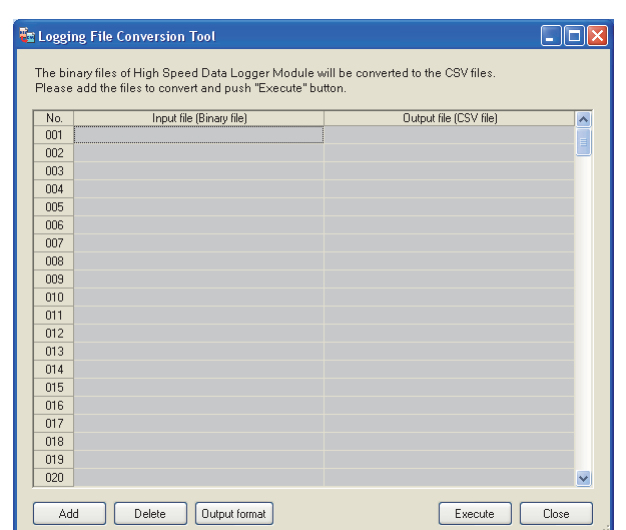

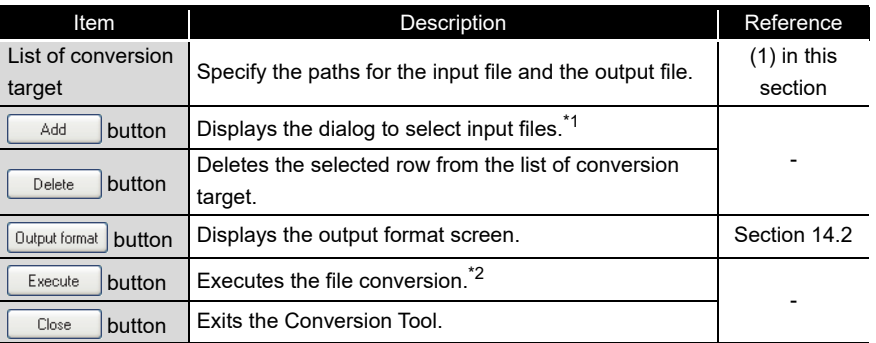

\*1: Duplicated input files and files with .BIN extension cannot be added.

\*2: Conversion-succeeded files are deleted from the list. If a conversion-failed file exists, a warning message is displayed after the completion of the conversion process.

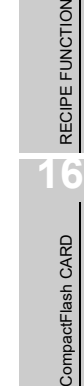

mc.

**9**

REPORT FUNCTION

REPORT FUNCTION

**10**

OTHER FUNCTIONS

OTHER FUNCTIONS

FUNCTIONS OF<br>CONFIGURATION TOOL<br>(MODULE SETTINGS)

**12**

**13**

FUNCTIONS OF CONFIGURATION TOOL (MODULE SETTINGS)

FUNCTIONS OF CONFIGURATION TOOL (WRITING/READING/ VERIFYING DATA)

FUNCTIONS OF CONFIGURATION<br>TOOL (WRITING/READING/<br>VERIFYING DATA)

FUNCTIONS OF CONFIGURATION TOOL (CONFIRMING MODULE

UNCTIONS OF CONFIGURATION<br>OOL (CONFIRMING MODULE

**FUNCTIONS OF LOGGING FILE CONVERSION TOOL**

**15**

z

TOOL<br>DPER, **14**

#### *14.1 Screen Configuration of Conversion Tool 14.1.1 Main screen*

## <span id="page-511-0"></span>**(1) List of conversion target**

### **Setting screen**

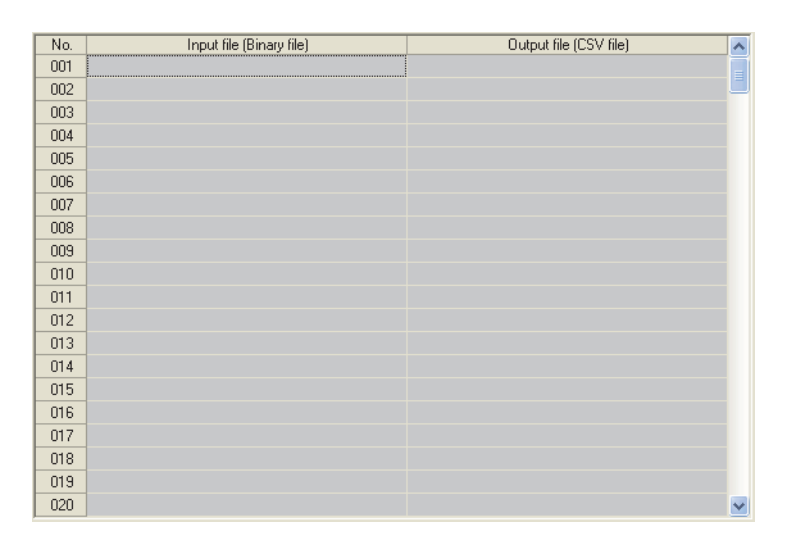

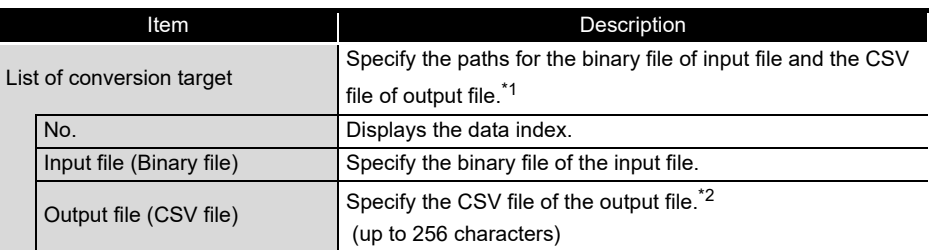

\*1: Displays files in the ascending order of input file (binary file). (up to 256 files)

\*2: Files can be changed by inputting/copying/pasting data. (up to 256 characters) Relative paths and duplicated paths in the list cannot be specified.

### **(2) CSV file conversion**

For the overview of binary file format and CSV file format for data logging and event logging, refer to the following sections.

(a) Data logging

[Section 3.6.2 Data logging file](#page-130-0) (CSV)

[Section 3.7.1 Data logging file](#page-138-0) (binary)

- (b) Event logging
	- [Section 3.6.3 Event logging file](#page-134-0) (CSV)

[Section 3.7.2 Event logging file](#page-141-0) (binary)

# <span id="page-512-0"></span>14.2 Configuration of Output Format Screens

This section explains the configuration of the output format screen.

# 14.2.1 Main screen configuration

# **Setting screen**

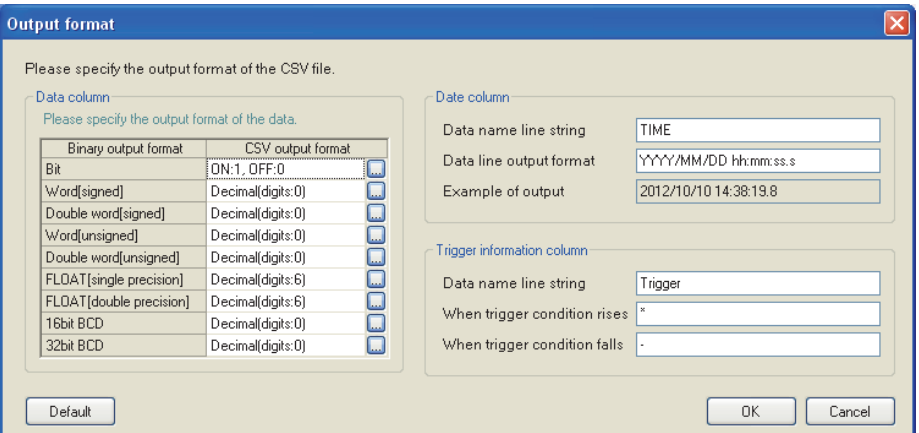

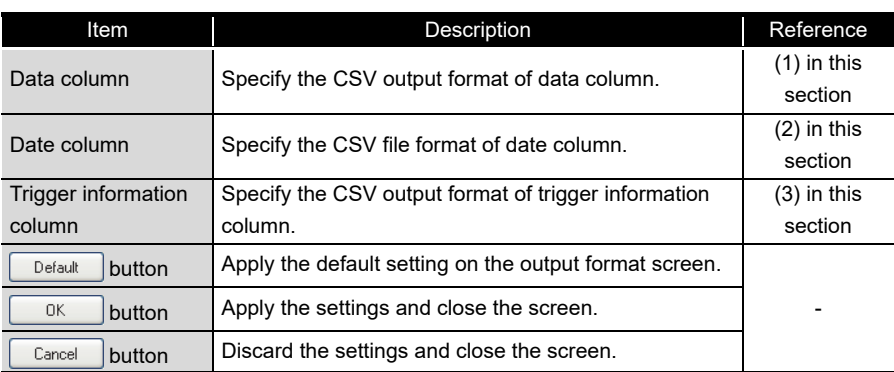

**9**

CompactFlash CARD

CompactFlash CARD

### <span id="page-513-0"></span>**(1) Data column**

### **Setting screen**

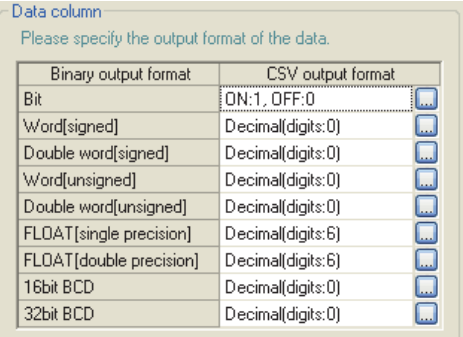

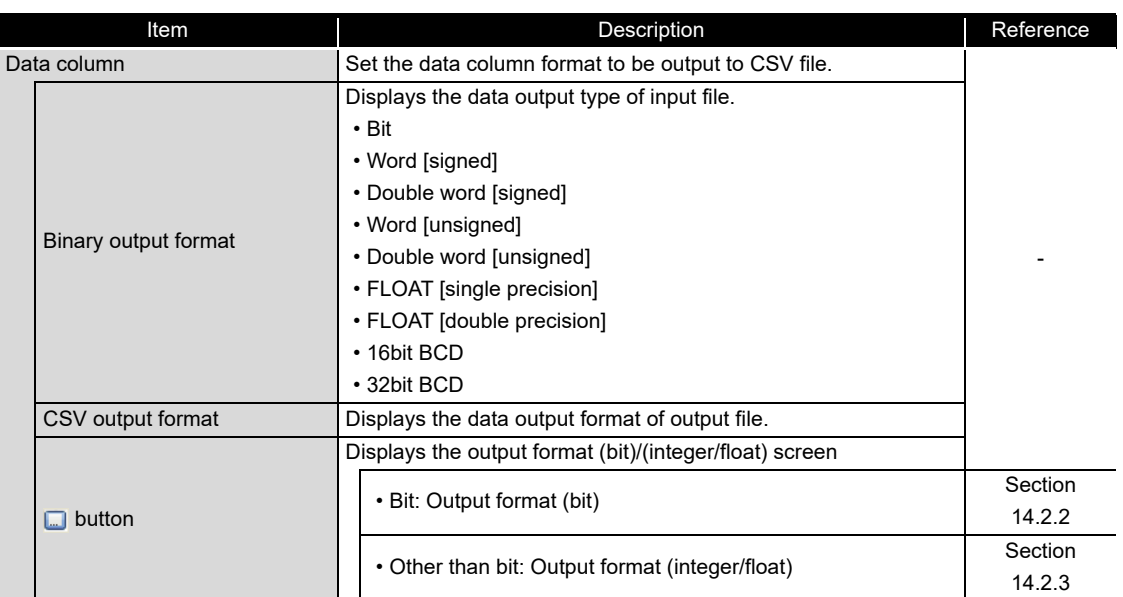

### <span id="page-513-1"></span>**(2) Date column**

For details of date column, refer to the following section.  $\sqrt{3}$  [Section 11.5.13 \(1\) Date column](#page-371-0)

### <span id="page-513-2"></span>**(3) Trigger information column**

For details of trigger information column, refer to the following section. [Section 11.5.13 \(2\) Trigger information column](#page-372-0)

# <span id="page-514-0"></span>14.2.2 Output format (bit) screen

#### **Setting screen** ×

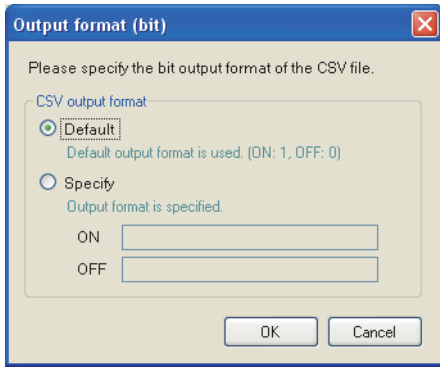

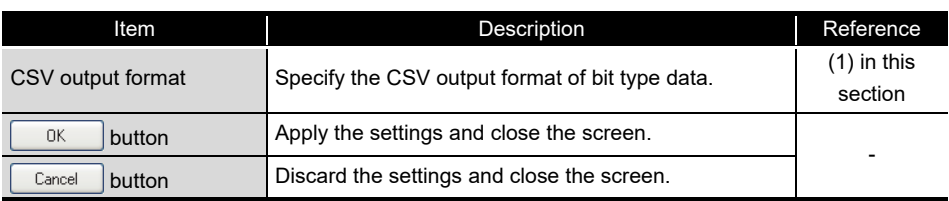

# <span id="page-514-1"></span>**(1) CSV output format (bit)**

# **Setting screen**

Î.

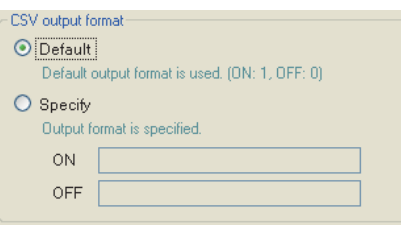

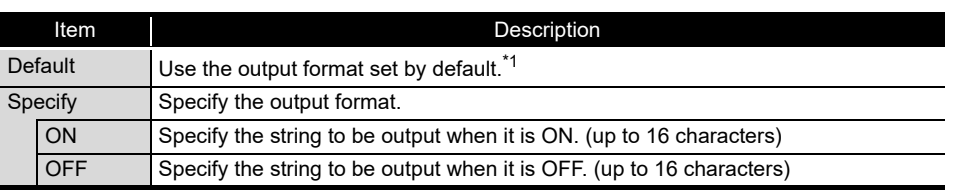

\*1: '1' is output when it is ON, and '0' is output when it is OFF.

**9**

REPORT FUNCTION

REPORT FUNCTION

**10**

OTHER FUNCTIONS

OTHER FUNCTIONS

FUNCTIONS OF<br>CONFIGURATION TOOL<br>(MODULE SETTINGS)

**12**

**13**

**14**

FUNCTIONS OF CONFIGURATION TOOL (MODULE SETTINGS)

FUNCTIONS OF CONFIGURATION TOOL (WRITING/READING/ VERIFYING DATA)

FUNCTIONS OF CONFIGURATION TOOL (CONFIRMING MODULE OPERATION)

**FUNCTIONS OF** 

# <span id="page-515-0"></span>14.2.3 Output format (integer/float) screen

## **Setting screen**

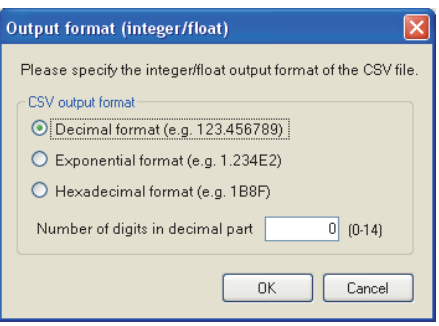

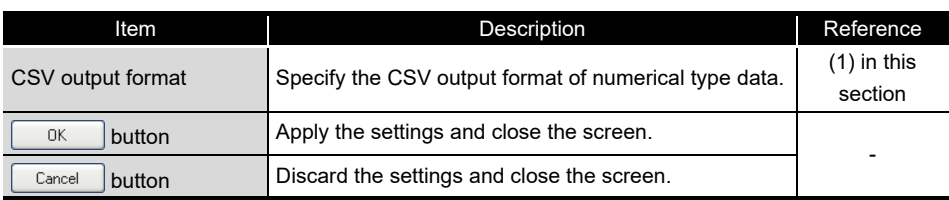

# <span id="page-515-1"></span>**(1) CSV output format (integer/float)**

## **Setting screen**

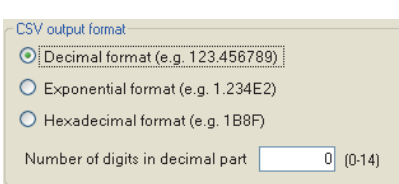

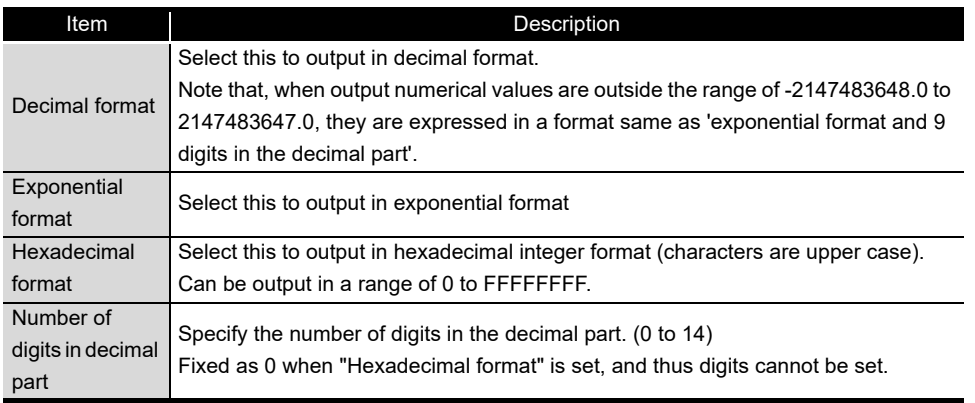

# CHAPTER 15 RECIPE FUNCTION

<span id="page-516-0"></span>The recipe function performs following two processes according to the recipe file data stored in the CompactFlash card.

- 'Read' process: Transfers device values written on a recipe file to devices in a programmable controller CPU.
- 'Write' process: Transfers device values in a programmable controller CPU to a recipe file.

'Read' and 'Write' processes are executed by the dedicated instructions ( $\mathbb{S}^*$  Section 15.6) [Dedicated Instructions](#page-534-0)). The 'Read' or 'Write' process can also be executed by the "Recipe Execution Operation" function of the Configuration Tool.

With the recipe function, the information of each production process can be 'read' from recipe files and reflect them to devices in the programmable controller CPU. Specified device values can also be 'written' and saved in a recipe file after system adjustments.

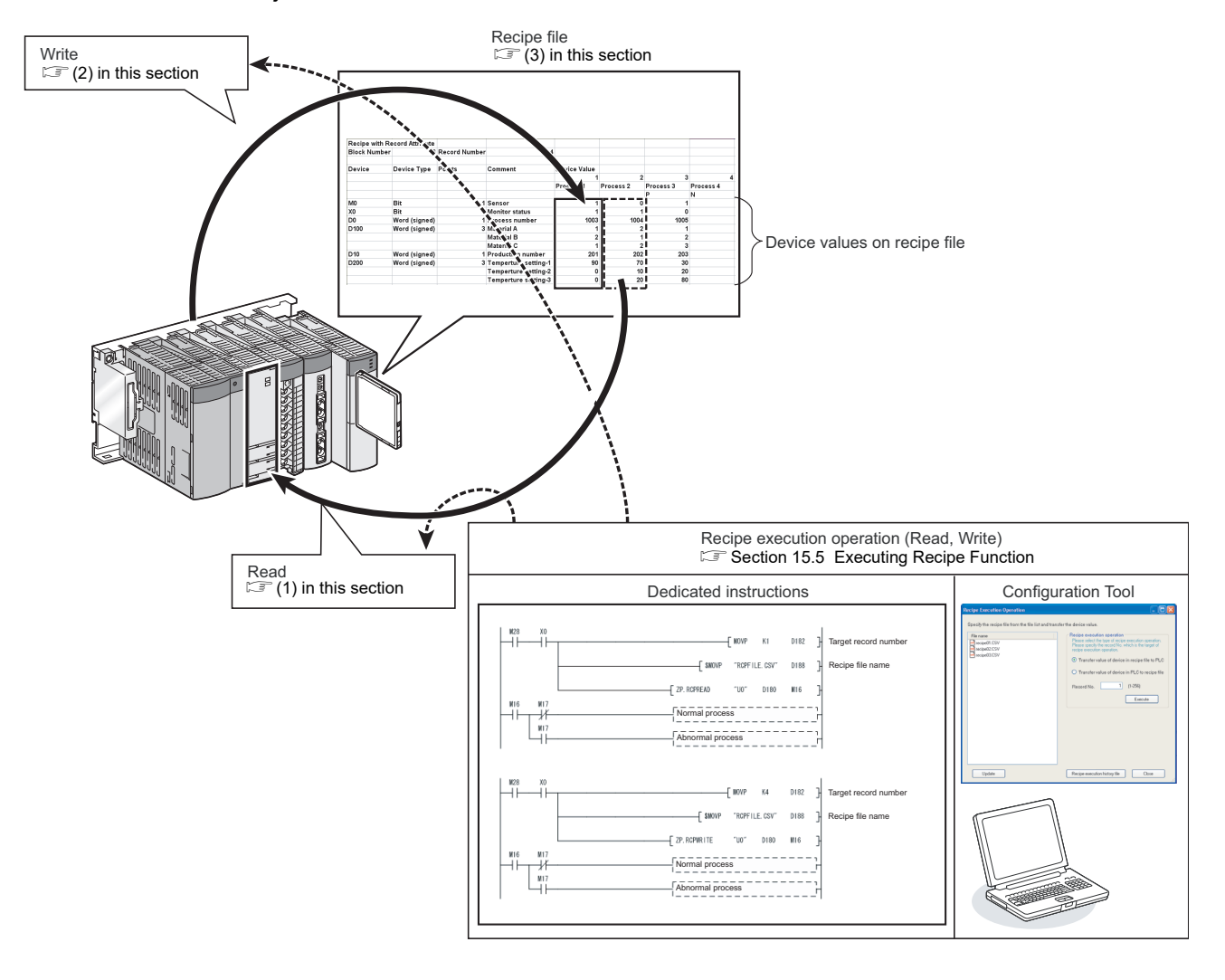

**9**

REPORT FUNCTION

REPORT FUNCTION

**10**

OTHER FUNCTIONS

OTHER FUNCTIONS

FUNCTIONS OF<br>CONFIGURATION TOOL<br>(MODULE SETTINGS) FUNCTIONS OF CONFIGURATION TOOL (MODULE SETTINGS)

**12**

FUNCTIONS OF CONFIGURATION TOOL (WRITING/READING/ VERIFYING DATA)

FUNCTIONS OF CONFIGURATION<br>TOOL (WRITING/READING/<br>VERIFYING DATA)

FUNCTIONS OF CONFIGURATION TOOL (CONFIRMING MODULE FUNCTIONS OF CONFIGURATION<br>TOOL (CONFIRMING MODULE<br>OPERATION)

> FUNCTIONS OF LOGGING FILE CONVERSION TOOL

**13**

**14**

**15**

LOGGING FILE<br>CONVERSION TOOL FUNCTIONS OF i<br>ElL GING F

**RECIPE FUNCTION**

RECIPE FUNCTION

**16**

CompactFlash CARD

CompactFlash CARD

## <span id="page-517-1"></span>**(1) Read process**

This function transfers device values written on a recipe file ( $\mathbb{F}$  [\(3\) in this section\)](#page-518-0) to devices in a programmable controller CPU.

<Example: Execute the 'Read' process on the record number 1 (a recipe to change D10 to 100, and D11 to 200)>

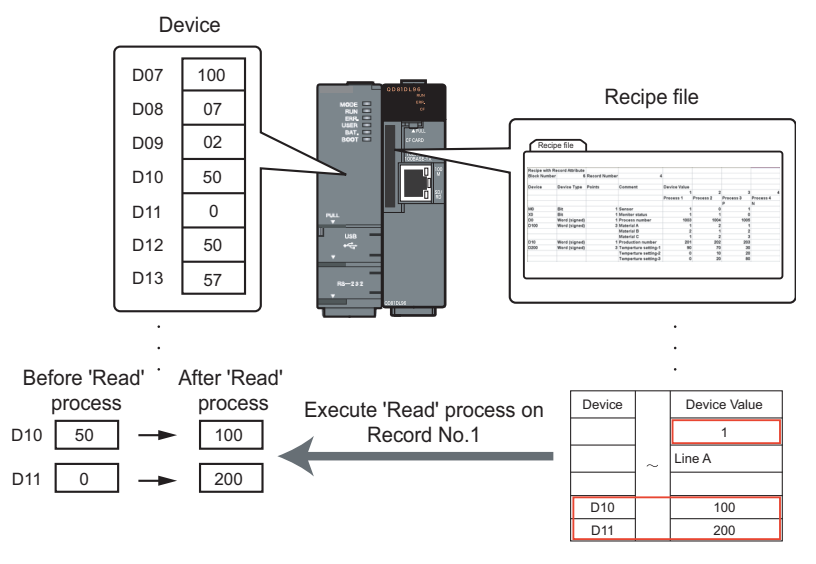

## <span id="page-517-2"></span><span id="page-517-0"></span>**(2) Write process**

This function transfers device values in a programmable controller CPU to a recipe file  $(\Box \widehat{\Box}^{\circ}$  [\(3\) in this section\)](#page-518-0).

<Example: Execute the 'Write' process on the record number 1 (a recipe to write values of D100 and D101 to the recipe file)>

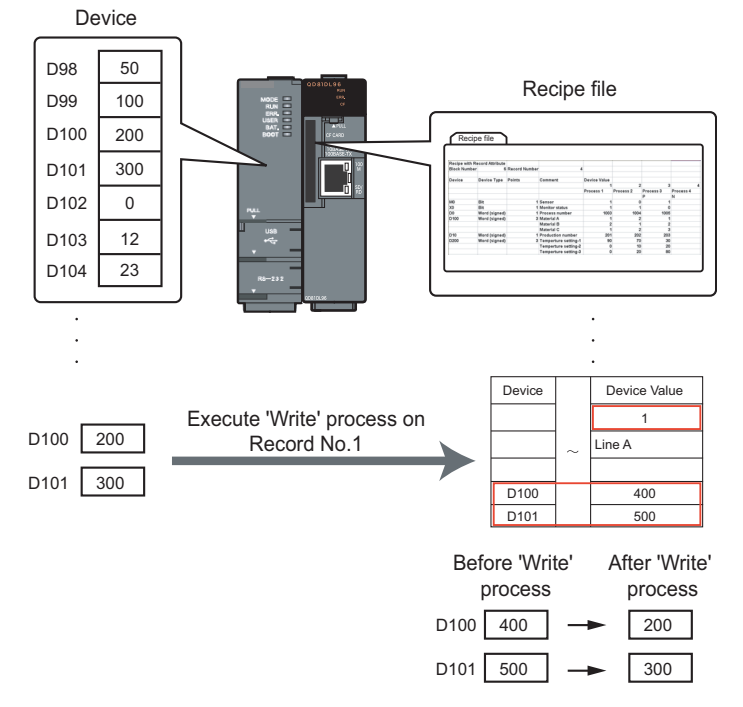

### <span id="page-518-1"></span><span id="page-518-0"></span>**(3) Recipe files**

Recipe files are CSV format files to which source data for 'Read' and 'Write' processes of the recipe function are written. ( $\sqrt{s}$  [Section 3.8 Recipe File Format](#page-145-0)) These files are created on the "Recipe Editor" screen of the Configuration Tool. Units called 'Block' and 'Record', and attribute called 'Record attribute' are used for recipe files.

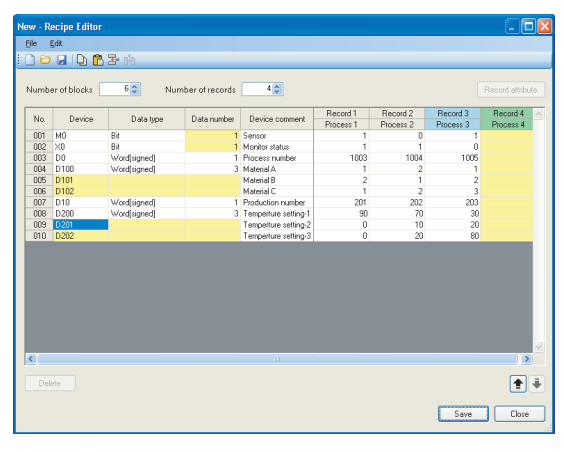

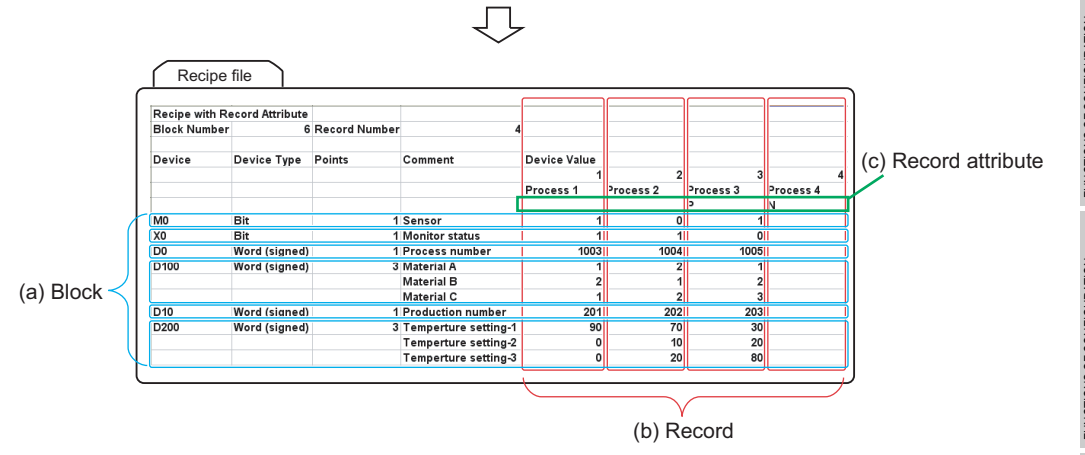

### (a) Block

A unit used to set inconsecutive devices and different data types. The following settings are applicable.

A mix of devices with multiple data types.

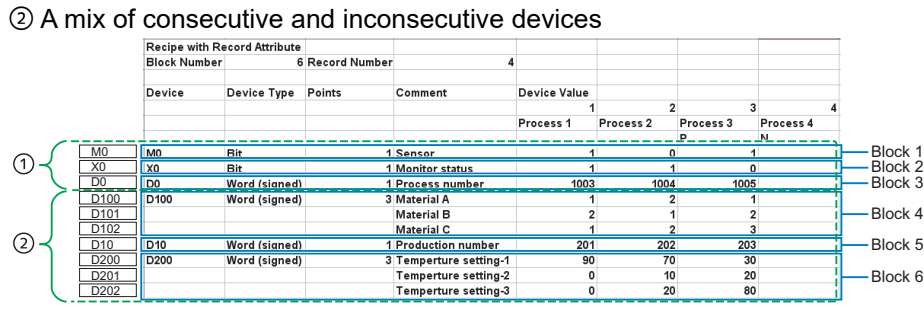

**9**

REPORT FUNCTION

REPORT FUNCTION

**10**

OTHER FUNCTIONS

OTHER FUNCTIONS

FUNCTIONS OF<br>CONFIGURATION TOOL<br>(MODULE SETTINGS) FUNCTIONS OF CONFIGURATION TOOL (MODULE SETTINGS)

(b) Record

A unit used to distinguish the aggregation of device values on which 'Read' or 'Write' process is performed.

By specifying values for each record number, different values can be set for the same device.

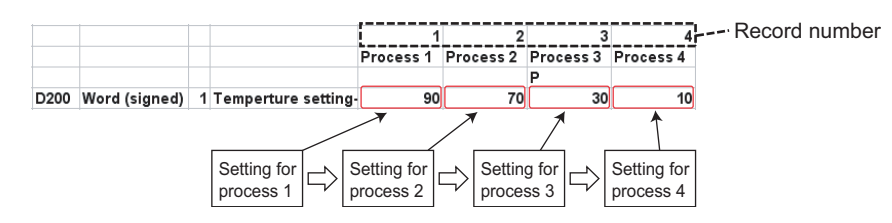

- <span id="page-519-0"></span>(c) Record attribute
	- The following are the three types of attribute for record.

No attribute: 'Read' and 'Write' processes can be executed.

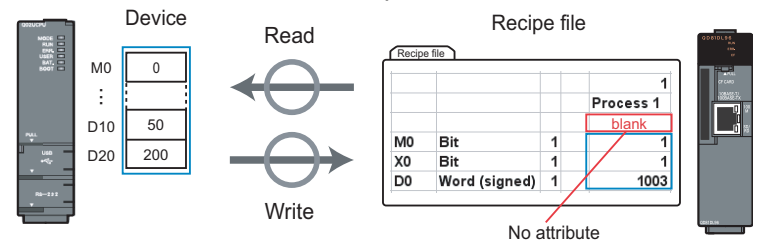

N attribute: Only 'Write' process can be executed.

However, after executing the 'Write' process, the attribute type changes to no attribute. The device values are not entered to the recipe file before executing the 'Write' process.

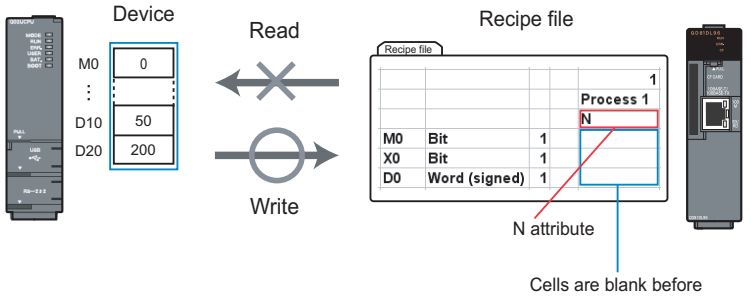

executing the 'Write' process.

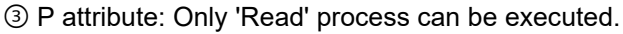

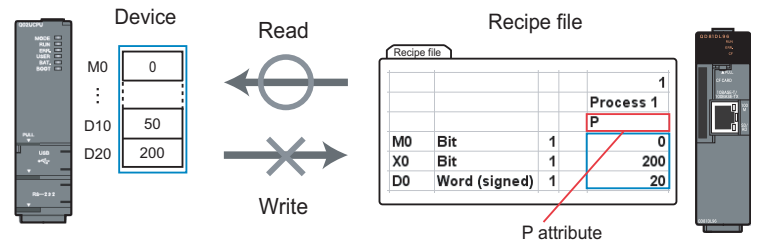

Set this attribute when you do not wish to change the device values on the recipe file with the dedicated instructions or the recipe execution operation of the Configuration Tool. Change the device values on the recipe file by editing data on the Configuration Tool, Excel or text editor.

# 15.1 Recipe Function Execution Procedure

This section explains the procedure for executing the recipe function. Before executing the recipe function, refer to the [Section 4.2.1](#page-149-0) and prepare for the operation.

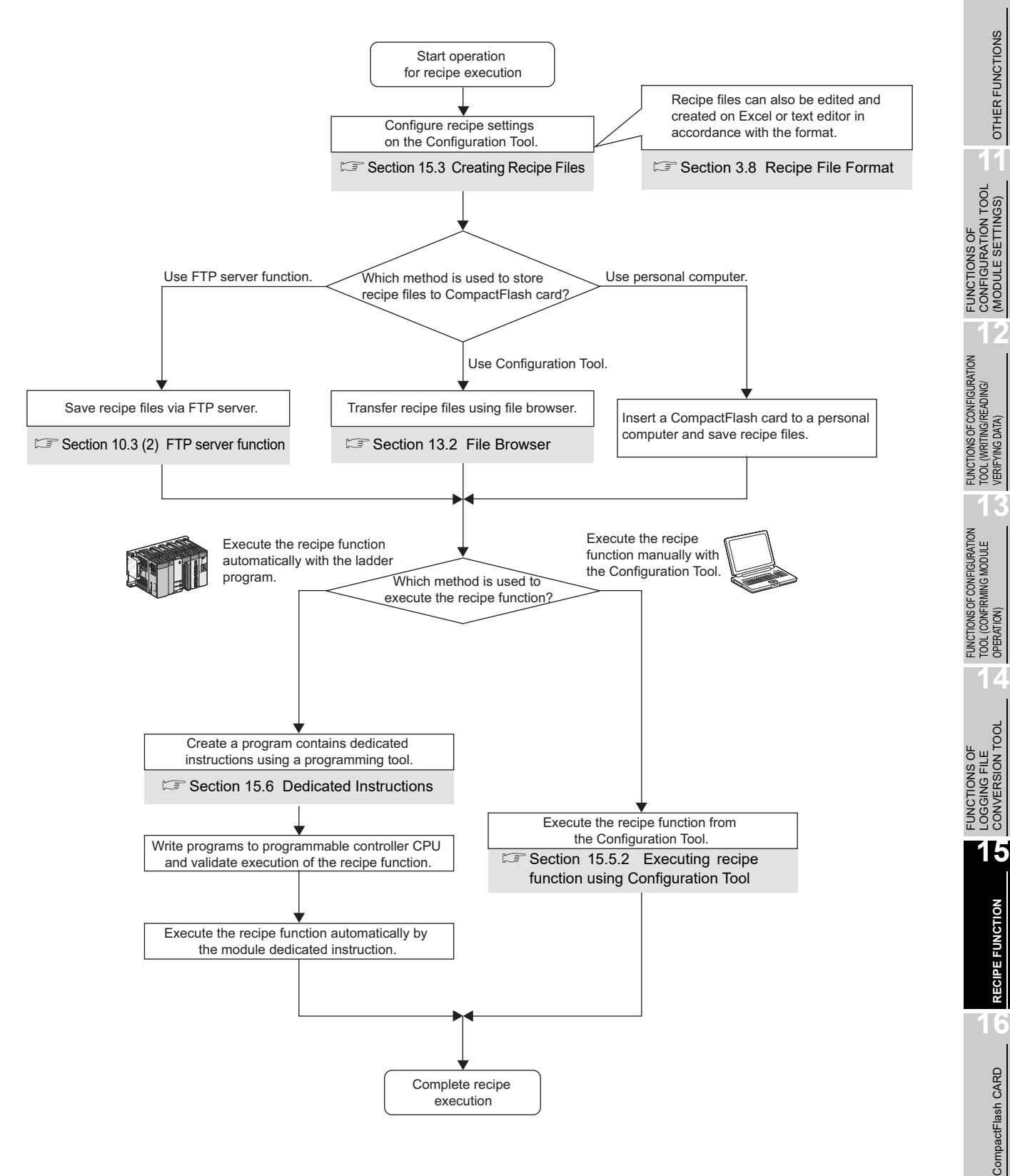

**9**

REPORT FUNCTION

REPORT FUNCTION

# 15.2 Screen Configuration

# 15.2.1 Recipe editor screen configuration

The following figure shows the "Recipe Editor" screen configuration to edit recipe data.

### **Screen display**

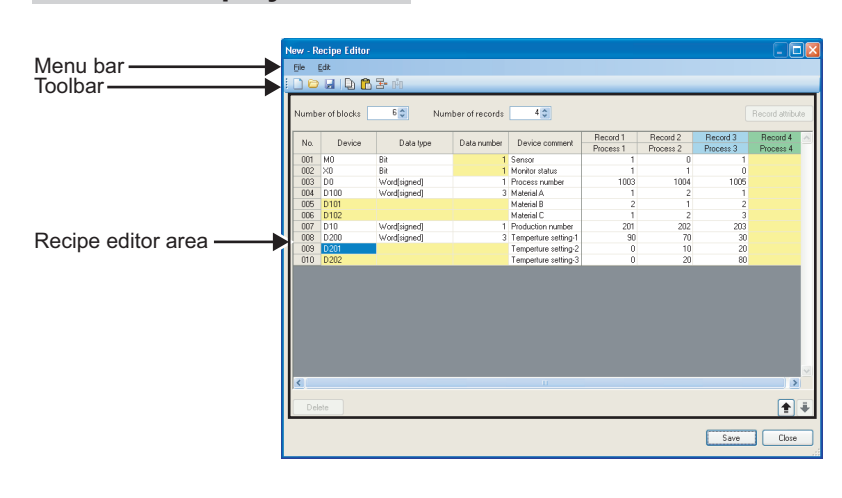

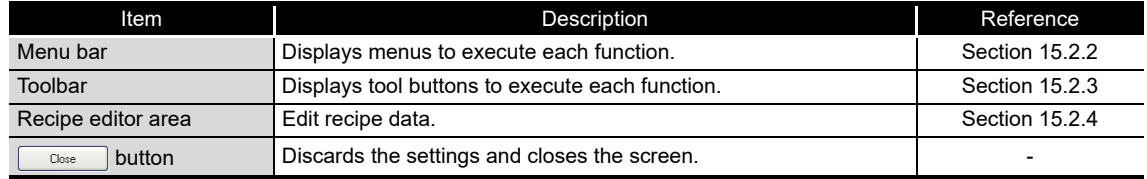

# <span id="page-522-0"></span>15.2.2 Menu configuration

The following tables show the menu configuration of the recipe function.

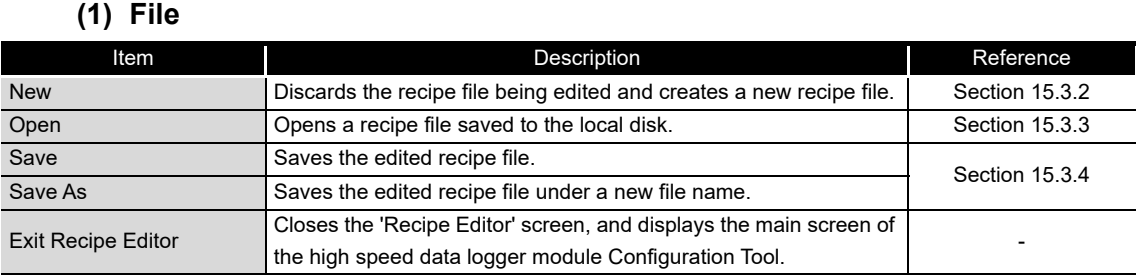

### **(2) Edit**

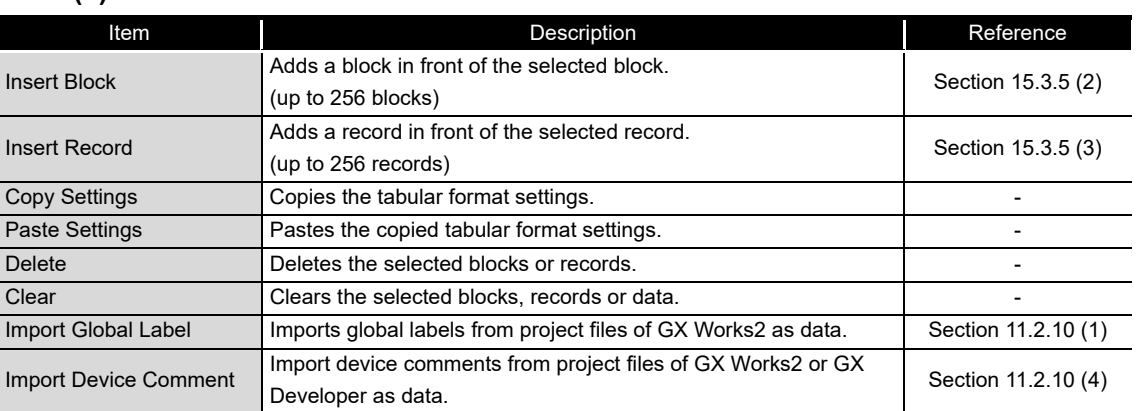

# <span id="page-522-1"></span>15.2.3 Toolbar configuration

The following table shows the toolbar configuration of the recipe function.

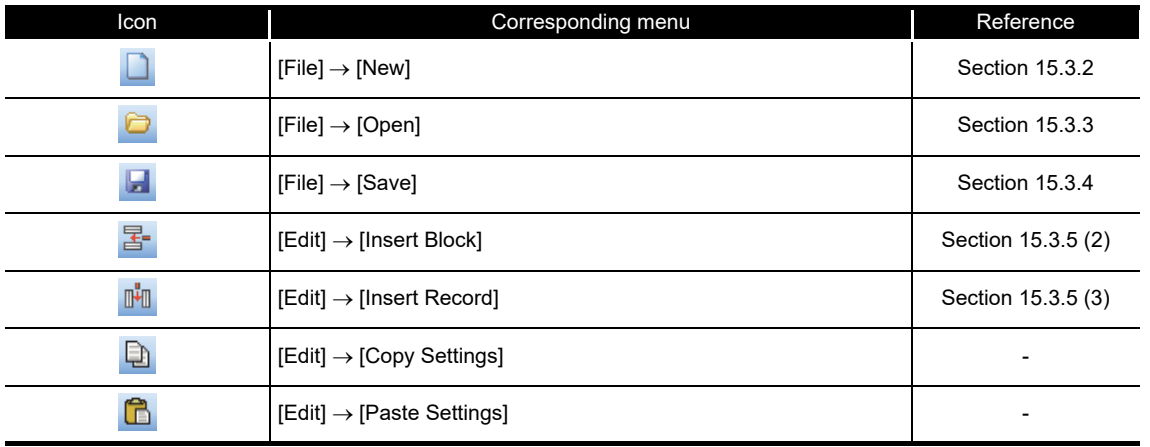

**9**

**13**

CompactFlash CARD

CompactFlash CARD

# <span id="page-523-0"></span>15.2.4 Recipe editor area

The following shows the configuration of the recipe editor area.

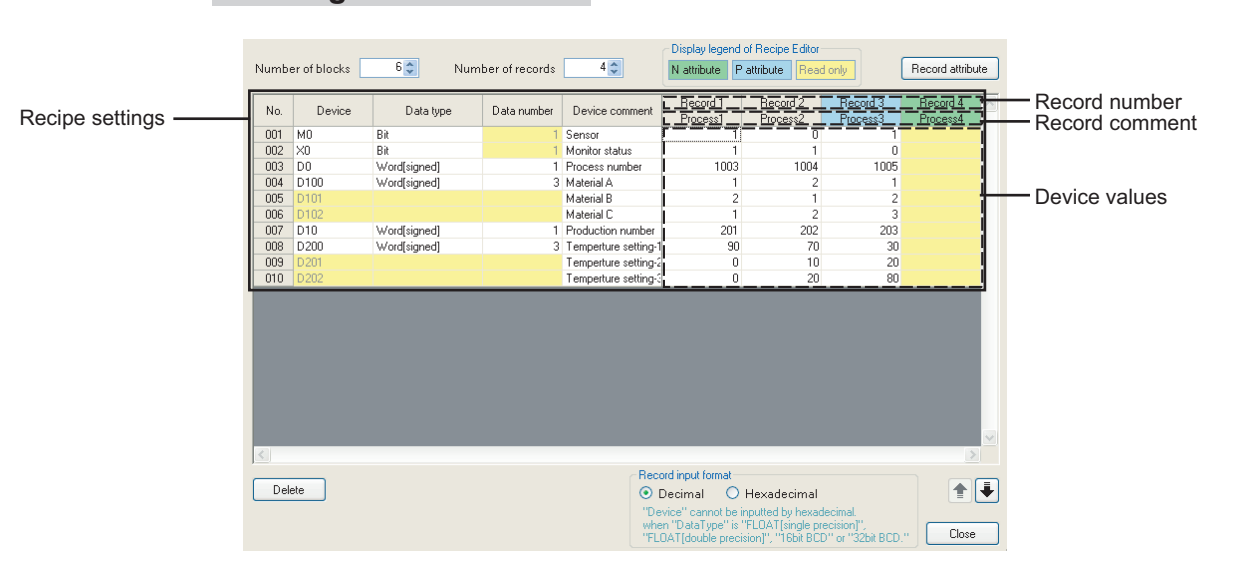

#### **Setting screen** i.

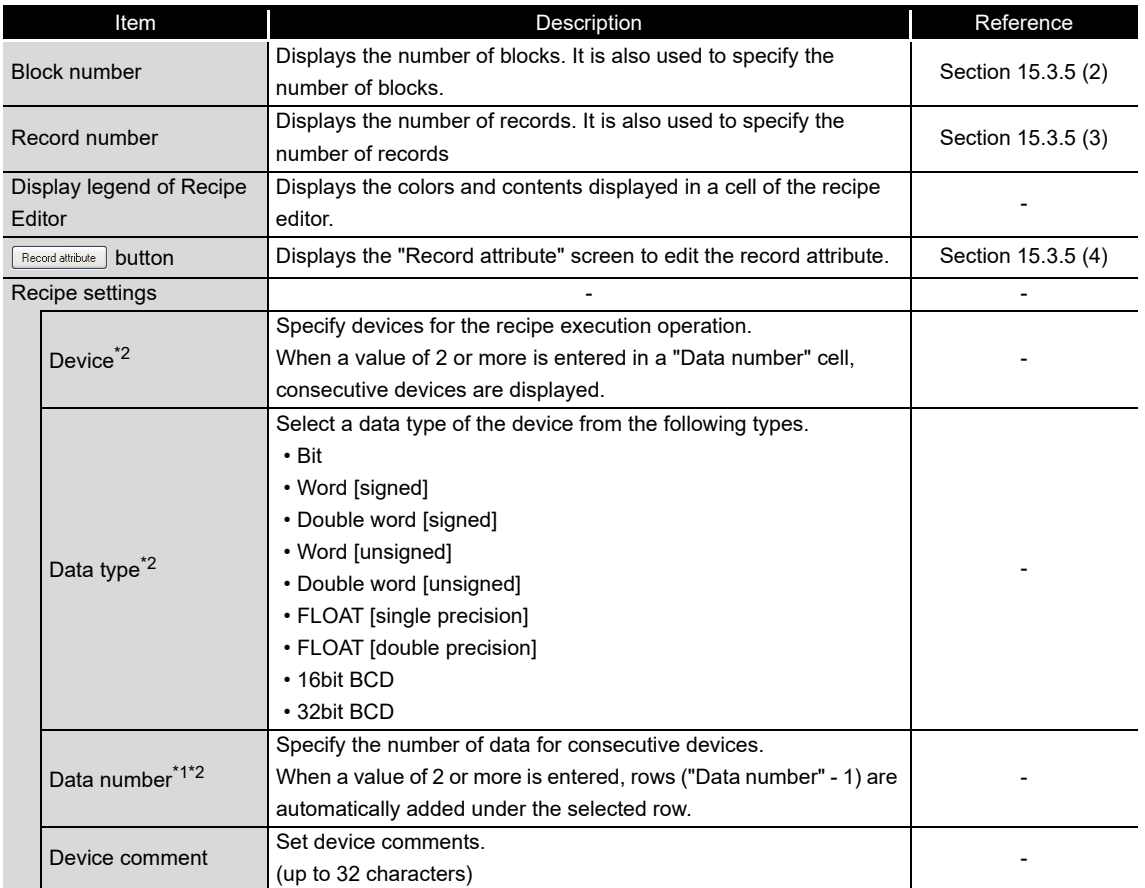

(Continued on the next page)

(From the previous page)

**9**

REPORT FUNCTION

REPORT FUNCTION

**10**

OTHER FUNCTIONS

OTHER FUNCTIONS

FUNCTIONS OF<br>CONFIGURATION TOOL<br>(MODULE SETTINGS)

FUNCTIONS OF CONFIGURATION<br>TOOL (WRITING/READING/<br>VERIFYING DATA) FUNCTIONS OF CONFIGURATION TOOL (WRITING/READING/ VERIFYING DATA)

**13**

FUNCTIONS OF CONFIGURATION TOOL (CONFIRMING MODULE

FUNCTIONS OF CONFIGURATION<br>TOOL (CONFIRMING MODULE

FUNCTIONS OF LOGGING FILE CONVERSION TOOL

**UNCTIONS OF** CONVERSION

**15**

**COLA 14**

FUNCTIONS OF CONFIGURATION TOOL (MODULE SETTINGS)

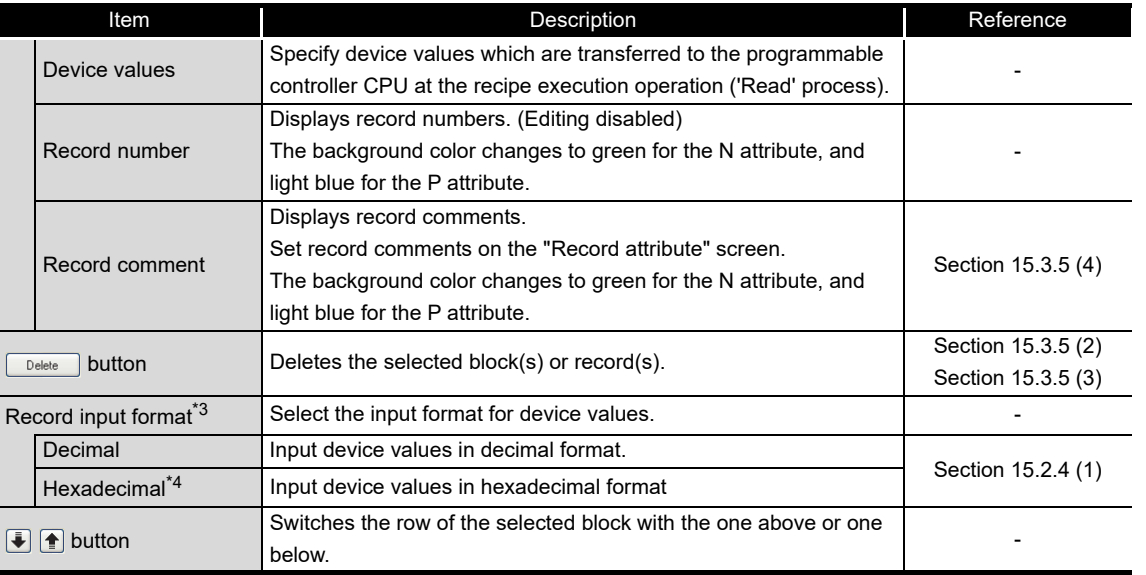

\*1: For bit devices, only 1 data can be set for a single block. When setting consecutive bit devices, add blocks.

\*2: When a value of 2 or more is entered in a "Data number" cell, rows ("Data number" - 1) are automatically added under the selected row. The background color of "Device", "Data type", and "Data number" are displayed in yellow and cannot be edited.

\*3: Device values are stored in decimal format even when "Hexadecimal" is selected for "Record input format".

\*4: When "Hexadecimal" is selected, device values whose "Data type" is "FLOAT [single precision]", "FLOAT [double precision]", "16bit BCD" or "32bit BCD" cannot be entered.

### <span id="page-524-0"></span>**(1) Value input range (Decimal-Hexadecimal)**

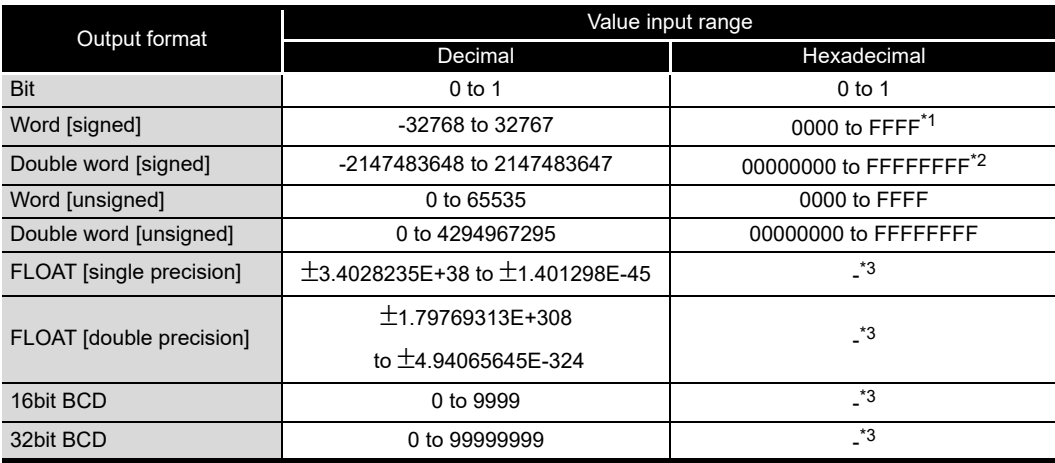

-: Entry disabled

\*1: Values in the range between 8000 and FFFF are treated as negative values.

\*2: Values in the range between 80000000 and FFFFFFFF are treated as negative values.

\*3: Values cannot be entered when "Hexadecimal" is selected for "Record input format". Select "Decimal" and enter values.

# **5** RECIPE FUNCTION

# <span id="page-525-0"></span>15.3 Creating Recipe Files

## 15.3.1 Starting recipe editor screen

Start the "Recipe Editor" screen to edit the recipe data.

### **Operating procedure**

Select  $[Tool] \rightarrow [Display Review Edition]$  on the main screen of the Configuration Tool.

## <span id="page-525-1"></span>15.3.2 Creating new recipe file

Create a new recipe file.

**Operating procedure**

Select [File]  $\rightarrow$  [New] (  $\Box$  ).

# <span id="page-525-2"></span>15.3.3 Opening recipe files

Open a saved recipe file.

## **Operating procedure**

- $\textcircled{1}$  Select [File]  $\rightarrow$  [Open] ( $\textcircled{2}$ ).
- $\circled{2}$  On the "Open" screen, specify the recipe file and click the  $\Box_{\text{open}}$  button.

### **Setting screen**

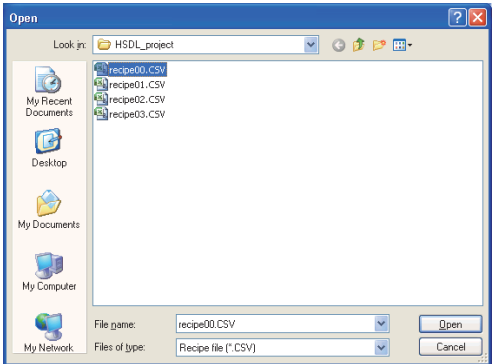

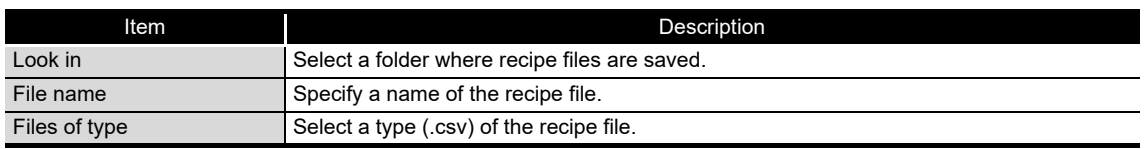

# **POINT**

- (1) The maximum file size of recipe file is 512KB. If the size exceeds 512KB, the file cannot be opened. Delete the records/blocks or change the device values/ comments and adjust the file size.
- (2) When editing a recipe file stored in a CompactFlash card, save the recipe file to a personal computer using the file browser [\(Section 13.2](#page-507-0)).

# <span id="page-526-0"></span>15.3.4 Saving recipe files

Save the recipe file being edited.

### **Operating procedure**

(a) To save

- Select [File]  $\rightarrow$  [Save] (  $\Box$  ).
- (b) To save the file with a new name
	- $\textcircled{1}$  Select [File]  $\rightarrow$  [Save As].
	- On the "Save As" screen, specify the save destination and a file name, and click the  $\sqrt{\frac{S_{\text{ave}}}{S_{\text{ave}}}}$  button.

## **Setting screen**

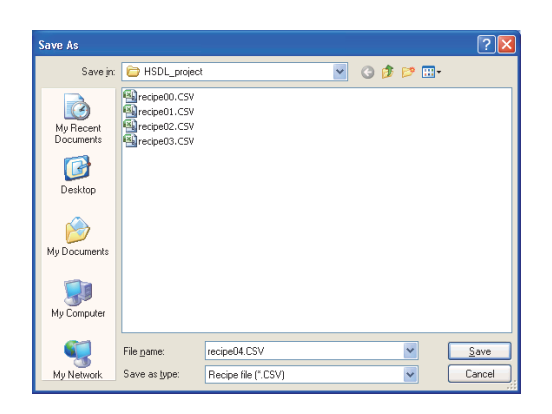

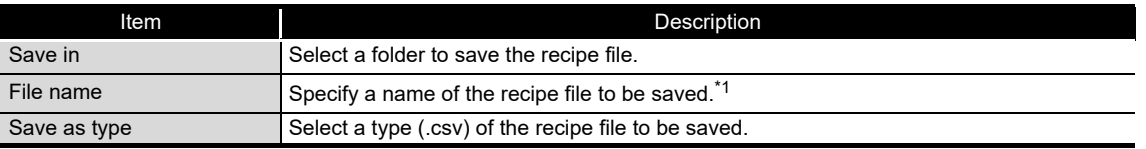

\*1: Use alphanumeric within 32 characters for the file name when performing the recipe execution operation.

# 15.3.5 Editing recipe data

### **(1) Setting recipe data**

### **Operating procedure**

Enter data to cells of "Device", "Data type", "Data number", "Device comment", 'device values' and 'record comments'.

**Remark**

The work hours for setting recipe data can be reduced by the following functions.

- [Edit]  $\rightarrow$  [Import Global Label]
- [Edit]  $\rightarrow$  [Import Device Comment]

[Section 11.2.10 Importing global labels and device comments](#page-263-0).

*15.3 Creating Recipe Files*

**9**

REPORT FUNCTION

REPORT FUNCTION

**10**

OTHER FUNCTIONS

OTHER FUNCTIONS

**11**

FUNCTIONS OF CONFIGURATION TOOL (MODULE SETTINGS)

FUNCTIONS OF<br>CONFIGURATION TOOL<br>(MODULE SETTINGS)

FUNCTIONS OF CONFIGURATION TOOL (WRITING/READING/ VERIFYING DATA)

FUNCTIONS OF CONFIGURATION<br>TOOL (WRITING/READING/<br>VERIFYING DATA)

FUNCTIONS OF CONFIGURATION TOOL (CONFIRMING MODULE FUNCTIONS OF CONFIGURATION<br>TOOL (CONFIRMING MODULE<br>OPERATION)

FUNCTIONS OF LOGGING FILE CONVERSION TOOL FUNCTIONS OF<br>LOGGING FILE<br>**15** CONVERSION TOOL

**12**

**13**

**14**

**RECIPE FUNCTION**

RECIPE FUNCTION

**16**

CompactFlash CARD

CompactFlash CARD

## <span id="page-527-0"></span>**(2) Adding/deleting blocks**

### **Operating procedure**

- (a) Add
	- Select [Edit]  $\rightarrow$  [Insert Block] ( $\mathbb{E}$  ) to add one block.
	- Specify the total number of blocks (current number of blocks + number of blocks to be added) for "Block number". Blocks are added to configure the number of blocks that is specified.

### (b) Delete

- Specify the total number of blocks (current number of blocks number of blocks to be deleted) for "Block number". Blocks are deleted to configure the number of blocks that is specified.
- Select cell(s) whose data to be deleted (within the area for clearing blocks)

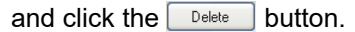

| No. | Device         | Data type    | Data number | Device comment         | Record 1             | Record 2  | Record 3  | Record 4  |
|-----|----------------|--------------|-------------|------------------------|----------------------|-----------|-----------|-----------|
|     |                |              |             |                        | Process <sub>1</sub> | Process 2 | Process 3 | Process 4 |
| 001 | M <sub>0</sub> | Bit          |             | 1 Sensor               |                      |           |           |           |
| 002 | $\times 0$     | Rit          |             | 1 Monitor status       |                      |           |           |           |
| 003 | D <sub>0</sub> | Wordfsigned] |             | 1 Process number       | 1003                 | 1004      | 1005      |           |
| 004 | D100           | Wordfsigned1 |             | 3 Material A           |                      |           |           |           |
| 005 | D101           |              |             | Material B             |                      |           |           |           |
| 006 | D102           |              |             | Material C             |                      | 2         | 3         |           |
| 007 | D10            | Word[signed] |             | 1 Production number    | 201                  | 202       | 203       |           |
| 008 | D200           | Word[signed] |             | 3 Temperture setting-1 | 90                   | 70        | 30        |           |
| 009 | D201           |              |             | Temperture setting-2   | n                    | 10        | 20        |           |
| 010 | D202           |              |             | Temperture setting :   | 0                    | 20        | 80        |           |
|     |                |              |             |                        |                      |           |           |           |
|     |                |              |             |                        |                      |           |           |           |
|     |                |              |             |                        |                      |           |           |           |

Area for clearing blocks

### <span id="page-527-1"></span>**(3) Adding/deleting records**

### **Operating procedure**

- (a) Add
	- Select [Edit]  $\rightarrow$  [Insert Record] ( $\mathbb{I}$  ) to add one record.
	- Specify the total number of records (current number of records + number of records to be added) for "Record number". Records are added to configure the number of records that is specified.
- (b) Delete
	- Specify the total number of records (current number of records number of records to be deleted) for "Record number". Records are deleted to configure the number of records that is specified.
	- Select cell(s) whose data to be deleted (within the area for clearing records)

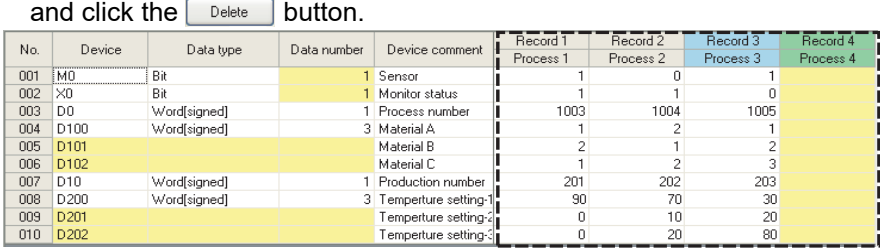

### <span id="page-528-0"></span>**(4) Changing record attribute**

For details of record attribute, refer to the following section.

 $\sqrt{3}$  [Chapter 15 \(3\) \(c\) Record attribute](#page-519-0)

### **Operating procedure**

- ① Click the Record attribute button on the "Recipe Editor" screen, or double-click the record comment.
- 2) Specify the record attribute on the "Record attribute" screen, and click the  $\sqrt{8}$ button.

### **Setting screen**

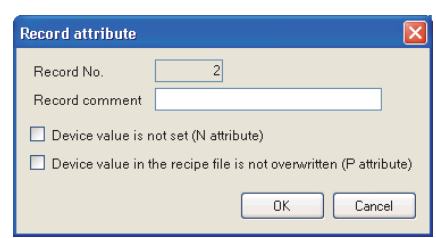

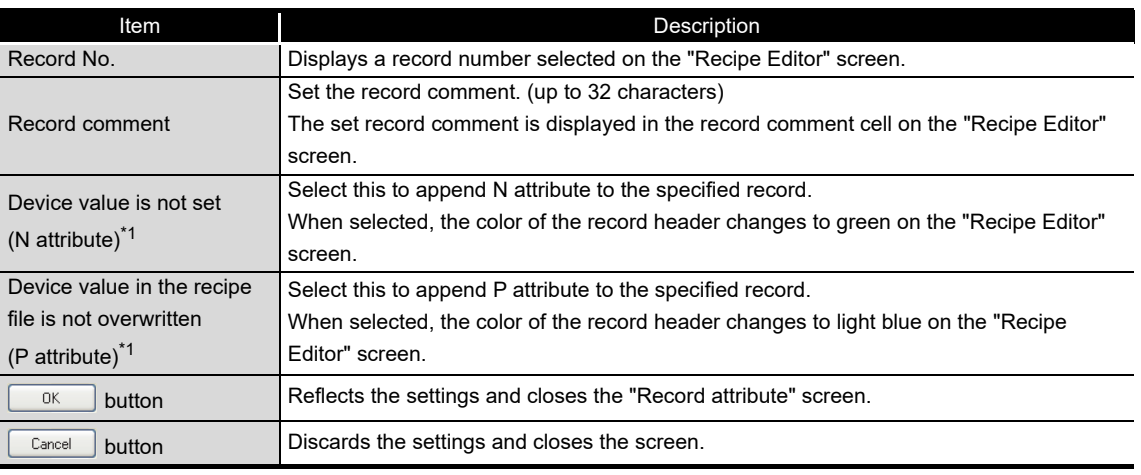

\*1: Only one attribute (no attribute, N attribute or P attribute) can be specified for record attribute.

# **POINT**

Saved recipe files can be edited on Excel or text editor. For details, refer to [Section 3.8 Recipe File Format](#page-145-0).

**9**

REPORT FUNCTION

REPORT FUNCTION

**10**

OTHER FUNCTIONS

OTHER FUNCTIONS

FUNCTIONS OF<br>CONFIGURATION TOOL<br>(MODULE SETTINGS)

FUNCTIONS OF CONFIGURATION TOOL (MODULE SETTINGS)

**12**

FUNCTIONS OF CONFIGURATION TOOL (WRITING/READING/ VERIFYING DATA)

FUNCTIONS OF CONFIGURATION<br>TOOL (WRITING/READING/<br>VERIFYING DATA)

FUNCTIONS OF CONFIGURATION TOOL (CONFIRMING MODULE FUNCTIONS OF CONFIGURATION<br>TOOL (CONFIRMING MODULE<br>OPERATION)

FUNCTIONS OF

**13**

# 15.4 Transferring Recipe Files to Module

Use the file browser to transfer recipe files to a module. For details, refer to the following section. [Section 13.2 File Browser](#page-507-0)

The following are the methods other than using the file browser.

- Use the FTP server function and save files via FTP server ( $\sqrt{s}$  [Section 10.3 \(2\)\)](#page-240-0).
- Insert a CompactFlash card to a personal computer and save files.

# **POINT**

Store only files whose extension is ".CSV" in the RECIPE folder of the high speed data logger module. Files whose extension is not '.CSV' may be deleted during the recipe execution operation.

# <span id="page-530-0"></span>15.5 Executing Recipe Function

The recipe function can be executed using the dedicated instructions or the "Recipe Execution Operation" screen of the Configuration Tool.

The recipe function is executed from the beginning of the recipe file. The function may not be processed normally when the same devices are set in a single recipe file.

# 15.5.1 Executing recipe function using module dedicated instructions

Create a program contains the dedicate instructions of high speed data logger module with a programming tool, and execute the recipe function according to the instructions in the program.

<span id="page-530-1"></span>For details of the dedicated instructions, refer to the following section. Section 15.6 Dedicated Instructions

# 15.5.2 Executing recipe function using Configuration Tool

Execute the recipe function using the "Recipe Execution Operation" screen of the Configuration Tool.

## **(1) Executing recipe function**

### **Operating procedure**

- $\odot$  Select [Online]  $\rightarrow$  [Recipe Execution Operation] on the main screen of the Configuration Tool.
- Select a file to execute the recipe function on the "Recipe Execution Operation" screen.
- Select "Transfer value of device in recipe file to PLC" or "Transfer value of device in PLC to recipe file", then specify the record number, and click the  $\left[\begin{array}{c} \text{g}_{\text{secale}} \\ \text{h}_{\text{e}} \end{array}\right]$  button.

OTHER FUNCTIONS

OTHER FUNCTIONS

FUNCTIONS OF LOGGING FILE

CompactFlash CARD

CompactFlash CARD

**15**

**ERSION** 

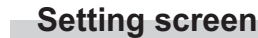

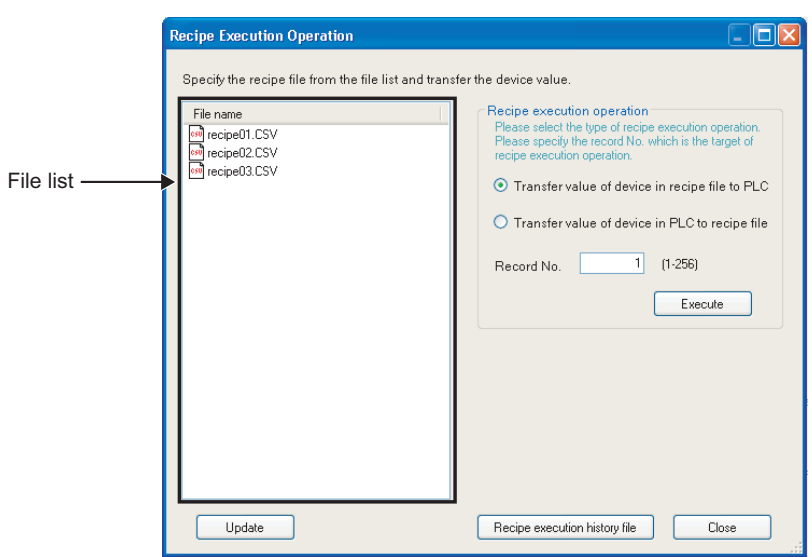

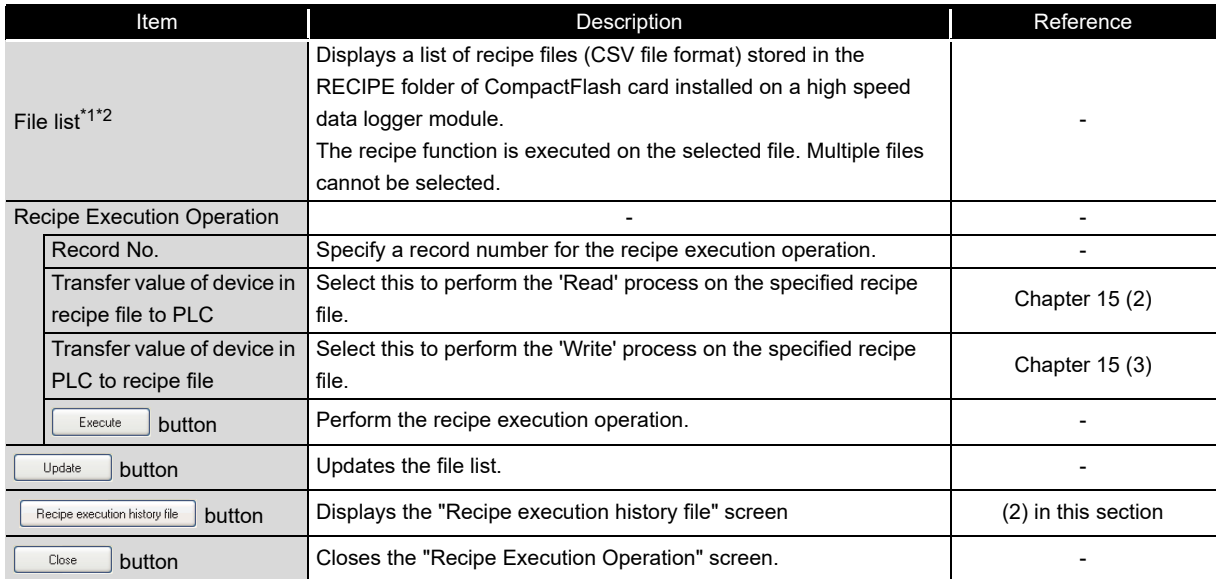

\*1: Displays up to 256 files on the file list.

\*2: Displays only files whose file name consists 32 characters or less.

# **EPOINT** -

When multiple recipe execution operations are executed on a single programmable controller CPU, only one recipe operation is executed and the rest of the recipe execution operations become an error. The current recipe execution operation status can be checked by the buffer memory.

[Section 3.4.9 Recipe file area \(address: 810 to 841\)](#page-103-0)

# **POINT**

- (1) The recipe execution operation cannot be performed when the operating status of the module is "Stop" or the access status of the CompactFlash card is "Access stop".
- (2) A file whose extension is '.TMP' is created in the RECIPE folder of the high speed data logger module during the 'Write' process.
- (3) When the programmable controller CPU is powered OFF during the 'Write' process, the files whose extension is '.TMP' may remain in the RECIPE folder of the high speed data logger module.
- (4) The recipe execution operation is performed to an own station CPU only. It cannot be performed to other station CPUs.
- (5) When multiple recipe execution operations are executed on a single programmable controller CPU, only one recipe operation is executed and the rest of the recipe execution operations become an error. The current recipe execution operation status can be checked by the buffer memory.  $\sqrt{3}$  [Section 3.4.9 Recipe file area \(address: 810 to 841\)](#page-103-0)
- (6) Do not access the recipe file to overwrite or delete the file to which the recipe execution operation is being performed.
- (7) Do not power OFF or reset the programmable controller CPU during the recipe execution operation. The recipe file being edited may be damaged. Power OFF or reset the programmable controller CPU after confirming the completion of the recipe execution operation.

**9**

**12**

FUNCTIONS OF<br>CONFIGURATION TOOL<br>(MODULE SETTINGS) FUNCTIONS OF CONFIGURATION TOOL (MODULE SETTINGS)

CompactFlash CARD

CompactFlash CARD

### <span id="page-533-0"></span>**(2) Recipe execution history**

This function displays a list of the recipe execution history file stored in the CompactFlash card.

## **Operating procedure**

Click the **Recipe execution history file** button on the "Recipe Execution Operation" screen.

### **Screen display**

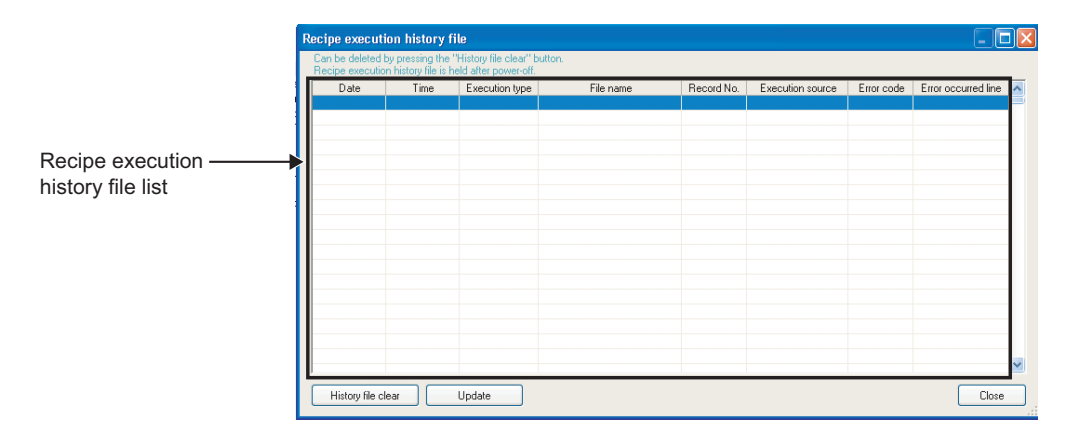

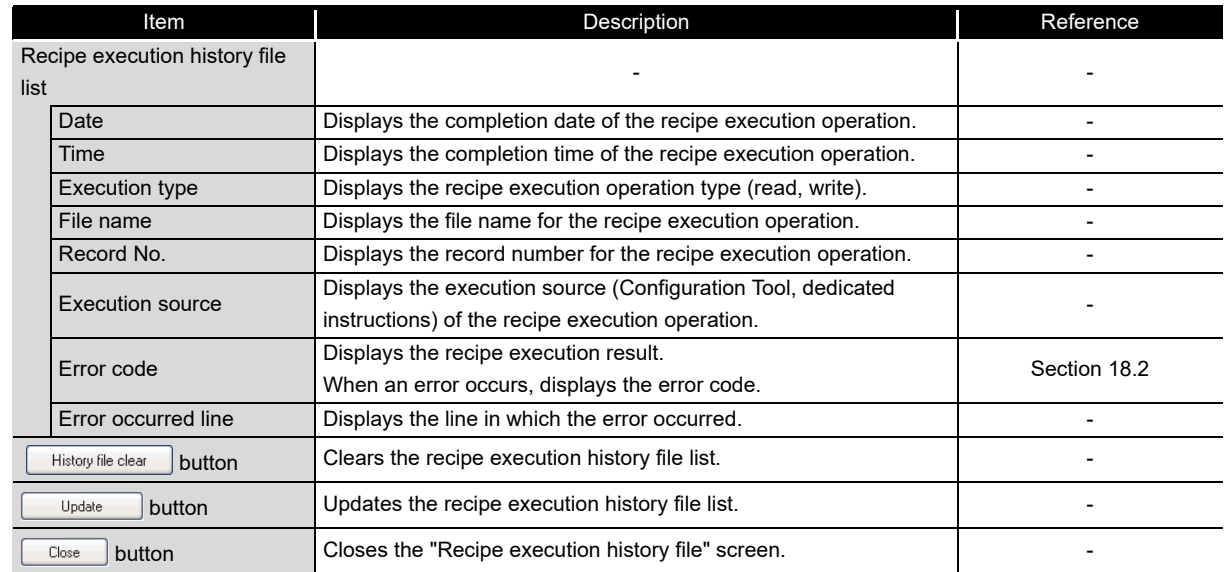

# <span id="page-534-0"></span>15.6 Dedicated Instructions

This section explains the instructions of ladder program to use the recipe function of high speed data logger module.

![](_page_534_Picture_223.jpeg)

**POINT**

- (1) Do not change the data (control data, request data) specified for the dedicated instruction until the execution of that dedicated instruction is completed.
- (2) When the high speed data logger module is mounted to the Redundant CPU, the dedicated instructions cannot be used. If any of those instructions are used, an "OPERATION ERROR" occurs in the Redundant CPU.

**9**

REPORT FUNCTION

REPORT FUNCTION

**10**

OTHER FUNCTIONS

OTHER FUNCTIONS

**11**

# 15 **RECIPE FUNCTION**

<span id="page-535-0"></span>**ÅÅÅCÅÉÅÑÅCÅÑÅCÅÉÅÅÅCÅÉÅCÅÑÅÅ**

# 15.6.1 Recipe read (RCPREAD)

![](_page_535_Picture_309.jpeg)

- - - -

![](_page_535_Picture_310.jpeg)

# **A** Control Data

 $\circledS$  $\overline{D}$ 

![](_page_535_Picture_311.jpeg)

\*1: Items under 'Set by' indicate as follows.

User: Data set by a user before executing the dedicated instruction.

System: Data (execution result of dedicated instruction) stored by the programmable controller CPU.

\*2: For details on error codes, refer to the following section.

Section 18.2 Error Code List

# $\widehat{\mathbb{Z}}$  Function

- (1) This instruction transfers device values of the specified recipe file in the CompactFlash card to the programmable controller CPU.
- (2) This instruction cannot be executed additionally while another RCPREAD instruction is being executed. (If attempted, the instruction is not processed.) For errors detected at the instruction execution, the completion device  $(⑤ +0)$ and completion status display device ( $\circledcirc$  +1) are not turned ON.
- (3) This instruction cannot be executed when the module stop error is being occurred, or the data logging function cannot be performed (X5 is OFF). (If attempted, an error occurs at the instruction completion.)
- (4) An error may occur when the instruction (RCPWRITE) other than this instruction is accessing the same file. Execute the instruction after setting the interlock between the dedicated instructions which access the same file.
- (5) This instruction cannot be executed in interrupt programs.
- (6) Recipe files can be specified under the directory '/RECIPE/' in the CompactFlash card.
- (7) The status of the execution and normal/error completion of the RCPREAD instruction can be checked by the completion device  $(⑤ +0)$  and completion status display flag ( $\circledcirc$  +1) set for the setting data.
	- (a) Completion device  $(① +0)$ Turns ON at the END process of the scan in which the RCPREAD instruction is completed, and turns OFF at the next END process.
	- (b) Completion status display device  $(③ +1)$ Turns ON/OFF by the status of the RCPREAD instruction completion. Normal completion: Stays OFF without any changes Error completion : Turns ON at the END process of the scan in which the RCPREAD instruction is completed, and turns OFF at the next END process.
- Operation when the RCPREAD instruction is executed Turns the completion device (bit device) set for ( $\circledcirc$  +0) ON at the END process of the scan in which the RCPREAD instruction is completed, and turns OFF at the next END process. When an error occurs, the error completion device set for ( $\circledcirc$  +1) is turned ON, and the corresponding error code is stored to the completion status (word device) set for  $(\textcircled{s} + 1)$ .

![](_page_536_Figure_12.jpeg)

**15**RECIPE FUNCTION **RECIPE FUNCTION 16**

FUNCTIONS OF CONFIGURATION TOOL (CONFIRMING MODULE FUNCTIONS OF CONFIGURATION<br>TOOL (CONFIRMING MODULE<br>OPERATION) **14**

**9**

REPORT FUNCTION

REPORT FUNCTION

**10**

OTHER FUNCTIONS

OTHER FUNCTIONS

FUNCTIONS OF<br>CONFIGURATION TOOL<br>(MODULE SETTINGS) FUNCTIONS OF CONFIGURATION TOOL (MODULE SETTINGS)

FUNCTIONS OF CONFIGURATION<br>TOOL (WRITING/READING/<br>VERIFYING DATA) FUNCTIONS OF CONFIGURATION TOOL (WRITING/READING/ VERIFYING DATA)

# Operation Error

When an error completion of the dedicated instruction occurs, the error completion signal  $(\circledcirc$  +1) is turned ON, and the corresponding error code is stored to the completion status  $($   $\circ$  +1).

# Program Example

In the following program, the device values set for Record 1 on the recipe file 'RCPFILE.CSV' are read by the programmable controller CPU from the high speed data logger module installed at the position where the I/O numbers are from X/Y00 to X/Y1F when M28 turns ON.

![](_page_537_Figure_5.jpeg)

# 15 **RECIPE FUNCTION**

<span id="page-538-0"></span>**ÅÅÅCÅÉÅÑÅCÅÑÅCÅÉÅÅÅCÅÉÅCÅÑÅÅ**

![](_page_538_Picture_401.jpeg)

![](_page_538_Picture_402.jpeg)

# **A** Control Data

 $\odot$ 

![](_page_538_Picture_403.jpeg)

\*1: Items under 'Set by' indicate as follows.

User: Data set by a user before executing the dedicated instruction.

System: Data (execution result of dedicated instruction) stored by the programmable controller CPU.

- - -

\*2: For details on error codes, refer to the following section.

Section 18.2 Error Code List

**9**

REPORT FUNCTION **REPORT FUNCTION** 

OTHER FUNCTIONS

OTHER FUNCTIONS

FUNCTIONS OF<br>CONFIGURATION TOOL<br>(MODULE SETTINGS)

FUNCTIONS OF CONFIGURATION<br>TOOL (WRITING/READING/<br>VERIFYING DATA) FUNCTIONS OF CONFIGURATION TOOL (WRITING/READING/ VERIFYING DATA)

**13**

FUNCTIONS OF CONFIGURATION TOOL (CONFIRMING MODULE FUNCTIONS OF CONFIGURATION<br>TOOL (CONFIRMING MODULE<br>OPERATION)

FUNCTIONS OF LOGGING FILE CONVERSION TOOL FUNCTIONS OF<br>LOGGING FILE<br>**1** CONVERSION TOOL

**14**

FUNCTIONS OF CONFIGURATION TOOL (MODULE SETTINGS)

# 15 **RECIPE FUNCTION**

# $2$  Function

- (1) This instruction transfers device data in the programmable controller CPU to the specified recipe file in the CompactFlash card.
- (2) This instruction cannot be executed additionally while another RCPWRITE instruction is being executed. (If attempted, the instruction is not processed.) For errors detected at the instruction execution, the completion device  $(⑤ +0)$ and completion status display device  $($ <sup>0</sup> +1) are not turned ON.
- (3) This instruction cannot be executed when the module stop error is being occurred, or the data logging function cannot be performed (X5 is OFF). (If attempted, an error occurs at the instruction completion.)
- (4) An error may occur when the instruction (RCPREAD) other than this instruction is accessing the same file. Execute the instruction after setting the interlock between the dedicated instructions which access the same file.
- (5) This instruction cannot be executed in interrupt programs.
- (6) Recipe files can be specified under the directory '/RECIPE/' in the CompactFlash card.
- (7) The status of the execution and normal/error completion of the RCPWRITE instruction can be checked by the completion device  $(⑤ +0)$  and completion status display flag ( $\circledcirc$  +1) set for the setting data.
	- (a) Completion device  $(① +0)$ Turns ON at the END process of the scan in which the RCPWRITE instruction is completed, and turns OFF at the next END process.
	- (b) Completion status display device  $(③ +1)$ Turns ON/OFF by the status of the RCPWRITE instruction completion. Normal completion: Stays OFF without any changes Error completion : Turns ON at the END process of the scan in which the RCPWRITE instruction is completed, and turns OFF at the next END process.
- Operation when the RCPWRITE instruction is executed Turns the completion device (bit device) set for ( $\circledcirc$  +0) ON at the END process of the scan in which the RCPWRITE instruction is completed, and turns OFF at the next END process. When an error occurs, the error completion device set for ( $\circledcirc$  +1) is turned ON, and the corresponding error code is stored to the completion status (word device) set for  $(\textcircled s + 1)$ .

![](_page_539_Figure_12.jpeg)
# Operation Error

When an error completion of the dedicated instruction occurs, the error completion signal ( $_{\textcircled{0}}$  +1) is turned ON, and the corresponding error code is stored to the completion status  $($ ) +1).

# Program Example

In the following program, the device values are written by the programmable controller CPU to Record 4 on the recipe file 'RCPFILE.CSV' in the high speed data logger module installed at the position where the I/O numbers are from X/Y00 to X/Y1F when M28 turns ON.

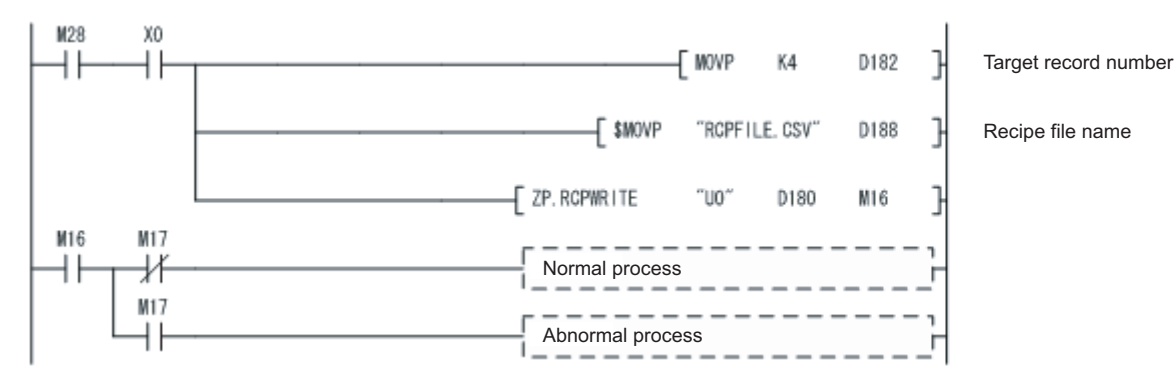

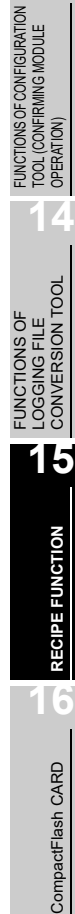

**9**

REPORT FUNCTION

REPORT FUNCTION

**10**<br>OTHER FUNCTIONS OTHER FUNCTIONS

FUNCTIONS OF<br>CONFIGURATION TOOL<br>(MODULE SETTINGS)

**12**

FUNCTIONS OF CONFIGURATION TOOL (MODULE SETTINGS)

FUNCTIONS OF CONFIGURATION TOOL (WRITING/READING/ VERIFYING DATA)

FUNCTIONS OF CONFIGURATION<br>TOOL (WRITING/READING/<br>VERIFYING DATA)

**13**

# CHAPTER 16 CompactFlash CARD

# 16.1 CompactFlash Card Specifications

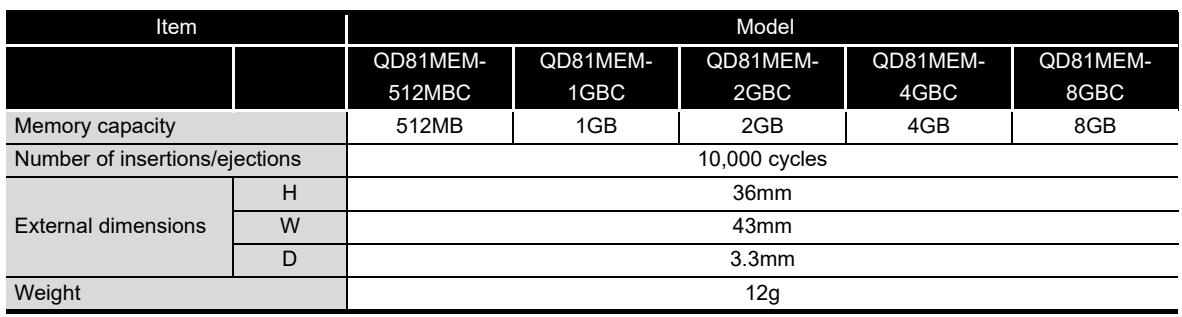

# 16.2 CompactFlash Card Part Names

This section explains the CompactFlash card part names.

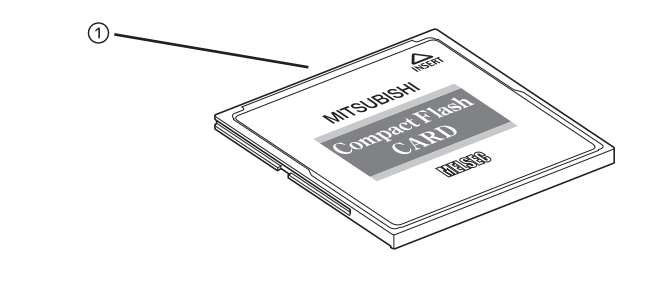

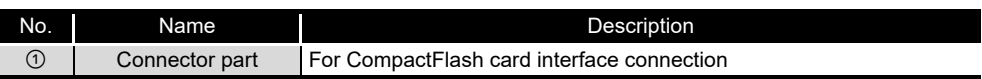

# 16.3 Precautions when Using CompactFlash Card

This section explains the precautions when using a CompactFlash card.

#### **(1) CompactFlash card file/directory names**

(a) Do not create files<sup>\*1</sup> or folders on the CompactFlash card with a personal computer.

If files or folders are created on the CompactFlash card with a personal computer, they may be deleted.

\*1: Excluding module operating files and recipe files

(b) Do not store files with file name containing unusable characters to CompactFlash card.

For usable characters in file names, refer to the following section.

 $\mathbb{F}$  [Appendix 4.2 Characters usable in file names, folder \(directory\) names](#page-630-0)

#### **(2) CompactFlash card to be used**

Use CompactFlash cards listed in [Section 2.3](#page-60-0).

[Section 2.3 Connection System Equipment](#page-60-0)

If any other CompactFlash cards are used, a failure such as a data corruption on a CompactFlash card or a system shutdown (SP.UNIT DOWN occurs in the programmable controller CPU) may occur during an operation.

#### **(3) When turning OFF or resetting programmable controller CPU**

When a programmable controller CPU is turned OFF or reset while writing data to a CompactFlash card, the processing to write data to a CompactFlash card may not be completed. It may cause a loss of logging data during the processing, corruption of data in the CompactFlash card that is being accessed, or occurrence of a file system error. The file is automatically repaired when the high speed data logger module is turned ON again, but it will not succeed in some cases.

The operation, turning OFF or resetting the high speed data logger module after stopping file access, should be considered. For the important data, create backups by performing a backup operation such as saving data to other media.

 $\sqrt{3}$  [Section 16.6 \(1\) Stopping file access](#page-550-0)

**9**

REPORT FUNCTION

REPORT FUNCTION

**10**

OTHER FUNCTIONS

OTHER FUNCTIONS

FUNCTIONS OF<br>CONFIGURATION TOOL<br>(MODULE SETTINGS)

**12**

**13**

**14**

**15**

RECIPE FUNCTION

RECIPE FUNCTION

**16**

**CompactFlash CARD**

CompactFlash CARD

FUNCTIONS OF CONFIGURATION TOOL (MODULE SETTINGS)

FUNCTIONS OF CONFIGURATION TOOL (WRITING/READING/ VERIFYING DATA)

FUNCTIONS OF CONFIGURATION<br>TOOL (WRITING/READING/<br>VERIFYING DATA)

FUNCTIONS OF CONFIGURATION TOOL (CONFIRMING MODULE FUNCTIONS OF CONFIGURATION<br>TOOL (CONFIRMING MODULE<br>OPERATION)

> FUNCTIONS OF LOGGING FILE CONVERSION TOOL

FUNCTIONS OF<br>LOGGING FILE<br>CONVERSION TOOL

#### **(4) When ejecting or replacing the CompactFlash card**

- (a) Be sure to stop file access before ejecting or replacing the CompactFlash card. [Section 16.5 Operations for Ejecting and Reinserting CompactFlash Card](#page-546-0)
- (b) Not following the procedure shown in [Section 16.5](#page-546-0) may cause a loss of logging data during processing, corruption of data on the CompactFlash card while accessing, or a file system error.
- (c) If an error occurs on the CompactFlash card, refer to the following section. Section 18.3.8 Troubleshooting related to data management, CompactFlash [cards](#page-612-0)
- (d) High speed data logger module settings are saved on the CompactFlash card. Therefore, the IP address of the high speed data logger module returns to the initial status (192.168.3.3) when turning the power OFF/ON or resetting the programmable controller CPU without a CompactFlash card inserted in the module or without the settings written to the CompactFlash card. As necessary, read the current settings before ejecting the CompactFlash card and after replacing the card, promptly write those settings to the new card.

#### **(5) CompactFlash card capacity**

- (a) Access speed to the CompactFlash card is affected by the amount of saved files. In particular, access speed becomes extremely slow when saving files up to the capacity limit of the CompactFlash card. Use the CompactFlash card maintaining 10% or more free space on the card.
- (b) A minimum size of the occupied file on the hard disk varies depending on the CompactFlash card capacity. Therefore, the actual file size and the occupied file size on the hard disk may differ.

#### **(6) CompactFlash card diagnostic time**

- (a) The high speed data logger module performs a diagnostics (file recovery, etc.) of the inserted CompactFlash card contents at the times listed below.
	- When powering ON from OFF, resetting the CPU module
	- Inserting a CompactFlash card when powered ON
- (b) The CompactFlash card diagnostic time takes longer when there are more files on the card.

100 files takes approximately 5 seconds, 1000 files takes approximately 10 seconds.

- (c) When many files are saved on the CompactFlash card, the following operations require longer time. Delete unnecessary files.
	- CompactFlash card status (X1) startup time
	- Time before the high speed data logger module can start processing (Module READY (X0) and module operating status (X5) startup time)

#### **(7) CompactFlash card format**

(a) To format the CompactFlash card, use the high speed data logger module format function.

 $\sqrt{3}$  Section 13.1.6 Compact Flash card diagnostics

Note that, since the CompactFlash card is formatted when shipped, it is not necessary to format it again.

- (b) Do not format the CompactFlash card using the Windows<sup>®</sup> format function.
- (c) Do not reset the control CPU or turn the power OFF when formatting the CompactFlash card.

The module may not be able to recognize the CompactFlash card.

(d) High speed data logger module settings are saved on the CompactFlash card. Therefore, all settings are lost when formatting the card. As necessary, read the current settings before formatting and promptly write those settings after formatting.

The IP address of the high speed data logger module returns to the initial status (192.168.3.3) when turning the power OFF/ON or resetting the programmable controller CPU without writing the settings to the CompactFlash card.

#### **(8) CompactFlash card life duration (a limit for writing data)**

The CompactFlash card has a life duration (a limit for writing data). For details, refer to the following section.

Section 16.7 CompactFlash Card Life Duration

FUNCTIONS OF CONFIGURATION TOOL (MODULE SETTINGS)

FUNCTIONS OF LOGGING FILE CONVERSION TOOL

**15**

RECIPE FUNCTION

RECIPE FUNCTION

**16**

**CompactFlash CARD**

CompactFlash CARD

# 16.4 Operations for Inserting CompactFlash Card

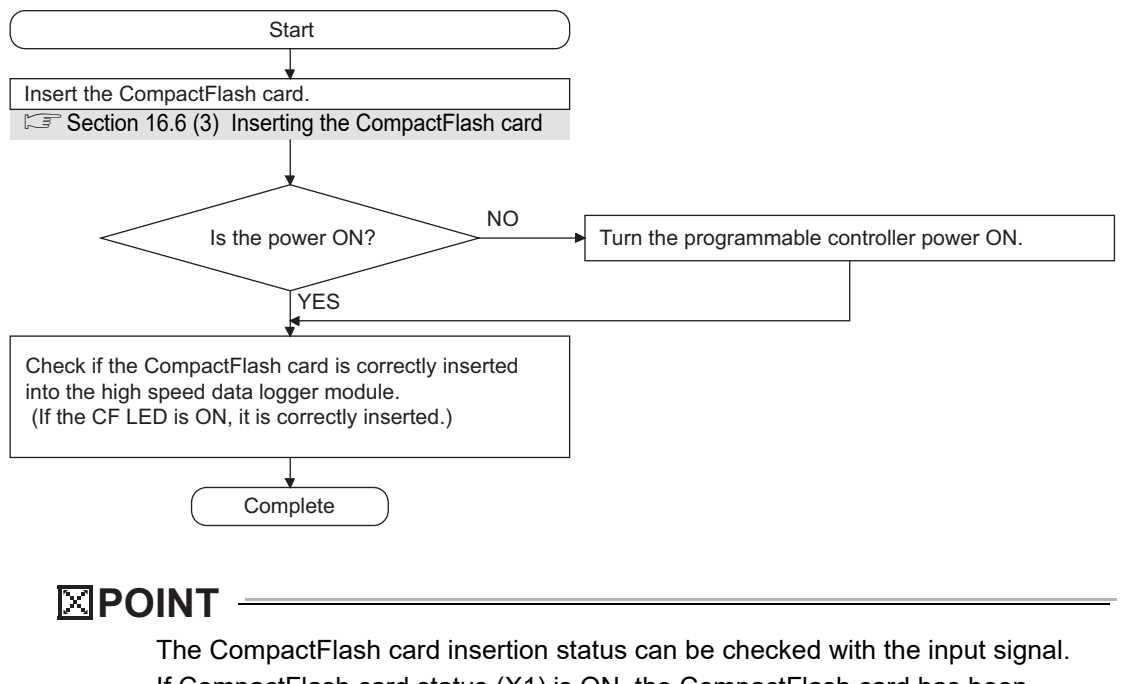

This section explains the method for inserting the CompactFlash card.

If CompactFlash card status (X1) is ON, the CompactFlash card has been correctly inserted.

# <span id="page-546-0"></span>16.5 Operations for Ejecting and Reinserting CompactFlash Card

When ejecting the CompactFlash card, always stop file access following the procedure below.

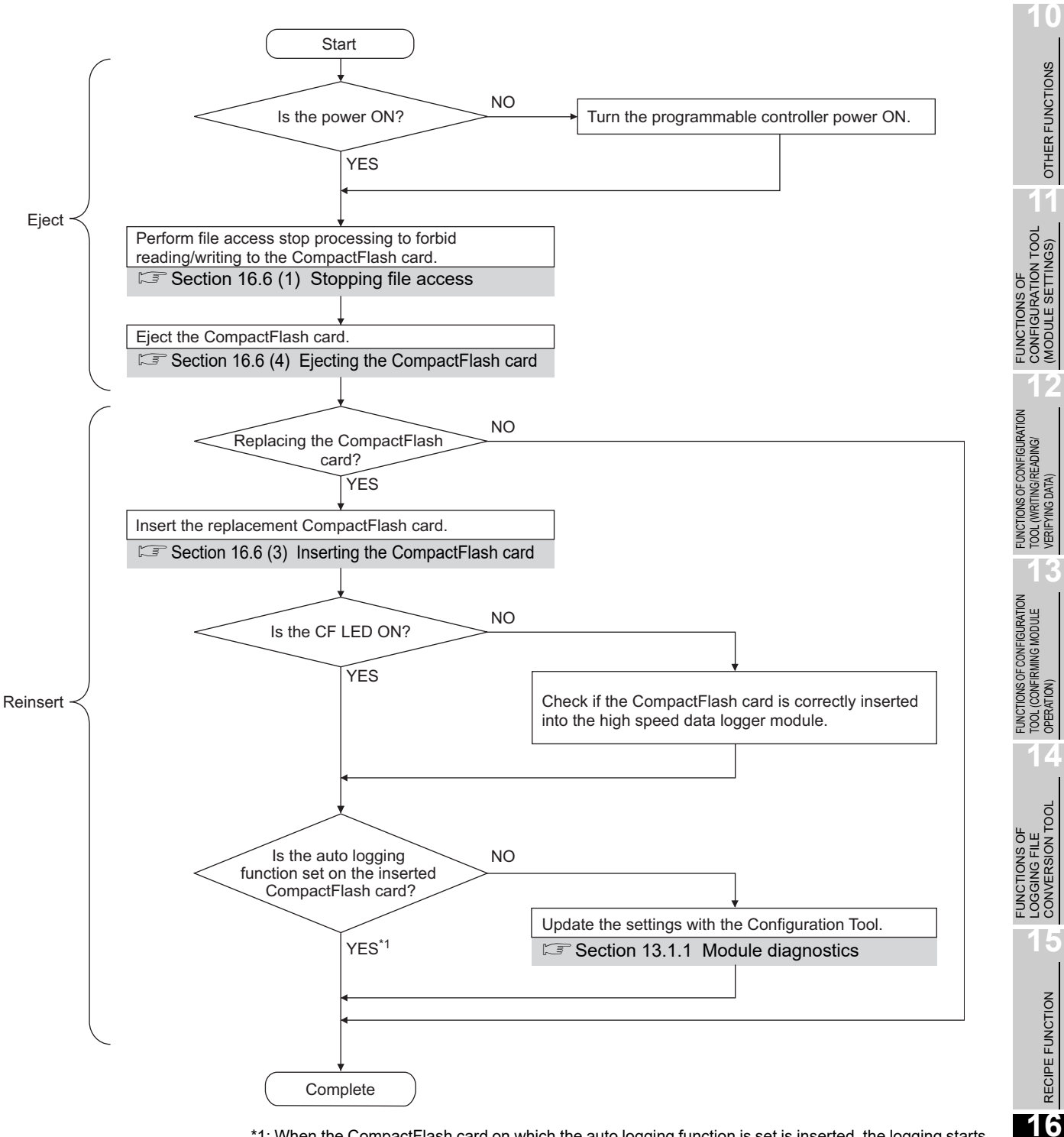

\*1: When the CompactFlash card on which the auto logging function is set is inserted, the logging starts as the card is inserted.

**16 - 6**

**9**

REPORT FUNCTION

REPORT FUNCTION

OTHER FUNCTIONS

(MODULE SETTINGS)

VERIFYING DATA)

CONVERSION TOOL

CONVERSION TOOL

RECIPE FUNCTION

**CompactFlash CARD**

CompactFlash CARD

### **POINT**

(1) Not following the procedure shown above may cause a loss of logging data during processing, corruption of data on the CompactFlash card while accessing, or a file system error.

If an error occurs on the CompactFlash card, refer to the following section.

- $\Box$  Section 18.3.8 Troubleshooting related to data management, [CompactFlash cards](#page-612-0)
- (2) High speed data logger module settings are saved on the CompactFlash card. Therefore, the IP address of the high speed data logger module returns to the initial status (192.168.3.3) when turning the power OFF/ON or resetting the programmable controller CPU without a CompactFlash card inserted in the module or without the settings written to the CompactFlash card. As necessary, read the current settings before ejecting the CompactFlash card and after replacing the card, promptly write those settings to the new card.

# 16.6 Operations for Replacing New CompactFlash Card

When replacing the New CompactFlash card, always stop file access following the procedure below.

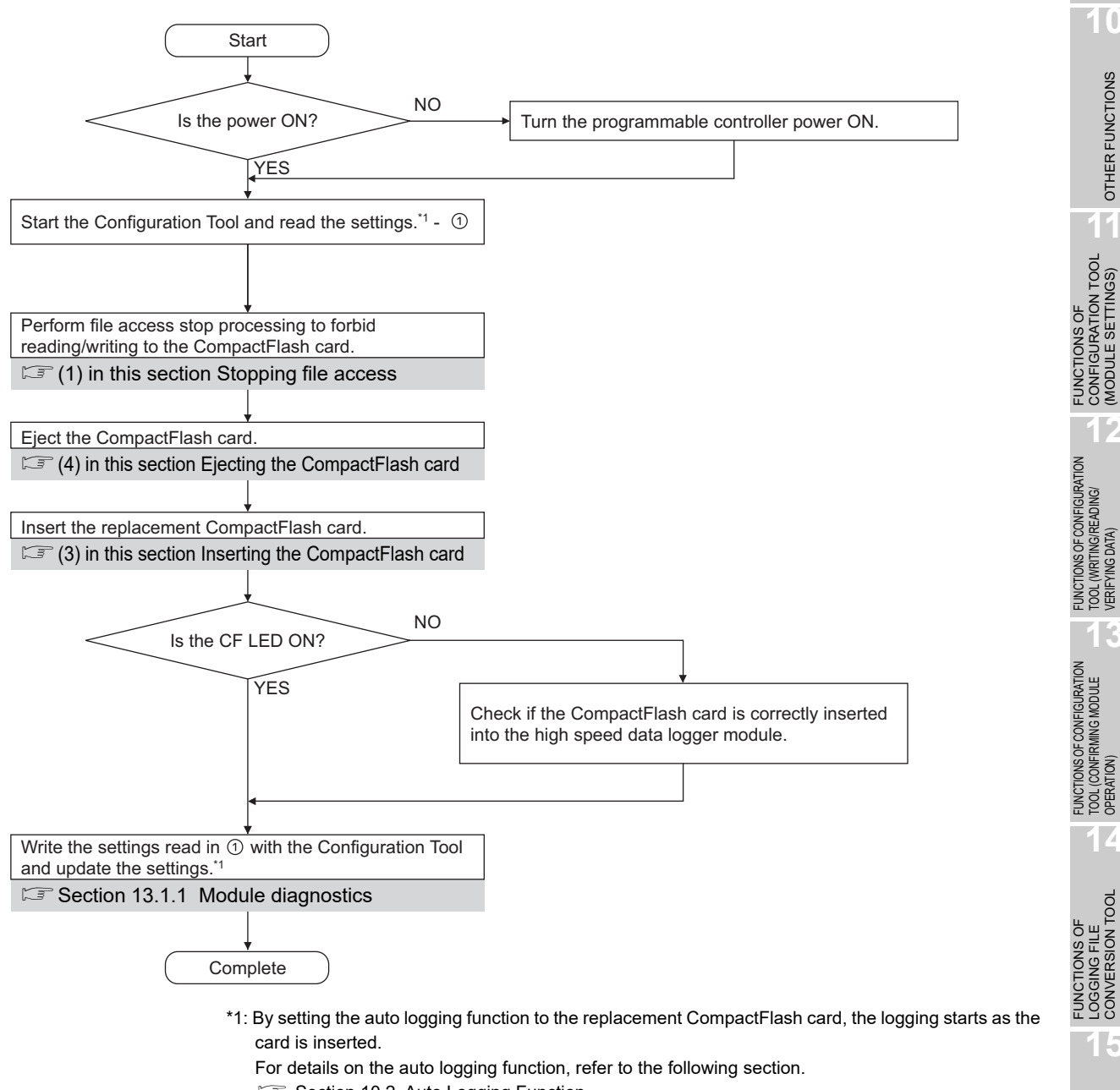

Section 10.2 Auto Logging Function

**9**

REPORT FUNCTION

REPORT FUNCTION

**10**

OTHER FUNCTIONS

**OTHER FUNCTIONS** 

CONFIGURATION TOOL (MODULE SETTINGS)

TOOL (WRITING/READING/ VERIFYING DATA)

**13**

TOOL (CONFIRMING MODULE

**14**

LOGGING FILE CONVERSION TOOL

RECIPE FUNCTION

RECIPE FUNCTION

**16**

**CompactFlash CARD**

CompactFlash CARD

### **POINT**

(1) If the operation instructed on the previous page is not properly performed, logging data being processed may be lost, data in the CompactFlash card being accessed may be damaged, or a file system error may occur. When an error occurred to a CompactFlash card, refer to the following section.

Section 18.3.8 Troubleshooting related to data management, [CompactFlash cards](#page-612-0)

(2) The settings of high speed data logger module are stored in the CompactFlash card. Therefore, when the programmable controller CPU is turned ON from OFF or reset without inserting a CompactFlash card or without writing settings to a CompactFlash card, the IP address of the high speed data logger module is reset to the default (192.168.3.3).

If necessary, read the current settings from the CompactFlash card before ejecting it, and write the settings to the new CompactFlash card as soon as it is replaced.

#### <span id="page-550-0"></span>**(1) Stopping file access**

- (a) When using the input signal
	- Stopping file access.
		- Turn file access stop request (Y2) ON from OFF.
	- Checking that file access has stopped.
		- CompactFlash card status (X1) is OFF
		- File access status (X2) is ON
		- Turn file access stop request (Y2) OFF from ON

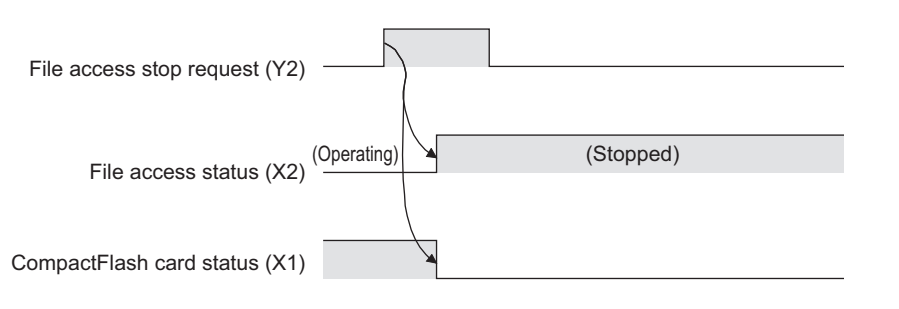

- (b) When using the Configuration Tool ( $\sqrt{s}$  Section 13.1.6 CompactFlash card [diagnostics\)](#page-499-0)
	- Stopping file access. Select  $[Online] \rightarrow [Diagnostics...]$ , and click the  $\leq$ CompactFlash card diagnostics>> tab. Then select CompactFlash card operation "Access stop" and click the  $E_{\text{secute}}$  button
	- Checking that file access has stopped. Check that the access status is stopped

#### **(2) Clearing file access stop**

- (a) When using the input signal
	- Clearing the file access stop status. Turn clear file access stop request (Y3) ON from OFF
	- Checking that file access stop status has cleared.
		- CompactFlash card status (X1) is ON
		- File access status (X2) is OFF
		- Turn clear file access stop request (Y3) OFF from ON

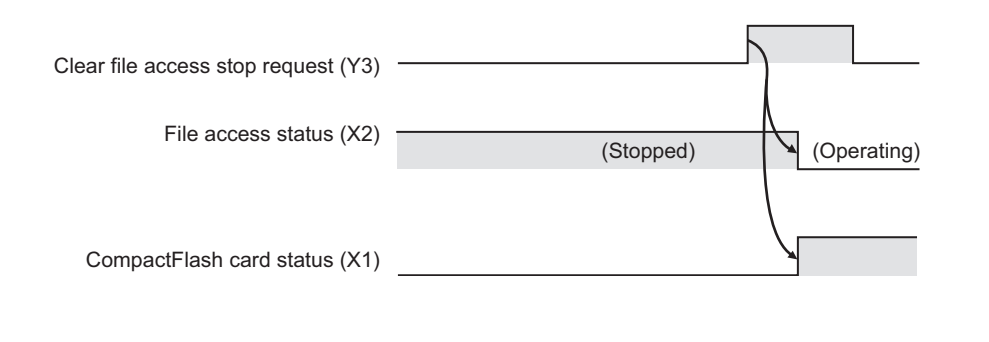

**9**

REPORT FUNCTION

REPORT FUNCTION

**10**

OTHER FUNCTIONS

OTHER FUNCTIONS

**11**

FUNCTIONS OF CONFIGURATION TOOL (MODULE SETTINGS)

FUNCTIONS OF<br>CONFIGURATION TOOL<br>(MODULE SETTINGS)

FUNCTIONS OF CONFIGURATION<br>TOOL (WRITING/READING/<br>VERIFYING DATA) FUNCTIONS OF CONFIGURATION TOOL (WRITING/READING/ VERIFYING DATA)

**13**

FUNCTIONS OF CONFIGURATION TOOL (CONFIRMING MODULE

FUNCTIONS OF CONFIGURATION<br>TOOL (CONFIRMING MODULE

FUNCTIONS OF LOGGING FILE CONVERSION TOOL

**15**

RECIPE FUNCTION

RECIPE FUNCTION

**16**

**CompactFlash CARD**

CompactFlash CARD

**TOOL 14**

- (b) When using the Configuration Tool ( $\sqrt{s}$  Section 13.1.6 CompactFlash card [diagnostics\)](#page-499-0)
	- Clearing the file access stop status.
		- Select  $[Online] \rightarrow [Diagnostics]$  and click the <<CompactFlash card diagnostics>> tab. Then select CompactFlash card operation "Access restart" and click the  $E_{\text{secute}}$  button
	- Checking that file access stop status has cleared. Check that the access status is in action

#### <span id="page-551-0"></span>**(3) Inserting the CompactFlash card**

(a) Open the LED cover on the front of the high speed data logger module, then remove the CompactFlash card slot cover.

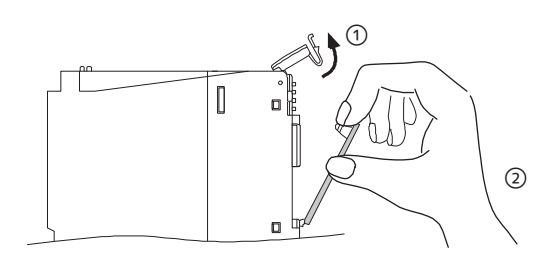

- Put your finger on the bottom of the LED cover on the front of the high speed data logger module and lift the LED cover up to open.
- Put your finger on the top of the CompactFlash card slot cover to remove the cover.
- (b) Insert the CompactFlash card.

Push the CompactFlash card securely into the slot until it is flush with the EJECT button.

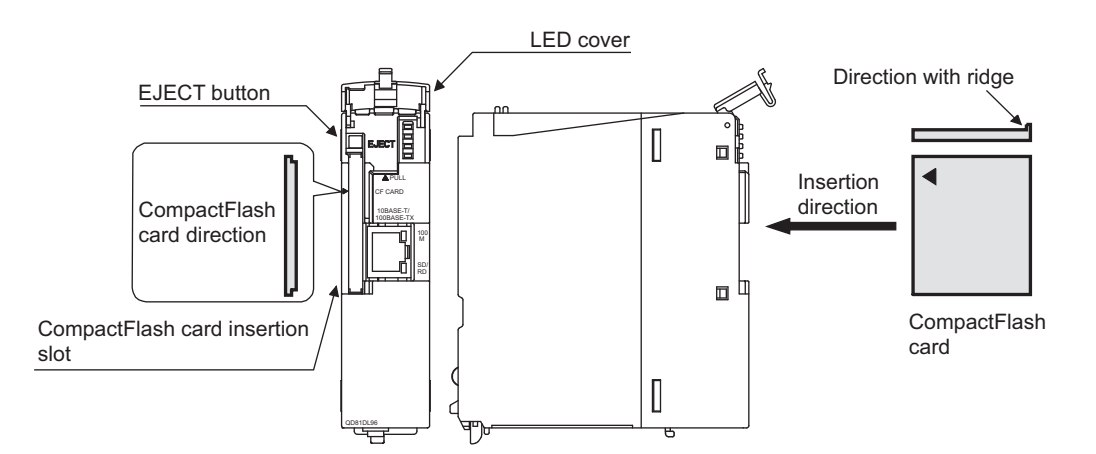

- (c) Lower the LED cover on the front of the high speed data logger module until it clicks.
- **Remark** . . . . . . When the CompactFlash card is inserted, the CompactFlash card slot cover cannot be attached to the high speed data logger module. Carefully save the removed CompactFlash card slot cover.

#### <span id="page-552-0"></span>**(4) Ejecting the CompactFlash card**

(a) Open the LED cover on the front of the high speed data logger module. Put your finger on the bottom of the LED cover on the front of the high speed data logger module and lift the LED cover up to open.

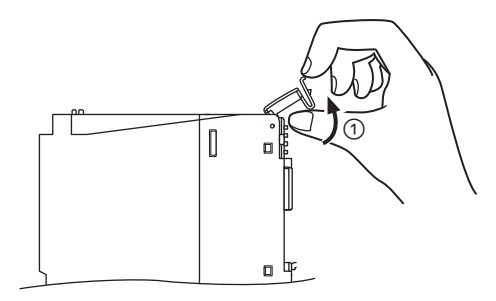

(b) Eject the CompactFlash card. Push the EJECT button to push out the CompactFlash card.

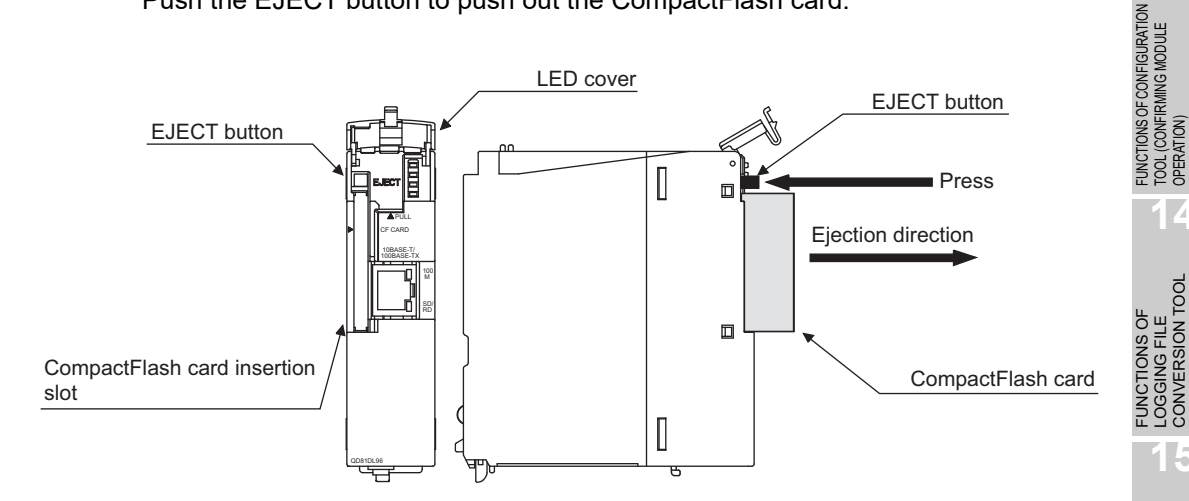

**9**

REPORT FUNCTION

REPORT FUNCTION

**10**

OTHER FUNCTIONS

**OTHER FUNCTIONS** 

FUNCTIONS OF<br>CONFIGURATION TOOL<br>(MODULE SETTINGS) FUNCTIONS OF CONFIGURATION TOOL (MODULE SETTINGS)

**12**

**13**

TOOL (CONFIRMING MODULE

**14**

LOGGING FILE CONVERSION TOOL

**15**

FUNCTIONS OF CONFIGURATION TOOL (WRITING/READING/ VERIFYING DATA)

FUNCTIONS OF CONFIGURATION<br>TOOL (WRITING/READING/<br>VERIFYING DATA)

**Remark**  $\begin{array}{cccccccccccccc} 0 & 0 & 0 & 0 & 0 & 0 & 0 \end{array}$ 

- (1) After removing the CompactFlash card, follow the procedure below when not inserting a CompactFlash card.
	- Attach the CompactFlash card slot cover.
	- Lower the LED cover on the front of the high speed data logger module until it clicks.
- (2) High speed data logger module settings are saved on the CompactFlash card. Therefore, the IP address of the high speed data logger module returns to the initial status (192.168.3.3) when turning the power OFF/ON or resetting the programmable controller CPU without a CompactFlash card inserted in the module.

When replacing, read the current settings before ejecting the CompactFlash card and after replacing the card, promptly write those settings to the new card as necessary.

# <span id="page-554-0"></span>16.7 CompactFlash Card Life Duration

The CompactFlash card has a life duration (a limit for writing data). The following shows the method for calculating the life duration of CompactFlash card (QD81MEM-512MBC, QD81MEM-1GBC, QD81MEM-2GBC, QD81MEM-4GBC, QD81MEM-8GBC). Note that the actual life duration depends on the operating conditions and environment. Use the following calculation only as a guide to determine the time for replacement.

#### **(1) Life duration calculation**

The life duration of the CompactFlash card can be found with the following calculation formula.

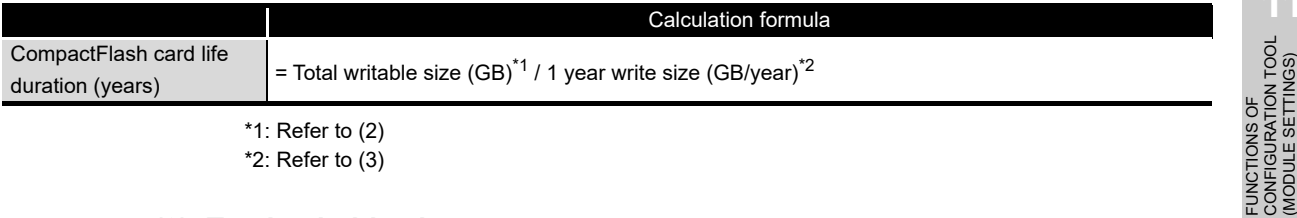

\*2: Refer to [\(3\)](#page-554-2)

#### **(2) Total writable size**

The total amount of data which can be written to the CompactFlash card is shown below.

<span id="page-554-1"></span>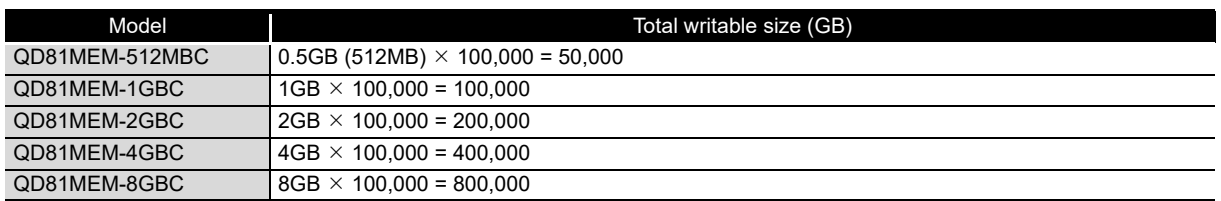

#### **(3) 1 year write size**

The amount of data written to the CompactFlash card in 1 year can be found with the following calculation formula.

<span id="page-554-2"></span>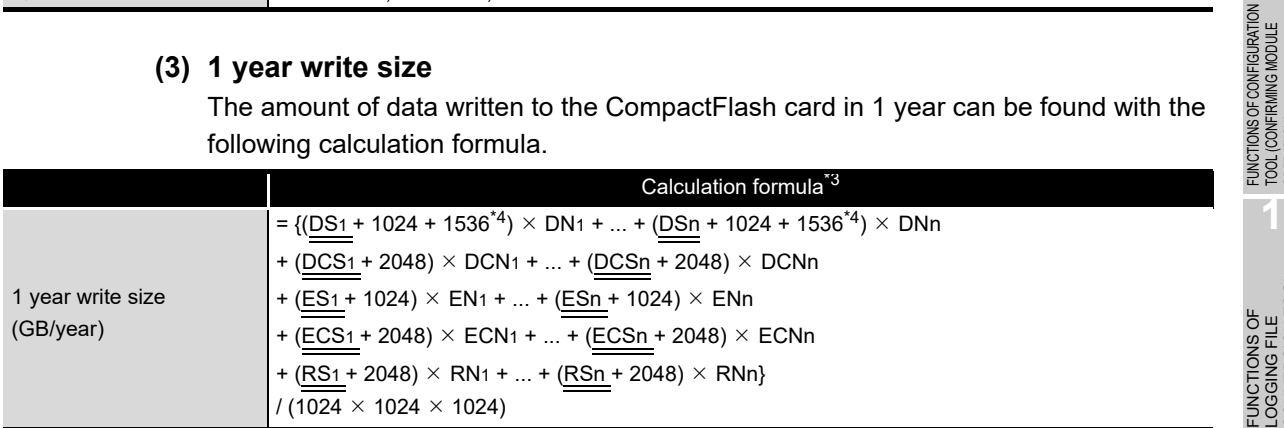

\*3: For the underlined portions, calculate by rounding up to a multiple of 512. Example) For DSn=600, DSn=1024

\*4: Add '1536' only to data logging No.n specified in any of data logging layouts for report.

- DSn : 1 record (line) size for data logging No.n
- DNn : Number of written records (lines) for data logging No.n for 1 year
- DCSn : Header size for data logging No.n
- DCNn : Number of file switches for data logging No.n for 1 year
- ESn : 1 record (line) size for event logging No.n
- ENn : Number of written records (lines) for event logging No.n for 1 year
- ECSn : Header size for event logging No.n
- ECNn : Number of file switches for event logging No.n for 1 year
- RSn : File size of report No.n
- RNn : Number of reports created of report No.n for 1 year

**9**

REPORT FUNCTION

REPORT FUNCTION

**10**

OTHER FUNCTIONS

OTHER FUNCTIONS

**11**

(MODULE SETTINGS)

**12**

**13**

TOOL (CONFIRMING MODULE TOOL (CONFIL<br>TOOL (CONFIL<br>OPERATION)

**14**

LOGGING FILE CONVERSION TOOL

**15**

RECIPE FUNCTION

RECIPE FUNCTION

**16**

**CompactFlash CARD**

CompactFlash CARD

FUNCTIONS OF CONFIGURATION TOOL (WRITING/READING/ VERIFYING DATA)

FUNCTIONS OF CONFIGURATION<br>TOOL (WRITING/READING/<br>VERIFYING DATA)

#### **(4) Data logging write size and count**

The data logging write size and count can be found in the following sections.

- (a) 1 record (line) size for data logging (DSn)
	- For the CSV format Refer to the following section.
		- $\sqrt{3}$  [Section 3.6.2 \(2\)\(d\) Data line](#page-133-0)
	- For the binary format
		- Refer to the following section.
		- [Section 3.7.1 Data logging file](#page-138-0)
- (b) Number of written records (lines) for data logging for 1 year (DNn)
	- For continuous logging

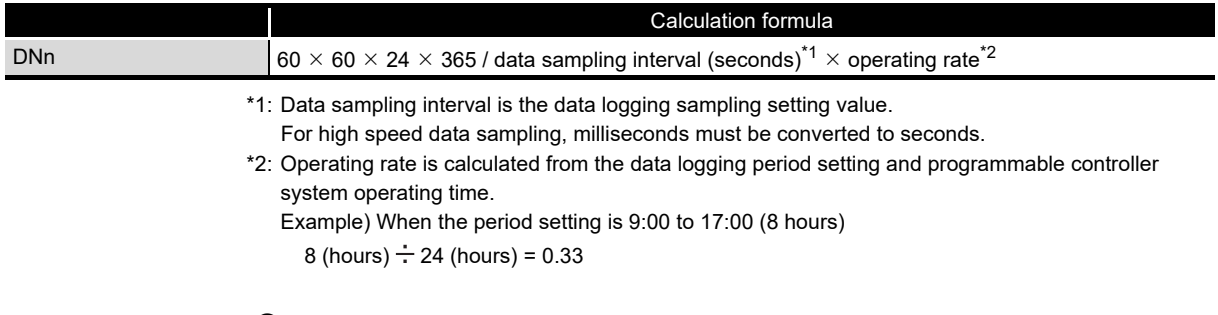

For trigger logging

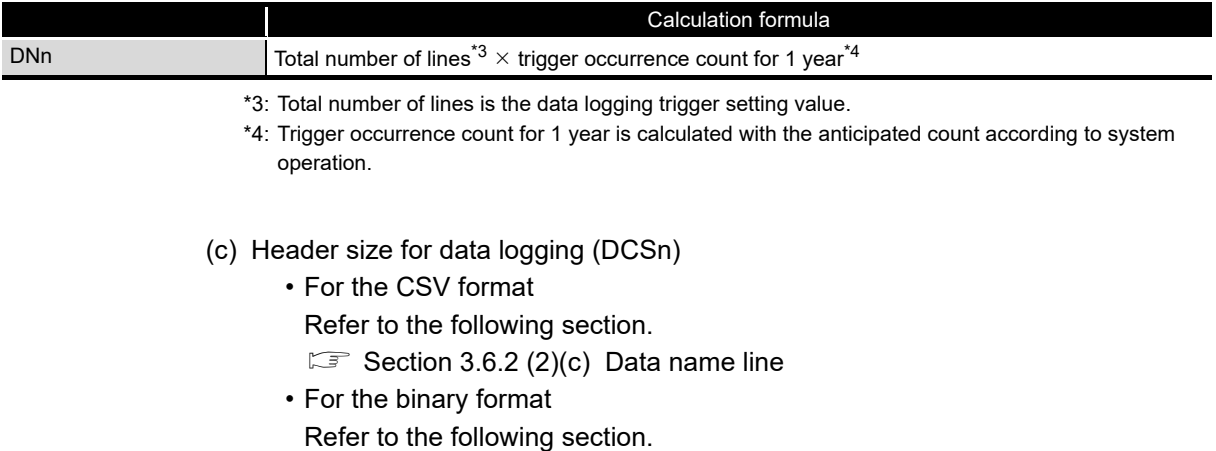

- [Section 3.7.1 Data logging file](#page-138-0)
- (d) Number of file switches for data logging for 1 year (DCNn) This value is calculated by the data logging save setting and the anticipated count according to system operation.

#### **(5) Event logging write size and count**

The event logging write size and count can be found in the following sections.

- (a) 1 record (line) size for event logging (ESn)
	- For the CSV format Refer to the following section.  $\Box$  [Section 3.6.3 \(2\)\(d\) Data line](#page-136-0)
	- For the binary format Refer to the following section.  $\sqrt{3}$  [Section 3.7.2 Event logging file](#page-141-0)
- (b) Number of written records (lines) for event logging for 1 year (ENn) Use the event occurrence count anticipated according to system operation as the predicted value for the number of written records (lines).
- (c) Header size for event logging (ECSn)
	- For the CSV format Refer to the following section.
		- $\sqrt{3}$  [Section 3.6.3 \(2\)\(c\) Data name line](#page-136-1)
	- For the binary format Refer to the following section.
		- [Section 3.7.2 Event logging file](#page-141-0)
- (d) Number of file switches for event logging for 1 year (ECNn)
	- This value is calculated by the event logging save setting and the anticipated count according to system operation.

**9**

FUNCTIONS OF<br>CONFIGURATION TOOL<br>(MODULE SETTINGS) FUNCTIONS OF CONFIGURATION TOOL (MODULE SETTINGS)

**12**

OOL (C<br>TOOL (C<br>TPERAT **14**

**13**

CONVERSION TOOL FUNCTIONS OF LOGGING FILE **15**RECIPE FUNCTION RECIPE FUNCTION

**16**

**CompactFlash CARD**

CompactFlash CARD

*16.7 CompactFlash Card Life Duration*

#### **(6) Report file size and number created**

The report file size and number created can be found with the following calculation formula.

(a) File size of report (RSn)

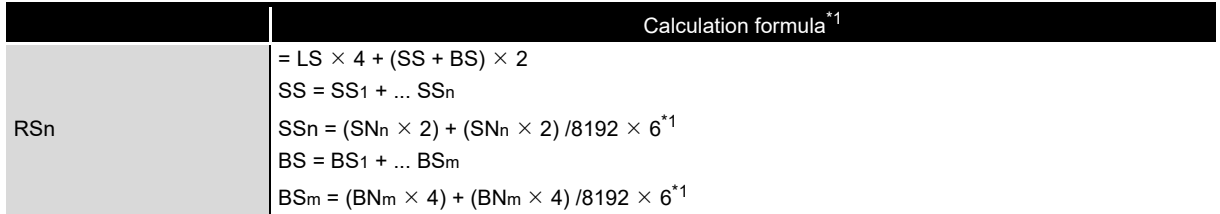

\*1: Round up the results of division to a whole number.

- LS : Layout size (displayed in the report layout list screen)
- SS : String type data additional size
- SS<sub>n</sub> : Size of output range of nth string type data set in the layout setting
- SNn : Size of nth string type data set in the layout setting
- BS : Raw type data additional size
- BSm : Size of output range of mth raw type data set in the layout setting
- BNm : Size of mth raw type data set in the layout setting
- (b) Number of reports created for 1 year (RNn)
	- This value is calculated by the report creation trigger setting and the anticipated count according to system operation.

# CHAPTER 17 PROCESSING TIME

# <span id="page-558-0"></span>17.1 Processing Time

<span id="page-558-1"></span>This section shows the results of measuring the processing time required for data logging under the following conditions.

Note that the processing time may be increased depending on any of the following factors.

- Sequence scan time
- Network speed and load status (when accessing other station's programmable controller CPUs)
- Target data value (for CSV files, output size varies according to value size)
- CompactFlash card type
- Number of files, file capacity on the CompactFlash card
- Access status from the Configuration Tool, GX LogViewer, or FTP client software to the high speed data logger module
- Access status from the personal computer, HMI, or other intelligent function to the high speed data logger module

Use the measurement results as a reference for processing time.

**A**

**17**

APPENDIX

**APPENDIX** 

**I**

## 17.1.1 Trigger logging

#### <span id="page-559-0"></span>**(1) High speed data sampling**

#### (a) Measurement conditions

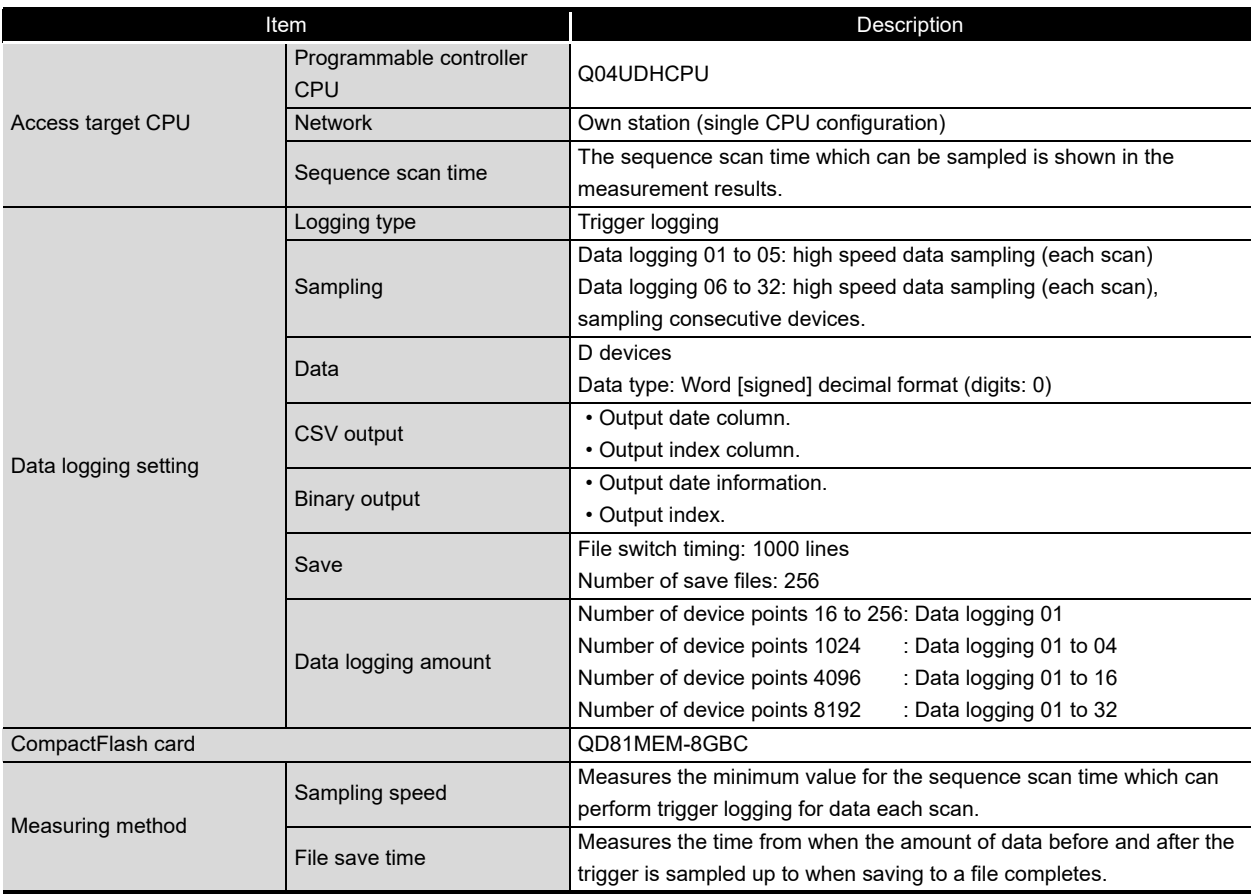

#### (b) Measurement results<sup>\*1</sup>

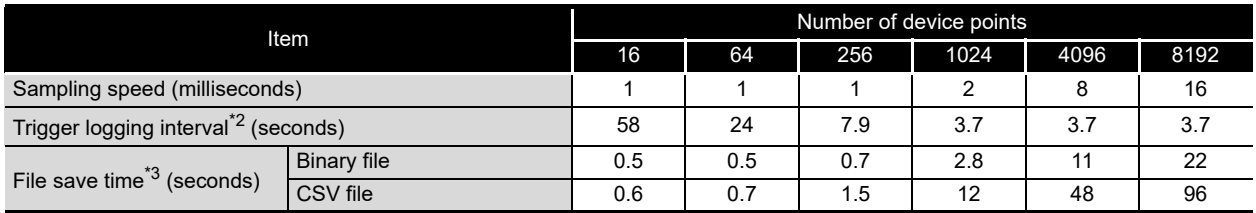

\*1: Use as a reference for processing time. Processing time changes according to the settings and external factors such as access from GX LogViewer. ( $\sqrt{s}$  [Section 17.1 Processing Time](#page-558-0))

\*2: The maximum time before/after the trigger where data can be retained and output to a file when the trigger occurs.

\*3: The time required to output 100 lines (records) of data before/after the trigger.

#### **(2) General data sampling**

#### (a) Measurement conditions

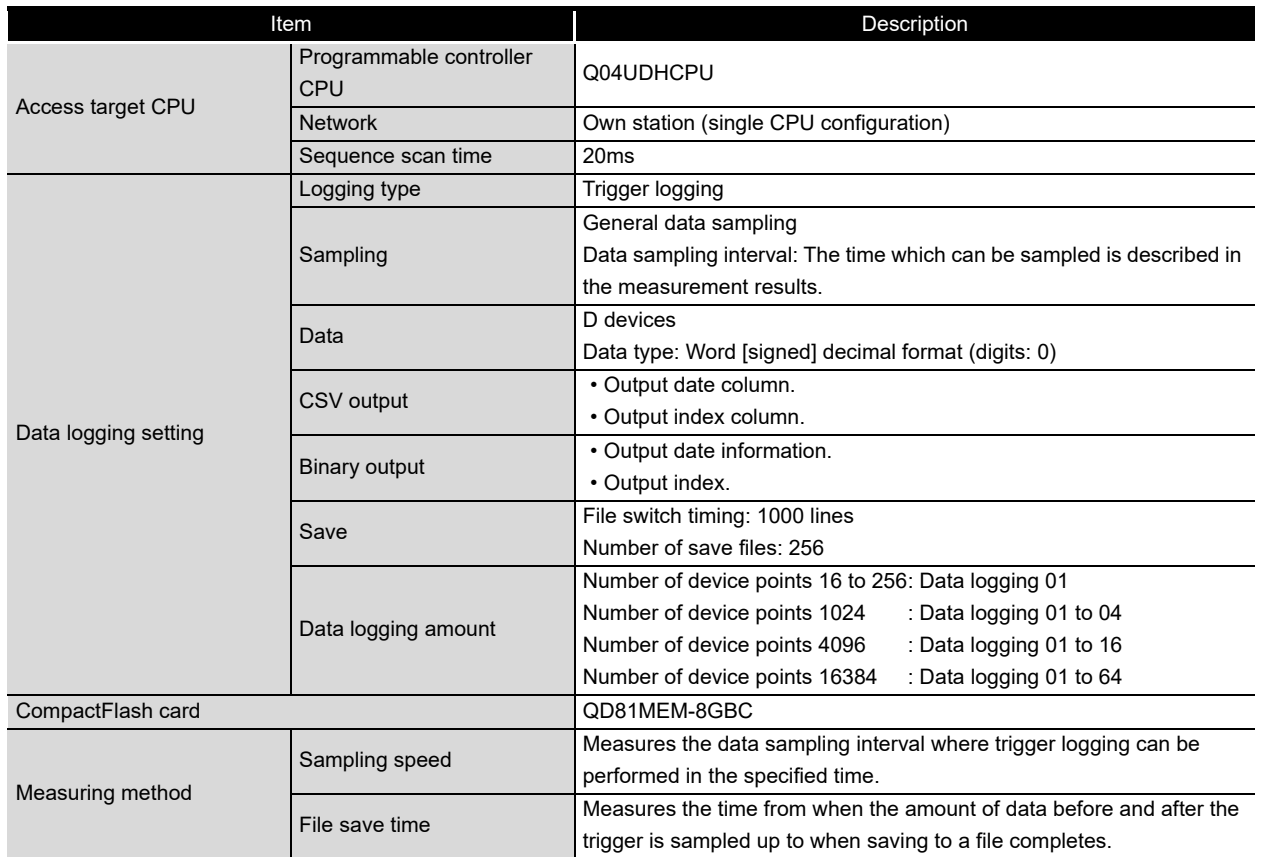

#### (b) Measurement results<sup>\*1</sup>

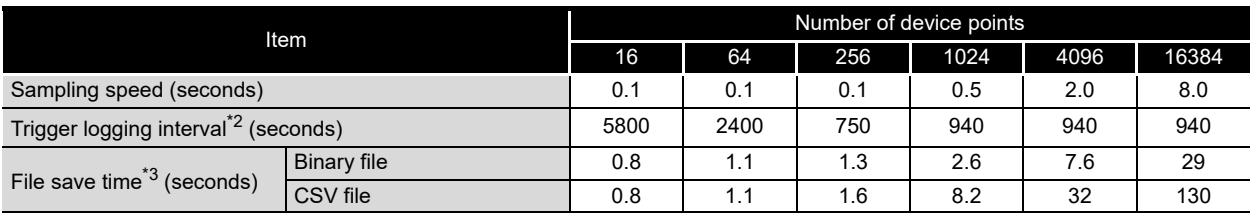

\*1: Use as a reference for processing time. Processing time changes according to the settings and external factors such as access from GX LogViewer. ( $\sqrt{2}$  [Section 17.1 Processing Time\)](#page-558-0)

\*2: The maximum time before/after the trigger where data can be retained and output to a file when the trigger occurs.

\*3: The time required to output 100 lines (records) of data before/after the trigger.

**17**

**I**

TROUBLESHOOTING

**TROUBLESHOOTING** 

## 17.1.2 Continuous logging

#### **(1) High speed data sampling**

#### (a) Measurement conditions

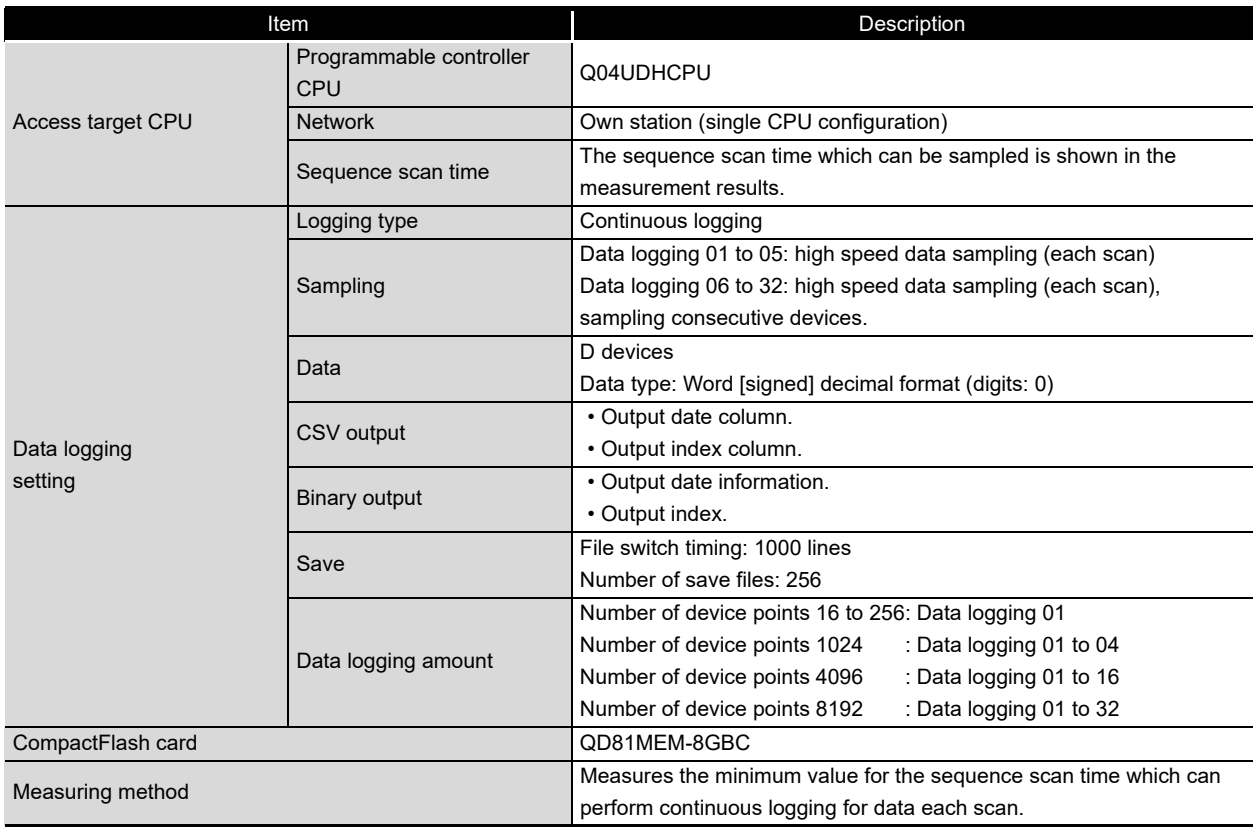

### (b) Measurement results<sup>\*1</sup>

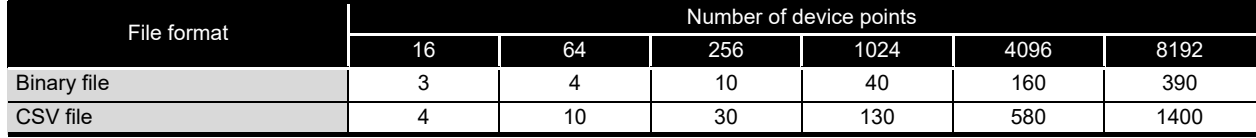

(unit: ms)

\*1: Use as a reference for processing time. Processing time changes according to the settings and external factors such as access from GX LogViewer. (Fig. [Section 17.1 Processing Time](#page-558-0))

#### **(2) General data sampling**

#### (a) Measurement conditions

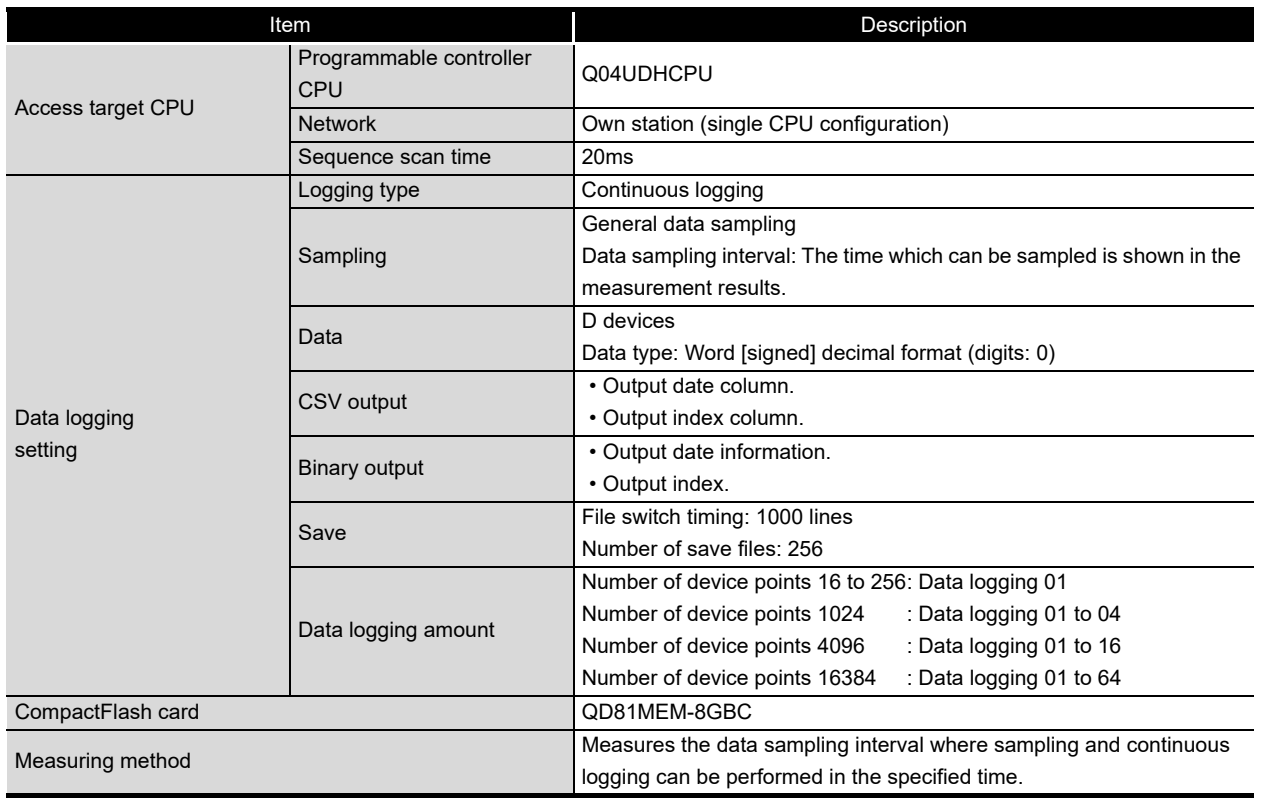

### (b) Measurement results<sup>\*1</sup>

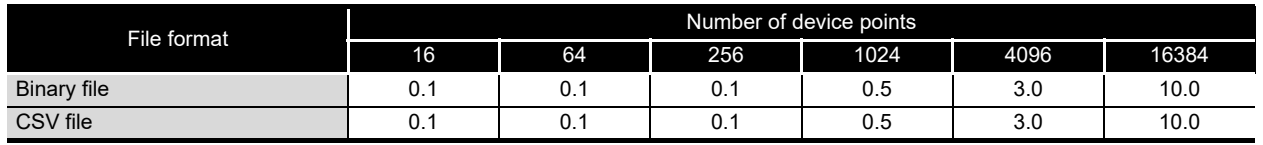

(Unit: seconds)

\*1: Use as a reference for processing time. Processing time changes according to the settings and external factors such as access from GX LogViewer. (  $\sqrt{s}$  [Section 17.1 Processing Time\)](#page-558-0)

**17**

**I**

TROUBLESHOOTING

**TROUBLESHOOTING** 

# 17.2 Checking Processing Time

The data logging, event logging, and report functions of the module are the best effort functions.

Since module processing time changes according to the settings and status of other devices, it may not operate with the set data sampling interval. Run the system by fully verifying the processing time of each function when constructing it.

The following figure shows the relationship of processing from when the high speed data logger module samples data from the programmable controller CPU up to outputting them to a file.

This section explains the check points for processing time related to the processing below.

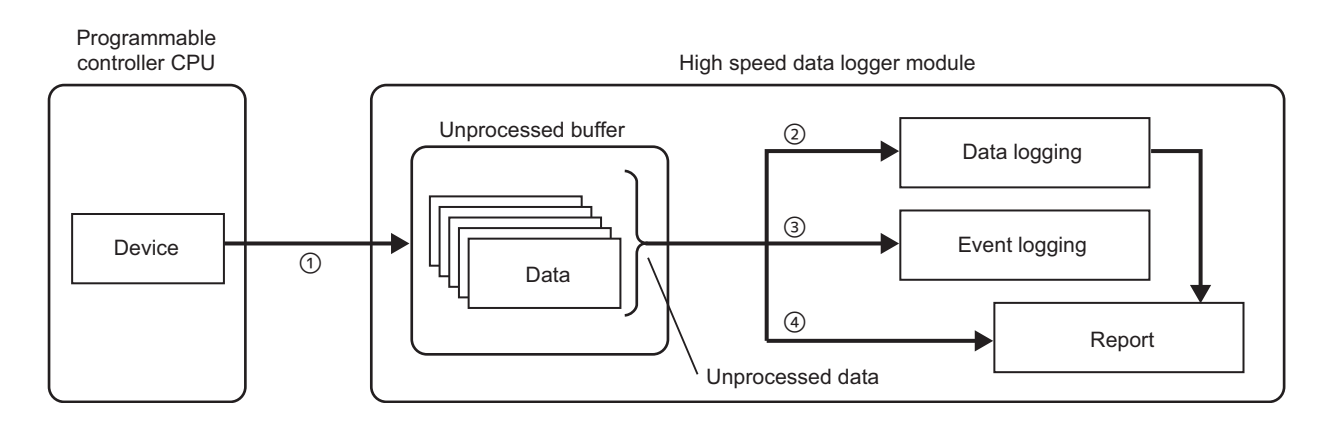

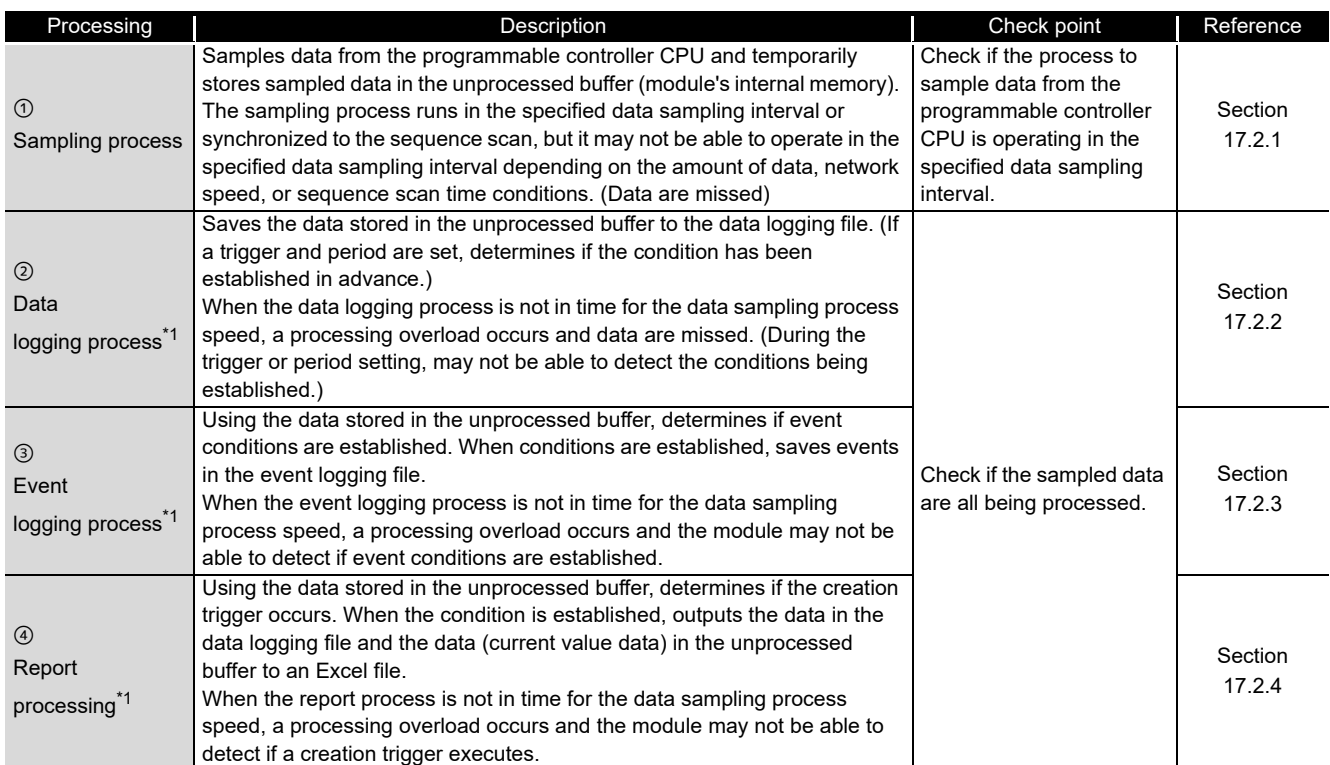

\*1: The data logging process, event logging process, and report process are performed in order. Therefore, if the load is high for any of the functions, there will be an effect on the other functions.

### <span id="page-564-0"></span>17.2.1 Checking sampling process time

Check if the process to sample data from the programmable controller CPU is operating in the specified data sampling interval.

The following explains the I/O signal to be checked and the processing method when a problem occurs.

#### **(1) For high speed data sampling**

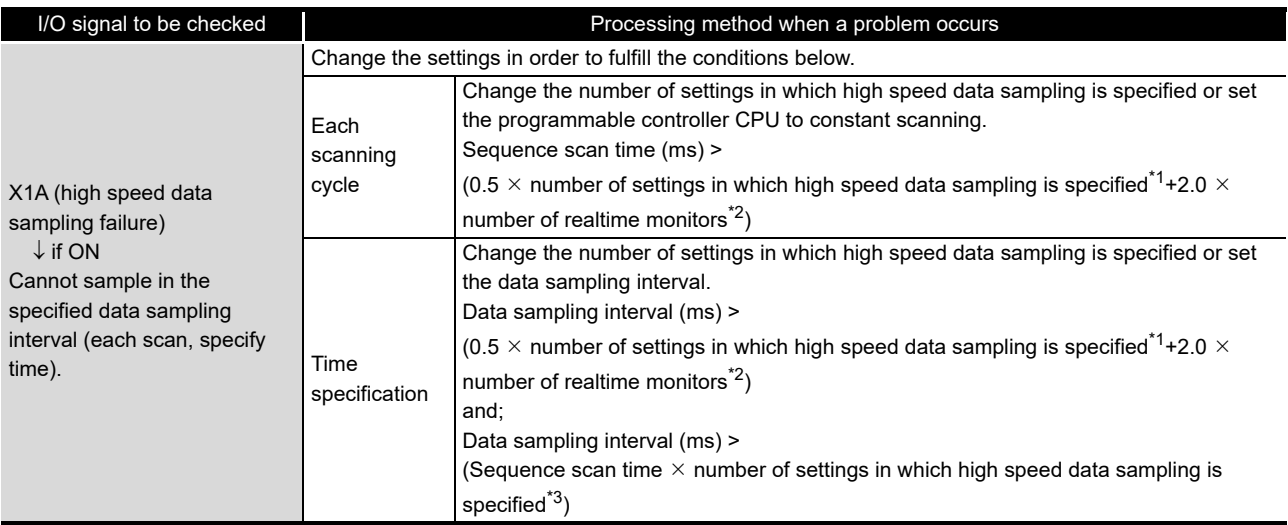

\*1: When Split data sampling mode is selected on the High speed data sampling setting, calculate as 1.

\*2: The number of windows executing realtime monitoring in GX LogViewer.

\*3: When Batch data sampling mode is selected on the High speed data sampling setting, calculate as 1.

# **POINT**

Sampling is executed at the END processing of the programmable controller CPU.

Therefore, the deviation below occurs for the specified data sampling interval. (A high speed data sampling failure does not occur in this case)

- If batch mode is selected in high speed data sampling setting Sequence scan time
- If split mode is selected in high speed data sampling setting Sequence scan time  $\times$  the number of settings in which high speed data sampling is specified

**17**

**PROCESSING TIME**

PROCESSING TIME

**18**

TROUBLESHOOTING

**TROUBLESHOOTING** 

**A**

APPENDIX

**APPENDIX** 

**I**

INDEX

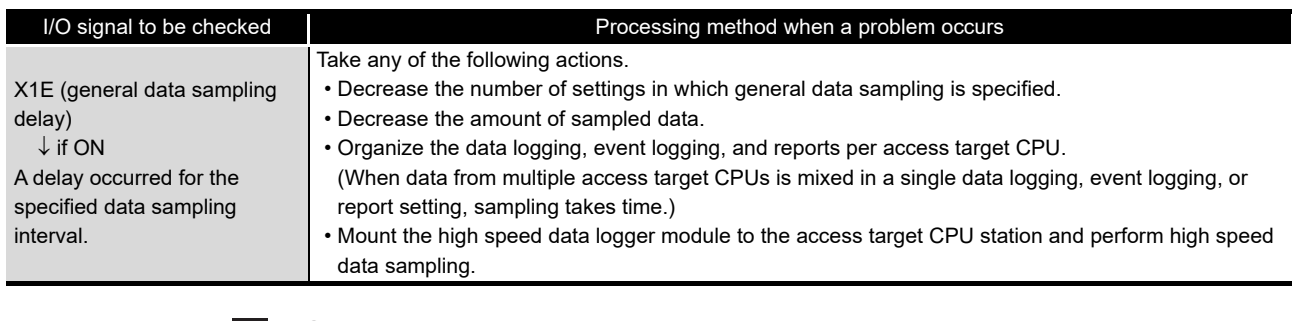

#### **(2) For general data sampling**

## **POINT**

If a delay occurs within the allowed general data sampling delay time, general data sampling delay (X1E) does not turn ON.

The initial value of the allowed general data sampling delay time is half of the sampling time for data logging, event logging, and reports in which general data sampling is specified. This value can be changed with the allowed general data sampling delay time in the buffer memory.

### <span id="page-566-0"></span>17.2.2 Checking data logging process time

Check if the data sampled by data logging (trigger logging, continuous logging) can all be processed.

The following explains the I/O signal to be checked and the processing method when a problem occurs.

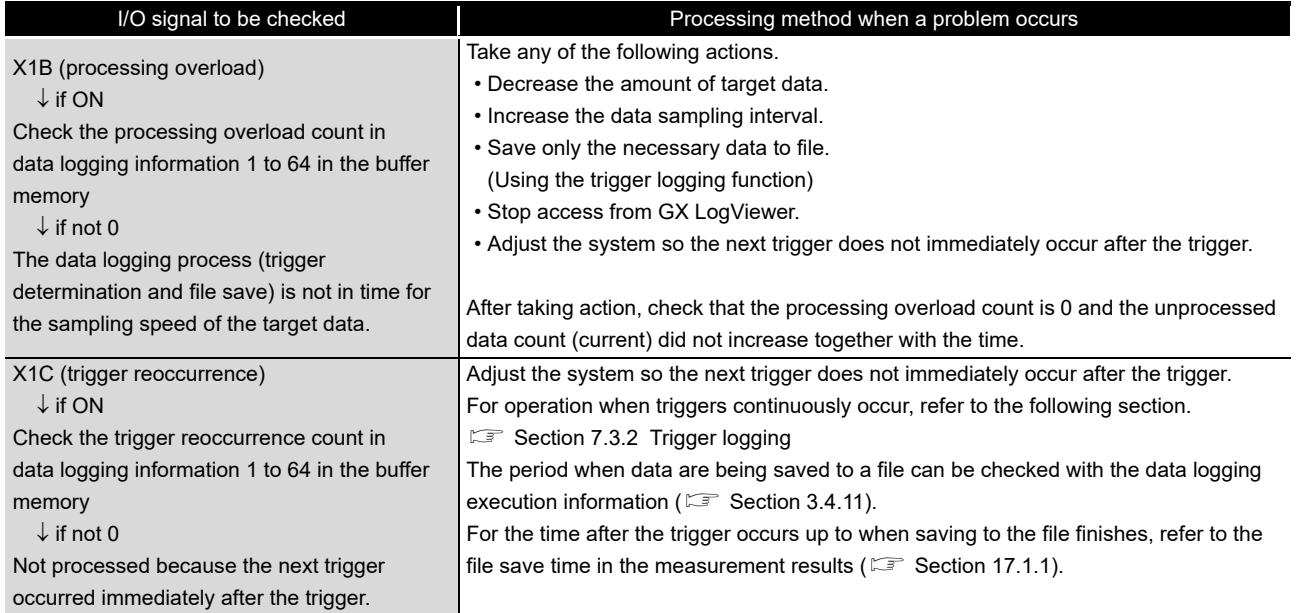

### <span id="page-566-1"></span>17.2.3 Checking event logging process time

Check if the data sampled by event logging can all be processed. The following explains the I/O signal to be checked and the processing method when a problem occurs.

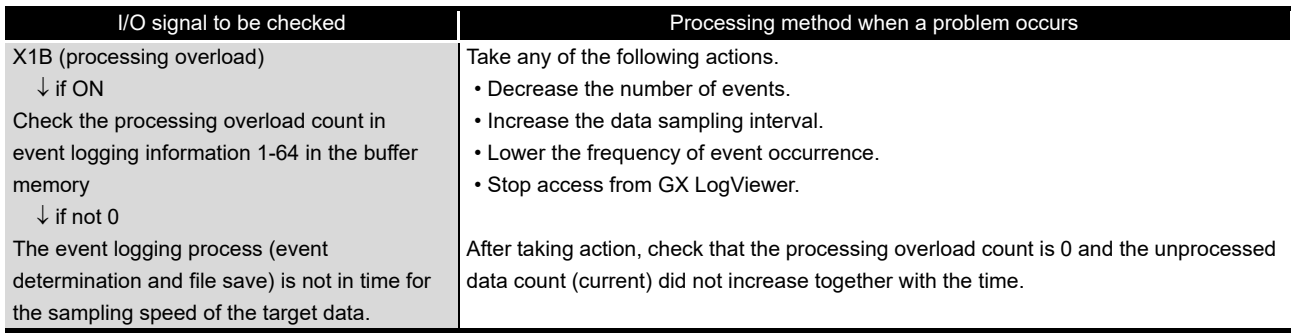

**A**

APPENDIX

**APPENDIX** 

**I**

**17**

# <span id="page-567-0"></span>17.2.4 Checking report process time

Check if the data sampled by the report can all be processed.

The following explains the I/O signal to be checked and the processing method when a problem occurs.

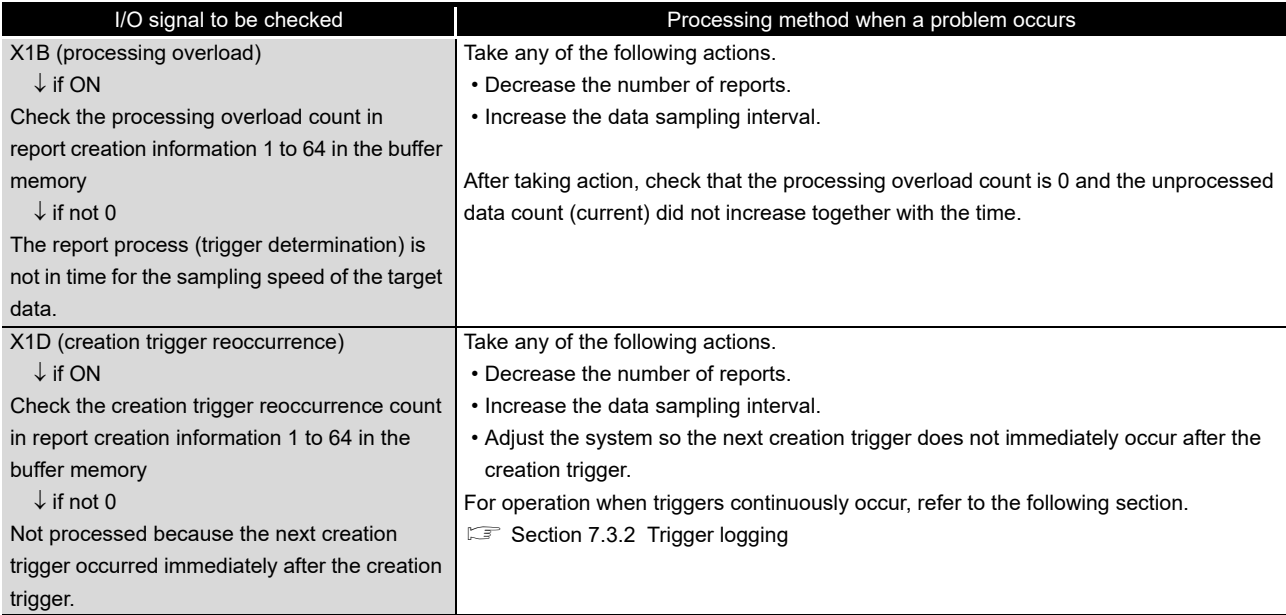

# 17.3 Effect on Sequence Scanning Time

If data logging, event logging, or the report function are used, they have an effect on the sequence scan time of the access target CPU.

### <span id="page-568-0"></span>17.3.1 For high speed data sampling

The following shows the necessary processing time on the access target CPU. The amount of processing time shown below is the time increase of the sequence scan time.

(The time increase of the scan time) =  $(K1 \times N) + (K2 \times M) + K3$  [us]

N: Total number of device points (the total number of points for all devices specified for high speed data sampling)

M: Number of high speed data sampling settings

 (Total number of data logging, event logging, and report settings in which high speed data sampling is specified)

K1, K2, K3: Constants (Refer to the table below)

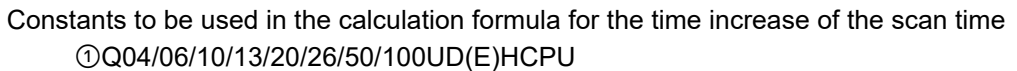

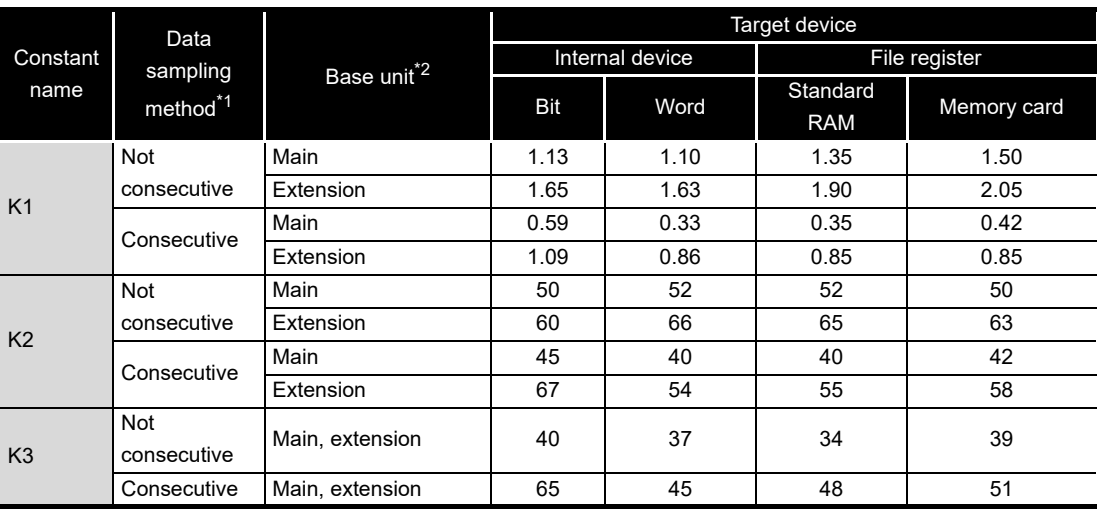

\*1: Method specified in the data logging, event logging, report sampling settings Not consecutive: "Sampling is made on a consecutive series of devices" not selected Consecutive: "Sampling is made on a consecutive series of devices" selected

\*2: Type of base unit where the high speed data logger module is mounted Main: main base unit

Extension: extension base unit

INDEX

**17**

**PROCESSING TIME**

PROCESSING TIME

**18**

TROUBLESHOOTING

**TROUBLESHOOTING** 

**A**

APPENDIX

APPENDIX

**I**

#### *2* Q03UD(E)CPU

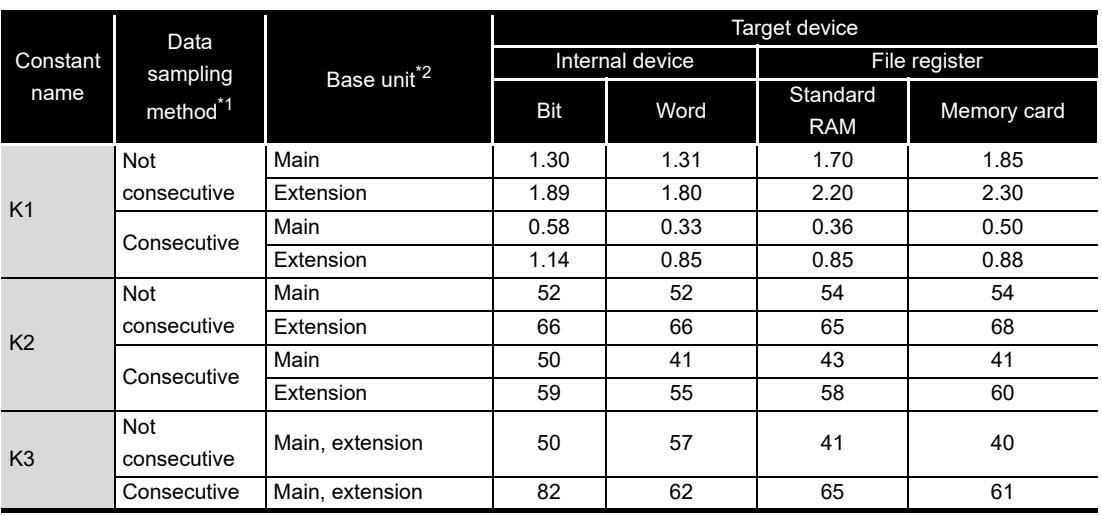

#### *3* Q03/04/06/13/26UDVCPU

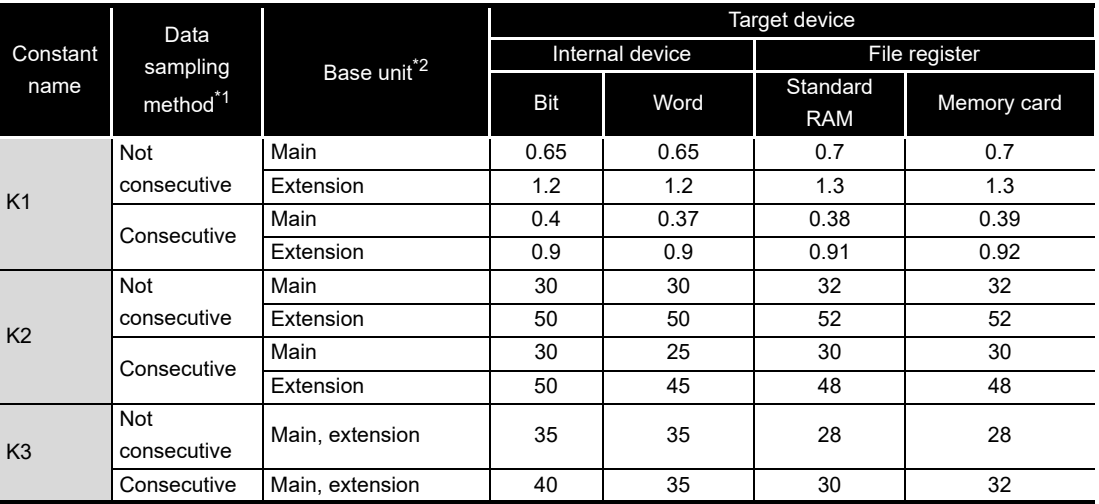

\*1: Method specified in the data logging, event logging, report sampling settings Not consecutive: "Sampling is made on a consecutive series of devices" not selected Consecutive: "Sampling is made on a consecutive series of devices" selected

\*2: Type of base unit where the high speed data logger module is mounted Main: main base unit

Extension: extension base unit

### 17.3.2 For general data sampling

General data sampling has an effect on the service processing time of the access target CPU.

Refer to the user's manual for the access target CPU.

For details, refer to the following manuals.

**CF** QnUCPU User's Manual (Function Explanation, Program Fundamentals)

C<sub>3</sub> Qn(H)/QnPH/QnPRHCPU User's Manual (Function Explanation, Program Fundamentals)

IF MELSEC-L CPU Module User's Manual (Function Explanation, Program Fundamentals)

### 17.3.3 Calculation example for time increase of scan time

The following shows a calculation example for time increase of scan time in high speed data sampling.

For details of formulas and constants regarding time increase of scan time, refer to [Section](#page-568-0)  [17.3.1.](#page-568-0)

### **(1) Sampling condition**

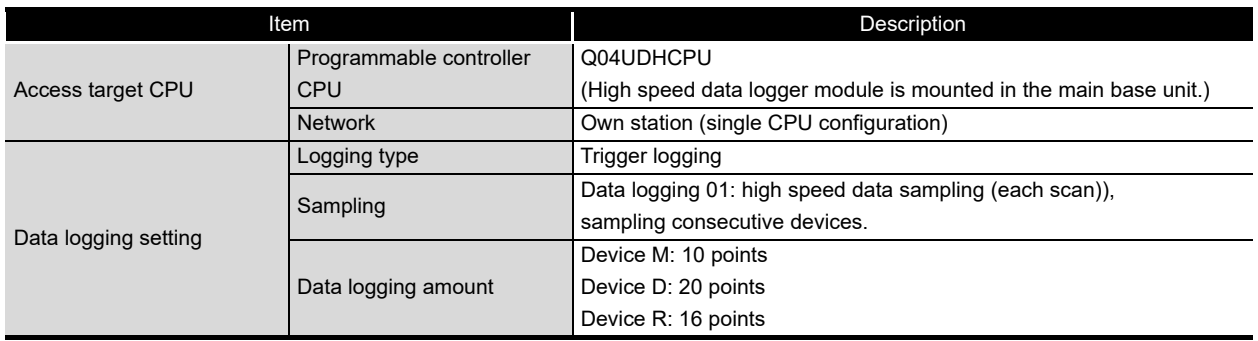

#### **(2) Calculation of time increase of scan time**

- (a) Calculation regarding Constant K1 (K1 X N)
	- Bit device M (10 point worth)
	- $0.59$  (us)  $\times$  10 (points) = 5.9 [us]
	- Word device D (20 point worth)
		- $0.33$  (us)  $\times$  20 (points) = 6.6 [us]
	- File register R (16 point worth)
	- $0.35$  (us)  $\times$  16 (points) = 5.6 [us]
	- $(K1 \times N)$  can be obtained by calculating the above values, as shown below.  $5.9$  (us) +  $6.6$  (us) +  $5.6$  (us) =  $18.1$  [us]
- (b) Calculation regarding Constant K2 (K2  $\times$  M)
	- K2 value for Bit device M: 45 [us]
	- K2 value for Word device D: 40 [us]
	- K2 value for File register R: 40 [us]

The above worst value (45 [us]) is used for K2 and (K2 X M) can be obtained as shown below.

45 (us)  $\times$  1 (set number of high speed data samplings) = 45 [us]

- (c) Calculation regarding Constant K3 (K3)
	- K3 value for Bit device M: 65 [us]
	- K3 value for Word device D: 45 [us]
	- K3 value for File register R: 48 [us]

The above worst value (65 [us]) is used for K3.

The time increase of scan time can be obtained by calculating the above values (a), (b), and (c), as shown below.

18.1 (us) + 45 (us) + 65 (us) = 128.1 [us]

PROCESSING TIME **PROCESSING TIME 18TROUBLESHOOTING** TROUBLESHOOTING **A**

**17**

APPENDIX

**APPENDIX** 

# CHAPTER 18 TROUBLESHOOTING

The following flowchart shows the troubleshooting procedure for errors that might occur during the operation of the high speed data logger module.

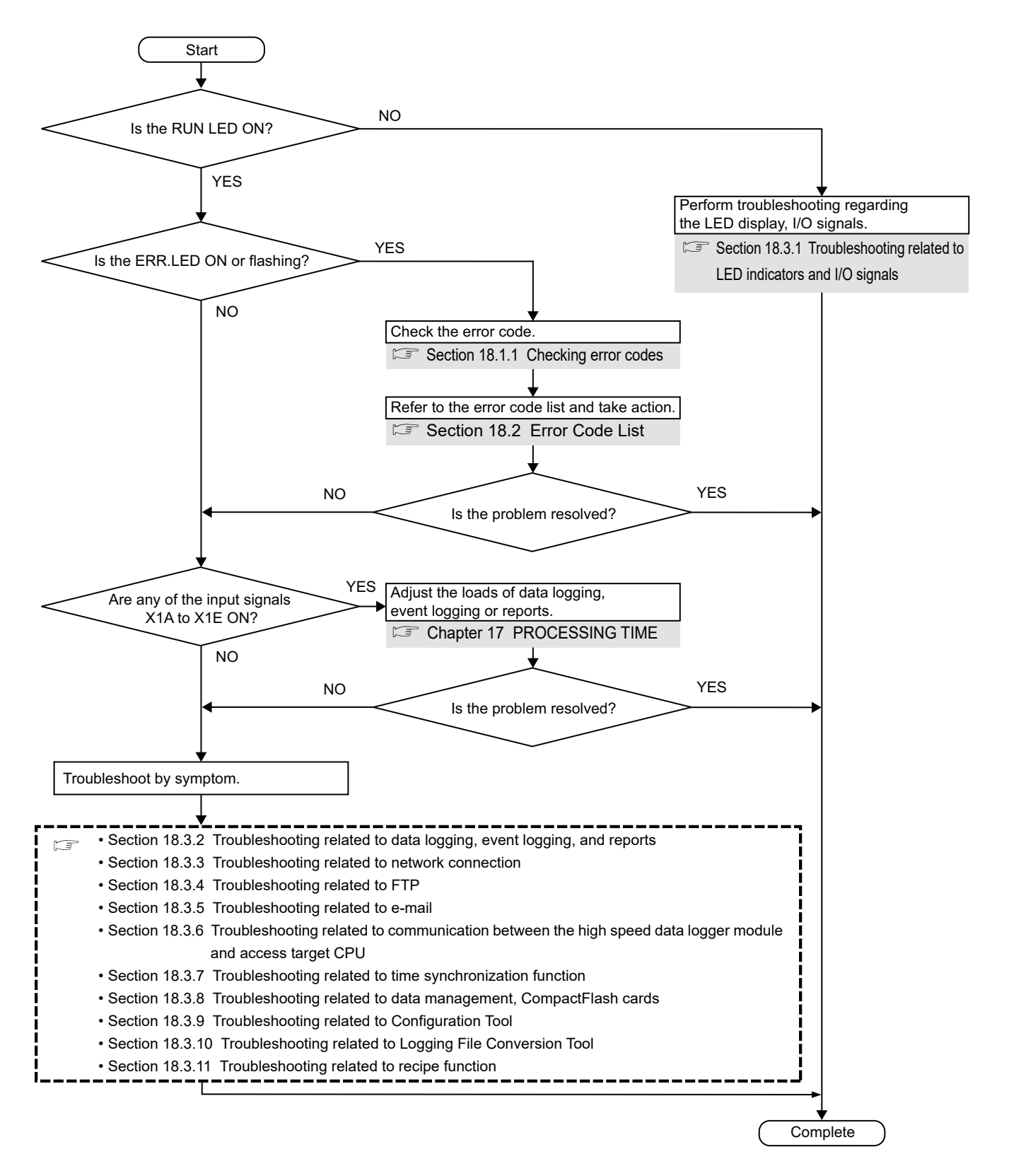

### 18.1 Error Codes

This section explains the method for checking the error codes and types of errors.

### <span id="page-572-0"></span>18.1.1 Checking error codes

Error codes can be checked on the high speed data logger module with the following methods.

#### **(1) Check ERR.LED on the front of the high speed data logger module**

Check if an error occurred with ERR.LED on the front of the high speed data logger module.

ON : module continuation error occurred

Flashing: module stop error occurred

#### **(2) Use the Configuration Tool**

Error codes can be checked on the <<Module diagnostics>> tab of the "Diagnostics" screen (displayed by selecting  $[Online] \rightarrow [Diagnostics]$ ).

Error codes for access target CPUs and per function can also be checked on the "Diagnostics" screen. ( **Section 13.1.1**)

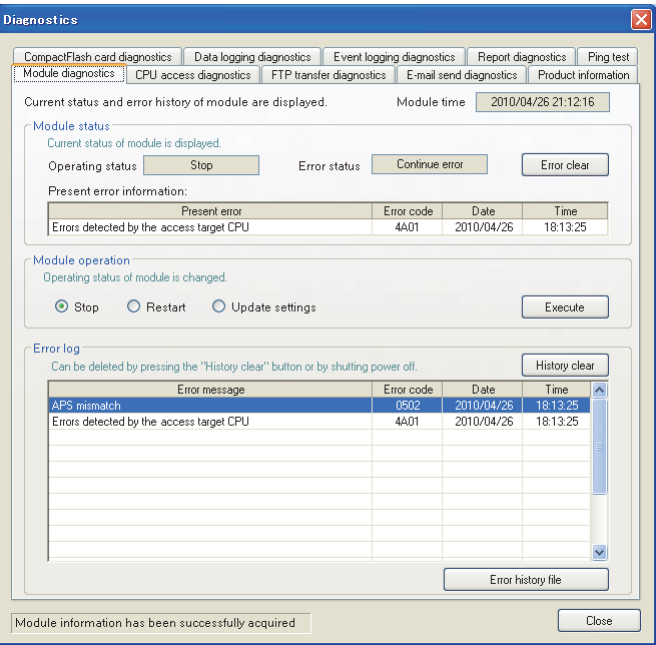

#### **(3) Use GX Works2 or GX Developer**

Error codes can be checked with "Module's Detailed Information" in "System Monitor". Error codes can be checked in the corresponding current error area ( $\mathbb{F}$  Section [3.4.6\)](#page-99-0) and error log area ( $\sqrt{s}$  [Section 3.4.7](#page-100-0)) in the buffer memory.

For "System Monitor" details, refer to the following section.

Section 18.1.3 System monitor

**17**

PROCESSING TIME

PROCESSING TIME

**18**

**TROUBLESHOOTING**

**TROUBLESHOOTING** 

**A**

APPENDIX

**APPENDIX** 

**I**

INDEX

#### **(4) Refer buffer memory**

When an error occurs, the error detection input signal turns ON and the error code is stored in the buffer memory area shown below.

Refer to the address that corresponds to the error which occurred and check the contents.

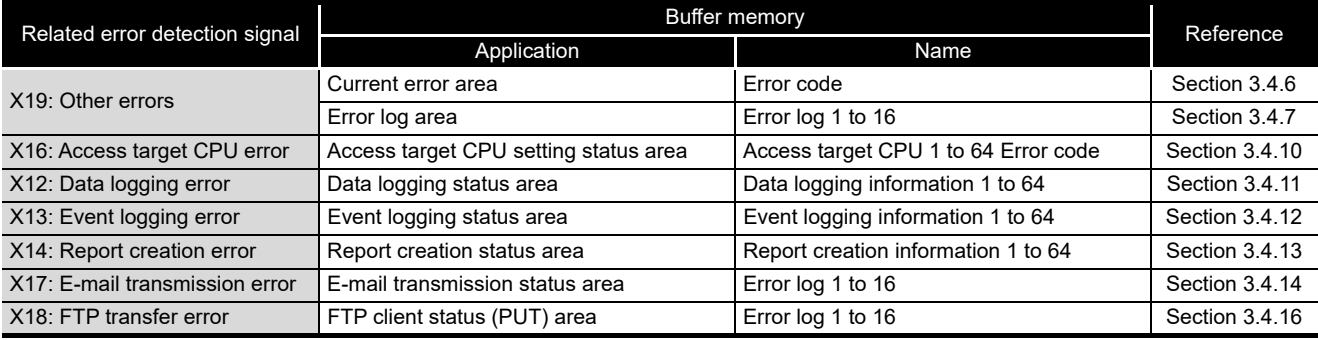

## **EXPOINT**

If multiple errors have occurred simultaneously, take corrective action for those errors in chronological order.

### 18.1.2 Error types

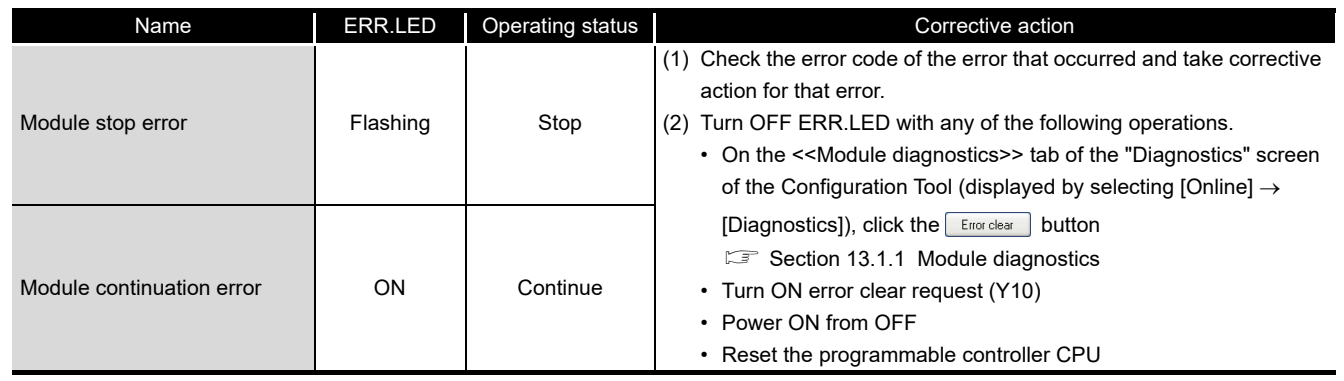

Errors are divided into the following two types.

The operating status can be checked on the <<Module diagnostics>> tab of the "Diagnostics" screen (displayed by selecting [Online]  $\rightarrow$  [Diagnostics]) of the Configuration Tool.

Section 13.1 Diagnostics

<<Module diagnostics>> tabCompaciFlash card diagnostics | Data logging diagnostics | Event logging diagnostics | Report diagnostics | Ping tes<br>Modulo diagnostics | CPU access diagnostics | FTP transfer diagnostics | E-mail send diagnostics | Produc .<br>Current status and error history of module are displayed. Module time 2010/04/26 21:12:16 Present error<br>Errors detected by the access target CPL Error code Date Time<br>4A01 2010/04/26 18:13:25 odule is char ◉ Stop © Restart © Update settings  $\begin{tabular}{|c|c|} \hline & E\textrm{ }{\small\textbf{secute}}\\ \hline \end{tabular}$ Error log ed by pressing the "History clear" bu History clear  $\overline{c}$ Error history file Module information has been successfully acquired  $Close$ 

**1882DROCESSING TIME** PROCESSING TIME **TROUBLESHOOTING TROUBLESHOOTING**

**17**

APPENDIX APPENDIX

**I**

**A**

INDEX

### <span id="page-575-0"></span>18.1.3 System monitor

The module status of the high speed data logger module can be checked from "System Monitor" of GX Developer.

**(1) Checking the module status and error code with the diagnostics function "Module's Detailed Information"** 

### **Operating procedure**

- Start GX Developer.
- $\textcircled{2}$  Select [Diagnostics]  $\rightarrow$  [System monitor].
- **3** Click the **Module's Detailed Information...** button on the "System Monitor" screen.

#### **Screen display**

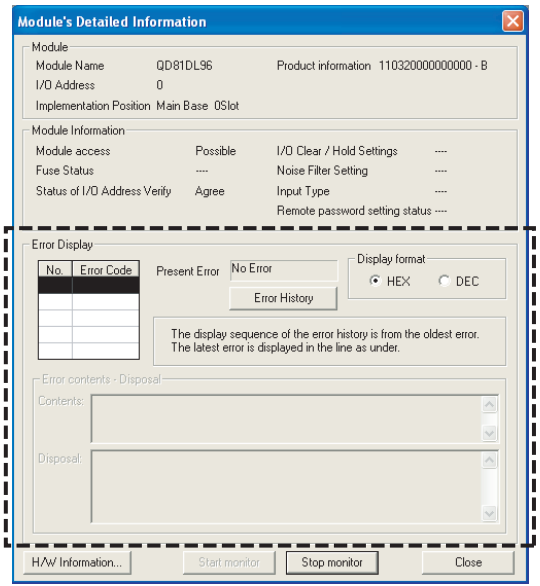

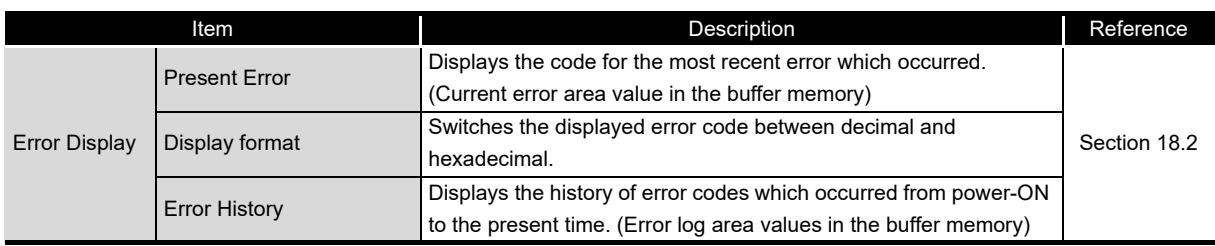
#### **(2) Checking the LED status and the switch setting status with the diagnostics function "H/W Information"**

#### **Operating procedure**

- $\circled{1}$  Start GX Developer.
- $\circled{2}$  Select [Diagnostics]  $\rightarrow$  [System monitor].
- 3 Click the Module's Detailed Information... button on the "System Monitor" screen.
- 4 Click the **HAW Information...** button on the "Module's Detailed Information" screen.

#### **Screen display**

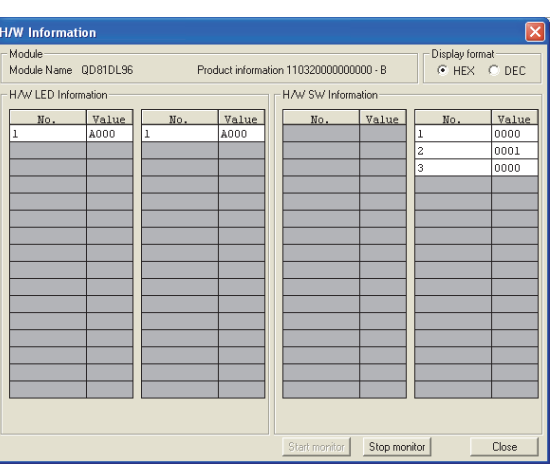

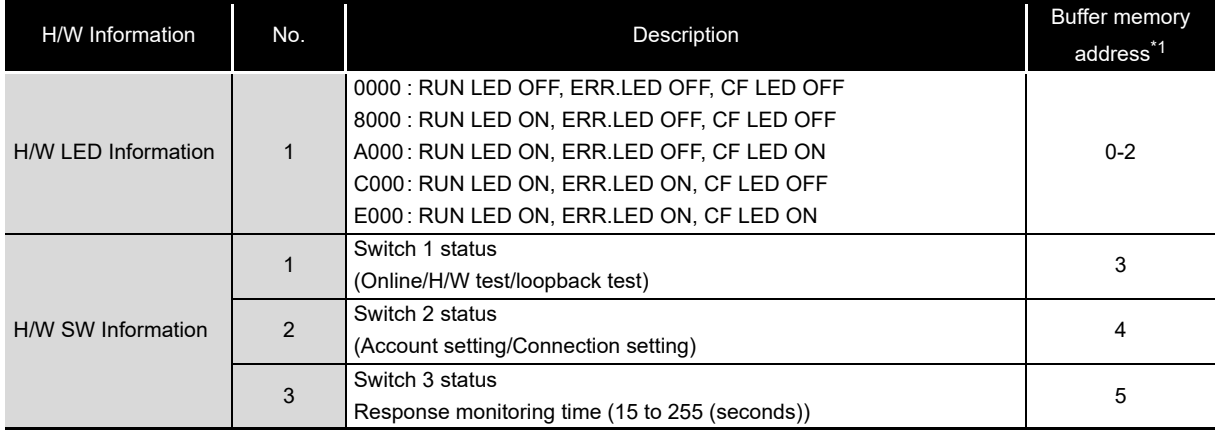

\*1: For buffer memory details, refer to the following section.

[Section 3.4.1 Module status area \(address: 0 to 20\)](#page-96-0)

**17**

PROCESSING TIME **1889 PROCESSING TIME** 

**TROUBLESHOOTING**

**TROUBLESHOOTING** 

**A**

APPENDIX

**APPENDIX** 

**I**

INDEX

#### <span id="page-577-0"></span>18.2 Error Code List

This section shows the description of error codes and corrective action.

**EXPOINT** 

When a 'system error' occurs, consult your local Mitsubishi representative.

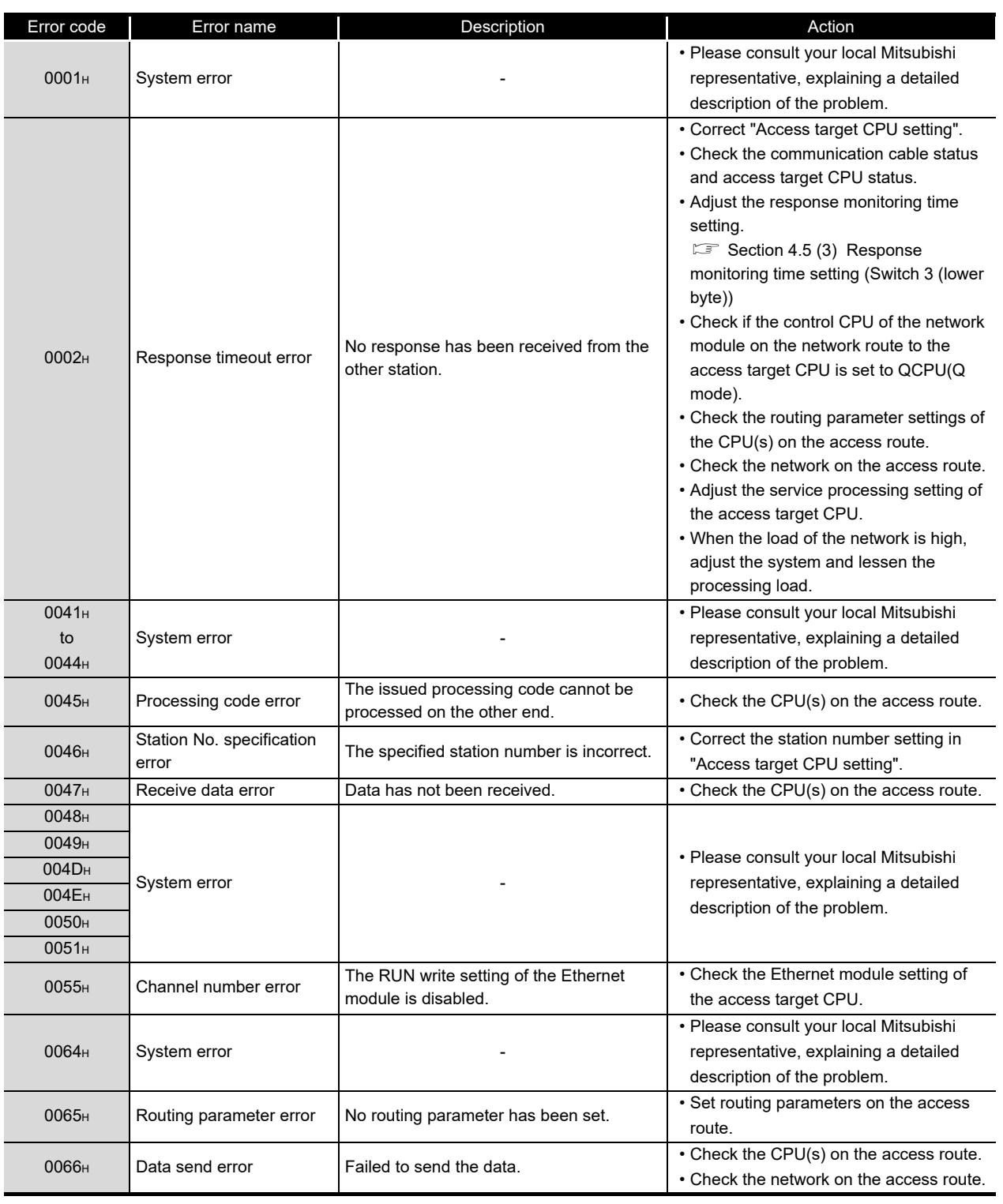

(From the previous page)

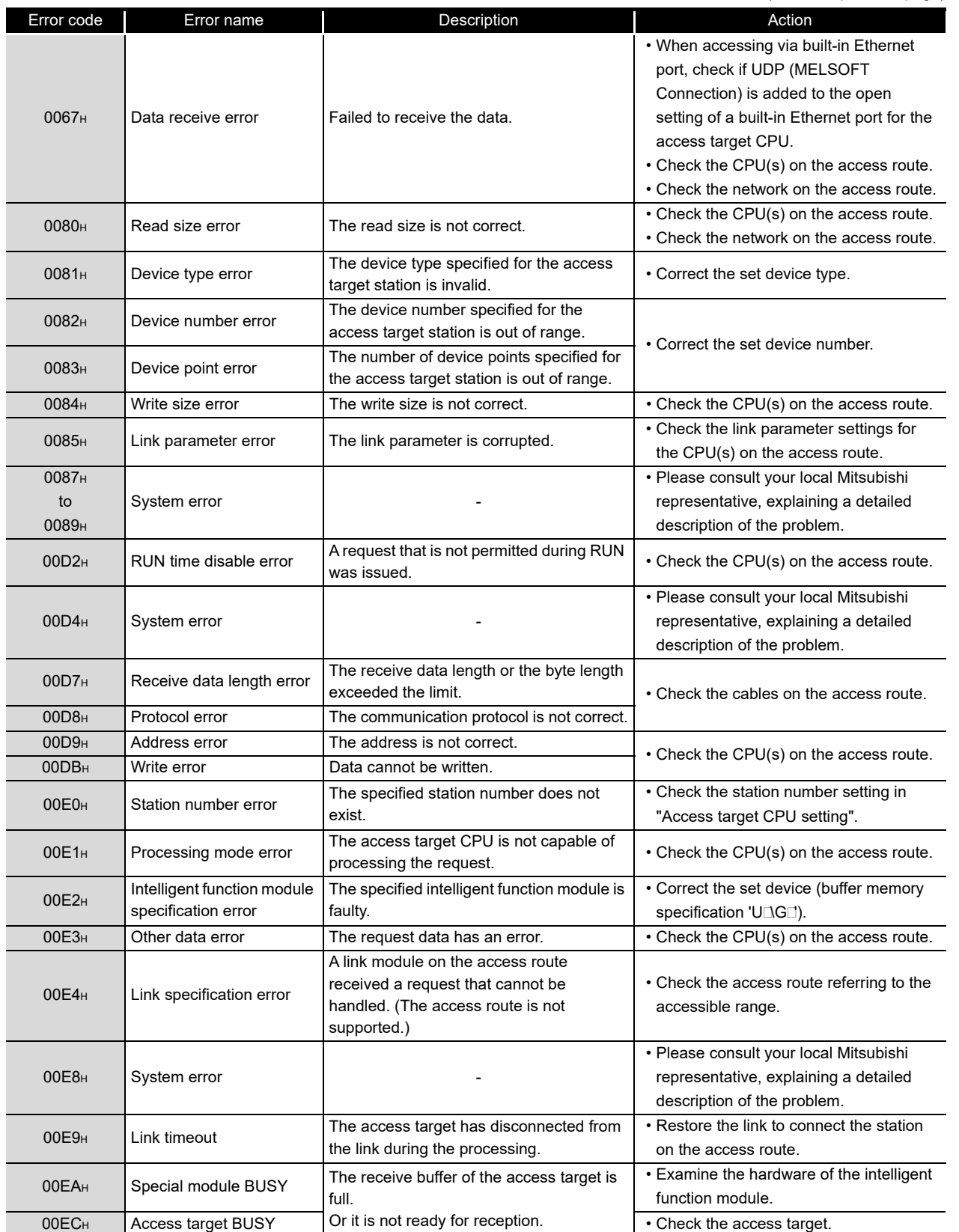

(Continued on the next page)

**17**

PROCESSING TIME

**180UBLESHOOTING**<br>**20** PROCESSING TIME

**TROUBLESHOOTING**

**A**

APPENDIX

APPENDIX

**I**

(From the previous page)

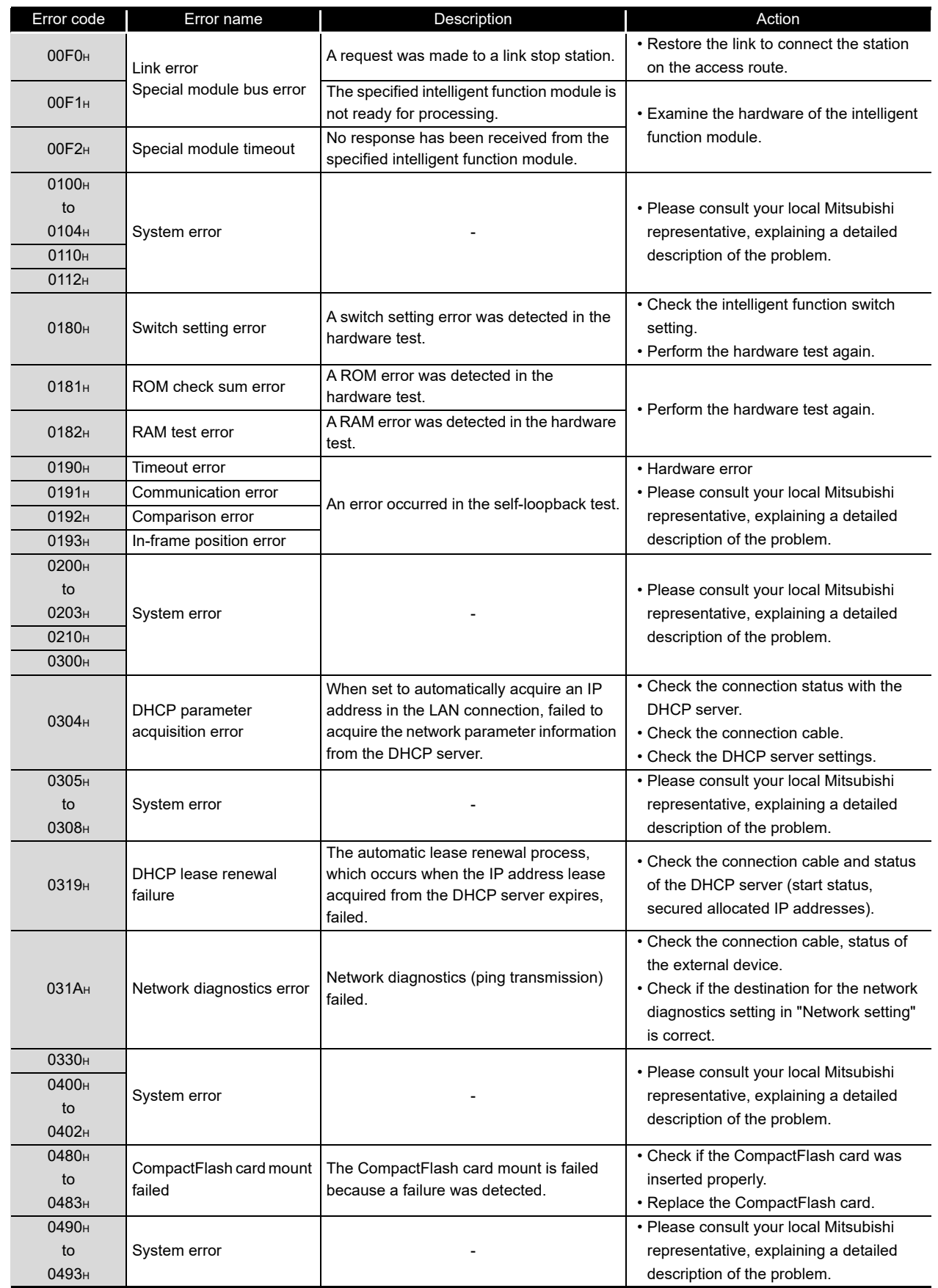

(From the previous page)

**17**

PROCESSING TIME

**180UBLESHOOTING**<br> **18**<br> **1880UBLESHOOTING** 

**TROUBLESHOOTING**

**A**

APPENDIX

**I**

INDEX

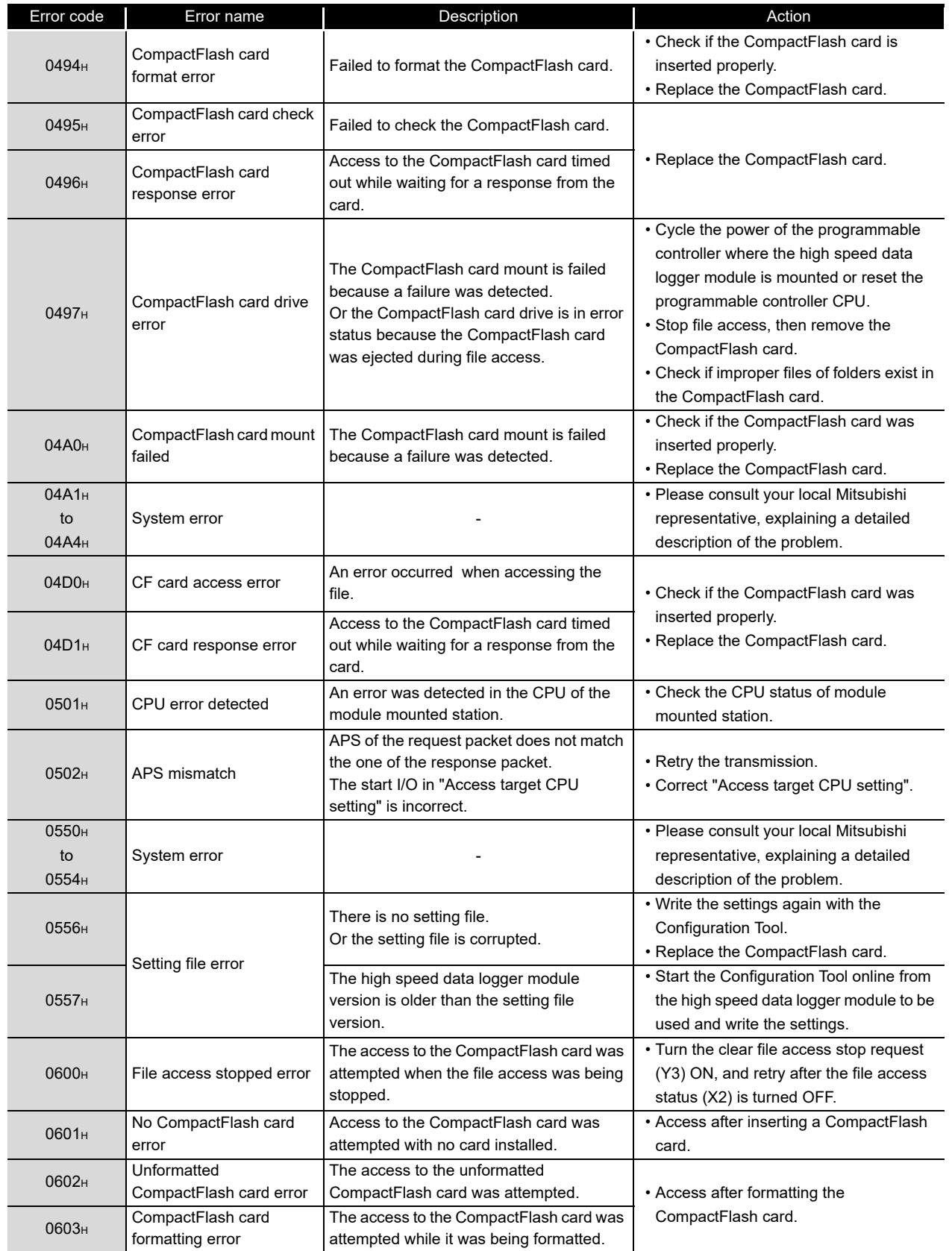

(From the previous page)

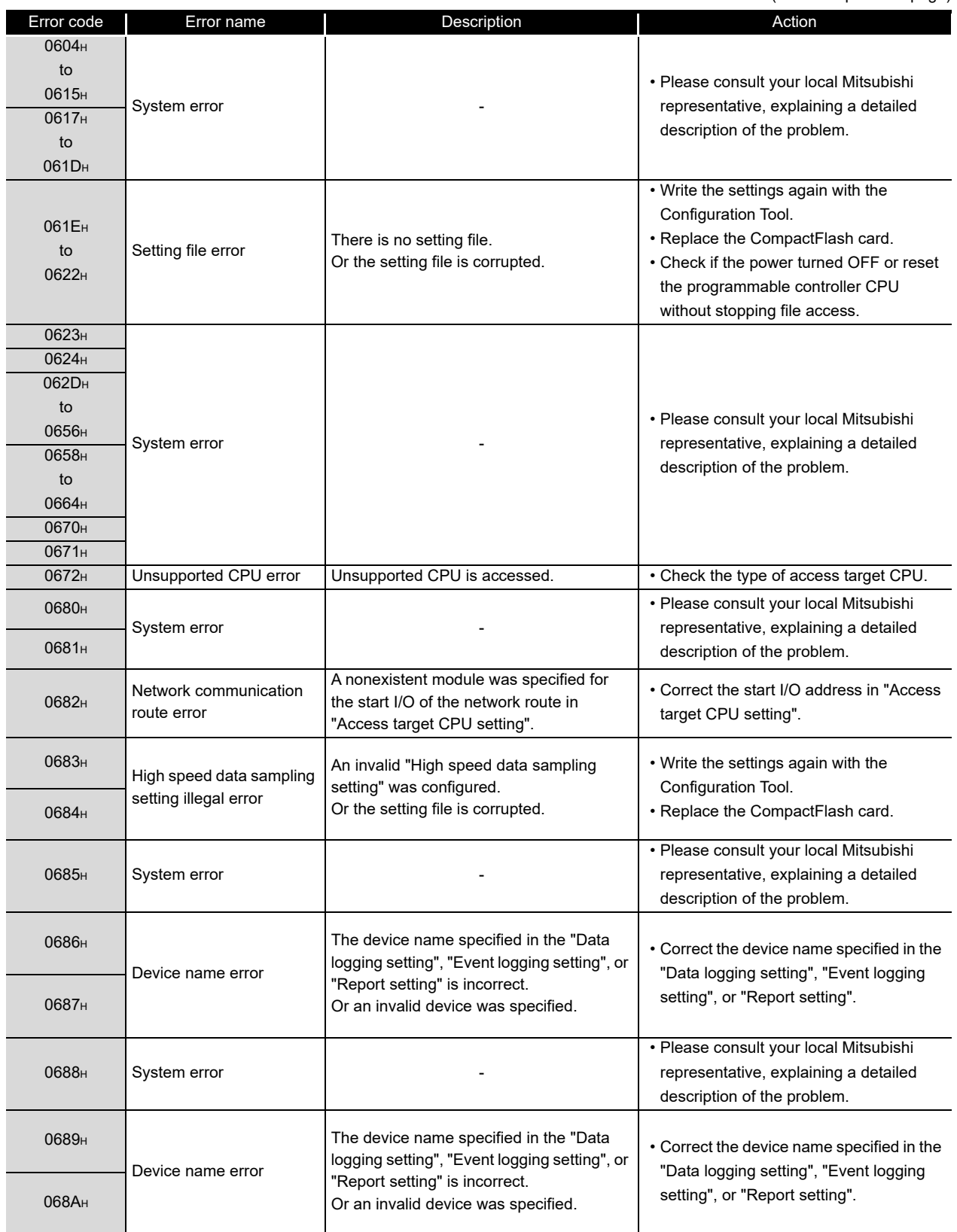

06C1H

Insufficient trigger buffer

Insumcient trigger builer<br>
Fotal trigger buffer usage exceeds 100%.

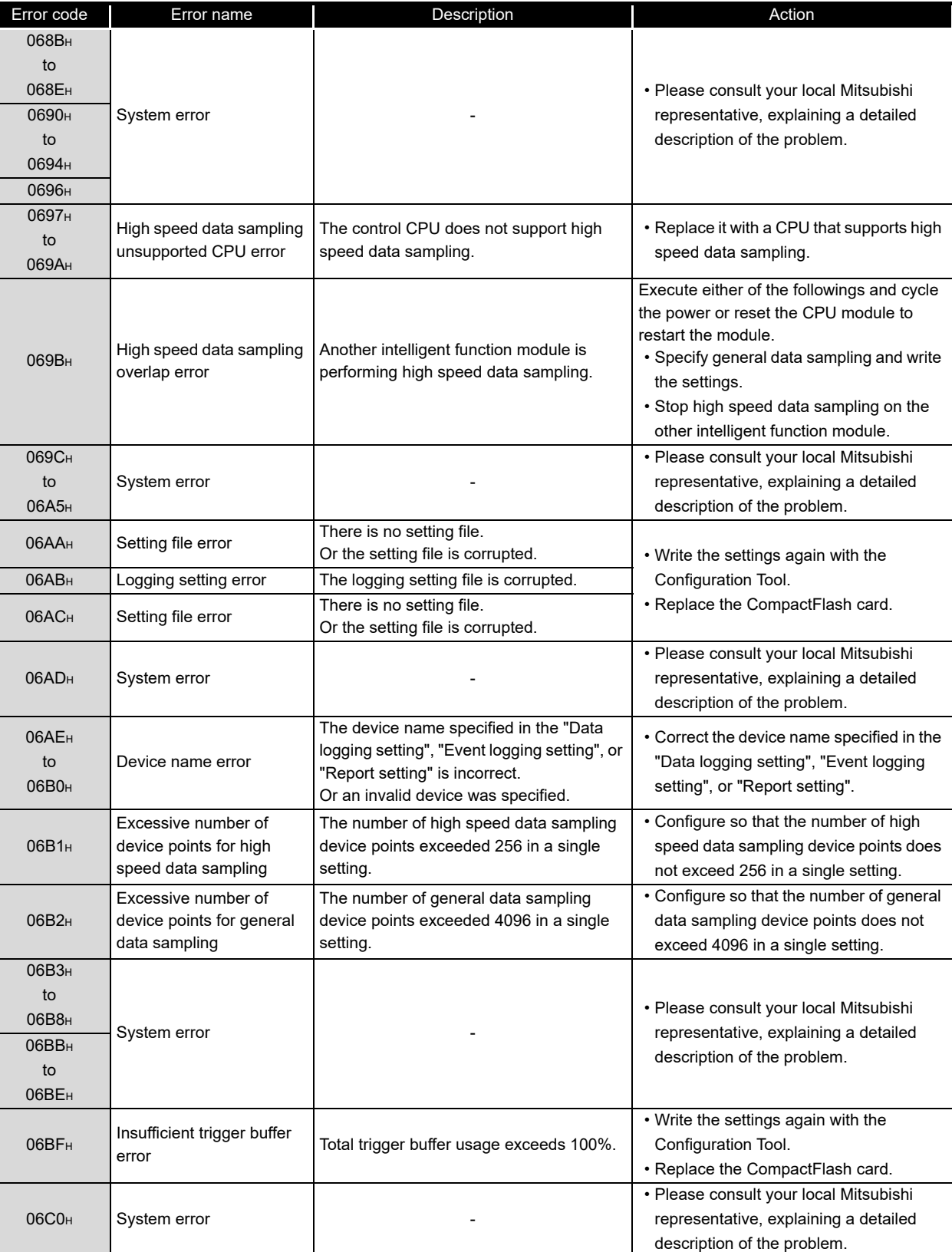

Configuration Tool. • Replace the CompactFlash card.

(Continued on the next page)

• Write the settings again with the

PROCESSING TIME PROCESSING TIME **TROUBLESHOOTING TROUBLESHOOTING**

**A**

**17**

(From the previous page)

**I**

APPENDIX

APPENDIX

INDEX

(From the previous page)

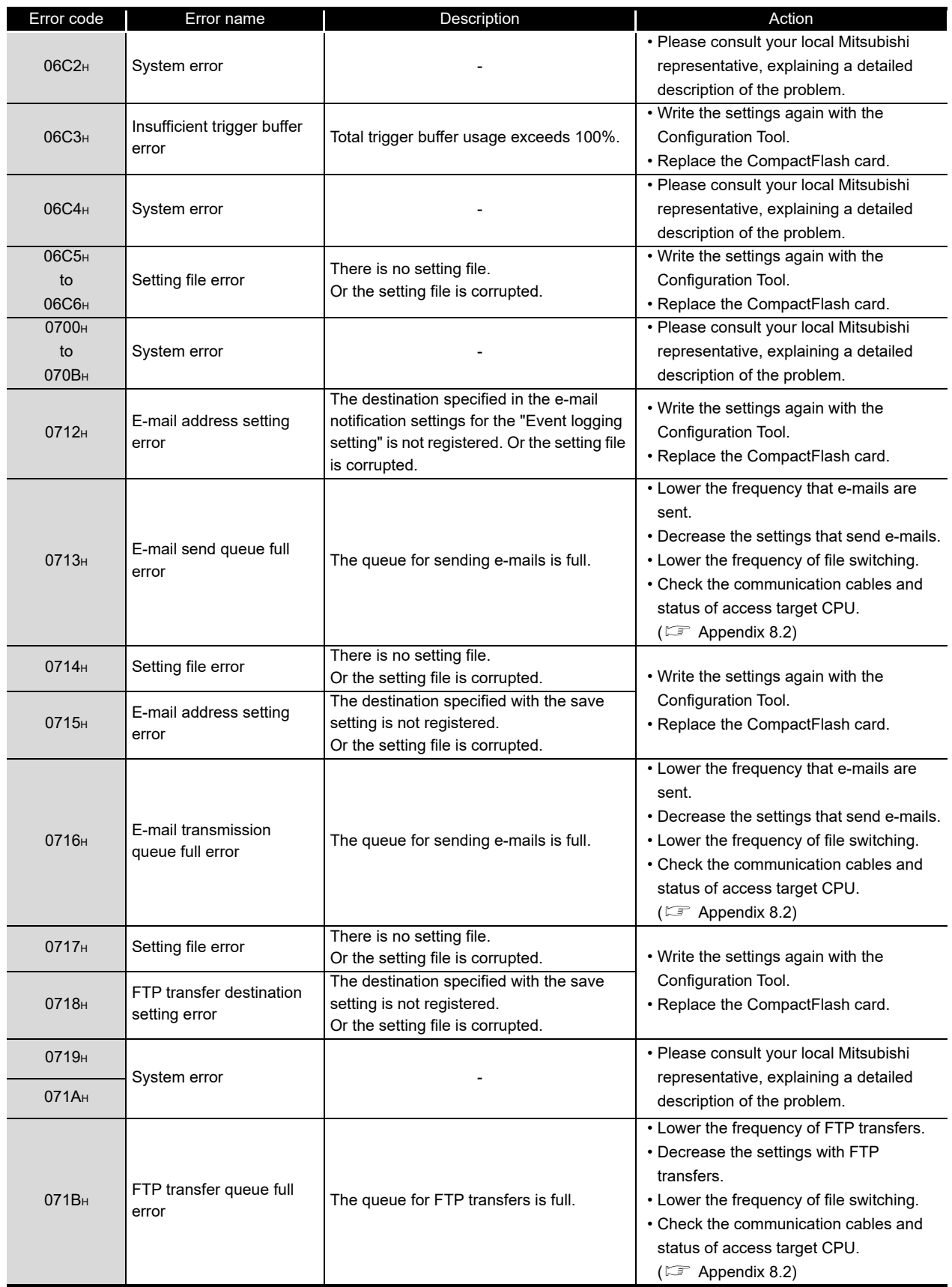

(From the previous page)

**17**

PROCESSING TIME

**180UBLESHOOTING**<br>**20** PROCESSING TIME

**TROUBLESHOOTING**

**A**

APPENDIX

APPENDIX

**I**

INDEX

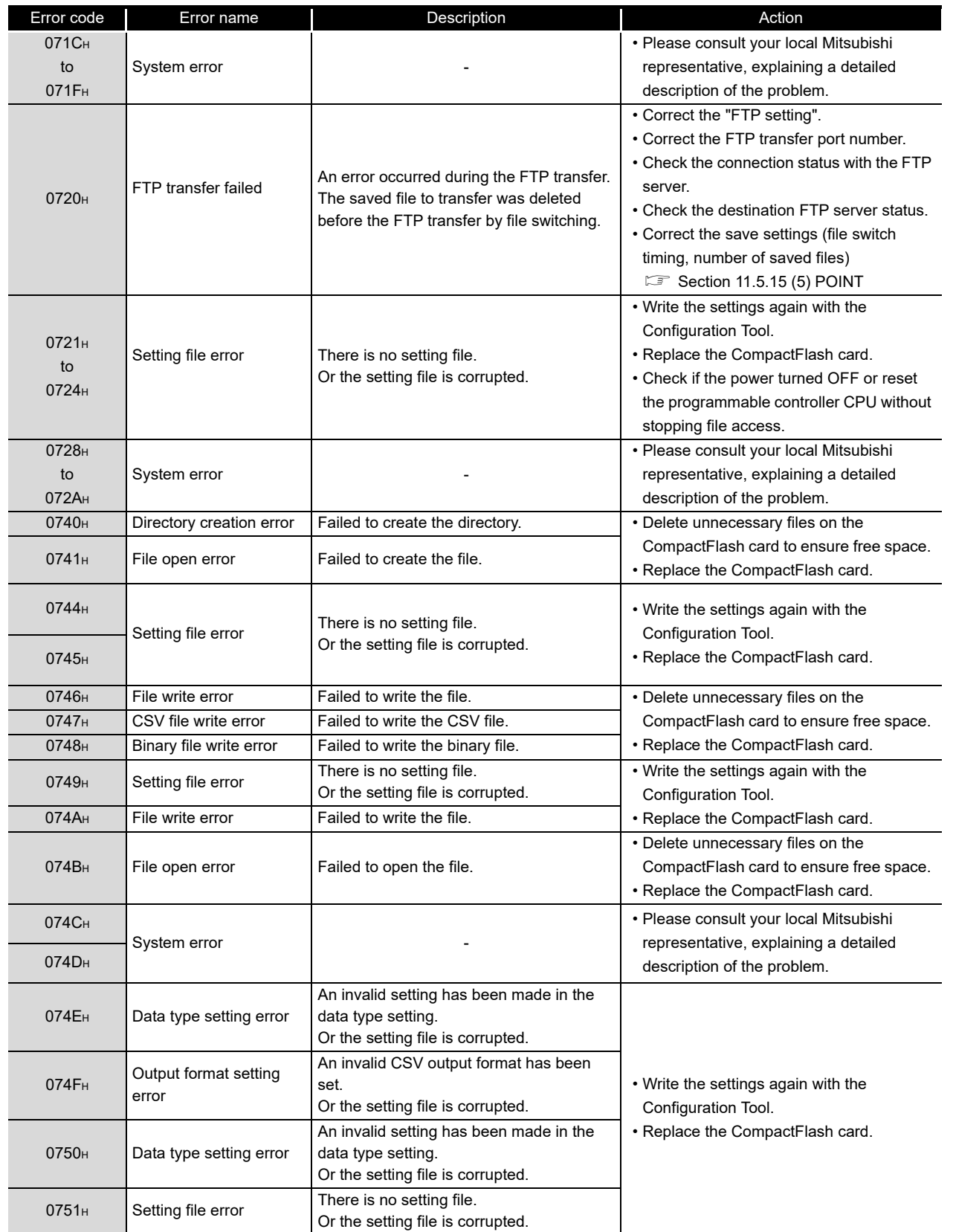

(From the previous page)

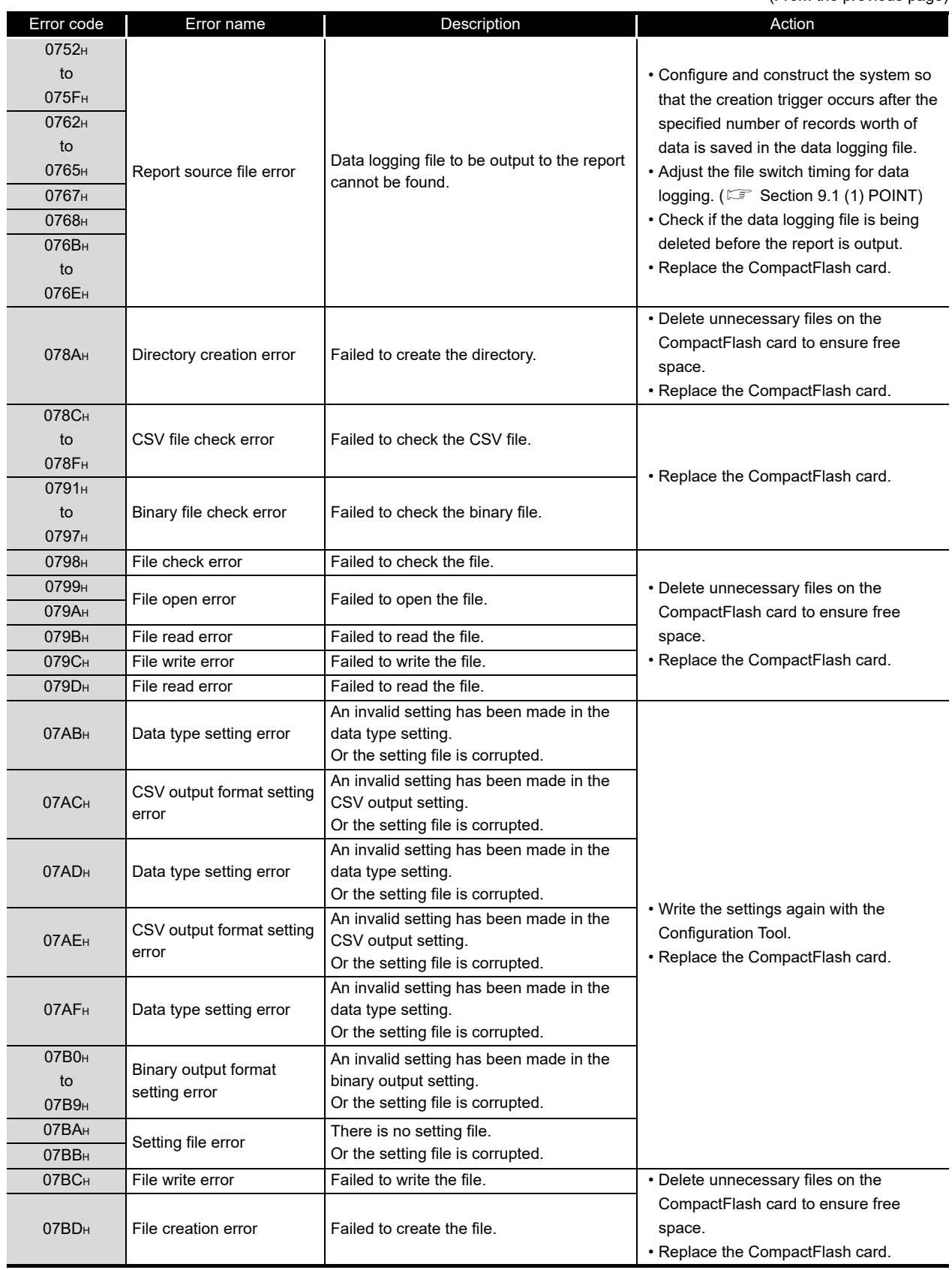

(From the previous page)

**17**

PROCESSING TIME

**180UBLESHOOTING**<br>**20** PROCESSING TIME

**TROUBLESHOOTING**

**A**

APPENDIX

APPENDIX

**I**

INDEX

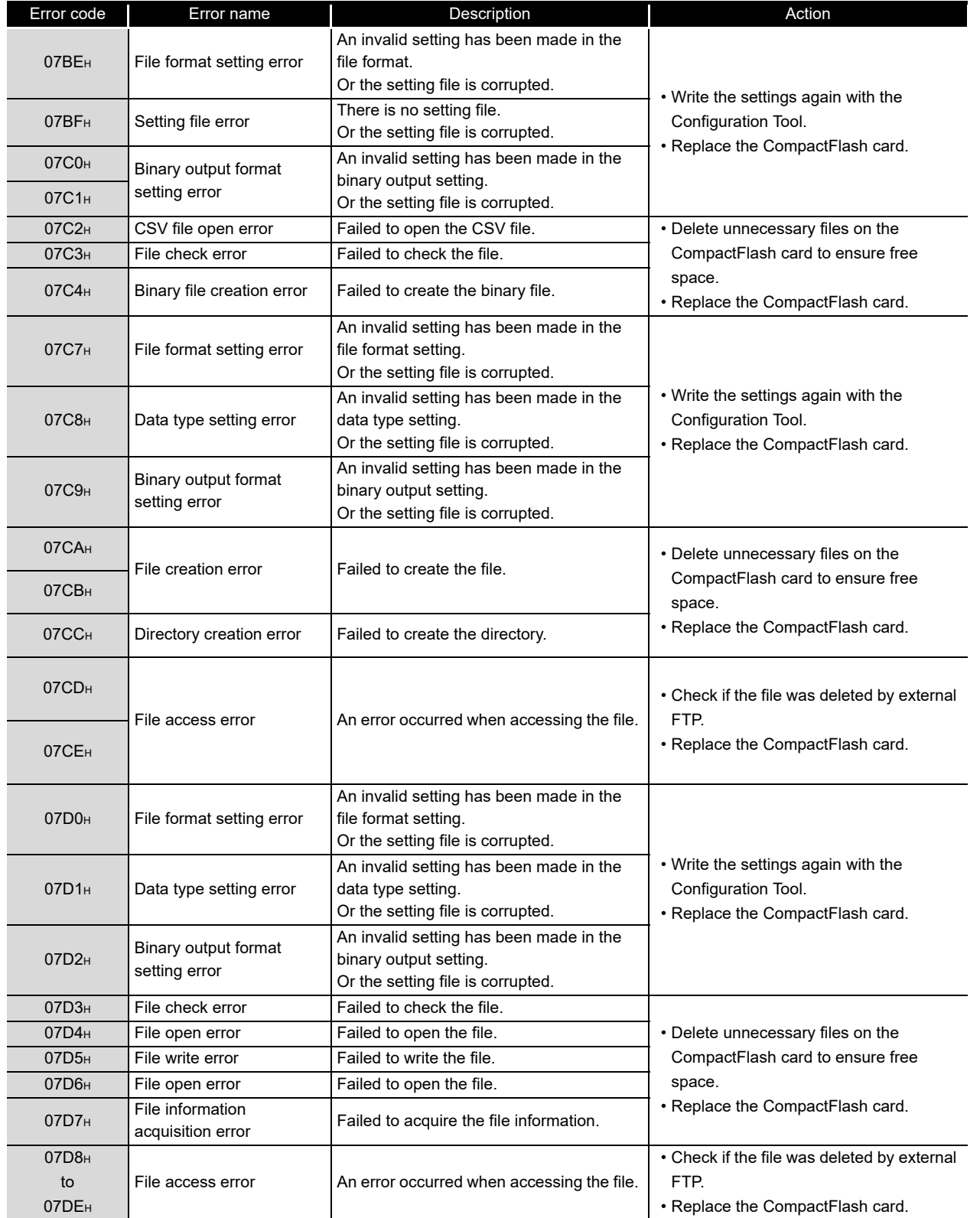

(From the previous page)

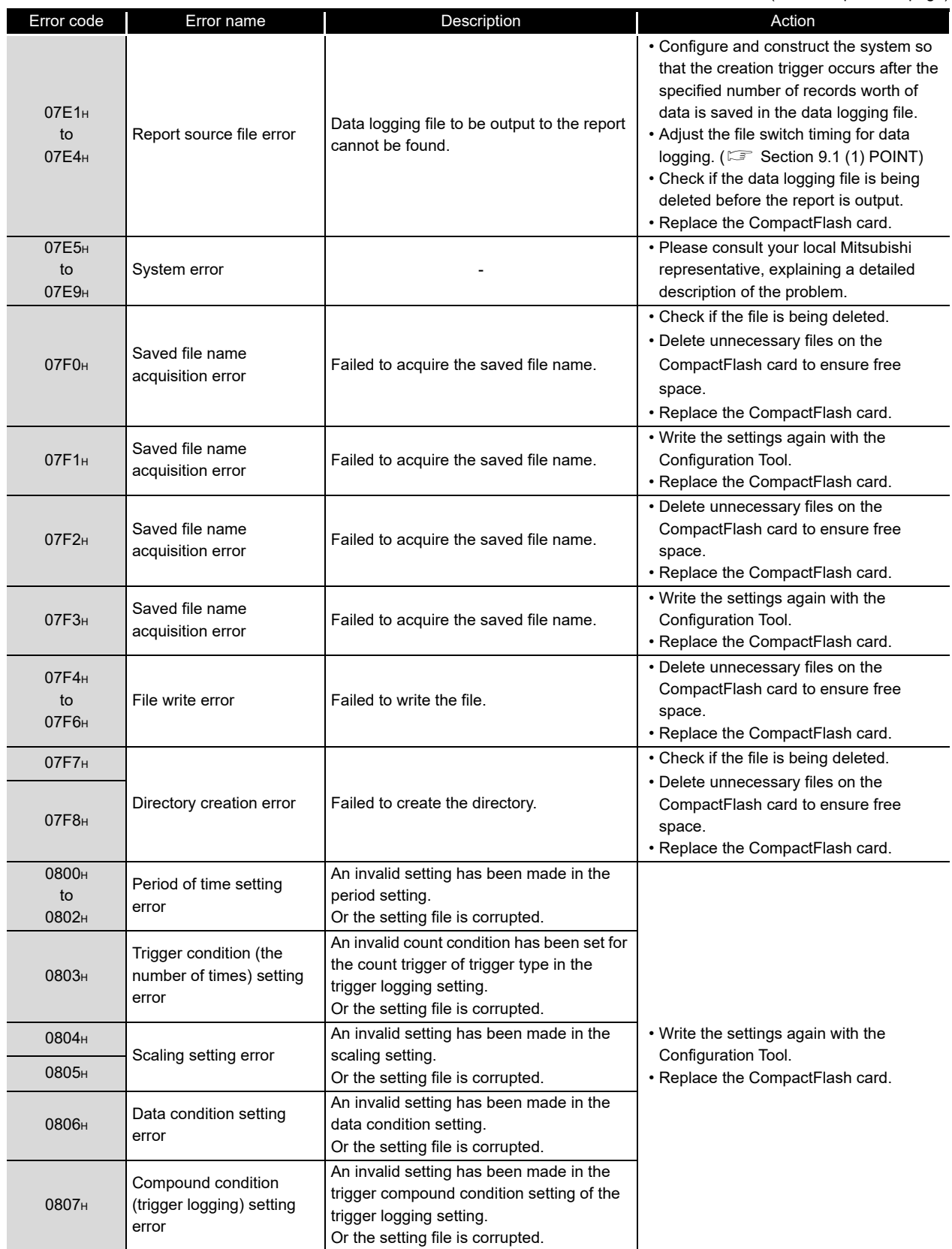

(From the previous page)

**17**

PROCESSING TIME

**180UBLESHOOTING**<br>**20** PROCESSING TIME

**TROUBLESHOOTING**

**A**

APPENDIX

APPENDIX

**I**

INDEX

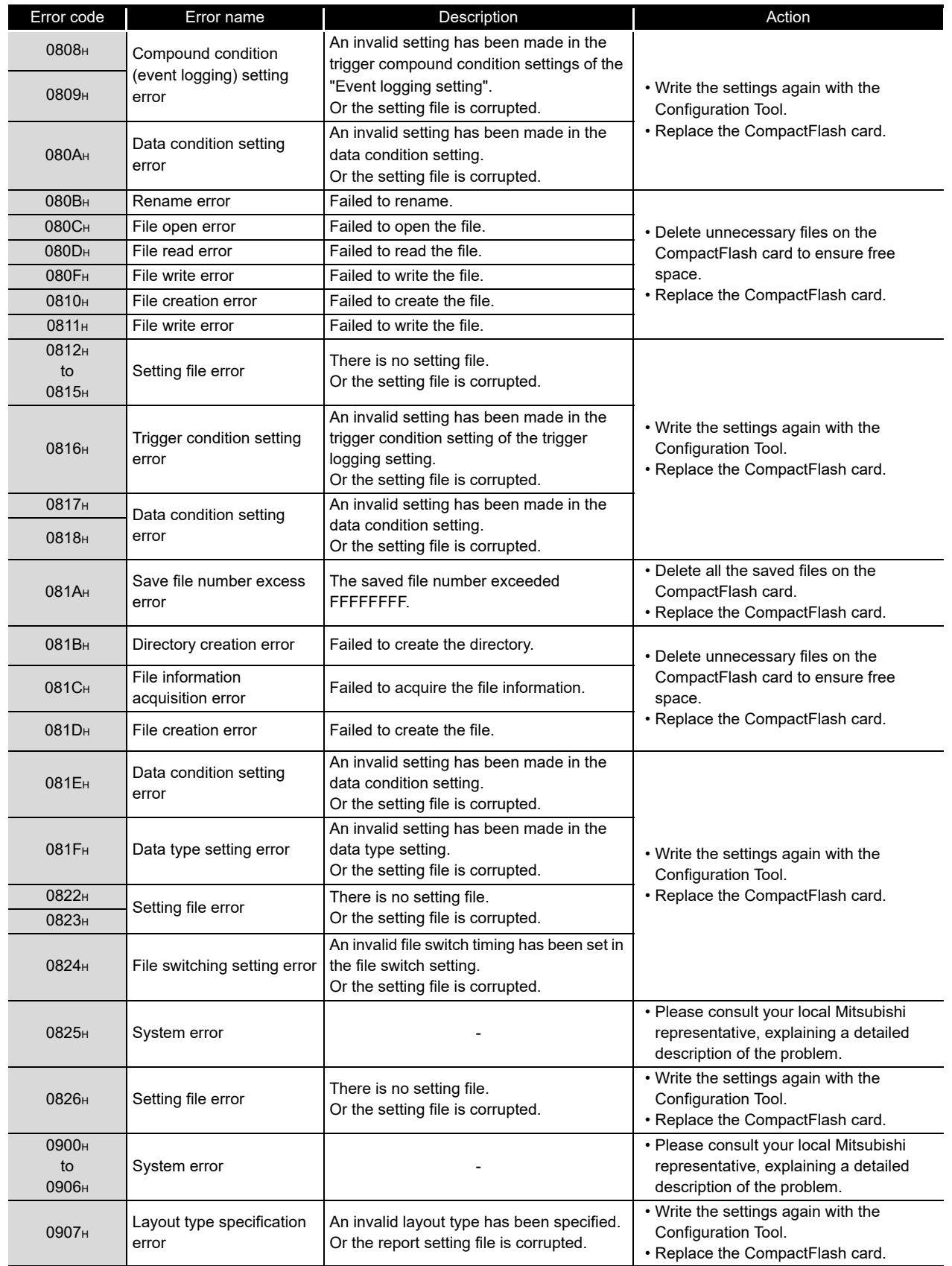

(From the previous page)

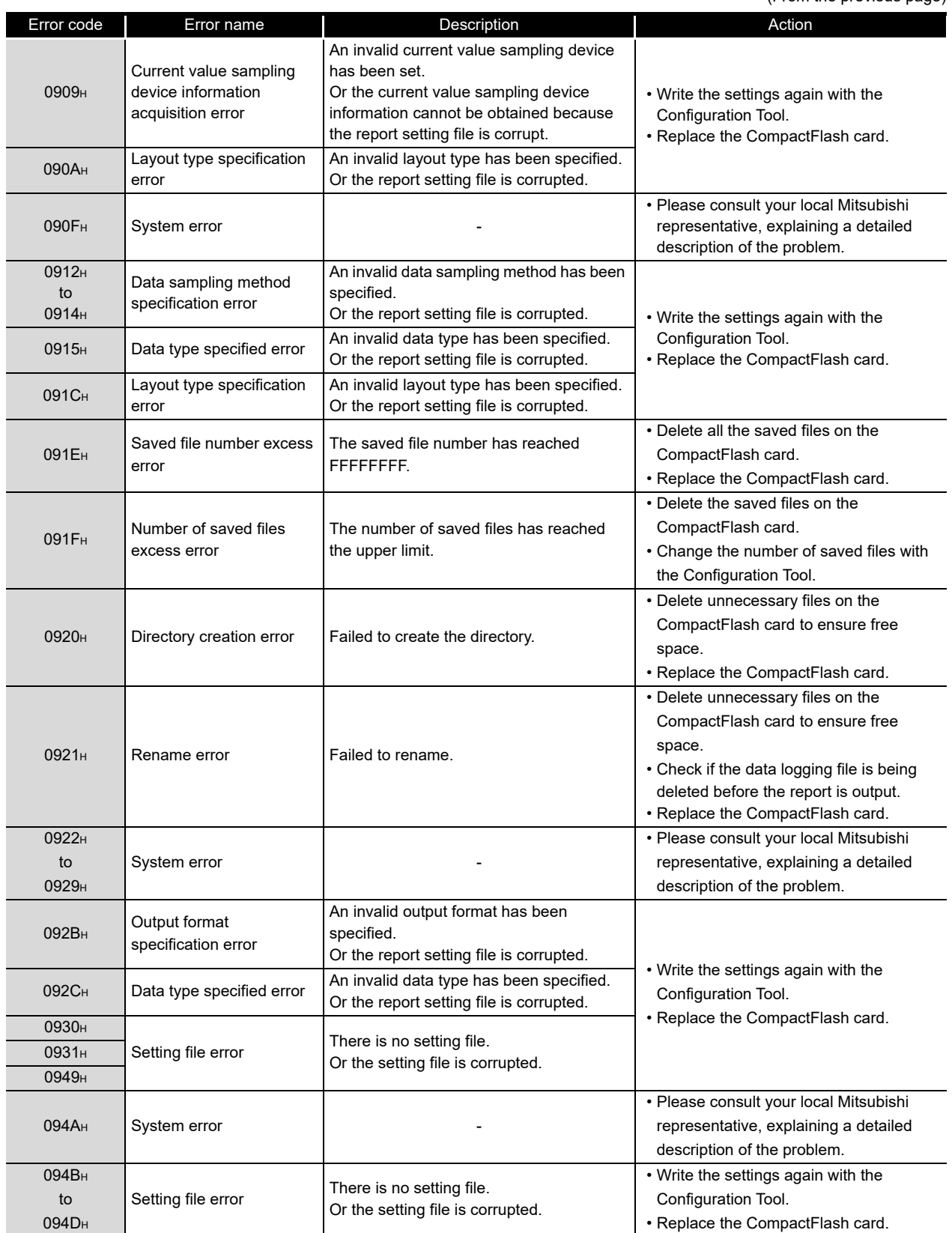

(From the previous page)

**17**

PROCESSING TIME

**180UBLESHOOTING**<br>**20** PROCESSING TIME

**TROUBLESHOOTING**

**A**

APPENDIX

APPENDIX

**I**

INDEX

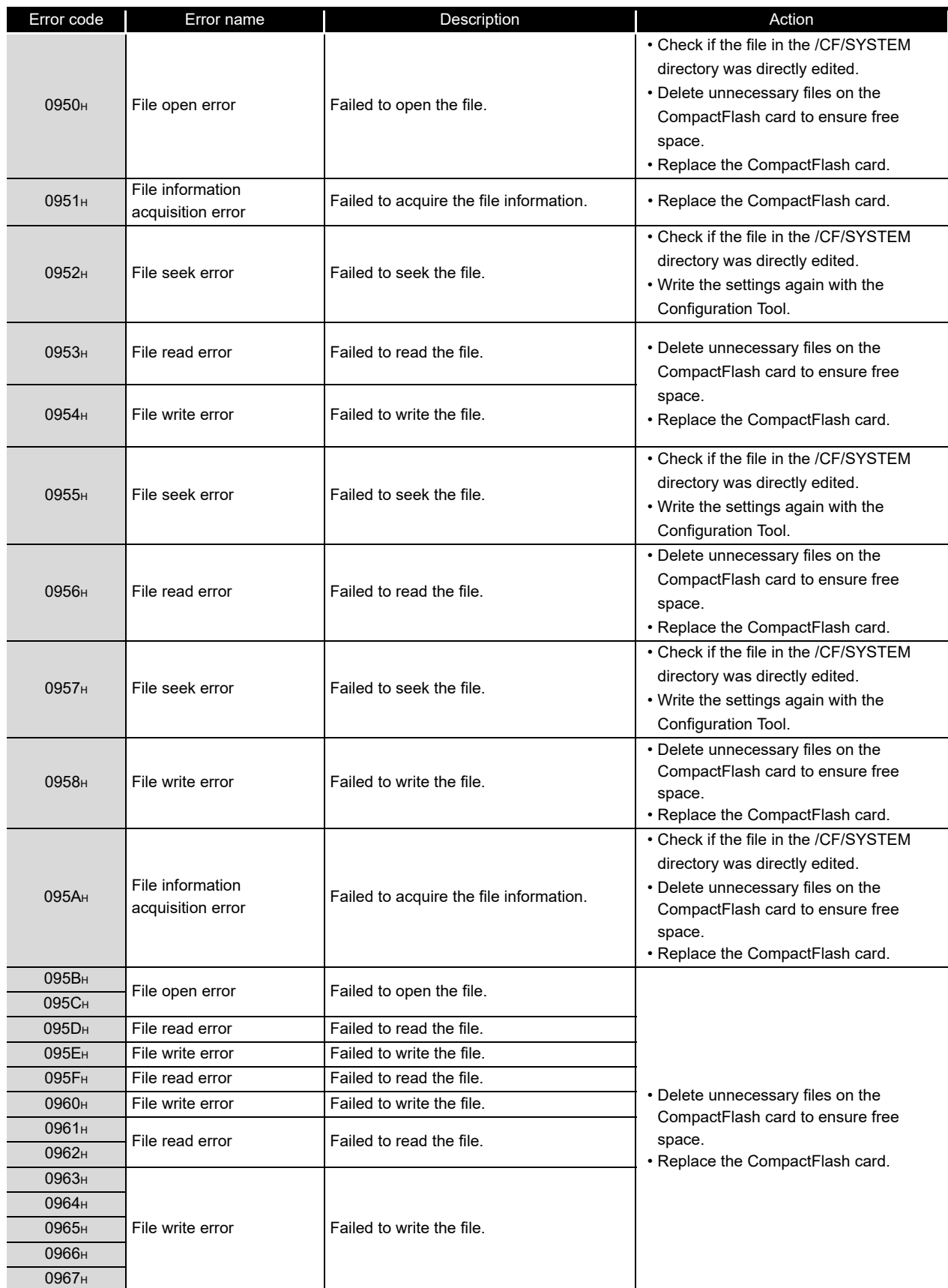

(From the previous page)

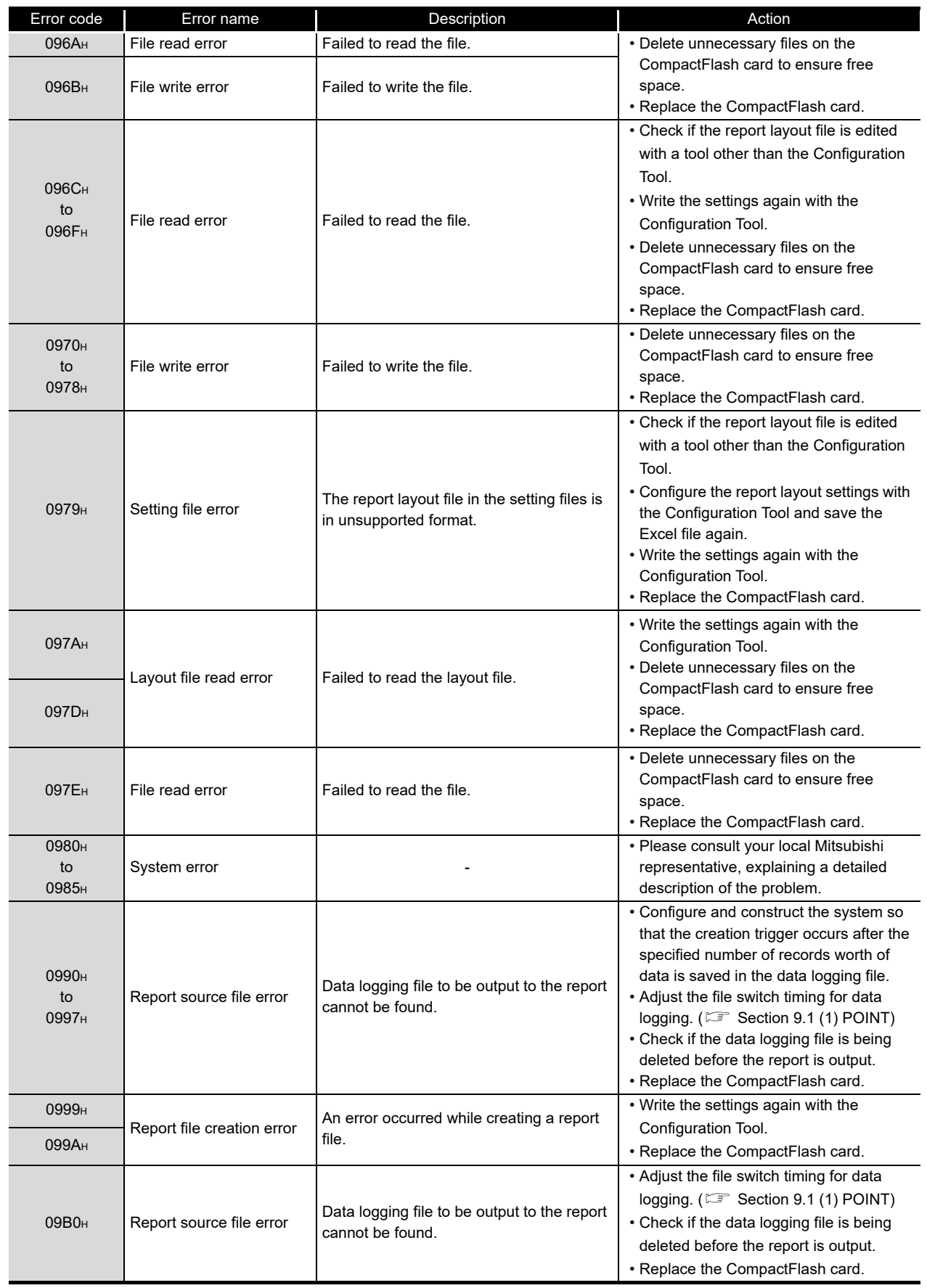

(From the previous page)

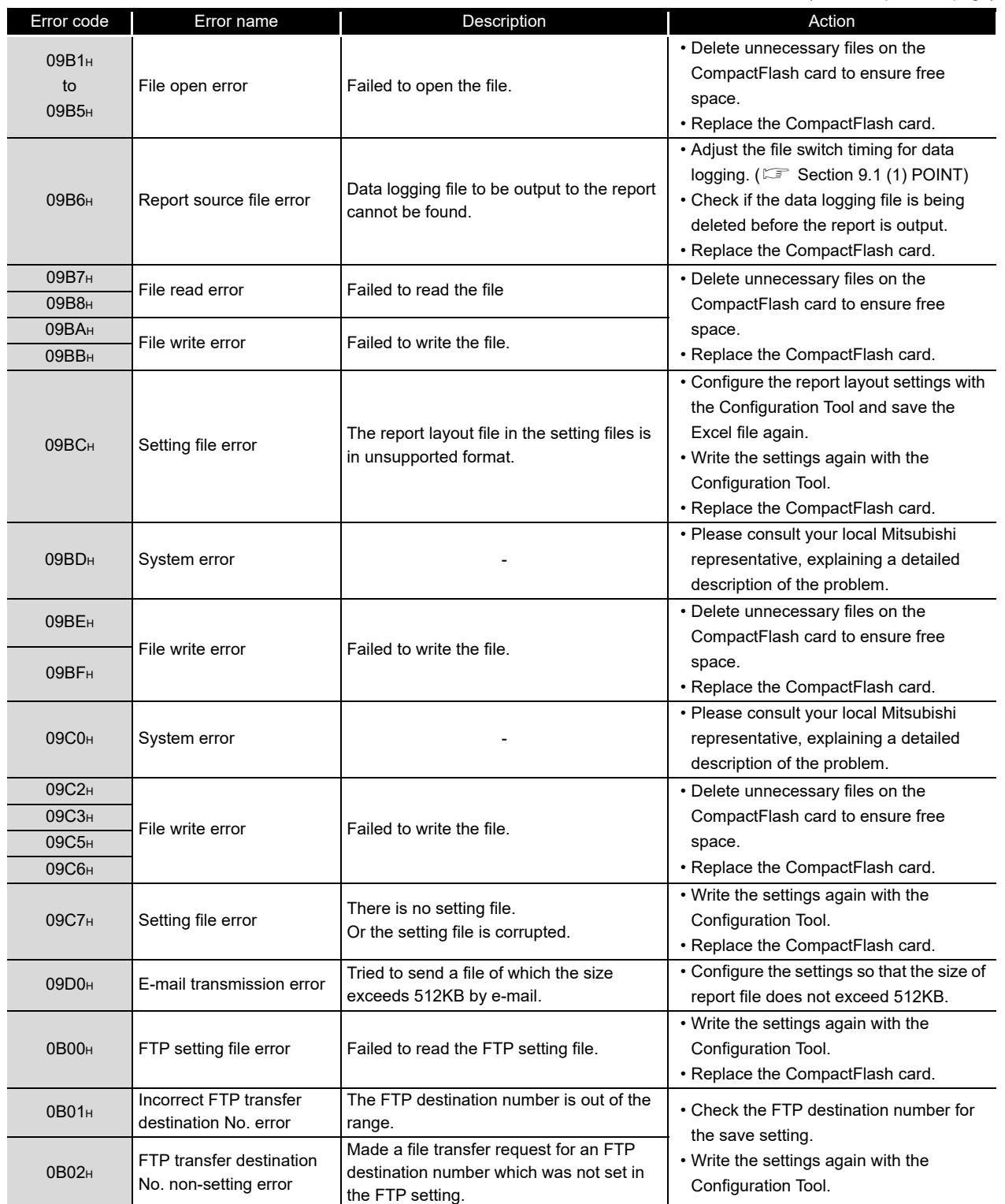

(Continued on the next page)

**17**

PROCESSING TIME

**180UBLESHOOTING CO** PROCESSING TIME

**TROUBLESHOOTING**

**A**

APPENDIX

**I**

(From the previous page)

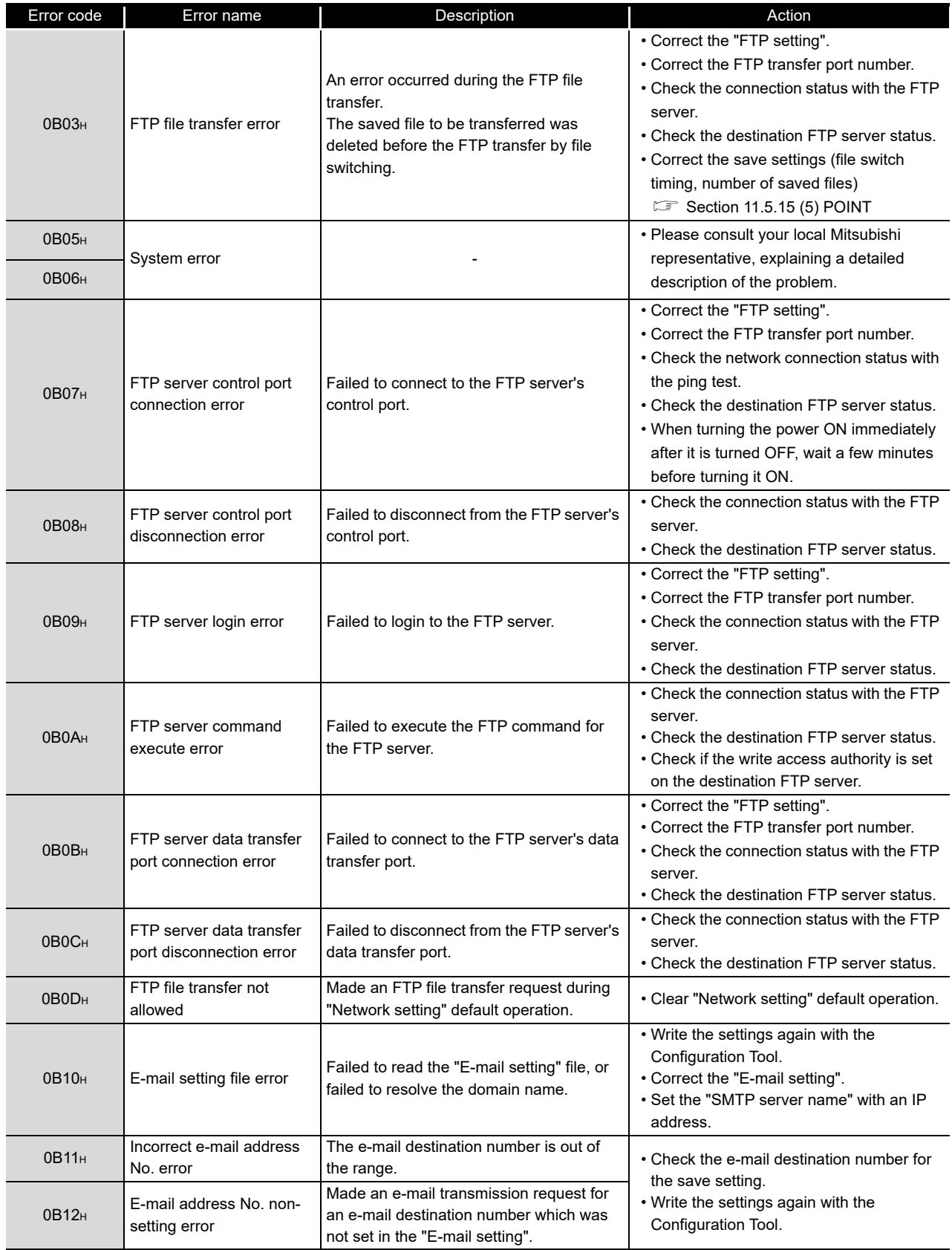

(From the previous page)

**17**

PROCESSING TIME

**180UBLESHOOTING**<br> **18**<br> **18**<br> **18**<br> **18**<br> **20**<br> **20**<br> **28**<br> **28**<br> **28** 

**TROUBLESHOOTING**

**A**

APPENDIX

**I**

INDEX

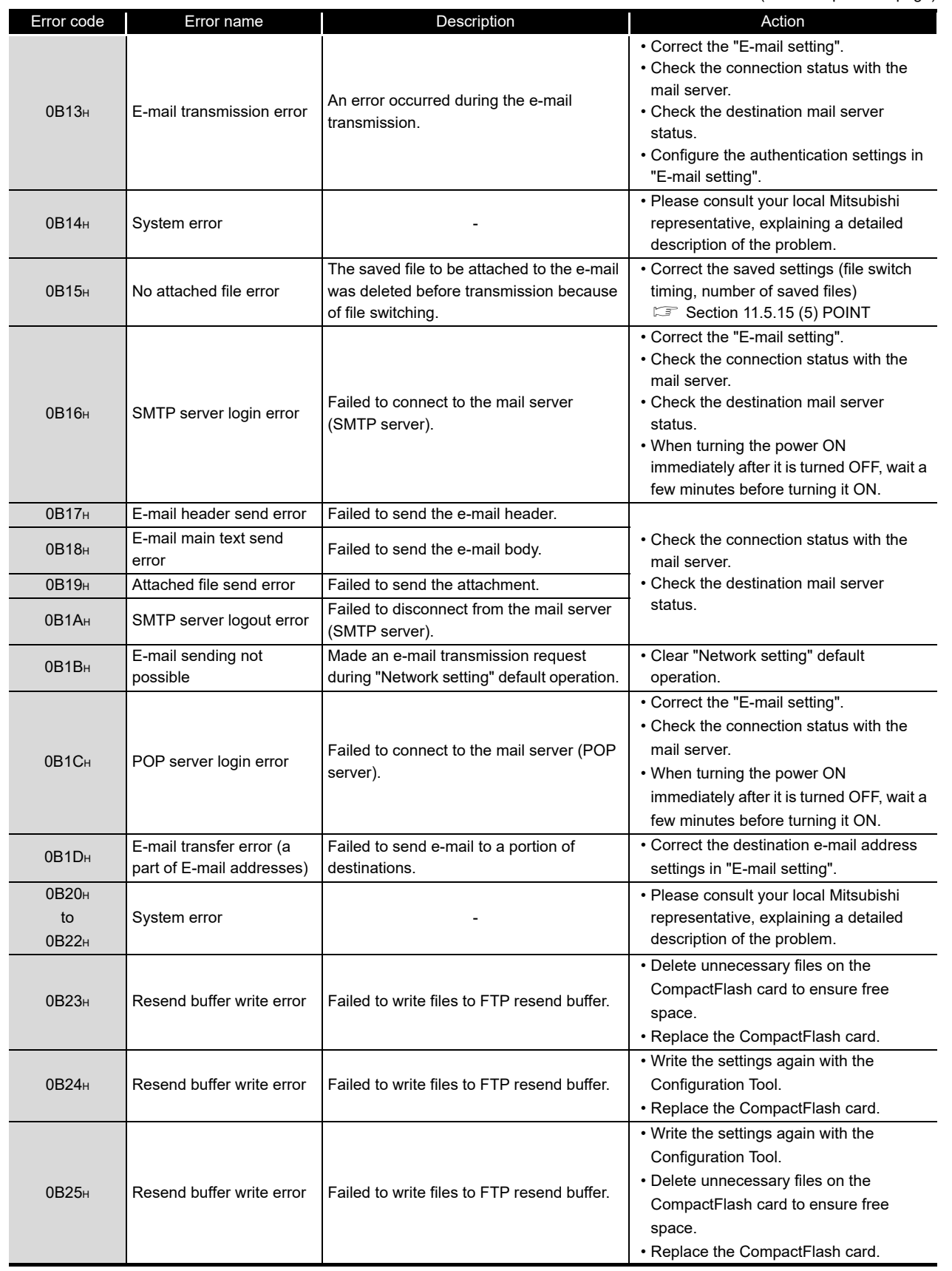

(From the previous page)

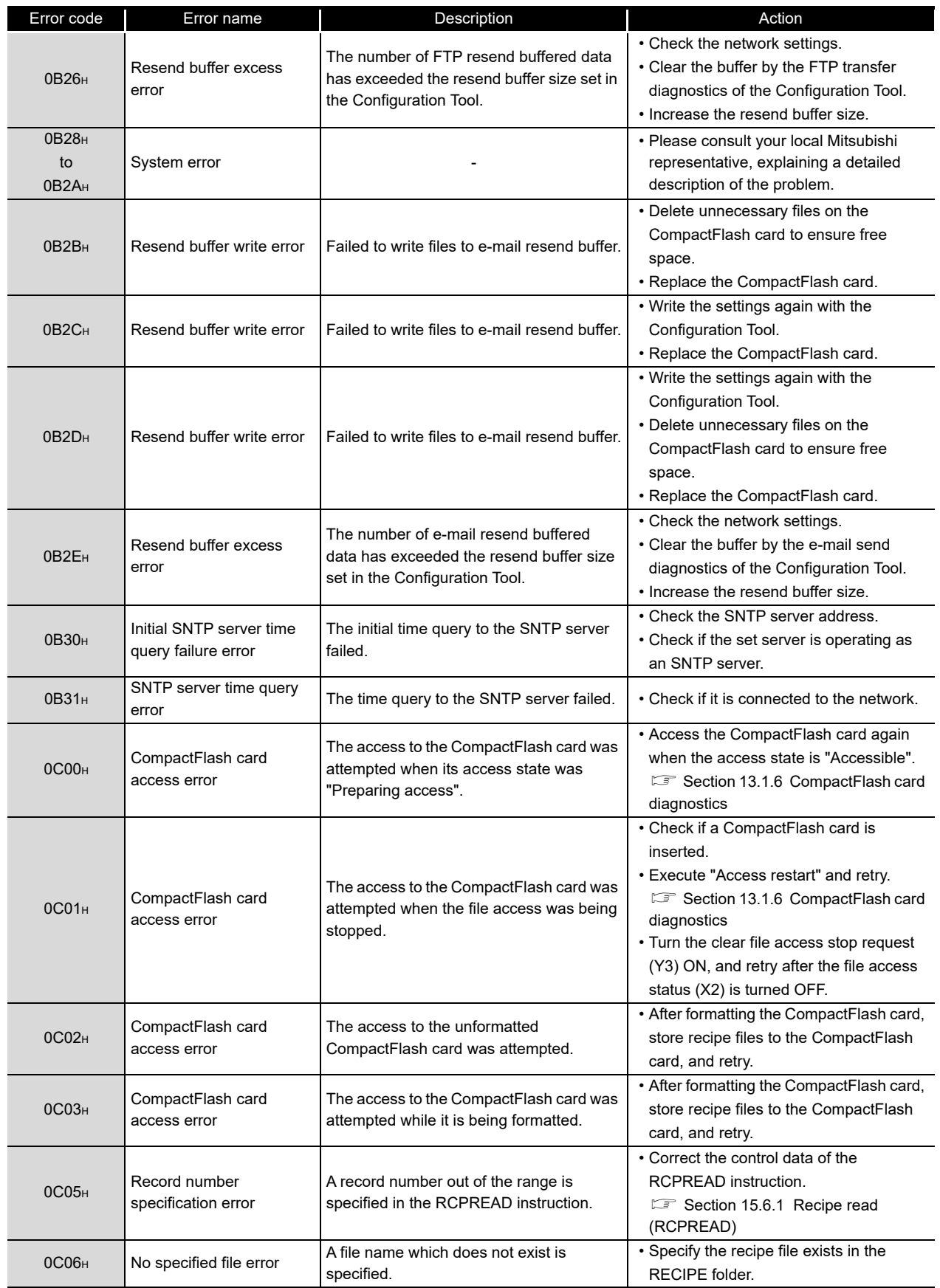

(From the previous page)

**17**

PROCESSING TIME

**180UBLESHOOTING**<br>**20** PROCESSING TIME

**TROUBLESHOOTING**

**A**

APPENDIX

APPENDIX

**I**

INDEX

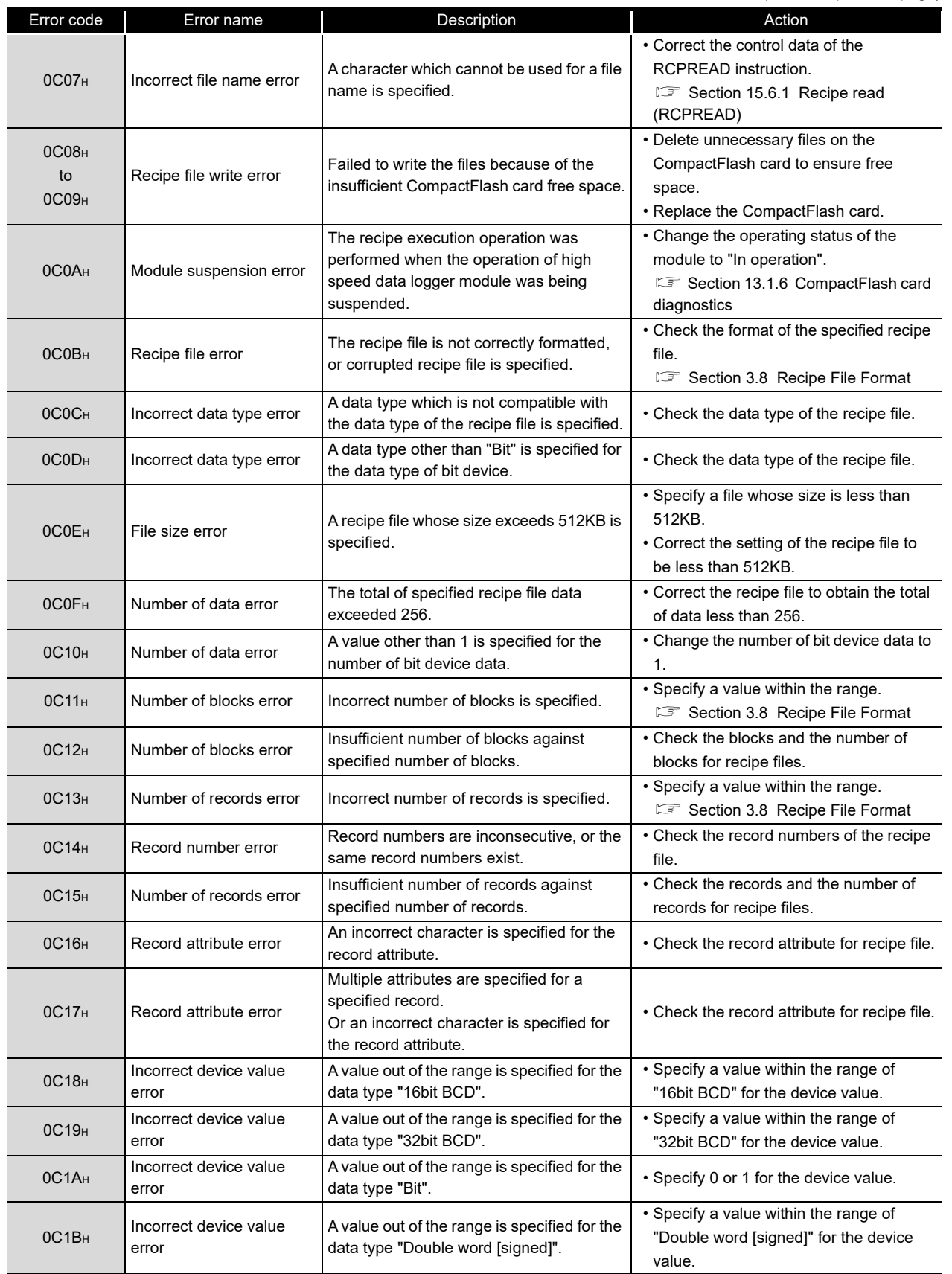

(From the previous page)

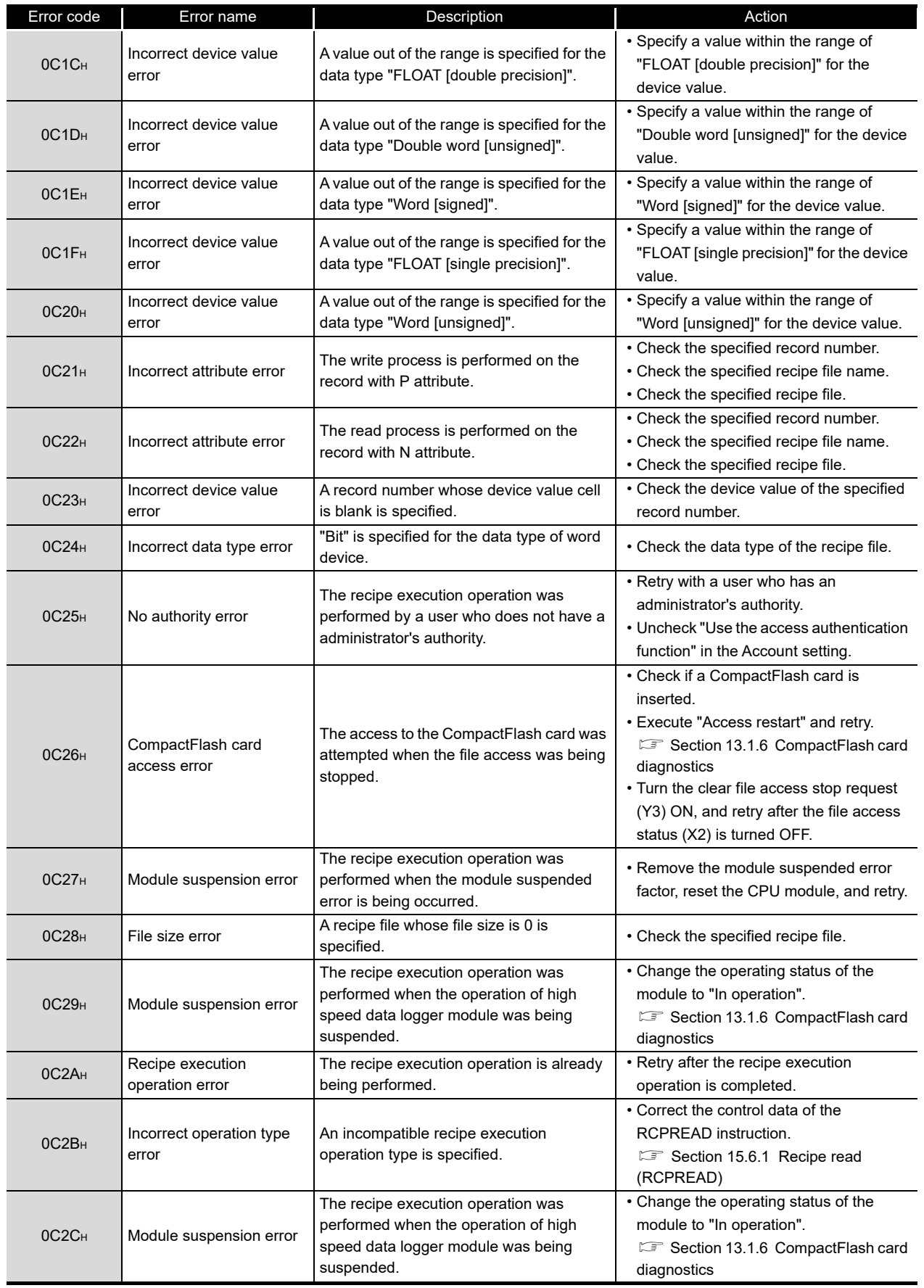

(From the previous page)

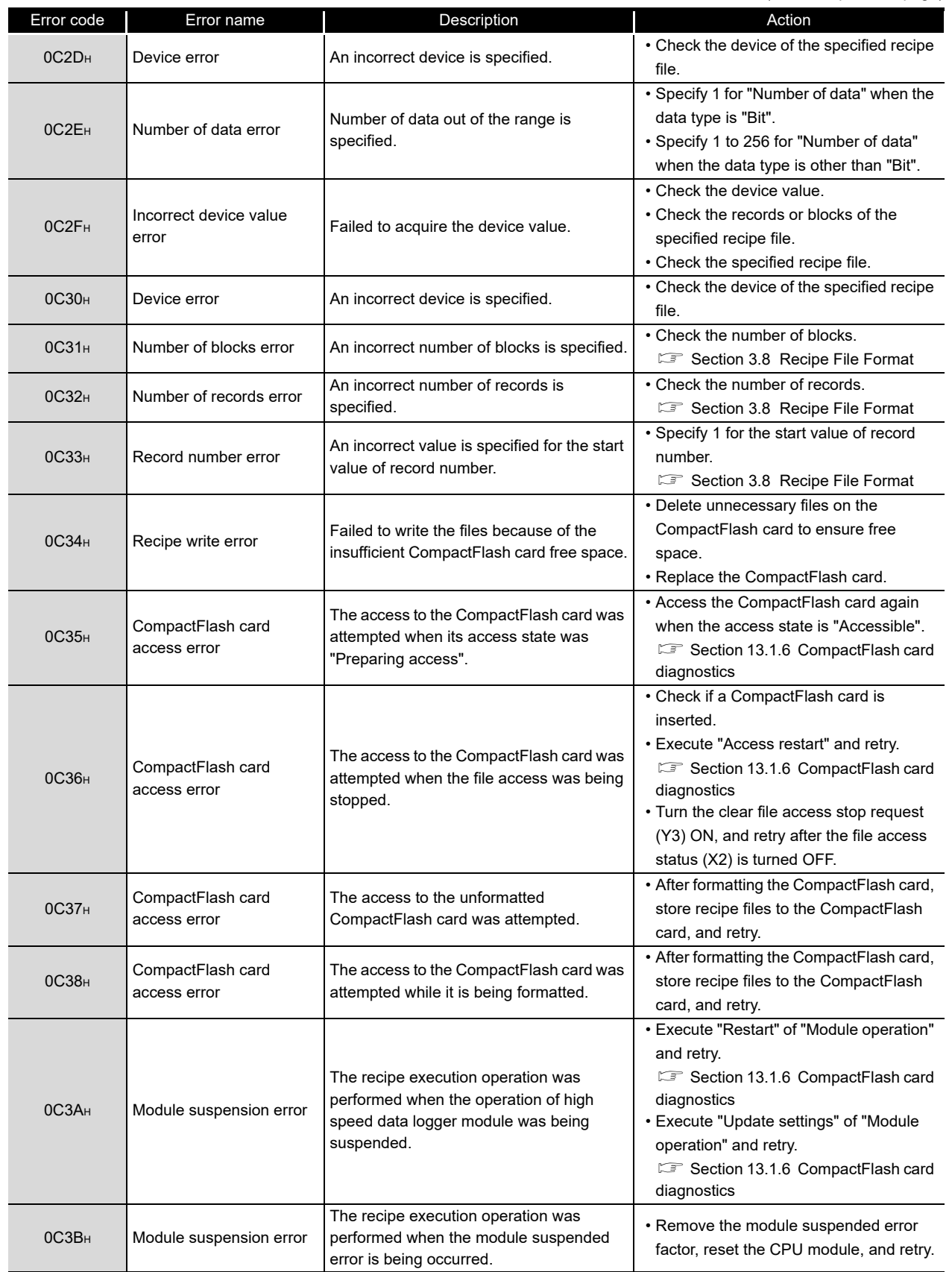

(Continued on the next page)

**A**

APPENDIX

APPENDIX

**I**

(From the previous page)

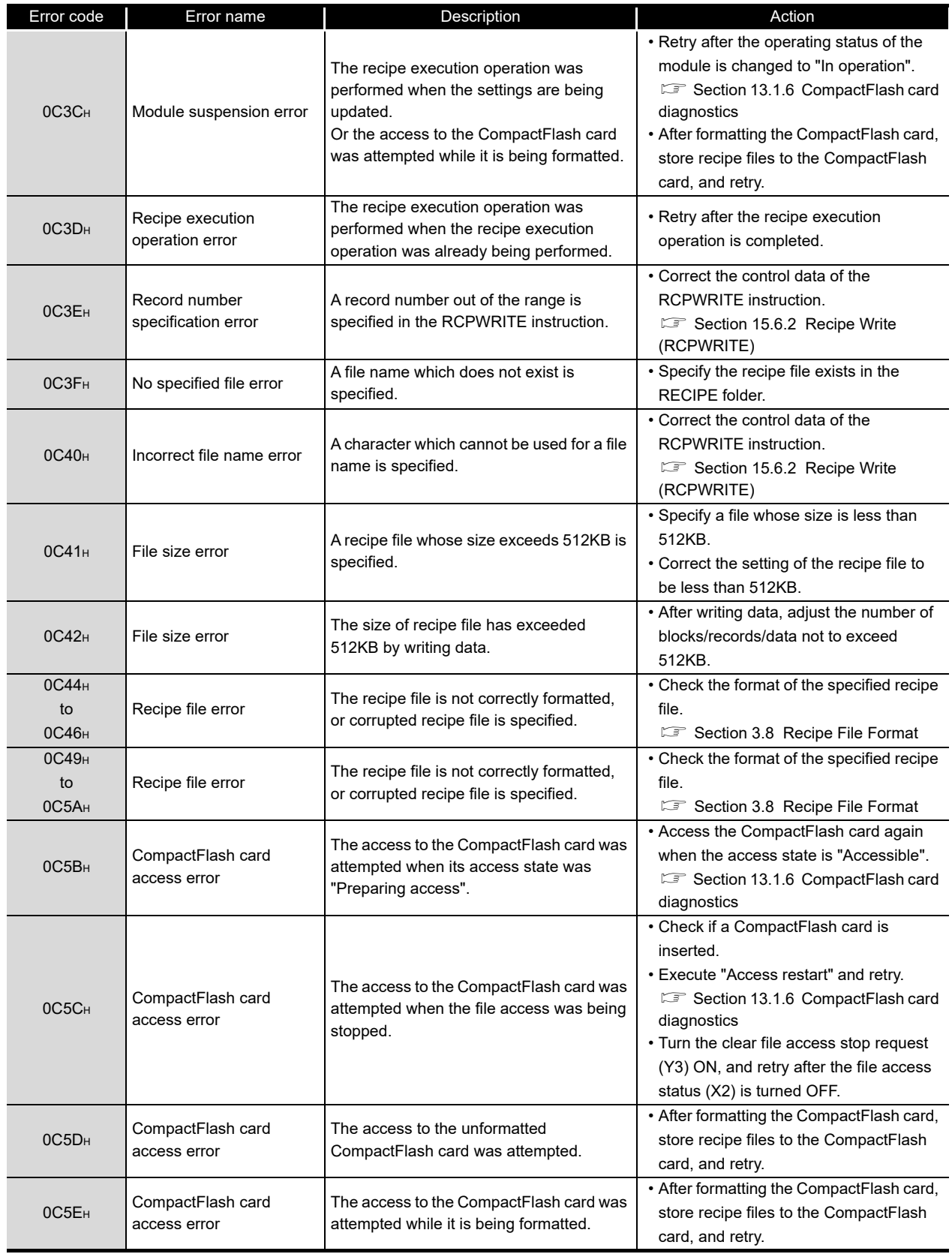

(From the previous page)

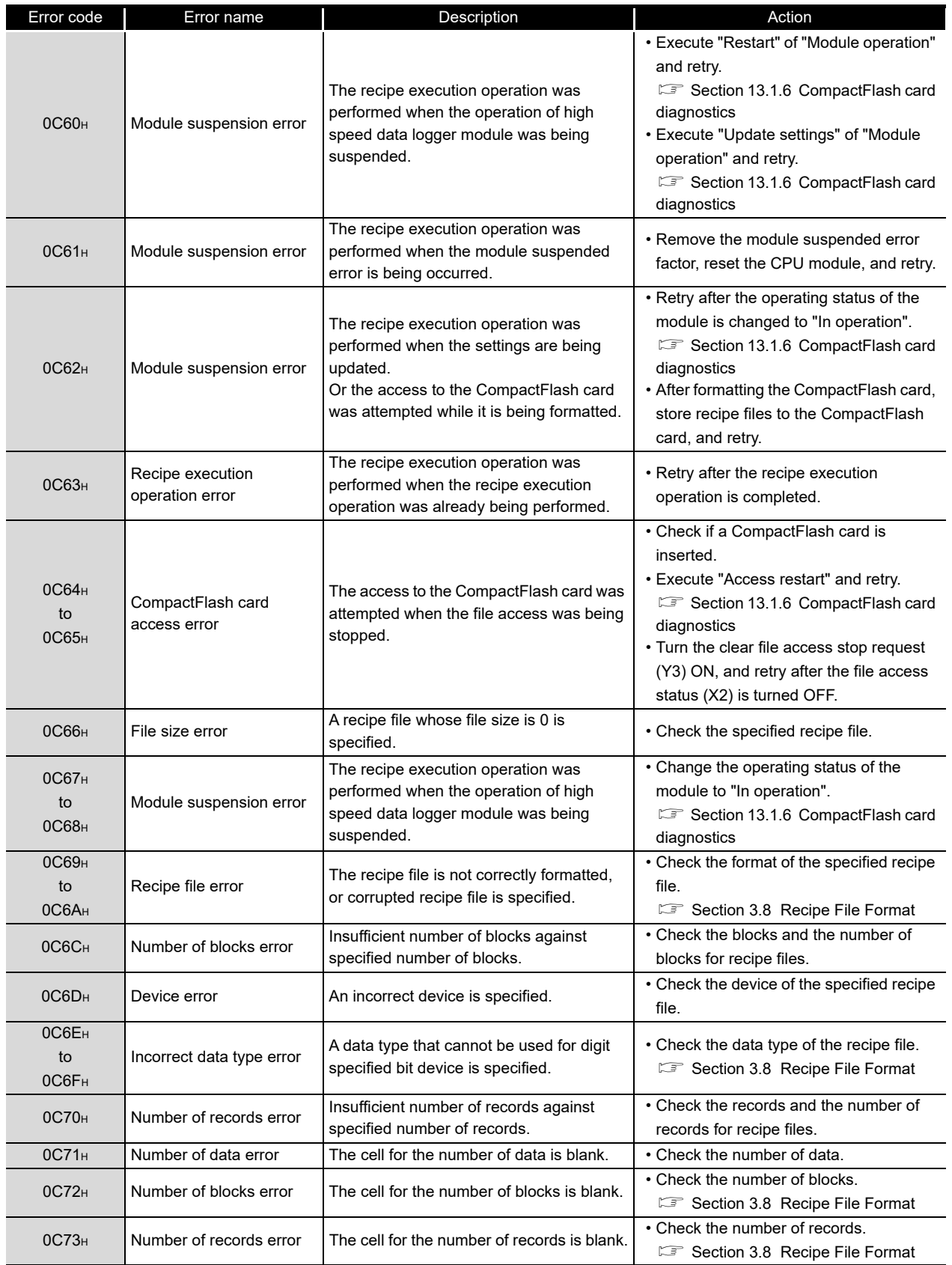

(Continued on the next page)

APPENDIX

**I**

INDEX

**17**

PROCESSING TIME

Error code | Error name | Description |

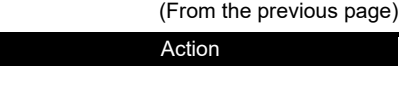

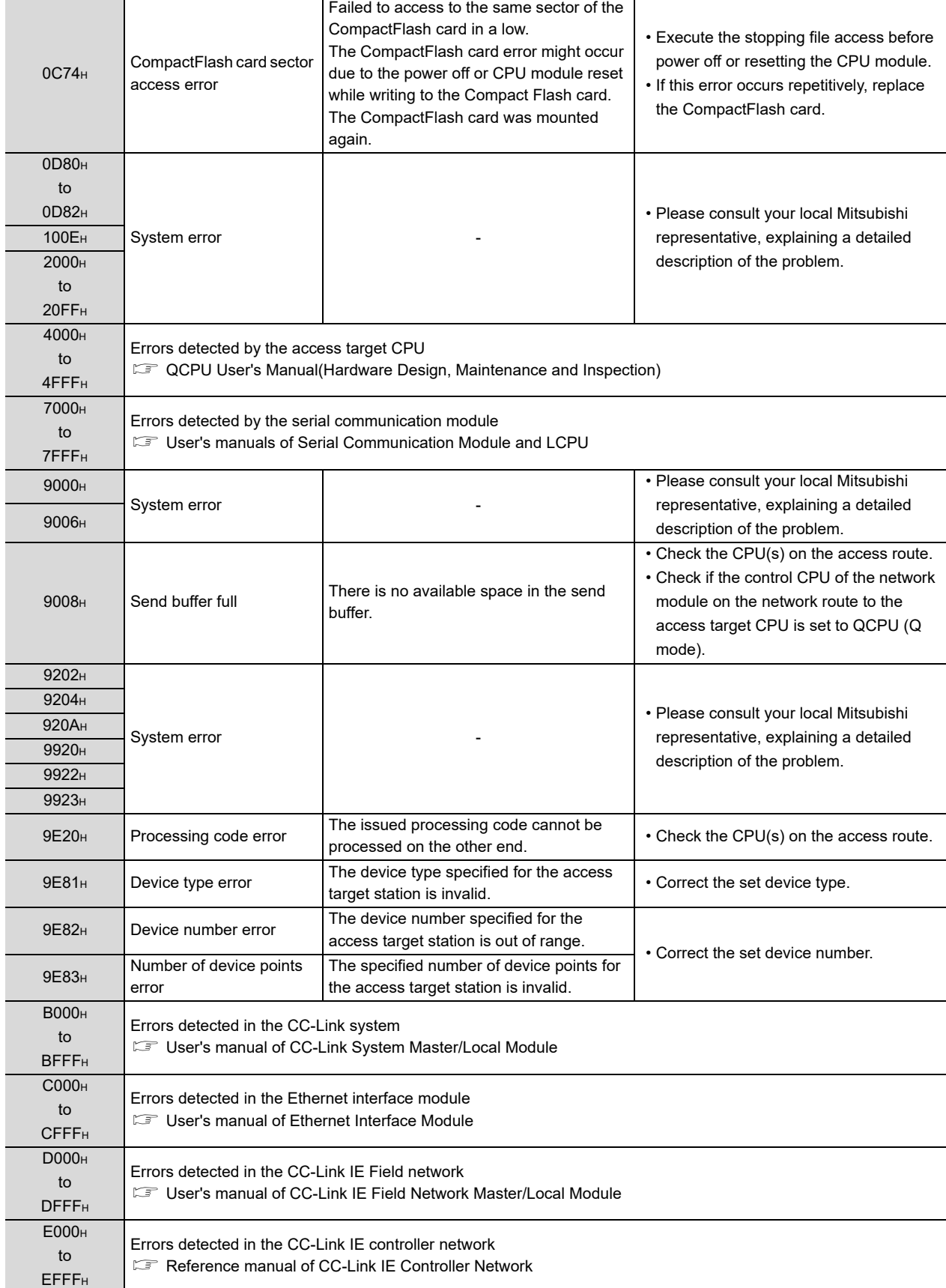

(From the previous page)

**17**

PROCESSING TIME

**180UBLESHOOTING CO** PROCESSING TIME

**TROUBLESHOOTING**

**A**

APPENDIX **APPENDIX** 

INDEX

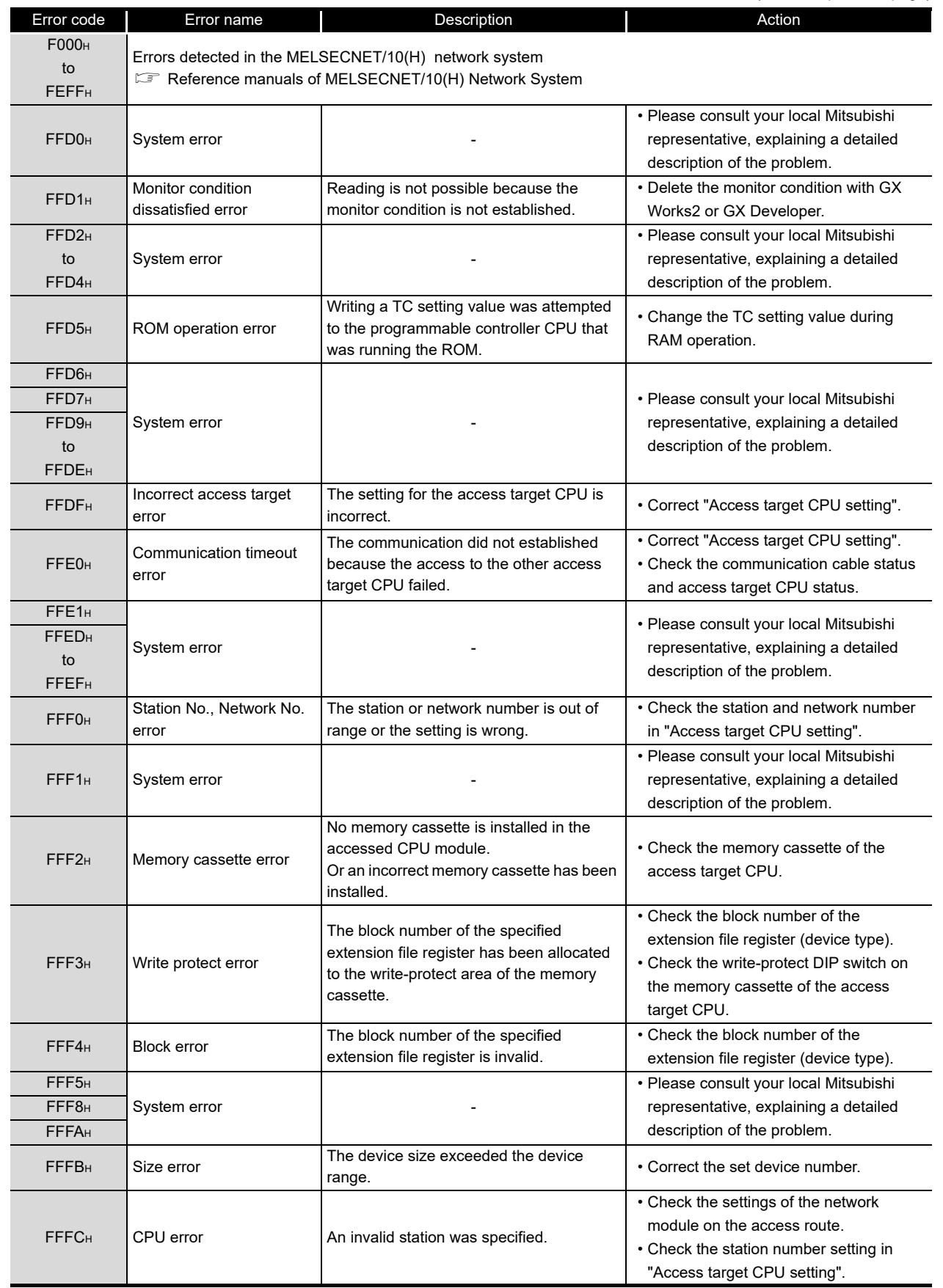

(Continued on the next page)

**18 - 32**

(From the previous page)

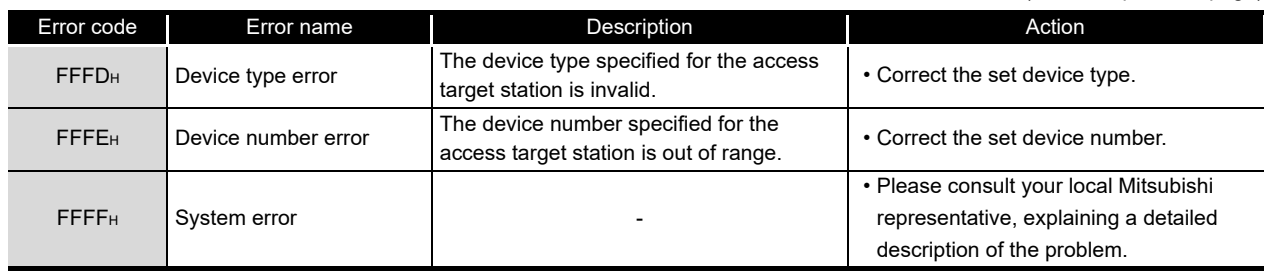

#### 18.3 Troubleshooting by Symptom

This section explains the error definition and corrective action by function and symptom.

#### 18.3.1 Troubleshooting related to LED indicators and I/O signals

<span id="page-604-0"></span>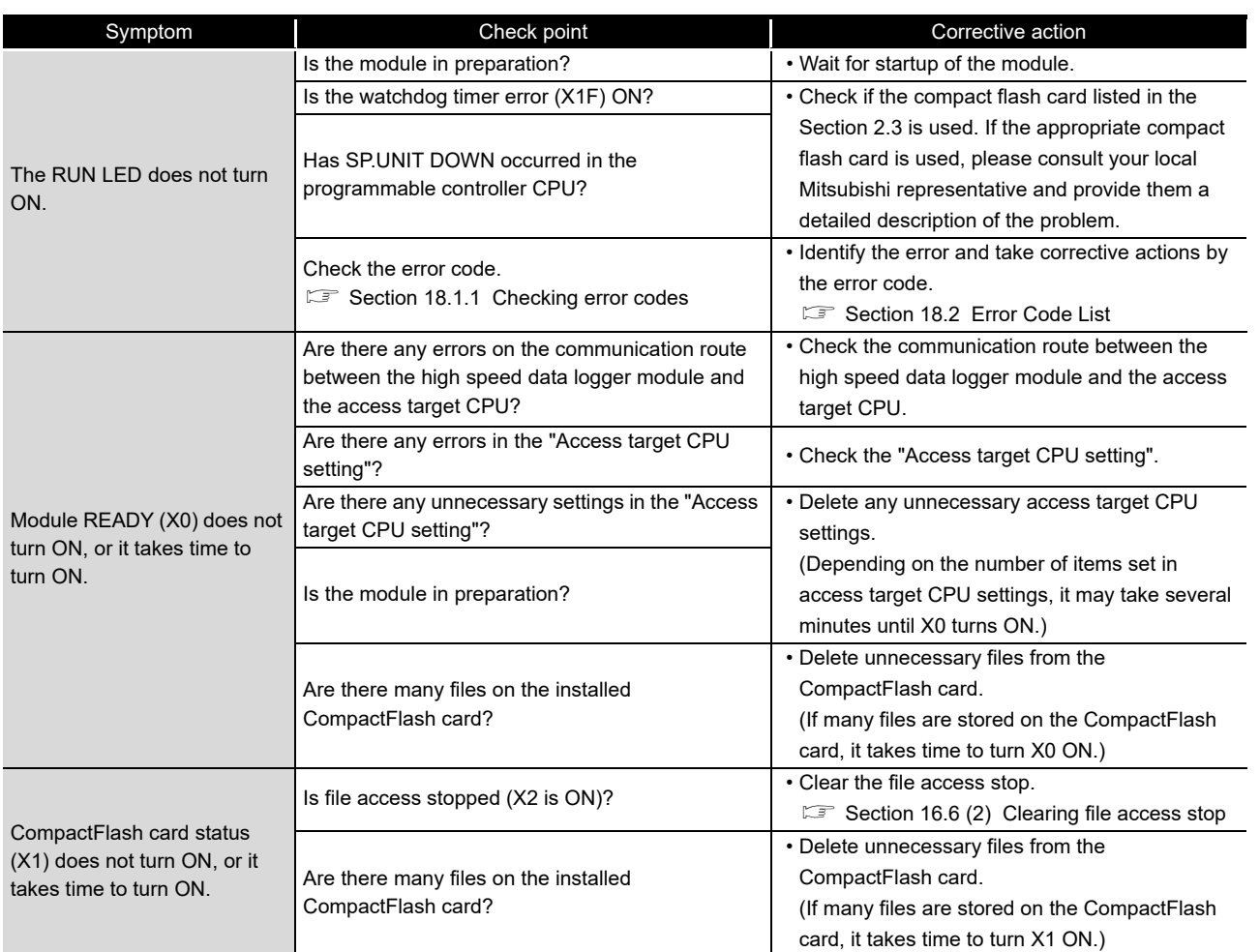

**17**

APPENDIX

APPENDIX

**I**

#### 18.3.2 Troubleshooting related to data logging, event logging, and reports

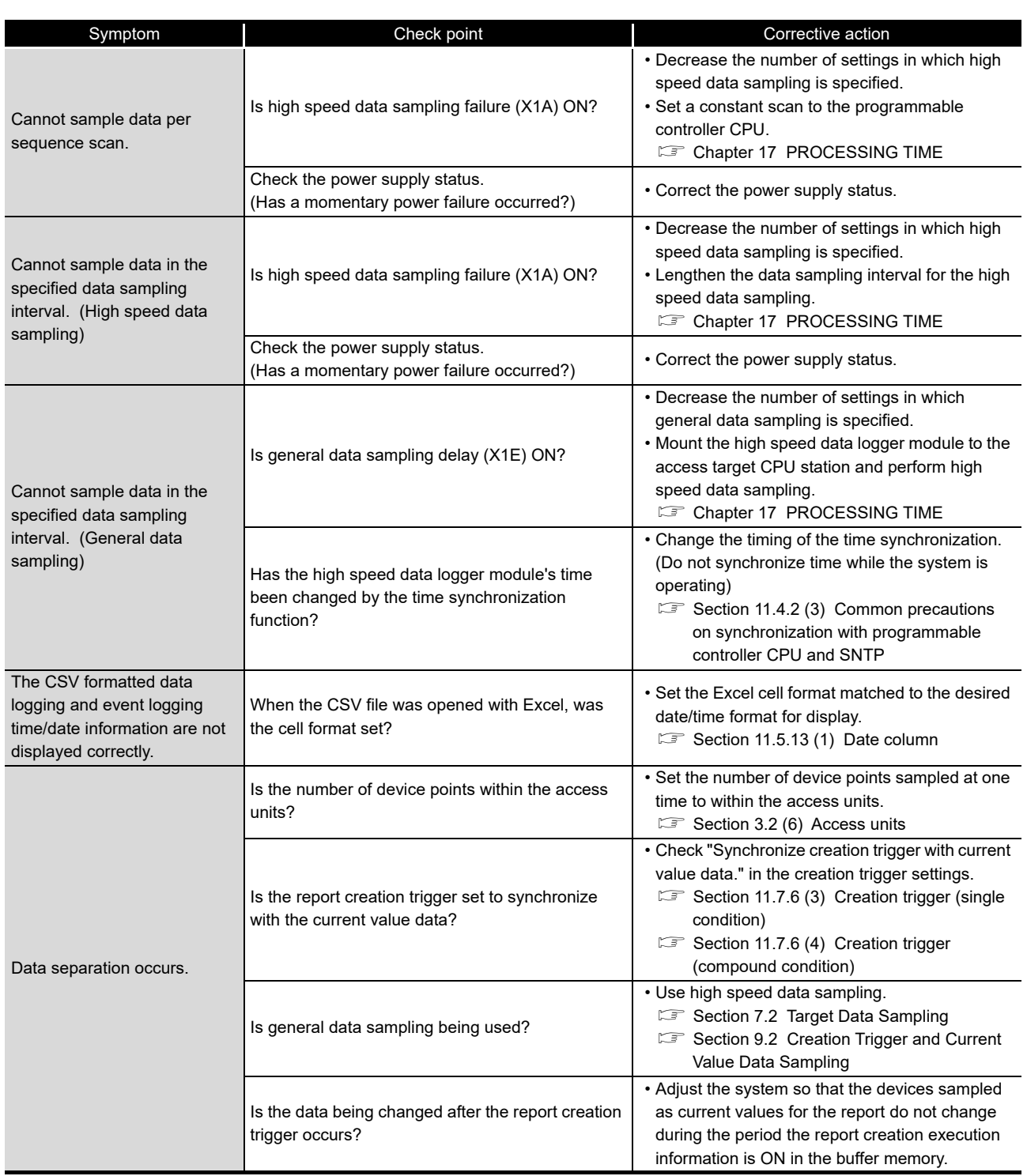

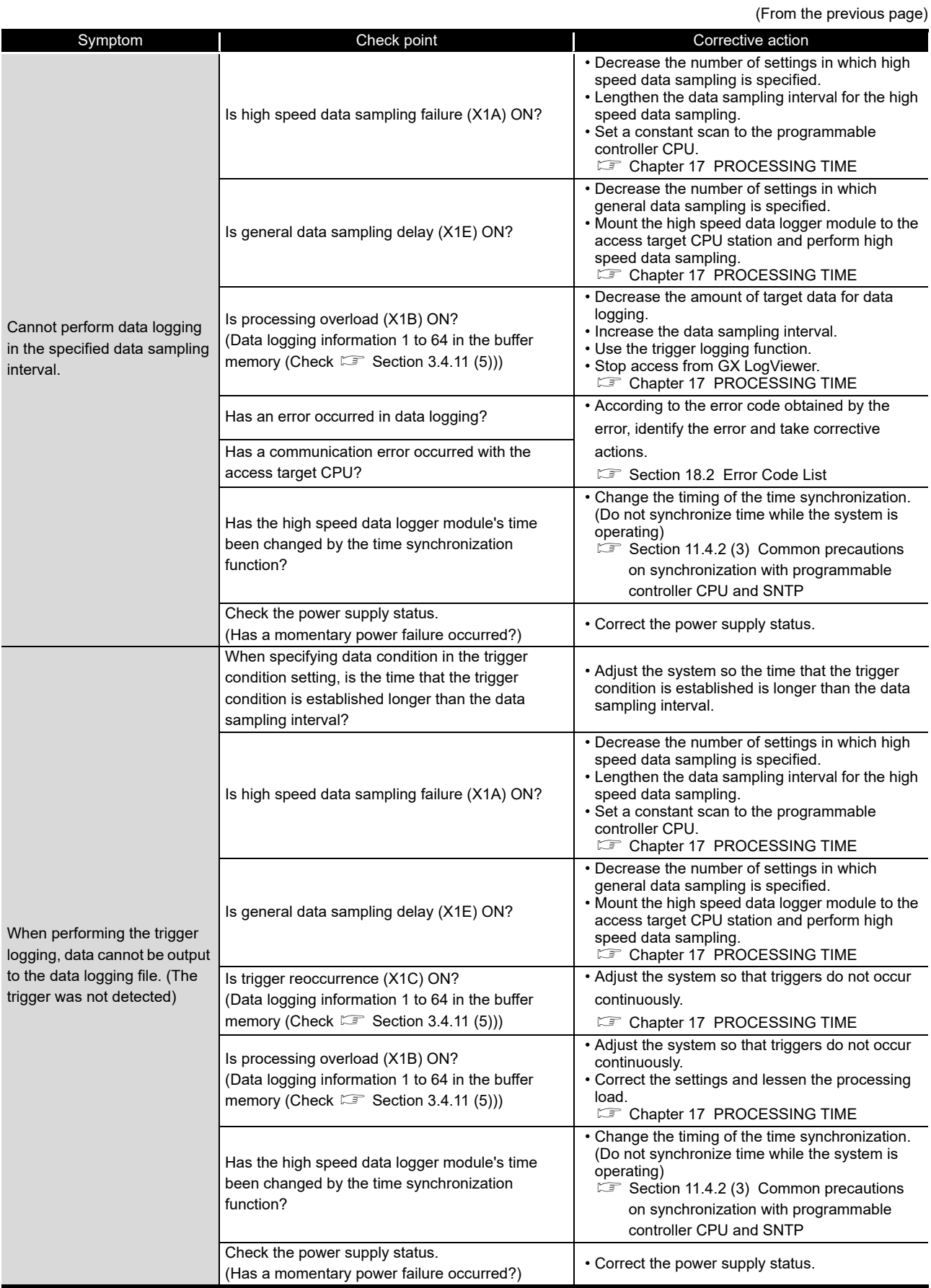

(Continued on the next page)

PROCESSING TIME **180UBLESHOOTING C** PROCESSING TIME

**17**

**TROUBLESHOOTING**

**A**

APPENDIX

**I**

INDEX

(From the previous page)

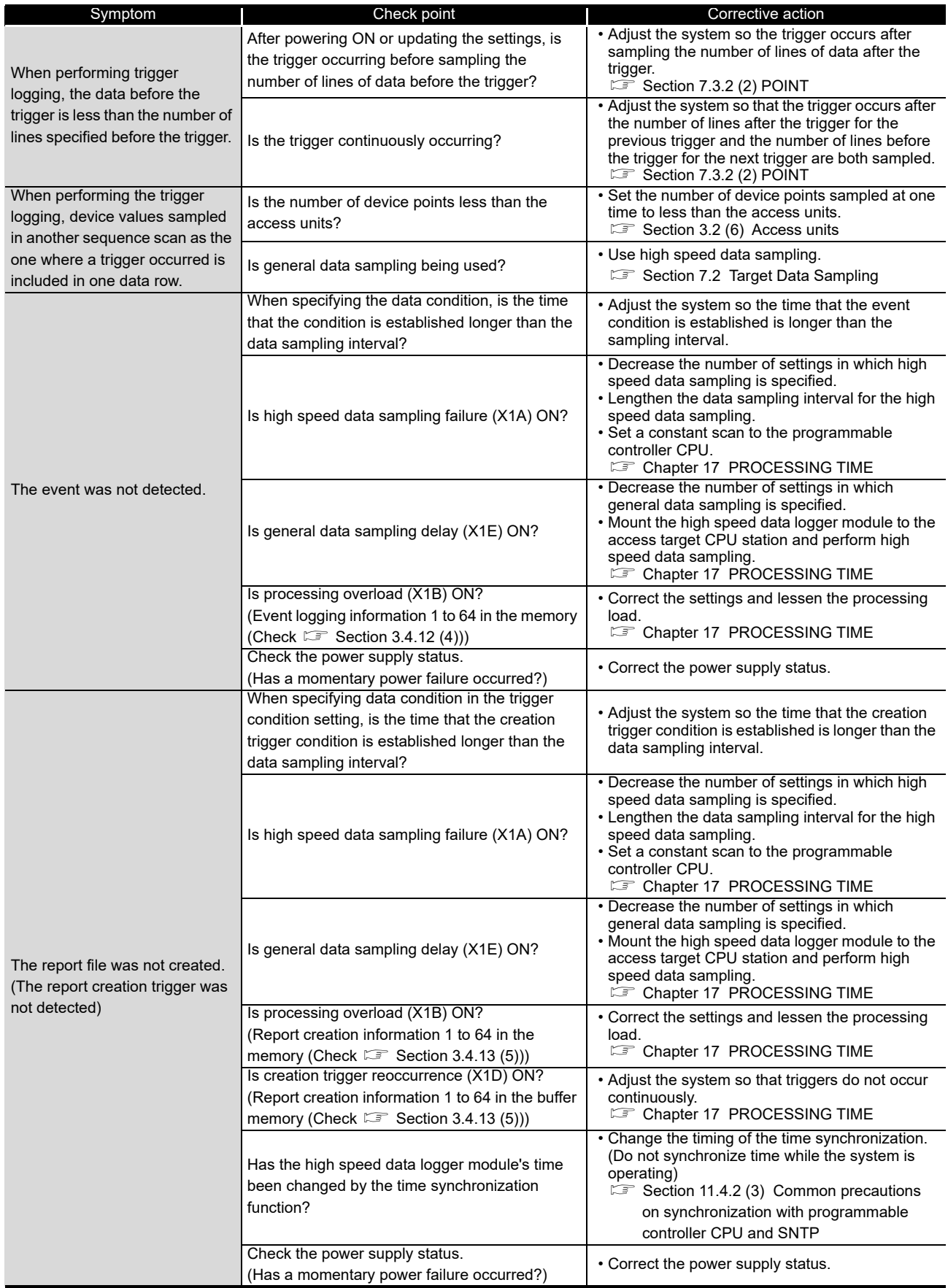

(From the previous page)

**17**

PROCESSING TIME

**180UBLESHOOTING C** PROCESSING TIME

**TROUBLESHOOTING**

**A**

APPENDIX

**I**

INDEX

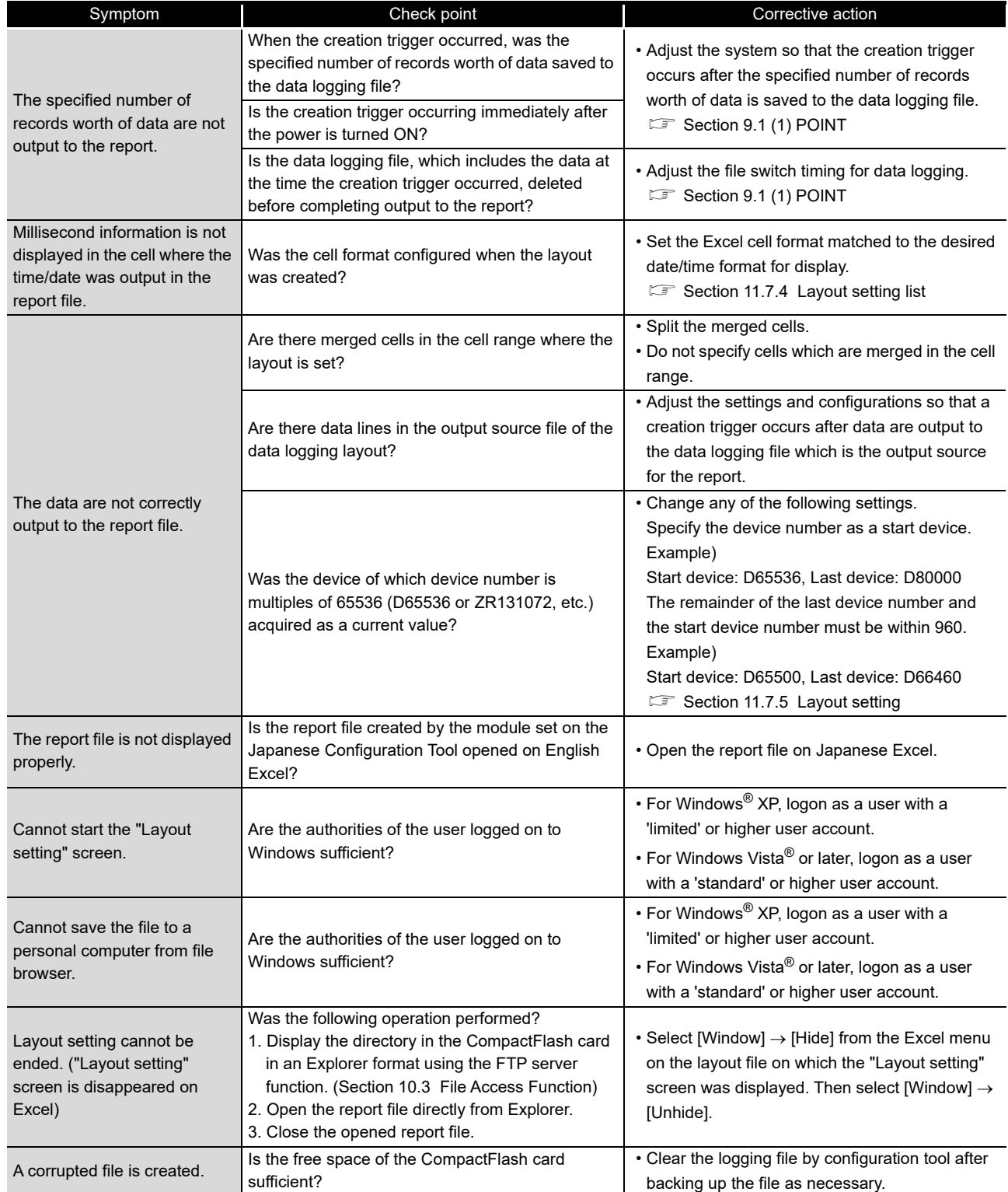

#### 18.3.3 Troubleshooting related to network connection

<span id="page-609-0"></span>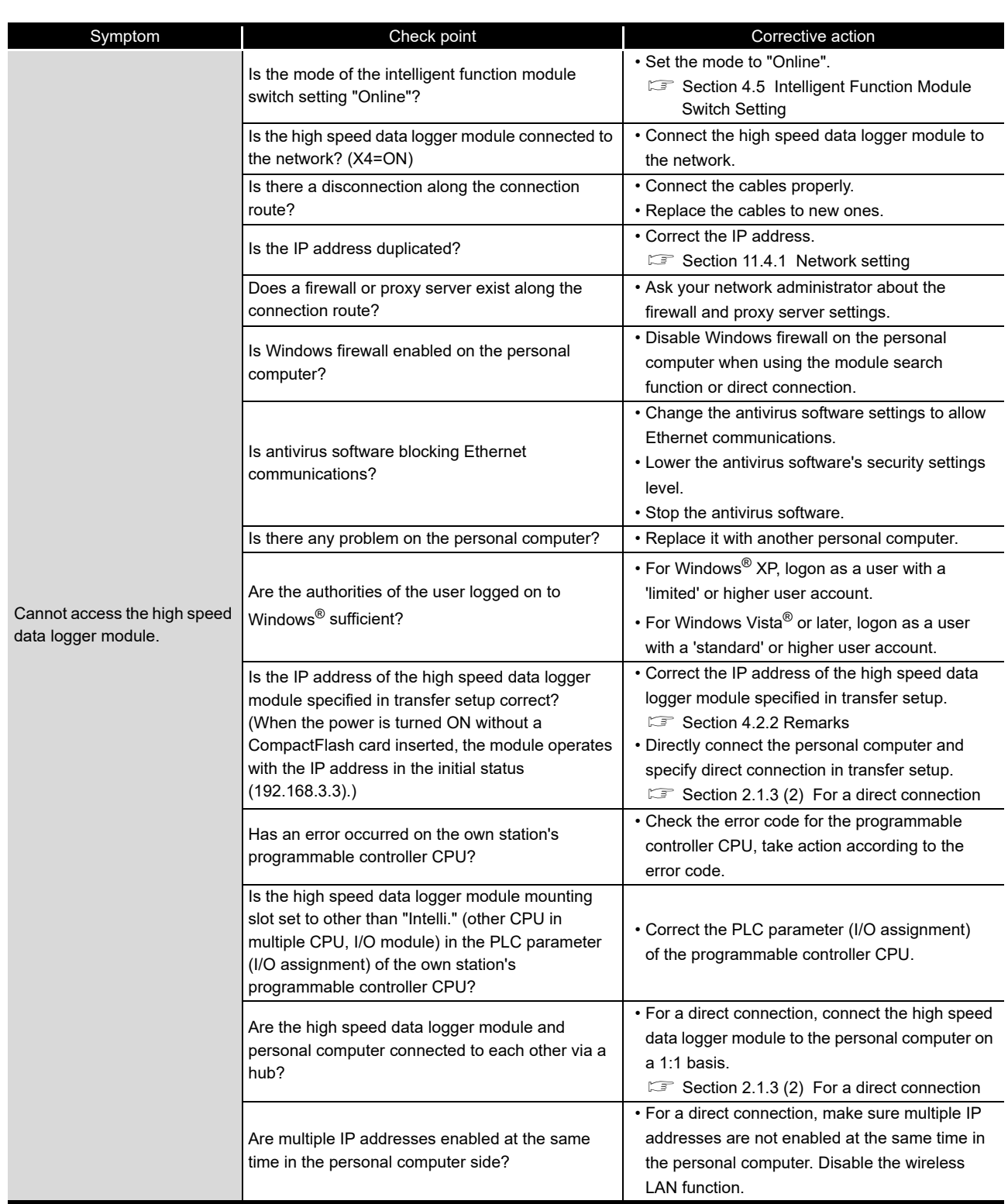

#### 18.3.4 Troubleshooting related to FTP

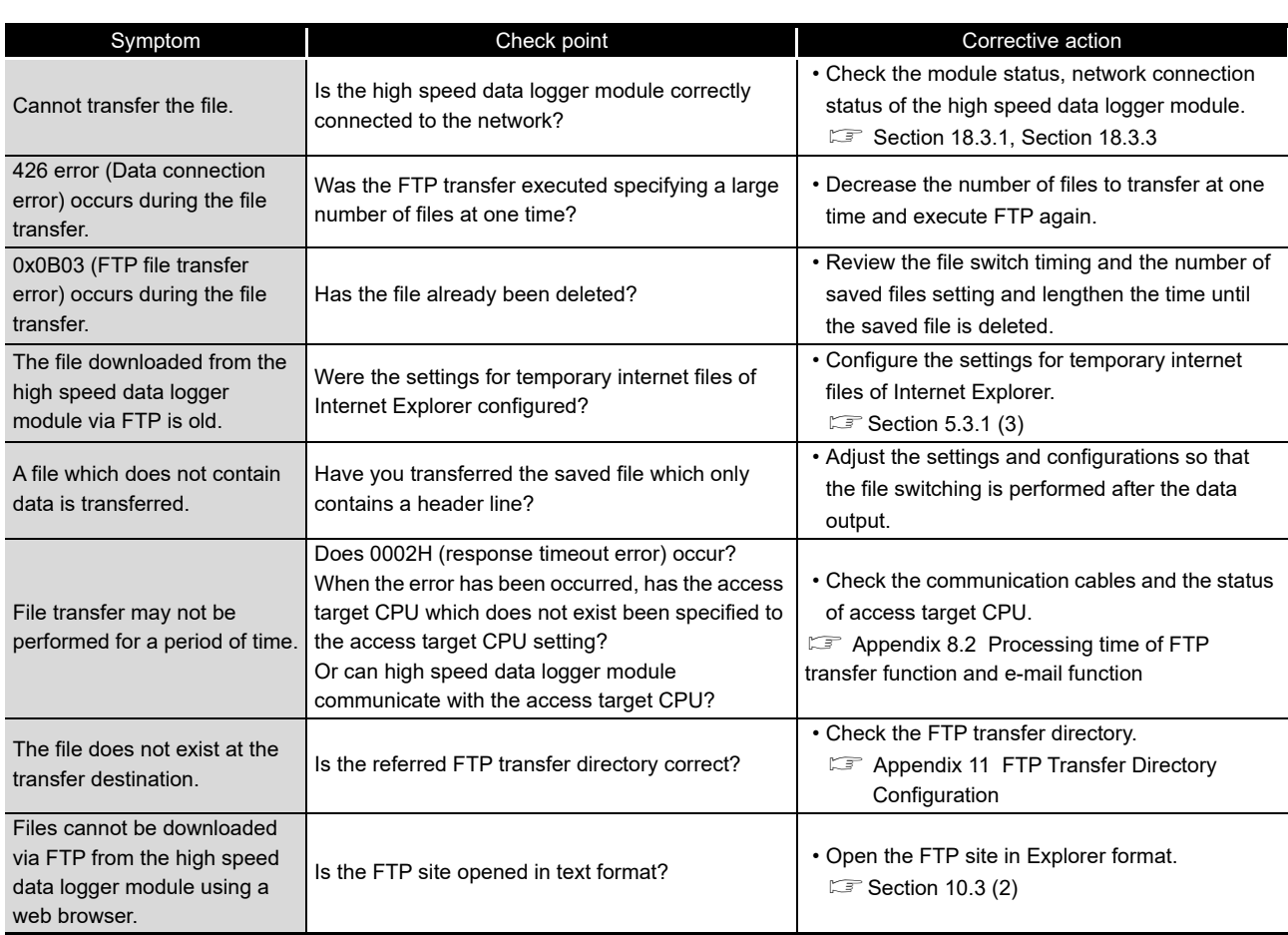

#### 18.3.5 Troubleshooting related to e-mail

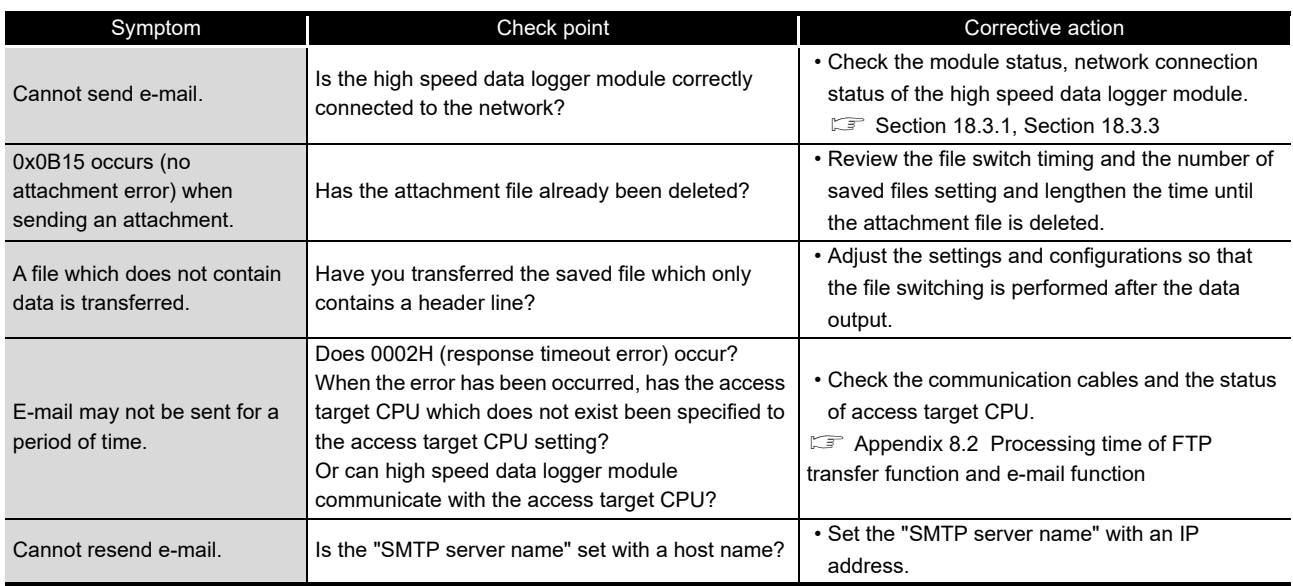

**17**

**A**

**I**

APPENDIX

APPENDIX

#### 18.3.6 Troubleshooting related to communication between the high speed data logger module and access target CPU

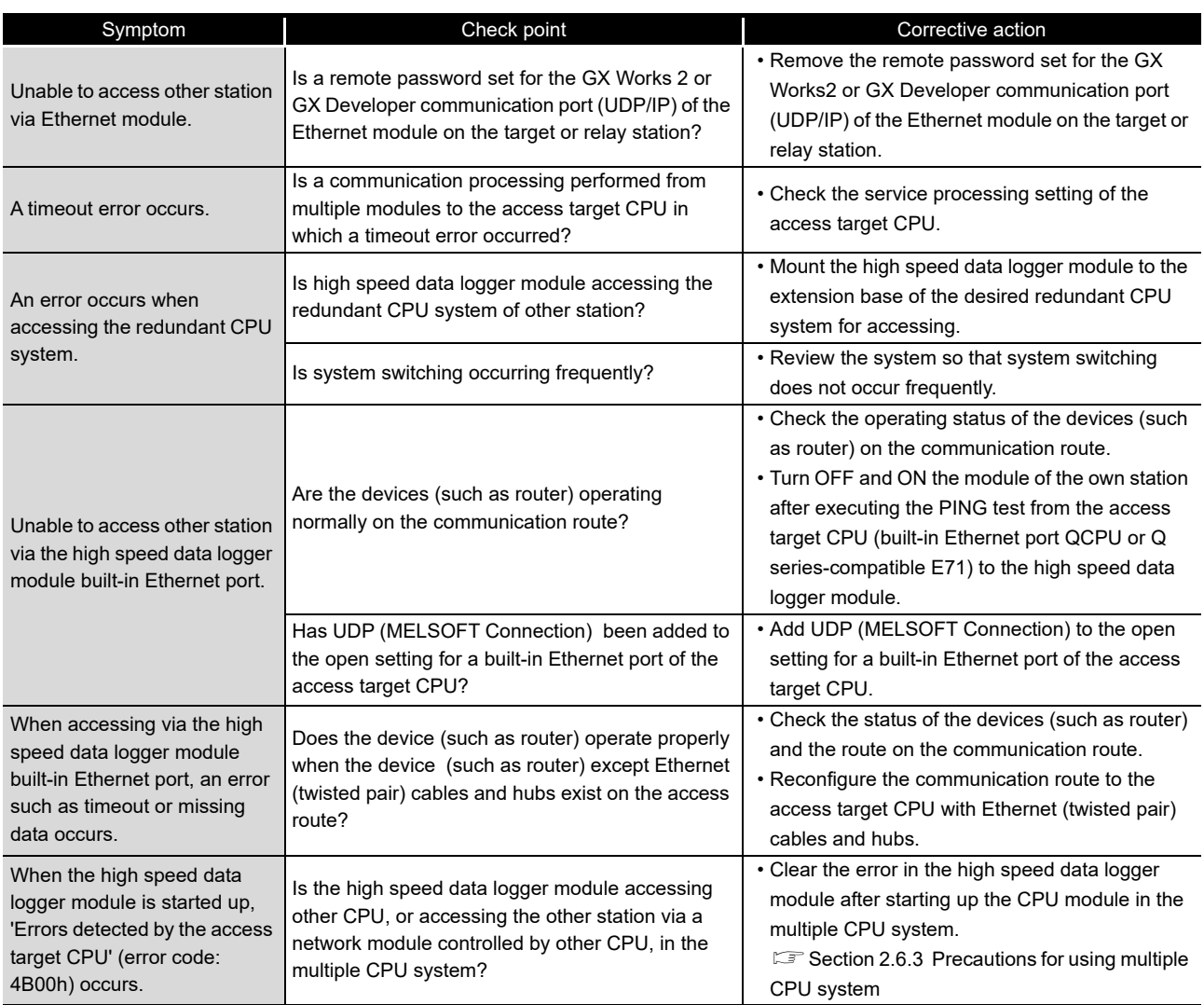

#### 18.3.7 Troubleshooting related to time synchronization function

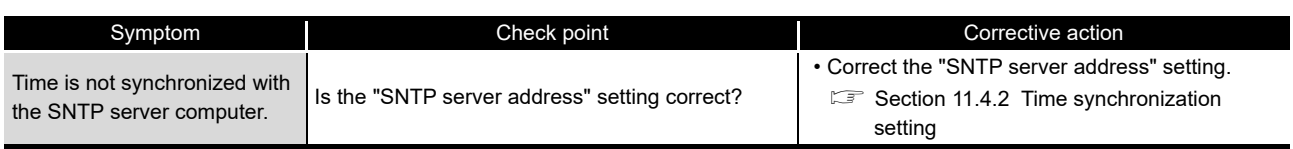
# 18.3.8 Troubleshooting related to data management, CompactFlash cards

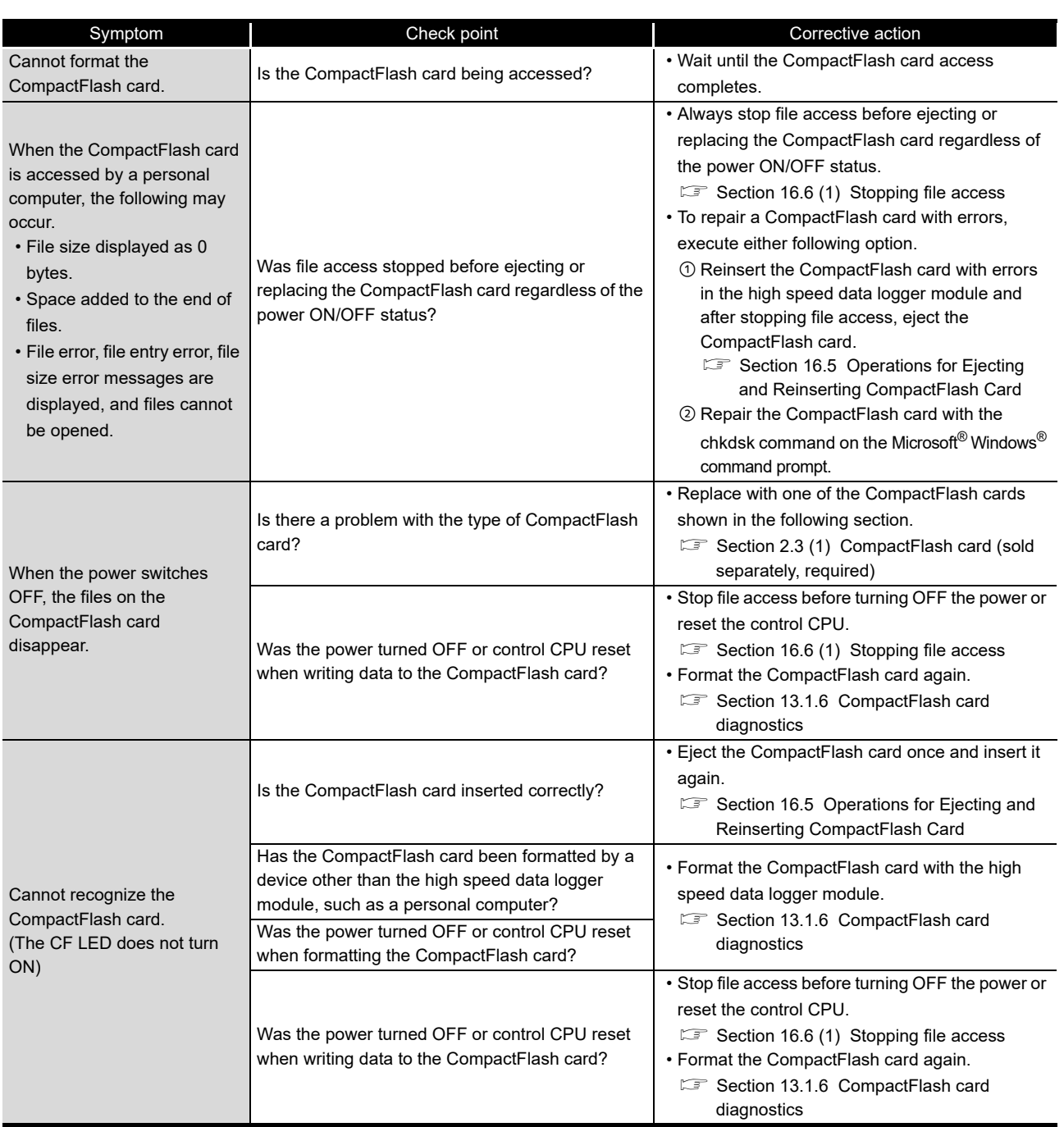

(Continued on the next page)

**17**

PROCESSING TIME PROCESSING TIME

**TROUBLESHOOTING**

**TROUBLESHOOTING** 

**A**

APPENDIX

APPENDIX

**I**

# **18 TROUBLESHOOTING**

(From the previous page)

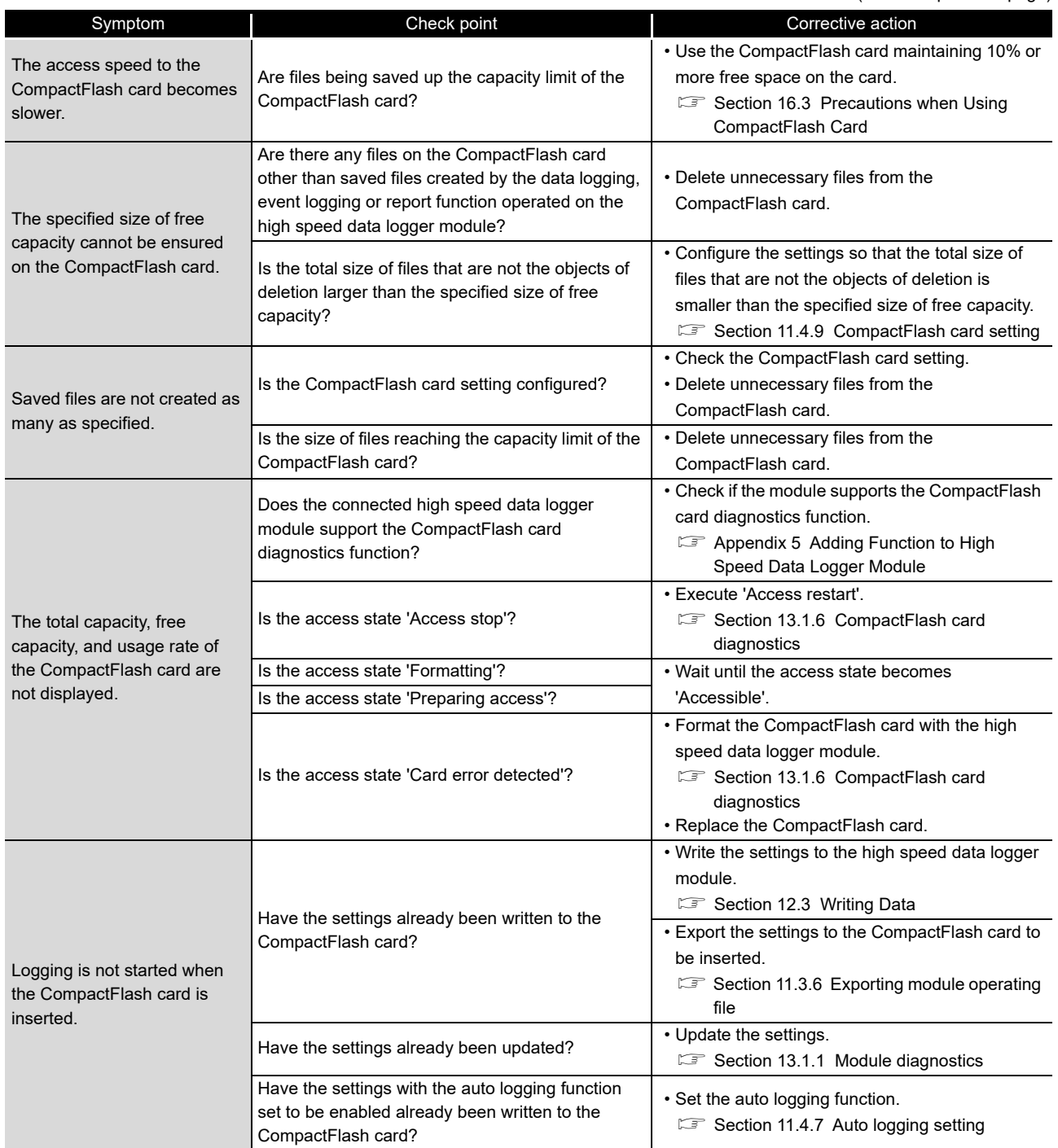

# 18.3.9 Troubleshooting related to Configuration Tool

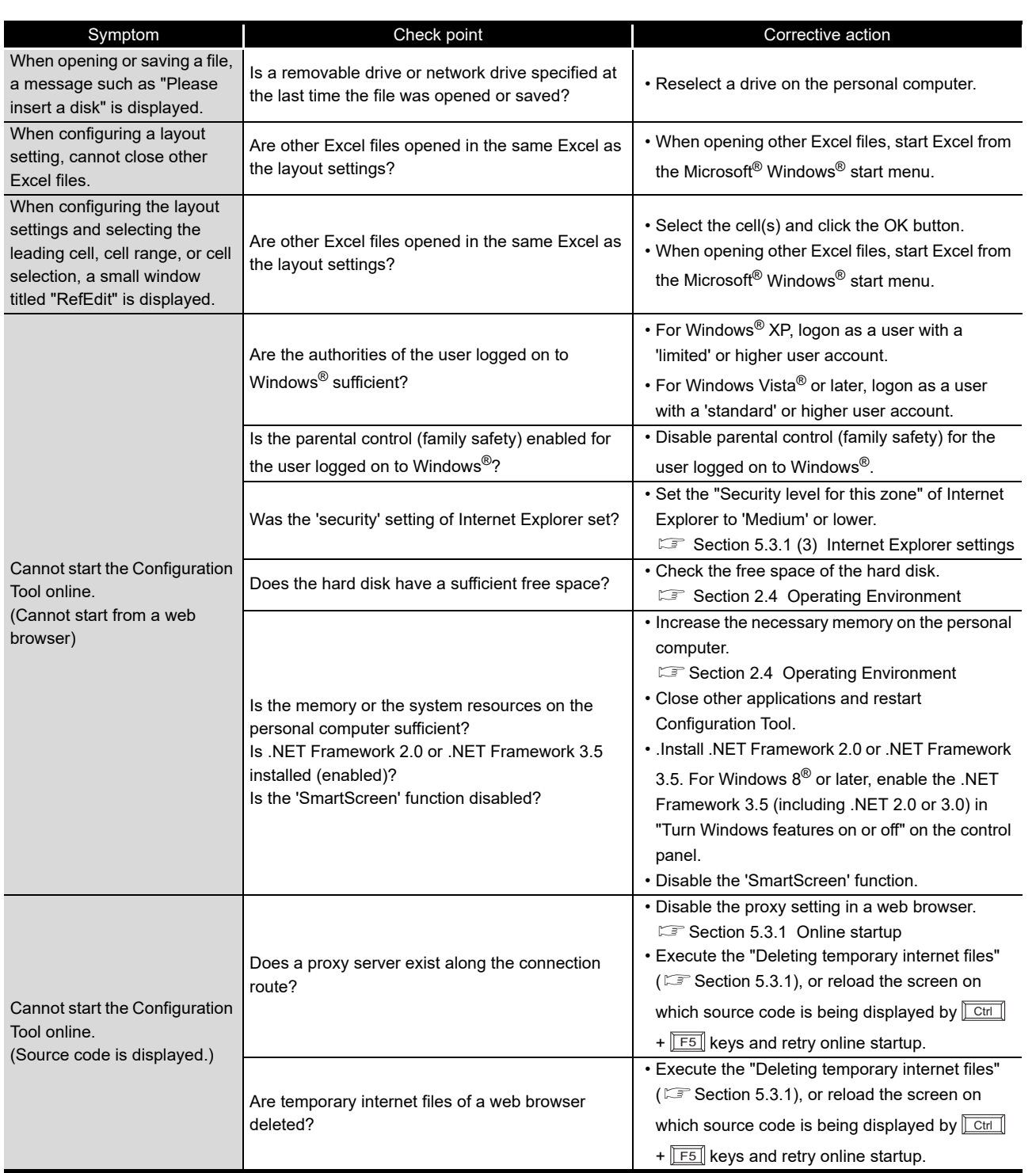

(Continued on the next page)

**17**

PROCESSING TIME

**180UBLESHOOTING**<br>**2**<br>**188UBLESHOOTING** 

**TROUBLESHOOTING**

**A**

APPENDIX

APPENDIX

**I**

(From the previous page)

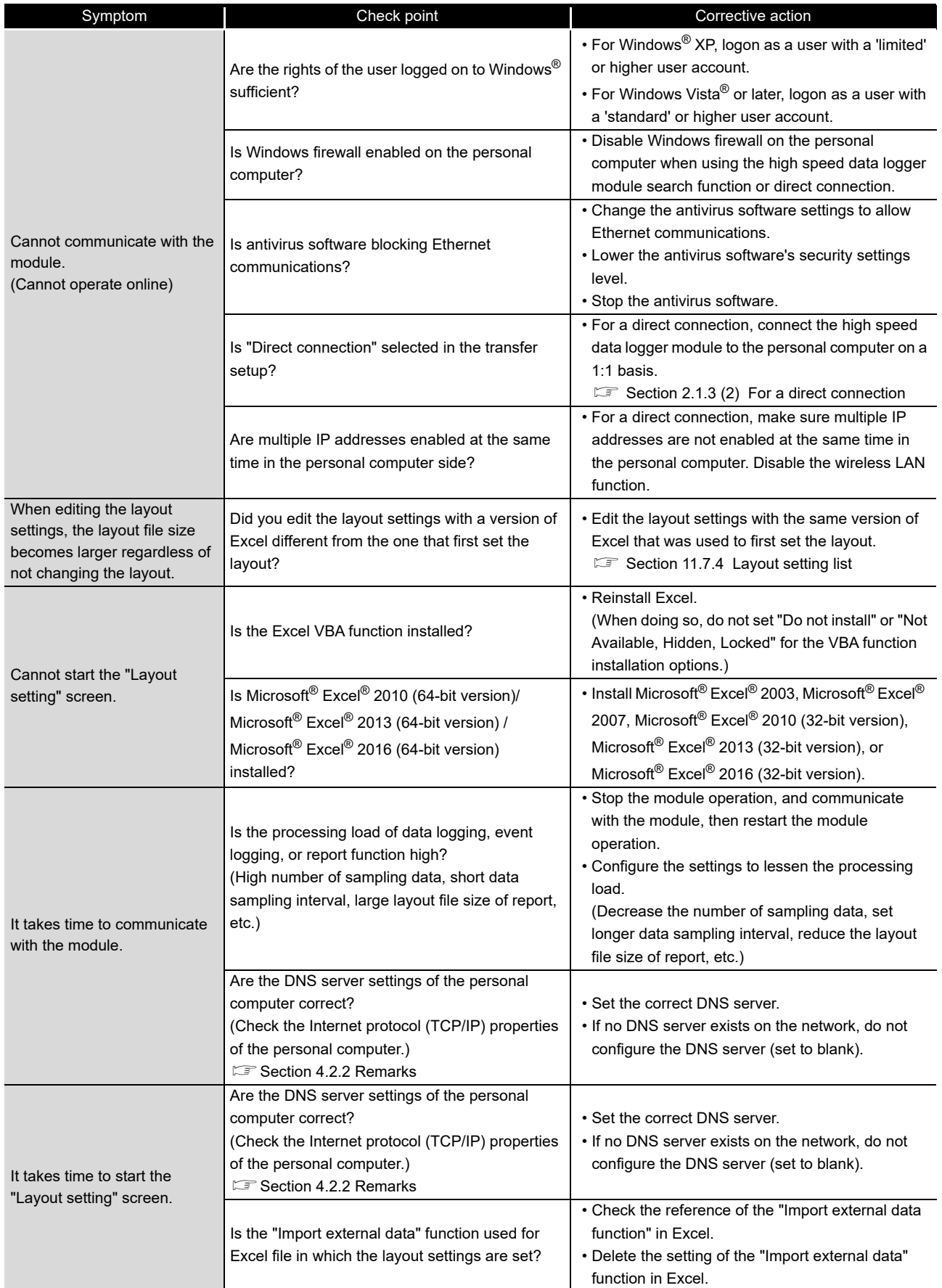

(Continued on the next page)

# **18 TROUBLESHOOTING**

(From the previous page)

**17**

PROCESSING TIME PROCESSING TIME

**TROUBLESHOOTING**

**TROUBLESHOOTING** 

**A**

APPENDIX

**I**

INDEX

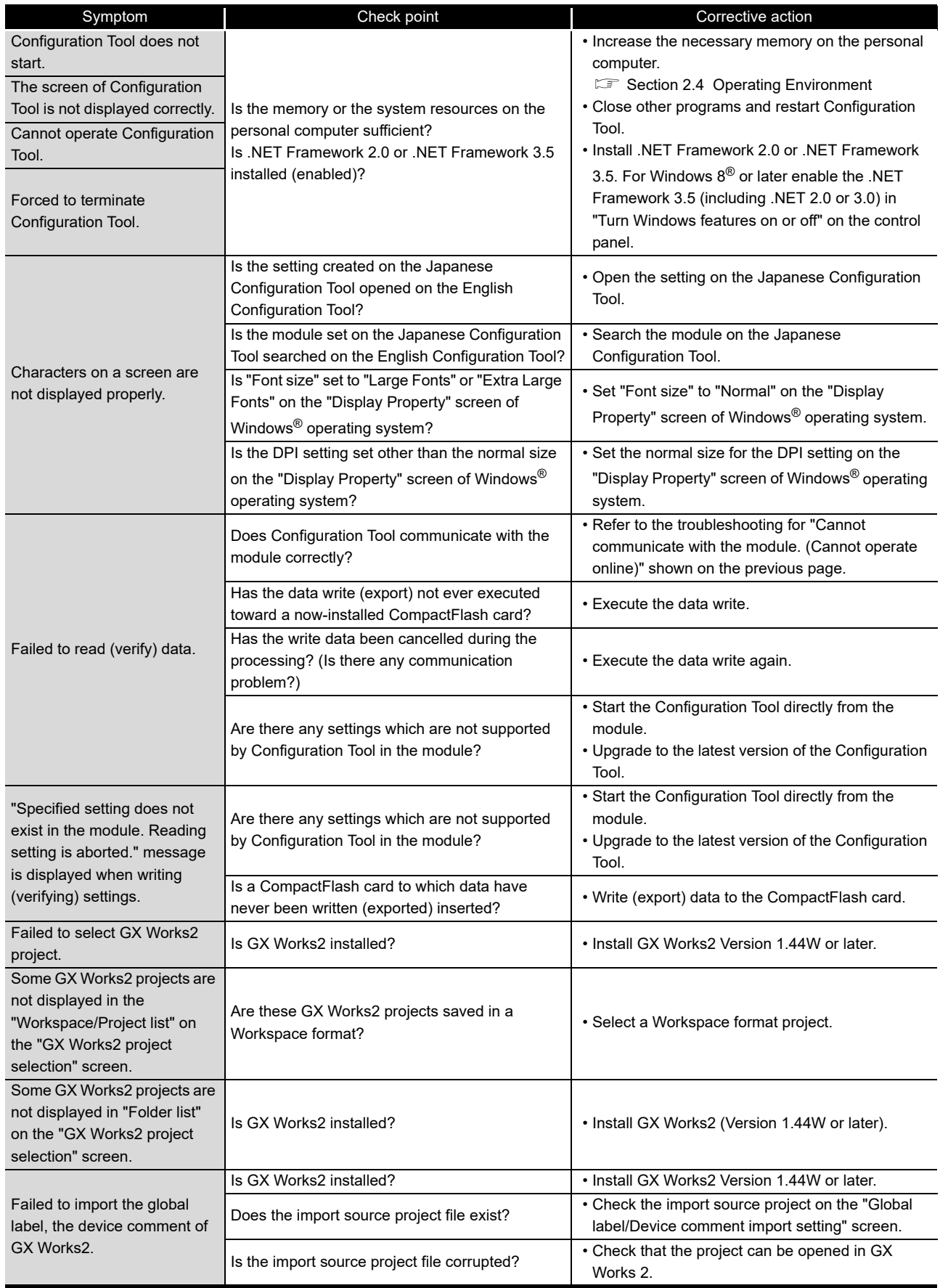

(Continued on the next page)

# **18 TROUBLESHOOTING**

(From the previous page)

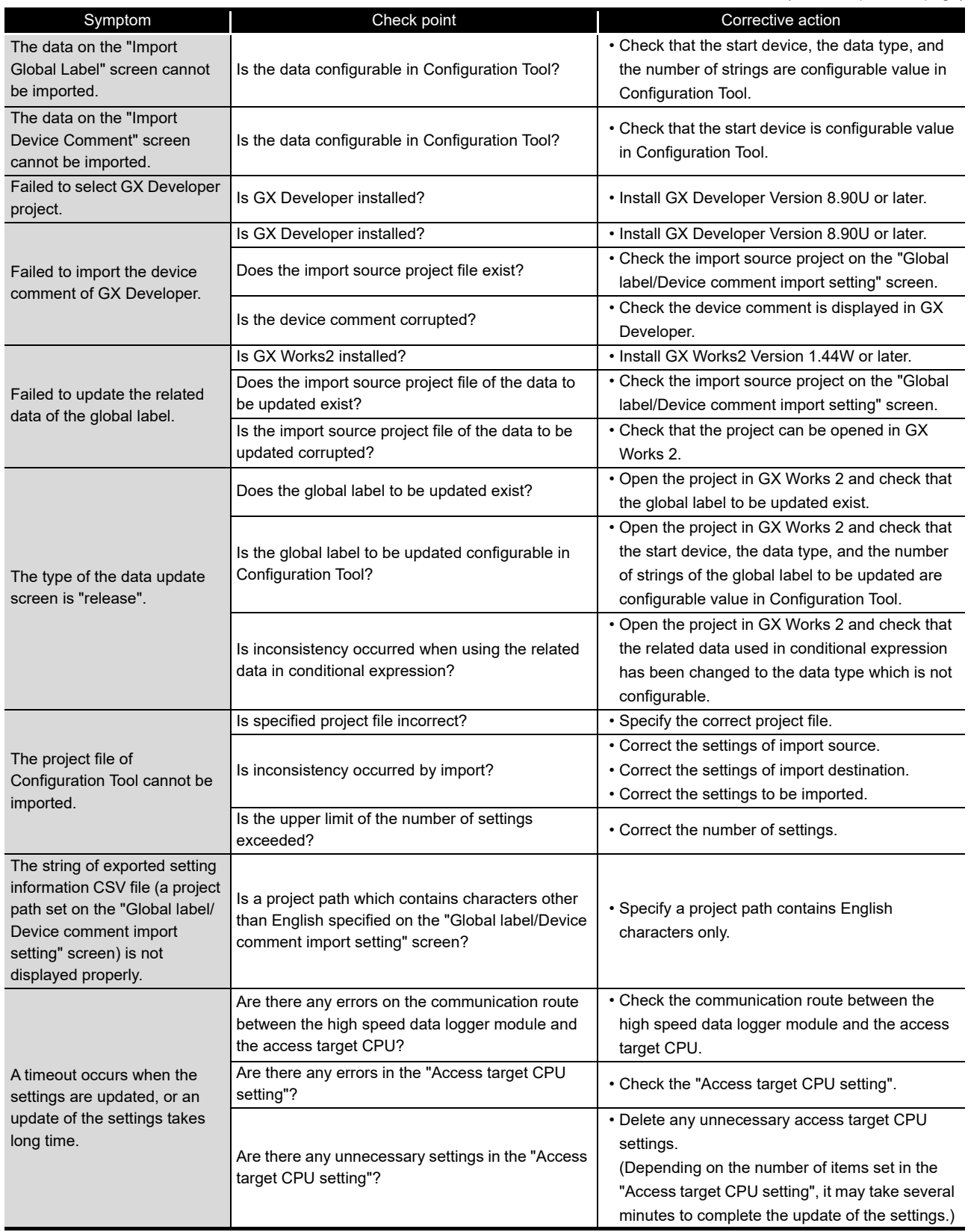

# 18.3.10 Troubleshooting related to Logging File Conversion Tool

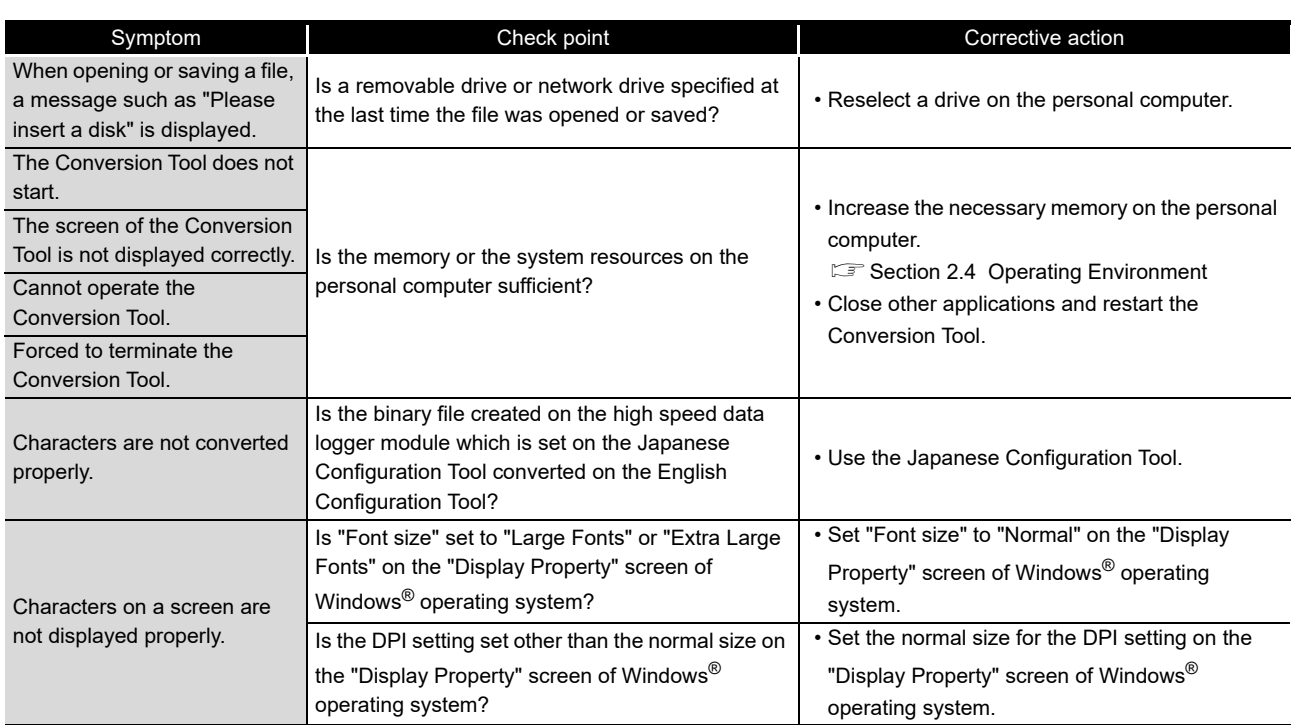

INDEX

**17**

PROCESSING TIME PROCESSING TIME

**TROUBLESHOOTING**

**TROUBLESHOOTING** 

**A**

APPENDIX

APPENDIX

**I**

# 18.3.11 Troubleshooting related to recipe function

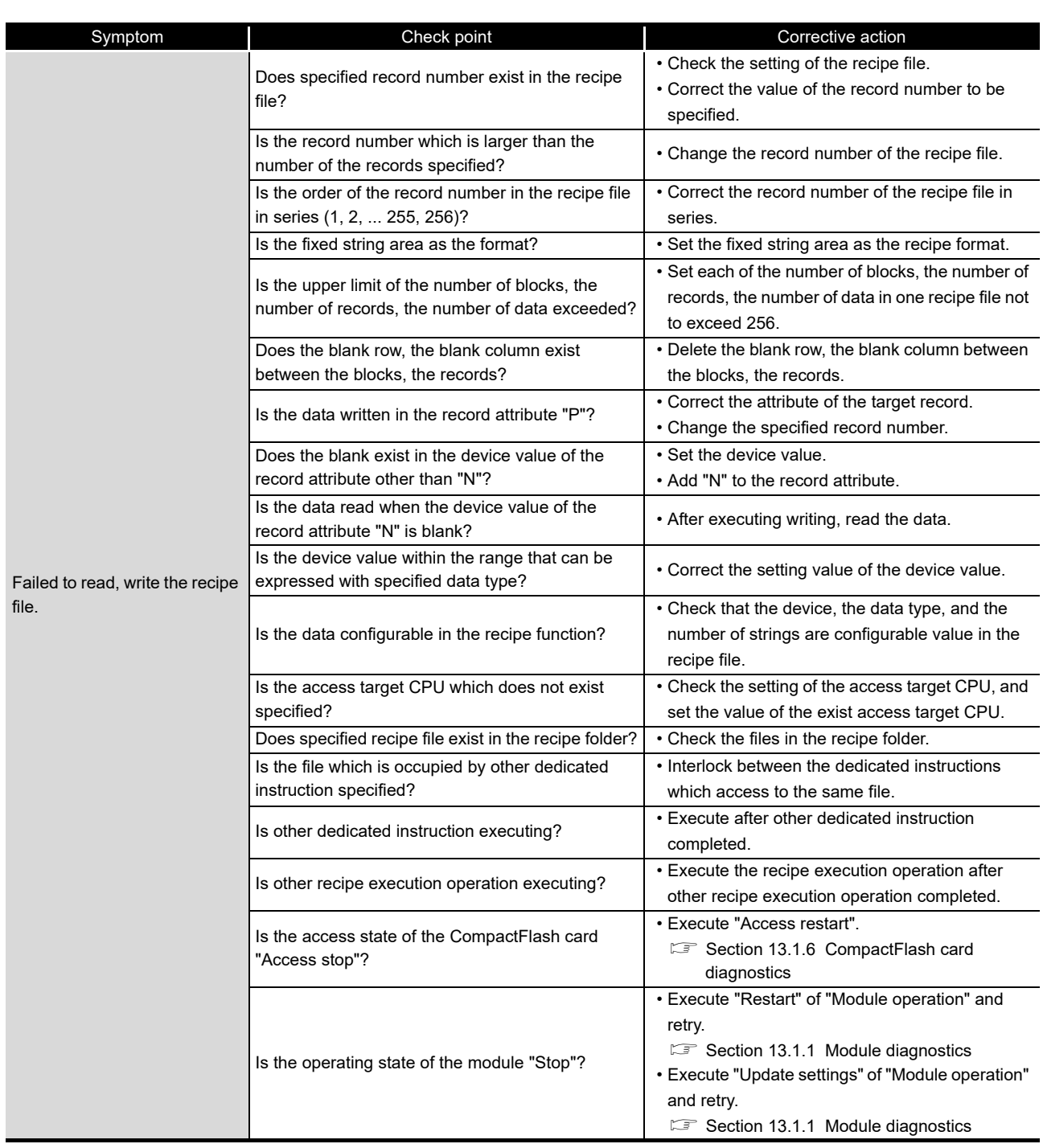

(Continued on the next page)

# **18 TROUBLESHOOTING**

(From the previous page)

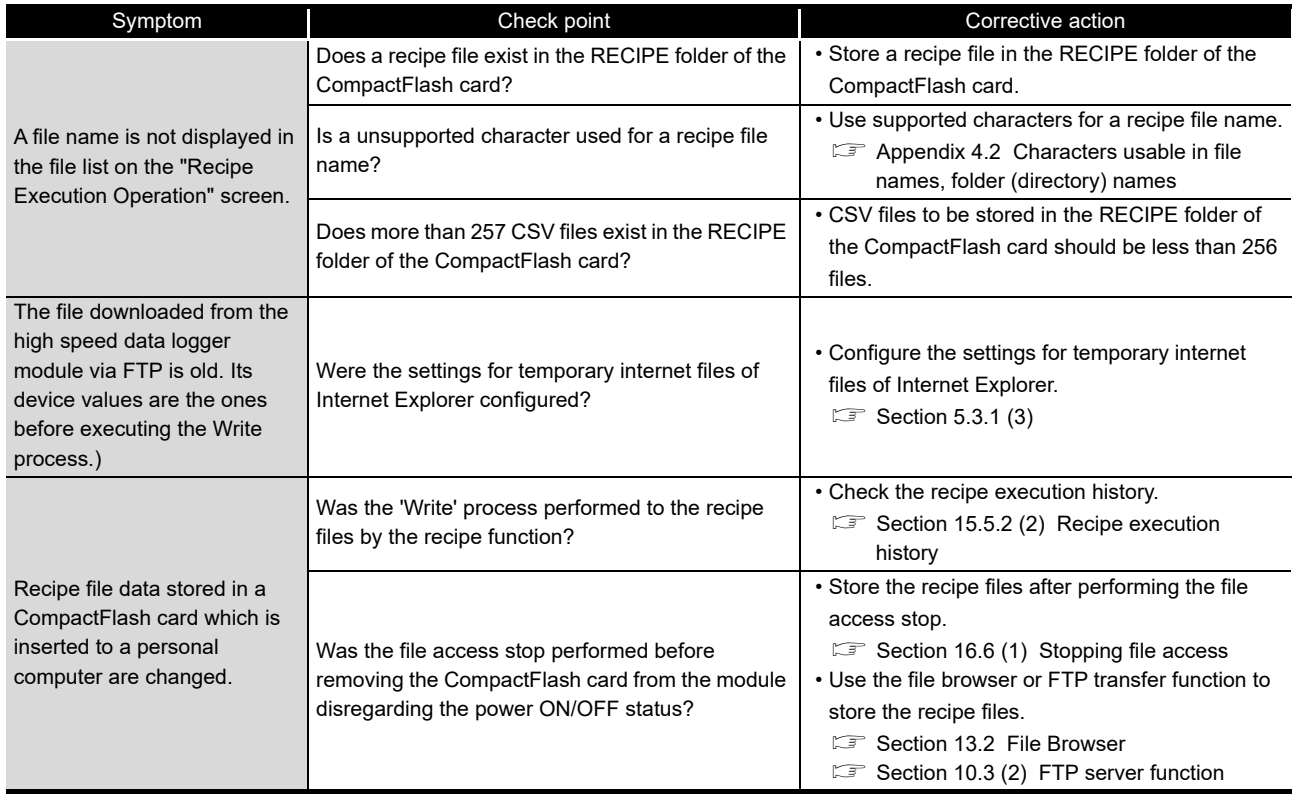

**A**

APPENDIX

**I**

**17**

# **APPENDIX**

# **Appendix 1 External Dimensions**

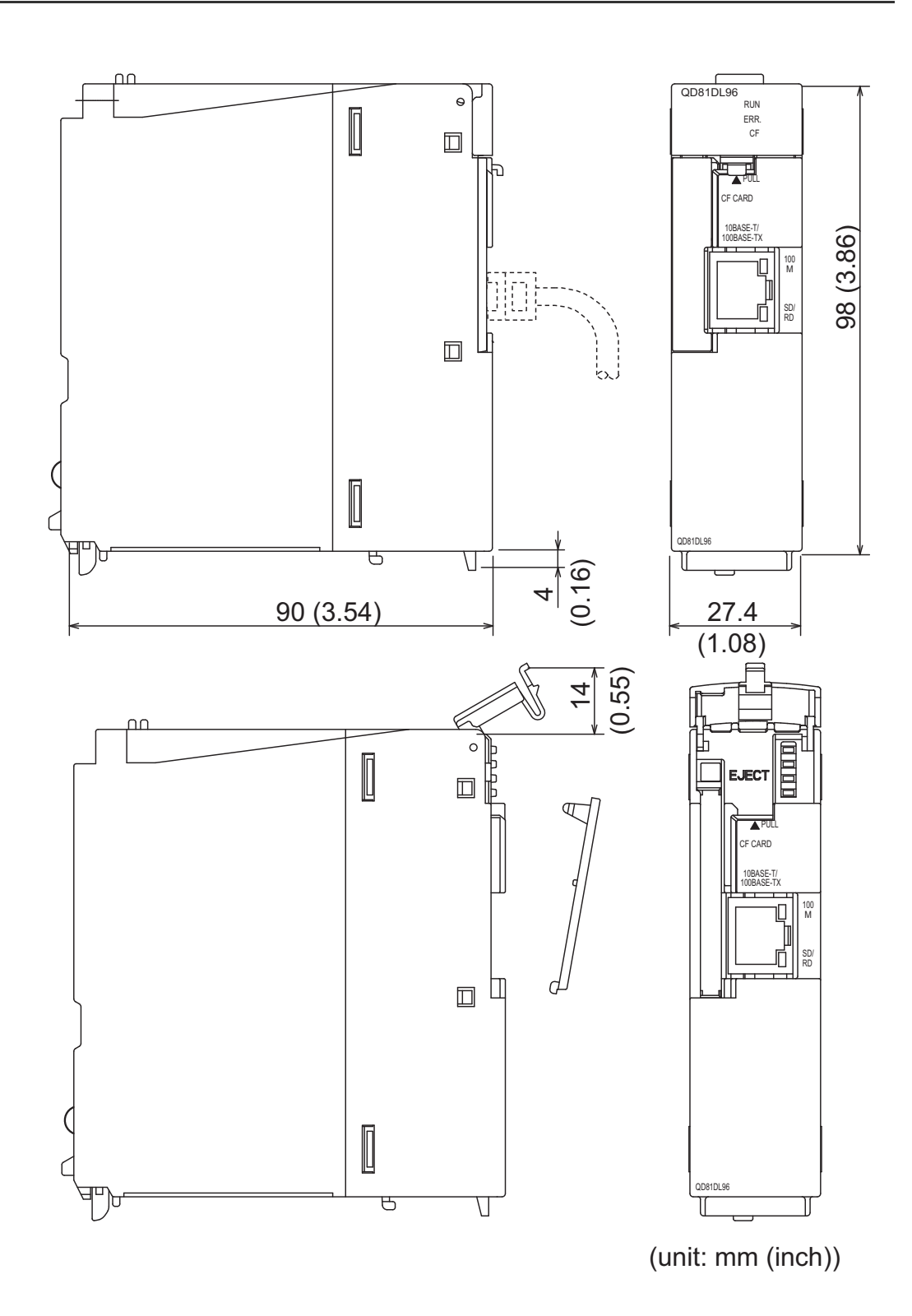

## **Appendix 2 PING Test**

This section shows the example for checking the connection with the high speed data logger module by issuing the PING command to the high speed data logger module from an external device (DOS/V personal computer) connected on the same Ethernet network (LAN). (Example of checking the connection of the high speed data logger module with an external device on the same network address)

#### **(1) Operating procedure**

 $\textcircled{1}$  Select [Start]  $\rightarrow$  [Run] on the Windows<sup>®</sup> menu, enter 'cmd' and click the button.

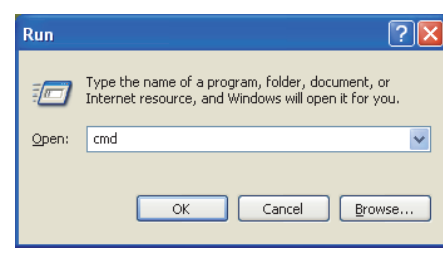

 Using the keyboard, enter the IP address of the high speed data logger module after 'ping'.

#### **(2) Example**

The following shows an example when the IP address of the high speed data logger module is 192.168.3.3.

>ping 192.168.3.3

**17**

PROCESSING TIME

TROUBLESHOOTING OF PROCESSING TIME

TROUBLESHOOTING

**A**

**APPENDIX**

**APPENDIX** 

**I**

#### **(3) Output result**

#### (a) When the communication was successful

```
>ping 192.168.3.3
Pinging 192.168.3.3 with 32 bytes of data:
Reply from 192.168.3.3: bytes=32 time<1ms TTL=128
Reply from 192.168.3.3: bytes=32 time<1ms TTL=128
Reply from 192.168.3.3 bytes=32 time<1ms TTL=128
Reply from 192.168.3.3: bytes=32 time<1ms TTL=128
Ping statistics for 192.168.3.3:
 Packets: Sent = 4, Received = 4, Lost = 0 (0% loss),
Approximate round trip times in milli-seconds:
  Minimum = 0ms, Maximum = 0ms, Average = 0ms
```
(b) When the communication was unsuccessful

```
>ping 192.168.3.3
Pinging 192.168.3.3 with 32 bytes of data:
Request timed out.
Request timed out.
Request timed out.
Request timed out.
Ping statistics for 192.168.3.3:
  Packets: Sent = 4, Received = 0, Lost = 4 (100% loss),
```
When the communication was unsuccessful, check the following items and perform the PING test again.

- Network settings for the high speed data logger module or external device
- Cables, hub connection status, power status

## **POINT**

The PING test is only valid when the transfer setup method is "Connection via hub".

It is invalid when the transfer setup method is "Direct connection".

# **Appendix 3 Data Sampling Method for CPUs that cannot be Accessed Directly**

This section explains a method for sampling data from CPUs that cannot be accessed directly (hereafter, explained with Motion CPUs).

## **(1) Auto refresh using CPU shared memory in a multiple CPU system**

By performing auto refresh using CPU shared memory between the QCPU and Motion CPU in a multiple CPU system, device values of the Motion CPU can be read to the QCPU.

By registering the device values read to the QCPU as data logging target data, data of the Motion CPU can be logged.

## **(2) Settings required for auto refresh**

When the data logging function is executed to the Motion CPU, setting the auto refresh with GX Works 2 for the QCPU (CPU No. 1), and with MT Developer 2 for the Motion CPU (CPU No. 2) is required.

For auto refresh settings, refer to the manual below.

**IS QCPU User's Manual(Multiple CPU System)** 

## **(3) Example of acquiring the Motion CPU device values**

(a) System configuration

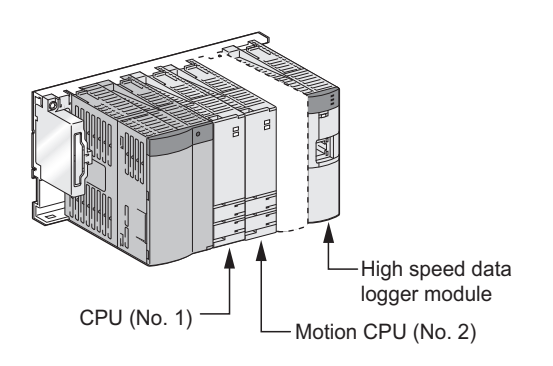

**17**

PROCESSING TIME

**APPENDIX**

**APPENDIX** 

**I**

(b) "Refresh settings" of the Motion CPU (CPU No. 2) Set the number of transfer points and devices to be stored in the auto refresh area of the CPU shared memory of the Motion CPU with MT Developer 2. (Example): Setting with MT Developer 2

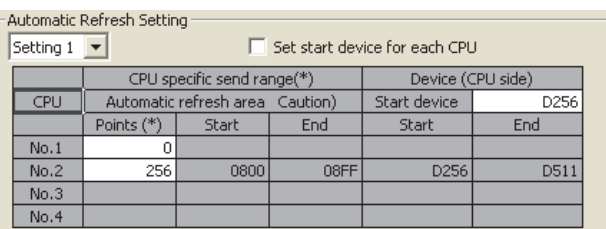

(c) "Refresh settings" of the QCPU (CPU No. 1)

Set the number of points and devices on the QCPU to which the data in the auto refresh area of the CPU shared memory of the Motion CPU are stored with GX Works 2.

(Example): Setting with GX Works 2

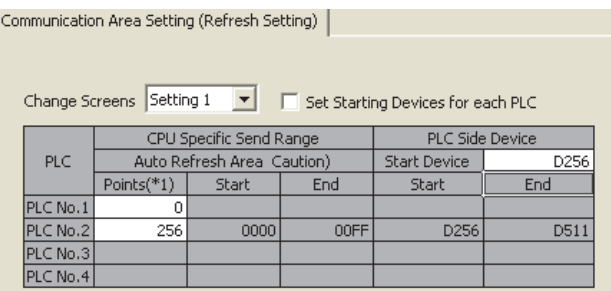

(d) High speed data logger module settings

Set the QCPU (CPU No. 1) devices (refresh configured devices) as the data logging target devices.

(Example): Set D256 to D511 as the data logging target devices.

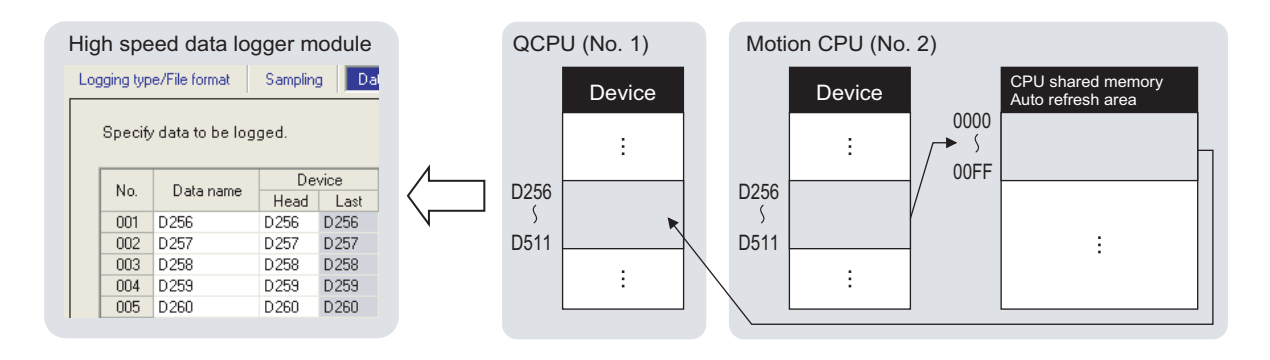

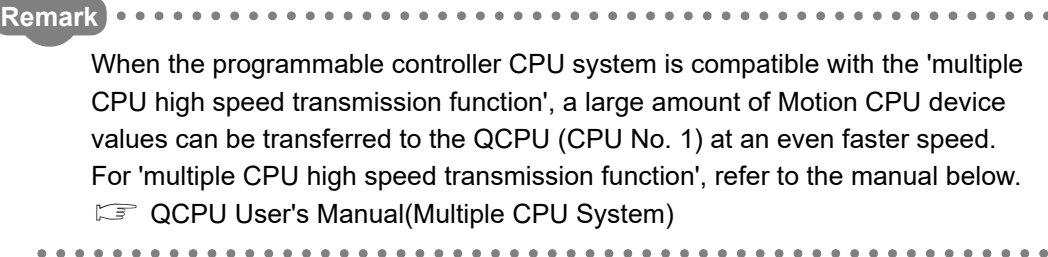

**17**

PROCESSING TIME

 $\bullet$ 

**18**

TROUBLESHOOTING

**A**

**APPENDIX**

**APPENDIX** 

## **Appendix 4 Usable Characters**

This section shows the characters which can be used in the setting items.

## Appendix 4.1 Characters usable in high speed data logger module tool

#### **(1) ASCII characters**

The shaded portion can be used. However, there are characters which can only be used in the locations shown in [\(1\) \(b\) Exception list \(Configuration Tool\)](#page-627-0), [\(1\) \(d\)](#page-629-0)  [Exception list \(Conversion Tool\) in this section.](#page-629-0)

If entering of unusable characters is attempted, they cannot be entered in the entry field or there will be an error after entering them.

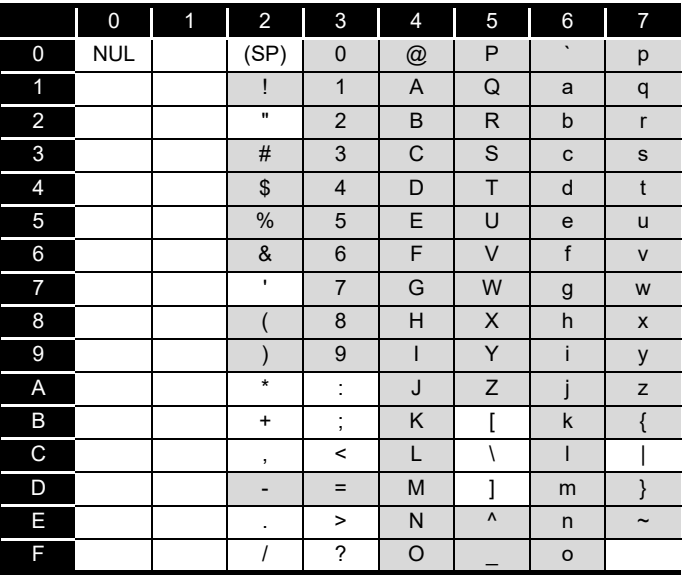

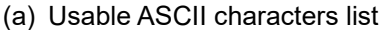

<span id="page-627-0"></span>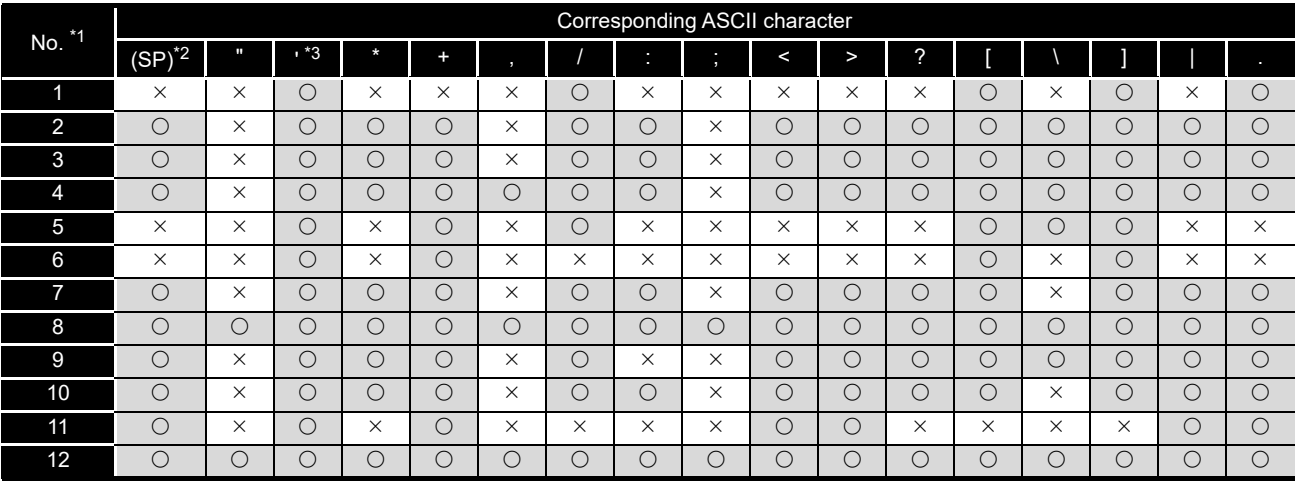

(b) Exception list (Configuration Tool)

\*1: For the exception corresponding to No., refer to [\(1\) \(c\) in this section.](#page-628-0)

 $\bigcirc$ : Usable  $\times$ : Unusable

\*2: (SP) indicates a space.

\*3: Cannot be used in the start/end of No. 11 (sheet name).

<span id="page-628-0"></span>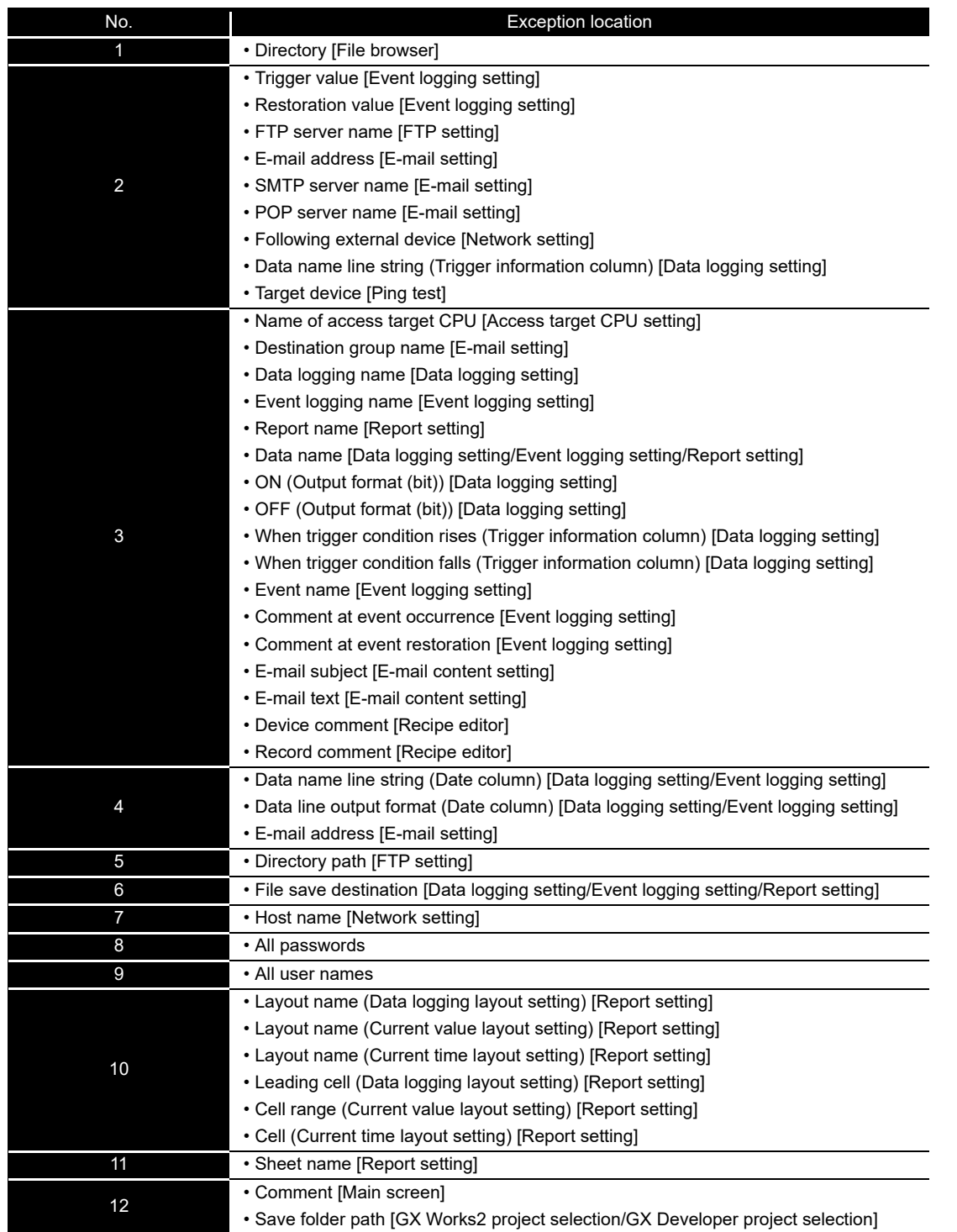

## (c) Exception location list (Configuration Tool)

**17**

PROCESSING TIME

TROUBLESHOOTING CORPOCESSING TIME

TROUBLESHOOTING

**A**

**APPENDIX**

**APPENDIX** 

<span id="page-629-0"></span>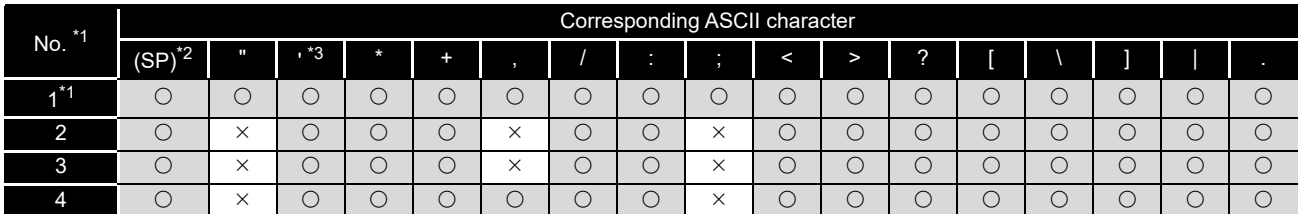

#### (d) Exception list (Conversion Tool)

\*1: When an incorrect file path is specified, an error occurs at the execution.

#### (e) Exception location list (Conversion Tool)

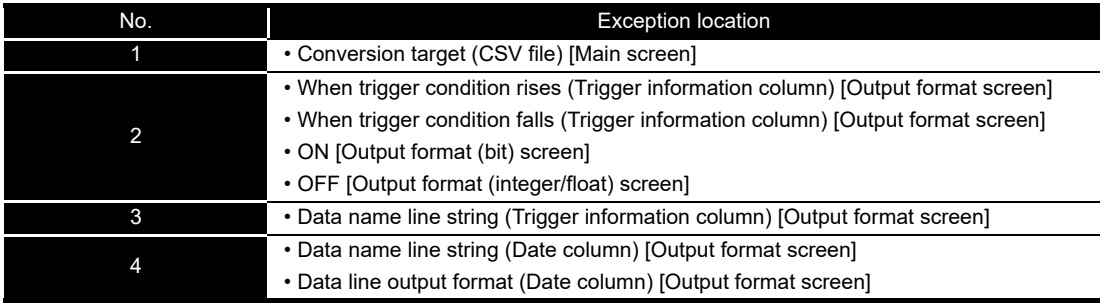

## Appendix 4.2 Characters usable in file names, folder (directory) names

<span id="page-630-0"></span>This section shows the characters which can be used in the file names of the logging file and recipe file, and folder (directory) names in the CompactFlash card. The shaded portion can be used.

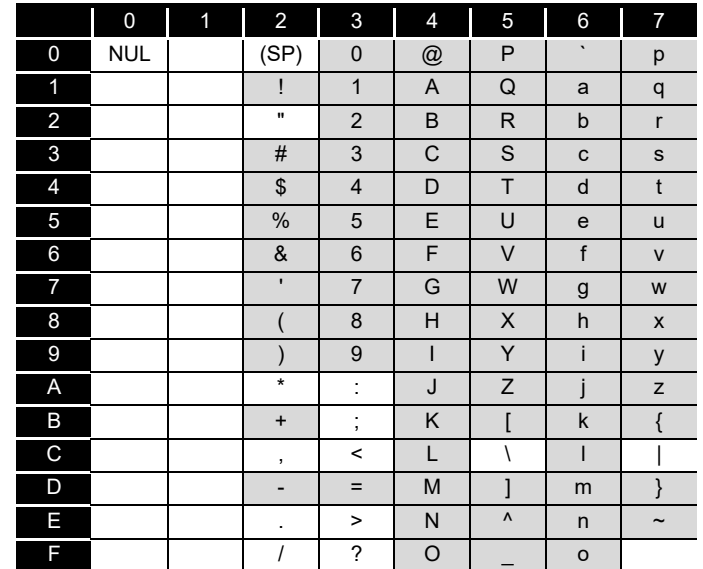

### Appendix 4.3 Characters usable in output file

(1) Configuration Tool

The following table shows the characters which can be used in the CSV file and XLS file when the data type is String.

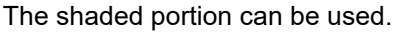

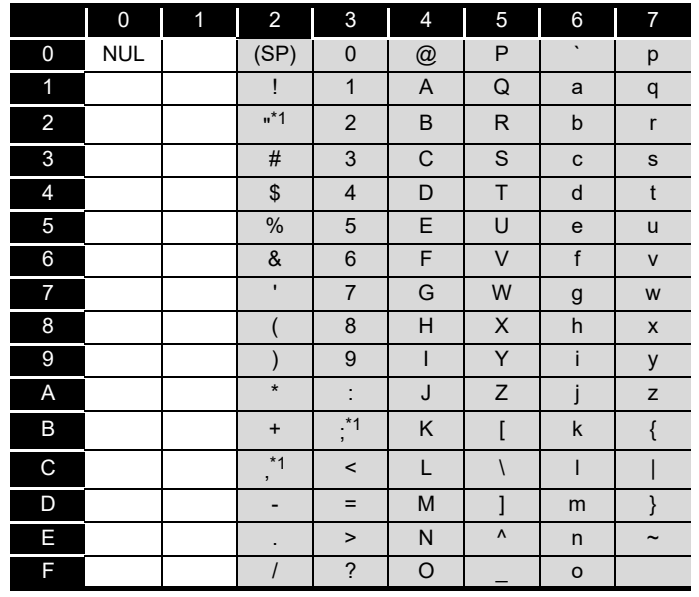

\*1: The characters listed above cannot be used when outputting CSV file.

If the characters listed above are used when outputting CSV file, they are substituted with periods (.).

**17**

PROCESSING TIME **PROCESSING TIME** 

TROUBLESHOOTING

**TROUBLESHOOTING** 

**A**

**APPENDIX**

**I**

### (2) Conversion Tool

The following table shows the characters which can be used when the CSV file is output.

The shaded portion can be used. ("." is output for the characters which cannot be used.)

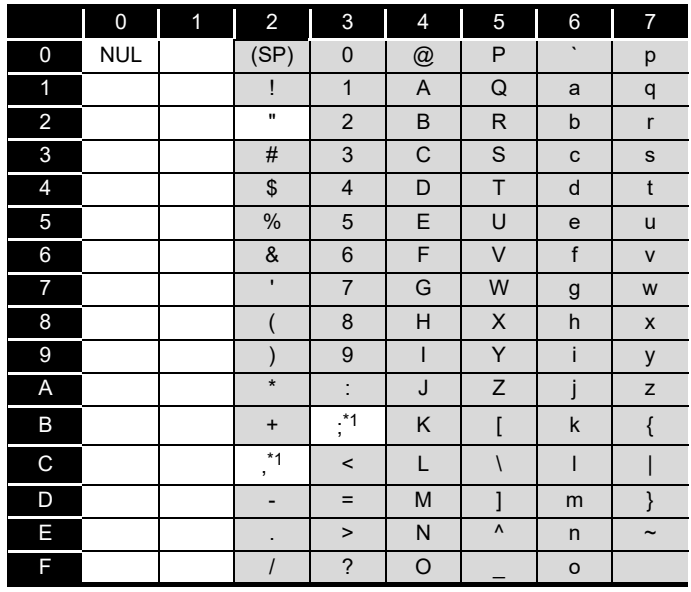

# **Appendix 5 Adding Function to High Speed Data Logger Module**

<span id="page-632-0"></span>The following table shows the added function of the high speed data logger module and high speed data logger module tool, and serial number and software version of the compatible module.

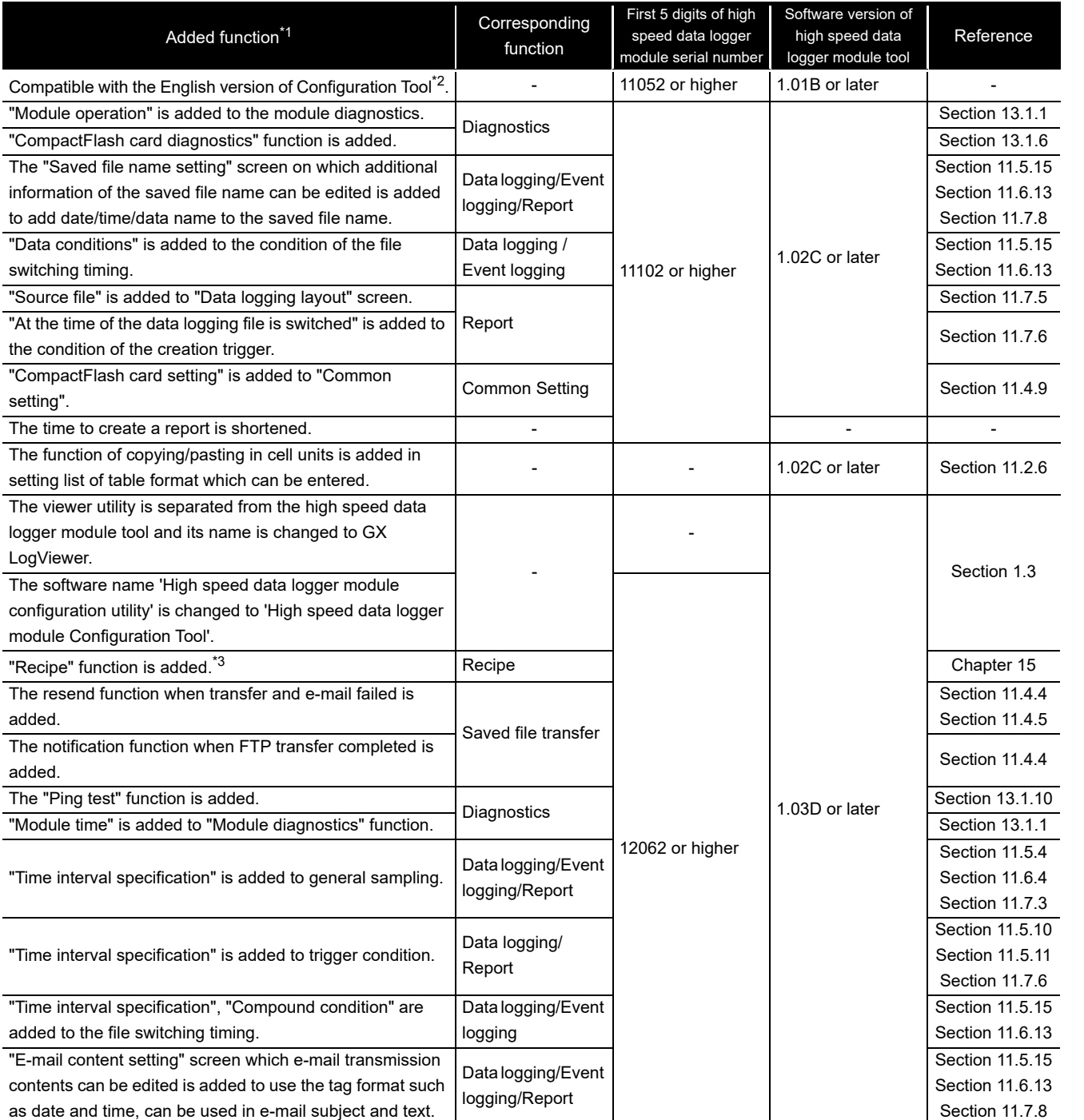

- : Function not related to a serial number or software version (Continued on the next page) **17**

PROCESSING TIME

TROUBLESHOOTING

**A**

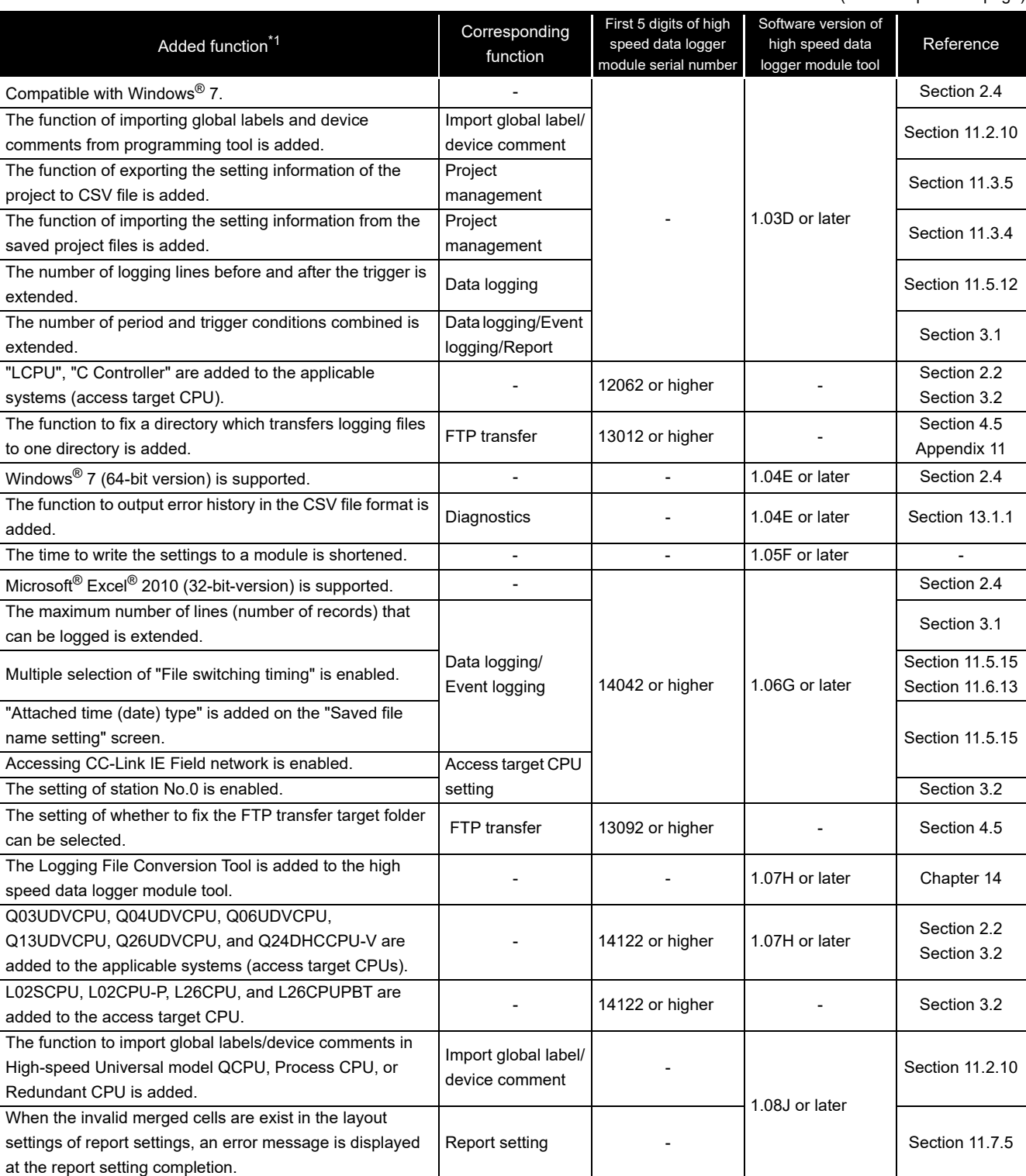

(From the previous page)

- : Function not related to a serial number or software version (Continued on the next page)

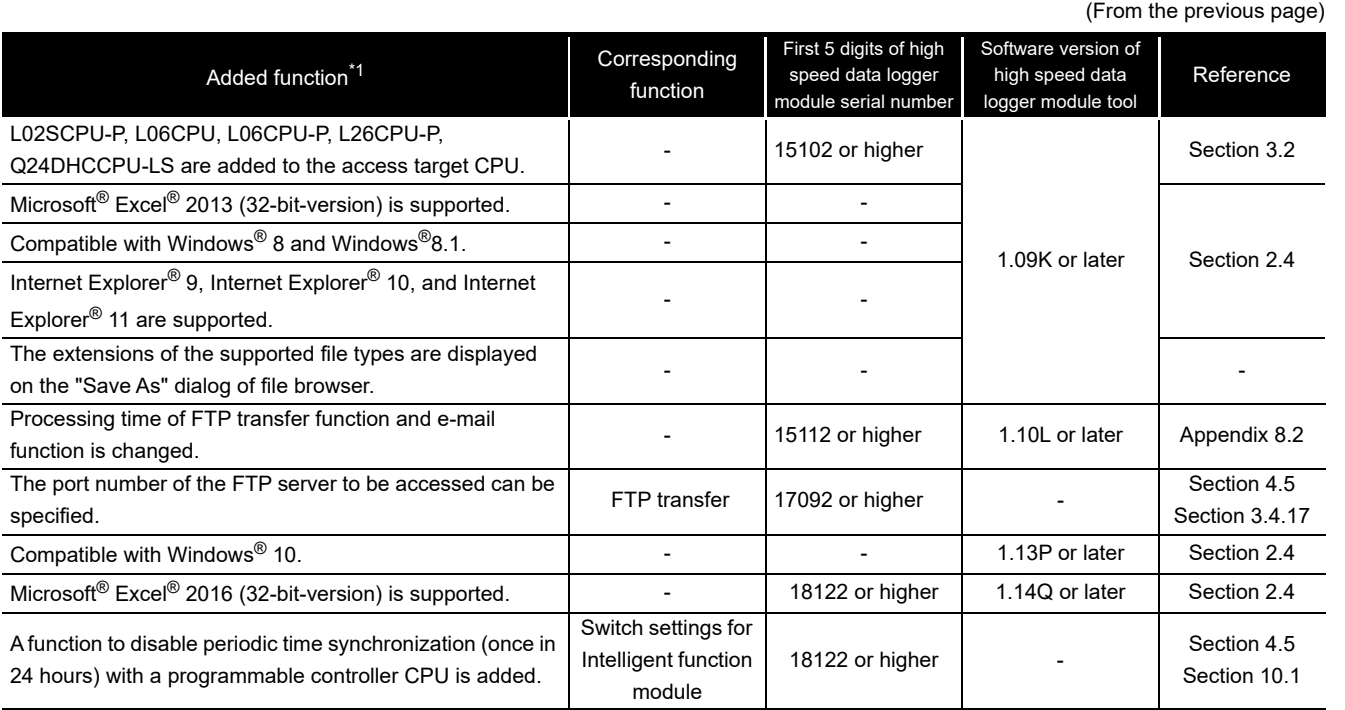

- : Function not related to a serial number or software version

- \*1: When the 'Read' (Verify) function is performed in the Configuration Tool which does not support the added functions, an error message "Setting were not found on the module. Read is suspended." may be displayed. To use the added functions, use the Configuration Tool which supports the functions.
- \*2: The English version of Configuration Tool is activated when the application is started online under the English operating system.
- \*3: Using dedicated instruction, this function can be executed without using high speed data logger module tool.

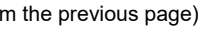

**17**

**I**

**A**

## **Appendix 6 Numerical Type Comparison Accuracy**

When a numerical type (integer type and float type shown in [Section 3.9](#page-147-0)) data value and a constant are compared with a comparison operator ("=", " $\neq$ ", " $\leq$ ", " $\geq$ "), the fractional part of the data value is rounded off to the number of digits matched with the one for the comparison target constant.

For a data value used for scaling, it is rounded off after the scaling is performed.

Example) When a data value is: 11.23465673, and a comparison operator is: " $\leq$ " *1* When a comparison target constant is: 11.23

- The data value is rounded off to 11.23, and the condition (11.23  $\leq$  11.23) is established.
- *2* When a comparison target constant is: 11.230
	- The data value is rounded off to 11.235, and the condition (11.235  $\leq$  11.230) is not established.

# **Appendix 7 Precautions when Replacing Older Version of Module**

*1* When a high speed data logger module is replaced, access the module after deleting the temporary Internet files of Web browser (cache). For deleting temporary Internet files, refer to [Section 5.3.1](#page-181-0).

# **Appendix 8 Process Modifications**

This section shows the modifications to the process of the high speed data logger module.

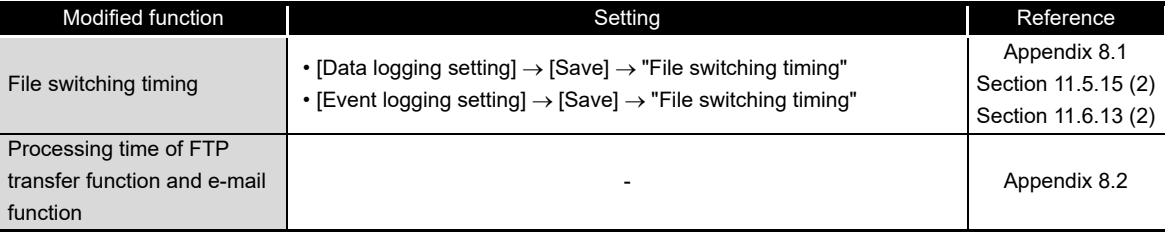

## <span id="page-636-0"></span>Appendix 8.1 File switching timing

Timing to save a storing file as a data logging file or event logging file may differ depending on the function version (the first five digits of a serial number) of the high speed data logger module.

#### **(1) When the first five digits of a serial number are '11101' or lower**

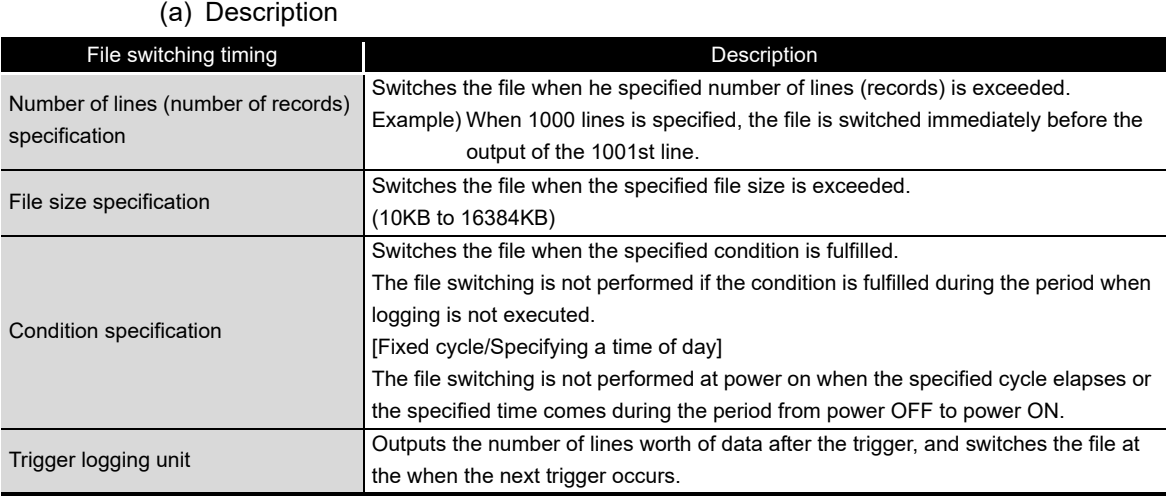

The file switching timing is the timing when a storing file is saved to another

directory with another specified name.

**17**

PROCESSING TIME

PROCESSING TIME

**18**

TROUBLESHOOTING

**TROUBLESHOOTING** 

**A**

**APPENDIX**

**APPENDIX** 

**I**

(b) Operation example

The following show operation examples of the file switching under each setting. The file switching (processing described below) is performed at the timing of

- "\* File switching" in each operation example.
	- Create a saved file
	- Transfer the saved file to the FTP server or mail server (When the transfer setting is set)
- Number of lines (number of records) specification Example) "Number of records": 1000 lines

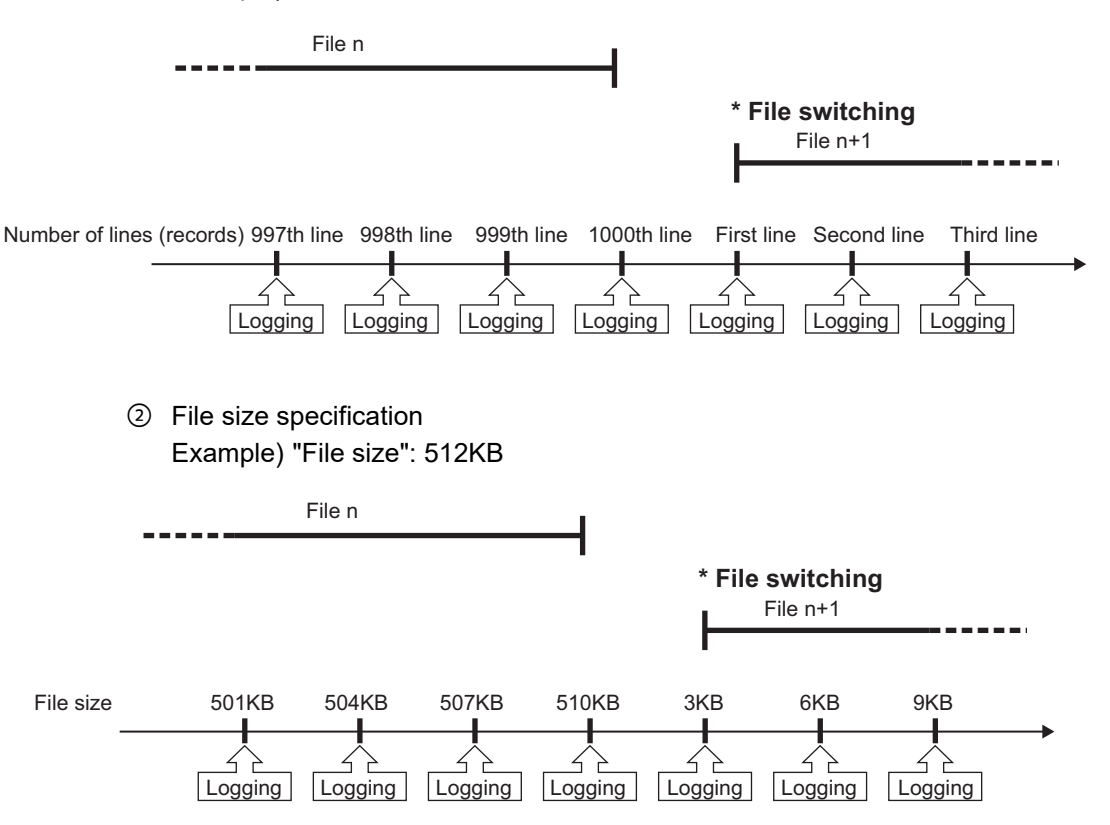

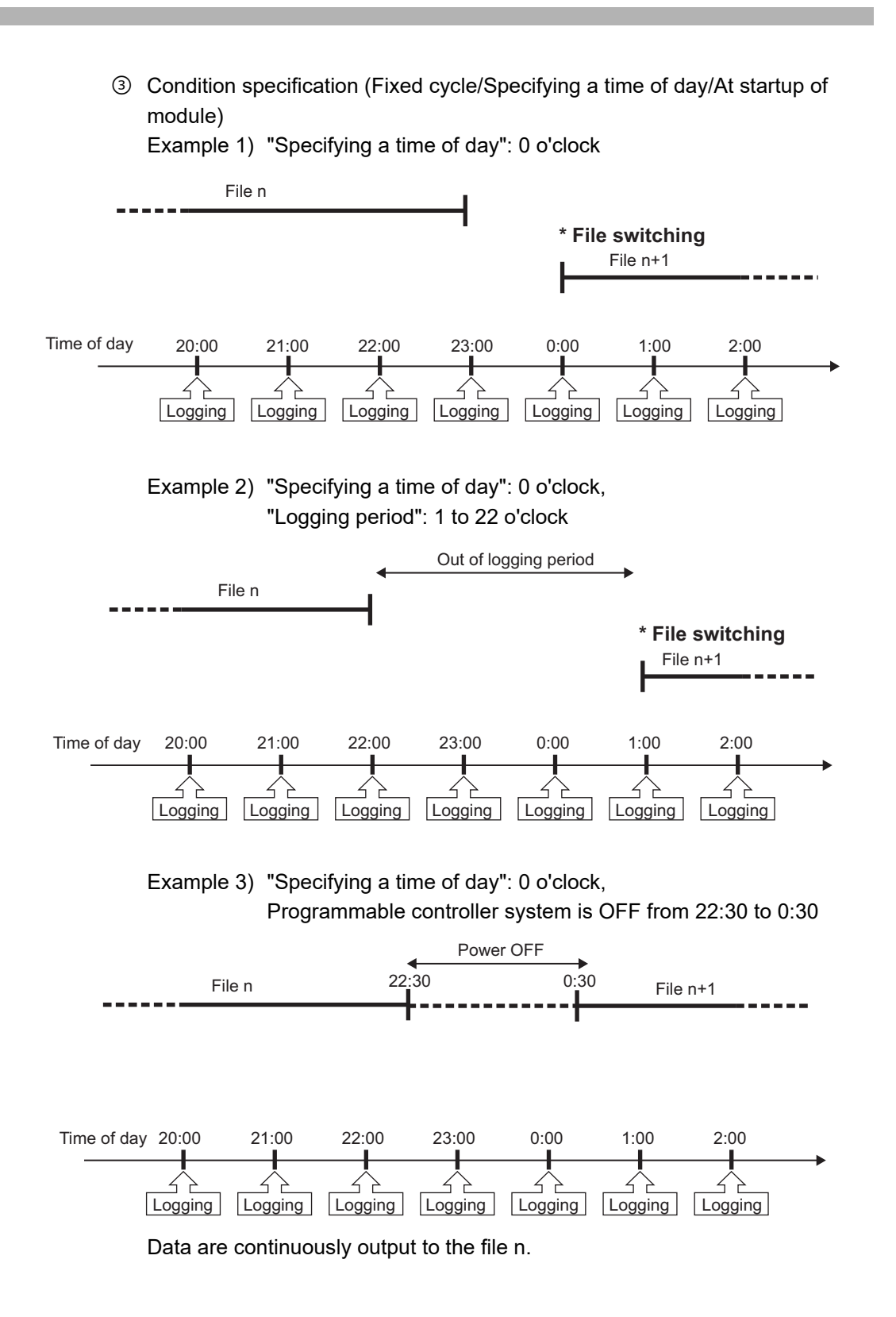

**17**

PROCESSING TIME

TROUBLESHOOTING O<sub>O</sub>PROCESSING TIME

TROUBLESHOOTING

**A**

**APPENDIX**

APPENDIX

**I**

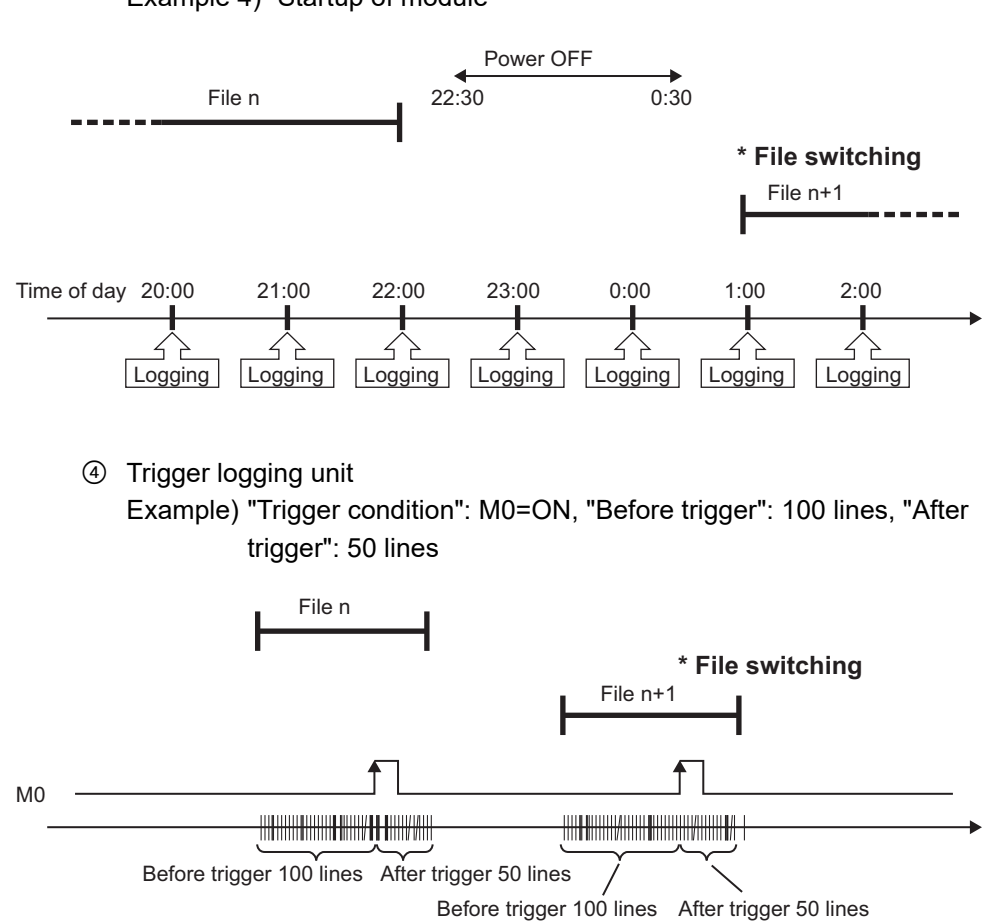

Example 4) Startup of module

#### **(2) When the first five digits of a serial number are '11102' or higher**

For the operation at the timing of the file switching, refer to the following section.  $\sqrt{3}$  [Section 11.5.15 \(2\) File switching timing](#page-377-0)

To perform the file switching at the same timing as that with the high speed data logger module with a serial number whose first five digits are '11101' or lower, set the compatibility setting (switch 4) of the intelligent function module switch setting.  $\sqrt{3}$  [Section 4.5 \(4\) Compatibility setting \(Switch 4\)](#page-165-0)

## <span id="page-640-0"></span>Appendix 8.2 Processing time of FTP transfer function and e-mail function

Since the processing time of FTP transfer function and e-mail function changes depending on the settings, file size, and the status of network and server, the operation may not operate with the set timing.

Fully examine the processing time for each function at system construction before operating the system.

Additionally, the following conditions may affect the FTP transfer function and e-mail function: when the CPU which does not exist in the access target CPU is set using high speed data logger function version (first 5 digits of serial number) as shown below, or the high speed data logger cannot communicate with the access target CPU temporary because of the power interruption of access target CPU or network failure.

#### **(1) Serial number whose first five digits are "15111"**

When the following conditional expression is satisfied, 071BH (FTP transfer queue full error), 0713H, or 0716H (mail send queue full error) occurs, and FTP transfer and email send may fail.

[Condition expression]

Number of FTP transfer or e-mail send per minite >

384  $(RT1 + RT2 + \cdot \cdot \cdot + RTn)$ 

RTn: Response monitoring time of nth access target CPU which cannot perform communication

( $\sqrt{3}$  [Section 4.5 \(3\) Response monitoring time setting \(Switch 3 \(lower byte\)\)](#page-164-0))

Use high speed data logger modules with the status that can communicate with the CPU set as access target CPU.

#### **(2) Serial number whose first five digits are "15112"**

There is no affection for the FTP transfer function and e-mail function.

PROCESSING TIME

**I**

# **Appendix 9 Supported FTP Command**

The following table shows the FTP commands that are supported in the FTP server function of the high speed data logger module.

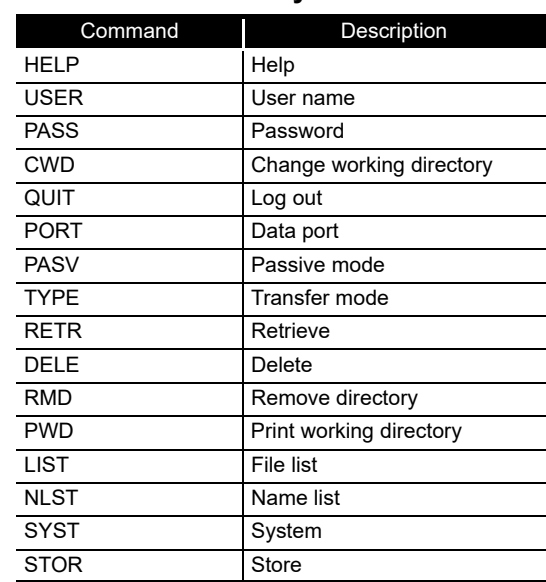

### **(1) FTP commands defined by RFC959**

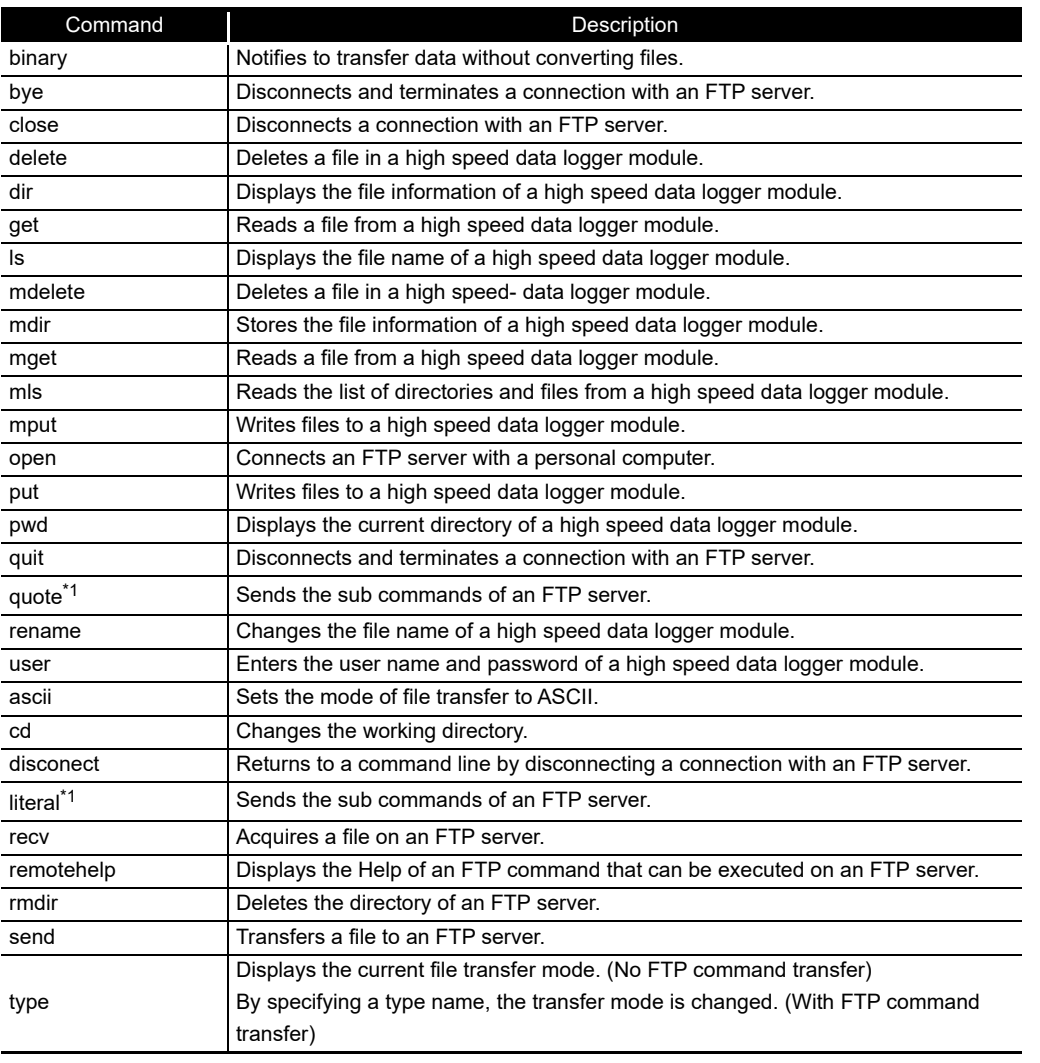

## **(2) Windows standard FTP commands**

\*1: These commands are supported, however, subcommands for high speed data logger modules are not provided.

**A**

**17**

PROCESSING TIME

**APPENDIX**

**APPENDIX** 

## **Appendix 10 Setting information CSV File Format**

#### **(1) Format overview**

Setting information CSV file is comprised of label column and setting area. When multiple data is registered in one setting item, becomes array (array area) automatically.

Array area is the range between labels which are enclosed with '[', ']', and comprised of label column, item line and setting area.

The following diagram shows the format of setting information CSV file which is exported.

Example of a CSV file

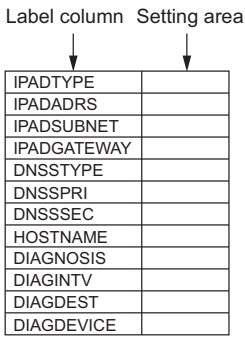

Example of a CSV file that includes array area

Example: When 3 accounts are registered in the account setting function (The area between [ACCOUNT\_START] and [ACCOUNT\_END] in label column becomes array area)

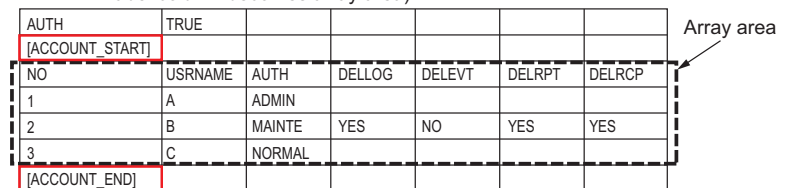

NO 1  $\vert$  2 3 USRNAME la B C AUTH ADMIN MAINTE NORMAL DELLOG YES DELEVT NO DELRPT YES DELRCP YES Label column Setting area - Item line Array area

### **(2) CSV format specification**

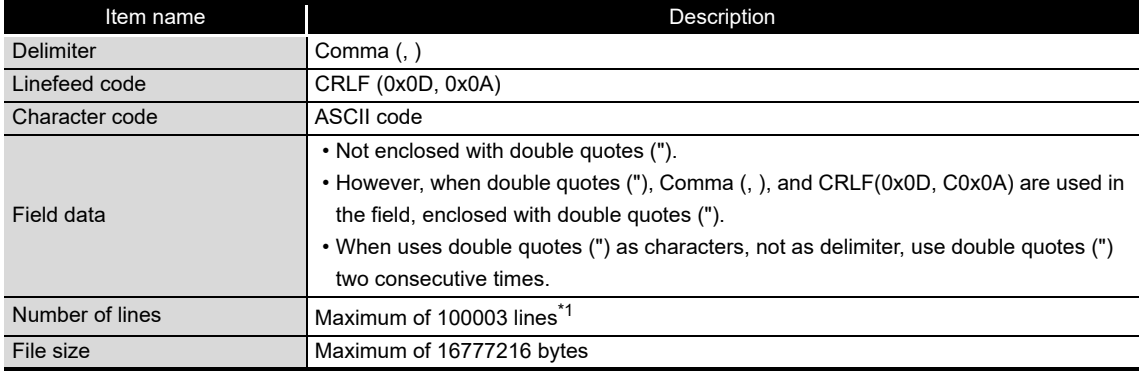

\*1: When using a high speed data logger module with a serial number whose first five digits are '14041' or lower, the maximum number of lines is 65538 (data lines + 3).

#### **(3) Setting information CSV file list**

The following explains the list of setting information CSV files which are exported. Only existing setting in data logging setting, event logging setting, and report setting are exported.

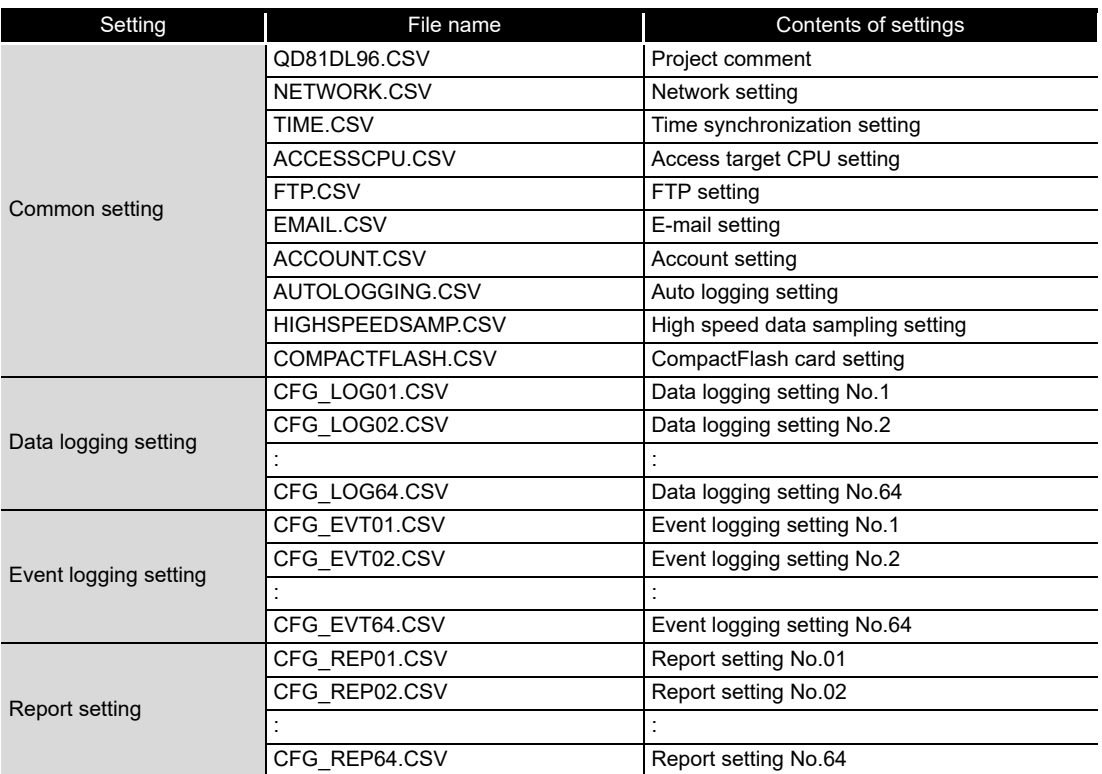

**17**

**APPENDIX**

**APPENDIX** 

**I**

### (a) Project comment (QD81DL96.CSV)

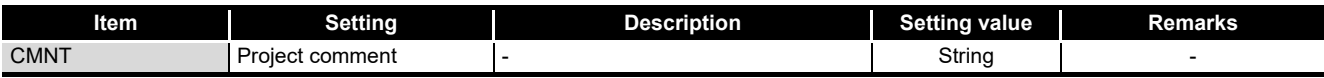

# (b) Network setting (NETWORK.CSV)

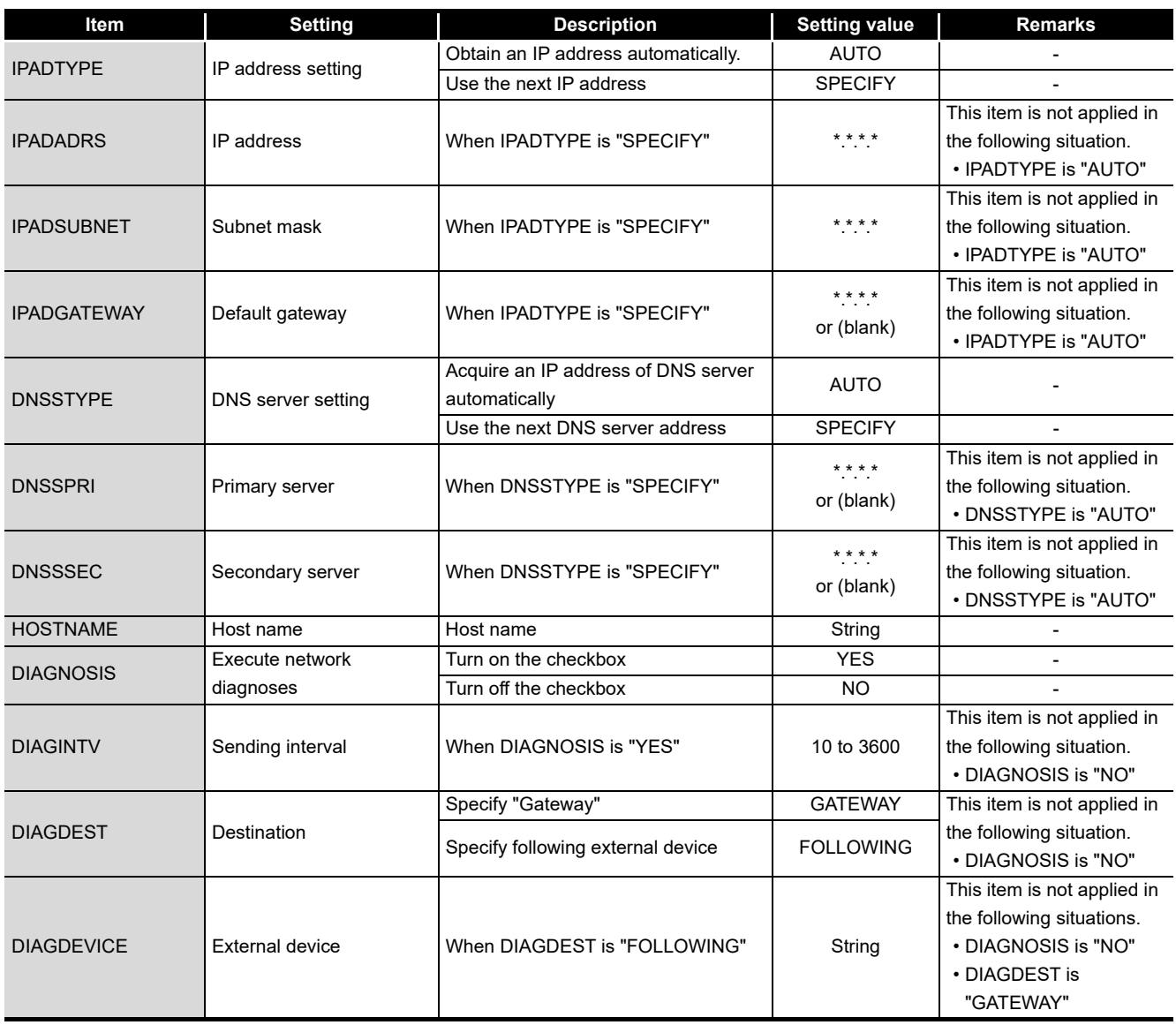

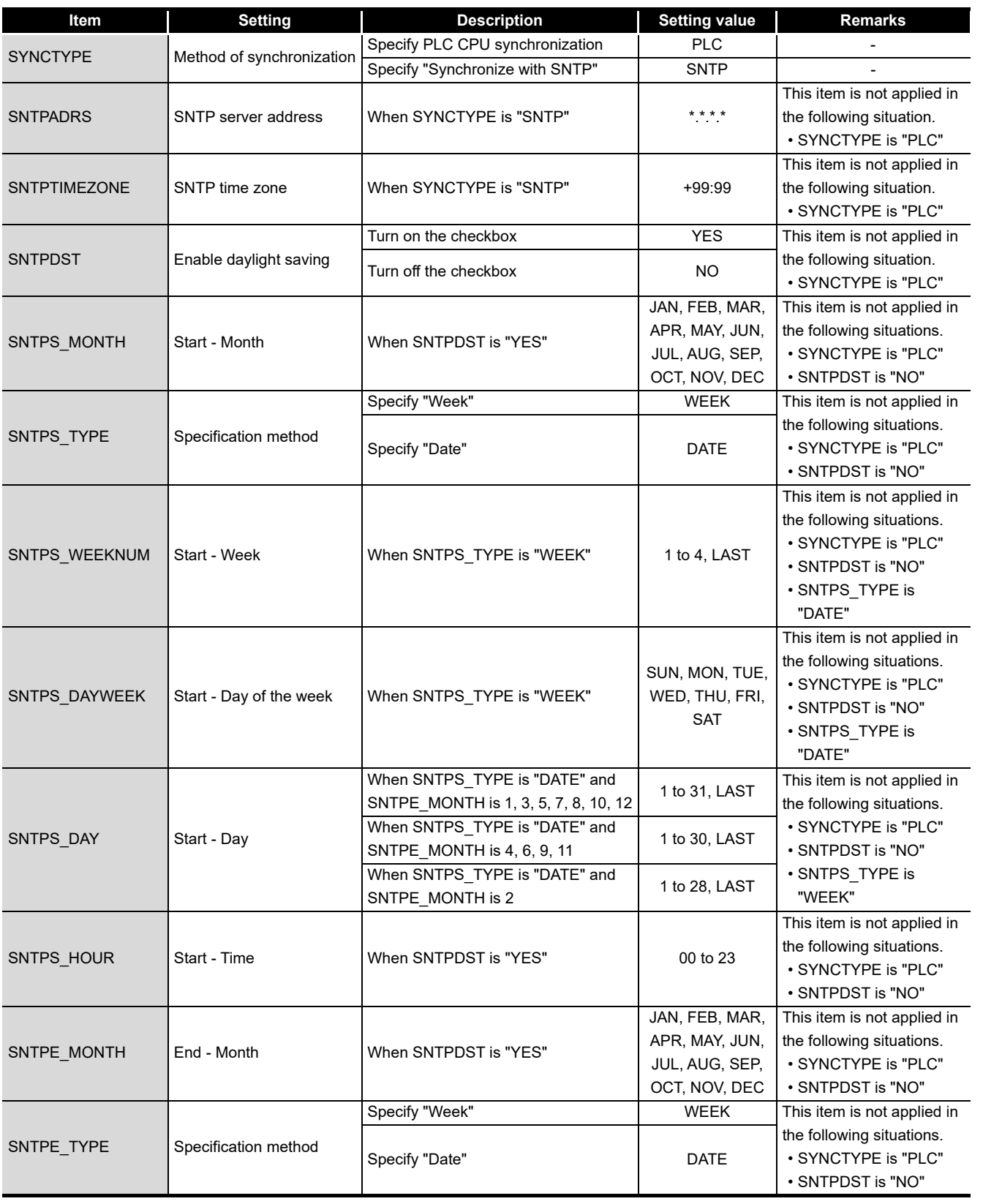

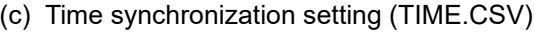

(Continued on the next page)

**A**

**17**

**APPENDIX**

**APPENDIX** 

(From the previous page)

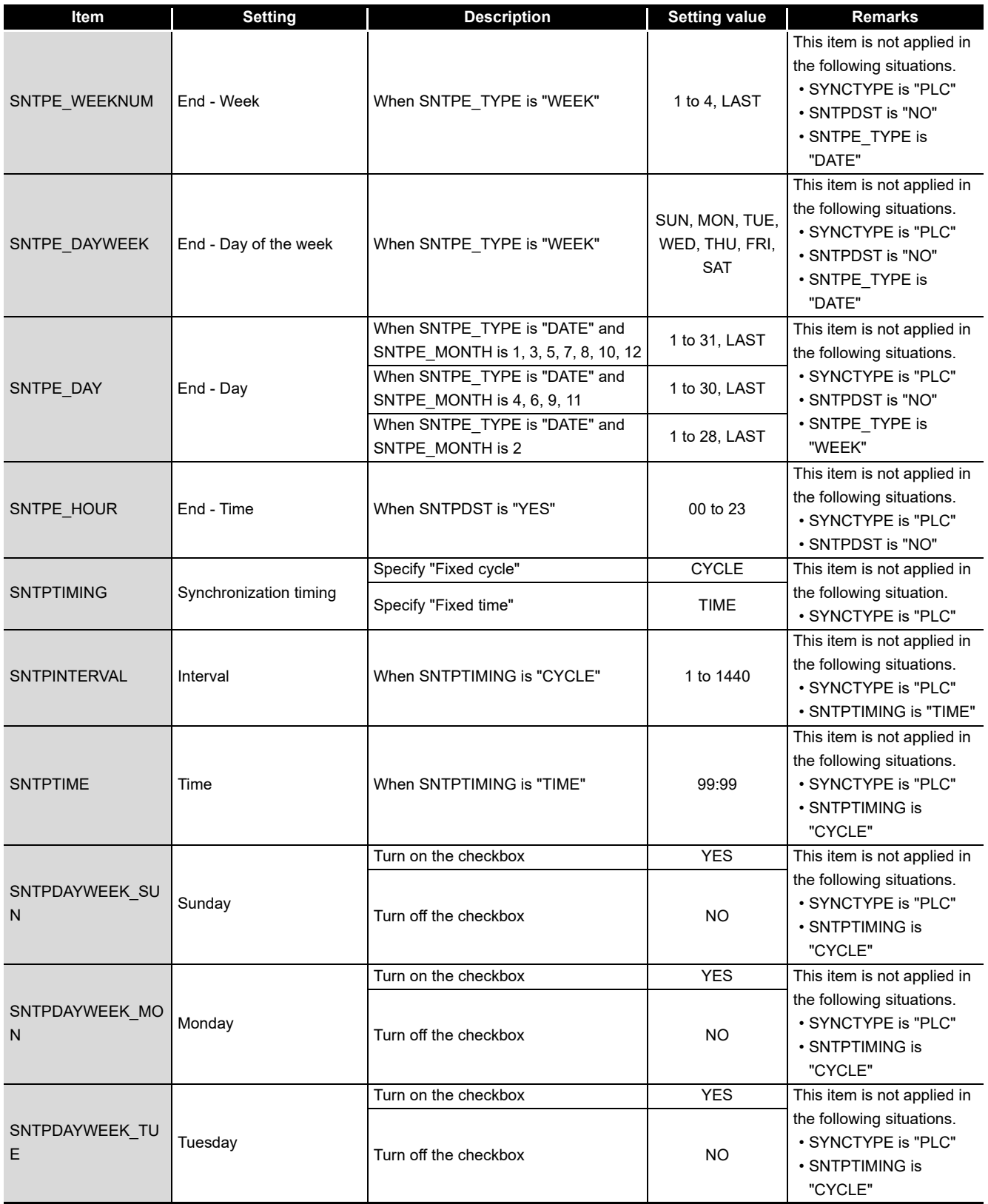

(Continued on the next page)
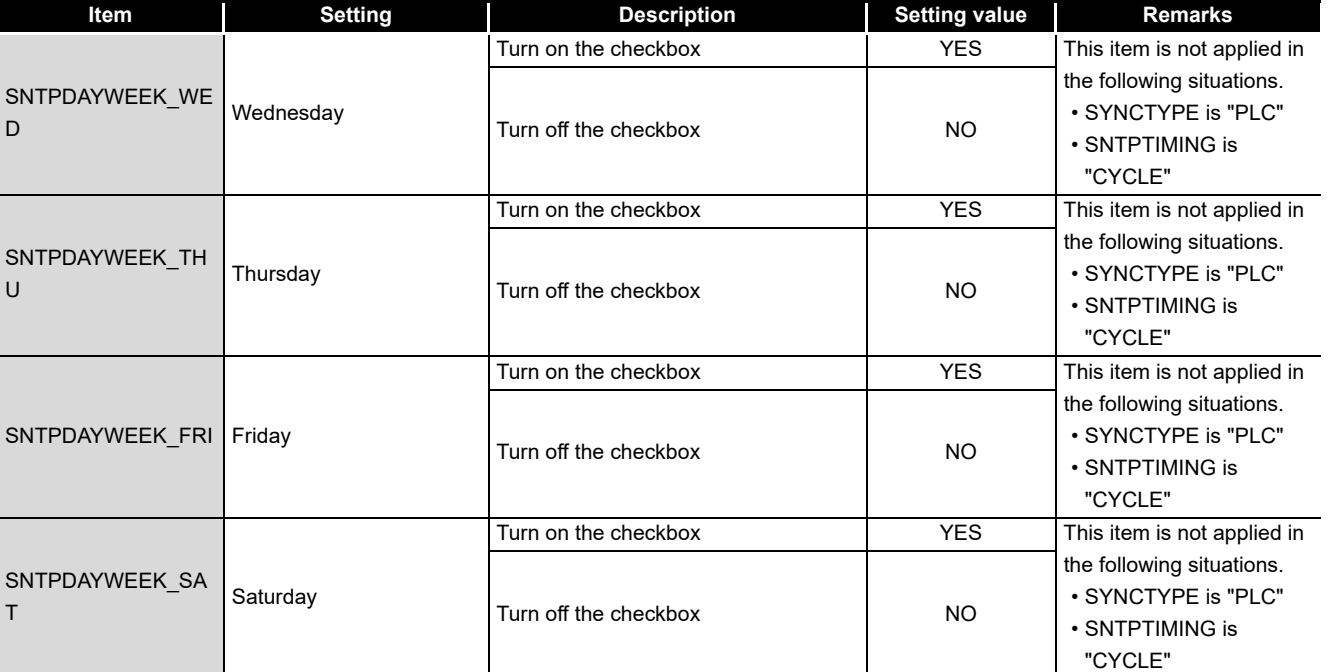

**A**

**APPENDIX**

**APPENDIX** 

**I**

**17**

*Appendix 10 Setting information CSV File Format* **App - 28**

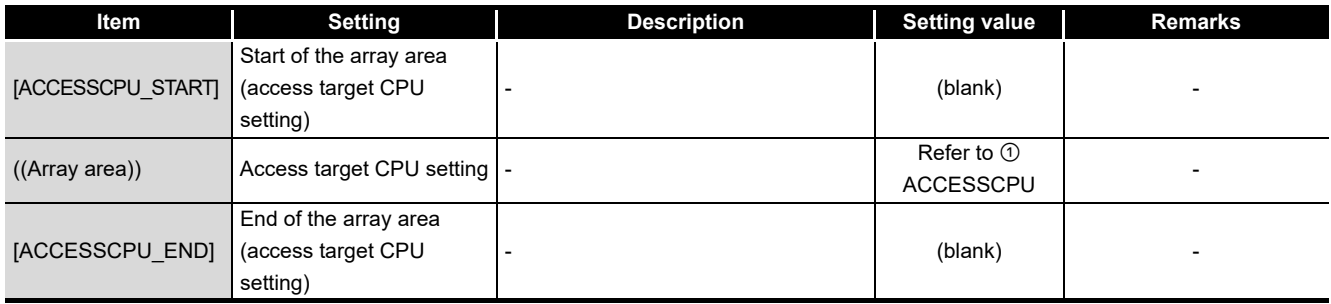

## (d) Access target CPU setting(ACCESSCPU.CSV)

#### **① ACCESSCPU**

<span id="page-649-0"></span>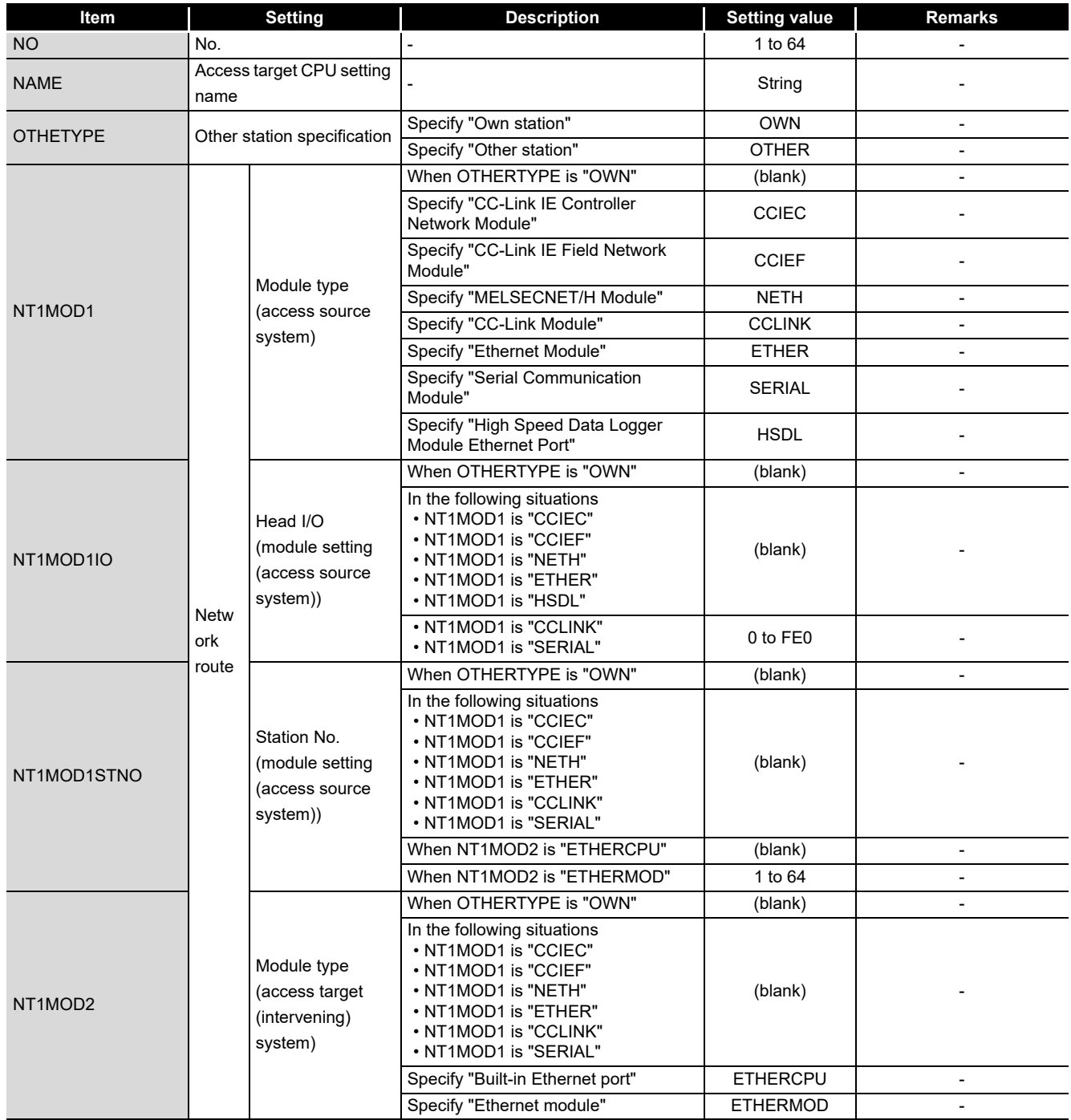

(From the previous page)

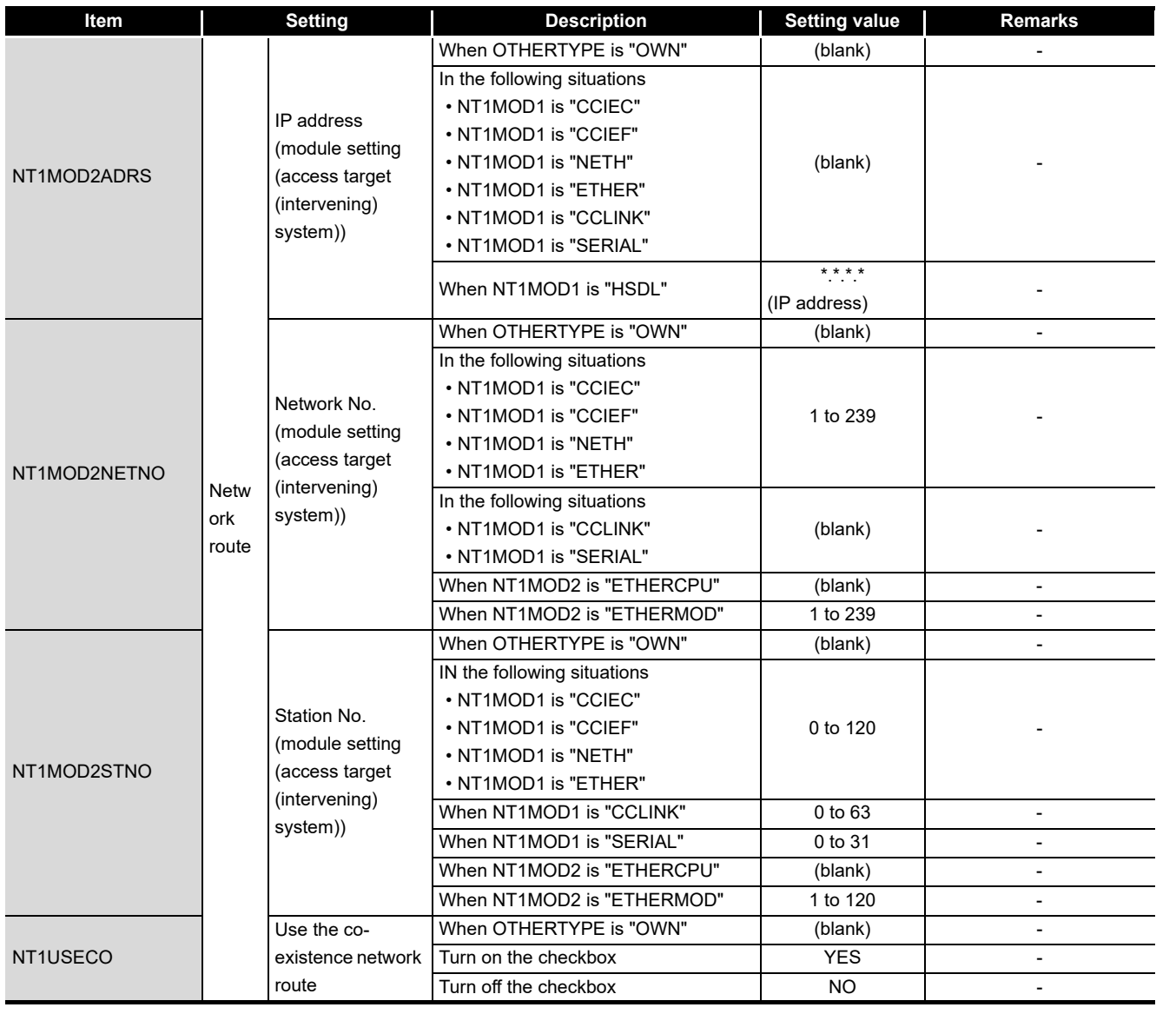

(Continued on the next page)

**A**

**17**

**APPENDIX APPENDIX** 

INDEX

(From the previous page)

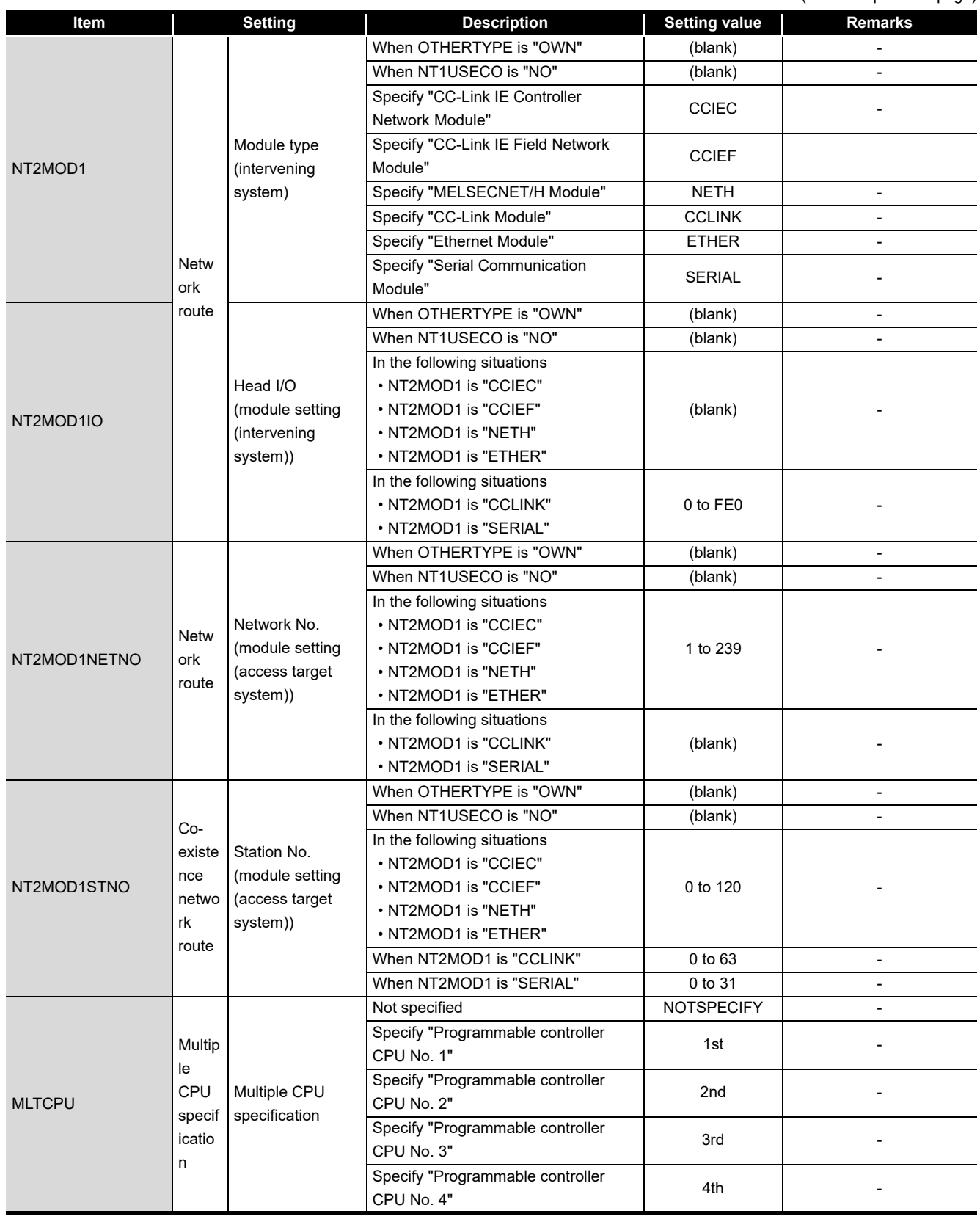

## (From the previous page)

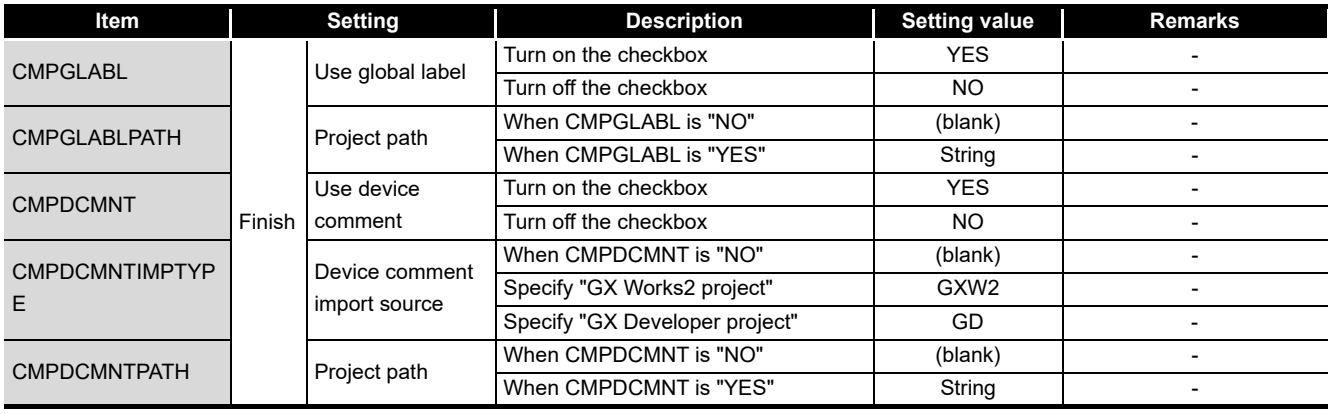

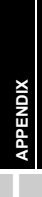

**A**

**17**

PROCESSING TIME

**18**

TROUBLESHOOTING

## (e) FTP setting (FTP.CSV)

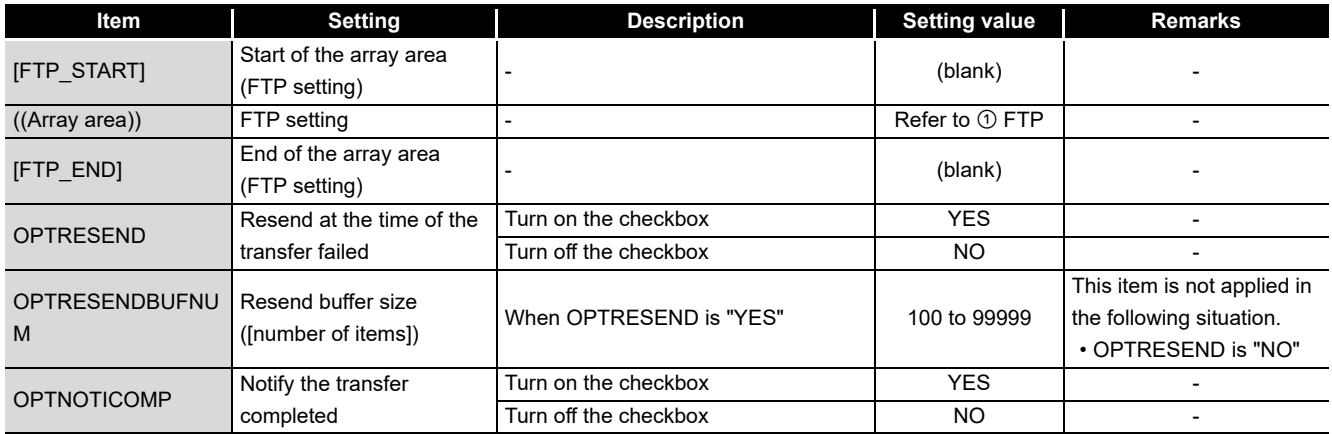

## FTP

<span id="page-653-0"></span>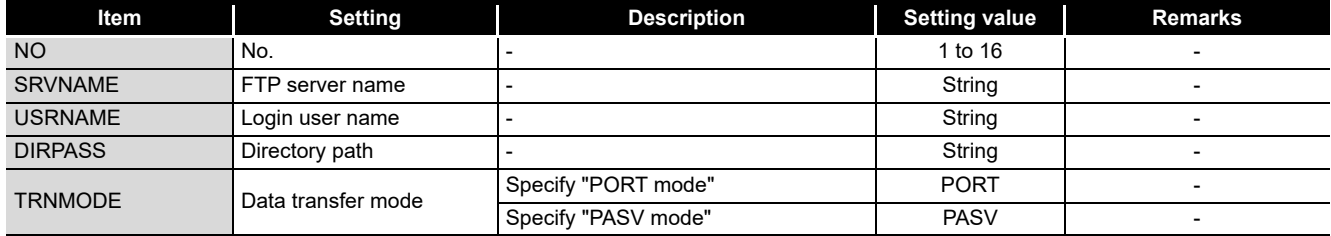

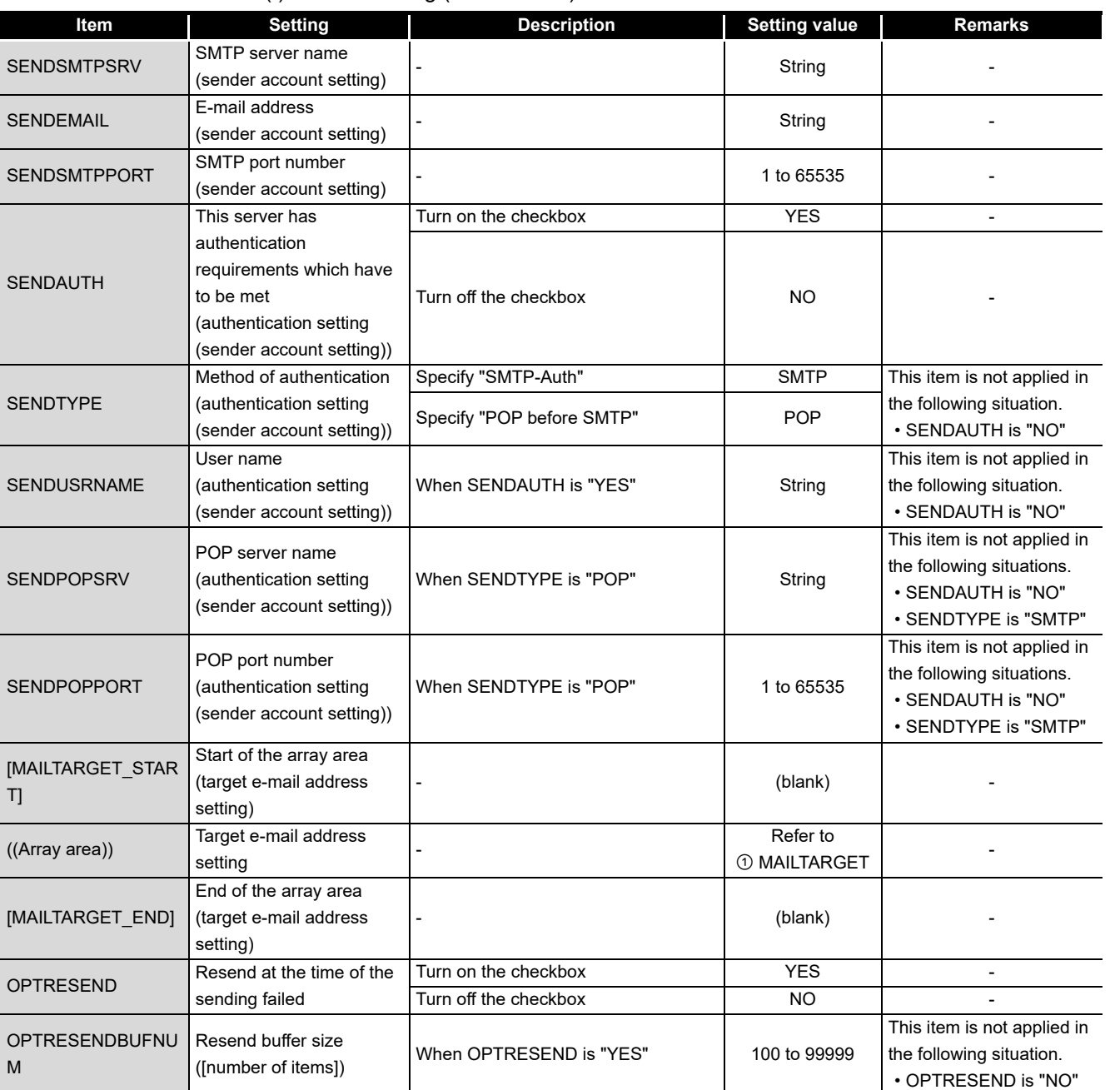

#### (f) E-mail setting (EMAIL.CSV)

#### MAILTARGET

<span id="page-654-0"></span>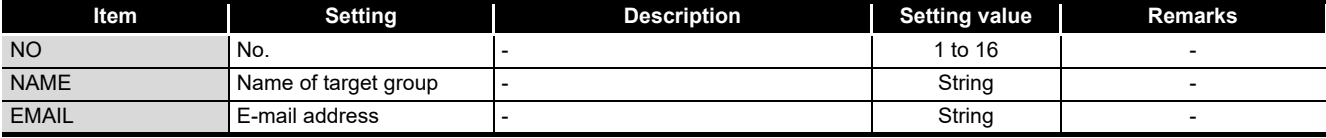

**APPENDIX APPENDIX**

**17**

PROCESSING TIME

TROUBLESHOOTING **PROCESSING TIME** 

TROUBLESHOOTING

**A**

## (g) Account setting (ACCOUNT.CSV)

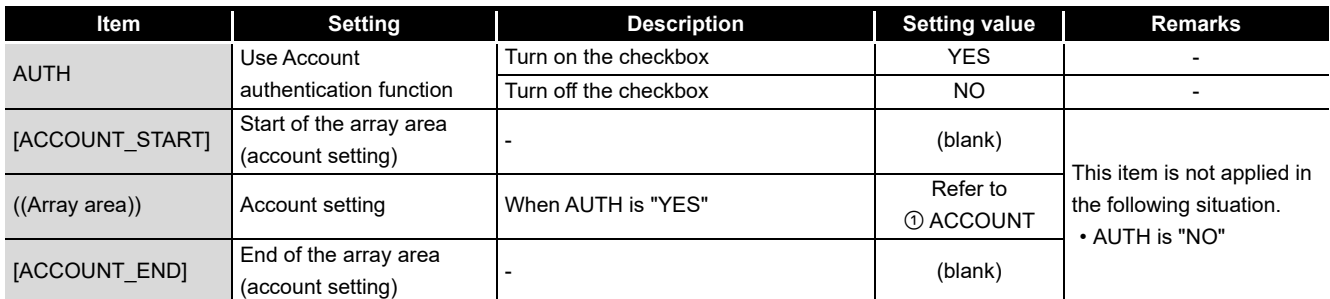

## **1** ACCOUNT

<span id="page-655-0"></span>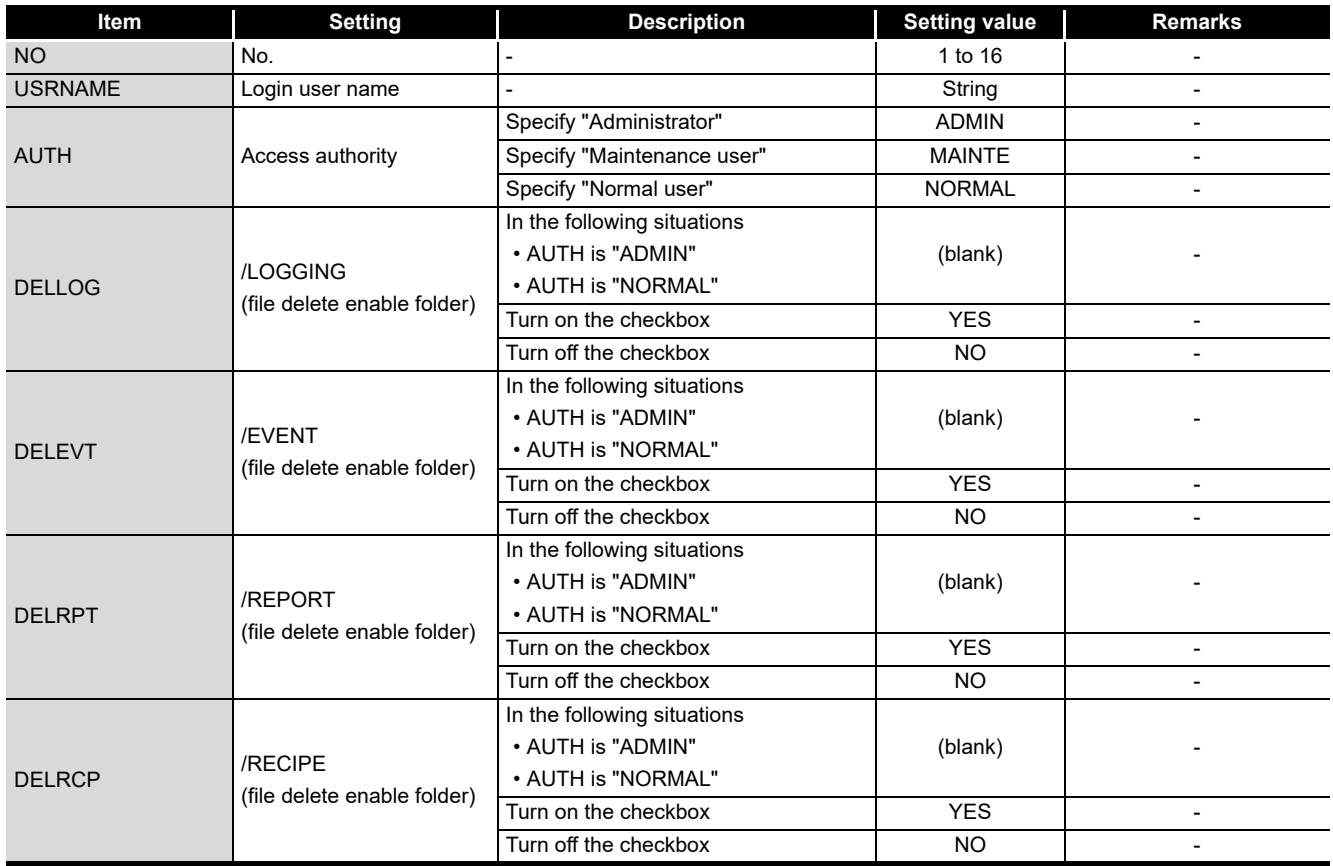

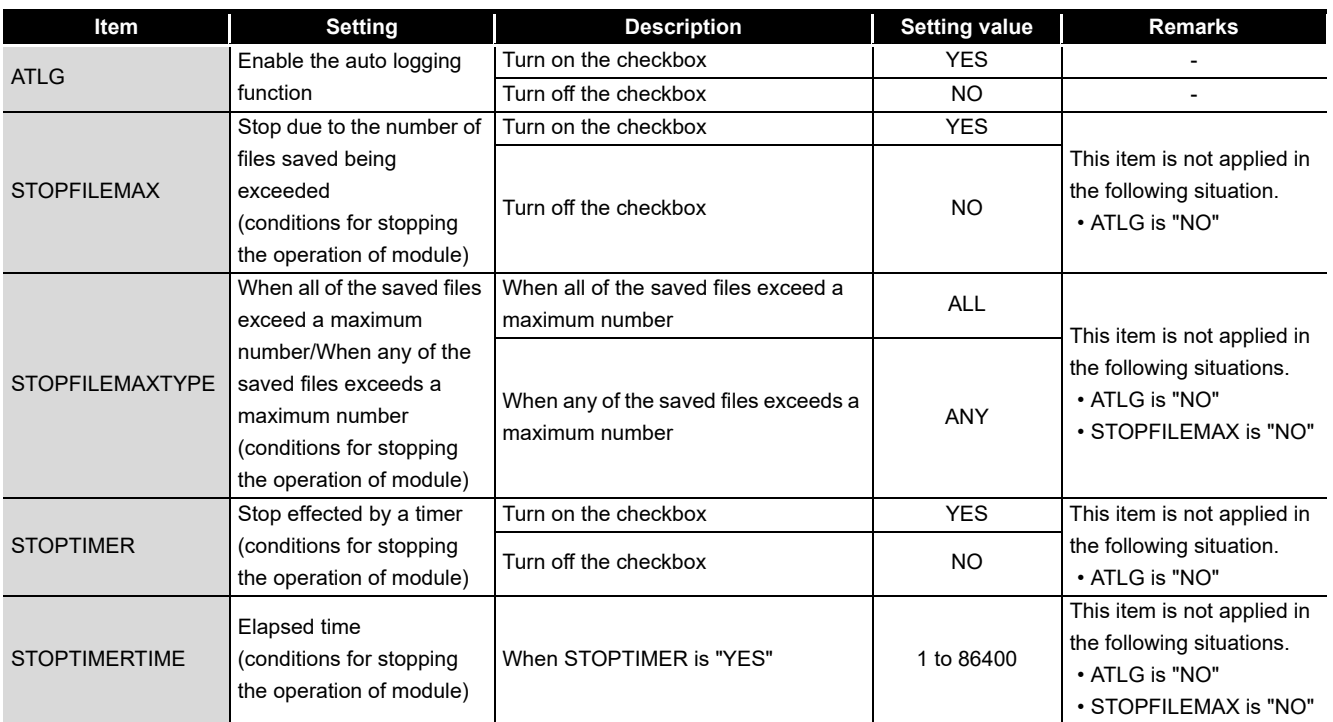

### (h) Auto logging setting (AUTOLOGGING.CSV)

#### (i) High speed data sampling setting (HIGHSPEEDSAMP.CSV)

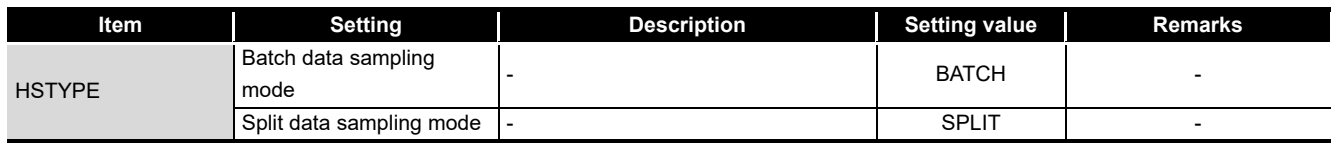

#### (j) CompactFlash card setting (COMPACTFLASH.CSV)

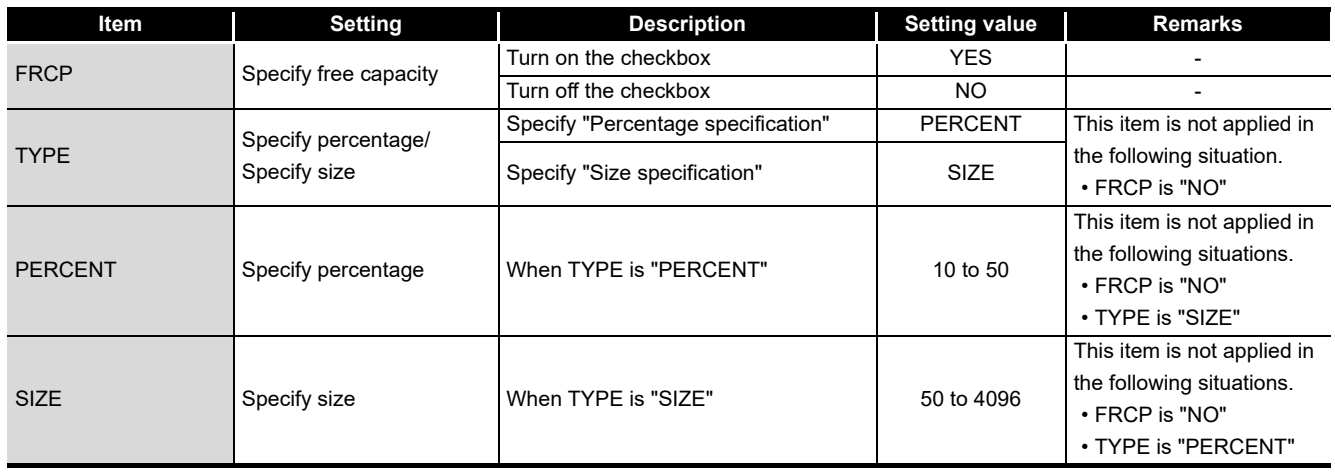

PROCESSING TIME TROUBLESHOOTING OF PROCESSING TIME TROUBLESHOOTING

**17**

**A**

<span id="page-657-0"></span>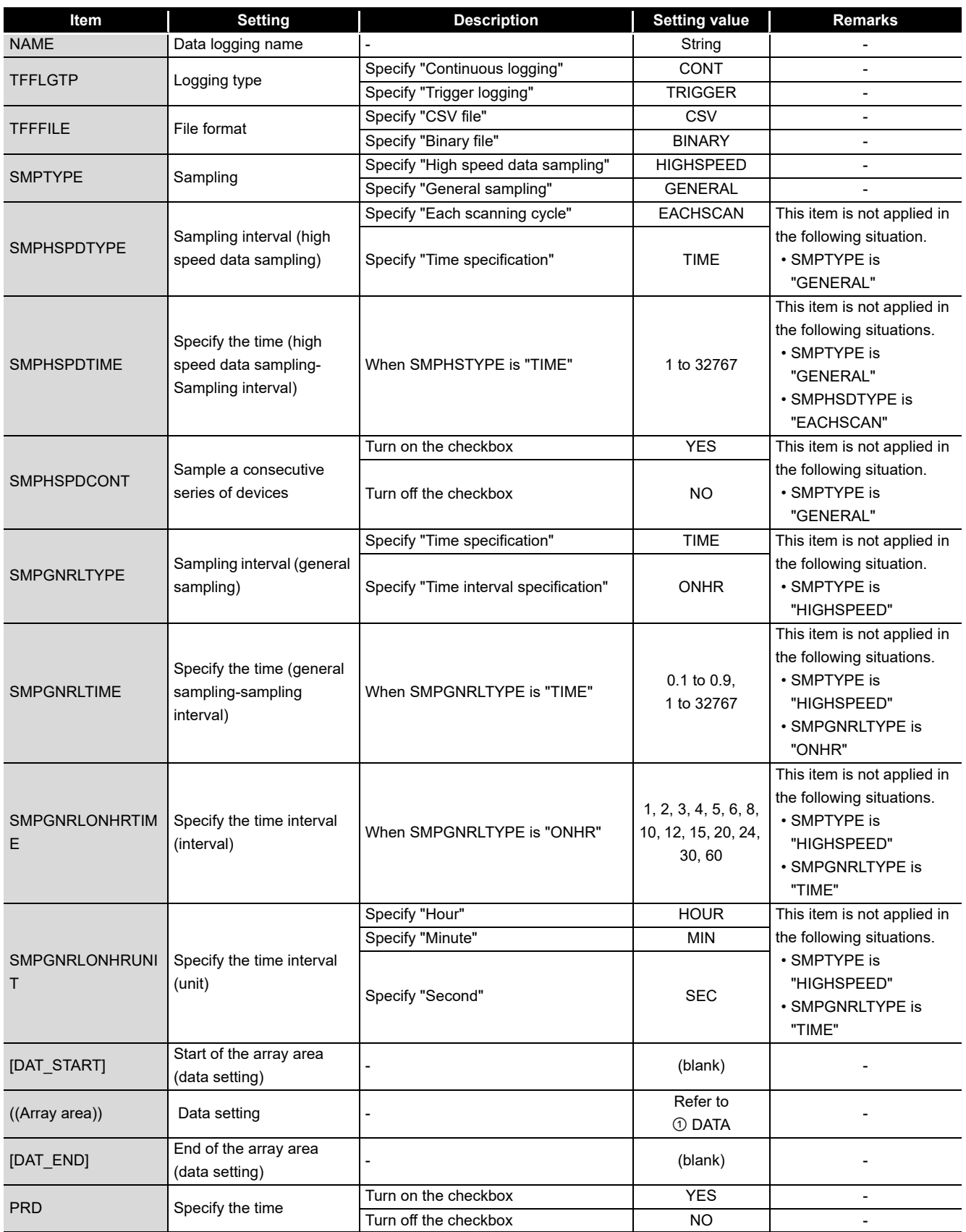

(k) Data logging setting (CFG\_LOGnn.CSV)

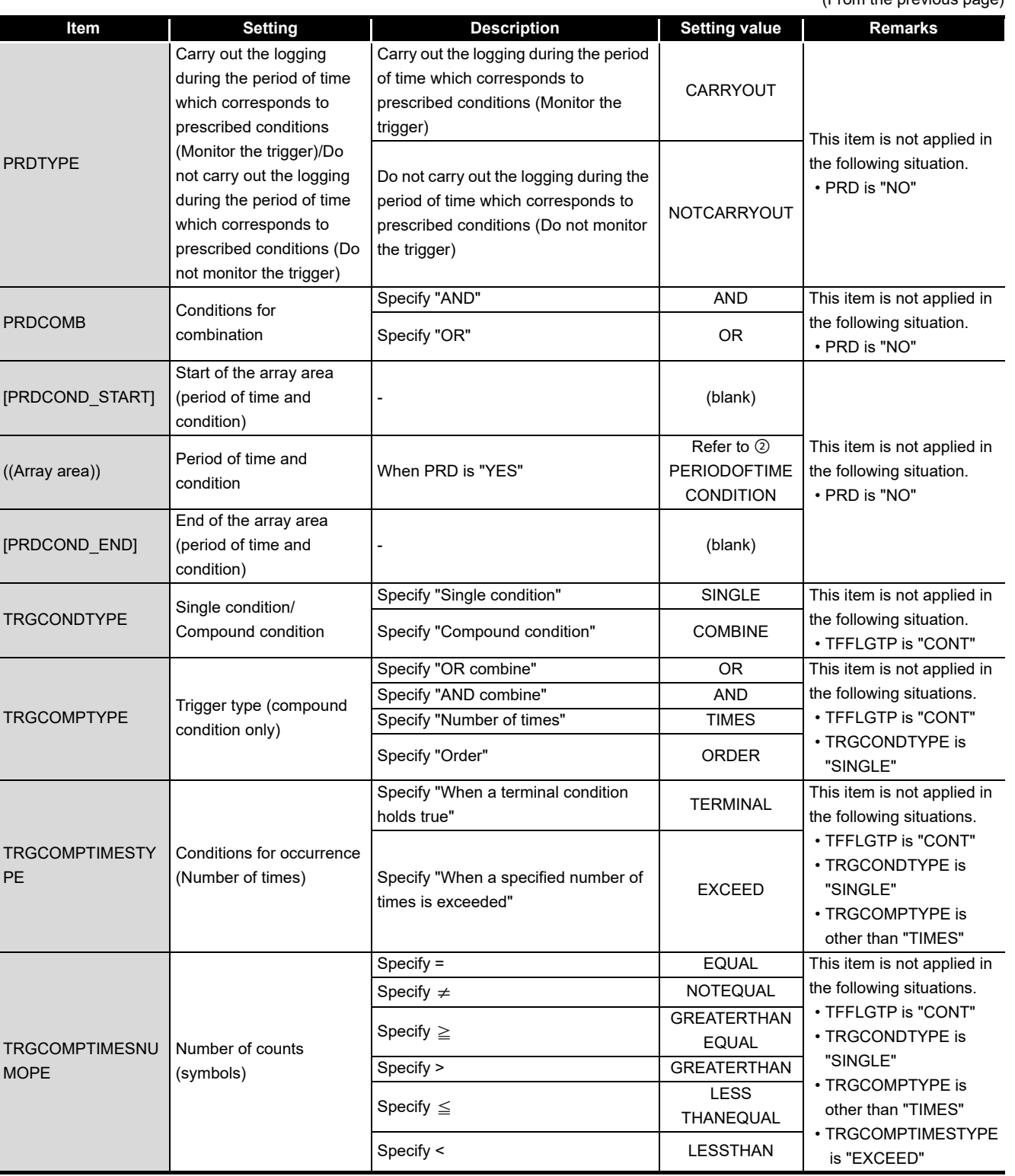

**17**

PROCESSING TIME

**18**

TROUBLESHOOTING

**A**

**APPENDIX**

**APPENDIX** 

INDEX

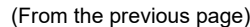

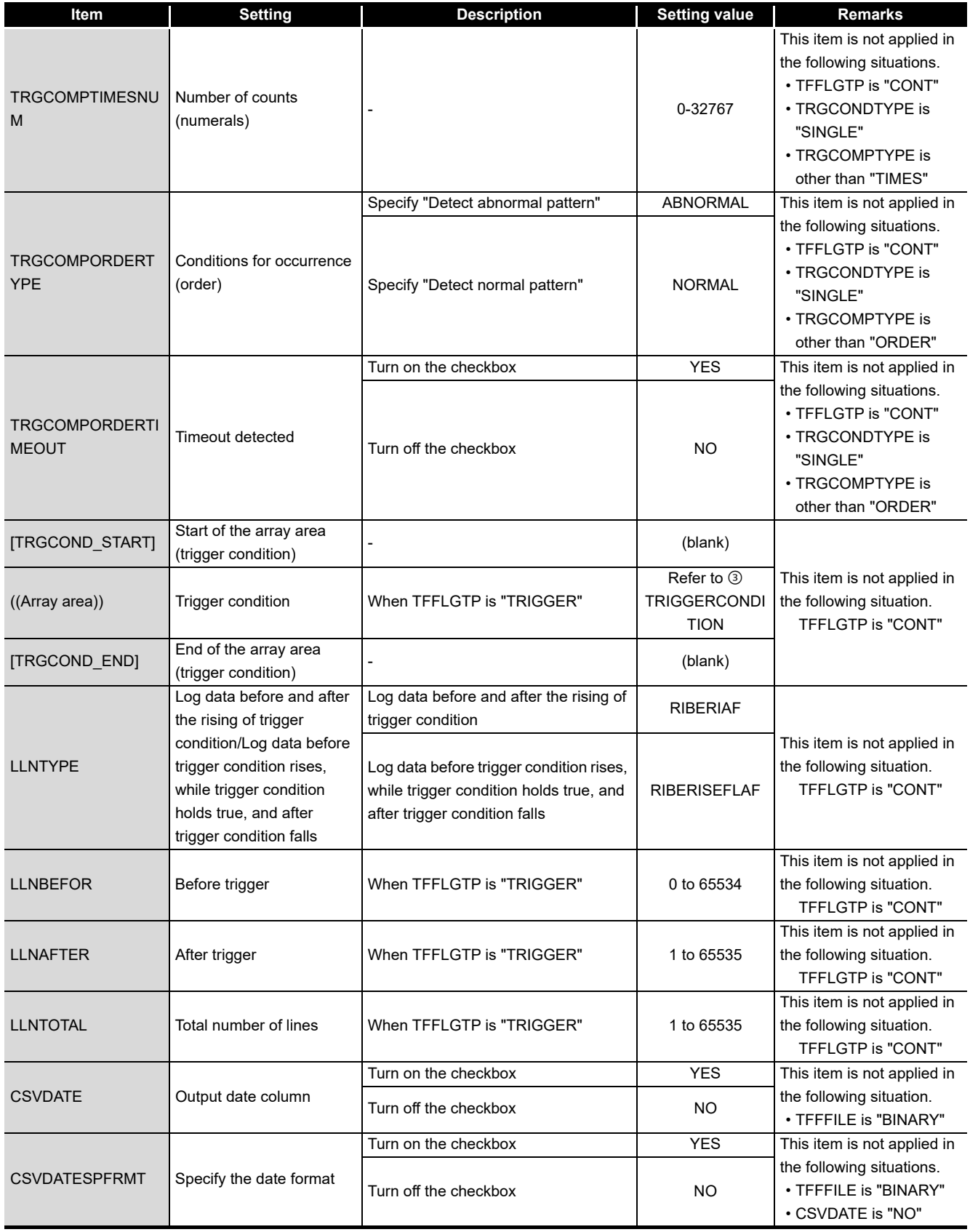

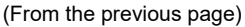

**17**

PROCESSING TIME

**18**

TROUBLESHOOTING

**A**

**APPENDIX**

**APPENDIX** 

INDEX

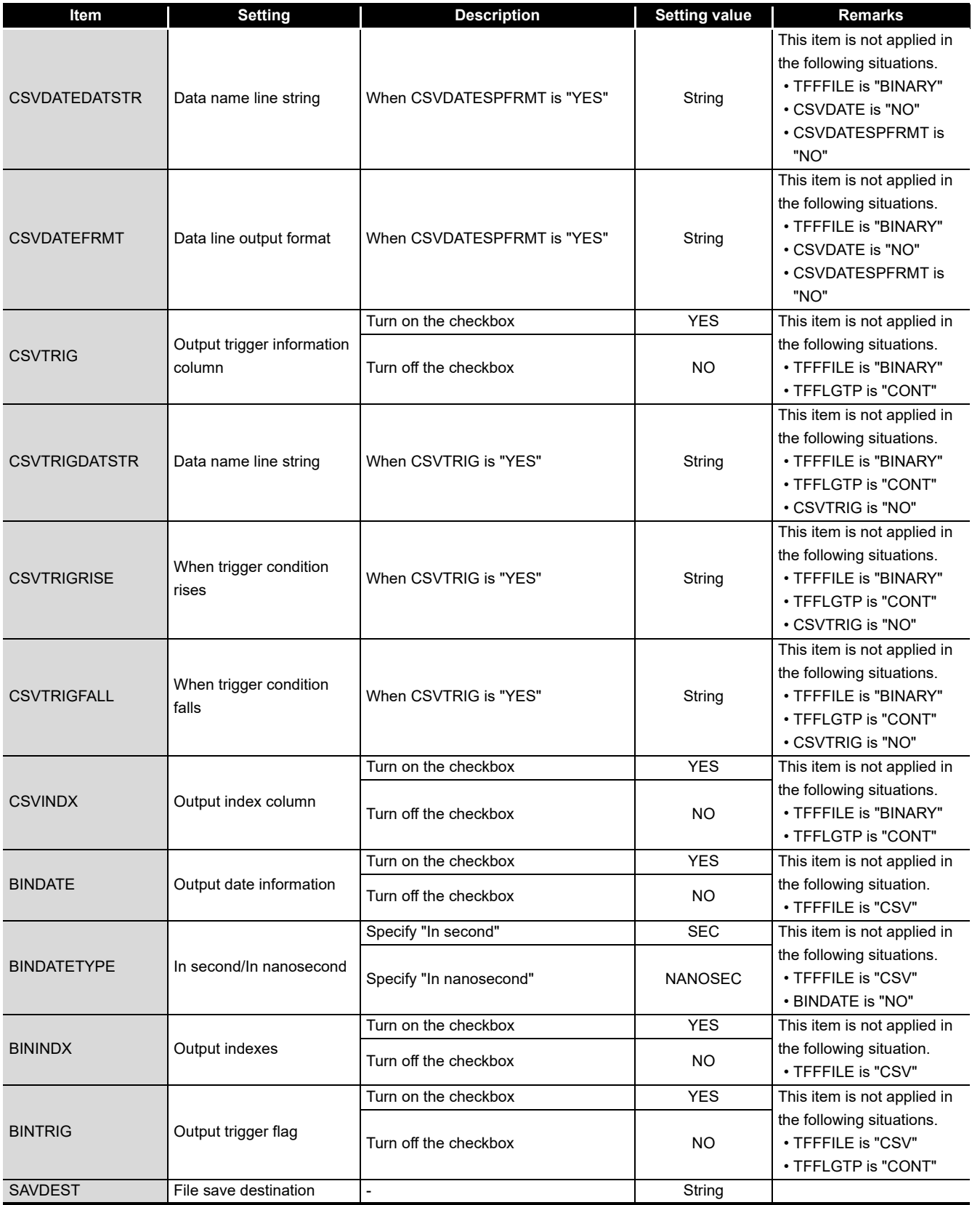

(Continued on the next page)

*Appendix 10 Setting information CSV File Format*

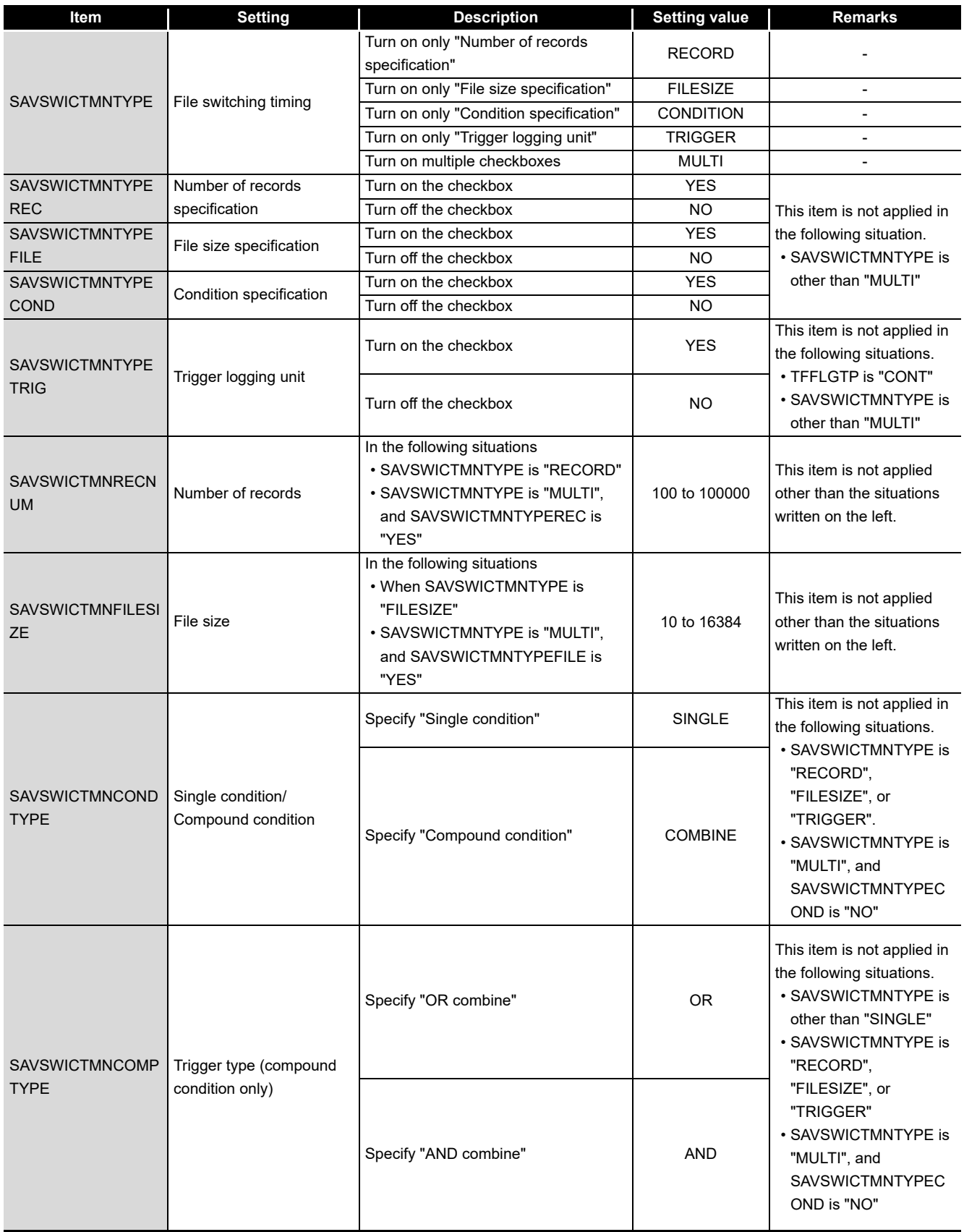

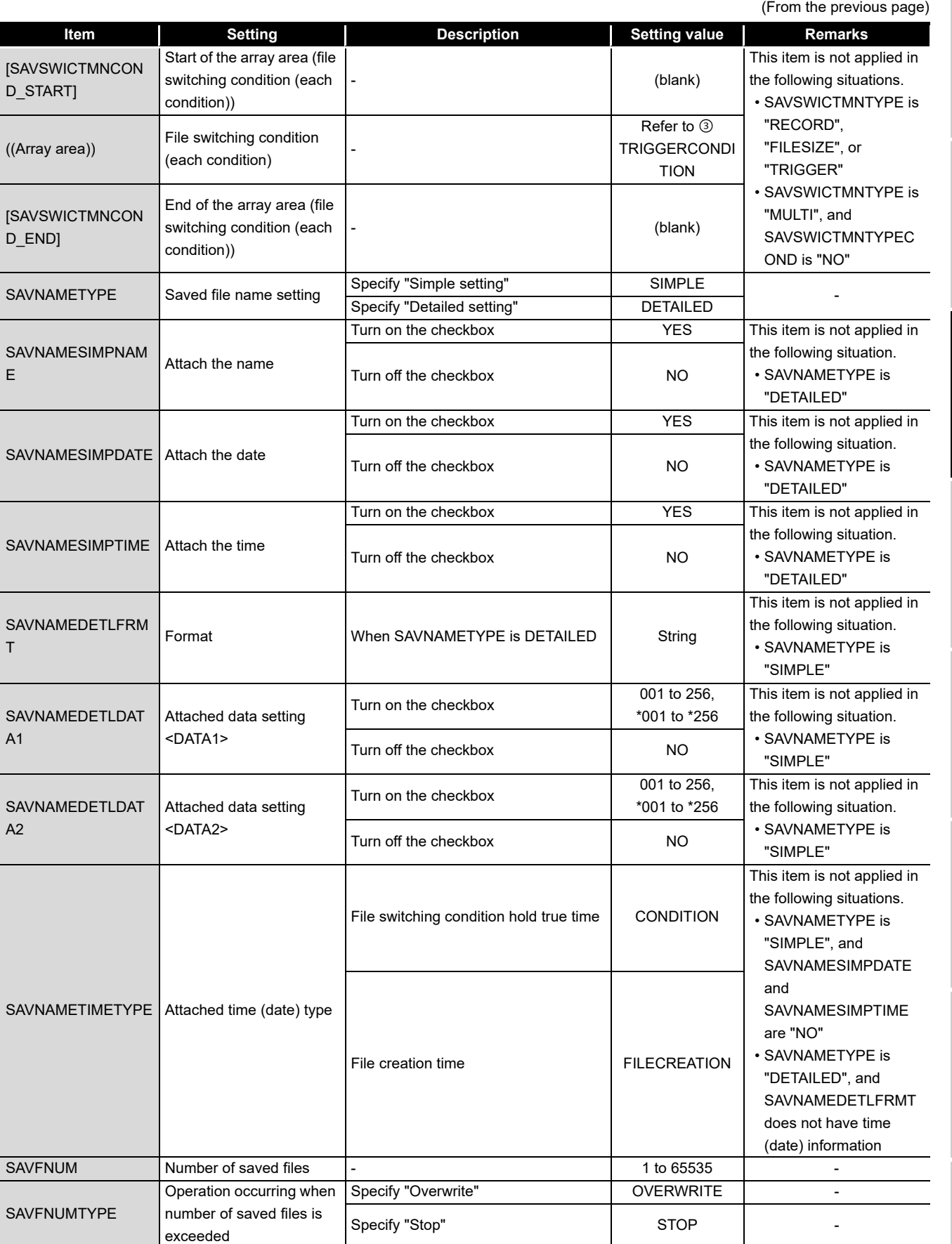

(Continued on the next page)

PROCESSING TIME **18**

**17**

**A**

INDEX

**APPENDIX APPENDIX** 

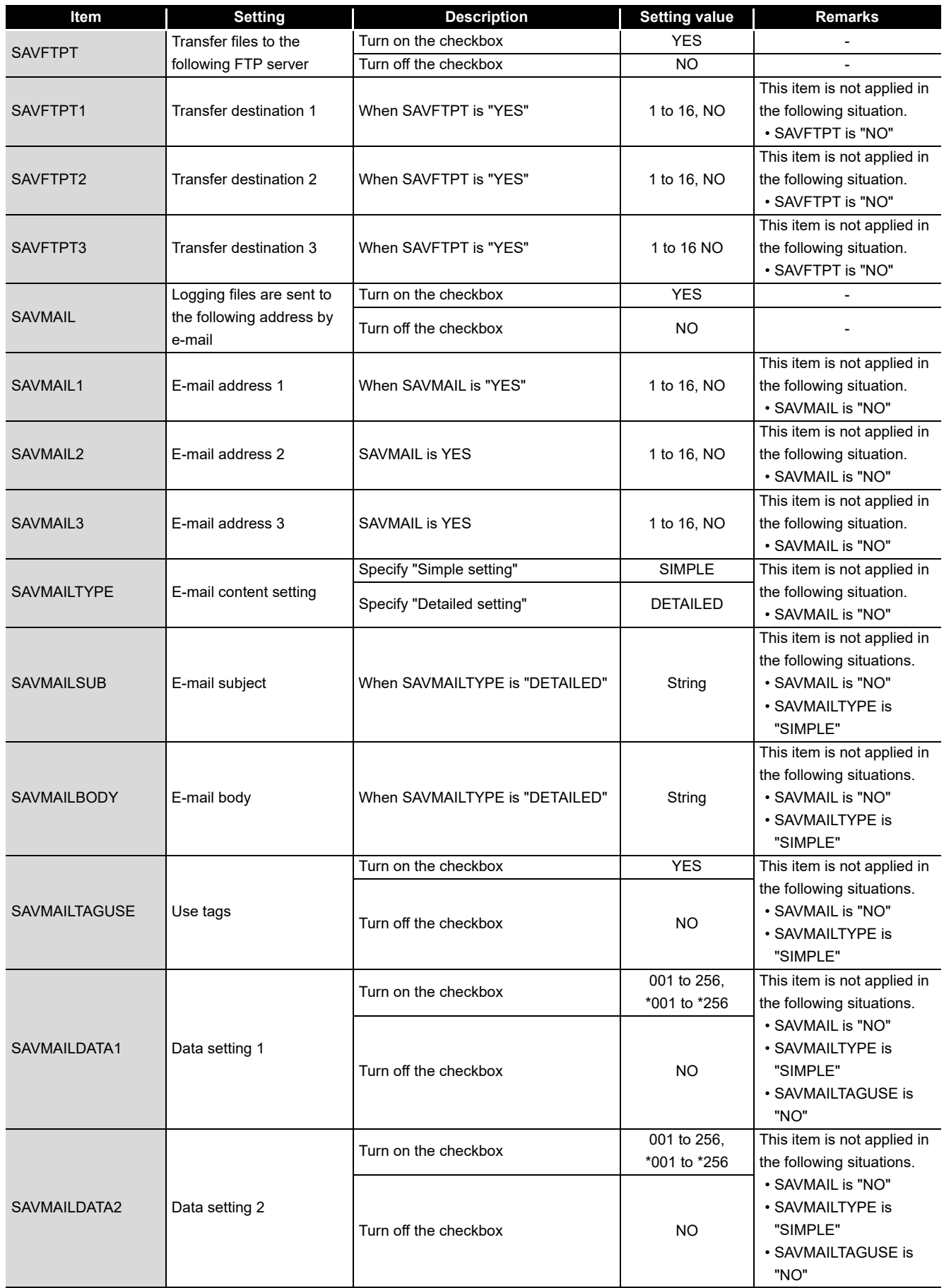

<span id="page-664-0"></span>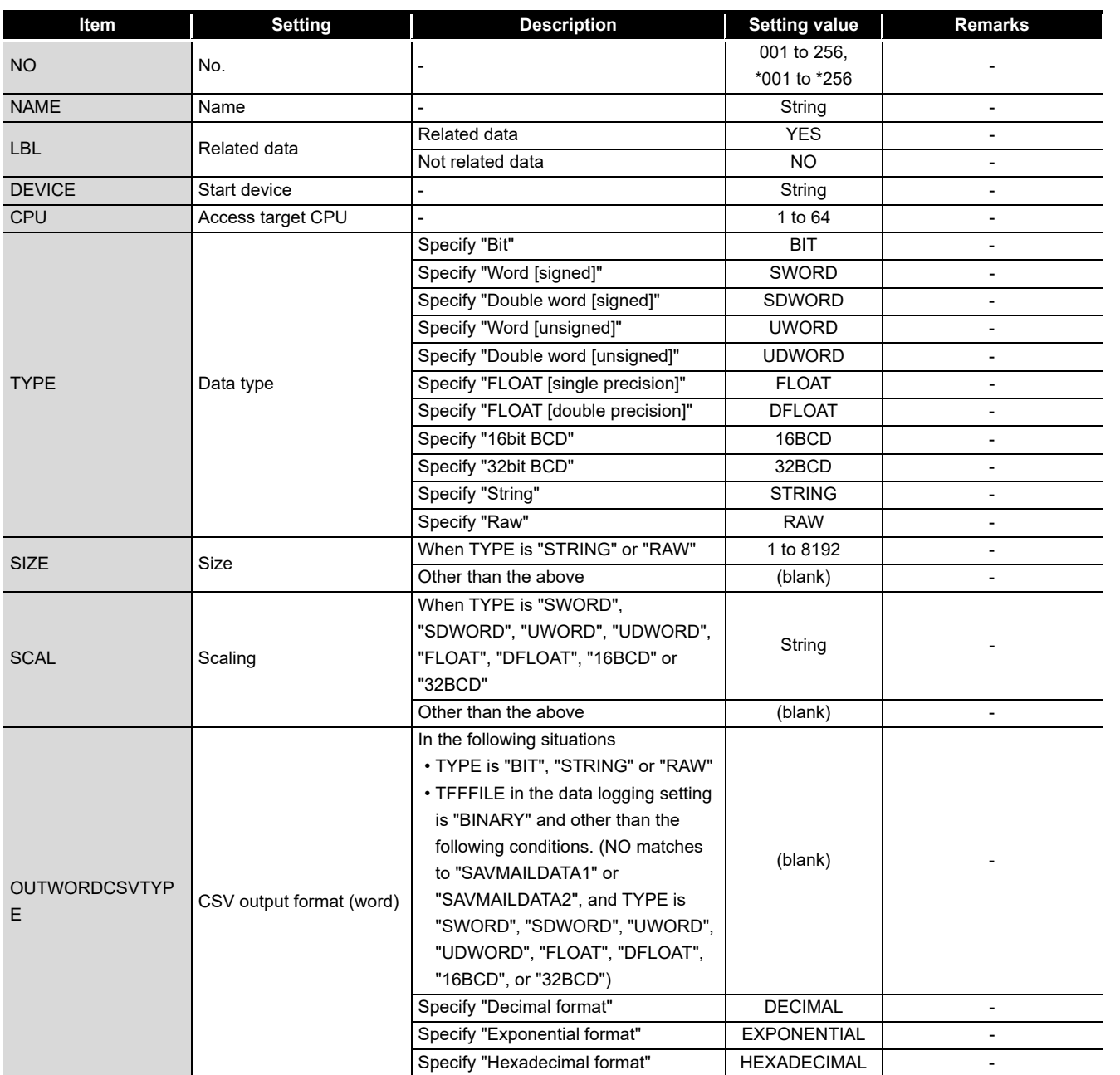

## ① DATA

(Continued on the next page)

**17**

PROCESSING TIME

**18**

TROUBLESHOOTING

**A**

**APPENDIX**

**APPENDIX** 

INDEX

(From the previous page)

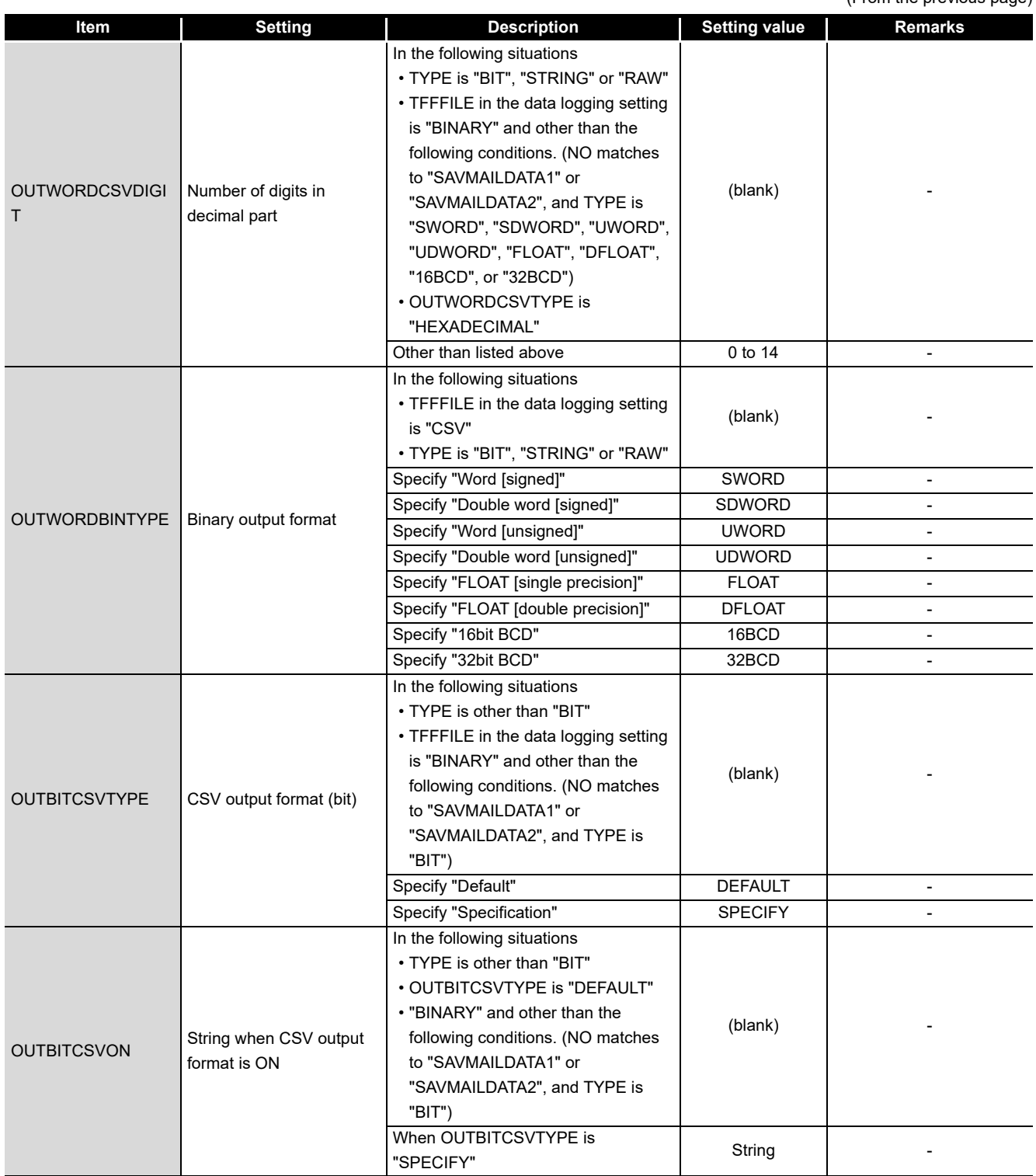

(From the previous page)

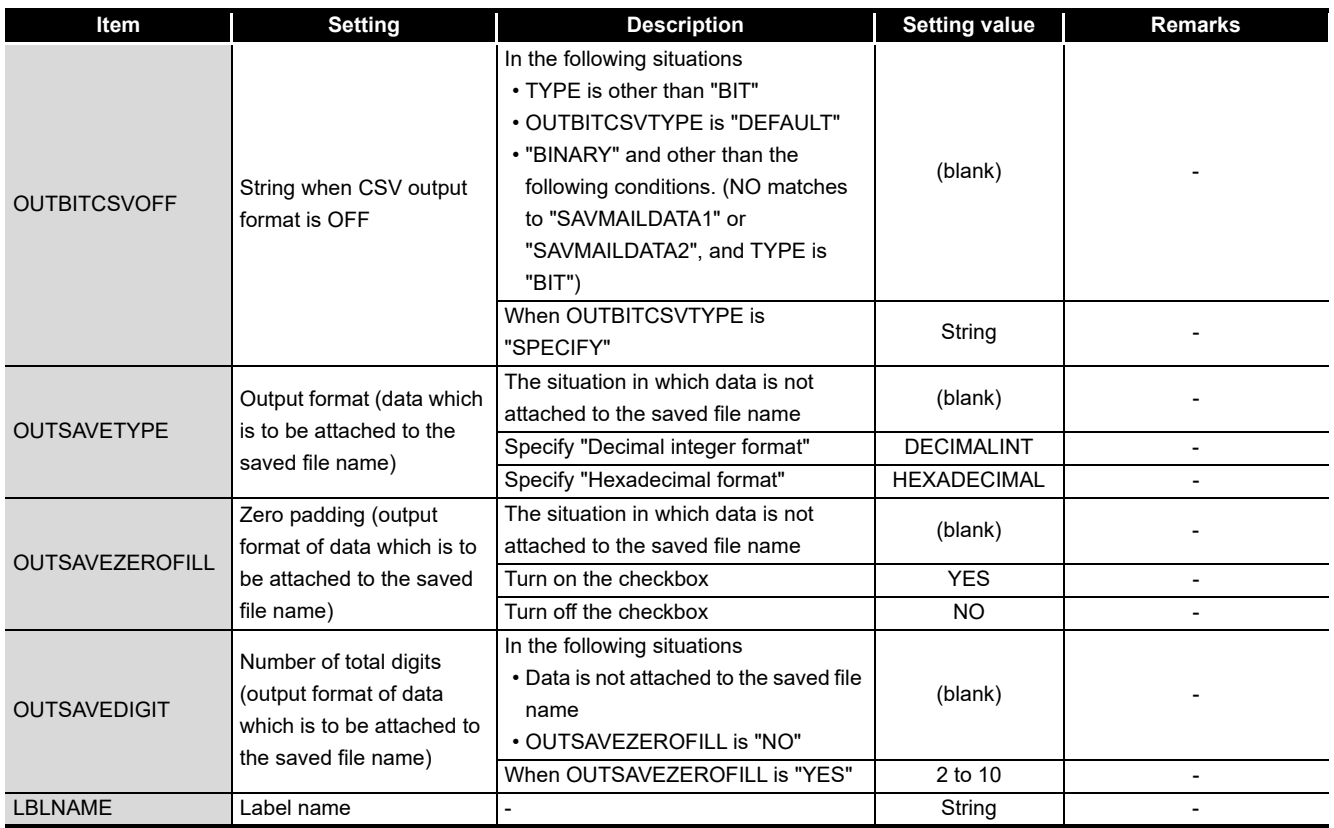

#### 2 PERIODOFTIMECONDITION

<span id="page-666-0"></span>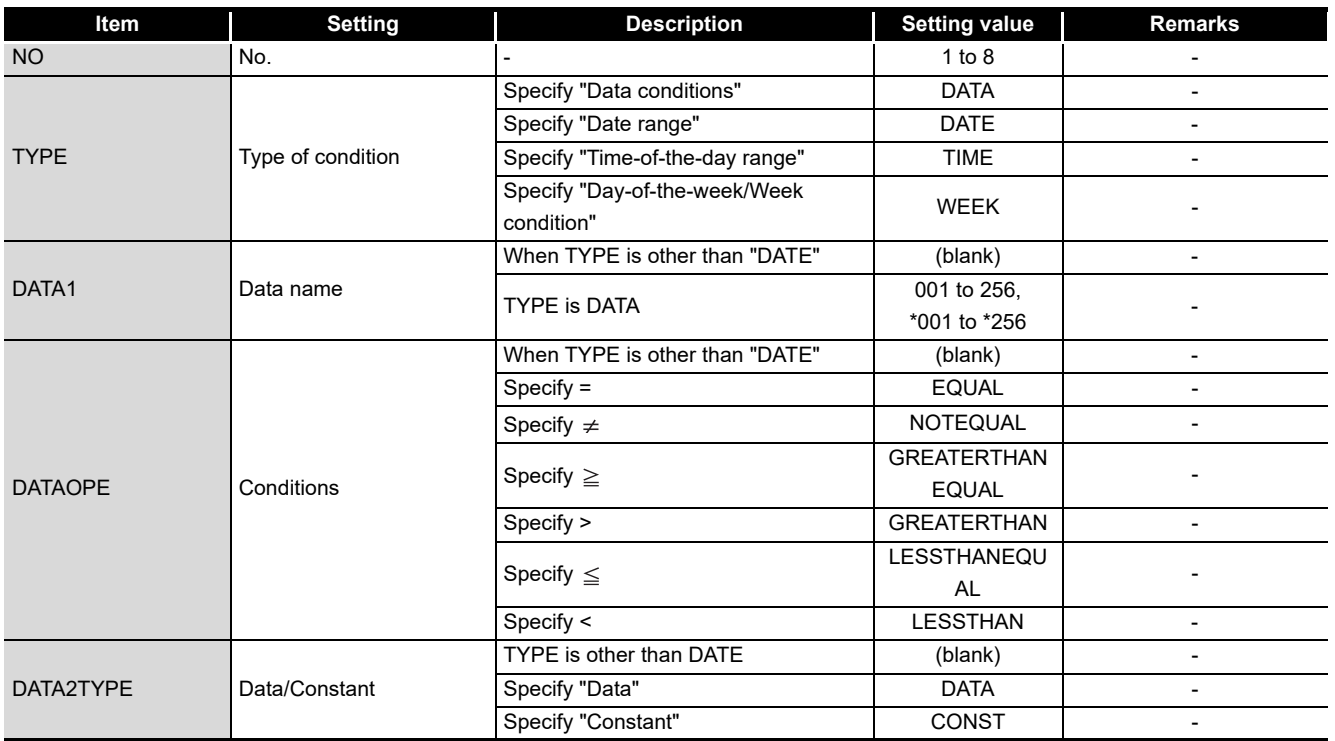

(Continued on the next page)

INDEX

**17**

PROCESSING TIME

TROUBLESHOOTING **PROCESSING TIME** 

TROUBLESHOOTING

**A**

**APPENDIX**

**APPENDIX** 

(From the previous page)

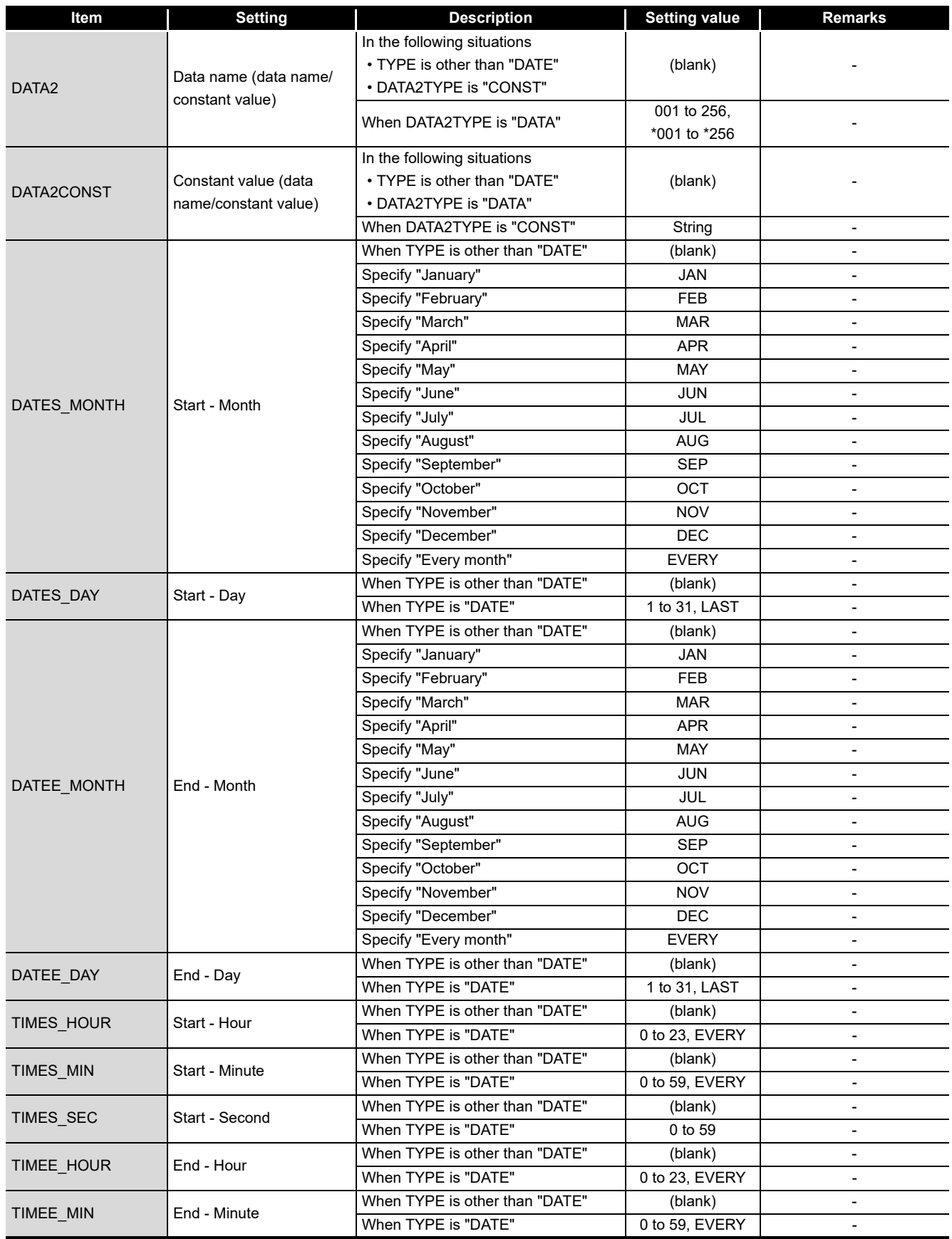

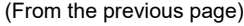

**17**

PROCESSING TIME

**18**

TROUBLESHOOTING

**A**

**APPENDIX APPENDIX** 

INDEX

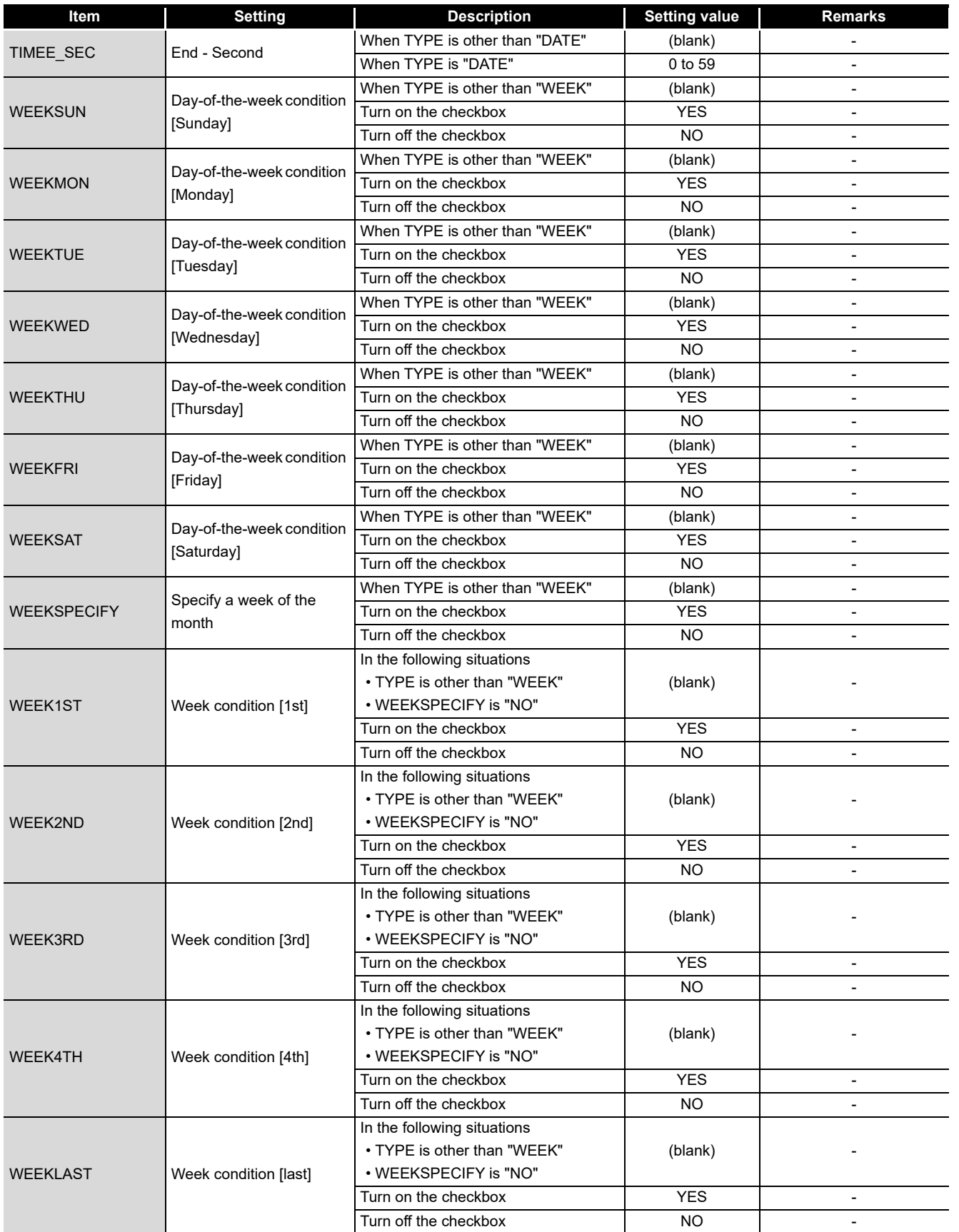

#### **3 TRIGGERCONDITION**

<span id="page-669-0"></span>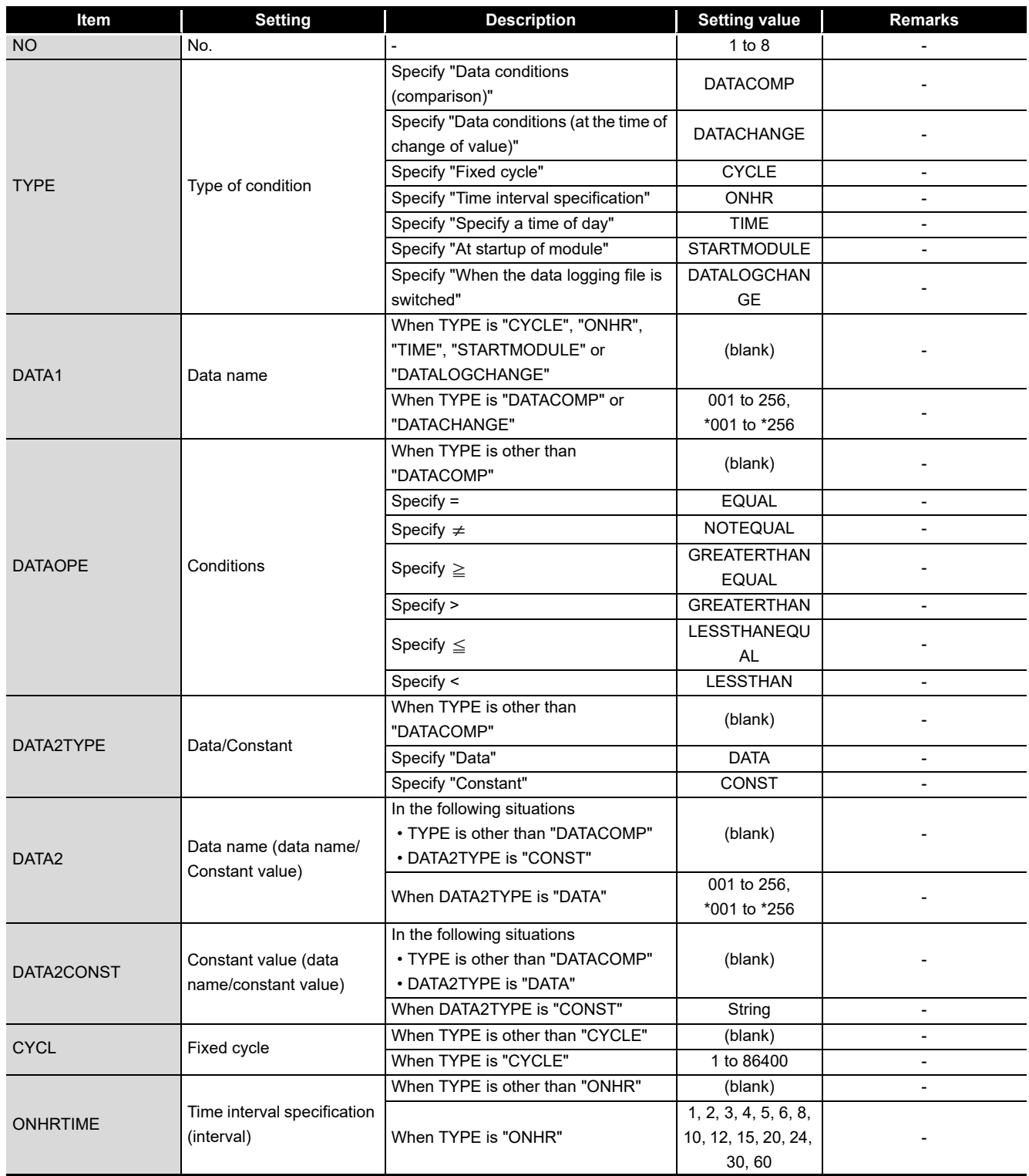

(From the previous page)

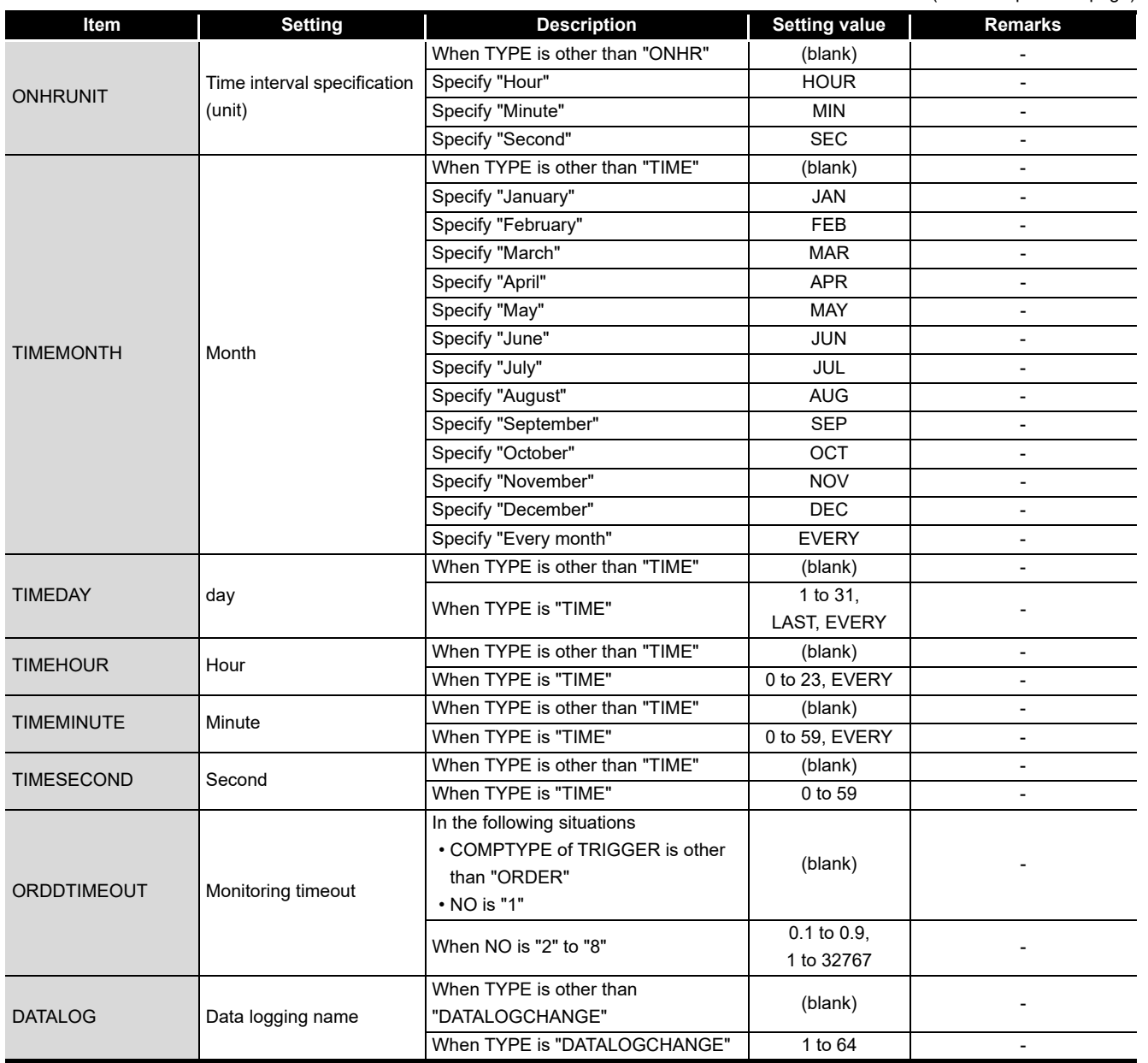

**APPENDIX APPENDIX** 

**18**

**17**

| Item                       | <b>Setting</b>                                                          | <b>Description</b>                                            | <b>Setting value</b>                                 | <b>Remarks</b>                                                                                                    |
|----------------------------|-------------------------------------------------------------------------|---------------------------------------------------------------|------------------------------------------------------|----------------------------------------------------------------------------------------------------|
| <b>NAME</b>                | Event logging name                                                      |                                                               | String                                               |                                                                                                    |
| <b>TFFFILE</b>             | File format                                                             | Specify "CSV file"                                            | CSV                                                  |                                                                                                    |
|                            |                                                                         | Specify "Binary file"                                         | <b>BINARY</b>                                        |                                                                                                    |
| <b>SMPTYPE</b>             | Sampling                                                                | Specify "High speed data sampling"                            | <b>HIGHSPEED</b>                                     |                                                                                                    |
|                            |                                                                         | Specify "General sampling"                                    | <b>GENERAL</b>                                       |                                                                                                    |
| <b>SMPHSPDTYPE</b>         | Sampling interval (high<br>speed data sampling)                         | Specify "Each scanning cycle"<br>Specify "Time specification" | <b>EACHSCAN</b><br>TIME                              | This item is not applied in<br>the following situation.<br>· SMPTYPE is<br>"GENERAL"                                                     |
| <b>SMPHSPDTIME</b>         | Time specification (high<br>speed data sampling -<br>Sampling interval) | When SMPHSTYPE is "TIME"                                      | 1 to 32767                                           | This item is not applied in<br>the following situations.<br>· SMPTYPE is<br>"GENERAL"<br>• SMPHSDTYPE is<br>"EACHSCAN" or<br>"CONDITION" |
| <b>SMPHSPDCONT</b>         | Sample a consecutive<br>series of devices                               | Turn on the checkbox                                          | <b>YES</b>                                           | This item is not applied in                                                                                                    |
|                            |                                                                         | Turn off the checkbox                                         | NO                                                   | the following situation.<br>• SMPTYPE is<br>"GENERAL"                                                                                    |
|                            |                                                                         | Specify "Time specification"                                  | <b>TIME</b>                                          | This item is not applied in                                                                                                    |
| <b>SMPGNRLTYPE</b>         | Sampling interval (general<br>sampling)                                 | Specify "Time interval specification"                         | <b>ONHR</b>                                          | the following situation.<br>· SMPTYPE is<br>"HIGHSPEED"                                                                                  |
| <b>SMPGNRLTIME</b>         | Time specification<br>(general sampling -<br>sampling interval)         | SMPGNRLTYPE is "TIME"                                         | $0.1$ to $0.9$ ,<br>1 to 32767                       | This item is not applied in<br>the following situations.<br>• SMPTYPE is<br>"HIGHSPEED"<br>• SMPGNRLTYPE is<br>"ONHR"                    |
| SMPGNRLONHRTIM<br>Е        | Time interval specification<br>(Interval)                               | When SMPGNRLTYPE is "ONHR"                                    | 1, 2, 3, 4, 5, 6, 8,<br>10, 12, 15, 20, 24,<br>30,60 | This item is not applied in<br>the following situations.<br>• SMPTYPE is<br>"HIGHSPEED"<br>• SMPGNRLTYPE is<br>"TIME"                    |
| <b>SMPGNRLONHRUNI</b><br>Τ | Time interval specification<br>(unit)                                   | Specify "Hour"                                                | <b>HOUR</b>                                          | This item is not applied in<br>the following situations.<br>· SMPTYPE is<br>"HIGHSPEED"<br>· SMPGNRLTYPE is<br>"TIME"                    |
|                            |                                                                         | Specify "Minute"                                              | <b>MIN</b>                                           |                                                                                                    |
|                            |                                                                         | Specify "Second"                                              | <b>SEC</b>                                           |                                                                                                    |
| [DAT_START]                | Start of the array area<br>(data setting)                               |                                                               | (blank)                                              |                                                                                                    |
| ((Array area))             | data setting                                                            |                                                               | Refer to<br>(k) <sup>①</sup> DATA                    |                                                                                                    |
| [DAT END]                  | End of the array area<br>(data setting)                                 |                                                               | (blank)                                              |                                                                                                    |
| [EVT_START]                | Start of the array area<br>(event)                                      |                                                               | (blank)                                              |                                                                                                    |
| ((Array area))             | Event                                                                   |                                                               | Refer to<br><b>① EVENT</b>                           |                                                                                                    |

(l) Event logging setting (CFG\_EVTnn.CSV)

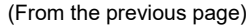

**17**

PROCESSING TIME

**18**

TROUBLESHOOTING

**A**

**APPENDIX APPENDIX** 

INDEX

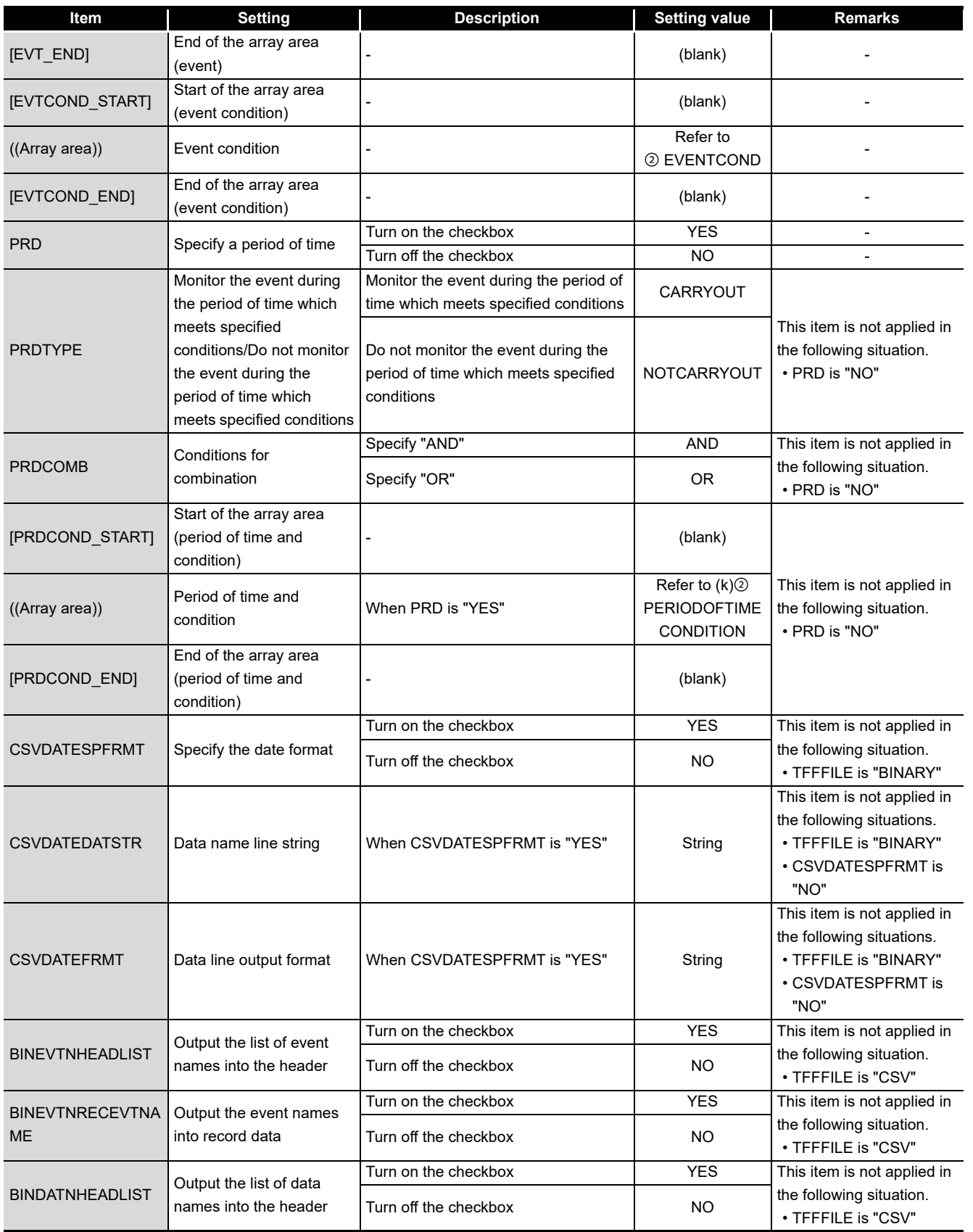

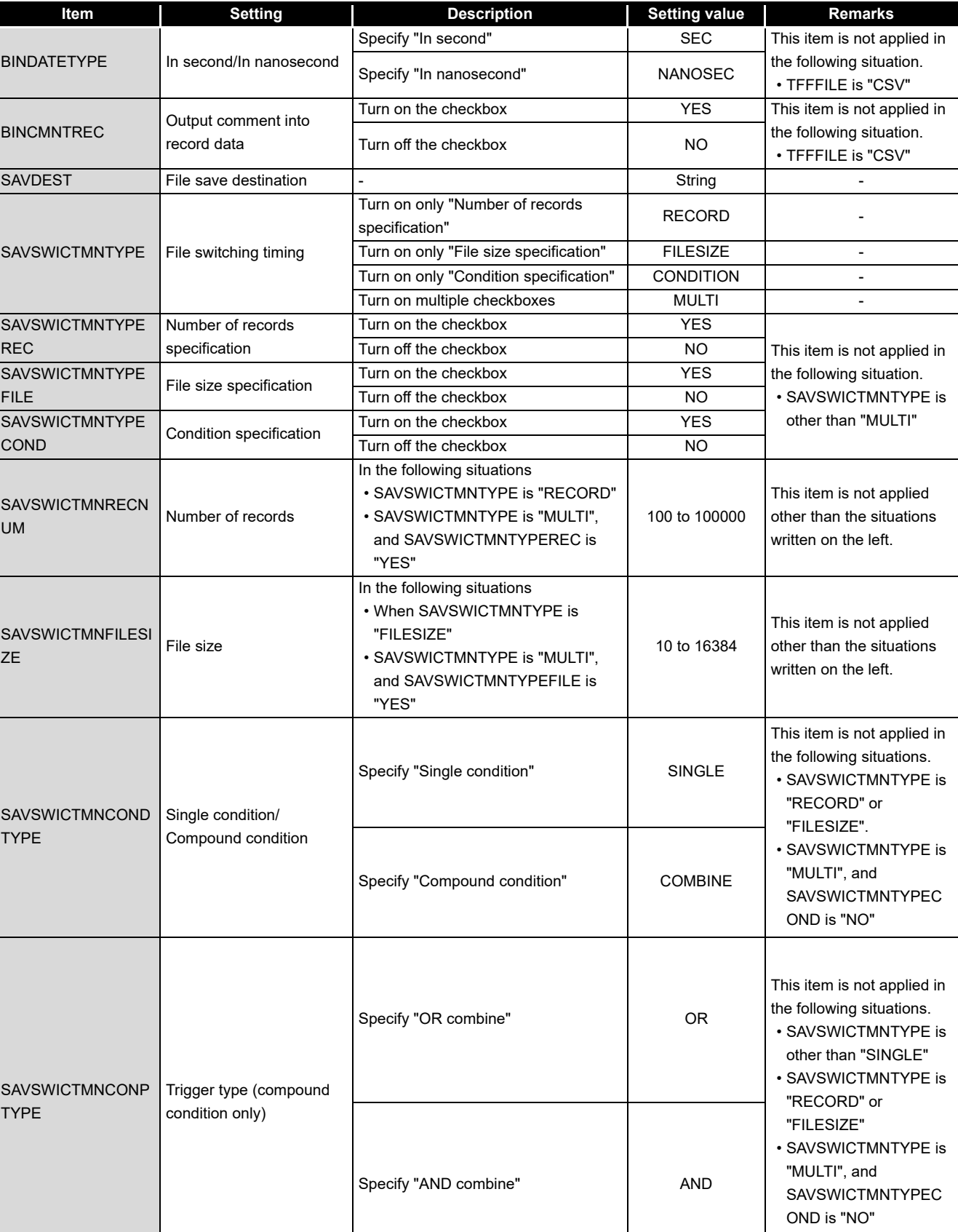

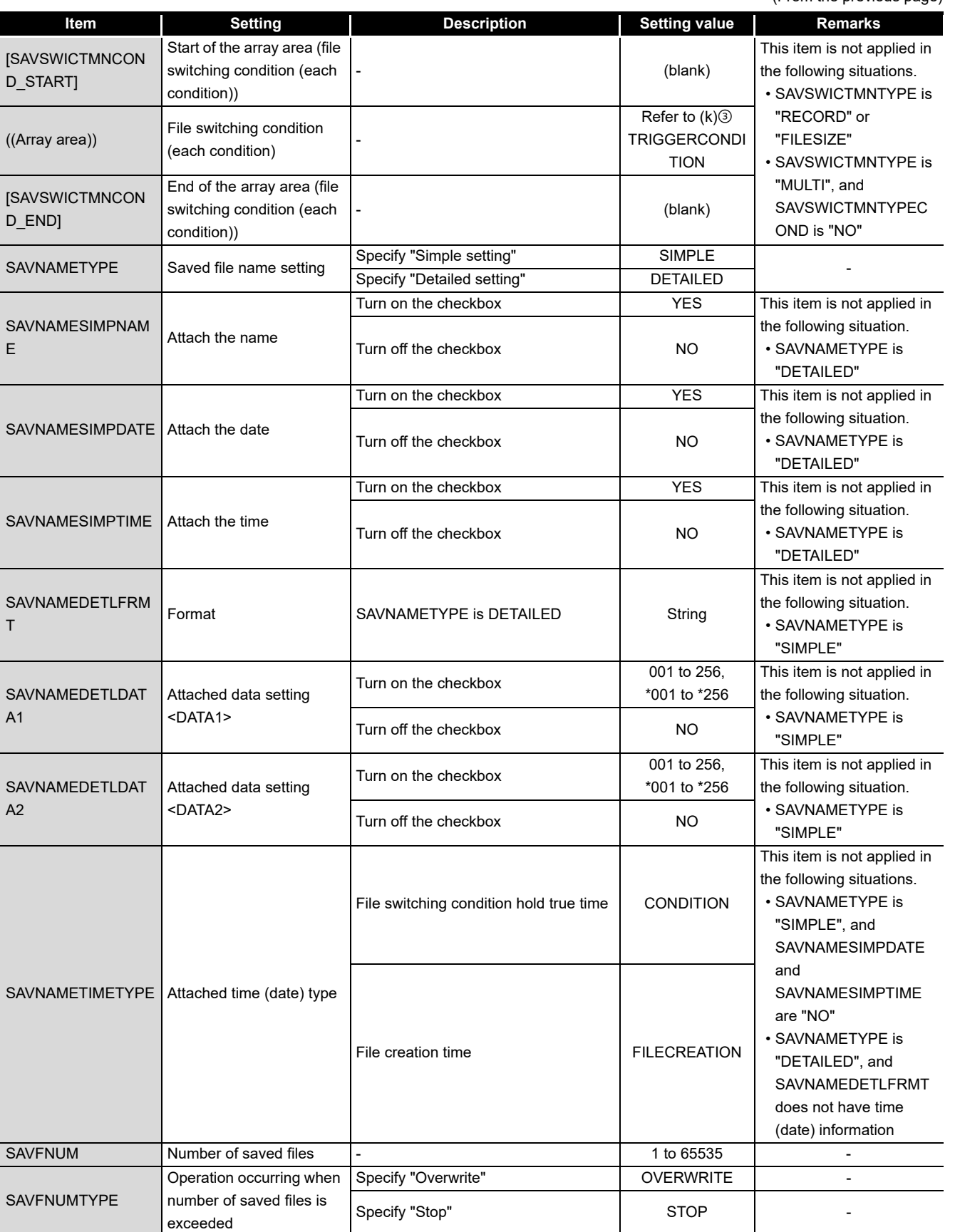

(Continued on the next page)

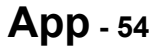

**17**

PROCESSING TIME

**APPENDIX**

**APPENDIX** 

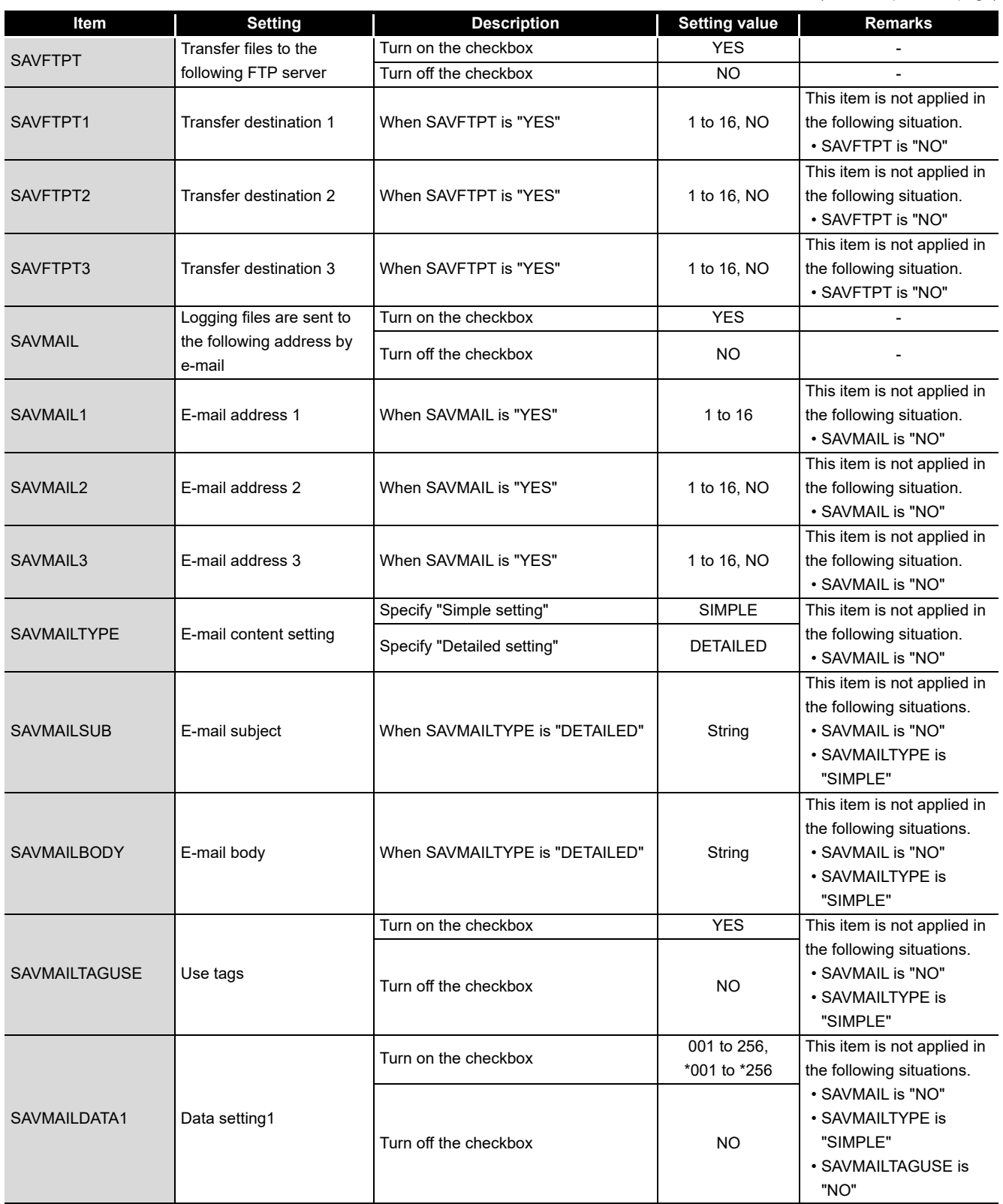

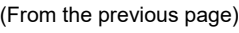

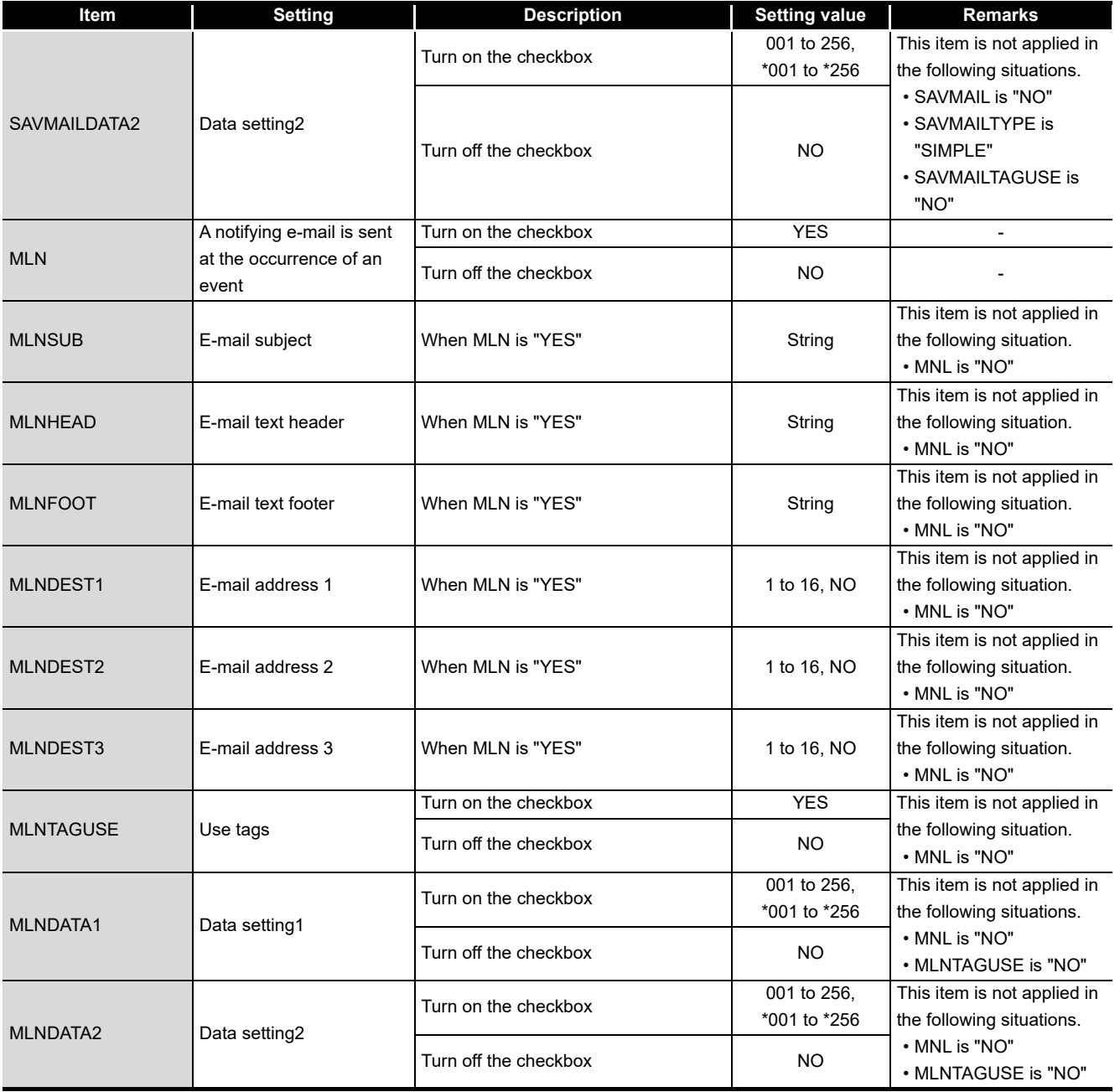

**APPENDIX APPENDIX** 

**17**

PROCESSING TIME

**18**

#### EVENT

<span id="page-677-0"></span>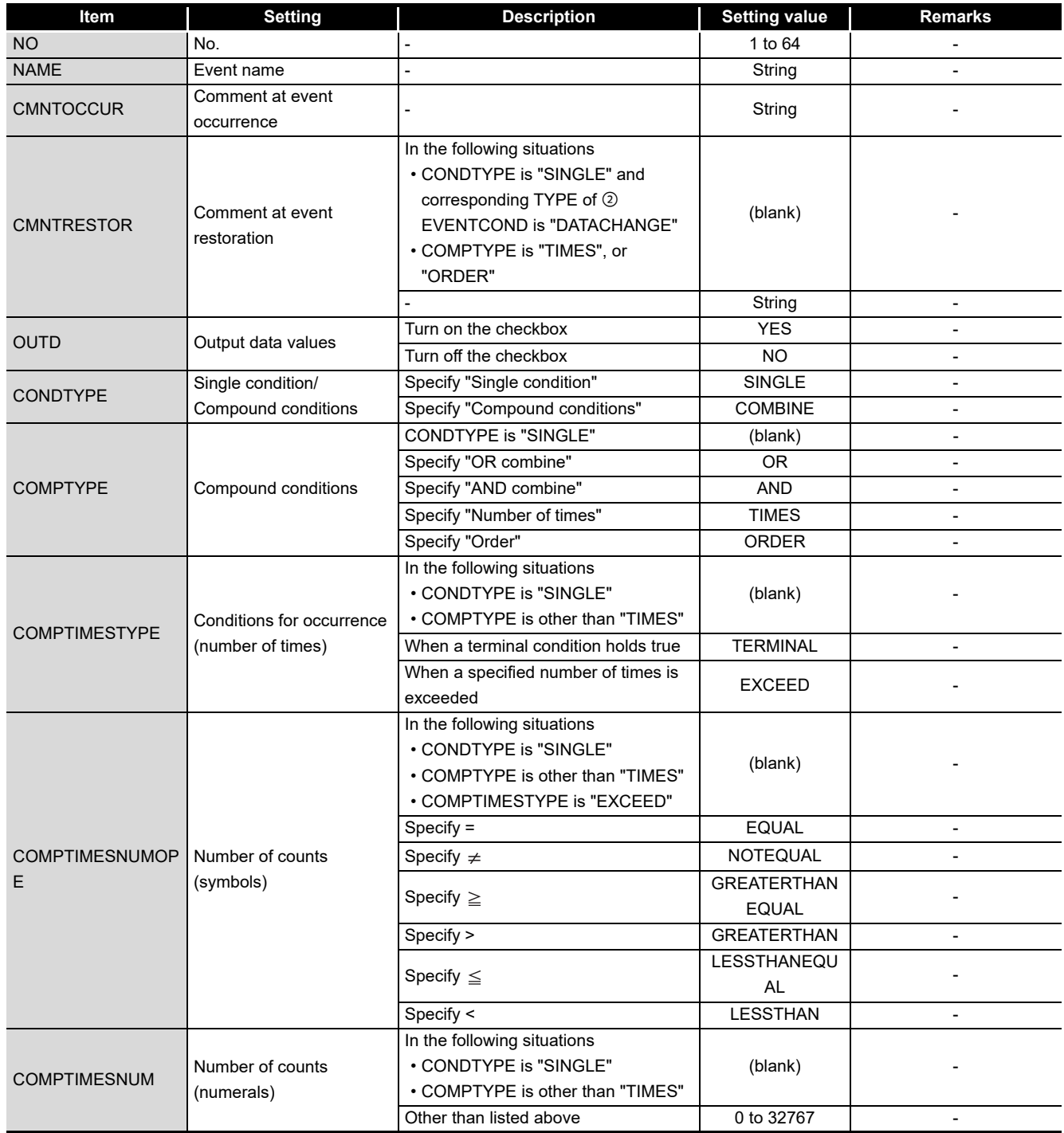

**17**

PROCESSING TIME

TROUBLESHOOTING **PROCESSING TIME** 

TROUBLESHOOTING

**A**

**APPENDIX**

**APPENDIX** 

INDEX

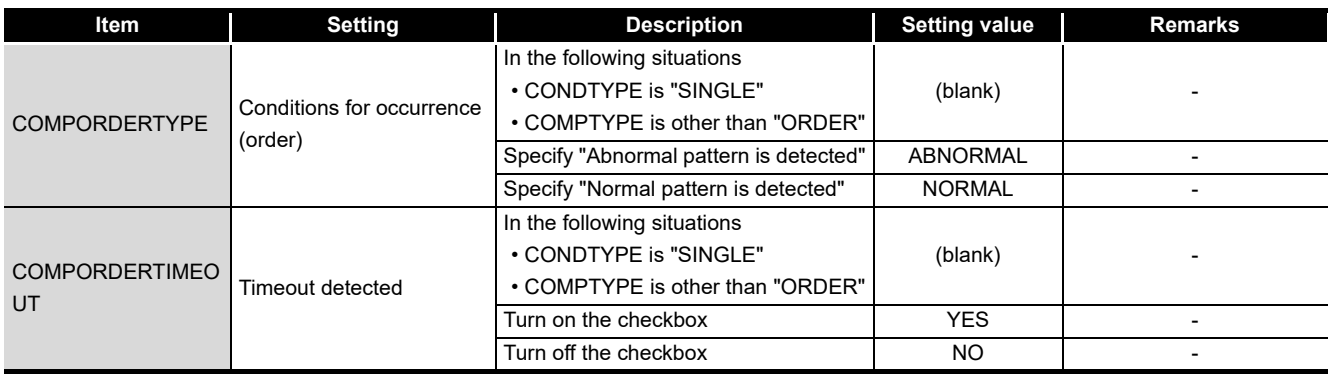

### EVENTCOND

<span id="page-678-0"></span>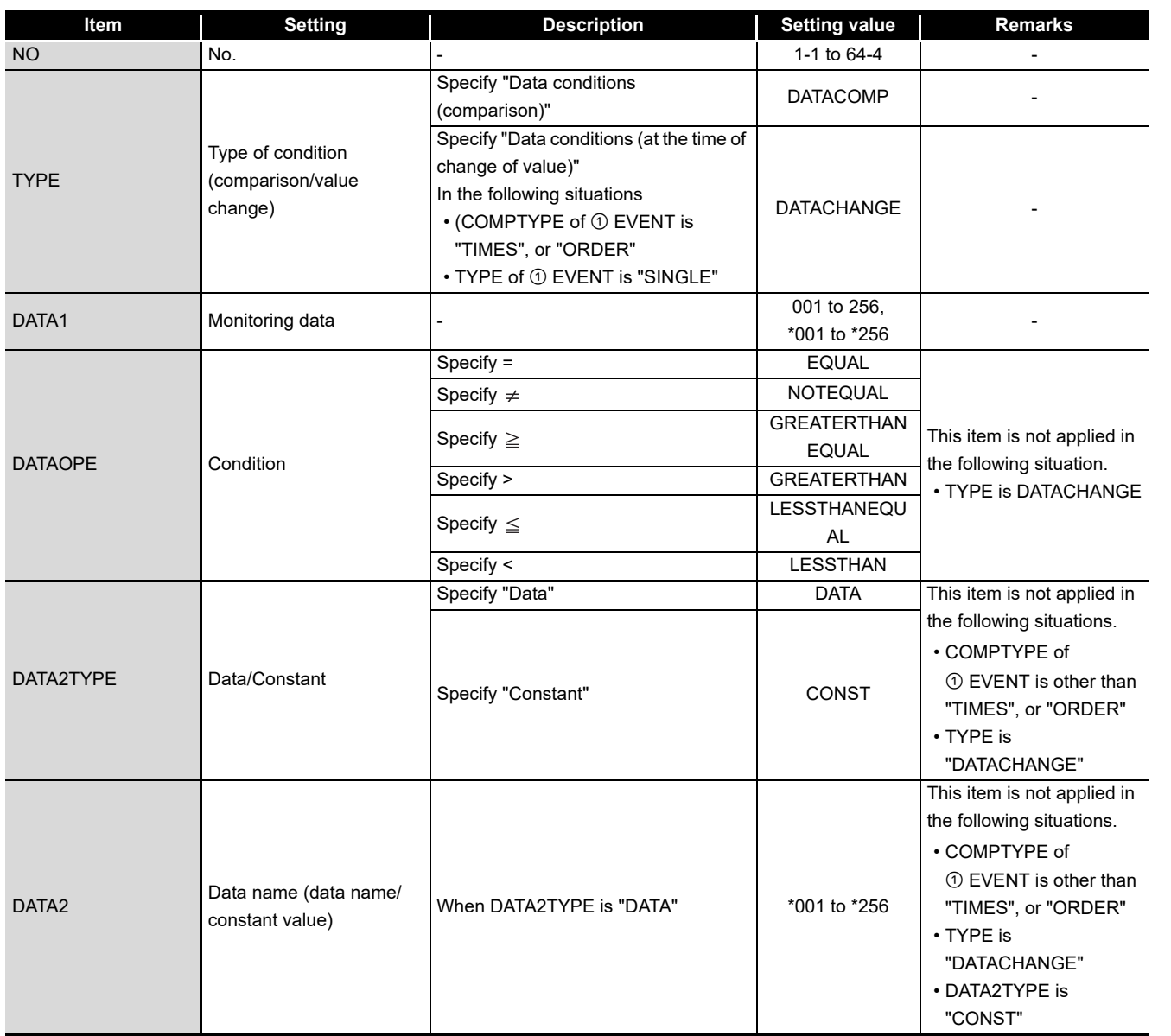

(From the previous page)

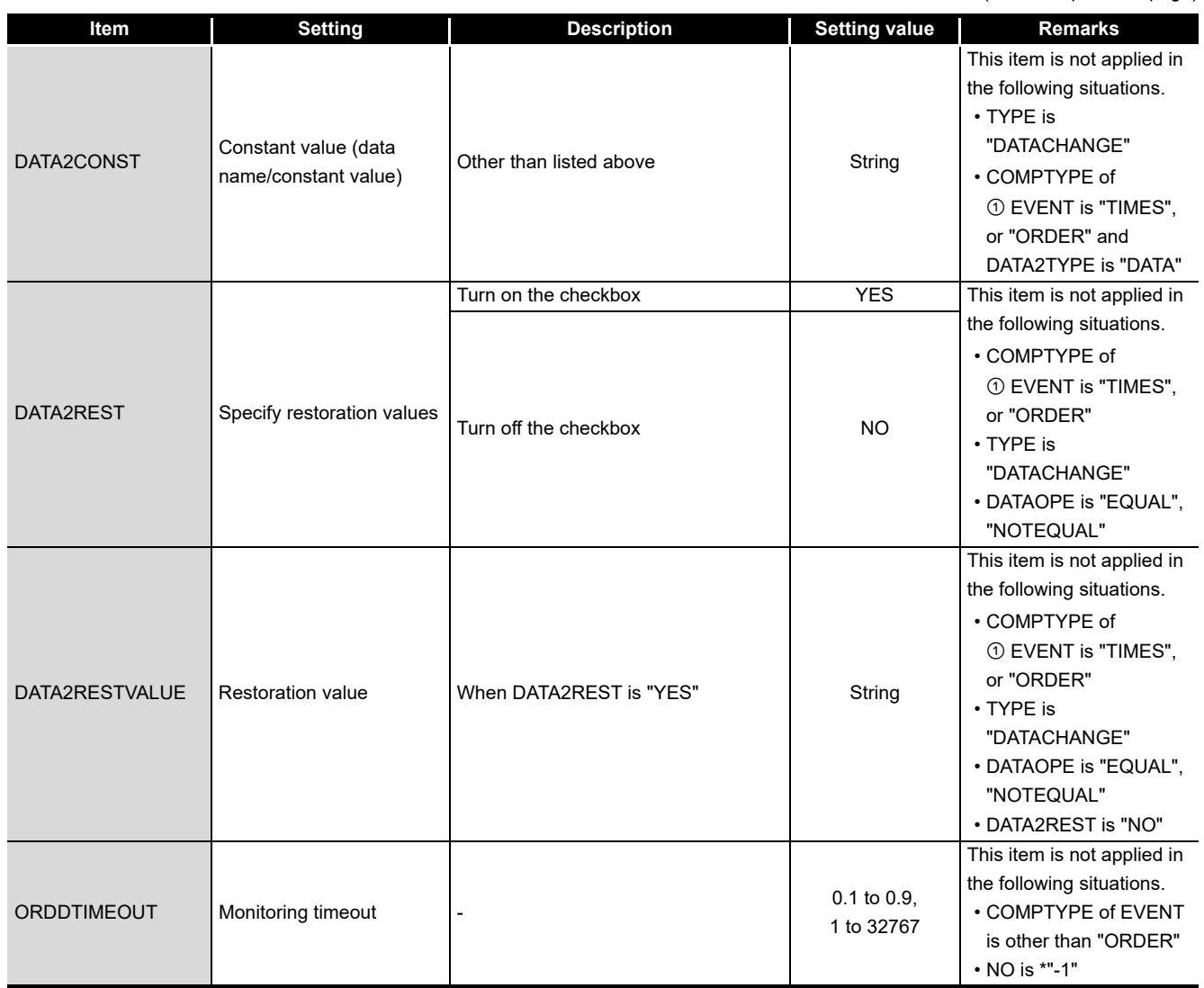

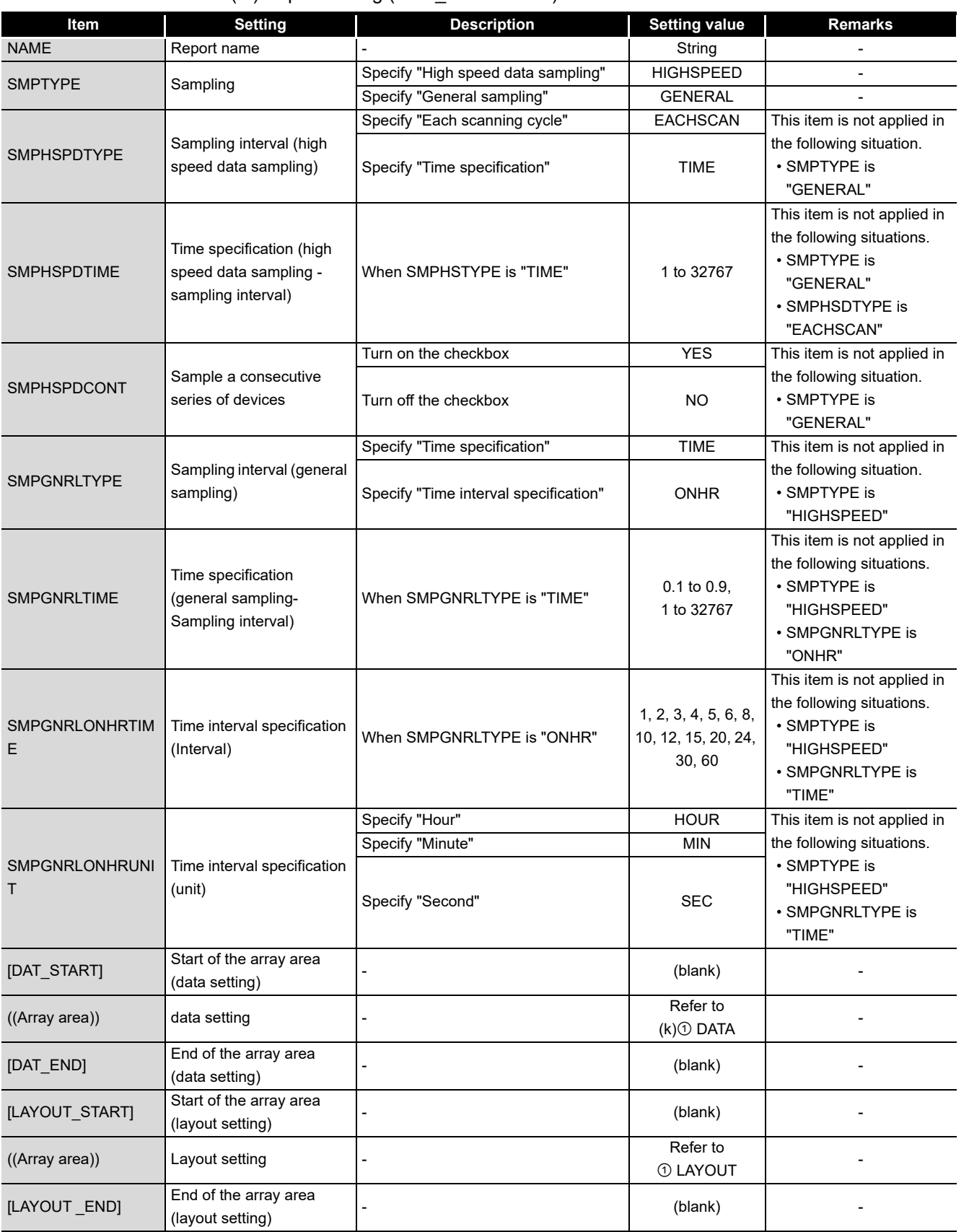

(m) Report setting (CFG\_REPnn.CSV)

(Continued on the next page)

**17**

**APPENDIX**

**APPENDIX** 

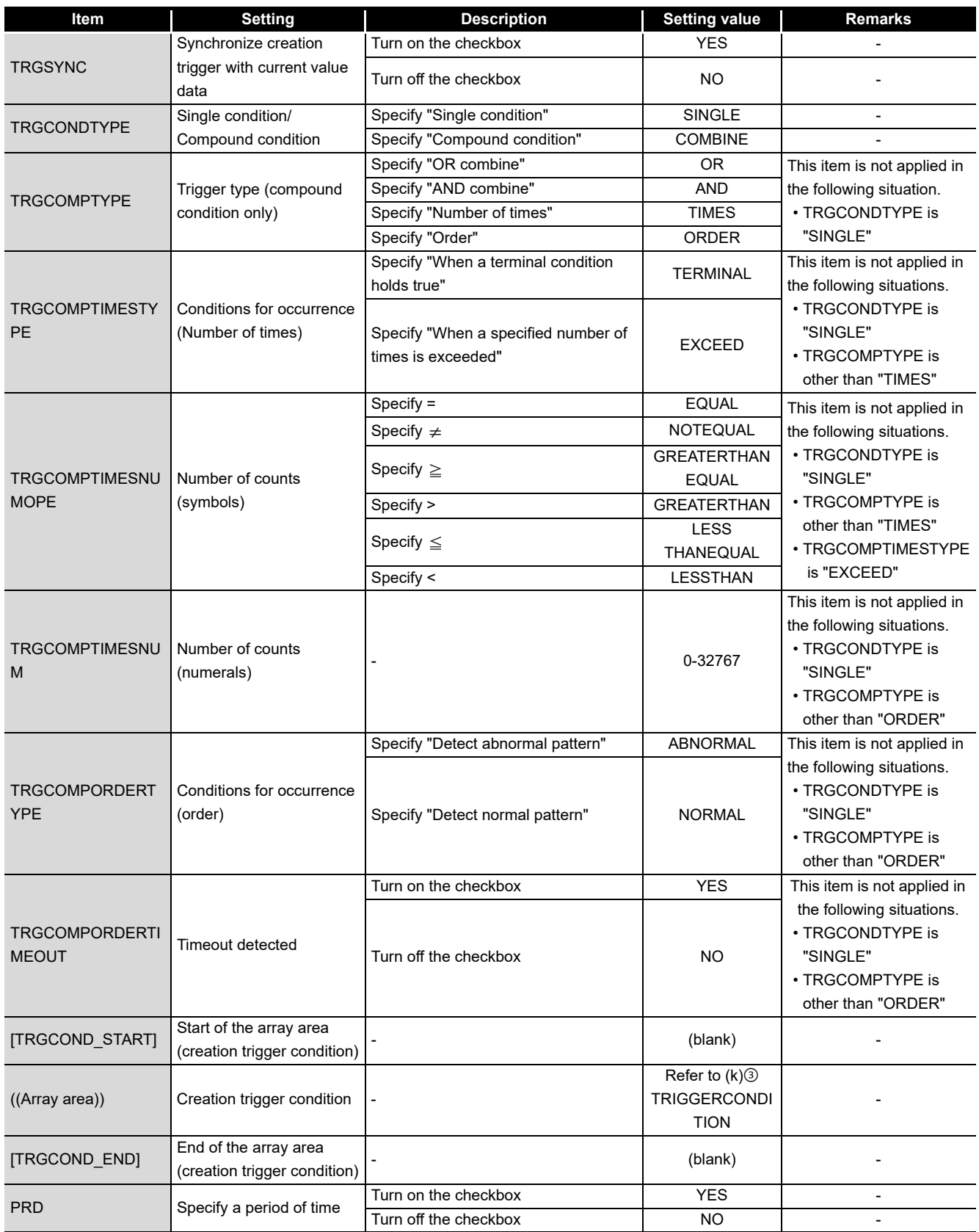

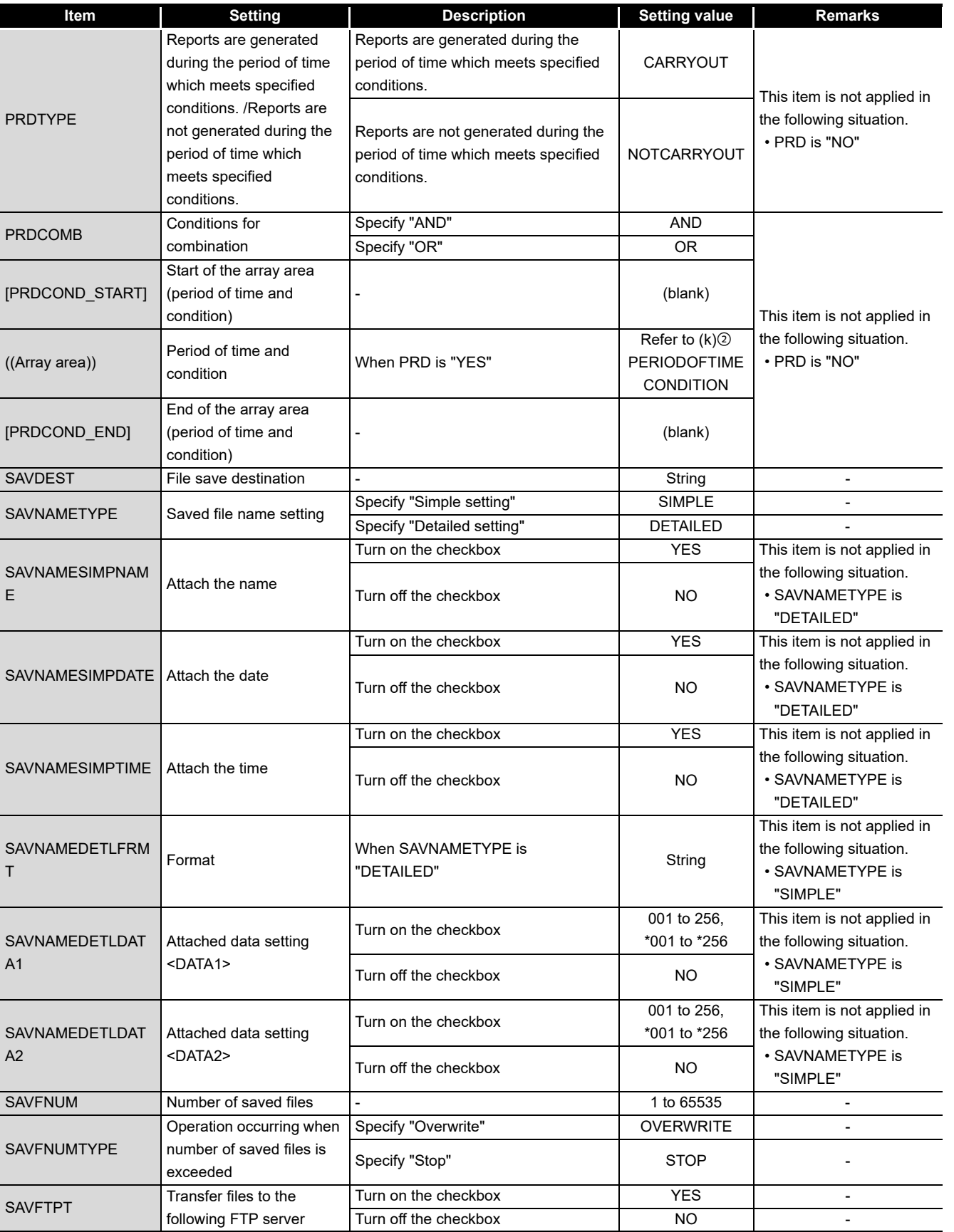

(Continued on the next page)

**17**

**APPENDIX APPENDIX** 

(From the previous page)

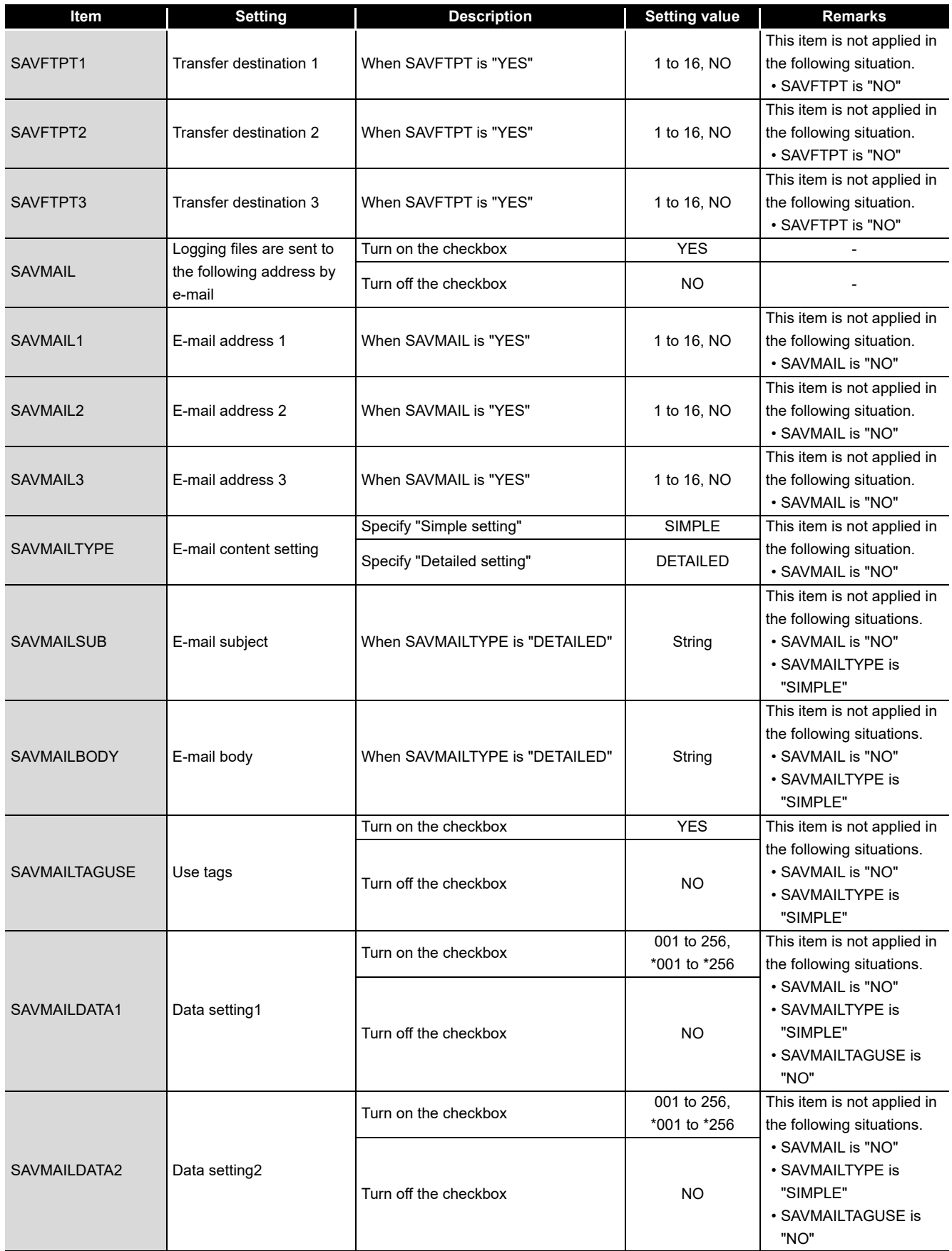
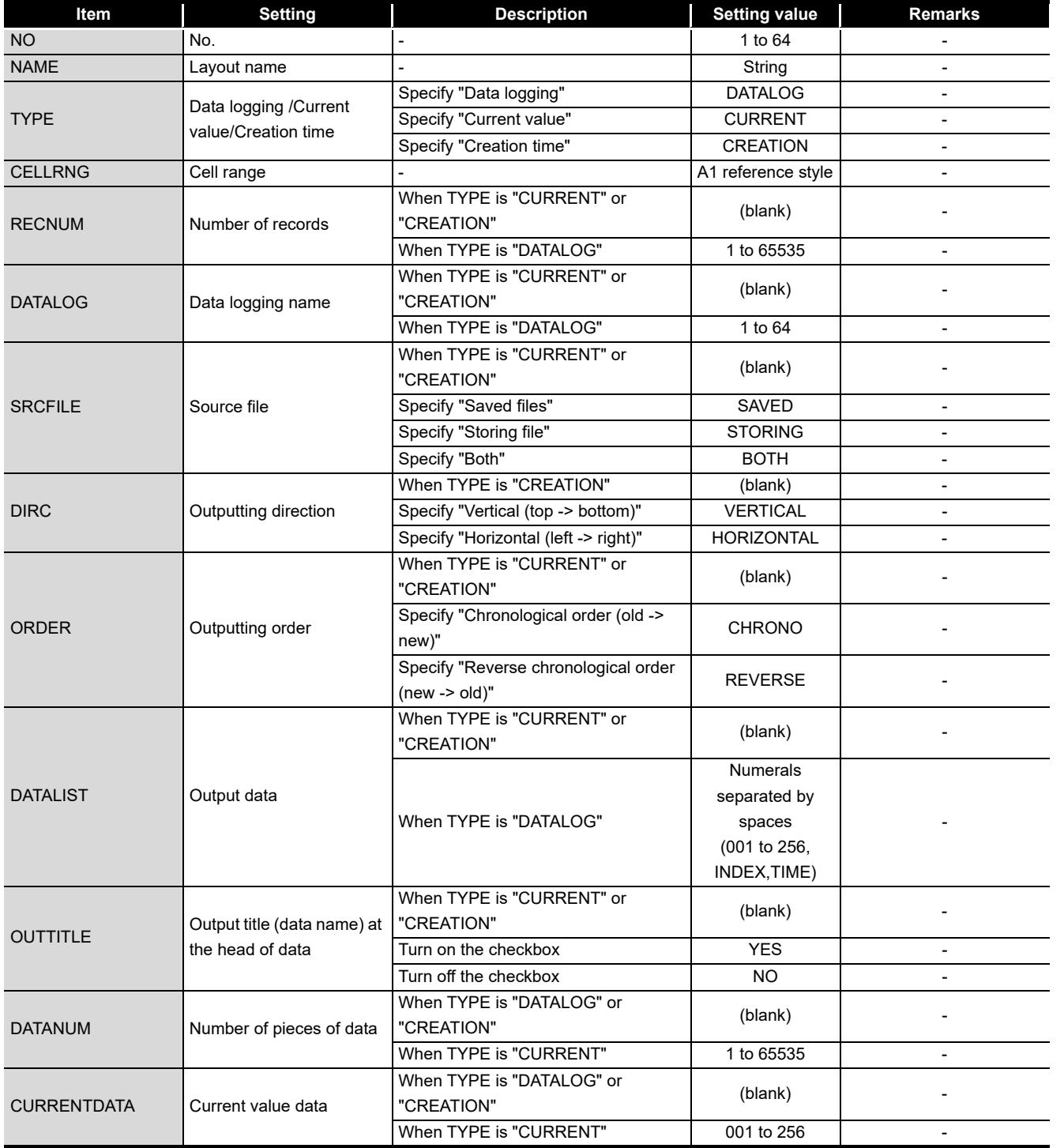

#### LAYOUT

**17**

PROCESSING TIME

**18**

TROUBLESHOOTING

**A**

**APPENDIX**

**APPENDIX** 

INDEX

## **Appendix 11 FTP Transfer Directory Configuration**

<span id="page-685-0"></span>When the FTP transfer function is used, files stored in the CompactFlash card inserted in a high speed data logger module are stored to the FTP server directory.

The following table shows a directory configuration in the save destination. A directory of FTP server can be changed with the default operation setting (switch 2) of the intelligent function module switch setting.

 $\sqrt{3}$  [Section 4.5 \(2\) Default operation setting \(Switch 2\)](#page-163-0)

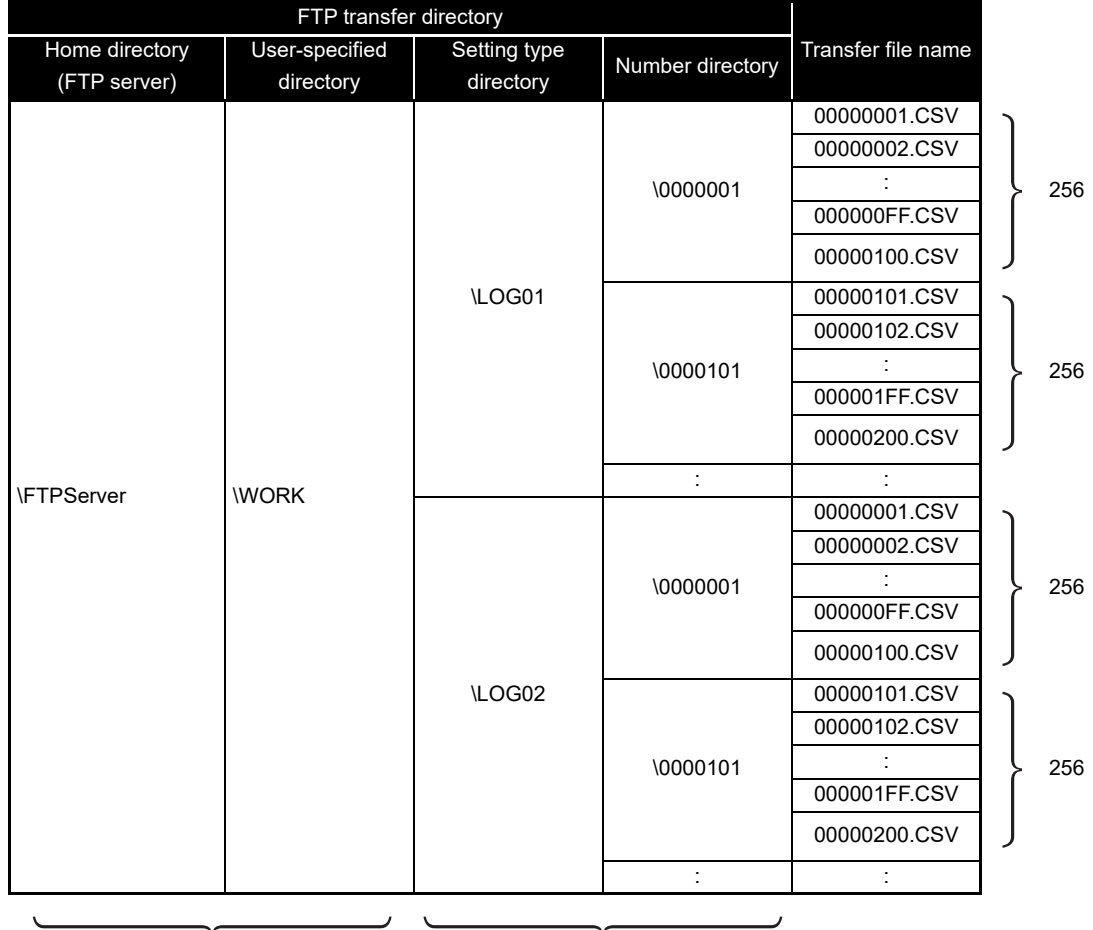

#### **(1) When the directory configuration of FTP transfer directory is the same as that of CompactFlash card**

Directory configuration which does not exist in the CompactFlash card

Directory configuration which is the same as that of the CompactFlash card

#### **(2) When fixed to one directory**

When a directory which transfers logging files is fixed to one directory, set with the default operation setting (switch 2) of the intelligent function module switch setting.  $\sqrt{3}$  [Section 4.5 \(2\) Default operation setting \(Switch 2\)](#page-163-0)

**17**

PROCESSING TIME

TROUBLESHOOTING OF PROCESSING TIME

TROUBLESHOOTING

**A**

**APPENDIX**

APPENDIX

**I**

INDEX

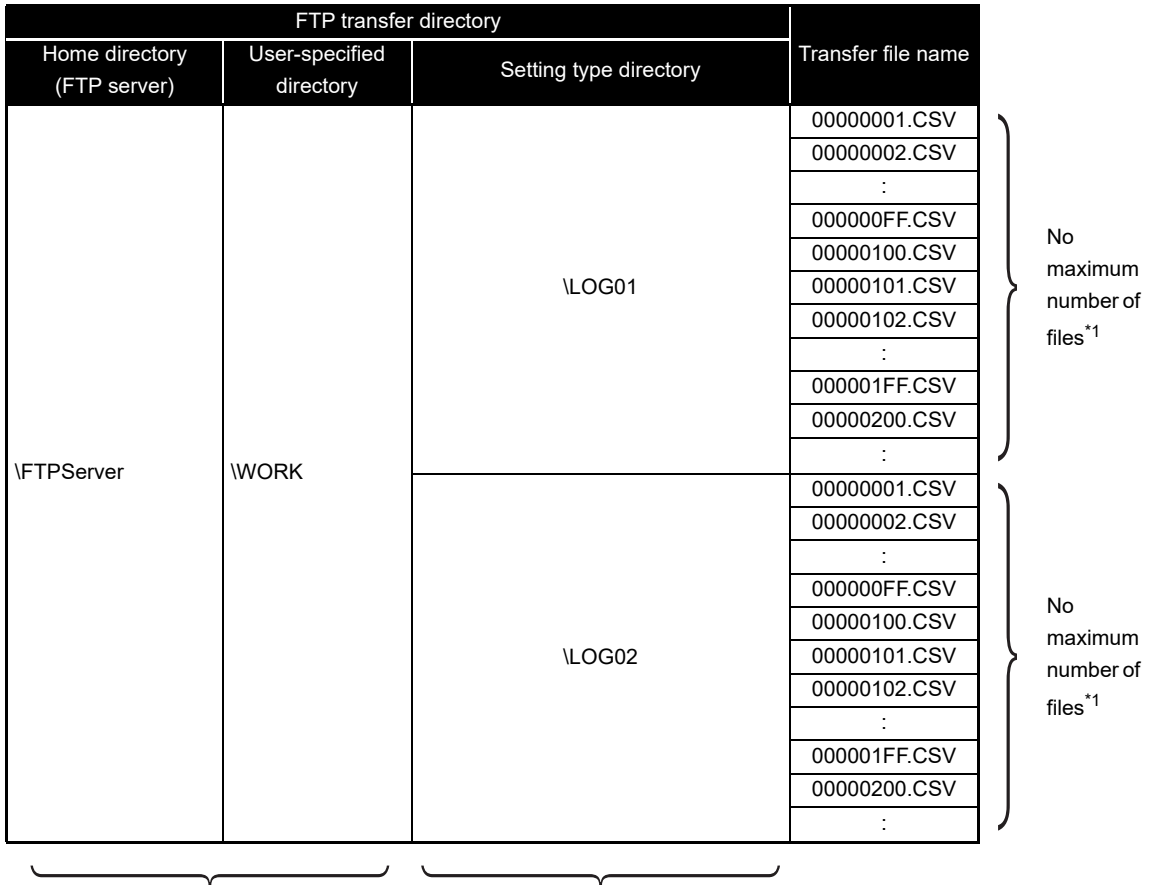

Directory configuration which does not exist in the CompactFlash card

Only setting type directory of FTP transfer directory is the same directory configuration as that of the CompactFlash card

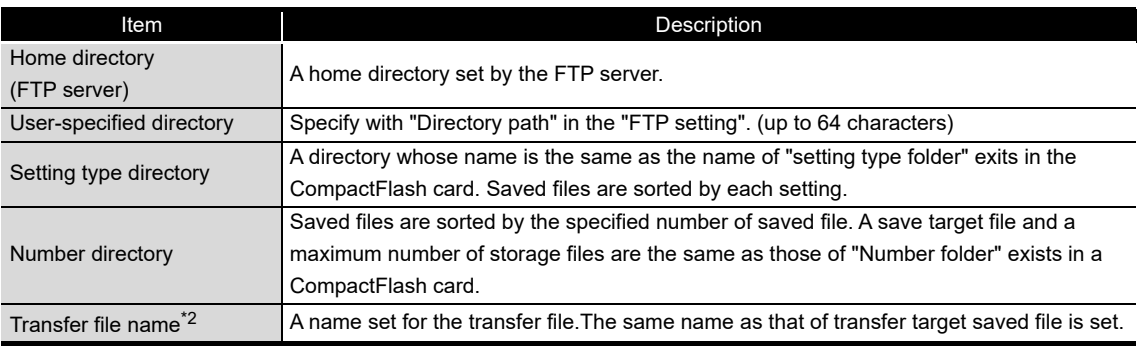

\*1: No maximum number of transfer files, however, it may take some time for referring directory if many transfer files exist in a directory.

\*2: Files which are transferred to the FTP server are not deleted by a high speed data logger module.

## **Appendix 12 Sampling Processes of High Speed Data Logger Module**

#### Appendix 12.1Data changes between data sampling processes

Data changes occurred between the data sampling processes are not sampled because a high speed data logger module only samples data from a programmable controller CPU at the specified data sampling intervals.

Adjust the data sampling interval according to data to be sampled.

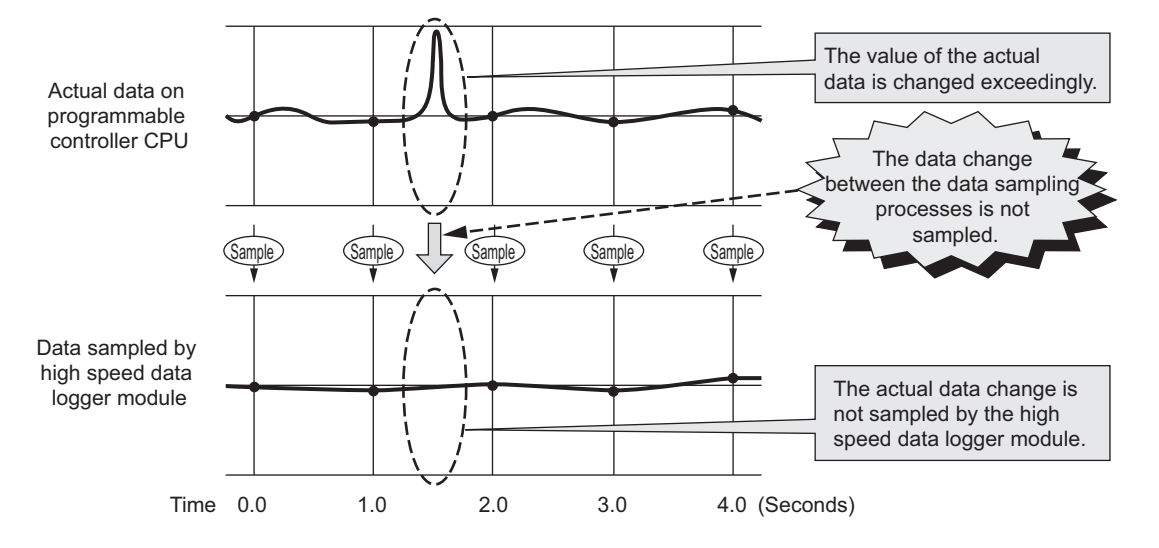

#### Appendix 12.2Detecting data condition establishment

The determination of the data condition is executed with the data sampled at the specified data sampling interval.

When the data condition is specified for the trigger, event, or file switching, the determination of the data condition is not detected if the condition is not established at the data sampling.

Set a longer time for the condition establishment time than the data sampling interval.

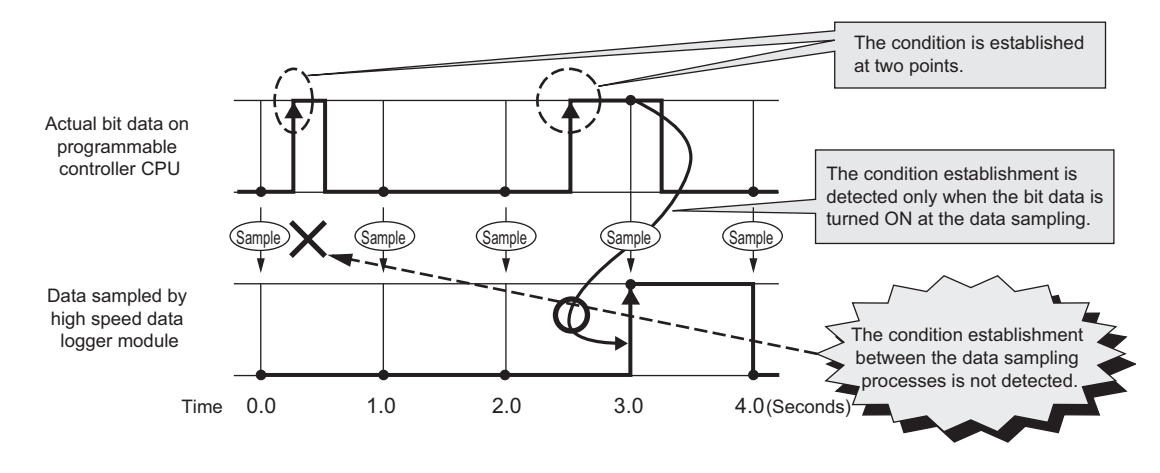

Use the following method to detect the data condition when the detection is difficult with the method described on the previous page.

- Prepare the device to record the number of condition establishments in a sequence program.
- Set a "value change" as a condition for the device on a high speed data logger module.

Since the device value changes when the condition is established, the "value change" between the data sampling processes can be detected.

Even when the condition establishment time is less than the data sampling interval, the condition establishment can be detected.

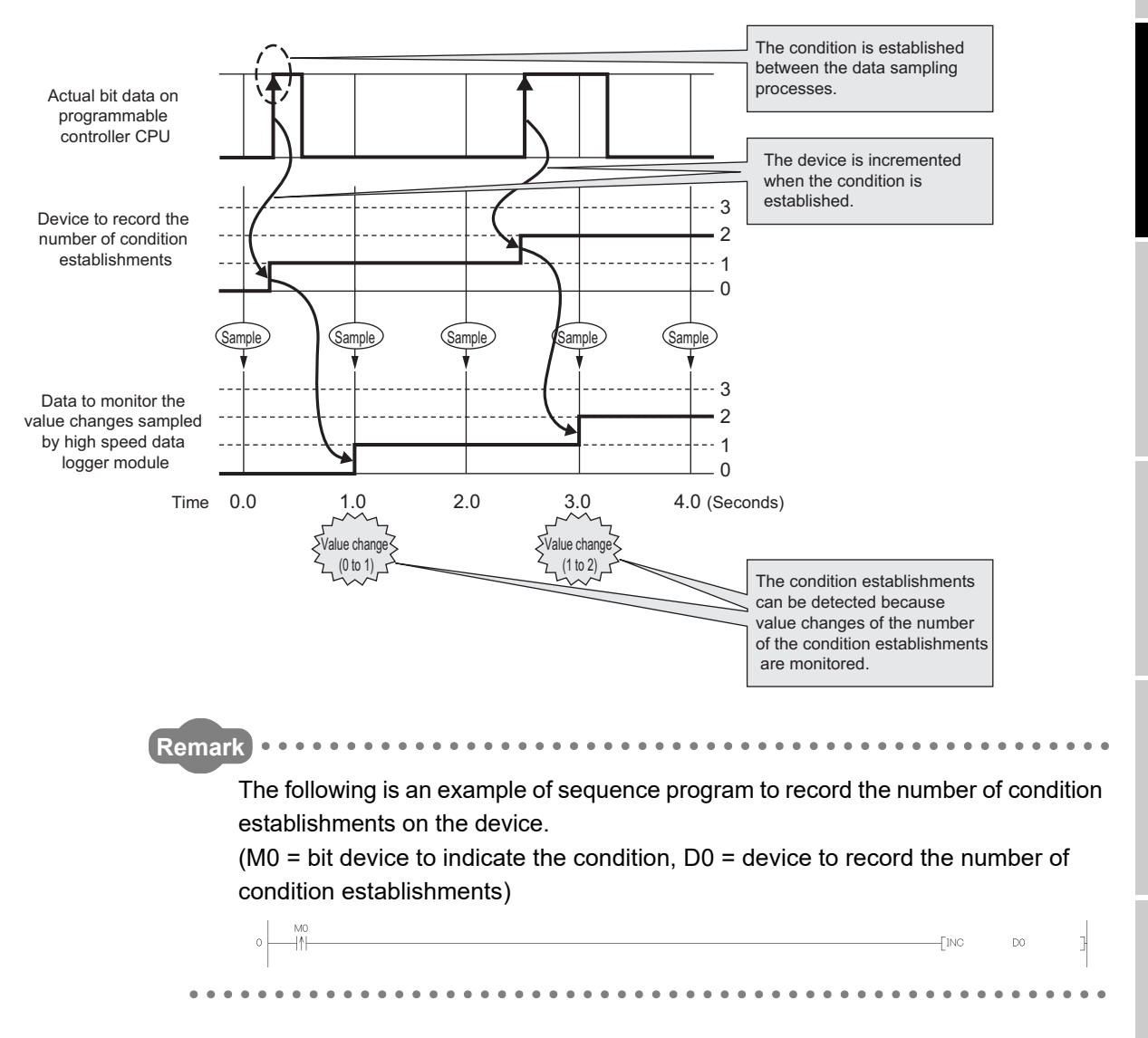

**APPENDIX**

**APPENDIX** 

**I**

# **Memo**

П

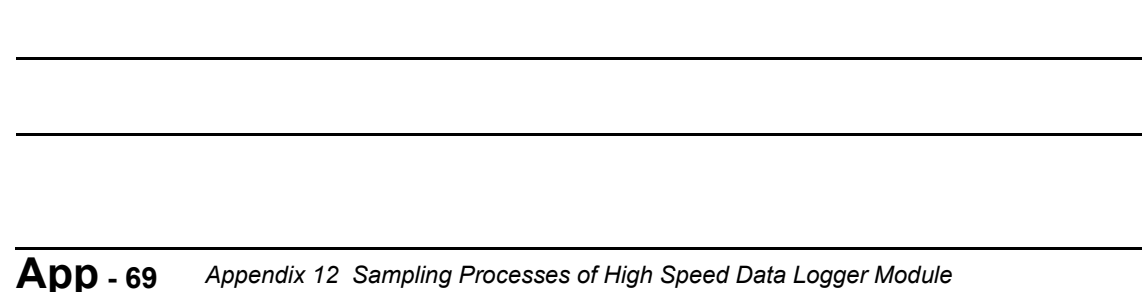

**App - 69** *Appendix 12 Sampling Processes of High Speed Data Logger Module Appendix 12.2 Detecting data condition establishment*

# **INDEX**

# $[{\mathsf A}]$

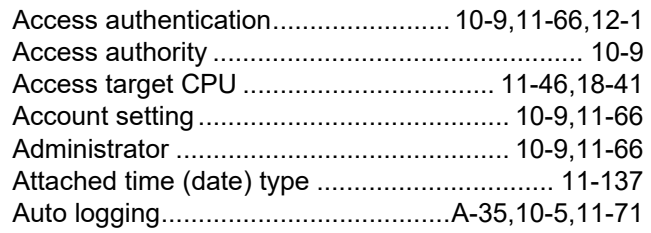

## $[{\mathsf B}]$

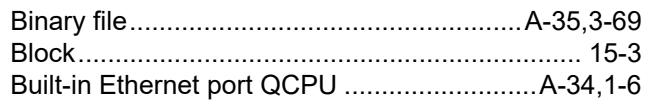

## $[C]$

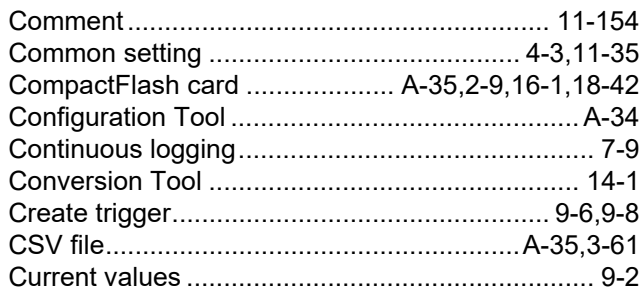

# $[D]$

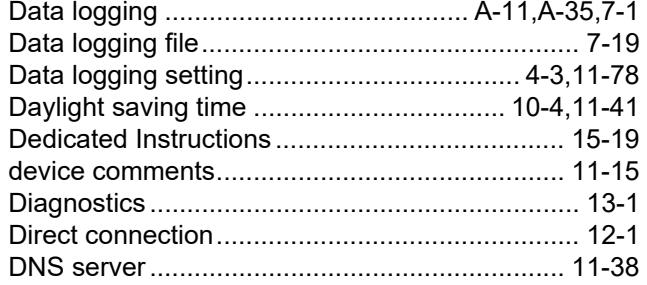

## $[{\sf E}]$

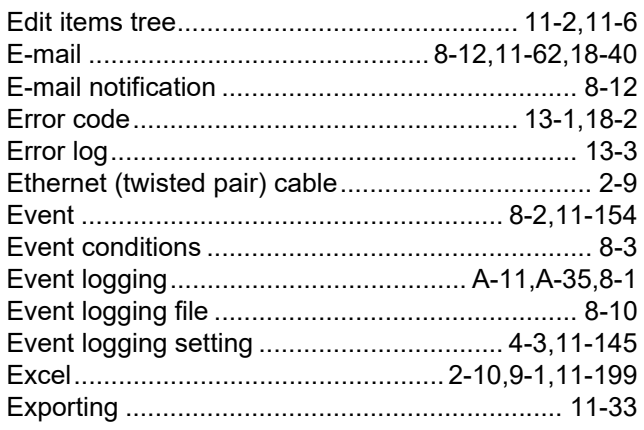

## $[{\mathsf F}]$

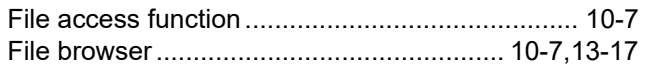

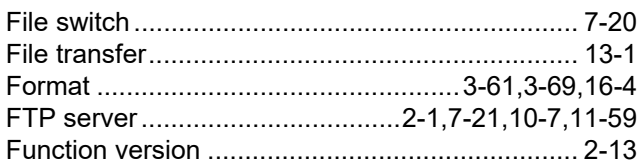

## $[\mathsf{G}]$

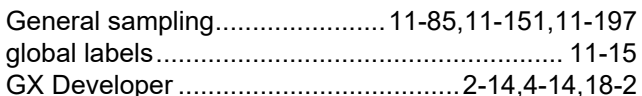

## $[{\sf H}]$

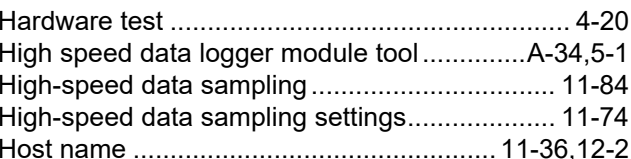

## $[1] % \centering \includegraphics[width=0.9\textwidth]{images/TrDiS/N20012-002012-002012.pdf} \includegraphics[width=0.9\textwidth]{FDiS/N20012-002012-002012-002012.pdf} \includegraphics[width=0.9\textwidth]{FDiS/N20012-002012-002012-002012-002012.pdf} \includegraphics[width=0.9\textwidth]{FDiS/N20012-002012-002012-002012-002012-002012-002012-002012-0020$

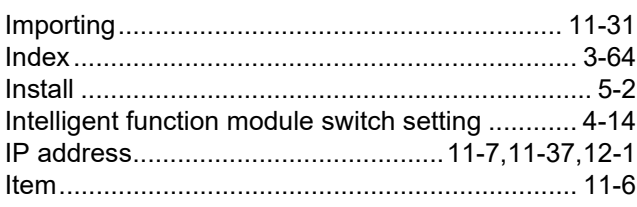

## $[{\mathsf L}]$

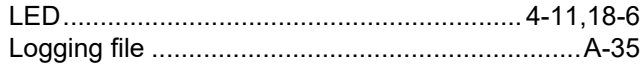

## $[{\sf M}]$

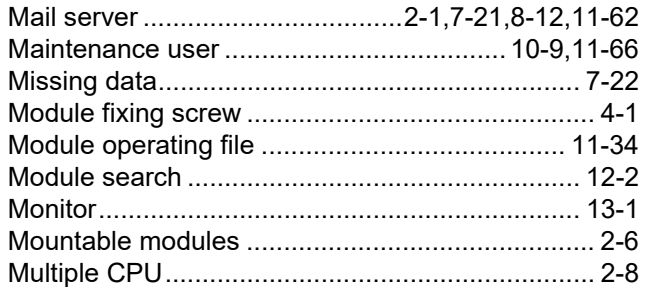

#### $\left[\textrm{N}\right]$

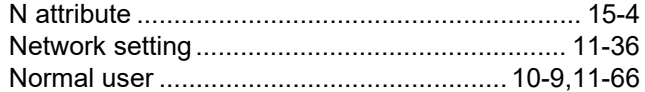

## $[O]$

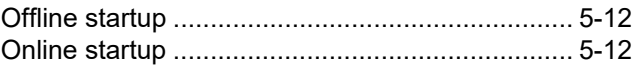

## $[{\mathsf P}]$

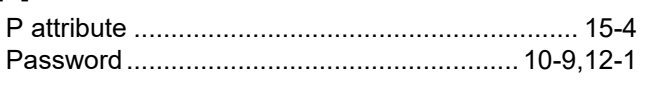

APPENDIX

T

77

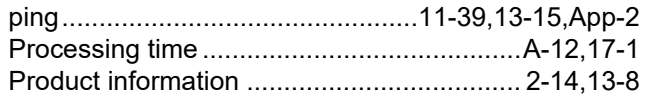

## $[{\mathsf R}]$

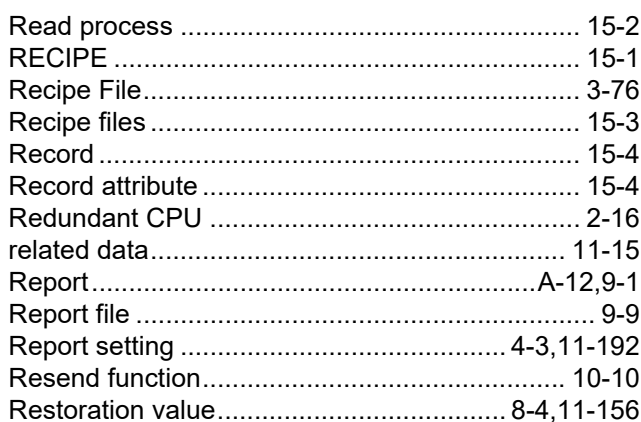

## $[\mathbb{S}]$

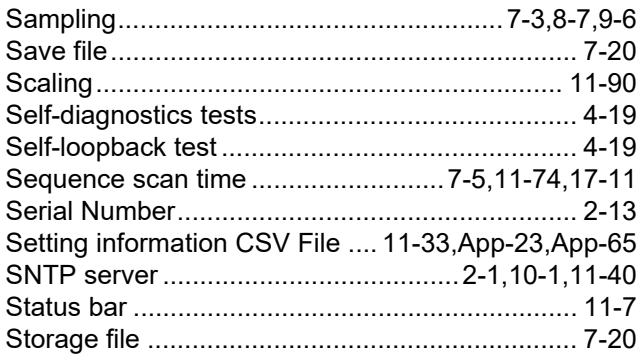

## $[1] \centering% \includegraphics[width=1.0\textwidth]{Figures/PN1.png} \caption{The 3D (black) model for a different region of the parameter $\Omega$. The left side is the same time. The right side is the same time. The right side is$

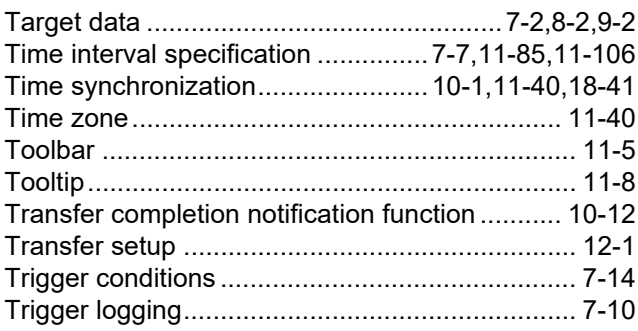

#### $[U] % \begin{center} % \includegraphics[width=\linewidth]{imagesSupplemental_3.png} % \end{center} % \caption { % Our method is used for the method. % The method is used for the method. % The method is used for the method. % The method is used for the method. % } % \label{fig:example} %$

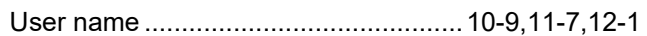

## $[{\sf W}]$

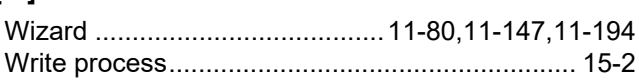

# **WARRANTY**

Please confirm the following product warranty details before using this product.

#### **1. Gratis Warranty Term and Gratis Warranty Range**

If any faults or defects (hereinafter "Failure") found to be the responsibility of Mitsubishi occurs during use of the product within the gratis warranty term, the product shall be repaired at no cost via the sales representative or Mitsubishi Service Company.

However, if repairs are required onsite at domestic or overseas location, expenses to send an engineer will be solely at the customer's discretion. Mitsubishi shall not be held responsible for any re-commissioning, maintenance, or testing on-site that involves replacement of the failed module.

#### [Gratis Warranty Term]

The gratis warranty term of the product shall be for one year after the date of purchase or delivery to a designated place. Note that after manufacture and shipment from Mitsubishi, the maximum distribution period shall be six (6) months, and the longest gratis warranty term after manufacturing shall be eighteen (18) months. The gratis warranty term of repair parts shall not exceed the gratis warranty term before repairs.

[Gratis Warranty Range]

- (1) The range shall be limited to normal use within the usage state, usage methods and usage environment, etc., which follow the conditions and precautions, etc., given in the instruction manual, user's manual and caution labels on the product.
- (2) Even within the gratis warranty term, repairs shall be charged for in the following cases.
	- 1. Failure occurring from inappropriate storage or handling, carelessness or negligence by the user. Failure caused by the user's hardware or software design.
	- 2. Failure caused by unapproved modifications, etc., to the product by the user.
	- 3. When the Mitsubishi product is assembled into a user's device, Failure that could have been avoided if functions or structures, judged as necessary in the legal safety measures the user's device is subject to or as necessary by industry standards, had been provided.
	- 4. Failure that could have been avoided if consumable parts (battery, backlight, fuse, etc.) designated in the instruction manual had been correctly serviced or replaced.
	- 5. Failure caused by external irresistible forces such as fires or abnormal voltages, and Failure caused by force majeure such as earthquakes, lightning, wind and water damage.
	- 6. Failure caused by reasons unpredictable by scientific technology standards at time of shipment from Mitsubishi.
	- 7. Any other failure found not to be the responsibility of Mitsubishi or that admitted not to be so by the user.

#### **2. Onerous repair term after discontinuation of production**

- (1) Mitsubishi shall accept onerous product repairs for seven (7) years after production of the product is discontinued. Discontinuation of production shall be notified with Mitsubishi Technical Bulletins, etc.
- (2) Product supply (including repair parts) is not available after production is discontinued.

#### **3. Overseas service**

Overseas, repairs shall be accepted by Mitsubishi's local overseas FA Center. Note that the repair conditions at each FA Center may differ.

#### **4. Exclusion of loss in opportunity and secondary loss from warranty liability**

Regardless of the gratis warranty term, Mitsubishi shall not be liable for compensation to:

- (1) Damages caused by any cause found not to be the responsibility of Mitsubishi.
- (2) Loss in opportunity, lost profits incurred to the user by Failures of Mitsubishi products.
- (3) Special damages and secondary damages whether foreseeable or not, compensation for accidents, and compensation for damages to products other than Mitsubishi products.
- (4) Replacement by the user, maintenance of on-site equipment, start-up test run and other tasks.

#### **5. Changes in product specifications**

The specifications given in the catalogs, manuals or technical documents are subject to change without prior notice.

# **TRADEMARKS**

CompactFlash is either a registered trademark or a trademark of SanDisk Corporation.

Microsoft, Excel, Internet Explorer, Microsoft Edge, Windows, Windows Vista, and Windows XP are trademarks of the Microsoft group of companies.

The company names, system names and product names mentioned in this manual are either registered trademarks or trademarks of their respective companies.

In some cases, trademark symbols such as  $I^{\text{m}}$  or  $I^{\text{(8)}}$  are not specified in this manual.

# **COPYRIGHTS**

The screens (screenshots) are used in accordance with the Microsoft Corporation guideline.

FlexGrid for .NET 4.0J

Copyright © 2001-2007 ComponentOne LLC.

ComponentOne Studio<sup>®</sup> for WinForms 2.0

Portions Copyright © ComponentOne, LLC 1987-2008. All Rights Reserved.

SH(NA)-080818ENG-X(2207)KWIX MODEL: QD81DL96-U-SY-E MODEL CODE: 13JZ30

# **MITSUBISHI ELECTRIC CORPORATION**

HEAD OFFICE : TOKYO BUILDING, 2-7-3 MARUNOUCHI, CHIYODA-KU, TOKYO 100-8310, JAPAN NAGOYA WORKS : 1-14 , YADA-MINAMI 5-CHOME , HIGASHI-KU, NAGOYA , JAPAN

When exported from Japan, this manual does not require application to the Ministry of Economy, Trade and Industry for service transaction permission.

Specifications subject to change without notice.